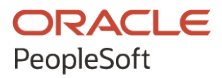

# PeopleSoft Campus Solutions 9.2: Contributor Relations

**June 2024**

**ORACLE** 

PeopleSoft Campus Solutions 9.2: Contributor Relations Copyright © 1988, 2024, Oracle and/or its affiliates.

This software and related documentation are provided under a license agreement containing restrictions on use and disclosure and are protected by intellectual property laws. Except as expressly permitted in your license agreement or allowed by law, you may not use, copy, reproduce, translate, broadcast, modify, license, transmit, distribute, exhibit, perform, publish, or display any part, in any form, or by any means. Reverse engineering, disassembly, or decompilation of this software, unless required by law for interoperability, is prohibited.

The information contained herein is subject to change without notice and is not warranted to be error-free. If you find any errors, please report them to us in writing.

If this is software, software documentation, data (as defined in the Federal Acquisition Regulation), or related documentation that is delivered to the U.S. Government or anyone licensing it on behalf of the U.S. Government, then the following notice is applicable:

U.S. GOVERNMENT END USERS: Oracle programs (including any operating system, integrated software, any programs embedded, installed, or activated on delivered hardware, and modifications of such programs) and Oracle computer documentation or other Oracle data delivered to or accessed by U.S. Government end users are "commercial computer software," "commercial computer software documentation," or "limited rights data" pursuant to the applicable Federal Acquisition Regulation and agency-specific supplemental regulations. As such, the use, reproduction, duplication, release, display, disclosure, modification, preparation of derivative works, and/or adaptation of i) Oracle programs (including any operating system, integrated software, any programs embedded, installed, or activated on delivered hardware, and modifications of such programs), ii) Oracle computer documentation and/or iii) other Oracle data, is subject to the rights and limitations specified in the license contained in the applicable contract. The terms governing the U.S. Government's use of Oracle cloud services are defined by the applicable contract for such services. No other rights are granted to the U.S. Government.

This software or hardware is developed for general use in a variety of information management applications. It is not developed or intended for use in any inherently dangerous applications, including applications that may create a risk of personal injury. If you use this software or hardware in dangerous applications, then you shall be responsible to take all appropriate fail-safe, backup, redundancy, and other measures to ensure its safe use. Oracle Corporation and its affiliates disclaim any liability for any damages caused by use of this software or hardware in dangerous applications.

Oracle®, Java, MySQL, and NetSuite are registered trademarks of Oracle and/or its affiliates. Other names may be trademarks of their respective owners.

Intel and Intel Inside are trademarks or registered trademarks of Intel Corporation. All SPARC trademarks are used under license and are trademarks or registered trademarks of SPARC International, Inc. AMD, Epyc, and the AMD logo are trademarks or registered trademarks of Advanced Micro Devices. UNIX is a registered trademark of The Open Group.

This software or hardware and documentation may provide access to or information about content, products, and services from third parties. Oracle Corporation and its affiliates are not responsible for and expressly disclaim all warranties of any kind with respect to third-party content, products, and services unless otherwise set forth in an applicable agreement between you and Oracle. Oracle Corporation and its affiliates will not be responsible for any loss, costs, or damages incurred due to your access to or use of third-party content, products, or services, except as set forth in an applicable agreement between you and Oracle.

#### **Documentation Accessibility**

For information about Oracle's commitment to accessibility, visit the Oracle Accessibility Program website at <https://docs.oracle.com/pls/topic/lookup?ctx=acc&id=docacc>.

#### **Access to Oracle Support**

Oracle customers that have purchased support have access to electronic support through My Oracle Support. For information, visit<https://docs.oracle.com/pls/topic/lookup?ctx=acc&id=info>or visit [https://](https://docs.oracle.com/pls/topic/lookup?ctx=acc&id=trs) [docs.oracle.com/pls/topic/lookup?ctx=acc&id=trs](https://docs.oracle.com/pls/topic/lookup?ctx=acc&id=trs) if you are hearing impaired.

# **Contents**

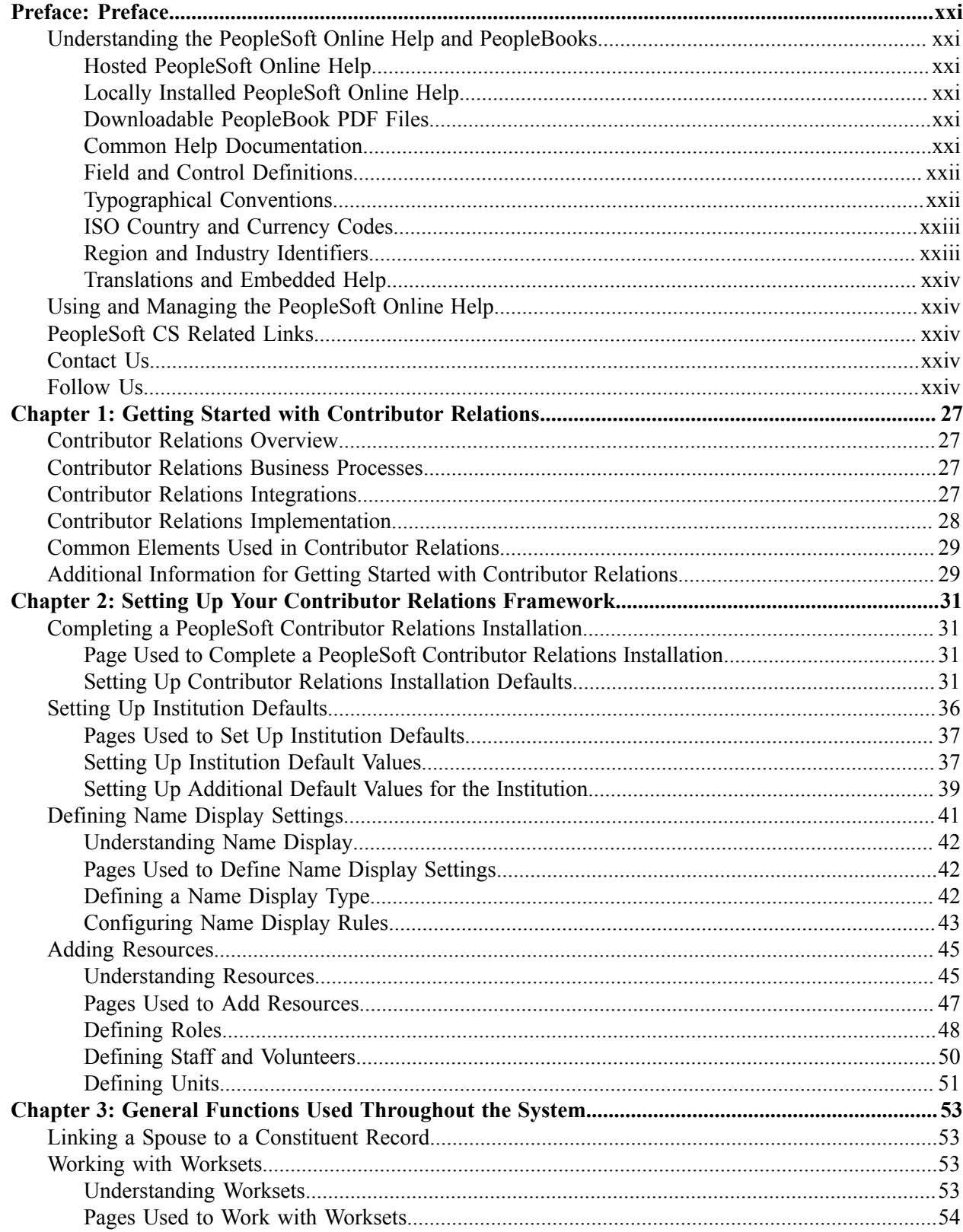

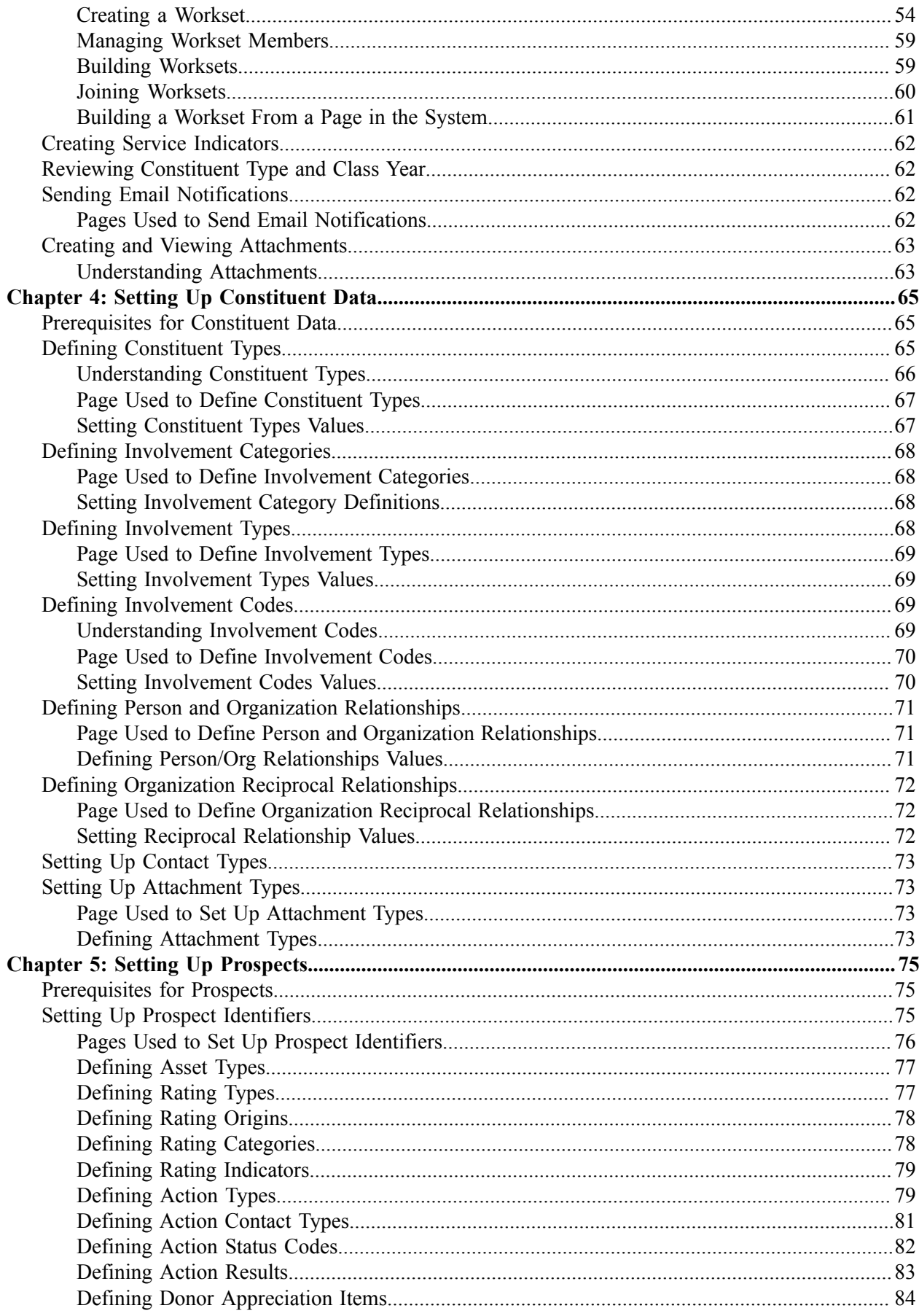

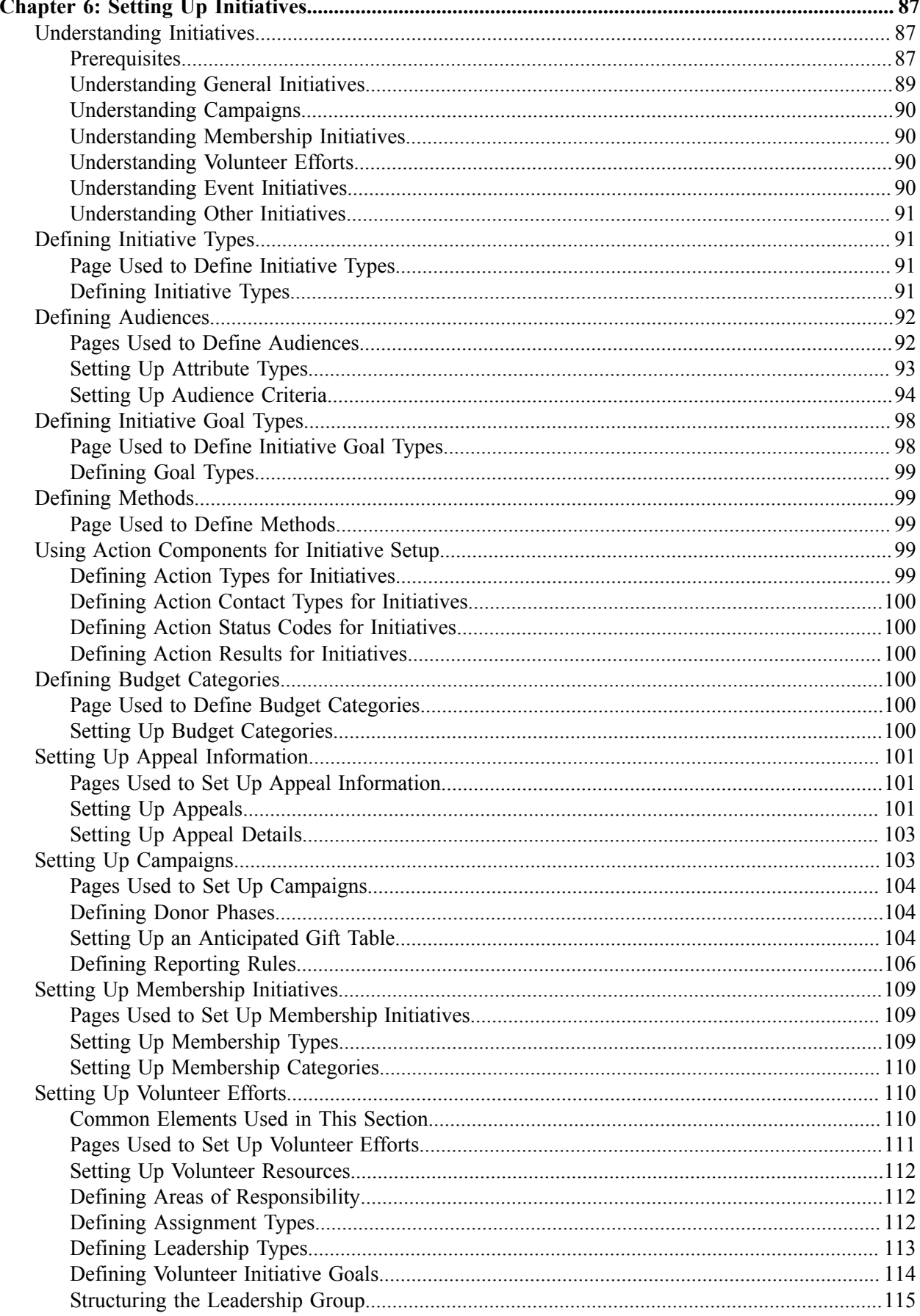

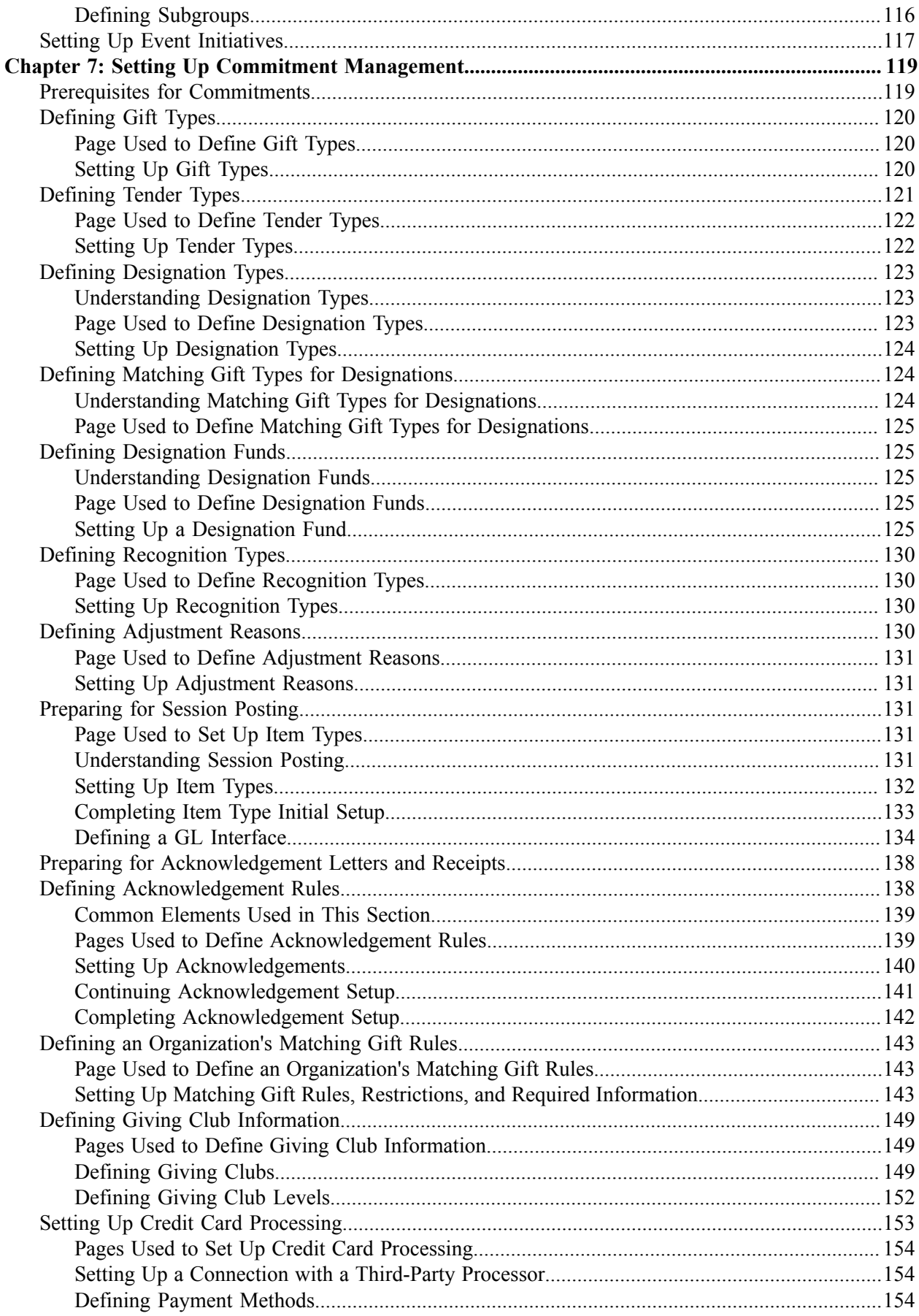

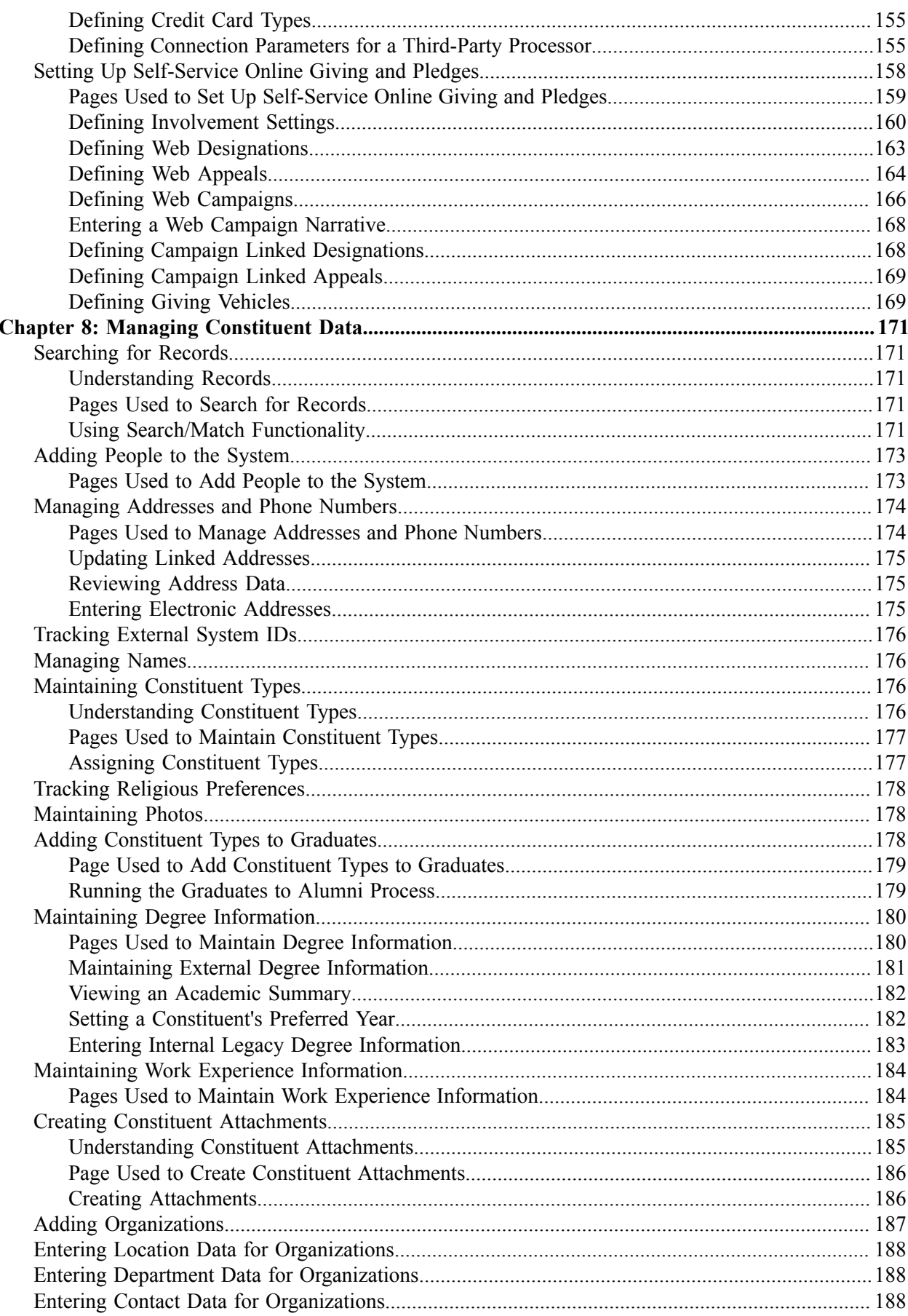

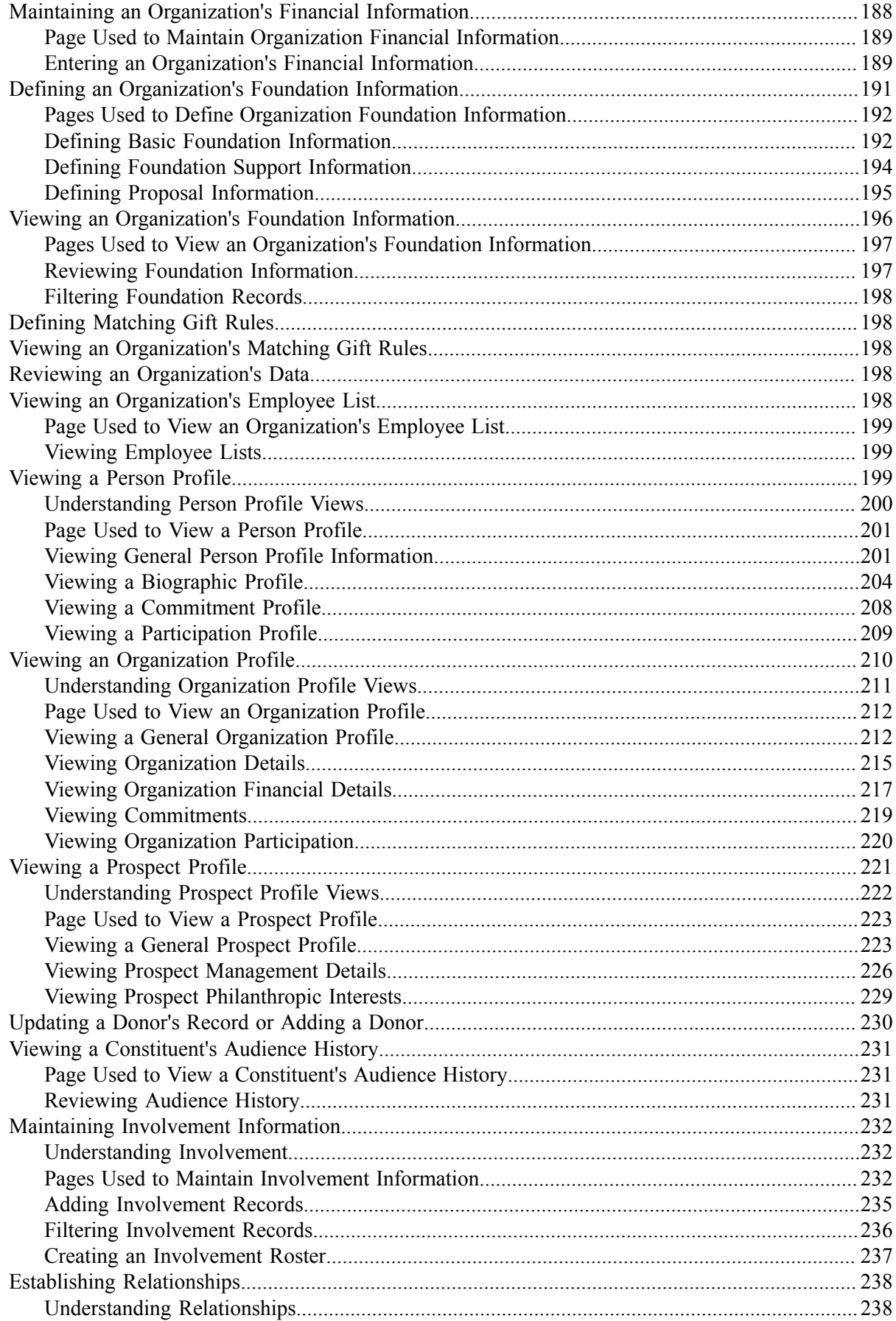

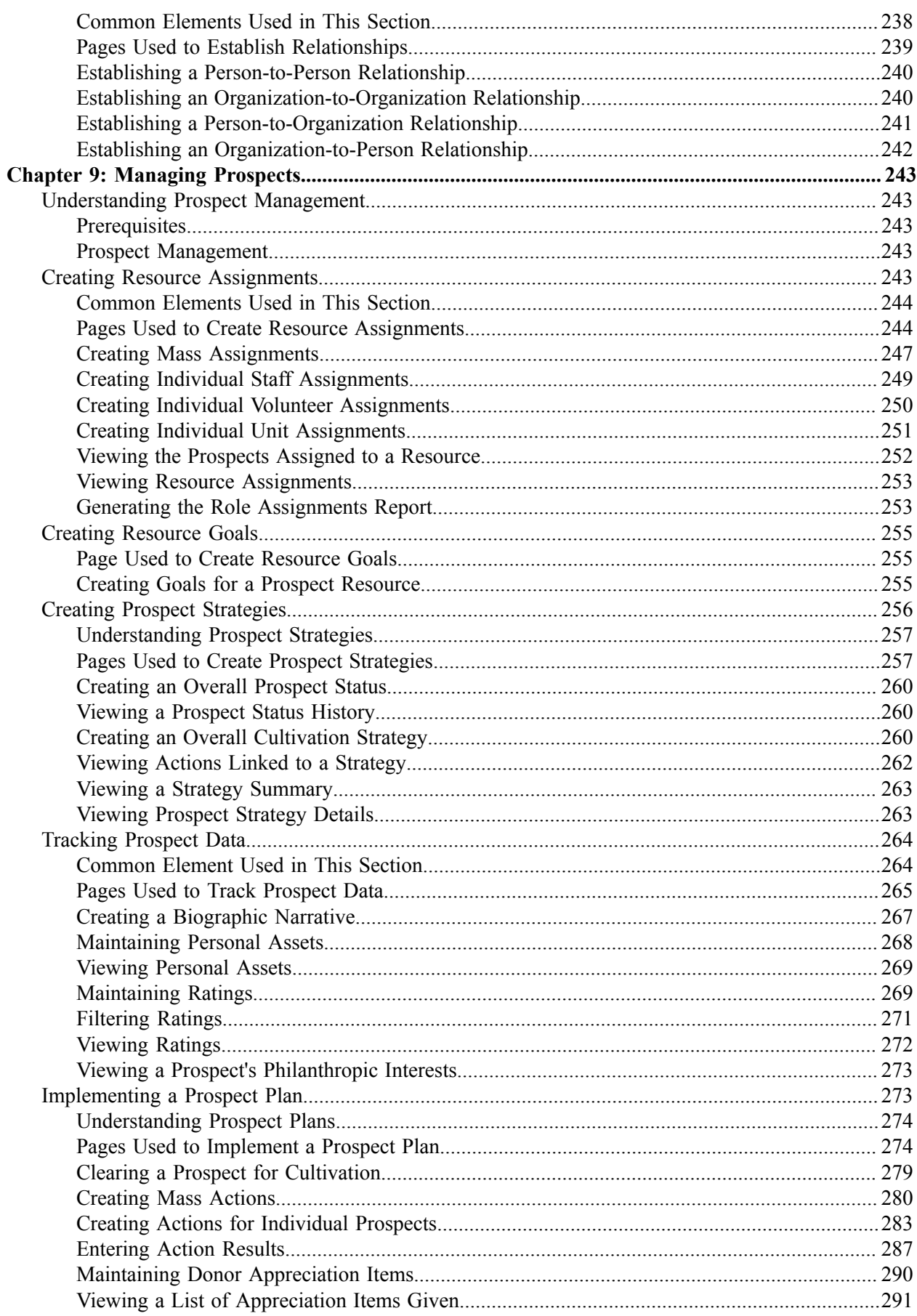

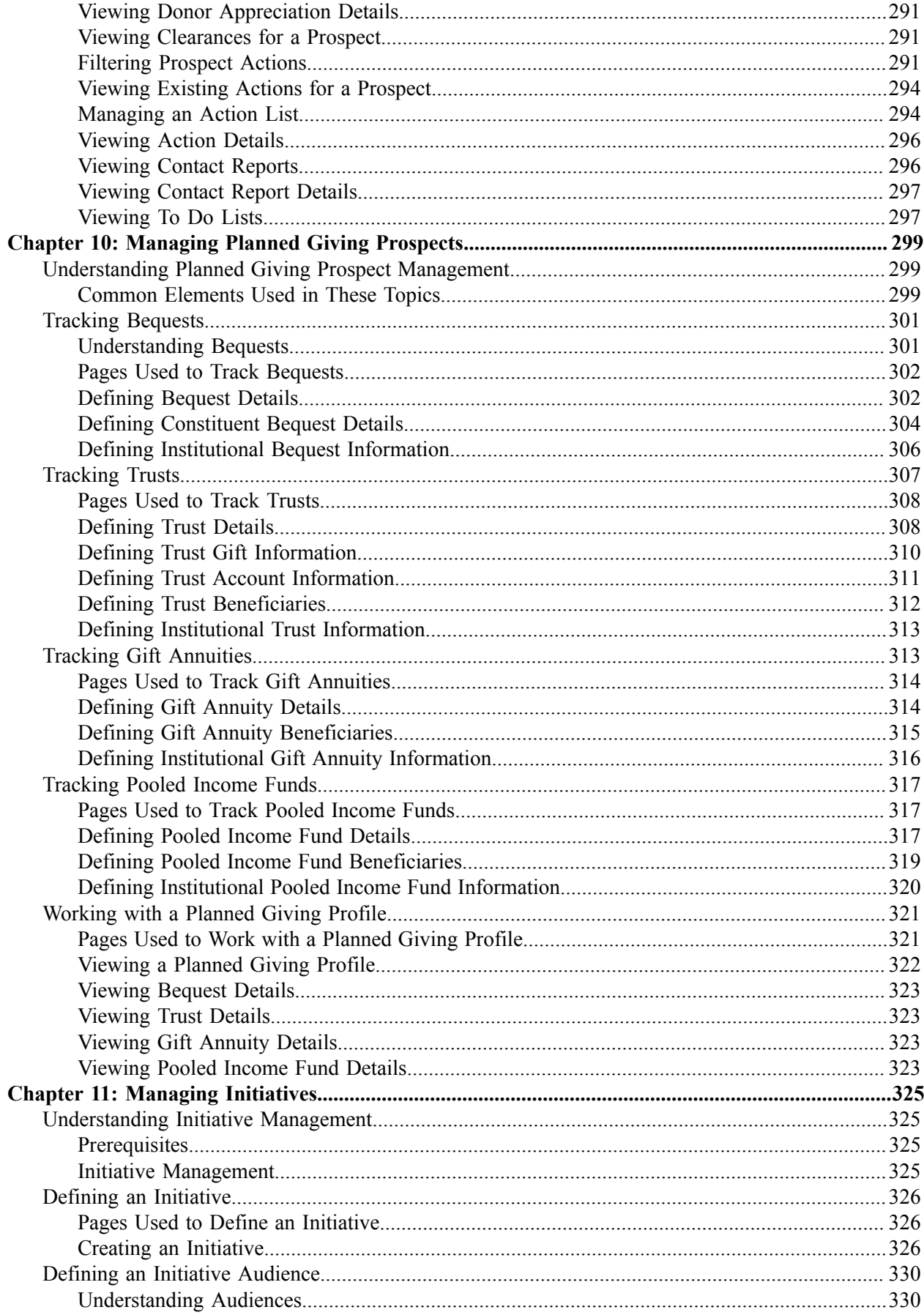

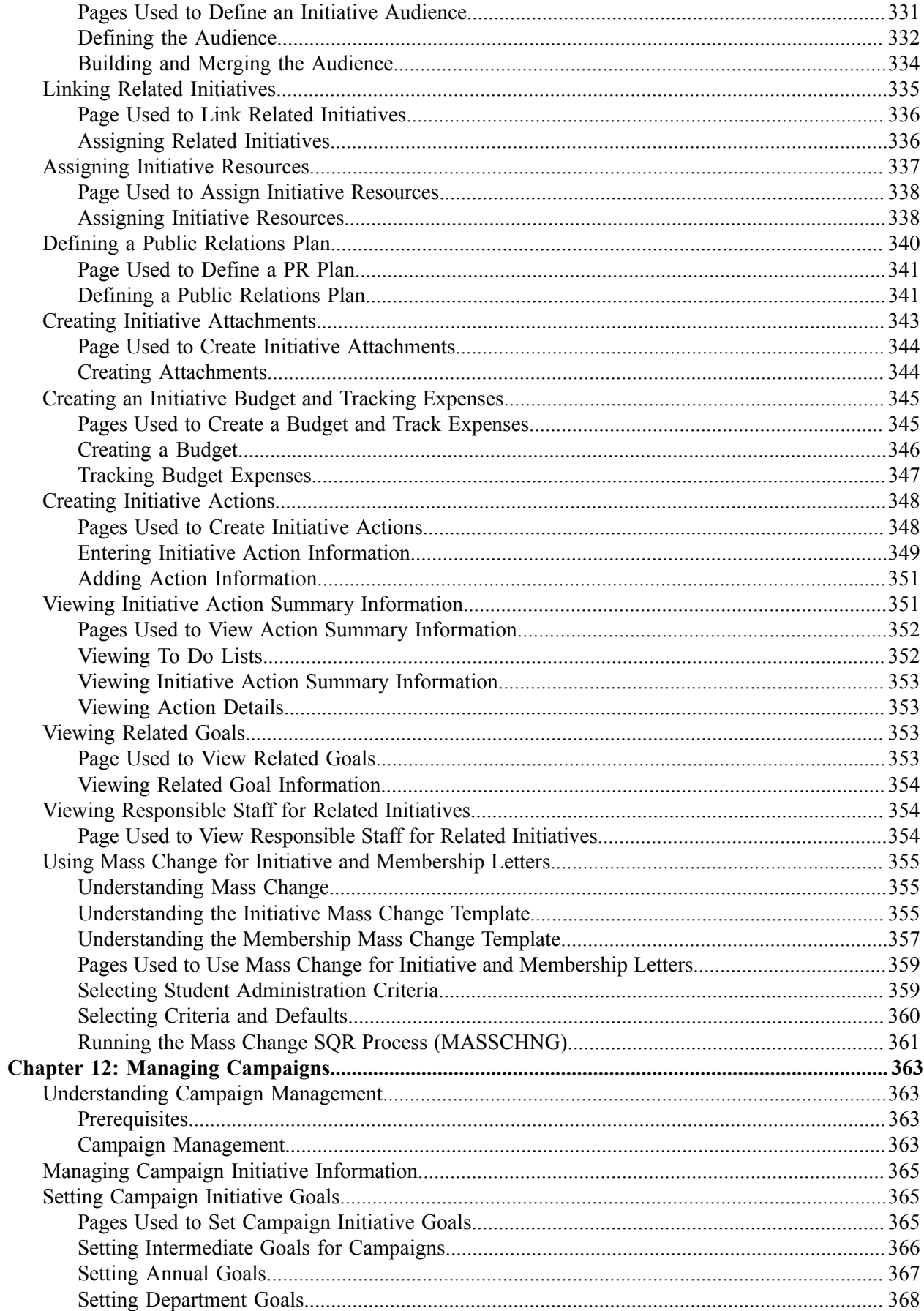

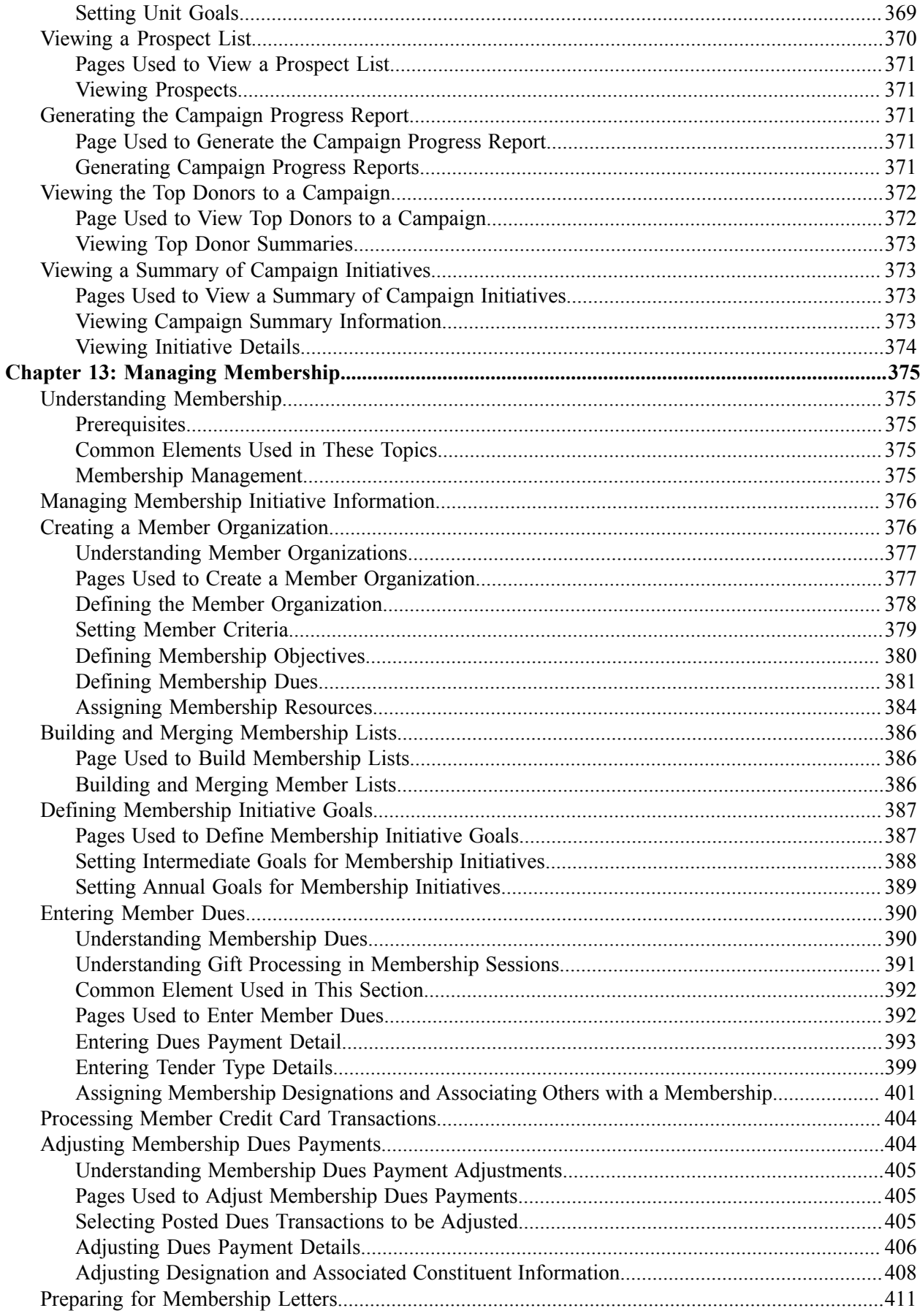

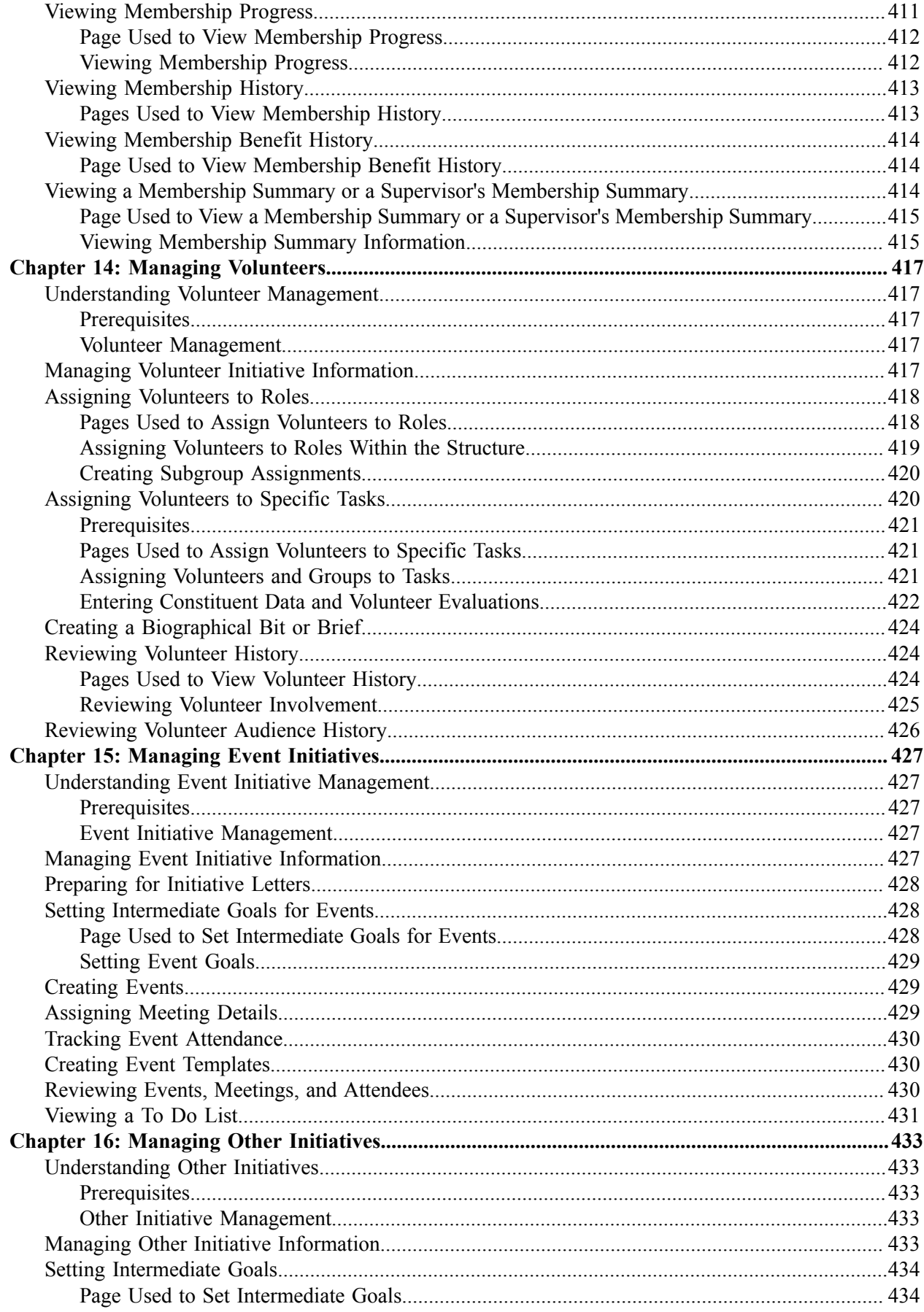

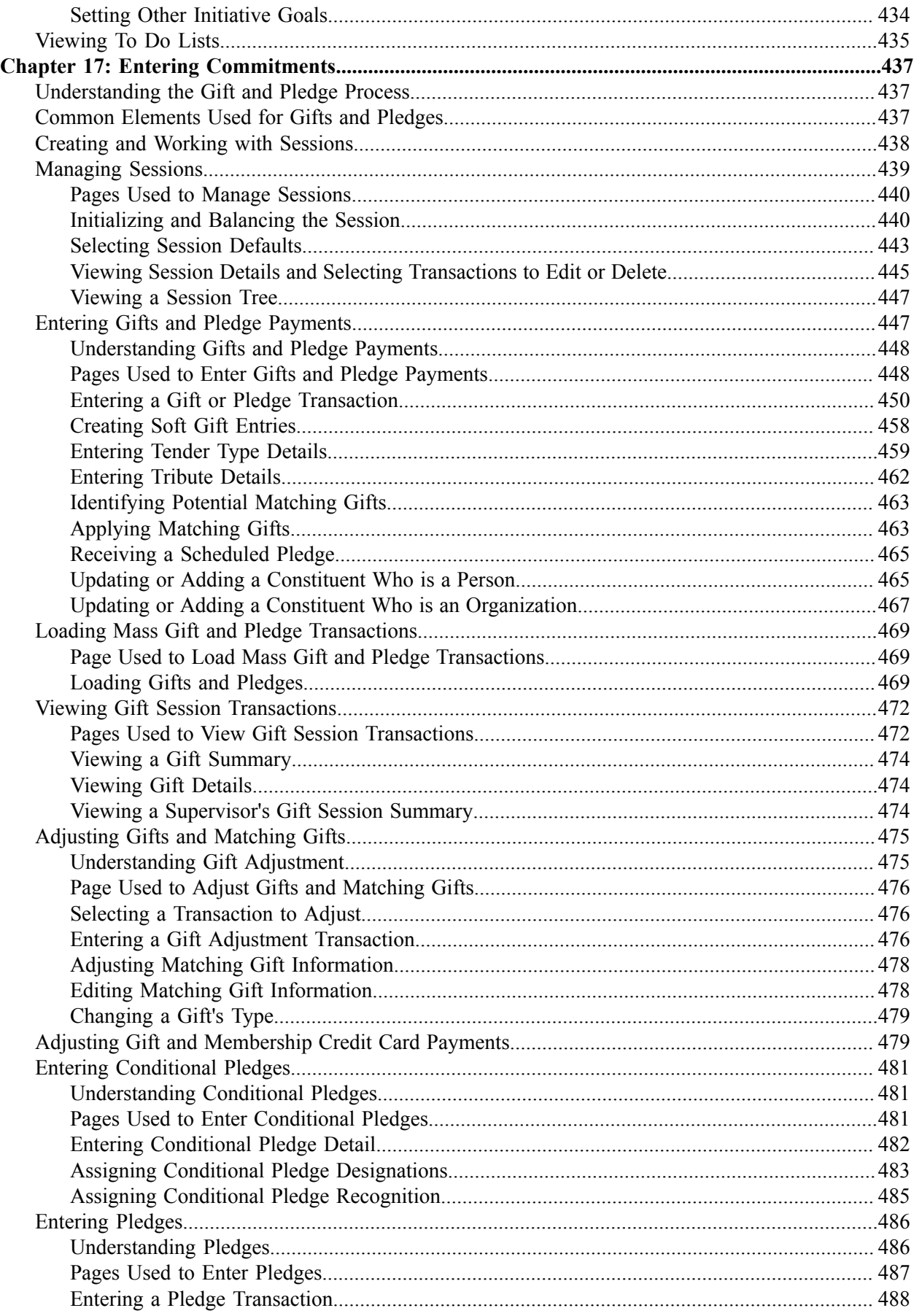

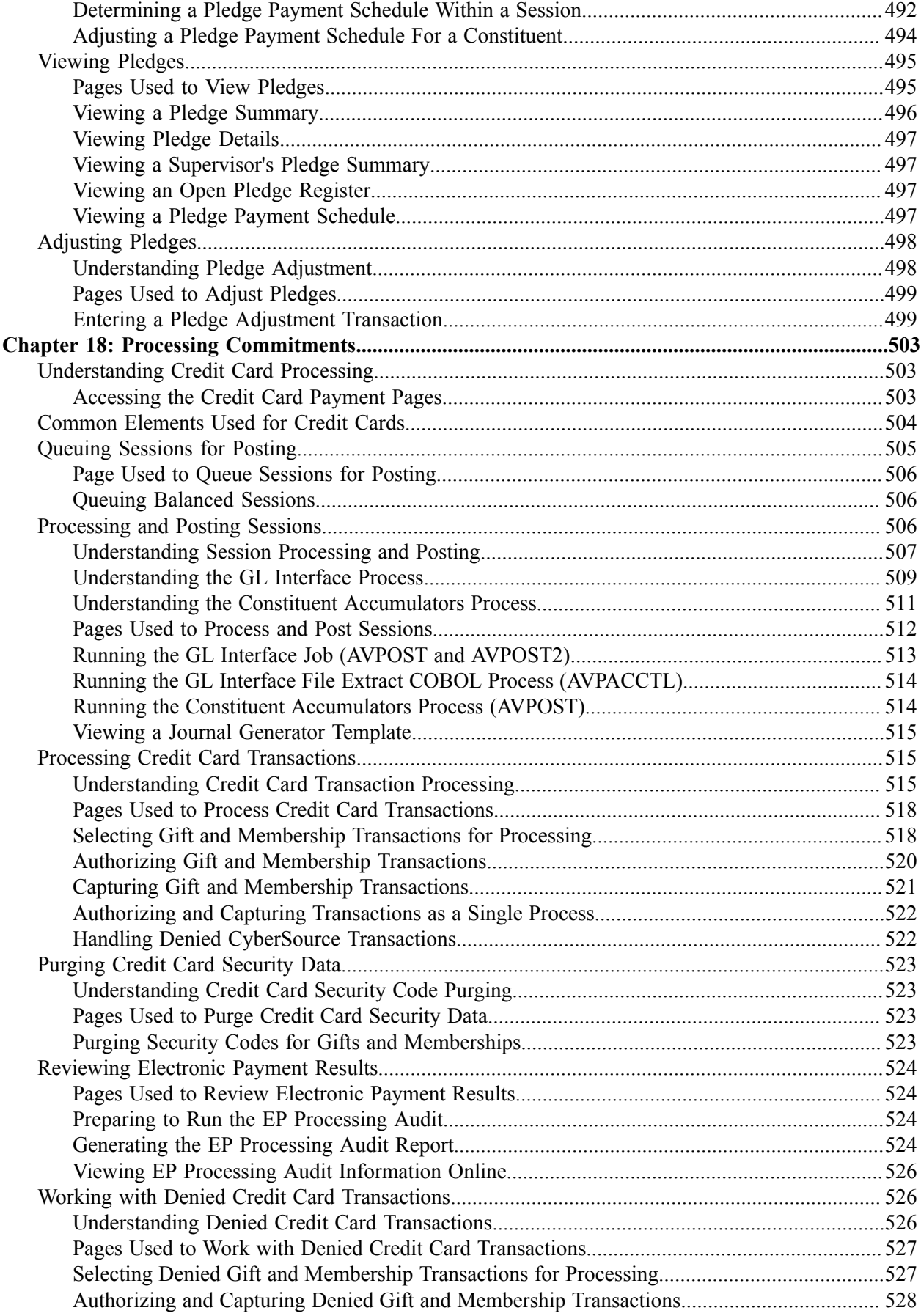

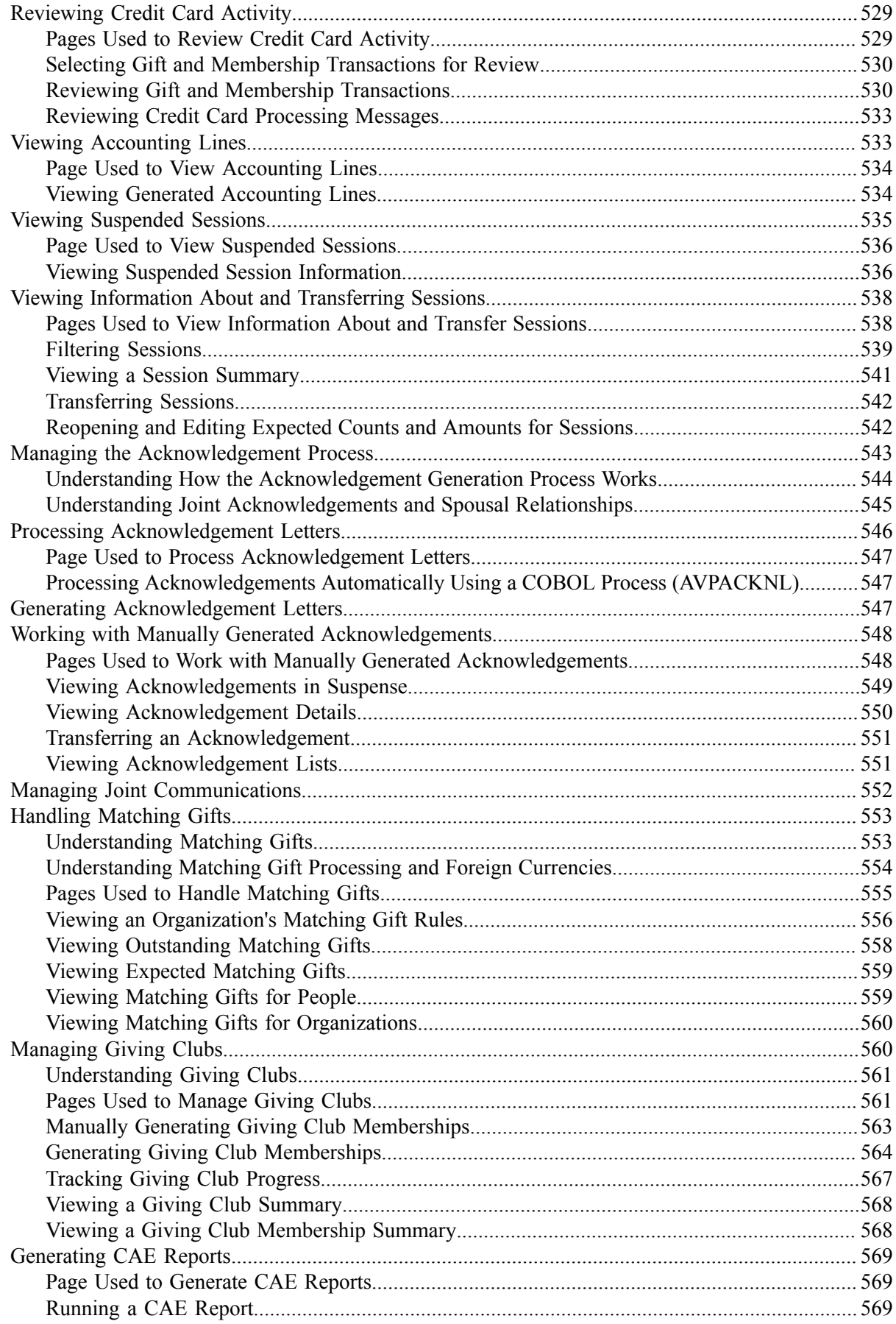

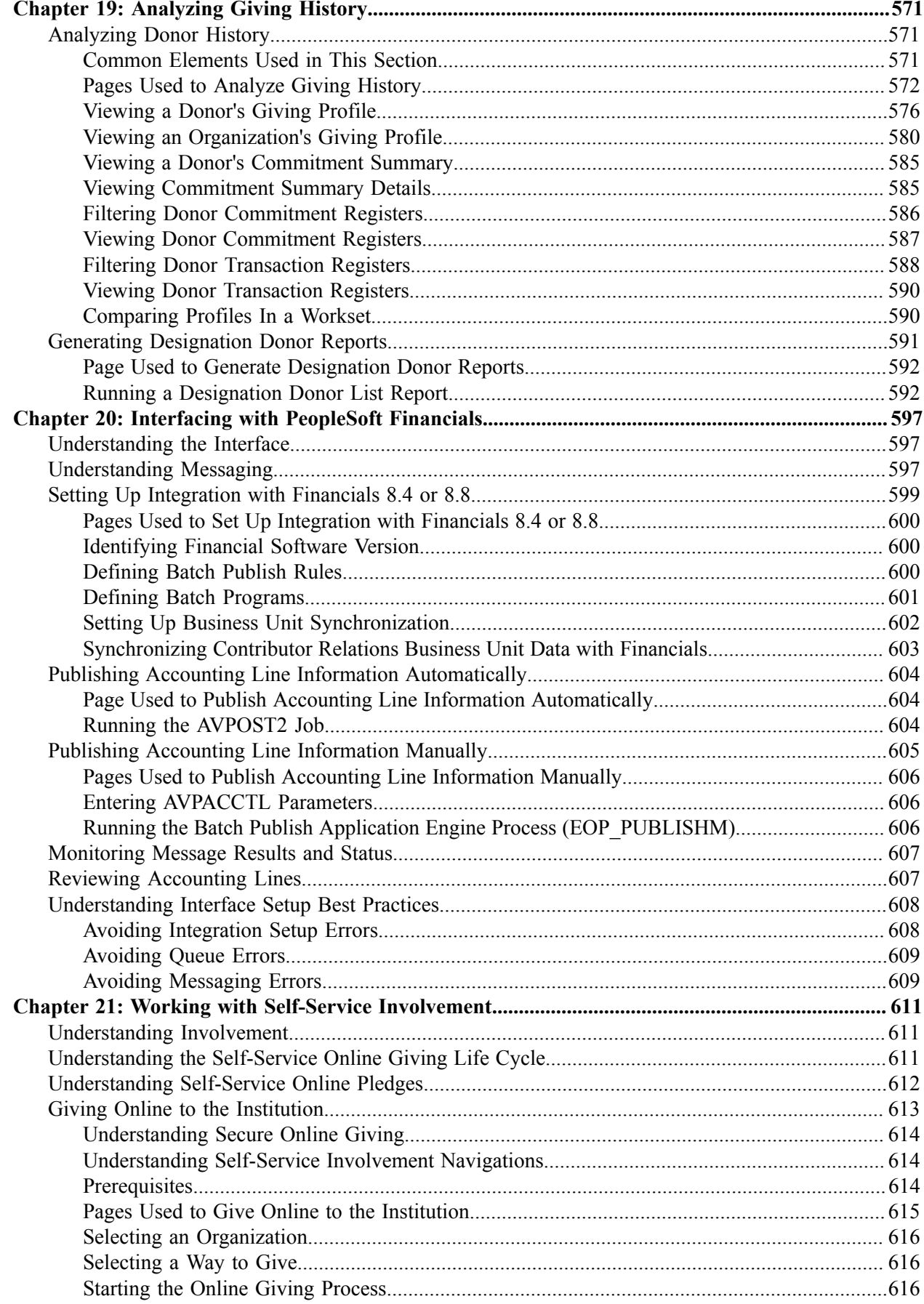

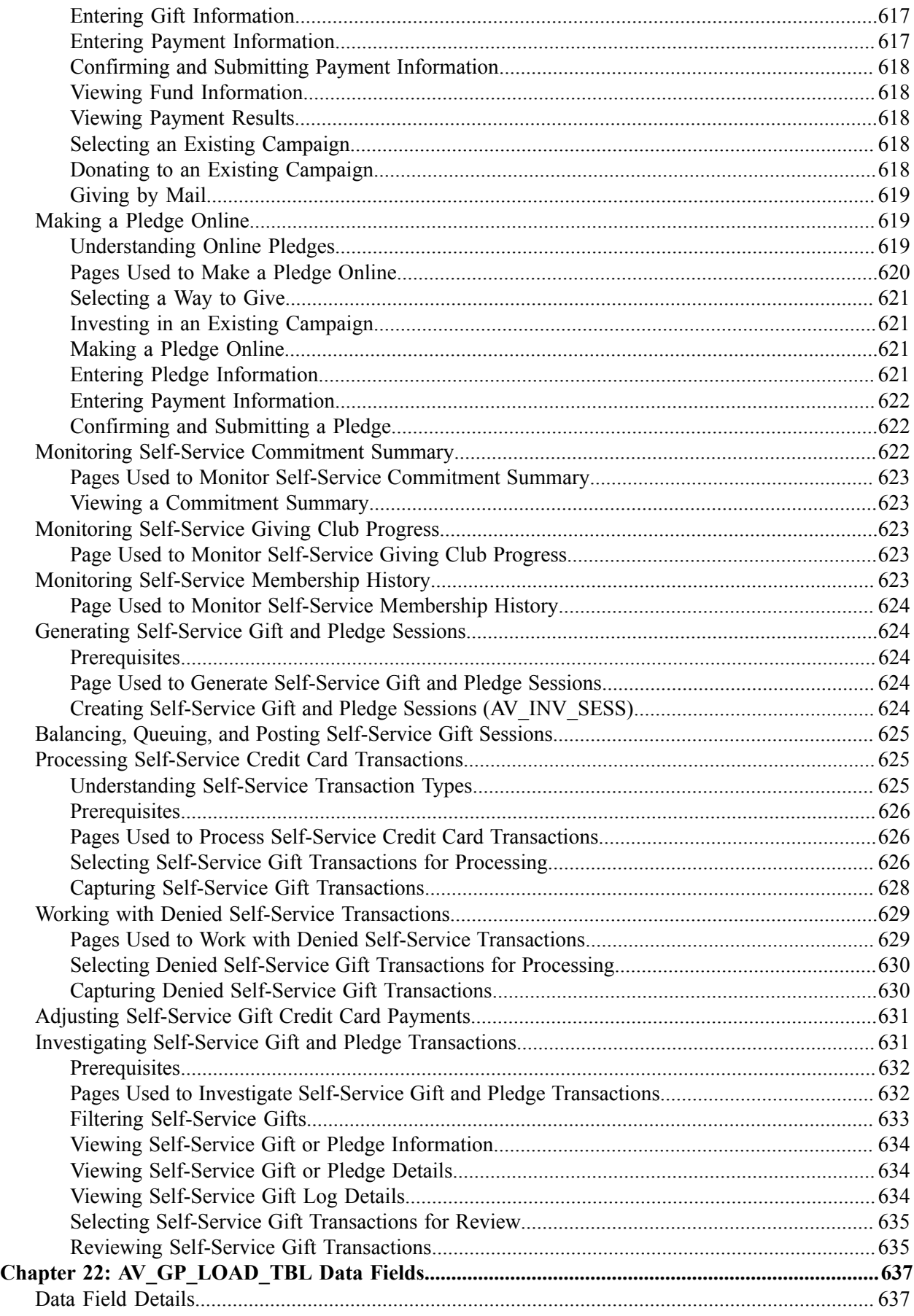

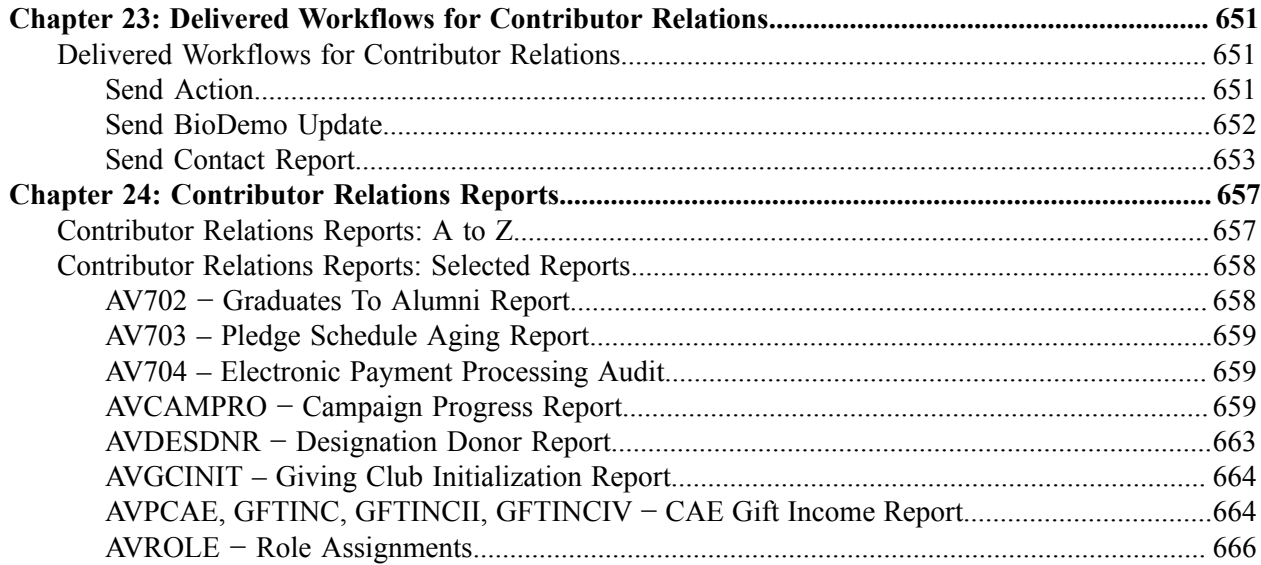

Contents

# <span id="page-20-0"></span>**Preface**

## <span id="page-20-1"></span>**Understanding the PeopleSoft Online Help and PeopleBooks**

The PeopleSoft Online Help is a website that enables you to view all help content for PeopleSoft applications and PeopleTools. The help provides standard navigation and full-text searching, as well as context-sensitive online help for PeopleSoft users.

### <span id="page-20-2"></span>**Hosted PeopleSoft Online Help**

You can access the hosted PeopleSoft Online Help on the [Oracle Help Center](https://docs.oracle.com/en/applications/peoplesoft/index.html). The hosted PeopleSoft Online Help is updated on a regular schedule, ensuring that you have access to the most current documentation. This reduces the need to view separate documentation posts for application maintenance on My Oracle Support. The hosted PeopleSoft Online Help is available in English only.

To configure the context-sensitive help for your PeopleSoft applications to use the Oracle Help Center, see [Configuring Context-Sensitive Help Using the Hosted Online Help Website.](https://docs.oracle.com/pls/topic/lookup?ctx=psoft&id=ATPB_HOSTED)

## <span id="page-20-3"></span>**Locally Installed PeopleSoft Online Help**

If you're setting up an on-premises PeopleSoft environment, and your organization has firewall restrictions that prevent you from using the hosted PeopleSoft Online Help, you can install the online help locally. Installable PeopleSoft Online Help is made available with selected PeopleSoft Update Images and with PeopleTools releases for on-premises installations, through the [Oracle Software Delivery Cloud](https://edelivery.oracle.com).

Your installation documentation includes a chapter with instructions for how to install the online help for your business environment, and the documentation zip file may contain a README.txt file with additional installation instructions. See *PeopleSoft 9.2 Application Installation* for your database platform, "Installing PeopleSoft Online Help."

To configure the context-sensitive help for your PeopleSoft applications to use a locally installed online help website, see [Configuring Context-Sensitive Help Using a Locally Installed Online Help Website](https://docs.oracle.com/pls/topic/lookup?ctx=psoft&id=ATPB_LOCAL).

## <span id="page-20-4"></span>**Downloadable PeopleBook PDF Files**

You can access downloadable PDF versions of the help content in the traditional PeopleBook format on the [Oracle Help Center.](https://docs.oracle.com/en/applications/peoplesoft/index.html) The content in the PeopleBook PDFs is the same as the content in the PeopleSoft Online Help, but it has a different structure and it does not include the interactive navigation features that are available in the online help.

## <span id="page-20-5"></span>**Common Help Documentation**

Common help documentation contains information that applies to multiple applications. The two main types of common help are:

• Application Fundamentals

• Using PeopleSoft Applications

Most product families provide a set of application fundamentals help topics that discuss essential information about the setup and design of your system. This information applies to many or all applications in the PeopleSoft product family. Whether you are implementing a single application, some combination of applications within the product family, or the entire product family, you should be familiar with the contents of the appropriate application fundamentals help. They provide the starting points for fundamental implementation tasks.

In addition, the *PeopleTools: Applications User's Guide* introduces you to the various elements of the PeopleSoft Pure Internet Architecture. It also explains how to use the navigational hierarchy, components, and pages to perform basic functions as you navigate through the system. While your application or implementation may differ, the topics in this user's guide provide general information about using PeopleSoft applications.

## <span id="page-21-0"></span>**Field and Control Definitions**

PeopleSoft documentation includes definitions for most fields and controls that appear on application pages. These definitions describe how to use a field or control, where populated values come from, the effects of selecting certain values, and so on. If a field or control is not defined, then it either requires no additional explanation or is documented in a common elements section earlier in the documentation. For example, the Date field rarely requires additional explanation and may not be defined in the documentation for some pages.

## <span id="page-21-1"></span>**Typographical Conventions**

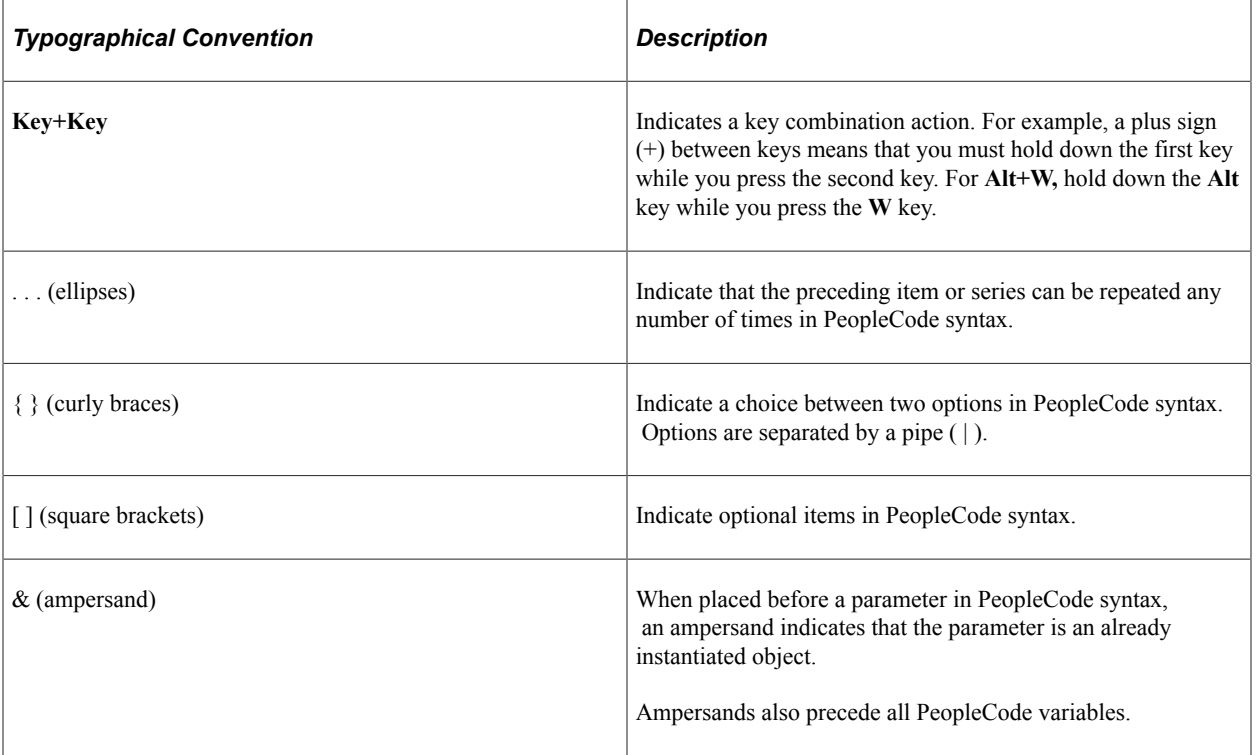

The following table describes the typographical conventions that are used in the online help.

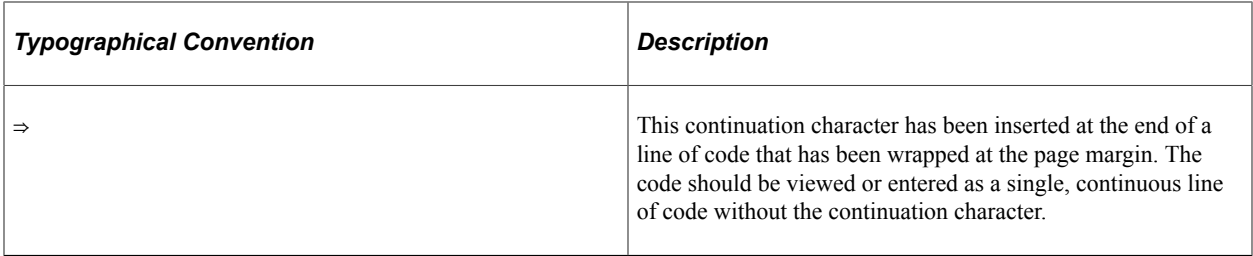

### <span id="page-22-0"></span>**ISO Country and Currency Codes**

PeopleSoft Online Help topics use International Organization for Standardization (ISO) country and currency codes to identify country-specific information and monetary amounts.

ISO country codes may appear as country identifiers, and ISO currency codes may appear as currency identifiers in your PeopleSoft documentation. Reference to an ISO country code in your documentation does not imply that your application includes every ISO country code. The following example is a country-specific heading: "(FRA) Hiring an Employee."

The PeopleSoft Currency Code table (CURRENCY\_CD\_TBL) contains sample currency code data. The Currency Code table is based on ISO Standard 4217, "Codes for the representation of currencies," and also relies on ISO country codes in the Country table (COUNTRY\_TBL). The navigation to the pages where you maintain currency code and country information depends on which PeopleSoft applications you are using. To access the pages for maintaining the Currency Code and Country tables, consult the online help for your applications for more information.

### <span id="page-22-1"></span>**Region and Industry Identifiers**

Information that applies only to a specific region or industry is preceded by a standard identifier in parentheses. This identifier typically appears at the beginning of a section heading, but it may also appear at the beginning of a note or other text.

Example of a region-specific heading: "(Latin America) Setting Up Depreciation"

#### **Region Identifiers**

Regions are identified by the region name. The following region identifiers may appear in the PeopleSoft Online Help:

- Asia Pacific
- Europe
- Latin America
- North America

#### **Industry Identifiers**

Industries are identified by the industry name or by an abbreviation for that industry. The following industry identifiers may appear in the PeopleSoft Online Help:

• USF (U.S. Federal)

• E&G (Education and Government)

## <span id="page-23-0"></span>**Translations and Embedded Help**

PeopleSoft 9.2 software applications include translated embedded help. With the 9.2 release, PeopleSoft aligns with the other Oracle applications by focusing our translation efforts on embedded help. We are not planning to translate our traditional online help and PeopleBooks documentation. Instead we offer very direct translated help at crucial spots within our application through our embedded help widgets. Additionally, we have a one-to-one mapping of application and help translations, meaning that the software and embedded help translation footprint is identical—something we were never able to accomplish in the past.

# <span id="page-23-1"></span>**Using and Managing the PeopleSoft Online Help**

Select About This Help in the left navigation panel on any page in the PeopleSoft Online Help to see information on the following topics:

- Using the PeopleSoft Online Help.
- Managing hosted Online Help.
- Managing locally installed PeopleSoft Online Help.

# <span id="page-23-2"></span>**PeopleSoft CS Related Links**

[Hosted Online Help Home](http://docs.oracle.com/cd/E17566_01/epm91pbr0/eng/psbooks/psft_homepage.htm)

[PeopleSoft Information Portal](http://docs.oracle.com/cd/E52319_01/infoportal/index.html)

[My Oracle Support](https://support.oracle.com/CSP/ui/flash.html)

# <span id="page-23-3"></span>**Contact Us**

Send your suggestions to psoft-infodev us@oracle.com.

Please include the applications update image or PeopleTools release that you're using.

# <span id="page-23-4"></span>**Follow Us**

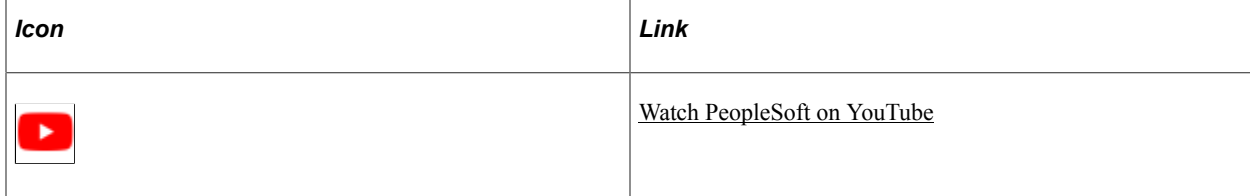

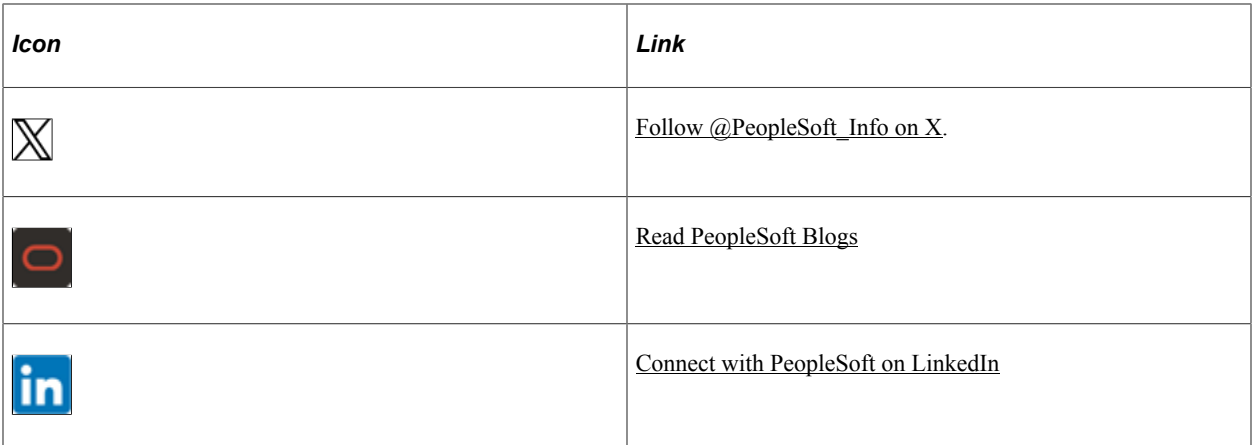

# <span id="page-26-0"></span>**Getting Started with Contributor Relations**

## <span id="page-26-1"></span>**Contributor Relations Overview**

Contributor Relations enables you to enter, track, and maintain biographic and demographic information about your constituents, as well as create and monitor comprehensive strategic and cultivation activity plans for prospects. For all prospects in the system, you can create, manage, and evaluate fund-raising efforts such as campaign initiatives, membership programs, and volunteer activities. You can track and acknowledge all types of commitments made by constituents and analyze donors' giving. In addition, you can manage and process gift payments made by credit card and through online giving sessions. Selfservice Involvement enables online gifts and pledges for constituents and Self-Service Outreach provides tools for development officers at an institution.

This content reviews the concepts behind Contributor Relations business processes and presents procedures for setting up and using this part of the PeopleSoft Campus Solutions system.

**Important!** Oracle documents only page elements that require additional explanation. If a page element is not documented with the process or task in which it is used, then either it requires no additional explanation or it is documented with common elements for the section, topic, product, or product line.

## <span id="page-26-2"></span>**Contributor Relations Business Processes**

Contributor Relations provides these business processes:

- Manage prospects and planned giving prospects.
- Manage campaigns and other initiatives.
- Enter and process commitments.

We discuss these business processes in this collection of topics.

## <span id="page-26-3"></span>**Contributor Relations Integrations**

The following graphic illustrates the other PeopleSoft applications that Contributor Relations integrates with and the flow of data between those applications:

Contributor Relations integrates with PeopleSoft Student Records, Student Financials, Campus Community, and Financials, as well as with third-party payment processing applications, as shown in the following diagram:

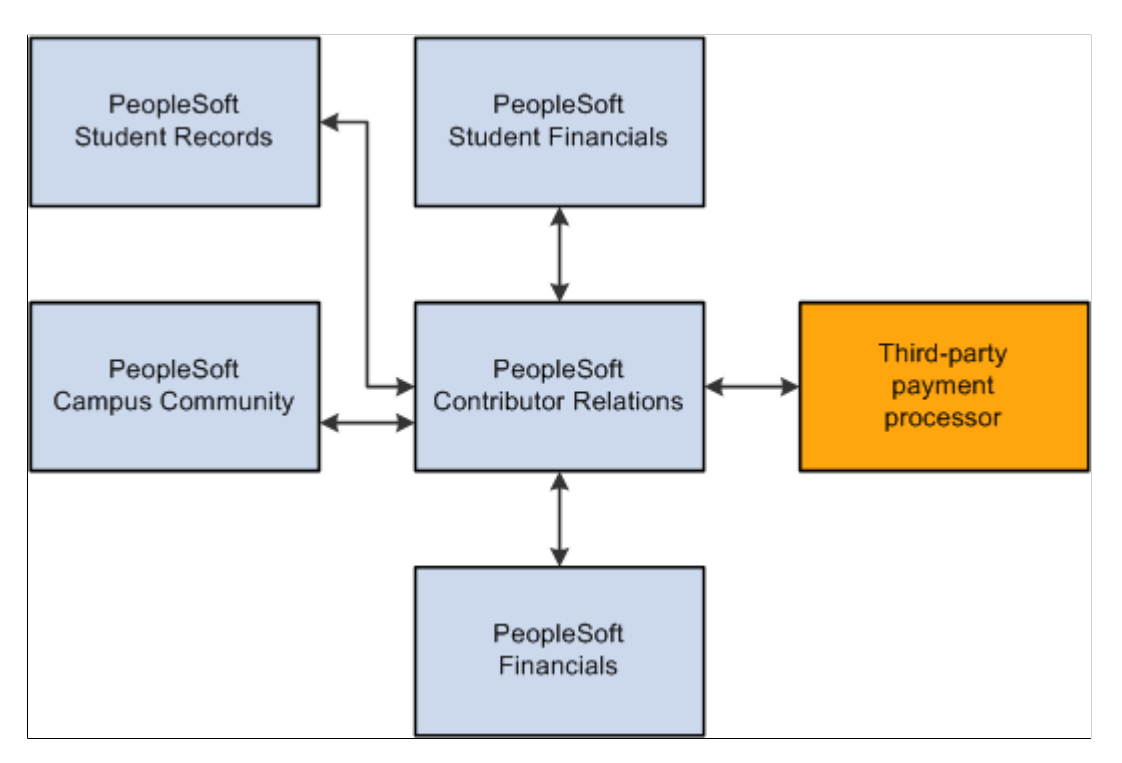

We discuss integration considerations in the implementation topics. Supplemental information about third-party application integrations is located on the My Oracle Support website.

# <span id="page-27-0"></span>**Contributor Relations Implementation**

PeopleSoft Setup Manager enables you to generate a list of setup tasks for your organization based on the features that you are implementing. The setup tasks include the components that you must set up, listed in the order in which you must enter data into the component tables, and links to the corresponding documentation.

### **Other Sources of Information**

In the planning phase of your implementation, take advantage of all Oracle PeopleSoft sources of information, including the installation guides, data models, business process maps, and troubleshooting guidelines.

*PeopleTools: Component Interfaces*

*PeopleTools: Setup Manager*

# <span id="page-28-0"></span>**Common Elements Used in Contributor Relations**

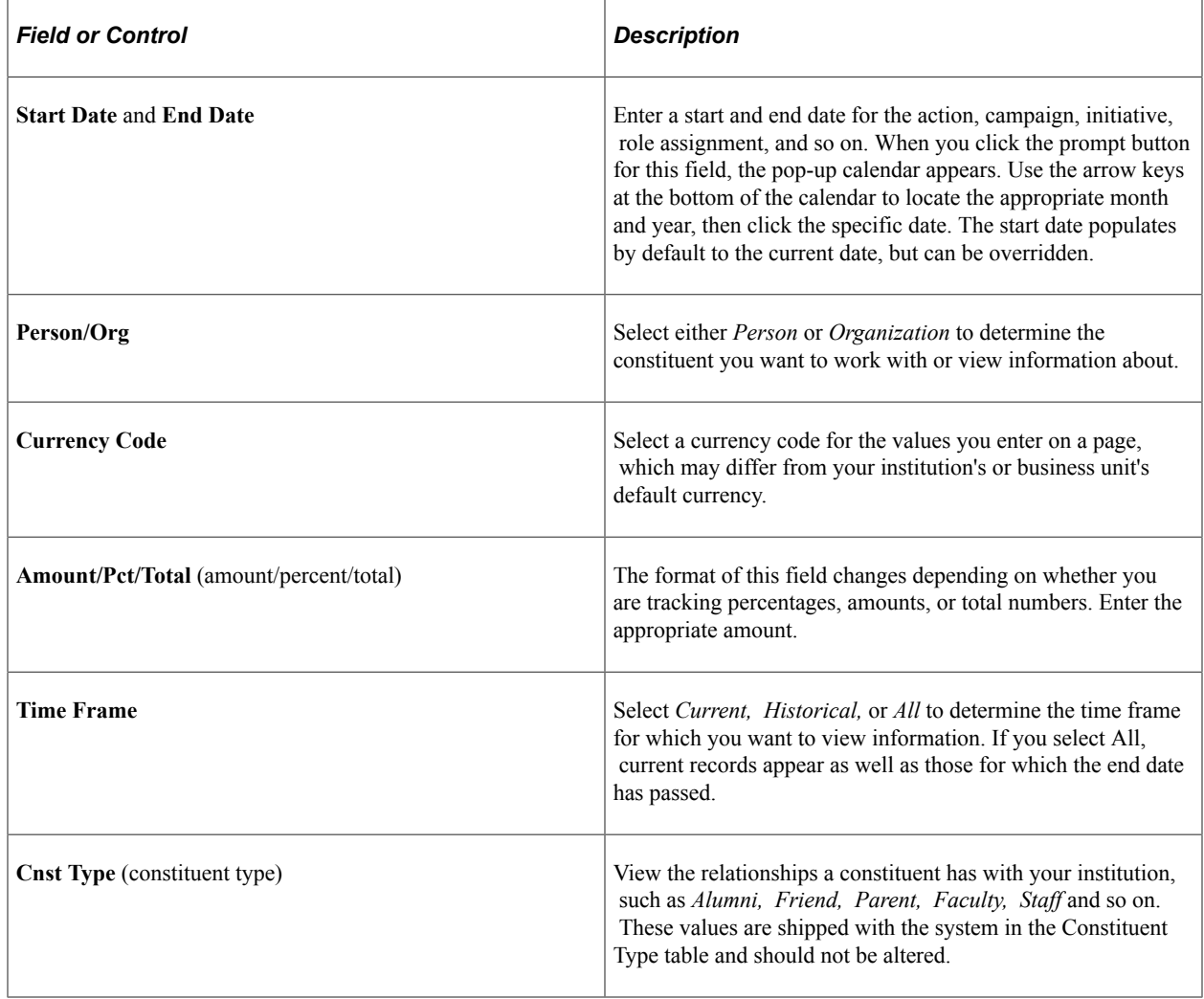

# <span id="page-28-1"></span>**Additional Information for Getting Started with Contributor Relations**

Additional, essential information describing the setup and design of your system appears in two companion volumes of documentation: *Campus Solutions Application Fundamentals* documentation and *Campus Community Fundamentals* documentation.

See Campus Solutions Application Fundamentals.

See Campus Community Fundamentals.

For information about deferred processing, see "Additional Information for Getting Started with Campus Solutions" (Campus Solutions Application Fundamentals).

## <span id="page-30-0"></span>**Chapter 2**

# **Setting Up Your Contributor Relations Framework**

## <span id="page-30-1"></span>**Completing a PeopleSoft Contributor Relations Installation**

To set up Contributor Relations installation defaults for classic and fluid interfaces, use the Contributor Rel Installation component (AV\_INSTALLATION).

This section discusses how to set up Contributor Relations installation defaults.

### <span id="page-30-2"></span>**Page Used to Complete a PeopleSoft Contributor Relations Installation**

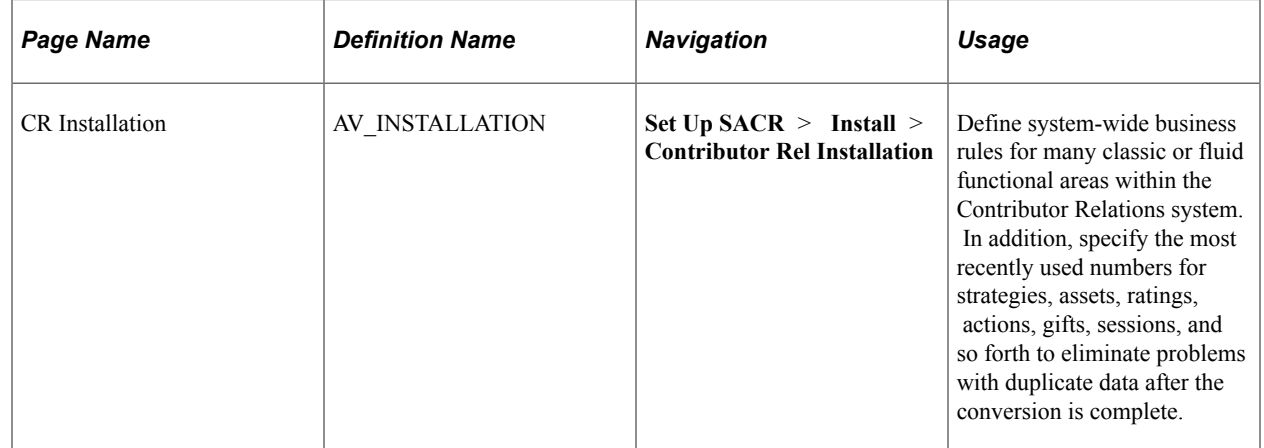

### <span id="page-30-3"></span>**Setting Up Contributor Relations Installation Defaults**

Access the CR Installation page (**Set Up SACR** > **Install** > **Contributor Rel Installation**).

This example illustrates the fields and controls on the CR Installation page. You can find definitions for the fields and controls later on this page.

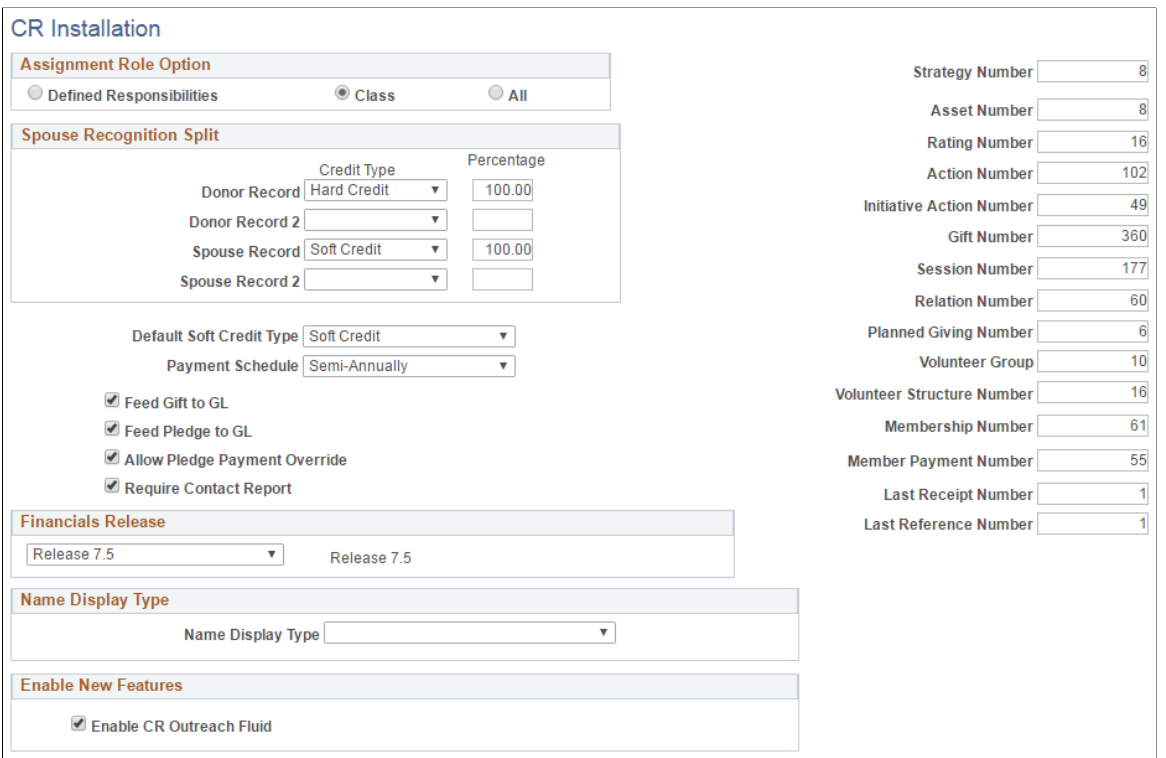

#### **Assignment Role Option**

Use this group box to determine how roles are made available in fields throughout the system.

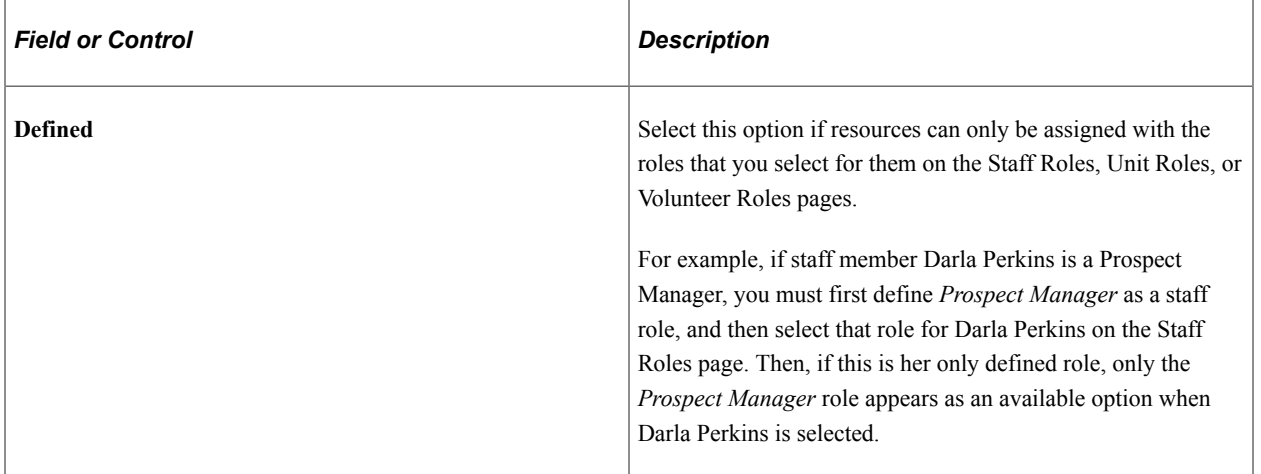

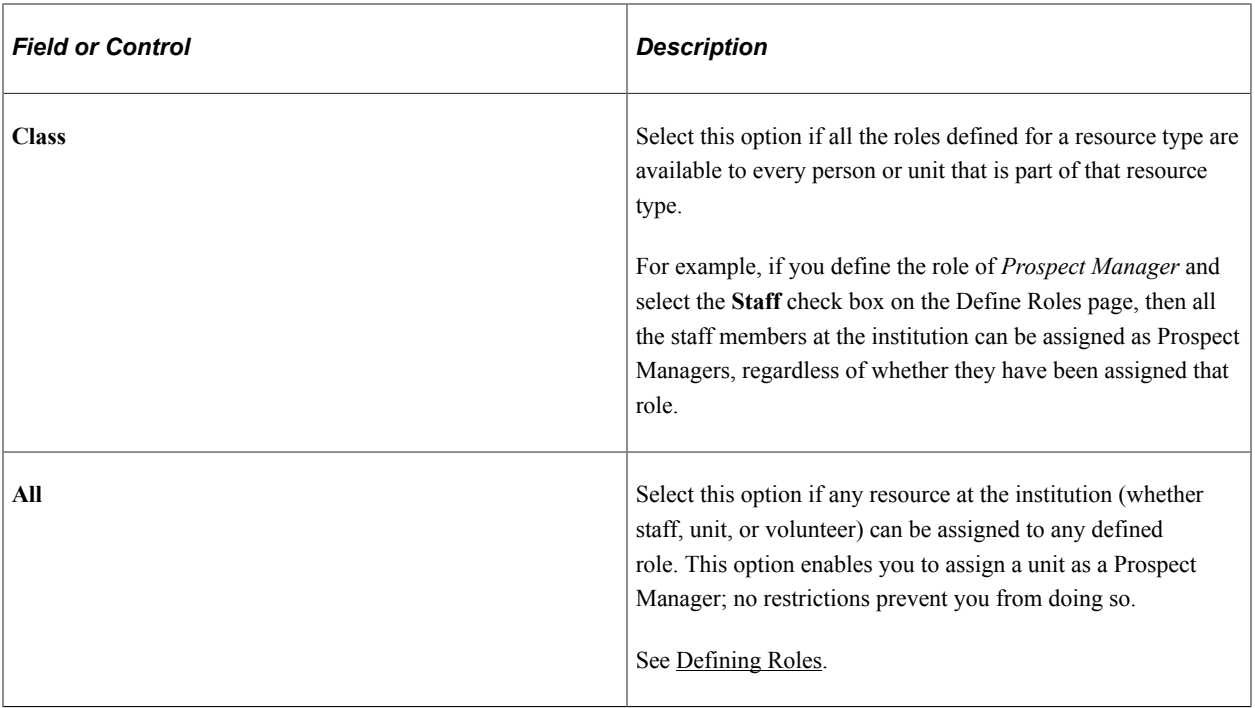

### **Spouse Recognition Split**

Use the **Spouse Recognition Split** group box to set up the default hard and soft credit splits that occur when a person gives a gift and credits the spouse. These values are used to calculate spouse recognition on the Recognition page, but they can be overwritten.

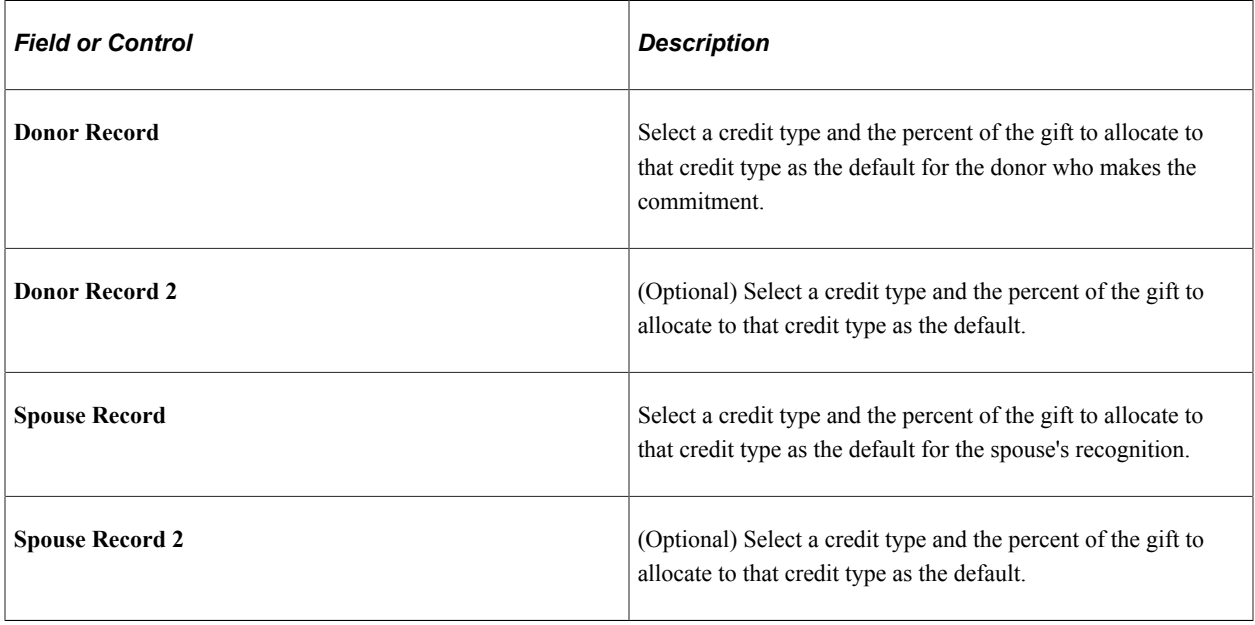

**Note:** The two rows of donor recognition defaults and two rows of spouse recognition defaults enable you to set up both a hard credit and soft credit recognition default for each person. The total percentage of hard credit types between the donor record and the spouse record must equal 100 percent.

#### **Default Soft Credit Type, Payment Schedule, Pledge Feed, and Pledge Payment Override**

You can determine the default type of soft credit recognition that appears in the **Default Soft Credit Type** field when entering gift and pledge recognition information. Soft credits are defined by your institution.

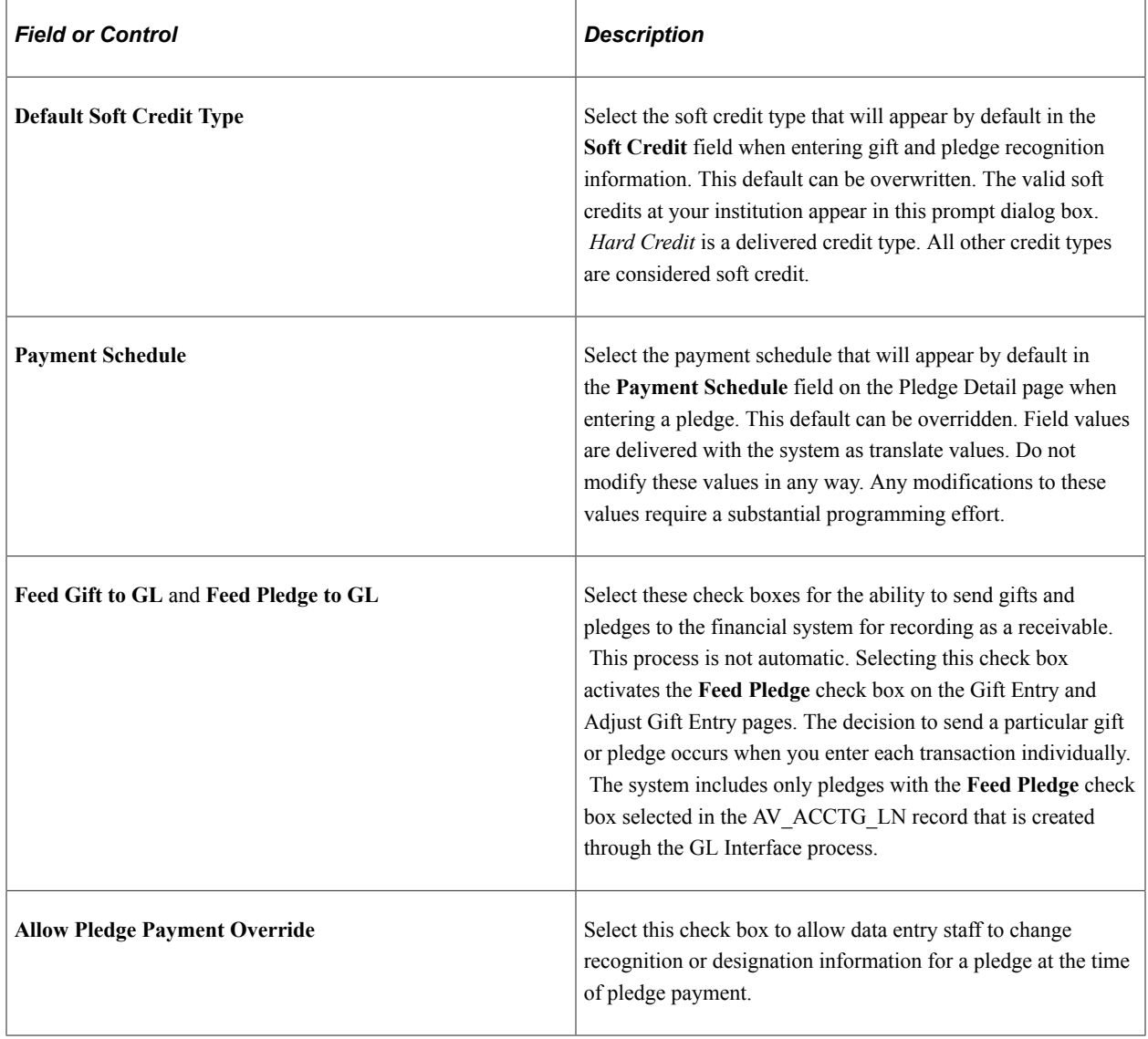

**Important!** Pledge payment overrides can only be made if the pledge has not been sent to the financial system.

#### **Contact Reports**

You determine whether contact reports are required for each completed action in the system.

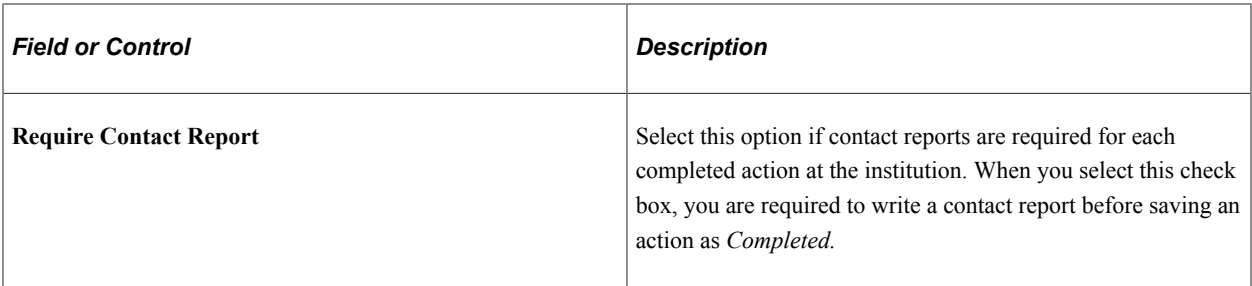

#### **Financials Release**

Identify the version of financial software in use at your institution.

Your selection determines which path the Contributor Relations system uses to transfer accounting line information. The values *7.5* and *Other* trigger a flat-file approach, in which the system creates a flat file that can be picked up and used both by older versions of PeopleSoft Financials and by an external financial application. The value *8.4 or 8.8* triggers an integrated messaging interface.

[Understanding the Interface](#page-596-1)

#### **Name Display Type**

Select a particular **Name Display Type** for the system to use to generate display names throughout the headers of Contributor Relations pages. Only current, active, effective-dated **Name Display Types** appear in this list. You can define the properties for a display name on the Name Display Type setup component.

**Note:** If you do nothing to implement this functionality, there is no impact on how the system displays names throughout Contributor Relations.

See [Defining Name Display Settings.](#page-40-0)

#### **Enable New Features**

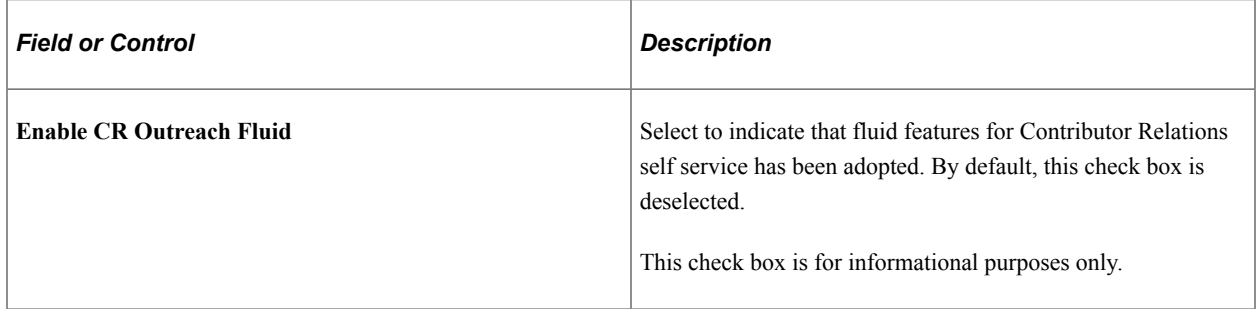

#### **Last Record Numbers**

You can enter the last record number that was assigned to items such as strategies, actions, gifts, and so on. When you create new records in the system, they are numbered consecutively beginning with the number that follows the one that you enter here. As new records are added, the last record numbers on this page increase so that you always know the number of the last record entered.

**Important!** After you set these numbers, you should never reset them or decrease them. Resetting or decreasing these numbers could result in duplicate key errors. However, you can increase these numbers. Enter these default values:

- The last number assigned to the most recent prospect strategy in the **Strategy Number** field.
- The last number assigned to the most recent personal asset in the **Asset Number** field.
- The last number assigned to the most recent prospect rating in the **Rating Number** field.
- The last number assigned to the most recent constituent action in the **Action Number** field.
- The last number assigned to the most recent initiative action in the **Initiative Action Number** field.
- The last number assigned to the most recent commitment in the **Gift Number** field.
- The last number assigned to the most recent session in the **Session Number** field.
- The last number assigned to the most recent organization relationship record in the **Relation Number** field.
- The last number assigned to the most recent planned gift in the **Planned Giving Number** field.
- The last number assigned to the most recent volunteer group in the **Volunteer Group** field.
- The last number assigned to the most recent volunteer structure in the **Volunteer Structure Number** field.
- The last number assigned to the most recent membership in a member organization in the **Membership Number** field.
- The last number assigned to the most recent membership dues payment in the **Membership Payment Number** field.
- The last number assigned to the most recent online gift or pledge in the **Last Receipt Number** field.
- The last number assigned to the most recent credit card transaction processed in the **Last Reference Number** field.

## <span id="page-35-0"></span>**Setting Up Institution Defaults**

To set up institution defaults that are used throughout the system, use the Institution Defaults component (AV\_INSTALL\_INST).

This section discusses how to:

- Set up institution default values.
- Set up additional default values for the institution.
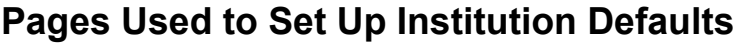

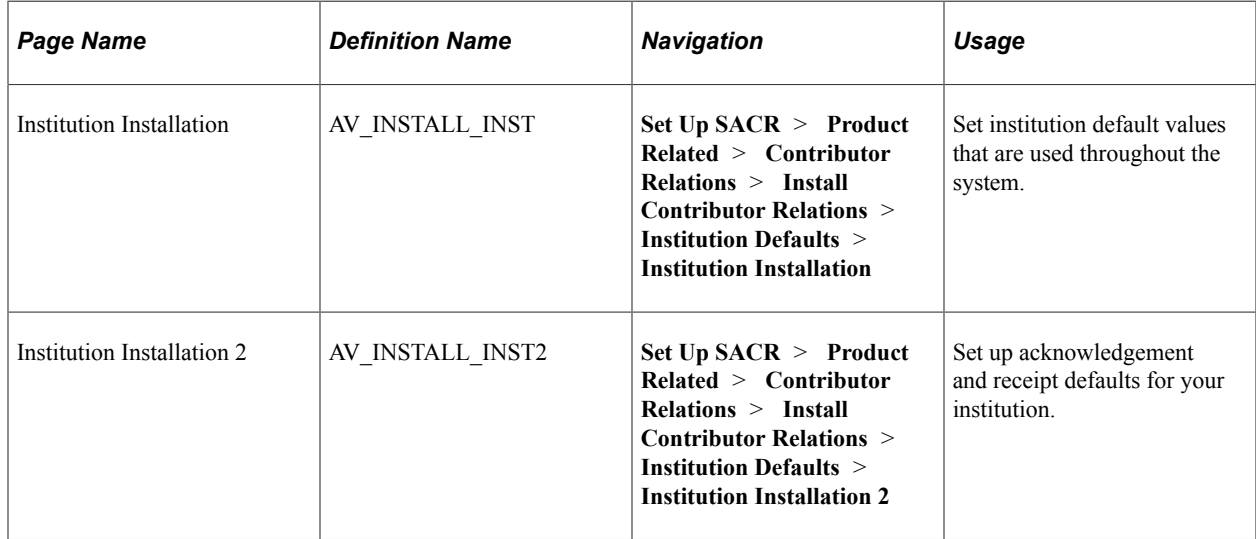

## **Setting Up Institution Default Values**

Access the Institution Installation page (**Set Up SACR** > **Product Related** > **Contributor Relations** > **Install Contributor Relations** > **Institution Defaults** > **Institution Installation**).

This example illustrates the fields and controls on the Institution Installation page. You can find definitions for the fields and controls later on this page.

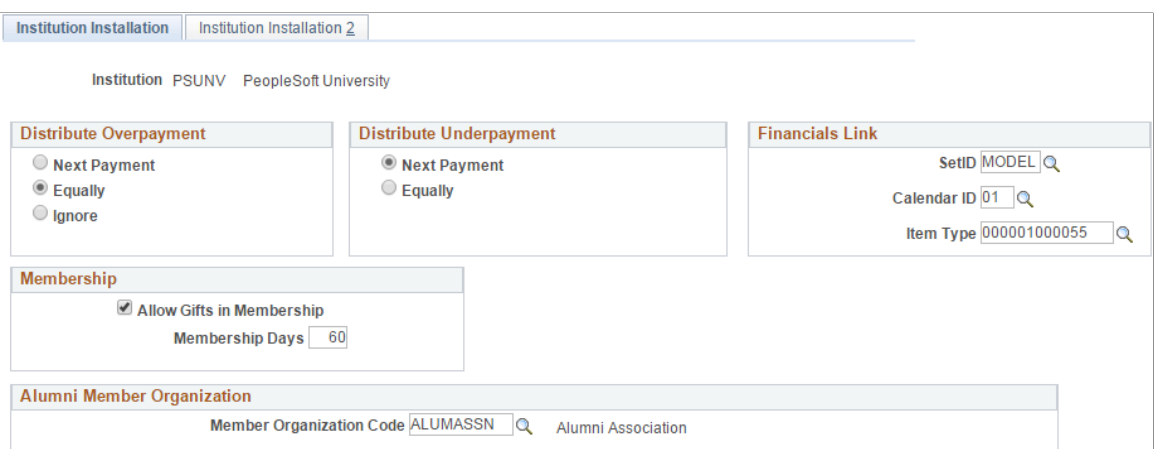

#### **Distribute Overpayment**

Use this group box to determine how pledge overpayments are distributed.

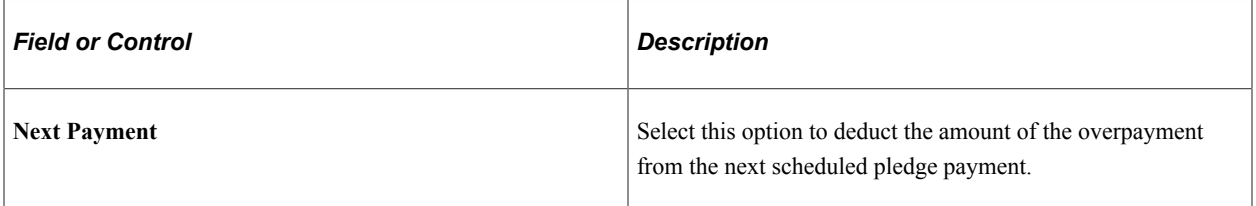

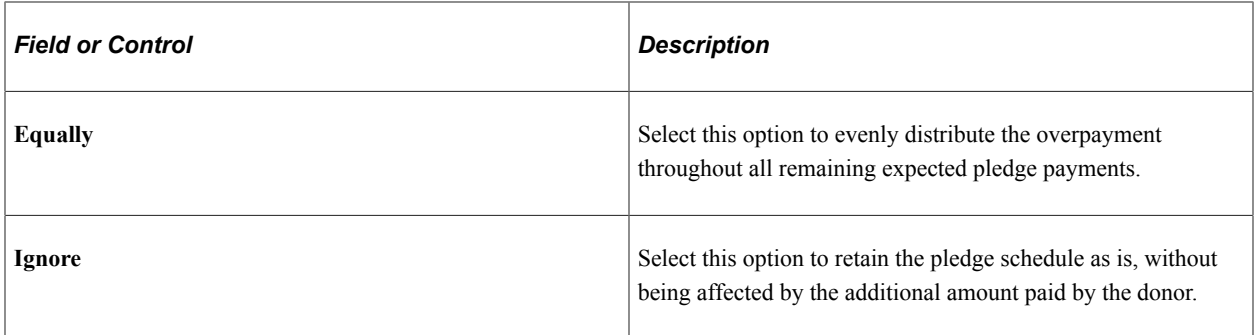

#### **Distribute Underpayment**

Select the appropriate option from this group box to determine how pledge underpayments are distributed.

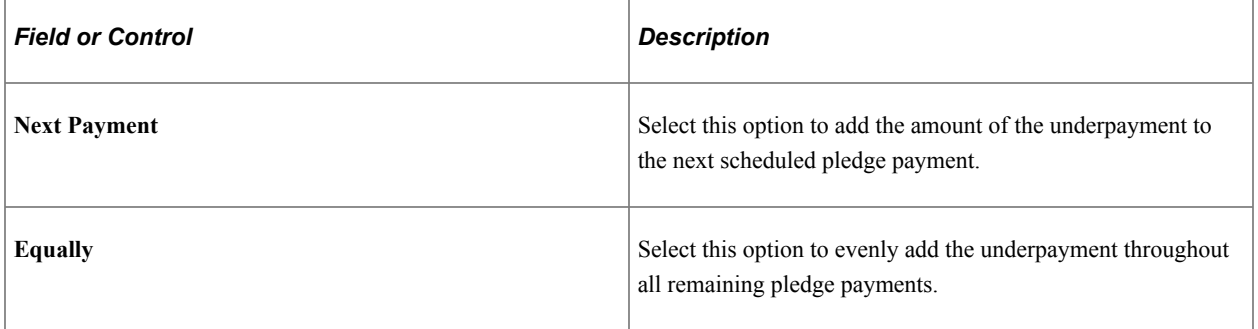

#### **Financials Link**

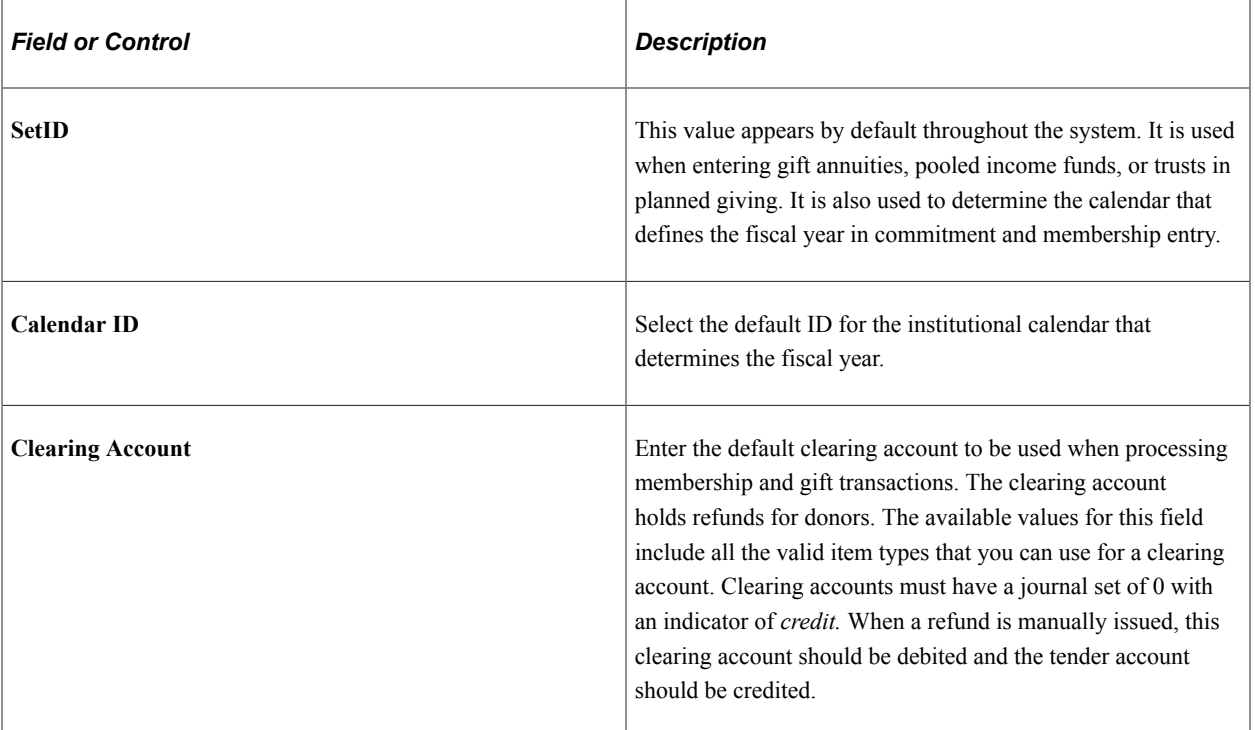

#### **Membership**

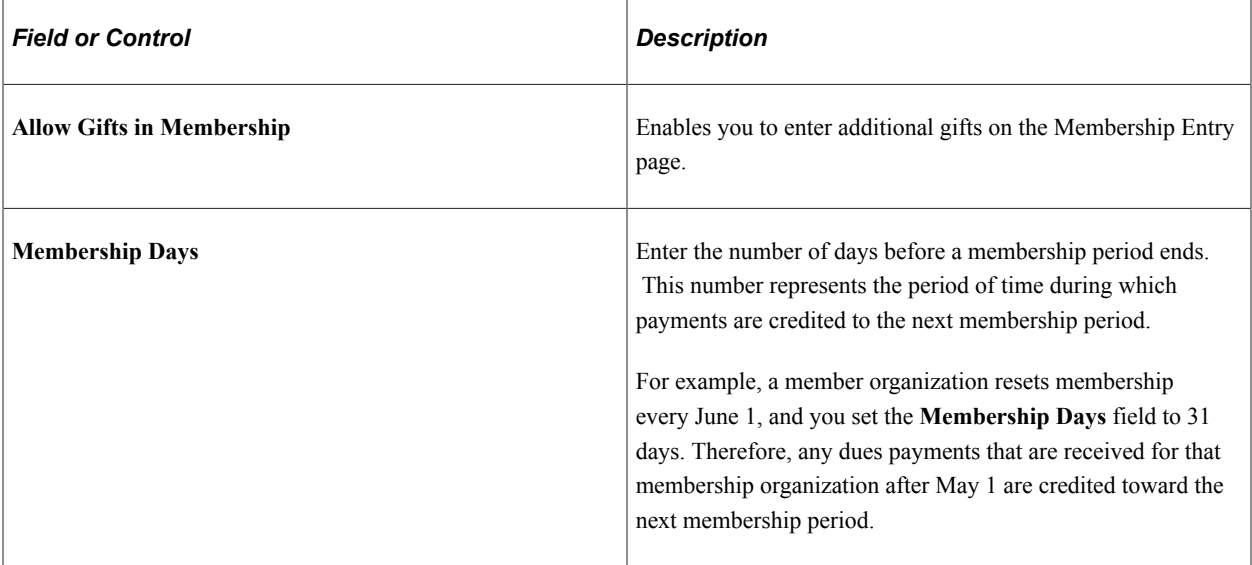

## **Setting Up Additional Default Values for the Institution**

Access the Institution Installation 2 page (**Set Up SACR** > **Product Related** > **Contributor Relations** > **Install Contributor Relations** > **Institution Defaults** > **Institution Installation 2**).

This example illustrates the fields and controls on the Institution Installation 2 page. You can find definitions for the fields and controls later on this page.

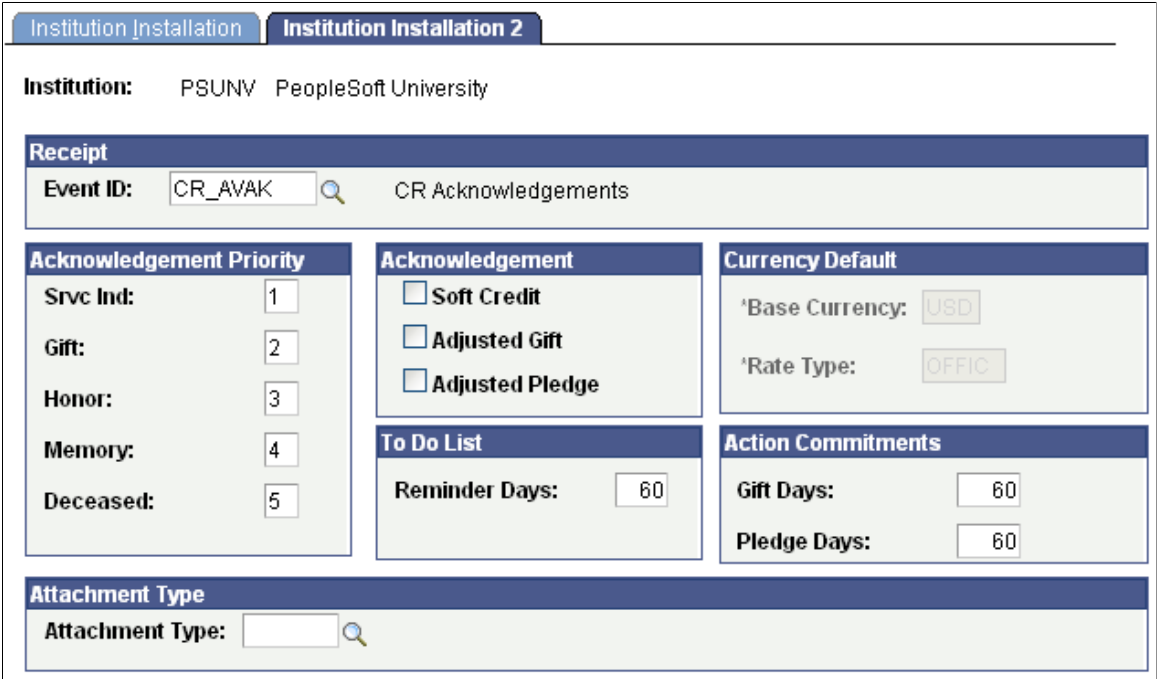

#### **Receipt**

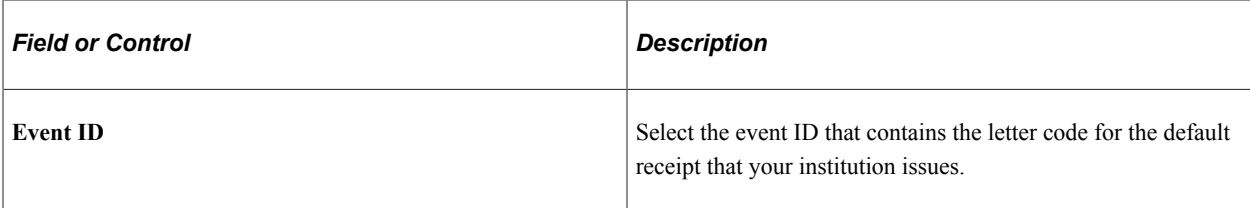

#### **Acknowledgement Priority**

Enter numbers to represent the priority for sending acknowledgement letters. The priority that you set determines which acknowledgement setup parameters the system reviews first to determine which letter a donor receives. This priority is used in the Acknowledgements COBOL process to produce a single letter for the commitment.

#### **Acknowledgement**

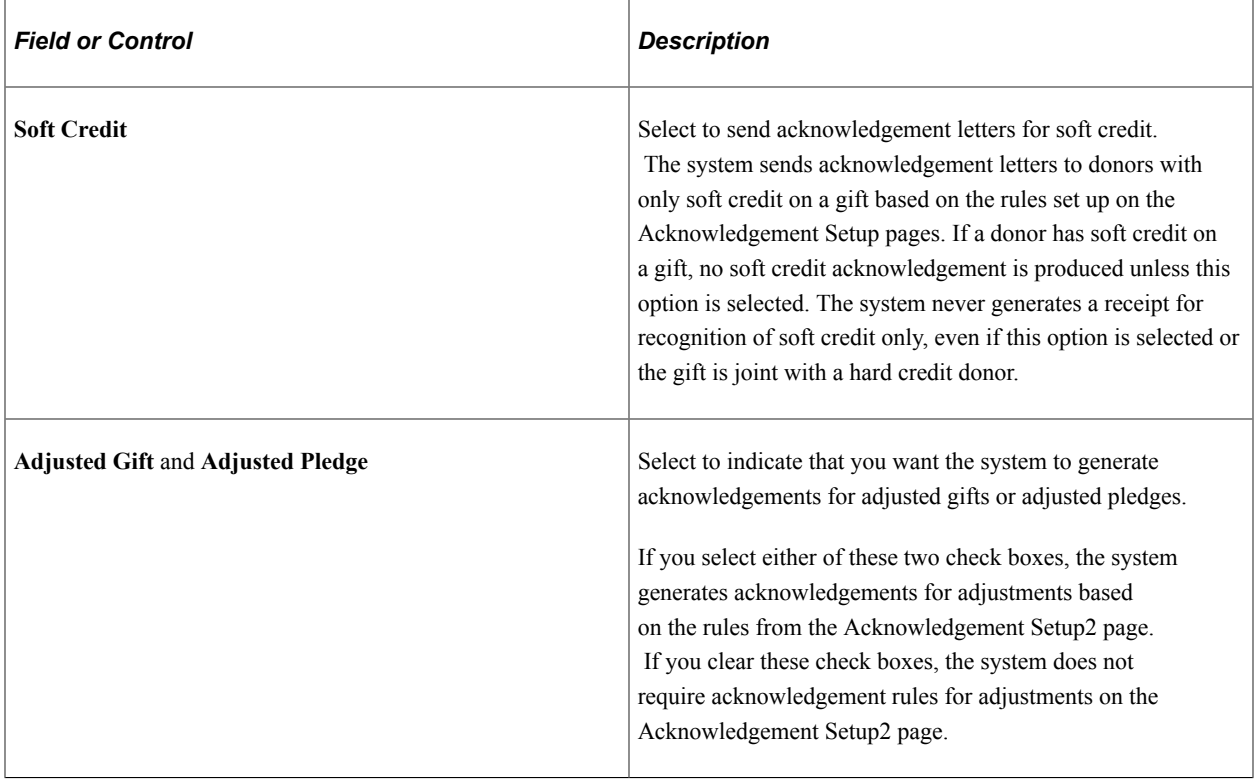

**Note:** If a designation has its own acknowledgement defined, the system creates a letter acknowledging a gift to that designation as well.

#### **To Do List**

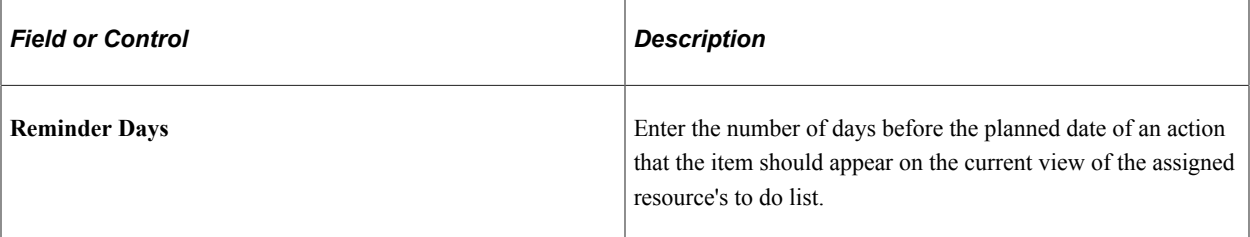

### **Currency Default**

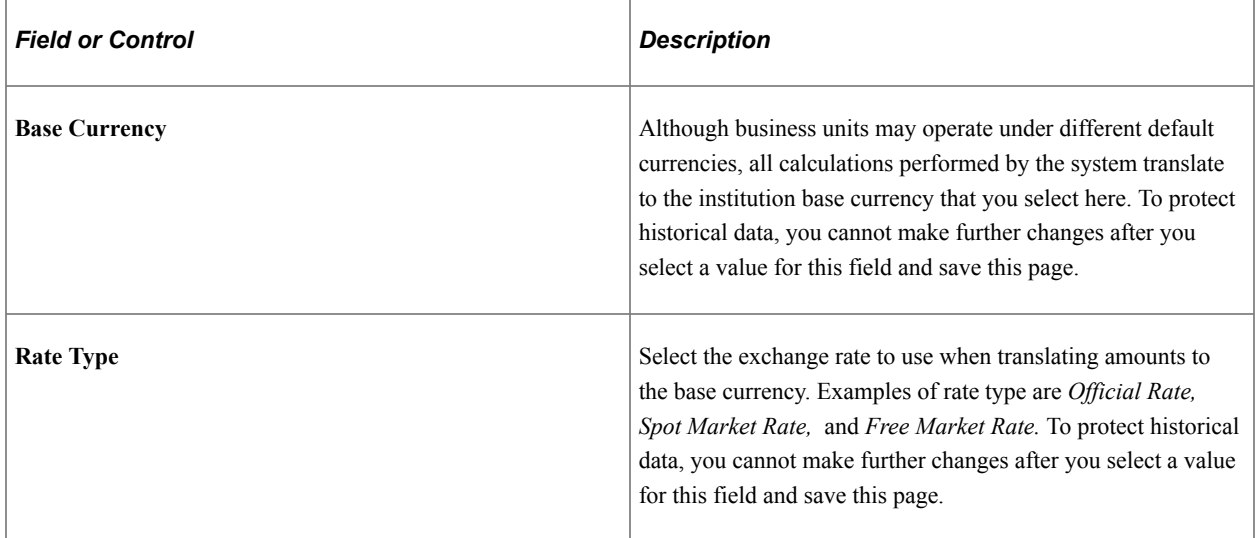

#### **Action Commitments**

This group box enables you to determine how far back in time your institution wants the system to go when returning gifts and pledges for display on the Action Results page. The system displays all gifts with an age of [current date] minus [**Gift Days** value]. The same rule applies to **Pledge Days.** The default value for both fields is set to *60* but can be changed to include gifts or pledges beyond 60 days.

# **Defining Name Display Settings**

To define how the system displays names throughout Contributor Relations pages, use these components: Name Display Type (SCC\_NMD\_TYP\_TBL) and Name Display Type Parameters (SCC\_NMD\_TYP\_PRM).

This section provides an overview of name display and discusses how to:

- Define a name display type.
- Configure name display rules.

## **Understanding Name Display**

The Name Display framework provides a configurable solution that allows institutions to define how a display name appears throughout the Contributor Relations product. This functionality specifically focuses on how a display name appears at the top of the page (at Level 0), not elsewhere on the page. Note that this functionality only impacts pages accessed through the Contributor Relations menu; the style and formatting does not follow to a component accessed from a link within a component or which results in a transfer to a component not on the Contributor Relations menu.

## **Pages Used to Define Name Display Settings**

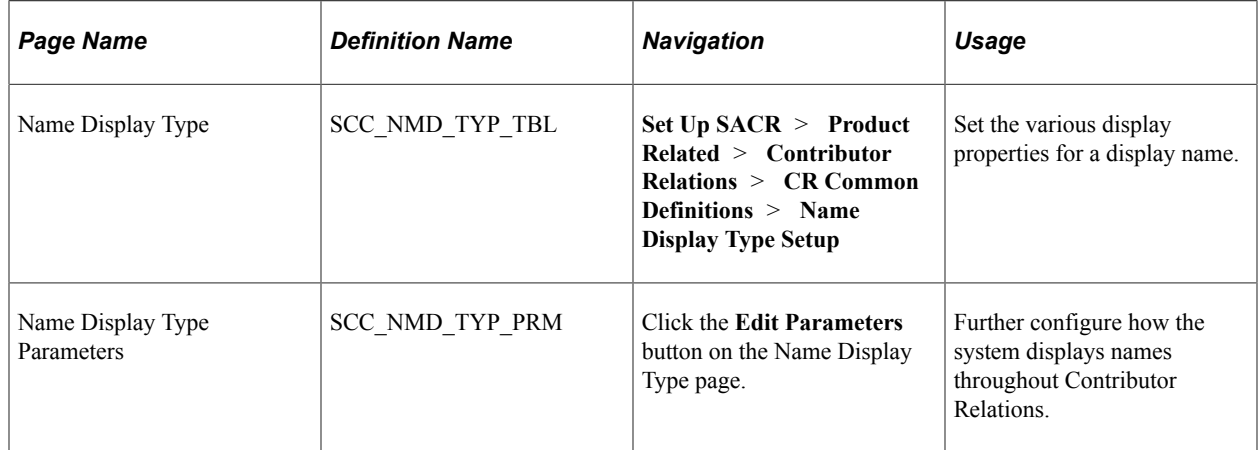

## **Defining a Name Display Type**

Access the Name Display Type page (**Set Up SACR** > **Product Related** > **Contributor Relations** > **CR Common Definitions** > **Name Display Type Setup**).

This example illustrates the fields and controls on the Name Display Type page. You can find definitions for the fields and controls later on this page.

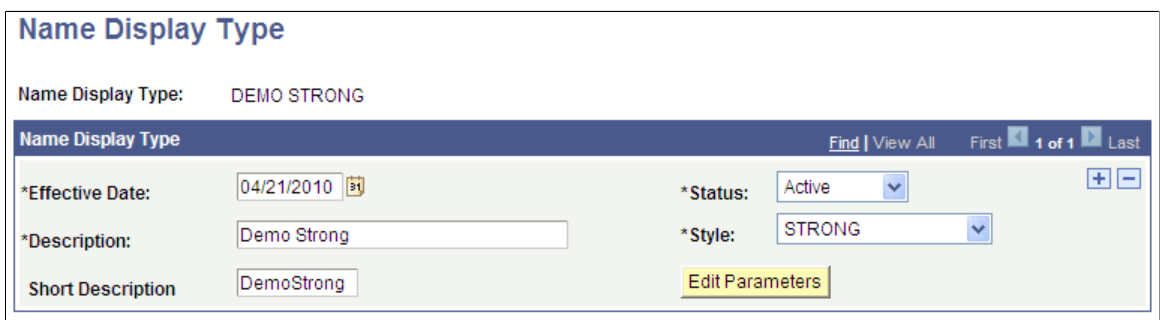

There are four delivered **Style** choices: *PABOLDBLUETEXT, PABOLDTEXT, PSTEXT,* and *STRONG*; *PSTEXT* is the default value. The system always applies the style you select here to a display name, regardless of any additional parameters. After saving this page, click the **Edit Parameters** button to access the Name Display Type Parameters page, where you can further define how names will appear.

## **Configuring Name Display Rules**

Access the Name Display Type Parameters page (Click the **Edit Parameters** button on the Name Display Type page).

This example illustrates the fields and controls on the Name Display Type Parameters (1 of 2). You can find definitions for the fields and controls later on this page.

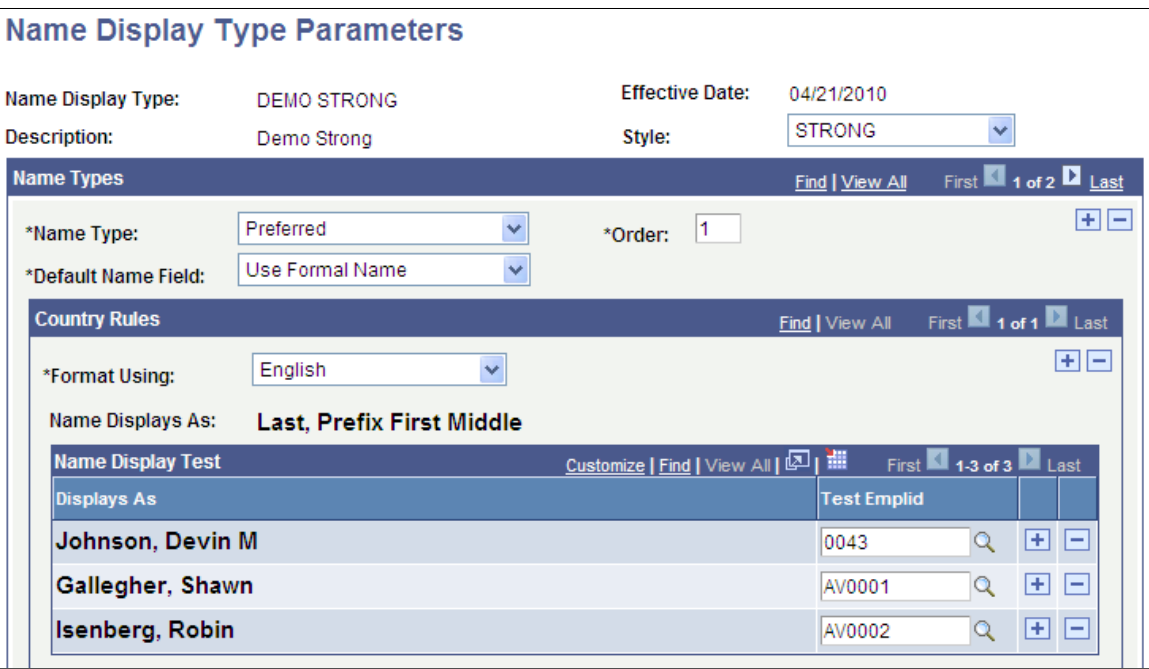

This example illustrates the fields and controls on the Name Display Type Parameters (2 of 2). You can find definitions for the fields and controls later on this page.

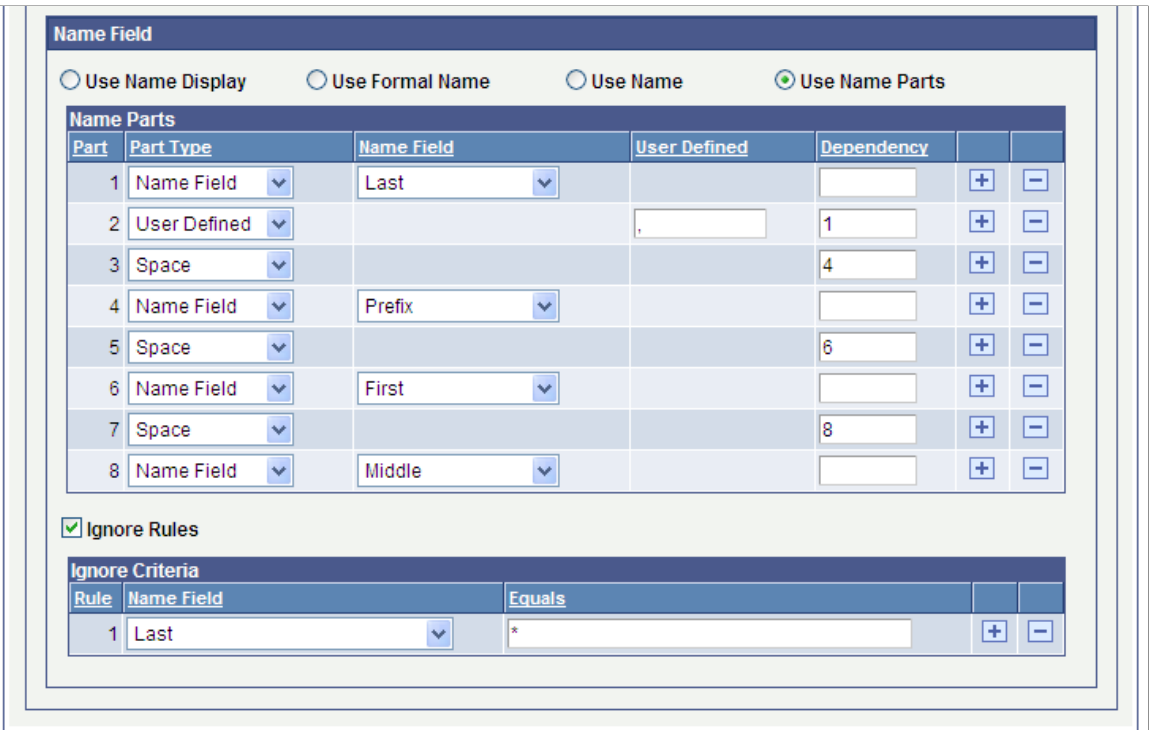

#### **Name Types**

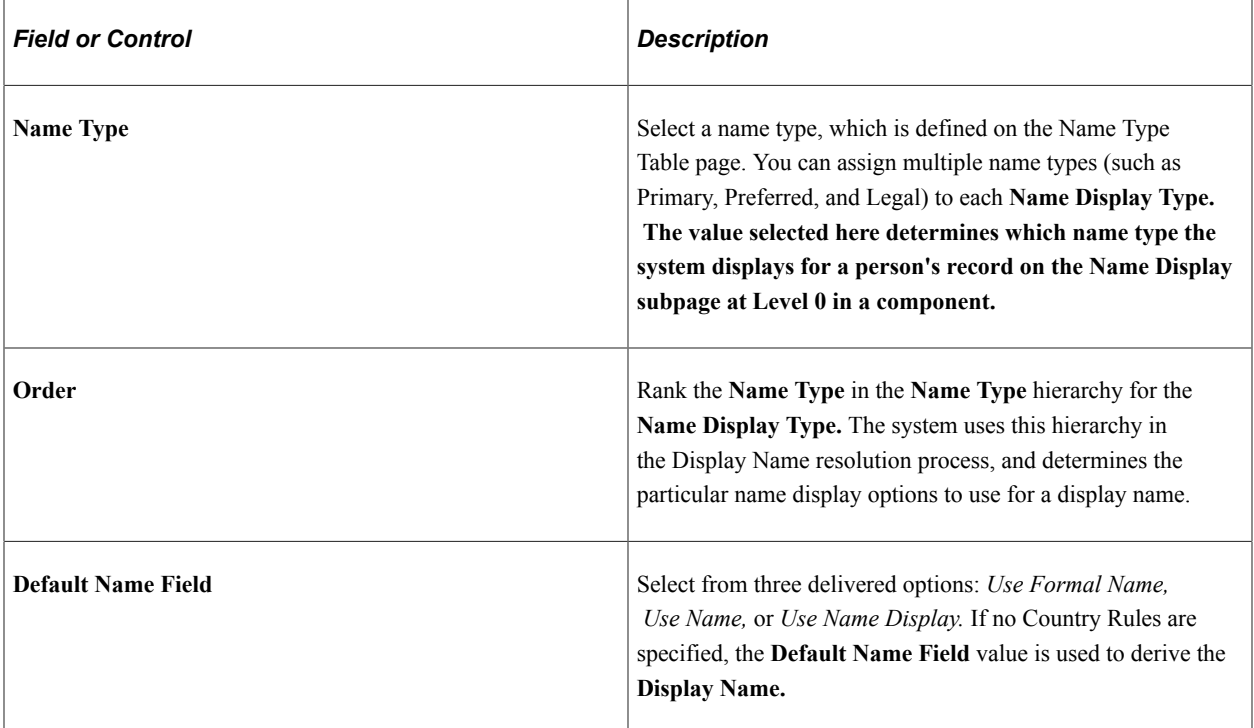

#### **Country Rules**

You can define multiple sets of country rules for each Name Type. For example, your institution might define English country rules for the primary name type and Belgian country rules for the preferred name type. If you specify country rules, then you must select an option in the **Name Field** group box.

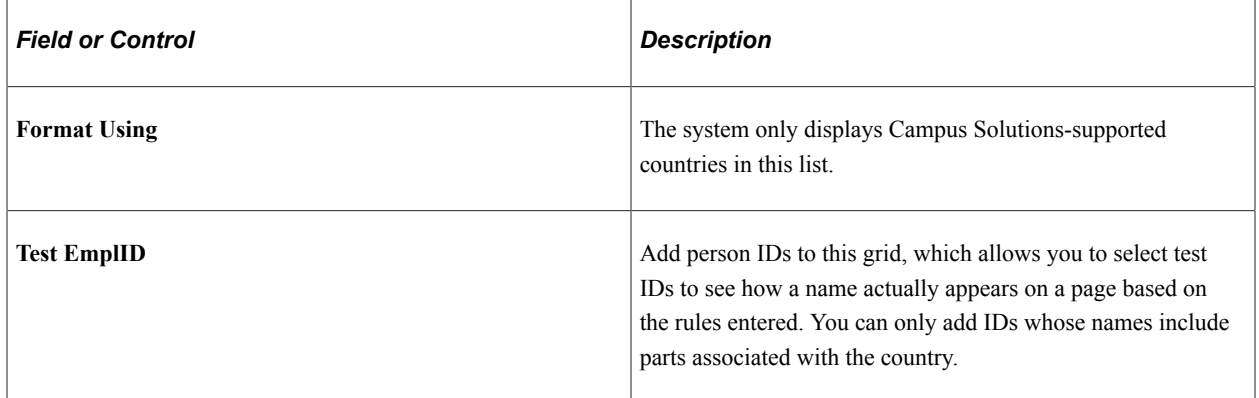

#### **Name Field**

Use the fields in this group box to override the **Default Name Field** option in the **Name Types** group box and customize names for a specific country format. You can define the name's appearance part by part, as you go; the appearance of each ID added to the **Name Display Test** group box refreshes on any field change you make.

There are four options in this group box: **Use Name Display, Use Formal Name, Use Name,** and **Use Name Parts.** If you select the **Use Name Parts** option, the Name Parts grid appears. The grid displays **Name Fields** specific to the country selected.

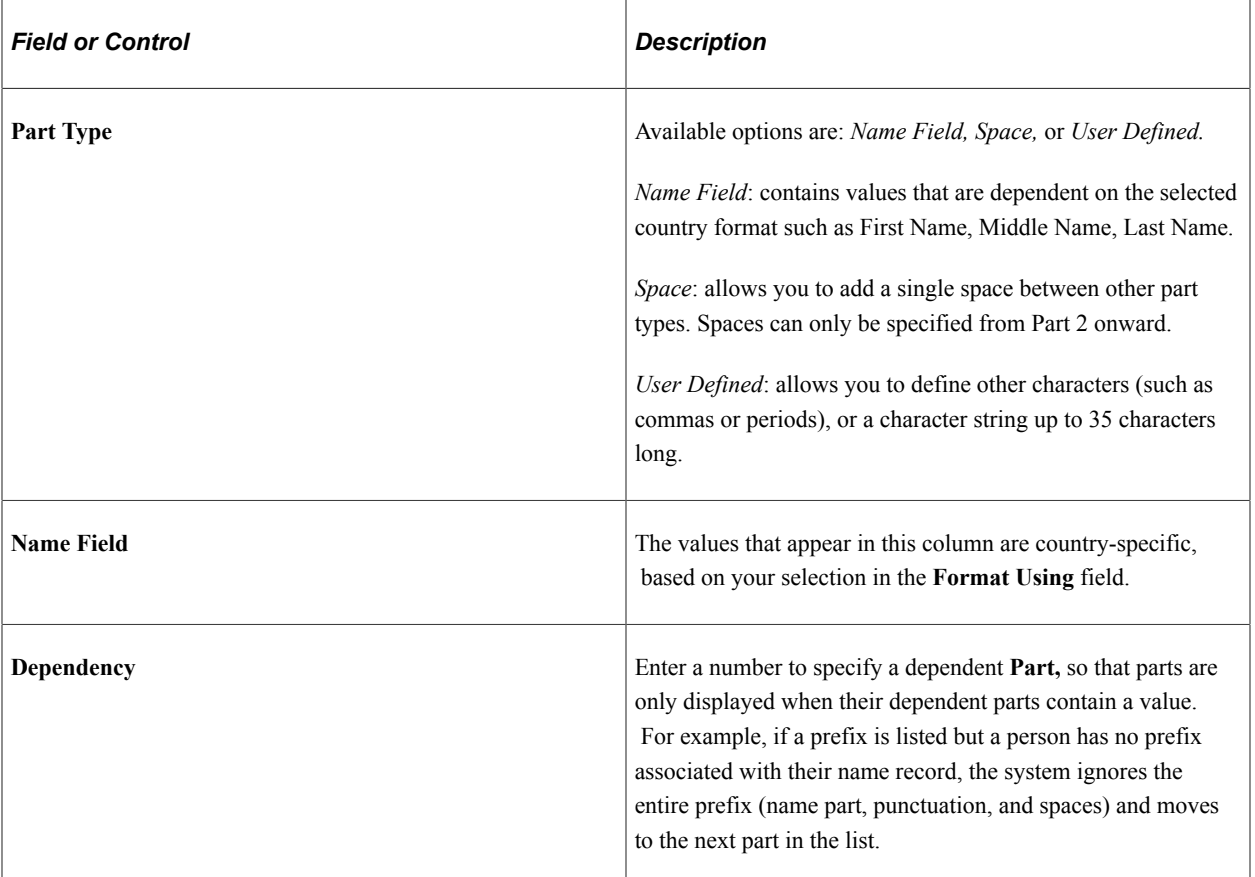

#### **Ignore Criteria**

This group box is hidden by default; select the **Ignore Rules** check box to make it appear. Use the fields here to ignore any **Name Field** parts of a name. For example, you can make selections here to remove any special characters (such as  $*$  or !) used as placeholders for people with single names in your database.

# **Adding Resources**

To add resources, use these components: Roles (AV\_PRPS), Staff (AV\_STAFF), Volunteers (AV\_VOLUNTEERS), and Units (AV\_UNIT\_TBL).

This section provides an overview of resources and discusses how to:

- Define roles.
- Define staff and volunteers.
- Define units.

## **Understanding Resources**

You can add staff members, volunteers, and business units to the system and you can assign the roles they play at your institution. Resources are used throughout the system for managing prospects, controlling gift sessions, and so on.

**Important!** A person must have an ID in the system before she or he can be added as a staff member or volunteer. Adding a person is required to enable access to functions throughout the Contributor Relations system. You should carefully decide on the roles at your institution and assign resources to the roles.

This table lists the editable pages that are affected by roles throughout the Contributor Relations system. The values in the **Role** field depend on how you assign roles. In some cases, the values also depend on the settings on the CR Installation page. Titles preceded by an asterisk contain a **Role** field that is dependent on the settings on the CR Installation page.

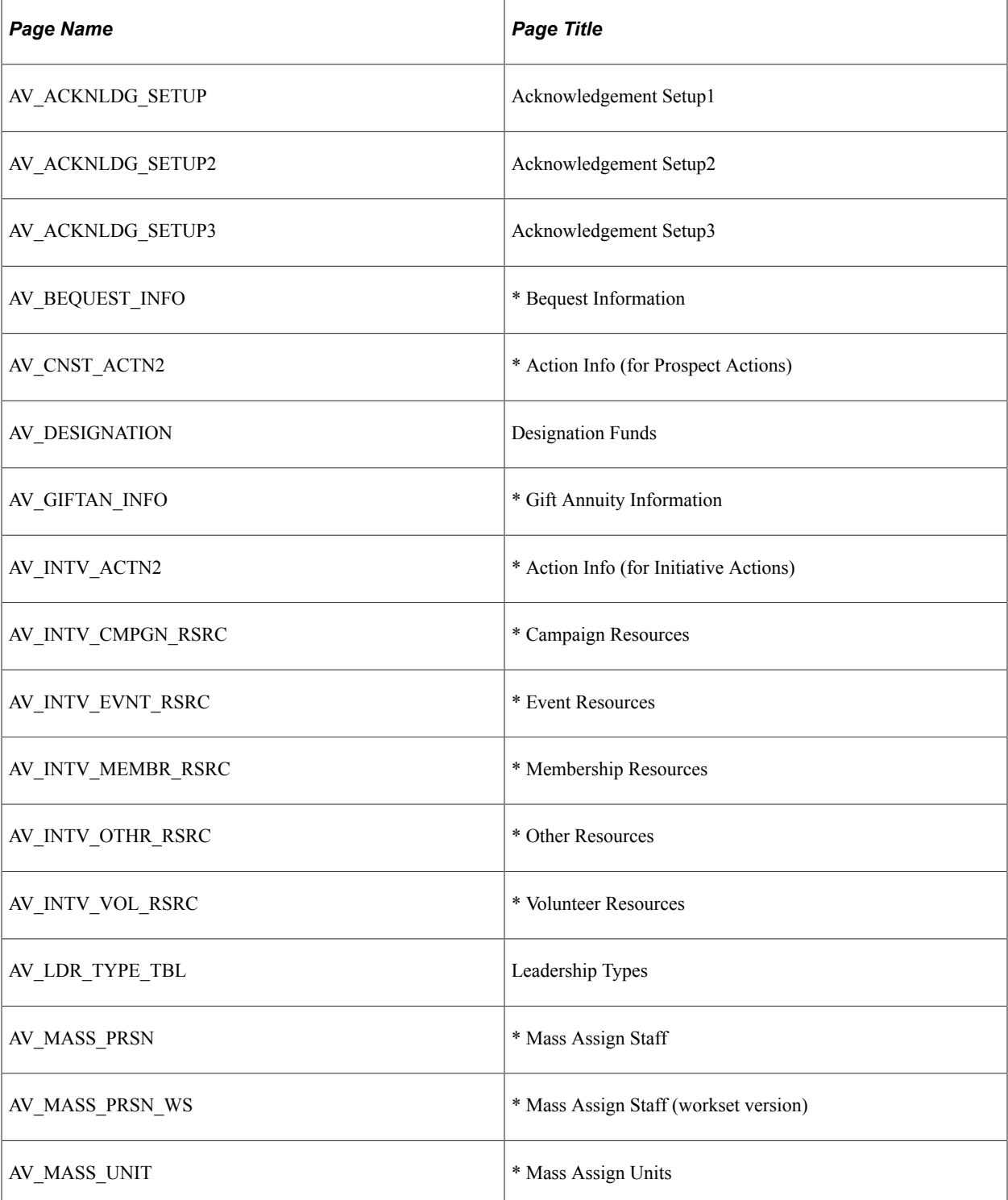

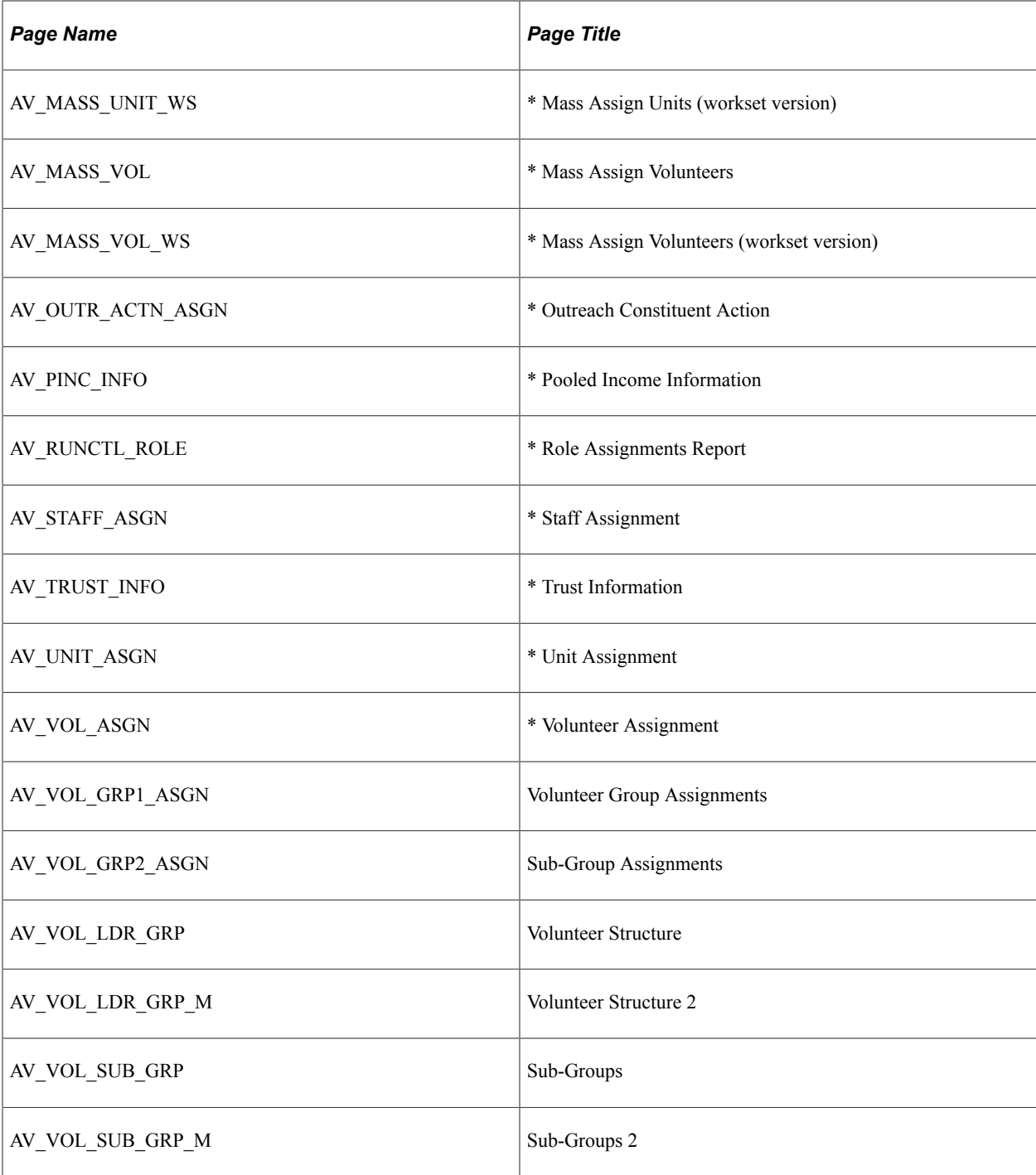

# **Pages Used to Add Resources**

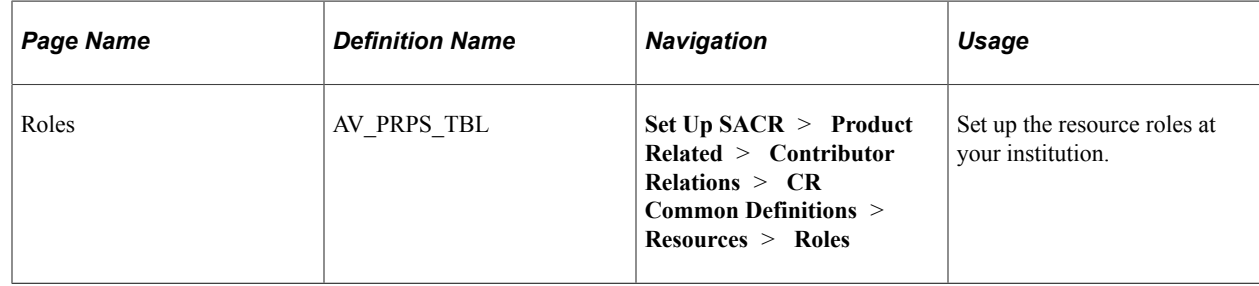

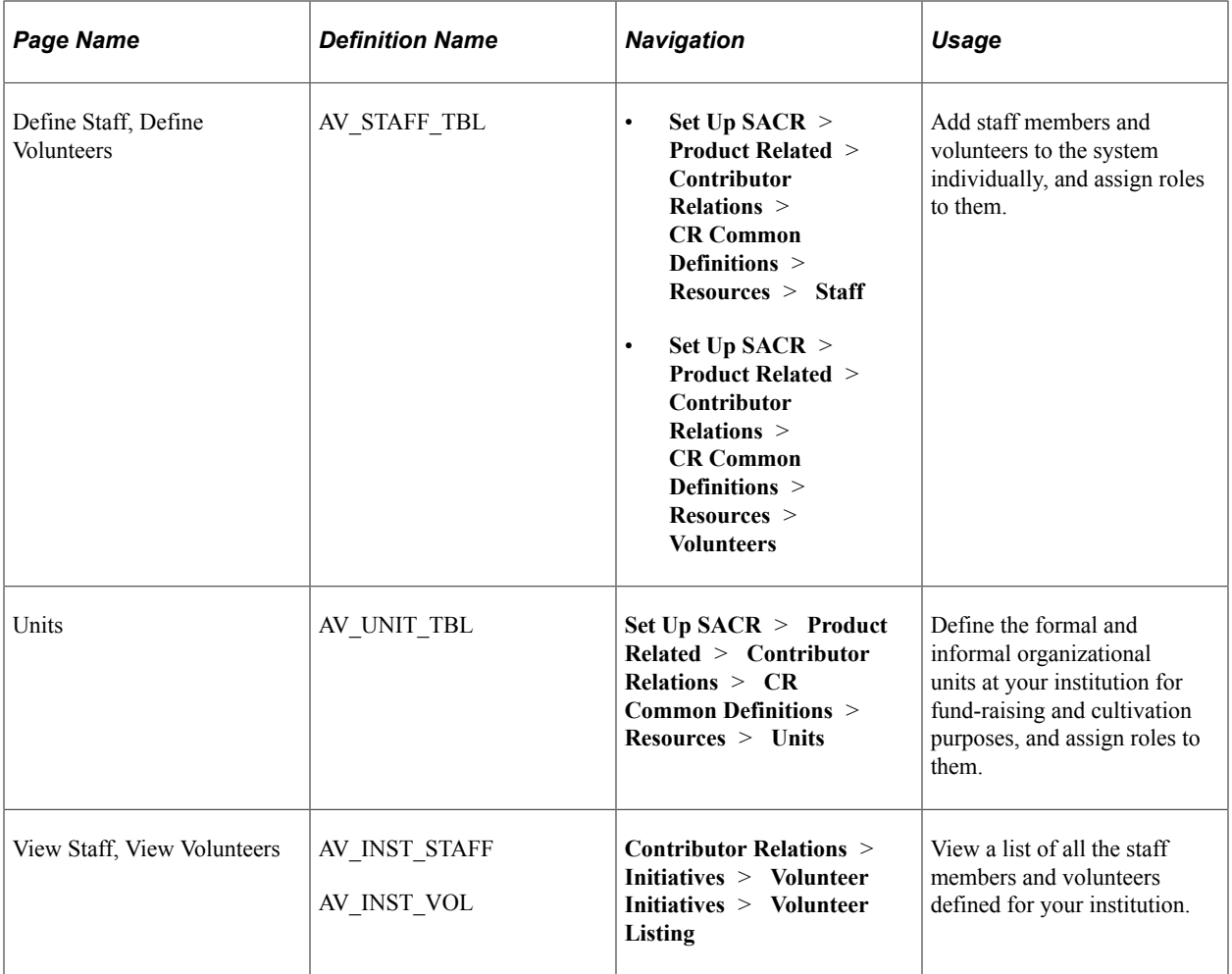

#### **Defining Roles**

Access the Roles page (**Set Up SACR** > **Product Related** > **Contributor Relations** > **CR Common Definitions** > **Resources** > **Roles**).

This example illustrates the fields and controls on the Roles page. You can find definitions for the fields and controls later on this page.

#### **Roles**

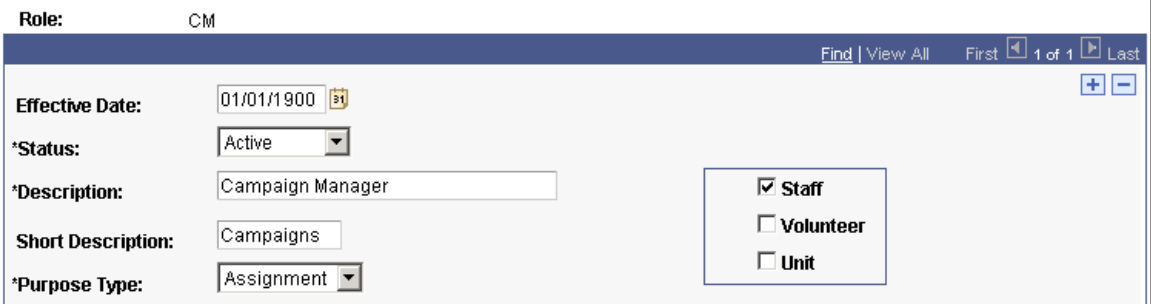

A role is a description of the undertakings in which a resource participates at your institution. Examples of roles include Prospect Manager, Solicitor, Campaign Manager, and so on. Roles are used throughout the system in assigning resources to prospects and initiatives.

This table lists values that are required in the PURPOSE\_CD field that resides in the AV\_PRPS\_TBL table:

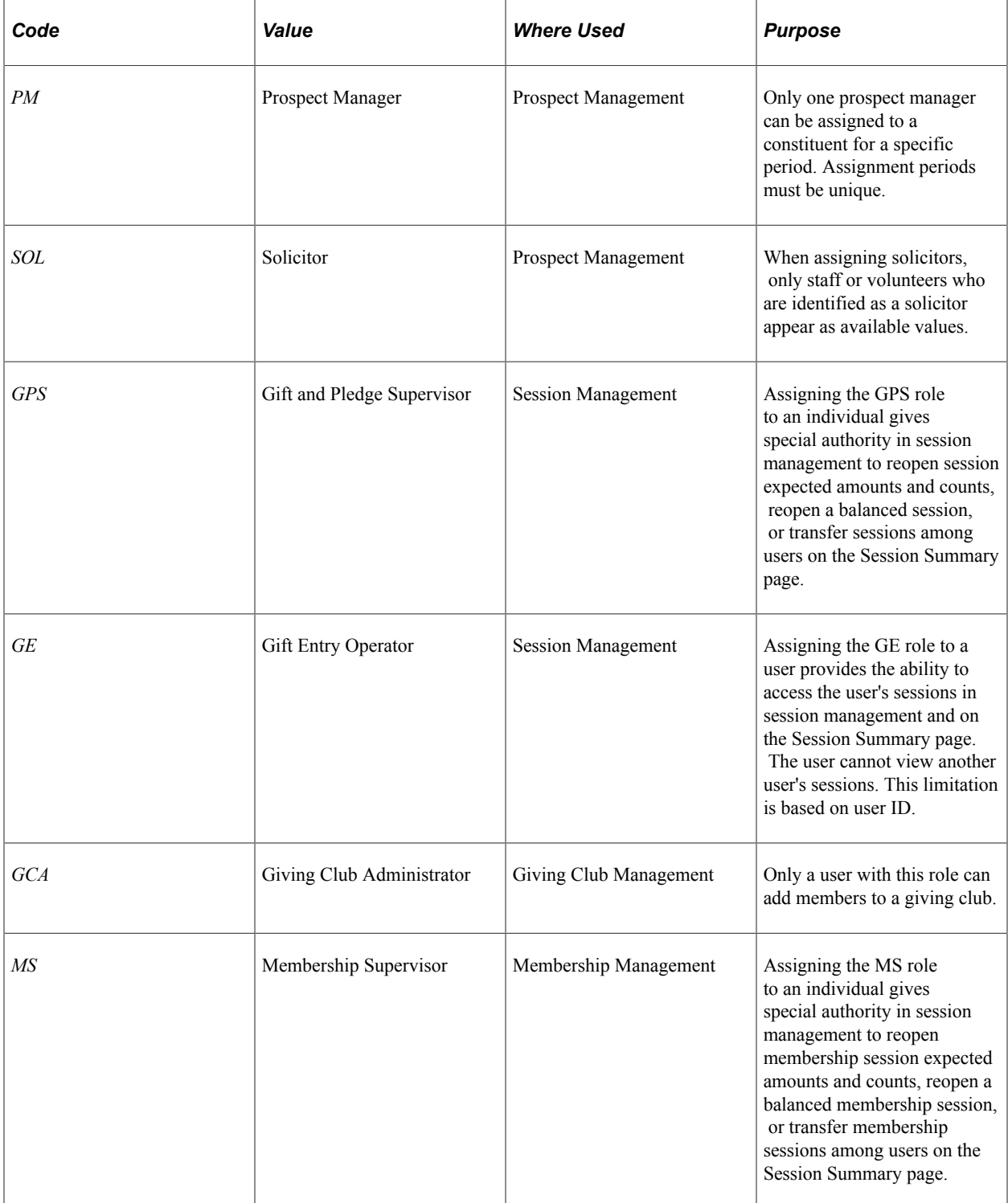

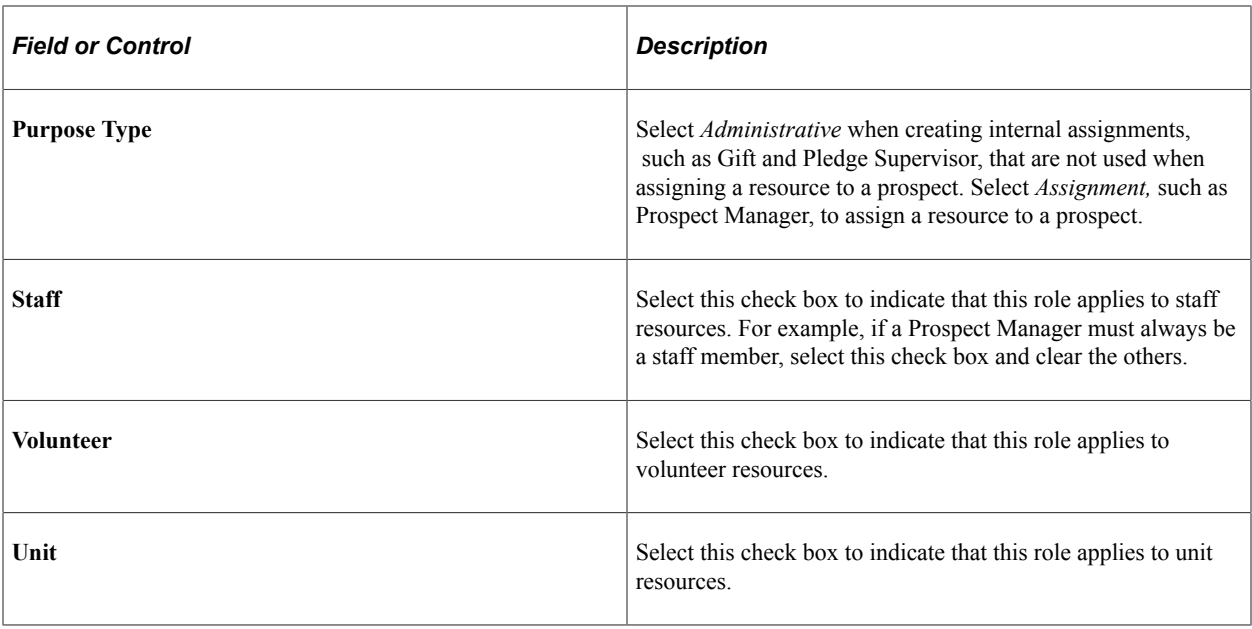

*Warning!* The **Staff, Volunteer,** and **Unit** check boxes only affect the system if you have selected the **Class** option on the CR Installation page. When you select the **Class** option, you indicate that all the role codes for a resource type are available to every person or unit that is part of that resource type. For example, if you define the role of Prospect Manager and select the **Staff** check box, then all the staff members at the institution can be assigned as prospect managers. If you select the **Defined** option on the CR Installation page, then resources can only be assigned to prospects for the roles that you select for them on the Staff Roles, Unit Roles, or Volunteer Roles pages. For example, if staff member Darla Perkins is a Prospect Manager, you must first define Prospect Manager as a role code, and then select that role code for Darla Perkins on the Staff Roles page. You should select the appropriate **Staff, Volunteer,** or **Unit** check box on this page, regardless of the option that you select on the CR Installation page. If you do so and your institution decides to switch from Defined to Class installation mode, your role codes will already be set up.

## **Defining Staff and Volunteers**

Access the Define Staff or the Define Volunteers page (**Set Up SACR** > **Product Related** > **Contributor Relations** > **CR Common Definitions** > **Resources** > **Staff** or **Set Up SACR** > **Product Related** > **Contributor Relations** > **CR Common Definitions** > **Resources** > **Volunteers**).

This example illustrates the fields and controls on the Define Staff page. You can find definitions for the fields and controls later on this page.

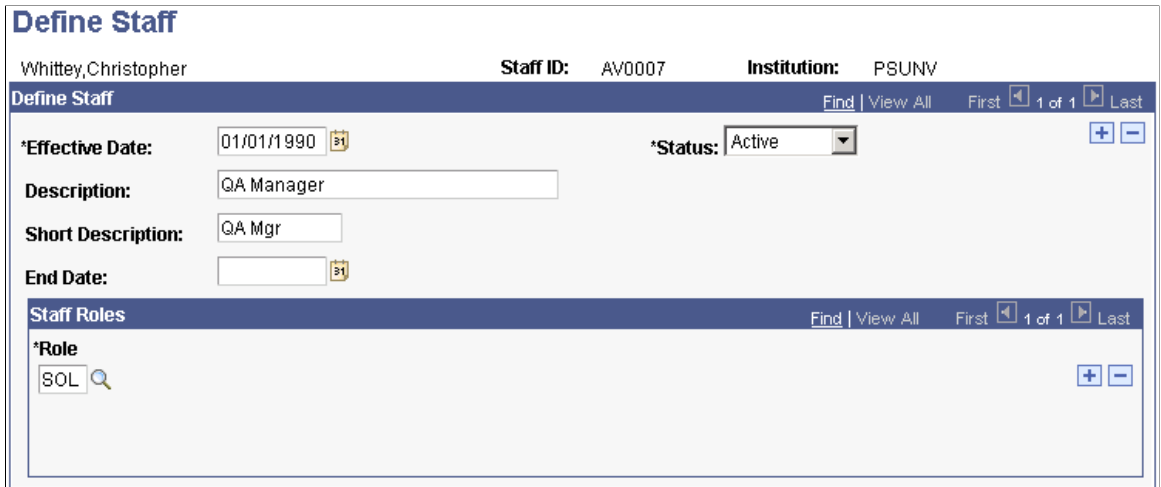

The appearance of this page changes, depending on whether you are adding staff or volunteers.

#### **Staff Roles**

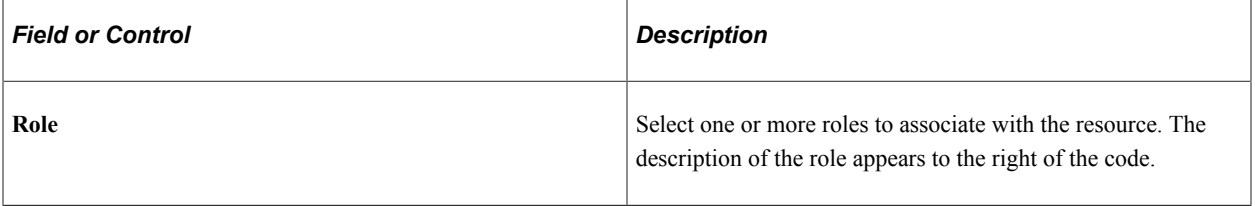

**Important!** The system uses individual staff and volunteer roles if you select the Defined installation mode for assignments on the CR Installation page.

### **Defining Units**

Access the Units page (**Set Up SACR** > **Product Related** > **Contributor Relations** > **CR Common Definitions** > **Resources** > **Units**).

This example illustrates the fields and controls on the Units page. You can find definitions for the fields and controls later on this page.

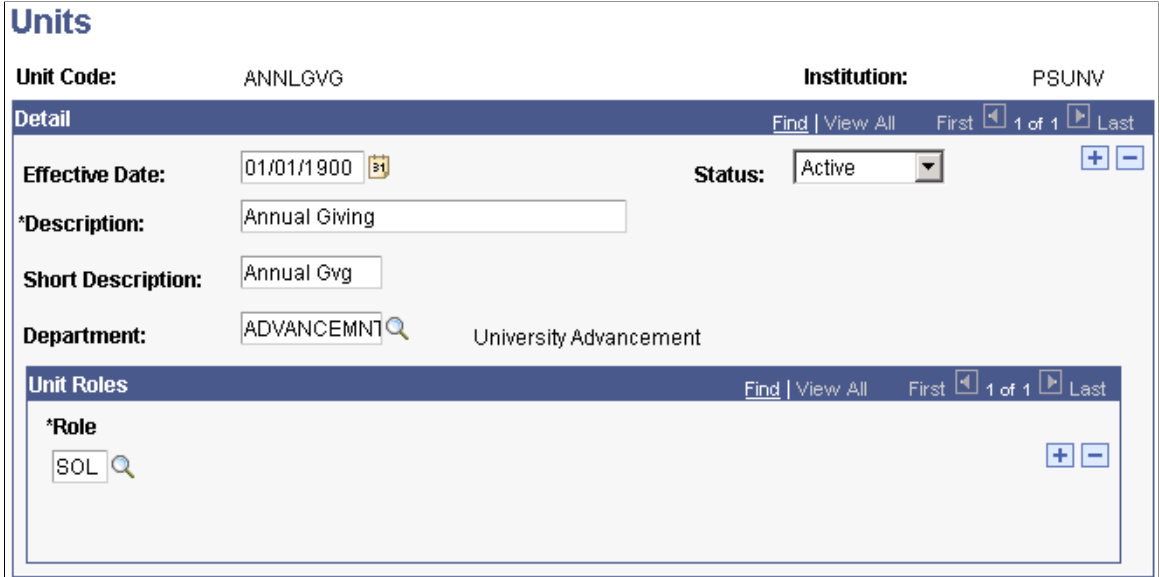

The units that you define here are used by this application only; they are different from the business units that are used to differentiate between sectors of your institution throughout the system. Using prospect management functionality, you have the ability to assign institutional units to prospects for particular cultivation purposes. Common examples of units include *Annual Fund, College of Fine Arts,* and *Development Office.*

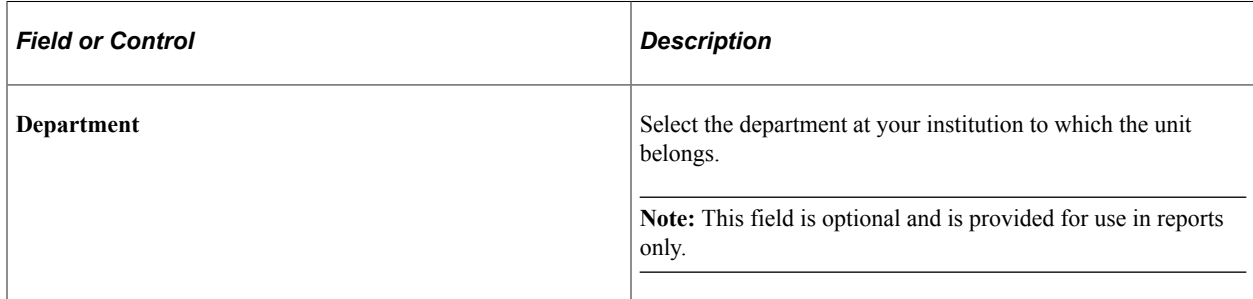

#### **Unit Roles**

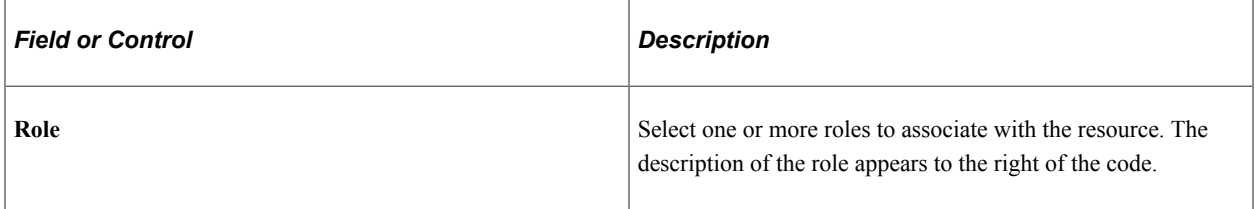

**Important!** The system uses individual unit roles if you select the Defined installation mode for assignments on the CR Installation page.

## **Chapter 3**

# **General Functions Used Throughout the System**

## **Linking a Spouse to a Constituent Record**

When you have established the constituent's relationship with the spouse, the **Spouse** link appears in the top right-hand corner of many pages when the constituent's record is retrieved.

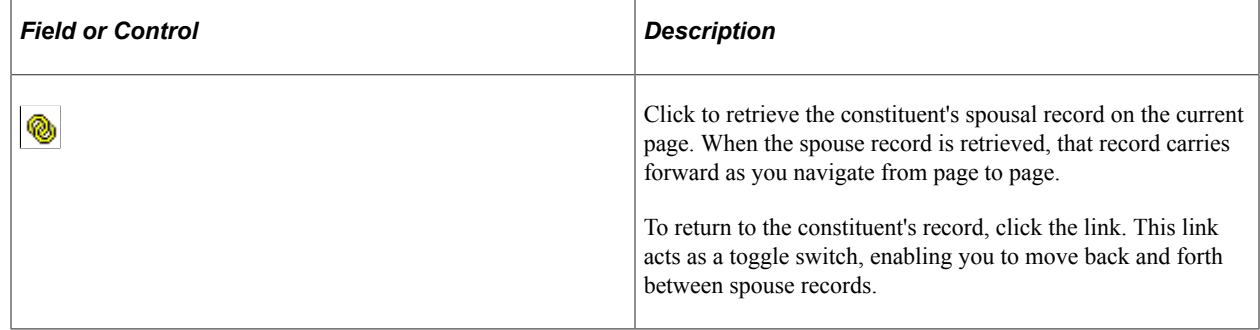

## **Working with Worksets**

This section provides an overview of worksets and discusses how to:

- Create a workset.
- Manage workset members.
- Build worksets.
- Join worksets.
- Build a workset from a page in the system.

#### **Understanding Worksets**

On many pages throughout the system you can create worksets, or groups of records that you review or update simultaneously. Worksets are a powerful tool when your work revolves around a group of constituents, because you do not have to retrieve each record individually to review or update information. Worksets can contain both people and external organizations within a single workset.

You can load a workset into a page to work with a set of records at one time, rather than individually accessing each record. You can also save, update, join, and reuse worksets.

## **Pages Used to Work with Worksets**

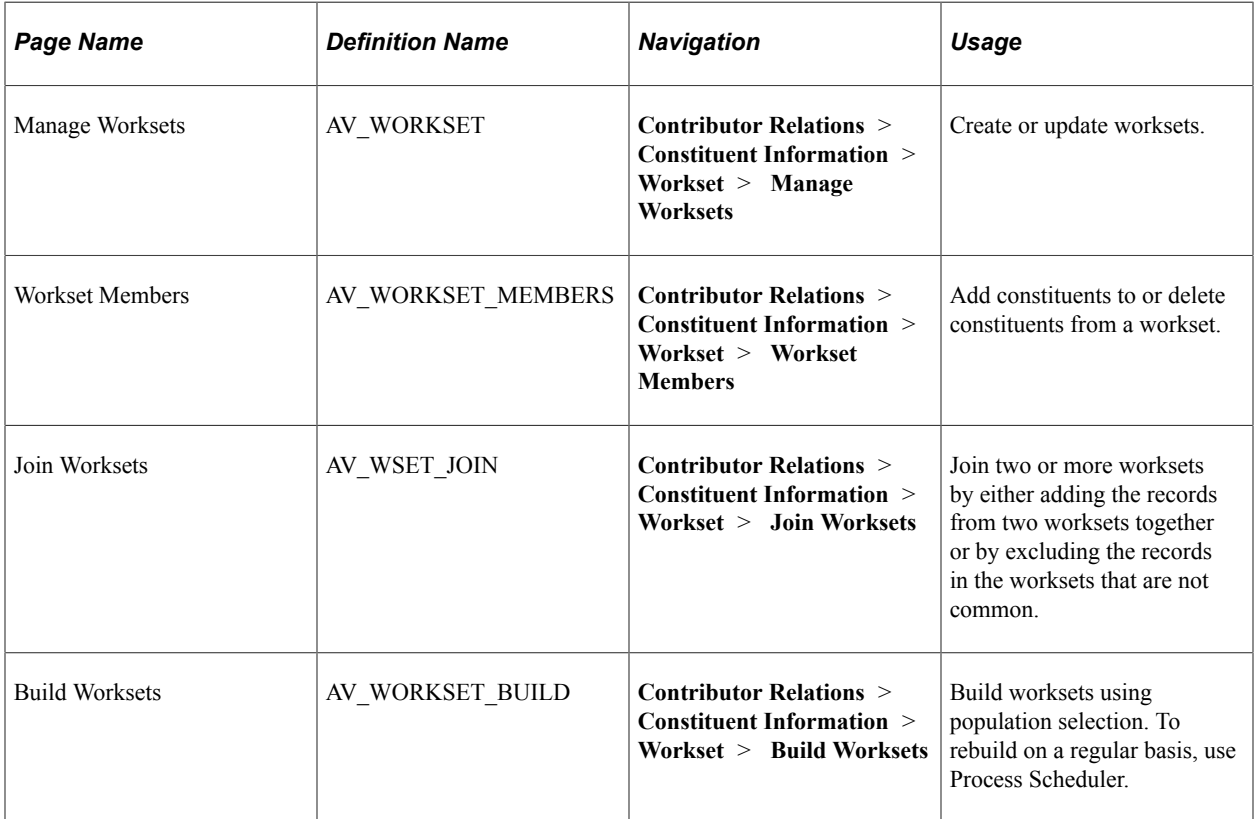

## **Creating a Workset**

Access the Manage Worksets page (**Contributor Relations** > **Constituent Information** > **Workset** > **Manage Worksets**).

This example illustrates the fields and controls on the Manage Worksets page. You can find definitions for the fields and controls later on this page.

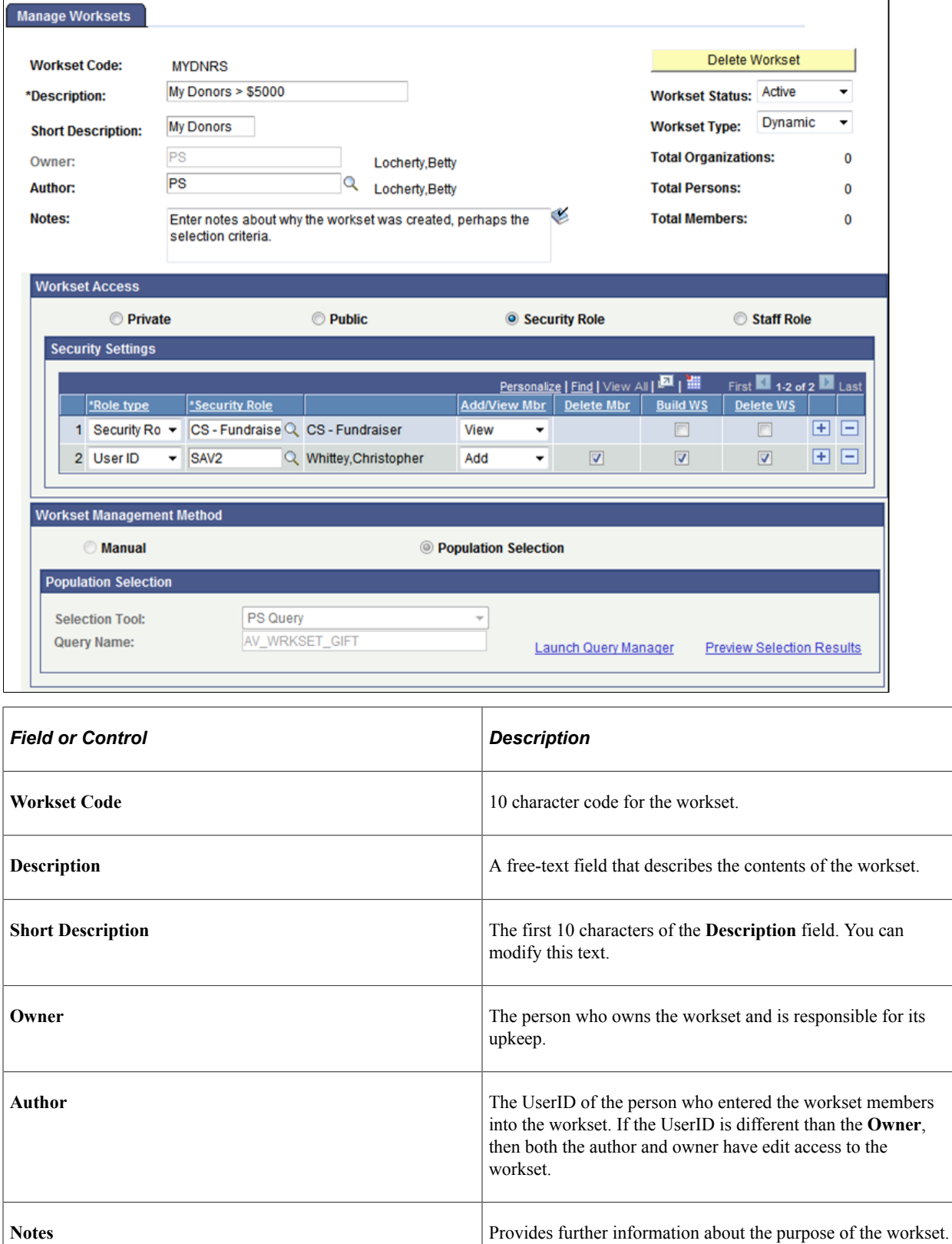

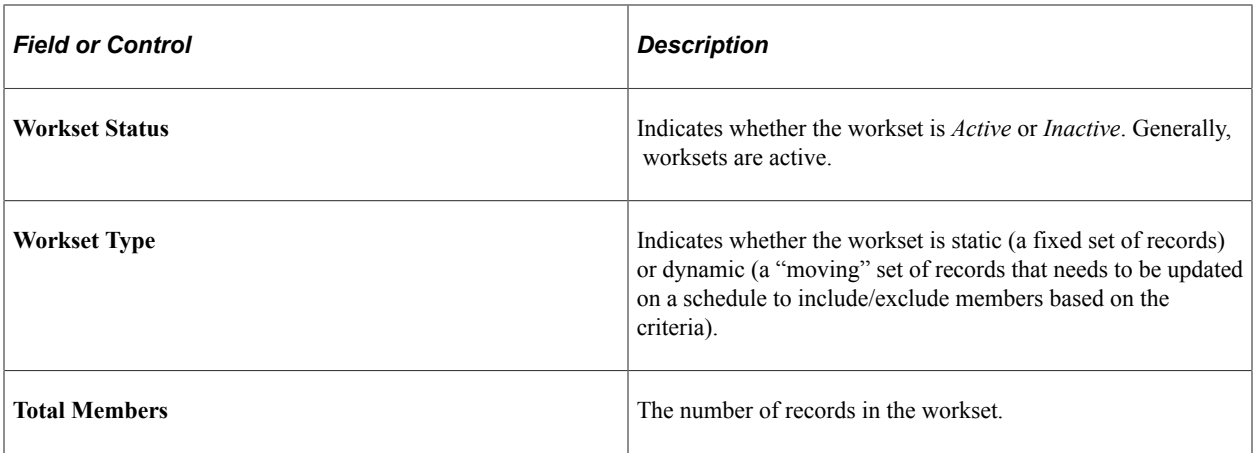

#### **Workset Access**

There are four ways to provide access to a workset:

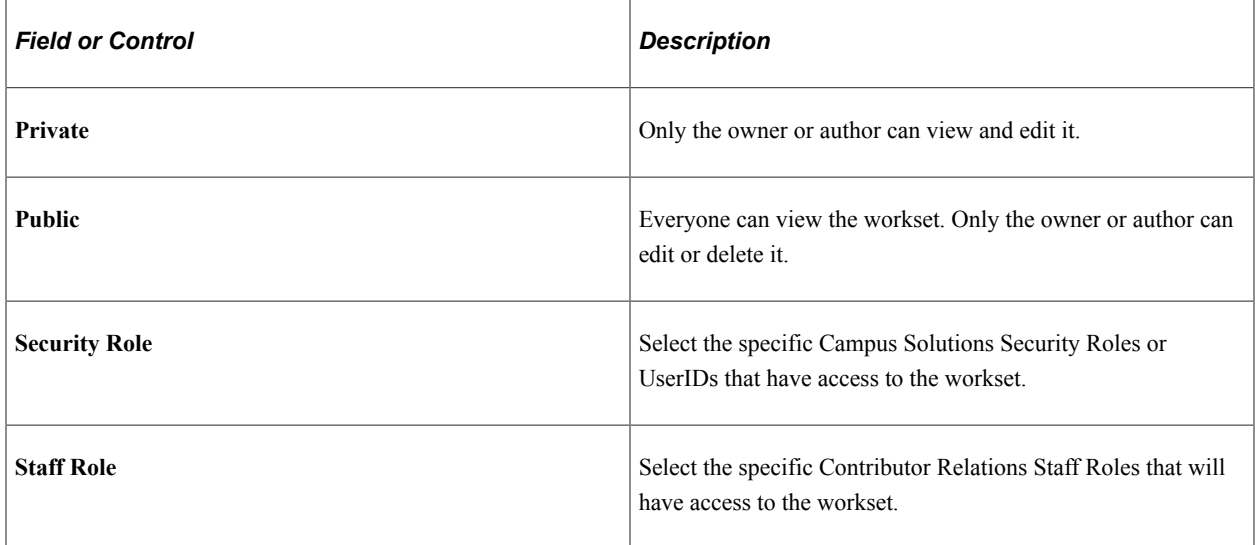

Once you have selected who should have access to the workset by selecting **Security Role** or **Staff Role**, you must determine what access they will receive. There are five levels of access that can be assigned:

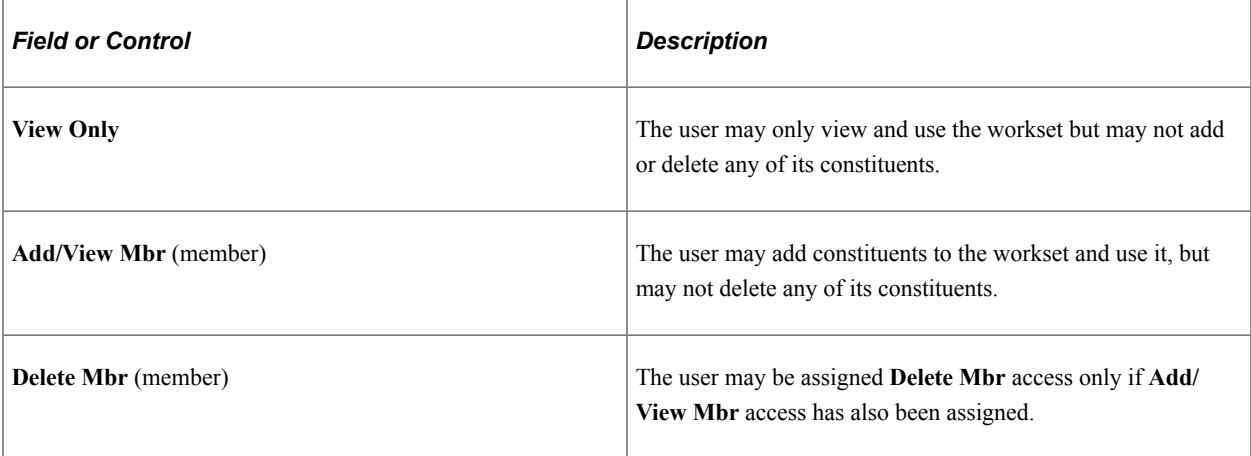

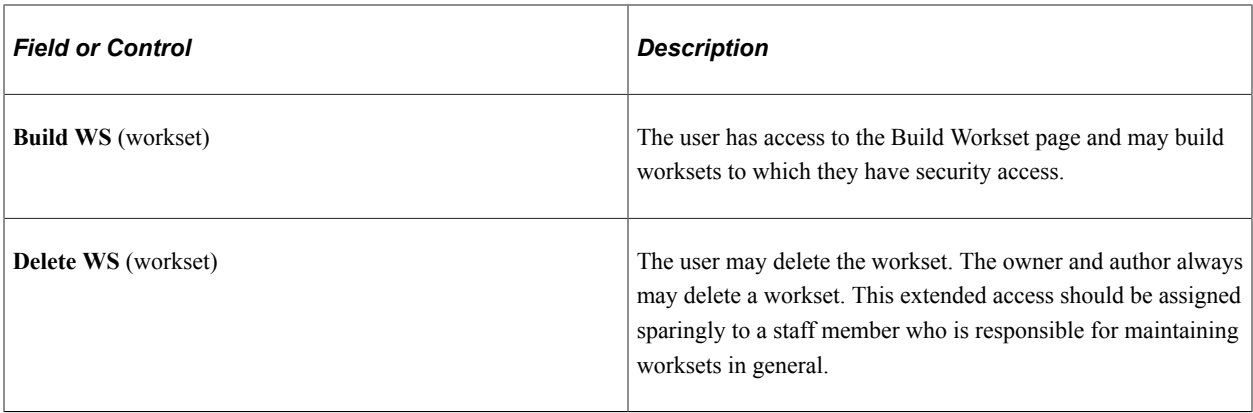

#### **Workset Management Method**

Select the method you want to use to build the workset. A **Manual** workset is built simply by adding constituent IDs on the Workset Member page. To build a workset using a query, a flat file, or Equation Engine, select **Population Selection**.

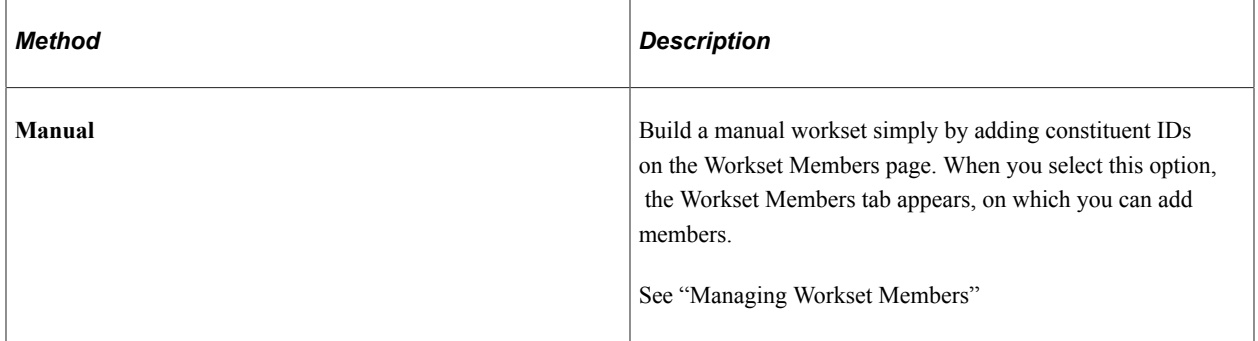

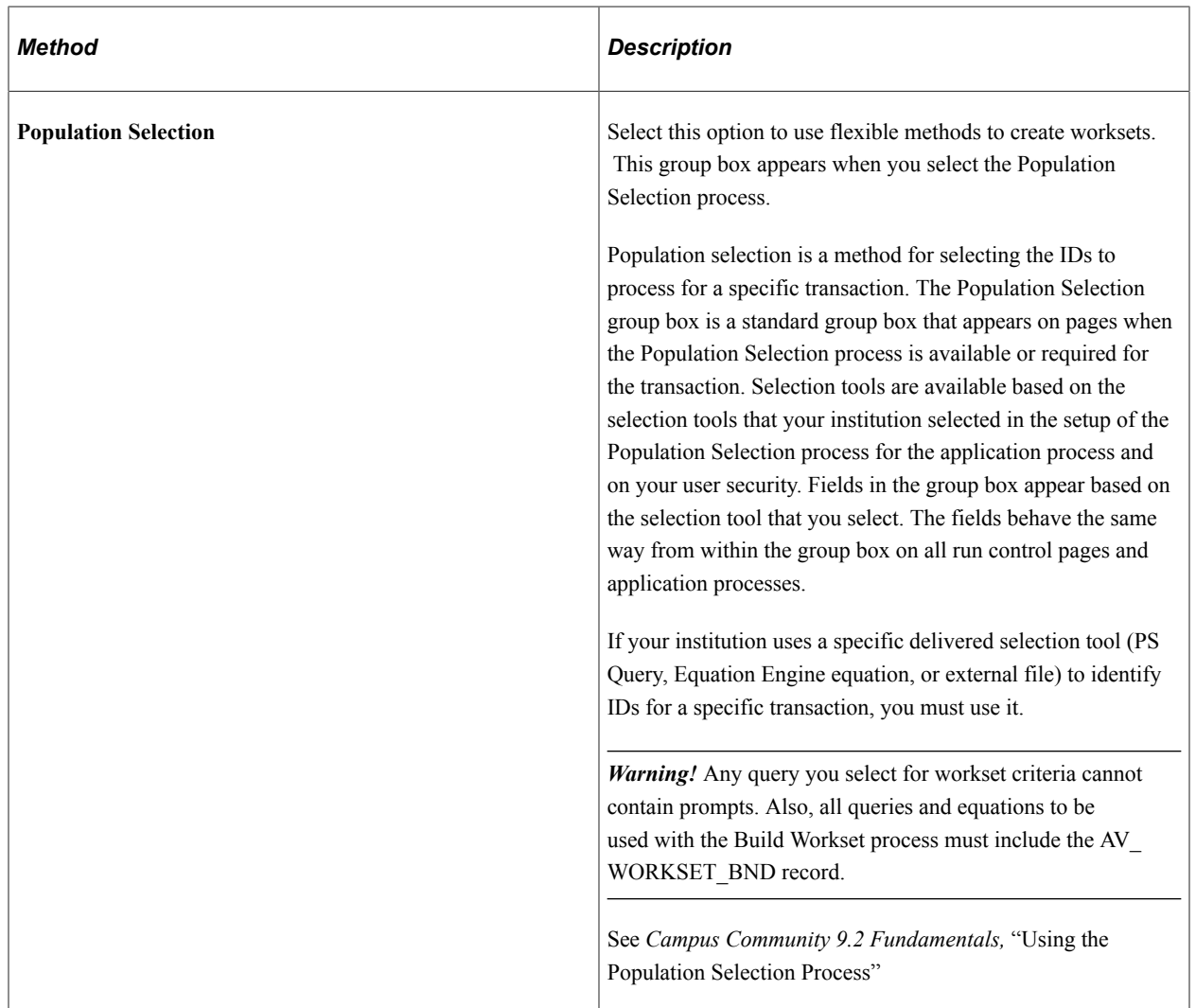

To use Equation Engine to build worksets, you must complete the following setup once before creating an equation:

- 1. Add the AV\_WORKSET\_BND and the AV\_WORKSET\_RSLT records to the Equation Data Tables component **(Set Up SACR** > **Common Definitions** > **Equation Engine** > **Equation Data Tables).**
- 2. Map the equation to a Context Map **(Set Up SACR** > **System Administration** > **Utilities** > **Population Selection** > **Equation to Context Mapping).**
- 3. Create the equation and set the appropriate equation security.

See *PeopleSoft Campus Solutions 9.2 Application Fundamentals PeopleBook,* "Setting Up Equation Engine," Completing Equation Engine Setup

When you save the page, the system prompts you to make sure that the **Owner** and **Author** are correct, as these cannot be changed once saved.

## **Managing Workset Members**

Access the Workset Members page (**Contributor Relations** > **Constituent Information** > **Workset** > **Workset Members**).

This example illustrates the fields and controls on the Workset Members page. You can find definitions for the fields and controls later on this page.

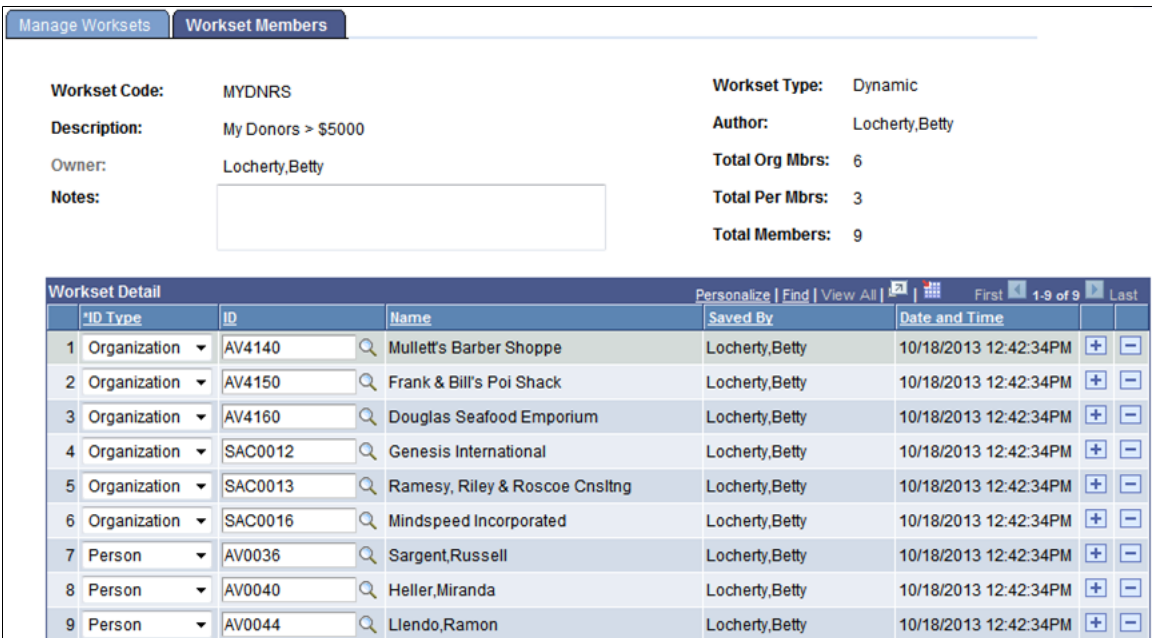

This page allows the owner and author to add constituents to or delete constituents from a workset. All other editing access depends on the security access set for the workset. If the workset is *Public*, all users may view the workset members, but may not edit them. If a user has not been granted security access to delete members from the workset, the **Row** Delete button does not appear.

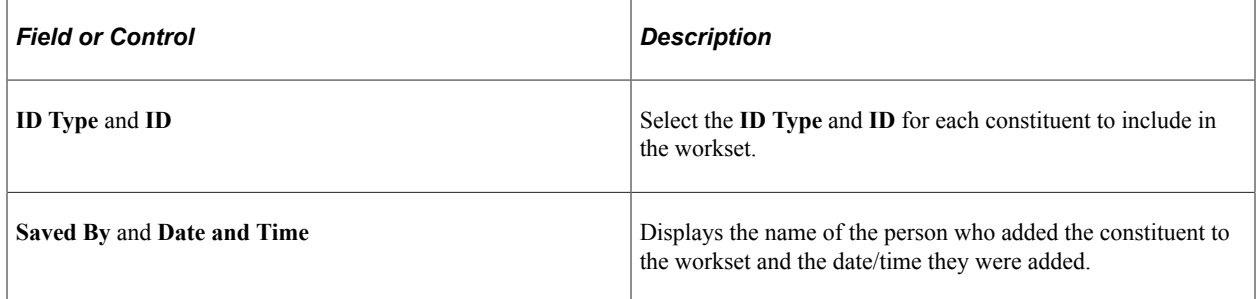

## **Building Worksets**

Access the Build Workset page (**Contributor Relations** > **Constituent Information** > **Workset** > **Build Worksets**).

When you click the Run button, the system runs the AV\_BLD\_WRKST Application Engine Process that evaluates the population selection criteria set up on the Manage Worksets component and selects workset members according to the workset selection criteria.

#### **Worksets to be Built**

The system displays worksets here that are ready to be built. This grid only shows worksets to be built using the Population Selection process and for which the user has security to build the workset.

#### **Worksets to be Updated**

If you want to rebuild a workset, use these fields to select those to be updated. When you rebuild a dynamic workset, the process adds any additional constituents that meet the workset criteria and removes those who no longer meet the criteria. When you update a static workset, the process adds any additional constituents that meet the workset criteria and removes none.

#### **Joining Worksets**

Access the Join Worksets page (**Contributor Relations** > **Constituent Information** > **Workset** > **Join Worksets**).

This example illustrates the fields and controls on the Join Worksets page. You can find definitions for the fields and controls later on this page.

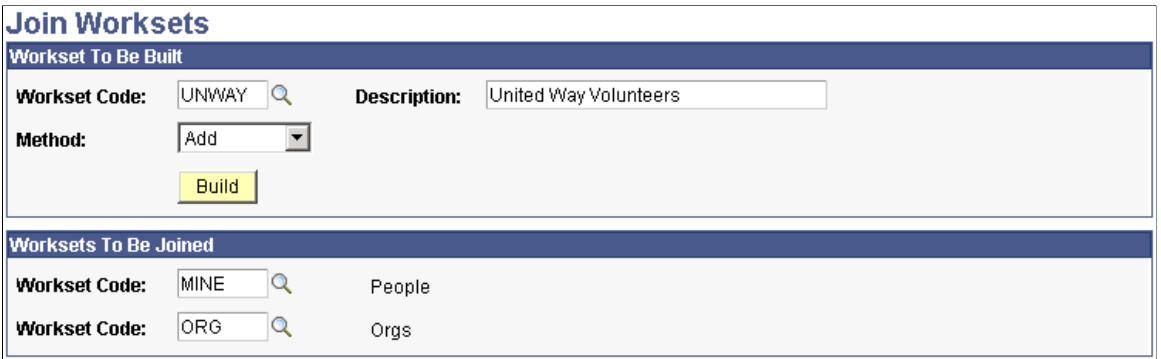

Users may only join worksets for which they are the owner or author and which are private.

#### **Workset To Be Built**

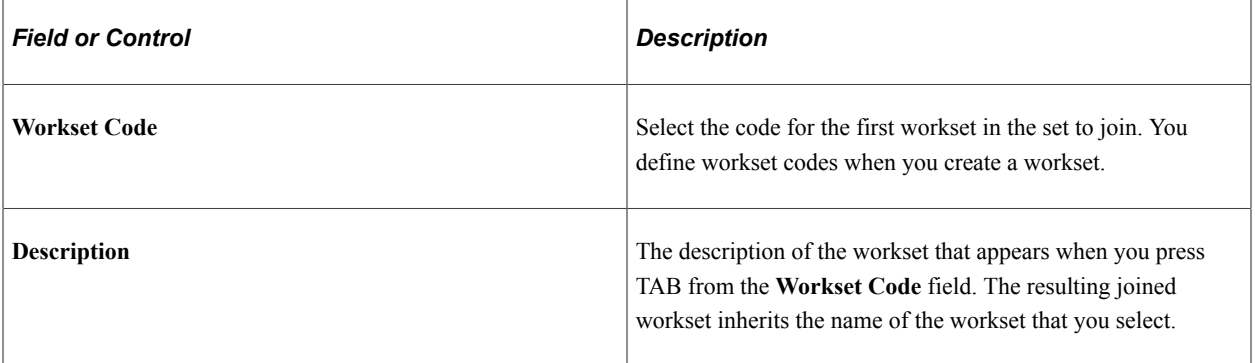

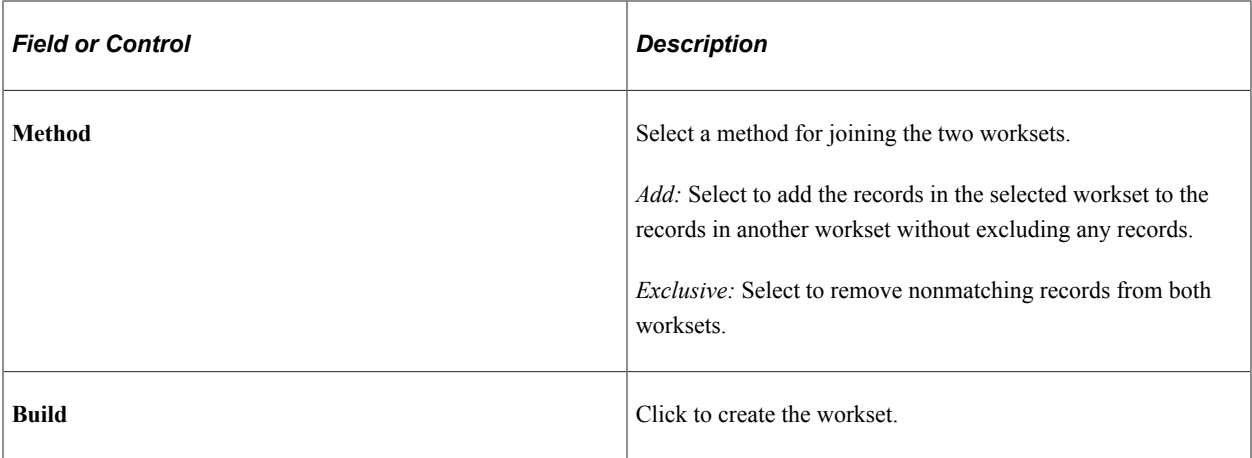

#### **Worksets To Be Joined**

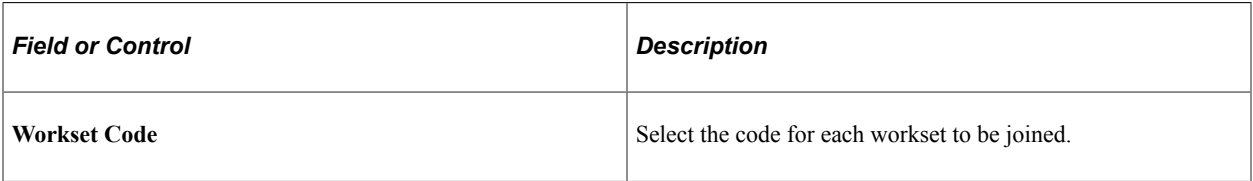

## **Building a Workset From a Page in the System**

There are several pages in Contributor Relations that you can use to build a workset:

- Prospect List
- Employee List
- Involvement Roster
- Acknowledge Suspense
- Acknowledgement List
- Top Donors
- Giving Club Membership Summary
- Resource Assignments

To build a workset while you are using one of these pages:

- 1. Select the **Workset** check box to include the prospect in a workset.
- 2. To include all the records on the page, click *All.*
- 3. To create a new workset, add to an existing workset, or override an existing workset with the selected prospects, type or select the short name for the workset in the **Workset** field.

If you are creating a new workset, type text describing the workset in the **Description** field.

- 4. Select *Add* to add the selected prospects to an existing workset without changing the existing workset records.
- 5. Select *Overwrite* to overwrite the records in an existing workset with the records that you selected.
- 6. Select *Exclusive* to remove records from an existing workset that do not match the records that you selected.
- 7. Click **Build** to create the workset.

## **Creating Service Indicators**

You can create and review service indicators, or tags that provide important information about a constituent. For example, service indicators might be *Verified Deceased, Do Not Call, Do Not Solicit, Do Not Mail,* and so on.

The pages and process that you use to create and review service indicators are identical to those used in the PeopleSoft Campus Community application.

#### **Related Links**

"Setting Up Service Impacts" (Campus Community Fundamentals) "Setting Up Service Indicator Codes and Reasons" (Campus Community Fundamentals)

# **Reviewing Constituent Type and Class Year**

On many pages in Contributor Relations, the system displays a person's constituent type as a link, as well as class year. When you click the **Constituent Type** link, you access the Constituent Type Summary page, where you can review historical constituent types for that person. Click the **Class Year** link to display the constituent's Academic Information Summary page.

# **Sending Email Notifications**

On many pages in Contributor Relations, you have the option to send an email to constituents. For example, after reviewing a person's Person Profile, you might send an email to the constituent to request an information update, or to invite the constituent to participate in a special event of interest, based on information on their record.

## **Pages Used to Send Email Notifications**

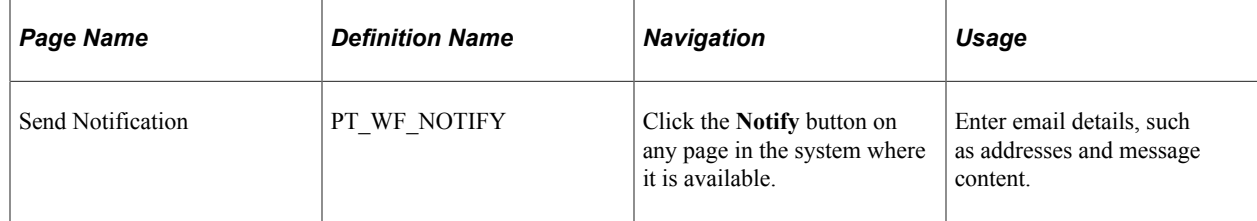

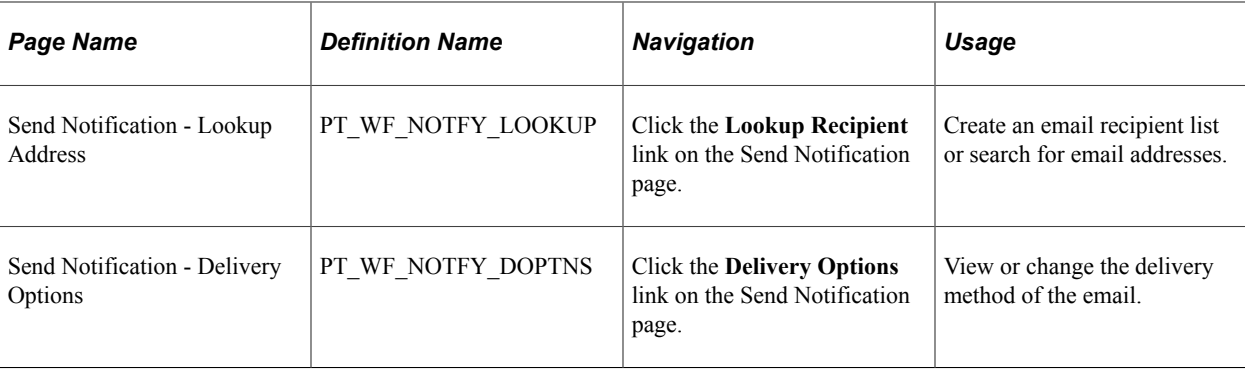

# **Creating and Viewing Attachments**

This section provides an overview of new attachment functionality in Contributor Relations and discusses how to create and view attachments throughout the system.

## **Understanding Attachments**

File attachments provide the ability to upload, modify, view and delete files in several areas of the product. The following table provides a high-level overview of where file attachments can be used in Contributor Relations:

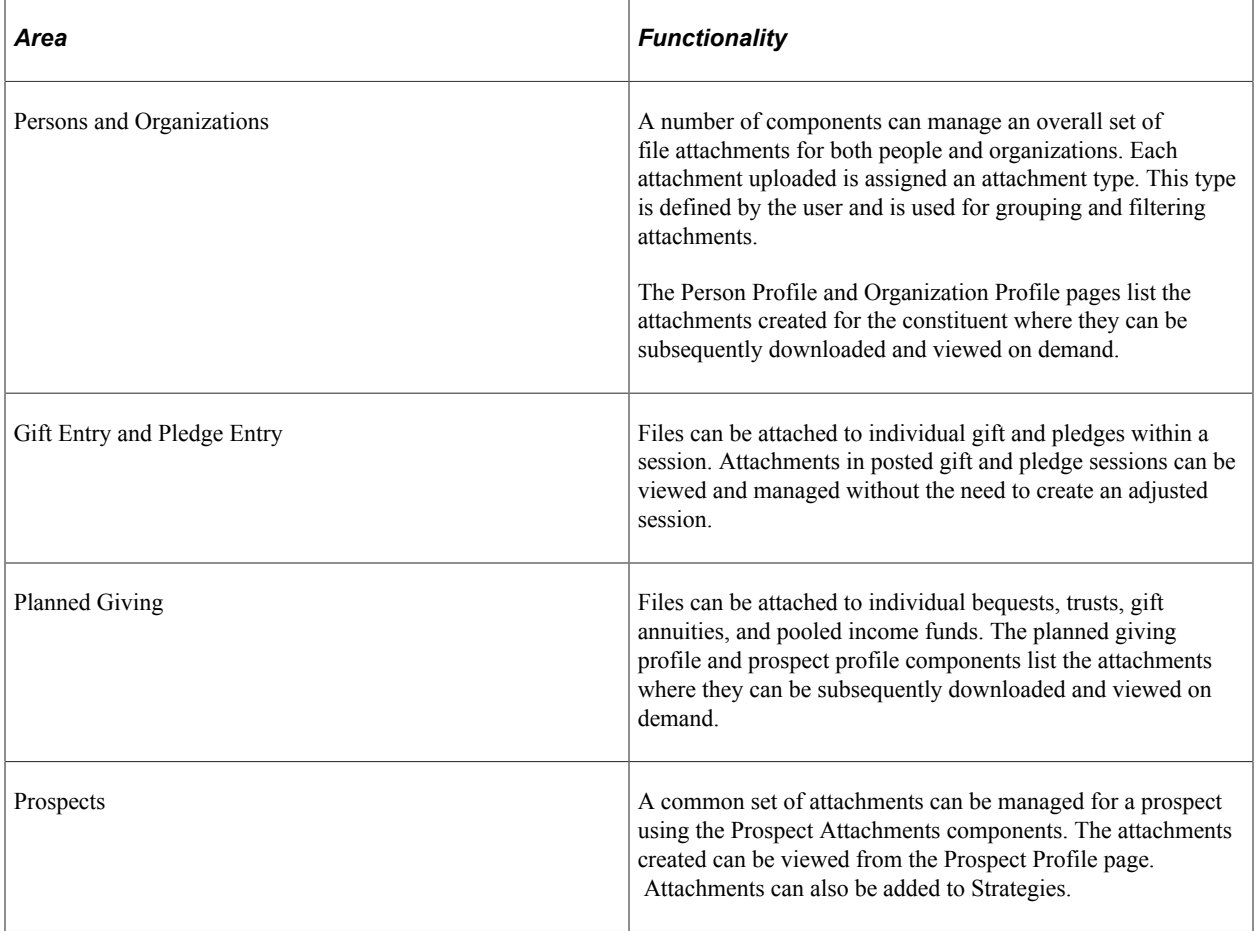

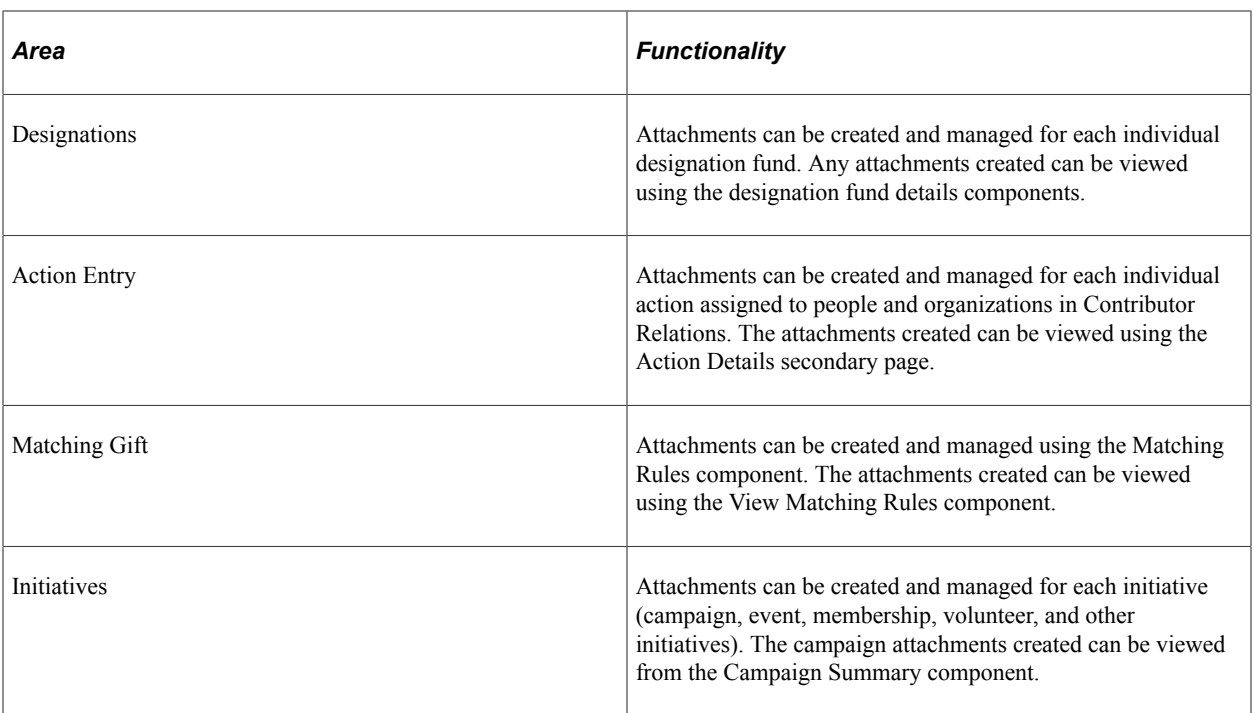

There are four categories of attachments that you can create and view:

- Constituent attachments.
- Transactional attachments.
- Planned giving attachments.
- Initiative attachments.

#### **Related Links**

[Creating Constituent Attachments](#page-184-0) [Creating Initiative Attachments](#page-342-0) [Understanding Planned Giving Prospect Management](#page-298-0)

# **Setting Up Constituent Data**

# **Prerequisites for Constituent Data**

Nothing is more important than knowing who your constituents are. Constituents provide resources, support and promote programs, and *advance* your institution through their gifts of time, ideas, and financial support.

Before you begin the process of setting up the system for processing people and organization data, consider the following questions:

• How do you plan to set up staff members and roles?

Consider creating a spreadsheet that includes staff member names, job titles, and roles.

- How does your institution want to assign roles to staff, volunteer, and unit resources for prospect and initiative management?
- What relationships between people and organizations does your institution record?
- What relationships between organizations does your institution track?
- How do you want to use service indicators?

The values that you set up are used for both people and organizations.

• What constituent involvement does your institution track?

Consider creating a spreadsheet of involvement categories, types, and codes to refine your scheme before entering it in the system.

• What type of contacts does your institution use at organizations?

**Note:** This portion of Contributor Relations is intended to expand on the functionality provided in PeopleSoft Campus Community to further meet the needs of development officers in accessing information.

## **Defining Constituent Types**

To set up constituent types, use the Constituent Types component (AV\_CTYP\_CD\_TBL).

This section provides an overview of constituent types and discusses how to set up constituent data.

## **Understanding Constituent Types**

Constituent types describe the relationships between a constituent and an institution. When you define constituent types, the number you enter in the Constituent Type field defines the order of priority for the type according to CASE.

Constituent types are shipped with the system and should only be changed if CASE codes change because the system uses them to produce the annual CASE gift income report.

#### **Constituent Types Required Values**

The following table describes the values that are required in the CNST\_TYPE field that resides in the AV\_CTYP\_CD\_TBL table:

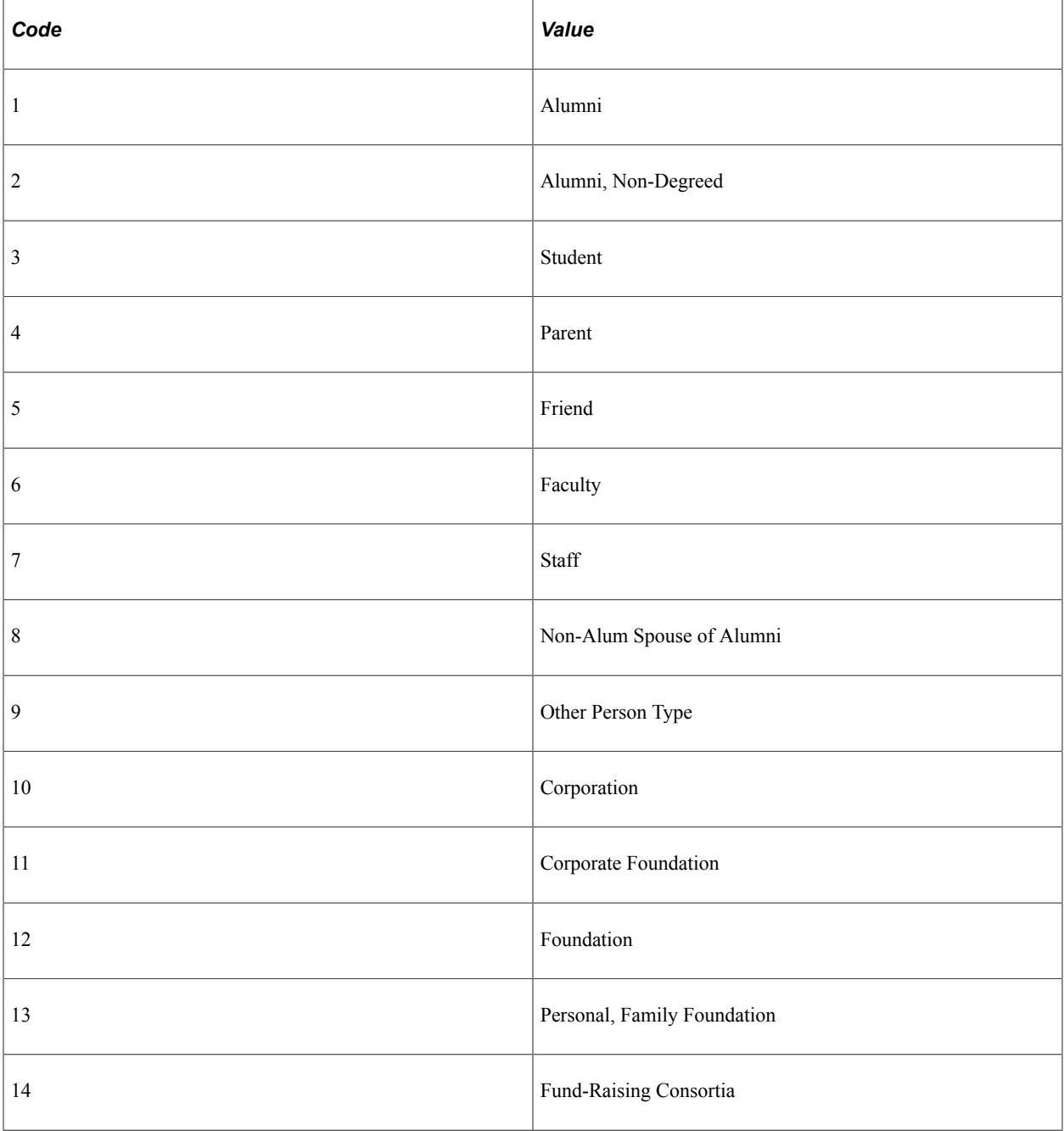

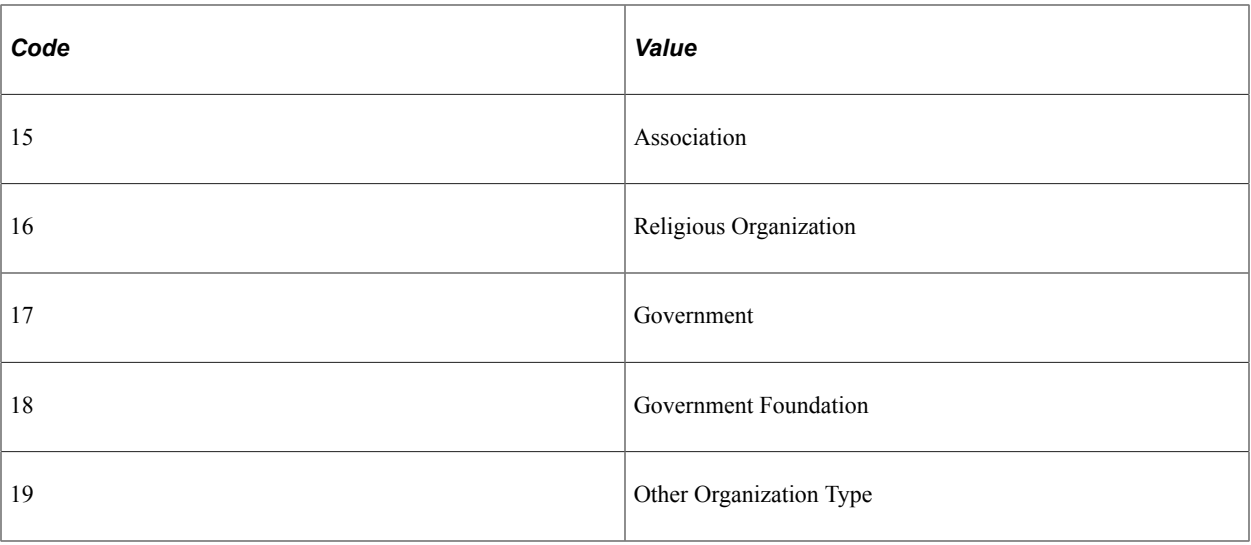

**Important!** When you define constituent types, the number that you enter in the Constituent Type field defines the priority for the type according to CASE. When people and organizations have multiple constituent types assigned to them, the type with the highest priority (lowest constituent type number) appears throughout the system.

## **Page Used to Define Constituent Types**

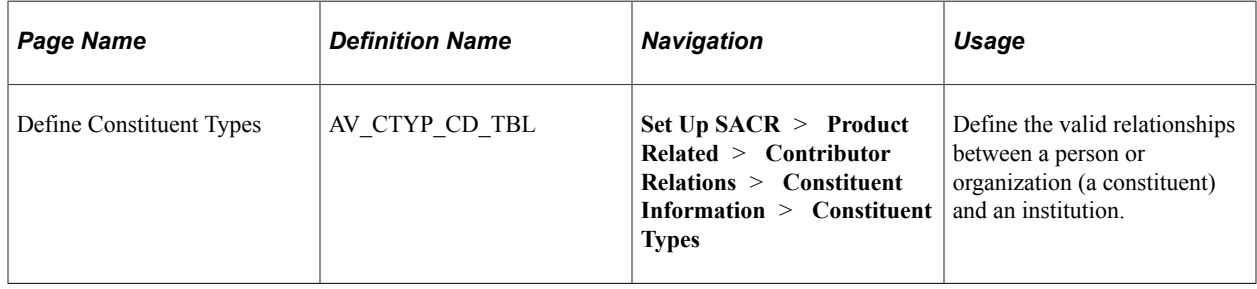

## **Setting Constituent Types Values**

Access the Define Constituent Types page (**Set Up SACR** > **Product Related** > **Contributor Relations** > **Constituent Information** > **Constituent Types**).

Examples of constituent types are alumni, friend, parent, and faculty.

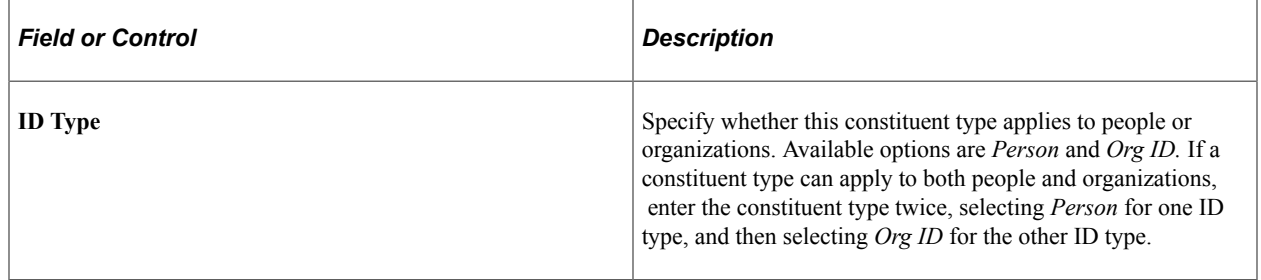

# <span id="page-67-1"></span>**Defining Involvement Categories**

To set up involvement categories, use the Involvement Categories component (AV\_INVLV\_C\_TBL).

This section discusses how to define involvement categories.

## **Page Used to Define Involvement Categories**

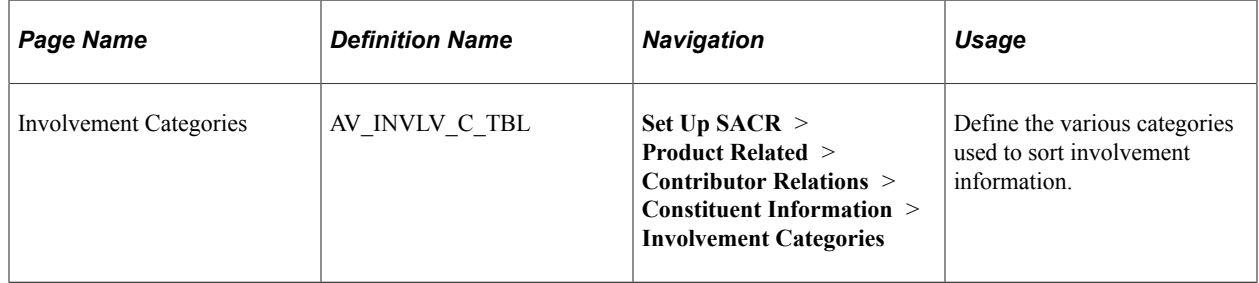

## **Setting Involvement Category Definitions**

Access the Involvement Categories page (**Set Up SACR** > **Product Related** > **Contributor Relations** > **Constituent Information** > **Involvement Categories**).

Involvement refers to a constituent's activities, affiliations, interests, and awards and honors. When you create an involvement record, you identify the involvement type, a description of the involvement, a category, an institution, and start and end dates. Examples of involvement categories are professional, charitable, academic, social, and religious.

#### **Involvement Categories Required Values**

The following values are required in the AV\_CTGY\_CD field that resides in the AV\_INVLV\_C\_TBL table:

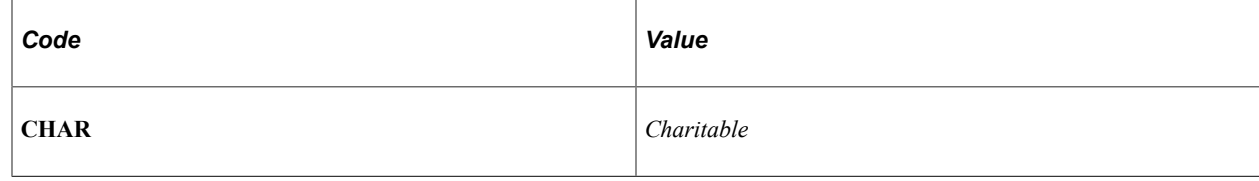

# <span id="page-67-0"></span>**Defining Involvement Types**

To set up involvement types, use the Involvement Types component (AV\_INVLV\_T\_TBL).

This section discusses how to define involvement types.

## **Page Used to Define Involvement Types**

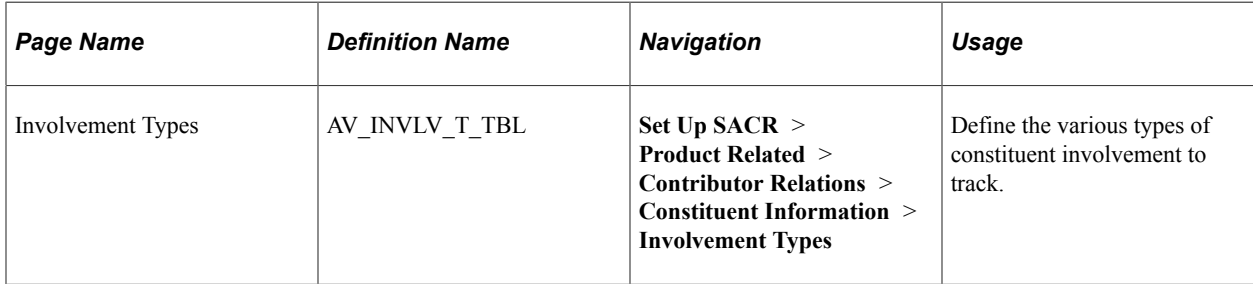

## **Setting Involvement Types Values**

Access the Involvement Types page (**Set Up SACR** > **Product Related** > **Contributor Relations** > **Constituent Information** > **Involvement Types**).

Examples of involvement types are activities, interests, awards and honors, and affiliations.

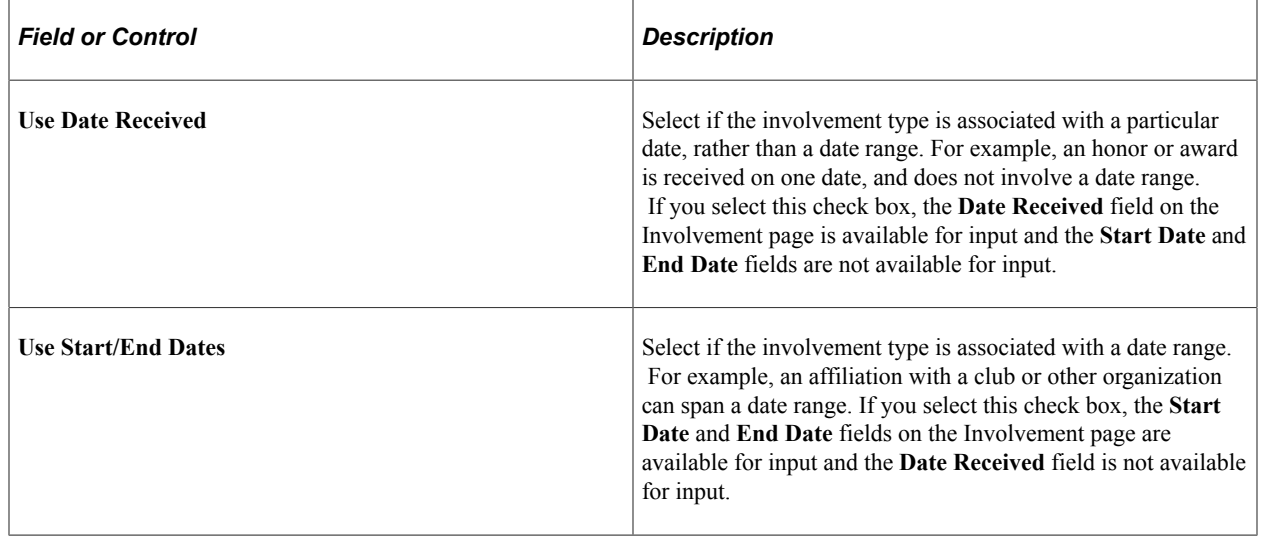

# **Defining Involvement Codes**

To set up involvement codes, use the Involvement Codes component (AV\_INVLV\_CD\_TBL).

This section provides an overview of involvement codes and discusses how to set involvement code values.

## **Understanding Involvement Codes**

Involvement is a constituent's participation tracked as activities, affiliations, interests, and awards and honors. When you create an involvement record, you identify the involvement type, a code for the actual involvement and its related description, a category such as charitable or political, an institution, and start and end dates. For example, you might set up an involvement code called GOLF, for which the related description might read "Avid Golfer."

## **Page Used to Define Involvement Codes**

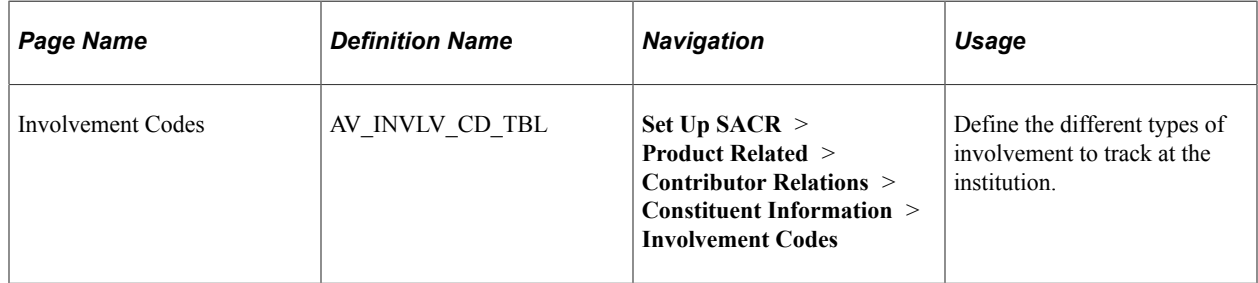

## **Setting Involvement Codes Values**

Access the Involvement Codes page (**Set Up SACR** > **Product Related** > **Contributor Relations** > **Constituent Information** > **Involvement Codes**).

This example illustrates the fields and controls on the Involvement Codes page. You can find definitions for the fields and controls later on this page.

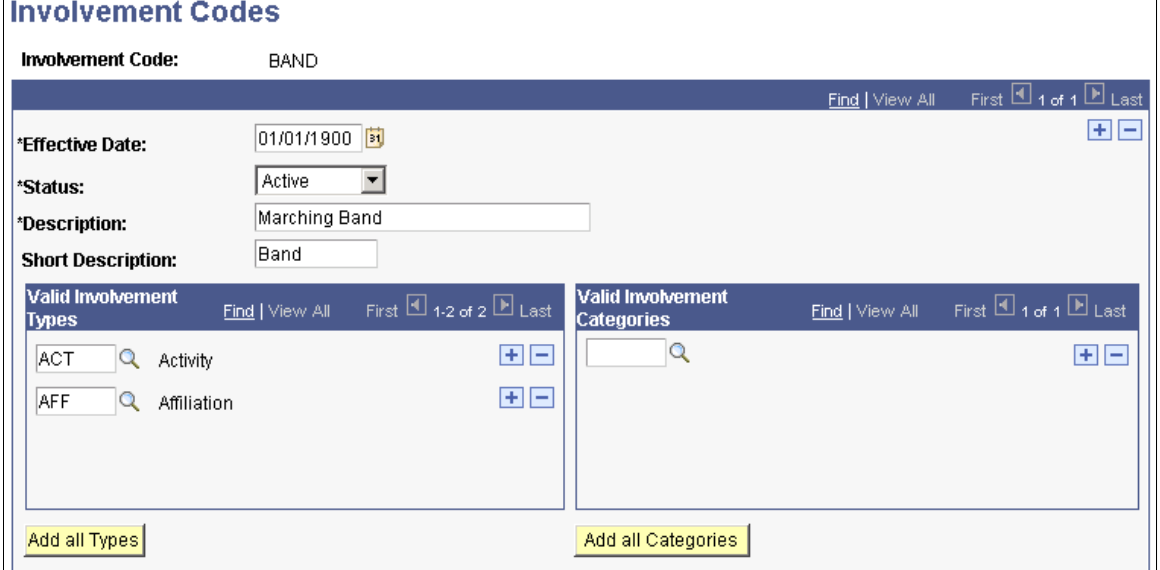

All involvement codes are required to be tied to at least one involvement type and one involvement category. Click the **Add all Types** or **Add all Categories** buttons to quickly associate commonly used codes between all types and categories as appropriate.

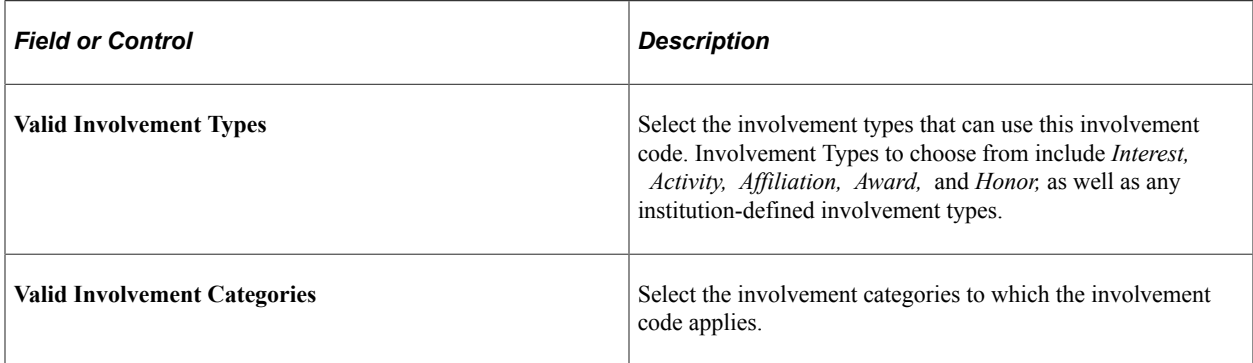

#### **Related Links**

[Defining Involvement Types](#page-67-0) [Defining Involvement Categories](#page-67-1)

# **Defining Person and Organization Relationships**

To set up person and organization relationships, use the Person/Org Relationships component (AV\_PE\_RELATION\_TBL).

This section discusses how to define person and organization relationships.

## **Page Used to Define Person and Organization Relationships**

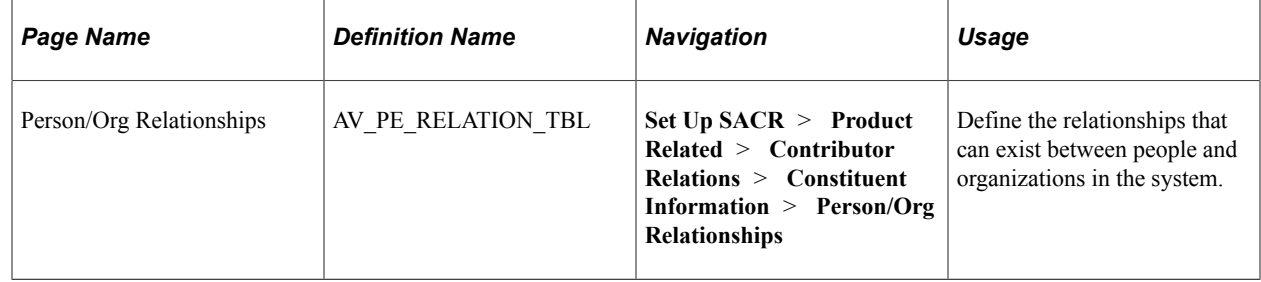

## **Defining Person/Org Relationships Values**

Access the Person/Org Relationships page (**Set Up SACR** > **Product Related** > **Contributor Relations** > **Constituent Information** > **Person/Org Relationships**).

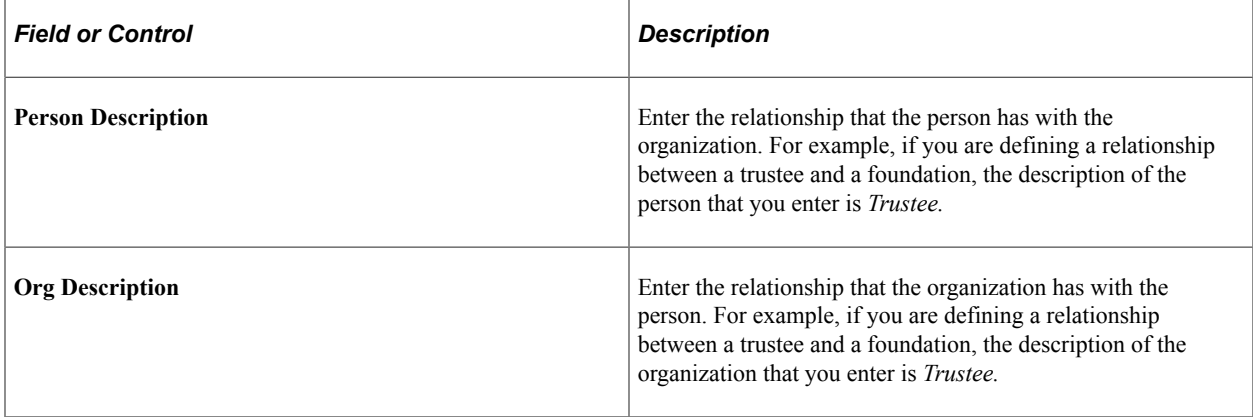

**Note:** Because the relationship always depicts the person's role in relation to the organization, the setup values on this page should always reflect the person's relationship type for both person and organization. Using this convention, regardless of whether you are reviewing the record of the person or the organization, you understand the relationship that the person has to that organization.

# **Defining Organization Reciprocal Relationships**

To set up organization reciprocal relationships, use the Org Reciprocal Relationships component (AV\_ORG\_RELATE\_TBL).

This section discusses how to define organization reciprocal relationships.

## **Page Used to Define Organization Reciprocal Relationships**

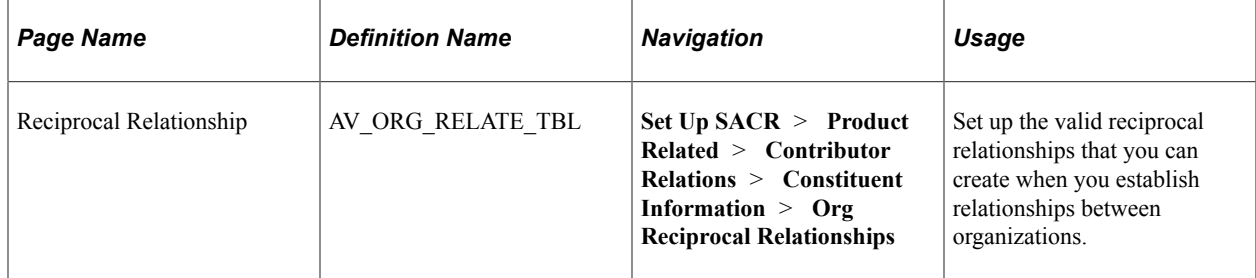

## **Setting Reciprocal Relationship Values**

Access the Reciprocal Relationship page (**Set Up SACR** > **Product Related** > **Contributor Relations** > **Constituent Information** > **Org Reciprocal Relationships**).

This example illustrates the fields and controls on the Reciprocal Relationship page. You can find definitions for the fields and controls later on this page.

#### **Reciprocal Relationship**

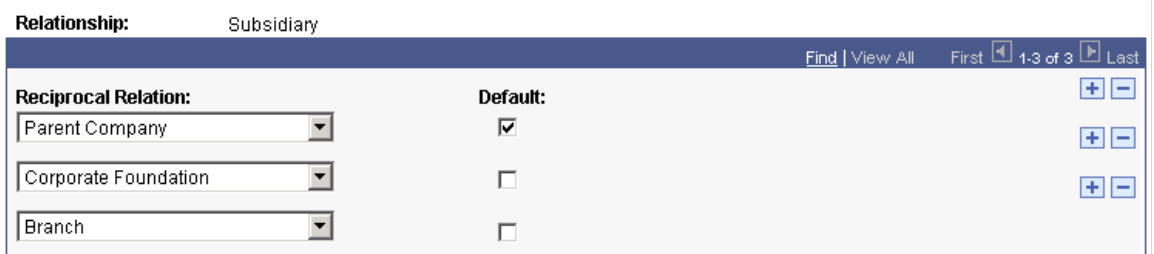

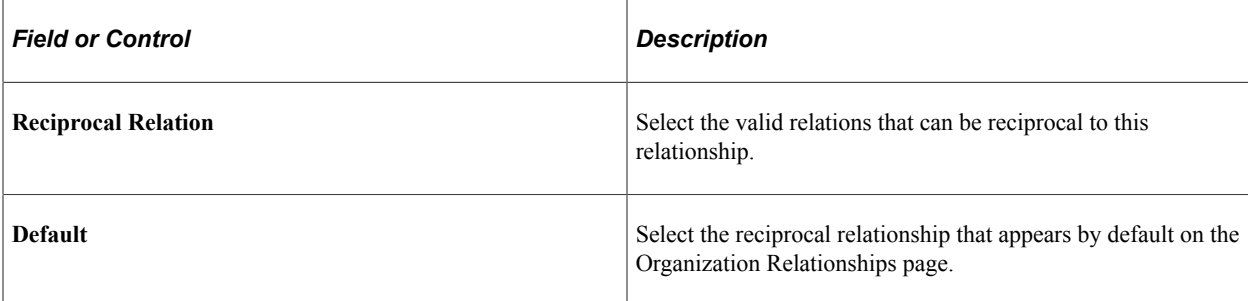
# **Setting Up Contact Types**

Use the Contact Type Table page to define the valid contact types at organizations. An example of a contact type is matching gift coordinator.

#### **Related Links**

"Defining Contact Types" (Campus Community Fundamentals)

# **Setting Up Attachment Types**

This section discusses how to define attachment types.

## **Page Used to Set Up Attachment Types**

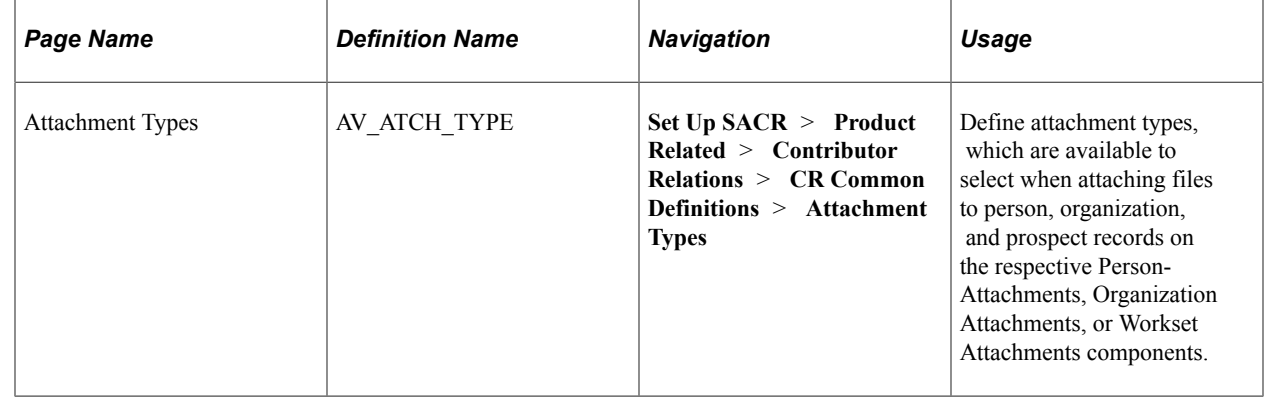

## **Defining Attachment Types**

Access the Attachment Types page (**Set Up SACR** > **Product Related** > **Contributor Relations** > **CR Common Definitions** > **Attachment Types**).

#### **Related Links**

[Creating and Viewing Attachments](#page-62-0)

Setting Up Constituent Data Chapter 4

# **Chapter 5**

# **Setting Up Prospects**

# **Prerequisites for Prospects**

Before you set up Contributor Relations to manage prospects, consider the following questions:

• How are setIDs, record groups, and business units set up at your institution?

Define the donor appreciation items by setID.

- Do your business rules specify that a contact report is required for each completed action? Specify this option on the CR Installation page.
- How do you plan to assign resources?

Set up parameters for resource assignments using the CR Installation page.

# **Setting Up Prospect Identifiers**

To set up prospect identifiers, use these components: Asset Types (AV\_ASSET\_TBL), Rating Types (AV\_R\_TYPE\_TBL), Rating Categories (AV\_R\_CAT\_TBL), Rating Indicators (AV\_R\_IND\_TBL), Action Types (AV\_ACTN\_TYPE\_TBL), Action Contact Types (AV\_ACTN\_CNTC\_TBL), Action Status Codes (AV\_ACTN\_STAT\_TBL), Action Results (AV\_ACTN\_RSLT\_TBL), Appreciation Items (AV\_ITEM\_TBL), Trust Categories (AV\_TRUST\_C\_TBL), Trust Terms (AV\_TRUST\_R\_TBL), Trust Types (AV\_TRUST\_T\_TBL).

This section discusses how to:

- Define asset types.
- Define rating types.
- Define rating origins.
- Define rating categories.
- Define rating indicators.
- Define action types.
- Define action contact types.
- Define action status codes.
- Define action results.

• Define donor appreciation items.

# **Pages Used to Set Up Prospect Identifiers**

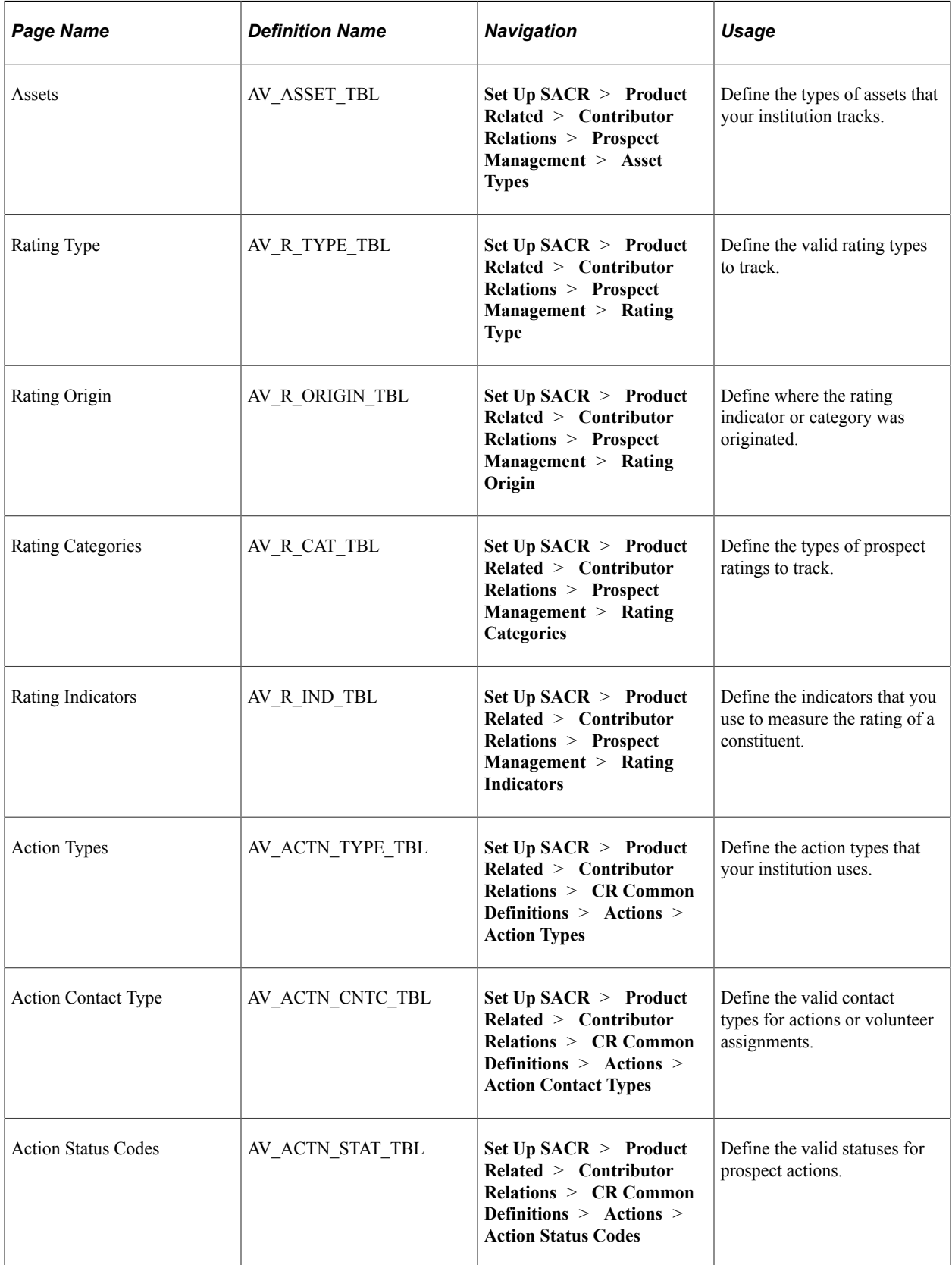

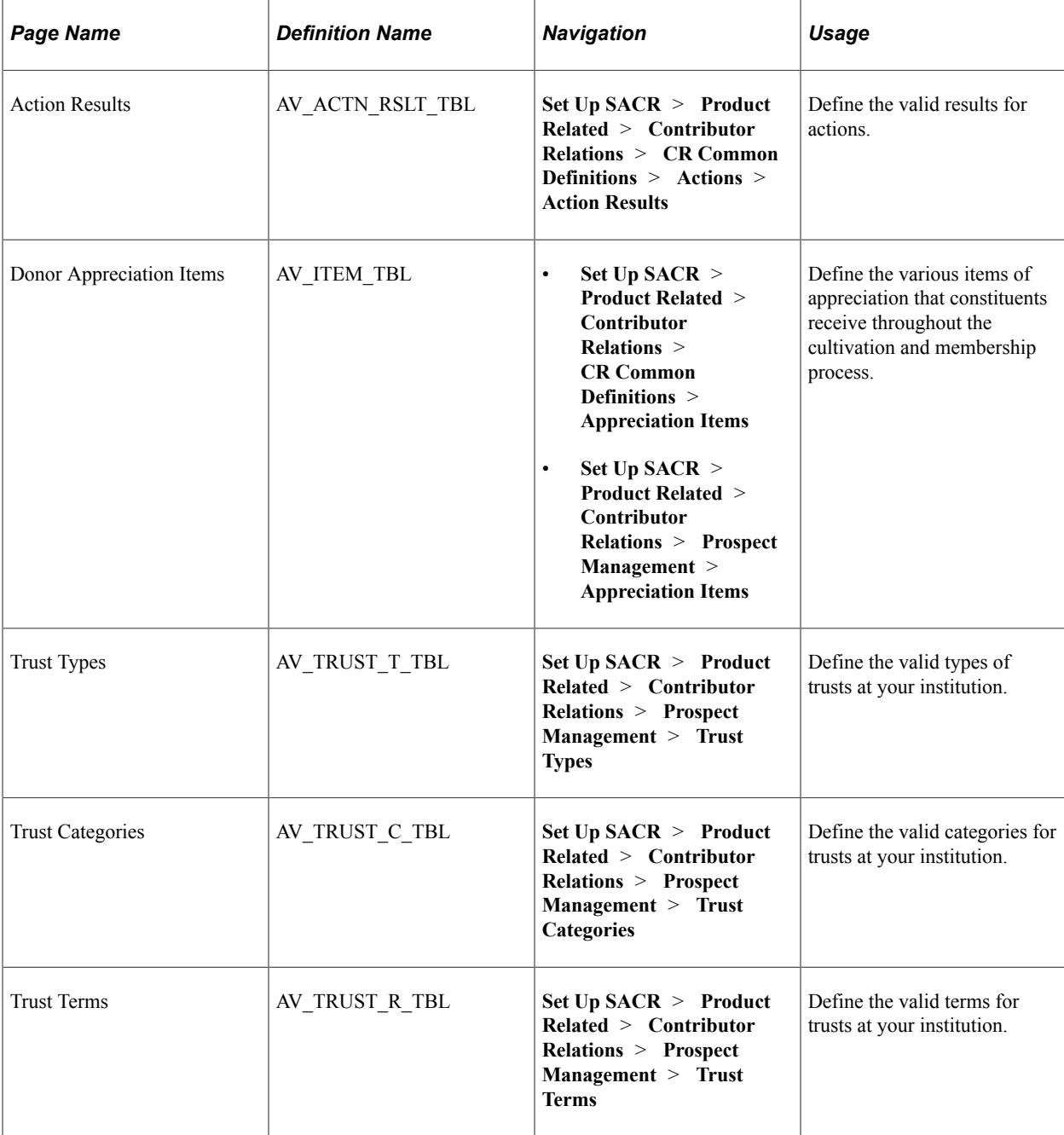

# **Defining Asset Types**

Access the Assets page (**Set Up SACR** > **Product Related** > **Contributor Relations** > **Prospect Management** > **Asset Types**).

Assets are items of value owned by a prospect. Assets that are typically tracked include real estate, fine art, and securities.

# **Defining Rating Types**

Access the Rating Types page (**Set Up SACR** > **Product Related** > **Contributor Relations** > **Prospect Management** > **Rating Type**).

Rating types indicate the type of entity that is providing a prospect's rating. Examples of rating types are *Peer, Vendor,* and *Staff.* For example, if an institution purchases census information from an outside party, the rating type that is associated with those ratings would probably be *Vendor* because the information comes from an outside source.

# **Defining Rating Origins**

Access the Rating Origin page (**Set Up SACR** > **Product Related** > **Contributor Relations** > **Prospect Management** > **Rating Origin**).

The Ratings Origin identifies the source of the rating indicator or category. Campus Solutions delivers one rating origin value: *Institution.* This value indicates that the category or indicator was initiated by the institution using Contributor Relations. Additional rating origins can be created to identify rating indicators and categories originating from external sources that are being used to rate constituents.

# **Defining Rating Categories**

Access the Rating Categories page (**Set Up SACR** > **Product Related** > **Contributor Relations** > **Prospect Management** > **Rating Categories**).

This example illustrates the fields and controls on the Rating Categories page. You can find definitions for the fields and controls later on this page.

### **Rating Categories**

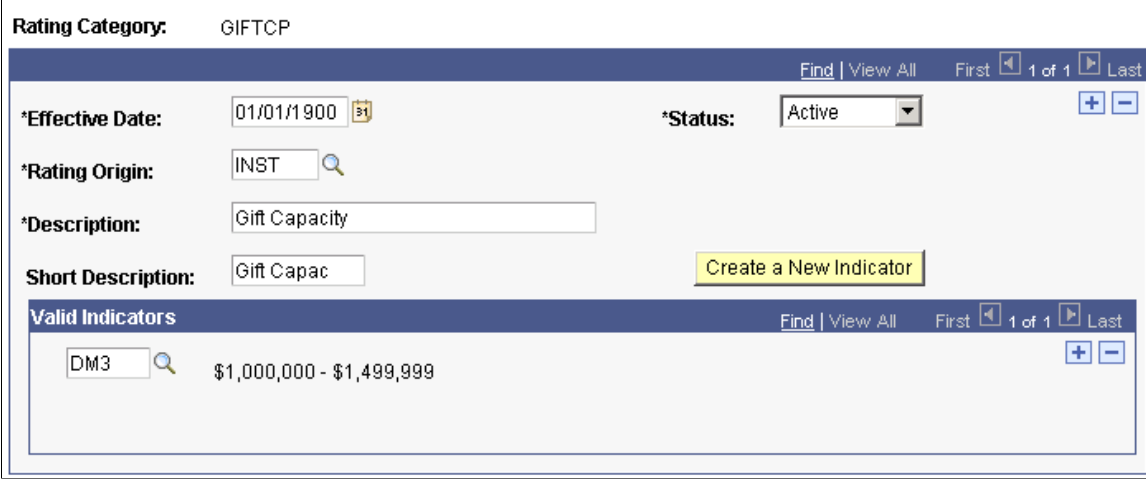

Rating categories are descriptive classifications of a rating and are defined by your institution. They are used in prospect management to qualify prospects for giving. You assign ratings to a constituent on the Ratings page.

Examples of rating categories are *Household Income, Gift Capacity,* and *Overall Readiness.*

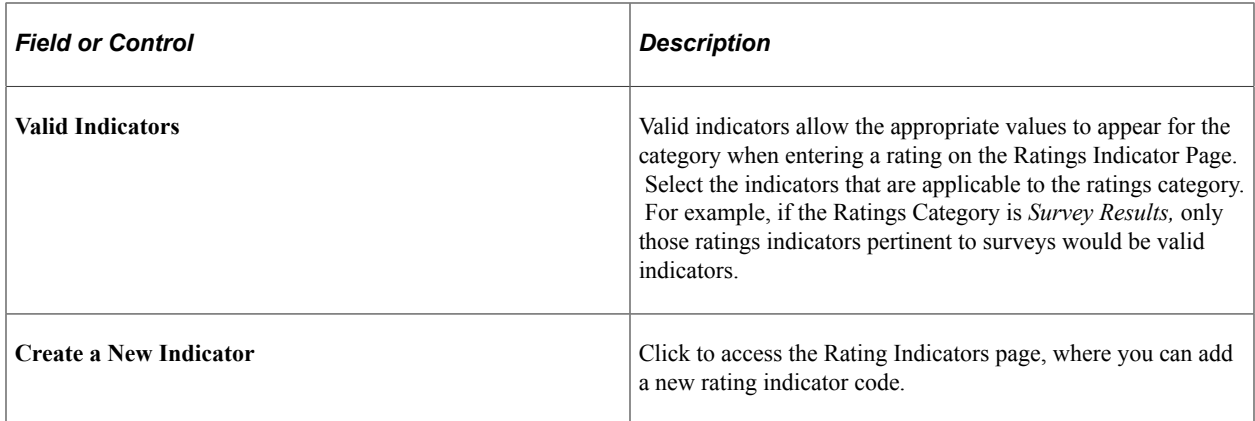

### **Defining Rating Indicators**

Access the Rating Indicators page (**Set Up SACR** > **Product Related** > **Contributor Relations** > **Prospect Management** > **Rating Indicators**).

Rating indicators are the names and descriptions of a specific screening indicator used by the institution. They are used in prospect management to help qualify the potential of a prospect to support the philanthropic organization. Assign ratings to a constituent on the Ratings page.

Examples of rating indicator descriptions are *75,000-100,000 for Household Income, Lifestyle-01B for a vendor rating,* and *25,000+ for Giving Capacity.*

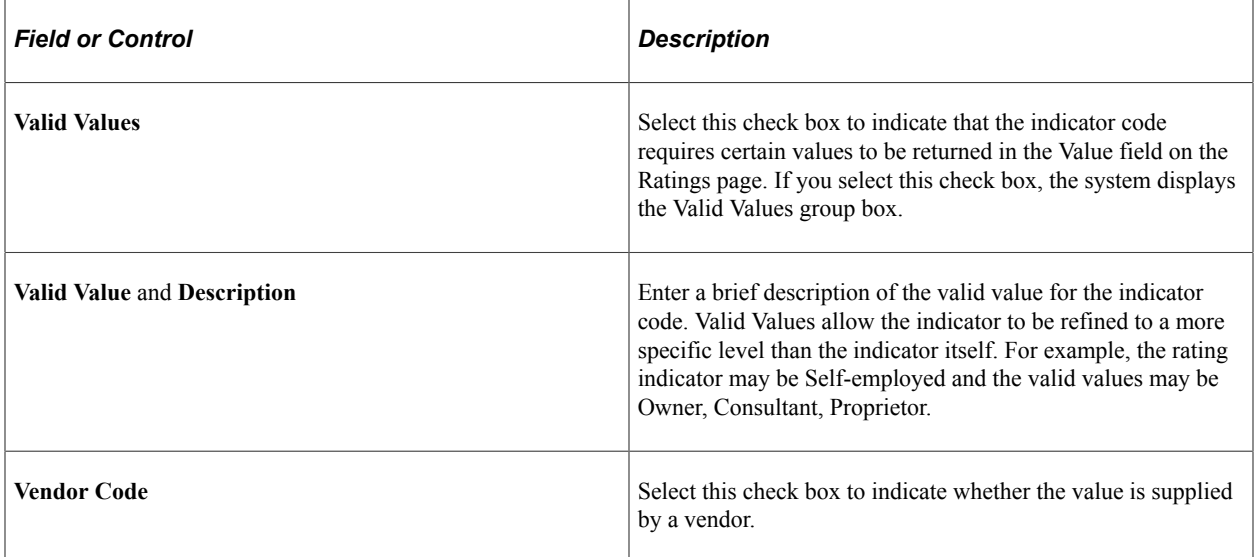

# <span id="page-78-0"></span>**Defining Action Types**

Access the Action Types page (**Set Up SACR** > **Product Related** > **Contributor Relations** > **CR Common Definitions** > **Actions** > **Action Types**).

This example illustrates the fields and controls on the Action Types page. You can find definitions for the fields and controls later on this page.

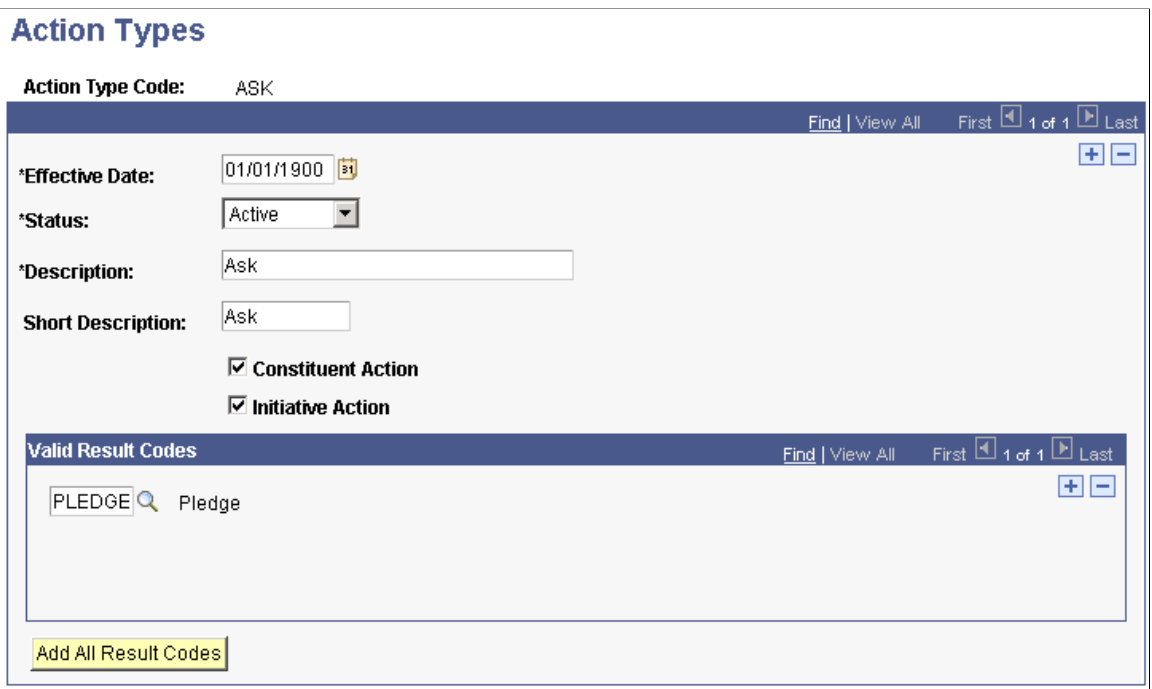

An action type is the form of action that is taken with a particular donor prospect or for a particular initiative. For donor prospects, action types might include an ask, invitation, information gathering, or presentation proposal. For initiatives, action types might include a design session, vendor selection, or layout meeting.

When you create an action, you associate it with an action type. You can then track the information that is specific to that action type. For example, if the action type is *Ask,* you can enter an ask amount.

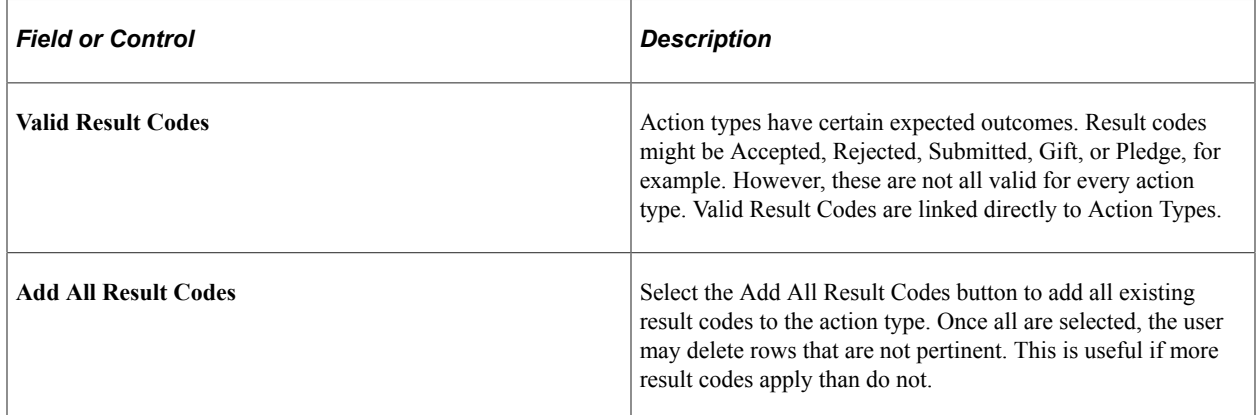

#### **Action Type Required Values**

The following table describes the values that are required in the **ACTN\_TYPE\_CD** field that resides in the AV\_ACTN\_TYP\_TBL table:

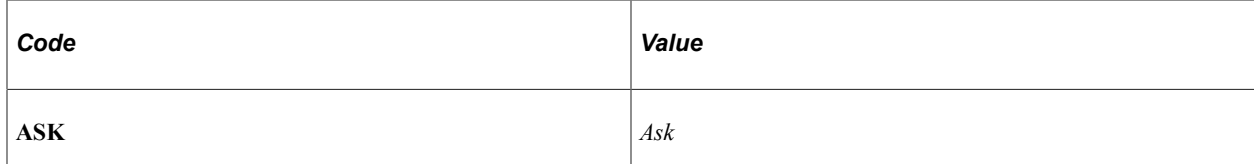

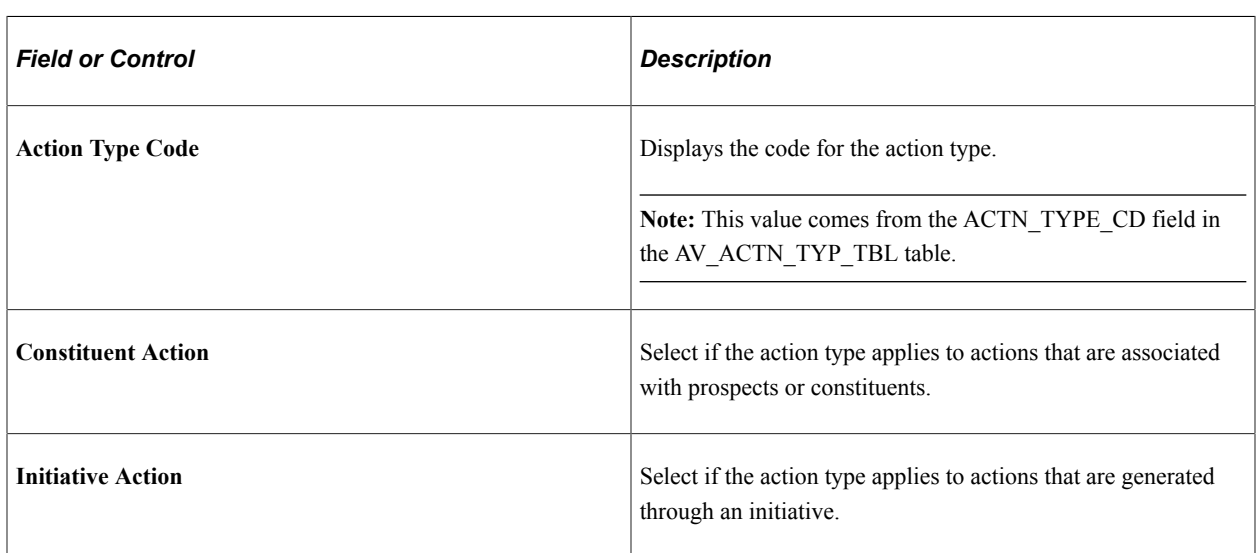

The selections that you make on this page determine the values in the **Action Type** field prompt when you create an action.

### <span id="page-80-0"></span>**Defining Action Contact Types**

Access the Action Contact Type page (**Set Up SACR** > **Product Related** > **Contributor Relations** > **CR Common Definitions** > **Actions** > **Action Contact Types**).

This example illustrates the fields and controls on the Action Contact Type page. You can find definitions for the fields and controls later on this page.

#### **Action Contact Type**

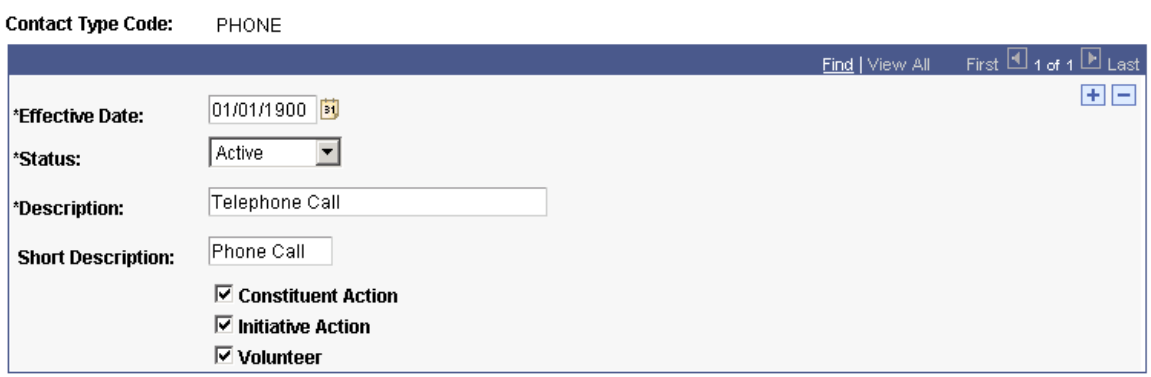

When you create an action or a volunteer assignment in Contributor Relations, you select a contact type. The contact type determines whether the person performs the action using a telephone call, a letter, an email, a personal visit, or some other method. For the purpose of managing prospects, a contact type could be a personal visit. For the purpose of managing initiatives, a contact type could be a meeting or phone call.

The selections that you make on this page determine the available values in the **Contact Type** field on the Volunteer Assignments 2 page, which you use when creating an action or a volunteer assignment.

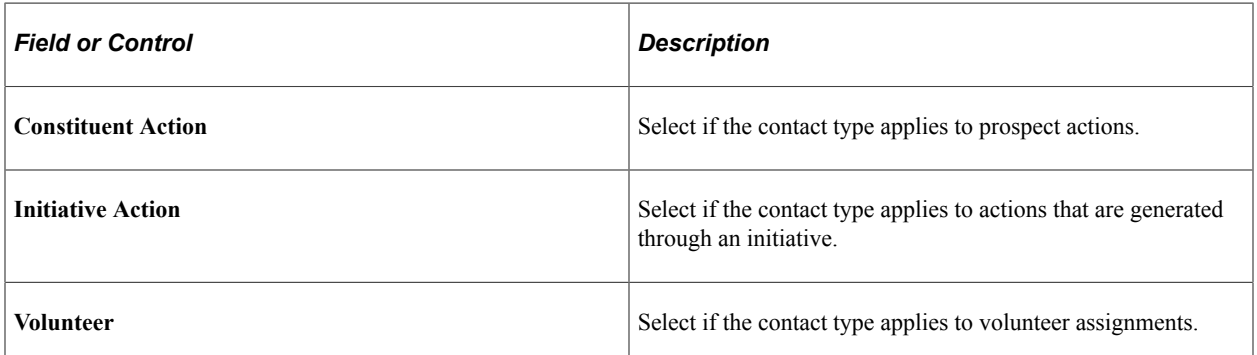

# <span id="page-81-0"></span>**Defining Action Status Codes**

Access the Action Status page (**Set Up SACR** > **Product Related** > **Contributor Relations** > **CR Common Definitions** > **Actions** > **Action Status Codes**).

This example illustrates the fields and controls on the Action Status page. You can find definitions for the fields and controls later on this page.

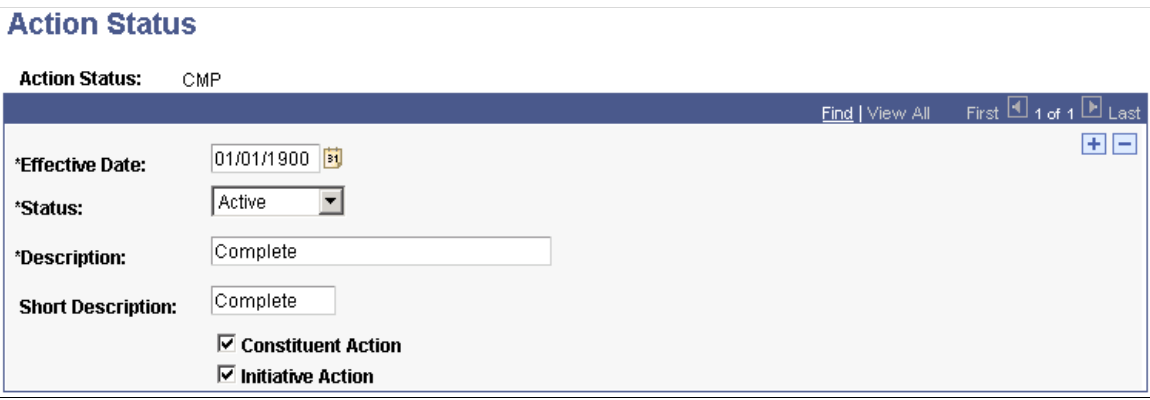

As you create, schedule, and complete an action, its status changes. This page enables you to define the status codes that appear in the Action Status prompt dialog boxes throughout the system.

The selections that you make on this page determine the values in the **Action Status** field on the Prospect Action page, which you use when creating an action.

#### **Action Status Codes Required Values**

The following values are required in the **ACTN\_STAT\_CD** field that resides in the AV\_ACTN\_STA\_TBL table:

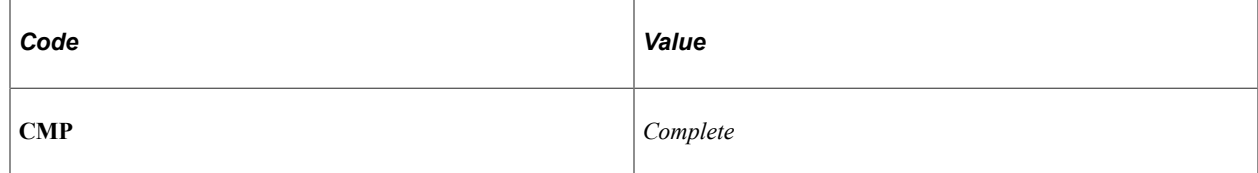

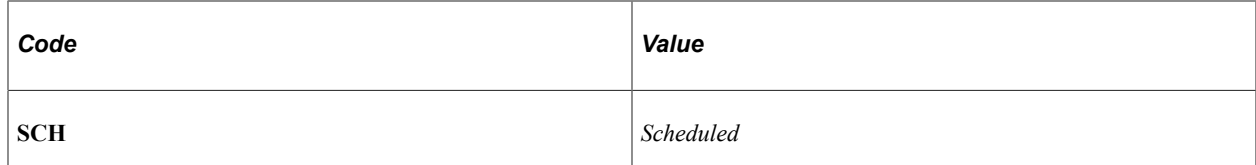

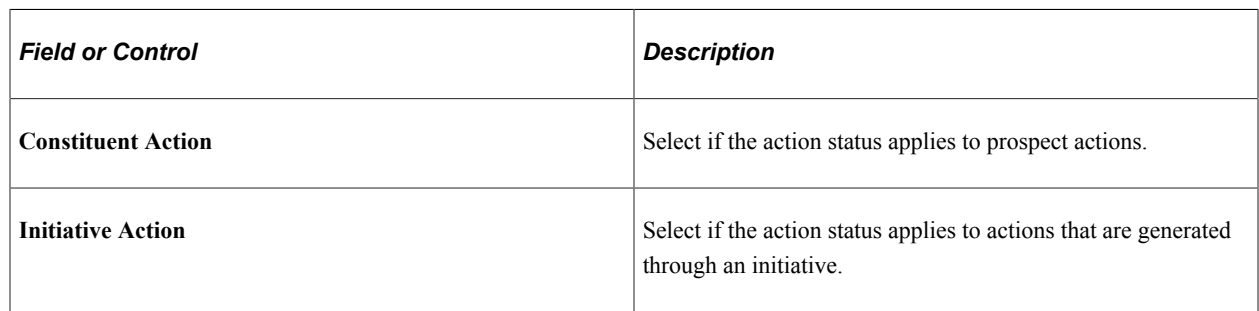

Examples of action status include scheduled, on hold, and suspended.

### <span id="page-82-0"></span>**Defining Action Results**

Access the Action Results page (**Set Up SACR** > **Product Related** > **Contributor Relations** > **CR Common Definitions** > **Actions** > **Action Results**).

This example illustrates the fields and controls on the Action Results page. You can find definitions for the fields and controls later on this page.

#### **Action Results**

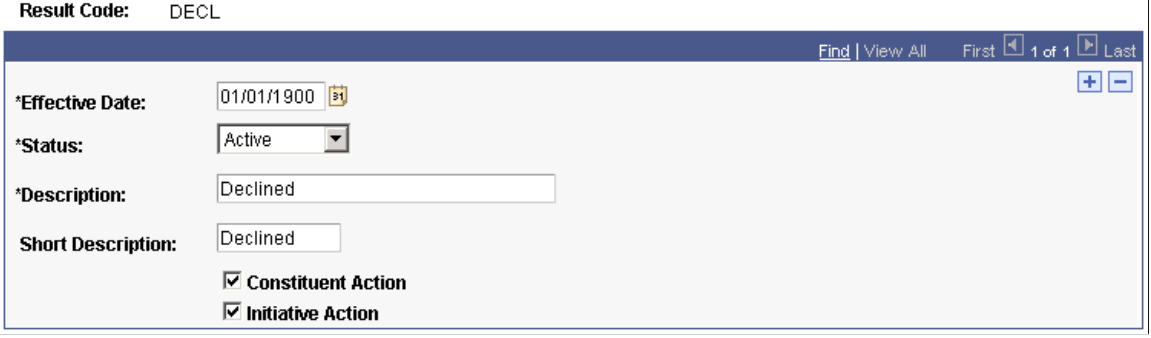

The selections that you make on this page determine the values in the **Result** field on the Action Results page **(Contributor Relations** > **Prospect Management** > **Stewardship Plans** > **Constituent Actions** > **Actions-Person (or Actions-Org)** > **Action Results tab** > or **Self Service** > **Outreach** > **My Prospects** > **My Stewardship Plans** > **Complete an Action)** used when completing a prospect action.

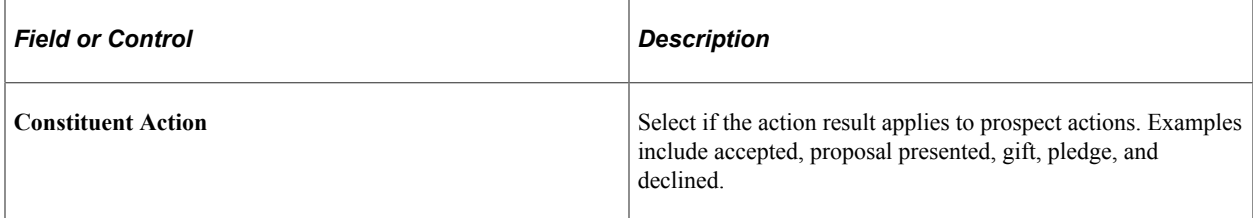

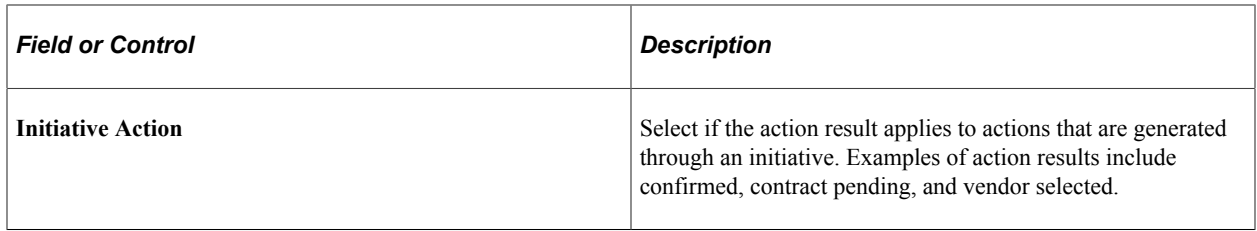

#### **Action Results Required Values**

The following values are required in the **ACTN\_RSLT\_CD** field that resides in the AV\_ACTN\_RSLT\_TBL table:

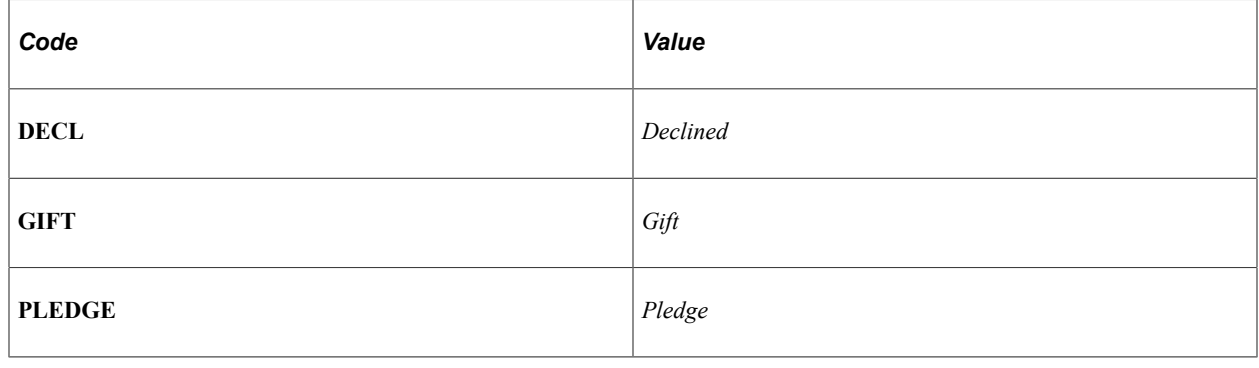

Note: Use the **ACTN\_RSLT\_CD** field for reporting action results in the Campaign Progress report.

## **Defining Donor Appreciation Items**

Access the Donor Appreciation Items page (**Set Up SACR** > **Product Related** > **Contributor Relations** > **CR Common Definitions** > **Appreciation Items**).

This example illustrates the fields and controls on the Donor Appreciation Items page. You can find definitions for the fields and controls later on this page.

#### **Donor Appreciation Items**

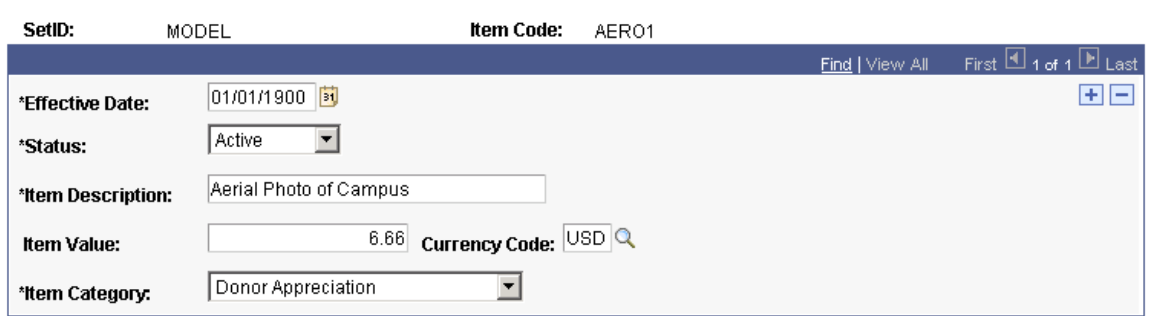

Donor appreciation items are keyed by setID, so different business units can present different items to donors. A gift from a business unit might differ in look and cost, depending on the location that distributes it.

Examples of appreciation items are key chains, T-shirts, and pens.

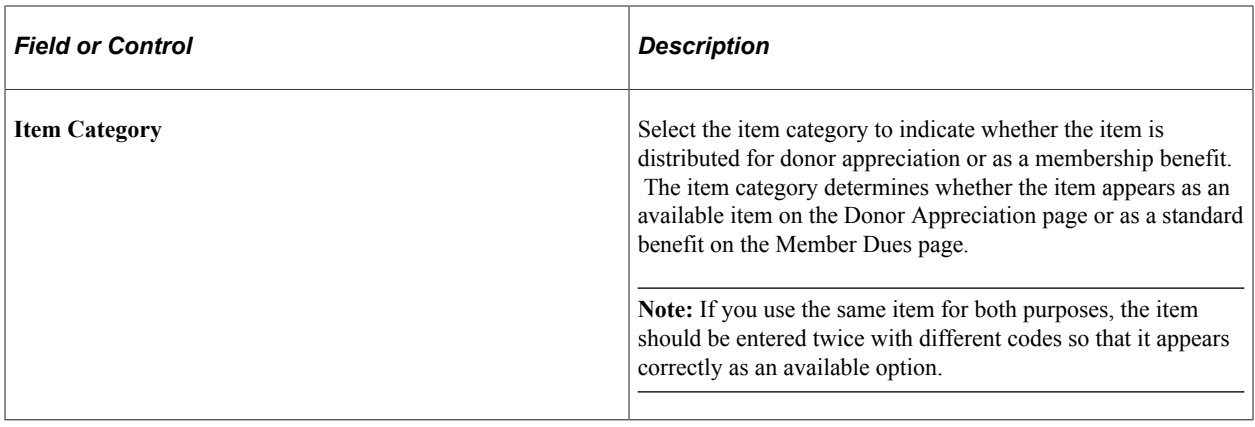

Setting Up Prospects Chapter 5

# **Setting Up Initiatives**

# **Understanding Initiatives**

This section lists prerequisites and discusses initiatives in general, as well as specific initiative types.

## **Prerequisites**

In general, before you set up initiatives in the system, consider these questions:

What type of goals does the institution track for initiatives?

Goal types differ depending on the initiative type, but may be number of attendees, volunteers, or members, or percent increase over the previous year.

• What types of audiences do you appeal to for each initiative that the institution runs?

Create a spreadsheet of attributes and audiences for each of the initiatives to help you plan the setup. An attribute is the system field or view containing the information that you use to segment the audience.

• What communication methods do you use to evoke participation in the initiatives?

Examples of methods are letters, emails, and personal visits, which are set up as communication methods.

• What types of appeals do you use to reach constituents during initiatives?

Appeal types are categories of appeals such as direct mail, phonathons, and personal solicitations. What specific appeals does the institution use for each type of initiative? Create a spreadsheet of each appeal and its type to use when you go live and as part of the conversion of gifts and pledges. Appeals can be linked to all types of initiatives and to gifts and pledges, depending on the check boxes selected on the Setup Appeal Code page.

• What categories of expenses do you track for the initiative budgets?

These are set up as budget categories.

What aspects of actions do you want to track?

You can track four aspects of actions with the system. These action components are used for both initiatives and prospect management. You must set them up carefully. Create a spreadsheet of all four action components. Make sure that each action type can be linked to appropriate action contact types, statuses, and results.

• Action types are the general kinds of actions that you use when tracking initiatives and prospects, such as an ask or cultivation.

- Action contact types are the specific actions that the initiative staff engages in for initiatives, such as mass mailings, phonathon calls, and personal visits.
- Action status and action results are necessary for each action type and action contact type.
- What types of contact does your staff have with constituents, and for what purposes?

Create a spreadsheet of all four action components.

• What types of communications does the institution engage in for each initiative?

Much setup is necessary to produce communications from the system that are tailored to the needs of the company. Communications is part of PeopleSoft Campus Community, which is shared by all areas on campus. You might establish some naming conventions for each office that uses communications, to make communications more manageable.

In addition to the questions above, which are prerequisites for setting up any type of initiative, you should consider additional questions for each major type of initiative.

Before you set up the system to manage a campaign, consider this question: What phases, such as leadership gifts, major gifts, and general campaign gifts, do your campaigns encompass?

Before you set up the system to manage memberships, consider these questions:

• How are setIDs, record groups, and business units set up at your institution?

Membership types and membership categories are defined by setID. When you set up membership organizations and view information by business unit, the values that you see depend upon the values that you define for the setID and the setID that you associate with the AV01\_MBR record group.

See "Defining and Securing PeopleSoft Contributor Relations Business Units and SetIDs" (Campus Solutions Application Fundamentals).

• Does your institution allow gift entry to be completed when membership dues are processed?

You specify this information on the Institution Installation page.

• How many days before a membership period ends do you need to roll dues over to the following year's membership period?

You specify this information on the Institution Installation page.

What types of memberships can constituents have with a member organization?

Examples of membership types are life, annual, and sustaining.

• What are the various categories for membership in an organization?

Examples of membership categories are single, joint, family, and complimentary.

Before you set up the system to manage volunteers, consider the following:

- What phases do your volunteer initiatives encompass?
- What specific appeals does your institution use for volunteer recruitment?

Examples of volunteer appeals are an invitation to participate in a career network or a request to help with the annual alumni phonathon. Create a spreadsheet of each appeal and its type. You can link appeals to all types of initiatives.

• What responsibilities does your institution assign to volunteers?

These are set up as areas of responsibility. Responsibilities include programs, food, and entertainment.

• What areas of responsibility do you want to categorize?

For instance, event logistics might be an assignment type that comprises registration, entertainment, food, and program.

• What volunteer structures does your institution use to accomplish its goals?

You can set up leadership types that act as templates. When you create a new leadership structure for an initiative or member organization, you can import the volunteer structure. Examples of leadership types are *Board of Directors, Reunion Committee,* and *Fund Raising Team.*

Before you set up the system to manage events, consider this question: What phases do your event initiatives encompass?

### **Understanding General Initiatives**

When developing a strategic plan for Contributor Relations, an institution must identify the initiatives that are the basis from which the plan is carried out. An initiative is any organized effort with an expressed purpose. It can be a campaign, a membership initiative, an organized volunteer effort, an event initiative, or any other type of initiative defined by the institution. Initiatives can consist of multiple parts with other initiatives related to them, enabling the institution to track individual parts or the initiative as a whole.

To create an initiative, regardless of its type, you:

- Define a time frame.
- Define participation and financial goals.
- Assign responsible resources.
- Define the target audiences.
- Determine how this function relates to others at the institution.
- Develop a communications or public relations plan to reach the target audiences.

The four main initiative types are:

• Campaign

An organized institutional effort targeted to a specific constituency that occurs over a specified period of time, with specific purposes and goals.

• Membership initiative

A campaign focused primarily on membership.

• Volunteer effort

After you create an initiative or define a membership organization, you can create the volunteer structure necessary for the effort to succeed. You then assign volunteers to the positions within the volunteer structure and assign additional volunteers to perform specific tasks.

• Event

Any occurrence that you set up to achieve a particular result.

Events are one of the most effective ways for the institution to reach both existing and new constituents.

#### **Understanding Campaigns**

A campaign is an organized institutional effort targeted to a specific constituency that occurs over a specified period of time, with specific purposes and goals. Although all initiatives in Contributor Relations share common setup pages, a campaign initiative has its own audience, resources, related initiatives, and PR plan. Some initiatives, such as campaigns, require additional setup that is specific to their purpose.

#### **Understanding Membership Initiatives**

A membership initiative is a campaign focused primarily on membership. Although all initiatives in Contributor Relations share common setup pages, a membership initiative has its own audience, resources, related initiatives, and PR plan. Some initiatives, such as membership initiatives, require additional setup that is specific to their purpose.

### **Understanding Volunteer Efforts**

After you create an initiative or define a membership organization, you can create the volunteer structure necessary for the effort to succeed. You then assign volunteers to the positions within the volunteer structure and assign additional volunteers to perform specific tasks. Volunteer efforts are associated with both volunteer initiatives and member organizations, and are set up as initiatives. Although all initiatives in Contributor Relations share some common setup pages, a volunteer effort has its own audience, resources, related initiatives, and PR plan. Some initiatives, such as volunteer efforts, require additional setup that is specific to their purpose. The volunteer-specific setup is covered in this topic; overview information for all types of initiatives is discussed elsewhere.

### **Understanding Event Initiatives**

An event initiative is any occurrence that you set up to achieve a particular result. It is a combination of processes. Events are one of the most effective ways for the institution to reach both existing and new constituents.

Although all initiatives in Contributor Relations share some common setup pages, an event initiative has its own audience, resources, related initiatives, and PR plan. Some initiatives, such as events, require additional setup that is specific to their purpose. The event-specific setup is covered in this topic; overview information applicable to all initiatives is located elsewhere in this PeopleBook.

# **Understanding Other Initiatives**

Other-type initiatives refer to initiatives that do not fall within the boundaries of a campaign, event initiative, membership initiative, or volunteer effort. Although all initiatives in Contributor Relations share some common setup pages, other-type initiatives have their own audiences, resources, related initiatives, and PR plans. Setup information applicable to all initiatives is located elsewhere in this PeopleBook.

# **Defining Initiative Types**

To set up initiative types, use the Initiative Type Table component (AV\_INTV\_TYPE\_TABLE).

Before you can create and manage an initiative, you must define the types of initiatives used by the institution.

This section discusses how to define initiative types.

# **Page Used to Define Initiative Types**

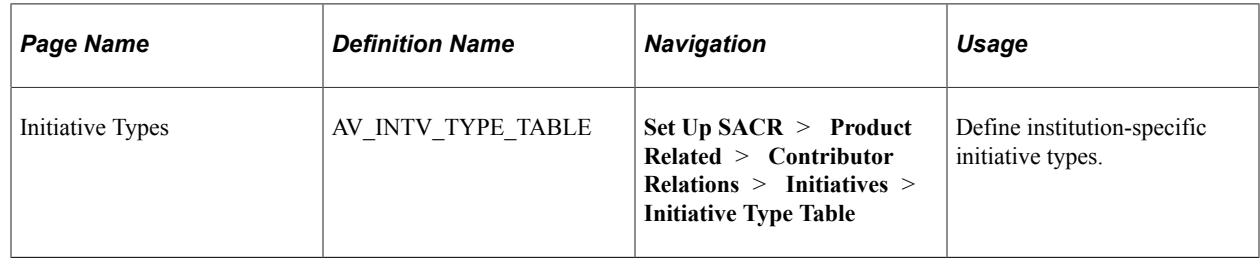

# **Defining Initiative Types**

Access the Initiative Types page (**Set Up SACR** > **Product Related** > **Contributor Relations** > **Initiatives** > **Initiative Type Table**). There are five delivered initiative types, which you should not modify. Institutions can define additional initiative types that fulfill their needs. Institution-defined initiative types are classified as *OTHER.*

#### **Initiative Type Required Values**

These values are required in the INTV\_TYPE field that resides in the AV\_INTV\_TYPE\_TBL table:

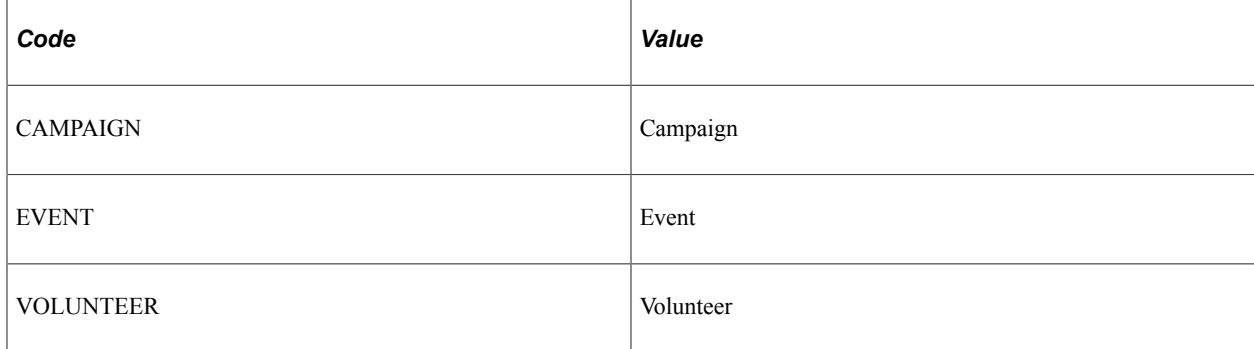

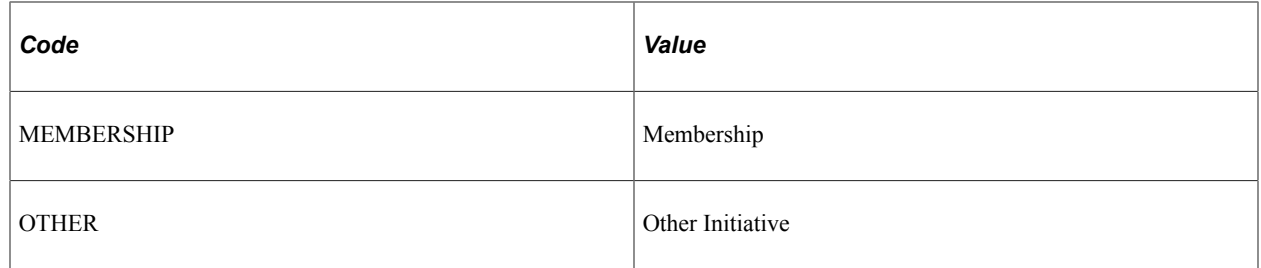

The system treats any initiative types that you add in addition to those listed in the preceding table as Other Initiative types. Other Initiative types appear as options in the Initiative Type field on the Other Initiatives page.

# <span id="page-91-0"></span>**Defining Audiences**

To set up audiences, use the Attribute Type component (AV\_ATTR\_TYP), and the Audience Criteria component (AV\_AUD\_CRIT).

The values that you define here are used when creating an initiative audience.

This section discusses how to:

- Set up attribute types.
- Set up audience criteria.

## **Pages Used to Define Audiences**

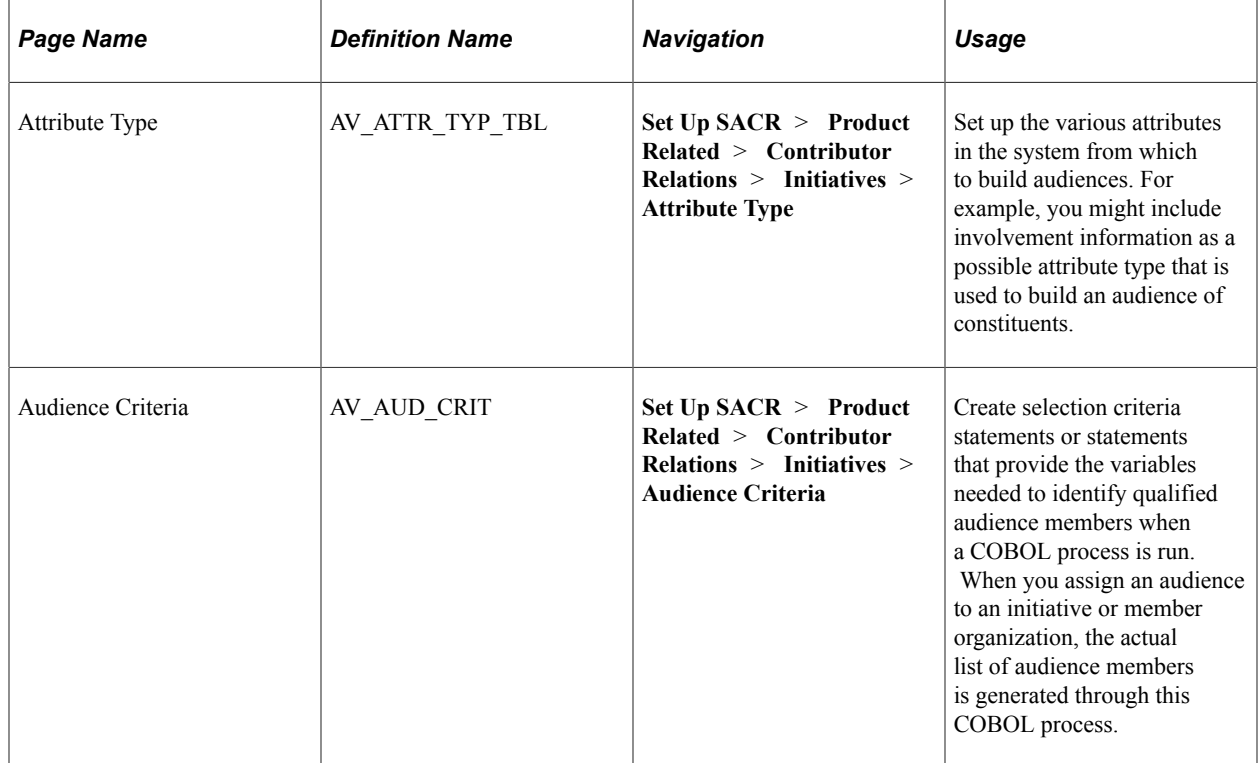

# **Setting Up Attribute Types**

Access the Attribute Type page (**Set Up SACR** > **Product Related** > **Contributor Relations** > **Initiatives** > **Attribute Type**).

This example illustrates the fields and controls on the Attribute Type page. You can find definitions for the fields and controls later on this page.

#### **Attribute Type**

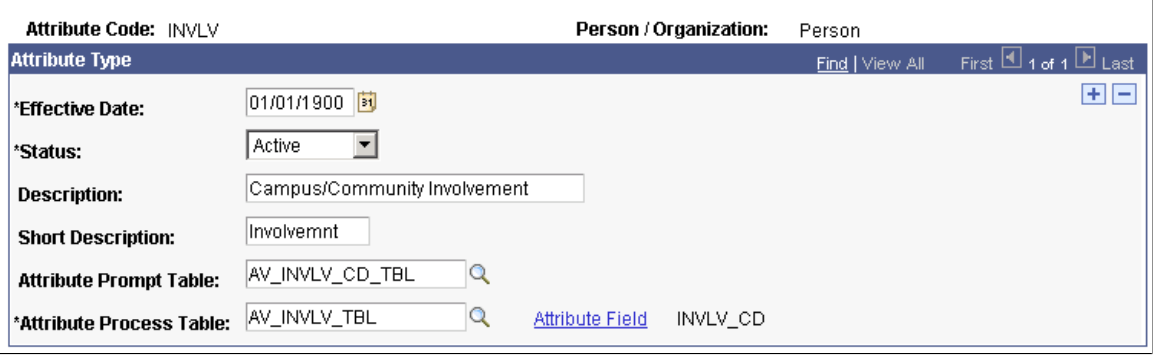

An attribute type is a characteristic that you can use to identify someone to communicate with in the system for an initiative or member organization.

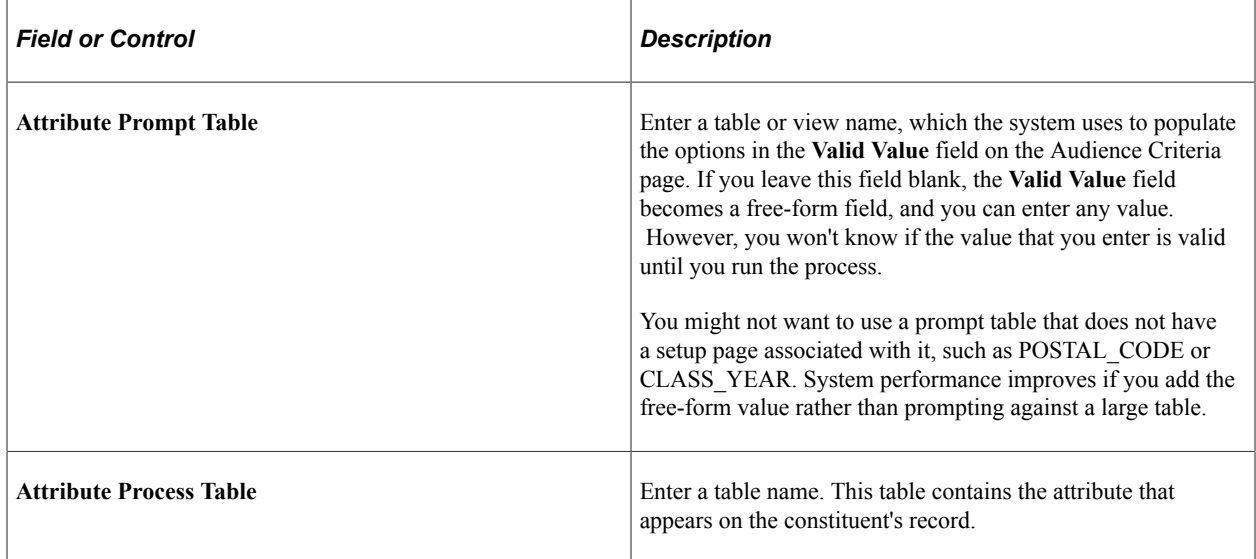

*Warning!* If you are defining an attribute for a person, the EMPLID field must exist in the Attribute Process table. If you are defining an attribute for an organization, the EXT\_ORG\_ID field must exist in the Attribute Process table.

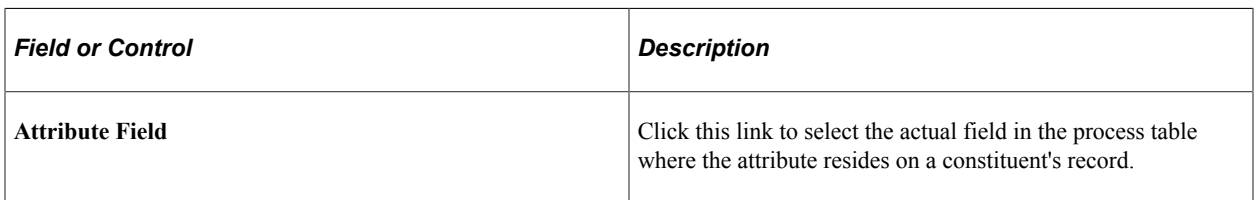

The system supports these types and lengths of fields for attribute types:

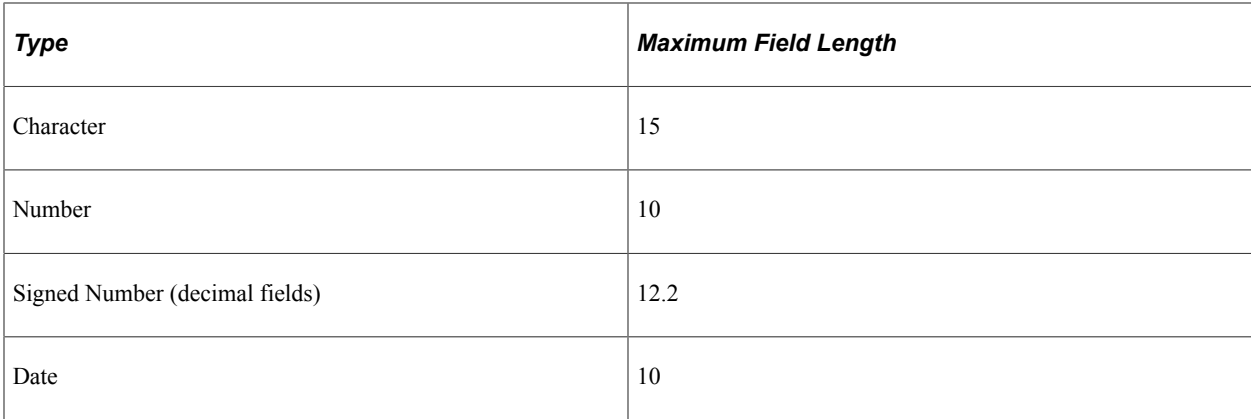

The system searches for the attribute that you selected in the locations that you entered in the previous fields. The system generates an actual audience through the Initiative Audience Build COBOL process (AVPINT), which retrieves the attributes that you select. You can access the Initiative Audience Build page to run this process.

#### **Example**

To maximize the potential of audience attributes, a view could be created for all mailable alumni by selecting people who have constituent types of 1 and 2, an active address, and no date of death. By using this view as the first row in an audience criteria record, multiple tables are combined in a single view, leaving five more rows in audience criteria to narrow the audience selection.

Another way to maximize audience attributes is to create worksets and use the AV\_WORKSET\_MBR record as the process table to select members into an audience.

This example illustrates the fields and controls on the Selecting workset members into an audience. You can find definitions for the fields and controls later on this page.

#### **Attribute Type**

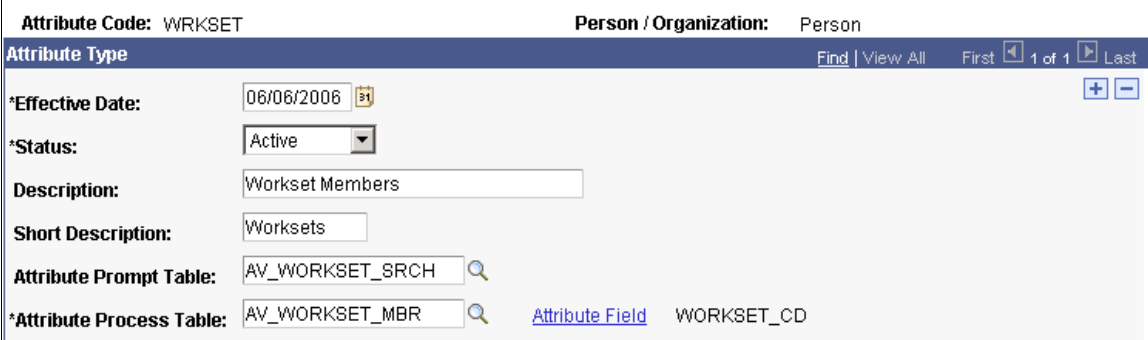

### **Setting Up Audience Criteria**

Access the Audience Criteria page (**Set Up SACR** > **Product Related** > **Contributor Relations** > **Initiatives** > **Audience Criteria**). The appearance of this page changes, depending on the audience **Selection Process** you use.

This example illustrates the fields and controls on the Audience Criteria page using the Build/Merge process. You can find definitions for the fields and controls later on this page.

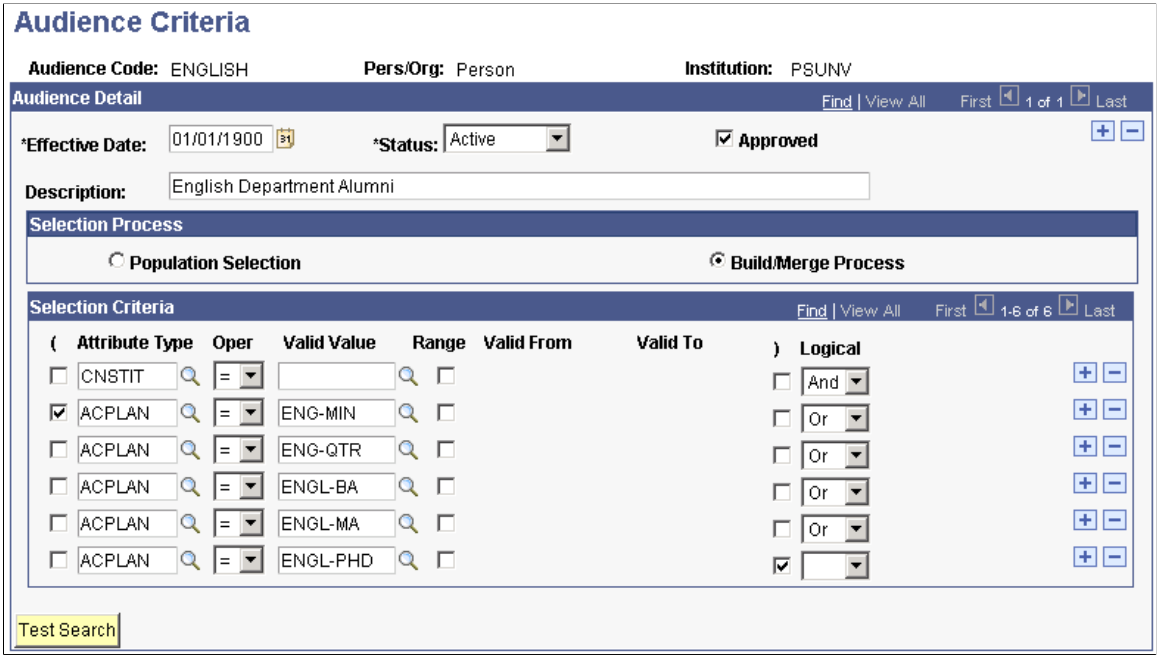

This example illustrates the fields and controls on the Audience Criteria page using the Population Selection process. You can find definitions for the fields and controls later on this page.

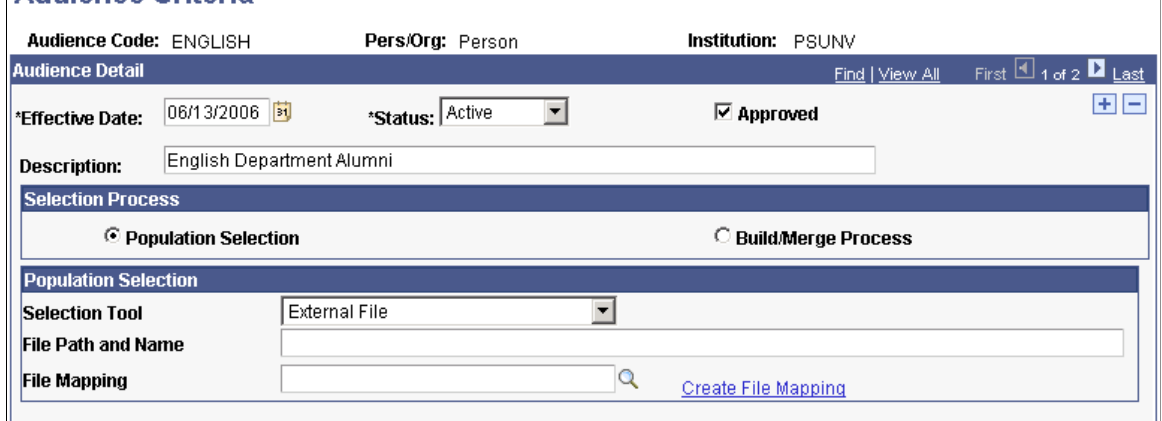

**Audience Criteria** 

#### **Audience Detail Common Fields**

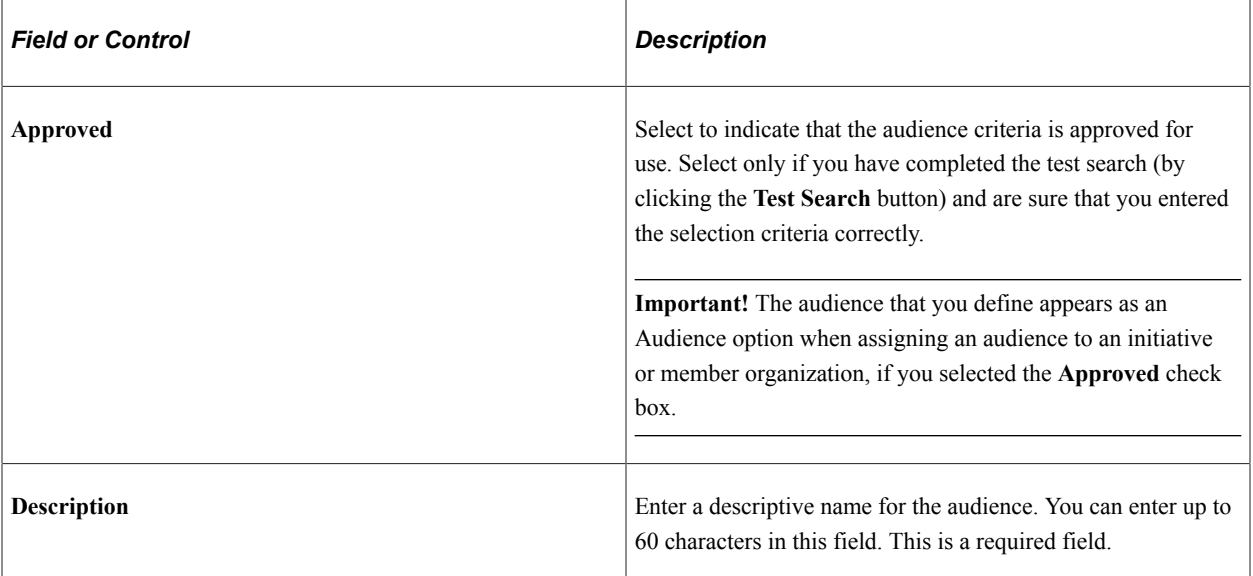

#### **Selection Process**

When you add a new audience criteria using the Audience Criteria search page, your selection process options here depend on the value you enter in the **Person/Organization** field. If you select *Person* or *Organization* in that field, you can select either the *Build/Merge Process* or *Population Selection* on this page. If you select *Both,* you must use the Population Selection process.

#### **Population Selection**

Select this option to use flexible methods to load audience data into the system. This group box appears when the *Population Selection* process is selected.

Population selection is a method for selecting the IDs to process for a specific transaction. The Population Selection group box is a standard group box that appears on run control pages when the Population Selection process is available or required for the transaction. Selection tools are available based on the selection tools that your institution selected in the setup of the Population Selection process for the application process and on your user security. Fields in the group box appear based on the selection tool that you select. The fields behave the same way from within the group box on all run control pages and application processes.

If your institution uses a specific delivered selection tool (PS Query, Equation Engine equation, or external file) to identify IDs for a specific transaction, you must use it.

*Warning!* Any query you select for audience criteria cannot contain prompts.

See "Using the Population Selection Process" (Campus Community Fundamentals)

#### **Selection Criteria**

Select this option to combine various attributes to narrow the audience. To retrieve the expected results, place the largest set of records in the first row, because the system selects that population first. Subsequent rows select populations from within the first group. For example, to select all alumni in Denver or Miami,

first select all constituents with alumni as the constituent type, then select those with Denver postal codes, and then select those with Miami postal codes.

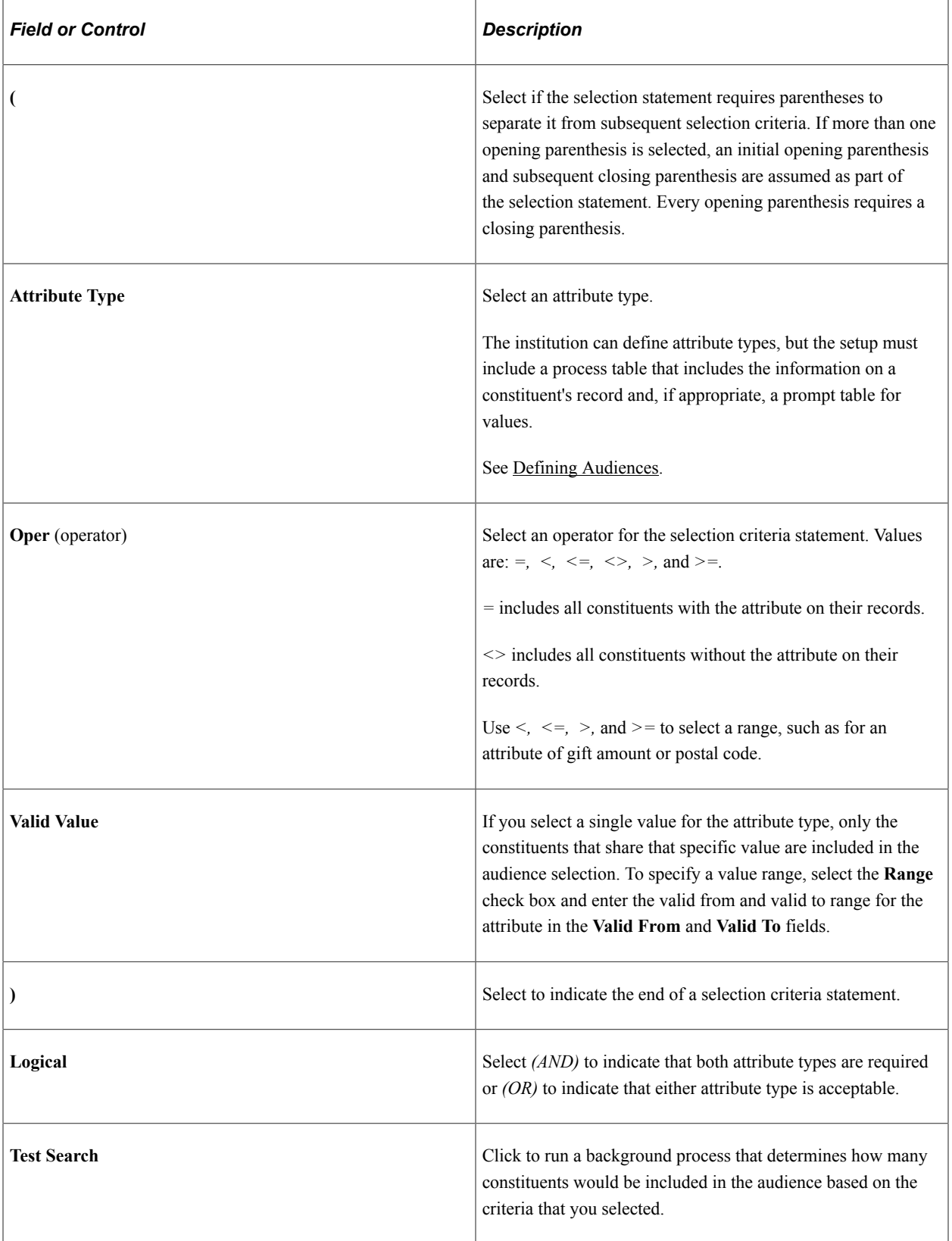

**Note:** You can create up to six rows of selection criteria. A single criterion can be based on a view that combines multiple attributes in a single view. For example, mailable alumni could be based on a process view that combines constituents with a constituent type of 1 or 2 who have active addresses and do not have a date of death. Further, other views combining multiple process tables can be used in the additional five criteria rows to expand the selection ability of the audience process.

#### **Technical Information for Build/Merge Process**

These rules apply when you specify audience criteria:

The ID or EXT\_ORG\_ID is selected from the first table that you specify in the Selection Criteria group box.

For example, if you selected an attribute from the Involvement table as the first row of criteria and included an attribute from the Ethnicity table, then the result would include anyone in the Involvement table who also matched the ethnicity type in the second row of criteria. All IDs come from the table associated with the first row of criteria.

- All attribute types using the *OR* operator must be grouped together with parentheses in the Selection Criteria group box.
- Whenever two different attribute types are immediately linked by *AND,* they are joined by their ID or EXT\_ORG\_ID.
- When you link two values with *OR,* they must be part of the same attribute.

For example, you cannot select all constituents with a constituent type of *Alumnus* or an ethnicity of *African American.* In cases such as these, create two separate audiences and assign them both to the initiative or member organization to achieve the results that you want.

When no prompt values are available, enter dates, using the format MM/DD/CCYY.

Round decimal numbers to whole numbers. Do not enter decimal points.

# **Defining Initiative Goal Types**

To set up goal types, use the Goal Type Table component (AV\_GOAL\_TYPE\_TABLE).

This section discusses how to define goal types for the initiative.

#### **Page Used to Define Initiative Goal Types**

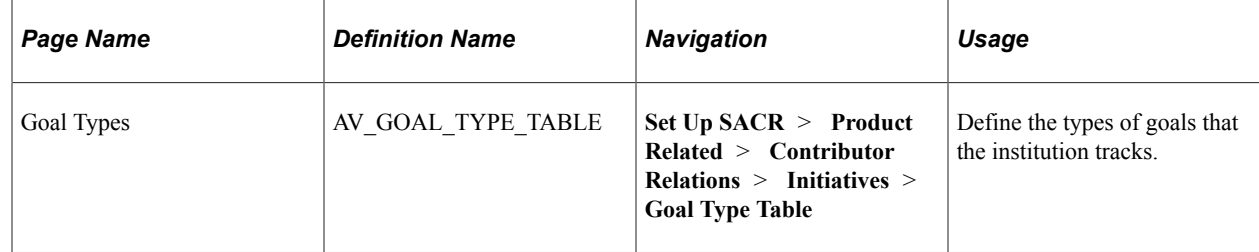

# **Defining Goal Types**

Access the Goal Types page (**Set Up SACR** > **Product Related** > **Contributor Relations** > **Initiatives** > **Goal Type Table**).

Examples of goal types are attendance levels, percentage of participation, and financial goals.

Select the appropriate option to make the goal appear as an **Amount, Number,** or **Percentage.**

# **Defining Methods**

To set up methods, use the Method Table component (AV\_METHOD\_TABLE).

### **Page Used to Define Methods**

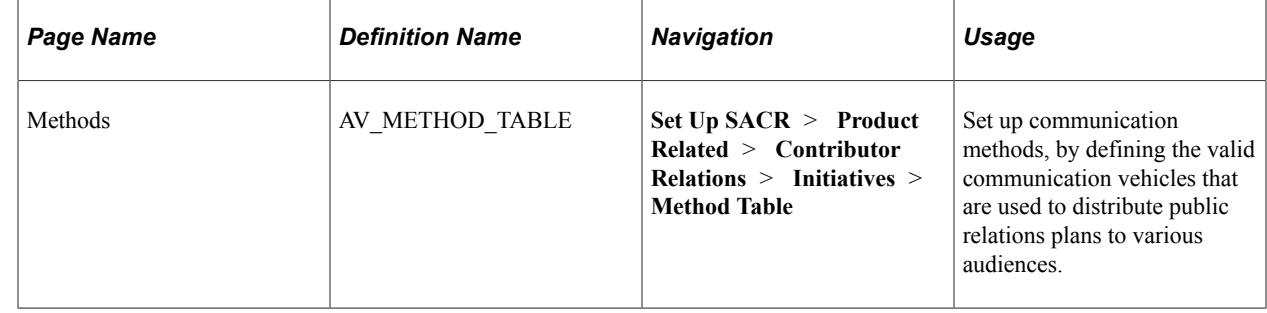

# **Using Action Components for Initiative Setup**

The Prospect Management feature in Contributor Relations contains four action components that are useful when you set up an initiative: action types, action contact types, action status codes, and action results. Use these components with campaigns, membership initiatives, and event initiatives, as well as for prospect management.

This section discusses how to:

- Define action types for initiatives.
- Define action contact types for initiatives.
- Define action status codes for initiatives.
- Define action results for initiatives.

## **Defining Action Types for Initiatives**

Use the Action Types page to define general types of actions taken for a particular initiative, such as an ask.

See [Defining Action Types](#page-78-0).

# **Defining Action Contact Types for Initiatives**

Use the Action Contact Types page to define the actions that the initiative staff can engage in. When you create an assignment, you select the contact type. The contact type determines whether the action occurs through a telephone call, letter, email, personal visit, and so on.

See [Defining Action Contact Types](#page-80-0).

# **Defining Action Status Codes for Initiatives**

Use the Action Status page to define the status codes that appear in the Action Status prompt dialog boxes throughout the system. Action status codes and action results are necessary for each action type and action contact type.

See [Defining Action Status Codes](#page-81-0).

# **Defining Action Results for Initiatives**

Use the Action Results page to define the values in the Result field on the page used when completing an initiative action. Action status codes and action results are necessary for each action type and action contact type.

See [Defining Action Results](#page-82-0).

# **Defining Budget Categories**

To set up budget categories, use the Budget Table component (AV\_BUDGET\_TABLE).

This section discusses how to define the valid categories within an initiative budget.

# **Page Used to Define Budget Categories**

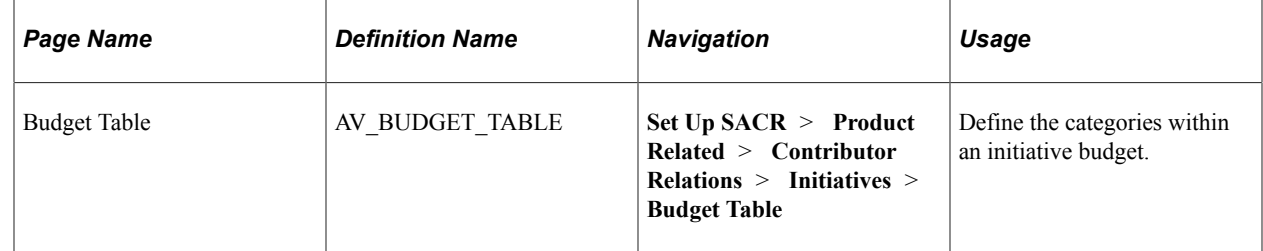

# **Setting Up Budget Categories**

Access the Budget Table page (**Set Up SACR** > **Product Related** > **Contributor Relations** > **Initiatives** > **Budget Table**).

When creating a budget, you can allocate funds to each category that you include in an initiative budget. Budget expenses are subsequently applied to the categories within the established initiative budget.

# **Setting Up Appeal Information**

To set up appeals, use the Appeal Type Table component (AV\_APPEAL\_TYPE\_TBL) and the Appeal Code Table component (AV\_MTVTN\_TBL).

This section discusses how to:

- Set up appeals.
- Set up appeal details.

# **Pages Used to Set Up Appeal Information**

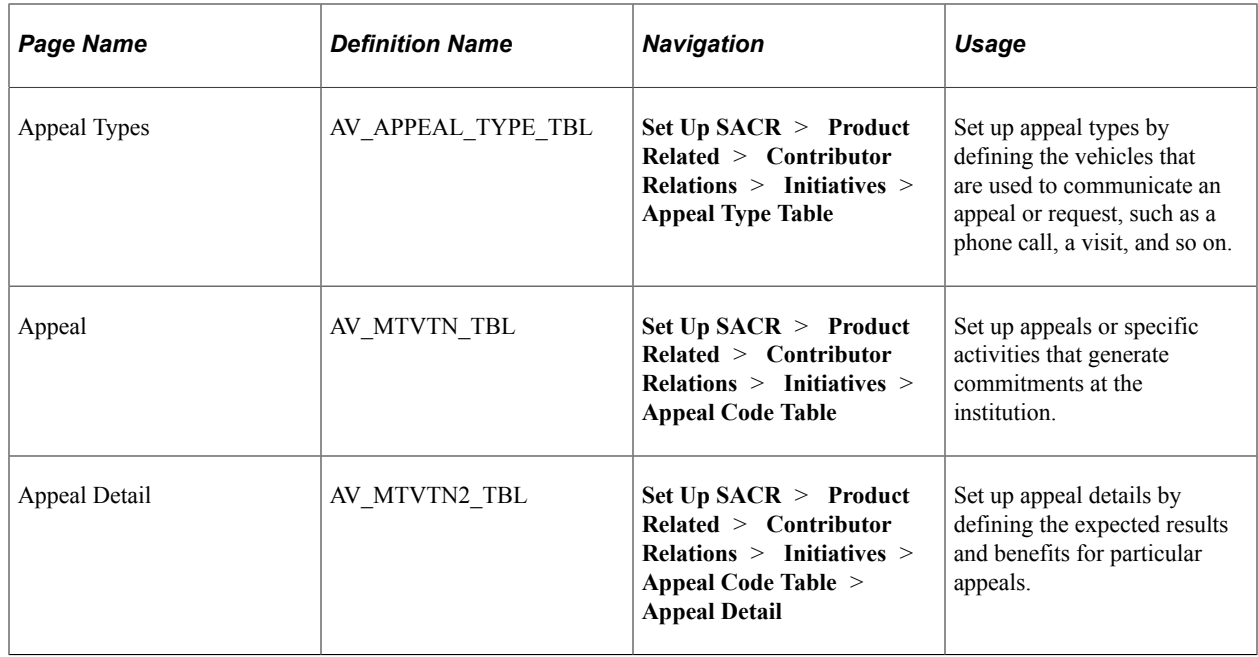

### **Setting Up Appeals**

Access the Appeal page (**Set Up SACR** > **Product Related** > **Contributor Relations** > **Initiatives** > **Appeal Code Table**).

This example illustrates the fields and controls on the Appeal page. You can find definitions for the fields and controls later on this page.

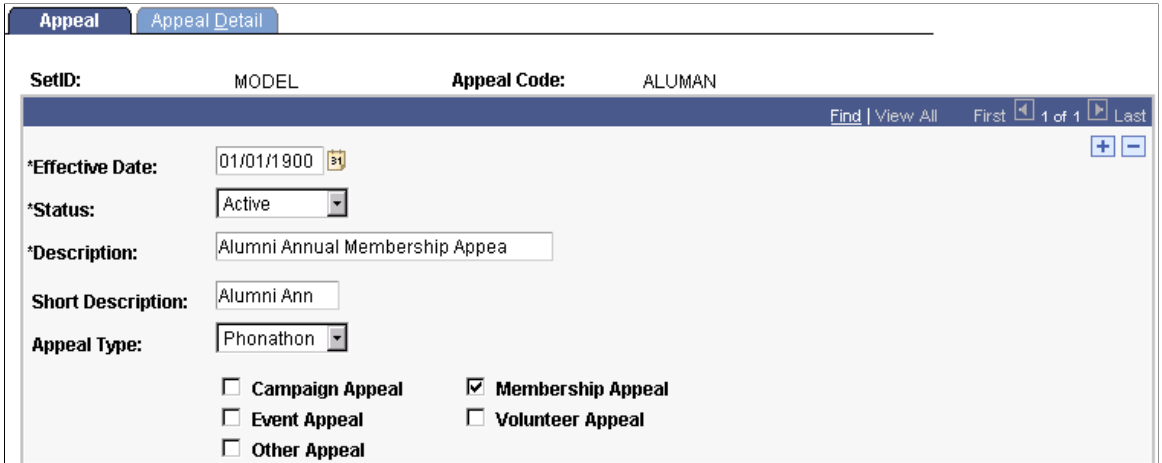

Examples of appeals are an annual phonathon, a publication insert, a capital campaign flyer, an honor roll, and so on.

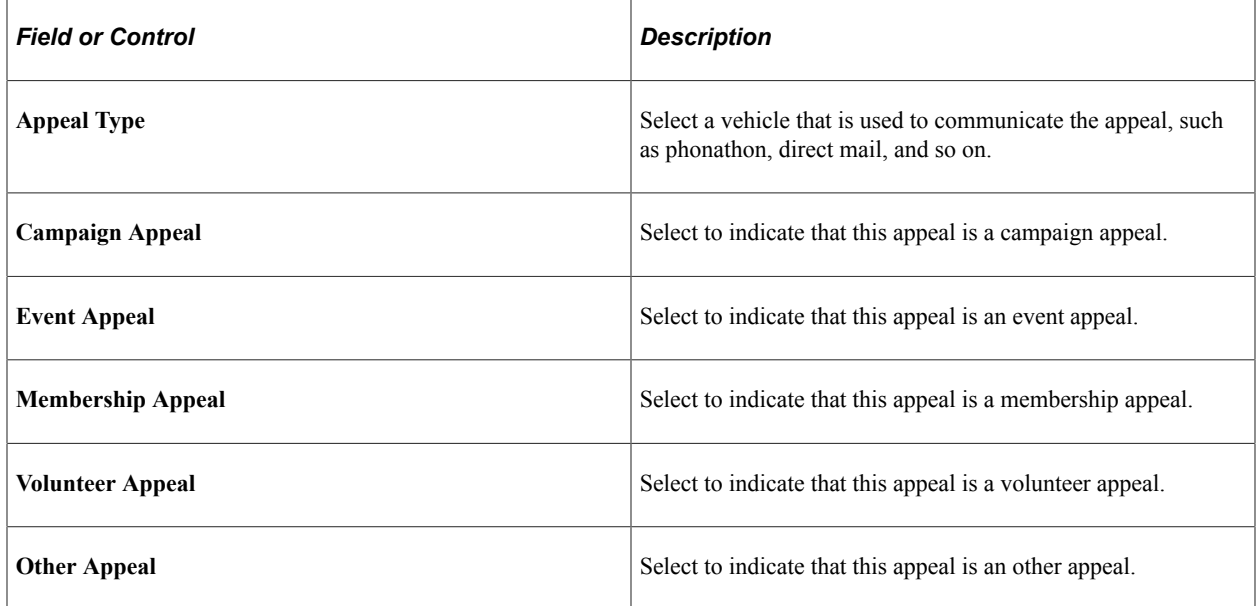

When you select one or more of these check boxes, the appeals appear as values in the Appeal field when entering an appeal code throughout the system. Campaign appeals appear in Gift and Pledge Entry. Membership and campaign appeals appear in Membership Entry.

In the previous example, ALUMAN appears only in the Membership Initiatives and Membership Entry components. When you select more than one check box, this appeal appears as a value in the Appeal field for initiatives whose type is the same as any you selected here. For example, if you also selected Campaign Appeal, the ALUMAN appeal would appear as available options in Appeal fields for all campaigns as well as in the Membership Initiatives component.

# **Setting Up Appeal Details**

Access the Appeal Detail page (**Set Up SACR** > **Product Related** > **Contributor Relations** > **Initiatives** > **Appeal Code Table** > **Appeal Detail**).

This example illustrates the fields and controls on the Appeal Detail page. You can find definitions for the fields and controls later on this page.

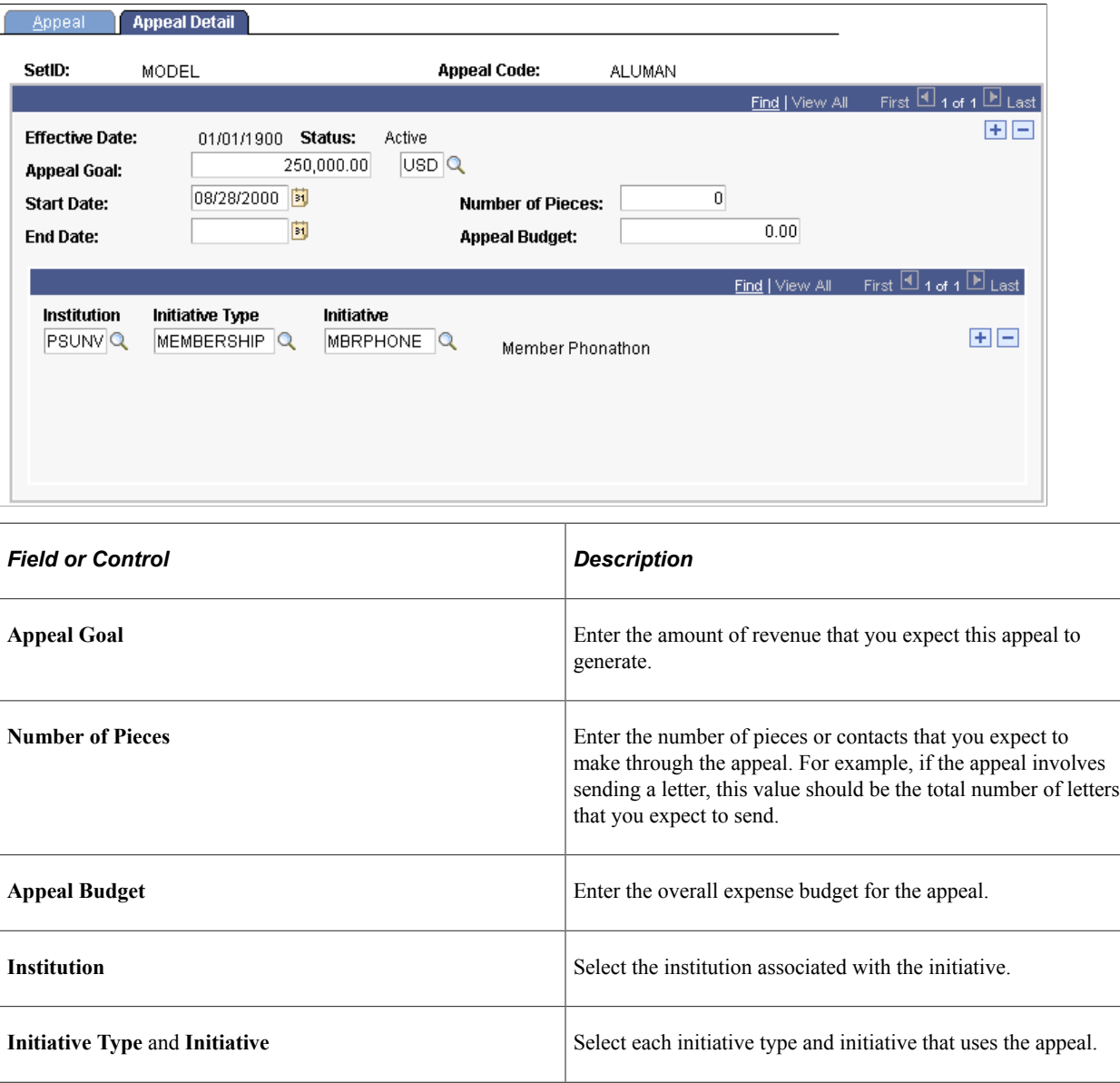

**Note:** If a membership appeal is attached to initiatives, the Membership Progress page for the initiative displays the appeal and its results for that initiative.

# **Setting Up Campaigns**

To set up campaigns, use the Campaign Donor Phase Table component (AV\_DONOR\_PHASE\_TBL).

This section discusses how to:

- Define donor phases.
- Set up an anticipated gift table.
- Define reporting rules.

# **Pages Used to Set Up Campaigns**

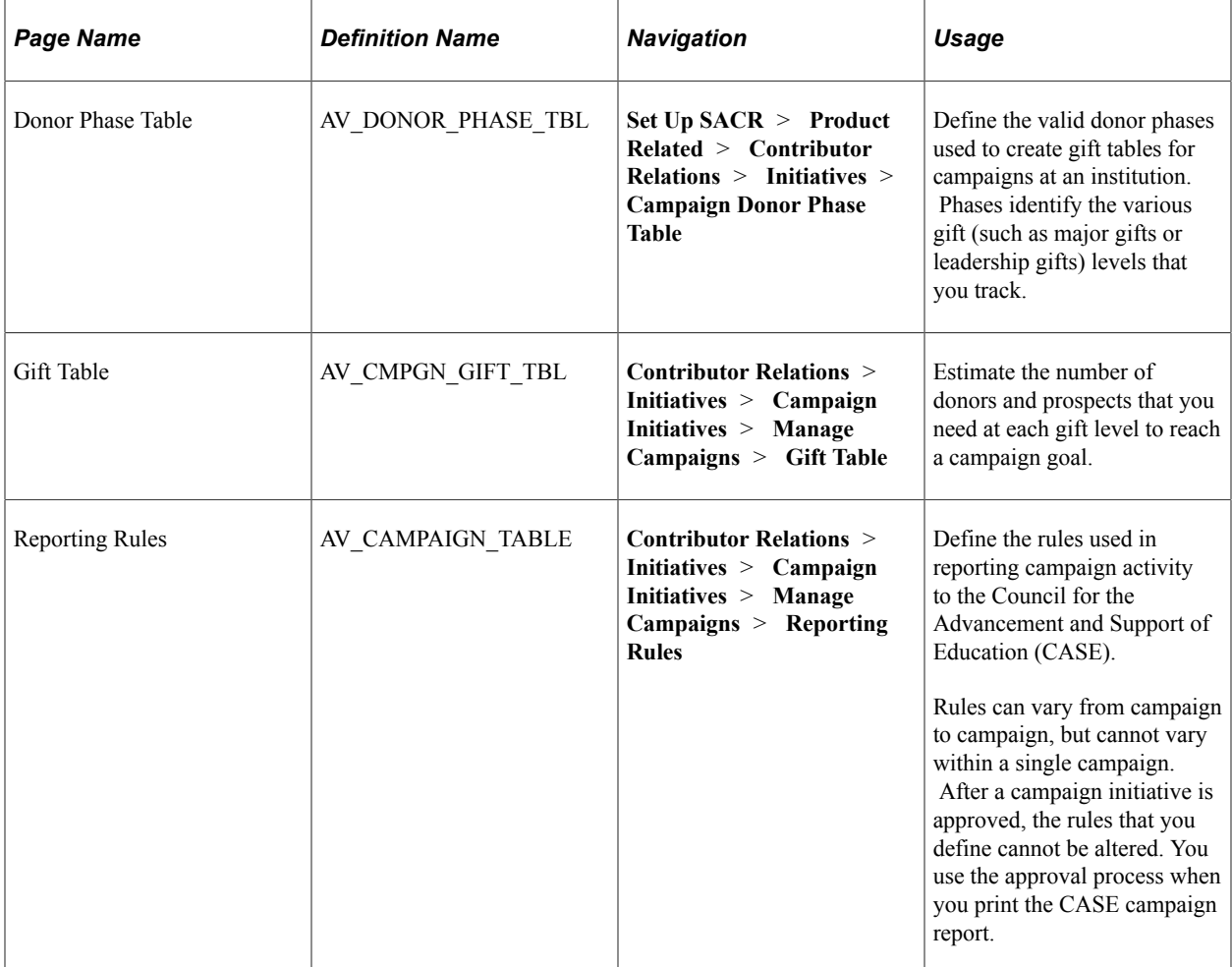

### **Defining Donor Phases**

Access the Donor Phase Table page (**Set Up SACR** > **Product Related** > **Contributor Relations** > **Initiatives** > **Campaign Donor Phase Table**).

After you define donor phases, you can use them in the Gift Table page.

# **Setting Up an Anticipated Gift Table**

Access the Gift Table page (**Contributor Relations** > **Initiatives** > **Campaign Initiatives** > **Manage Campaigns** > **Gift Table**).

This example illustrates the fields and controls on the Gift Table page. You can find definitions for the fields and controls later on this page.

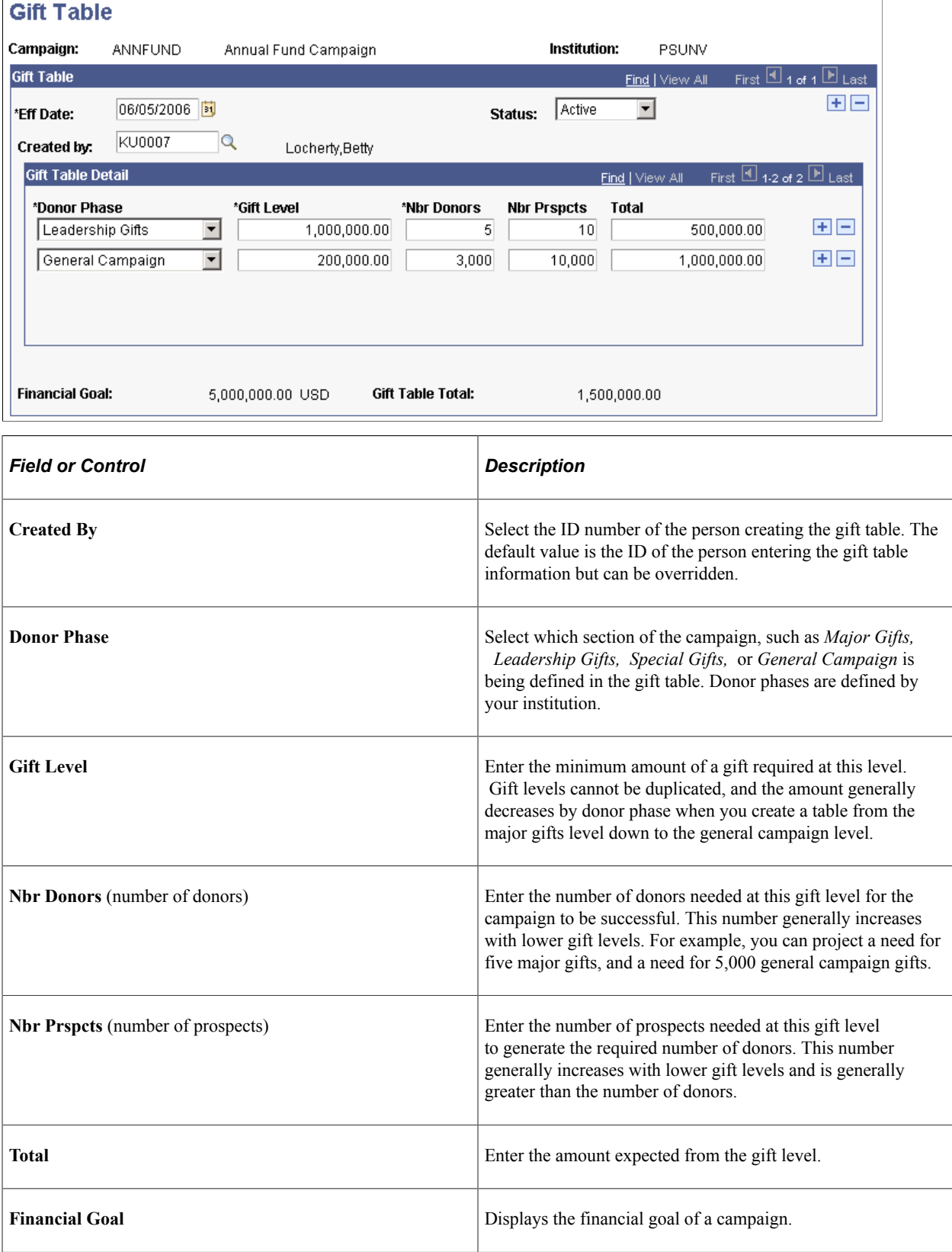

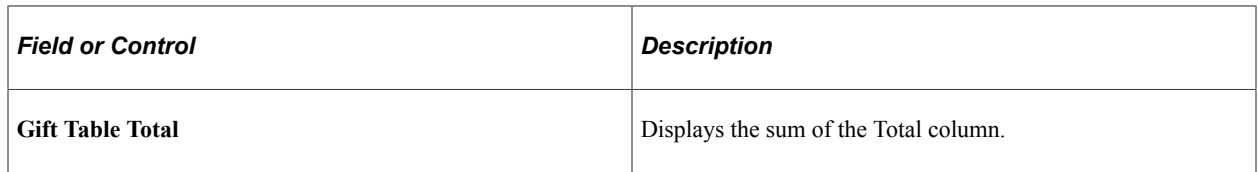

#### **Example**

This is an example of a standard gift table for a 25,000,000 USD campaign:

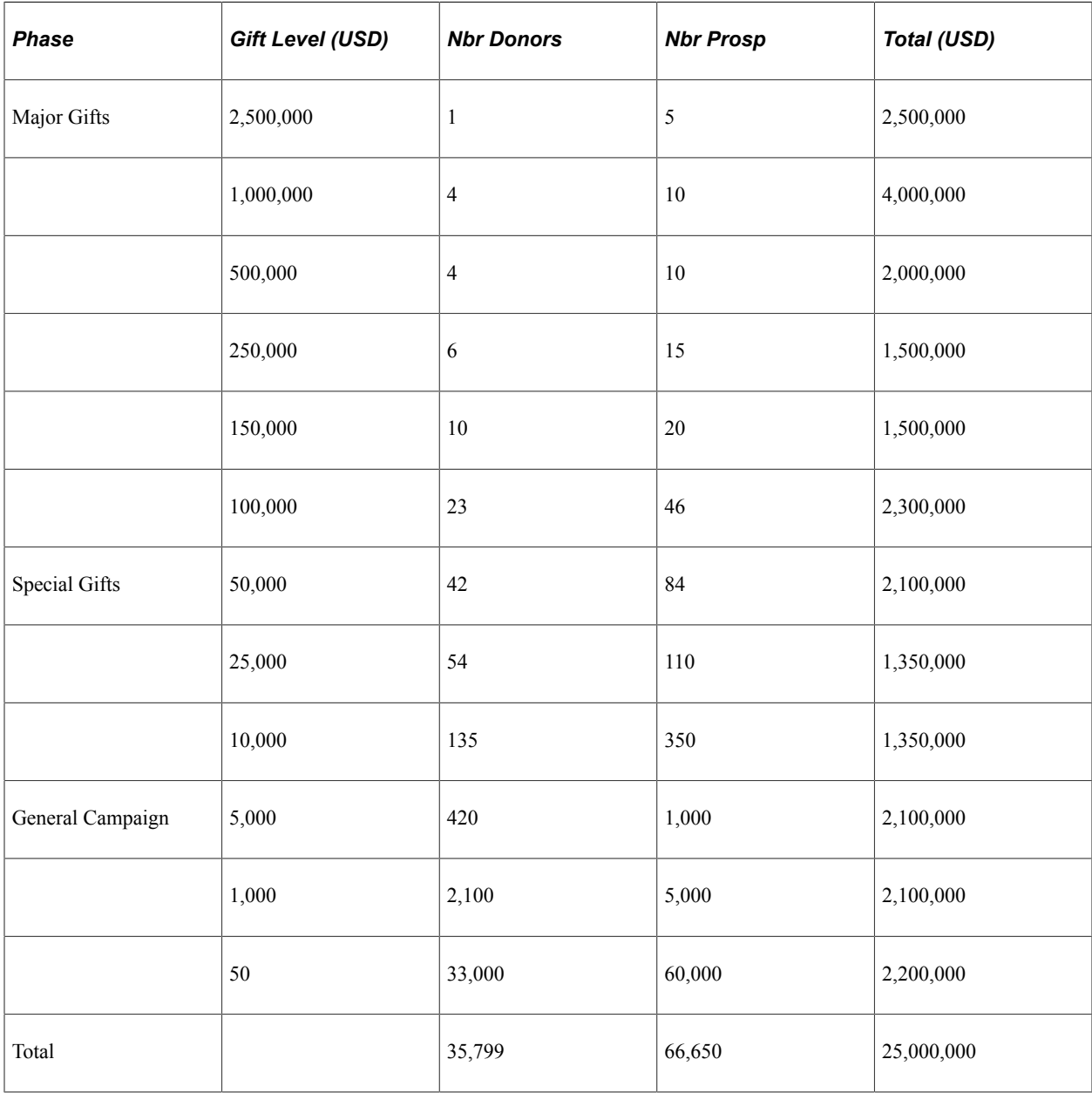

# **Defining Reporting Rules**

Access the Reporting Rules page (**Contributor Relations** > **Initiatives** > **Campaign Initiatives** > **Manage Campaigns** > **Reporting Rules**).

This example illustrates the fields and controls on the Reporting Rules page. You can find definitions for the fields and controls later on this page.

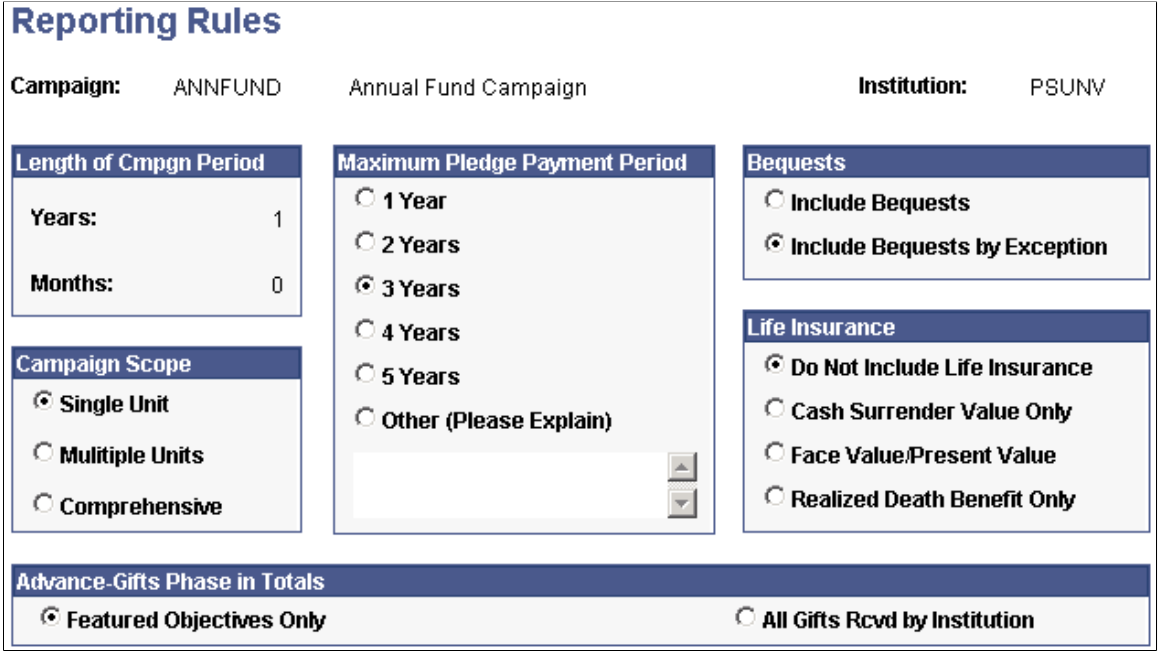

**Note:** The rules that you establish on this page are used for CASE campaign reporting. Setting up these rules enables you to create your own version of these reports; it does not affect the data that you view on inquiry pages throughout the system.

#### **Campaign Scope**

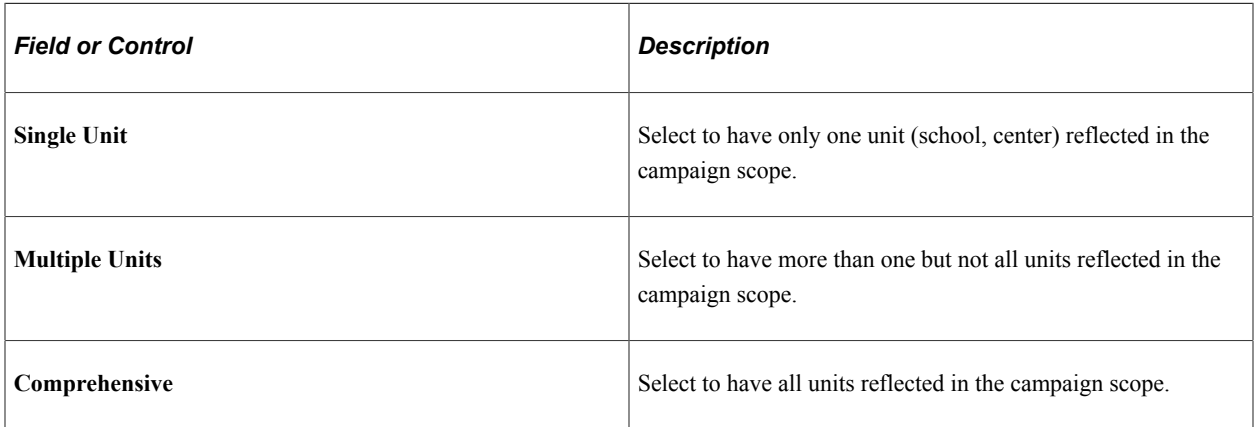

#### **Maximum Pledge Payment Period**

This selection indicates an institution's preference for how long a pledge can be outstanding. When a campaign is in the post-campaign reporting phase, any pledges that have exceeded the maximum payment period and are not yet fulfilled should be subtracted from campaign totals. Select *Other* to indicate a maximum payment period greater than five years. Enter an explanation if you select *Other.* CASE recommends that no campaign period exceed seven years in duration.

#### **Bequests**

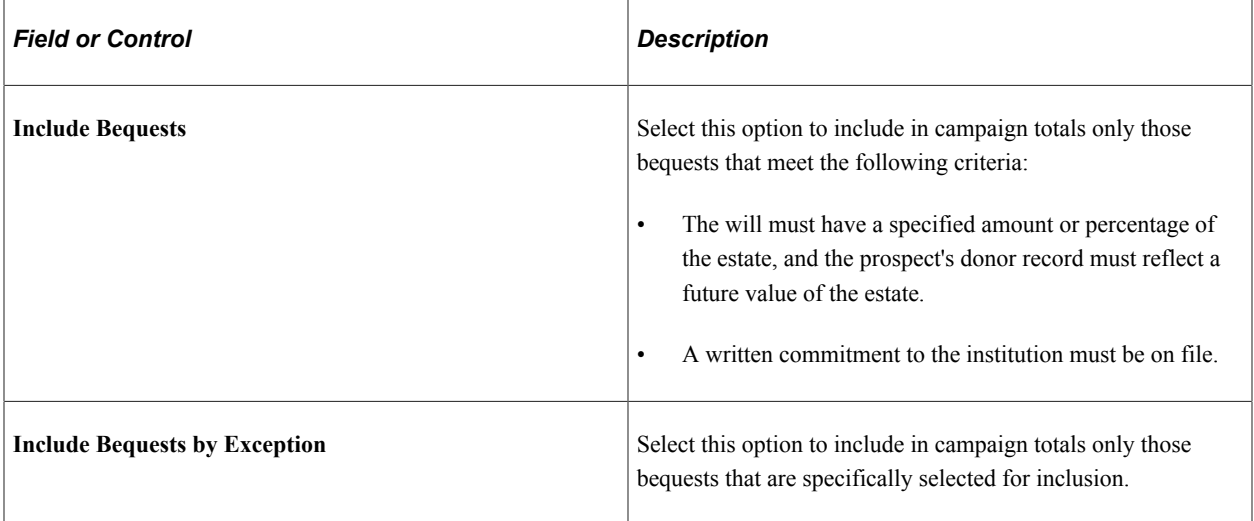

#### **Life Insurance**

Indicate the institution's preference for accepting life insurance as contributions to the campaign. If you select any option other than *Do Not Include Insurance,* life insurance that has not been realized is included in campaign totals based on the selected value.

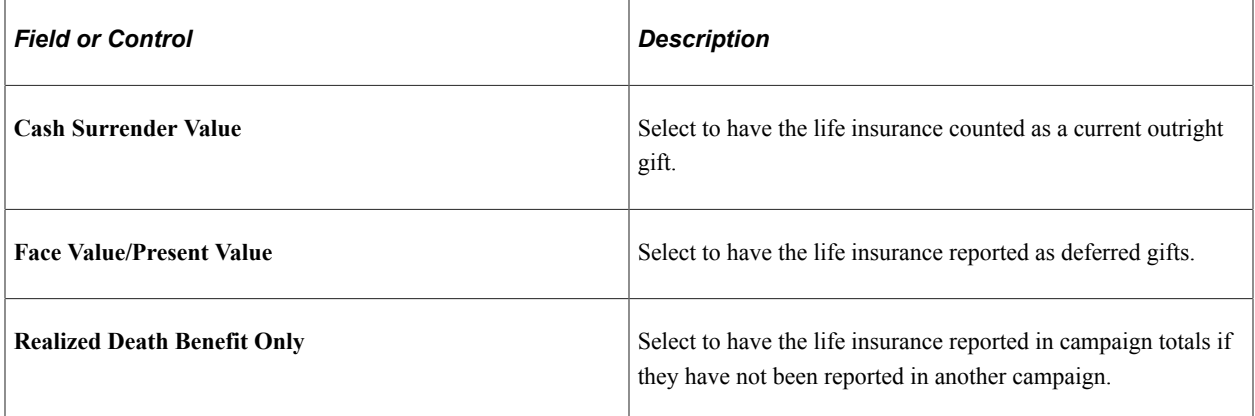

#### **Advance-Gifts Phase in Totals**

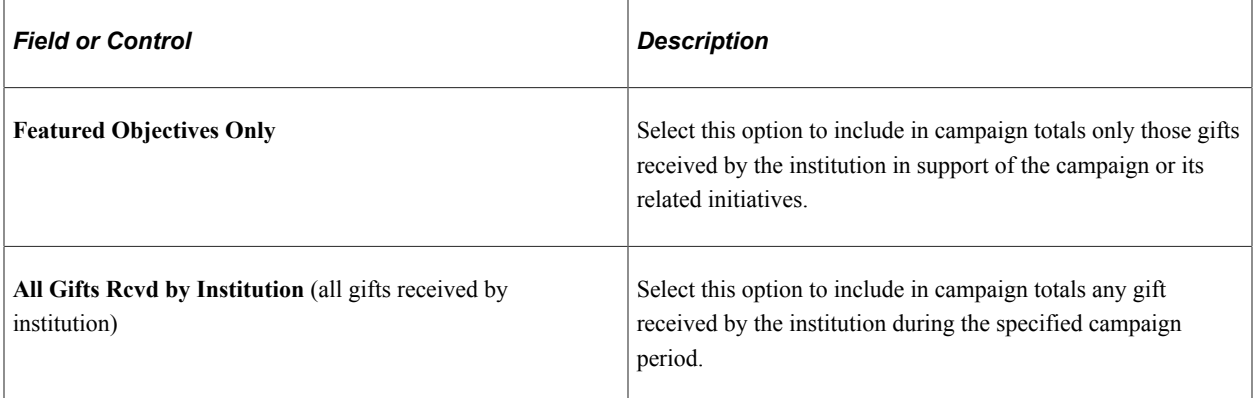
**Important!** All gifts to campaigns are counted. No featured objective totals are calculated.

# **Setting Up Membership Initiatives**

To set up membership initiatives, use the Membership Type component (AV\_MBR\_TYP) and the Membership Category component (AV\_MBR\_CAT).

This section discusses how to:

- Set up membership types.
- Set up membership categories.

### **Pages Used to Set Up Membership Initiatives**

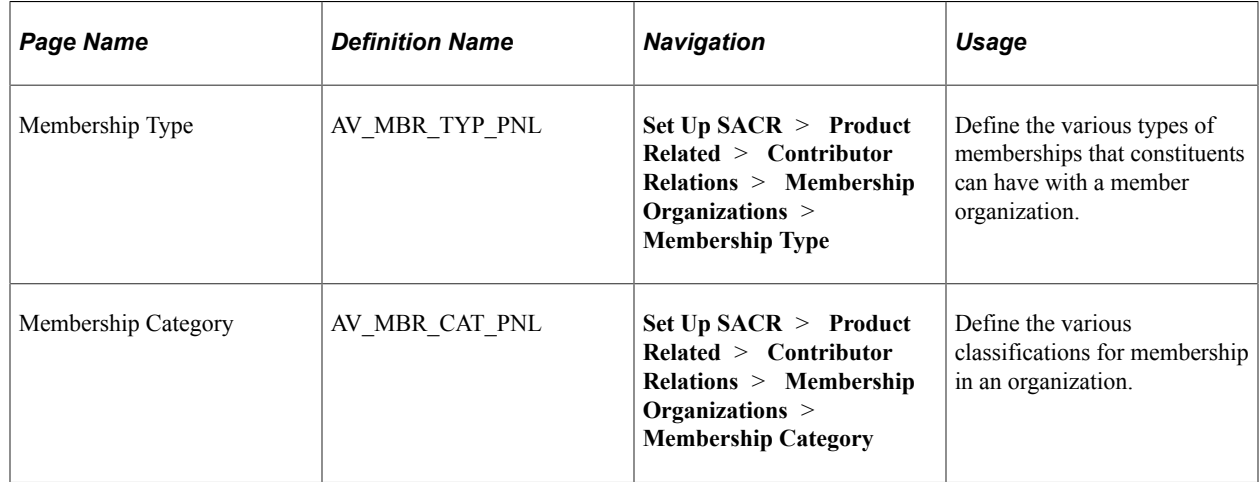

### **Setting Up Membership Types**

Access the Membership Type page (**Set Up SACR** > **Product Related** > **Contributor Relations** > **Membership Organizations** > **Membership Type**).

Examples of membership types are *Annual, Sustaining,* and *Life.* Use membership classifications when setting up the dues levels for a member organization.

#### **Membership Type Required Values**

The following table describes the values that are required:

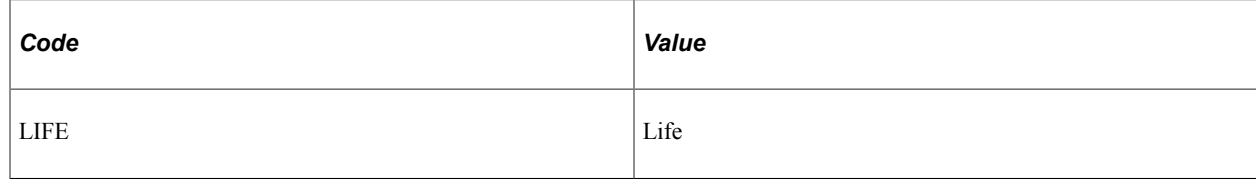

# **Setting Up Membership Categories**

Access the Membership Category page (**Set Up SACR** > **Product Related** > **Contributor Relations** > **Membership Organizations** > **Membership Category**).

Examples of membership categories are *Single, Dual,* and *Family.* Use membership classifications when setting up the dues levels for a member organization.

# **Setting Up Volunteer Efforts**

To set up volunteer efforts, use the Areas of Responsibility component (AV\_AREA\_TYP\_TBL), Assignment Types component (AV\_ASGN\_TYP\_TBL), and the Leadership Types component (AV\_LDR\_TYPE\_TBL).

This section discusses how to:

- Set up volunteer resources.
- Define areas of responsibility.
- Define assignment types.
- Define leadership types.
- Define volunteer initiative goals.
- Structure the leadership group.
- Define subgroups.

# **Common Elements Used in This Section**

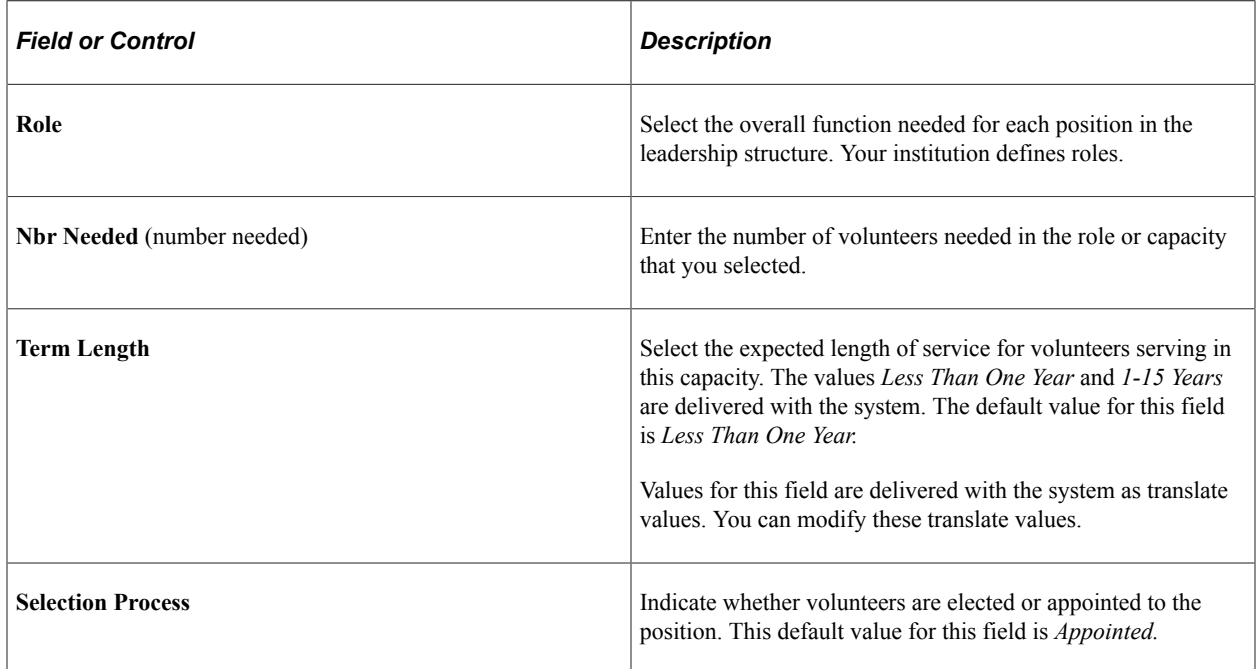

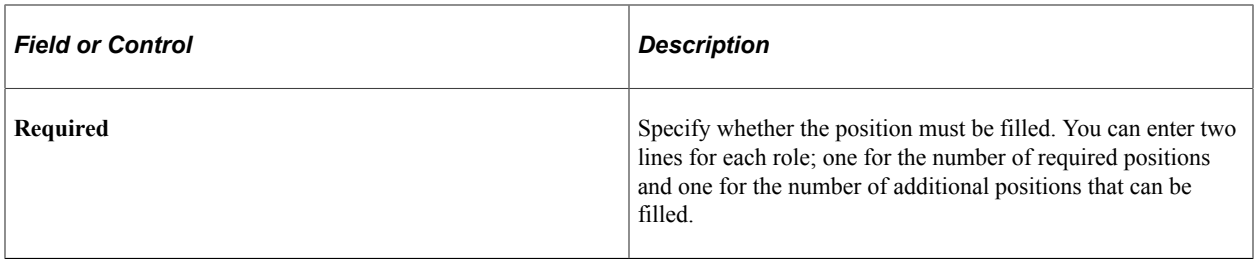

# **Pages Used to Set Up Volunteer Efforts**

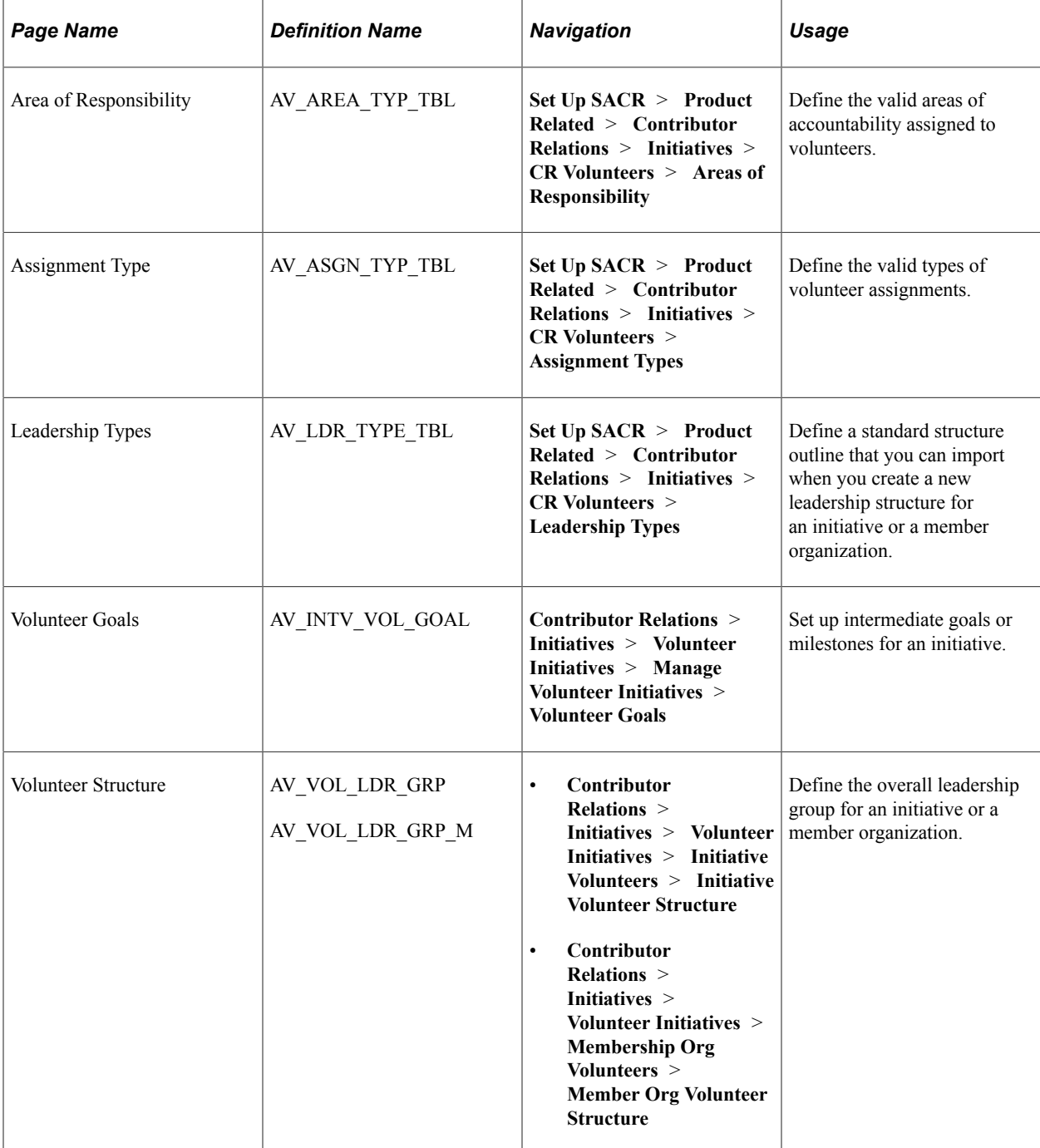

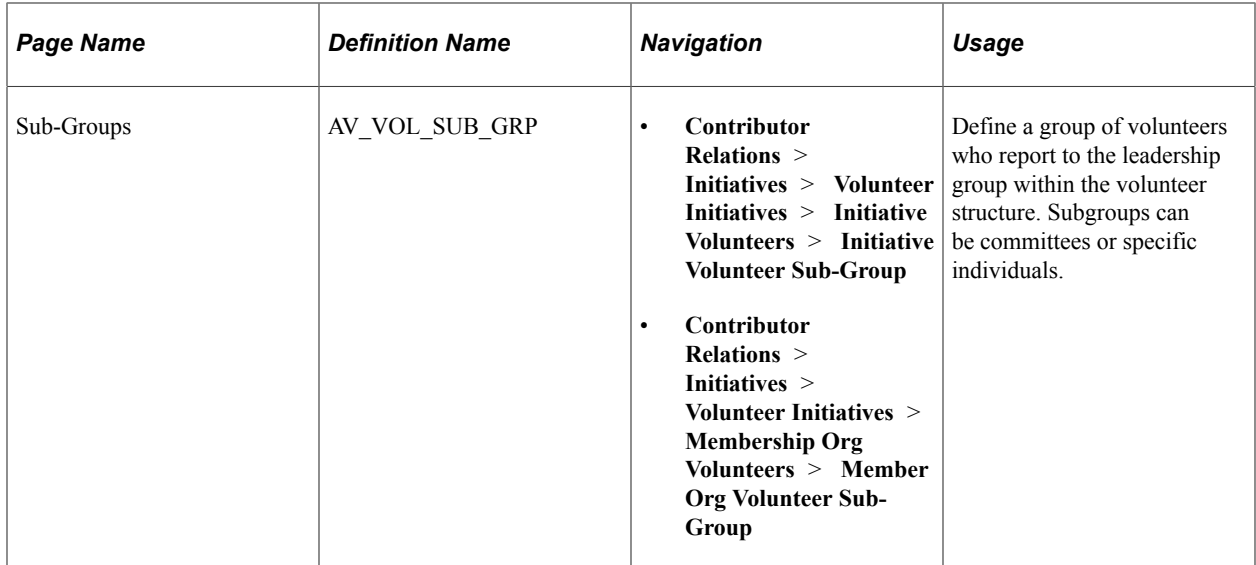

### **Setting Up Volunteer Resources**

Use the Define Volunteers, Roles, and Volunteer Roles pages to create the volunteer resources that you require when managing volunteer efforts.

#### **Related Links**

[Assigning Volunteers to Roles](#page-417-0)

### <span id="page-111-0"></span>**Defining Areas of Responsibility**

Access the Area of Responsibility page (**Set Up SACR** > **Product Related** > **Contributor Relations** > **Initiatives** > **CR Volunteers** > **Areas of Responsibility**).

Areas of responsibility are linked to assignment types. For example, when you define an assignment type of *Student Recruitment,* you can select *High Schools* as a valid area of responsibility for that assignment type.

The areas of responsibility that you define here determine the available selections on the Volunteer Assignments 1 page, on which you assign volunteers to specific tasks.

### **Defining Assignment Types**

Access the Assignment Type page (**Set Up SACR** > **Product Related** > **Contributor Relations** > **Initiatives** > **CR Volunteers** > **Assignment Types**).

This example illustrates the fields and controls on the Assignment Type page. You can find definitions for the fields and controls later on this page.

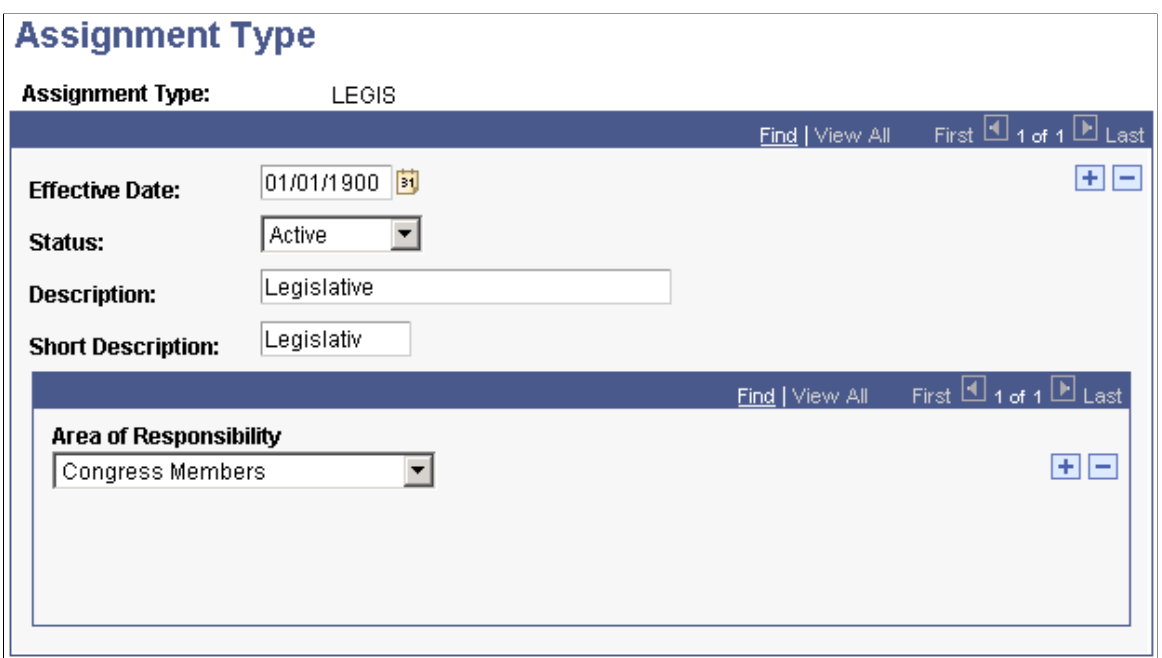

Before you can use this page, you must define areas of responsibility on the Area of Responsibility page.

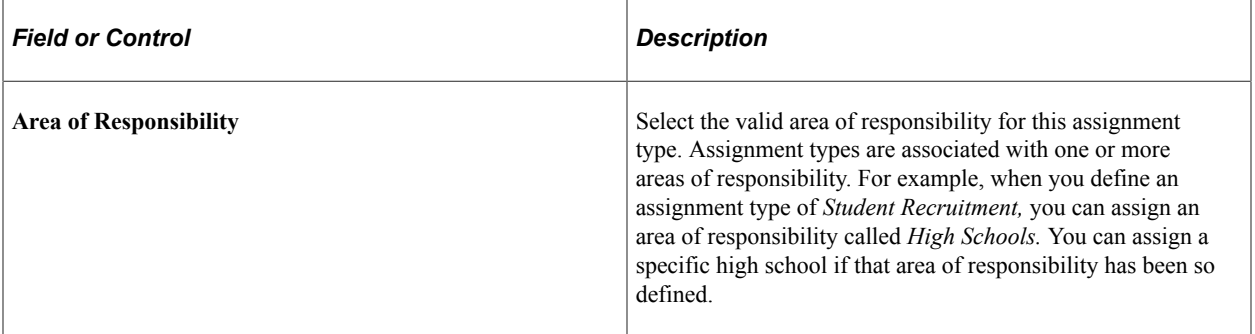

#### **Related Links**

[Defining Areas of Responsibility](#page-111-0)

# **Defining Leadership Types**

Access the Leadership Types page (**Set Up SACR** > **Product Related** > **Contributor Relations** > **Initiatives** > **CR Volunteers** > **Leadership Types**).

This example illustrates the fields and controls on the Leadership Types page. You can find definitions for the fields and controls later on this page.

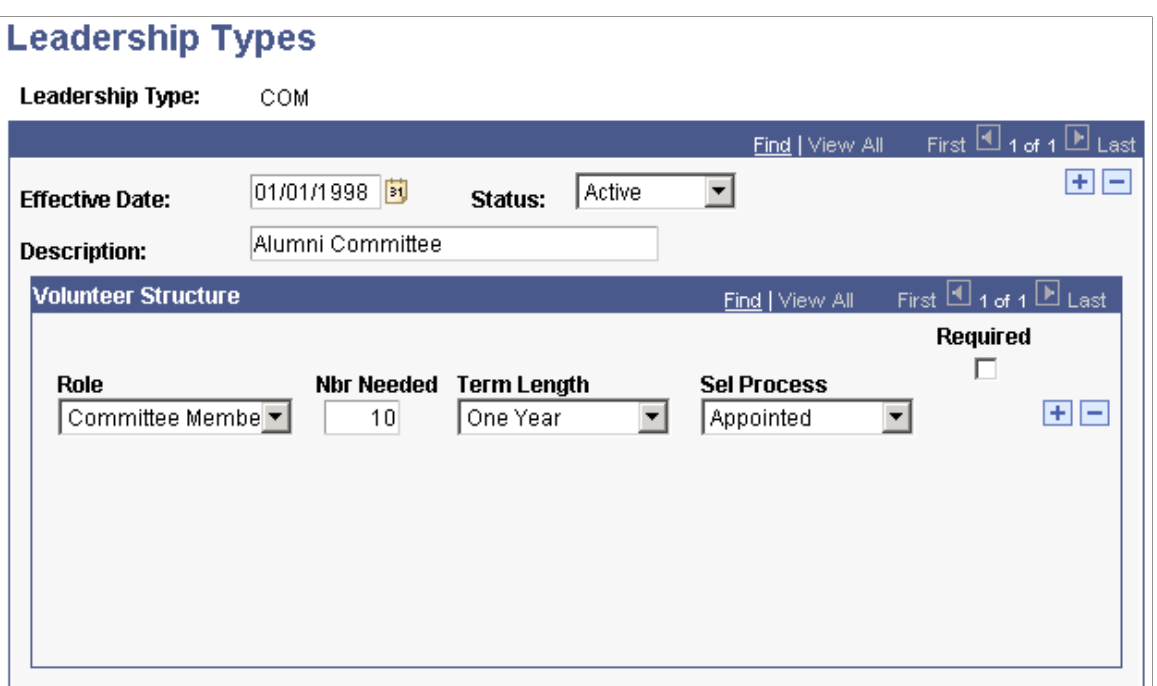

This page defines a template structure that can be used and built upon for an initiative or a member organization.

Examples of leadership types include *Board of Directors, Reunion Committee,* and *Fund Raising Team.*

You can assign two lines per **Role** in the volunteer structure—one for a required position, and one for an additional number of positions that can be filled.

**Important!** If you select the **Required** check box, the system prevents you from saving the volunteer structure without first assigning a volunteer to the position.

### **Defining Volunteer Initiative Goals**

Access the Volunteer Goals page (**Contributor Relations** > **Initiatives** > **Volunteer Initiatives** > **Manage Volunteer Initiatives** > **Volunteer Goals**).

This example illustrates the fields and controls on the Volunteer Goals page. You can find definitions for the fields and controls later on this page.

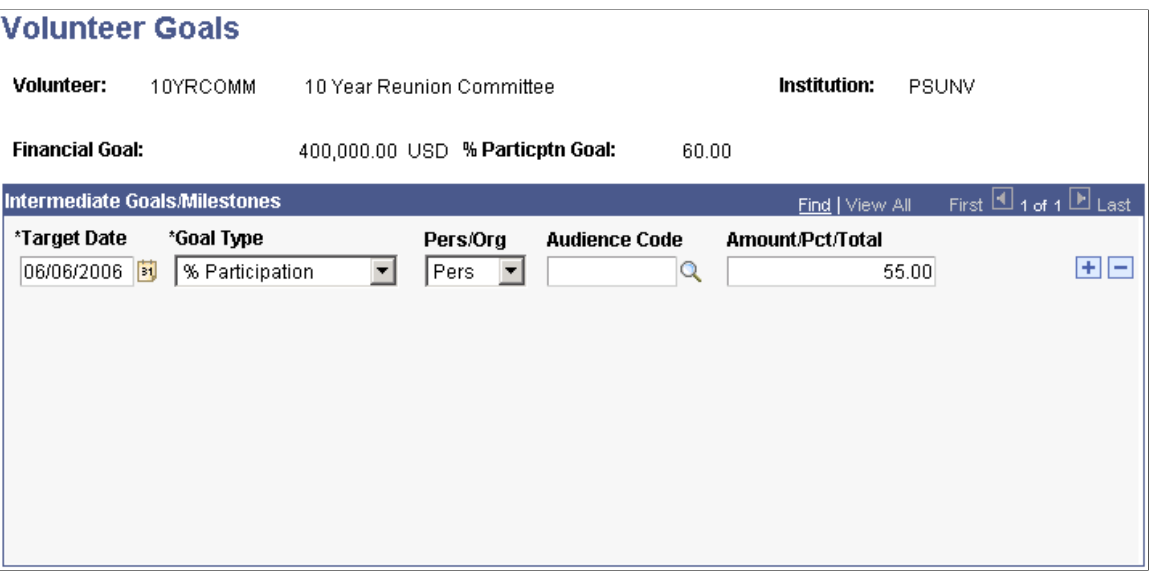

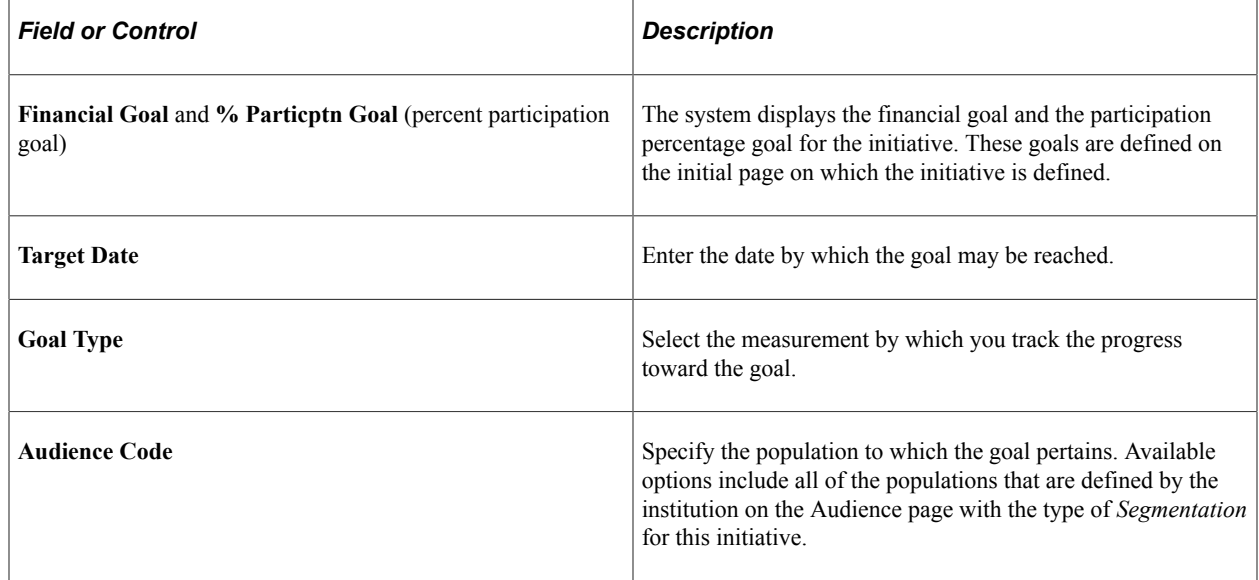

### **Structuring the Leadership Group**

After you have created an initiative or set up a membership organization at your institution, you might want to define the volunteer structure that is necessary for the effort to succeed. Volunteer structures outline the various leadership roles for volunteers within a group and specify how many volunteers are needed to fill each role. In addition, volunteer structures can contain subgroups or groups of volunteers that report to the initial leadership group.

Access the Volunteer Structure page (**Contributor Relations** > **Initiatives** > **Volunteer Initiatives** > **Initiative Volunteers** > **Initiative Volunteer Structure**).

This example illustrates the fields and controls on the Volunteer Structure page. You can find definitions for the fields and controls later on this page.

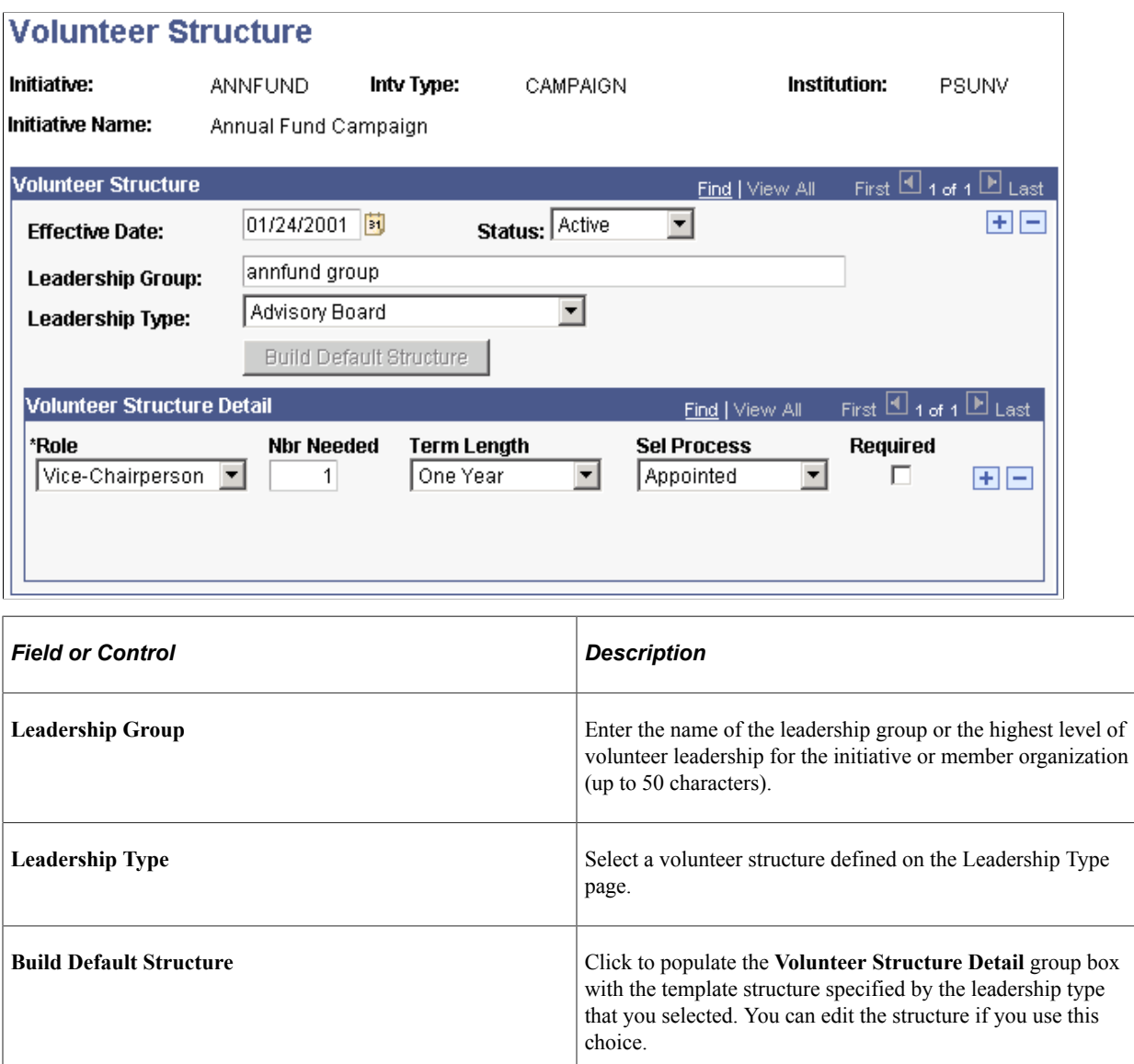

If you do not use the default structure, make selections and enter values in the **Role, Number Needed, Term Length, Selection Process,** and **Required** areas of the page.

**Important!** If you select the **Required** check box, the system prevents you from saving the volunteer structure without assigning a volunteer to the position.

# **Defining Subgroups**

Access the Sub-Groups page (**Contributor Relations** > **Initiatives** > **Volunteer Initiatives** > **Initiative Volunteers** > **Initiative Volunteer Sub-Group**).

This example illustrates the fields and controls on the Sub-Groups page. You can find definitions for the fields and controls later on this page.

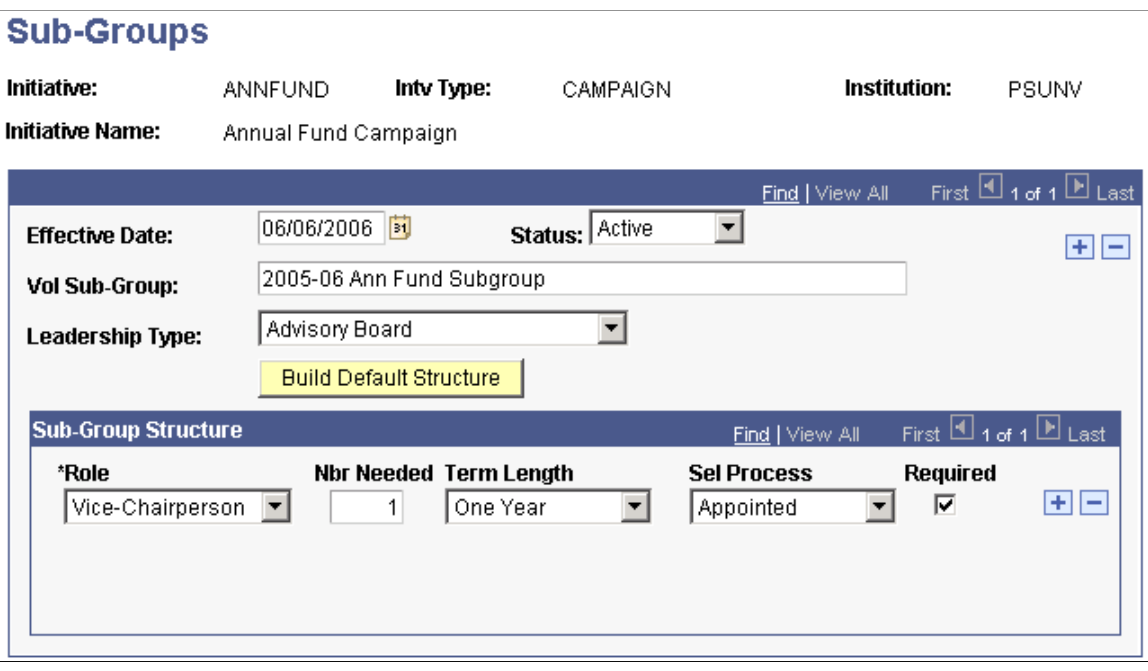

Subgroups are committees or groups of individuals that report directly to the leadership group.

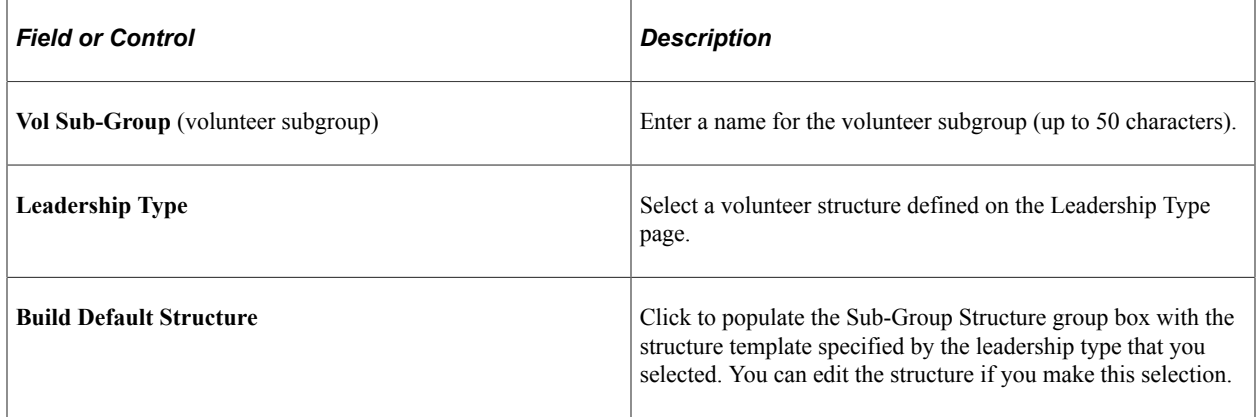

If you do not use the default structure, make selections and enter values in the **Role, Number Needed, Term Length, Selection Process,** and **Required** areas of the page.

**Important!** If you select the **Required** check box, the system prevents you from saving the volunteer structure without first assigning a volunteer to the position.

# **Setting Up Event Initiatives**

To set up an event initiative, you must set up event types. Access the Event Type Table page in Campus Community to define the specific types of events at your institution, and to specify the event types that you want to use as default values in your system.

#### **Related Links**

"Defining Campus Events" (Campus Community Fundamentals)

# **Setting Up Commitment Management**

# **Prerequisites for Commitments**

Before you begin the process of setting up the system for gift and pledge processing, consider the following:

• How are setIDs, record groups, and business units set up at your institution?

Designation types, designation funds, tender types, and appeals are defined by setID. When you enter transactions and view information by business unit, the available values depend upon the values you define for the setID and which setID you associate with the Record Group for the business unit.

See *PeopleTools documentation.*

• What types of pledges are most common at your institution?

What pledge reminder schedule do these pledges typically have? Set up the most common reminder schedule as your default.

• Does your institution feed certain key pledges to the General Ledger during capital campaigns?

You can elect whether or not to allow pledges to be fed to the GL Ledger using the Contributor Relations Installation page.

• Do you enable your gift processors to override pledge details?

If you enable your gift processors to override pledge details such as designation funds during the processing of pledge payments, you can set this up as the default using the Contributor Relations Installation page.

• For what reasons does your gift processing staff adjust gifts and pledges?

These reasons are set up in the system as adjustment reasons.

• How do you plan to set up item types?

Since item types are shared with PeopleSoft Student Financials, your fund-raising department should request a range of item types to use. If your institution uses designation numbers, a convenient way to keep item types and designation funds in sync is to begin the item types with the range of your department and end them with the corresponding designation fund numbers.

• What are the ways your institution accepts gift payments?

These are set up in the system as tender types, such as cash, check, and credit card.

• How do you want to categorize designation funds?

Designation types are convenient ways of grouping designation funds for reporting purposes. Create a spreadsheet of all the categories of designation funds to use as designation types.

• What types of acknowledgements do you want to produce?

Create a spreadsheet of all the types of acknowledgements your institution sends to donors. Set these up as letter codes. Clone delivered letters for your gift receipt and for each of your acknowledgement letters. Also, create an Event ID for each acknowledgement type.

Your acknowledgement scheme must be carefully thought through to take advantage of all that the Contributor Relations system has to offer. You create standard default acknowledgement rules on the Acknowledgement Setup pages. In addition, you can set up special acknowledgements rules for each designation and for giving clubs.

• How do you want to assign staff roles?

All staff members who process gifts and pledges must be set up as Gift Entry personnel. All staff members who have supervisory responsibility for gift and pledge entry must be set up as Gift/Pledge Supervisors. All staff members who add giving club membership manually must be set up as Giving Club Administrators.

# **Defining Gift Types**

To set up gift types, use the Gift Types component (AV\_GFT\_TYPE\_TBL).

This section discusses how to set up gift types at your institution. You use gift types on the Gift Entry and Gift Adjustment pages.

# **Page Used to Define Gift Types**

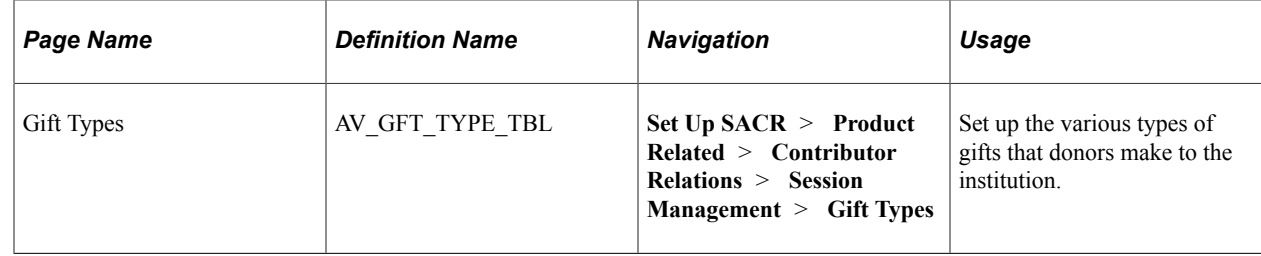

### **Setting Up Gift Types**

Access the Gift Types page (**Set Up SACR** > **Product Related** > **Contributor Relations** > **Session Management** > **Gift Types**).

This example illustrates the fields and controls on the Gift Types page. You can find definitions for the fields and controls later on this page.

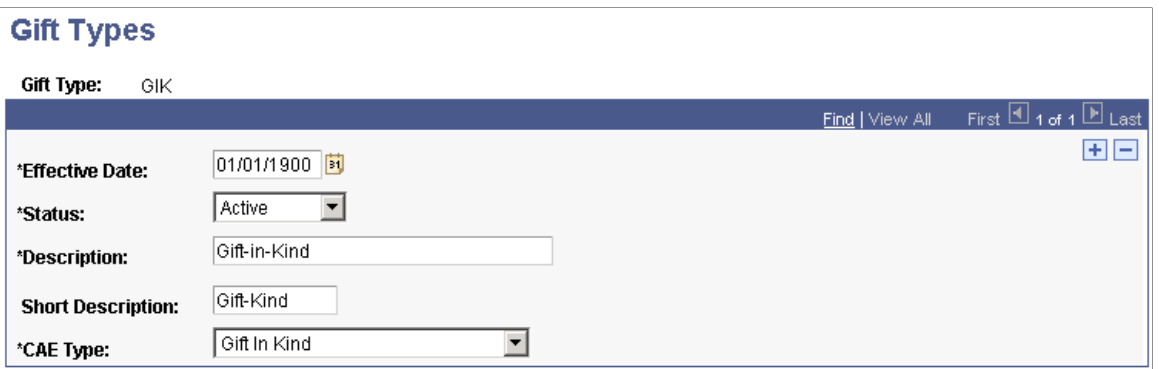

The following values are required in the **GIFT\_TYPE** field that resides in the AV\_GFT\_TYPE\_TBL table:

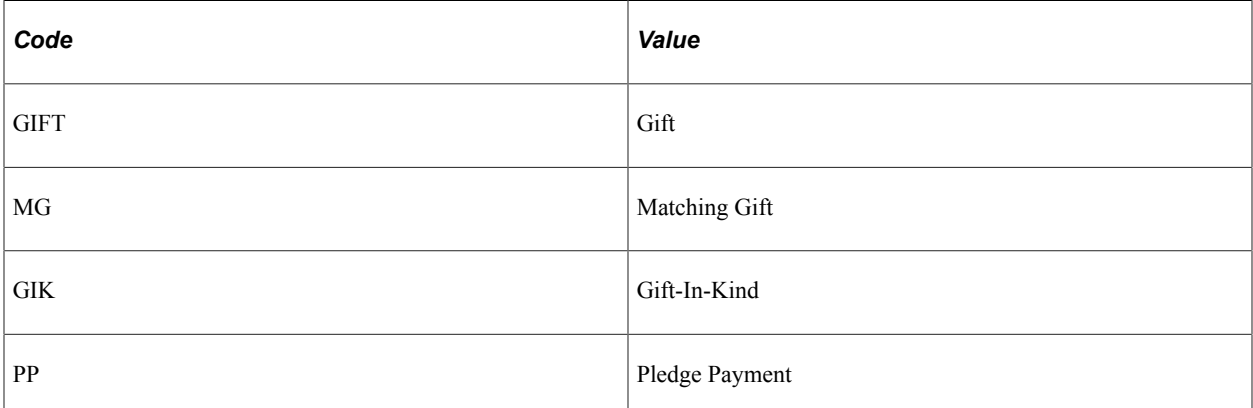

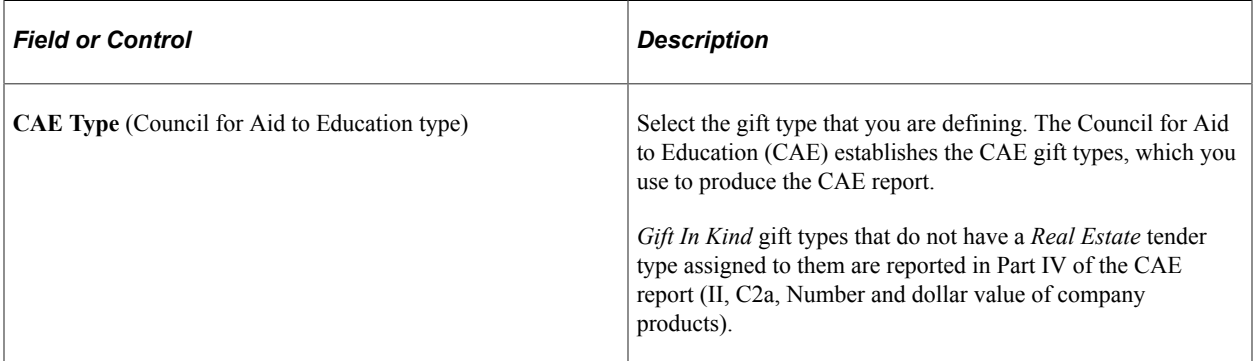

#### **Related Links**

[AVPCAE, GFTINC, GFTINCII, GFTINCIV − CAE Gift Income Report](#page-663-0)

# **Defining Tender Types**

To set up tender types, use the Tender Types component (AV\_GFT\_TNDR\_TBL).

This section discusses how to set up tender types at your institution.

# **Page Used to Define Tender Types**

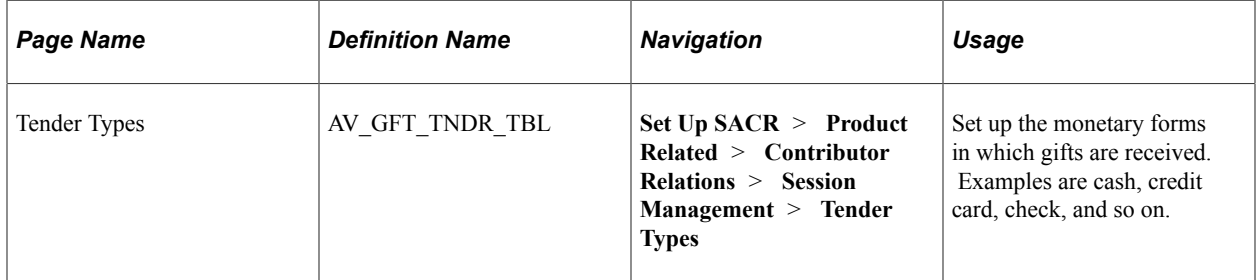

### **Setting Up Tender Types**

Access the Tender Types page (**Set Up SACR** > **Product Related** > **Contributor Relations** > **Session Management** > **Tender Types**).

This example illustrates the fields and controls on the Tender Types page. You can find definitions for the fields and controls later on this page.

#### **Tender Types**

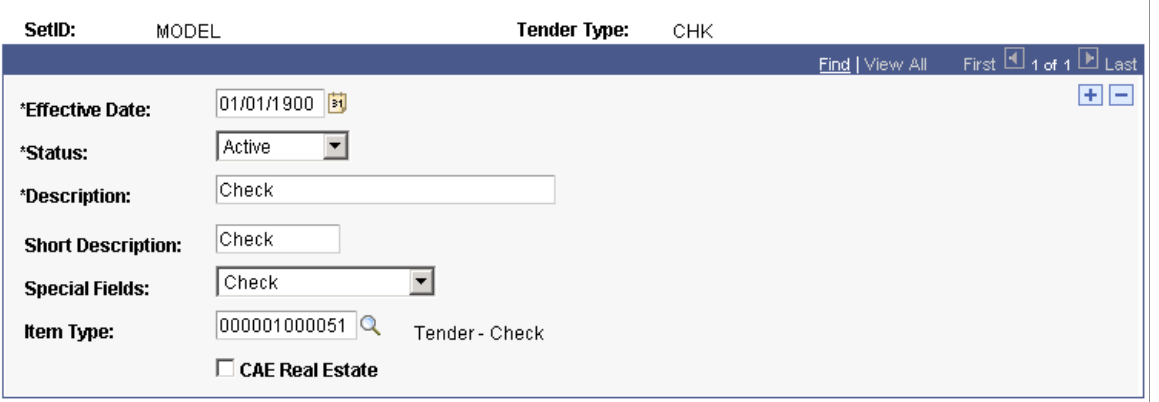

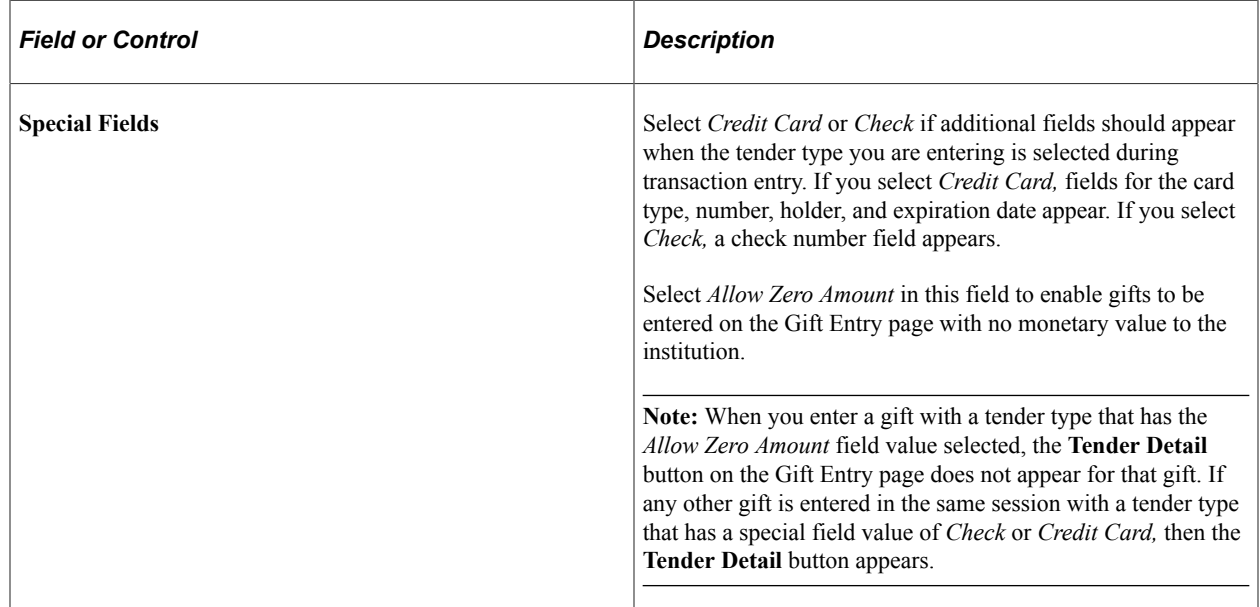

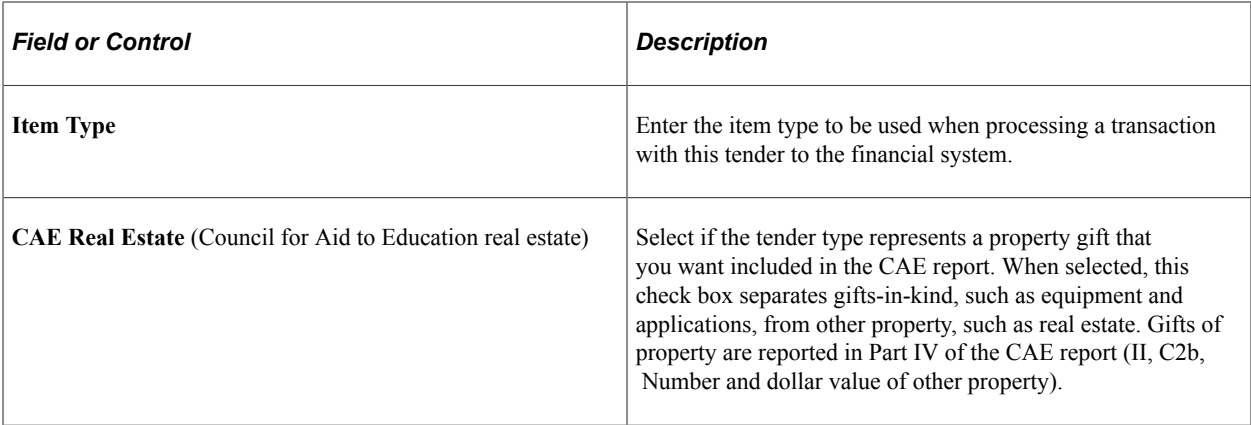

#### **Related Links**

[AVPCAE, GFTINC, GFTINCII, GFTINCIV − CAE Gift Income Report](#page-663-0)

# **Defining Designation Types**

To set up designation types, use the Designation Types component (AV\_INST\_TYP).

This section provides an overview of designation types and discusses how to set up valid designation types.

# **Understanding Designation Types**

Designations are the projects, funds, or areas at the institution that receive appropriation from gift, pledge, or membership transactions. Designations are set up as allocation accounts that are linked to specific item types in the institution's financial structure.

When you define a designation fund, you can specify the type of designation for this particular fund. Examples of designation types are *Graduate School, Law School,* and so on. Designation types are used for custom reporting about designations that share a designation type. Designation types may vary from the standard CASE, FASB, and Matching Gift types.

# **Page Used to Define Designation Types**

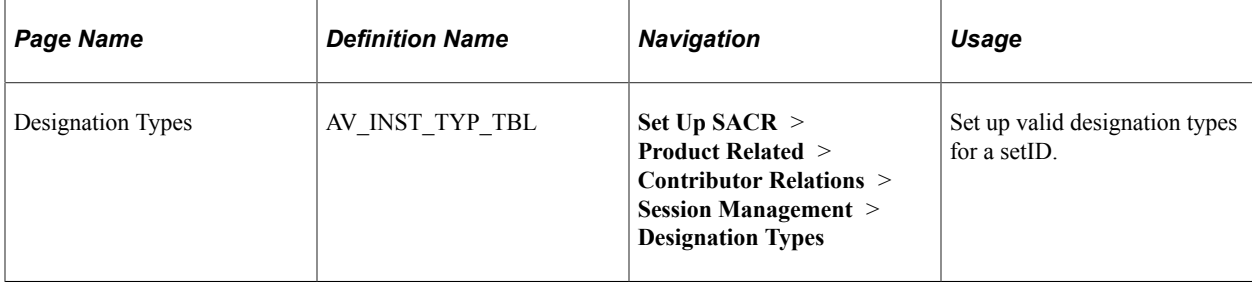

# **Setting Up Designation Types**

Access the Designation Types page (**Set Up SACR** > **Product Related** > **Contributor Relations** > **Session Management** > **Designation Types**).

**Important!** Use a designation type of *None* for those designations that do not match any of the other designation types.

# **Defining Matching Gift Types for Designations**

To set up matching gift types, use the Matching Gift Types component (AV\_MTCH\_GFT\_TYP).

This section provides an overview of matching gift types for designations.

# **Understanding Matching Gift Types for Designations**

The values you define on the Matching gift Types page are used when defining designation funds. When you define a designation fund, you can specify the types of matching gifts that matching gift companies do not match.

Matching gift types that are not matched by matching gift companies are found in the CASE Matching Gift Details book.

This table lists the values that are delivered based on CASE matching gift rules:

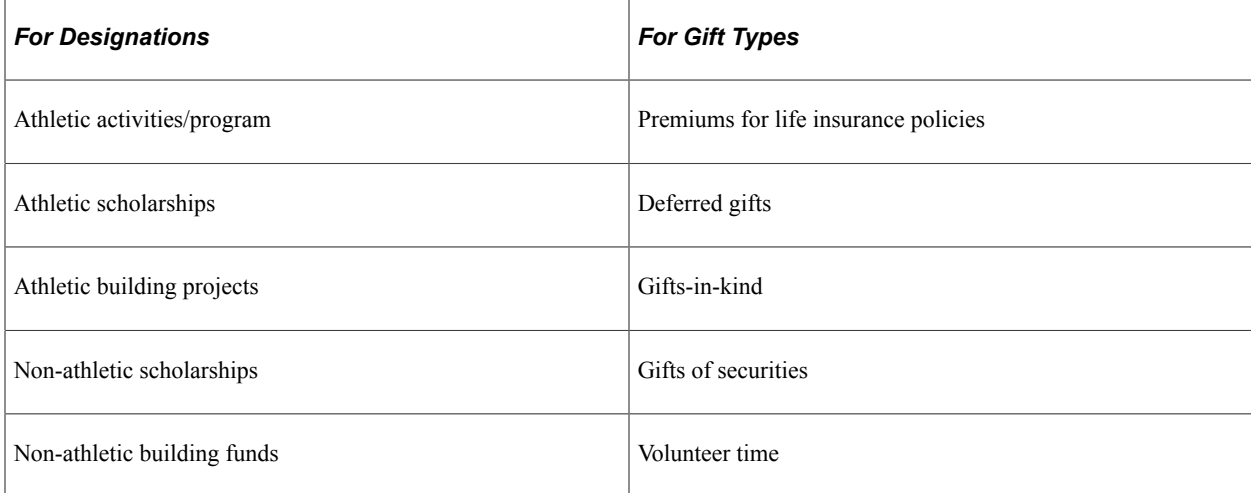

# **Page Used to Define Matching Gift Types for Designations**

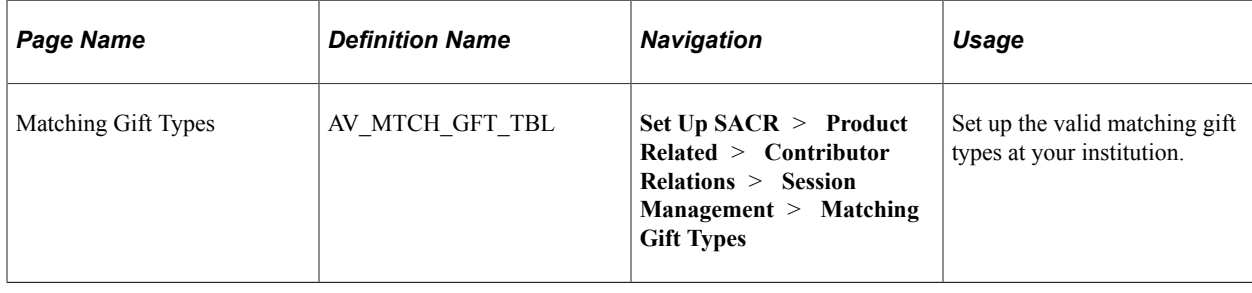

# **Defining Designation Funds**

**Important!** Letter Generation (Letter Gen) is a deprecated product. It is strongly recommended that you use Communication Generation (Comm Gen) instead. For more information on Comm Gen, see "Using the Communication Generation Process" (Campus Community Fundamentals)

To set up designation funds, use the Designation Funds component (AV\_DESIGNATIONS).

This section provides an overview of the page used to define designation funds and discusses how to set up designation funds.

# **Understanding Designation Funds**

The Designation Funds page helps you set up the specific allocation accounts for commitments made to an institution. Designations are the projects, funds, or areas at the institution that receive appropriation from gift, pledge, or membership transactions. Designations are linked to specific item types in the institution's financial structure. Designation Funds are defined for each setID at your institution.

# **Page Used to Define Designation Funds**

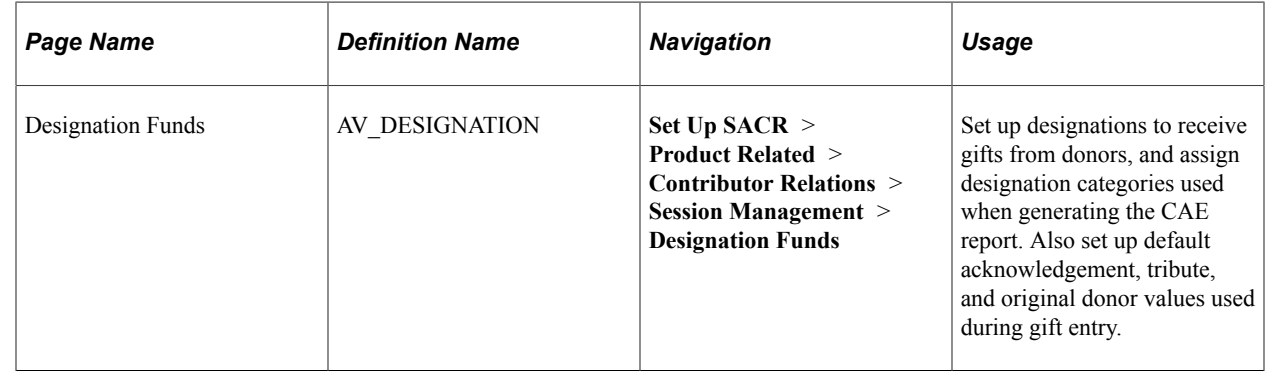

# **Setting Up a Designation Fund**

Access the Designation Funds page (**Set Up SACR** > **Product Related** > **Contributor Relations** > **Session Management** > **Designation Funds**).

This example illustrates the fields and controls on the Designation Funds page (1 of 2). You can find definitions for the fields and controls later on this page.

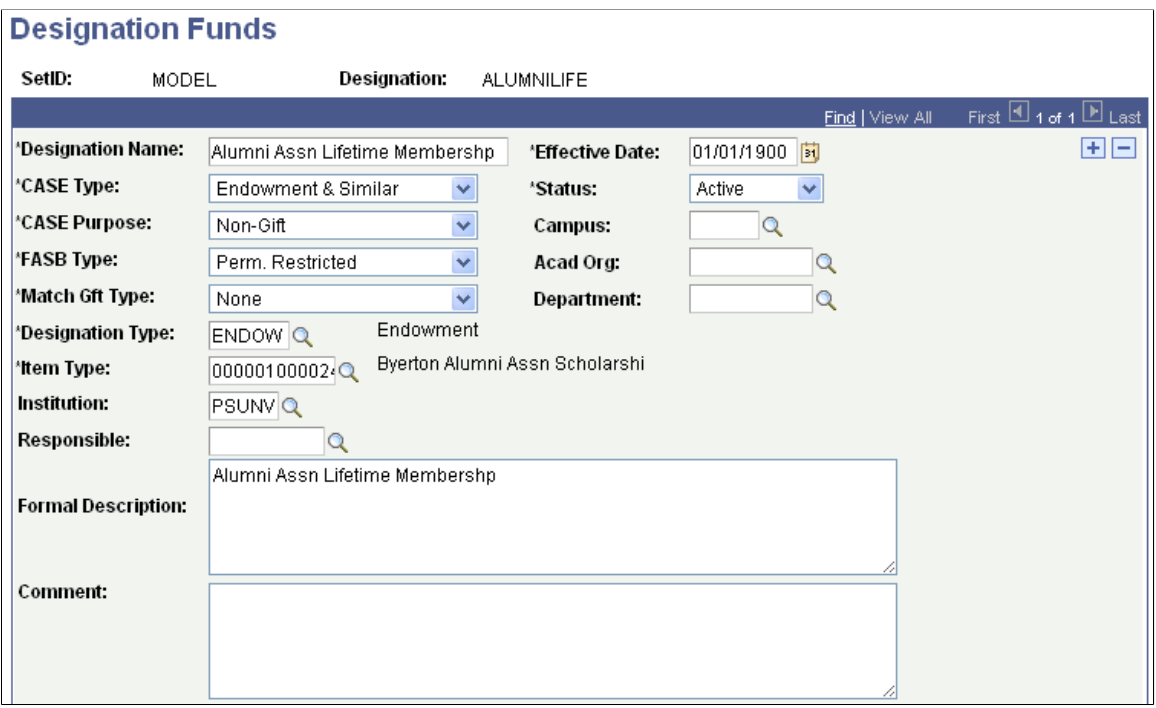

This example illustrates the fields and controls on the Designation Funds page (2 of 2). You can find definitions for the fields and controls later on this page.

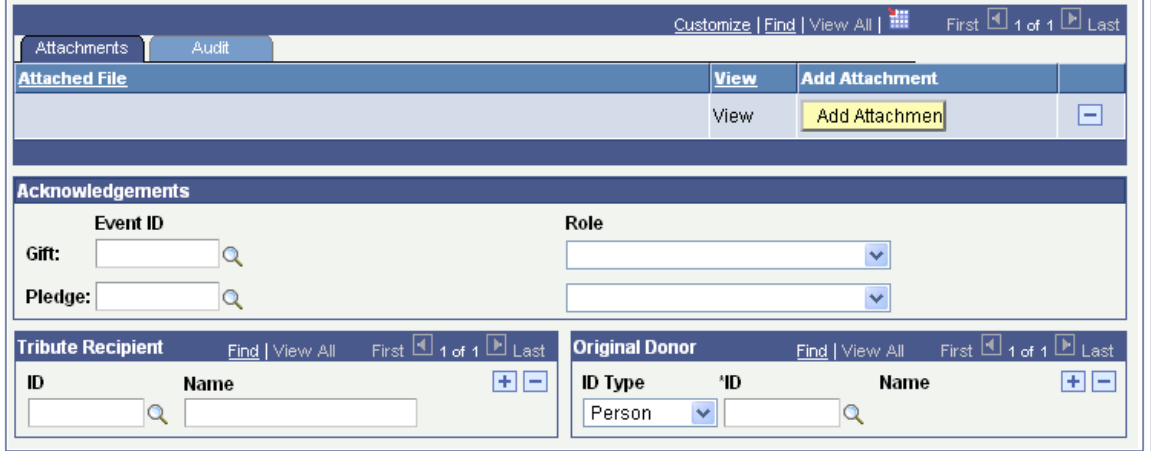

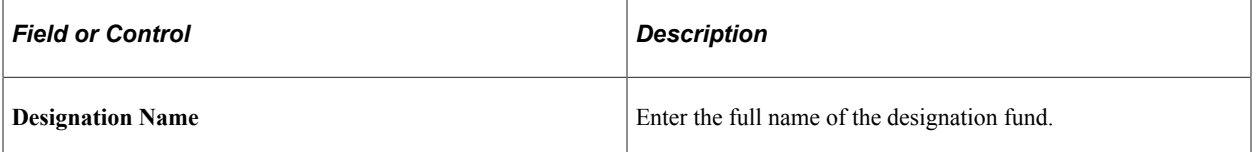

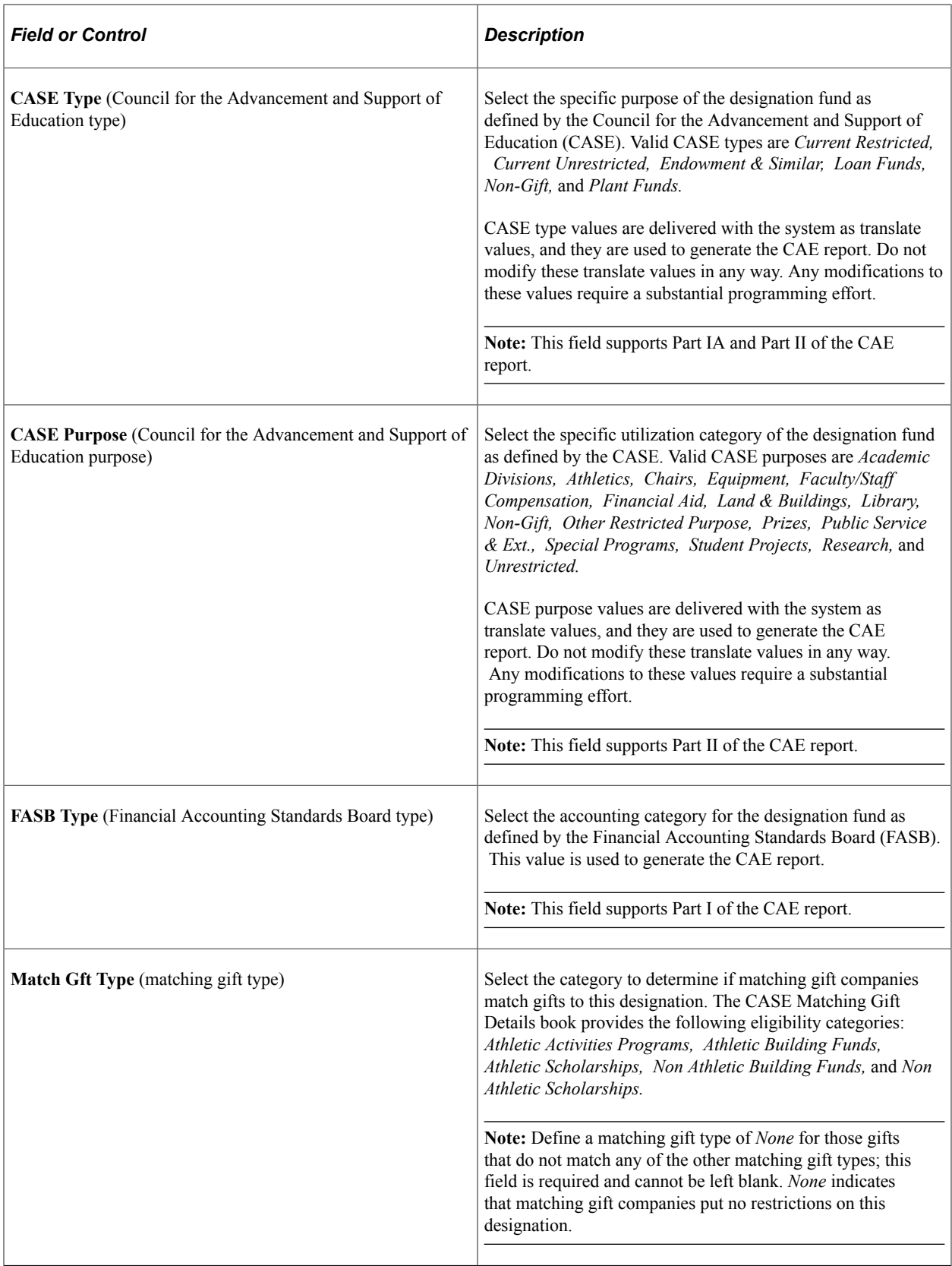

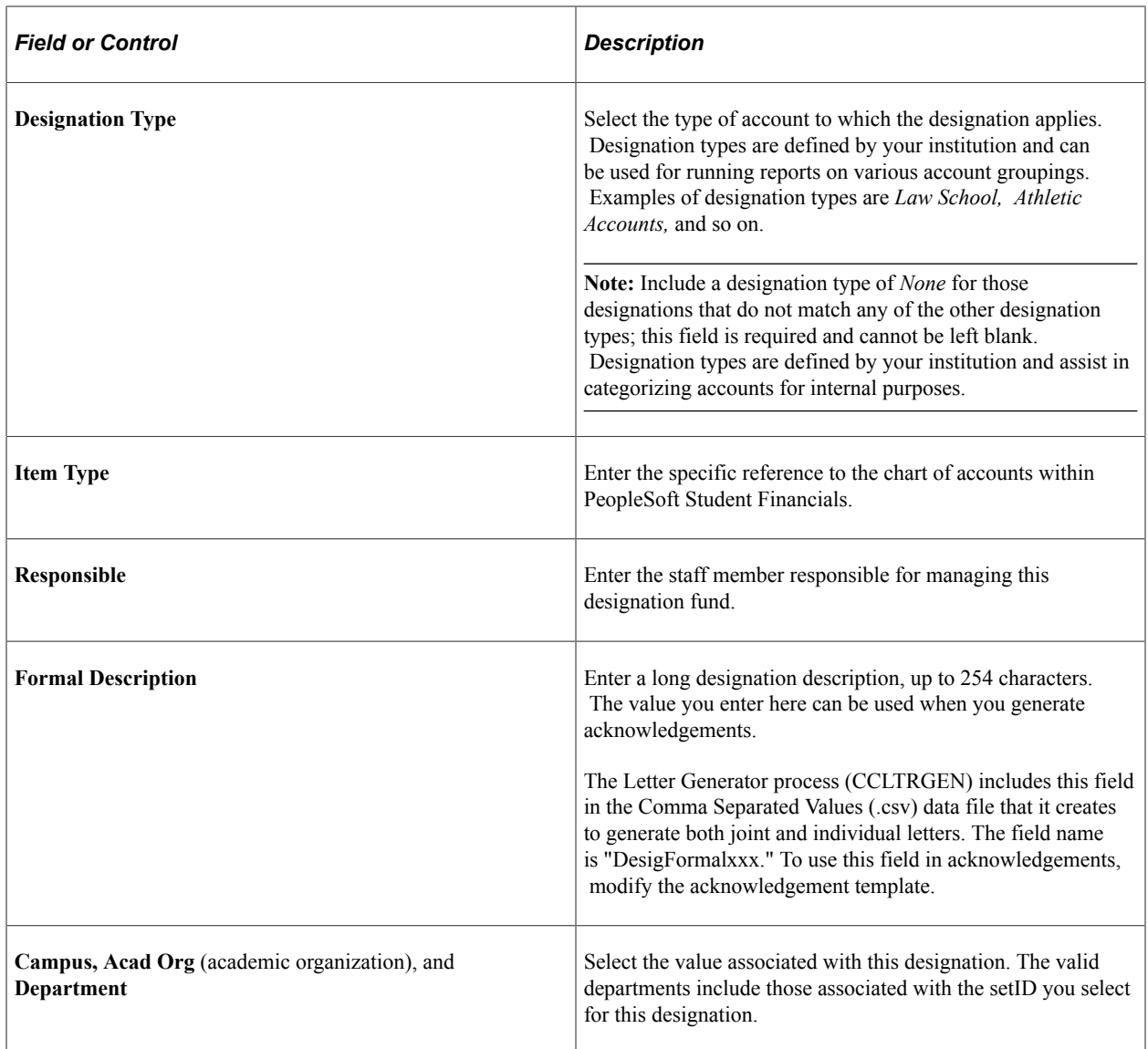

#### **Attachments**

Click the **View** link to open the attachment in a new window. Click the **Add Attachment** button to upload a new attachment from within the component.

#### **Acknowledgements**

You are not required to enter an event ID or a role. However, you may only enter one or the other. The system creates an acknowledgement communication record for a donor for each designation to which a gift is allocated if an event ID is entered.

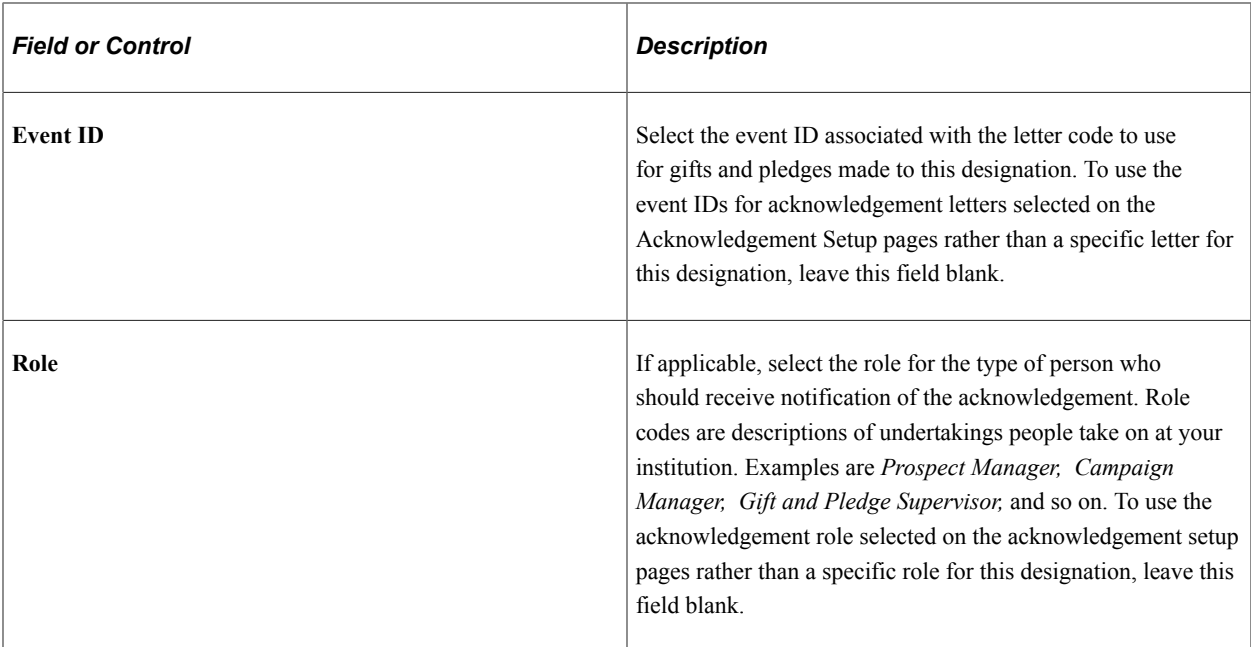

### **Tribute Recipient**

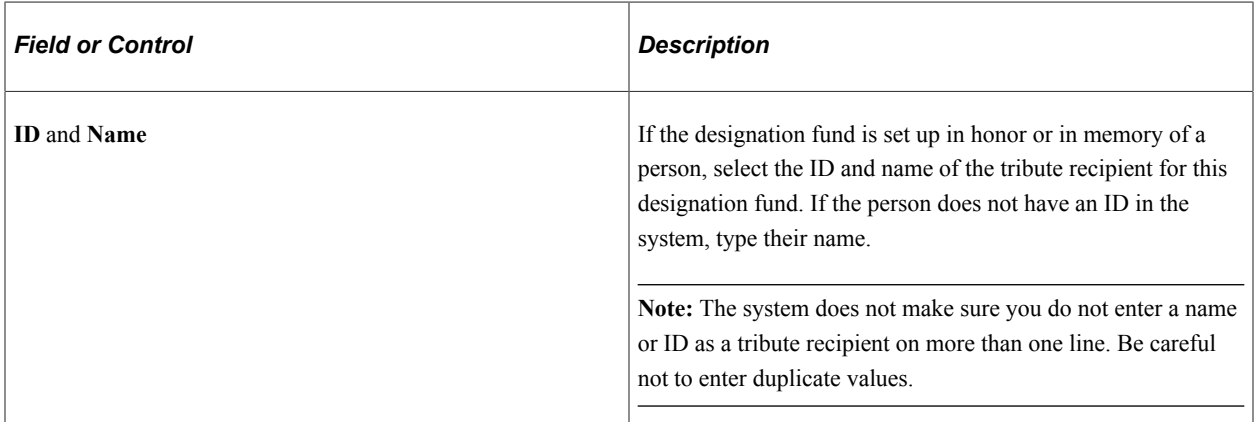

# **Original Donor**

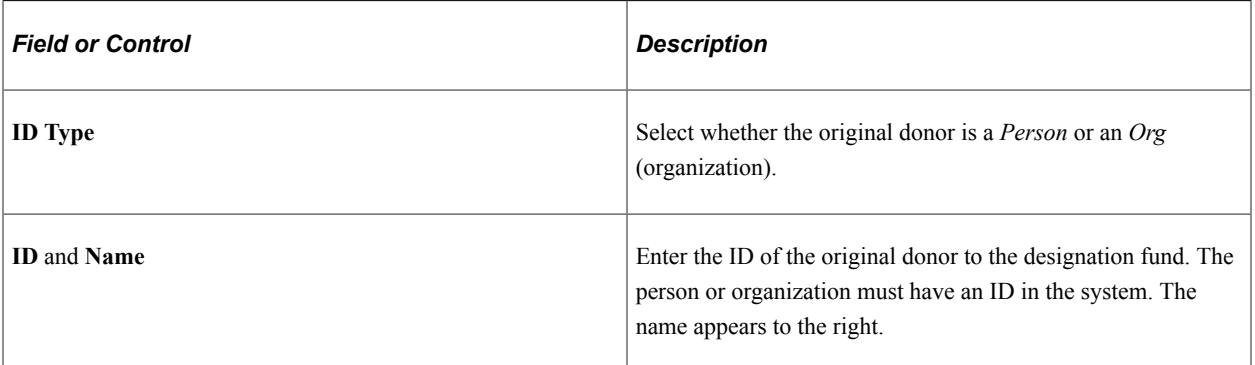

### **Related Links**

[AVPCAE, GFTINC, GFTINCII, GFTINCIV − CAE Gift Income Report](#page-663-0)

# **Defining Recognition Types**

To set up recognition types, use the Recognition Types component (AV\_RCG\_TYPE\_TBL).

This section discusses how to set up credit recognition types.

# **Page Used to Define Recognition Types**

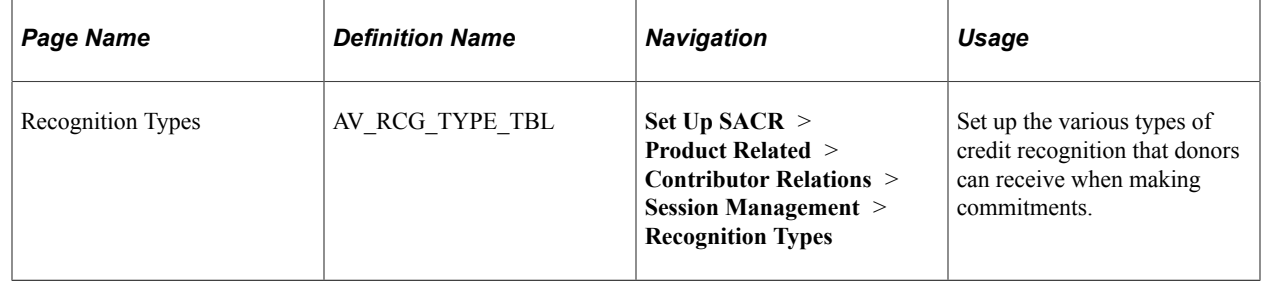

# **Setting Up Recognition Types**

Access the Recognition Types page (**Set Up SACR** > **Product Related** > **Contributor Relations** > **Session Management** > **Recognition Types**). Recognition types are used during the gift and pledge entry acknowledgement processes to recognize donors who made commitments to the institution.

**Note:** When the system generates acknowledgement letters for gifts, it always acknowledges hard credit recognition first. If the **Soft Credits** check box is selected on the Institution Installation 2 page, then the system also looks at soft credit recognition to determine whether an acknowledgement should be generated.

#### **Recognition Type Required Values**

The following value is required in the RECOGNITION\_TYPE field that resides in the AV\_RCG\_TYPE\_TBL table:

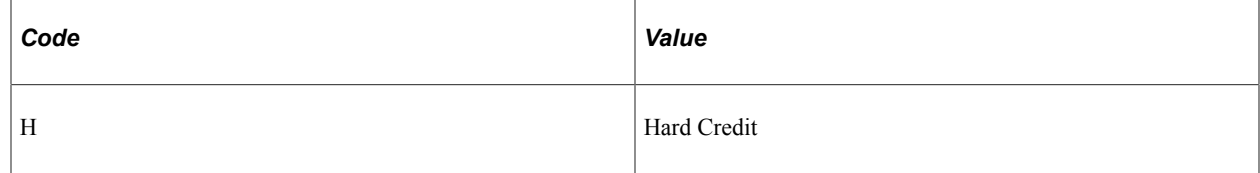

# **Defining Adjustment Reasons**

To set up adjustment reasons, use the Adjustment Reasons component (AV\_ADJ\_REASON\_TBL).

This section discusses how to set up valid reasons for transaction adjustment.

# **Page Used to Define Adjustment Reasons**

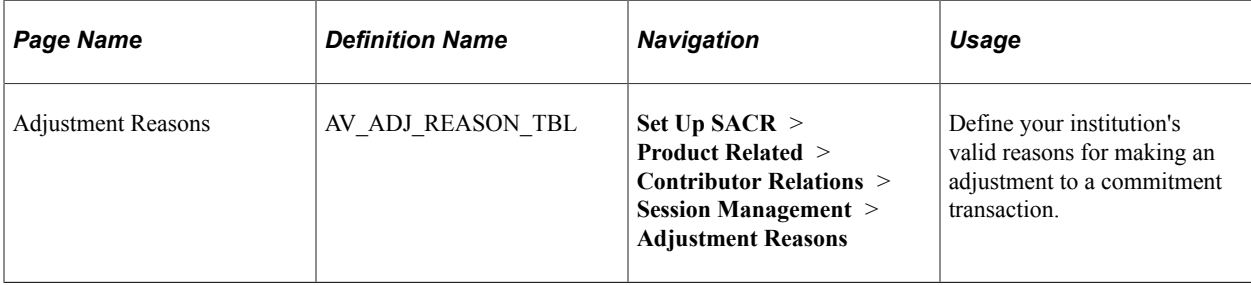

# **Setting Up Adjustment Reasons**

Access the Adjustment Reasons page (**Set Up SACR** > **Product Related** > **Contributor Relations** > **Session Management** > **Adjustment Reasons**). The adjustment reasons you define here become available for selection in the **Reason** field on the Gift Adjustment and Pledge Adjustment pages.

Examples of common adjustment reasons are *Data Entry Error, Donor Request,* and so on.

# **Preparing for Session Posting**

This section provides an overview of session posting and discusses how to:

- Set up item types.
- Complete item type initial setup.
- Define a GL interface.

**Note:** You must set up both a journal source and a journal generator template for Contributor Relations.

See*PeopleSoft FSCM: Application Fundamentals*

### **Page Used to Set Up Item Types**

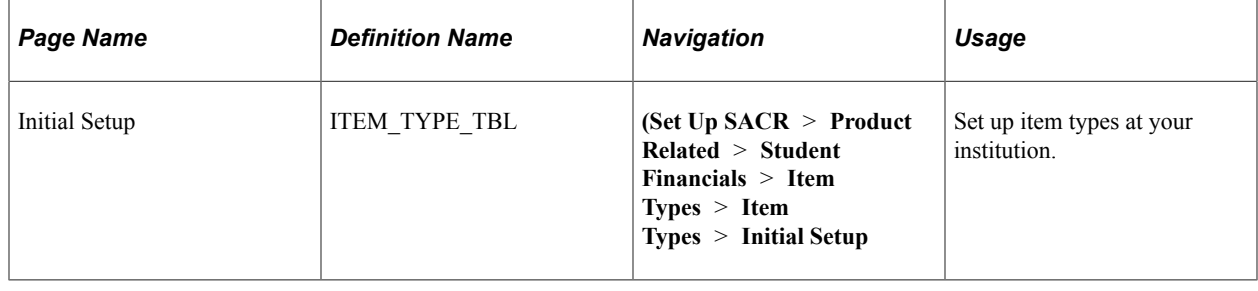

### **Understanding Session Posting**

Before processing transactions to an institution's financial system, you must set up designations, item types, and journal sets properly.

When you set up institution defaults using the Institution Installation page, you select the setID used to link to PeopleSoft Student Financials. This setID is used to retrieve detail calendars and item types from Student Financials.

In simple terms, designations are a representation of accounts or fund codes at your institution. When a gift or pledge payment is applied to a designation, that designation updates the actual account associated with it through the GL Interface.

Designations are tied to an item type in Student Financials. You define chartfields and item types using the Student Financials system, and then associate them with designations in Contributor Relations when you define designation funds using the Designation Funds page.

In PeopleSoft Financials, you must:

- Set up budget periods.
- Define journal entry definitions.
- Define a journal source.
- Define journal generator template defaults.

**Note:** You must set up both a journal source and a journal generator template for Contributor Relations.

### **Setting Up Item Types**

Item types are classifications of charges and credits. Specifying item types differentiates the various debits and credits when you apply them to an account. Your institution's policies govern how item types are defined. The item type also contains the General Ledger Interface information, which is used to transmit the transaction from Contributor Relations to the General Ledger system.

An item type may have multiple journal sets. Journal sets enable you to generate a set of balanced entries into your journals.

Journal sets may be defined for Gift, Pledge, Pledge Payment, or Tender/Clearing account transactions. Each journal set requires different debit and credit definitions. For Contributor Relations, journal set fields must be defined with a specific value based on the type of transaction for which you are setting up the GL Interface. This table defines the values that must exist; otherwise, the posting process will not work:

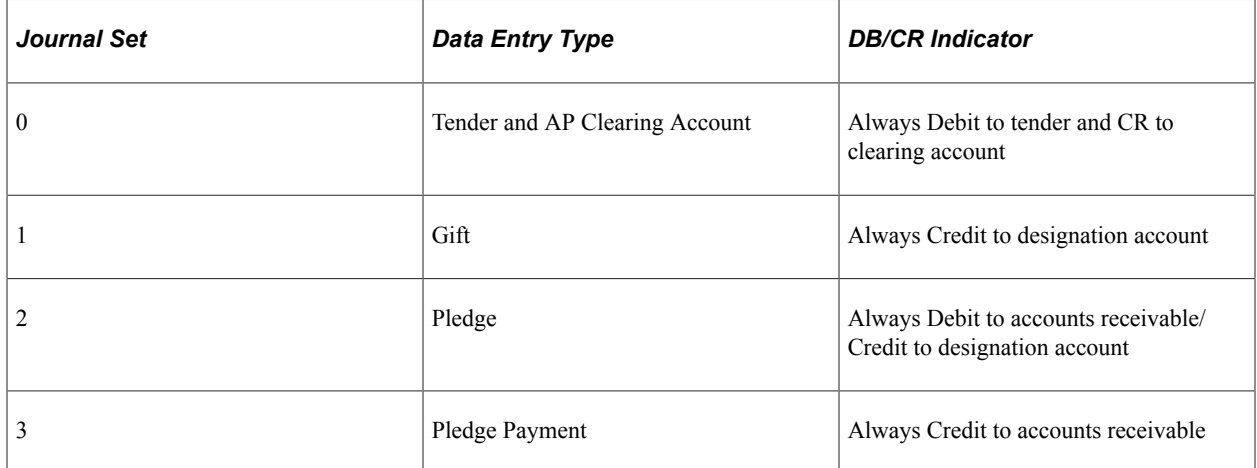

For example, when you enter a gift transaction into the system, you select a tender type that is tied to an item type with a journal set of 0, which represents the debit side of the transaction. Then, you select one or more designations that are each tied to an item type with a journal set of 1 (Gift), which specifies the credit side of the transaction.

If your institution plans to feed pledges, a pledge transaction has a debit to accounts receivable with a journal set of 2 and a credit to a designation account with a journal set of 2 (requiring two rows in the GL interface record).

If your institution plans to feed pledges, a pledge payment has a credit to accounts receivable with a journal set of 3. The tender entered during gift entry provides the debit side of the transaction.

**Note:** If you do not intend to feed pledges to the financial system, you do not need to create journal sets 2 and 3 for Contributor Relations item types. In this instance, an item type for a designation would have only a single row with a journal set of 1 and *Credit* in the **DB/CR** field.

#### **Related Links**

[Processing and Posting Sessions](#page-505-0)

### **Completing Item Type Initial Setup**

Use the Initial Setup page (ITEM\_TYPE\_TBL) to begin the process of setting up item types at your institution. The Initial Setup page is part of PeopleSoft Student Financials **(Set Up SACR** > **Product Related** > **Student Financials** > **Item Types** > **Item Types** > **Initial Setup**

This example illustrates the fields and controls on the Initial Setup page. You can find definitions for the fields and controls later on this page.

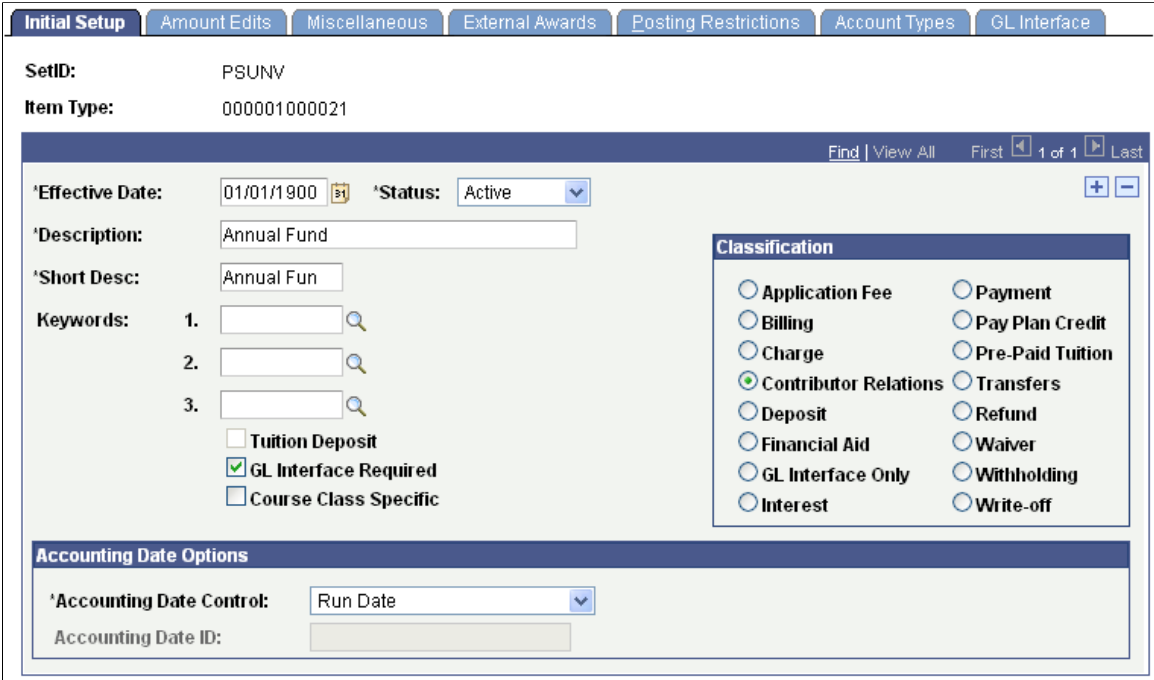

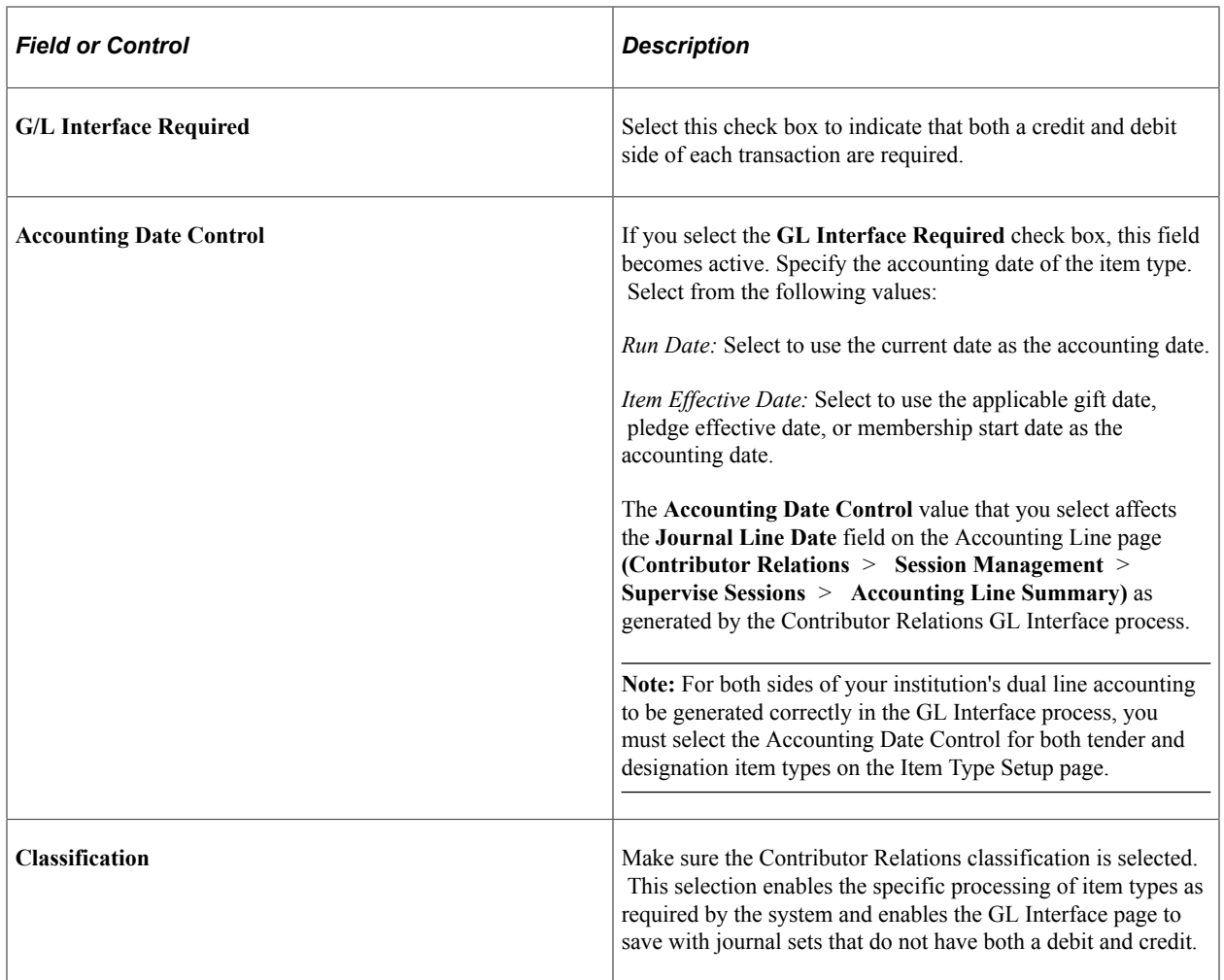

#### **Related Links**

"Setting Up Item Types and Item Type Groups" (Student Financials)

### **Defining a GL Interface**

Use the GL Interface page to map an item type to a specific General Ledger account. When the General Ledger interface process is run, the transactions for the item type are entered in the GL Accounts you define on this page.

Enter an effective date. You must insert a new effective-dated row to change the budget period associated with this item type. The effective date must fall on or after the effective date for the associated budget period.

**Note:** To change the setID for which values the system displays on this page, select **PeopleTools** > **Utilities** > **Administration** > **Table Set Control** and then change the setID for FS-05 to the setID for which to view values.

The **Term** and **Session** fields are unavailable for input when the item type classification is set to Contributor Relations.

Contributor Relations uses the Journal Sets on the GL Interface page in combination to create dual-line accounting entries. Tender and clearing account item types should always be created with a journal set of 0 and one debit row for the tender account or clearing account. Gift designation item types should always be entered with a journal set of 1 and a credit row or rows for the designation account or accounts. Pledge designation item types should always be entered with a journal set of 2 and should have one debit row for the Accounts Receivable account and one credit row for the designation account. Pledge payment item types should be created with a journal set of 3 and one credit row to the Accounts Receivable account.

The following scenarios illustrate what occurs in GL Interface when the various journal sets are called.

#### **Scenario 1**

Donor makes a gift of 100 USD to a single designation:

This graphic illustrates Scenario 1, in which the gift results in a Tender Asset Account debit of 100.00 USD and a Designation Account credit of 100.00 USD:

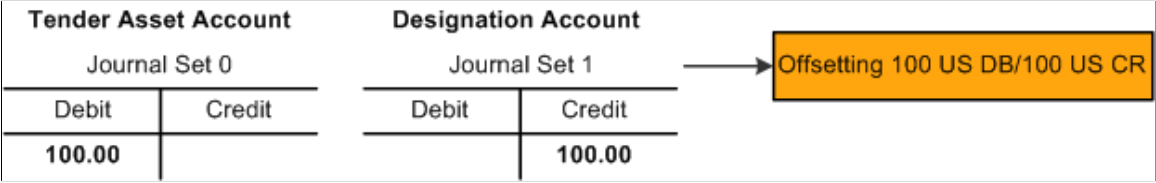

#### **Scenario 2**

Donor makes a gift of 100 USD to two designations:

This graphic illustrates Scenario 2, in which the gift results in a Tender Asset Account debit of 100.00 USD and two Designation Account credits of 50.00 USD each:

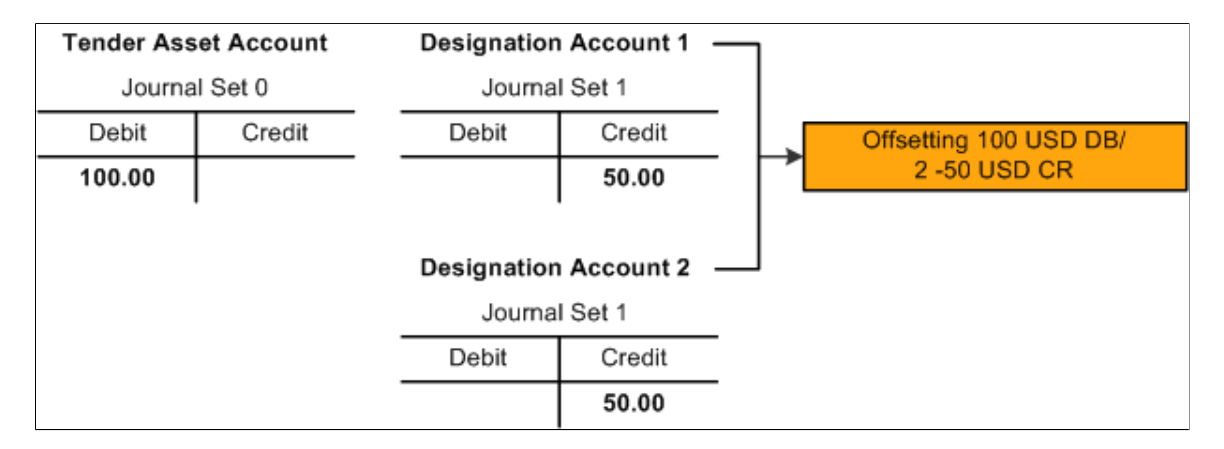

#### **Scenario 3**

Donor makes a semiannual pledge of 1000 USD to a single designation that is fed to the GL (multiple designations would be credited, as in Scenario 2):

This graphic illustrates Scenario 3 (1 of 3), in which the pledge results in an Accounts Receivable debit of 1000.00 USD and a Designation Account credit of 1000.00 USD:

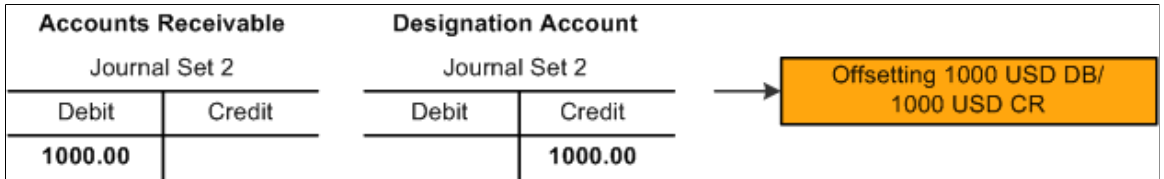

Donor makes a semiannual pledge payment of 500 USD for the previous pledge:

This graphic illustrates Scenario 3 (2 of 3), in which the pledge payment results in two Accounts Receivable credits of 500.00 USD each and two Tender Asset Account debits of 500.00 USD each:

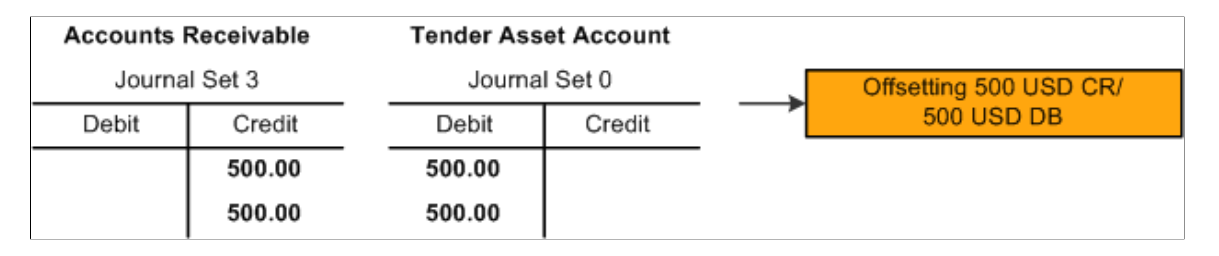

Donor makes final pledge payment of 500 USD for the previous pledge:

This graphic illustrates Scenario 3 (3 of 3), in which the pledge payment results in an Accounts Receivable credit of 500.00 USD and a Tender Asset Account debit of 500.00 USD:

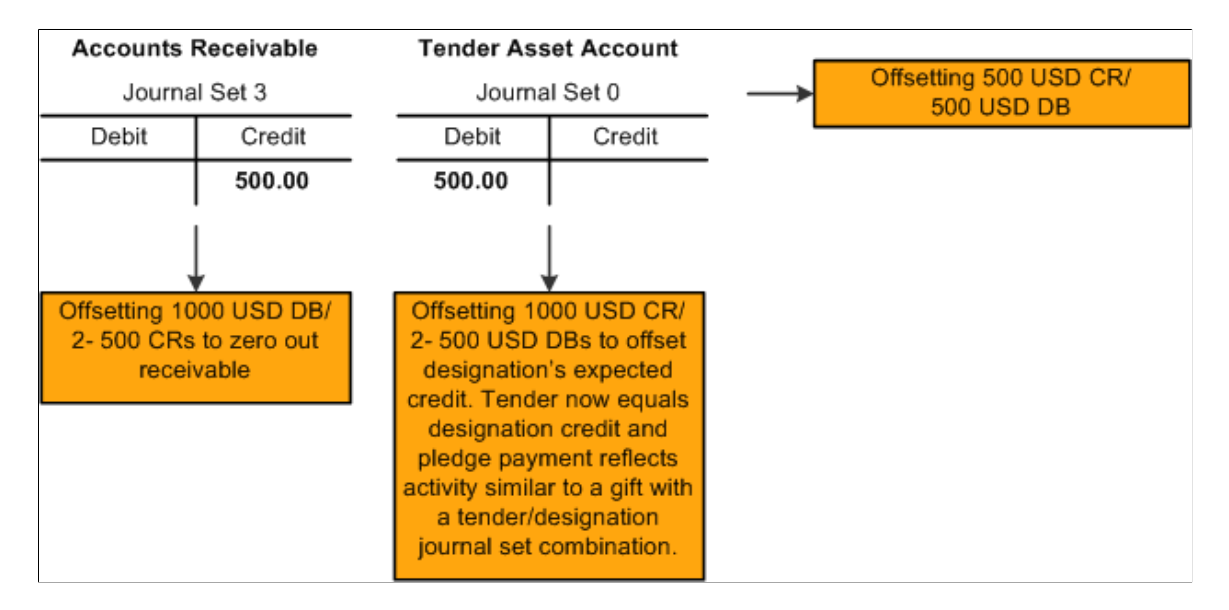

#### **Scenario 4**

The donor's gift in Scenario 1 is adjusted because the gift should have been 10 USD not 100 USD:

This graphic illustrates Scenario 4 (1 of 4), in which the gift results in a Tender Asset Account debit of 100.00 USD and a Designation Account credit of 100.00 USD:

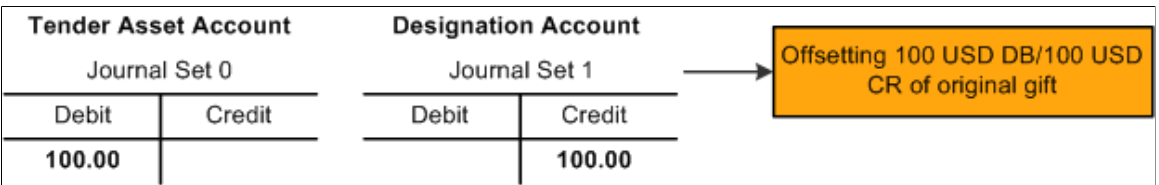

Original gift is backed out with offsetting reversal entries that takes the original gift to zero:

This graphic illustrates Scenario 4 (2 of 4), which the reversal results in a Tender Asset Account credit of 100.00 USD and a Designation Account debit of 100.00 USD:

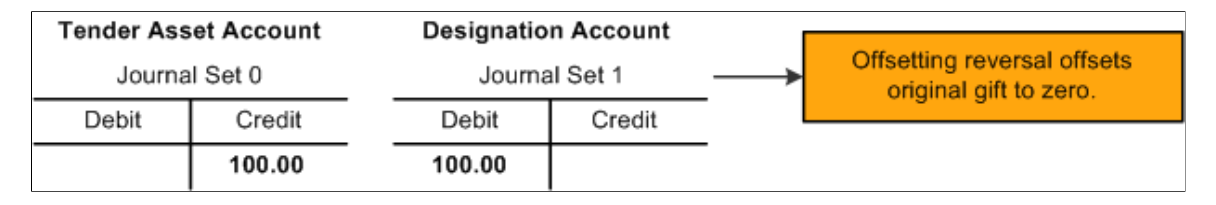

The refund amount is entered to be offset when a refund is generated manually:

This graphic illustrates Scenario 4 (3 of 4), in which the offsetting 90.00 USD debit to the tender account and the 90.00 USD credit to the clearing account is zeroed out with reversing entries when the refund is manually generated:

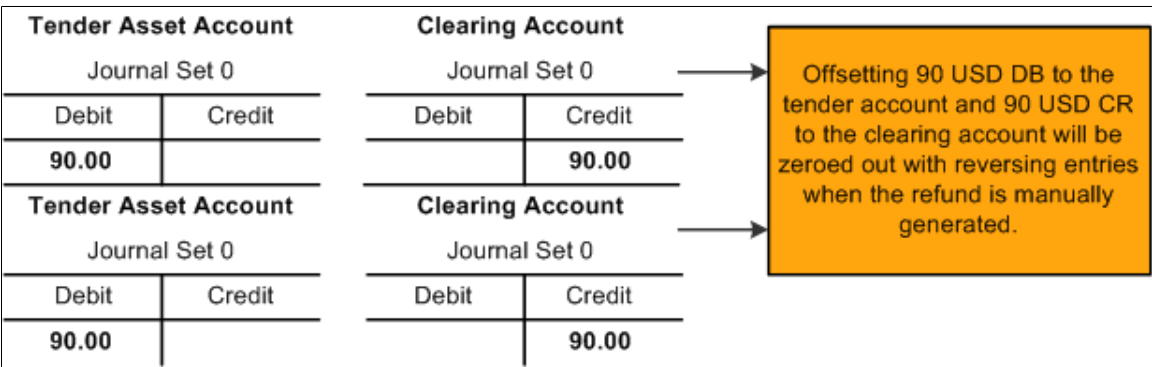

The new corrected gift is created:

This graphic illustrates Scenario 4 (4 of 4), in which the corrected gift results in a Tender Asset Account debit of 10.00 USD and a Designation Account credit of 10.00 USD:

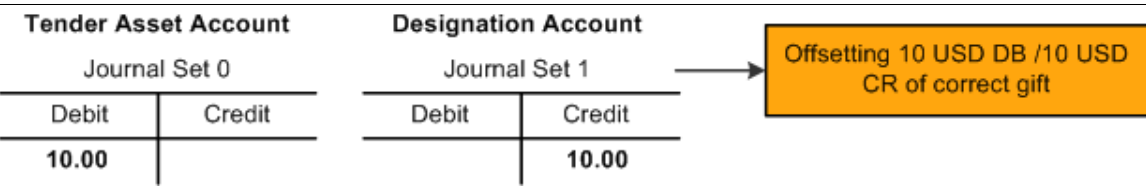

#### **Related Links**

"Creating Accounting Entries Using the GL Interface Process" (Student Financials)

# **Preparing for Acknowledgement Letters and Receipts**

Various pages in the system affect the setup of acknowledgement letter processing:

• On the Institution Installation 2 page, you select an Event ID to identify your institution's default receipt.

You also enter numbers to represent the priority the system looks at when identifying which acknowledgment letter to send to a donor. Finally, you select check boxes to indicate whether to acknowledge soft credits, adjusted gifts, and adjusted pledges.

• On the Recognition Types page, the system has included code to ensure that hard credits are always given top priority when determining what to acknowledge.

If you select the Soft Credits check box on the Institution Installation 2 page to acknowledge soft credit, that soft credit is only acknowledged when no hard credit exists for the donor of the gift.

• On the Designation Funds 2 page, you can select an event ID or a role to associate with a specific designation fund.

When the acknowledgement process runs, it checks to see if the commitment has been allocated to a designation fund that requires a separate acknowledgement. If so, it creates a communications record for the letter or assigns the acknowledgement to the ID of the person with the role.

• On the Acknowledgement Setup pages, you define the rules that determine what acknowledgement letter is sent to a donor in a particular situation.

The five items you prioritized on the Institution Installation 2 page are now assigned event IDs or roles.

# **Defining Acknowledgement Rules**

**Important!** Letter Generation (Letter Gen) is a deprecated product. It is strongly recommended that you use Communication Generation (Comm Gen) instead. For more information on Comm Gen, see "Using the Communication Generation Process" (Campus Community Fundamentals)

To set up acknowledgement rules, use the Acknowledgement Setup component (AV\_ACKNLDG\_SETUP).

This section lists common elements and discusses how to:

- Set up acknowledgements.
- Continue Acknowledgement setup.
- Complete Acknowledgement setup.

**Note:** The rules you set up here enable the system to determine which letter a donor should receive or whether the acknowledgement should be assigned to a role so that a configurable acknowledgement can be produced. Acknowledgements assigned to a role can be viewed on the Acknowledgement List page for the resources assigned to that role. You set the priority in which the system looks at these rules using the **Acknowledgement Priority** group box on the Institution Installation 2 page.

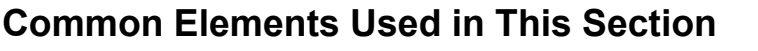

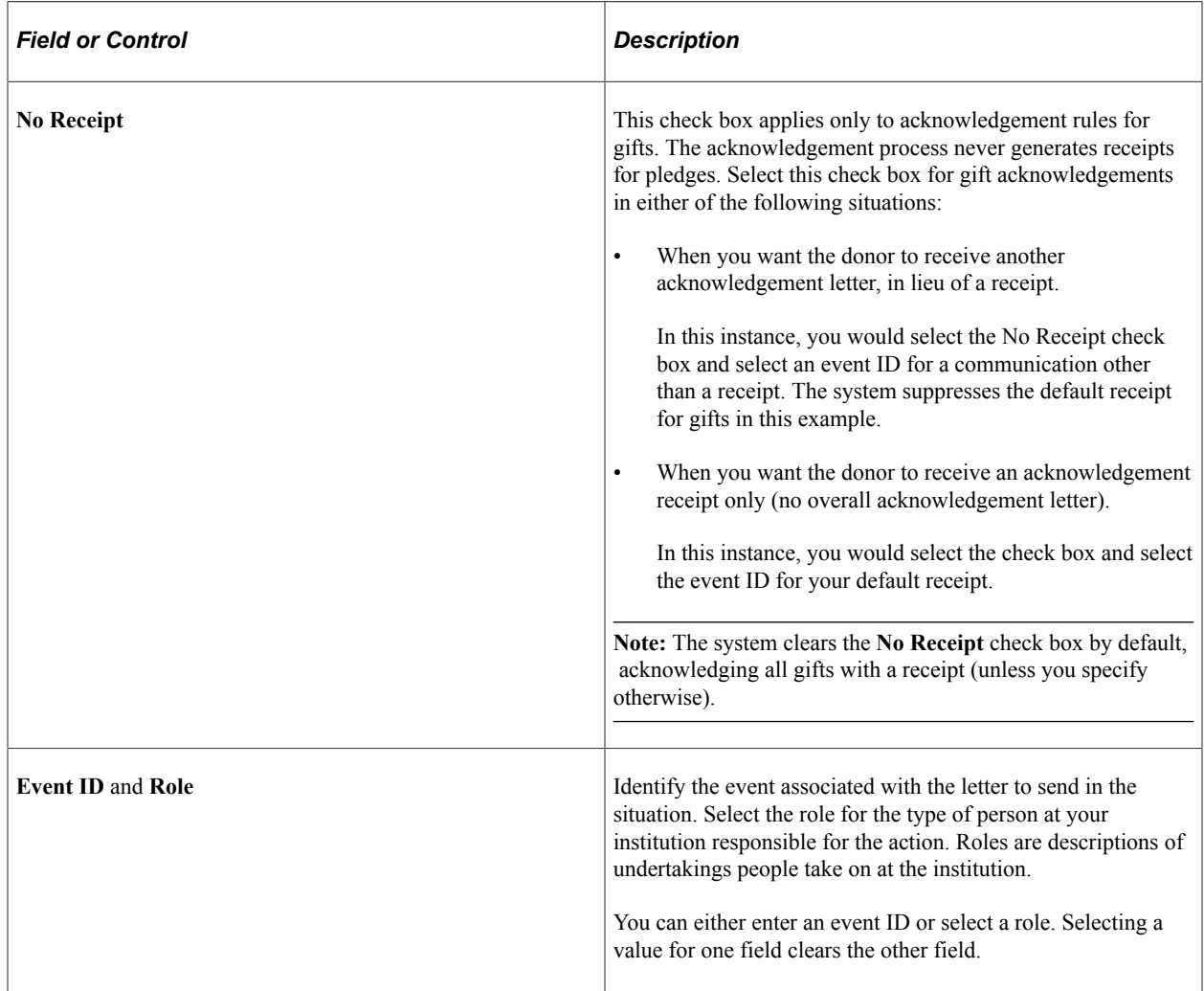

# **Pages Used to Define Acknowledgement Rules**

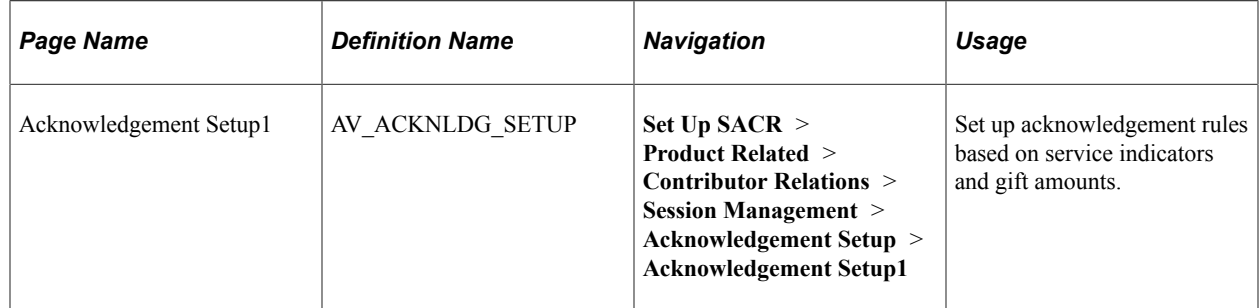

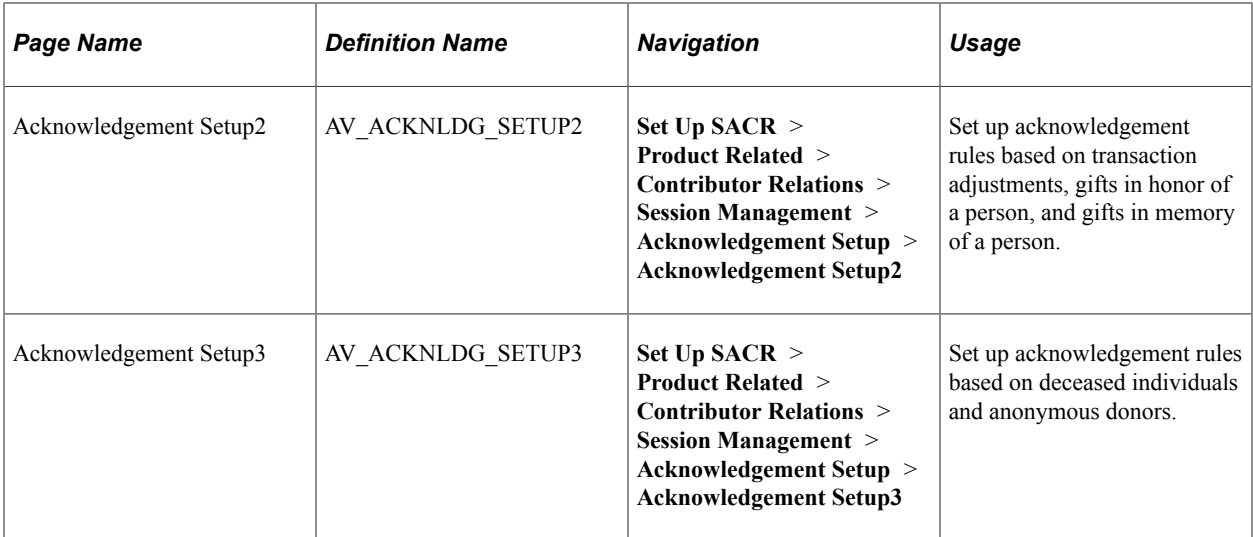

### **Setting Up Acknowledgements**

Access the Acknowledgement Setup1 page (**Set Up SACR** > **Product Related** > **Contributor Relations** > **Session Management** > **Acknowledgement Setup** > **Acknowledgement Setup1**).

This example illustrates the fields and controls on the Acknowledgement Setup1 page. You can find definitions for the fields and controls later on this page.

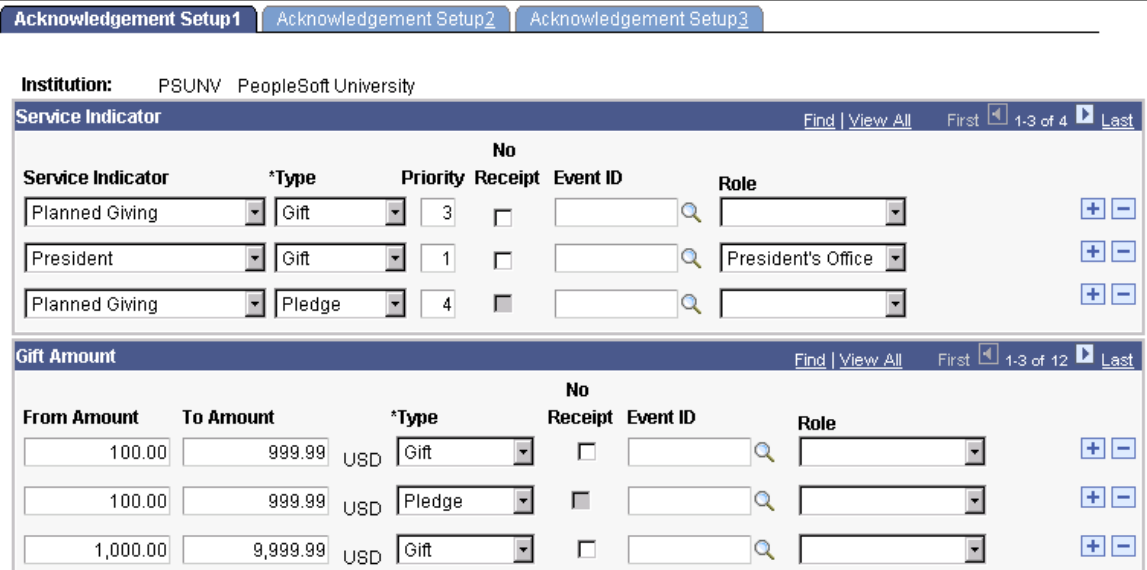

The system looks at service indicators set on this page for both people and organizations when generating acknowledgements.

#### **Service Indicator**

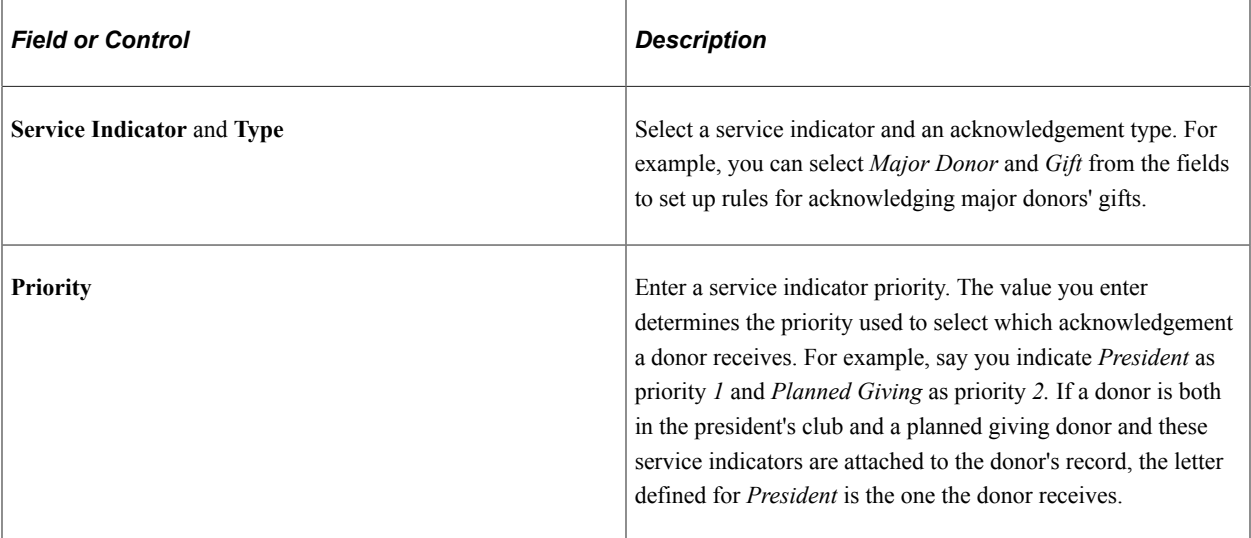

### **Gift Amount**

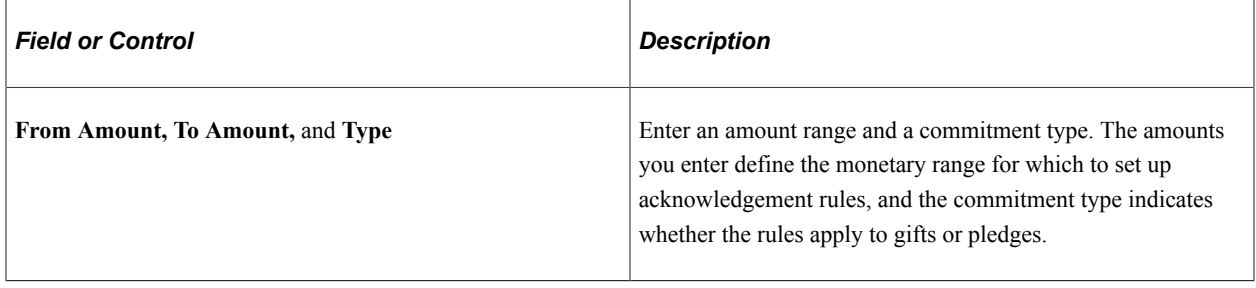

# **Continuing Acknowledgement Setup**

Access the Acknowledgement Setup2 page (**Set Up SACR** > **Product Related** > **Contributor Relations** > **Session Management** > **Acknowledgement Setup** > **Acknowledgement Setup2**).

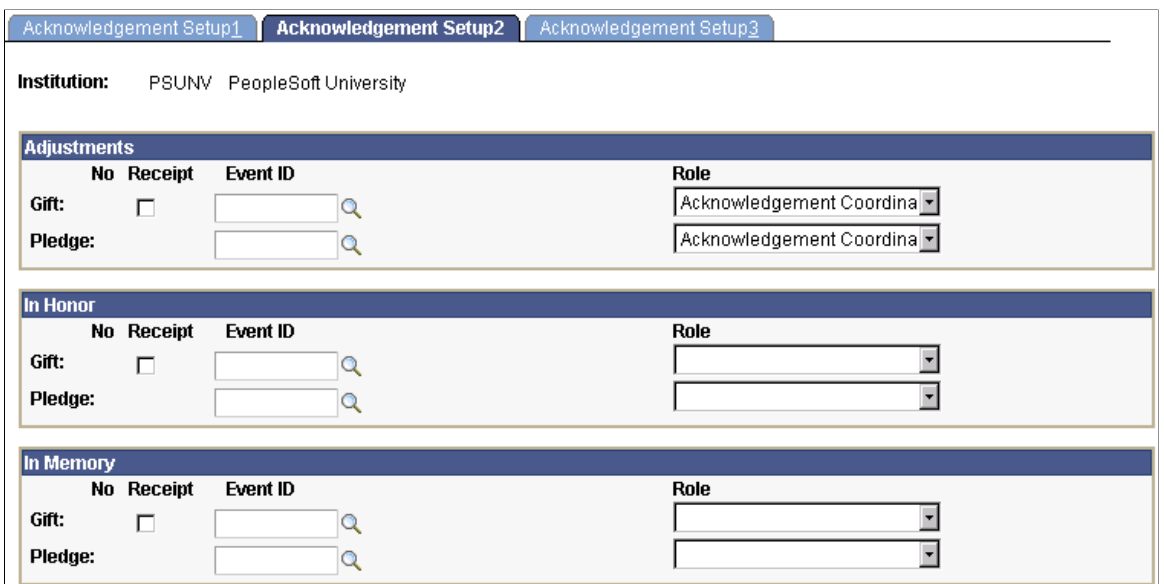

If you select the **Adjusted Pledge** or **Adjusted Gift** check box on the Institution Installation 2 page and you do not specify any values in the **Adjustments** group box, then the system displays an error message when you attempt to save the page. If you receive this error, you must enter an event ID or role in the **Adjustments** group box to save successfully.

### **Completing Acknowledgement Setup**

Access the Acknowledgement Setup3 page (**Set Up SACR** > **Product Related** > **Contributor Relations** > **Session Management** > **Acknowledgement Setup** > **Acknowledgement Setup3**).

This example illustrates the fields and controls on the Acknowledgement Setup3 page. You can find definitions for the fields and controls later on this page.

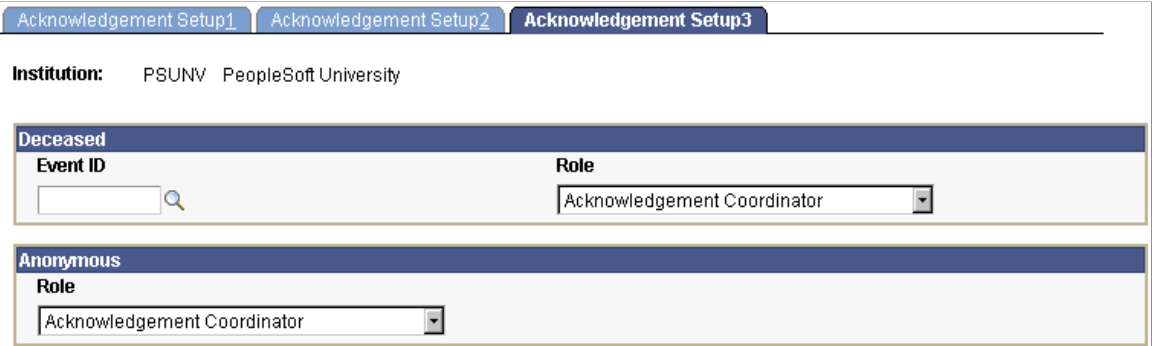

All anonymous acknowledgements are configurable and do not have a standard letter generation option.

# **Defining an Organization's Matching Gift Rules**

The Matching Rules component enables you to define the matching gift rules for an organization. You can maintain information about minimum match amounts and match ratios, the designations for which gifts can be matched, the annual matching gift budget, required information and contacts, and any matching gift restrictions the organization has.

This section discusses how to set up matching gift rules, restrictions, and required information.

# **Page Used to Define an Organization's Matching Gift Rules**

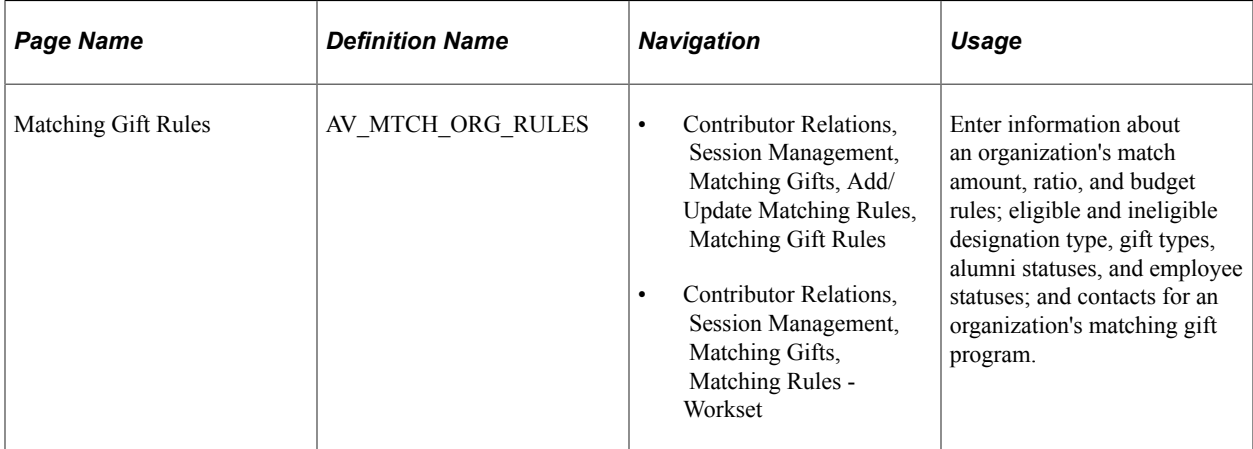

### **Setting Up Matching Gift Rules, Restrictions, and Required Information**

Access the Matching Gift Rules page (**Contributor Relations** > **Session Management** > **Matching Gifts** > **Add/Update Matching Rules** > **Matching Gift Rules**).

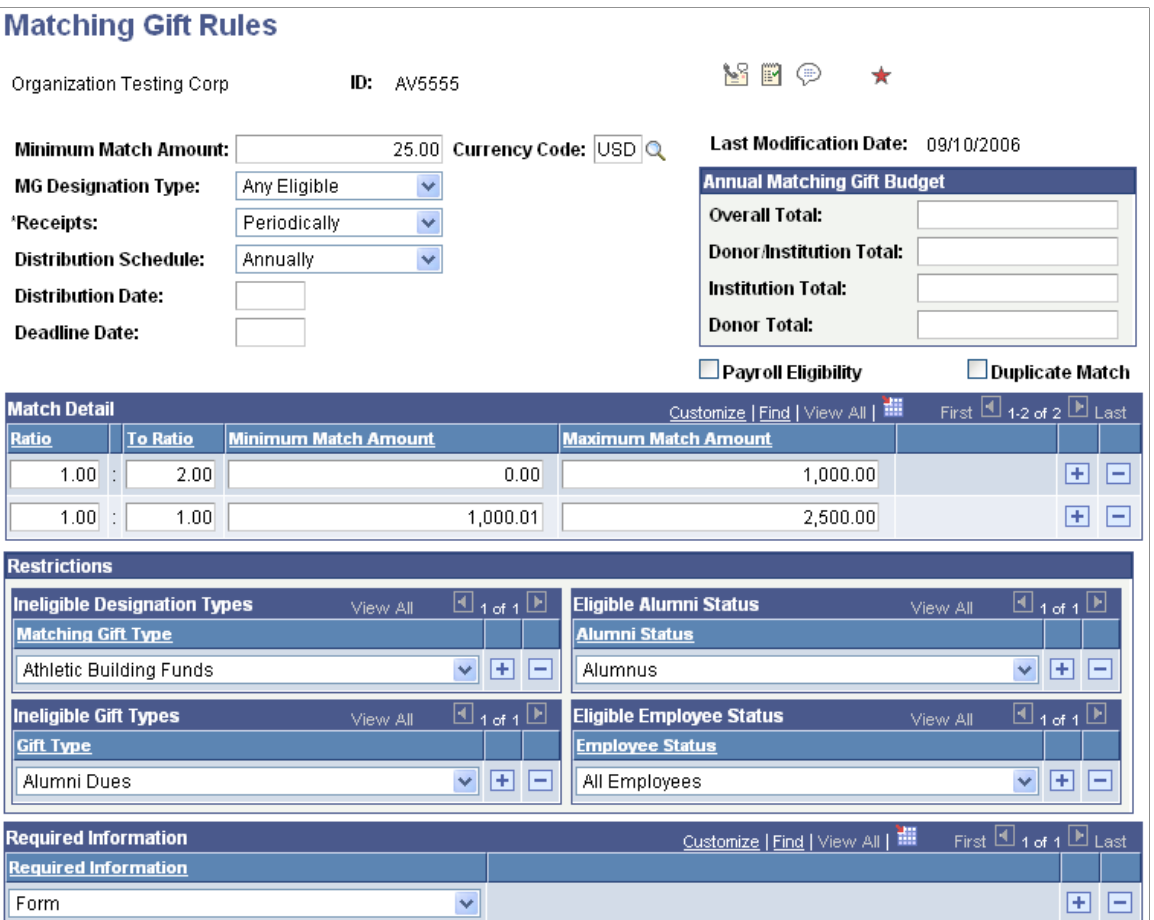

This example illustrates the fields and controls on the Matching Gift Rules page (2 of 2). You can find definitions for the fields and controls later on this page.

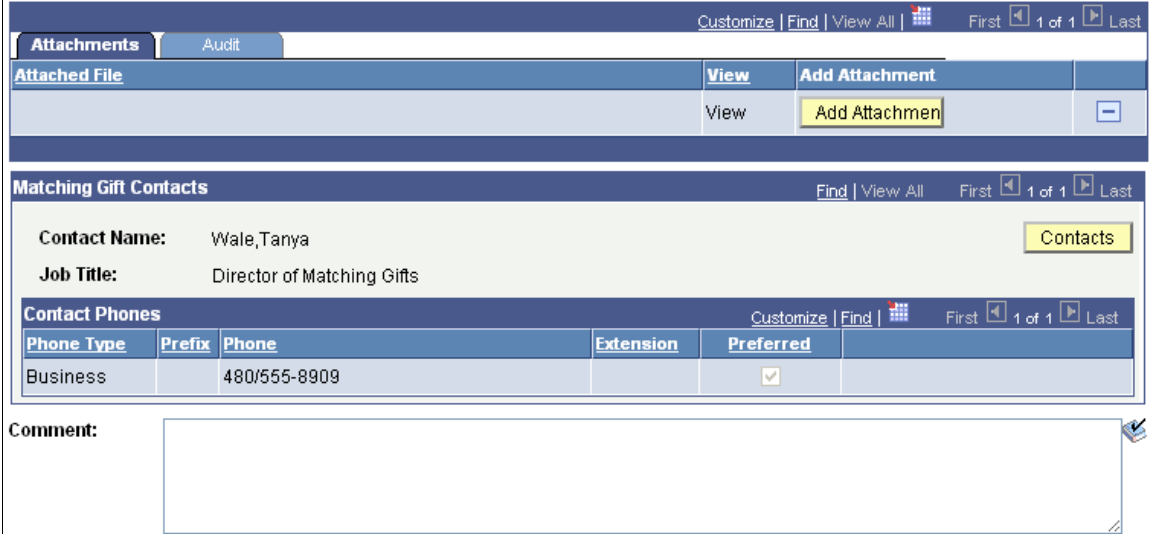
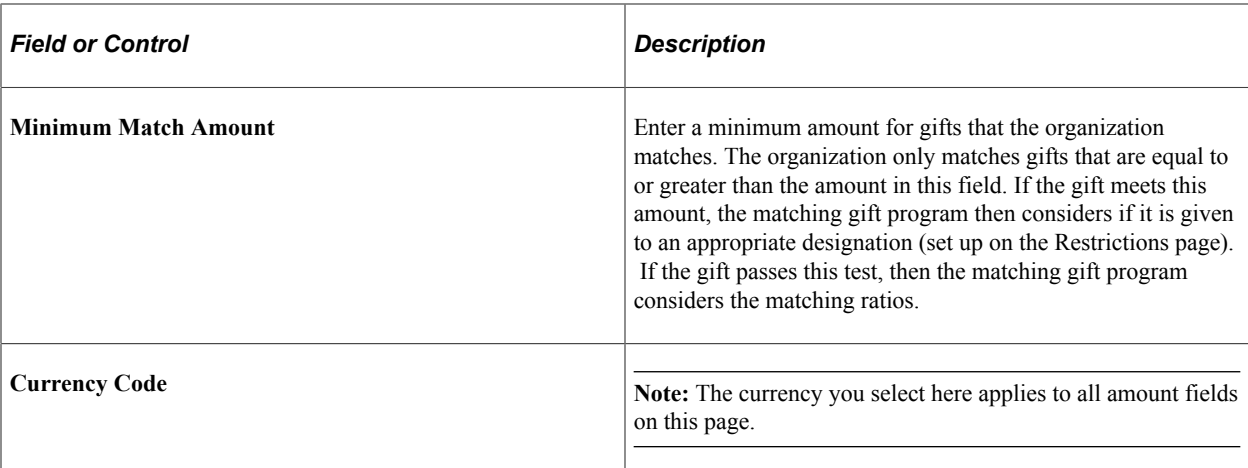

The following fields are informational only and are not used in the automated matching gift process:

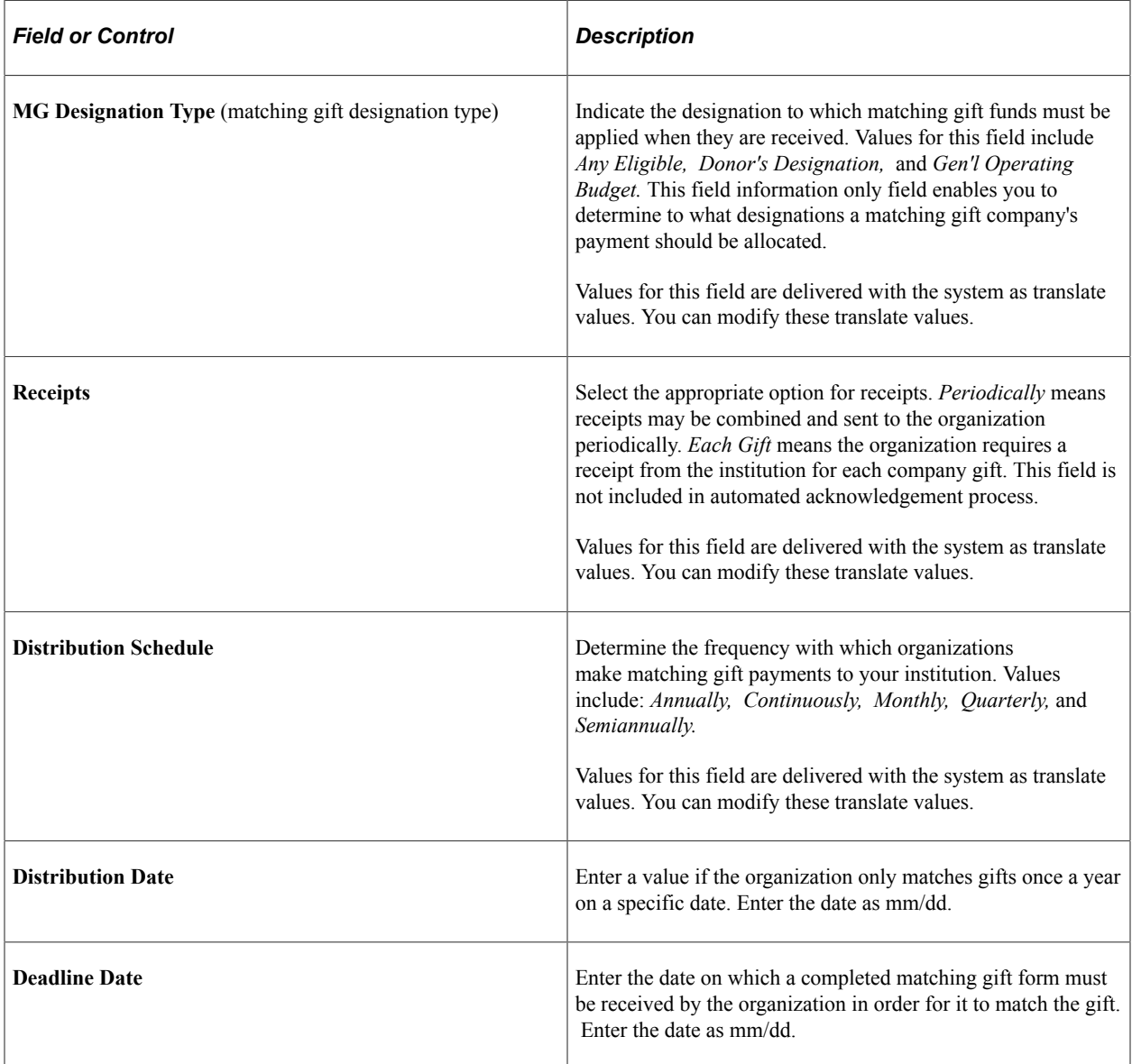

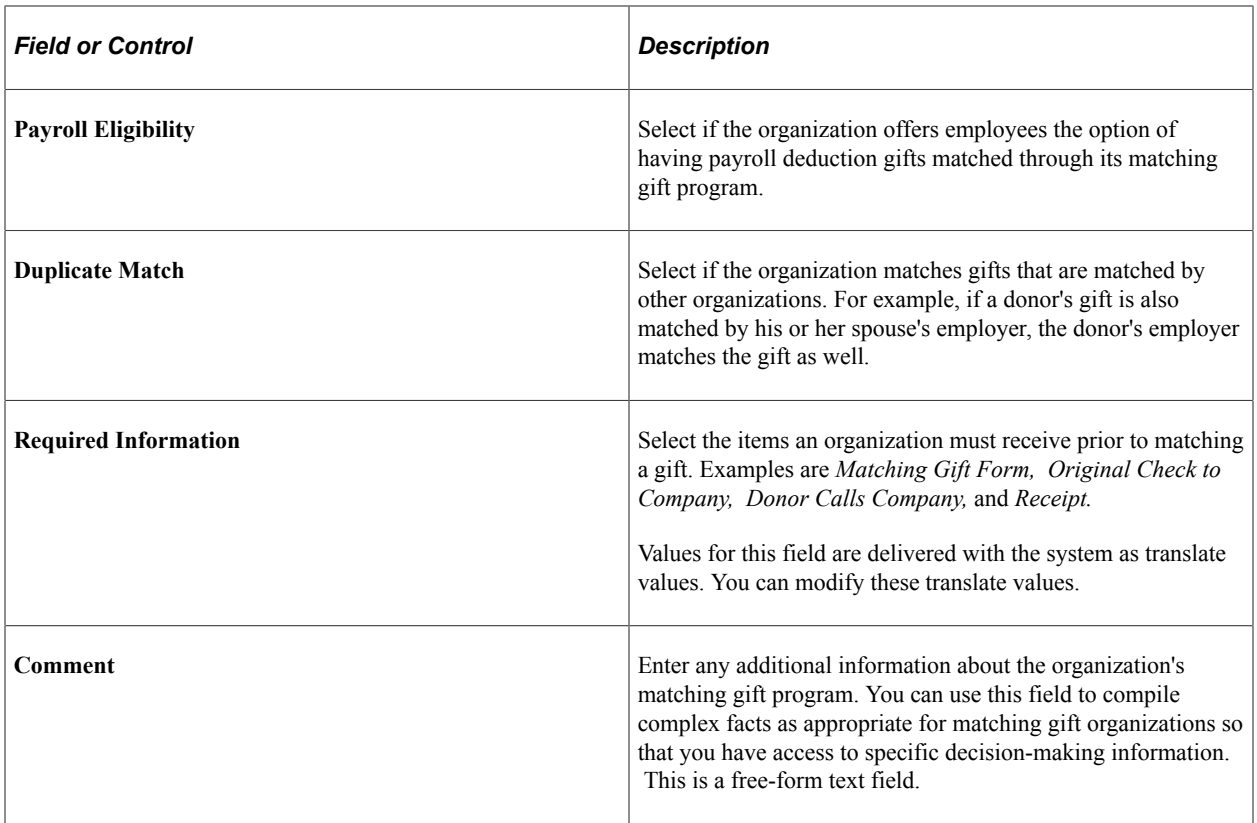

# **Annual Matching Gift Budget**

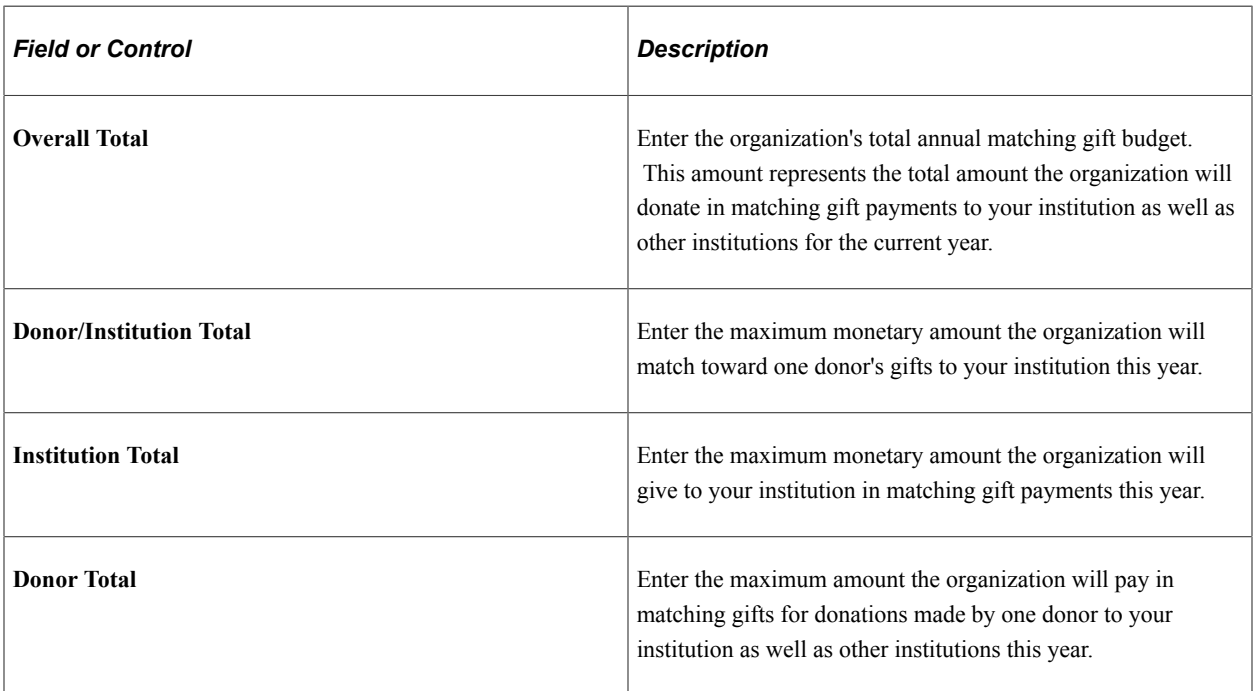

### **Match Detail**

The following fields are used in the automated matching gift process.

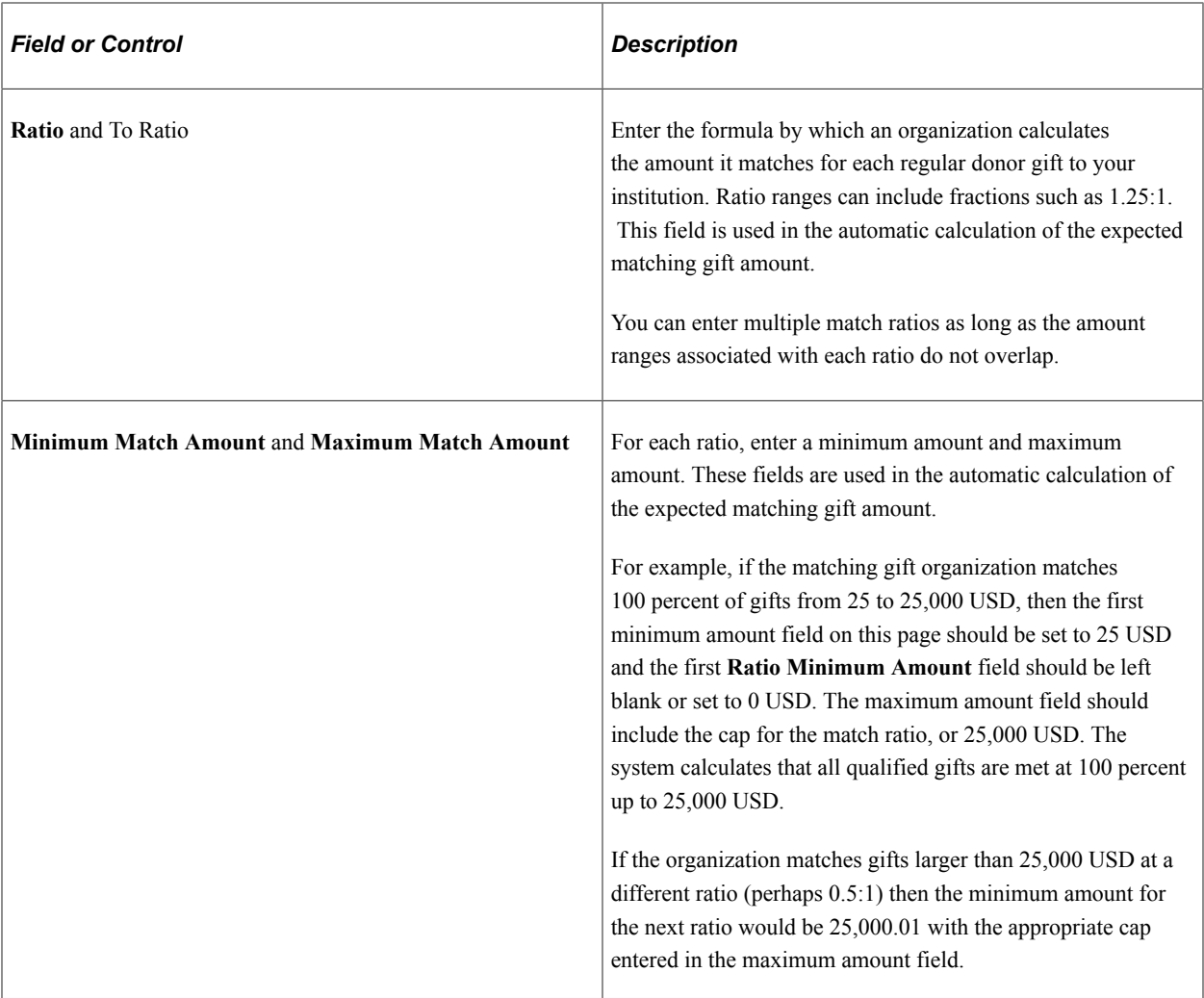

#### **Restrictions**

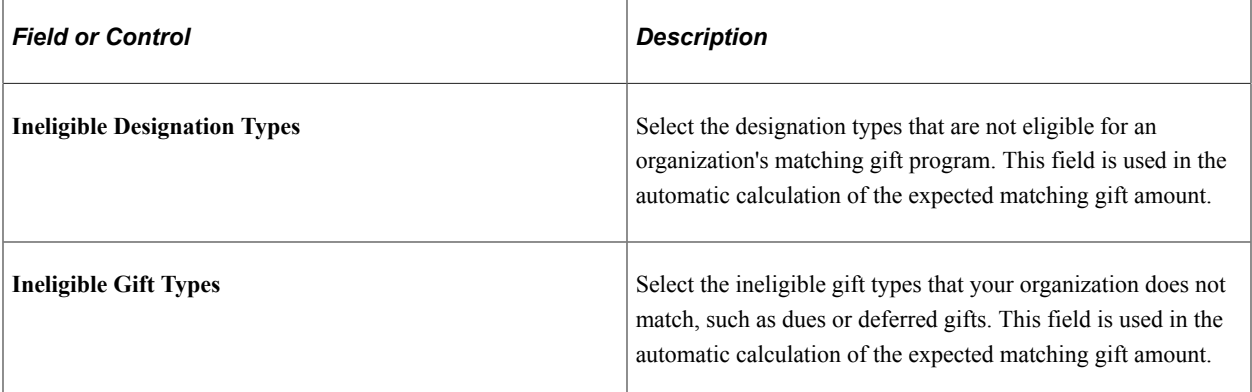

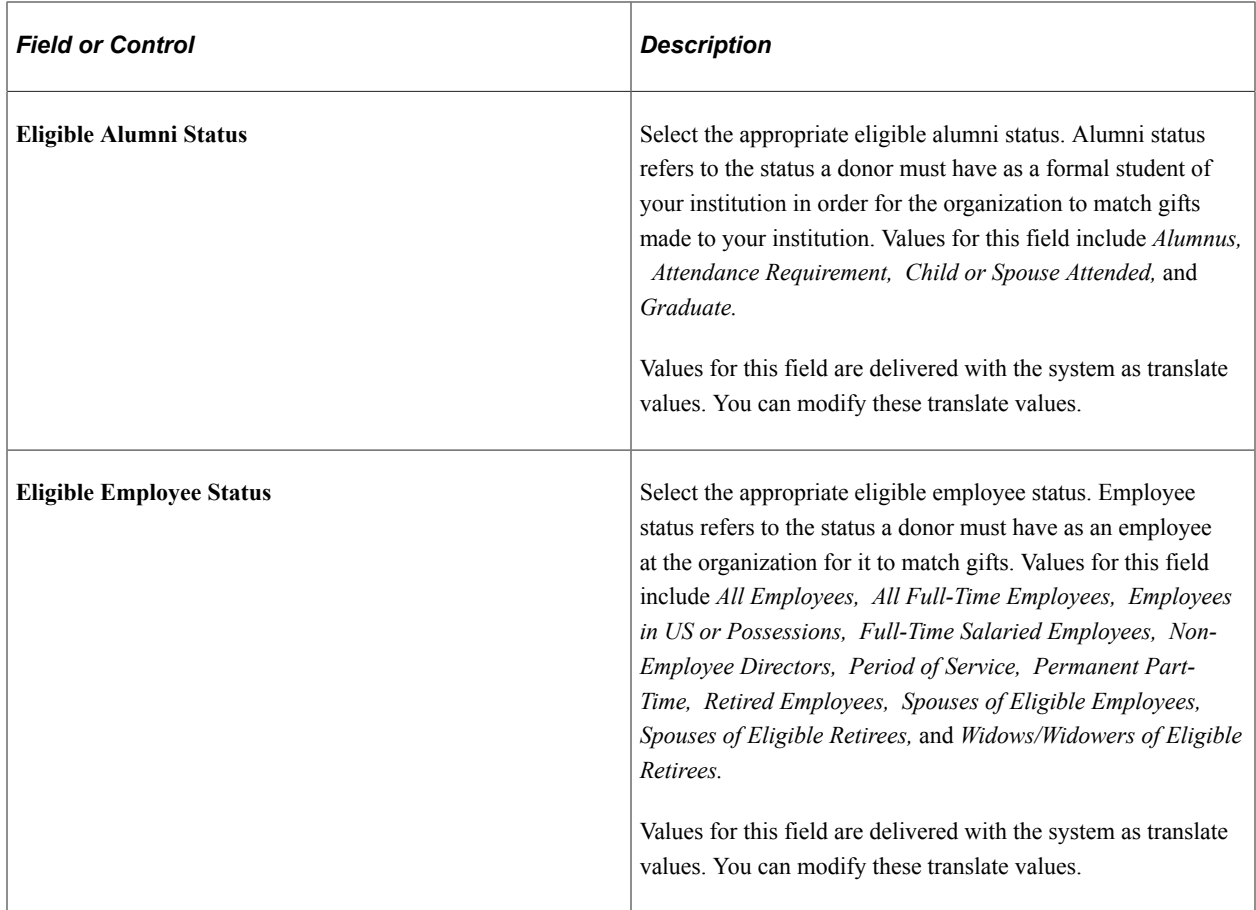

#### **Attachments**

You can view existing attachments to the organization's matching gift rules record and add new ones. Click the **View** link to open the attachment in a new window. Click the **Add Attachment** button to upload a new attachment from within the component.

### **Matching Gift Contacts**

This group box displays the name of each organization contact at the organization with an ORG\_CONTACT code of MG or matching gift coordinator, and his or her job title and telephone numbers. The ORG\_CONTACT code is a delivered value and should not be deleted.

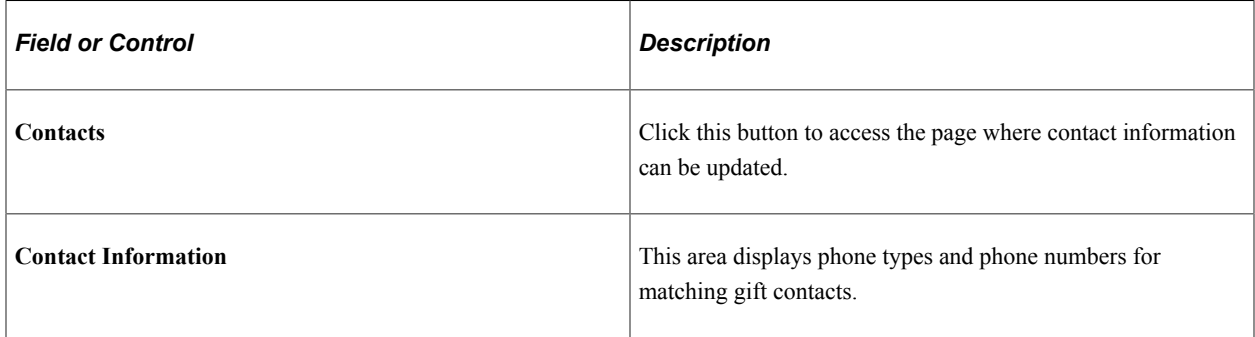

# **Defining Giving Club Information**

This section discusses how to:

- Define giving clubs.
- Define giving club levels.

# **Pages Used to Define Giving Club Information**

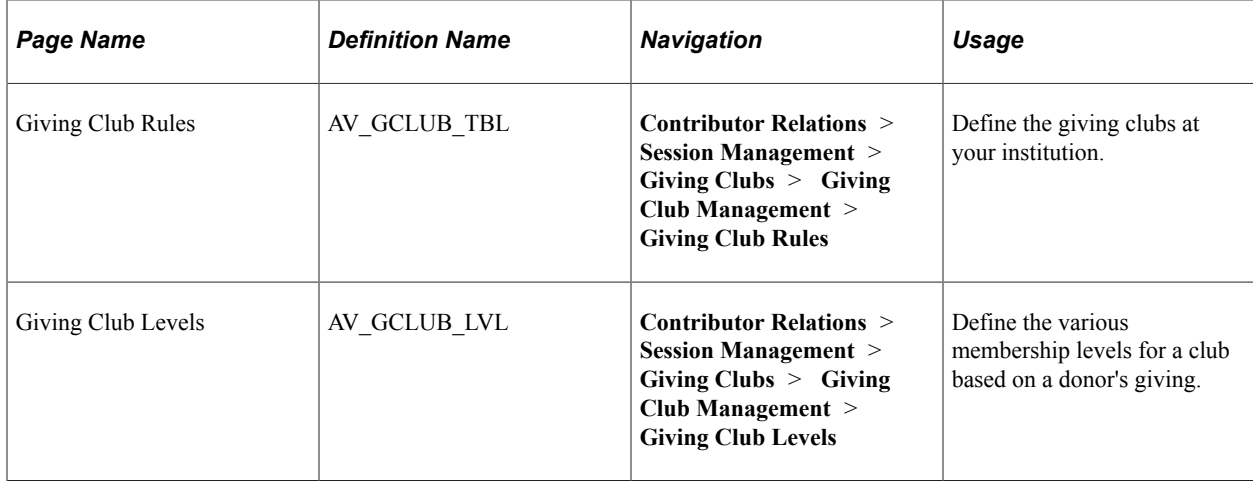

## **Defining Giving Clubs**

Access the Giving Club Rules page (**Contributor Relations** > **Session Management** > **Giving Clubs** > **Giving Club Management** > **Giving Club Rules**).

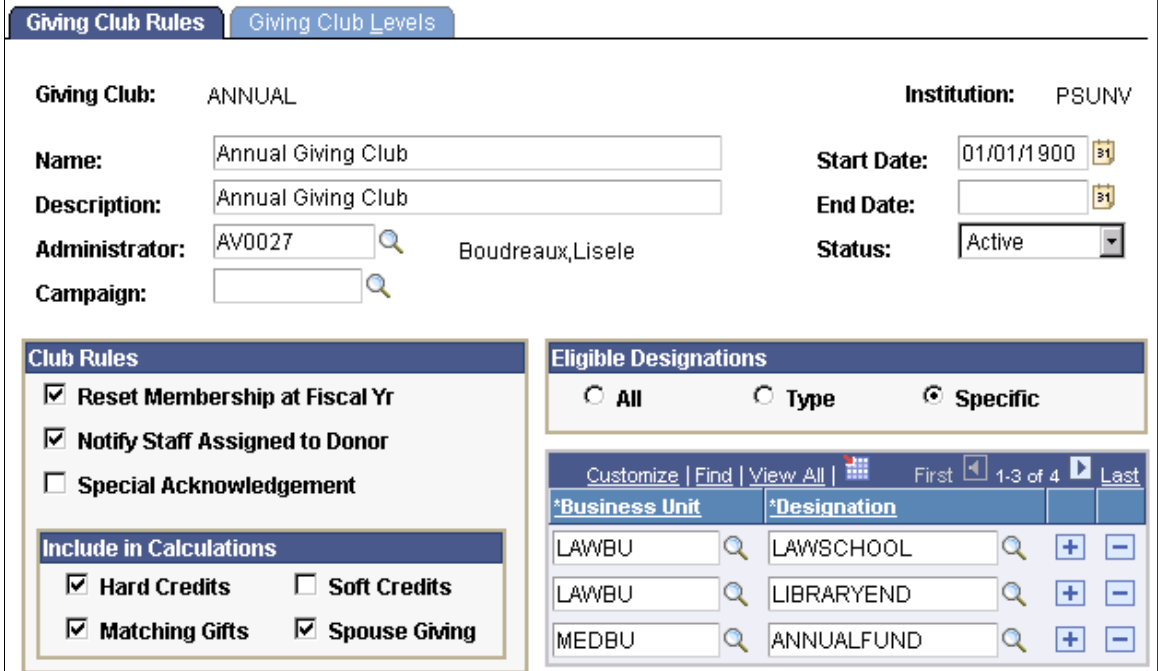

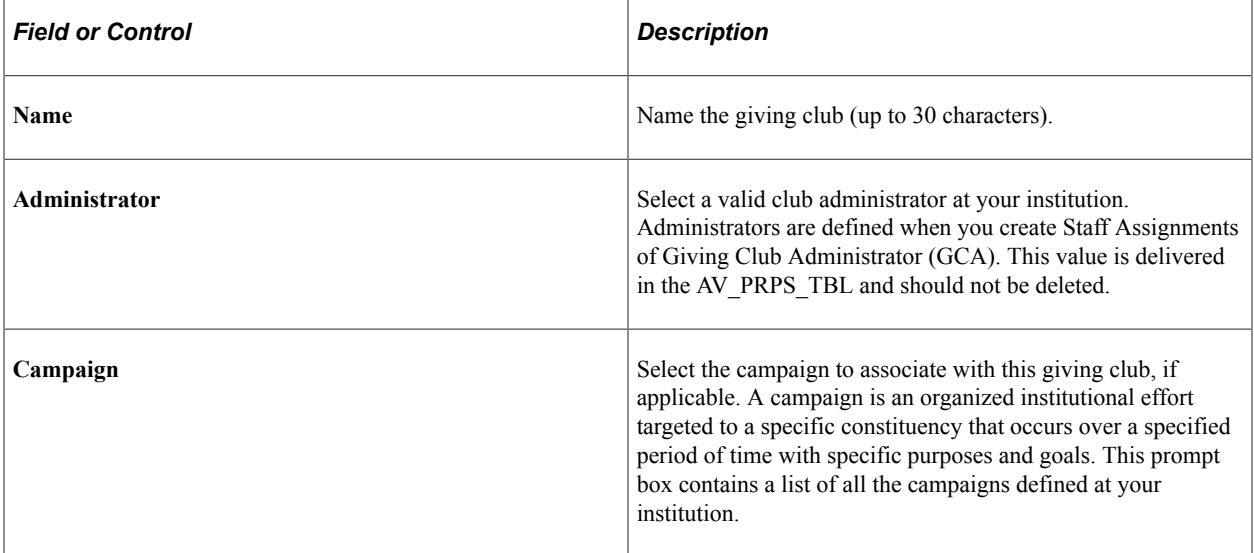

### **Club Rules**

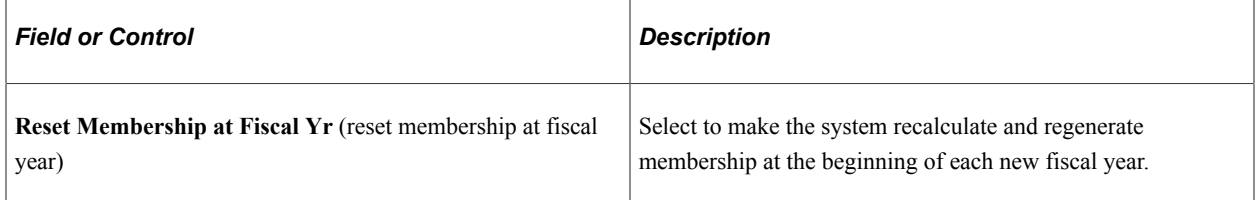

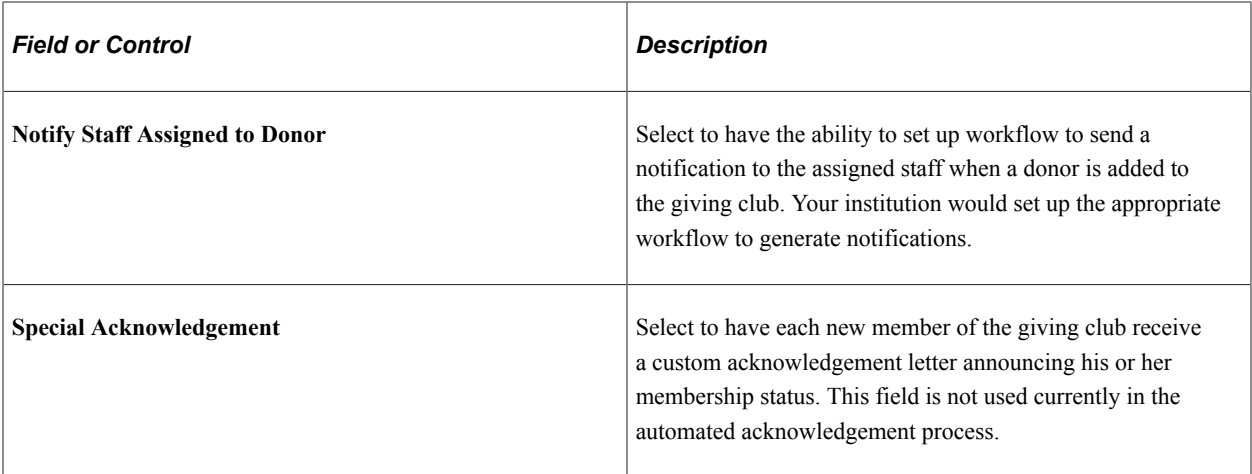

### **Include in Calculations**

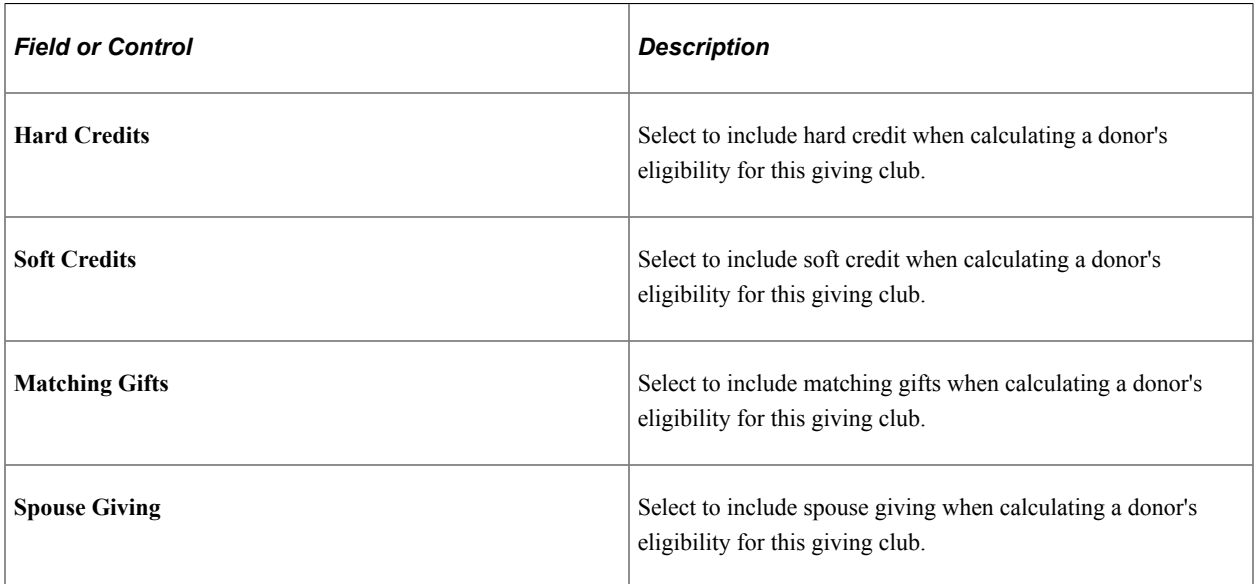

# **Eligible Designations**

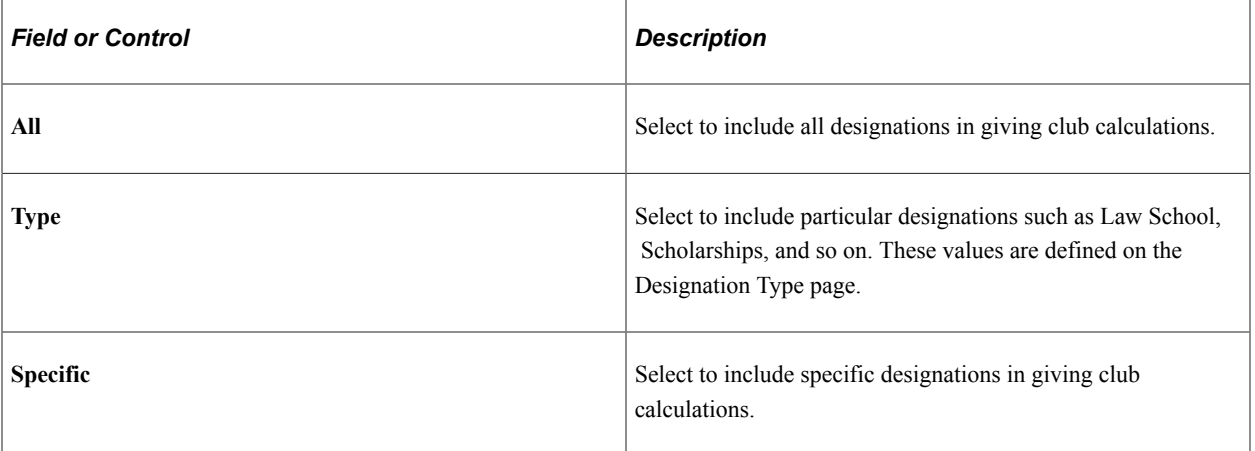

### **Remaining Fields**

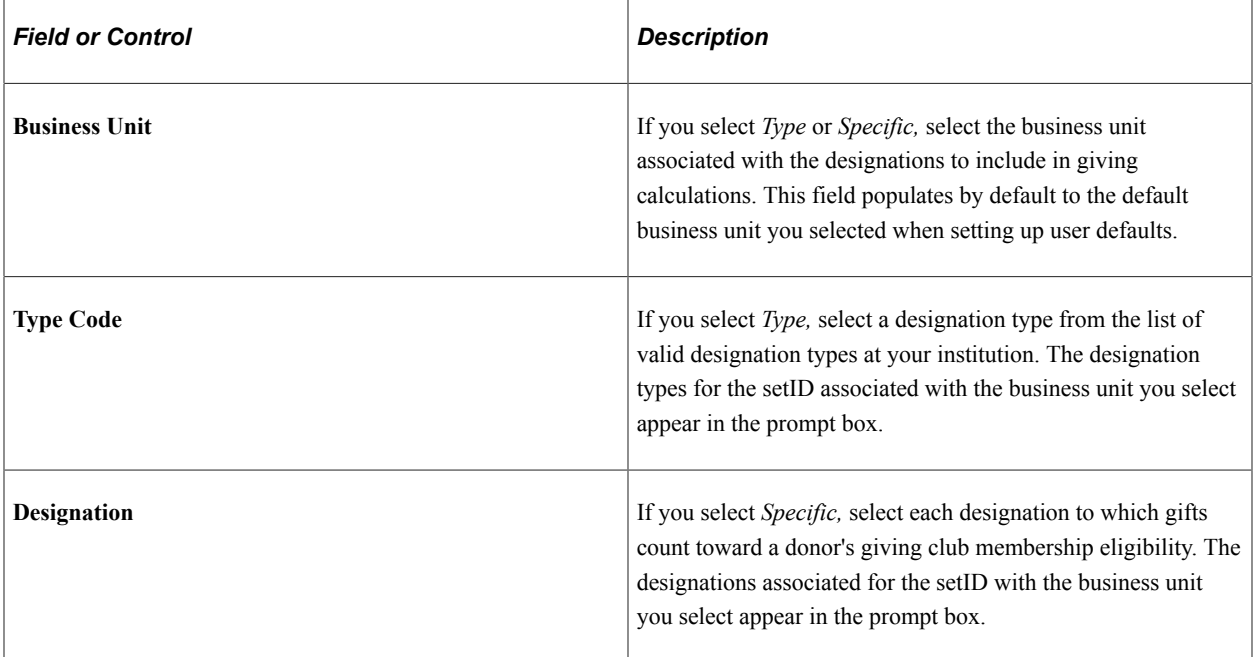

# **Defining Giving Club Levels**

Access the Giving Club Levels page (**Contributor Relations** > **Session Management** > **Giving Clubs** > **Giving Club Management** > **Giving Club Levels**).

This example illustrates the fields and controls on the Giving Club Levels page. You can find definitions for the fields and controls later on this page.

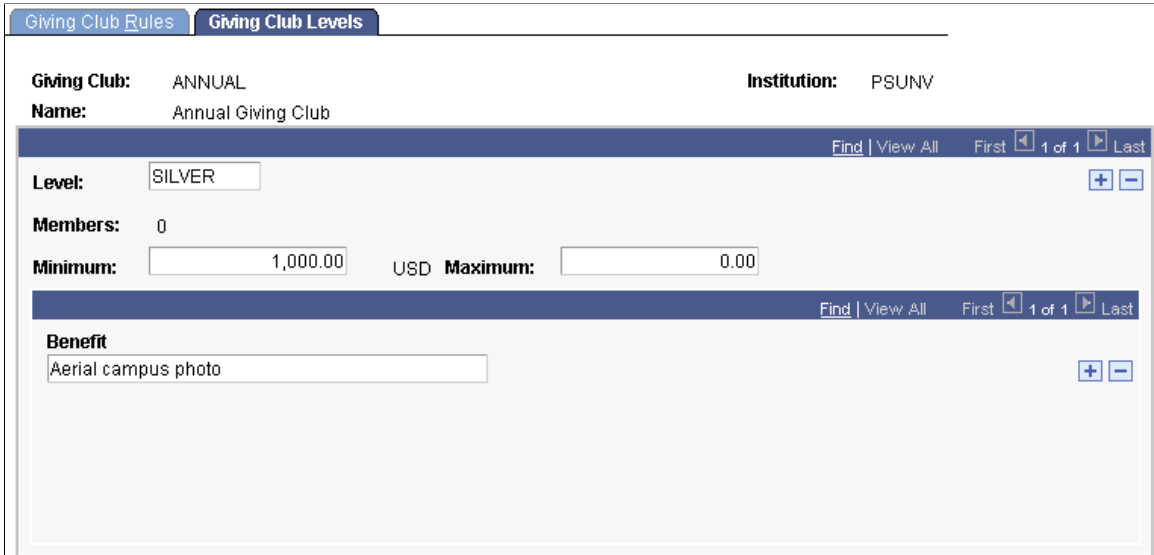

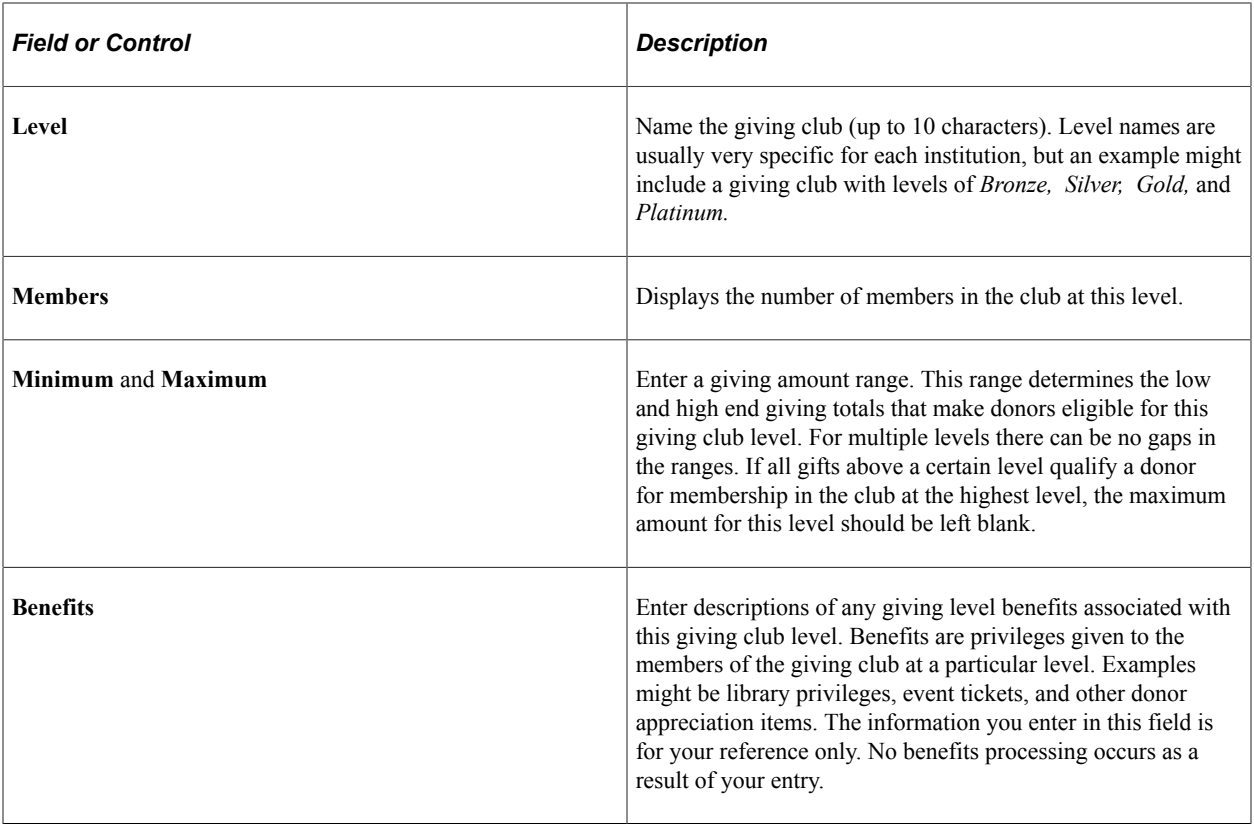

# <span id="page-152-0"></span>**Setting Up Credit Card Processing**

To set up credit card processing, use the Credit Card Type component (AV\_CR\_CARD\_TYPE), Merchant Table component (AV\_MERCHANT\_TBL), and Business Unit CR component (AV\_BUS\_UNIT).

Before you can enter gift or membership payments, or enable self-service online giving, you must set up the system for credit card processing.

This section discusses how to:

- Set up a connection with a third-party processor.
- Define payment methods.
- Define credit card types.
- Define connection parameters for a third-party processor.

# **Pages Used to Set Up Credit Card Processing**

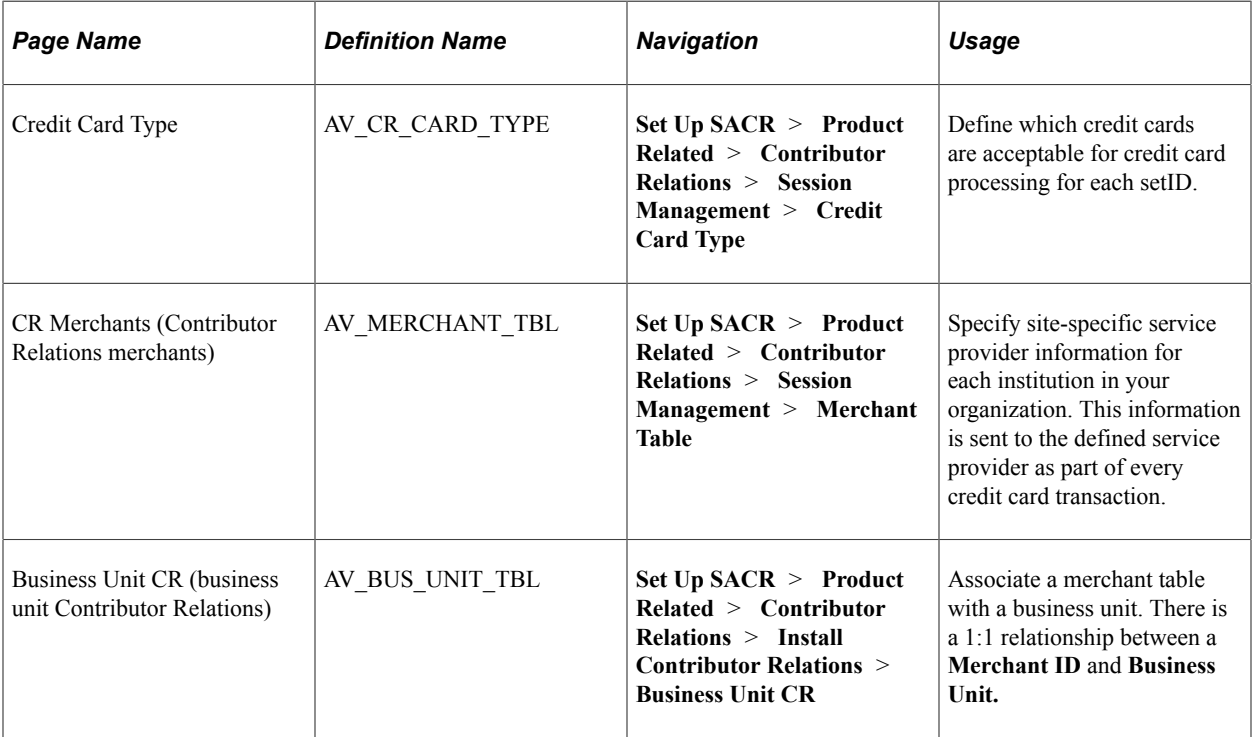

# **Setting Up a Connection with a Third-Party Processor**

To accept credit card payments over the internet, you must have an account with a merchant bank that offers internet credit card processing. In addition, you must establish a relationship with a credit card processing agency, such as CyberSource, and provide the identifying numbers for your bank account. After you have established these two relationships, you must configure the system to connect with the credit card processing agency.

CyberSource supports all major credit cards including: Visa, MasterCard, American Express, Discover/ Novus, Diners Club, Carte Blanche, EuroCard, JCB, Visa delta, EDC/Maestro, Style, and various private label cards.

For more information, refer to the "PeopleSoft Credit Card Interlink Installation and Technical Notes" in My Oracle Support (ID 701412.1).

# **Defining Payment Methods**

To specify credit card payments, you must use the Tender Types page to define a credit card tender type. The Tender Types page enables you to set up the monetary forms in which your organization receives gifts.

### **Related Links**

[Defining Tender Types](#page-120-0)

# **Defining Credit Card Types**

Access the Credit Card Type page (**Set Up SACR** > **Product Related** > **Contributor Relations** > **Session Management** > **Credit Card Type**).

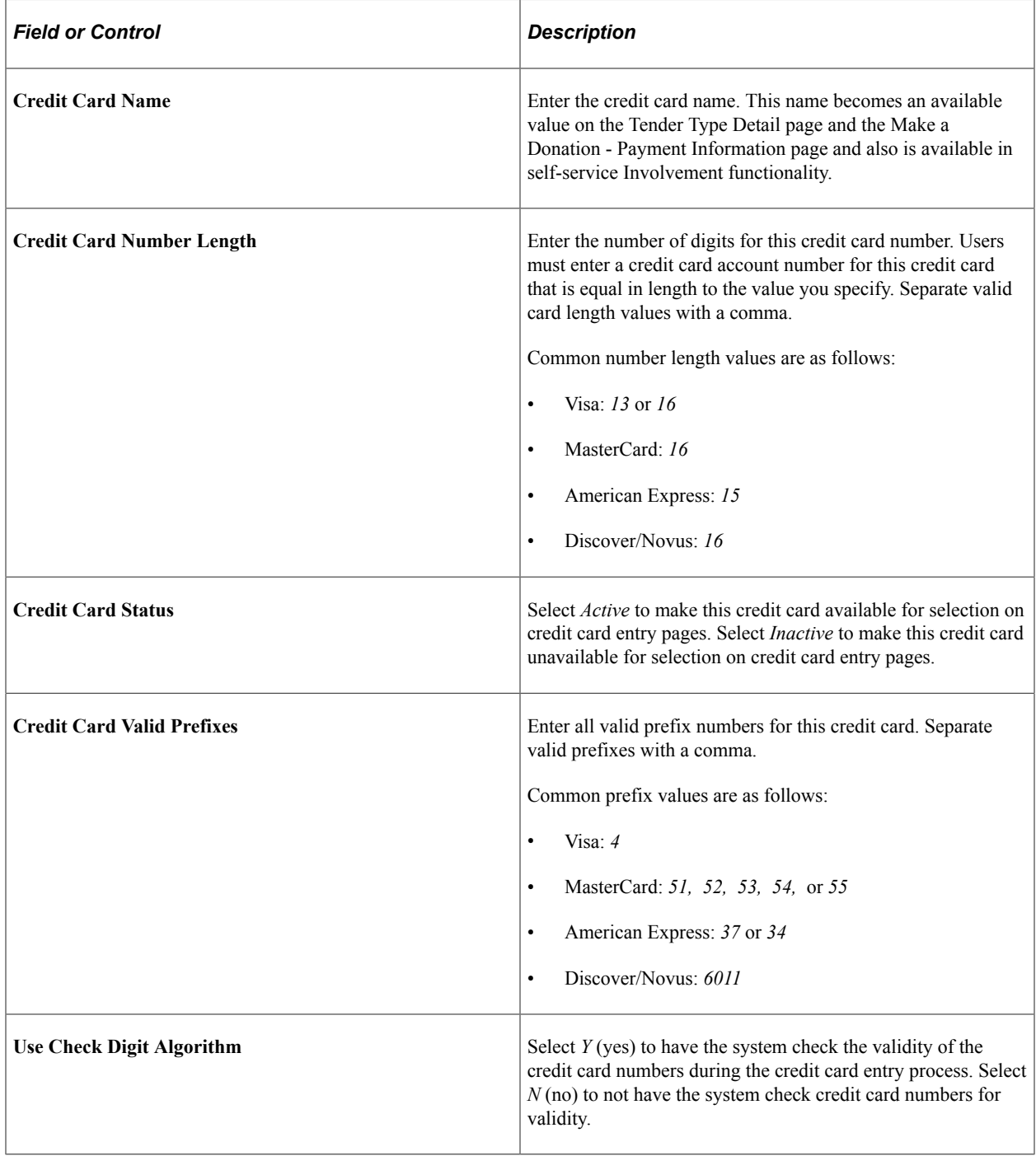

# **Defining Connection Parameters for a Third-Party Processor**

Access the CR Merchants page (**Set Up SACR** > **Product Related** > **Contributor Relations** > **Session Management** > **Merchant Table**).

This example illustrates the fields and controls on the CR Merchants page. You can find definitions for the fields and controls later on this page.

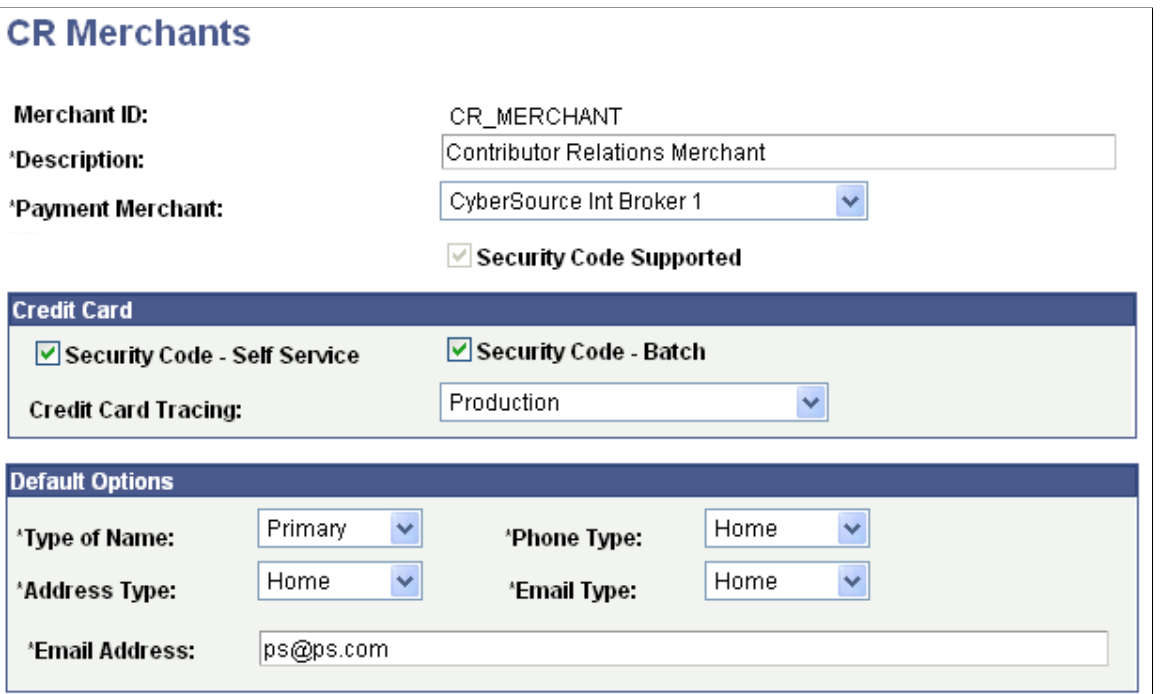

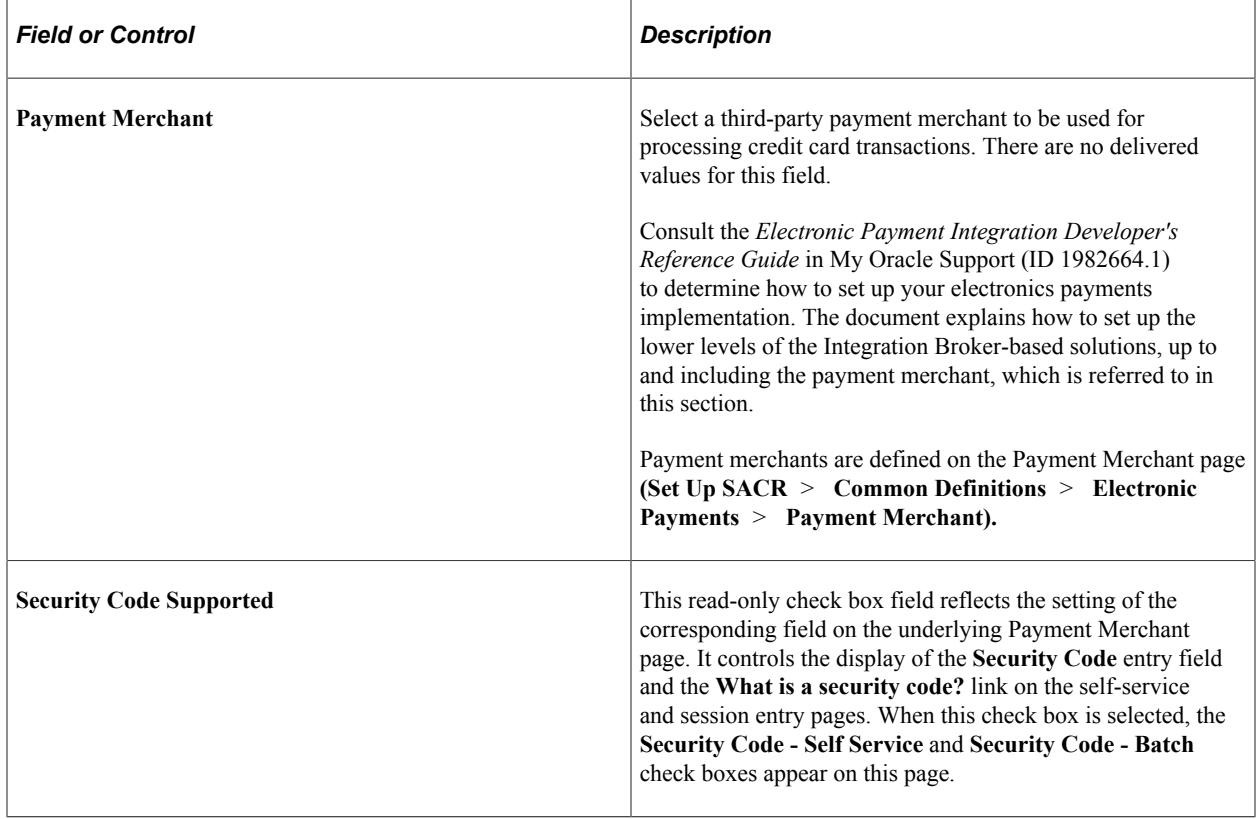

### **Credit Card**

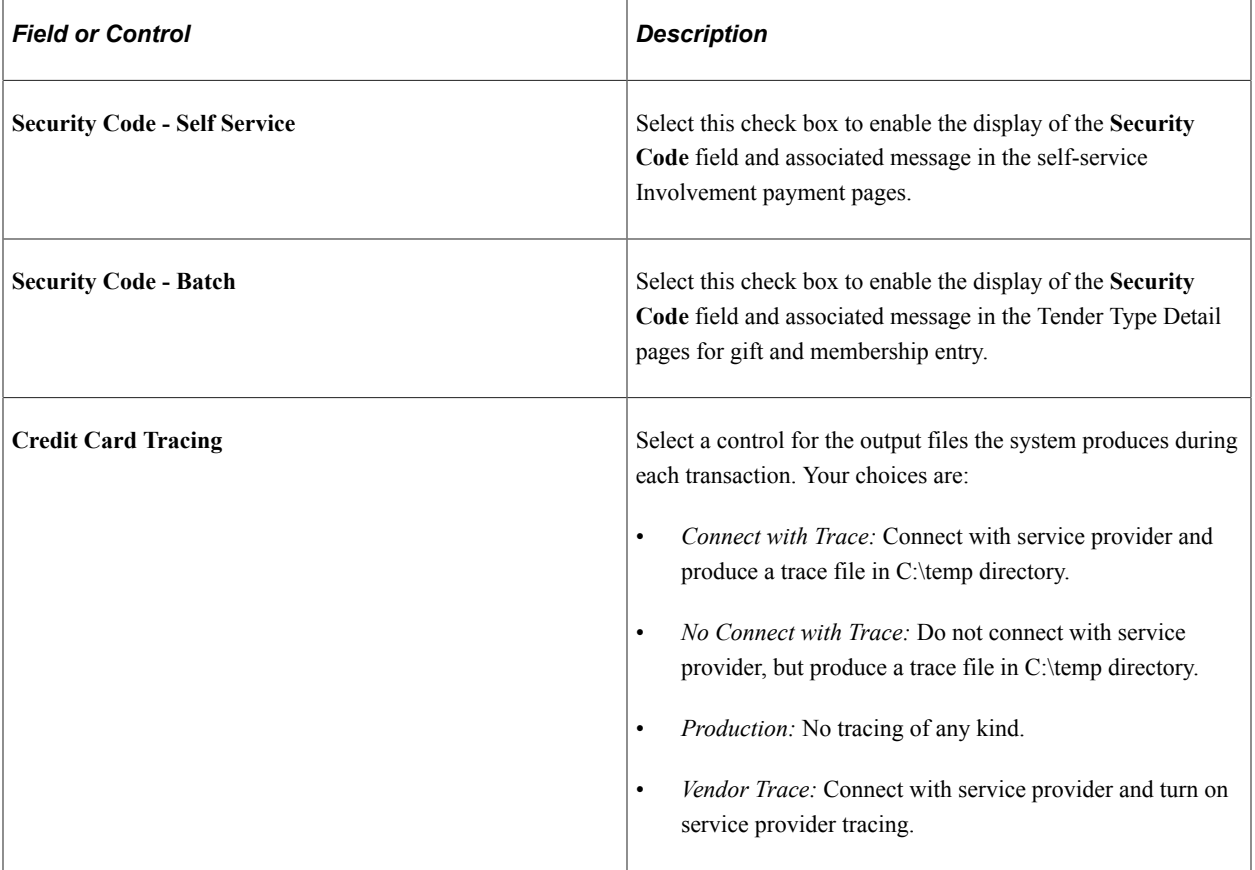

# **Default Options**

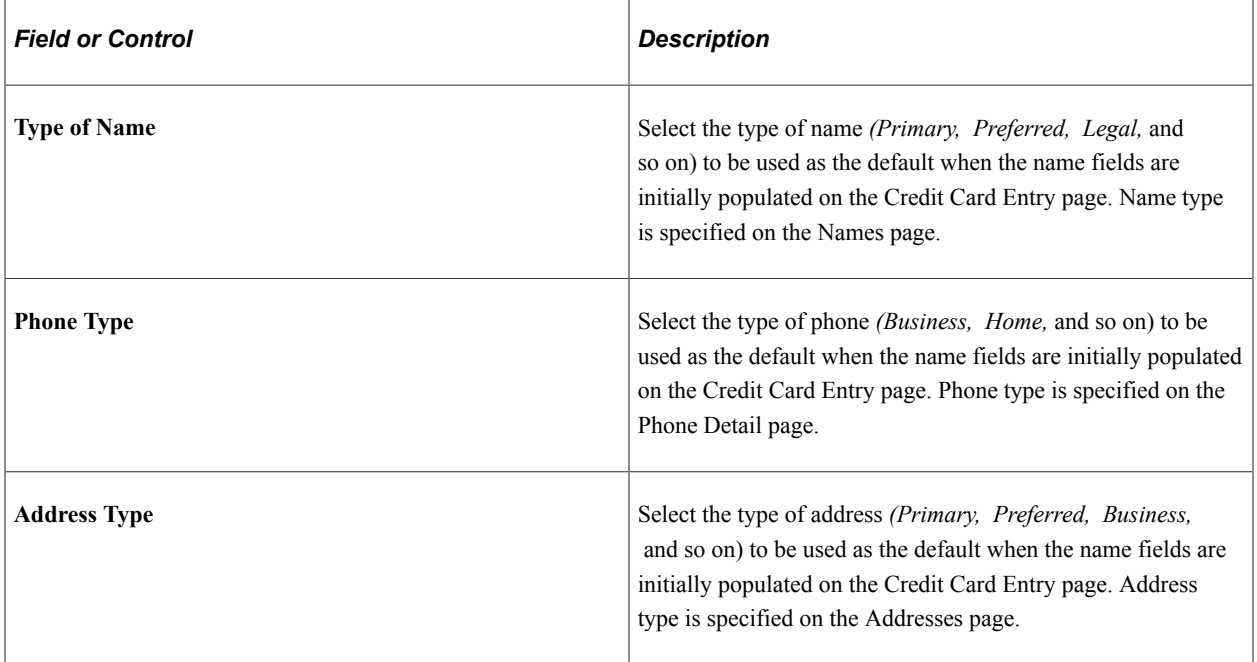

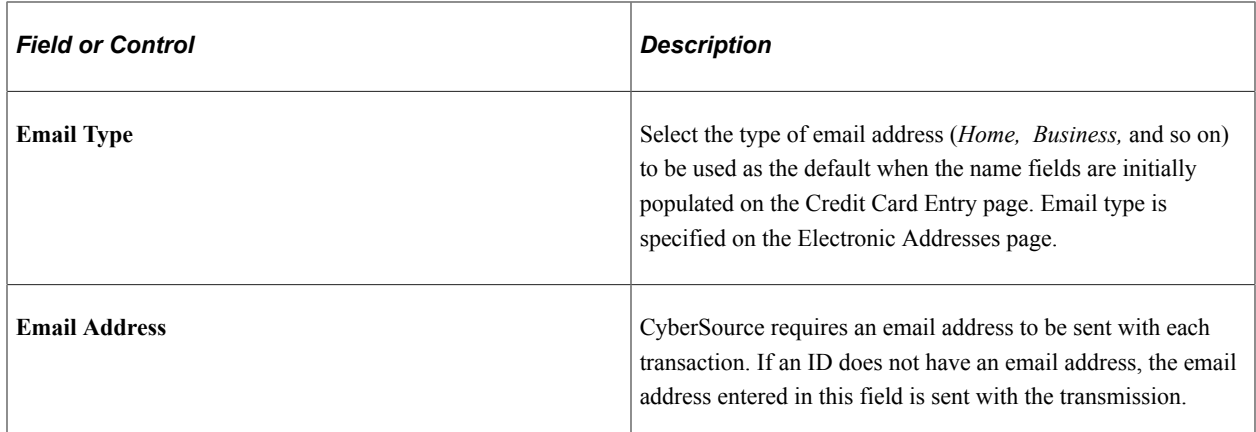

#### **Related Links**

"Adding or Updating Biographical Details Data" (Campus Community Fundamentals) "Creating Contributor Relations Business Units" (Campus Solutions Application Fundamentals)

# **Setting Up Self-Service Online Giving and Pledges**

To set up self-service online giving and pledges, use the Involvement component (AV\_INST\_WEB\_INV) and the Giving Vehicles component (AV\_GIVE\_VEHICLE).

In addition to credit card interface setup requirements, you must complete eight pages to set up the system for online giving. These same pages enable you to set up self-service online pledge capability.

This section discusses how to:

- Define Involvement settings.
- Define web designations.
- Define web appeals.
- Define web campaigns.
- Enter a web campaign narrative.
- Define campaign linked designations.
- Define campaign linked appeals.
- Define giving vehicles.

Although the pages above are not required by record definition or by code, self-service donors cannot make a gift or pledge unless information has been set up on those pages.

# **Pages Used to Set Up Self-Service Online Giving and Pledges**

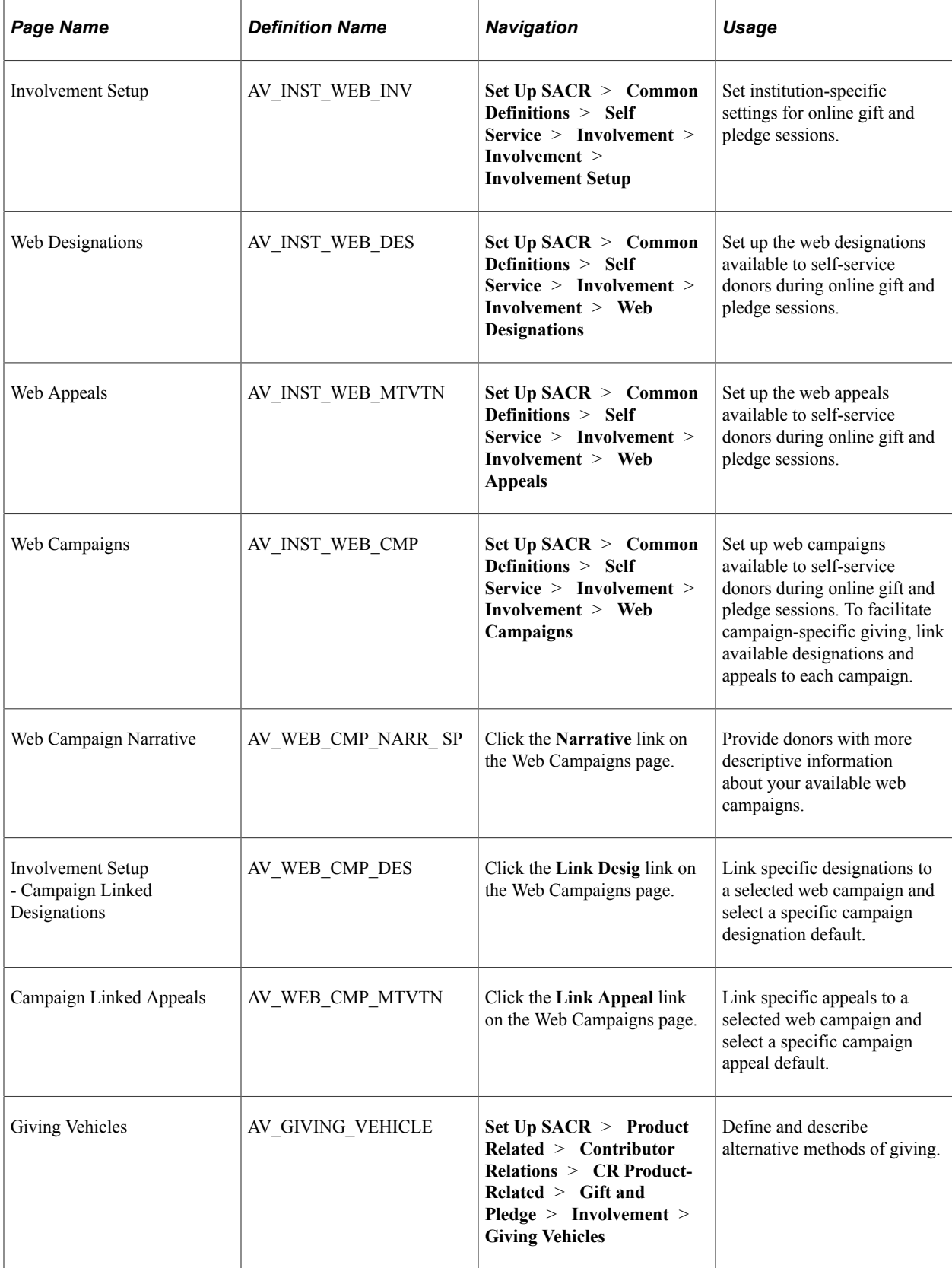

# **Defining Involvement Settings**

Access the Involvement Setup page (**Set Up SACR** > **Common Definitions** > **Self Service** > **Involvement** > **Involvement** > **Involvement Setup**).

This example illustrates the fields and controls on the Involvement Setup page (1 of 2). You can find definitions for the fields and controls later on this page.

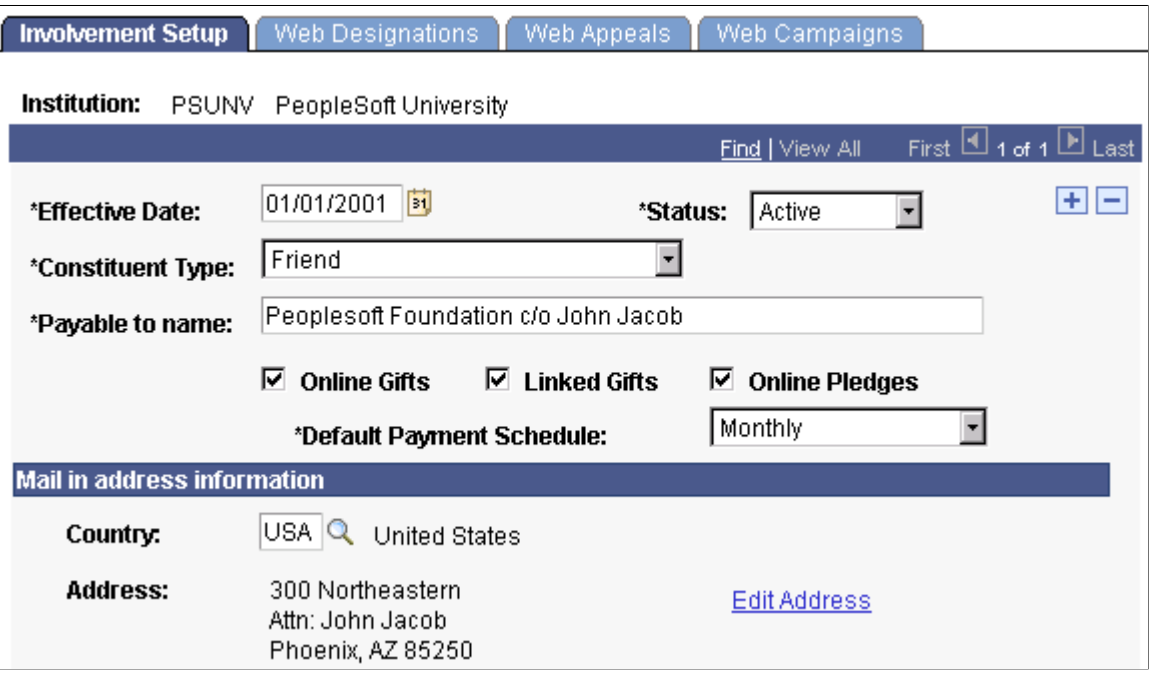

This example illustrates the fields and controls on the Involvement Setup page (2 of 2). You can find definitions for the fields and controls later on this page.

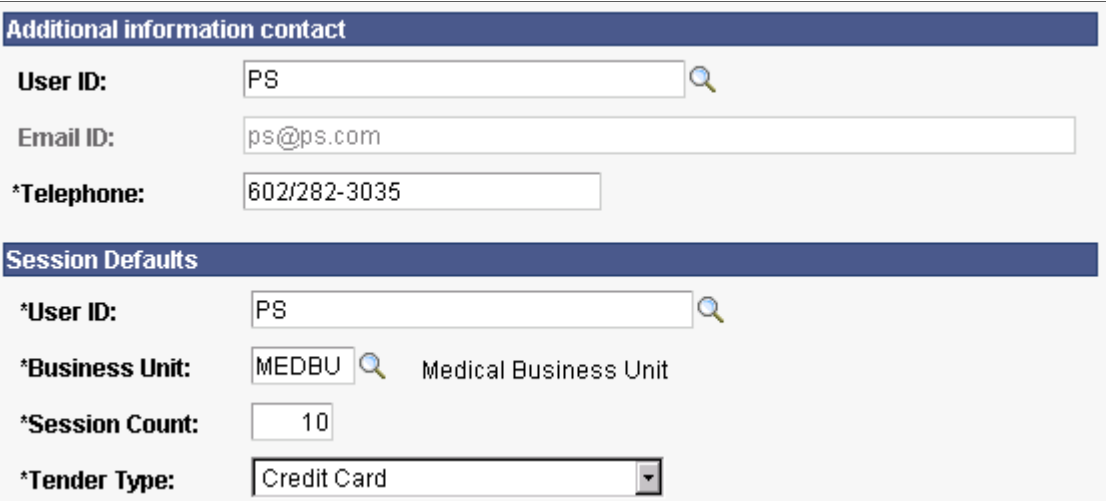

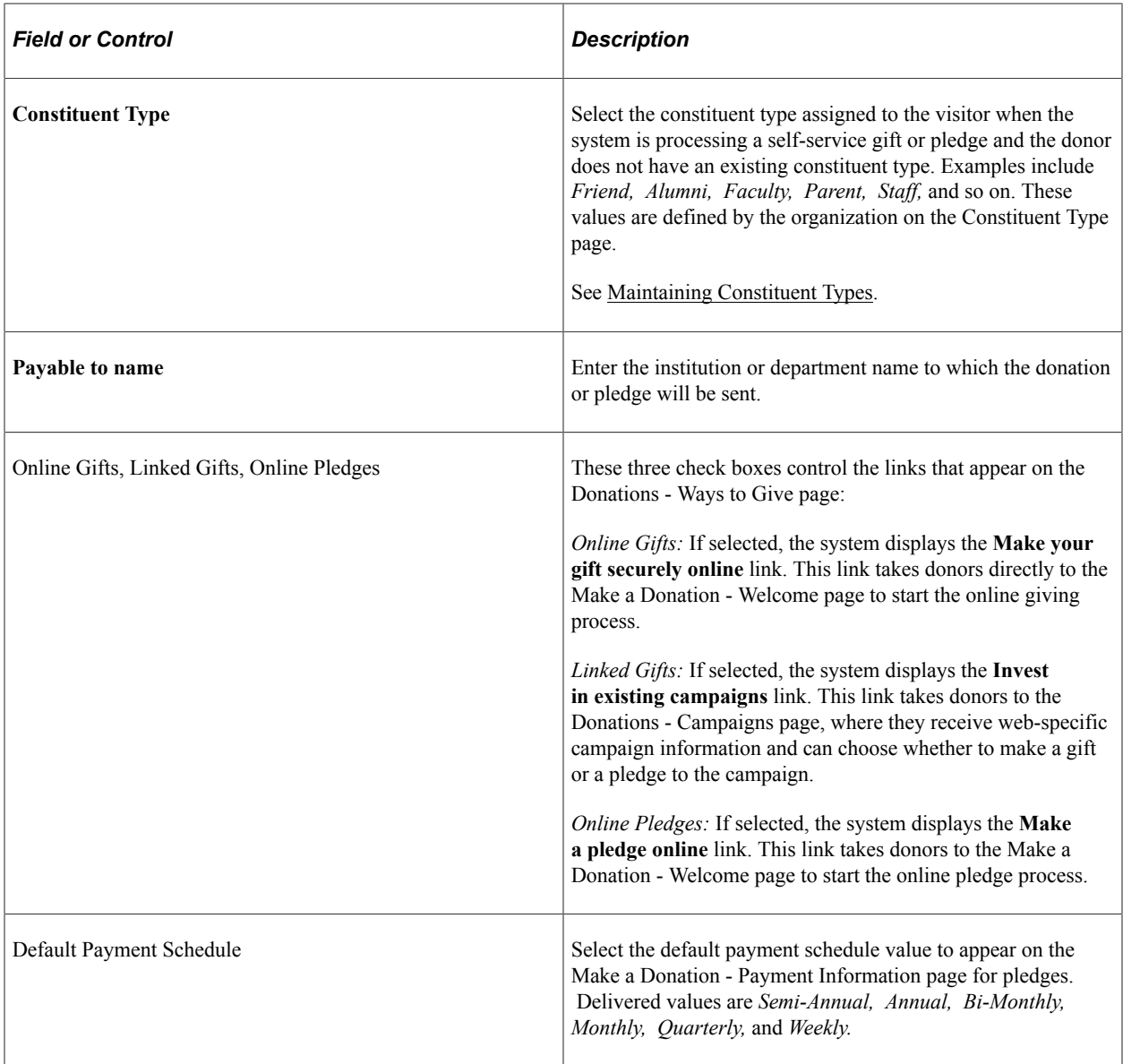

### **Mail in address information**

The address information you define here appears on the Donations - Ways to Give page and on the Mail In Donation Form. Mail in address information is used by online visitors who prefer to make a gift or pledge through the mail.

#### **Additional information contact**

You must enter either a staff ID or an email ID in this section.

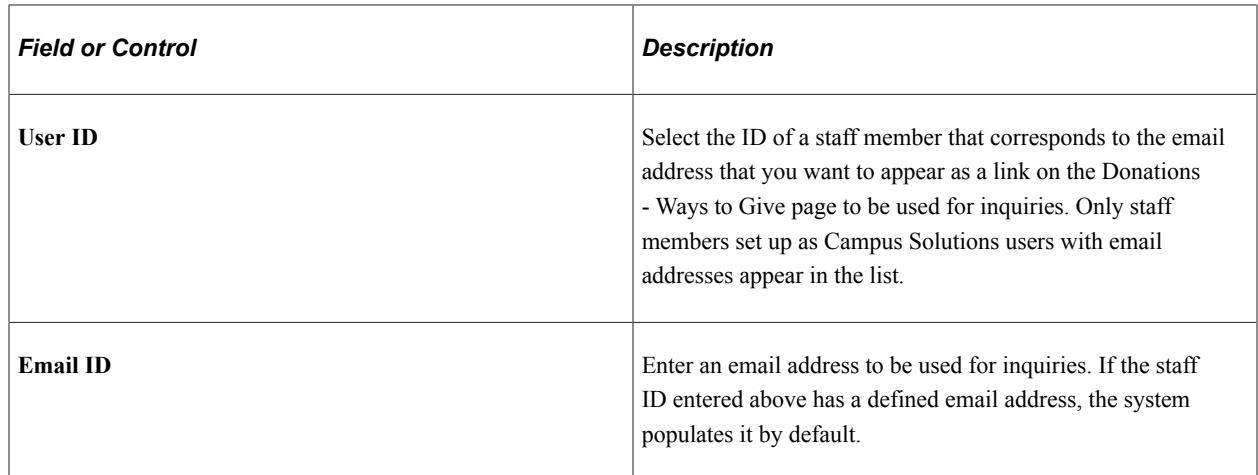

### **Session defaults**

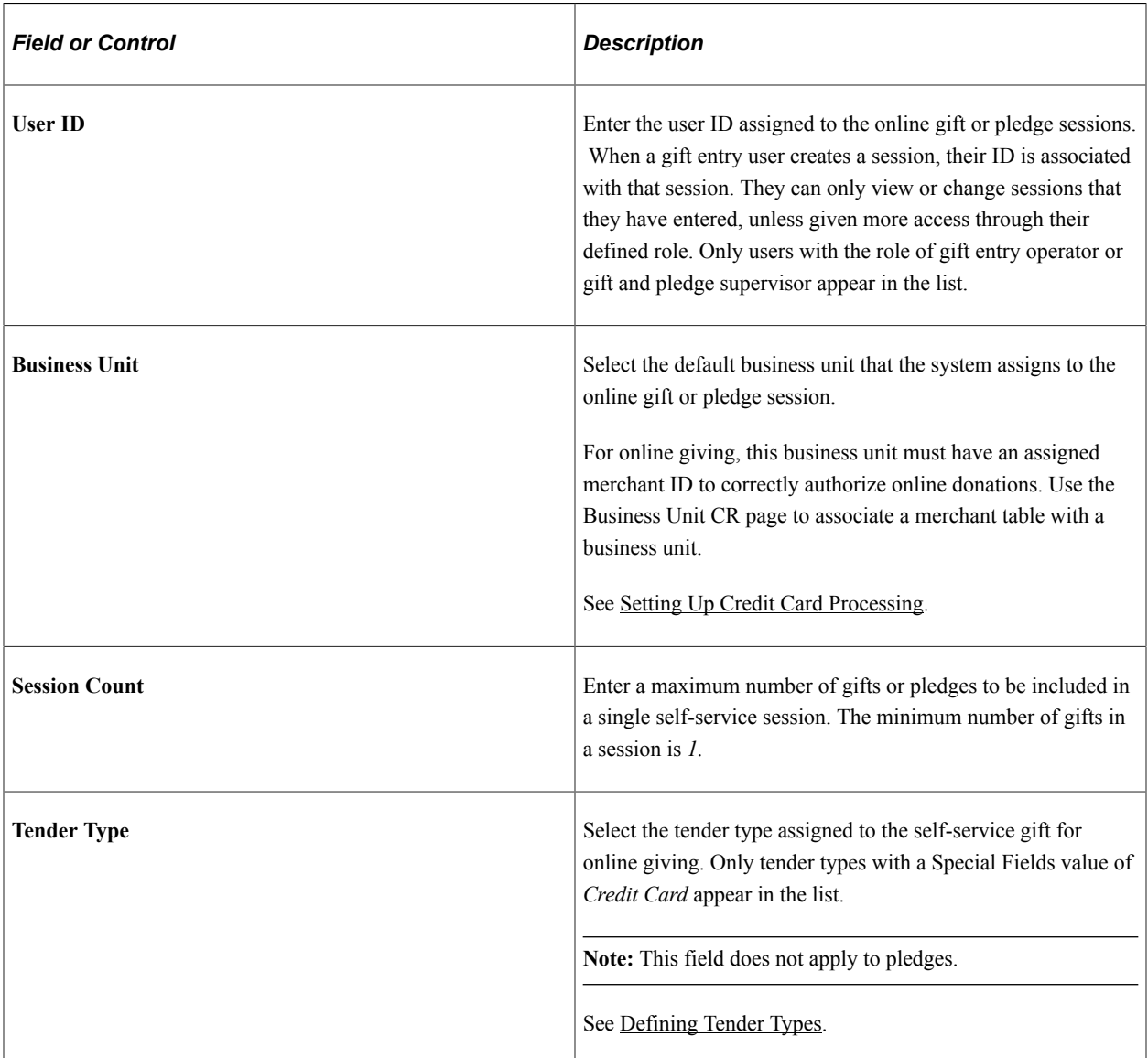

# **Defining Web Designations**

Access the Web Designations page (**Set Up SACR** > **Common Definitions** > **Self Service** > **Involvement** > **Involvement** > **Web Designations**).

This example illustrates the fields and controls on the Web Designations page. You can find definitions for the fields and controls later on this page.

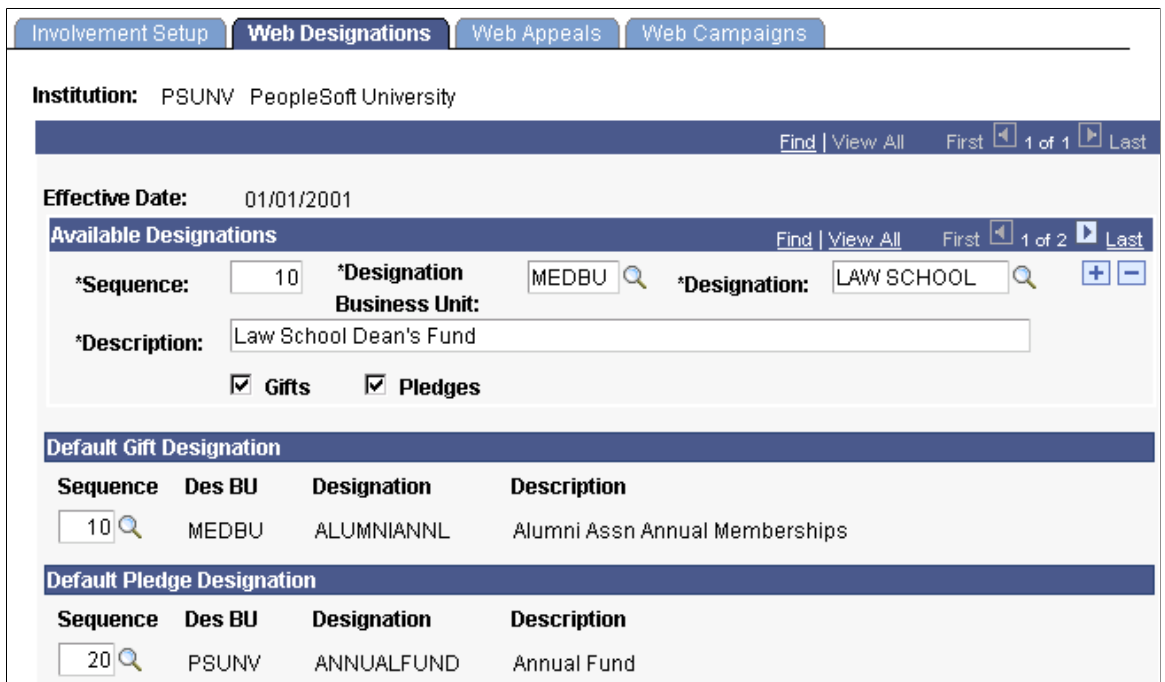

### **Available Designations**

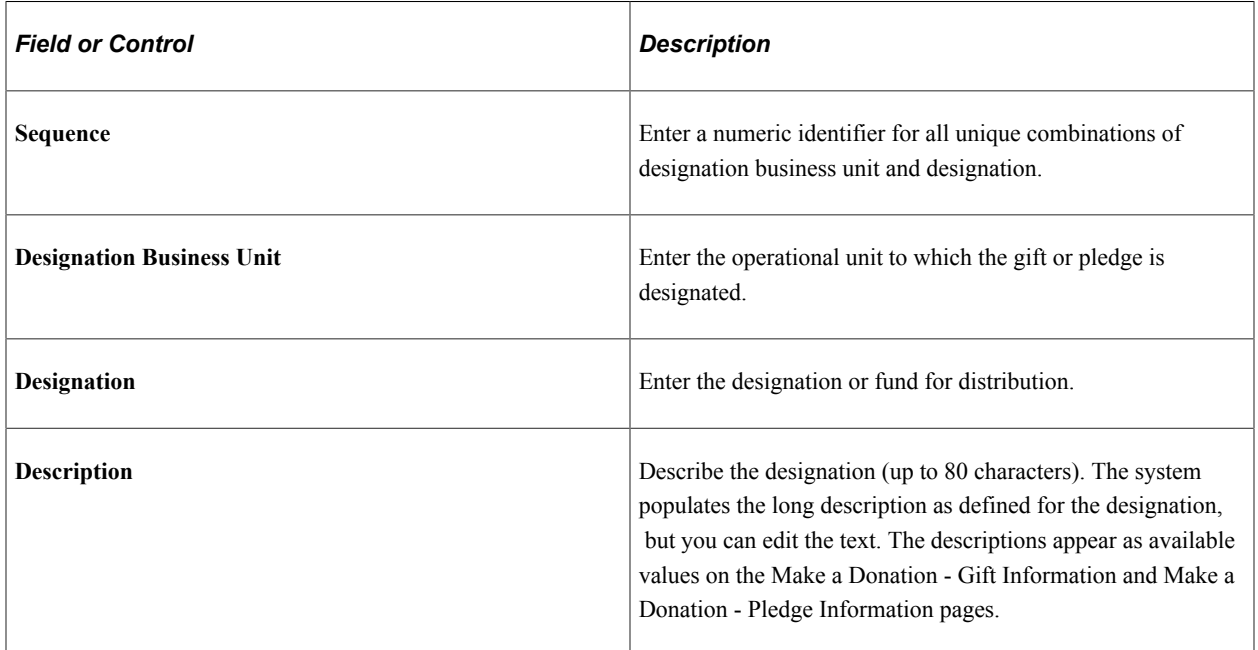

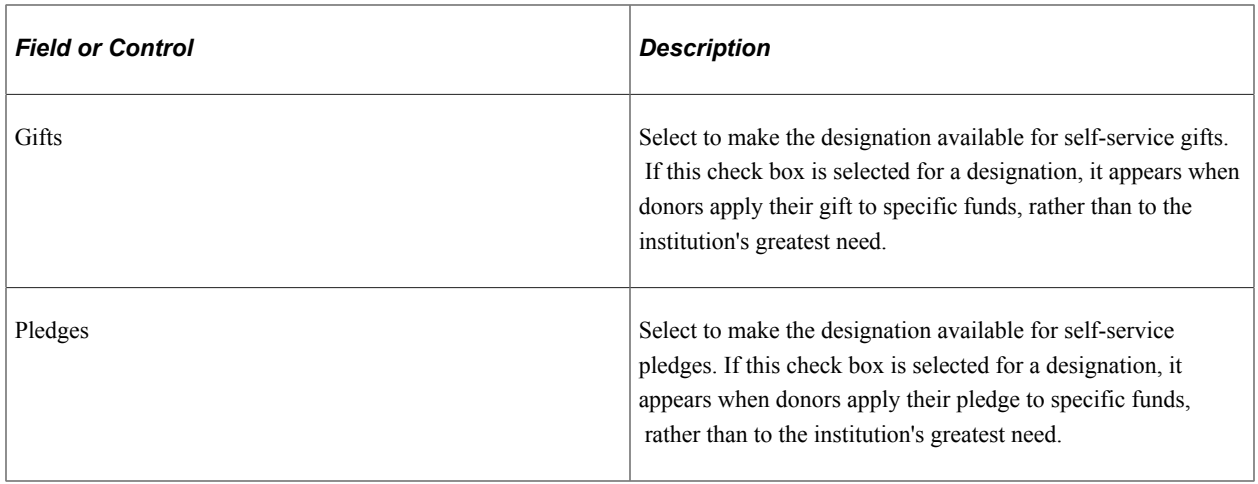

**Important!** You must save the designations entered above, for the system to populate the list of available default gift and pledge designations below.

#### **Default Gift Designation**

The sequence number of the designation you select here becomes the default designation business unit and designation for a gift. The default designation also appears on the Make a Donation - Gift Information page. If a donor does not select a specific designation fund and selects the option to *Apply my gift to the greatest need,* the donation goes to this assigned default designation.

### **Default Pledge Designation**

The sequence number of the designation you select here becomes the default designation business unit and designation for a pledge. The default designation also appears on the Make a Donation - Pledge Information page. If a donor does not select a specific designation fund and selects the option to *Apply my pledge to the greatest need,* the donation goes to this assigned default designation.

If you do not select a default pledge designation here, donors will be required to select pledge distribution information on the Make a Donation - Pledge Information page.

## **Defining Web Appeals**

Access the Web Appeals page (**Set Up SACR** > **Common Definitions** > **Self Service** > **Involvement** > **Involvement** > **Web Appeals**).

This example illustrates the fields and controls on the Web Appeals page. You can find definitions for the fields and controls later on this page.

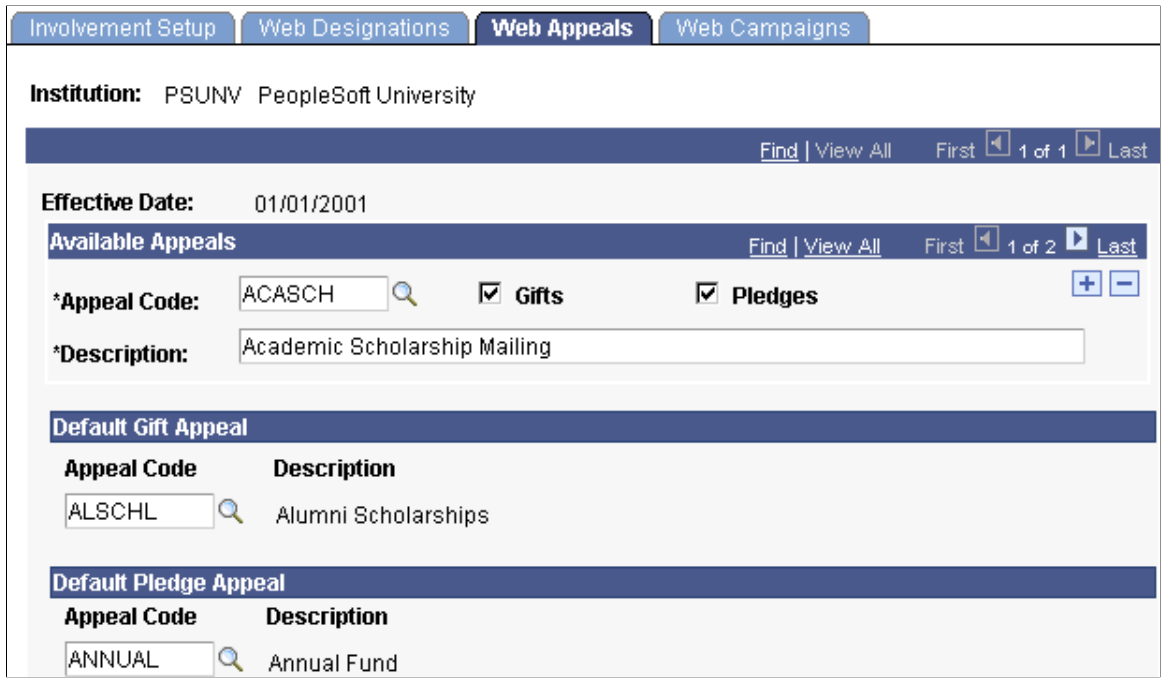

### **Available Appeals**

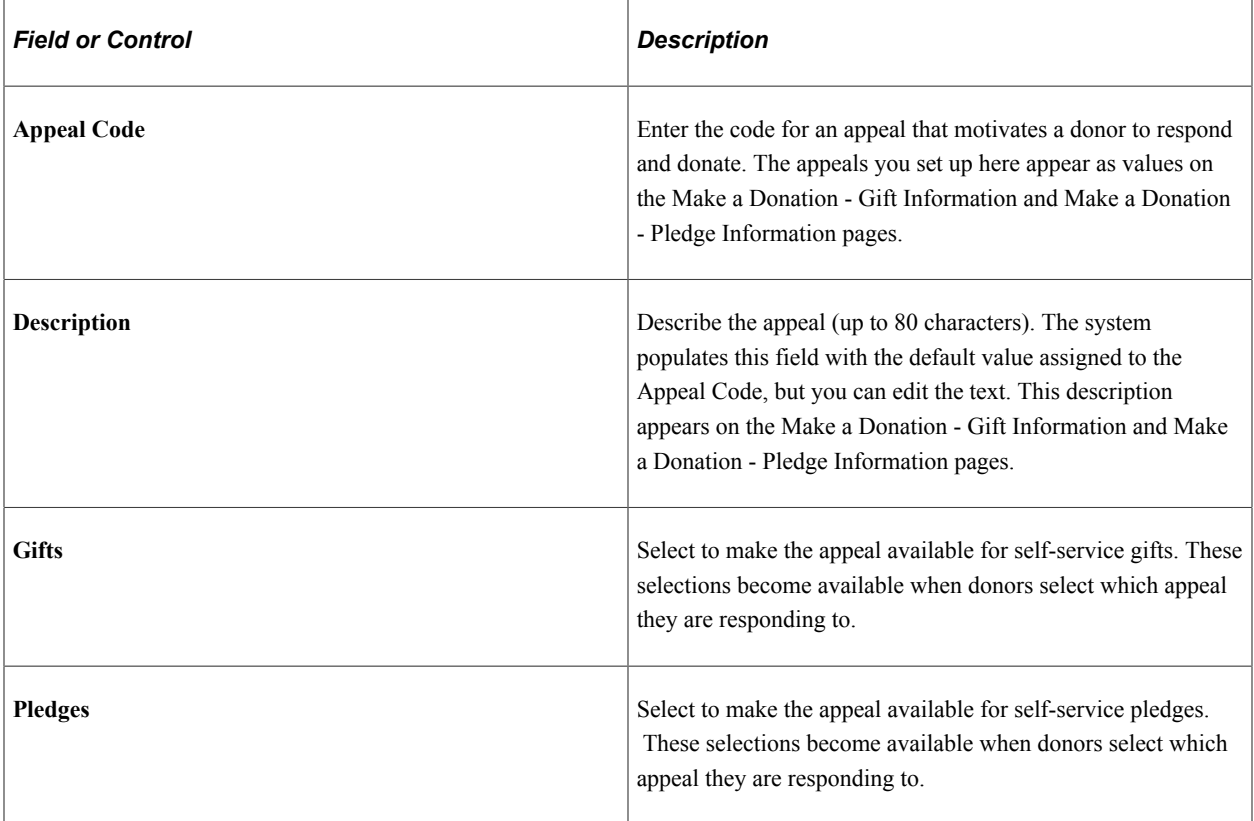

**Important!** You must save the appeals entered above, for the system to populate the list of available default gift and pledge appeals below.

#### **Default Gift Appeal**

The appeal code you select here becomes the default appeal description assigned to an online gift on the Make a Donation - Gift Information page. The self-service donor can change this from the default to another available value.

If you do not select a default gift appeal here, donors will be required to select how they heard about your organization on the Make a Donation - Gift Information page.

#### **Default Pledge Appeal**

The appeal code you select here becomes the default appeal description assigned to an online pledge on the Make a Donation - Pledge Information page. The self-service donor can change this from the default to another available value.

If you do not select a default pledge appeal here, donors will be required to select how they heard about your organization on the Make a Donation - Pledge Information page.

## **Defining Web Campaigns**

Access the Web Campaigns page (**Set Up SACR** > **Common Definitions** > **Self Service** > **Involvement** > **Involvement** > **Web Campaigns**).

This example illustrates the fields and controls on the Web Campaigns page. You can find definitions for the fields and controls later on this page.

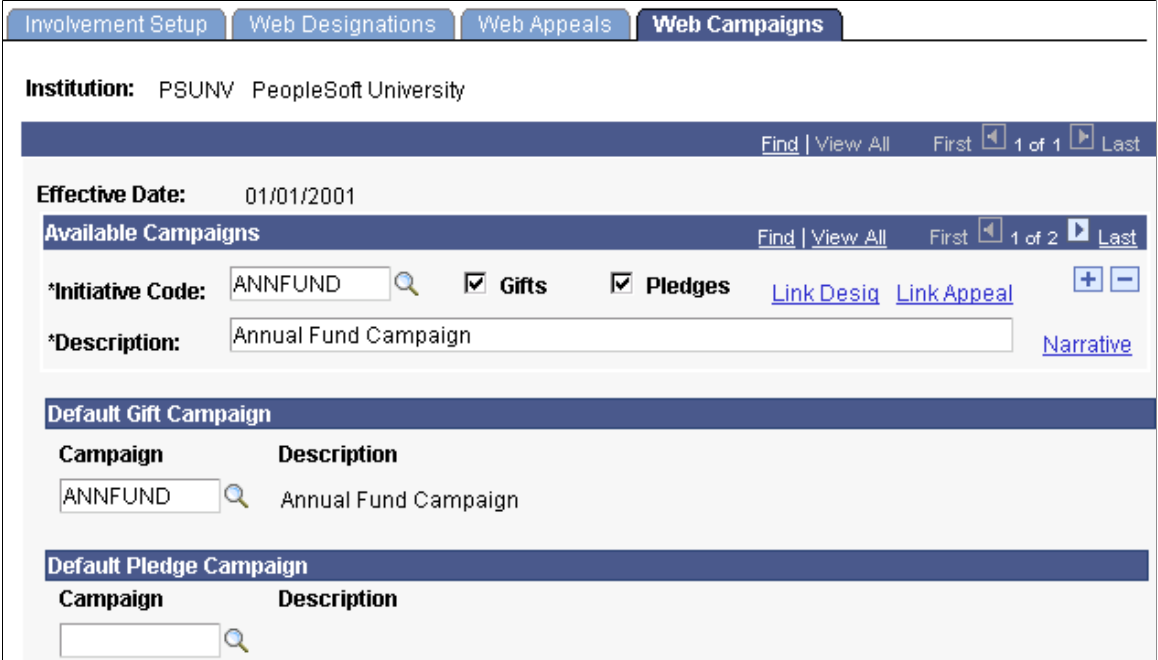

### **Available Campaigns**

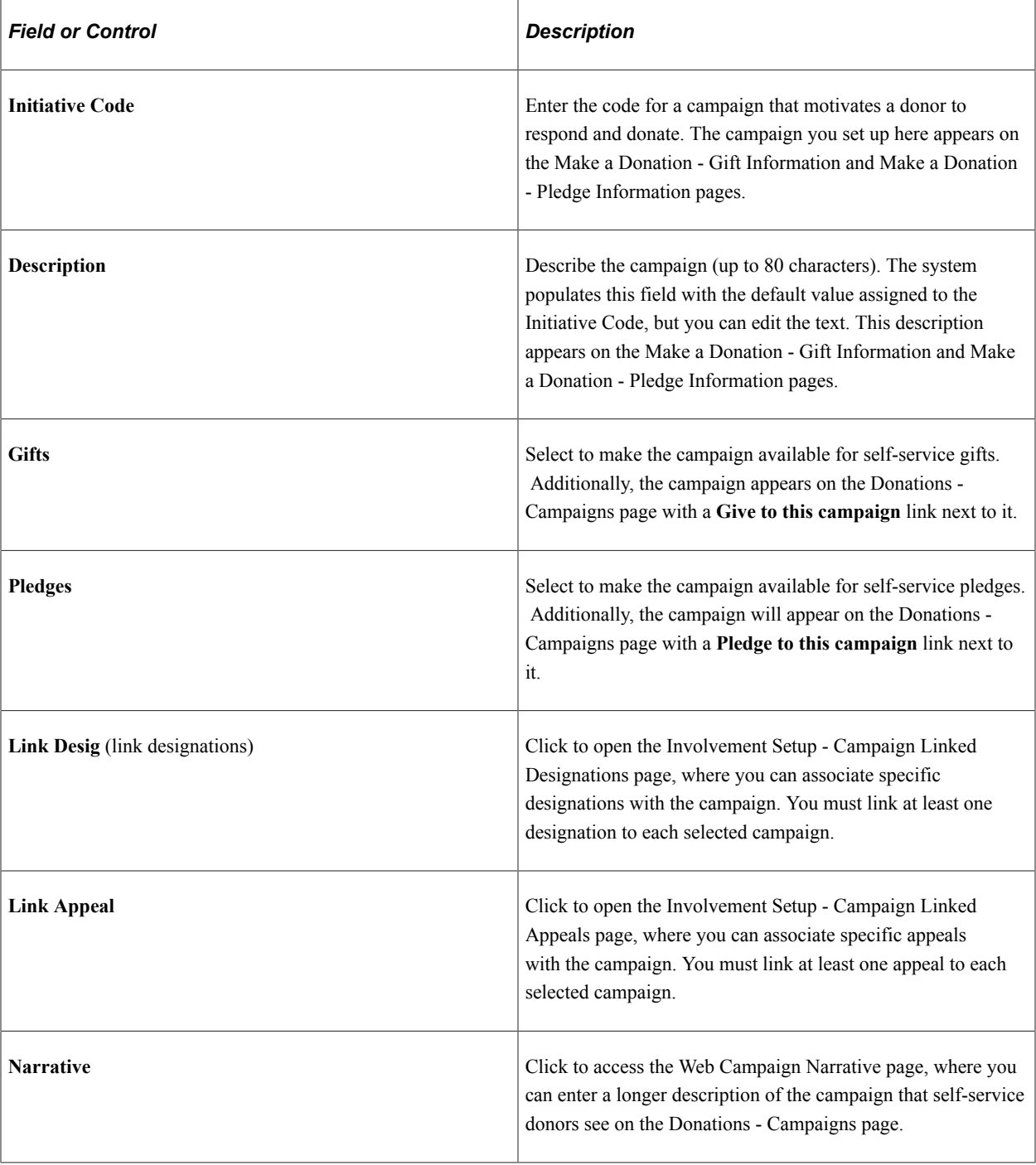

**Important!** You must save the campaigns entered above, for the system to populate the list of available default gift and pledge campaigns below.

### **Default Gift Campaign**

The campaign you enter here becomes the default campaign description assigned to an online gift on the Make a Donation - Gift Information page. The self-service donor can change this from the default to another available value.

If you do not select a default gift campaign here, donors will be required to select a campaign code on the Make a Donation - Gift Information page.

#### **Default Pledge Campaign**

The campaign you enter here becomes the default campaign description assigned to an online pledge on the Make a Donation - Pledge Information page. The self-service donor can change this from the default to another available value.

If you do not select a default pledge campaign here, donors will be required to select a campaign code on the Make a Donation - Pledge Information page.

## **Entering a Web Campaign Narrative**

Access the Web Campaign Narrative page (Click the **Narrative** link on the Web Campaigns page).

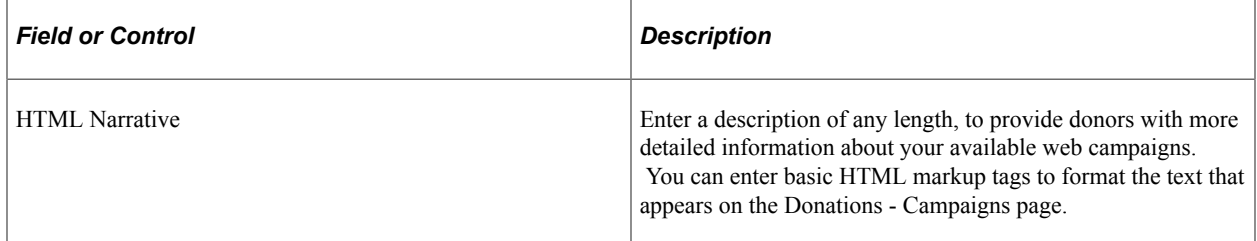

## **Defining Campaign Linked Designations**

Access the Involvement Setup - Campaign Linked Designations page (Click the **Link Desig** link on the Web Campaigns page).

The selections you make on this page control the designation options that appear on the Make a Donation - Gift Information and Make a Donation - Pledge Information pages.

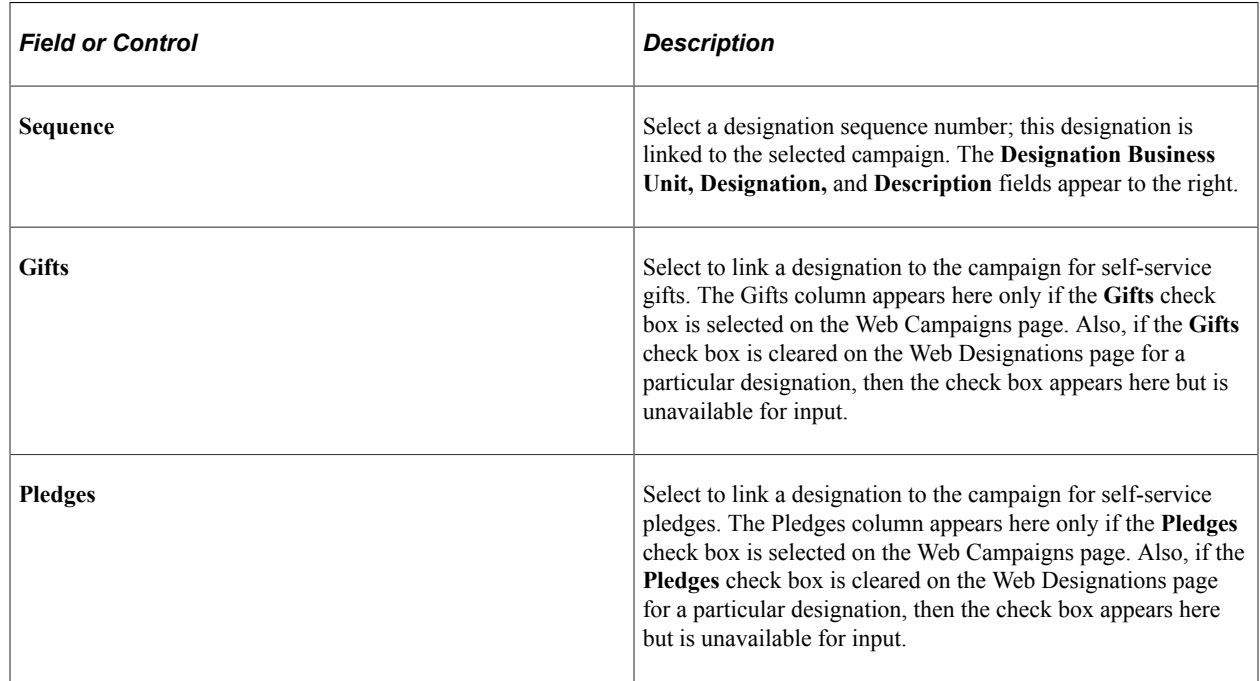

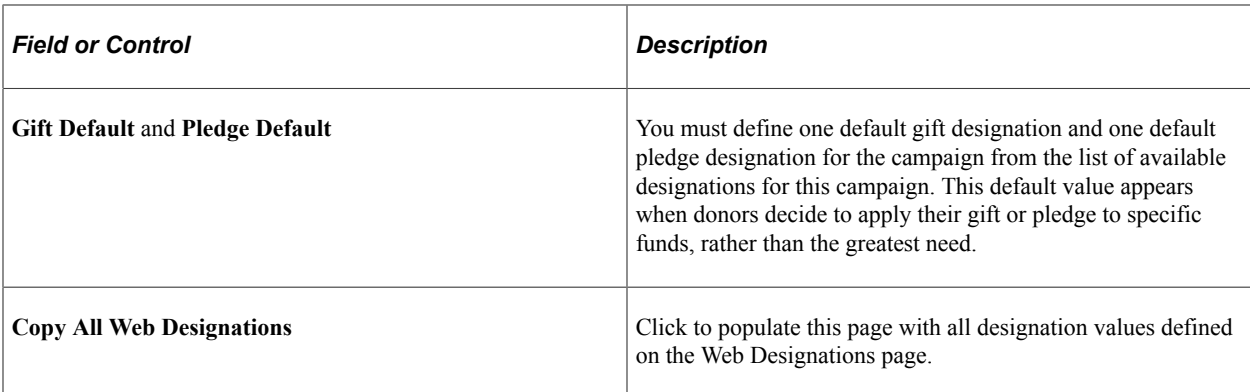

# **Defining Campaign Linked Appeals**

Access the Involvement Setup - Campaign Linked Appeals page (Click the **Link Appeal** link on the Web Campaigns page).

The selections you make on this page control the appeal options that appear on the Make a Donation - Gift Information and Make a Donation - Pledge Information pages.

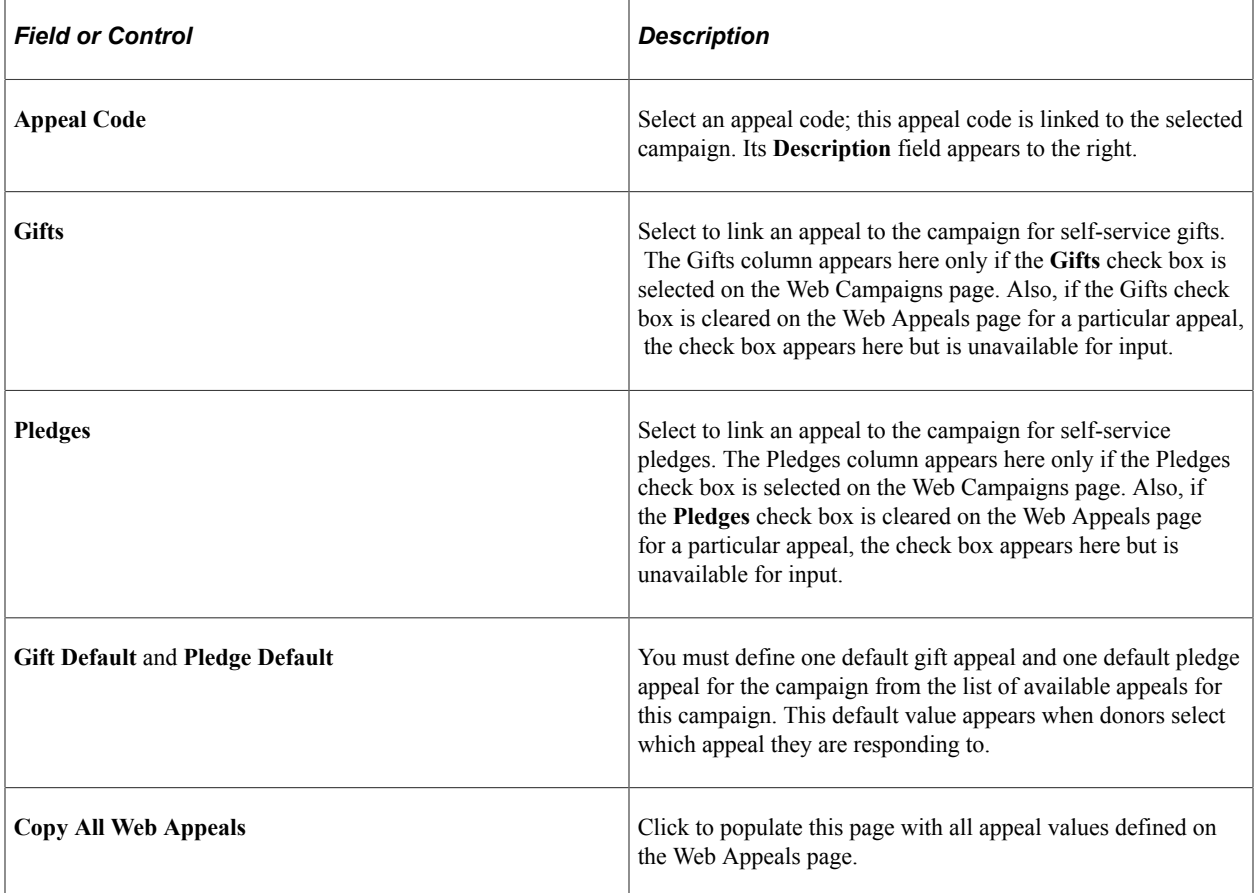

# **Defining Giving Vehicles**

Access the Giving Vehicles page (**Set Up SACR** > **Product Related** > **Contributor Relations** > **CR Product-Related** > **Gift and Pledge** > **Involvement** > **Giving Vehicles**).

This example illustrates the fields and controls on the Giving Vehicles page. You can find definitions for the fields and controls later on this page.

# **Giving Vehicles**

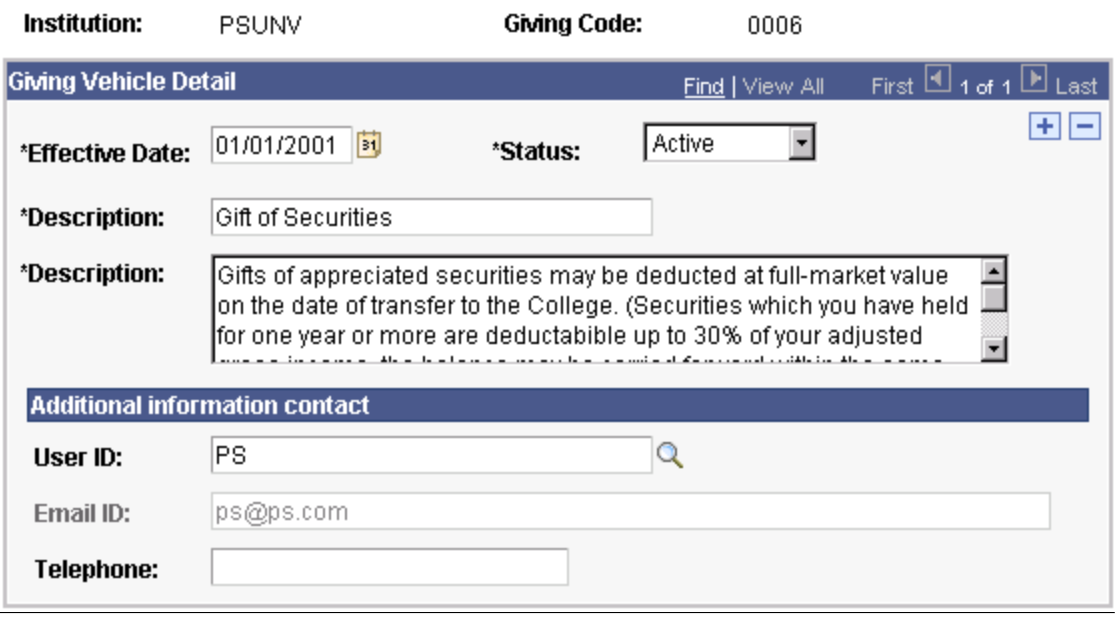

These methods appear under the Other Ways to Give heading on the Ways to Give page.

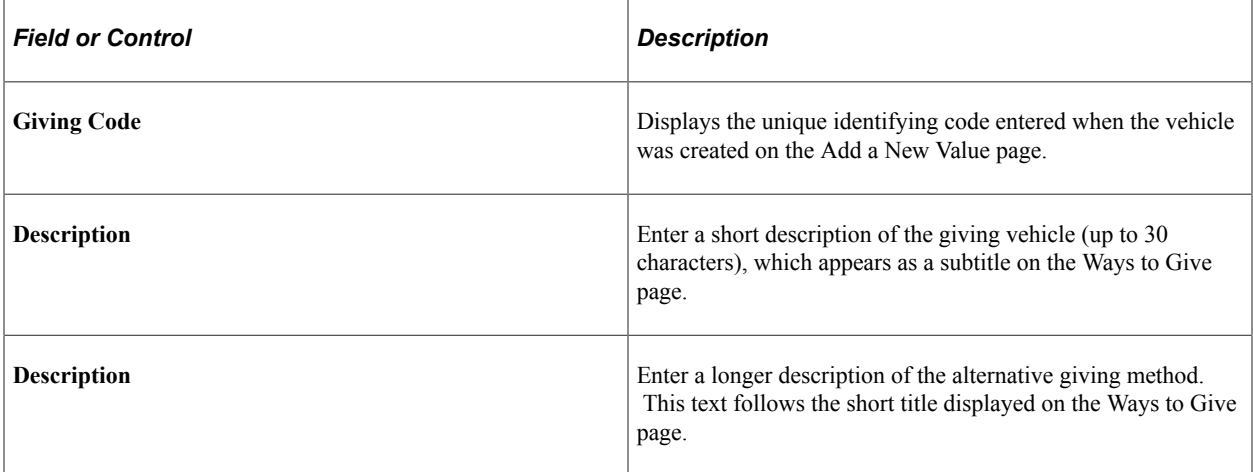

### **Additional information contact**

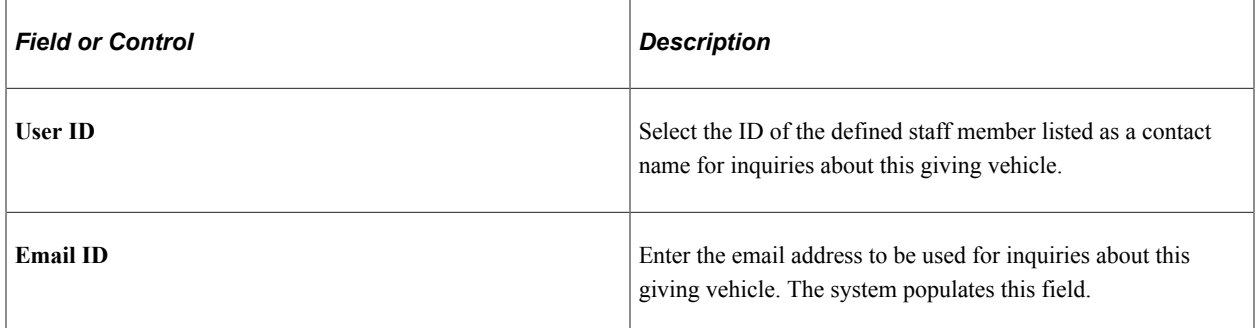

# **Managing Constituent Data**

# **Searching for Records**

This section provides an overview of records and discusses how to use Search/Match functionality.

## **Understanding Records**

Contributor Relations uses Search/Match functionality to search for constituent records. The search and results pages are identical to those used by Campus Community, and they enable you to search for specific people based on basic information such as name and address. Use this page to ensure that a person does not already have an existing record before you add the person to the system.

### **Pages Used to Search for Records**

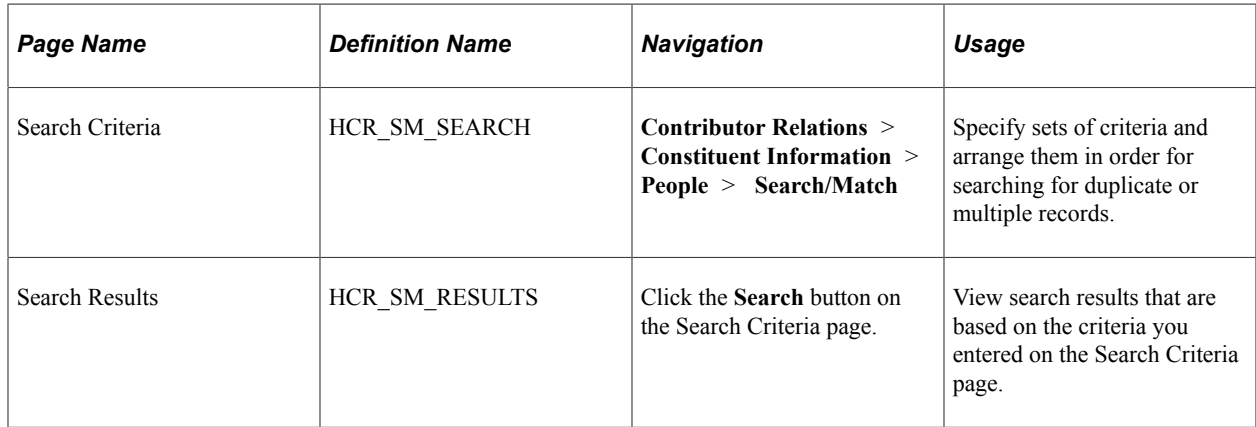

## **Using Search/Match Functionality**

To avoid entering duplicate personal records, use Search/Match functionality any time that you are entering a new person in the database. Search/Match criteria is utilized when you save a *new* person, but if a potential duplicate is detected, use Search/Match anyway to investigate the existing person records. Start with Search/Match to look for the person before adding them to the database. Search/Match also is used to search for external organizations.

To set up Search/Match for Contributor Relations, use the delivered search parameters and result codes. These predefined sample searches are PSCS\_CR SEARCH for Person and Org. These delivered search parameters enable you to include fields specific to Contributor Relations in your search results set.

### **Example**

Here is an example of Contributor Relations-specific Search/Match functionality that an institution might use:

 $\mathbf{L}$ 

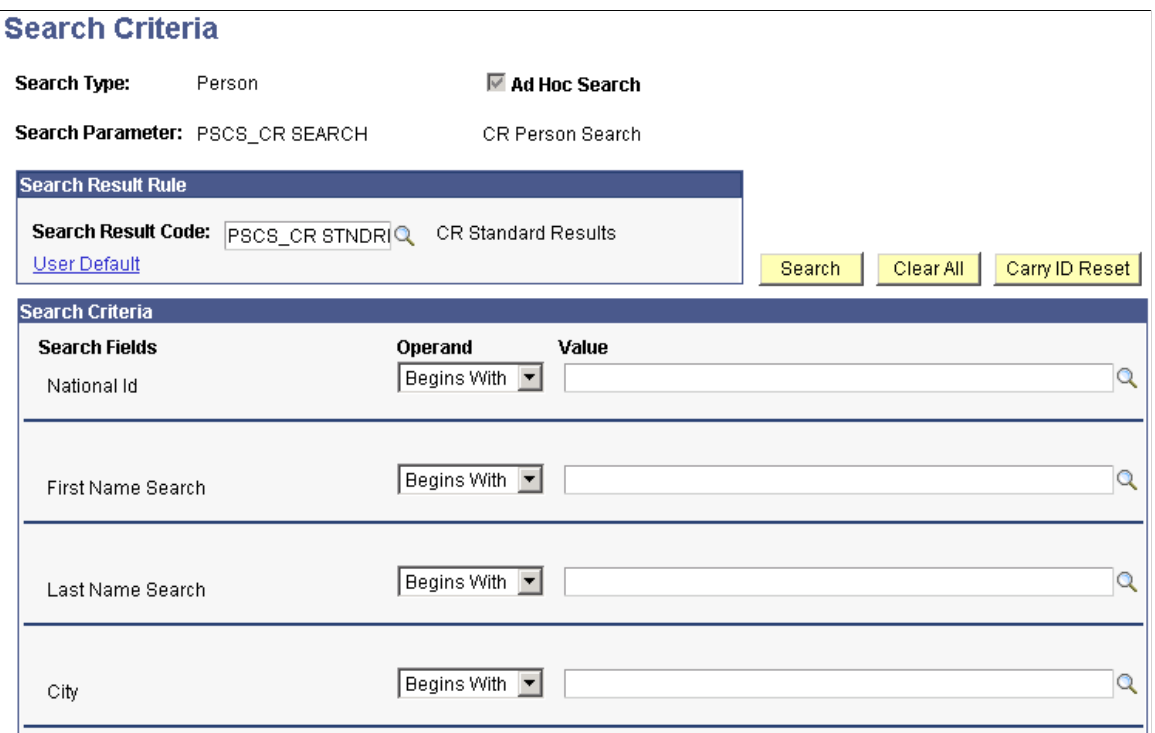

This example illustrates the fields and controls on the Search Criteria page (2 of 2). You can find definitions for the fields and controls later on this page.

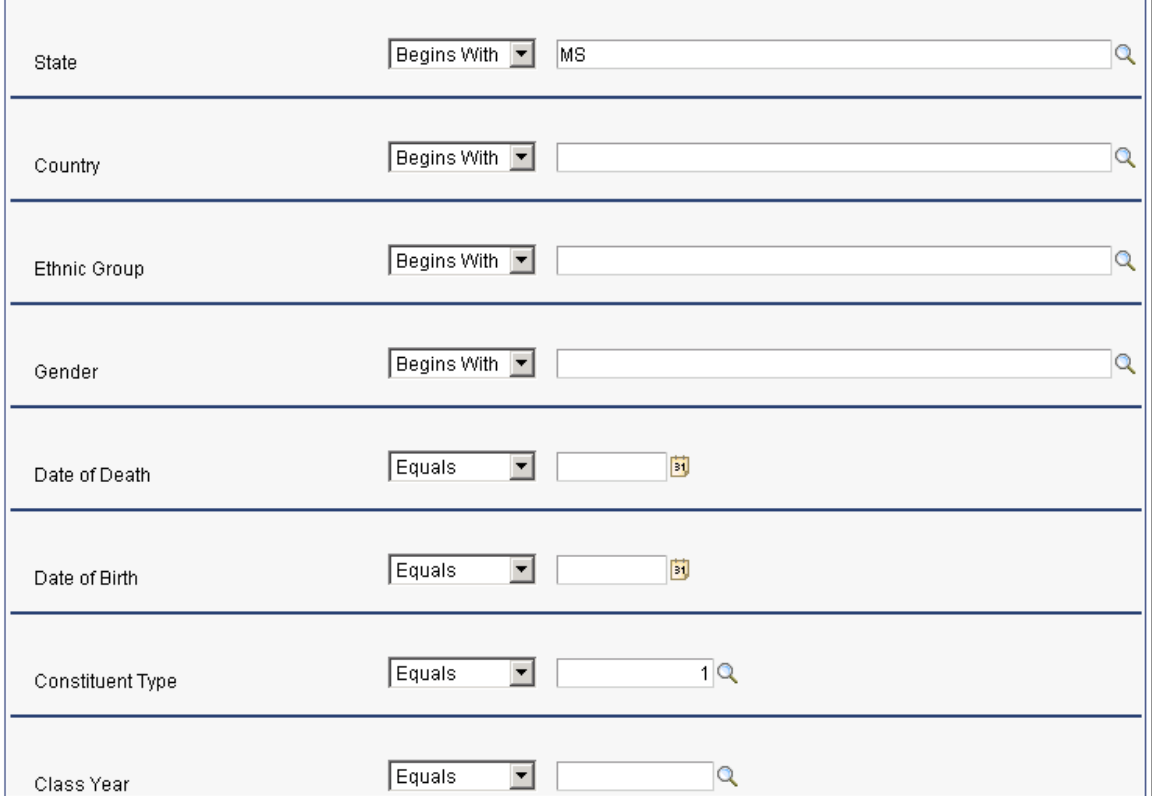

 $\overline{a}$ 

Here are the results of the search in this example:

This example illustrates the fields and controls on the Search Results page. You can find definitions for the fields and controls later on this page.

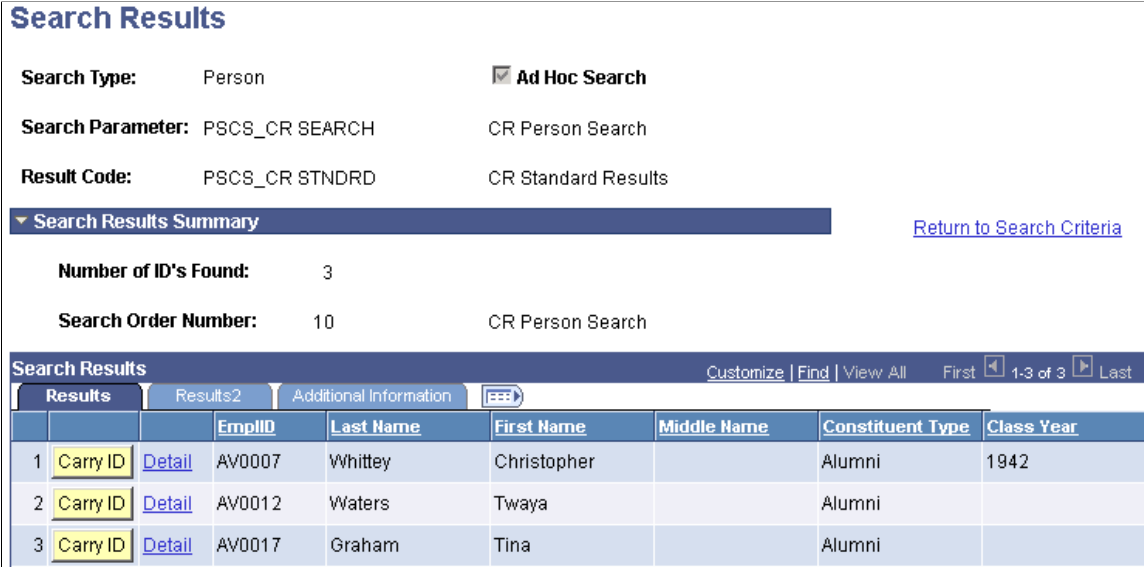

#### **Related Links**

"Setting Up Search/Match" (Campus Community Fundamentals)

# **Adding People to the System**

This section lists the pages used to add people to the system. These pages maintain all biographical information about the constituent.

**Note:** Contributor Relations uses Campus Community pages to maintain biographical information.

See "Adding an Individual to Your Database" (Campus Community Fundamentals)"Adding or Updating Biographical Details Data" (Campus Community Fundamentals)

### **Pages Used to Add People to the System**

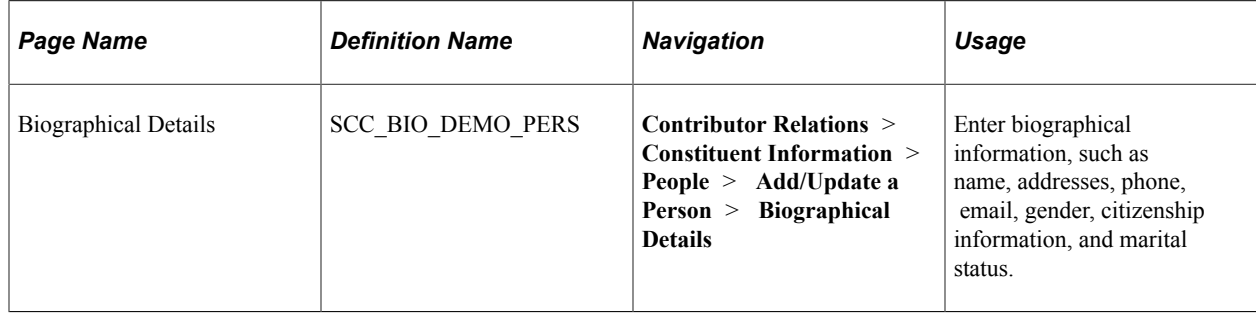

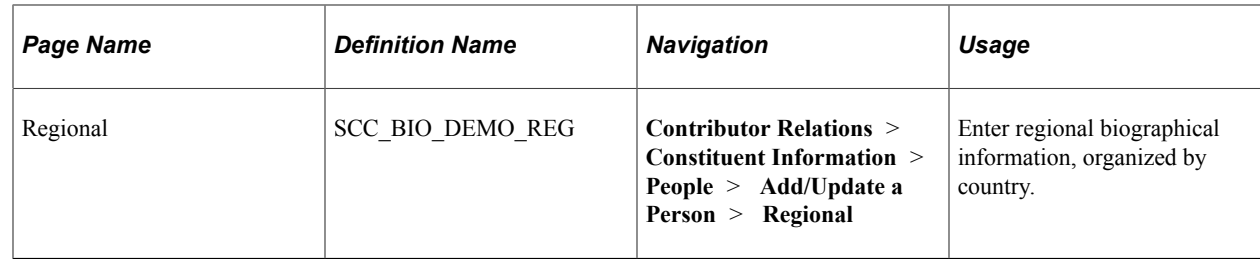

# **Managing Addresses and Phone Numbers**

This section discusses how to:

- Update linked addresses.
- Review address data.
- Enter electronic addresses.

**Note:** Contributor Relations uses Campus Community pages to maintain addresses and phone numbers. You can use these pages to update linked addresses, track electronic addresses, and view address data.

# **Pages Used to Manage Addresses and Phone Numbers**

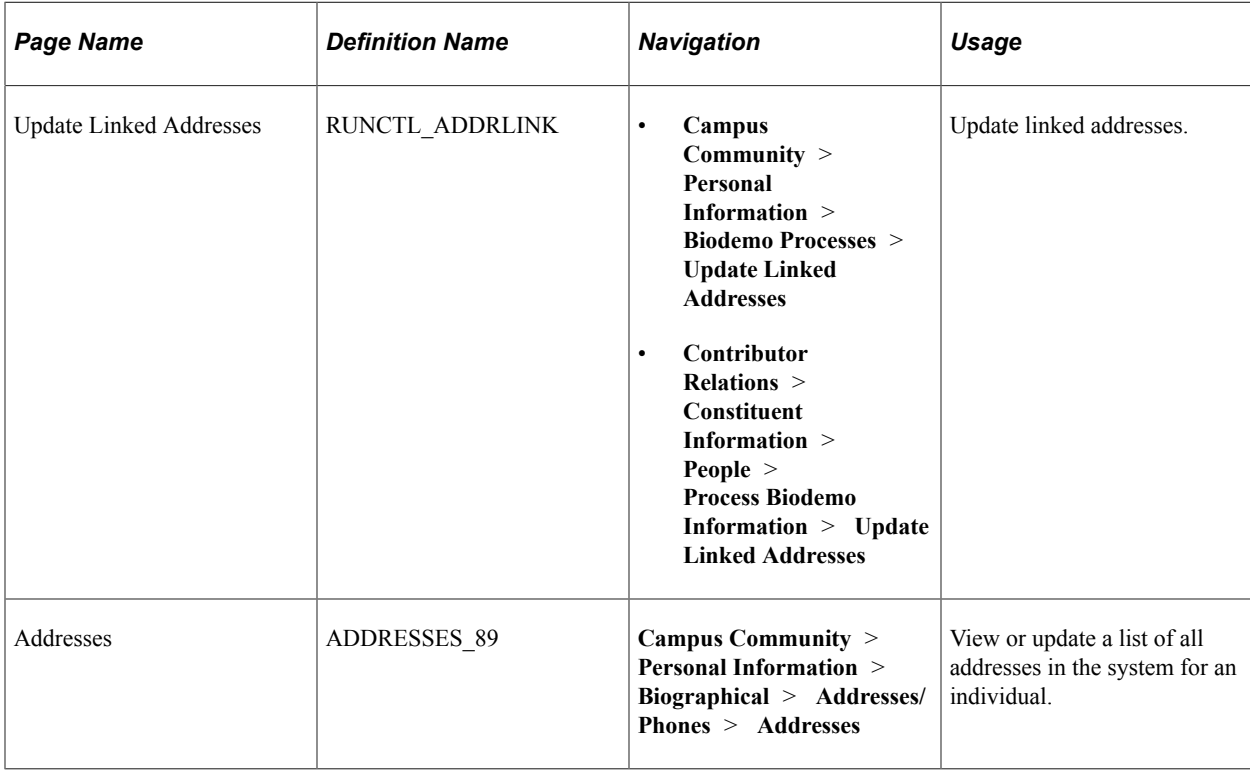

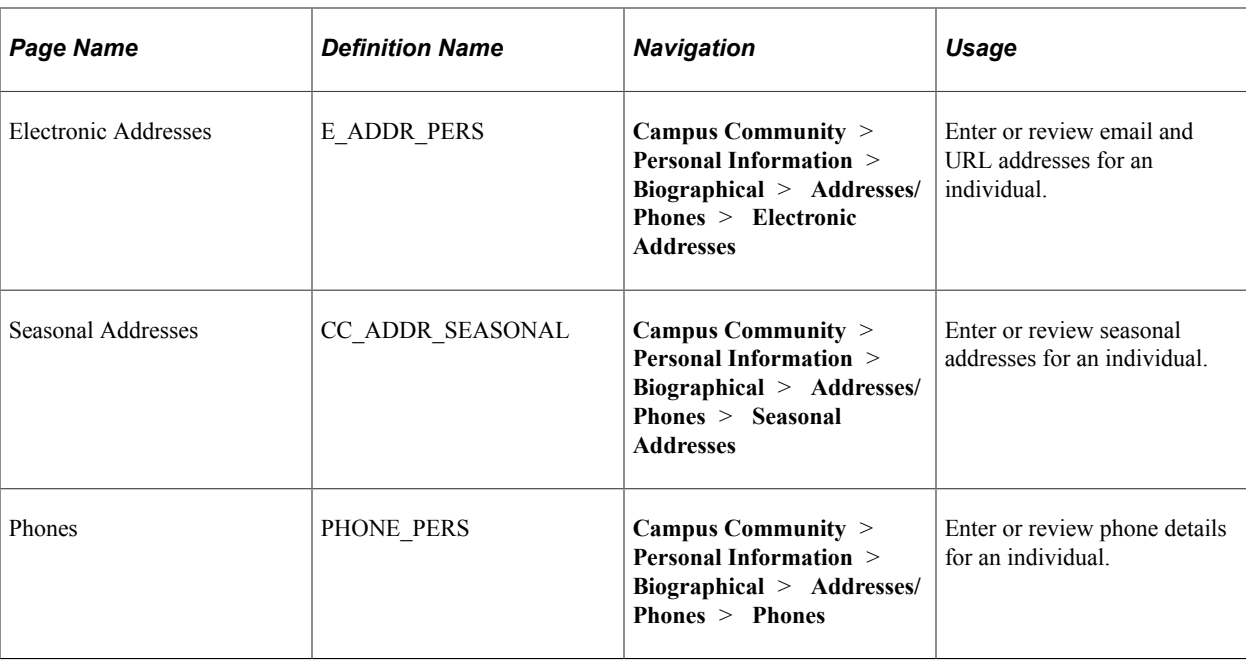

### **Updating Linked Addresses**

When you update the address for someone who is linked to an individual, the address for the linked entity is not changed in the database on the Addresses page for the primary individual until you run the Update Linked Addresses process. When you run the process, the system finds the primary individual and updates the address data.

#### **Related Links**

"Updating Linked Addresses" (Campus Community Fundamentals)

### **Reviewing Address Data**

Access the Addresses page to view information about a constituent who is a person.

#### **Related Links**

"Entering Addresses for an Individual" (Campus Community Fundamentals)

### **Entering Electronic Addresses**

Access the Electronic Addresses page to maintain information about a constituent's email and URL addresses. You can specify a type for each address, such as work and home.

#### **Related Links**

"Entering Electronic Address Data" (Campus Community Fundamentals)

# **Tracking External System IDs**

Use the External System IDs page to track constituent IDs by a number other than the Contributor Relations ID.

#### **Related Links**

"Changing Individual IDs" (Campus Community Fundamentals)

# **Managing Names**

Use the Names page to specify a name type and name part for each full name and name part that an individual may use.

#### **Related Links**

"Managing Names Data" (Campus Community Fundamentals)

# <span id="page-175-0"></span>**Maintaining Constituent Types**

This section provides an overview of constituent types and discusses how to assign constituent types.

## **Understanding Constituent Types**

Constituent types are the relationships that exist between a constituent and your institution. Constituent types are used extensively in reporting and in completing many business processes.

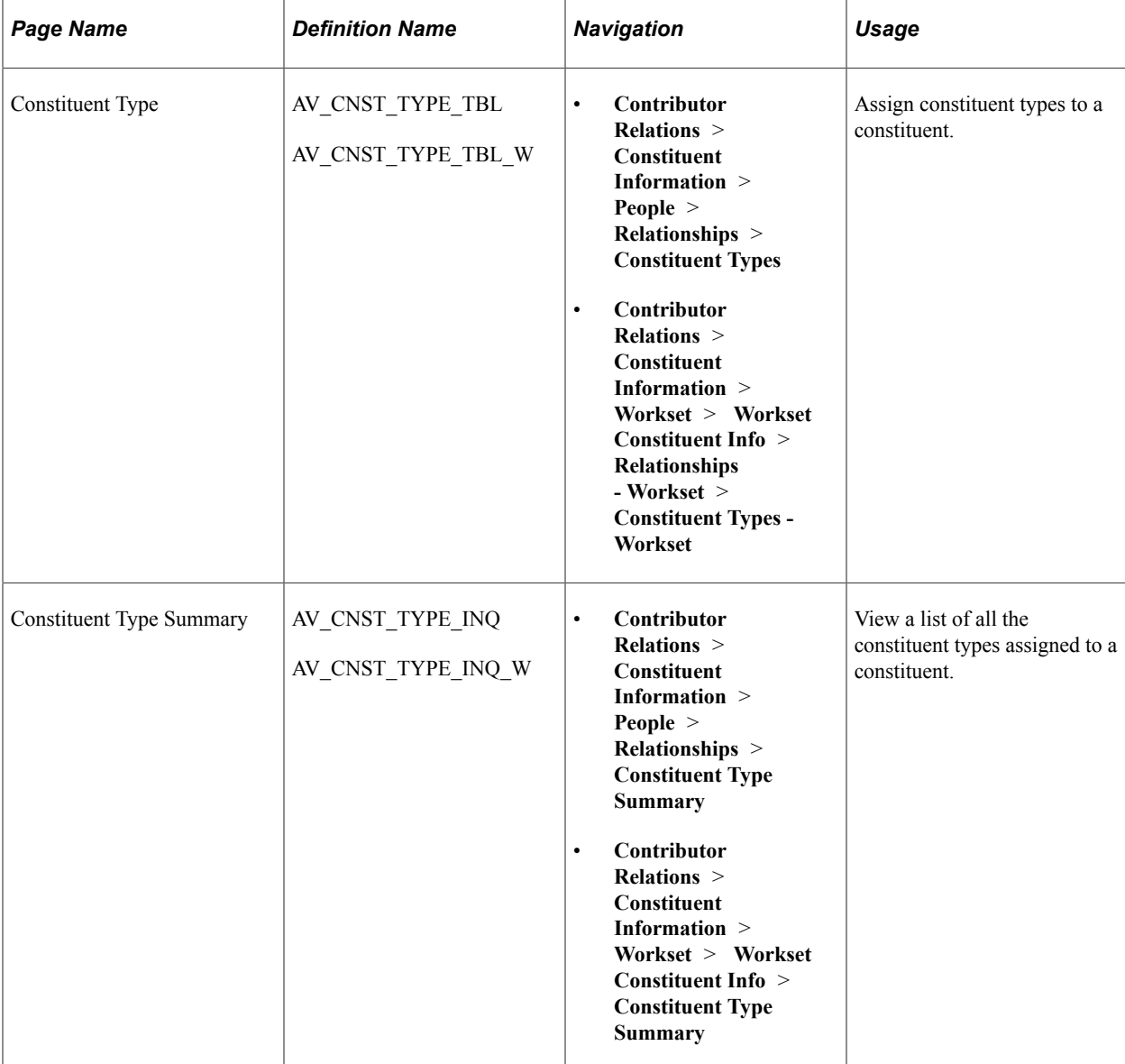

# **Pages Used to Maintain Constituent Types**

# <span id="page-176-0"></span>**Assigning Constituent Types**

Access the Constituent Type page (**Contributor Relations** > **Constituent Information** > **People** > **Relationships** > **Constituent Types**).

Your selections on this page indicate the relationships that exist between a constituent who is a person and your institution. An organization can be assigned one constituent type. You can assign an organization's constituent type on the Organization Financial Information page.

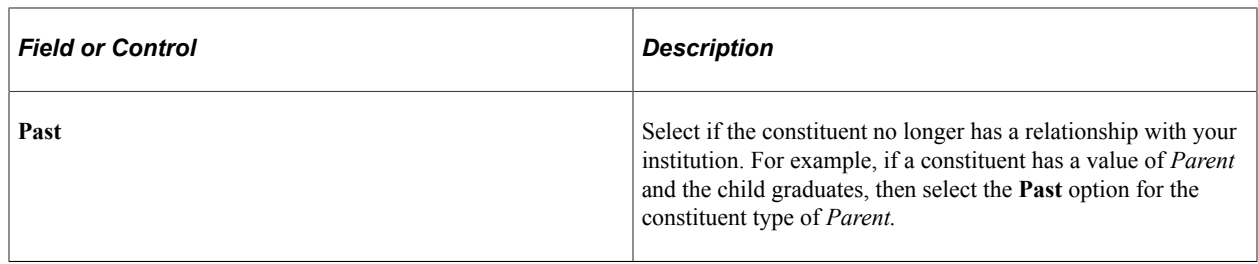

**Note:** When constituent types are assigned to a constituent, you cannot delete the last remaining constituent type assignment. For example, if a constituent is assigned values of *Alumni* and *Parent,* you can delete one of these constituent types, but one must remain in the system.

# **Tracking Religious Preferences**

Use the Religious Preference page to indicate a constituent's religion, if any. You can view a constituent's religious preference on the Person Profile page.

#### **Related Links**

"Entering Religious Preferences" (Campus Community Fundamentals)

# **Maintaining Photos**

You can store photographs of your constituents. Photographs are stored the same way that they are stored in any Microsoft Windows application.

#### **Related Links**

"Entering Photographs" (Campus Community Fundamentals)

# **Adding Constituent Types to Graduates**

This section discusses how to run the Graduates to Alumni Application Engine process (AV\_CONF\_ALUM).

Contributor Relations provides a job process that searches for a group of graduates and adds to their records a constituent type of *Alumni,* based on each graduate's program completion date. Running the process also generates a report that lists the search results and notes any record changes.

## **Page Used to Add Constituent Types to Graduates**

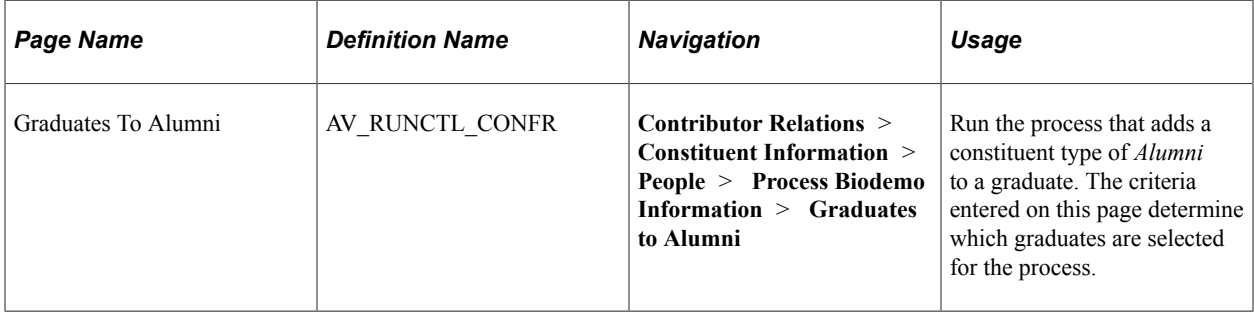

## **Running the Graduates to Alumni Process**

Access the Graduates To Alumni page (**Contributor Relations** > **Constituent Information** > **People** > **Process Biodemo Information** > **Graduates to Alumni**).

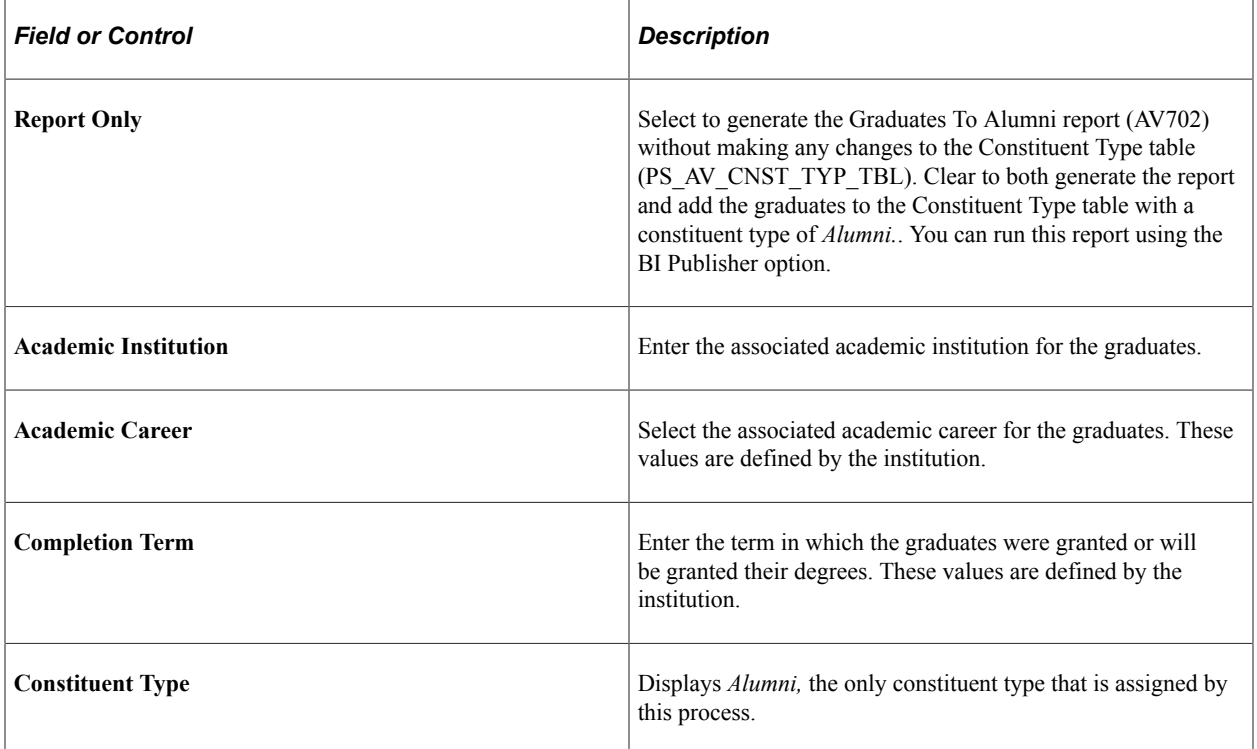

When users run this process, the system does the following:

- 1. Gathers all records that meet the institution, academic career, and completion term criteria from the Graduates to Alumni page, where the value in the **Degree Confer Date** field is not *Null* and the value in the **Degree Status** field is *Active.*
- 2. Determines whether these records already have a constituent type of *Alumni.*
- 3. If the **Report Only** check box is cleared, the system updates the Constituent Type table where required.

If the person is not already assigned a constituent type of *Alumni* (type = 1), then a record is inserted for the current date with a constituent type of *1.*

4. Regardless of whether the **Report Only** check box is selected, the system generates the Graduates To Alumni report AV702.

#### **Related Links**

[Defining Constituent Types](#page-64-0) [Assigning Constituent Types](#page-176-0) "Tracking Graduation Progress" (Student Records) [Contributor Relations Reports: Selected Reports](#page-657-0)

# **Maintaining Degree Information**

This section discusses how to:

- Maintain external degree information.
- View an academic summary.
- Set a constituent's preferred year.
- Enter internal legacy degree information.

The system enables you to enter and track external degree information, or information about degrees earned from institutions other than your own. In addition, you can view information about both internal and external degrees.

## **Pages Used to Maintain Degree Information**

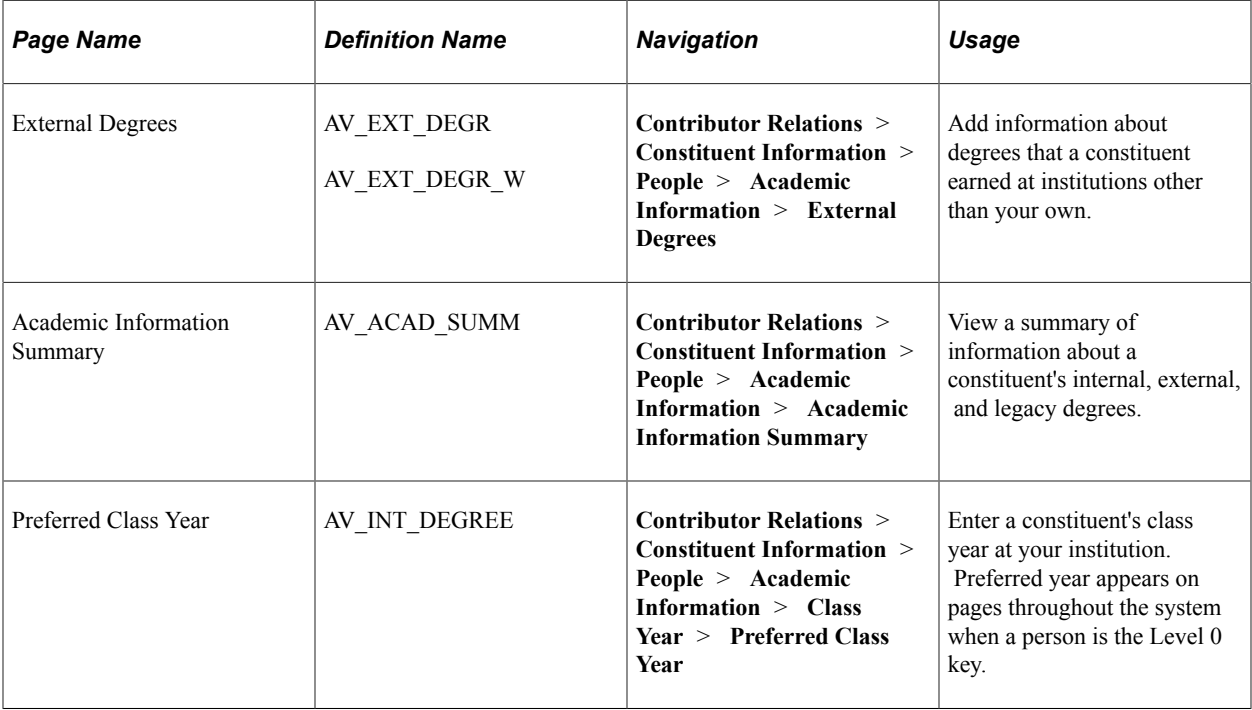
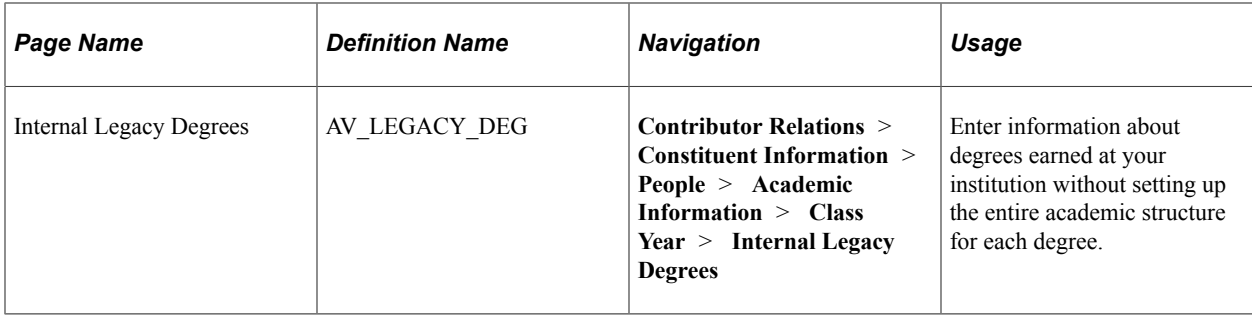

## **Maintaining External Degree Information**

Access the External Degrees page (**Contributor Relations** > **Constituent Information** > **People** > **Academic Information** > **External Degrees**).

This example illustrates the fields and controls on the External Degrees page. You can find definitions for the fields and controls later on this page.

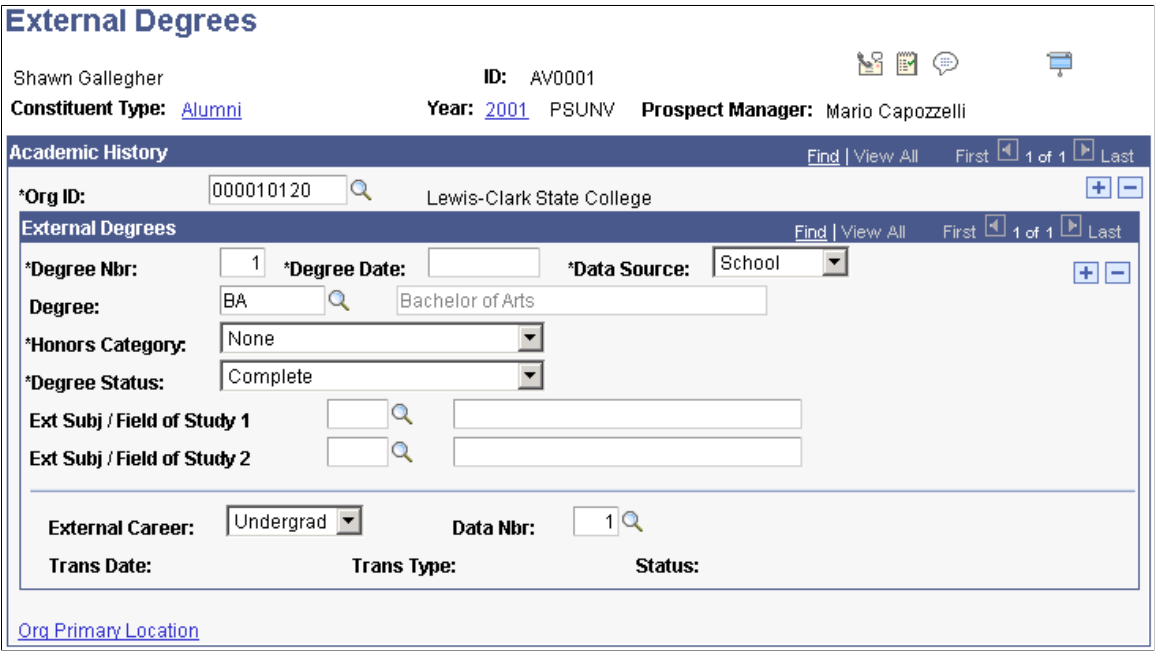

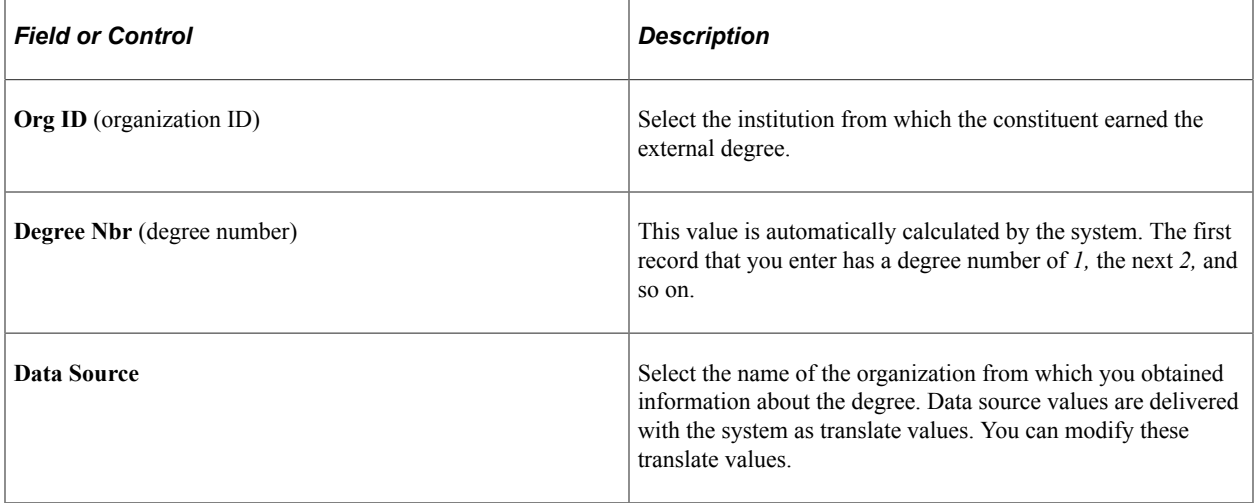

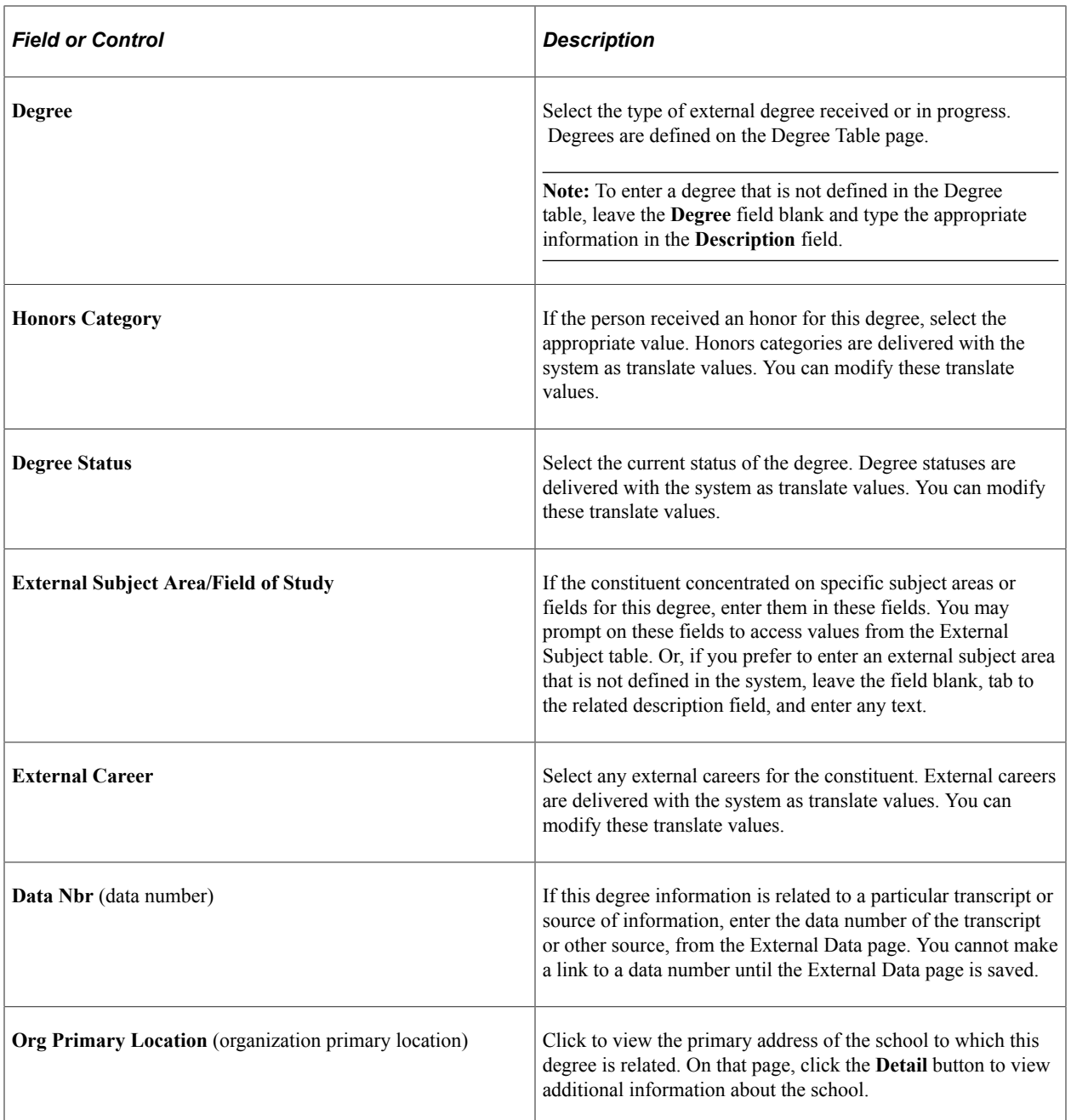

## **Viewing an Academic Summary**

Access the Academic Information Summary page (**Contributor Relations** > **Constituent Information** > **People** > **Academic Information** > **Academic Information Summary**).

This page displays a combined view of all degree information about a constituent in the system. This information includes degrees earned at your institution and at institutions other than your own.

# **Setting a Constituent's Preferred Year**

Access the Preferred Class Year page (**Contributor Relations** > **Constituent Information** > **People** > **Academic Information** > **Class Year** > **Preferred Class Year**).

This example illustrates the fields and controls on the Preferred Class Year page. You can find definitions for the fields and controls later on this page.

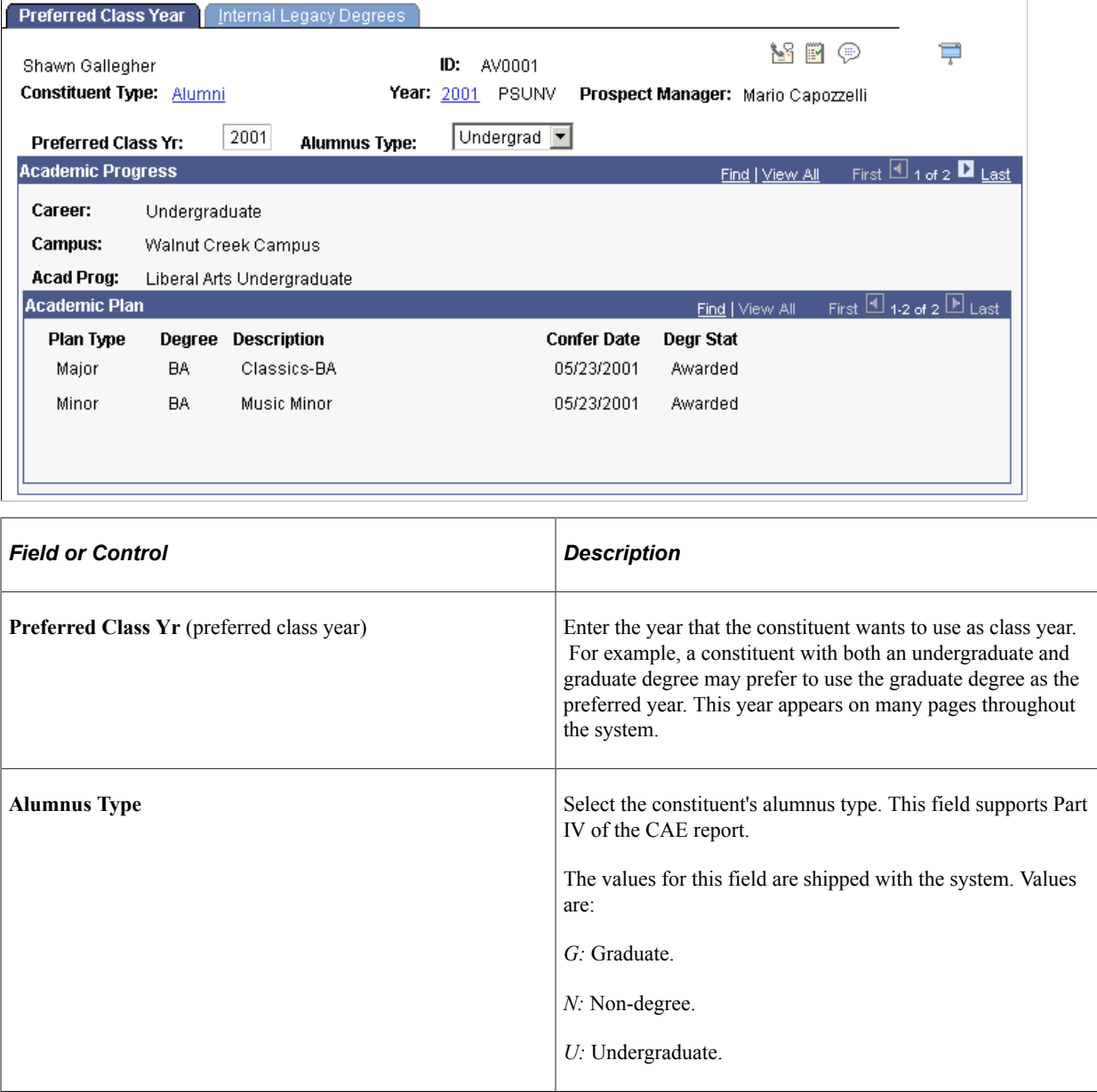

Additional information about the constituent's academic career at your institution appears on this page.

## **Entering Internal Legacy Degree Information**

Access the Internal Legacy Degrees page (**Contributor Relations** > **Constituent Information** > **People** > **Academic Information** > **Class Year** > **Internal Legacy Degrees**).

This example illustrates the fields and controls on the Internal Legacy Degrees page. You can find definitions for the fields and controls later on this page.

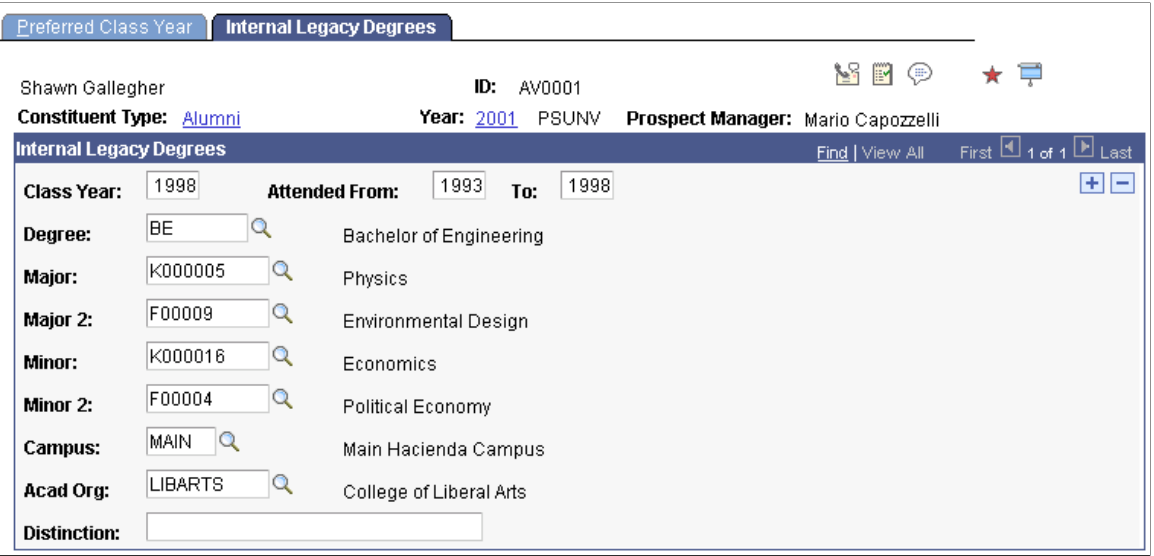

Enter values in the **Class Year, Attended From** and **To** dates, **Degree, Major, Major 2, Minor, Minor 2, Campus,** and **Acad Org** (academic organization) fields. List any distinctions earned with the degree in the **Distinction** field.

**Note:** The information on this page is stored in the PeopleSoft Student Records system.

# <span id="page-183-0"></span>**Maintaining Work Experience Information**

This section lists the pages used to maintain a constituent's work experience information.

# **Pages Used to Maintain Work Experience Information**

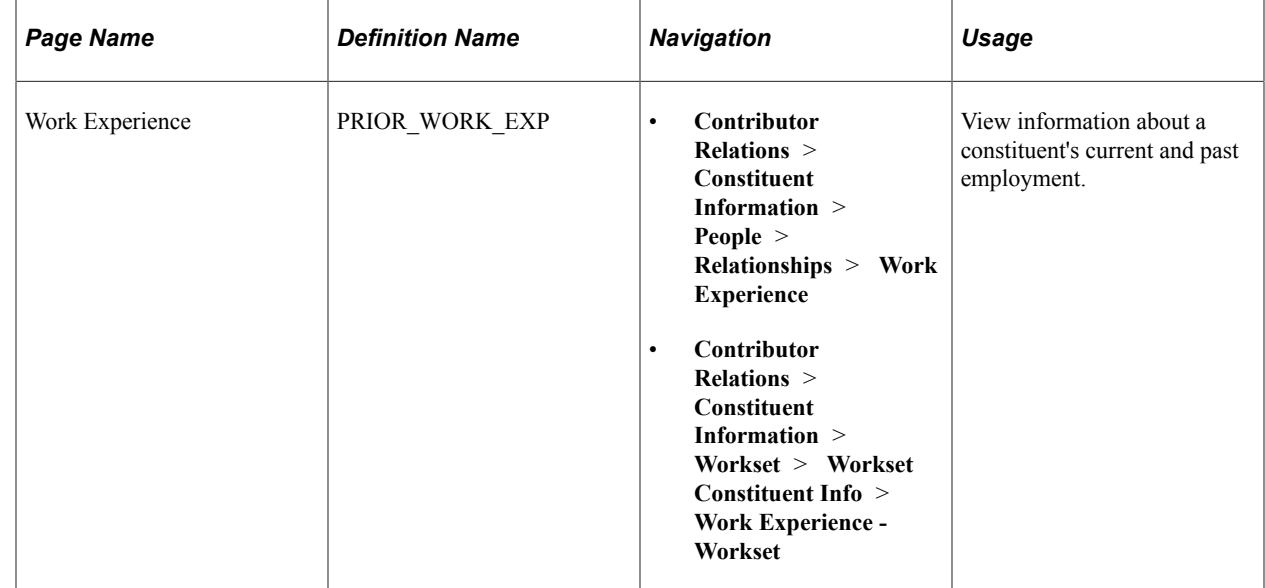

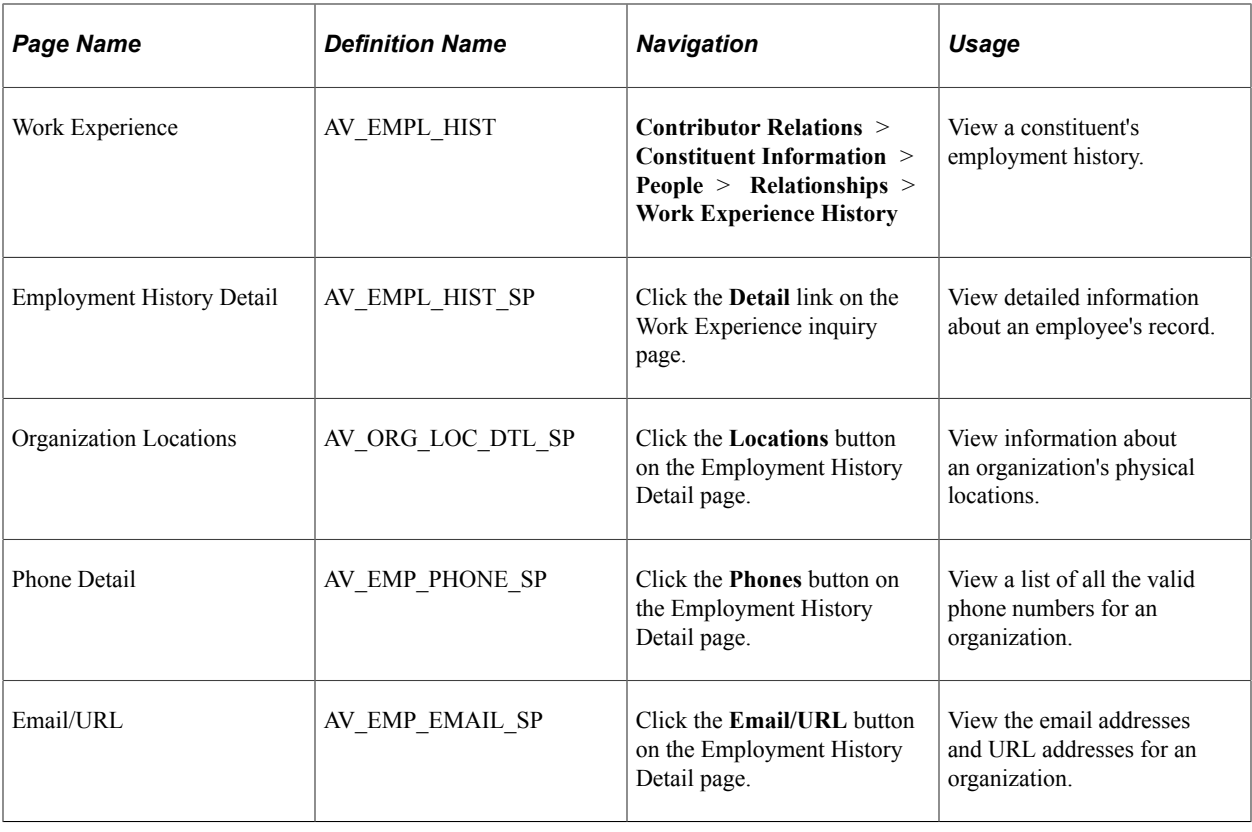

# **Creating Constituent Attachments**

This section provides an overview of constituent attachments discusses how to create and view attachments to constituent records.

# **Understanding Constituent Attachments**

When you create an attachment to a person, organization, or prospect level, you are attaching the file to the highest level of the record; this is the most global level at which you can attach a file. However, prospects are slightly different because menu security can be assigned to prospect records, restricting access to prospect attachments.

# **Page Used to Create Constituent Attachments**

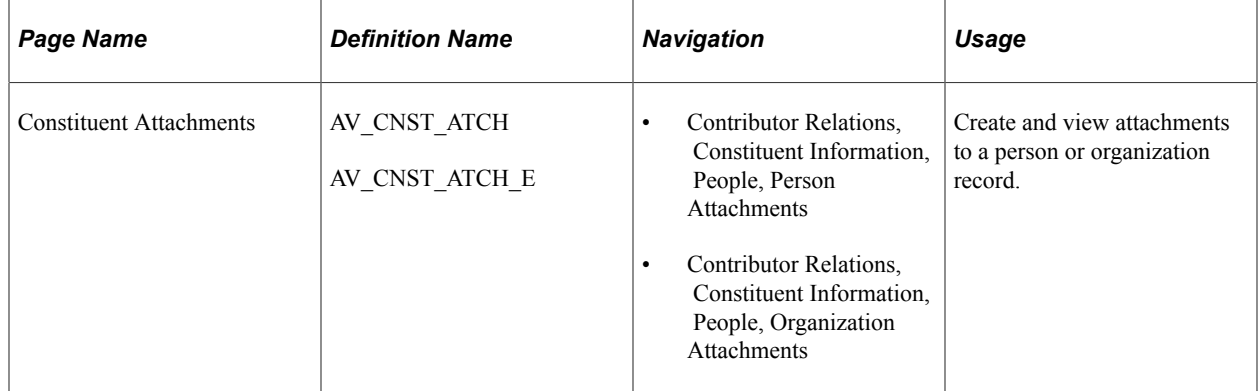

# **Creating Attachments**

Access the Constituent Attachments page (**Contributor Relations** > **Constituent Information** > **People** > **Person Attachments**).

This example illustrates the fields and controls on the Constituent Attachments page, Attachments tab. You can find definitions for the fields and controls later on this page.

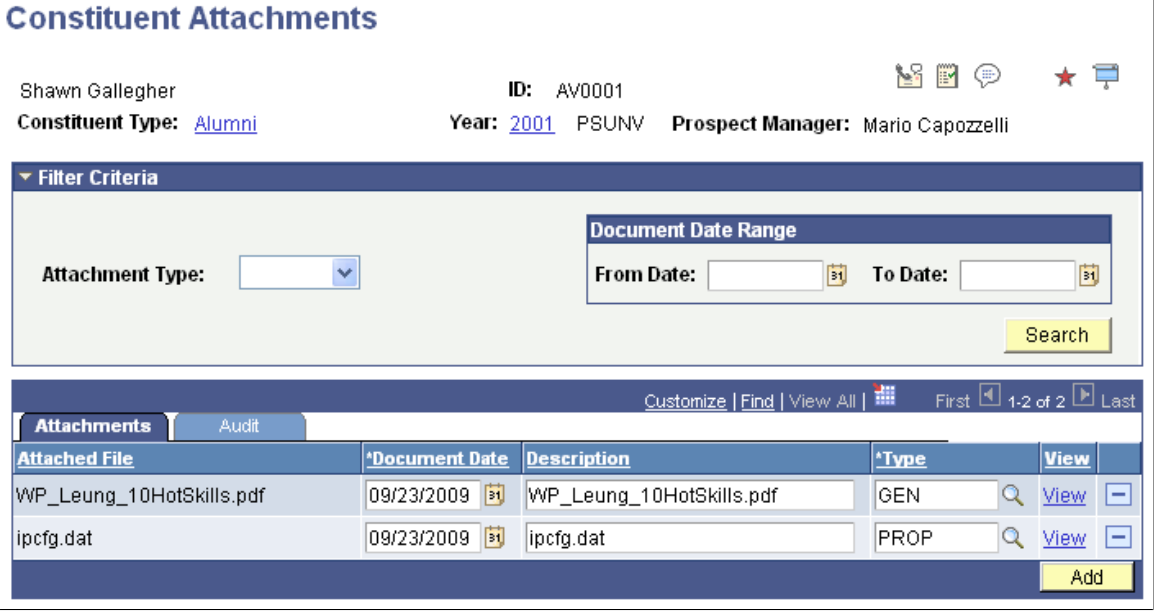

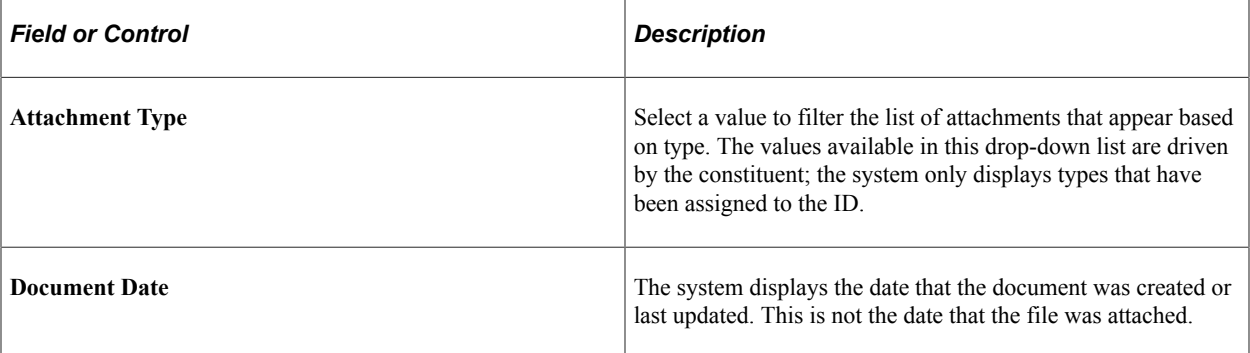

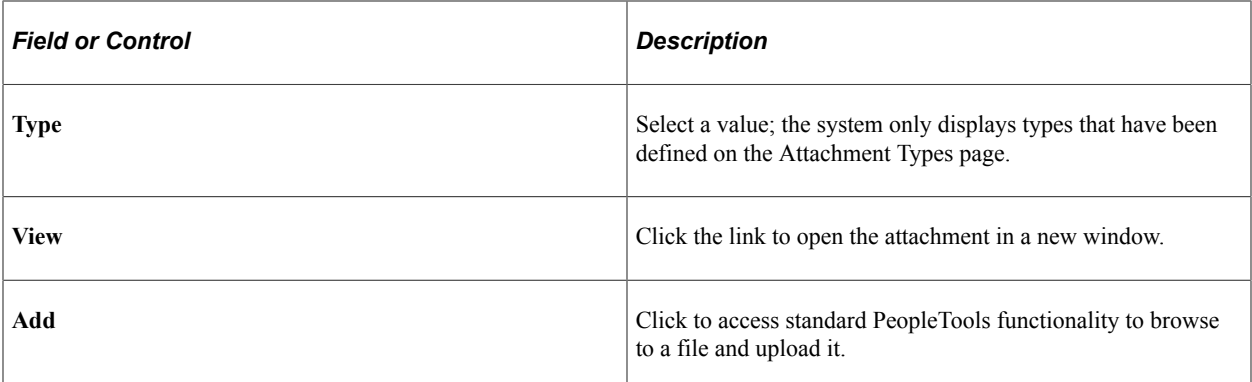

This example illustrates the fields and controls on the Constituent Attachments page, Audit tab. You can find definitions for the fields and controls later on this page.

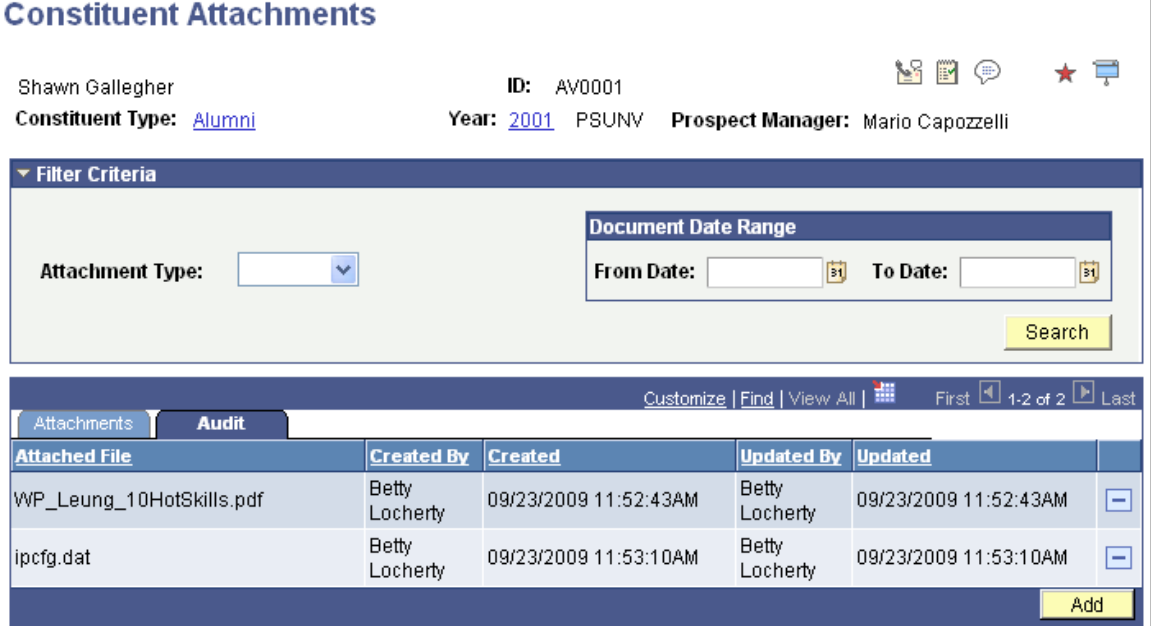

The Audit tab displays all updates to attachments, including user name and date/time. You can also filter attachments by a **Document Date Range.**

#### **Related Links**

[Viewing a Biographic Profile](#page-203-0)

# **Adding Organizations**

Use the Organization Table component to add external organizations to the system.

#### **Related Links**

"Creating Organization Records" (Campus Community Fundamentals)

# **Entering Location Data for Organizations**

Use the Location Detail component to enter information about the addresses and phone numbers of the organizations in the system. Organization locations should be entered before organization departments and organization contacts.

#### **Related Links**

"Entering Organization Location Data" (Campus Community Fundamentals)

# **Entering Department Data for Organizations**

Use the Organization Department Detail component to record information at the department level for an organization. Organization departments should be entered after organization locations and before organization contacts.

#### **Related Links**

"Entering Organization Department Data" (Campus Community Fundamentals)

# **Entering Contact Data for Organizations**

Use the Contact Detail component to maintain information about the contacts that your institution uses at a particular organization. You may have several contacts at one organization that are used for specific purposes, such as a Matching Gift contact and a Community Relations contact.

#### **Related Links**

"Entering Organization Contact Data" (Campus Community Fundamentals)

# **Maintaining an Organization's Financial Information**

This section discusses how to enter an organization's financial information.

## **Page Used to Maintain Organization Financial Information**

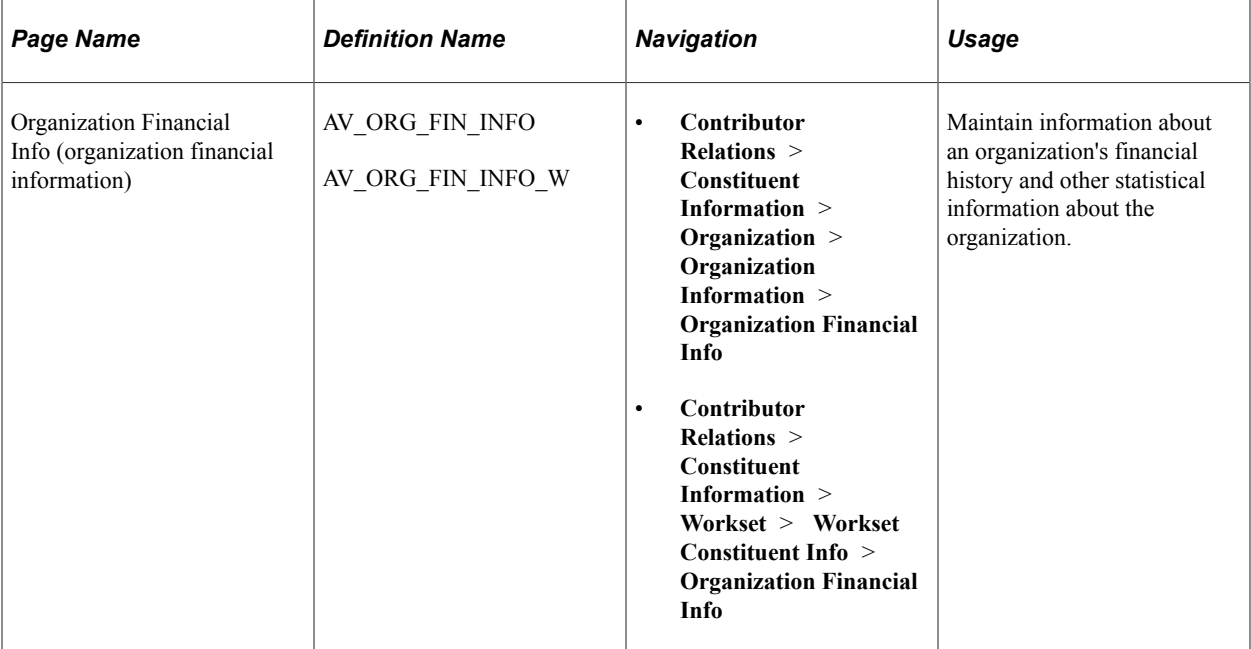

## **Entering an Organization's Financial Information**

Access the Organization Financial Info page (**Contributor Relations** > **Constituent Information** > **Organization** > **Organization Information** > **Organization Financial Info**).

This example illustrates the fields and controls on the Organization Financial Info page. You can find definitions for the fields and controls later on this page.

#### **Organization Financial Info**

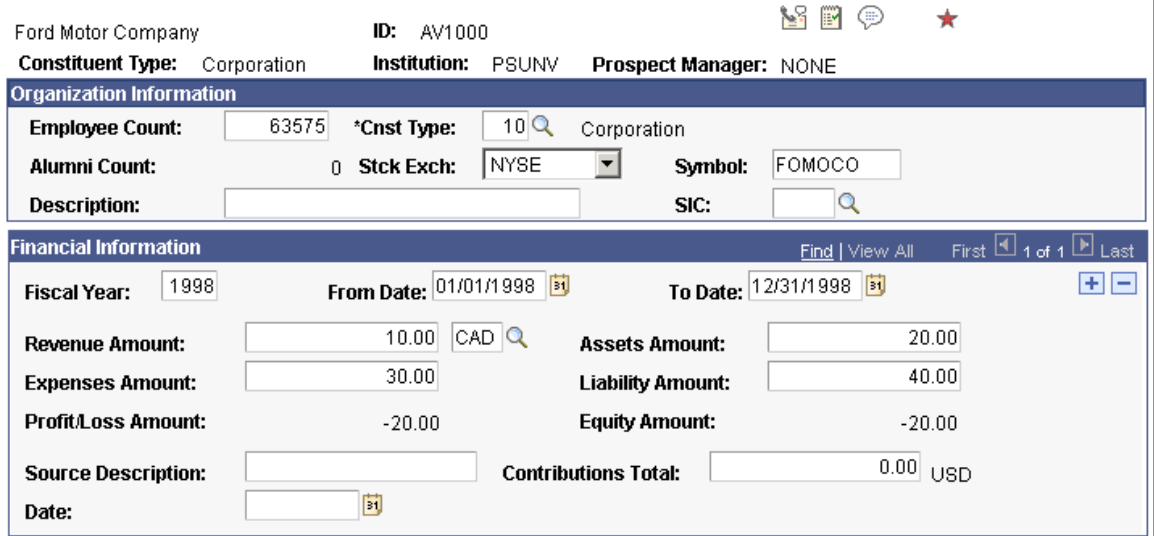

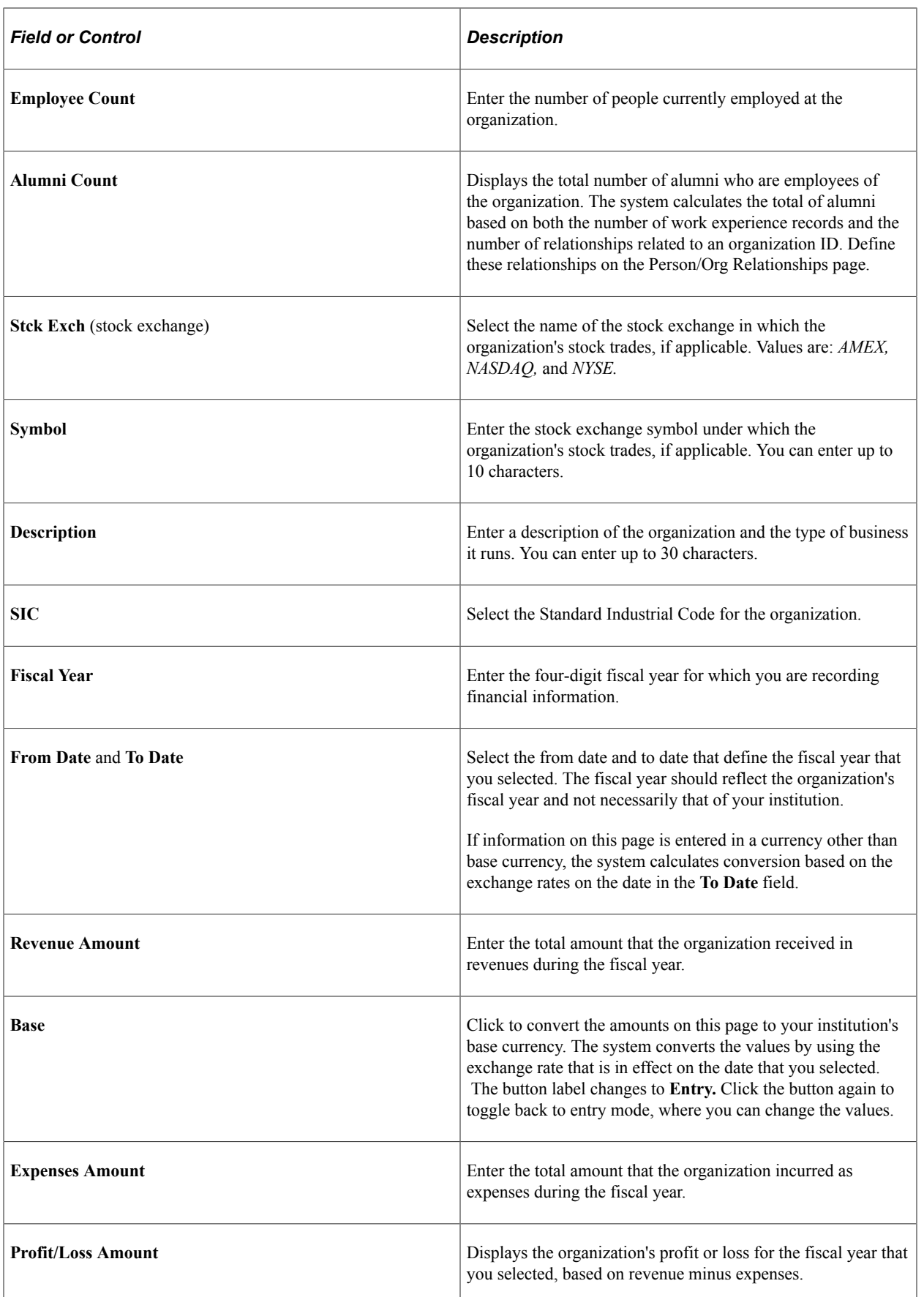

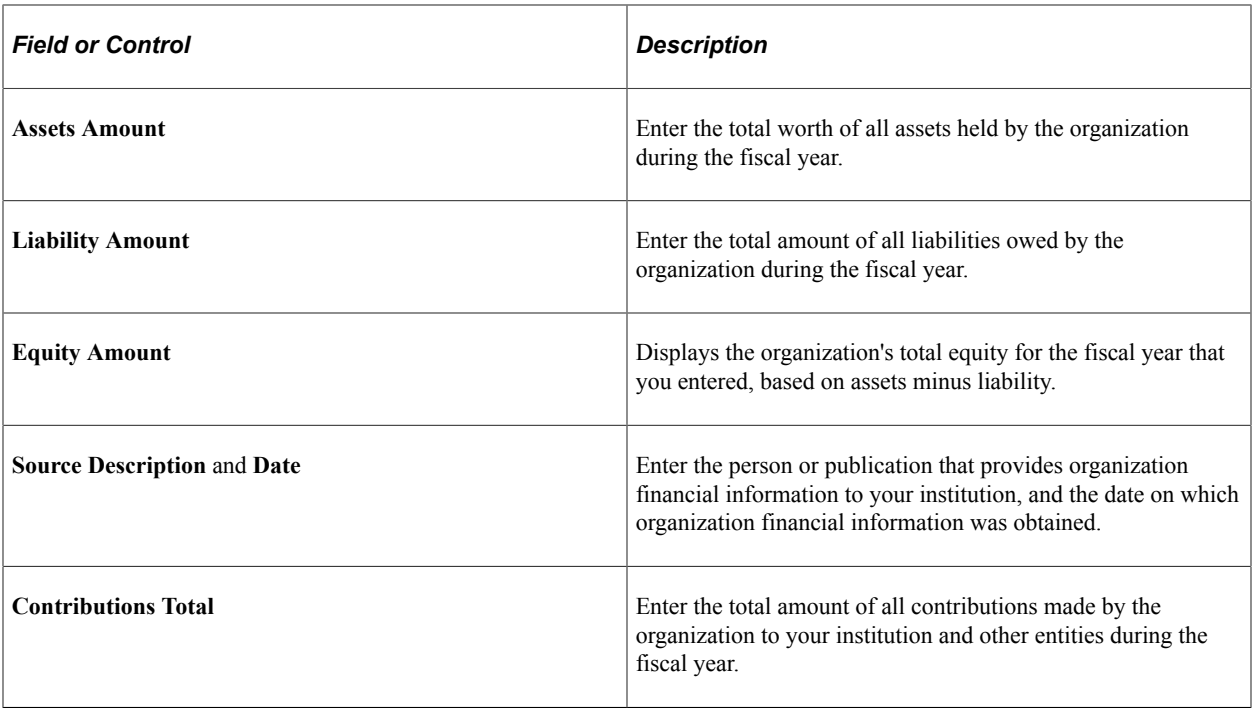

# <span id="page-190-0"></span>**Defining an Organization's Foundation Information**

Use the Organization Foundation component to define and manage foundation-specific information for external organizations that may be approached for foundation support. You can track and view foundation interests and proposal requirements.

This section discusses how to:

- Define basic foundation information.
- Define foundation support information.
- Define proposal information.

#### **Related Links**

[Viewing an Organization's Foundation Information](#page-195-0)

# **Pages Used to Define Organization Foundation Information**

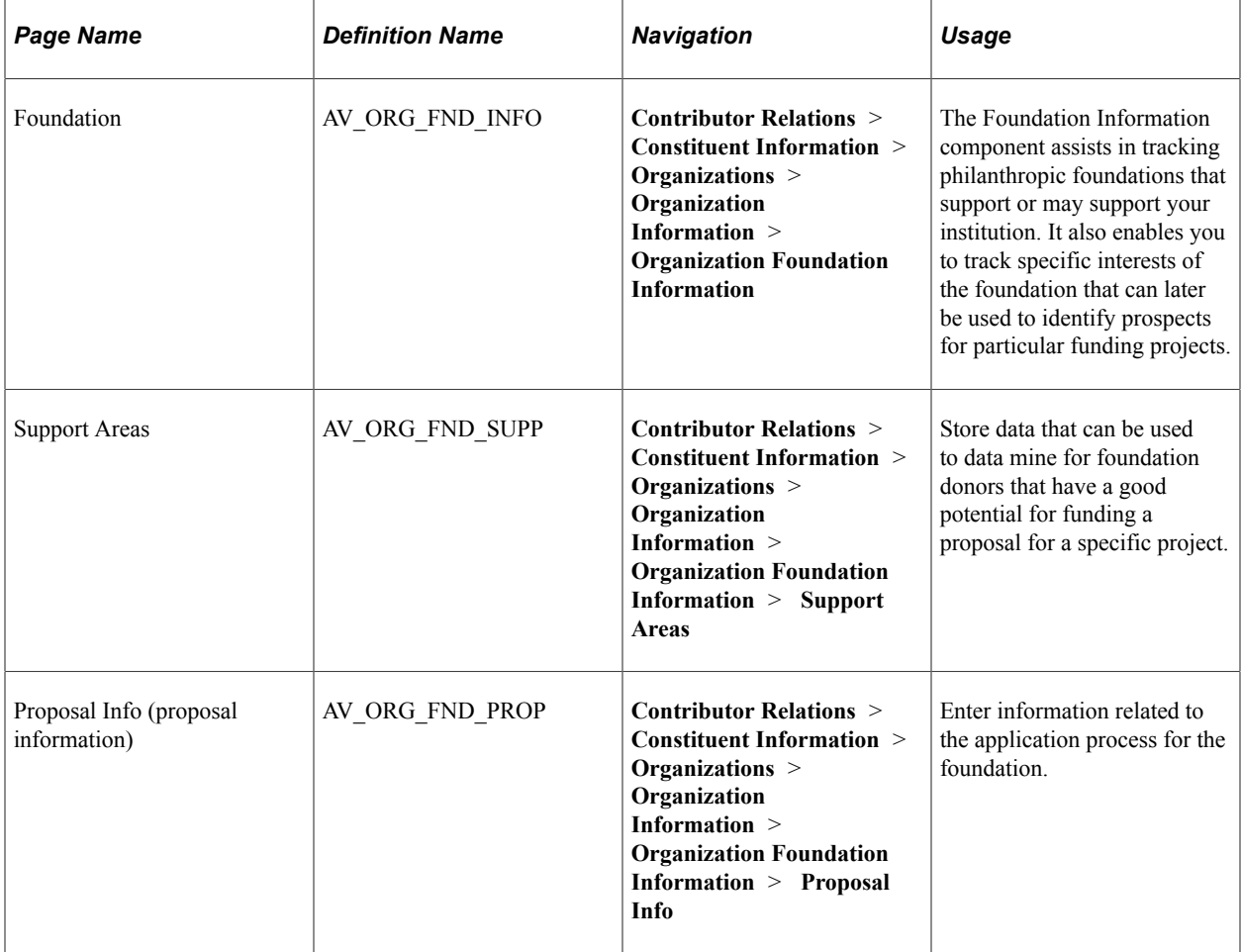

# **Defining Basic Foundation Information**

Access the Foundation page (**Contributor Relations** > **Constituent Information** > **Organizations** > **Organization Information** > **Organization Foundation Information**).

This example illustrates the fields and controls on the Foundation page. You can find definitions for the fields and controls later on this page.

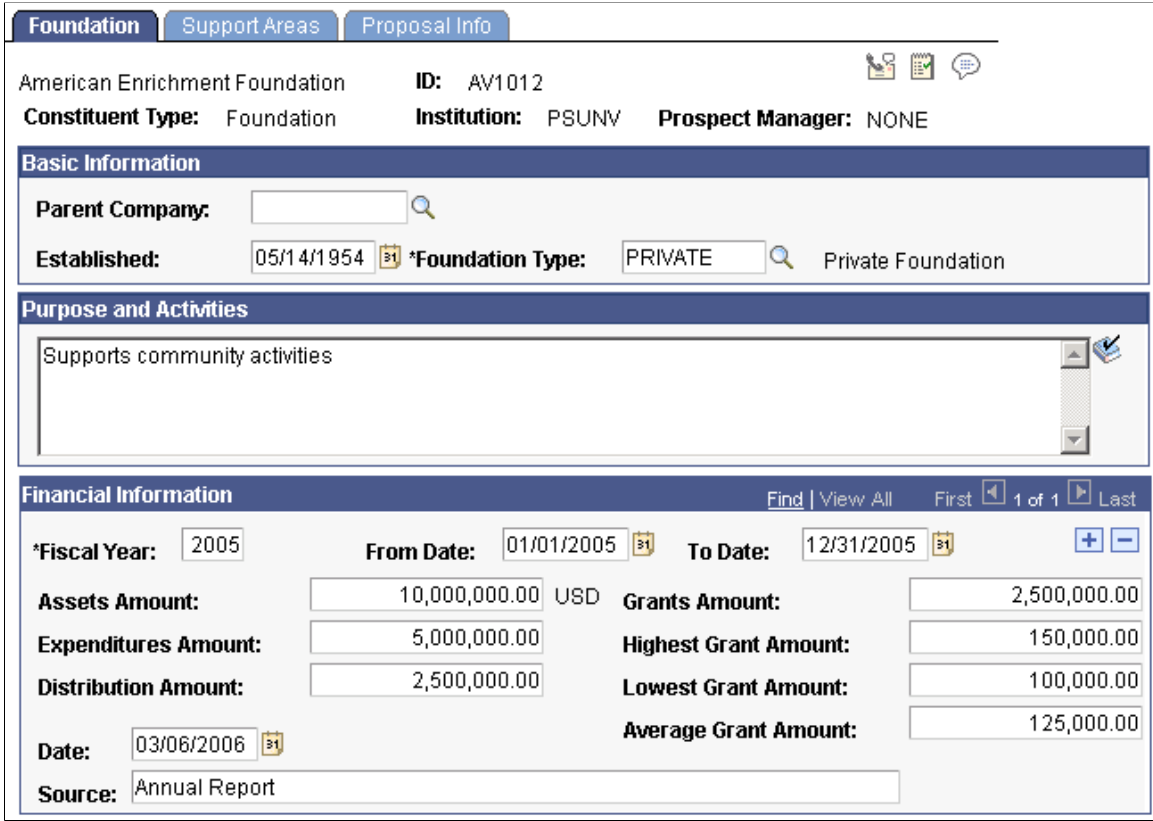

#### **Basic Information**

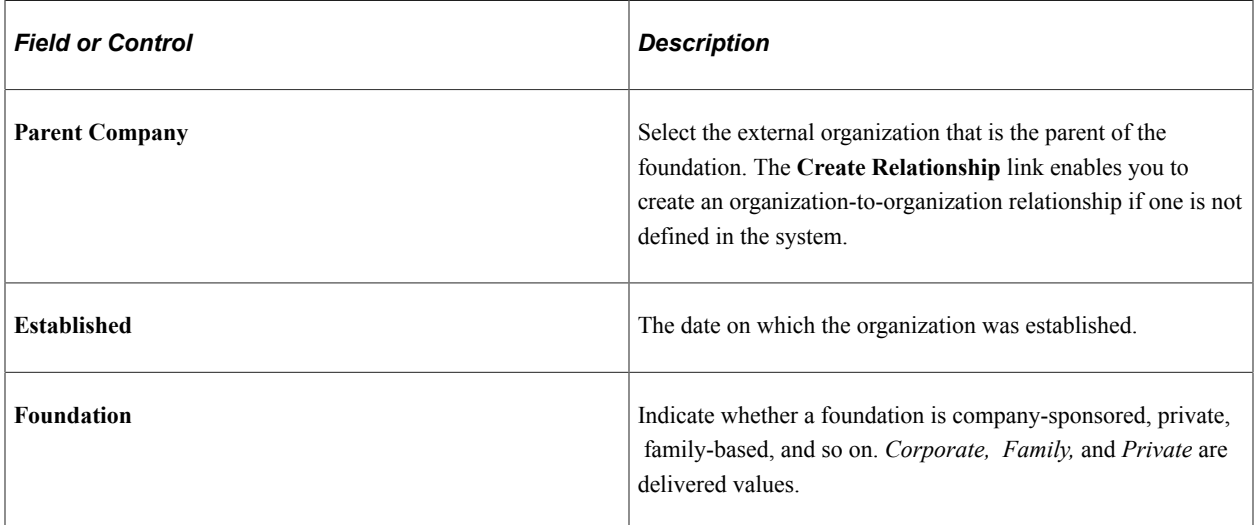

## **Purpose and Activities**

Enter a brief description of the reason for the foundation's existence and the types of activities in which it engages.

### **Financial Information**

Use the fields in this group box to enter the foundation's financial data.

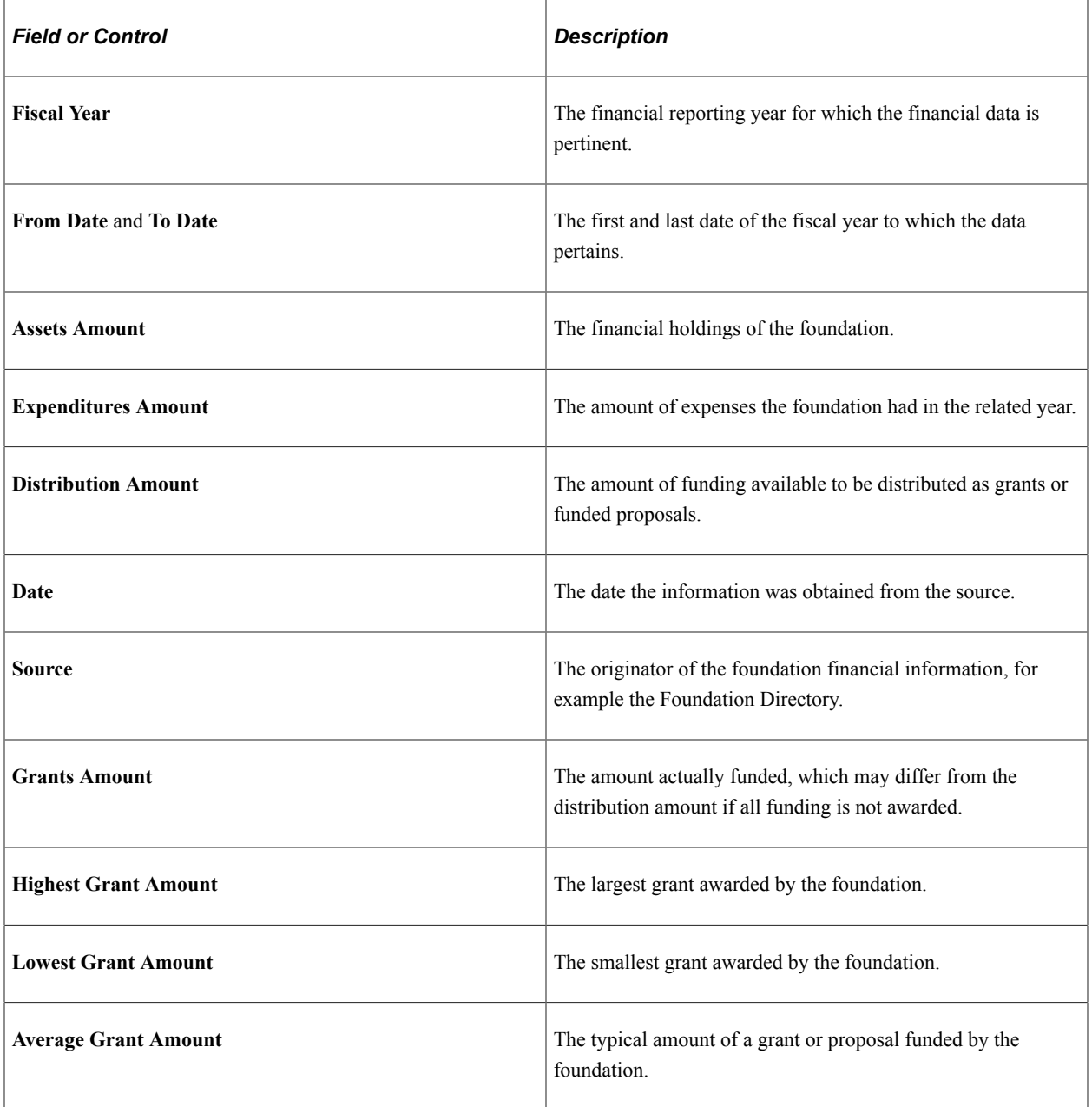

# **Defining Foundation Support Information**

Access the Support Areas page (**Contributor Relations** > **Constituent Information** > **Organizations** > **Organization Information** > **Organization Foundation Information** > **Support Areas**).

This example illustrates the fields and controls on the Support Areas page. You can find definitions for the fields and controls later on this page.

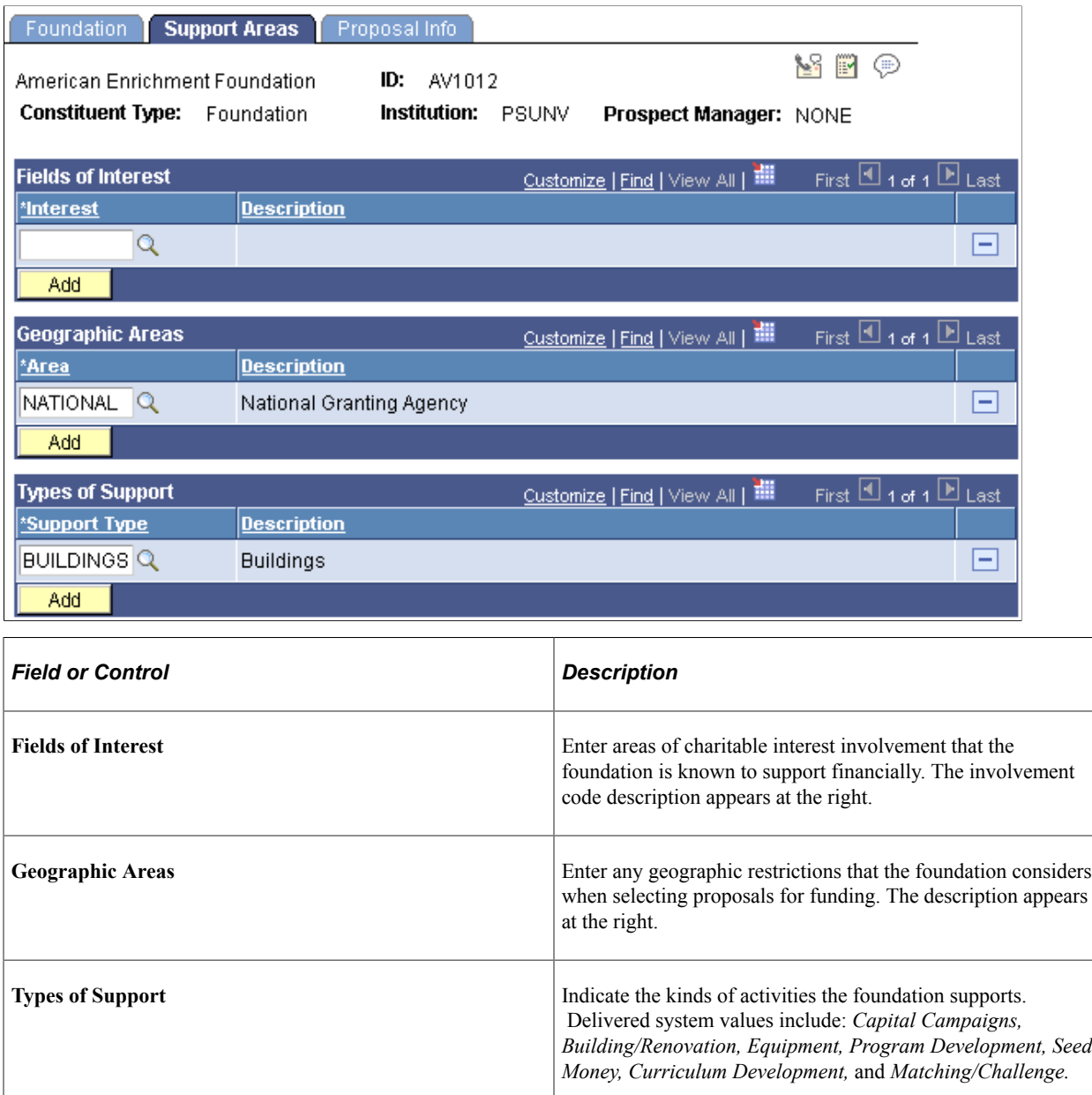

## **Defining Proposal Information**

Access the Proposal Info page (**Contributor Relations** > **Constituent Information** > **Organizations** > **Organization Information** > **Organization Foundation Information** > **Proposal Info**).

This example illustrates the fields and controls on the Proposal Info page. You can find definitions for the fields and controls later on this page.

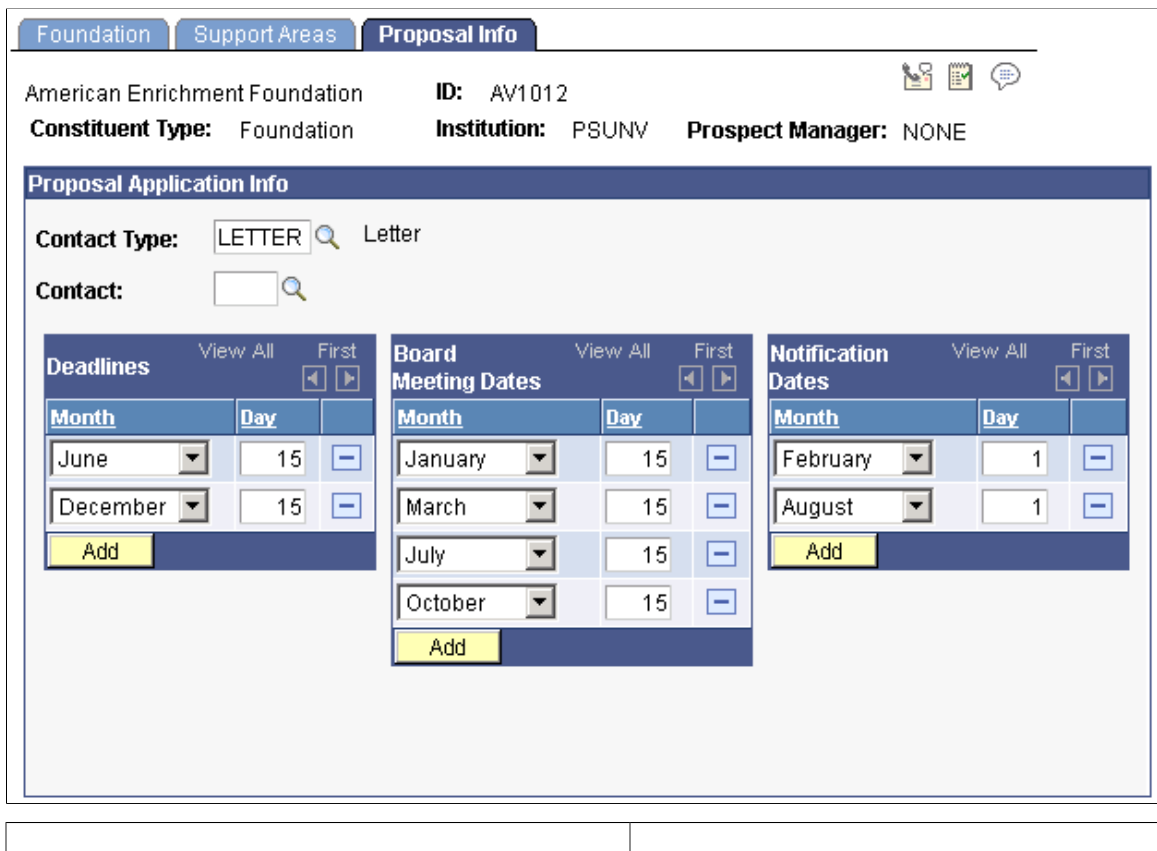

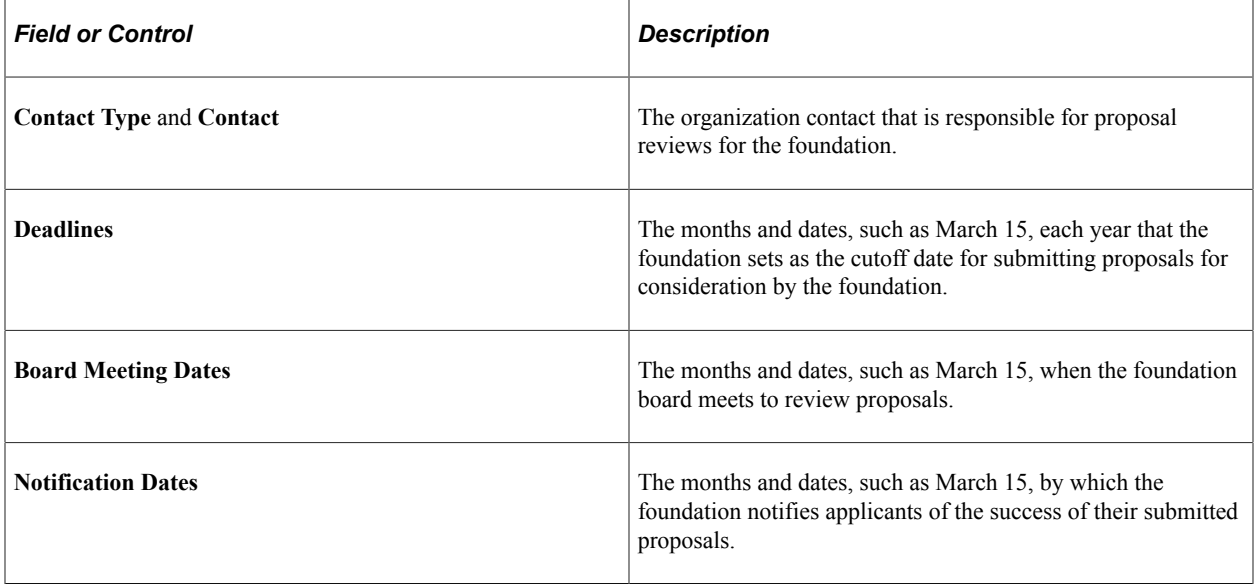

# <span id="page-195-0"></span>**Viewing an Organization's Foundation Information**

Use the Review Organization Foundation and Foundation Summary components to view foundation information entered in the system. You can review the data that was entered in the Organization Foundation component and you can also filter and review foundation information based on your criteria. This section discusses how to:

- Review foundation information.
- Filter foundation records.

#### **Related Links**

[Defining an Organization's Foundation Information](#page-190-0)

## **Pages Used to View an Organization's Foundation Information**

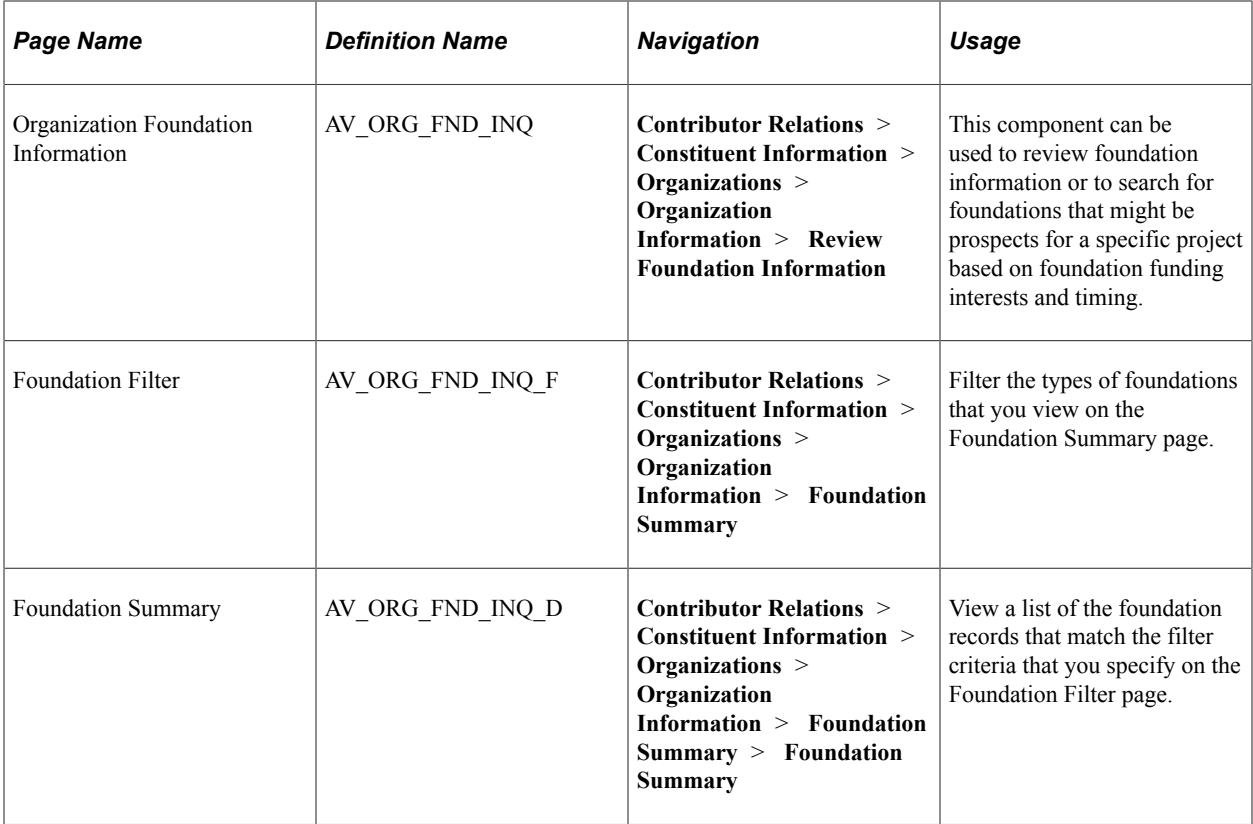

## **Reviewing Foundation Information**

Access the Organization Foundation Information page (**Contributor Relations** > **Constituent Information** > **Organizations** > **Organization Information** > **Review Foundation Information**).

This page presents a summary of an organization's foundation details that exist in the system.

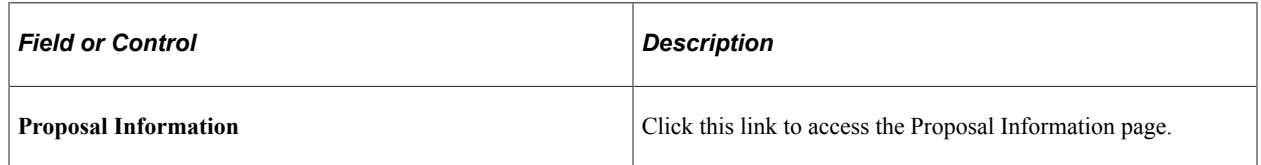

## **Filtering Foundation Records**

Access the Foundation Filter page (**Contributor Relations** > **Constituent Information** > **Organizations** > **Organization Information** > **Foundation Summary**).

This page enables you to search for foundation records based on financial criteria, fields of interest, geographic area, and types of support. Click the **Search** button and view the search results on the Foundation Summary page.

# **Defining Matching Gift Rules**

Use the Matching Rules component to define the matching gift rules for an organization. You can maintain information about minimum match amounts and match ratios, the designations for which gifts can be matched, the annual matching gift budget, required information and contacts, and any matching gift restrictions that the organization has.

#### **Related Links**

[Defining an Organization's Matching Gift Rules](#page-142-0)

# **Viewing an Organization's Matching Gift Rules**

Use the Matching Rules inquiry component to view the matching gift rules for an organization. You can view information about minimum match amounts and match ratios, the designations for which gifts can be matched, the annual matching gift budget, required information and contacts, and any matching gift restrictions that the organization has.

#### **Related Links**

[Viewing an Organization's Matching Gift Rules](#page-555-0)

# **Reviewing an Organization's Data**

When you have entered the organization, location, department, and contact information for an organization, you can review that information quickly and easily through Campus Community pages.

#### **Related Links**

"Reviewing Organization Data" (Campus Community Fundamentals)

# **Viewing an Organization's Employee List**

This section discusses how to view employee lists.

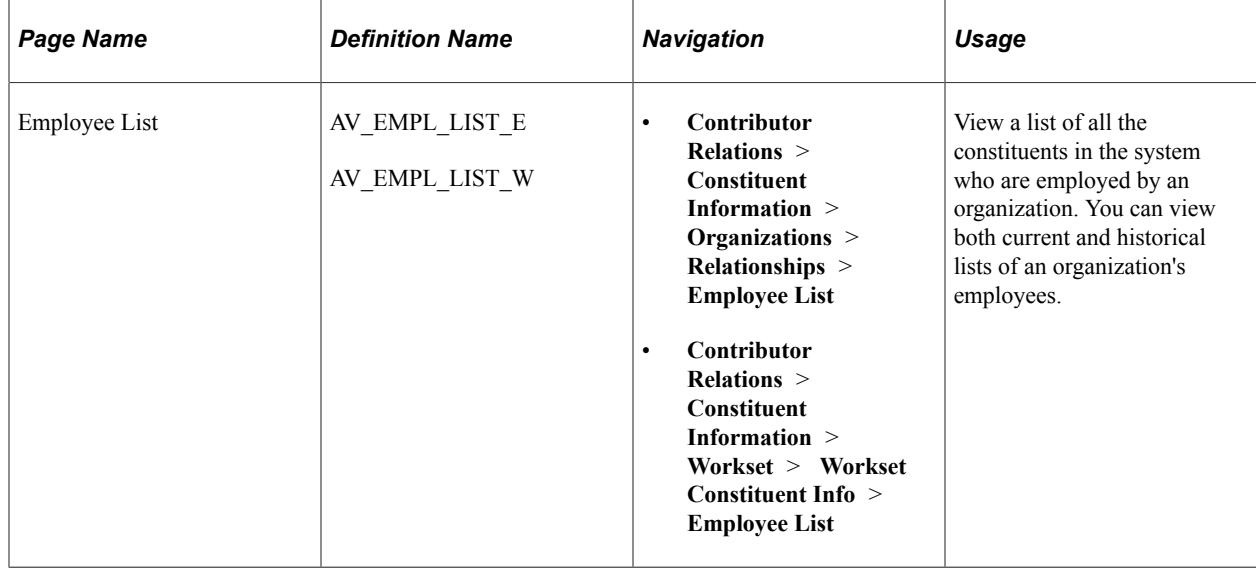

## **Page Used to View an Organization's Employee List**

## **Viewing Employee Lists**

Access the Employee List page (**Contributor Relations** > **Constituent Information** > **Organizations** > **Relationships** > **Employee List**). Each employee name appears as a link. Click any name link to access the Person Profile page for that employee and read more about the person.

Click the **Details** button to view detailed information about a specific employment record on the Employment History Detail page.

You can build a workset from this page.

#### **Related Links**

[Building a Workset From a Page in the System](#page-60-0)

# **Viewing a Person Profile**

Profiles for people and organizations enable you to view a summary of information in the system about a particular constituent. The system includes both a Person Profile and an Organization Profile page.

This section provides an overview of person profile views and discusses how to:

- View general person profile information.
- View a biographic profile.
- View a commitment profile.
- View a participation profile.

#### **Related Links** [Viewing a Prospect Profile](#page-220-0)

# **Understanding Person Profile Views**

Each profile view contains several data regions with summary information. This table lists each data region and the profile view that contains it:

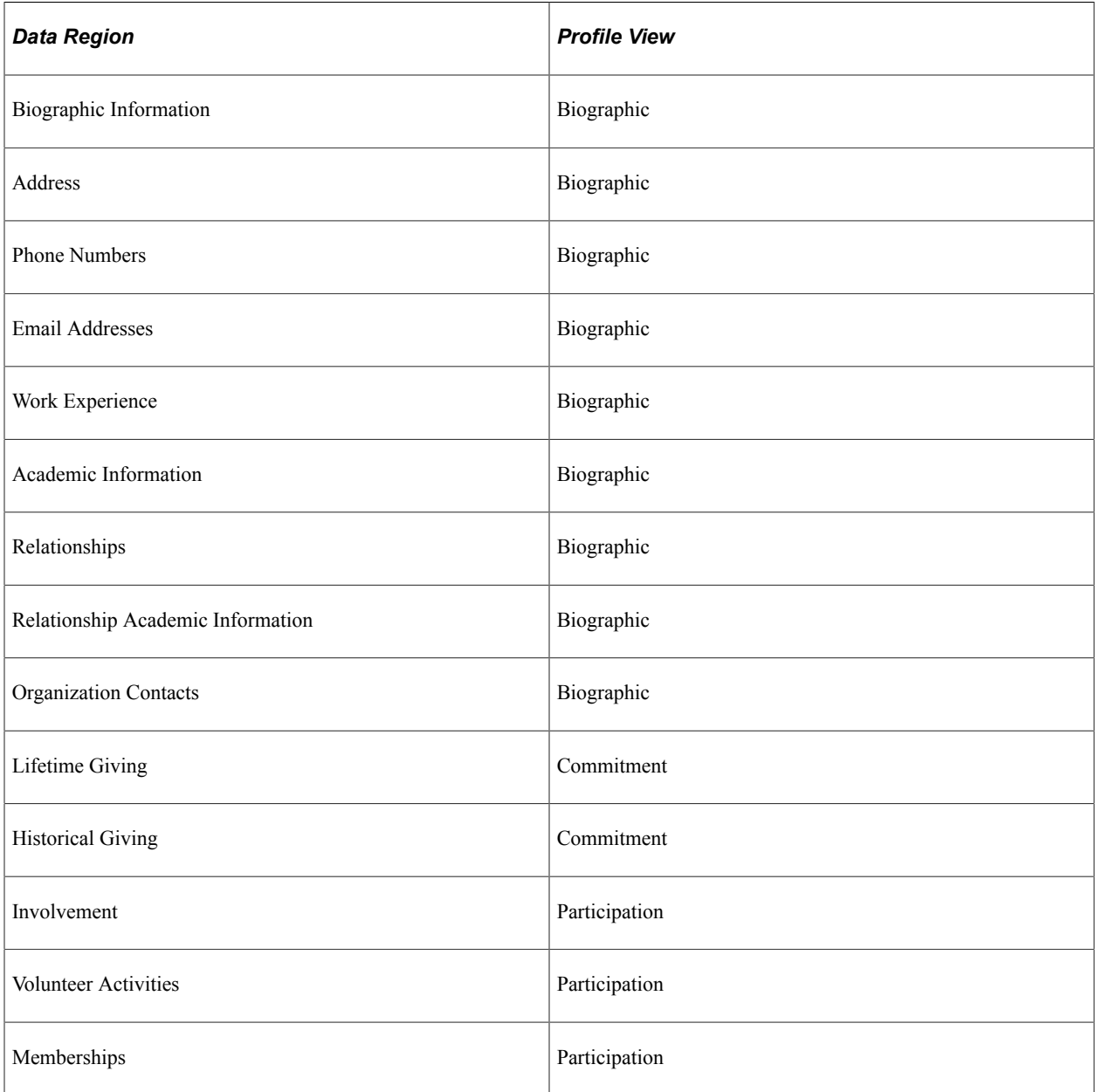

As you collapse and expand each profile view, the system populates the data regions within the view.

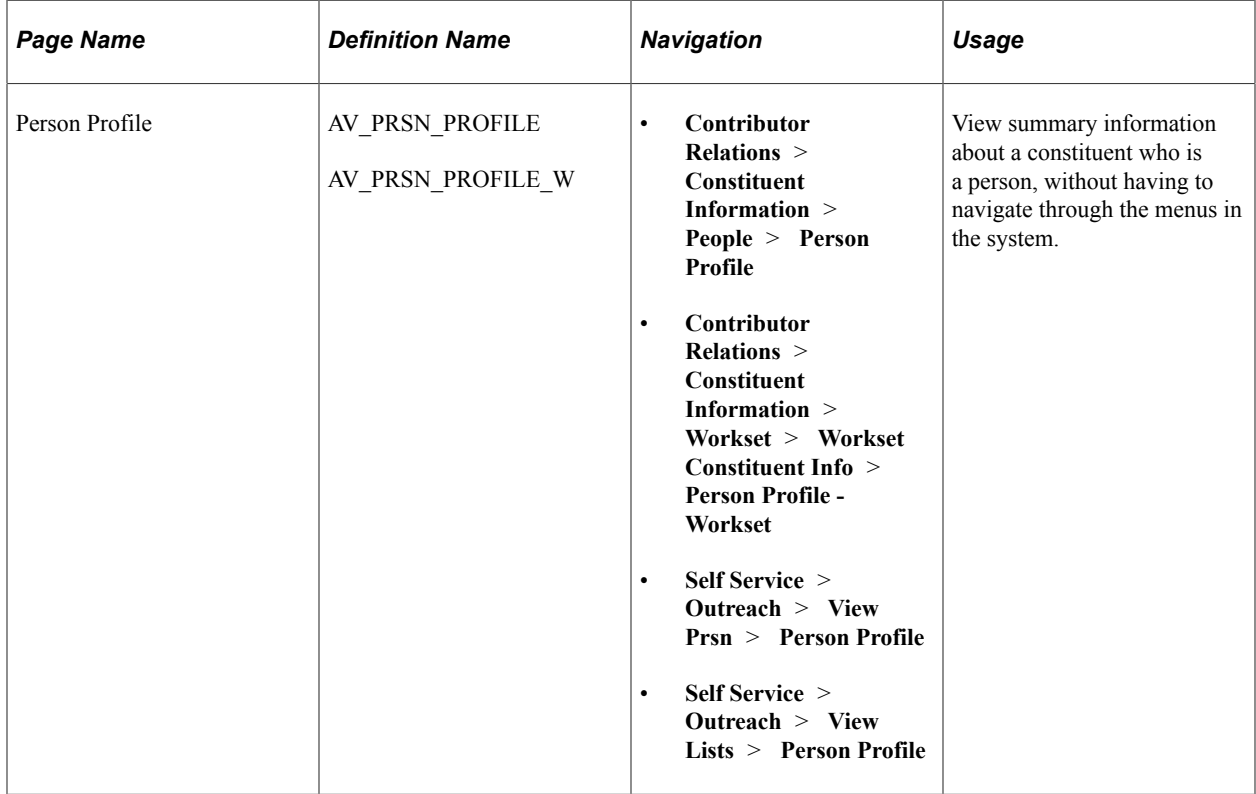

# **Page Used to View a Person Profile**

## **Viewing General Person Profile Information**

Access the Person Profile page (**Contributor Relations** > **Constituent Information** > **People** > **Person Profile**).

This example illustrates the fields and controls on the Person Profile page (1 of 4). You can find definitions for the fields and controls later on this page.

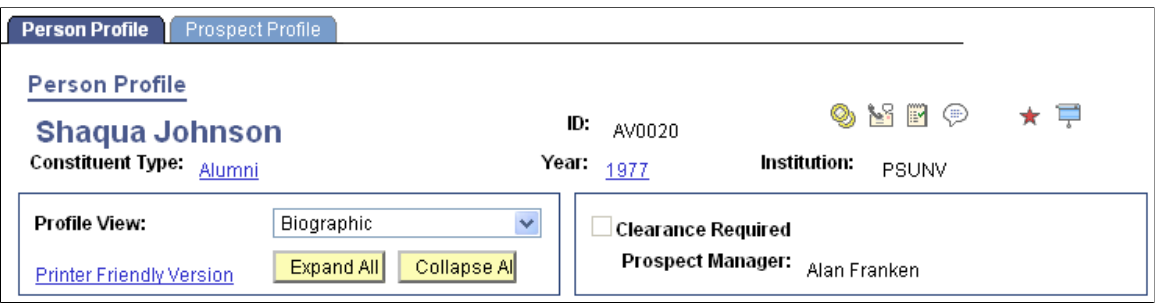

The default settings that determine what you see—which profile views expand, as well as the address, phone, and email views that appear—are defined on the Operator Defaults page.

## **Common Fields**

Some fields on this page are not dependent on which profile view is expanded. The system always displays the following information at the top of the page: constituent name, ID, constituent type, class year, institution, spouse button (if a spousal relationship exists), 3Cs buttons, and a button to access the FERPA Bio Demo page.

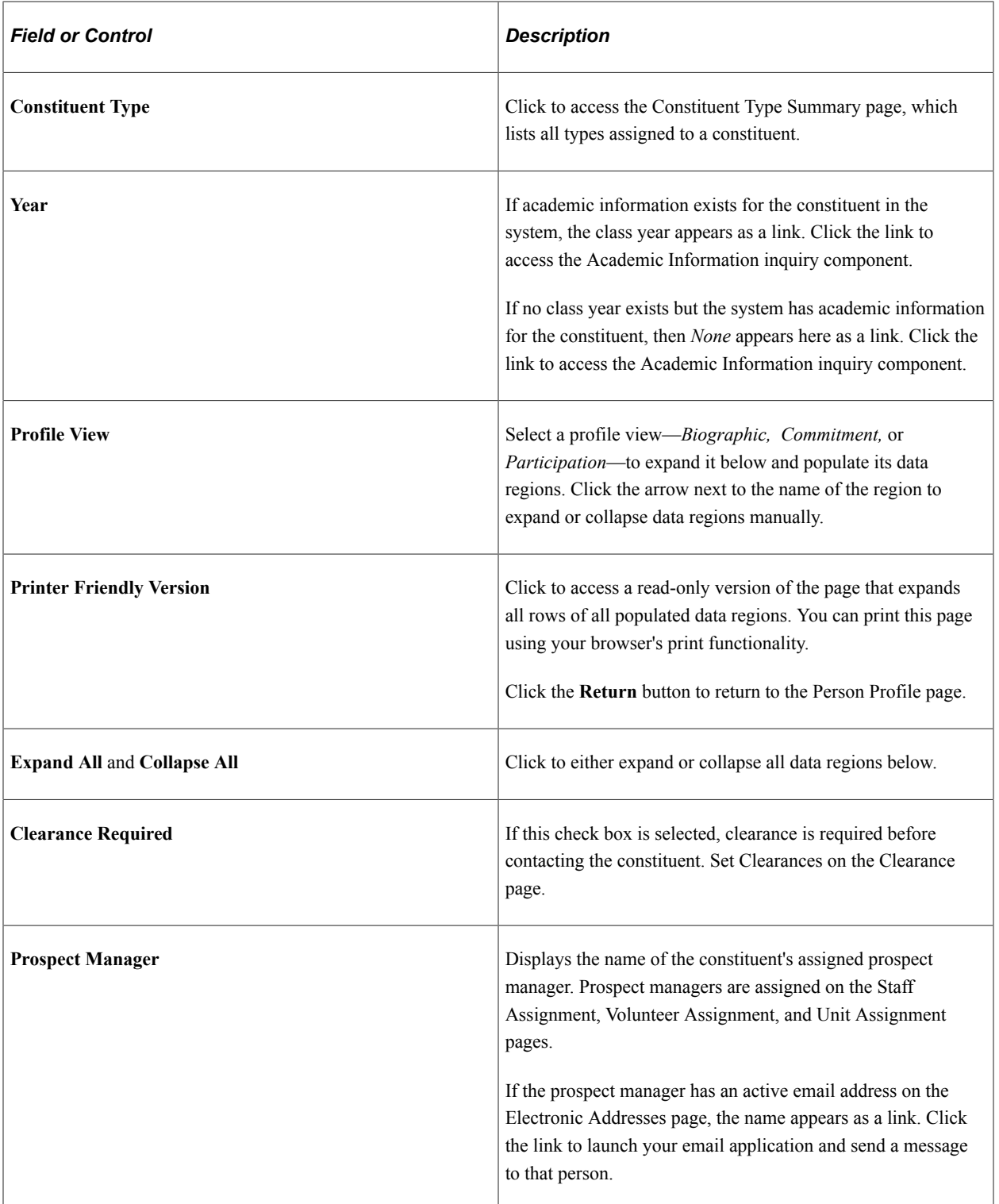

### **Additional Information**

The system displays messages at the bottom of the page based on the following conditions:

### **Note:** Where no data exists, the system hides the data region.

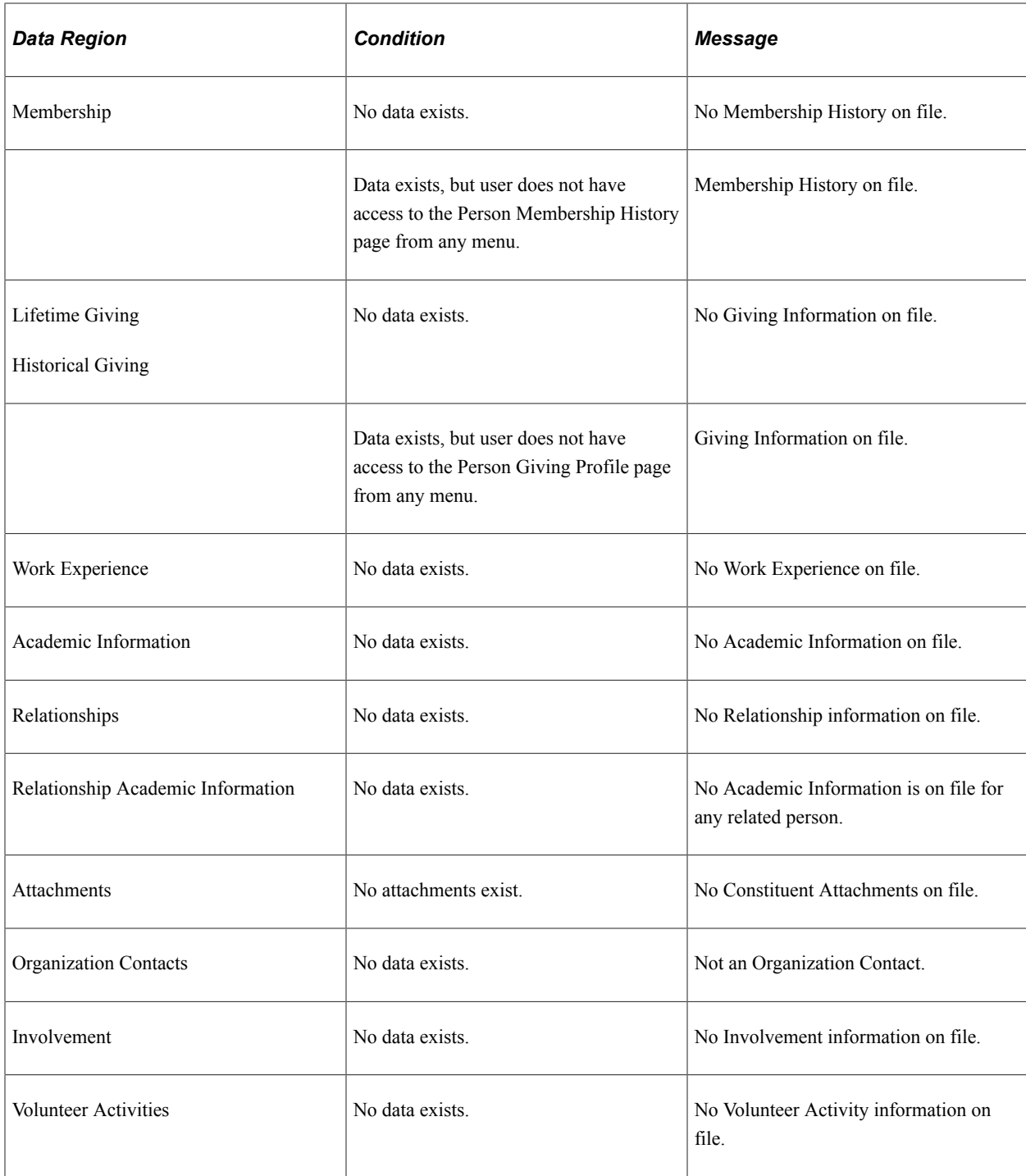

The system also displays messages in this area related to the following information:

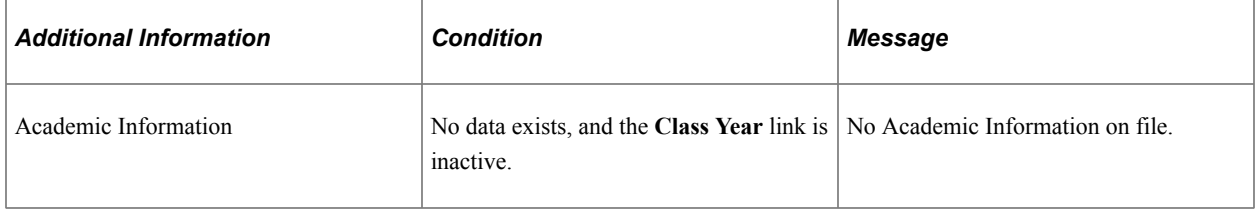

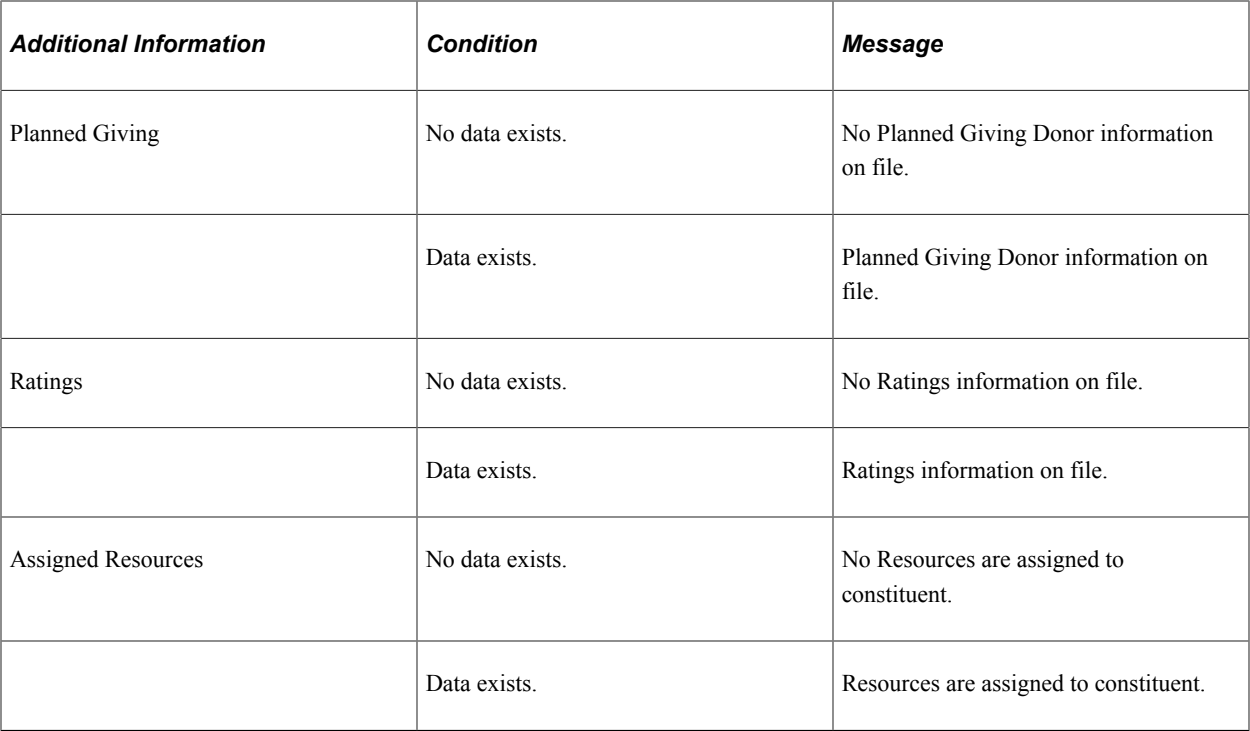

## **Related Links**

"Understanding FERPA Privacy Control" (Campus Community Fundamentals)

# <span id="page-203-0"></span>**Viewing a Biographic Profile**

Access the Person Profile page, Biographic Profile view.

This example illustrates the fields and controls on the Person Profile page (2 of 4). You can find definitions for the fields and controls later on this page.

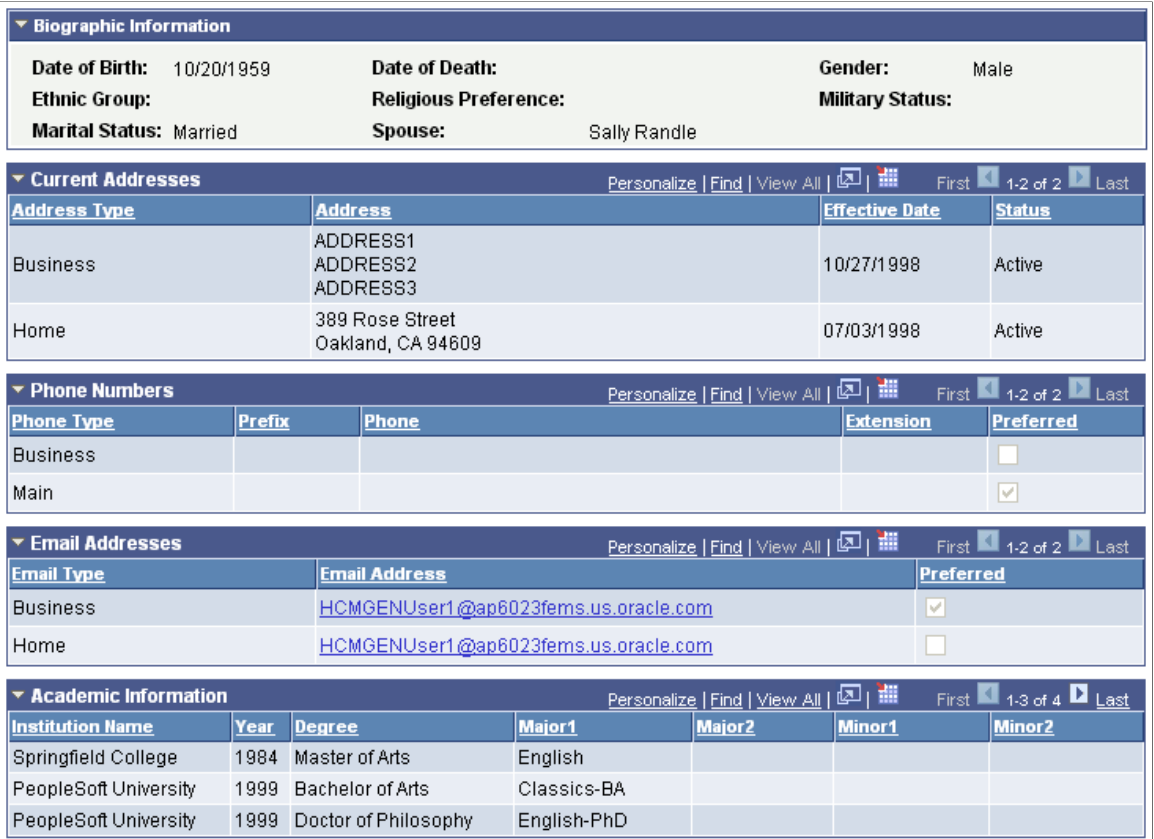

This table lists the information sections in this view and the pages from which the system derives the information:

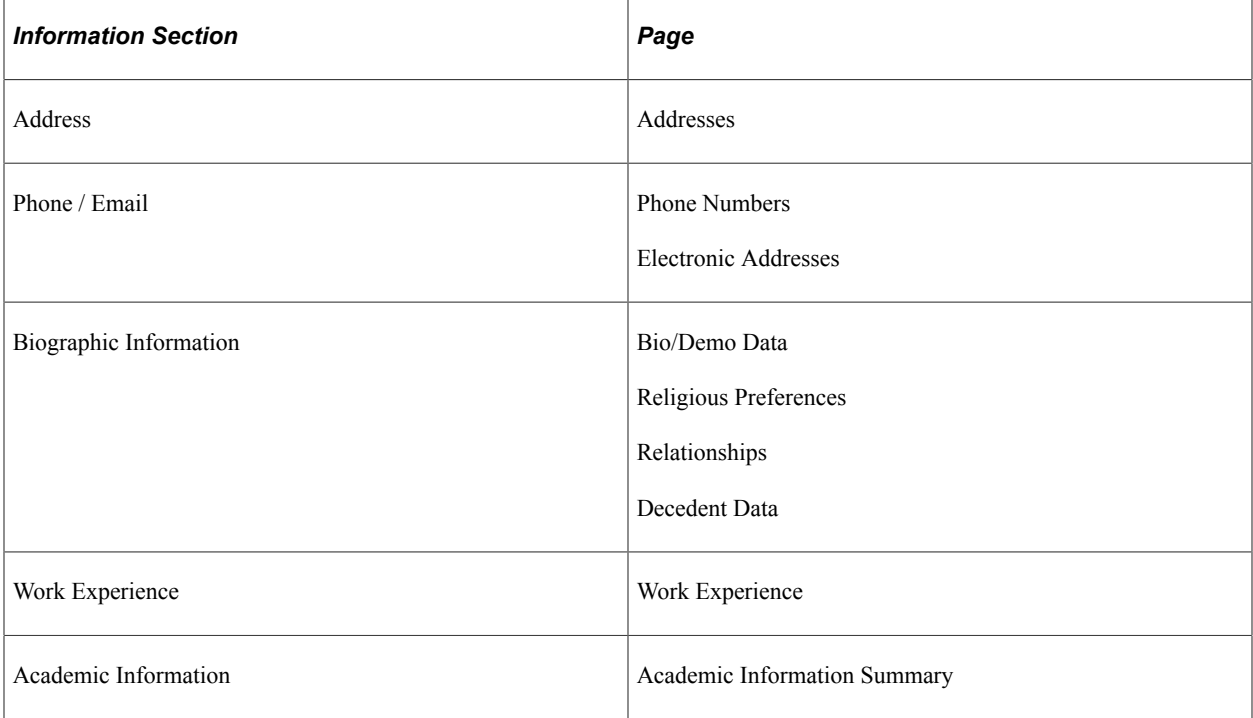

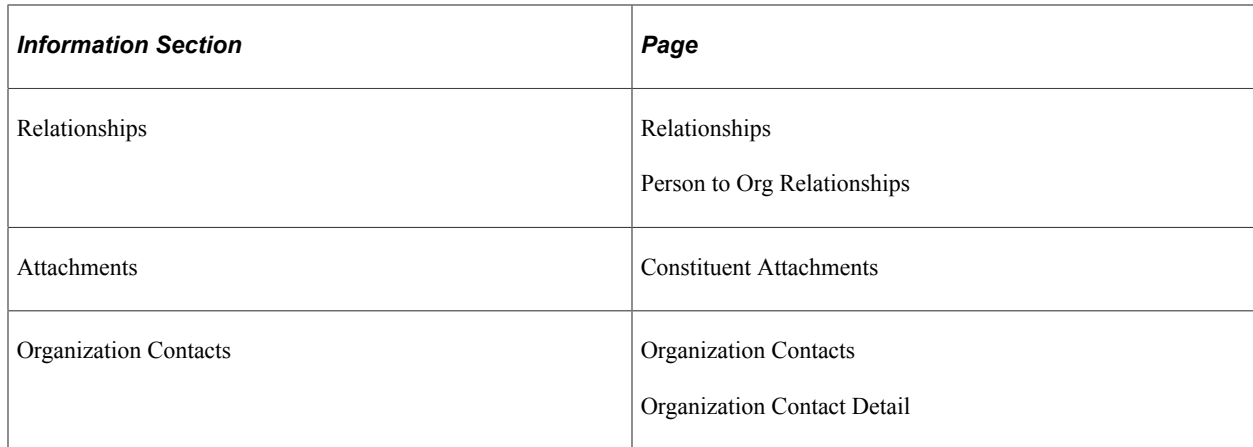

## **Biographic Information**

This data region displays compiled biographical data, including date of death.

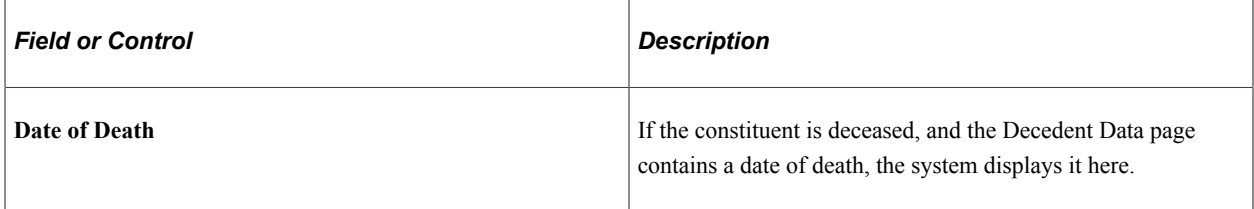

### **Address**

If the most current address is inactive, it appears in the grid.

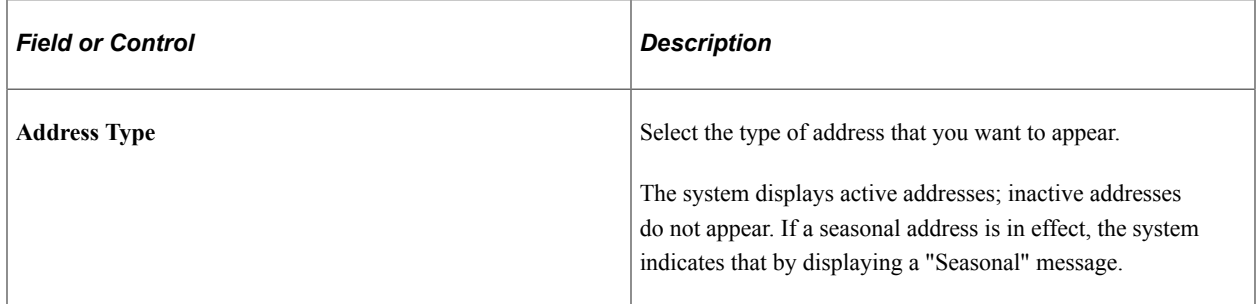

### **Phone Numbers**

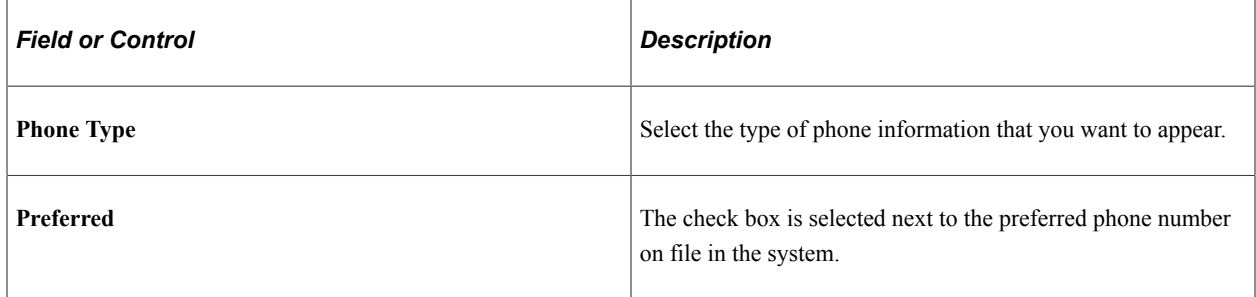

## **Email Addresses**

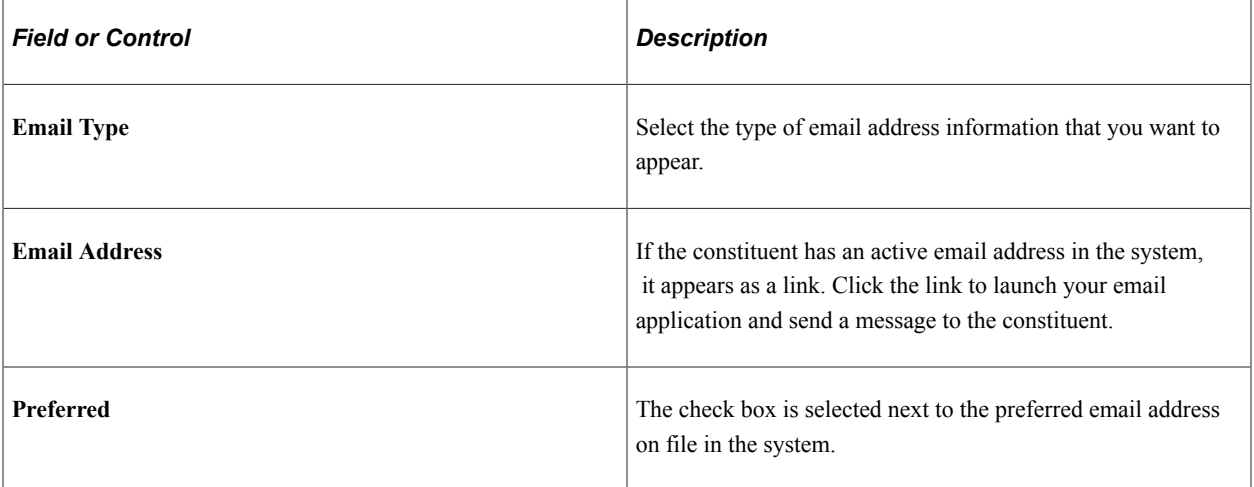

### **Work Experience**

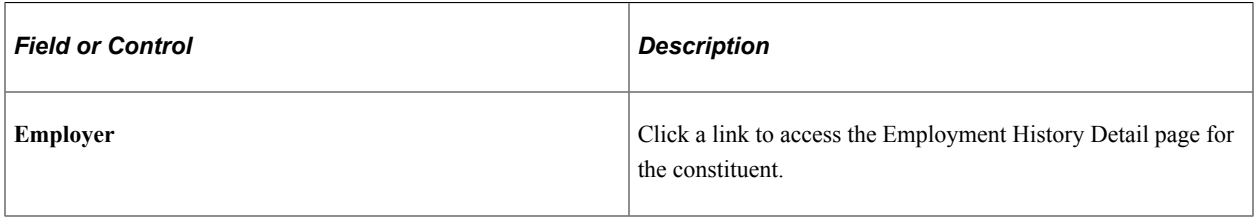

### **Academic Information**

This grid displays a combined view of all degree information about this constituent. This information includes both internal and external degrees .

### **Relationships**

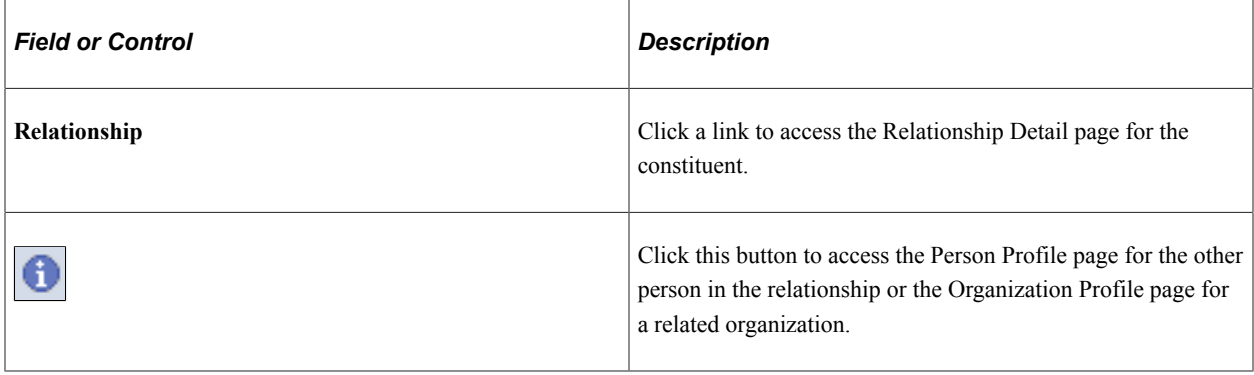

**Note:** If an existing relationship is a *Joint* relationship, it is noted next to the **Relationship** link.

## **Relationship Academic Information**

This grid displays a combined view of all degree information in the system for people who are related to this constituent. This information includes both internal and external degrees.

### **Attachments**

Click the **View** link to open the attachment in a new window.

### **Organization Contacts**

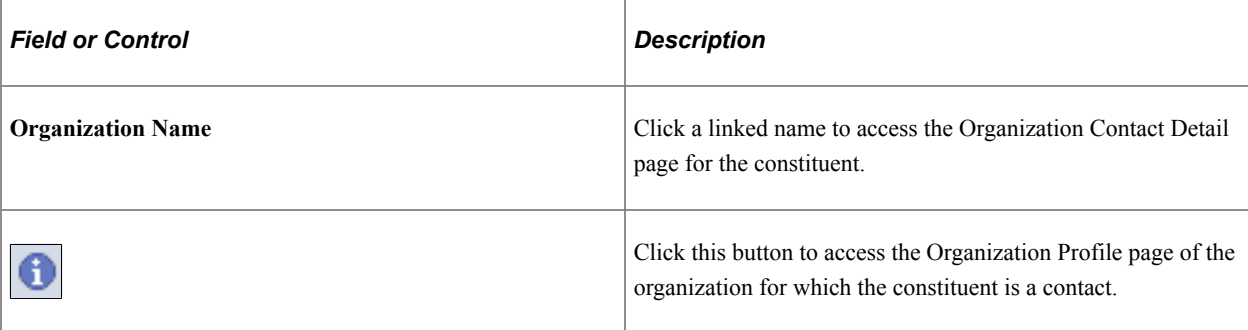

#### **Related Links**

[Maintaining Work Experience Information](#page-183-0) [Establishing Relationships](#page-237-0)

## **Viewing a Commitment Profile**

Access the Person Profile page, Commitment Profile view.

This example illustrates the fields and controls on the Person Profile page (3 of 4). You can find definitions for the fields and controls later on this page.

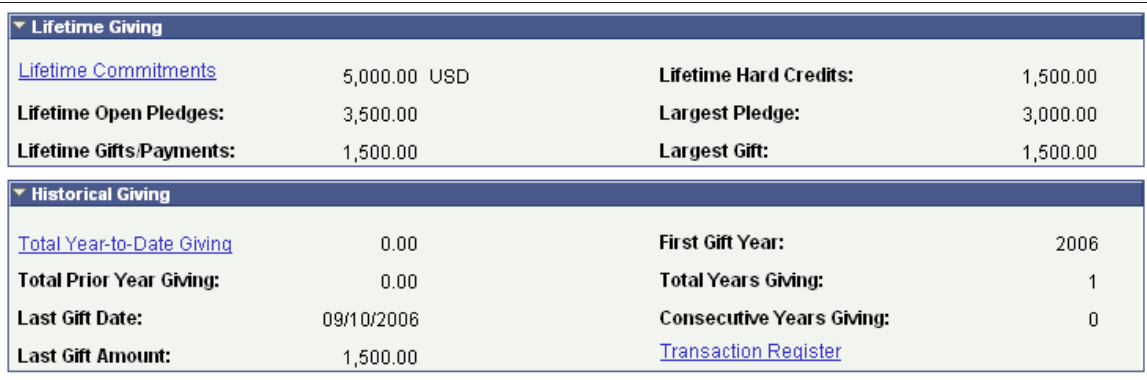

The system derives information for the Commitment Profile view from the Giving Profile page.

### **Lifetime Giving**

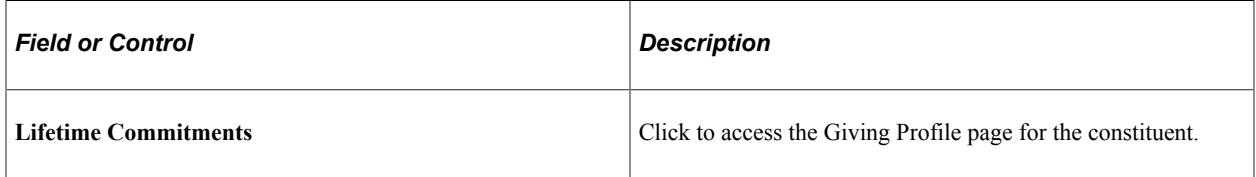

### **Historical Giving**

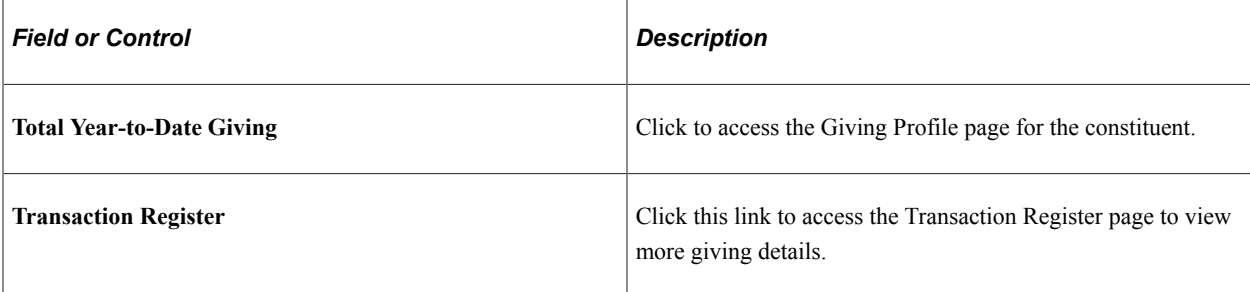

### **Related Links**

[Analyzing Donor History](#page-570-0)

## **Viewing a Participation Profile**

Access the Person Profile page, Participation Profile view.

This example illustrates the fields and controls on the Person Profile page (4 of 4). You can find definitions for the fields and controls later on this page.

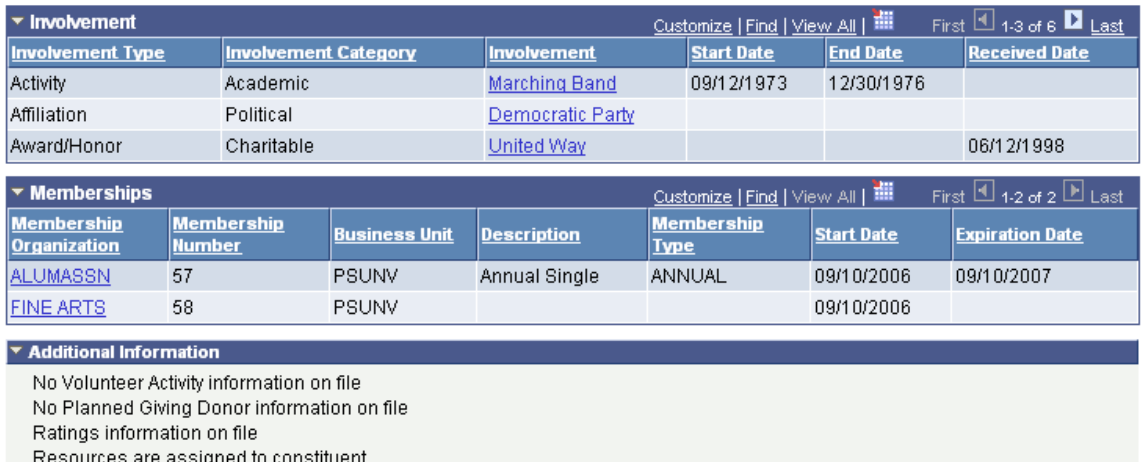

No Constituent Attachments on file

This table lists the information sections in this view and the pages from which the system derives the information:

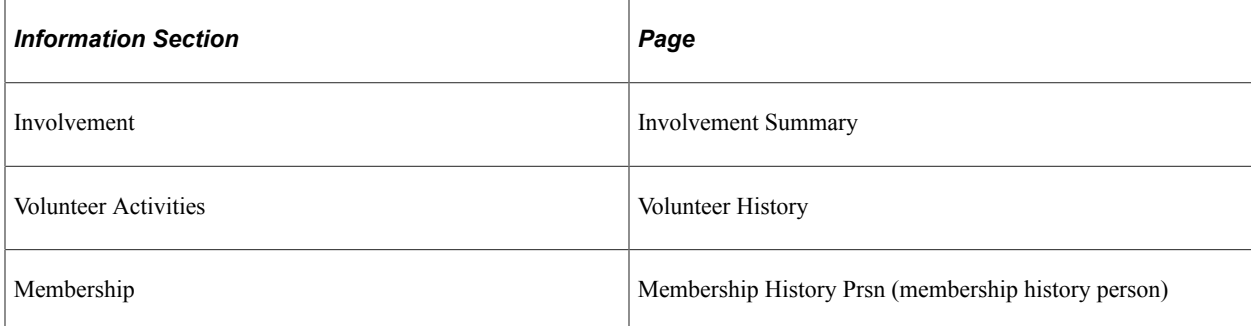

### **Involvement**

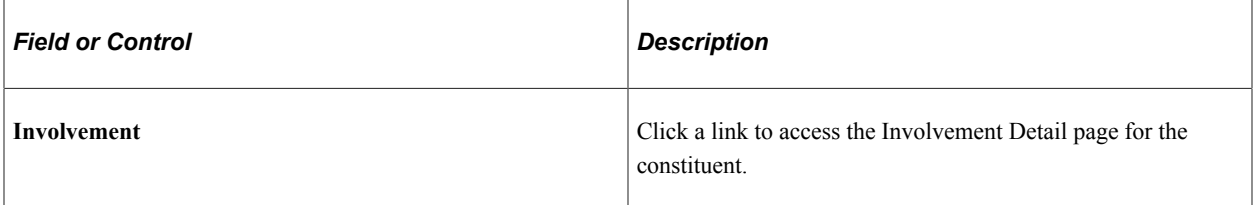

### **Volunteer Activities**

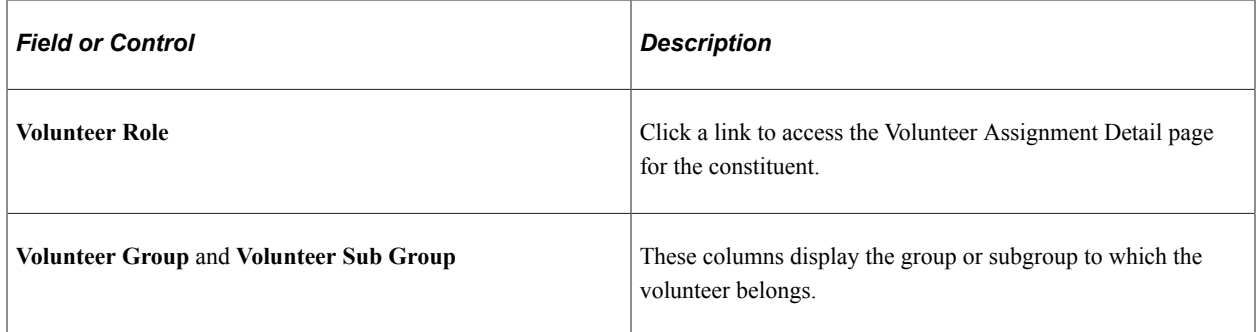

### **Memberships**

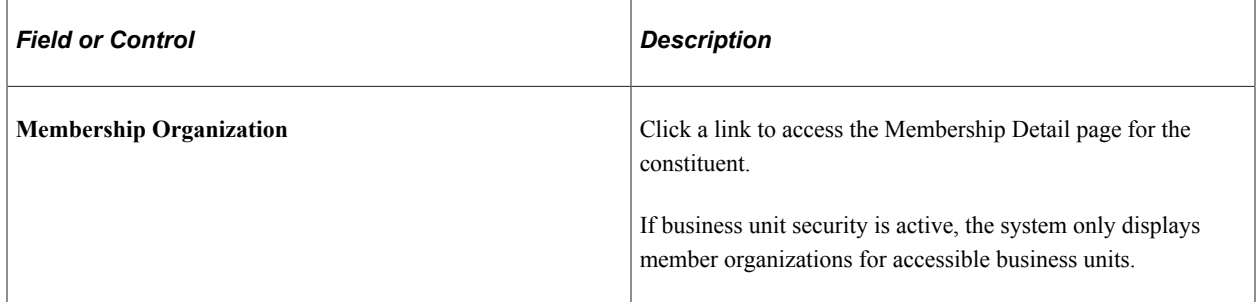

### **Related Links**

[Maintaining Involvement Information](#page-231-0) [Reviewing Volunteer History](#page-423-0) [Viewing Membership History](#page-412-0)

# **Viewing an Organization Profile**

This section provides an overview of organization profile views and discusses how to:

- View a general organization profile.
- View organization details.
- View organization financial details.
- View commitments.

• View organization participation.

# **Understanding Organization Profile Views**

Each profile view contains several data regions with summary information. The table below lists each data region and the profile view that contains it:

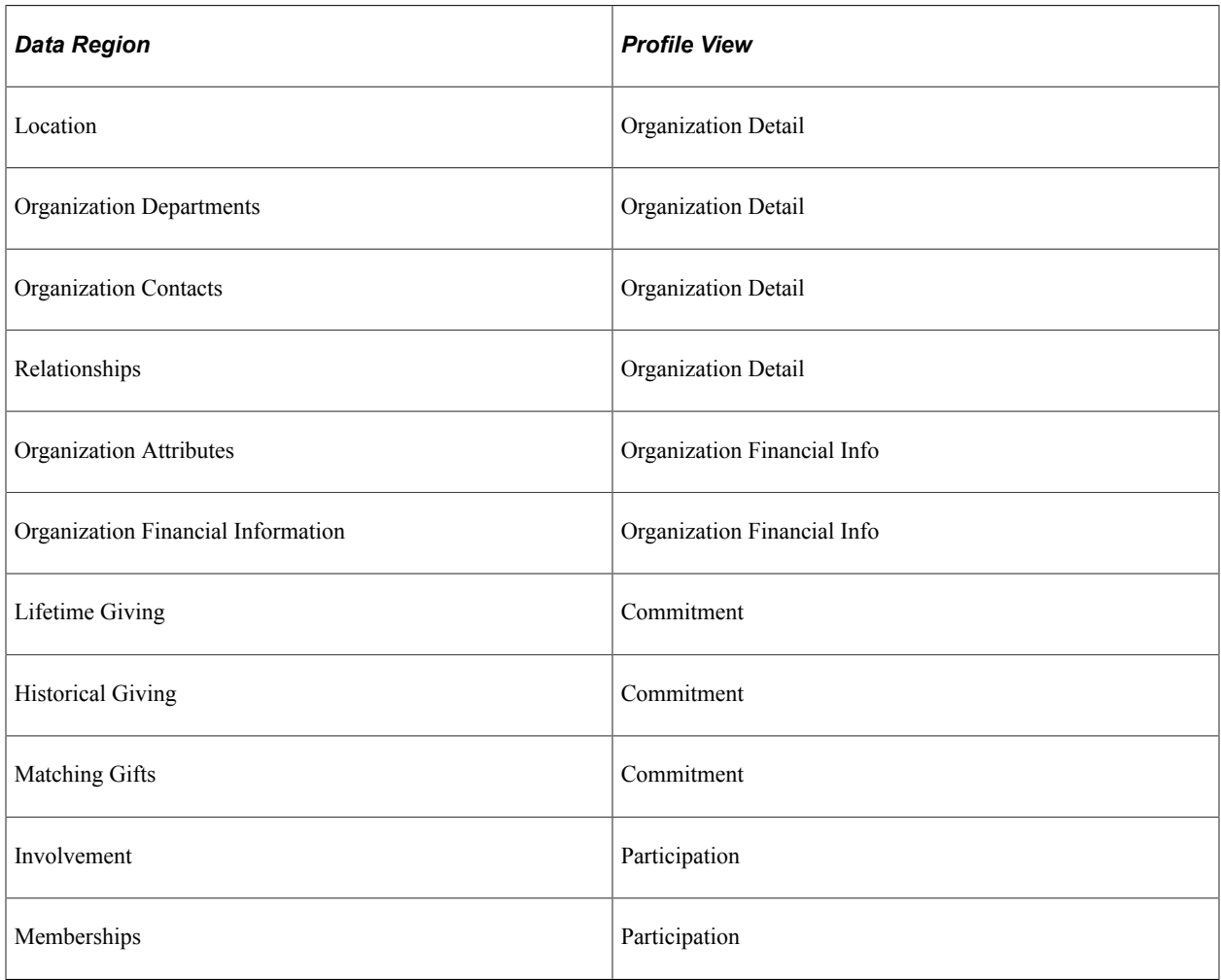

As you collapse and expand each profile view, the system populates the data regions within the view.

# **Page Used to View an Organization Profile**

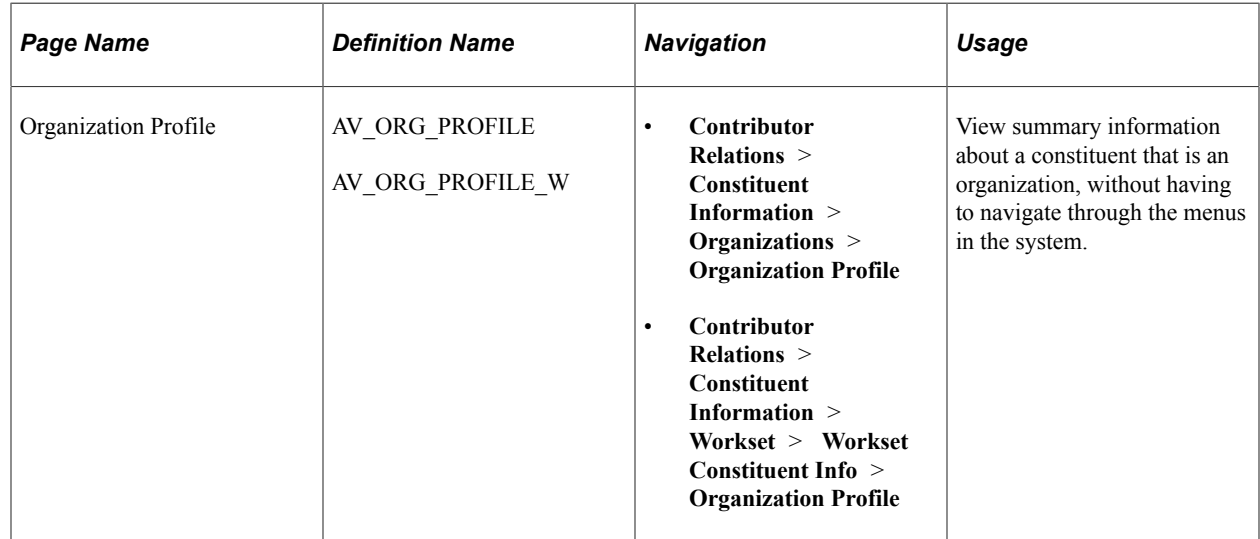

# **Viewing a General Organization Profile**

Access the Organization Profile page (**Contributor Relations** > **Constituent Information** > **Organizations** > **Organization Profile**). The default settings that determine what you see—which profile views expand, as well as the address, phone, and email views that appear—are defined on the Operator Defaults page.

This example illustrates the fields and controls on the Organization Profile page (1 of 5). You can find definitions for the fields and controls later on this page.

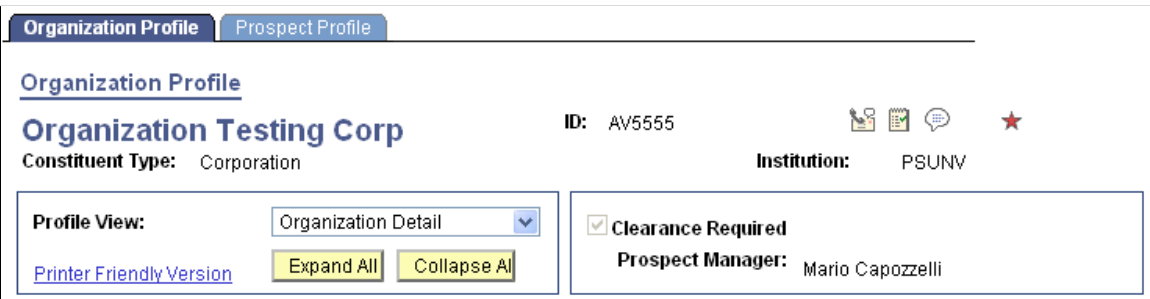

## **Common Fields**

Some fields on this page are not dependent on which profile view is expanded. The system always displays the following information at the top of the page: constituent name, ID, constituent type, institution, and 3Cs buttons.

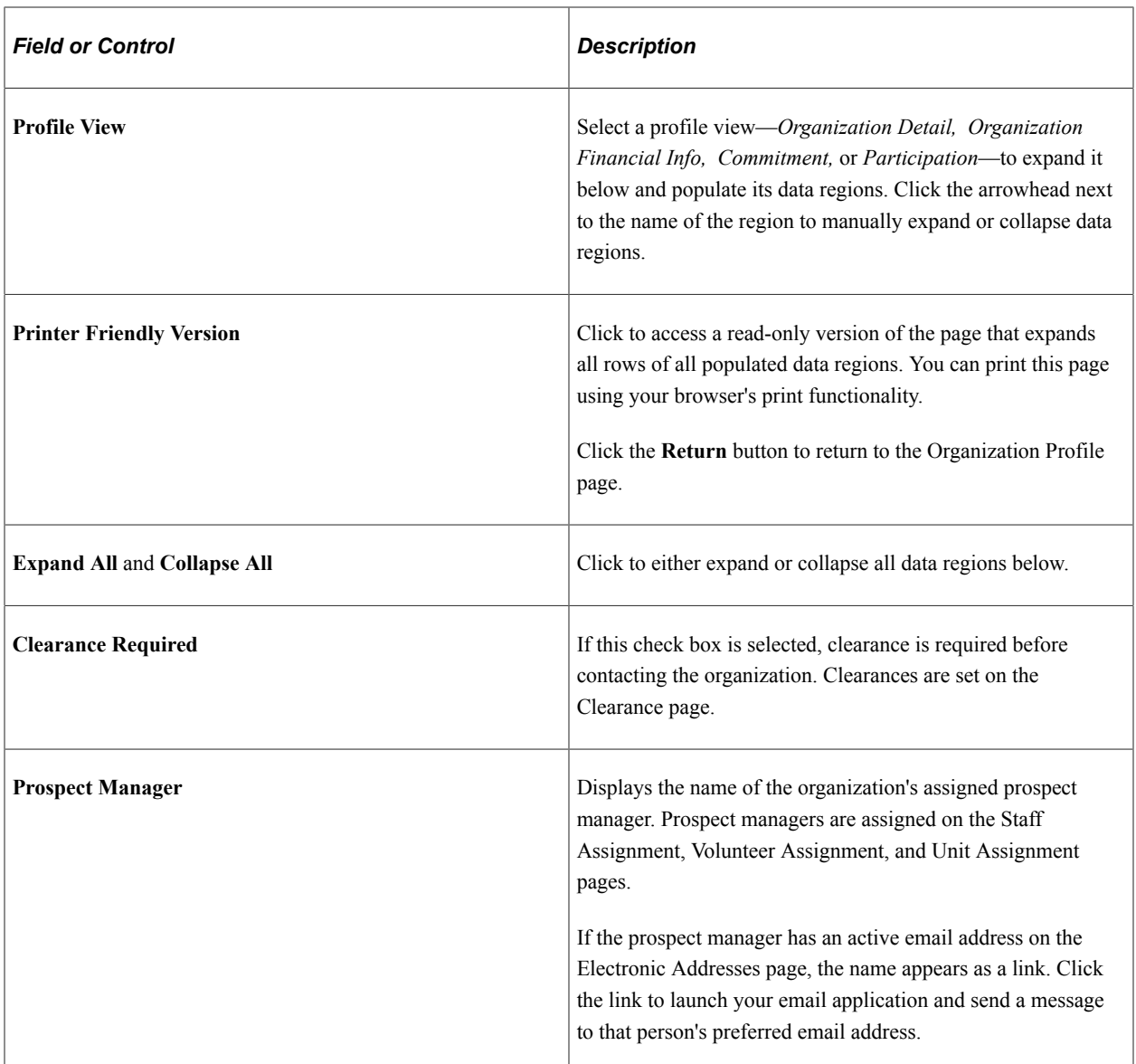

### **Additional Information**

The system displays messages at the bottom of the page based on the following conditions:

**Note:** Where no data exists, the system hides the data region.

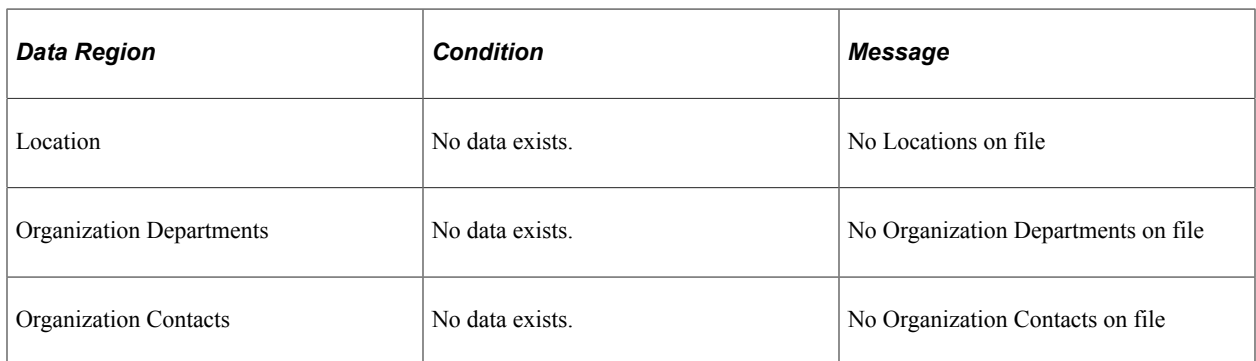

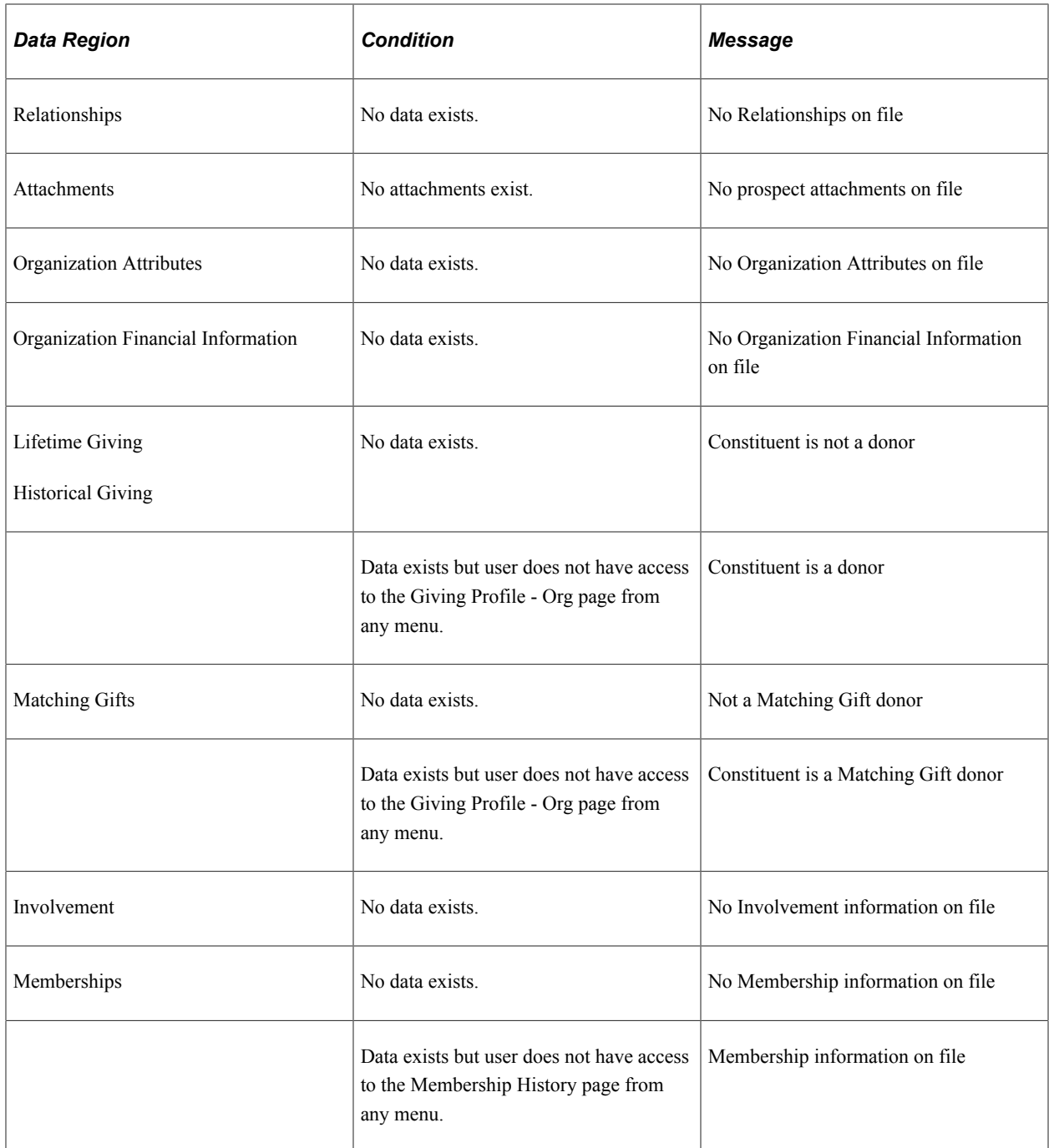

The system also displays messages in this area related to the following information:

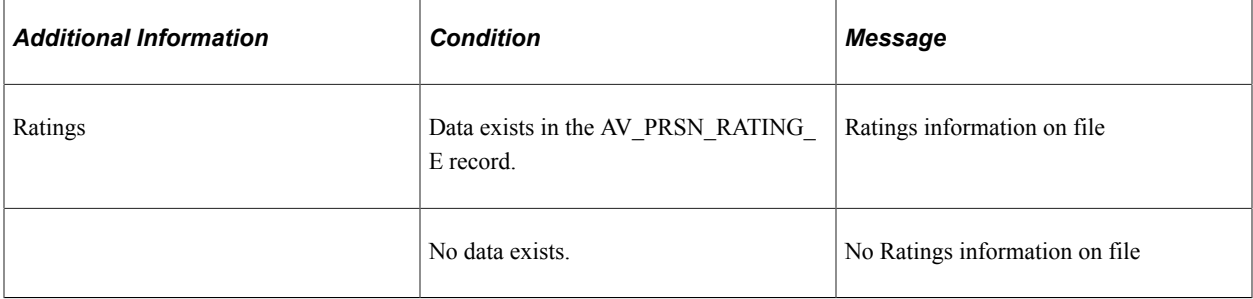

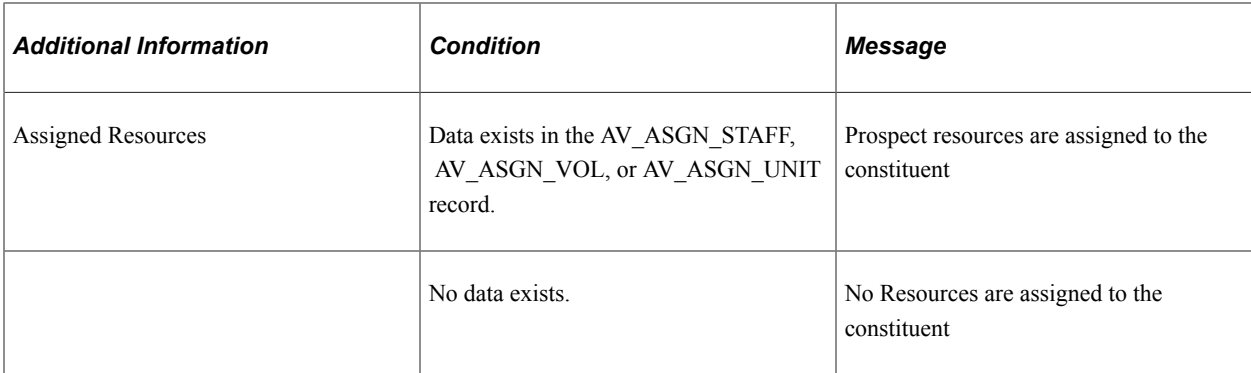

## **Viewing Organization Details**

Access the Organization Profile page, Organization Detail view.

This example illustrates the fields and controls on the Organization Profile page (2 of 5). You can find definitions for the fields and controls later on this page.

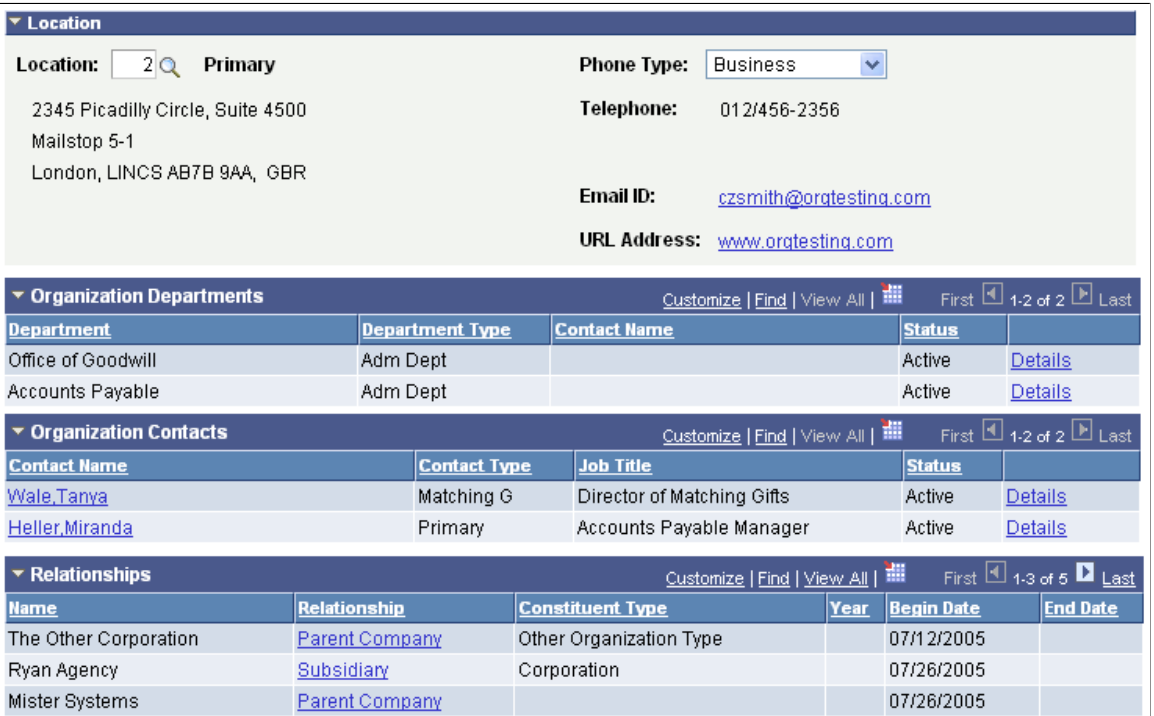

The following table lists the information sections in this view and the pages from which the system derives the information:

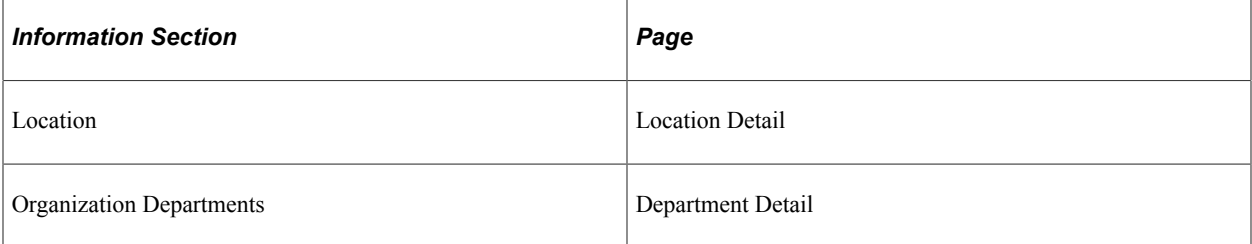

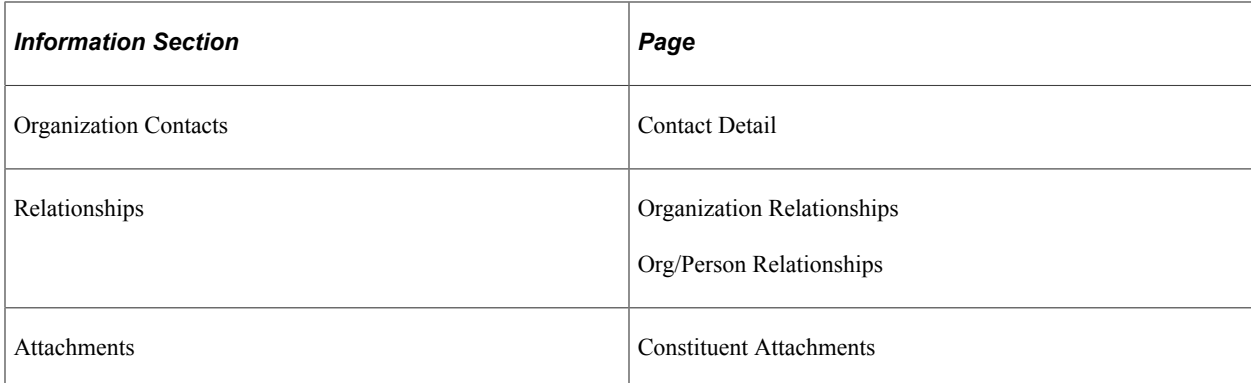

### **Location**

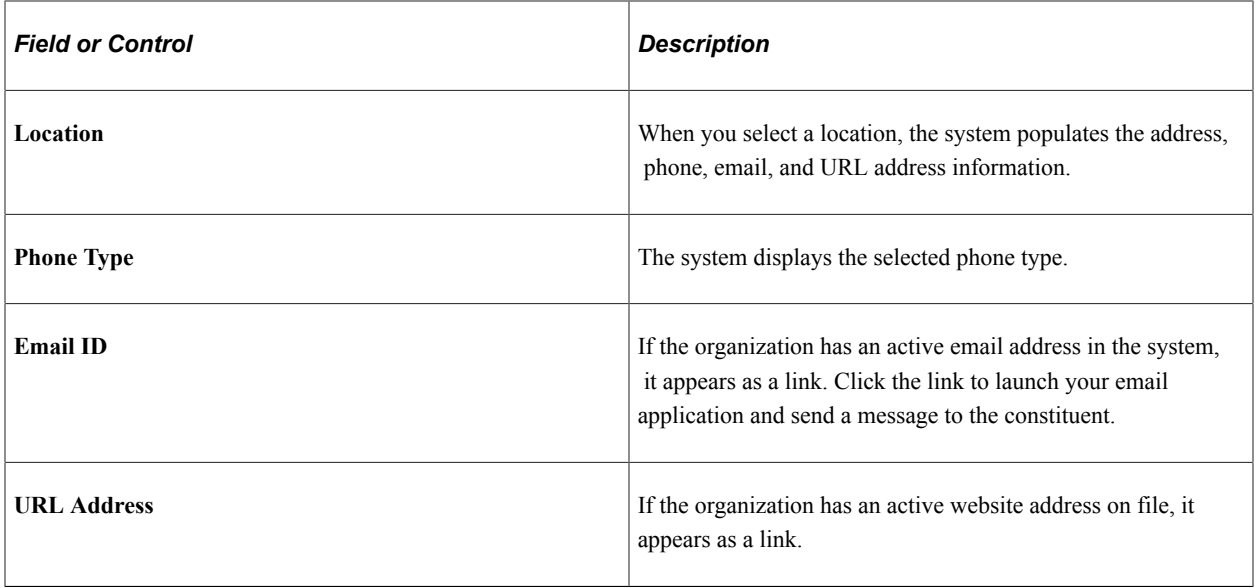

**Note:** The phone, email, and URL information that the system displays changes based on the location selected.

## **Organization Departments**

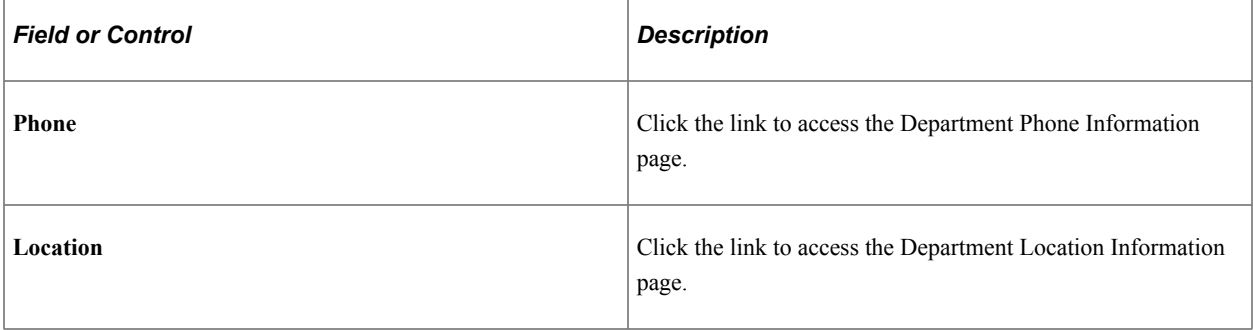
## **Organization Contacts**

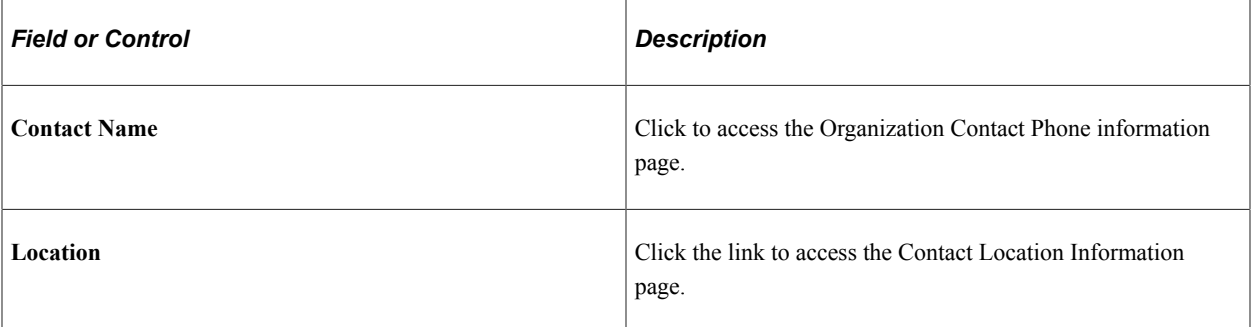

#### **Relationships**

This group box displays a combination of organization-to-person and organization-to-organization relationships defined in the system.

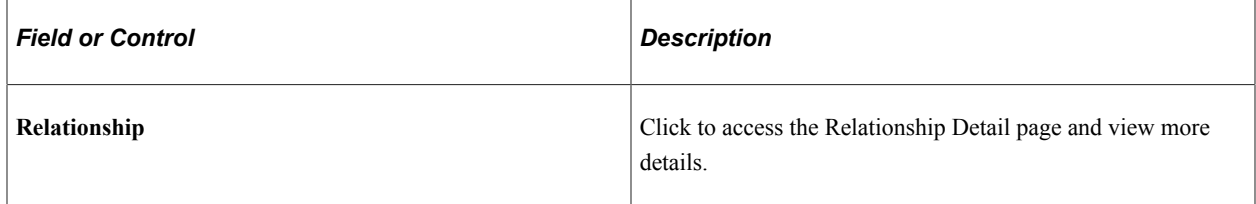

#### **Attachments**

You can click the **View** link to open the attachment in a new window.

#### **Related Links**

[Searching for Records](#page-170-0)

## **Viewing Organization Financial Details**

Access the Organization Profile page, Organization Financial Info view.

This example illustrates the fields and controls on the Organization Profile page (3 of 5). You can find definitions for the fields and controls later on this page.

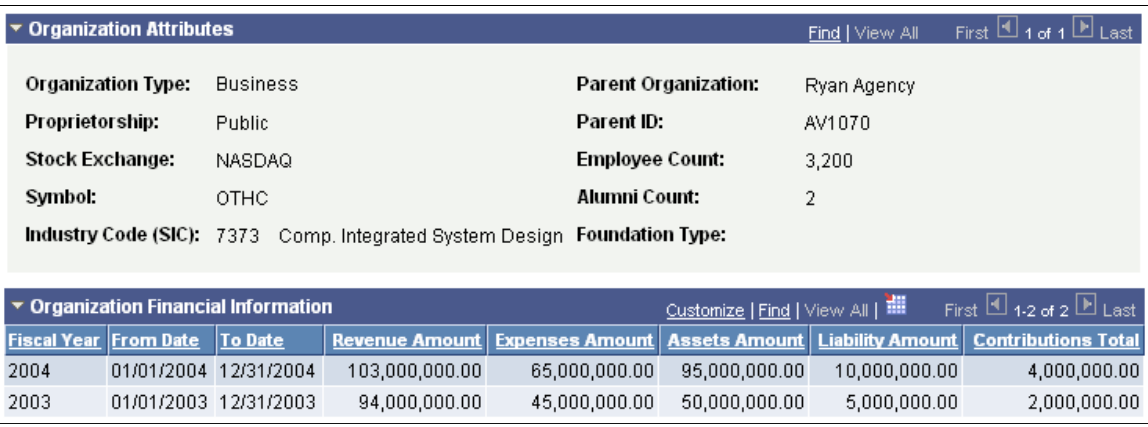

The following table lists the information sections in this view and the pages from which the system derives the information:

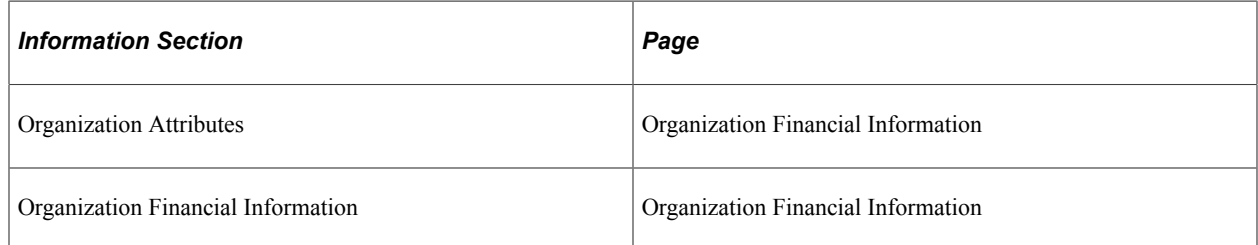

## **Organization Attributes**

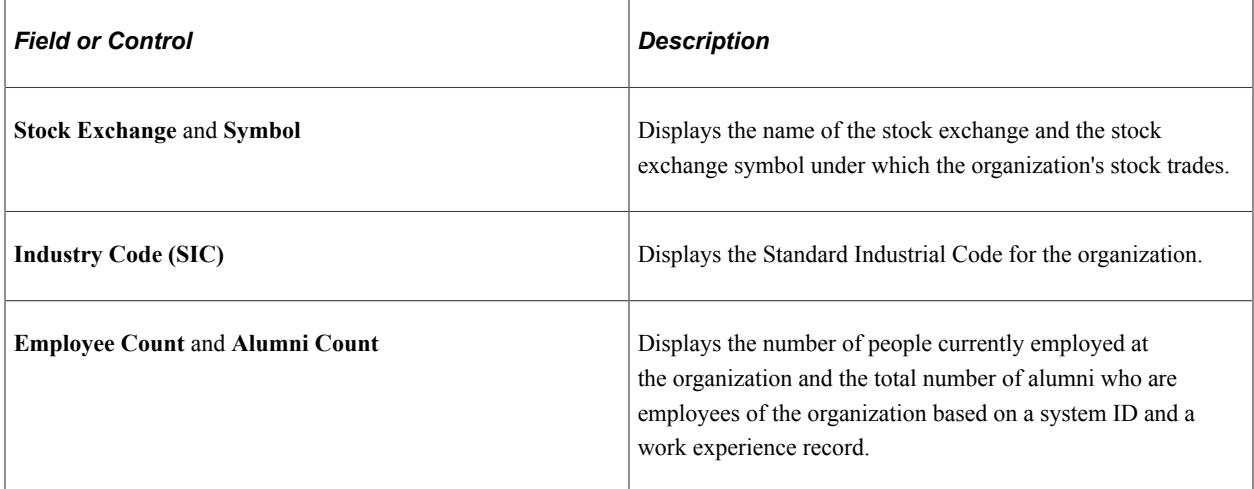

## **Organization Financial Information**

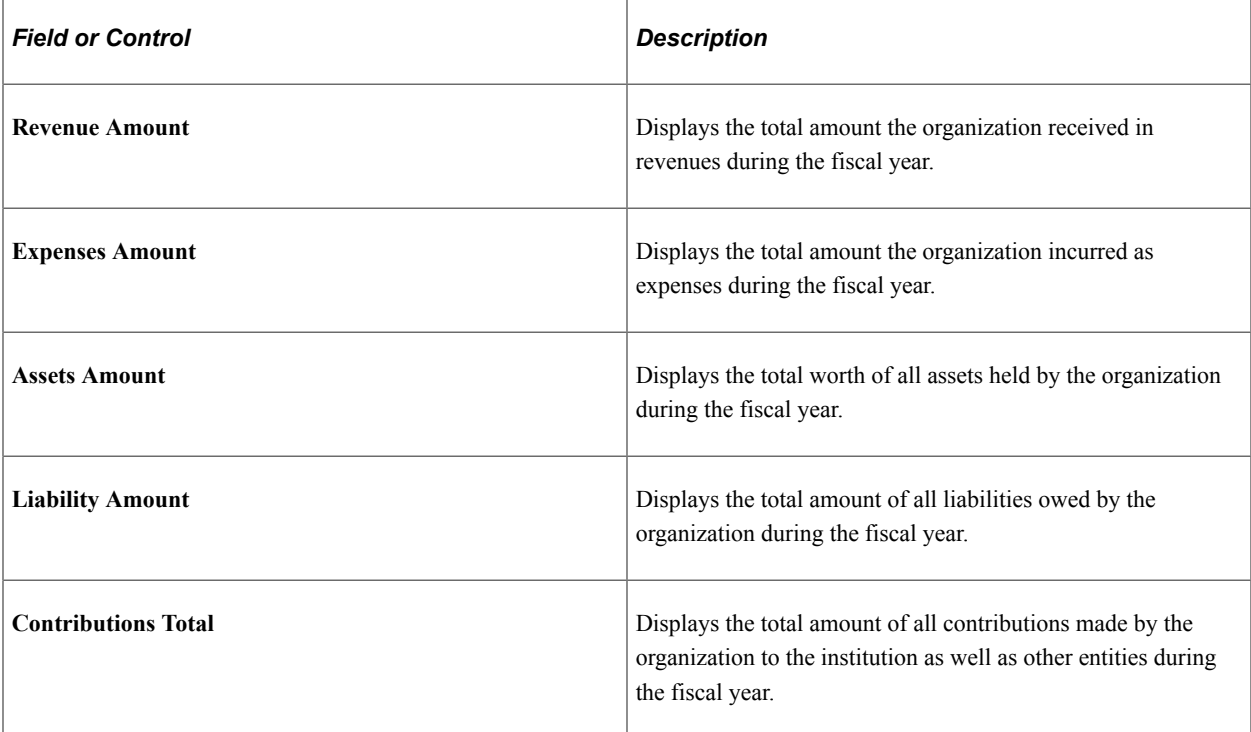

#### **Related Links**

[Maintaining an Organization's Financial Information](#page-187-0)

## **Viewing Commitments**

Access the Organization Profile page, Commitment view.

This example illustrates the fields and controls on the Organization Profile page (4 of 5). You can find definitions for the fields and controls later on this page.

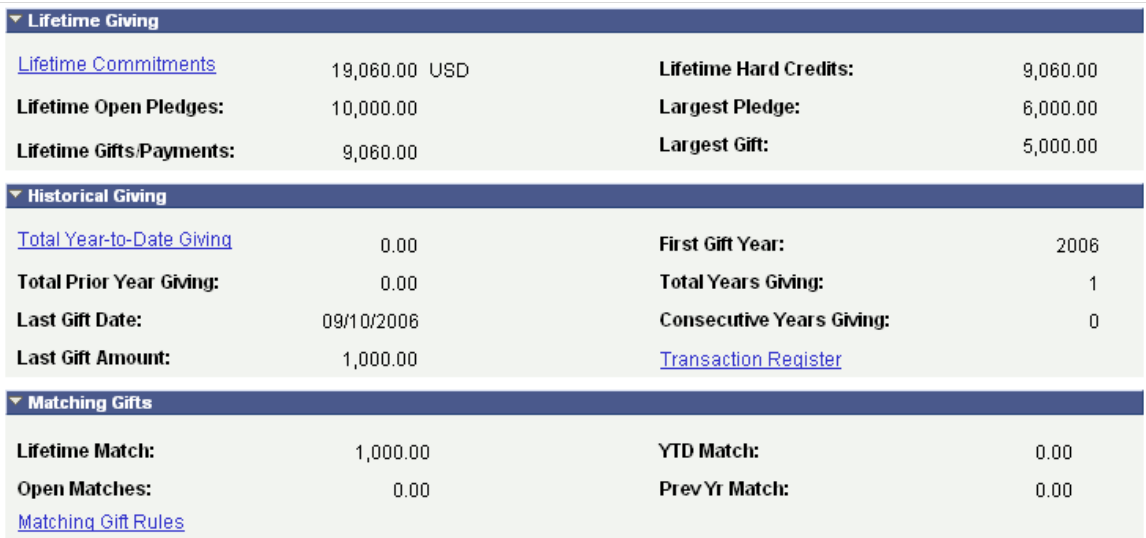

The following table lists the information sections in this view and the pages from which the system derives the information:

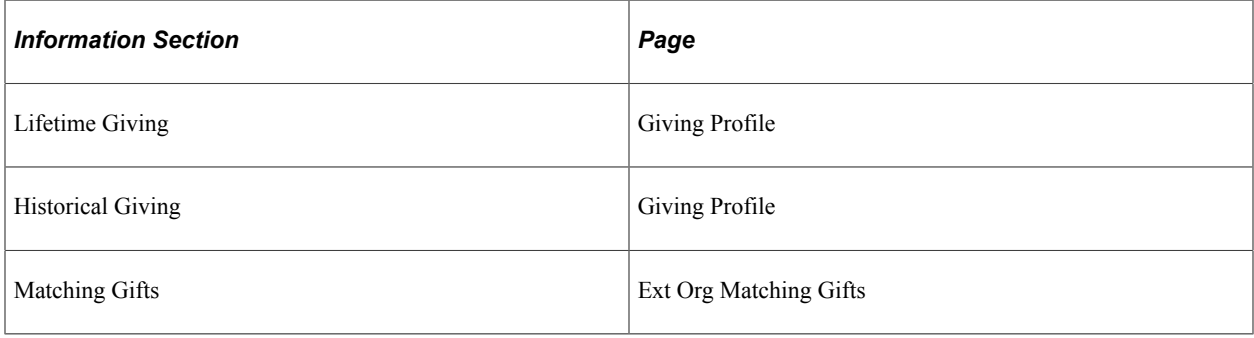

**Note:** If giving profile security is active, the system may not display the **Lifetime Giving** or **Historical Giving** group boxes. Instead, the system displays messages in the **Additional Information** group box. The messages indicate that the organization is a donor, but they provide no giving details.

#### **Lifetime Giving**

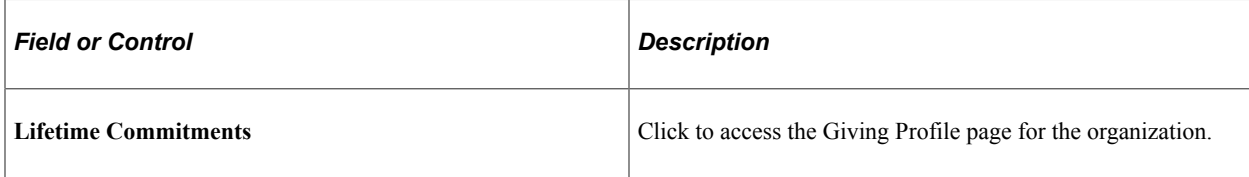

## **Historical Giving**

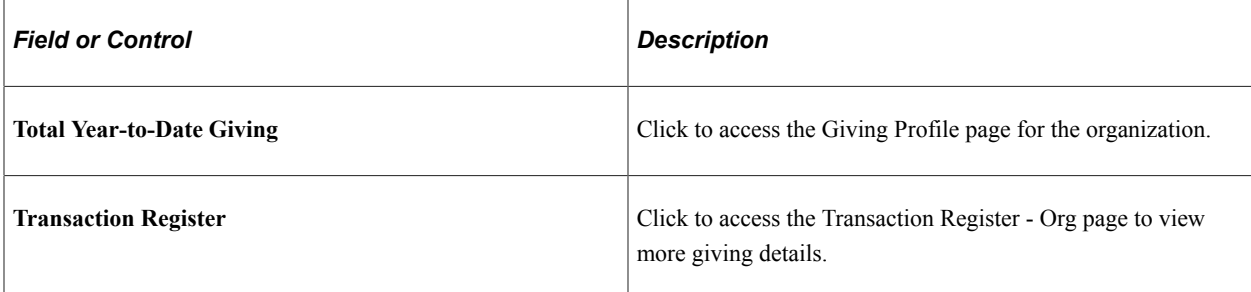

#### **Matching Gifts**

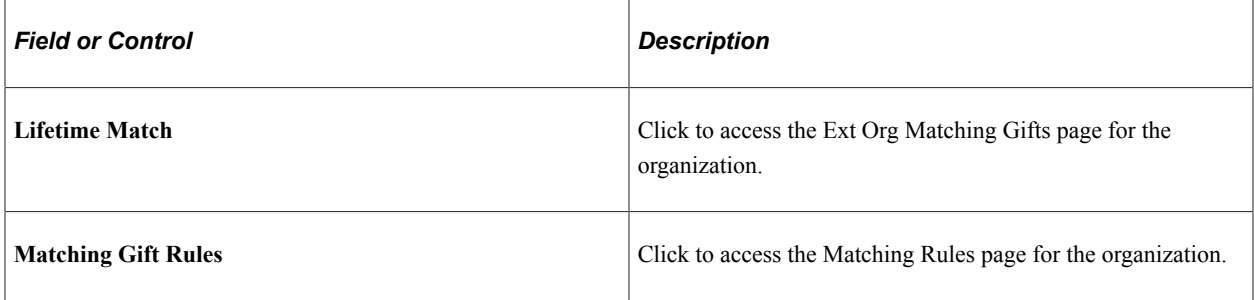

#### **Related Links**

[Analyzing Donor History](#page-570-0)

# **Viewing Organization Participation**

Access the Organization Profile page, Participation view.

This example illustrates the fields and controls on the Organization Profile page (5 of 5). You can find definitions for the fields and controls later on this page.

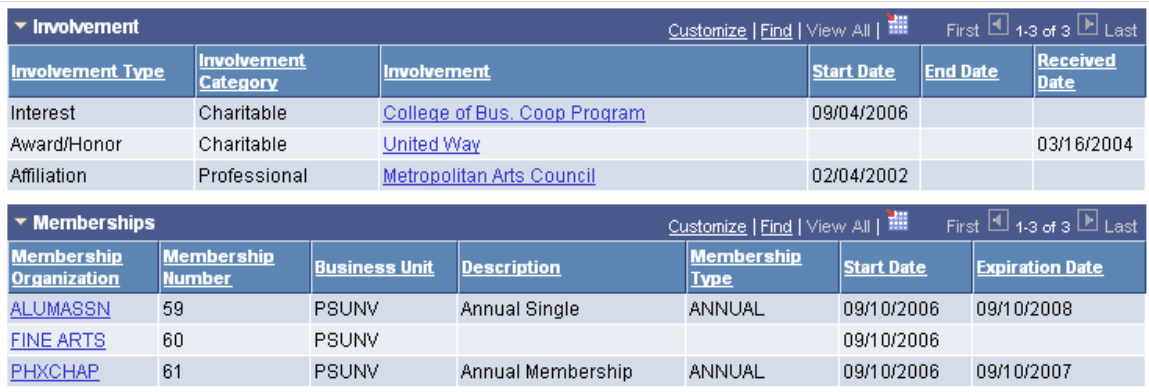

This table lists the information sections in this view and the pages from which the system derives the information:

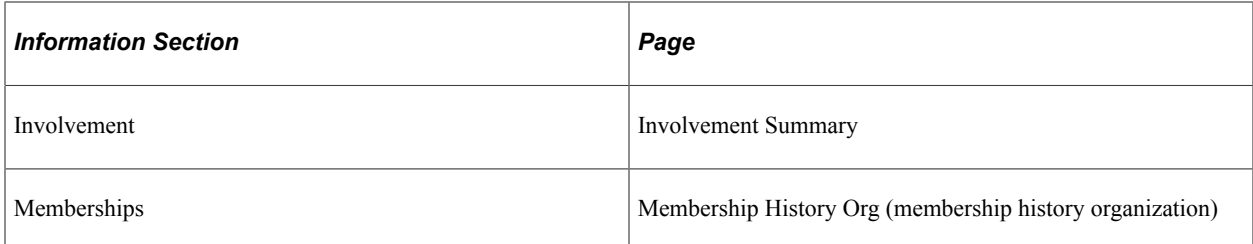

#### **Involvement**

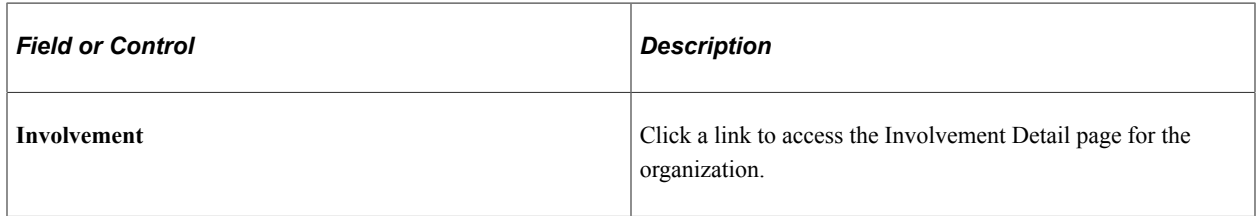

#### **Memberships**

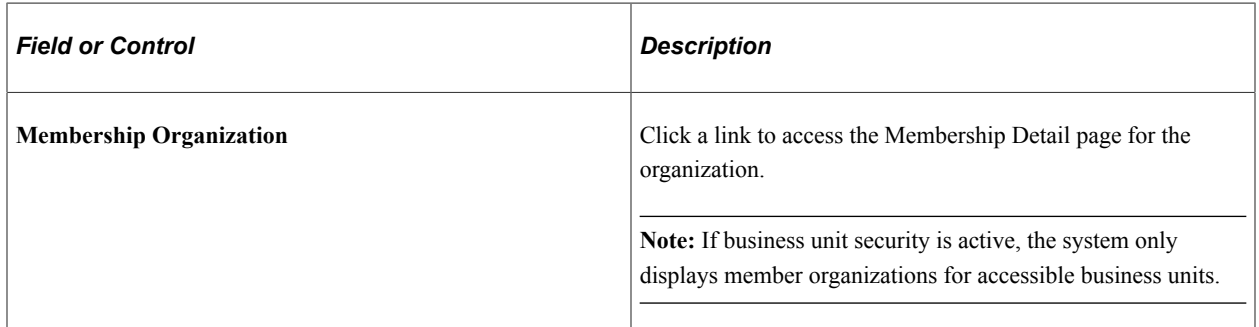

#### **Related Links**

[Understanding Membership](#page-374-0)

# **Viewing a Prospect Profile**

Contributor Relations provides a Prospect Profile page that presents a 360-degree view of a prospect's connections with your institution. The page contains a large amount of information as well as links to other pages in the system to enable you to find more detailed information. The data regions available on the page change, depending on whether the prospect is a person or an organization.

This section provides an overview of prospect profile views and discusses how to:

- View a general prospect profile.
- View prospect management details.
- View prospect philanthropic interests.

## **Understanding Prospect Profile Views**

Each profile view contains several data regions with summary information. The table below lists each data region and the profile view that contains it:

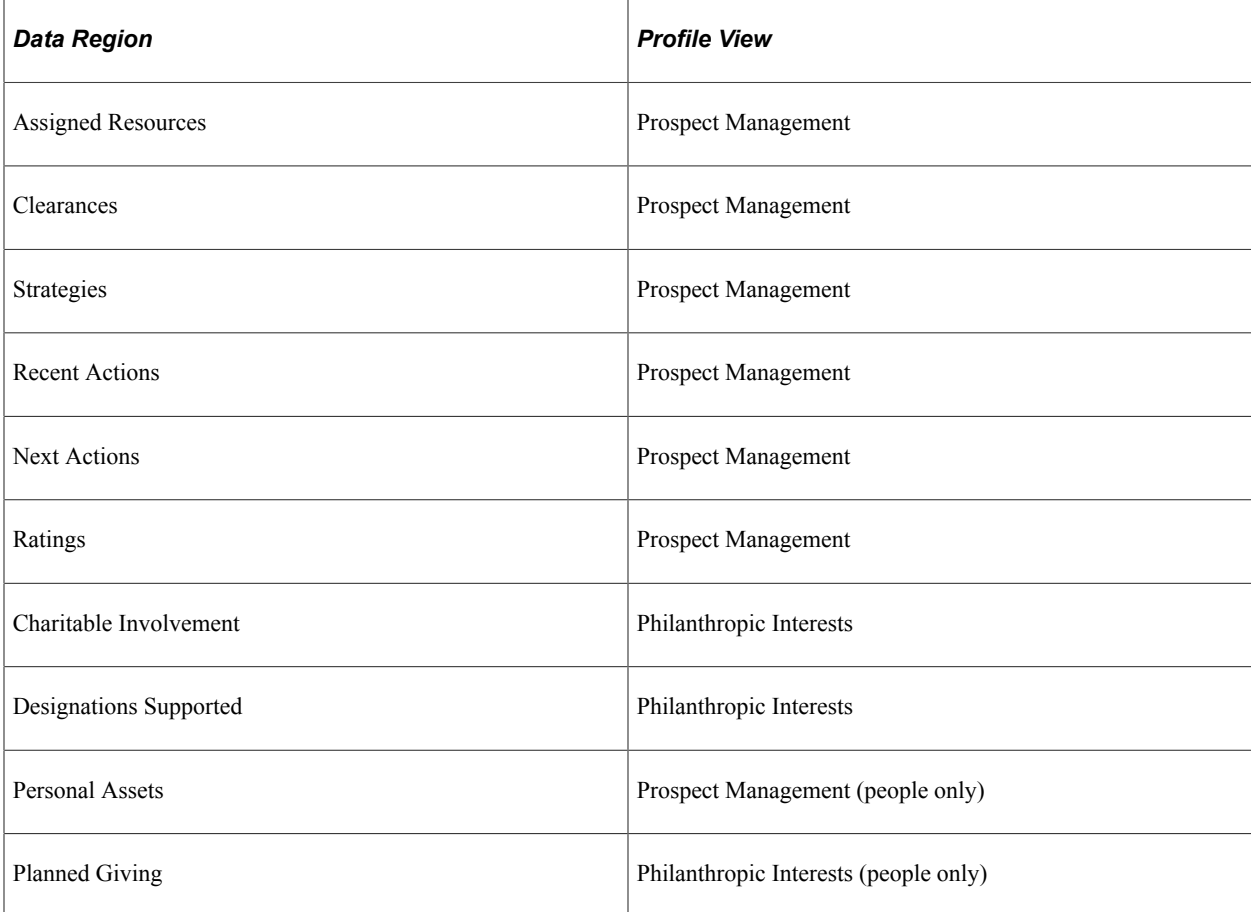

As you collapse and expand each profile view, the system populates the data regions within them.

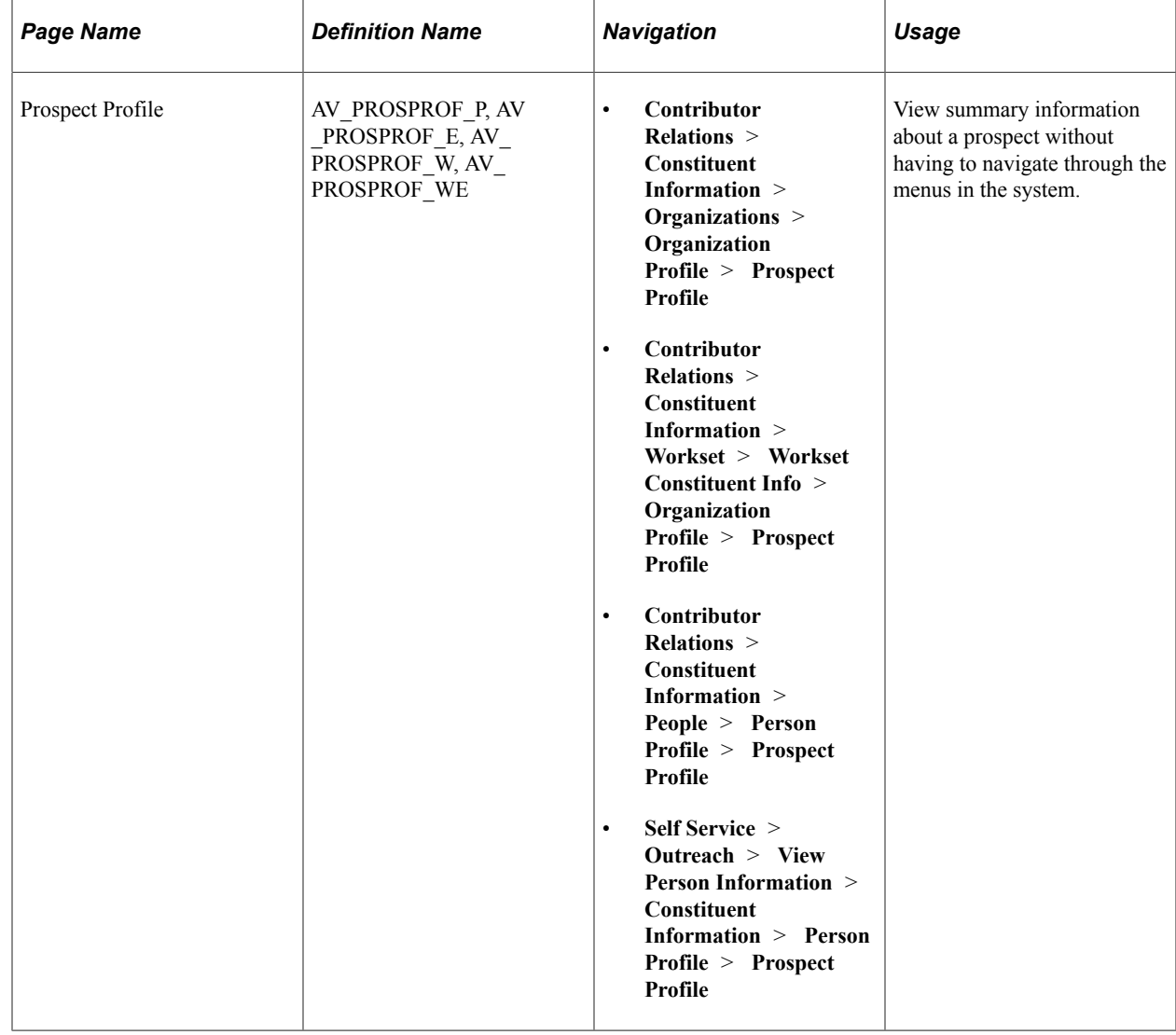

## **Page Used to View a Prospect Profile**

## **Viewing a General Prospect Profile**

Access the Prospect Profile page (**Contributor Relations** > **Constituent Information** > **Organizations** > **Organization Profile** > **Prospect Profile**). The default settings that determine what you see—which profile views expand, as well as the address, phone, and email views that appear—are defined on the Operator Defaults page.

This example illustrates the fields and controls on the Prospect Profile page (1 of 3). You can find definitions for the fields and controls later on this page.

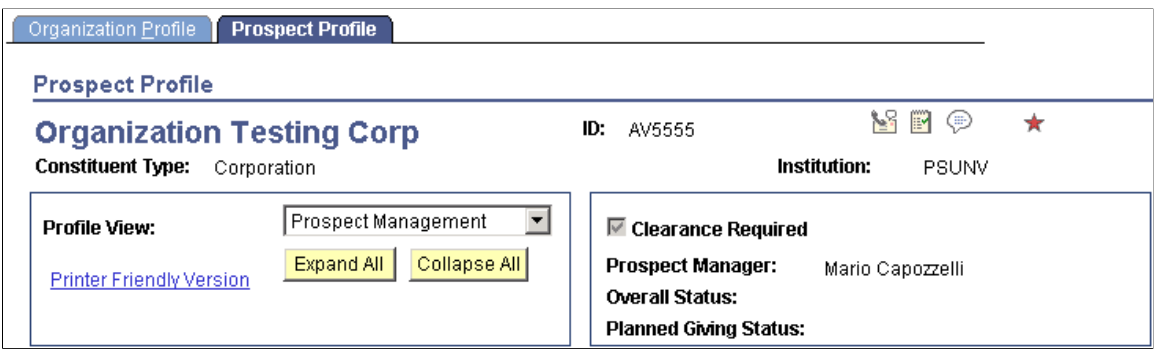

## **Common Fields**

Some fields on this page are not dependent on which profile view is expanded. The system always displays the following information at the top of the page: constituent name, ID, constituent type, class year (for people), institution, spouse button (for people, if a spousal relationship exists), and 3Cs/Service Indicator buttons.

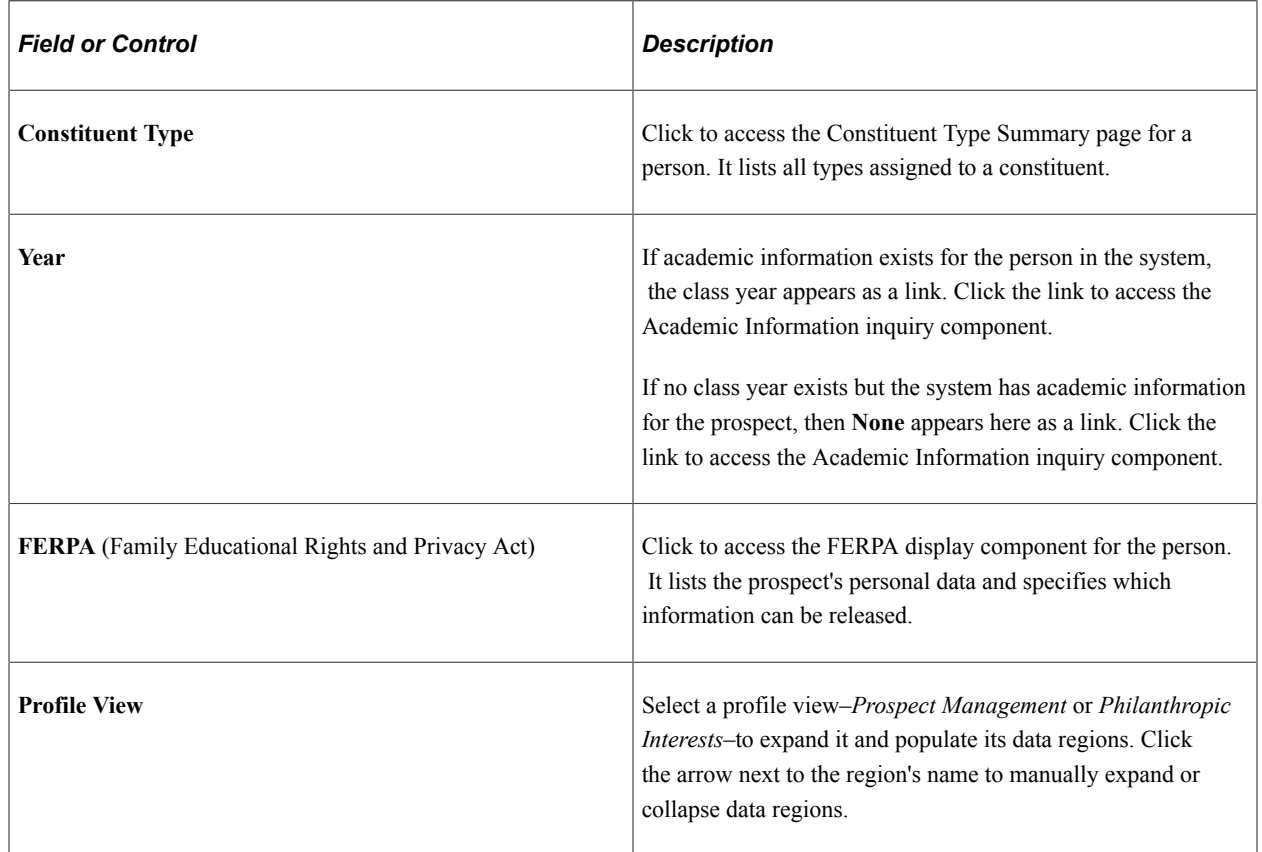

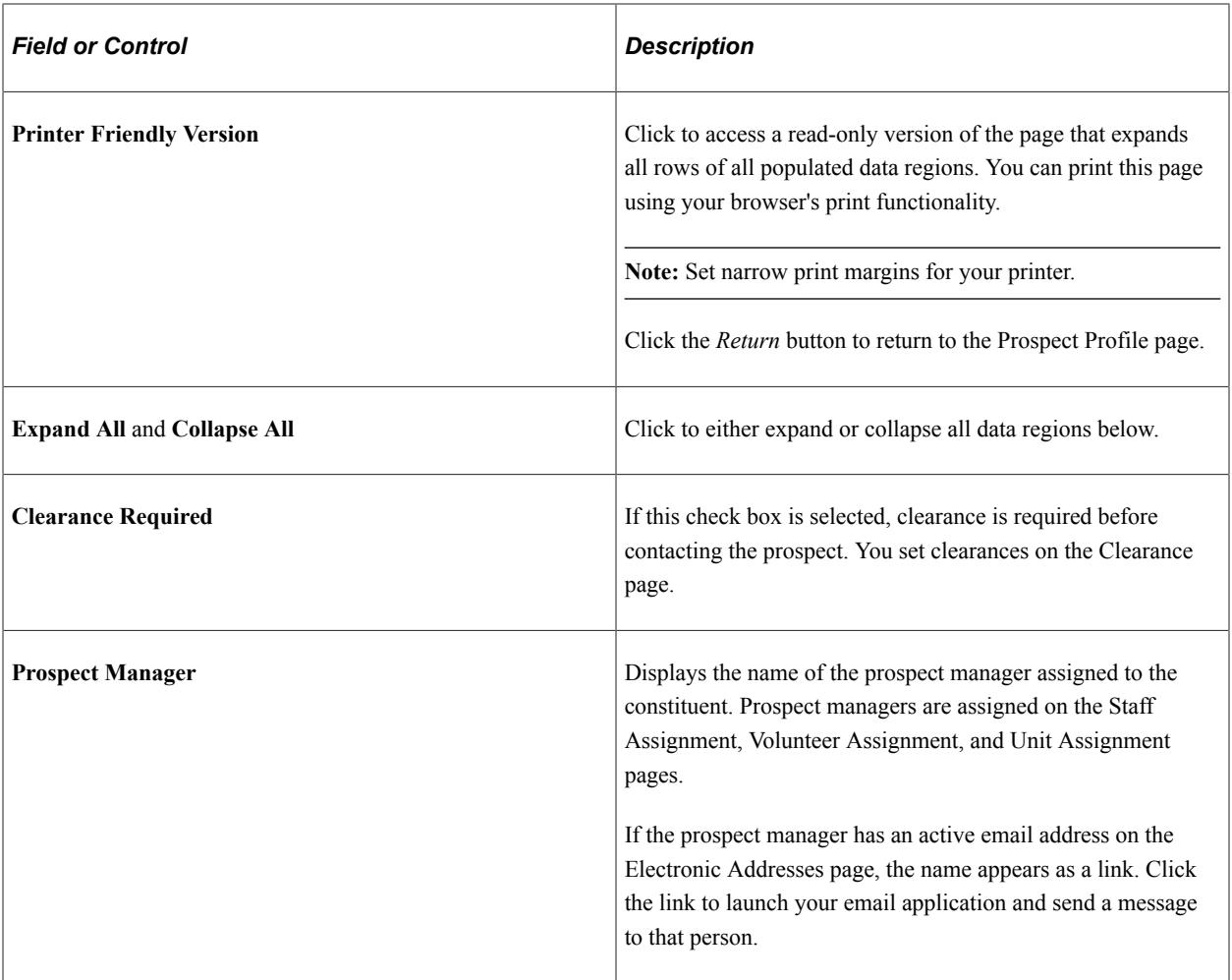

## **Additional Information**

The system displays messages at the bottom of the page based on the following conditions:

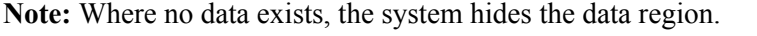

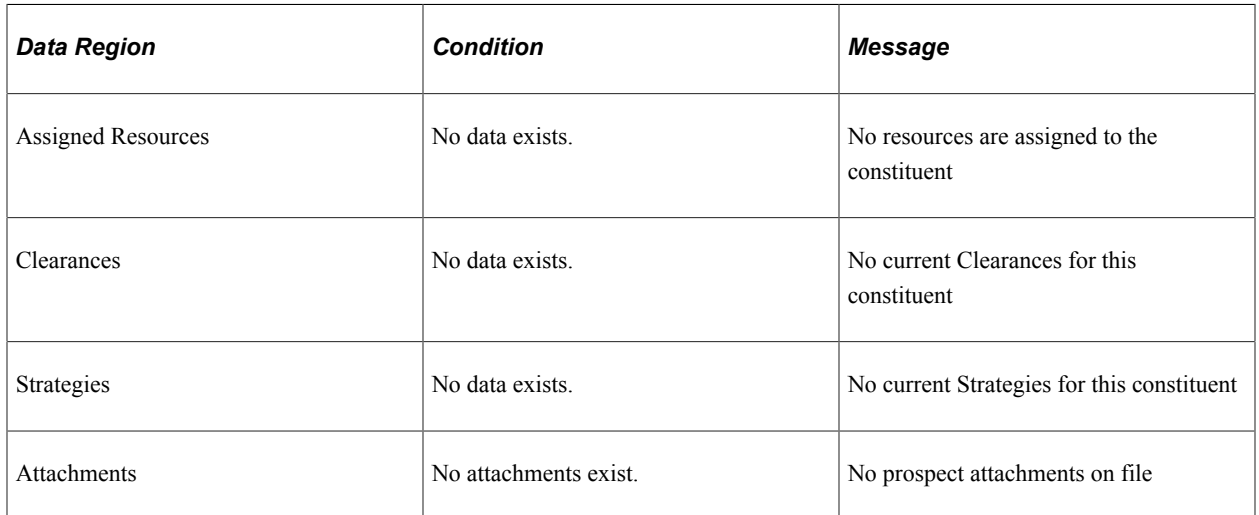

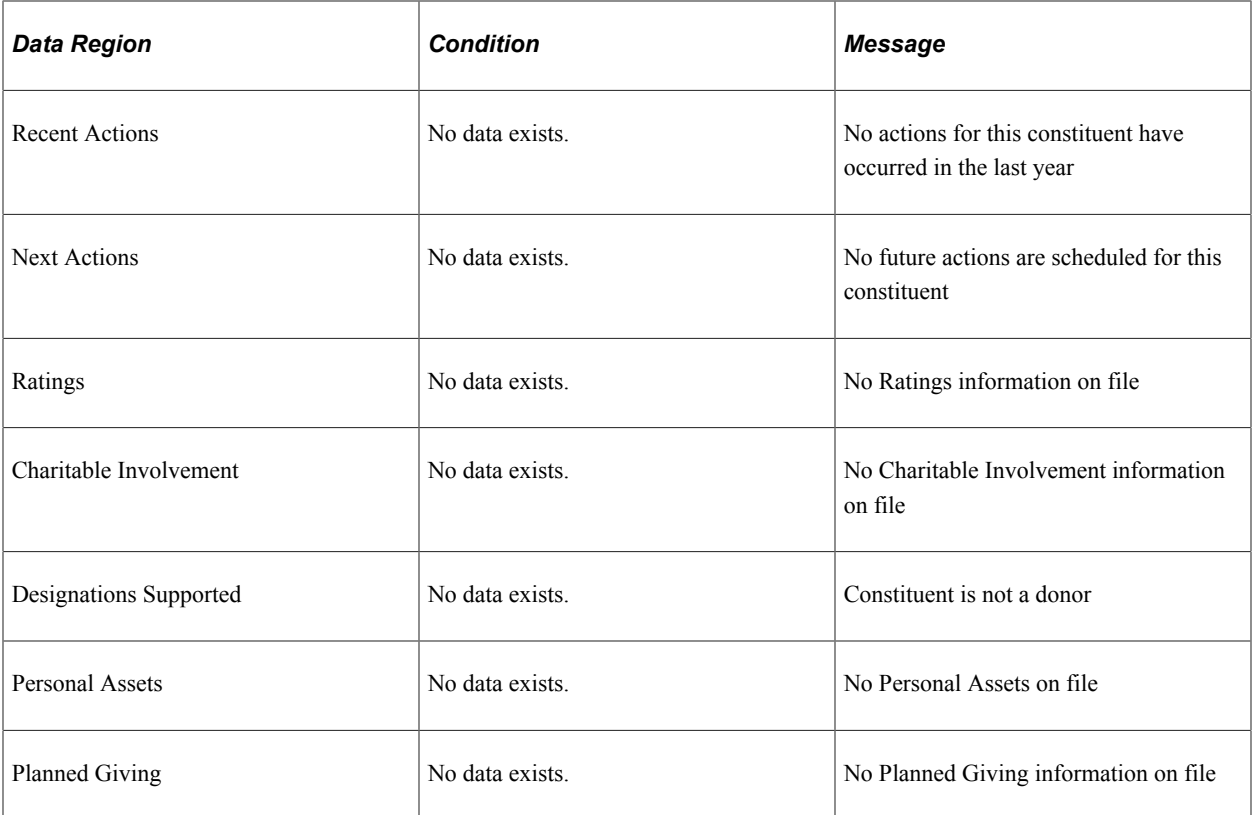

#### **Related Links**

"Understanding FERPA Privacy Control" (Campus Community Fundamentals)

# **Viewing Prospect Management Details**

Access the Prospect Profile page, Prospect Management view. The system does not display the Personal Assets section for organizations.

This example illustrates the fields and controls on the Prospect Profile page (2 of 3). You can find definitions for the fields and controls later on this page.

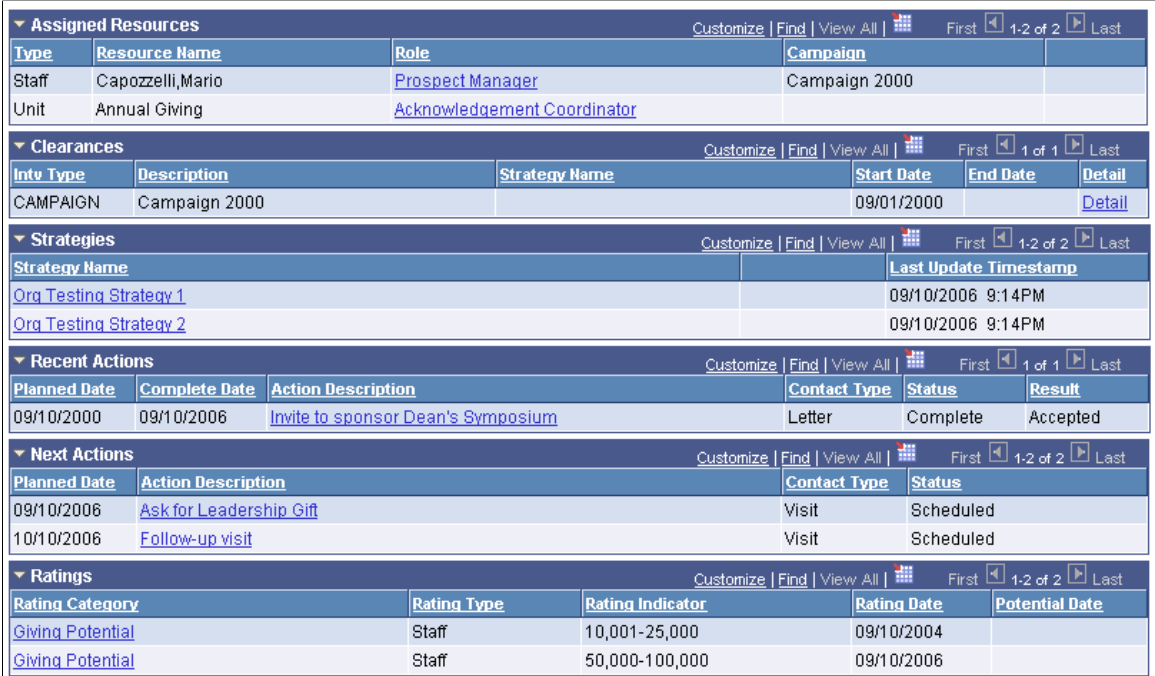

For person records, the Personal Assets grid appears in the Prospect Management view.

This table lists the information sections in this view and the pages from which the system derives the information:

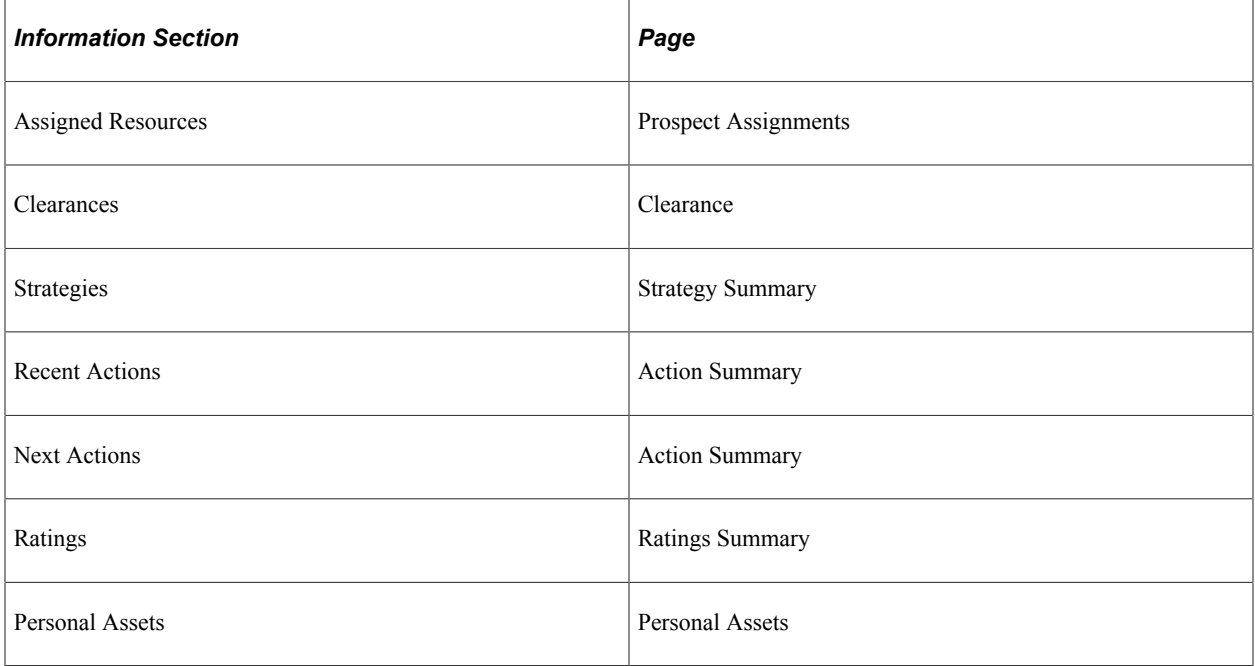

#### **Assigned Resources**

This group box displays current and future assignments.

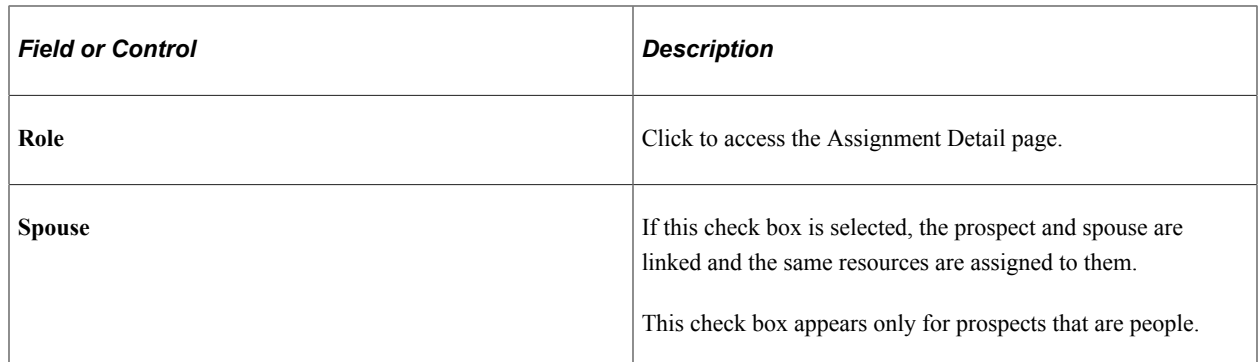

#### **Clearances**

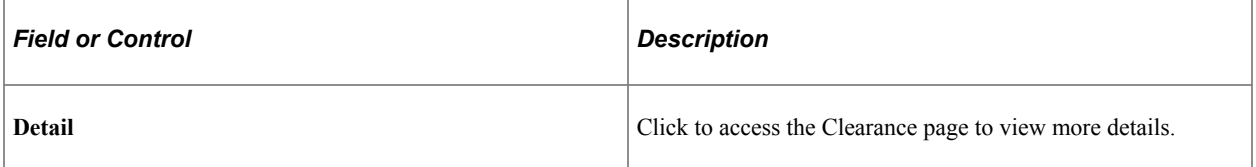

## **Strategies**

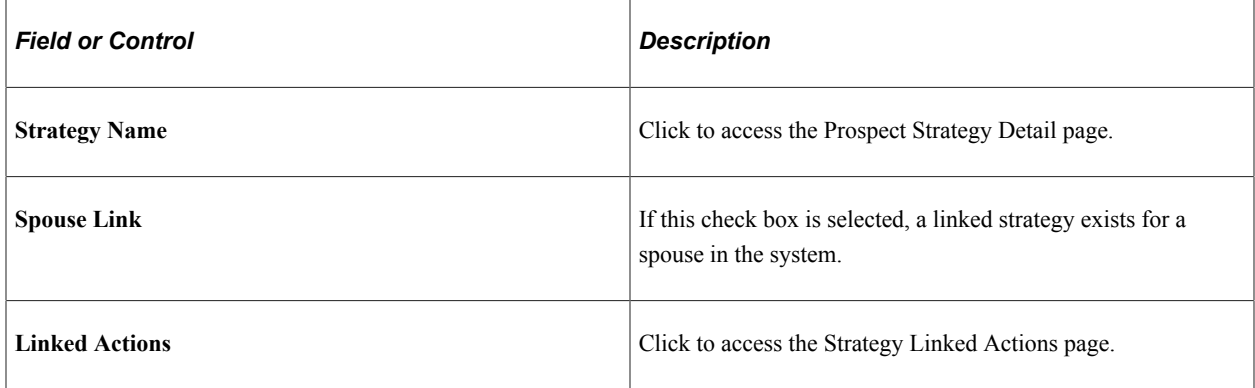

#### **Recent Actions**

This group box displays actions completed within the last year.

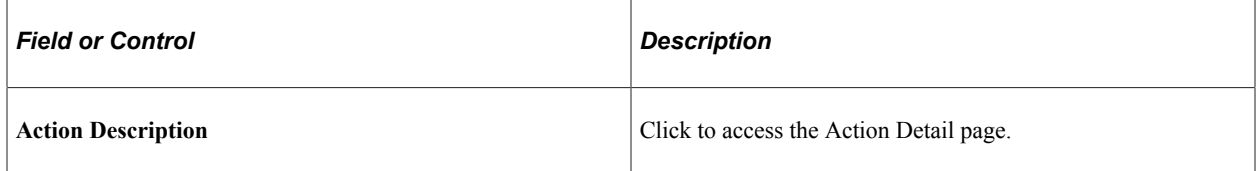

#### **Next Actions**

This group box displays incomplete actions scheduled in the past year as well as those with a planned date greater than today's date.

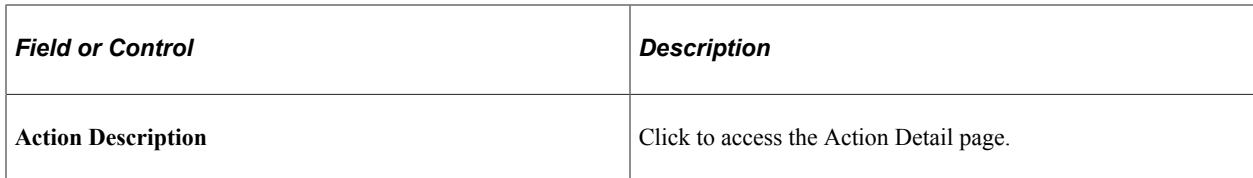

#### **Ratings**

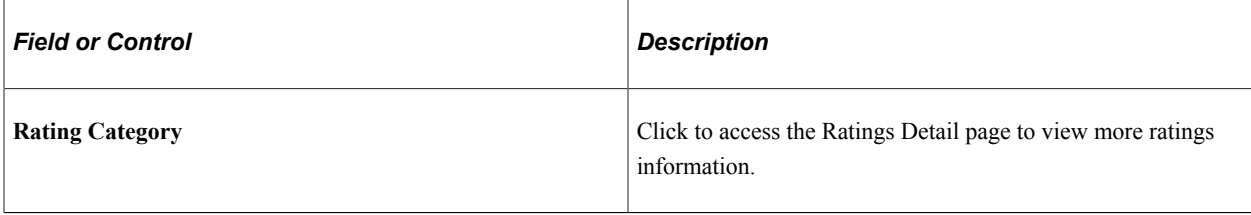

#### **Personal Assets**

This group box appears only for prospects that are people.

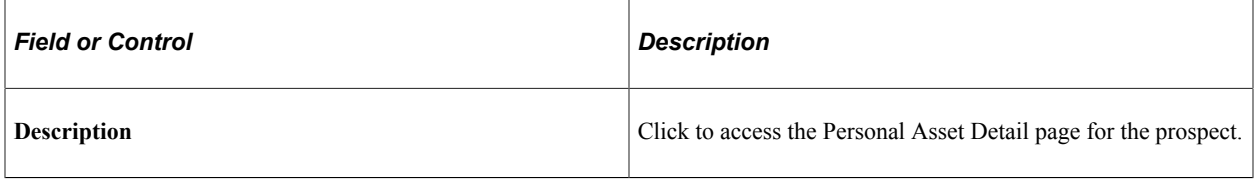

### **Related Links**

[Understanding Prospect Management](#page-242-0)

## **Viewing Prospect Philanthropic Interests**

Access the Prospect Profile page, Philanthropic Interests view. The system does not display the Planned Gifts section for organizations.

This example illustrates the fields and controls on the Prospect Profile page (3 of 3). You can find definitions for the fields and controls later on this page.

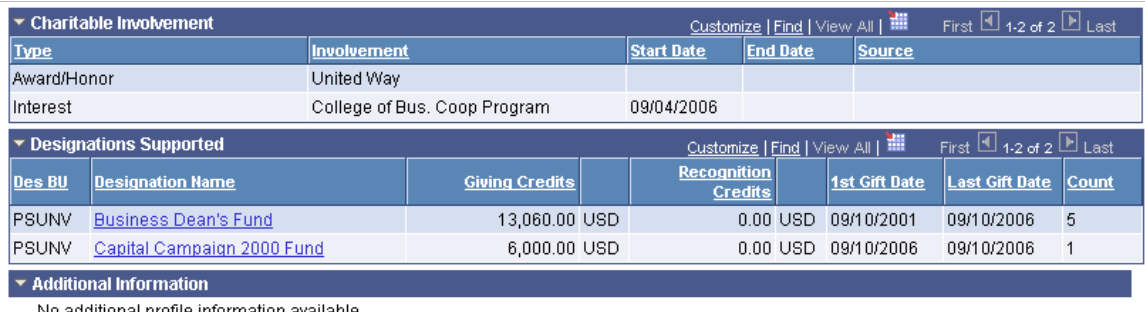

No additional profile information available

This table lists the information sections in this view and the pages from which the system derives the information:

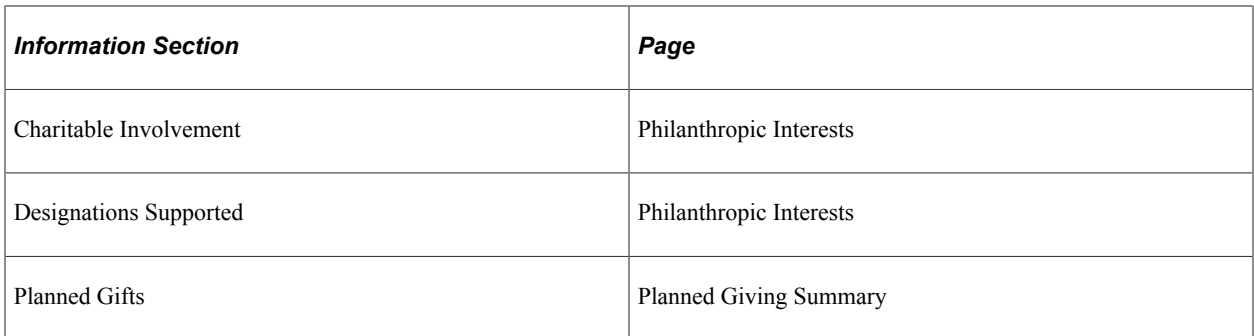

#### **Charitable Involvement**

This group box displays all details about any charitable activities, interests, affiliations, honors/awards, or other involvement for the prospect.

#### **Designations Supported**

This group box displays a sum of all gifts to a designation. This summary provides a picture of a prospect's giving trends.

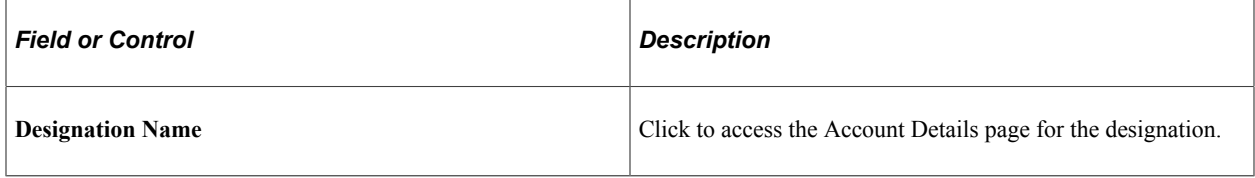

#### **Planned Gifts**

This group box appears only for prospects that are people.

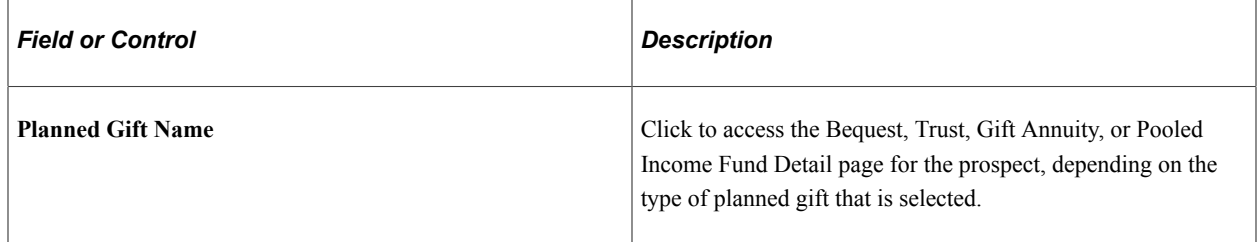

#### **Related Links**

[Searching for Records](#page-170-0)

# **Updating a Donor's Record or Adding a Donor**

Use the Update Information pages to either update an existing donor's record or add a new donor to the system.

#### **Related Links**

[Updating or Adding a Constituent Who is a Person](#page-464-0)

[Updating or Adding a Constituent Who is an Organization](#page-466-0)

# **Viewing a Constituent's Audience History**

This section discusses how to review audience history.

**Note:** Separate Update Information pages exist for donors who are people and donors that are organizations.

# **Page Used to View a Constituent's Audience History**

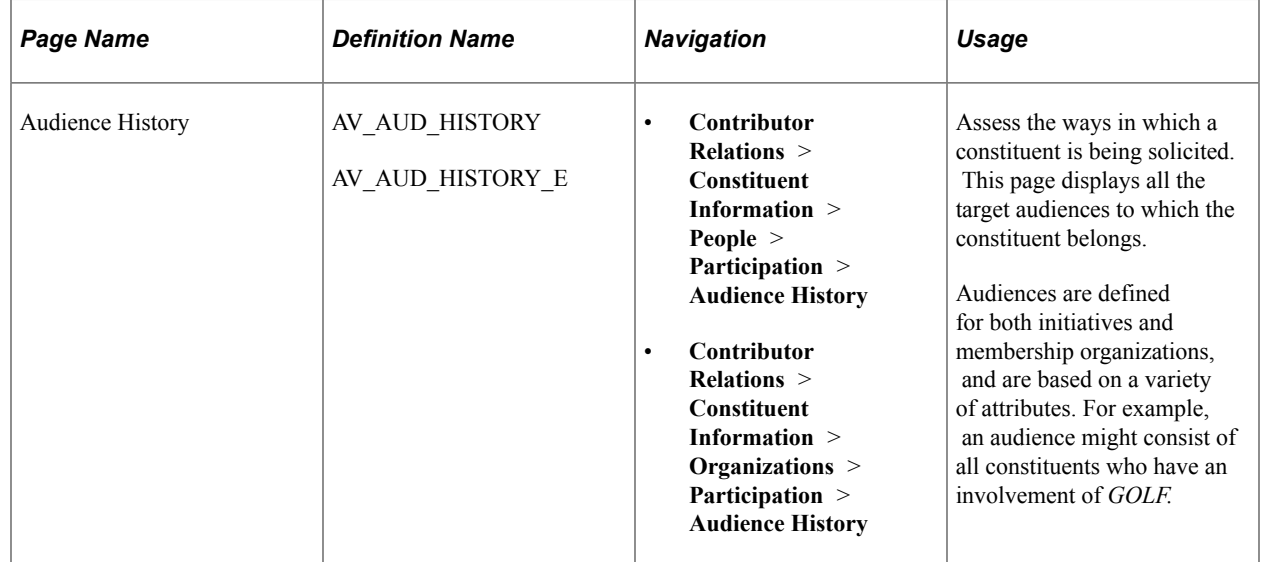

## **Reviewing Audience History**

Access the Audience History page (**Contributor Relations** > **Constituent Information** > **People** > **Participation** > **Audience History**).

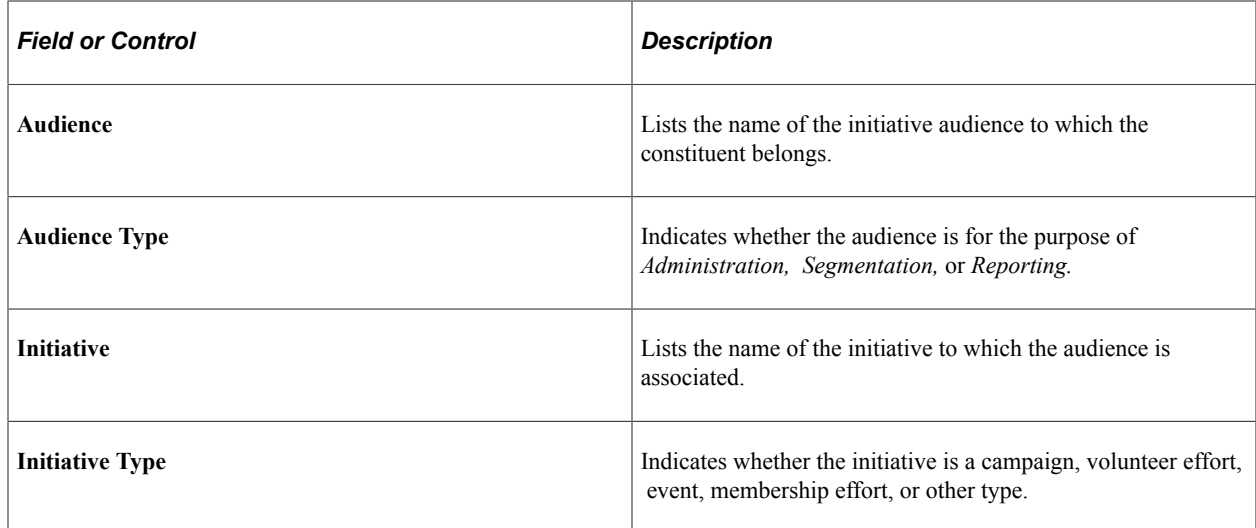

# **Maintaining Involvement Information**

This section provides an overview of involvement and discusses how to:

- Add involvement records.
- Filter involvement records.
- Create an involvement roster.

## **Understanding Involvement**

The Involvement component of Contributor Relations enables you to maintain information about a constituent's activities, affiliations, interests, and awards and honors. When you create an involvement record, you identify the involvement type, a description of the involvement, a category such as charitable or political, an institution, and start and end dates.

## **Pages Used to Maintain Involvement Information**

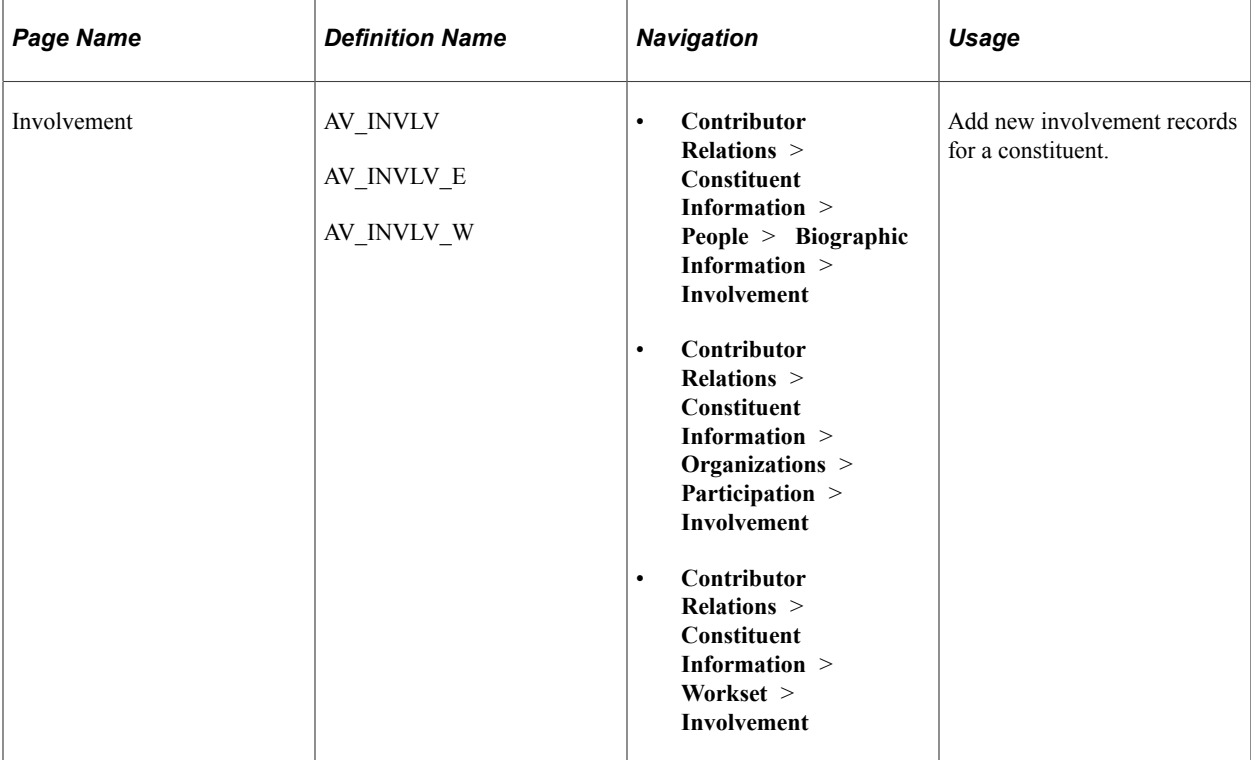

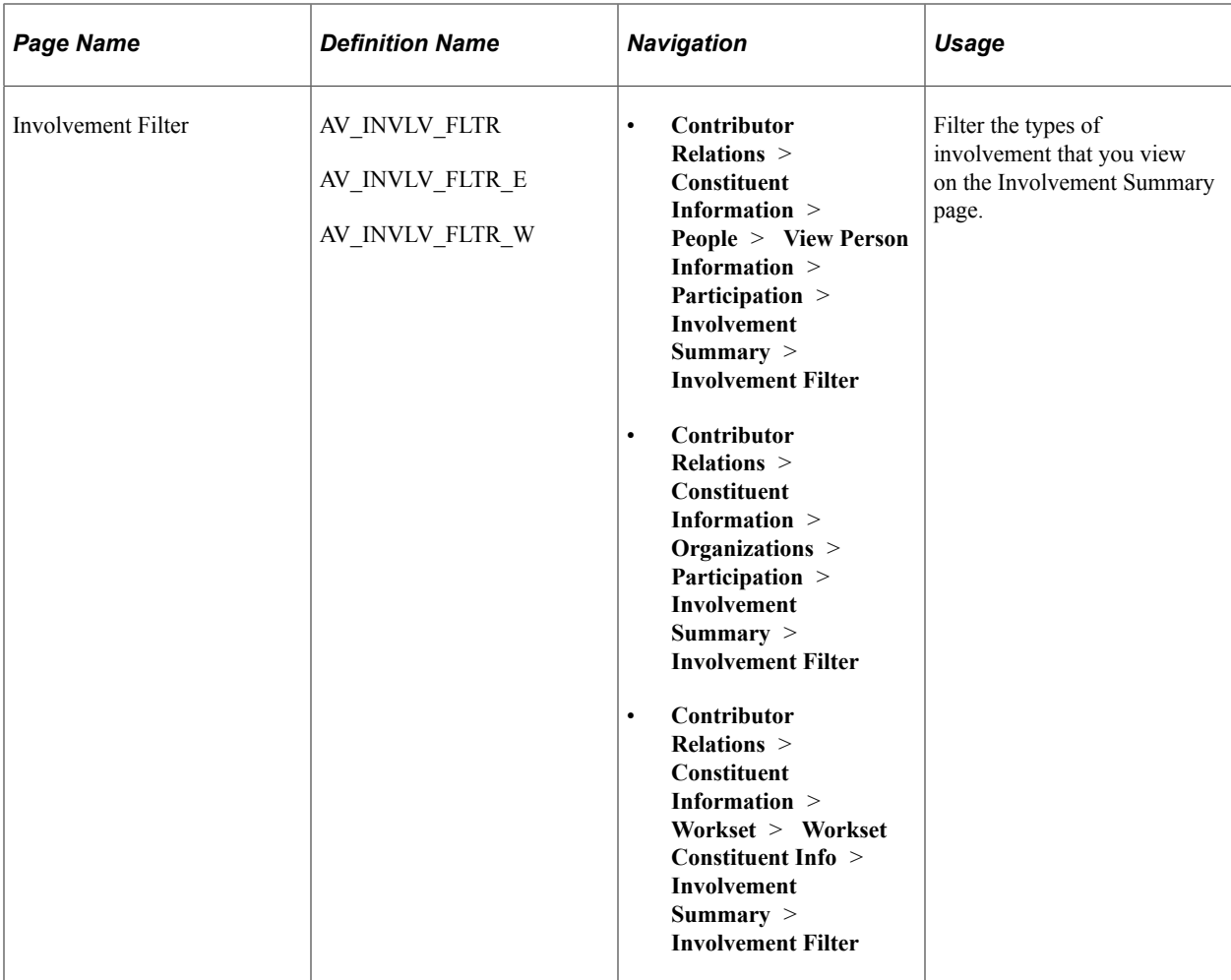

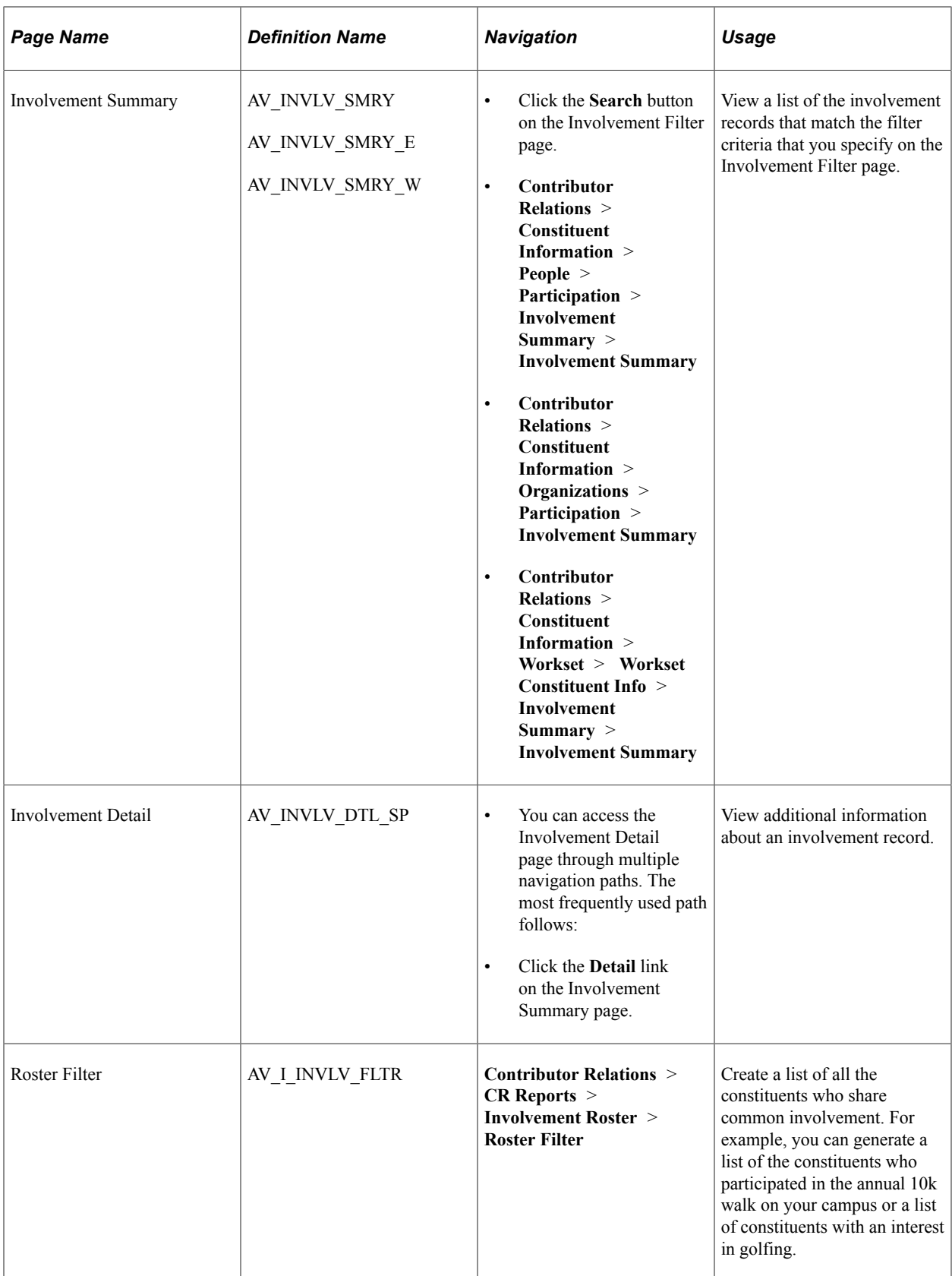

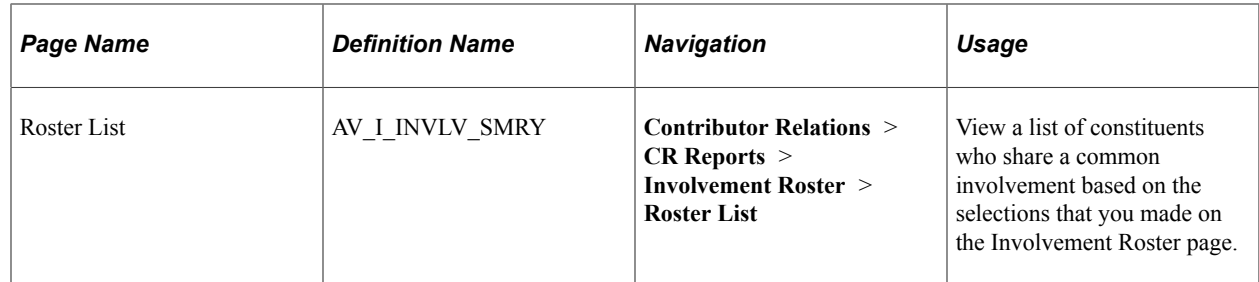

## **Adding Involvement Records**

Access the Involvement page (**Contributor Relations** > **Constituent Information** > **People** > **Biographic Information** > **Involvement**).

This example illustrates the fields and controls on the Involvement page. You can find definitions for the fields and controls later on this page.

#### **Involvement**

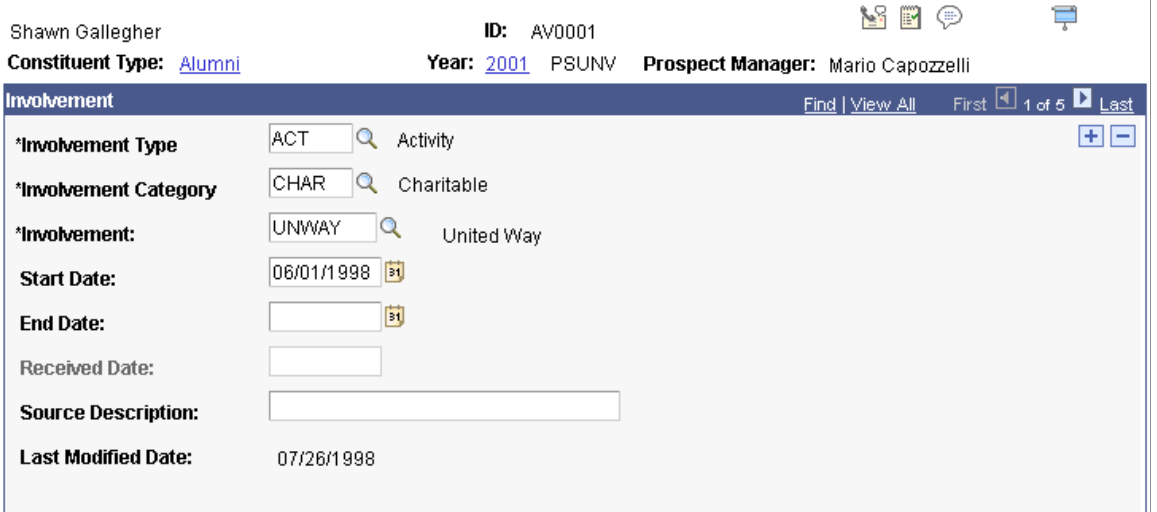

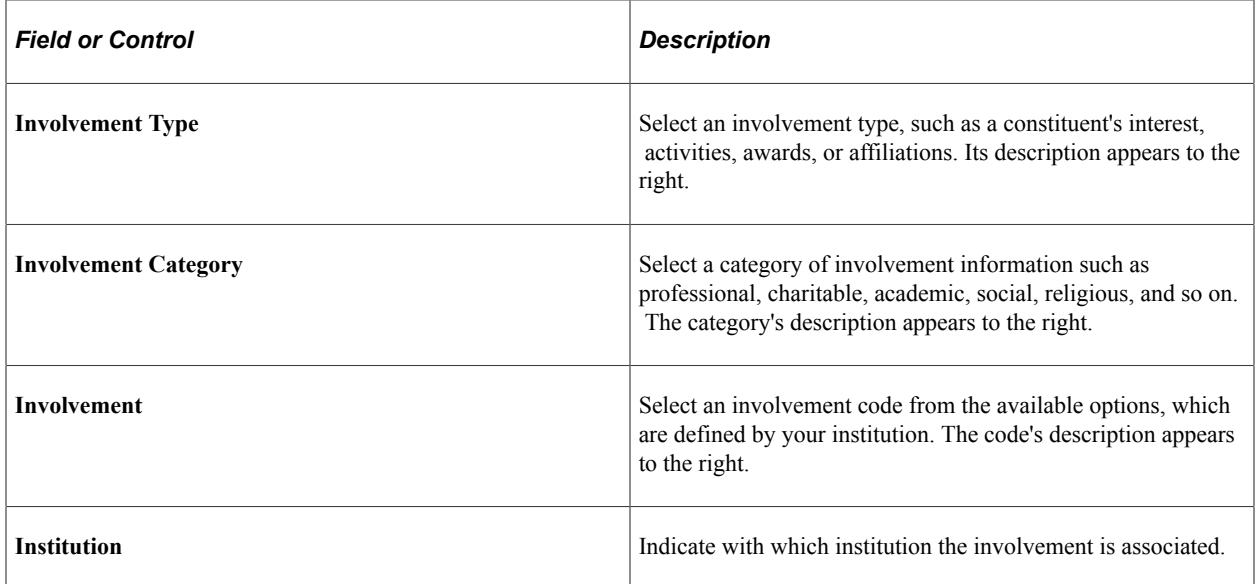

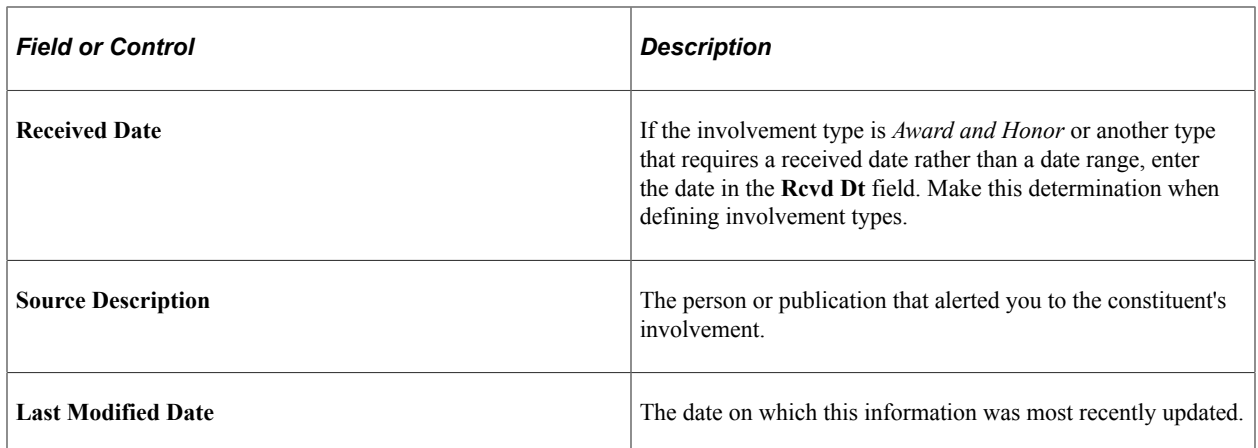

## **Filtering Involvement Records**

Access the Involvement Filter page (**Contributor Relations** > **Constituent Information** > **People** > **View Person Information** > **Participation** > **Involvement Summary** > **Involvement Filter**).

This example illustrates the fields and controls on the Involvement Filter page. You can find definitions for the fields and controls later on this page.

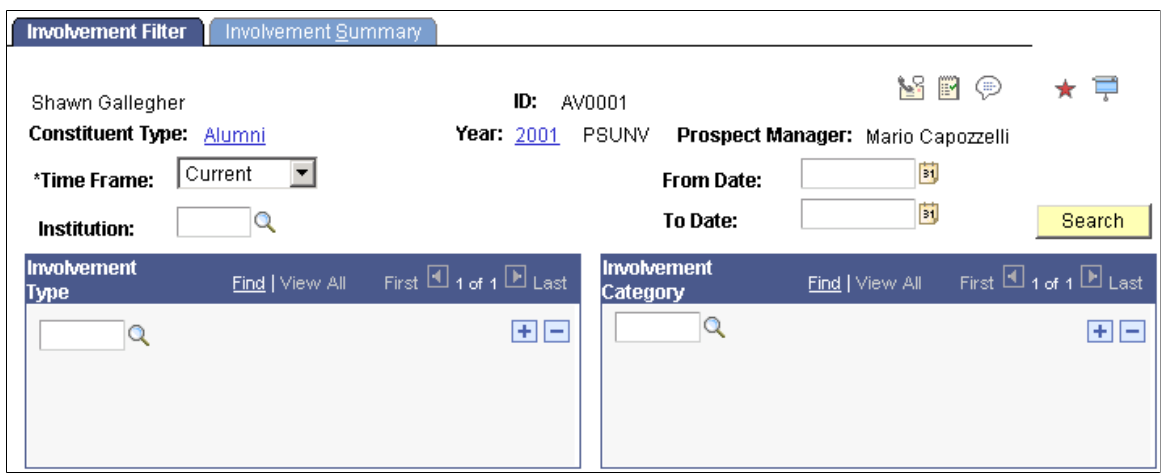

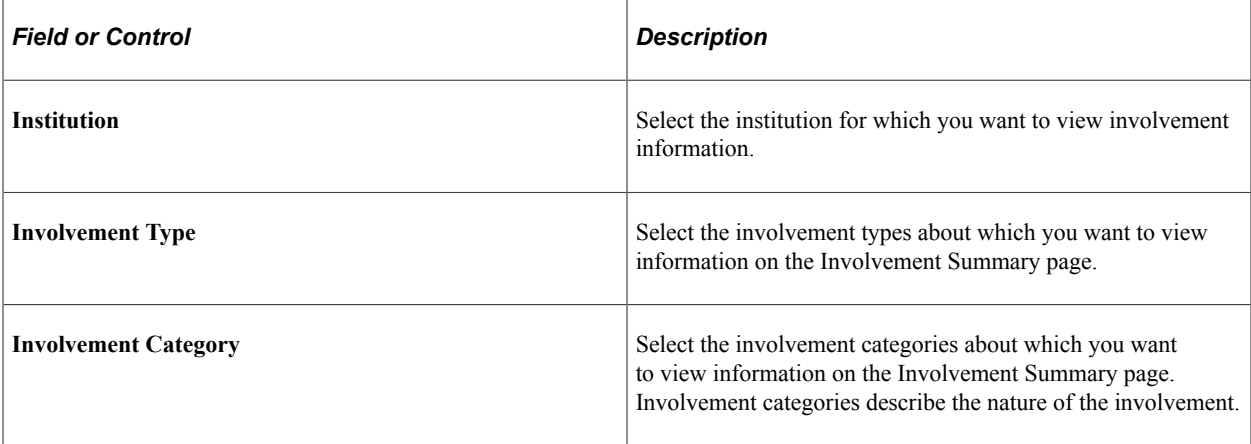

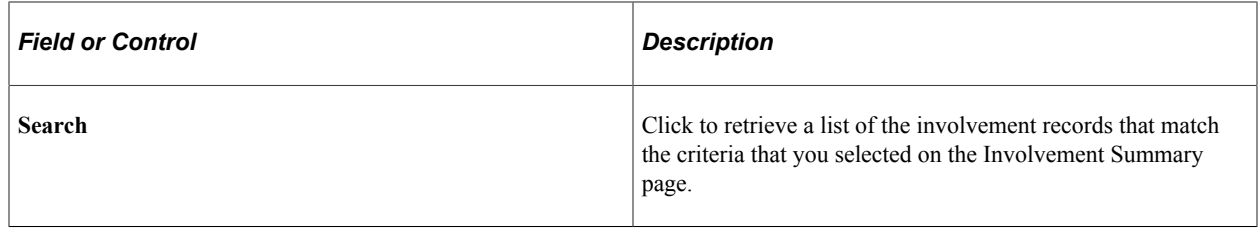

## **Creating an Involvement Roster**

Access the Roster Filter page (**Contributor Relations** > **CR Reports** > **Involvement Roster** > **Roster Filter**).

This example illustrates the fields and controls on the Roster Filter page. You can find definitions for the fields and controls later on this page.

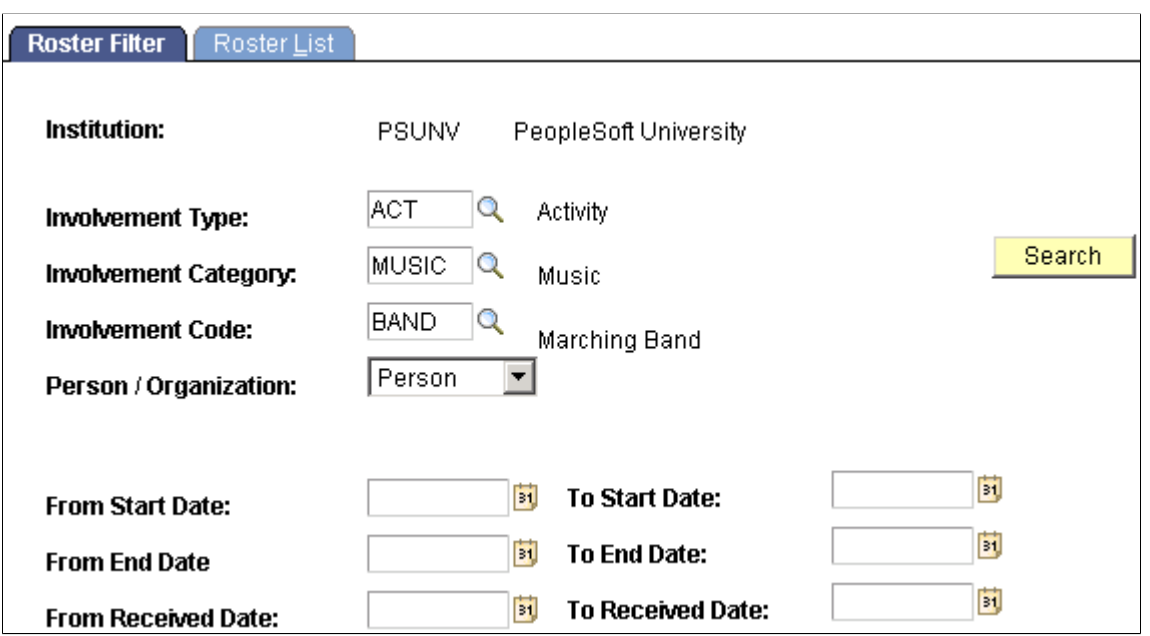

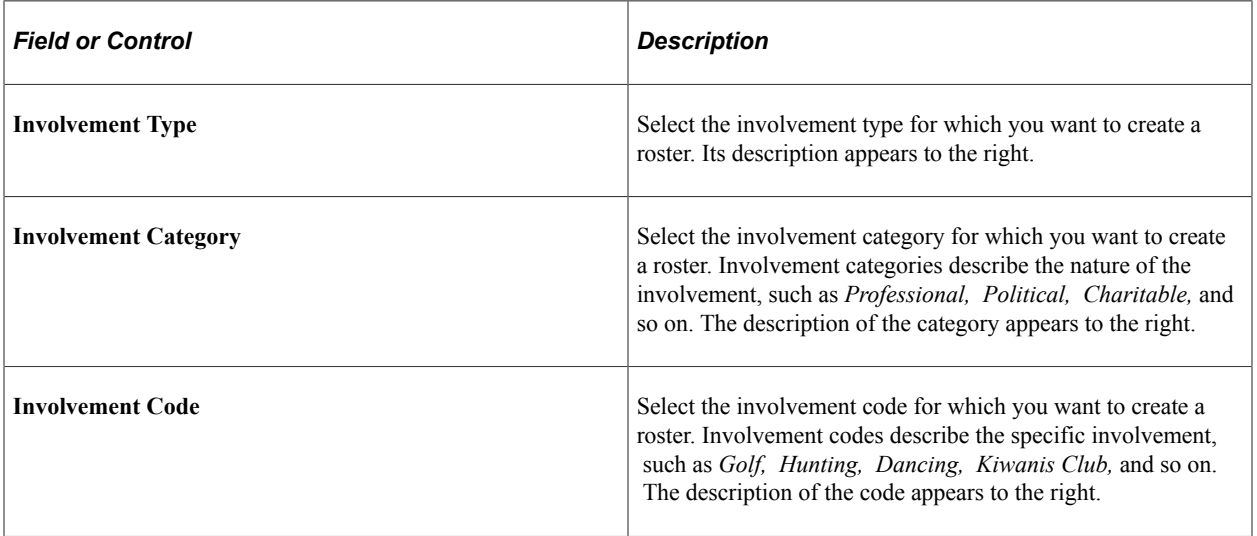

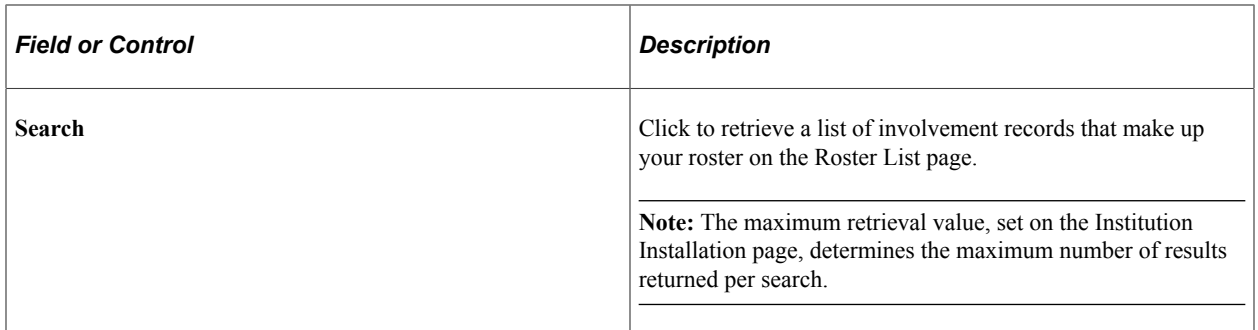

You can build a workset from the records that you retrieve on the Roster List page.

#### **Related Links**

[Building a Workset From a Page in the System](#page-60-0)

# **Establishing Relationships**

This section provides an overview of relationships, lists common elements, and discusses how to:

- Establish a person-to-person relationship.
- Establish an organization-to-organization relationship.
- Establish a person-to-organization relationship.
- Establish an organization-to-person relationship.

## **Understanding Relationships**

You can establish relationships between two people, two organizations, or a person and an organization.

The relationships that you establish can be reciprocal—that is, when you indicate a relationship in one record, the system creates the relationship in the corresponding record. For example, if you are working with Shawn Gallegher and you create a relationship for him as a trustee of Ford Motor Foundation, the system automatically creates the corresponding relationship in Ford Motor Company's record.

## **Common Elements Used in This Section**

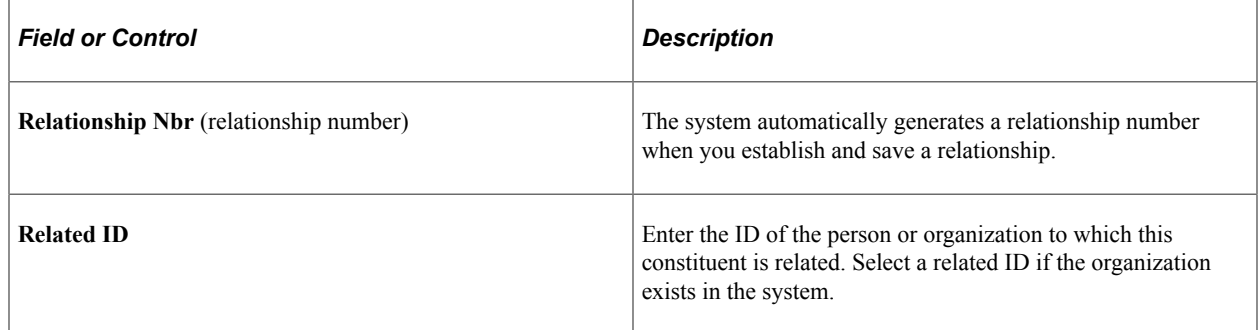

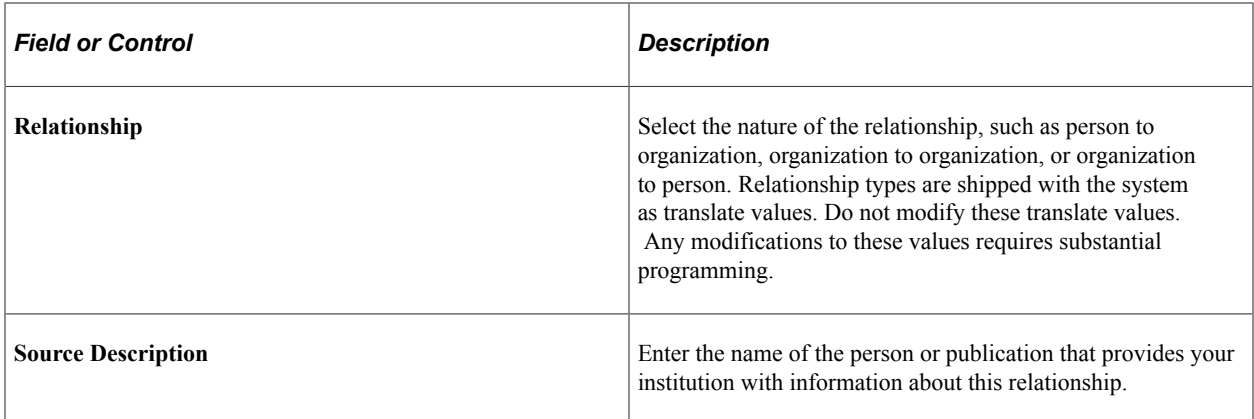

# **Pages Used to Establish Relationships**

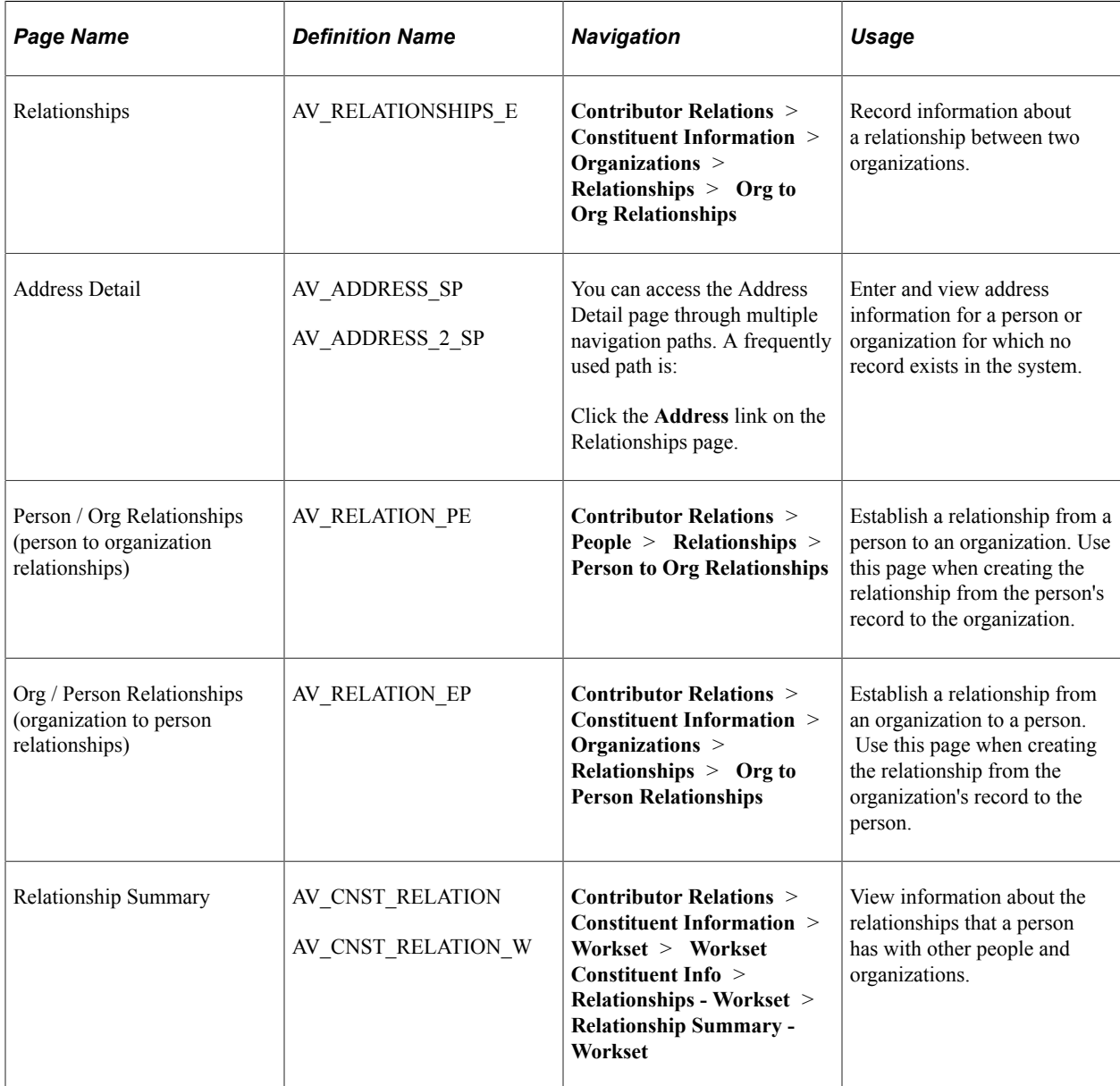

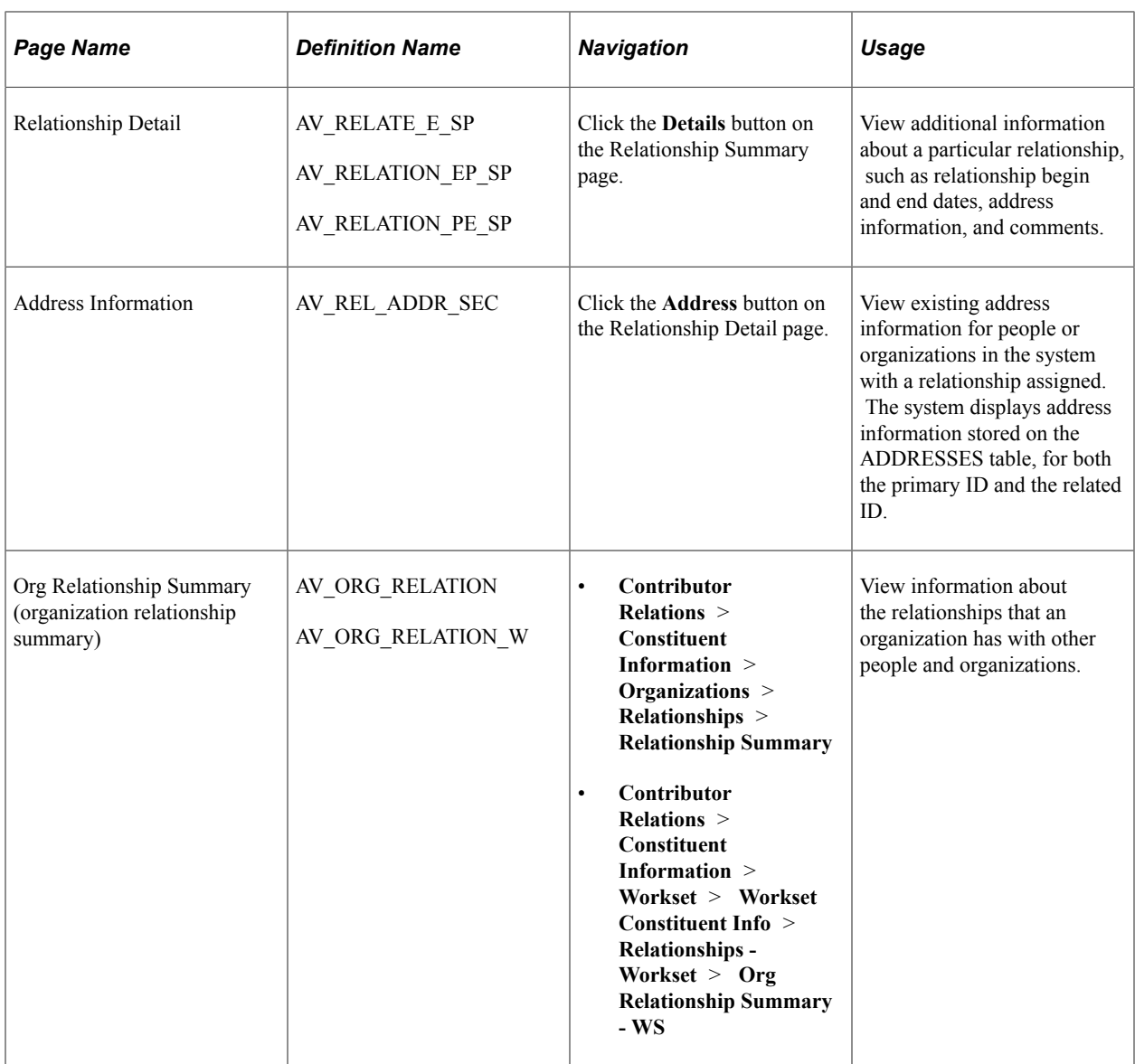

## **Establishing a Person-to-Person Relationship**

Access the Relationships page.

Use the Relationships page to record information about relationships between two people.

#### **Related Links**

"Managing Relationships Data" (Campus Community Fundamentals)

## **Establishing an Organization-to-Organization Relationship**

Access the Relationships page (**Contributor Relations** > **Constituent Information** > **Organizations** > **Relationships** > **Org to Org Relationships**).

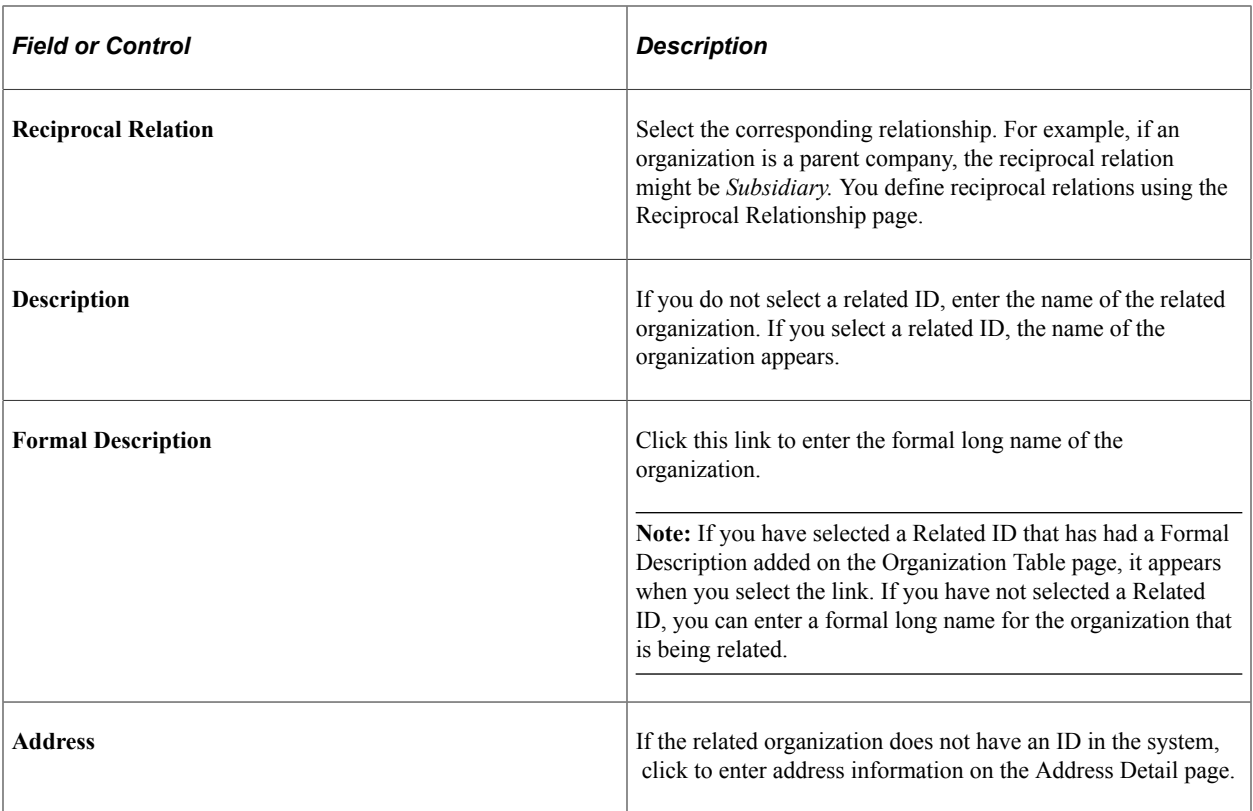

#### **Related Links**

"Managing Addresses and Phone Data" (Campus Community Fundamentals)

## **Establishing a Person-to-Organization Relationship**

Access the Person / Org Relationships page (**Contributor Relations** > **People** > **Relationships** > **Person to Org Relationships**).

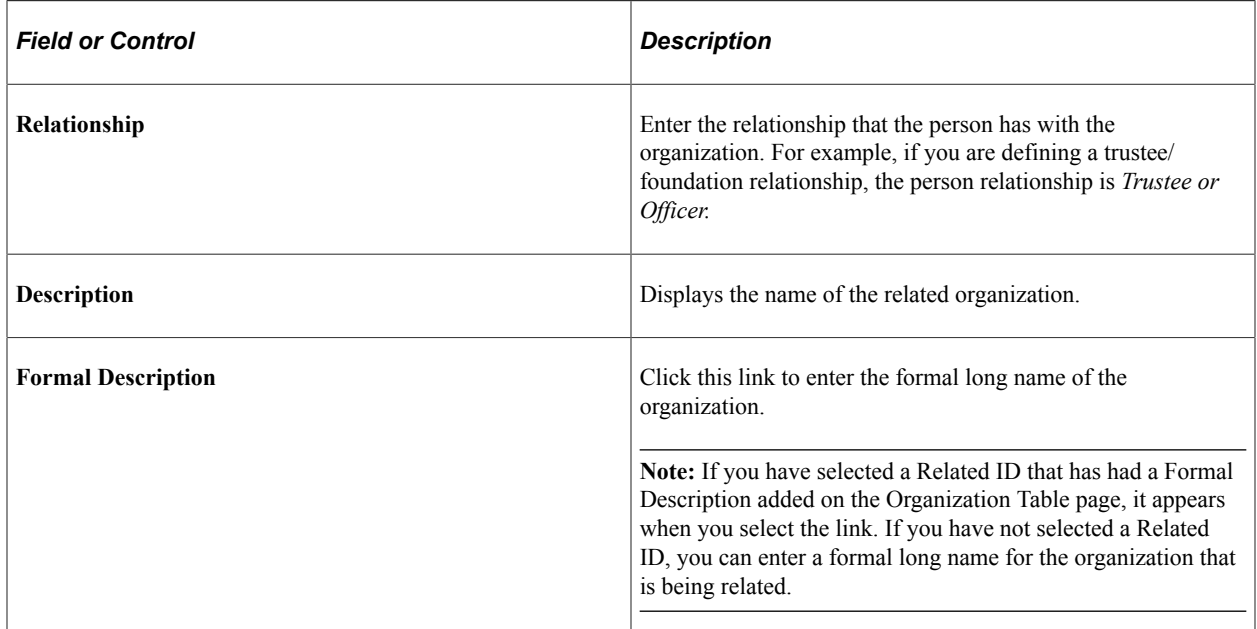

# **Establishing an Organization-to-Person Relationship**

Access the Org / Person Relationships page (**Contributor Relations** > **Constituent Information** > **Organizations** > **Relationships** > **Org to Person Relationships**).

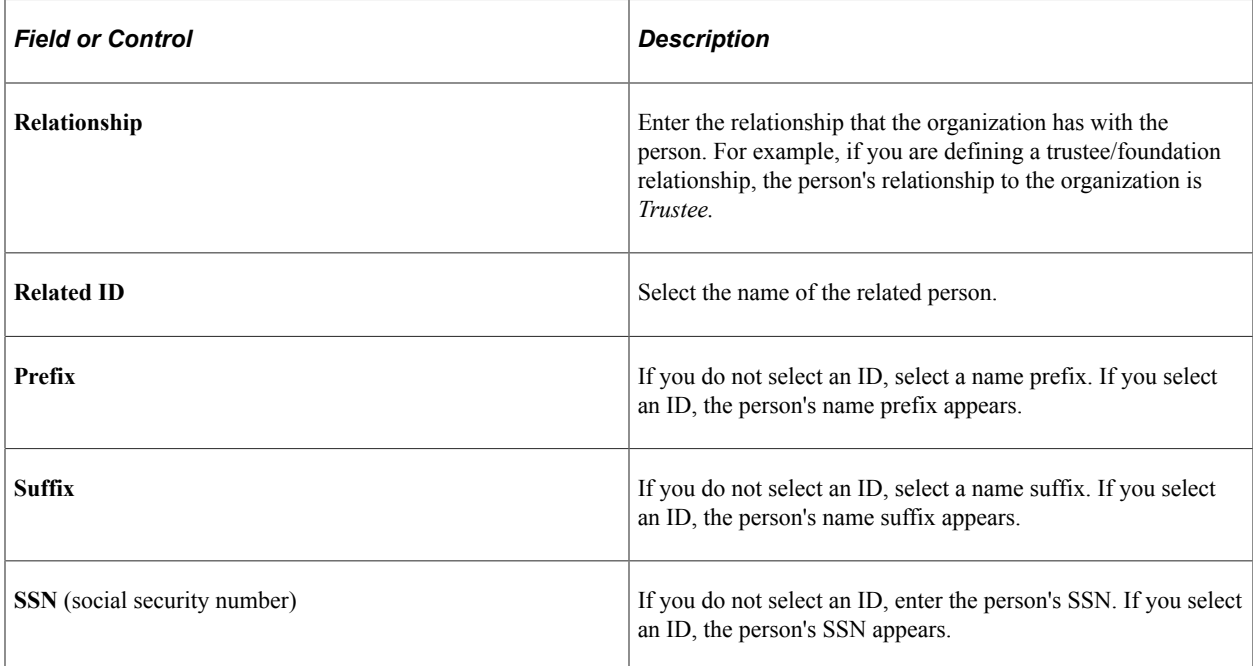

# **Managing Prospects**

# <span id="page-242-0"></span>**Understanding Prospect Management**

This section lists prerequisites and discusses prospect management.

## **Prerequisites**

Before you can assign staff members, volunteers, and business unit resources to manage prospects, you must set them up and assign them to roles at your institution.

See [Adding Resources.](#page-44-0)

## **Prospect Management**

To manage prospects effectively, you must evaluate constituents, create comprehensive cultivationactivity plans, and constantly monitor and revise those plans. Contributor Relations enables you to do this by maintaining extensive prospect information and providing tools that you can use to effectively implement and manage cultivation plans.

You can assign prospects to the staff members, volunteers, and units that are responsible for prospect management. For each assignment that you create, you can assign an institution-defined role or a reason for the assignment. Roles are the undertakings (such as Prospect Manager, Campaign Manager, Solicitor, and so on) that are assumed by the assigned resources at your institution.

# **Creating Resource Assignments**

You can assign prospects to resources in two ways:

- Create *mass* assignments, whereby you assign a group of prospects to a particular resource and role.
- Create *individual* assignments, whereby you assign a single prospect to a resource.

This section lists common elements and discusses how to:

- Create mass assignments.
- Create individual staff assignments.
- Create individual volunteer assignments.
- Create individual unit assignments.
- View the prospects assigned to a resource.
- View resource assignments.
- Generate the Role Assignments report.

# **Common Elements Used in This Section**

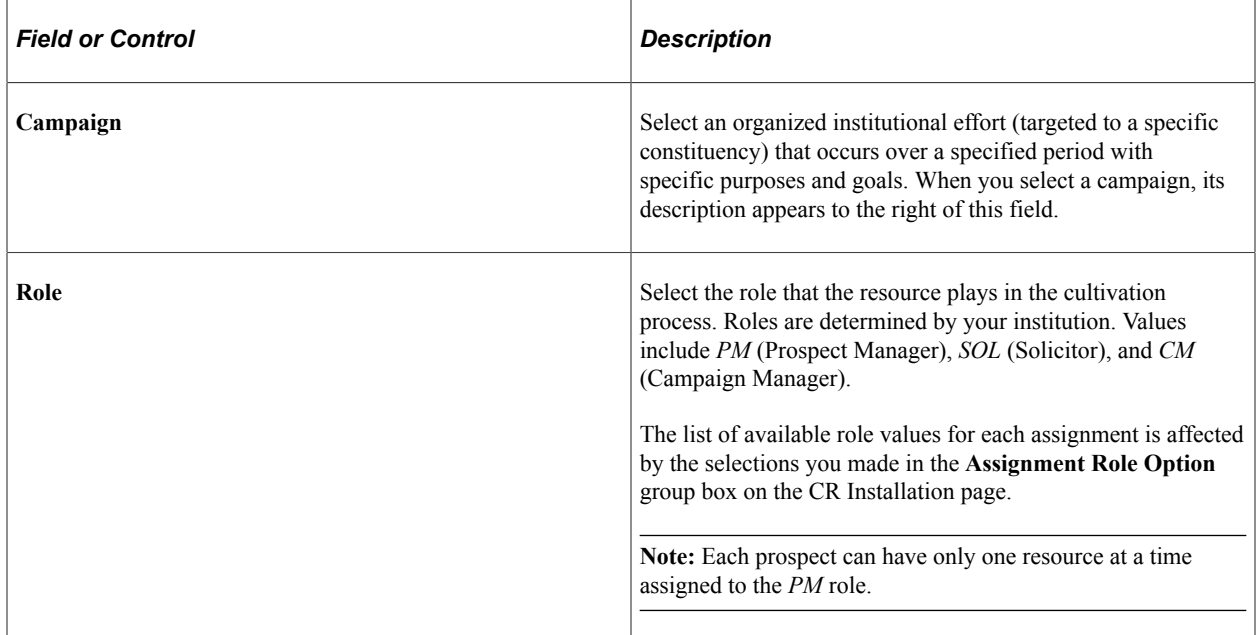

# **Pages Used to Create Resource Assignments**

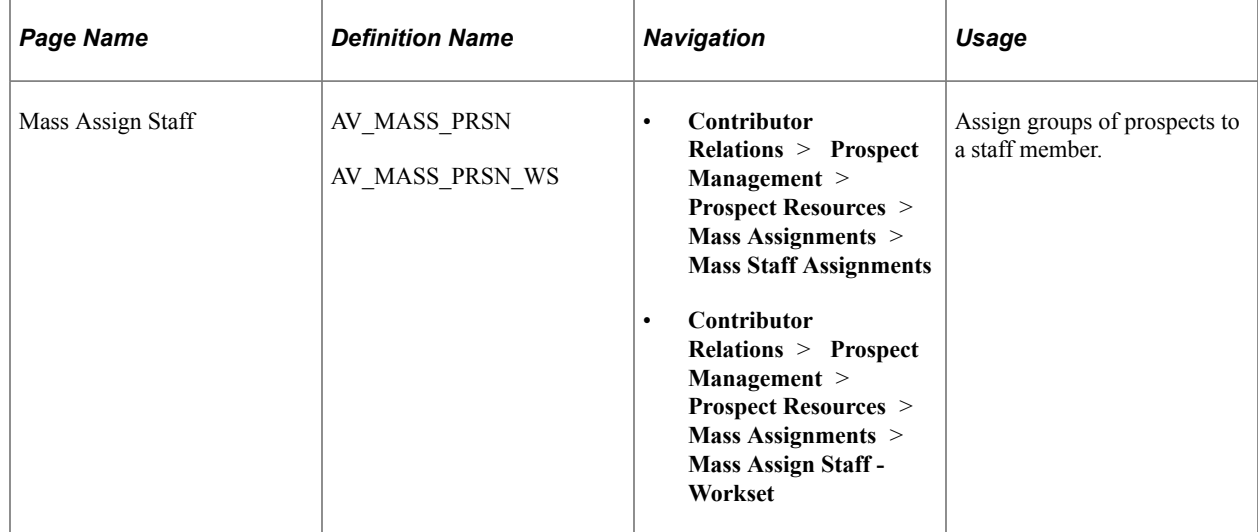

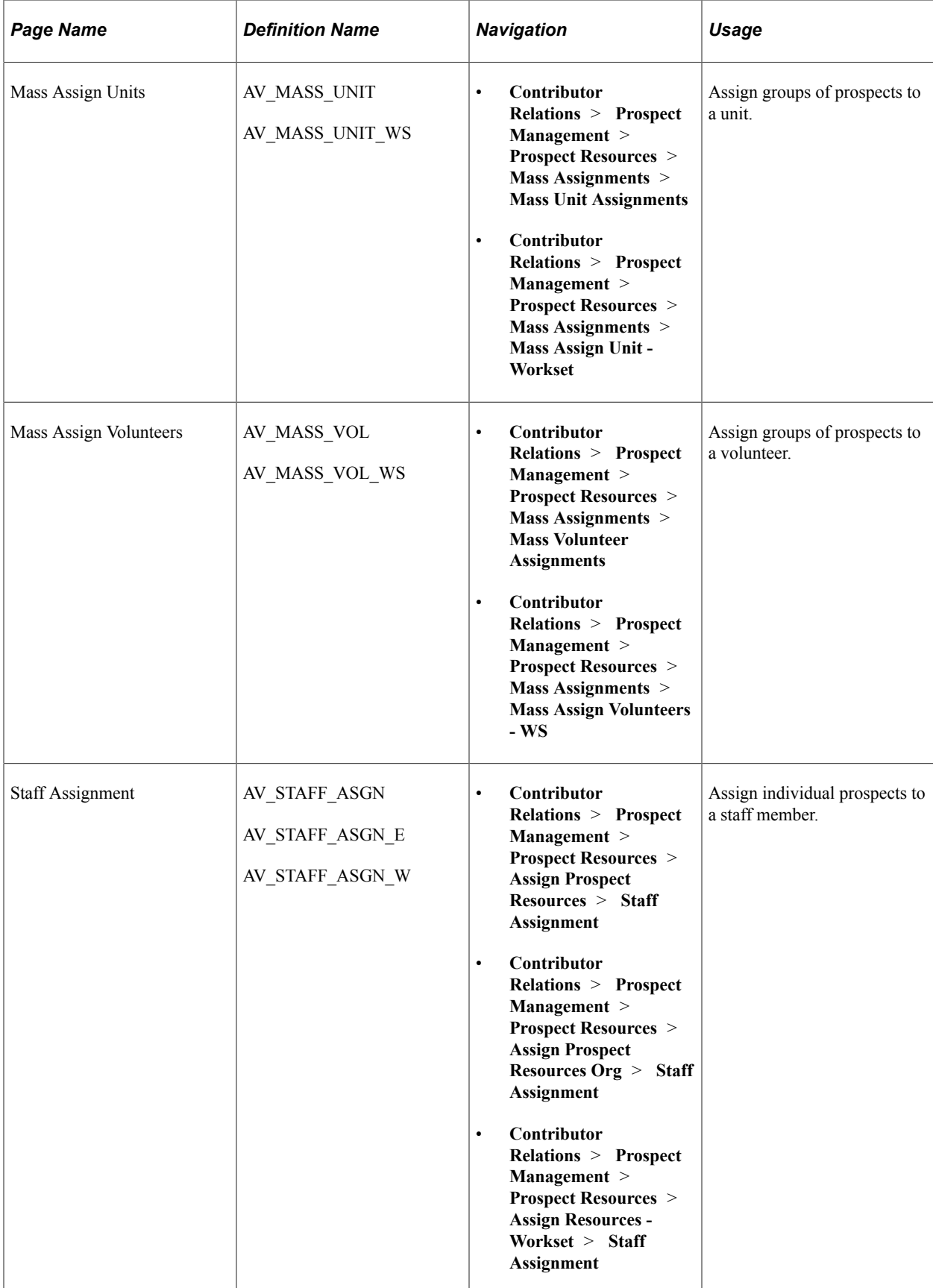

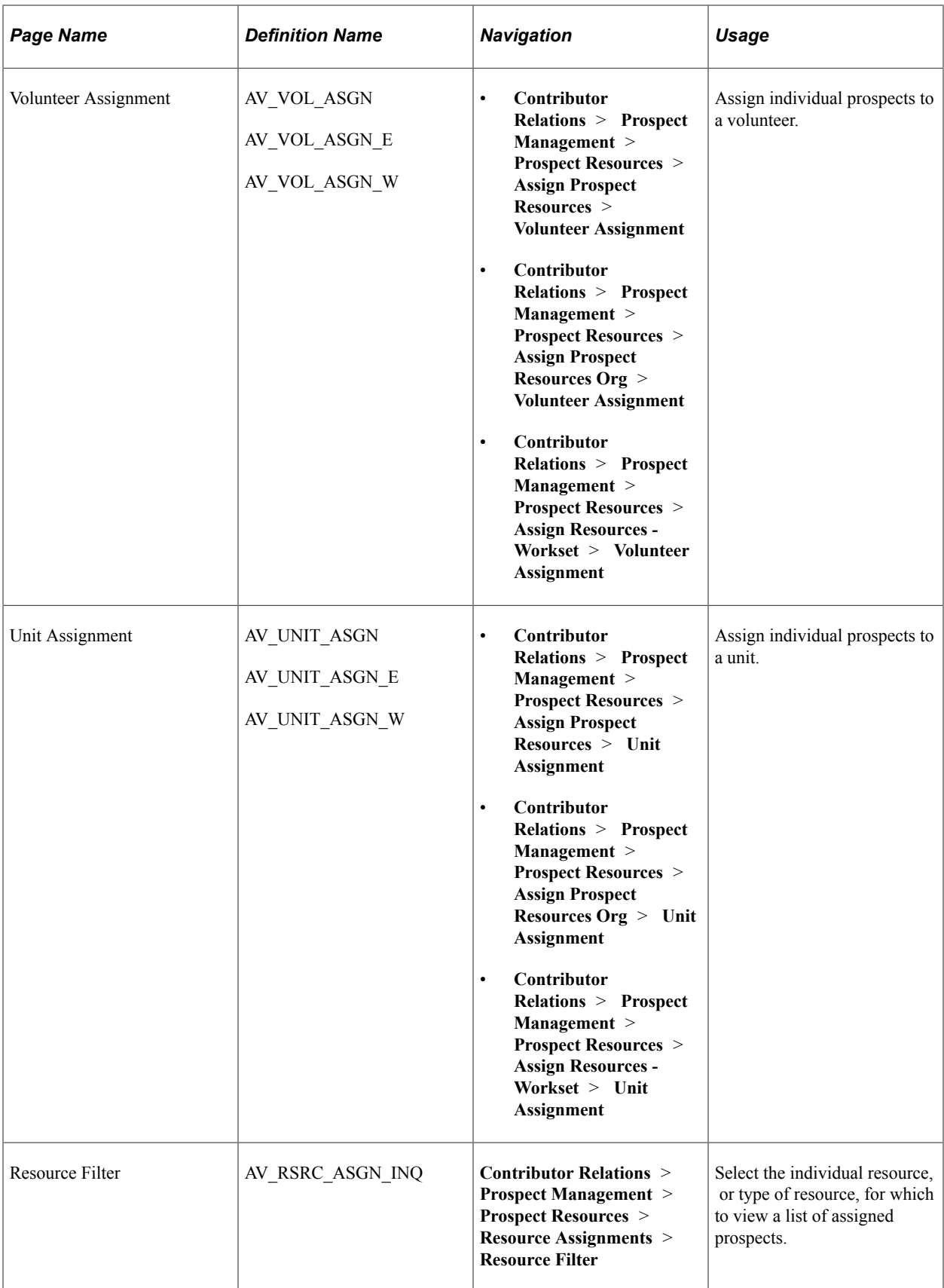

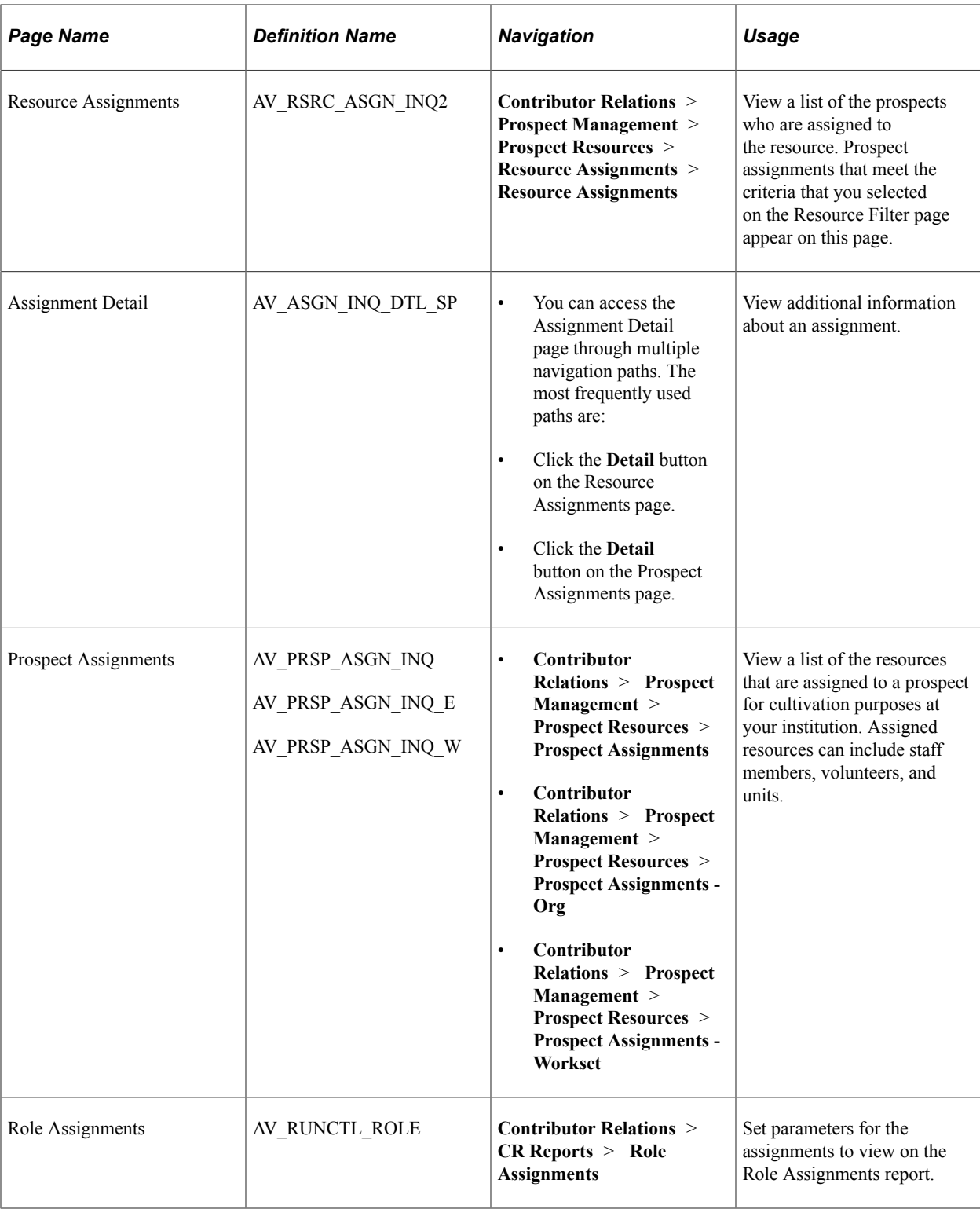

## **Creating Mass Assignments**

Access the Mass Assign Staff, Mass Assign Units, or Mass Assign Volunteers page (**Contributor Relations** > **Prospect Management** > **Prospect Resources** > **Mass Assignments** > **Mass Staff Assignments**). The Mass Assign Staff page is shown; the appearance of the other pages will differ somewhat.

This example illustrates the fields and controls on the Mass Assign Staff page. You can find definitions for the fields and controls later on this page.

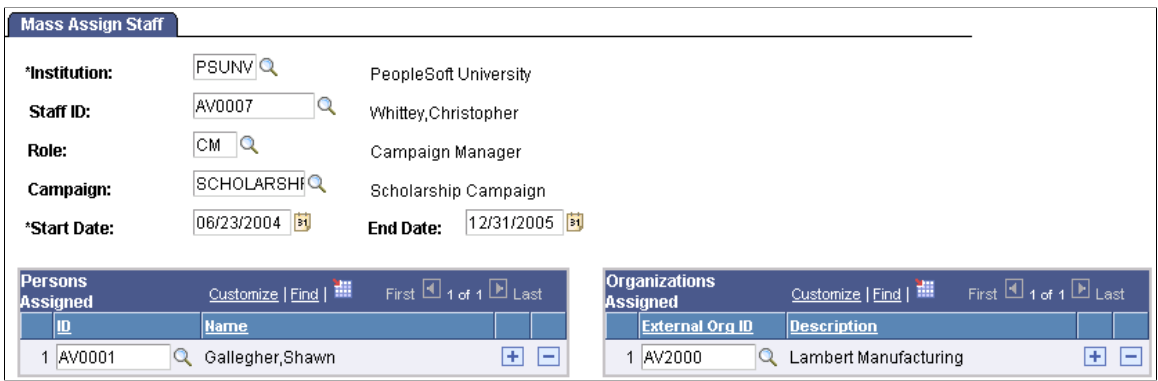

This page enables you to assign a group of prospects to a resource for the same reason. When you create mass assignments, the system:

- Generates an assignment record for each prospect in the group.
- Adds each prospect into the resource's MYPROS workset.

See "Creating and Maintaining the My Prospects Workset" (Campus Self Service ).

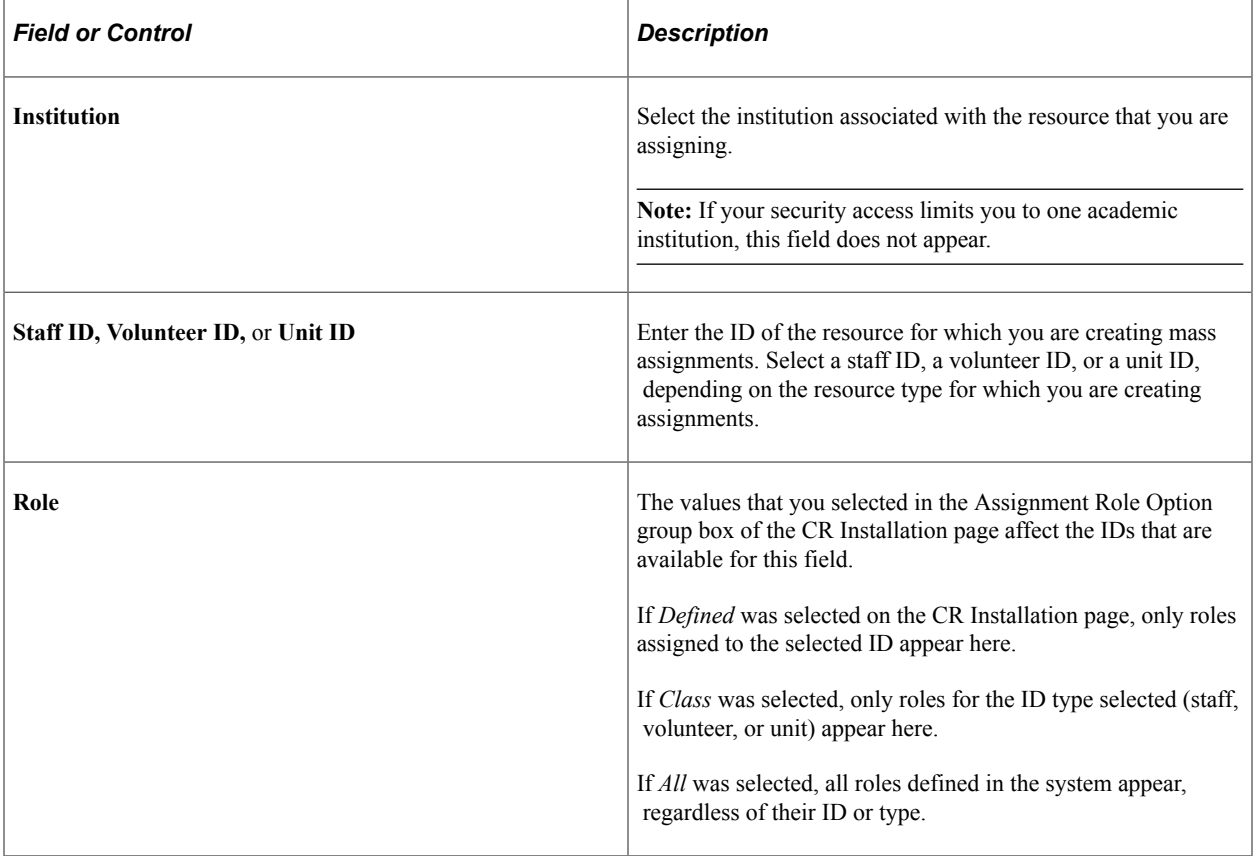

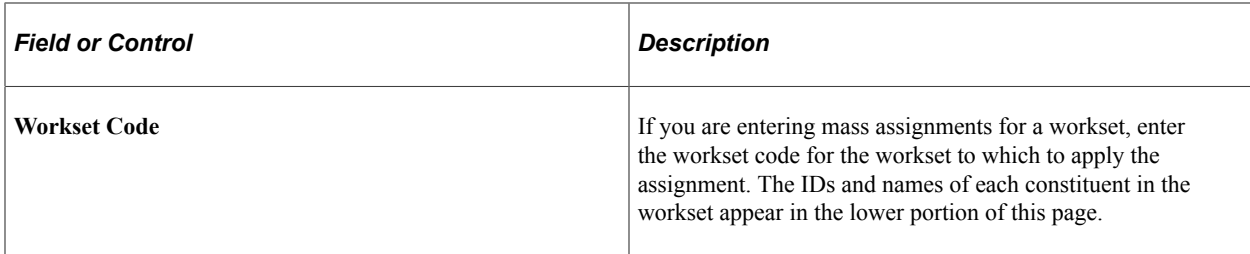

#### **Persons Assigned**

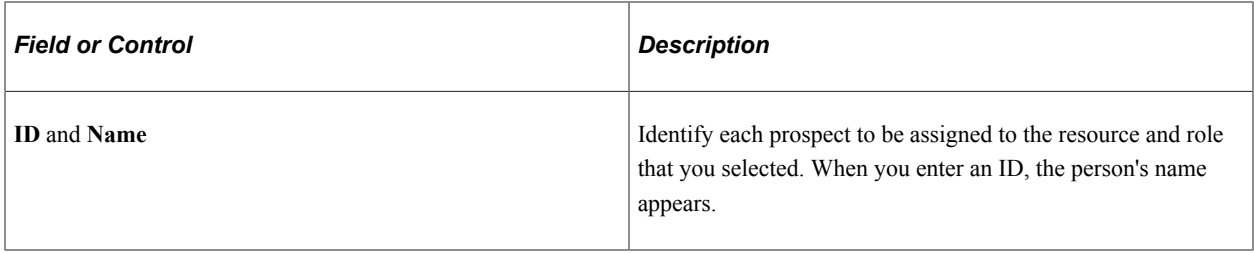

## **Organizations Assigned**

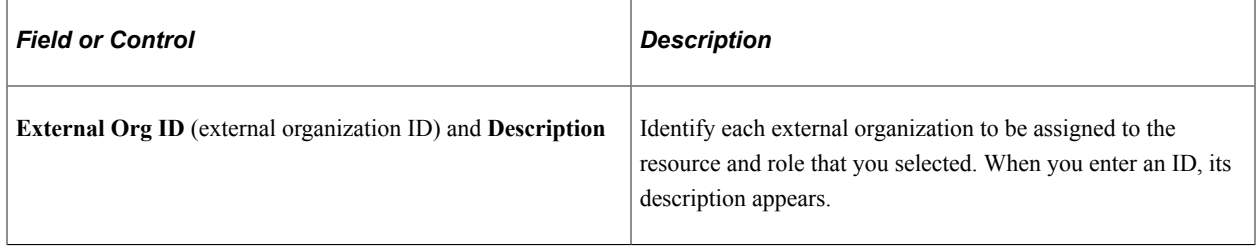

#### **Workset Members**

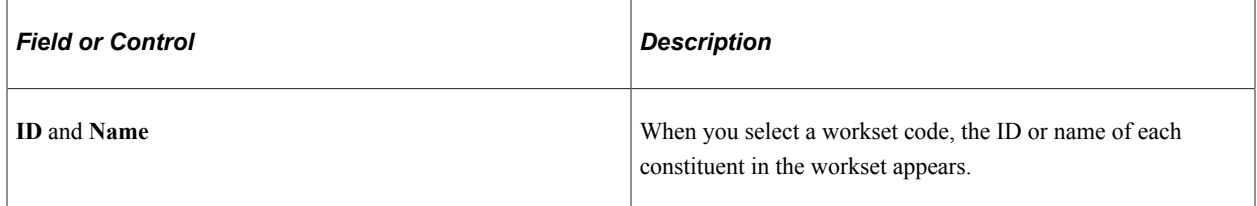

## <span id="page-248-0"></span>**Creating Individual Staff Assignments**

Access the Staff Assignment page (**Contributor Relations** > **Prospect Management** > **Prospect Resources** > **Assign Prospect Resources** > **Staff Assignment**).

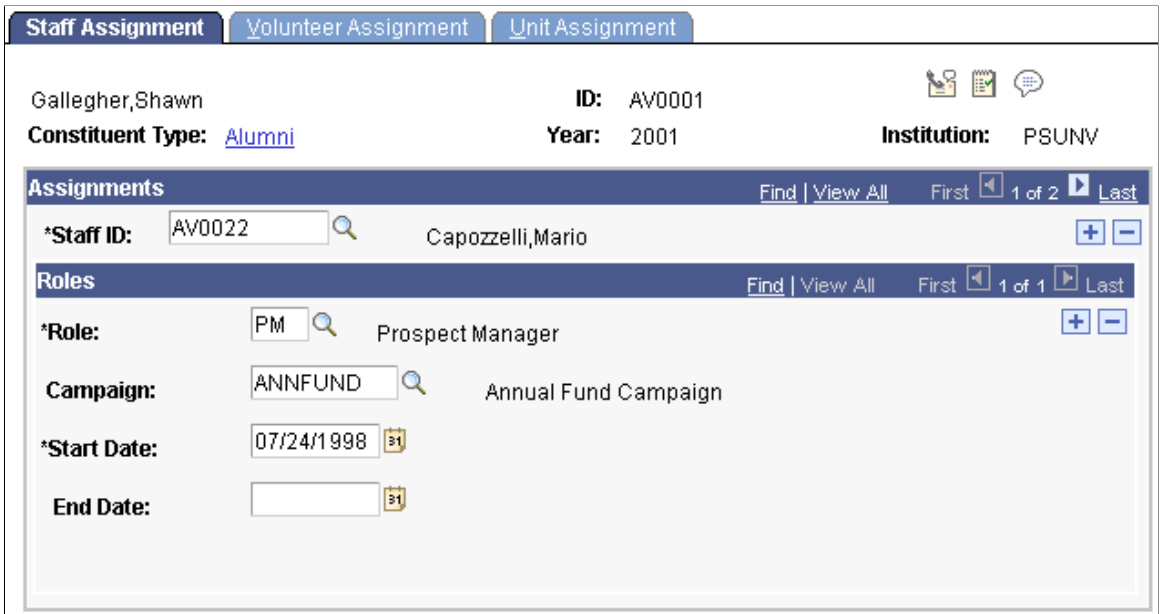

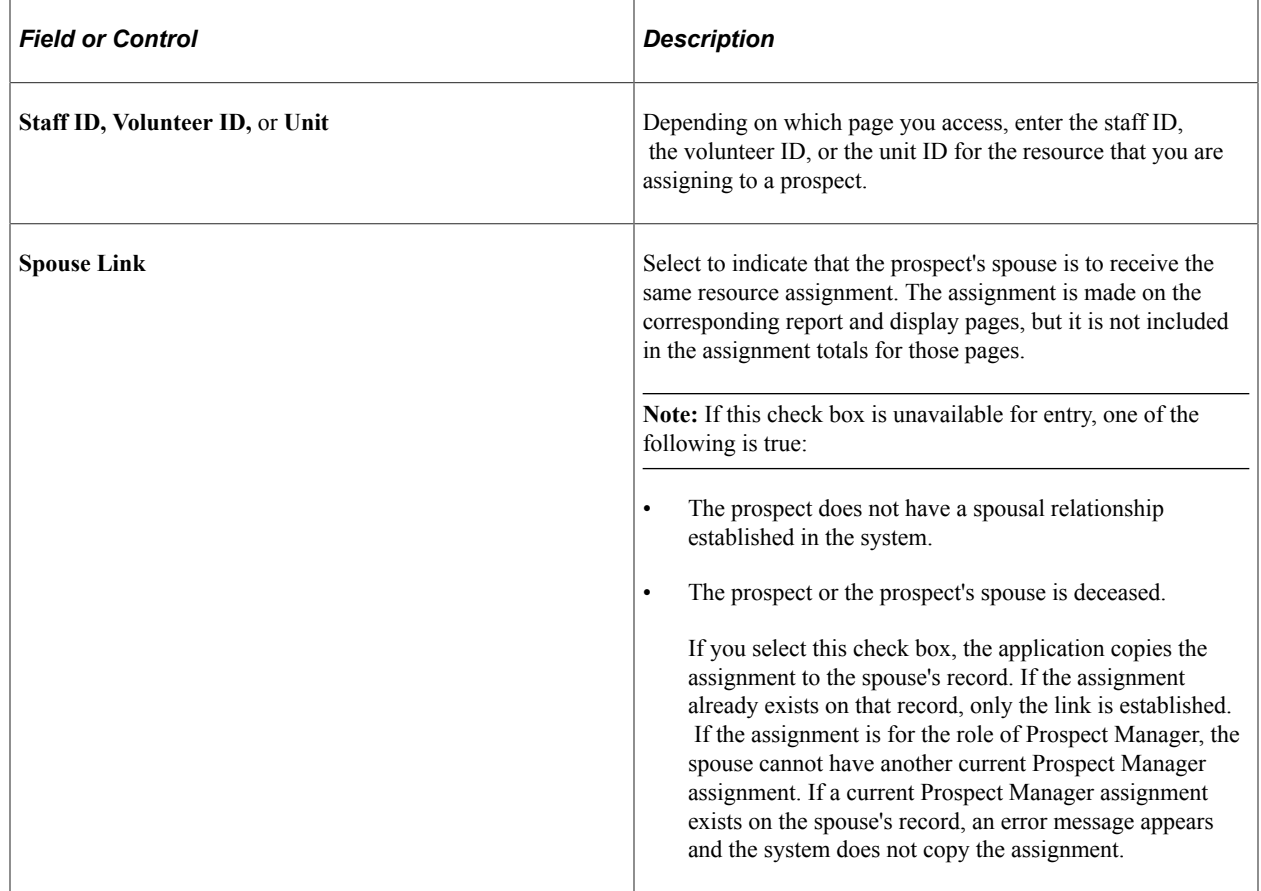

# **Creating Individual Volunteer Assignments**

Access the Volunteer Assignment page (**Contributor Relations** > **Prospect Management** > **Prospect Resources** > **Assign Prospect Resources** > **Volunteer Assignment**).

This example illustrates the fields and controls on the Volunteer Assignment page. You can find definitions for the fields and controls later on this page.

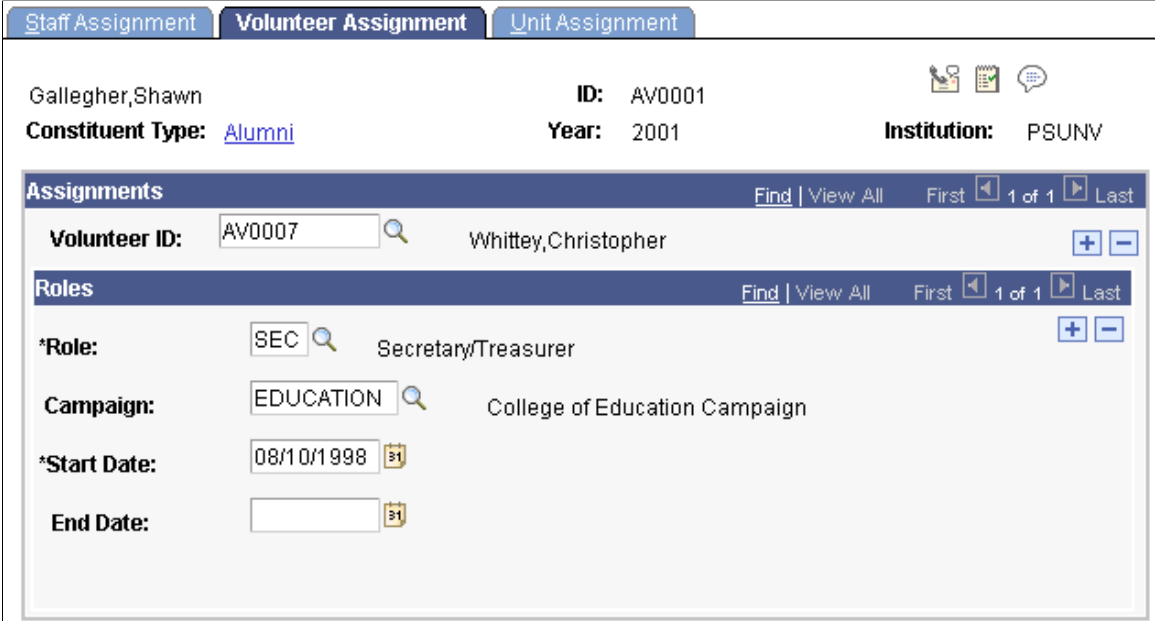

Although this page contains the same fields as the Staff Assignment page, volunteer assignment differs slightly. Volunteer IDs are not necessarily staff members; they are the IDs of people being assigned to a prospect or action in a role for a specified period of time.

**Note:** You must set up an ID on the Volunteers page in order for it to appear as a valid Volunteer ID on this page.

#### **Related Links**

[Creating Individual Staff Assignments](#page-248-0)

## **Creating Individual Unit Assignments**

Access the Unit Assignment page (**Contributor Relations** > **Prospect Management** > **Prospect Resources** > **Assign Prospect Resources** > **Unit Assignment**).

This example illustrates the fields and controls on the Unit Assignment page. You can find definitions for the fields and controls later on this page.

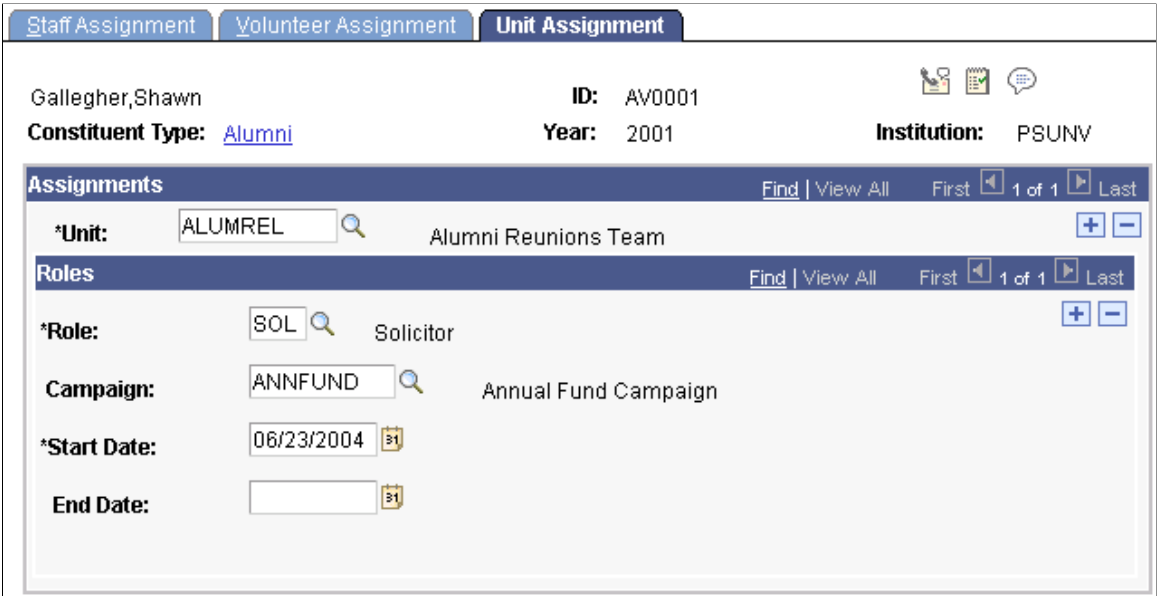

Although this page contains the same fields as the Staff Assignment page, unit assignment differs slightly. Unit IDs are groups, not individuals, assigned to a prospect or action in a role for a specified period of time.

**Note:** You must set up a unit on the Units page in order for it to appear as a valid unit on this page.

#### **Related Links**

[Creating Individual Staff Assignments](#page-248-0)

## **Viewing the Prospects Assigned to a Resource**

Access the Resource Filter page (**Contributor Relations** > **Prospect Management** > **Prospect Resources** > **Resource Assignments** > **Resource Filter**).

After you have selected criteria on this page, you can view the list of prospects who are assigned to the resource that you selected on the Resource Assignments page.

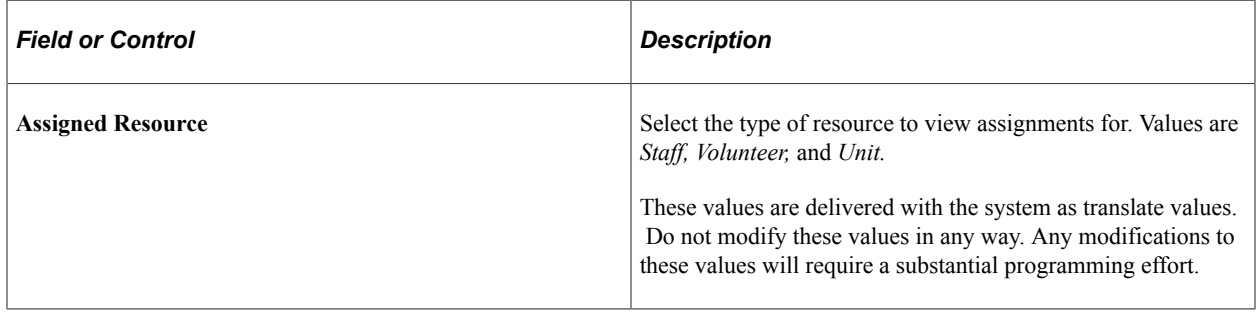
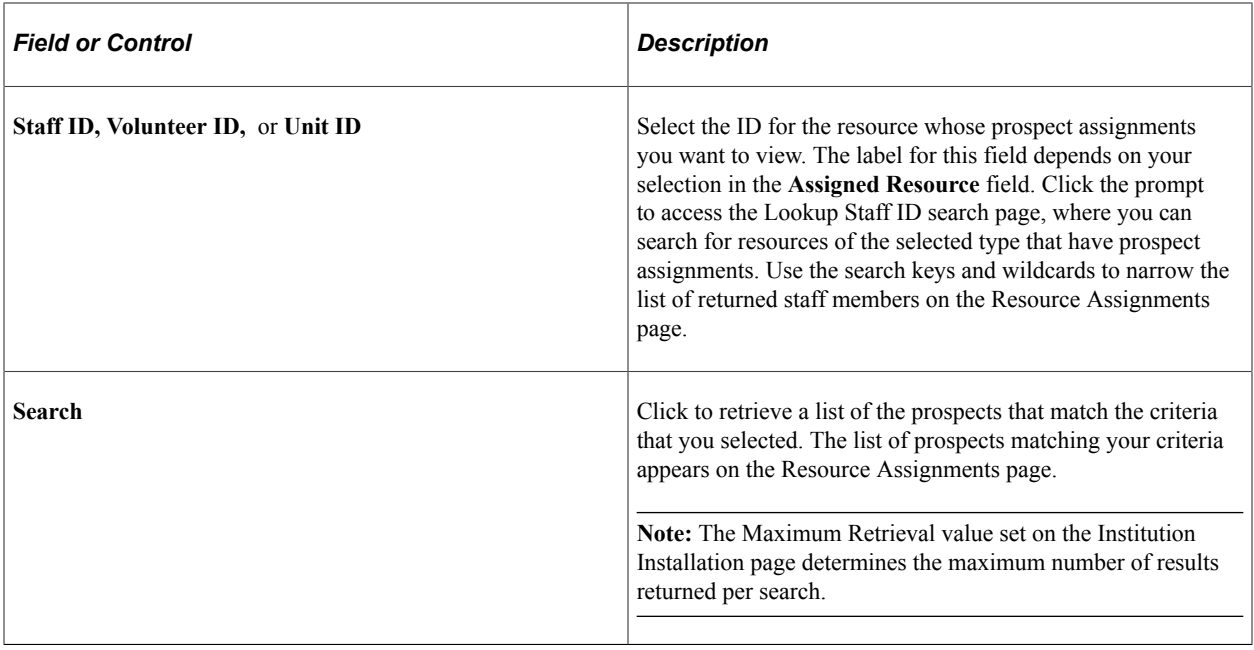

### **Viewing Resource Assignments**

Access the Resource Assignments page (**Contributor Relations** > **Prospect Management** > **Prospect Resources** > **Resource Assignments** > **Resource Assignments**).

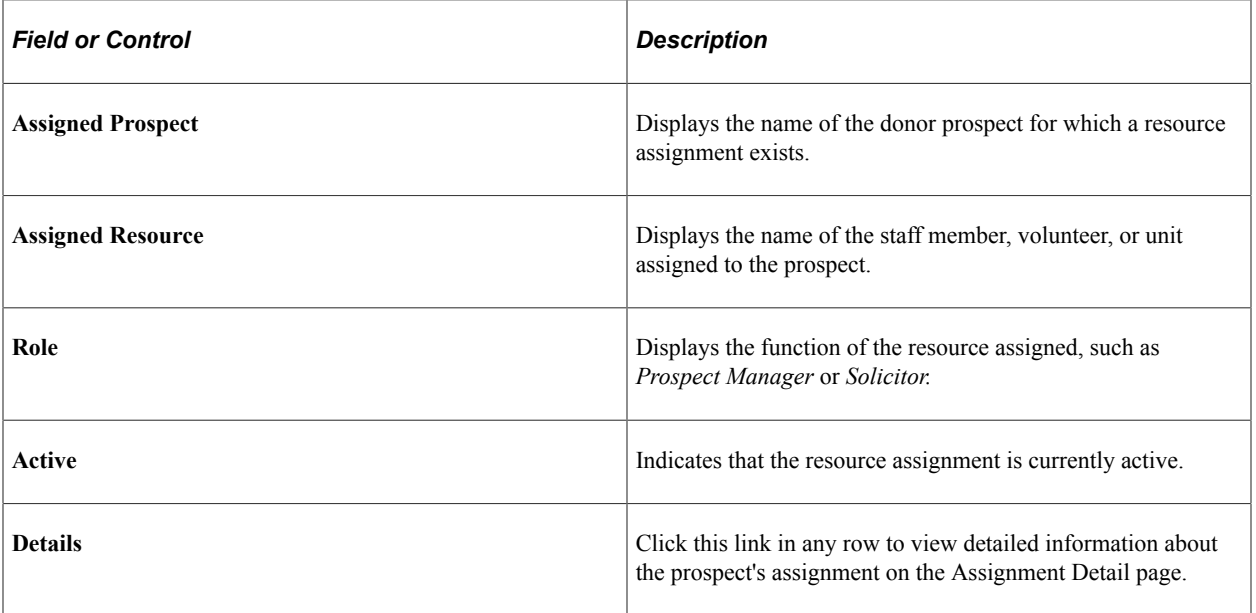

You can build a workset from this page.

#### **Related Links**

[Building a Workset From a Page in the System](#page-60-0)

### **Generating the Role Assignments Report**

Access the Role Assignments page (**Contributor Relations** > **CR Reports** > **Role Assignments**).

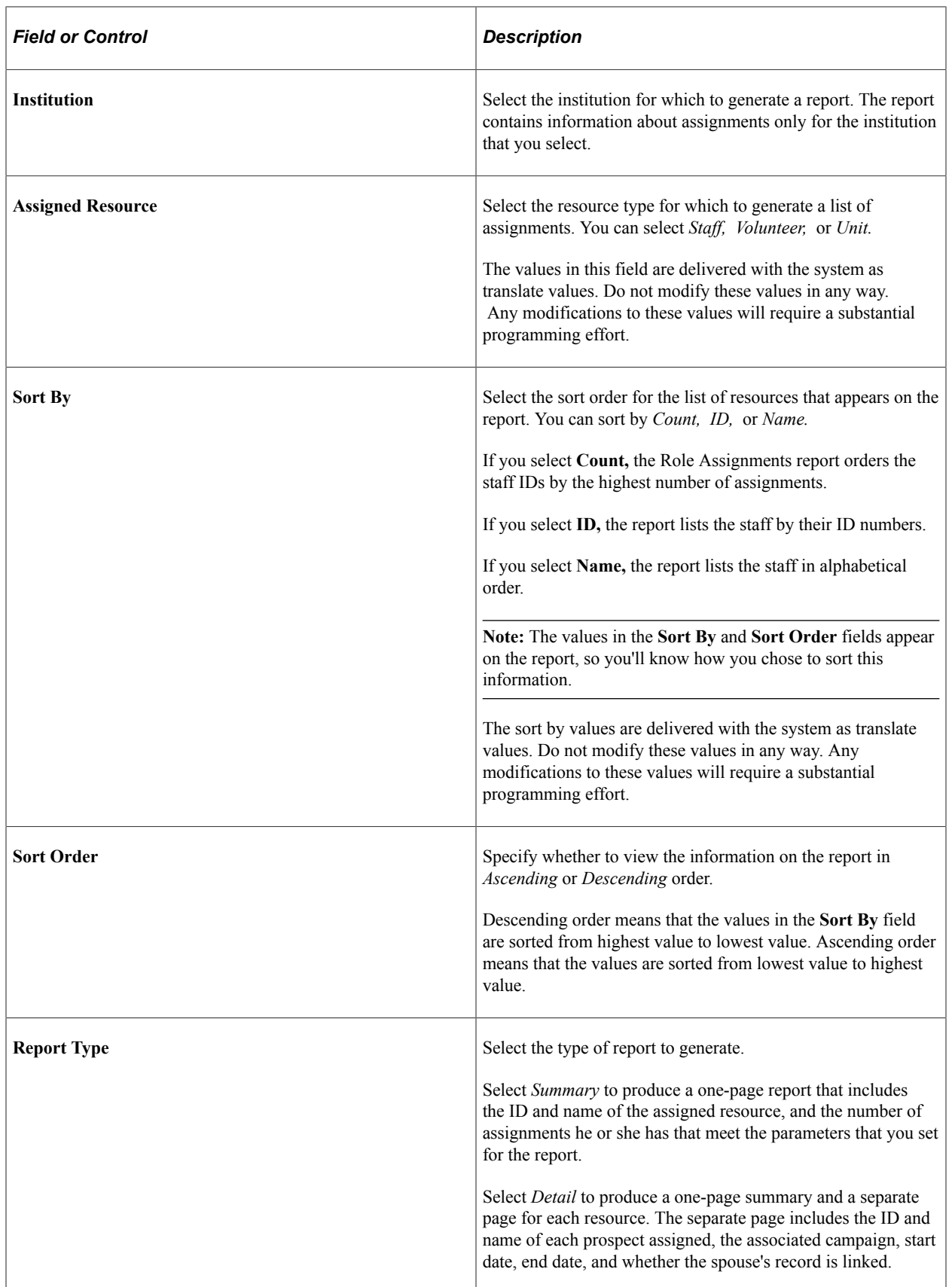

#### **Related Links**

[Contributor Relations Reports: Selected Reports](#page-657-0)

# **Creating Resource Goals**

This section discusses how to create goals for a prospect resource.

### **Page Used to Create Resource Goals**

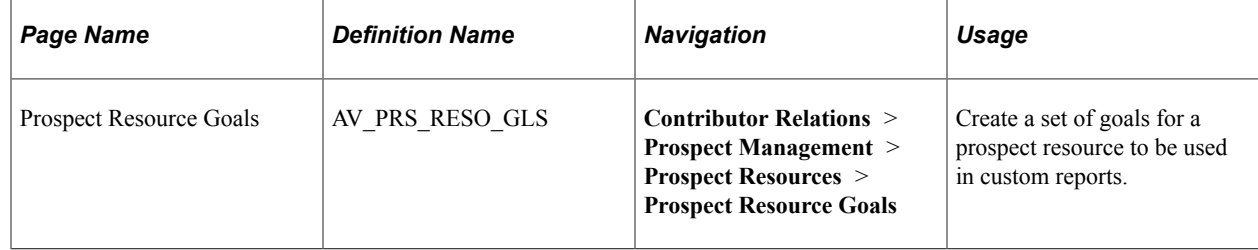

### **Creating Goals for a Prospect Resource**

Access the Prospect Resource Goals page (**Contributor Relations** > **Prospect Management** > **Prospect Resources** > **Prospect Resource Goals**).

This example illustrates the fields and controls on the Prospect Resource Goals page. You can find definitions for the fields and controls later on this page.

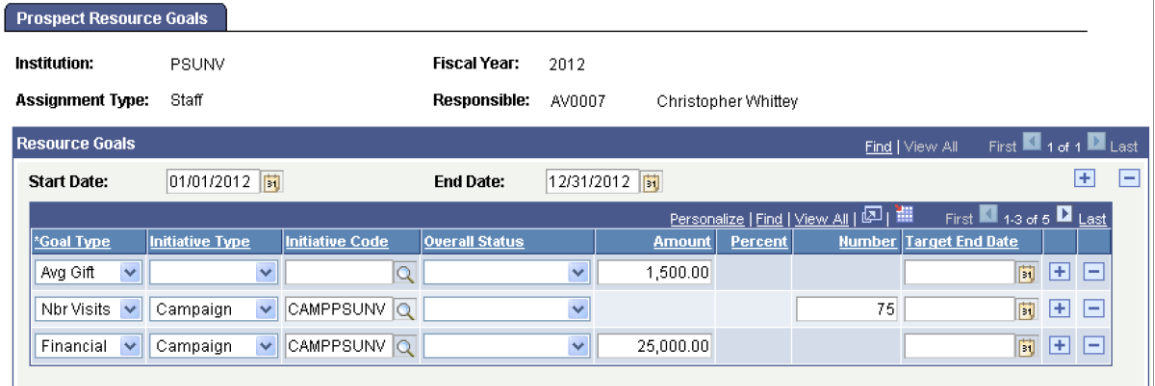

Enter the **Institution** if necessary. Select the **Assignment Type** (*Staff, Volunteer,* or *Unit*) for which you want to create goals. Select the person or unit that will be responsible for accomplishing the goals. Enter the fiscal year during which the goals are to be accomplished.

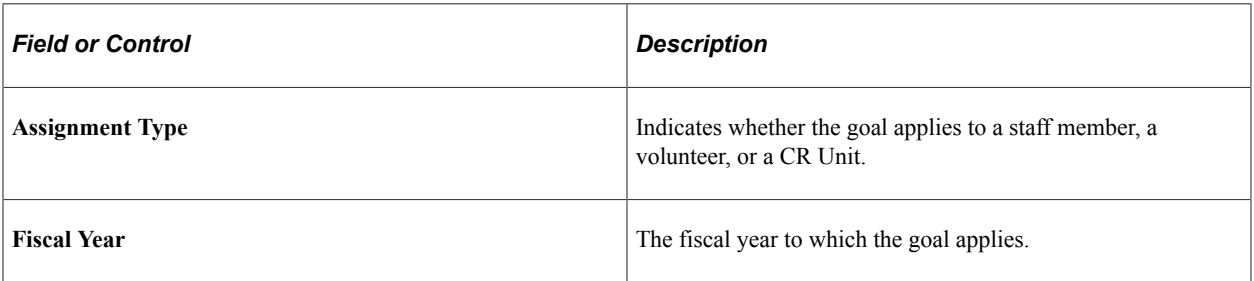

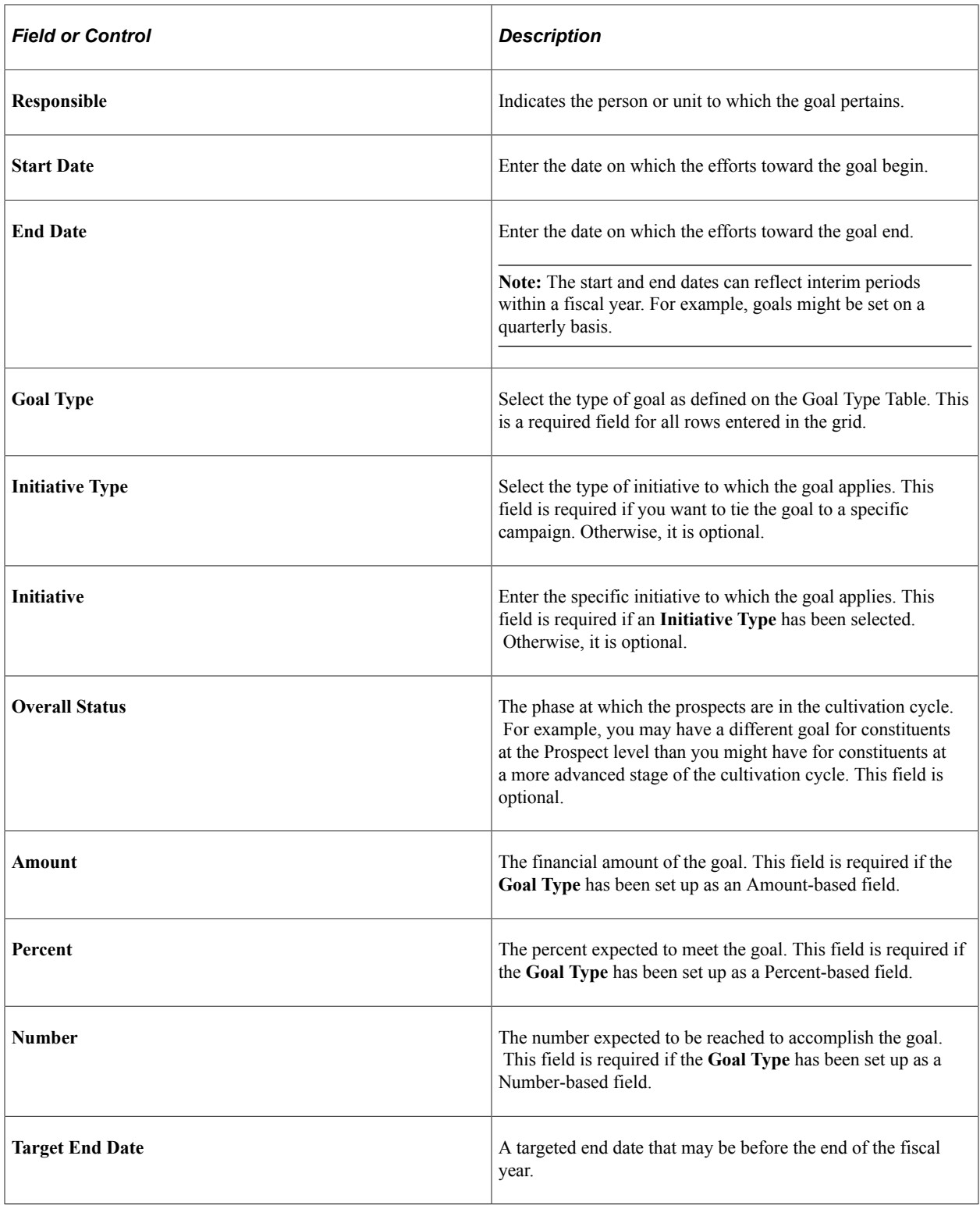

# <span id="page-255-0"></span>**Creating Prospect Strategies**

This section provides an overview of prospect strategies and discusses how to:

• Create an overall prospect status.

- View a prospect status history.
- Create an overall cultivation strategy.
- View actions linked to a strategy.
- View a strategy summary.
- View prospect strategy details.

# **Understanding Prospect Strategies**

Strategies are overall plans for the cultivation of a prospect. You can have multiple strategies for each prospect. You use the Prospect Strategy component to create strategies.

You can link strategies to a prospect's spouse and to the prospect actions that you have created. For example, if the cultivation goal for Shawn Gallegher focuses on board member involvement and cultivation toward a major gift to a campaign, you can link the entire strategy to the record of Shawn's spouse. Also, if you create an action to invite Shawn Gallegher to an event that promotes the campaign, you can associate that action with his strategy.

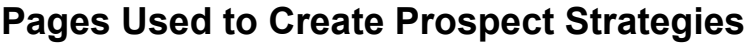

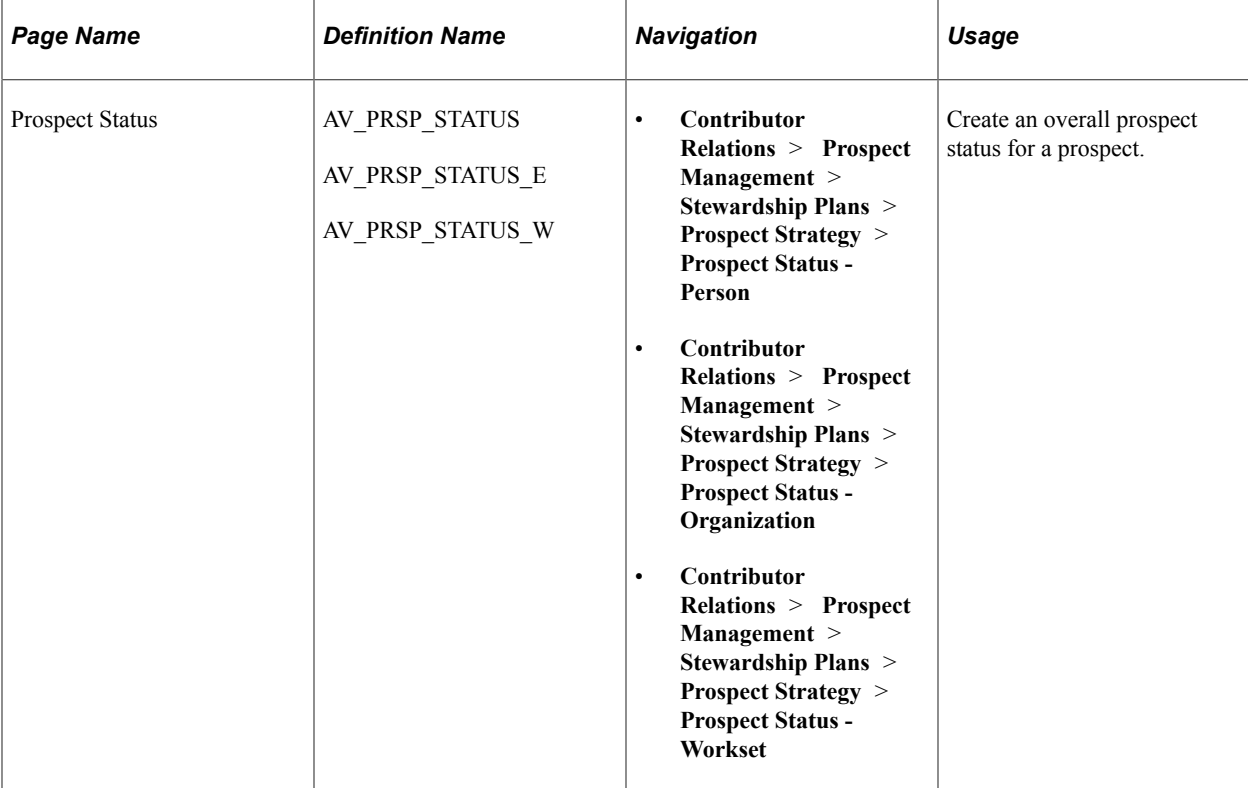

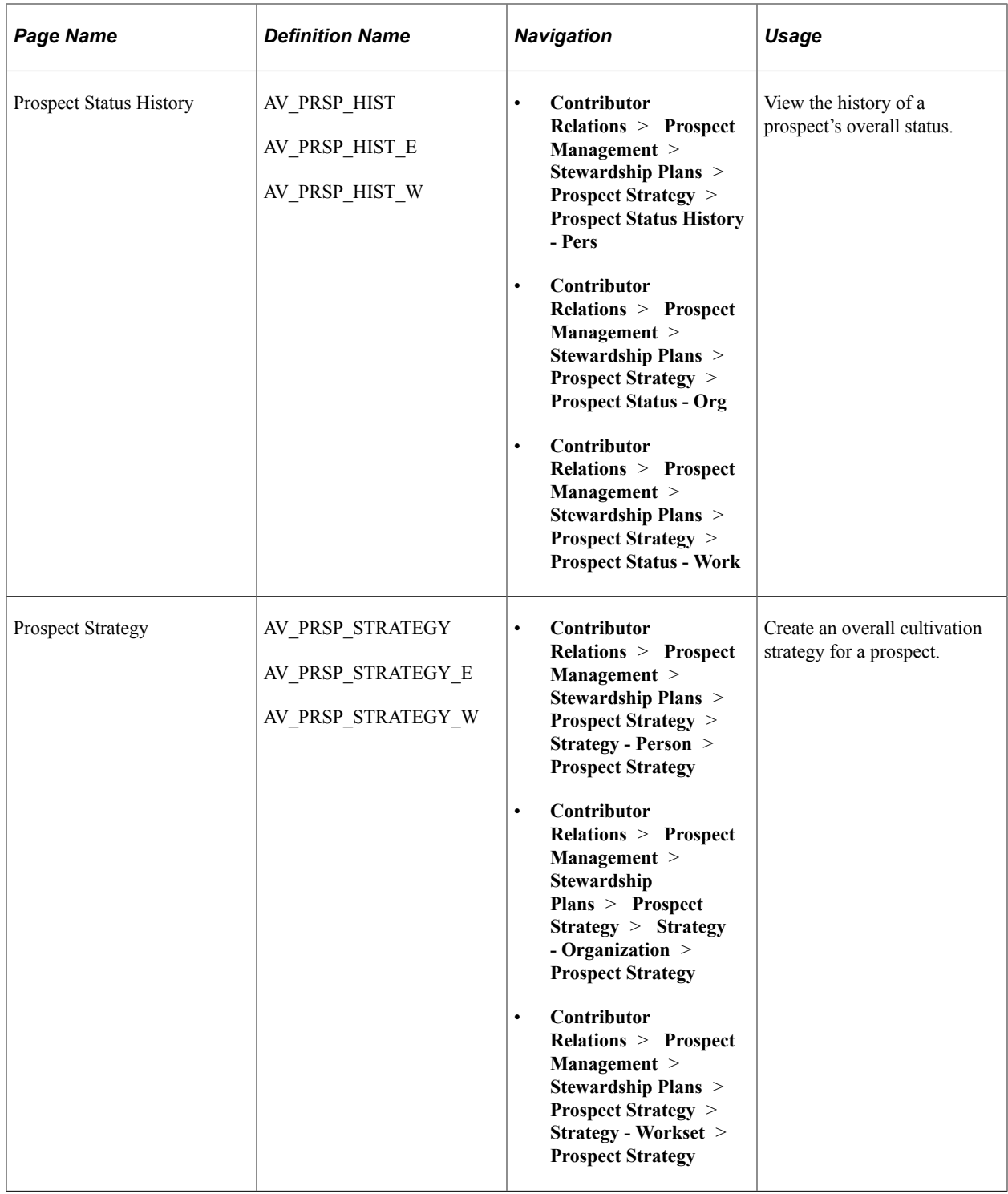

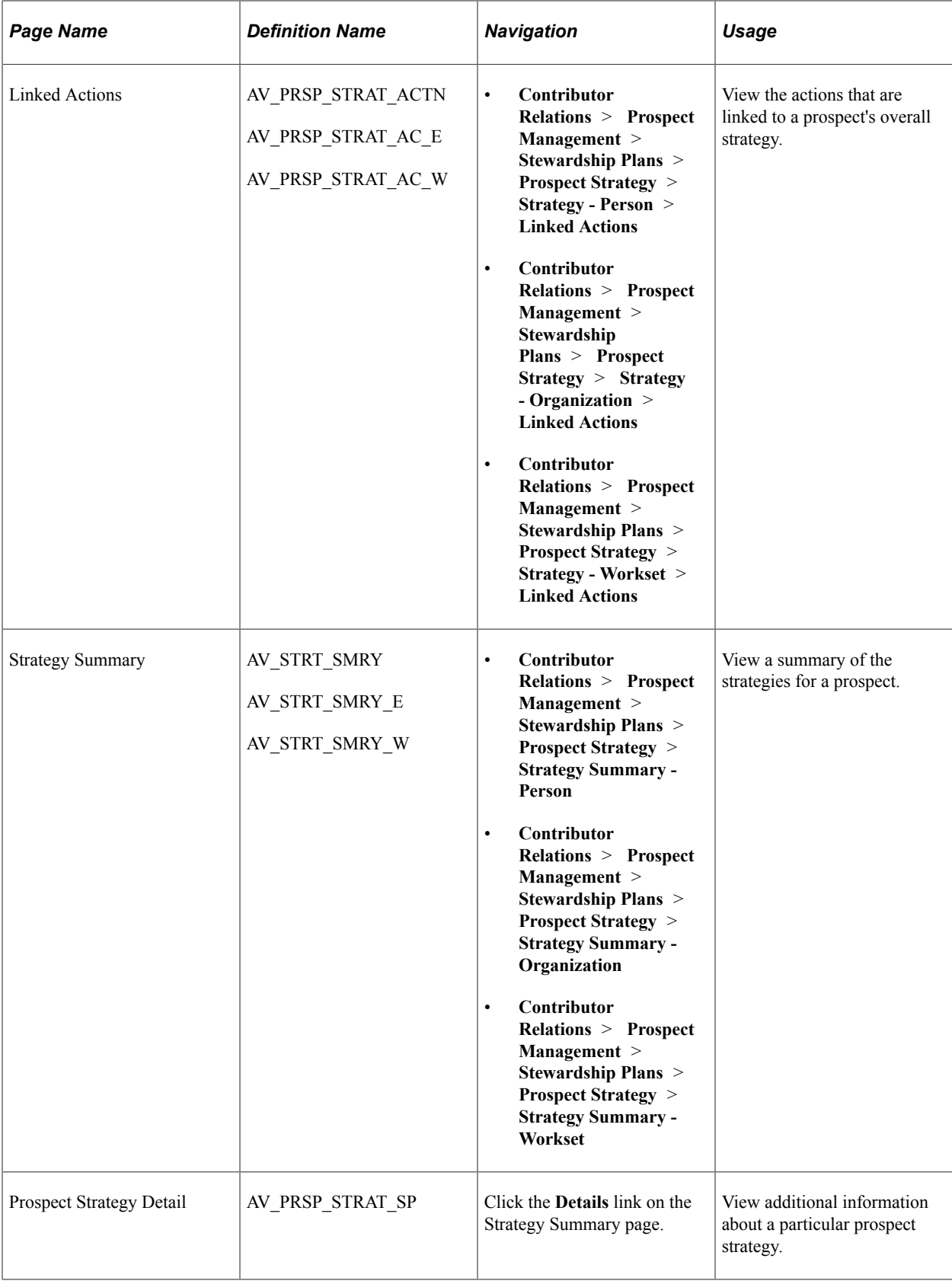

# **Creating an Overall Prospect Status**

Access the Prospect Status page (**Contributor Relations** > **Prospect Management** > **Stewardship Plans** > **Prospect Strategy** > **Prospect Status**).

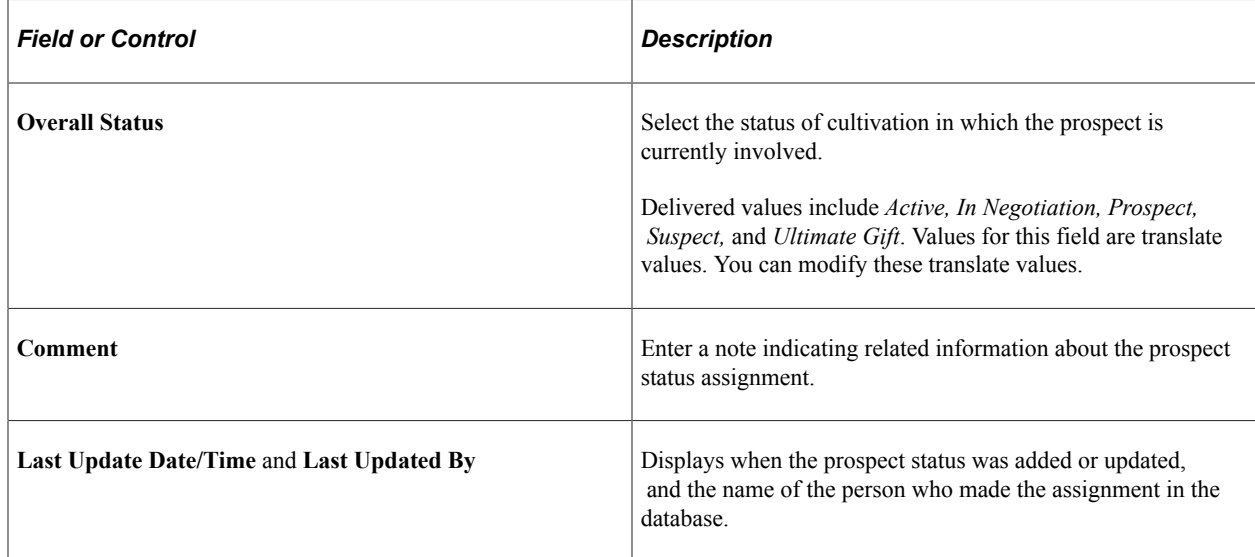

# **Viewing a Prospect Status History**

Access the Prospect Status History page (**Contributor Relations** > **Prospect Management** > **Stewardship Plans** > **Prospect Strategy** > **Prospect Status History**).

The history of the prospect's status includes all effective-dated rows so users can follow the progress of a prospect through the cultivation cycle.

# <span id="page-259-0"></span>**Creating an Overall Cultivation Strategy**

Access the Prospect Strategy page (**Contributor Relations** > **Prospect Management** > **Stewardship Plans** > **Prospect Strategy** > **Strategy - Person** > **Prospect Strategy**).

This example illustrates the fields and controls on the Prospect Strategy page. You can find definitions for the fields and controls later on this page.

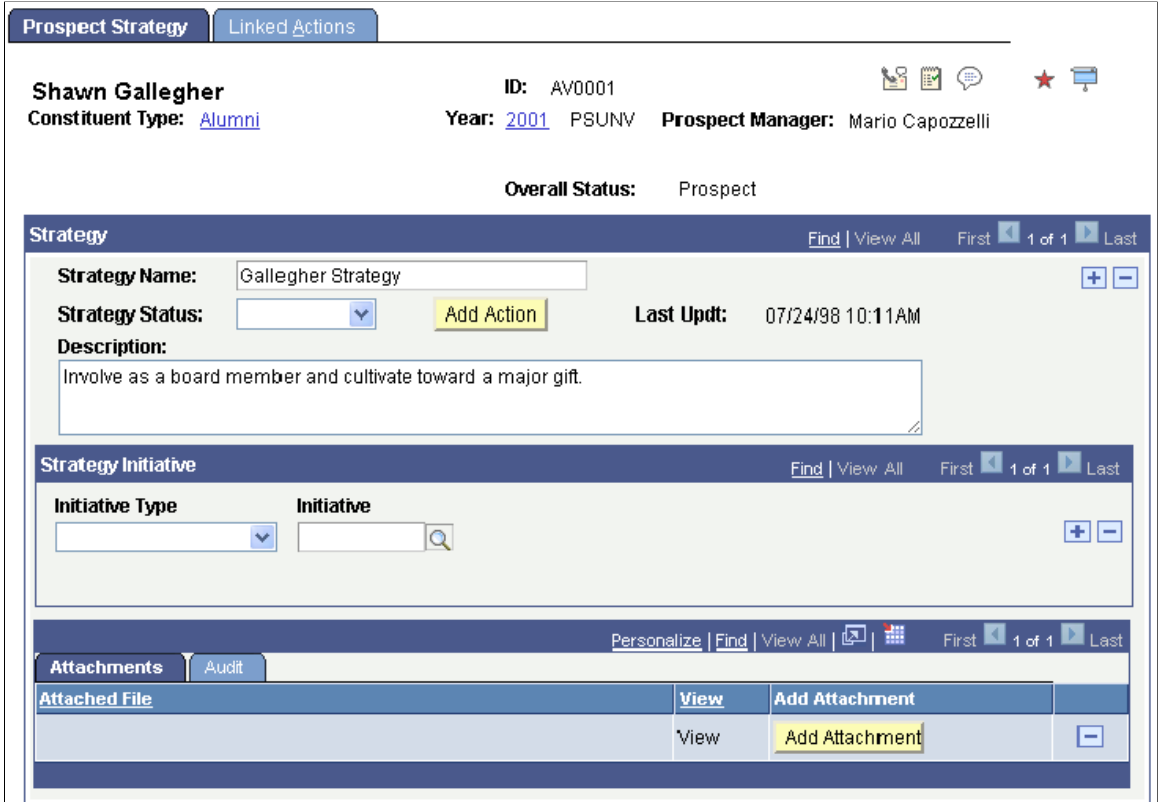

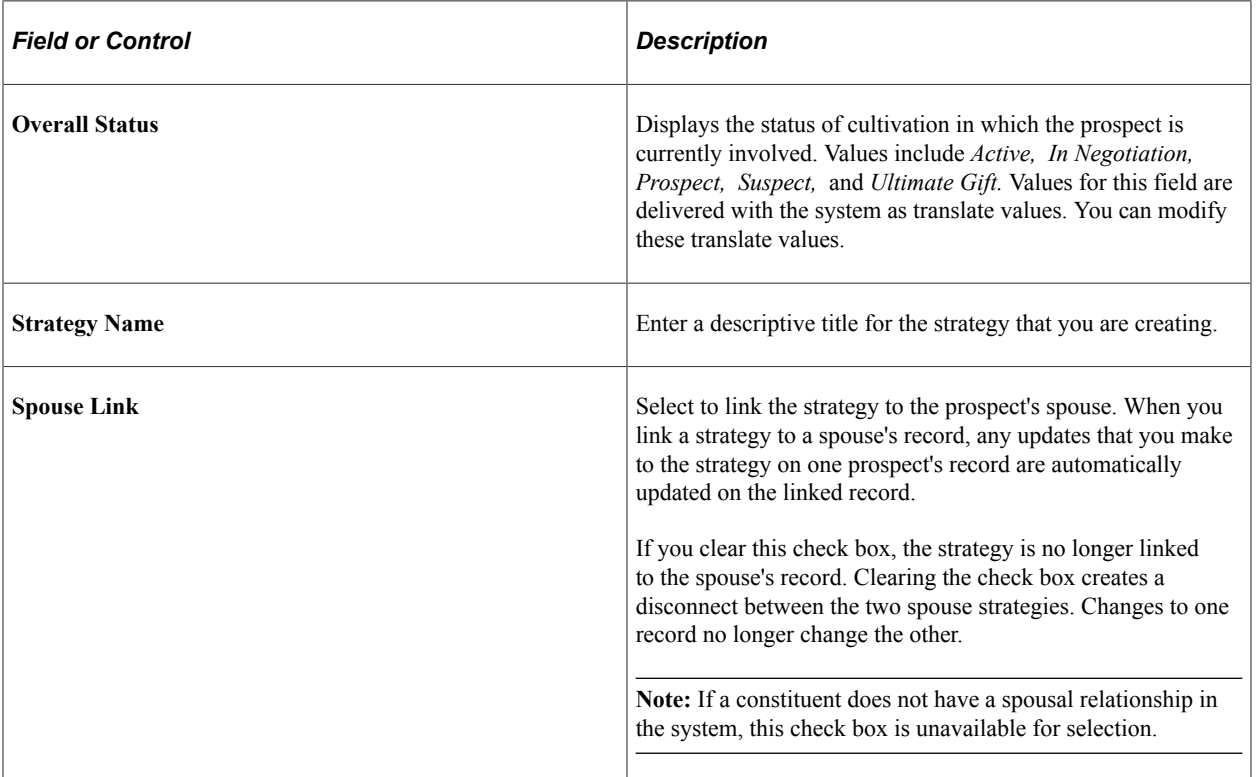

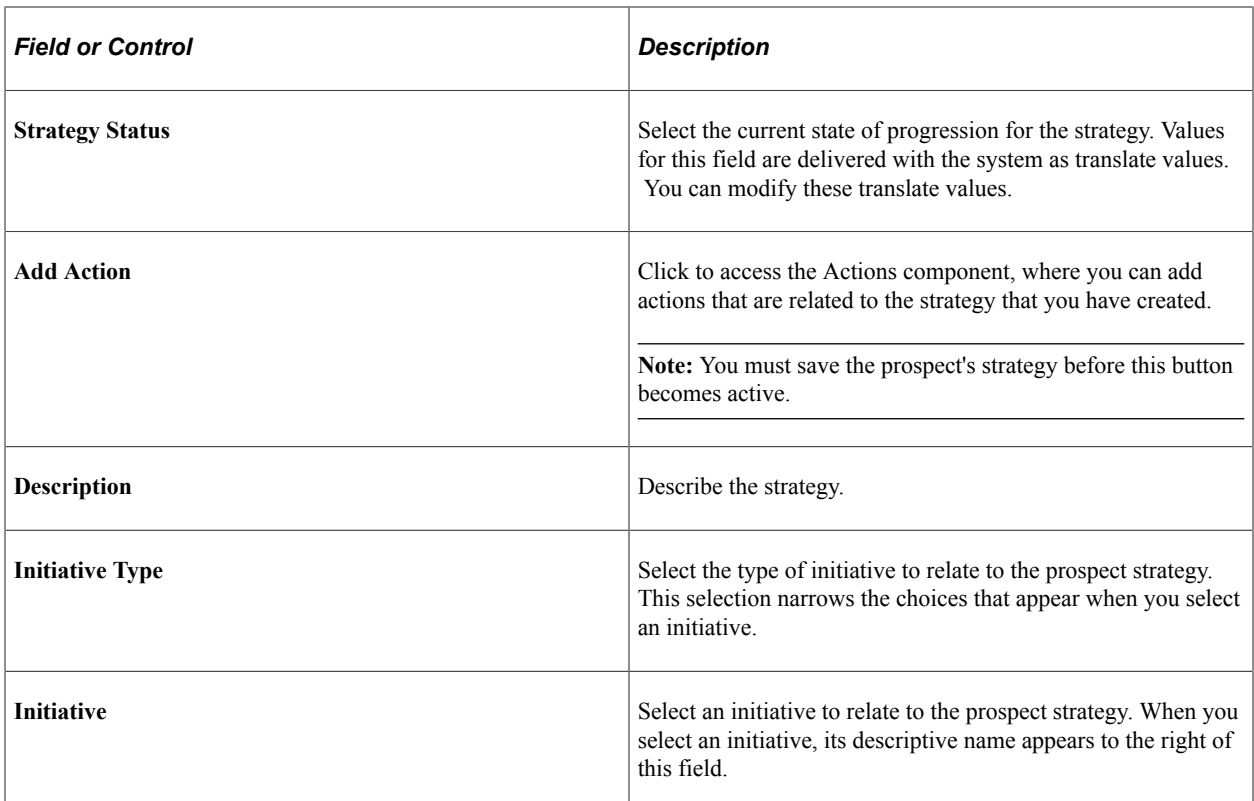

#### **Related Links**

[Creating Actions for Individual Prospects](#page-282-0)

# **Viewing Actions Linked to a Strategy**

Access the Linked Actions page (**Contributor Relations** > **Prospect Management** > **Stewardship Plans** > **Prospect Strategy** > **Strategy - Person** > **Linked Actions**).

This example illustrates the fields and controls on the Linked Actions page. You can find definitions for the fields and controls later on this page.

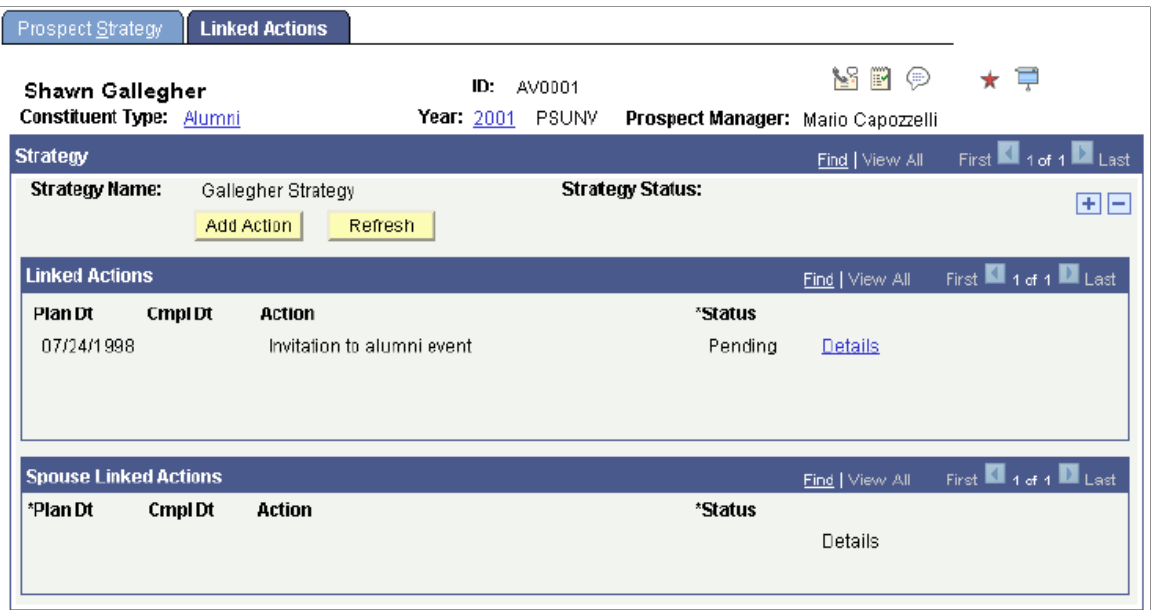

Both the actions for the prospect and the actions for the prospect's spouse appear on this page when the action is linked to the strategy.

The fields on this page also appear on the Prospect Action page.

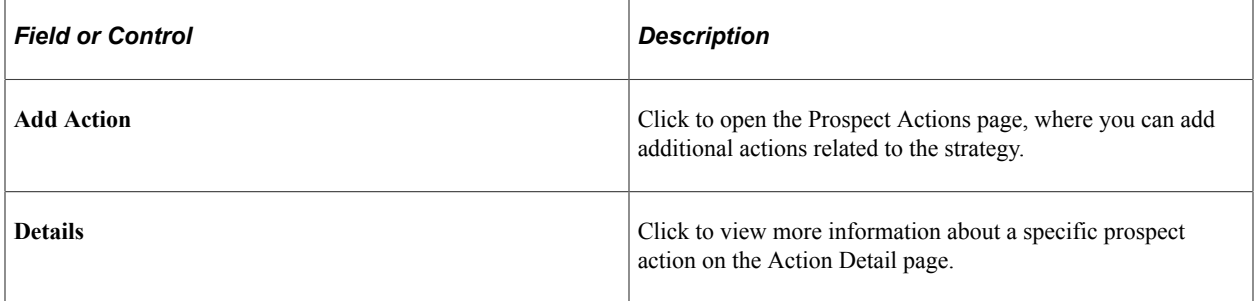

#### **Related Links**

[Creating Actions for Individual Prospects](#page-282-0)

### **Viewing a Strategy Summary**

The fields on this page can also be found on the Prospect Strategy page.

### **Related Links**

[Creating an Overall Cultivation Strategy](#page-259-0)

# **Viewing Prospect Strategy Details**

The fields on this page can also be found on the Prospect Strategy page.

#### **Related Links**

[Creating an Overall Cultivation Strategy](#page-259-0)

# **Tracking Prospect Data**

You can maintain information about a prospect's ratings, personal assets, and philanthropic interests.

This section lists a common element and discusses how to:

- Maintain personal assets.
- View personal assets.
- Maintain ratings.
- Filter ratings.
- View ratings.
- View a prospect's philanthropic interests.
- Prepare and generate a biographic profile report.

# **Common Element Used in This Section**

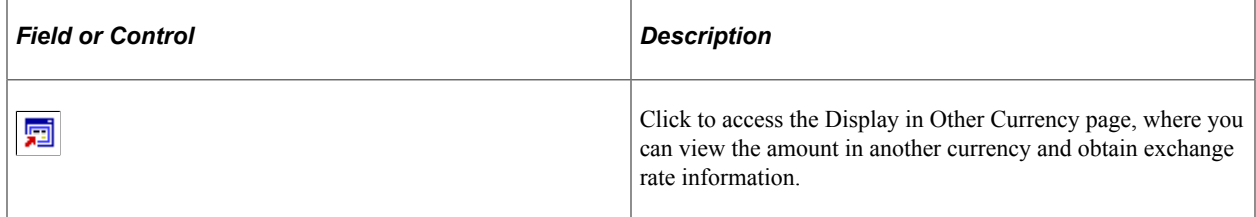

# **Pages Used to Track Prospect Data**

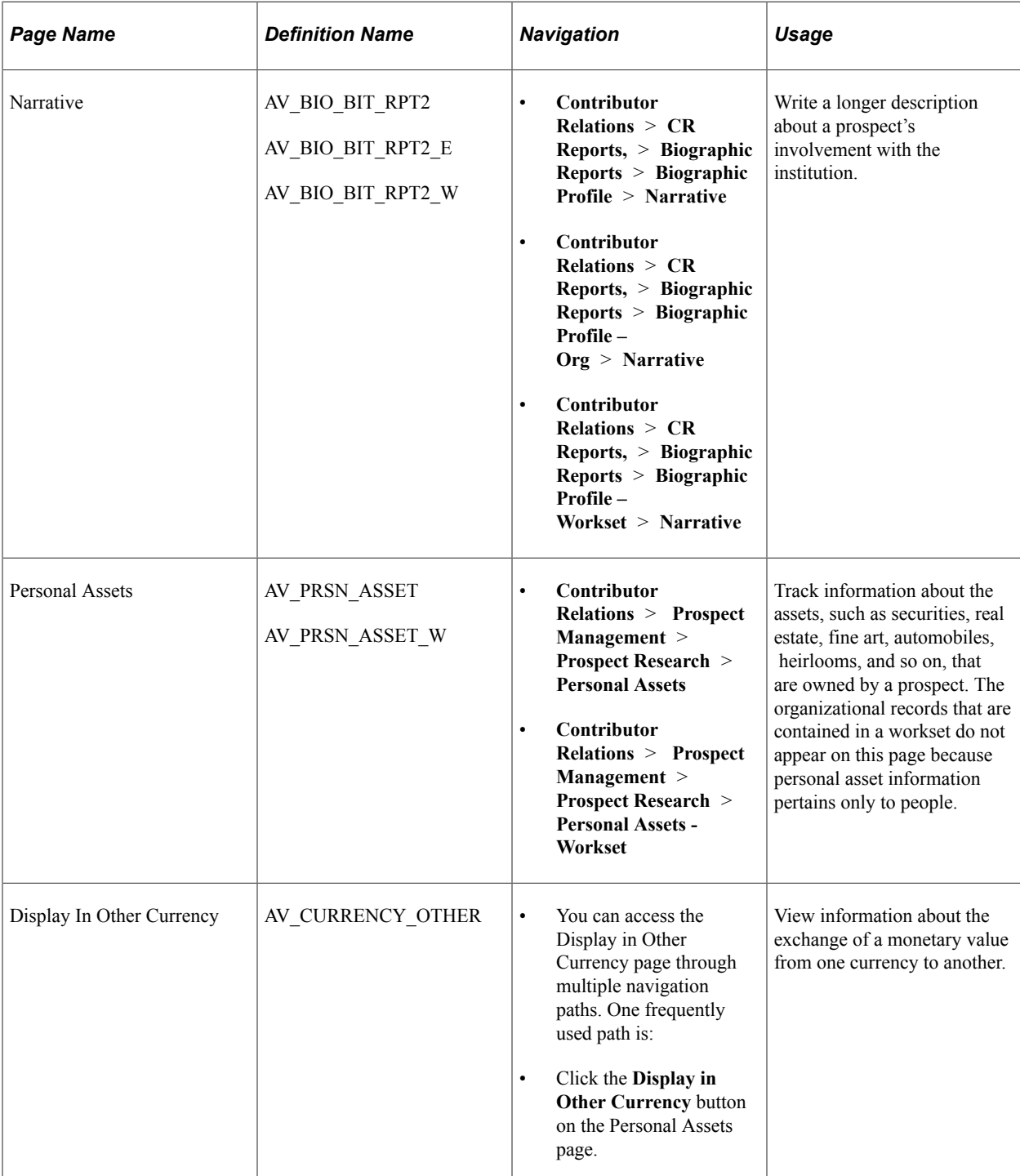

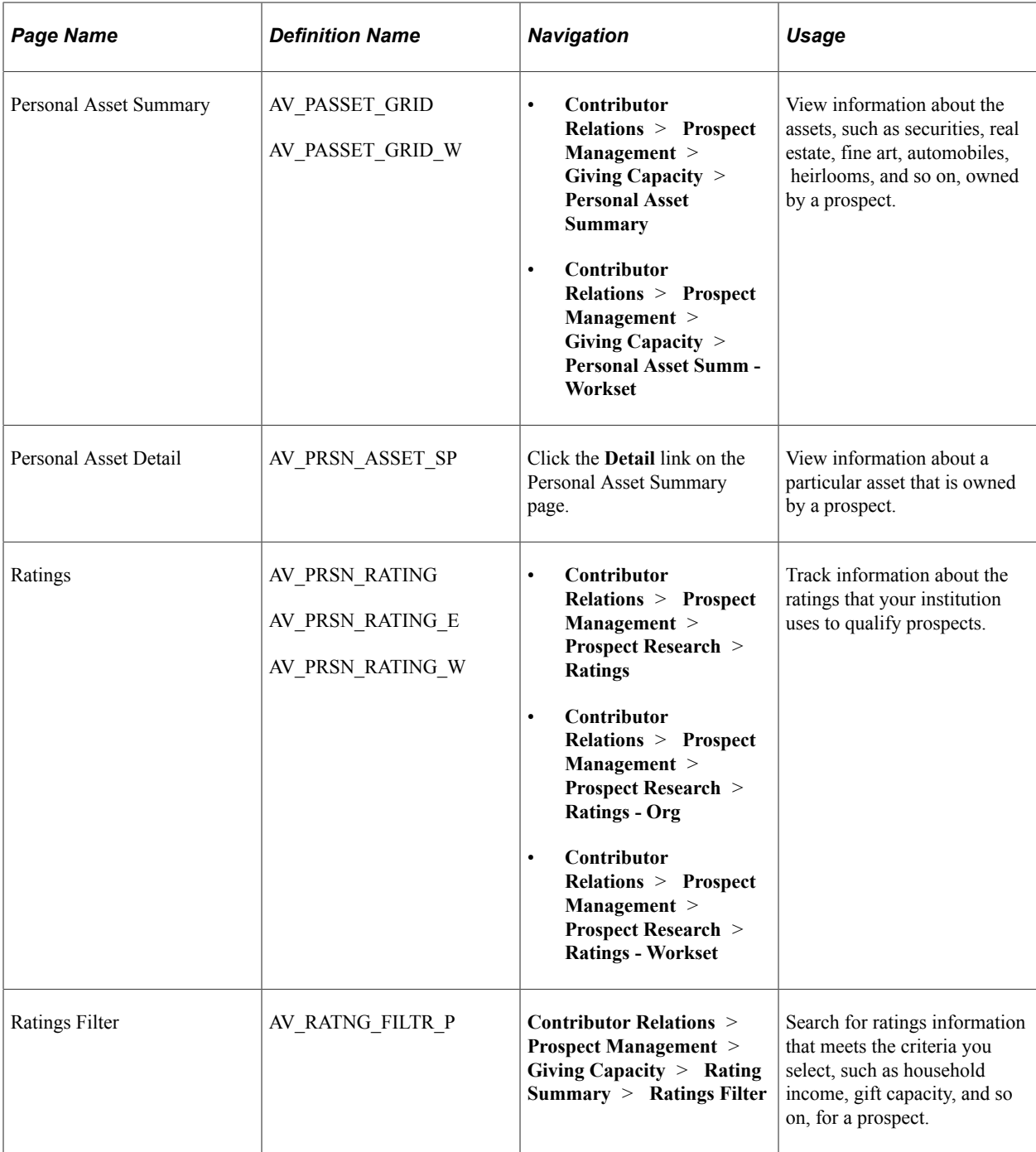

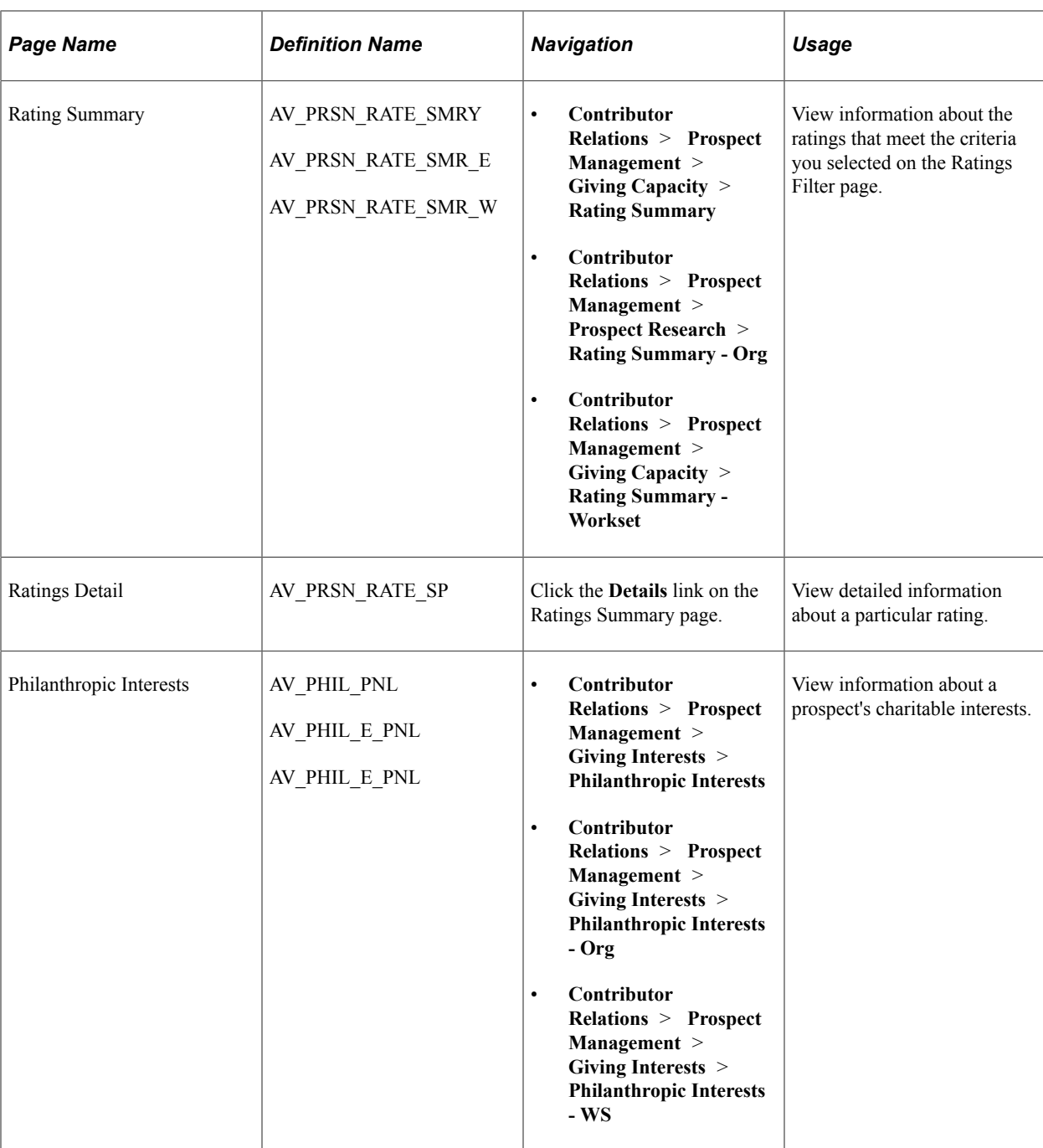

# **Creating a Biographic Narrative**

Access the Narrative page (**Contributor Relations** > **CR Reports** > **Biographic Reports** > **Biographic Profile** > **Narrative**).

If you are preparing a biographic profile, enter a narrative about the constituent. The **Narrative** field should contain information that is more descriptive than information in the summary area on the Biographic Profile page. This field might be used by a president to detail a personal request or to provide a more detailed history of the constituent.

# <span id="page-267-0"></span>**Maintaining Personal Assets**

Access the Personal Assets page (**Contributor Relations** > **Prospect Management** > **Prospect Research** > **Personal Assets**).

This example illustrates the fields and controls on the Personal Assets page. You can find definitions for the fields and controls later on this page.

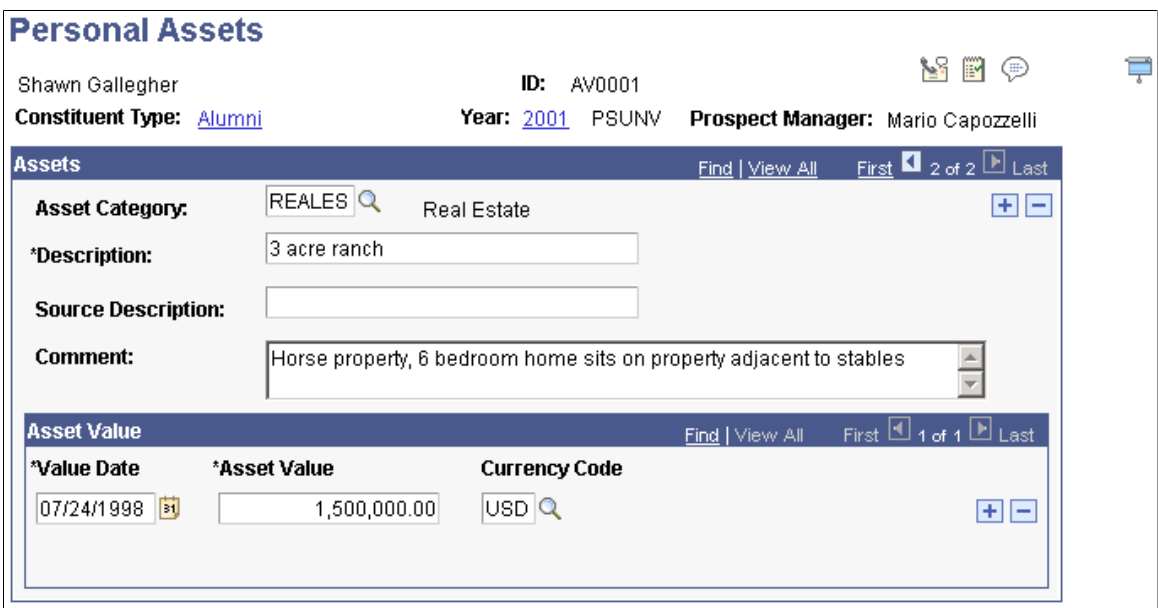

This page enables you to maintain specific asset information associated with a constituent.

#### **Assets**

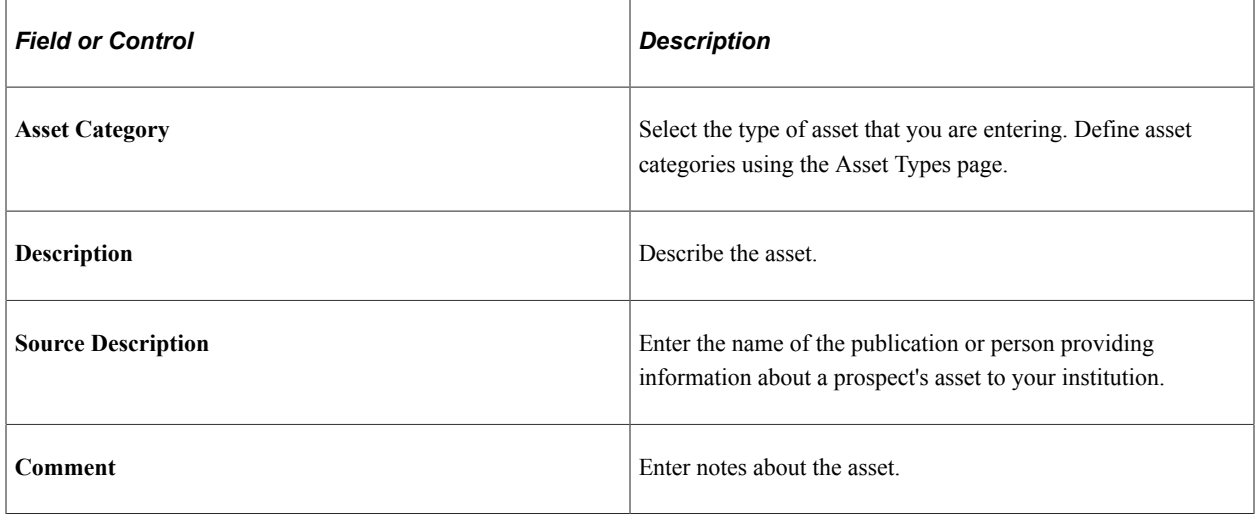

### **Asset Value**

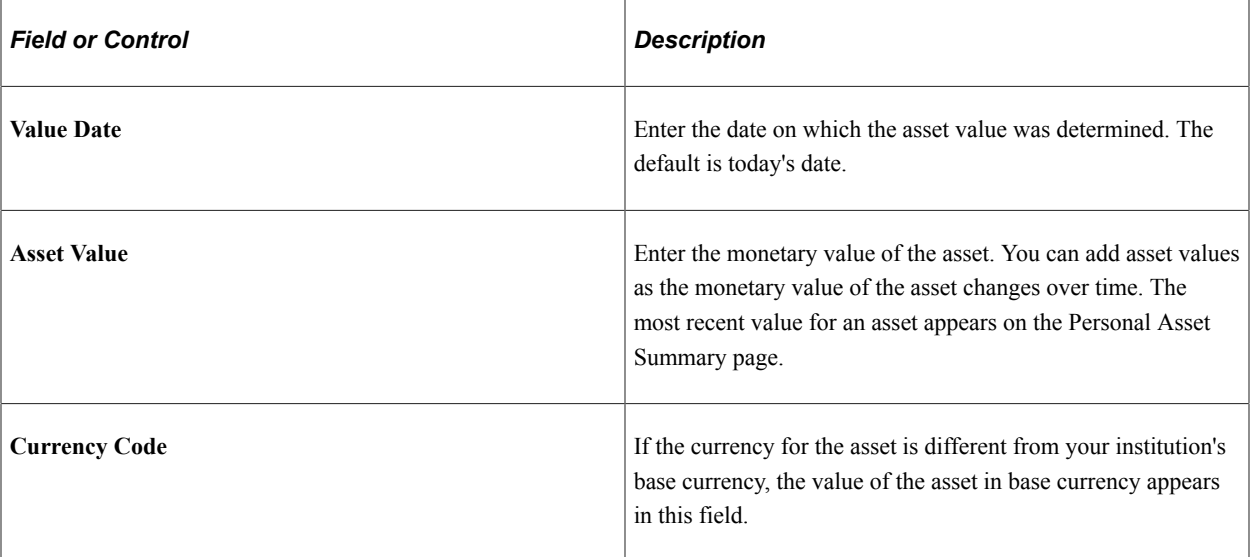

# **Viewing Personal Assets**

Access the Personal Asset Summary page (**Contributor Relations** > **Prospect Management** > **Giving Capacity** > **Personal Asset Summary**).

The most recent monetary value for each asset that is owned by a prospect appears on this page.

**Note:** The organizational records contained in a workset do not appear on this page when it is accessed from a workset menu because personal asset information pertains only to people.

#### **Related Links**

[Maintaining Personal Assets](#page-267-0)

### <span id="page-268-0"></span>**Maintaining Ratings**

Access the Ratings page (**Contributor Relations** > **Prospect Management** > **Prospect Research** > **Ratings**).

This example illustrates the fields and controls on the Ratings page. You can find definitions for the fields and controls later on this page.

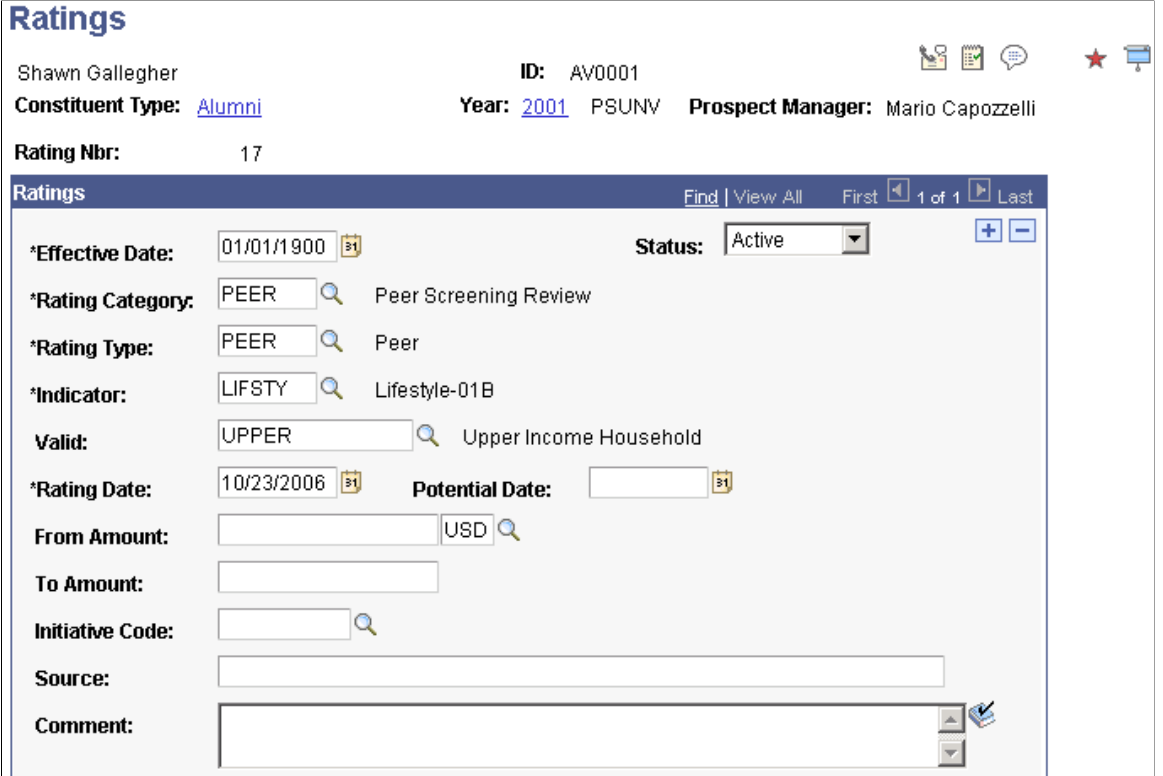

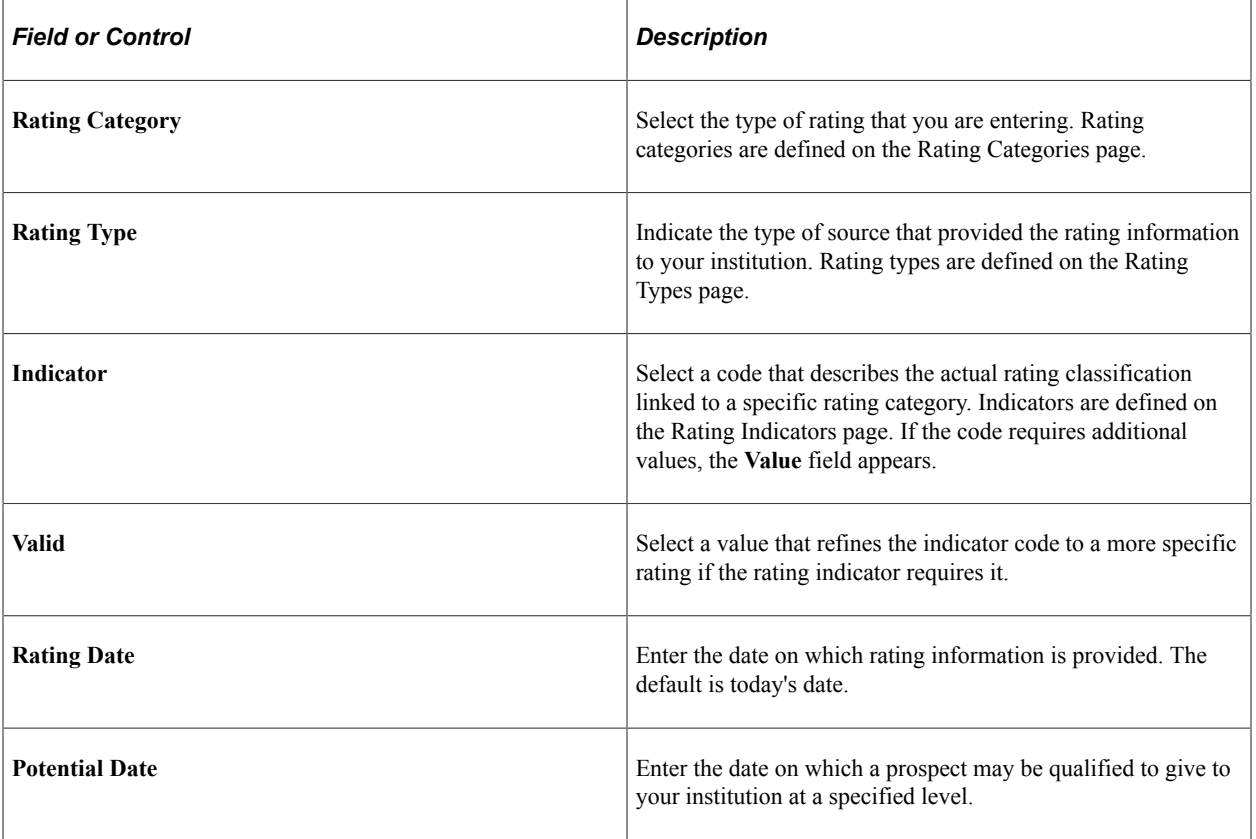

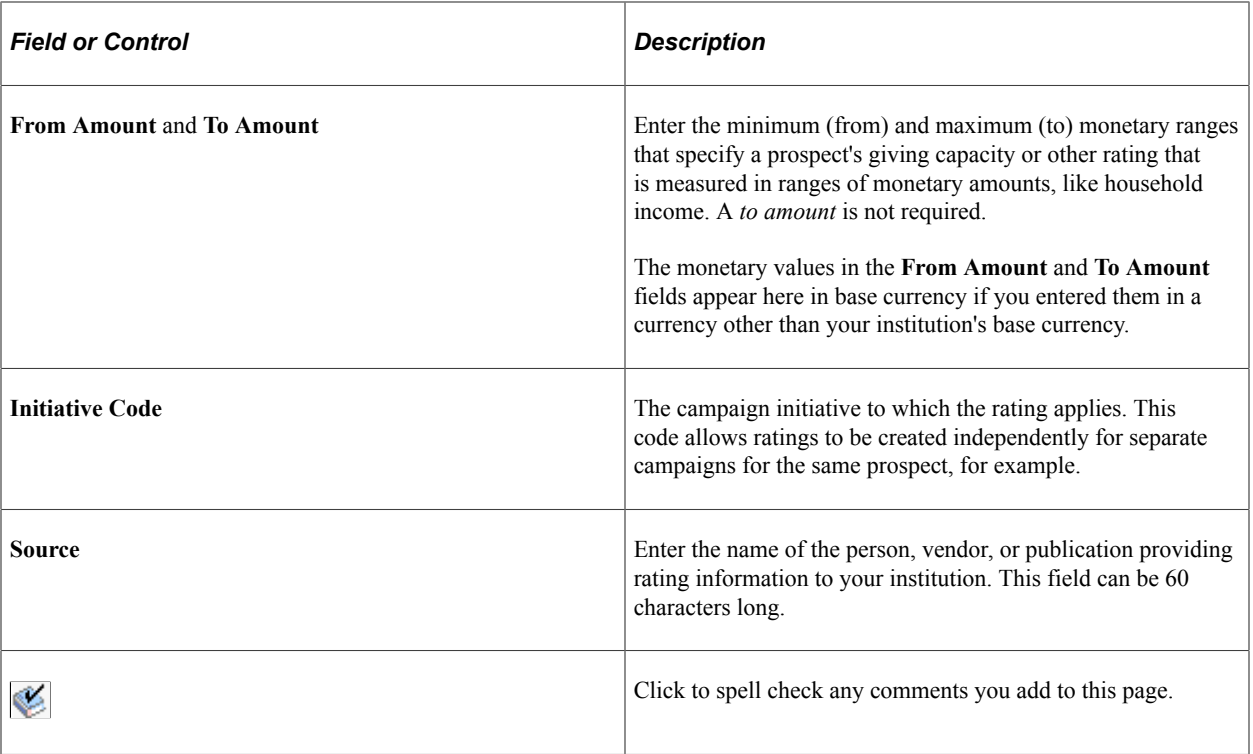

# **Filtering Ratings**

Access the Rating Filter page (**Contributor Relations** > **Prospect Management** > **Giving Capacity** > **Rating Summary** > **Ratings Filter**).

This example illustrates the fields and controls on the Rating Filter page. You can find definitions for the fields and controls later on this page.

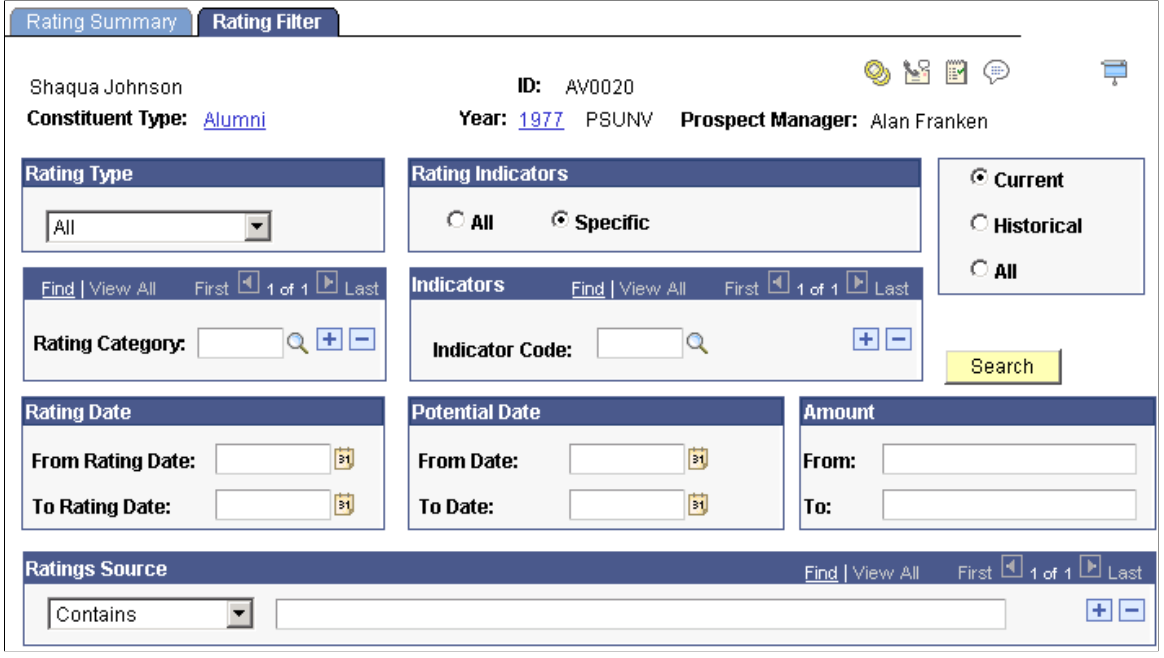

**Note:** The prompts on this page return only those values from existing ratings for this constituent.

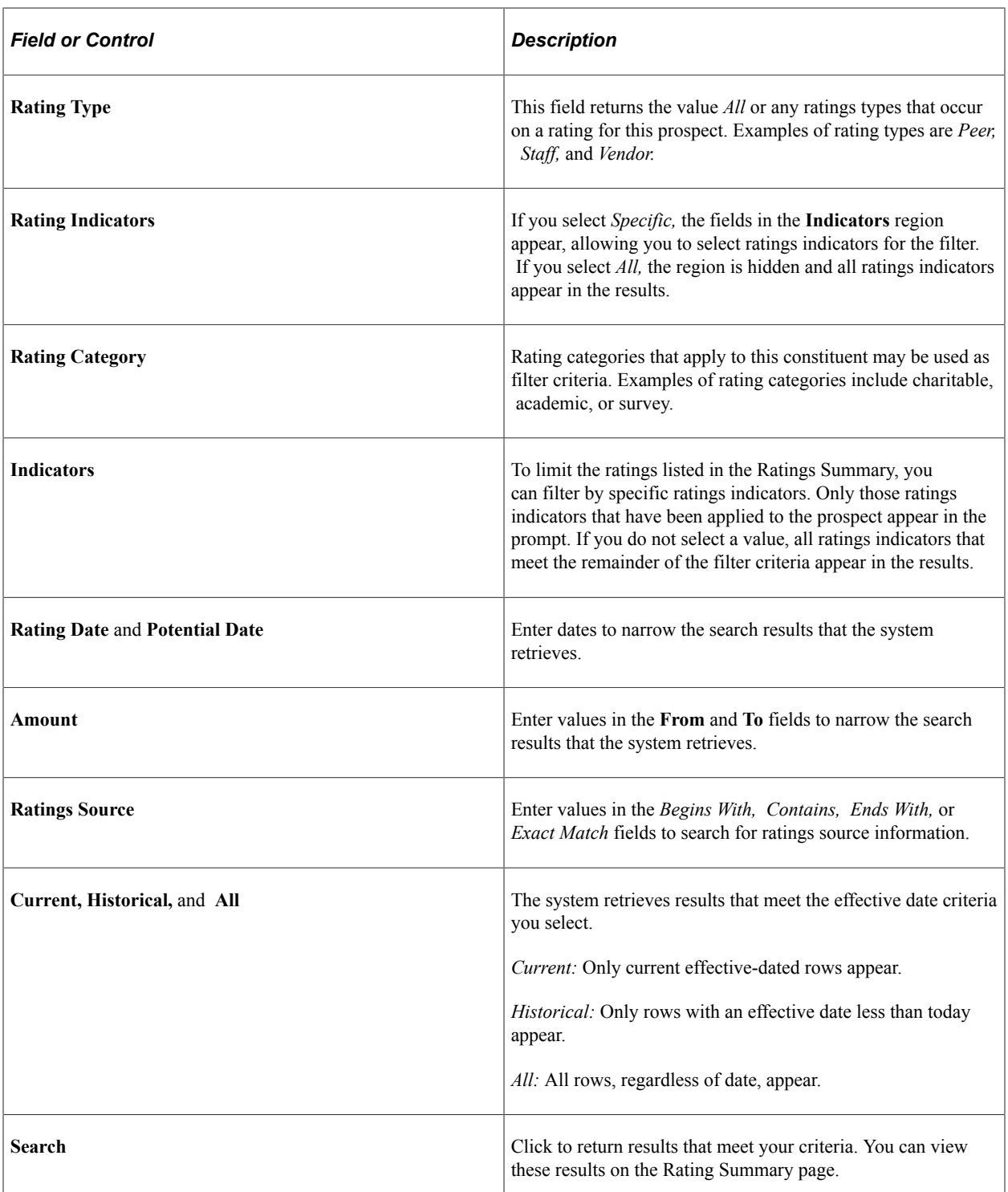

# **Viewing Ratings**

Access the Rating Summary page (**Contributor Relations** > **Prospect Management** > **Giving Capacity** > **Rating Summary**).

The Ratings Information 1 tab displays summarized ratings information such as rating date, type, category, and indicator.

The Ratings Information 2 tab displays ratings information such as potential date and source. The rating date and rating indicator carry over from the Ratings Information 1 tab. Click the **Comments** link to view comments related to the rating.

#### **Related Links**

[Maintaining Ratings](#page-268-0)

### **Viewing a Prospect's Philanthropic Interests**

The Philanthropic Interests page gives a historical view of a constituent's past philanthropy (whether or not it is with your institution). This view helps your institution view patterns of philanthropy for this constituent in the past to better target this person in the future.

Philanthropic interests are derived from the charitable involvement and institutional giving that are recorded for a prospect. Involvement records with a category of *Charitable* appear in the Charitable Involvement area, and a summary of all the gifts made by the prospect appear in the Designation group box of this page.

#### **Designation**

This group box lists each designation, its business unit, and the total giving credits or hard credit gifts associated with it. The Recognition Credits column lists all soft credits for the designation. The system lists the dates of the first and most recent gifts to the designation, as well as the number of gifts that the prospect has made to the designation.

### **Related Links**

[Adding Involvement Records](#page-234-0)

# <span id="page-272-0"></span>**Implementing a Prospect Plan**

This section provides an overview of prospect plans and discusses how to:

- Clear a prospect for cultivation.
- Create mass actions.
- Create actions for individual prospects.
- Enter action results
- Maintain donor appreciation items.
- View a list of appreciation items given.
- View donor appreciation details.
- View clearances for a prospect.
- Filter prospect actions.
- View existing actions for a prospect.
- View action details.
- View contact reports.
- View contact report details.
- View to do lists.

# **Understanding Prospect Plans**

After you create an overall strategy, you can determine the steps or actions that you plan to take to complete the strategy. You can create multiple actions, such as dinners, phone calls, and solicitations, for a prospect.

You can create actions in two ways: mass actions, for which you create one action and assign it to multiple prospects, or individual actions, for which you create an action that is associated with only one prospect.

If you bestow a gift on a prospect, use the application to track the gift, its value, and the date that it was given.

After a step in the cultivation process is complete, it is important to document the action taken and its result in a contact report, which is a written report that details an action and its result.

Because most of your staff members deal with actions for many prospects at one time, they need to track all the actions they're handling. The system provides a personalized *to do list* that lists all the actions on which you are working.

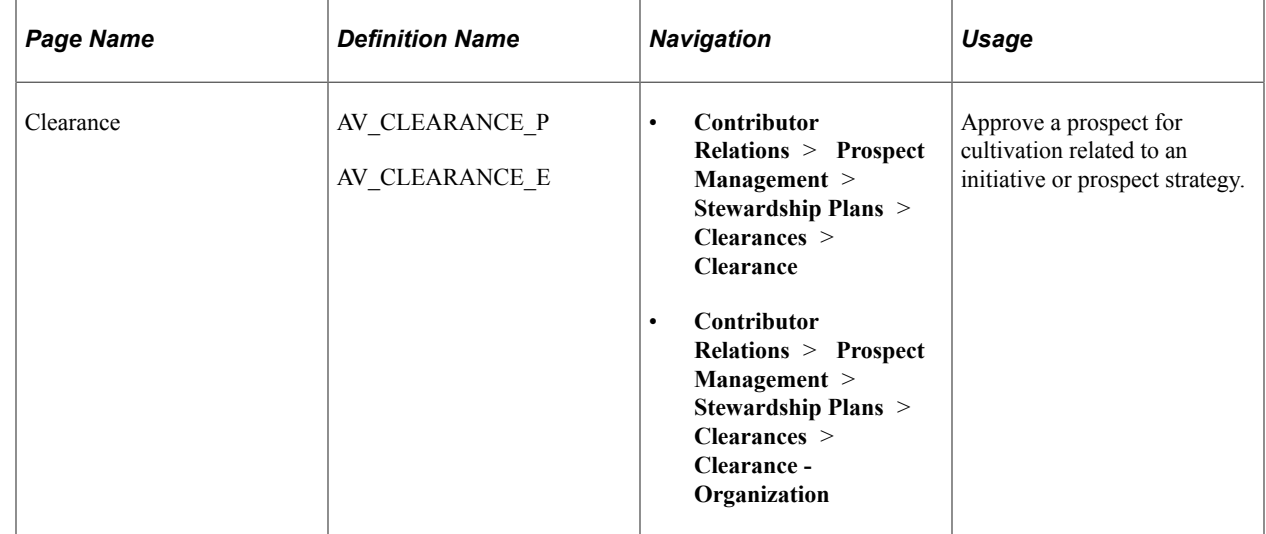

# **Pages Used to Implement a Prospect Plan**

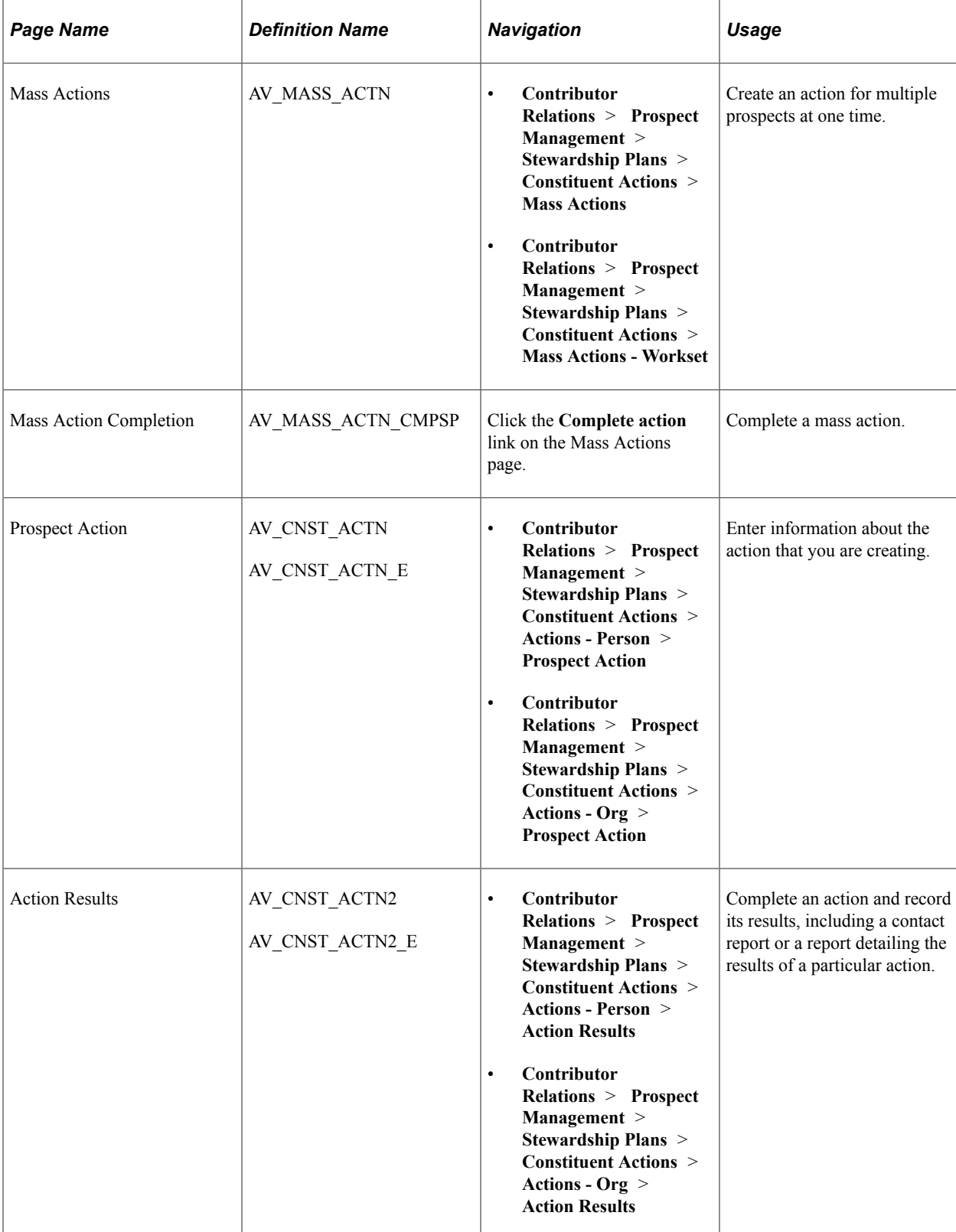

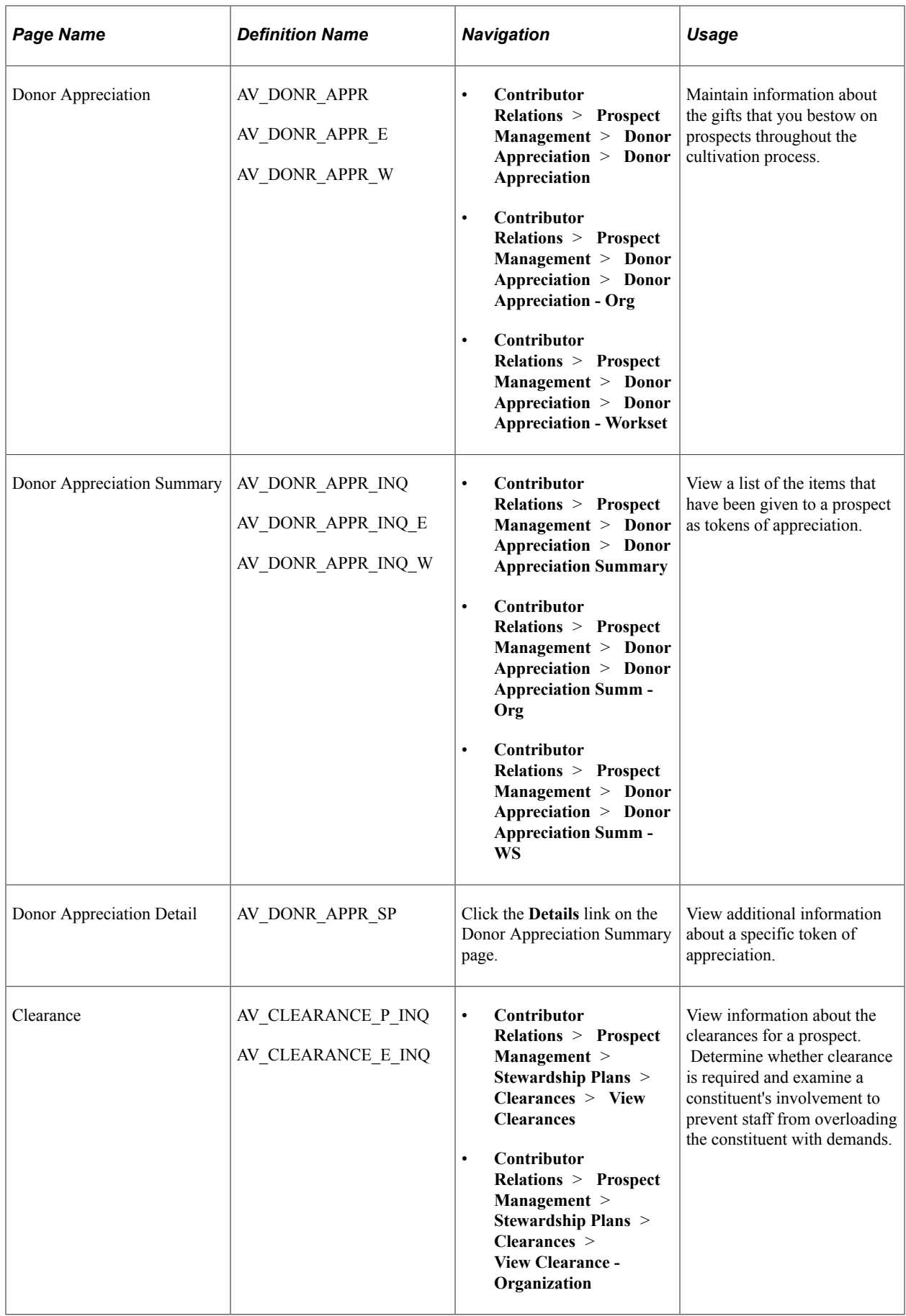

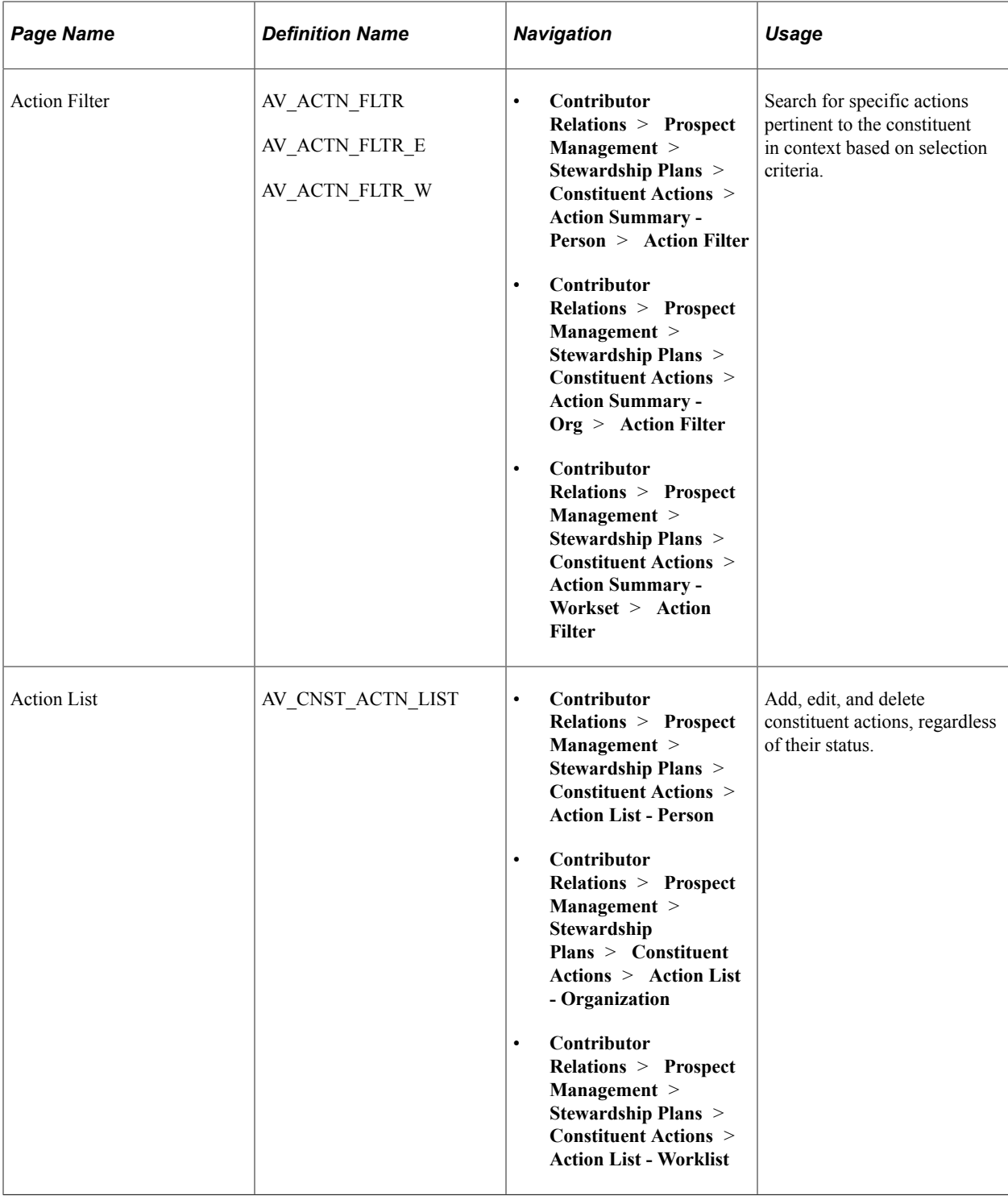

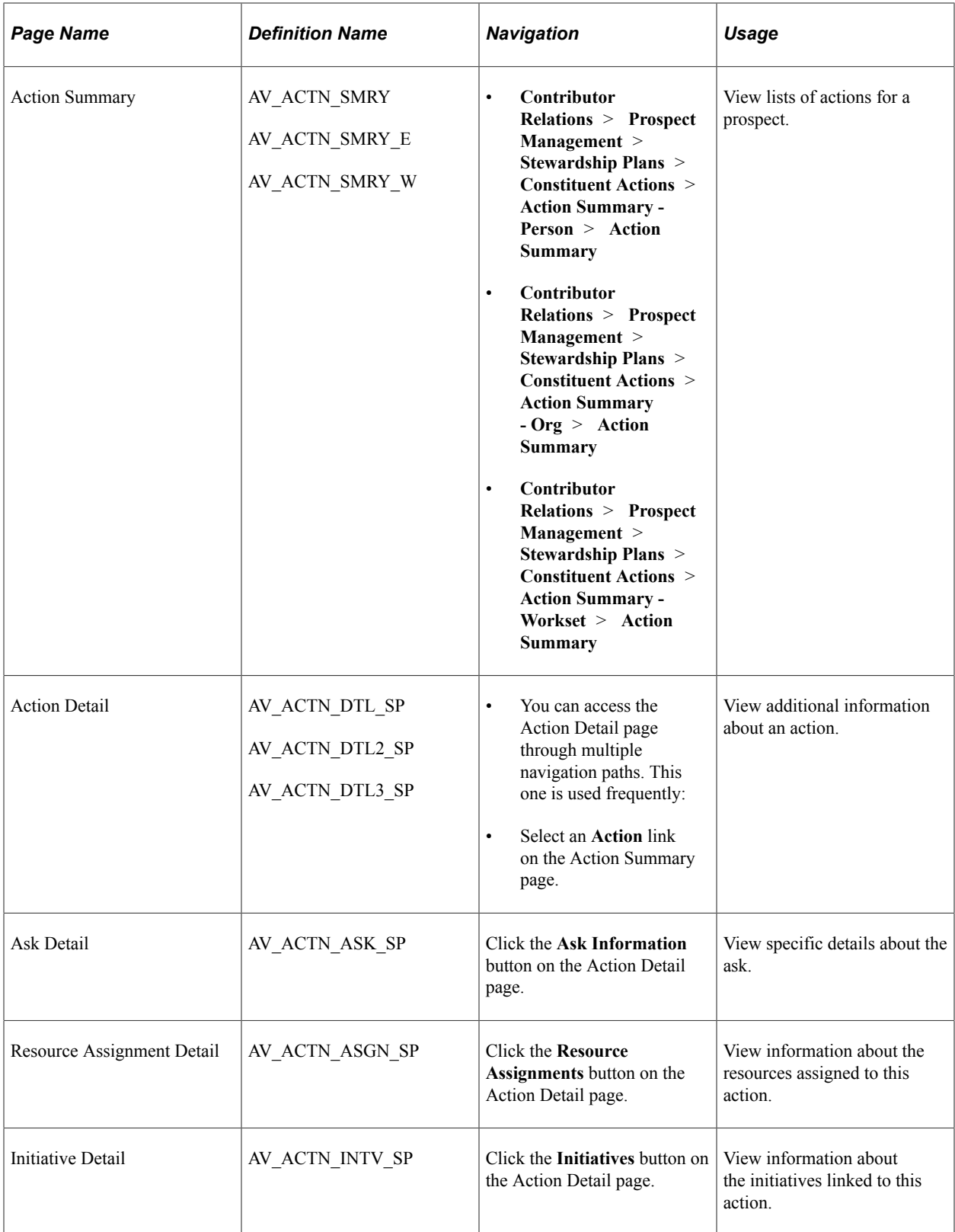

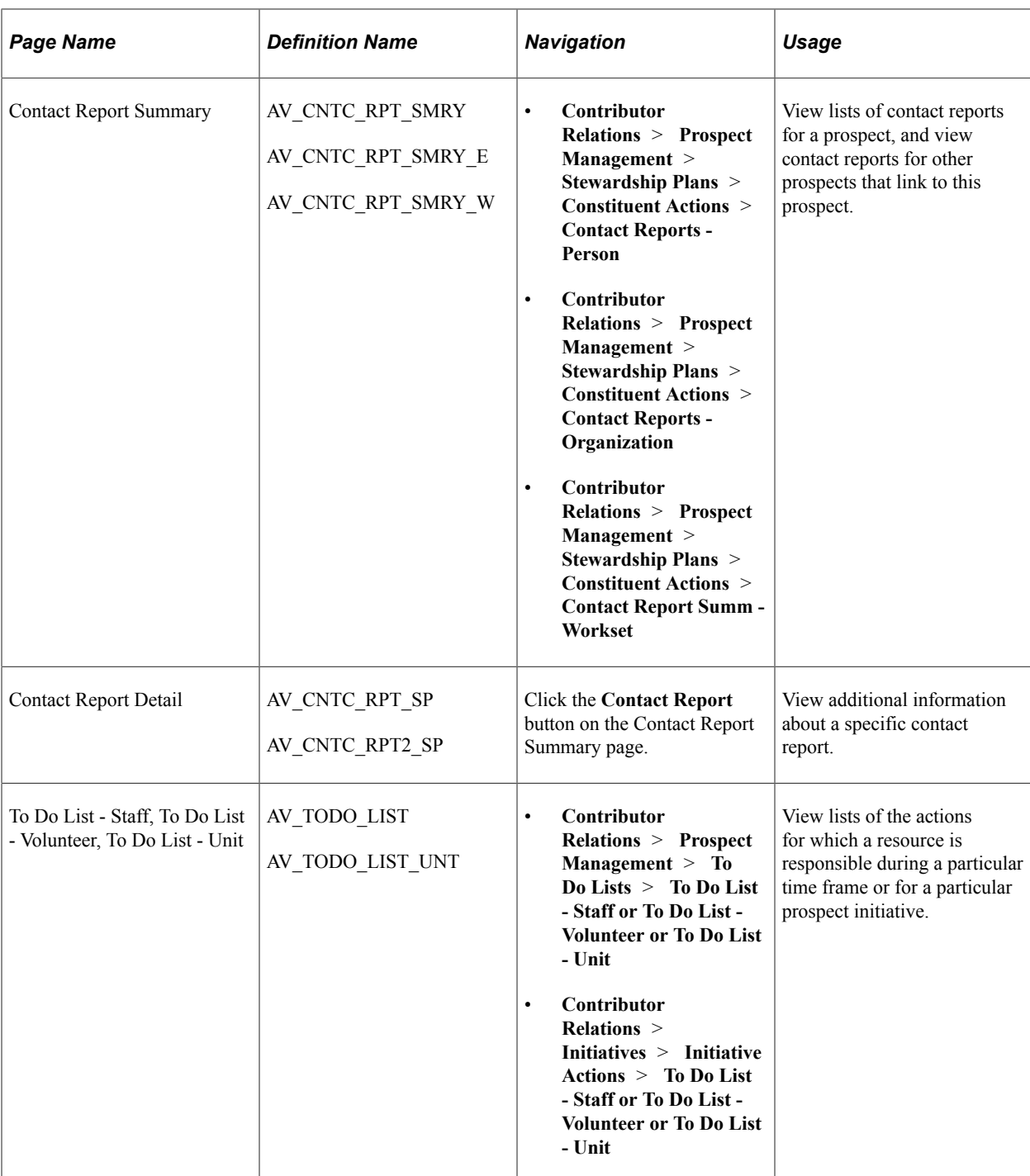

# **Clearing a Prospect for Cultivation**

Access the Clearance page (**Contributor Relations** > **Prospect Management** > **Stewardship Plans** > **Clearances** > **Clearance**).

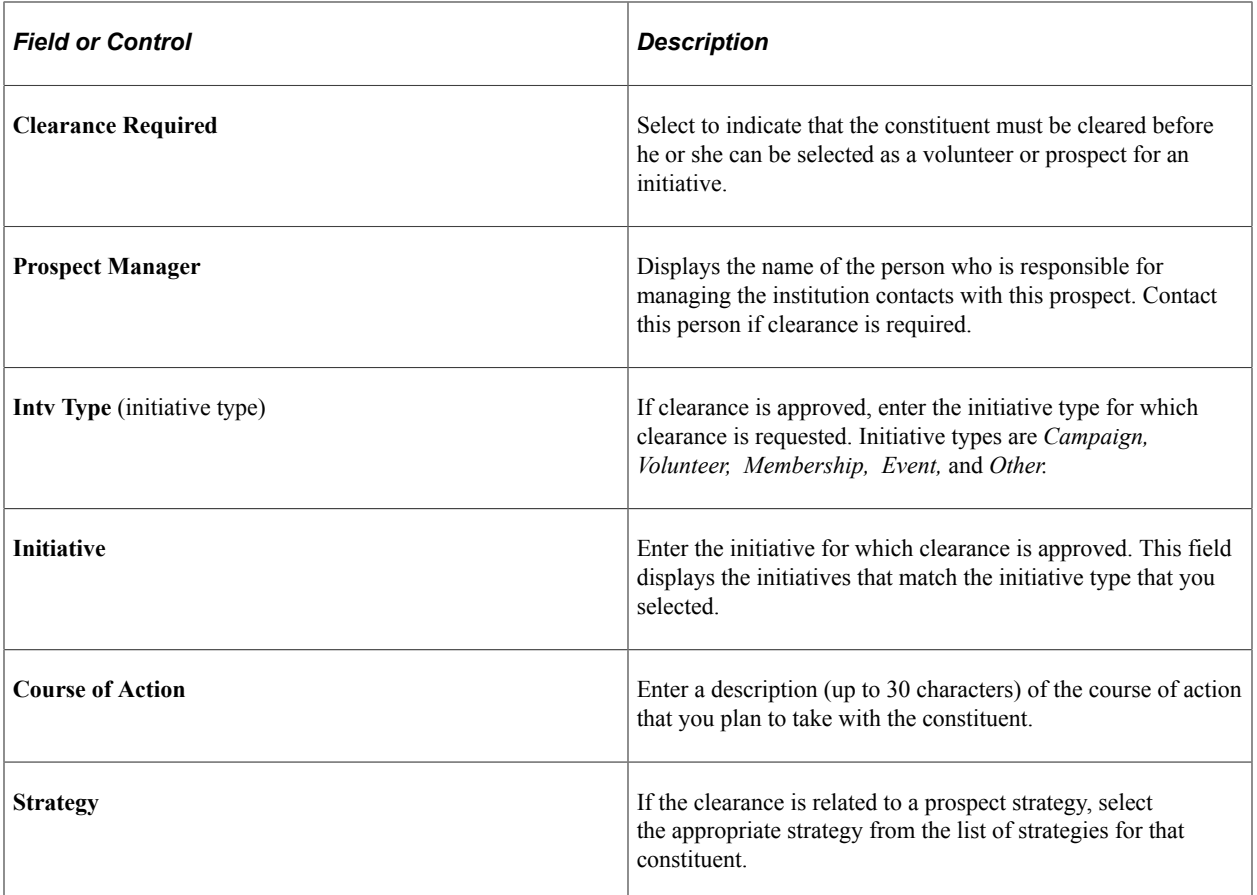

# **Creating Mass Actions**

Access the Mass Actions page (**Contributor Relations** > **Prospect Management** > **Stewardship Plans** > **Constituent Actions** > **Mass Actions**).

This example illustrates the fields and controls on the Mass Actions page (1 of 2). You can find definitions for the fields and controls later on this page.

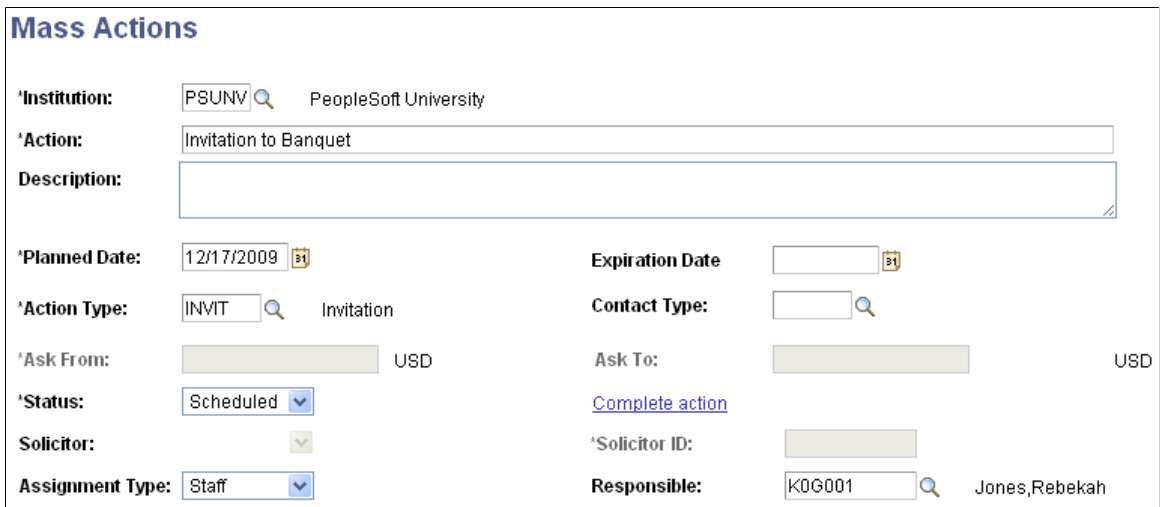

This example illustrates the fields and controls on the Mass Actions page (2 of 2). You can find definitions for the fields and controls later on this page.

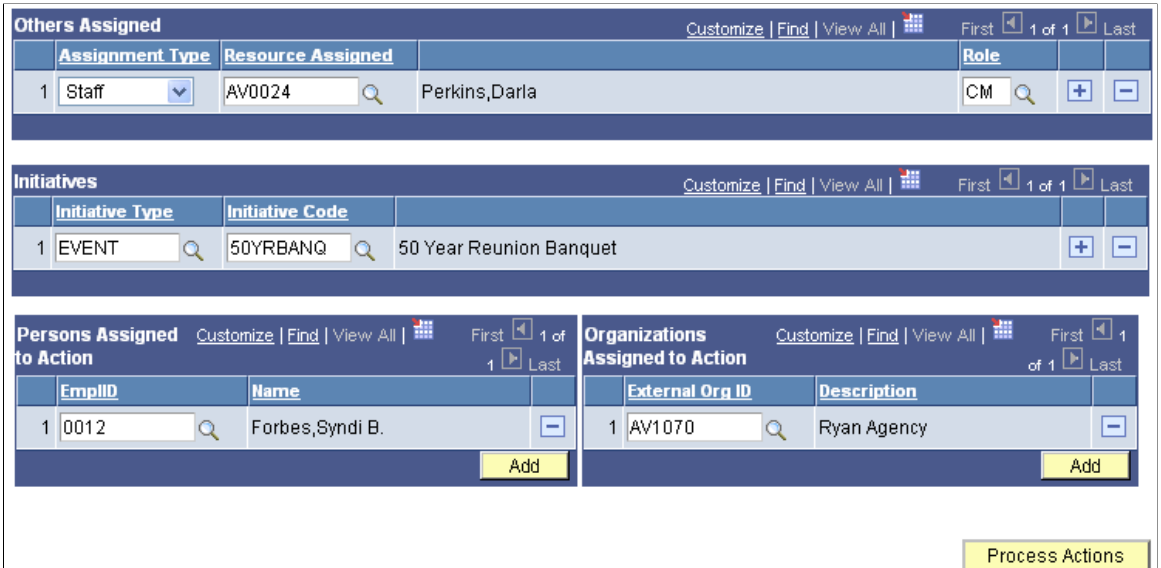

After entering all of the mass action information, click the **Process Actions** button at the bottom of the page to apply the action. The system displays a Message Catalog message (14300,100) that identifies how many people and organization constituent action records were added.

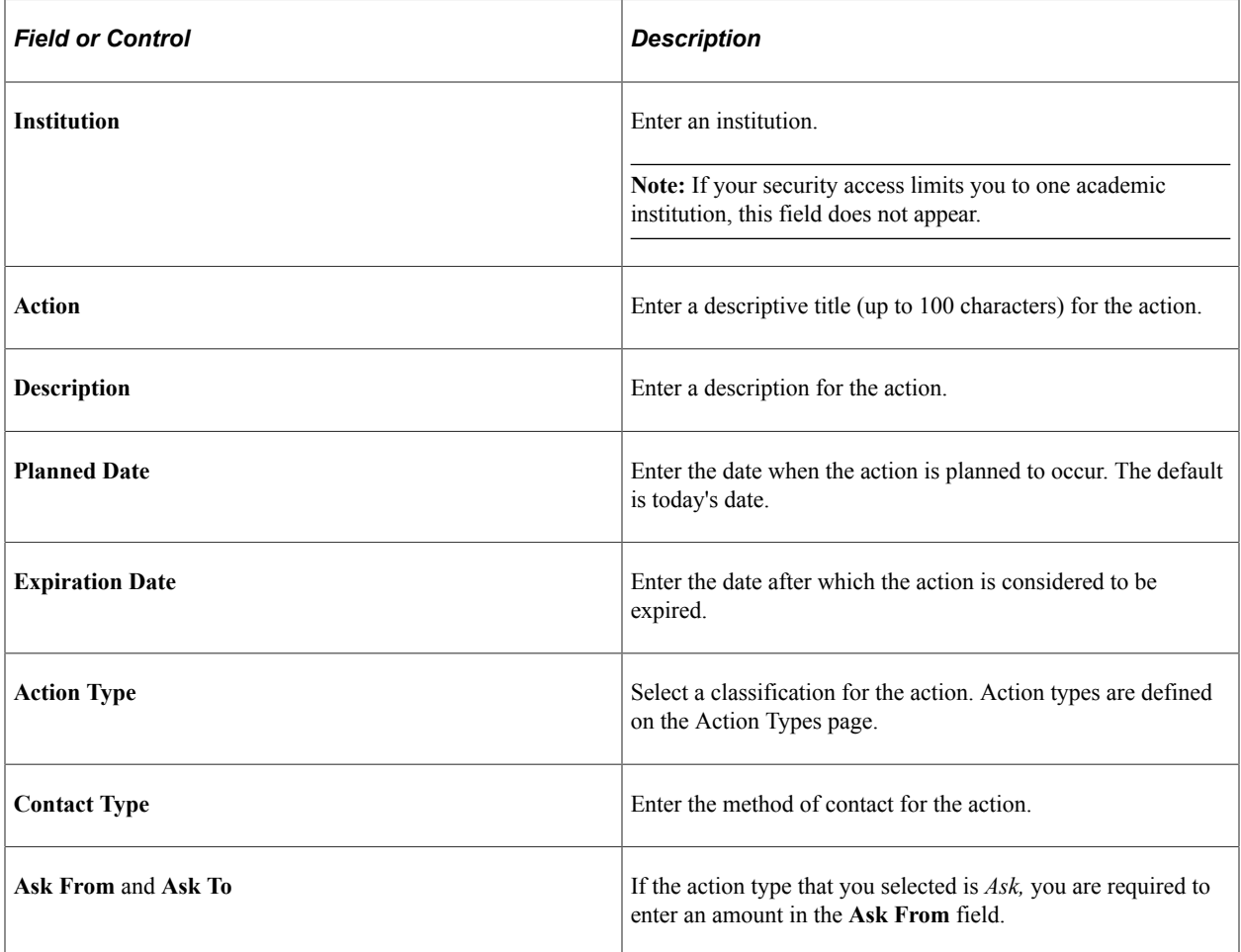

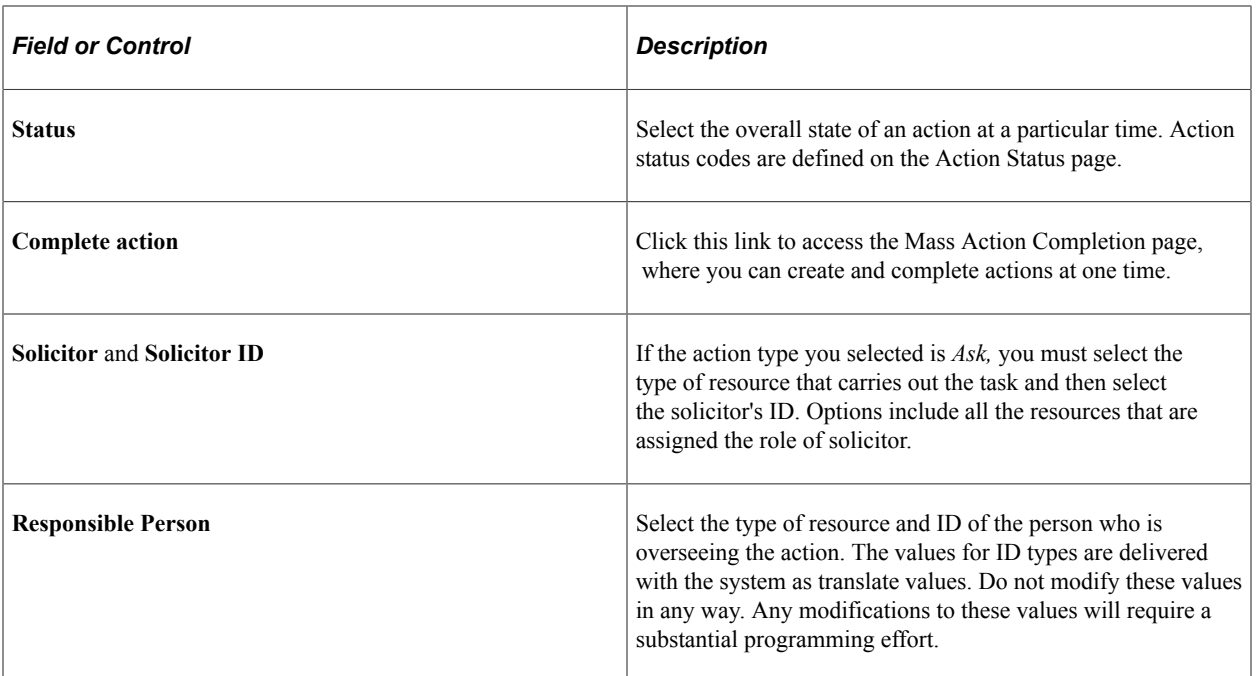

### **Others Assigned**

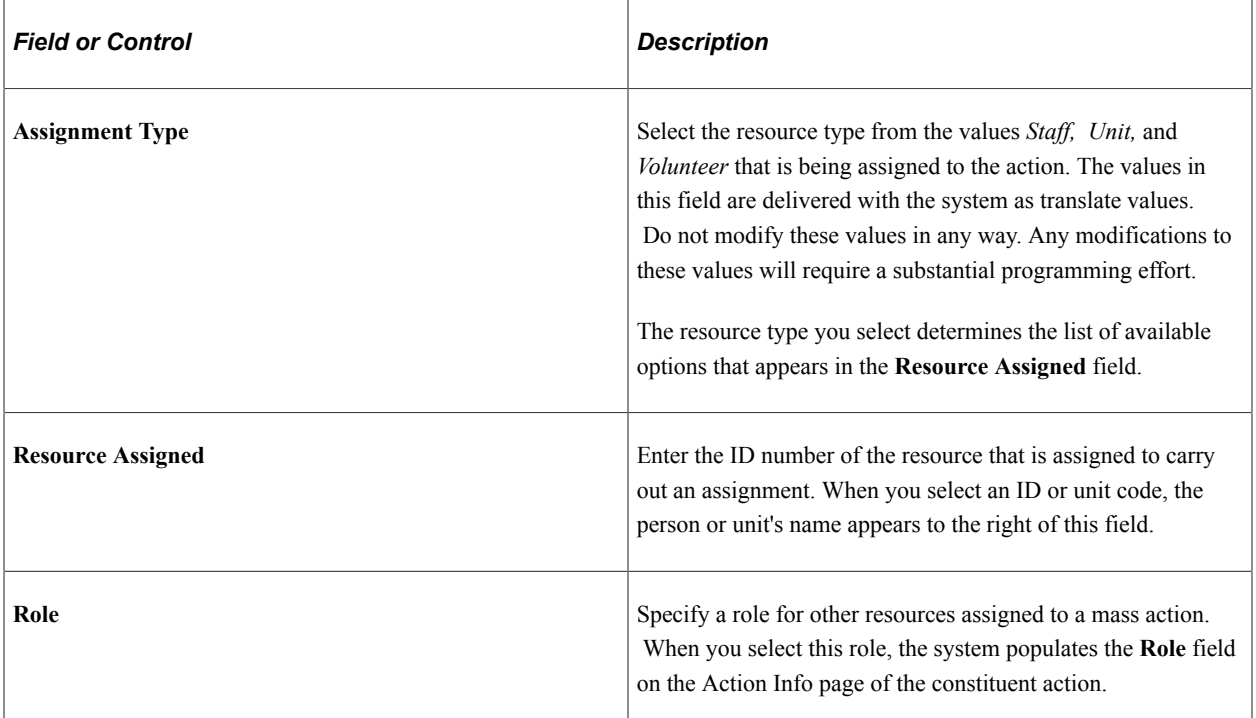

### **Initiatives**

Enter **Initiative Type** and **Initiative Code** information associated with the action. The Initiatives group box behaves the same as constituent actions. Separate grids enable you to assign people and organizations to an action. Click the Add button to indicate how many new ID rows you want to add to the grid at one time, which facilitates quicker data entry.

### **Linked Constituents**

In Mass Actions – Workset, you can select a **Workset Code** and selectively delete members of that workset if the action to be created does not apply.

#### **Completing a Mass Action**

Development officers and other users can use the functionality of the Mass Actions component (AV\_MASS\_ACTN) to capture unscheduled actions or enter and complete an action for a group of constituents.

To create a completed mass action:

- 1. Set the **Status** field to *Complete.*
- 2. Click the **Complete action** link.

**Note:** If you attempt to save the page before you click the link, the system displays a reminder message.

The Mass Action Completion page appears.

To complete a mass action:

1. Enter any information that you want to capture about the completed action.

The result code is a required field. The user's ID is the default for the **Author ID** field. Today's date is the default for the **Complete Date** and **Report Date** fields.

The common contact report information that you enter appears on all of the selected donors' records. If the **Require Contact Report** check box is selected on the CR Installation page, the system notifies you that you must enter some information in the **Contact Report** field.

- 2. Click **OK.**
- 3. Save the page.
- 4. On the Mass Actions page, assign the action to a list of constituents or to a workset.

Completed actions that you create here appear on the To Do List page. However, since they are complete, you can only view them in the *All* or *Historical* time frames. You can add or personalize donor-specific contact report information individually through your To Do List **(To Do List** > **Details** > **Edit Action)** or through the constituent's action summary (in Contributor Relations or in PeopleSoft Outreach).

# <span id="page-282-0"></span>**Creating Actions for Individual Prospects**

Access the Prospect Action page (**Contributor Relations** > **Prospect Management** > **Stewardship Plans** > **Constituent Actions** > **Actions - Person** > **Prospect Action**).

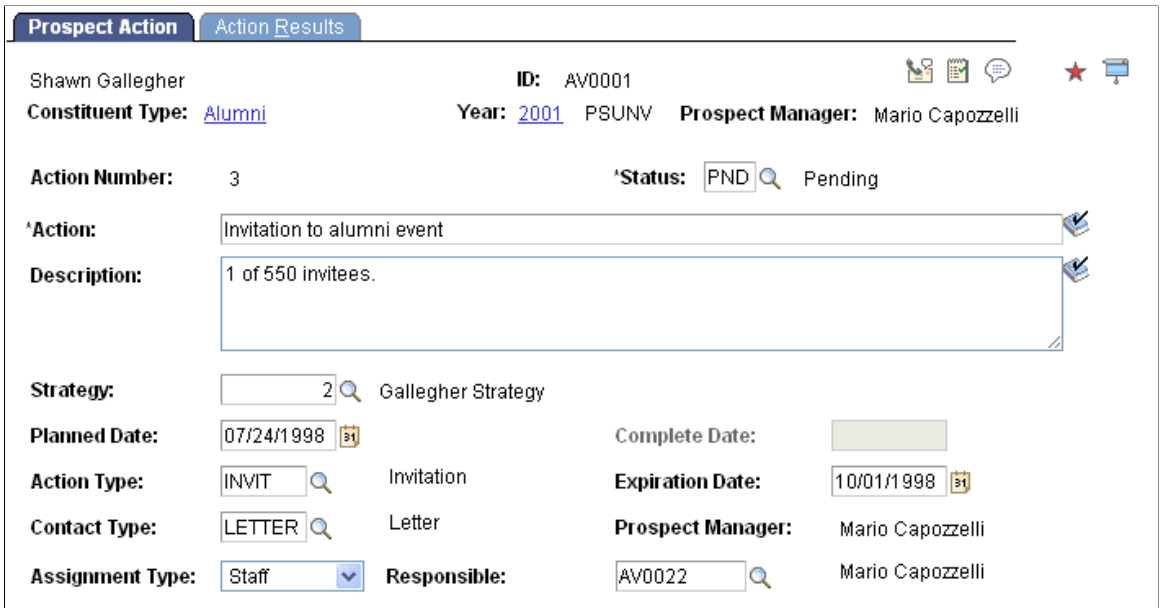

This example illustrates the fields and controls on the Prospect Action page (2 of 2). You can find definitions for the fields and controls later on this page.

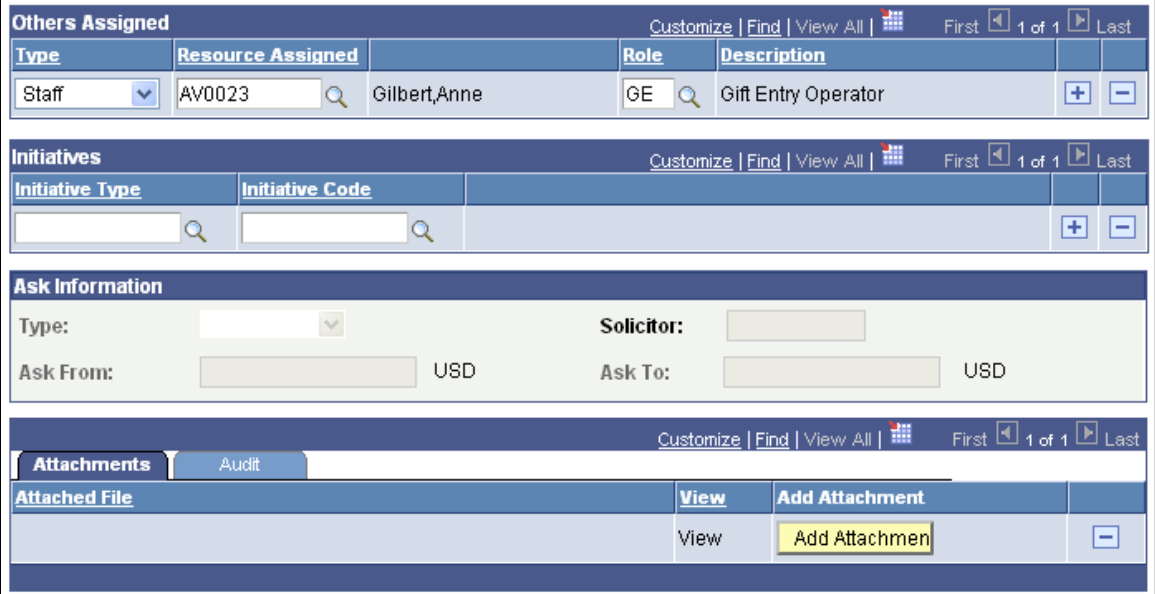

Actions are the individual contacts that you have with a prospect throughout the cultivation process.

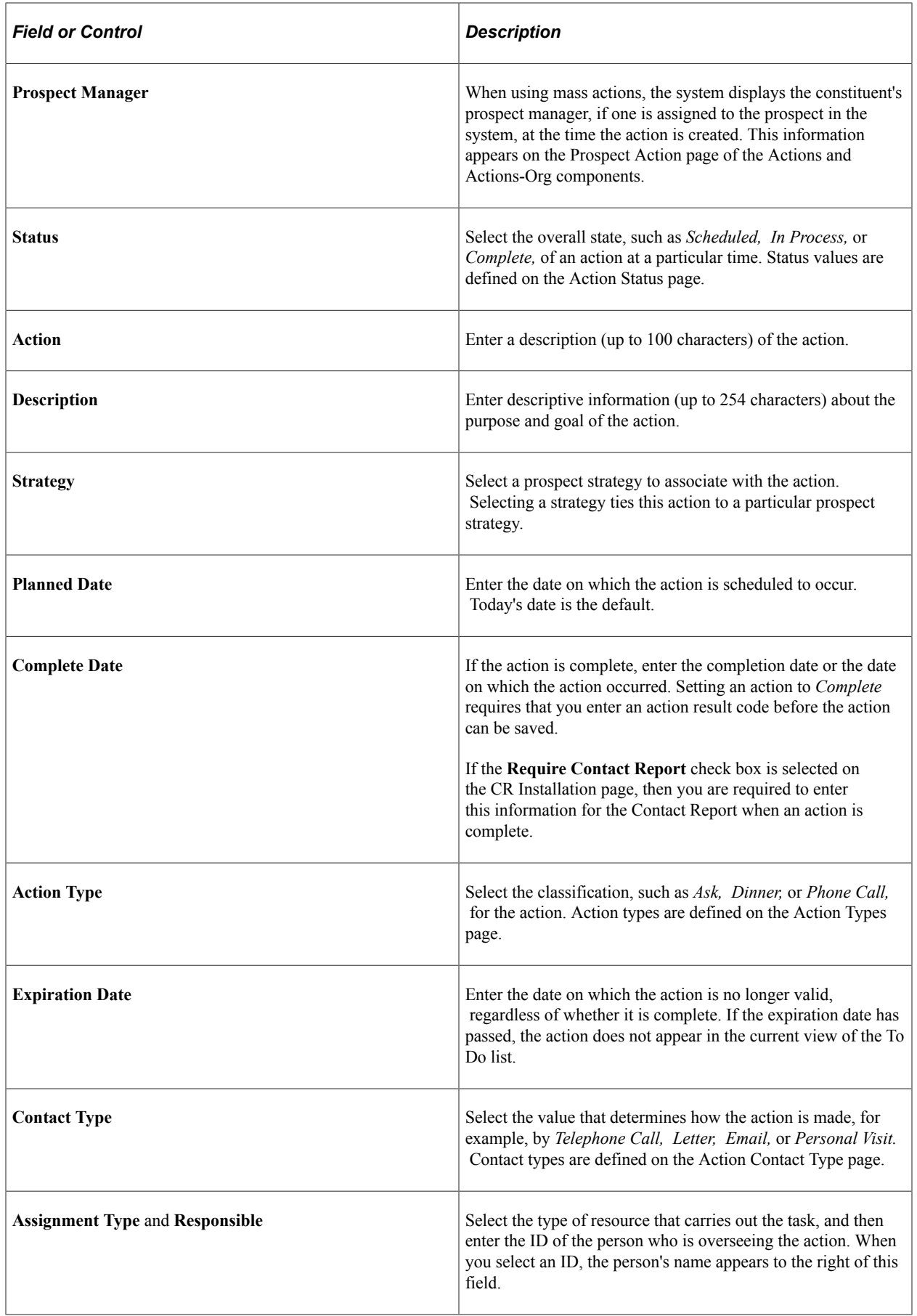

### **Others Assigned**

If you assign a staff resource in this area, the system adds the action to the staff member's to do list. If a person is assigned to this action through mass actions, the system populates that information here, along with the person's role.

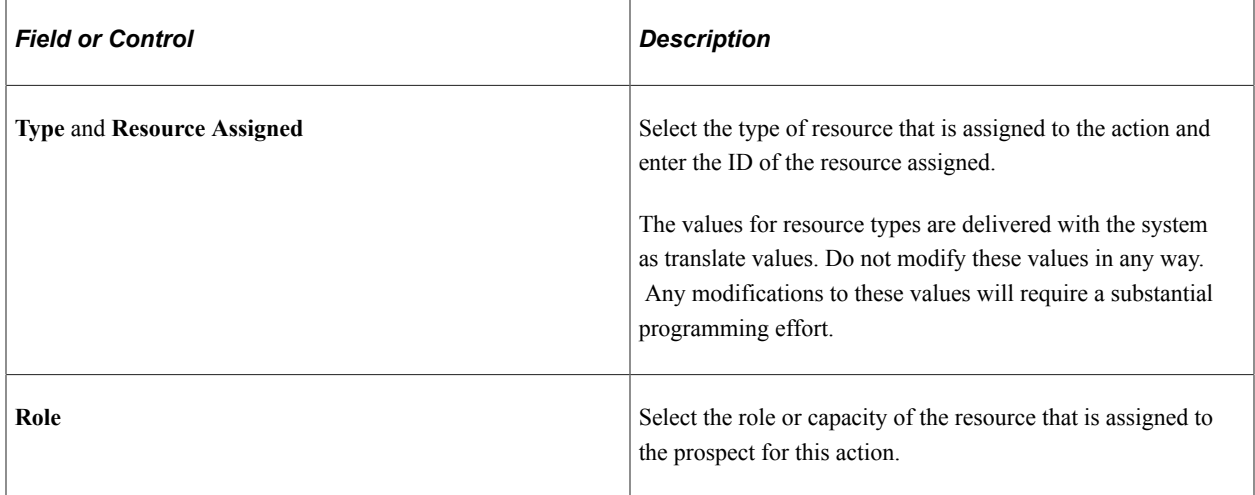

### **Initiatives**

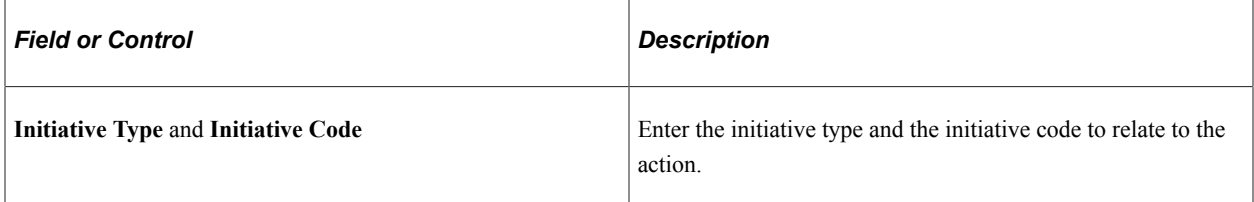

### **Ask Information**

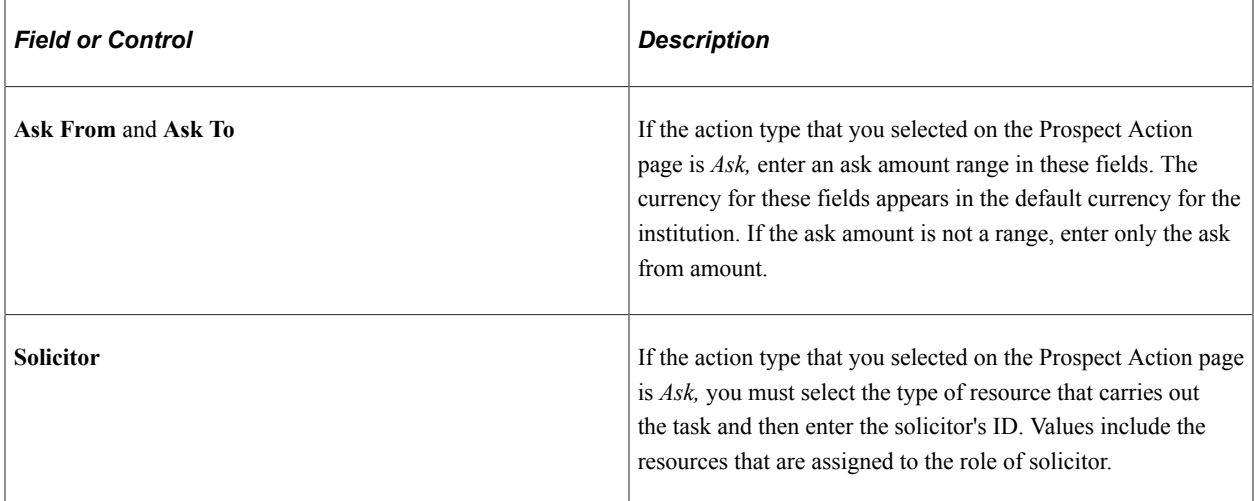

### **Attachments**

Click the **View** link to open the attachment in a new window. Click the **Add Attachment** button to upload a new attachment from within the component.

#### **Related Links**

[Creating Prospect Strategies](#page-255-0) [Implementing a Prospect Plan](#page-272-0)

### **Entering Action Results**

Access the Action Results page (**Contributor Relations** > **Prospect Management** > **Stewardship Plans** > **Constituent Actions** > **Actions - Person** > **Action Results**).

This example illustrates the fields and controls on the Action Results page. You can find definitions for the fields and controls later on this page.

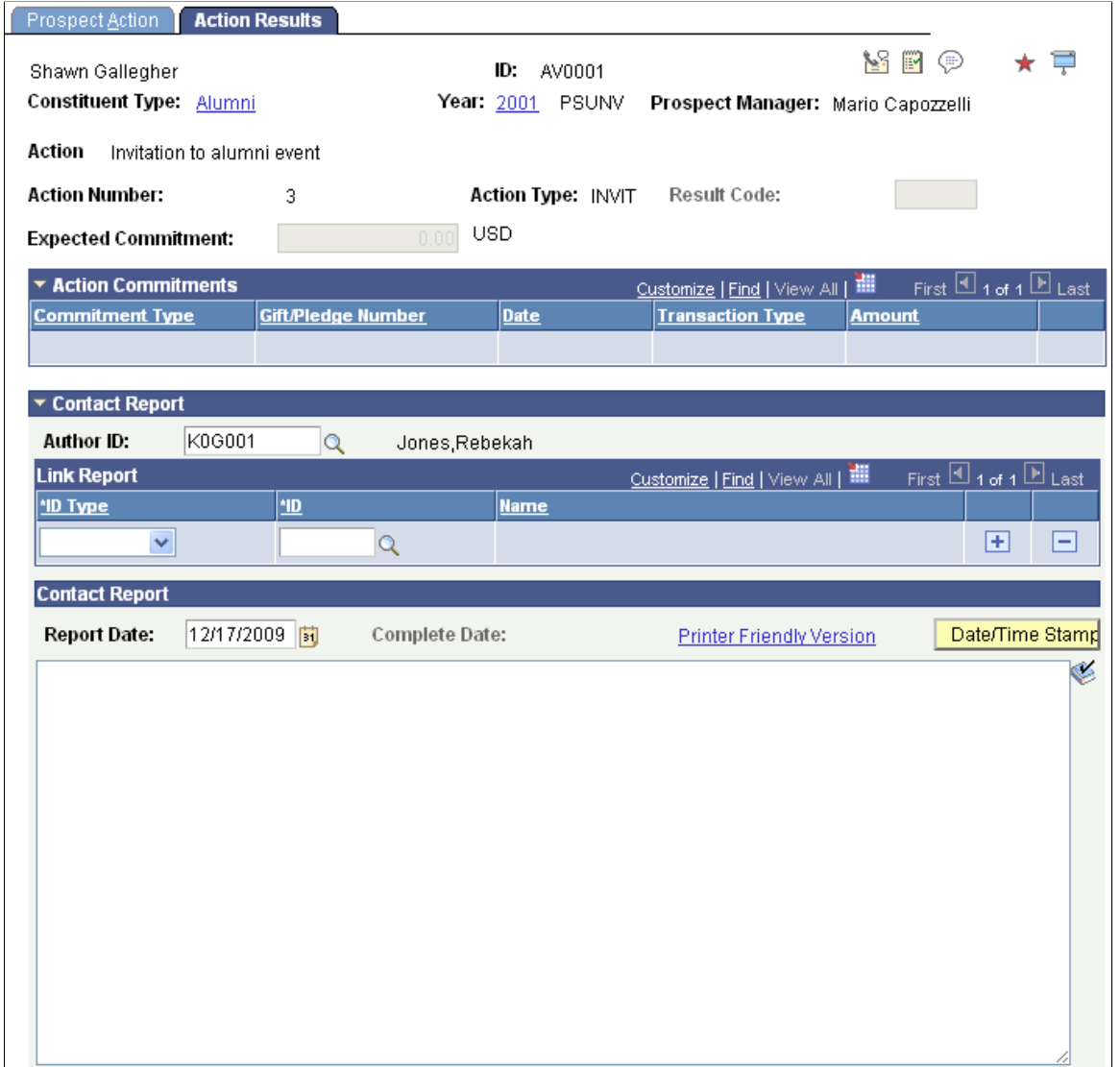

Before you can access the fields on this page, you must change the status of the action to *Complete* on the Prospect Action page.

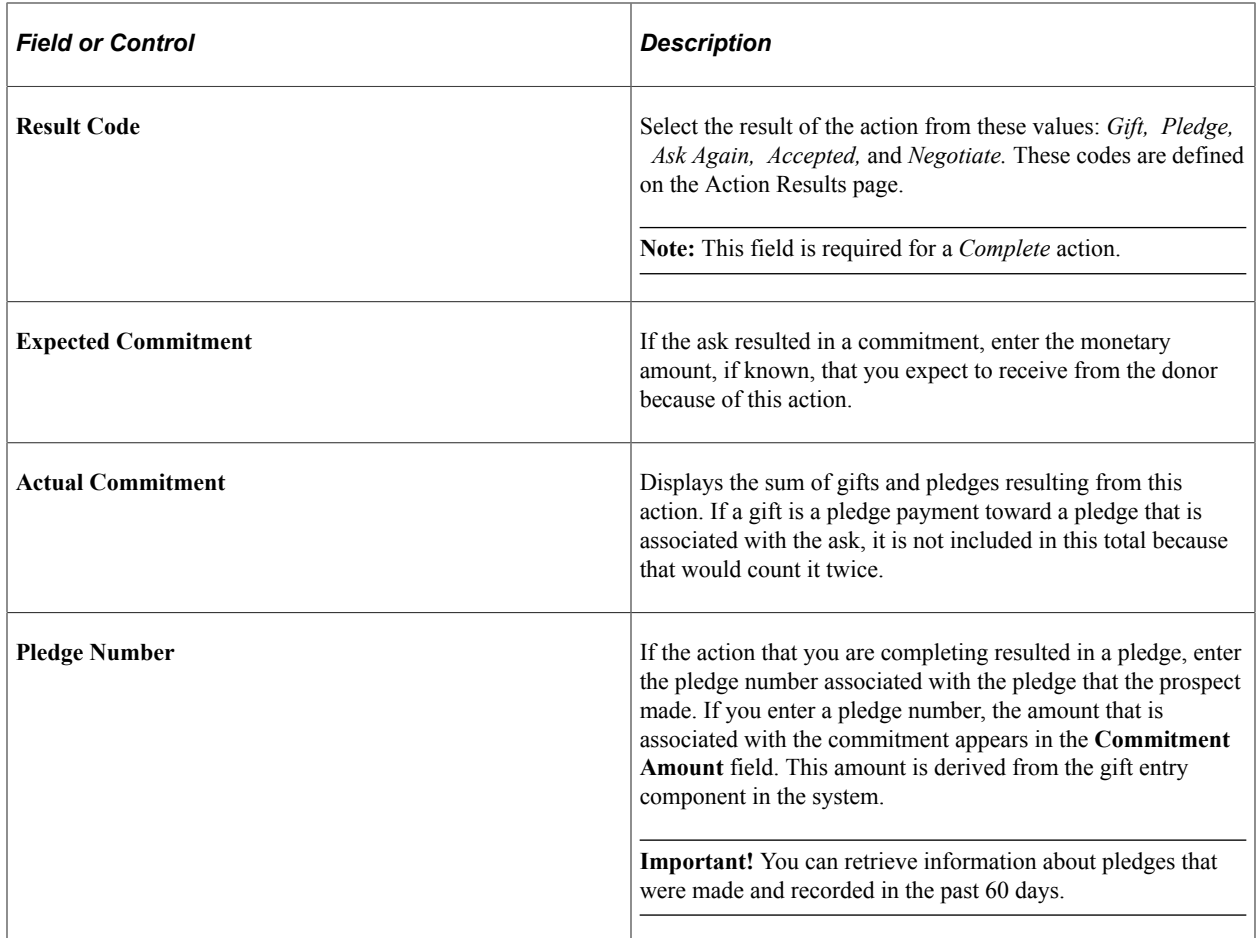

### **Action Commitments**

Use this group box to associate gifts or pledges with a single action; you can specify more than one.

### **Action Gifts**

The **Result Code** field value activates the prompt that creates the list of gifts that appear here, based on the **Gift Days** value on the Institution Installation 2 page.

Similarly, the **Pledge Number** field value activates the prompt that creates the list of pledges that appear here, based on the **Pledge Days** value on the Institution Installation 2 page.

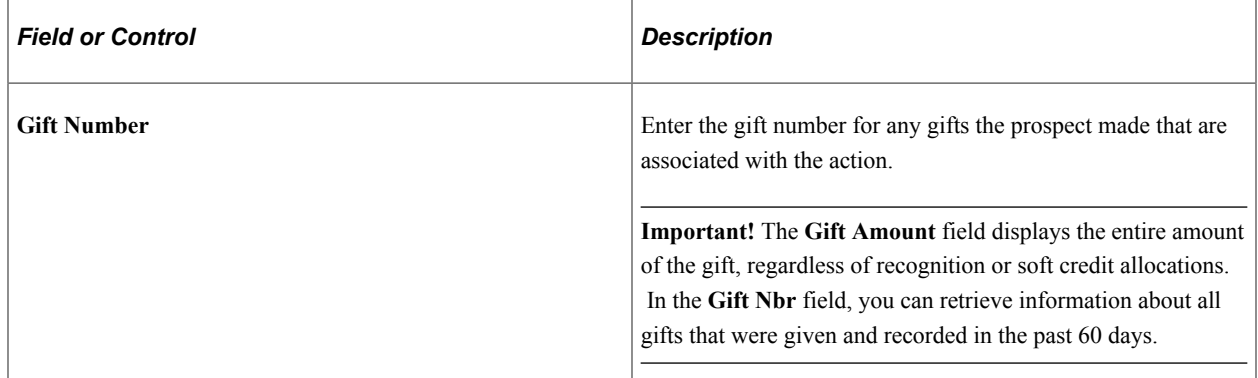
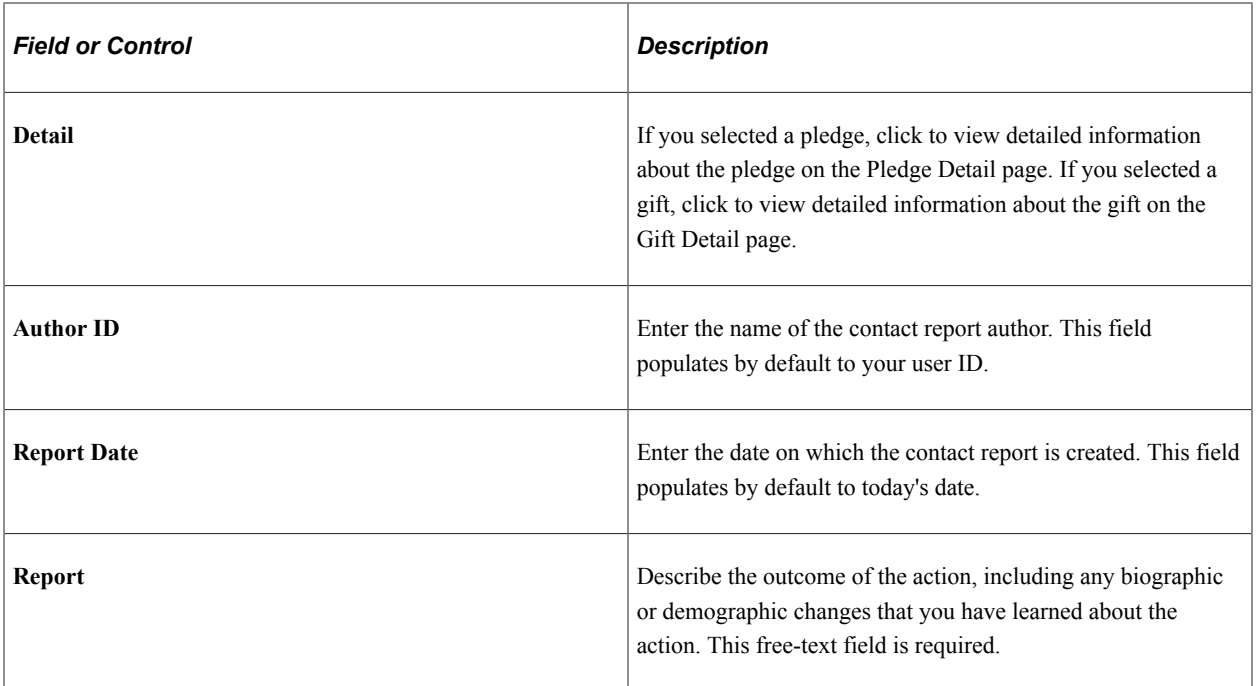

## **Link Report**

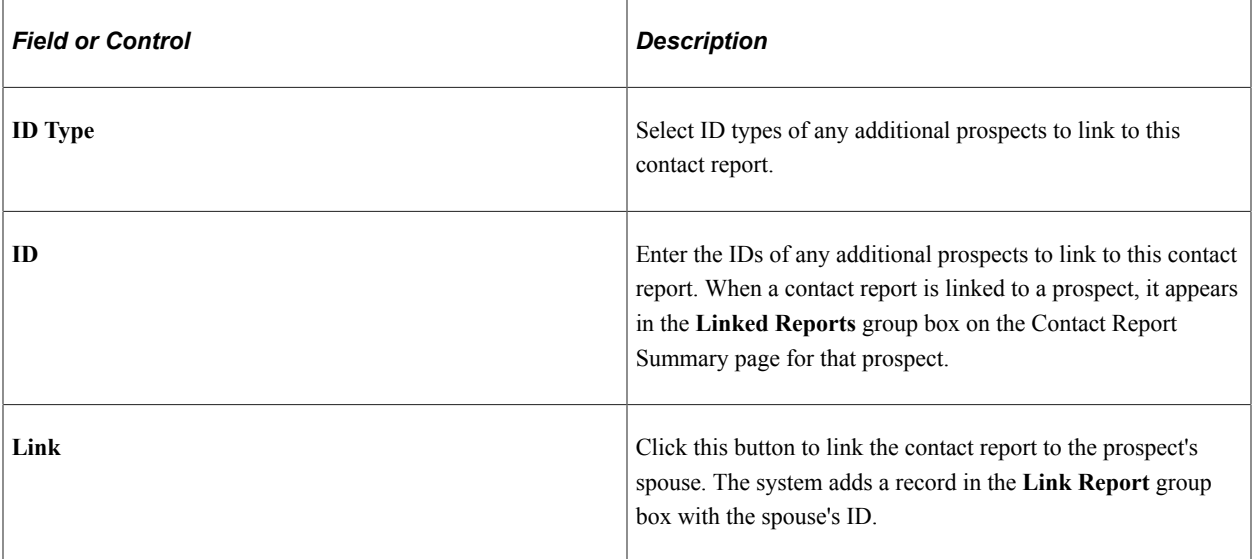

#### **Technical Information**

If your institution requires a contact report and the **Require Contact Report** check box is selected on the CR Installation page, then you cannot save a completed action without at least beginning a contact report. However, contact reports can be entered any time after an action is created; an action does not need to be complete in order to enter a report.

#### **Related Links**

[Viewing Pledge Details](#page-496-0) [Viewing Gift Details](#page-473-0) [Implementing a Prospect Plan](#page-272-0)

#### [Viewing Contact Reports](#page-295-0)

# <span id="page-289-0"></span>**Maintaining Donor Appreciation Items**

Access the Donor Appreciation page (**Contributor Relations** > **Prospect Management** > **Donor Appreciation** > **Donor Appreciation**).

## **Appreciation Item Detail**

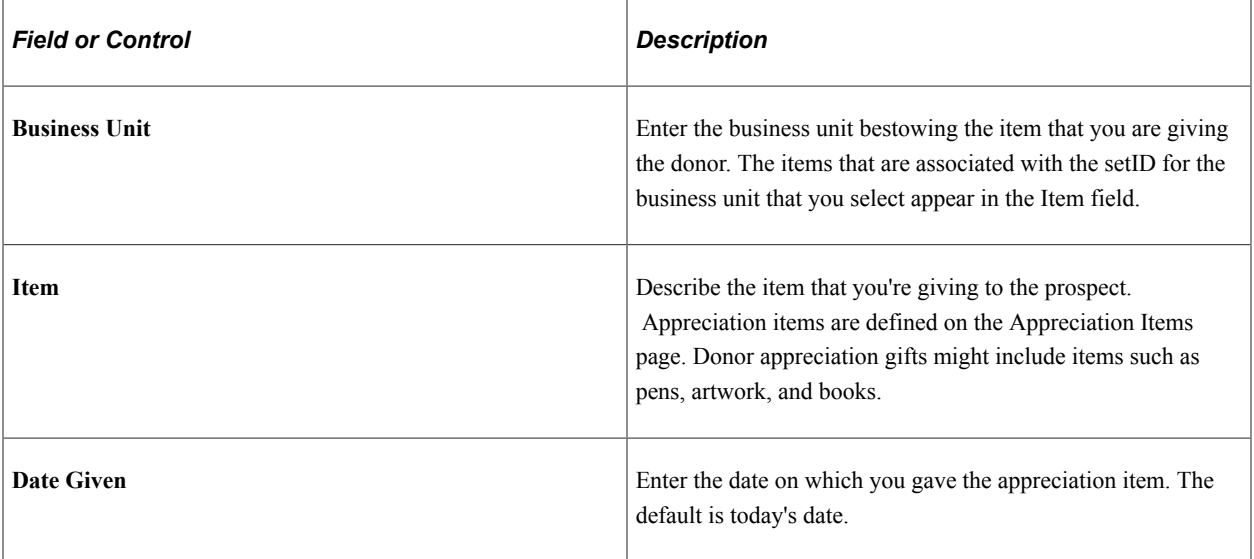

## **Given By**

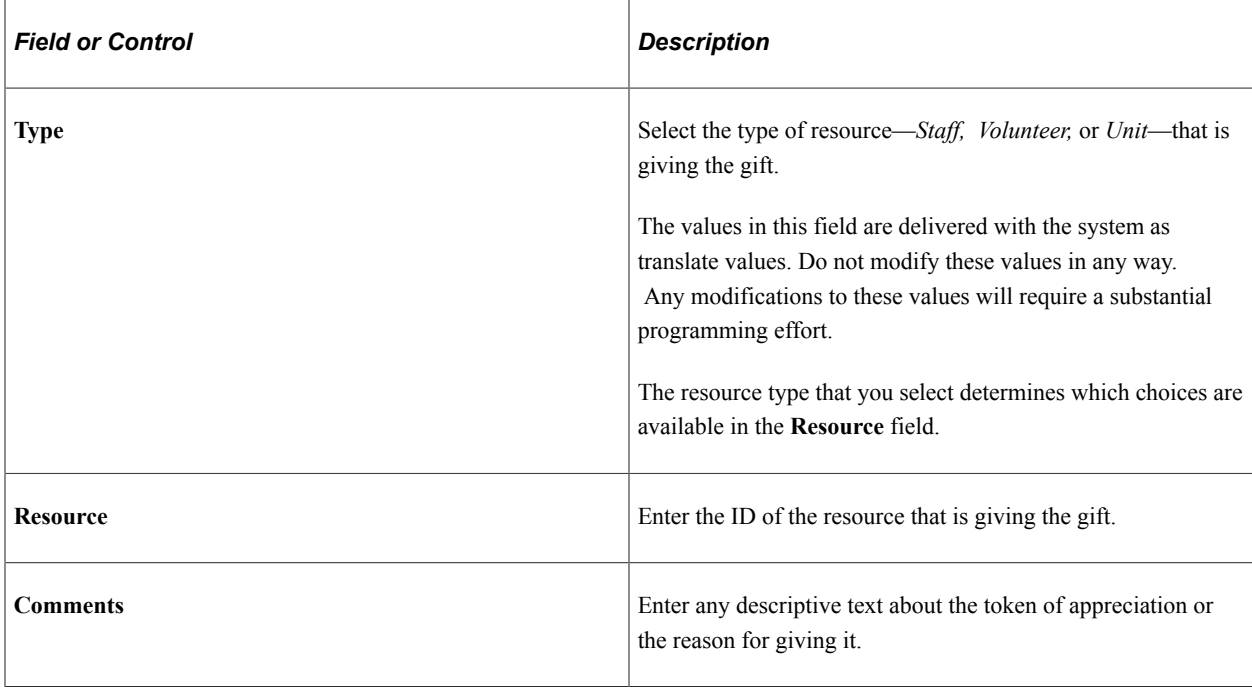

# **Viewing a List of Appreciation Items Given**

Access the Donor Appreciation Summary page (**Contributor Relations** > **Prospect Management** > **Donor Appreciation** > **Donor Appreciation Summary**).

#### **Related Links**

[Maintaining Donor Appreciation Items](#page-289-0)

## **Viewing Donor Appreciation Details**

Access the Donor Appreciation Detail page (Click the **Details** link on the Donor Appreciation Summary page).

#### **Related Links**

[Maintaining Donor Appreciation Items](#page-289-0)

## **Viewing Clearances for a Prospect**

Access the Clearance inquiry page (**Contributor Relations** > **Prospect Management** > **Stewardship Plans** > **Clearances** > **View Clearances**).

#### **Related Links**

[Clearing a Prospect for Cultivation](#page-278-0)

## **Filtering Prospect Actions**

Access the Action Filter page (**Contributor Relations** > **Prospect Management** > **Stewardship Plans** > **Constituent Actions** > **Action Summary - Person** > **Action Filter**).

This example illustrates the fields and controls on the Action Filter page. You can find definitions for the fields and controls later on this page.

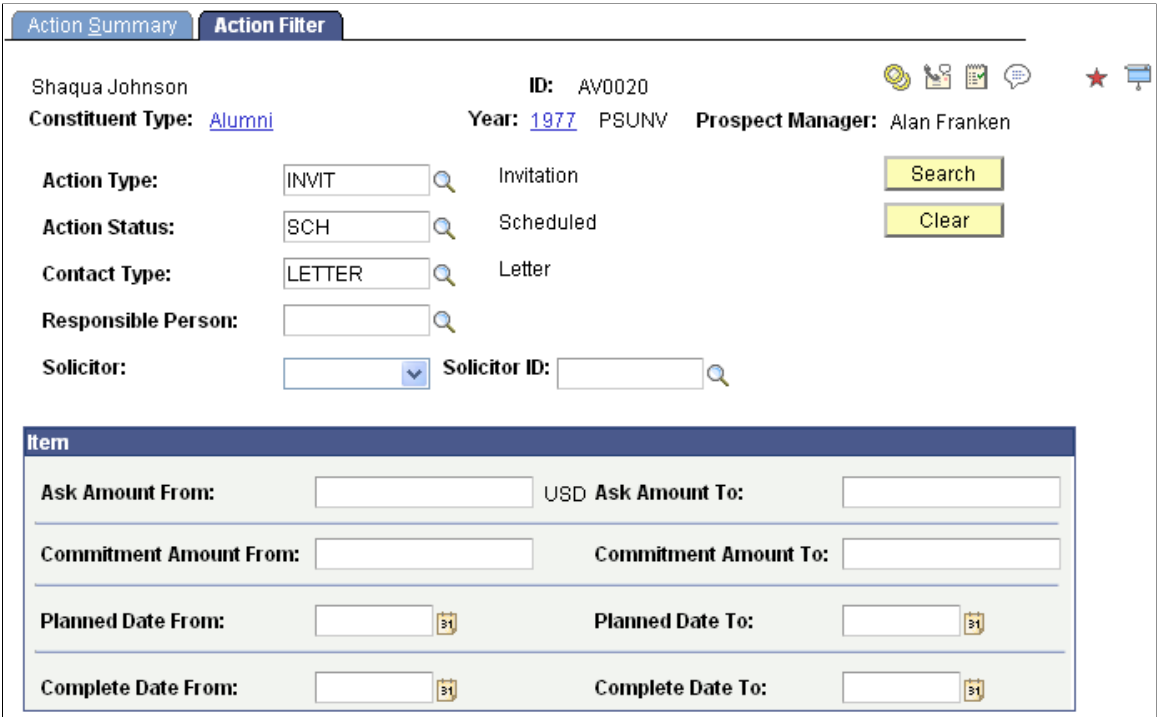

Enter any combination of search criteria to narrow the list of actions that appear for the constituent. Click the **Search** button to display the search results on the Action List page. Selection of multiple criteria implies an *AND,* requiring the action to meet all criteria that is selected.

**Note:** The fields on this page are the same ones used to filter actions in the Action Summary – Person component.

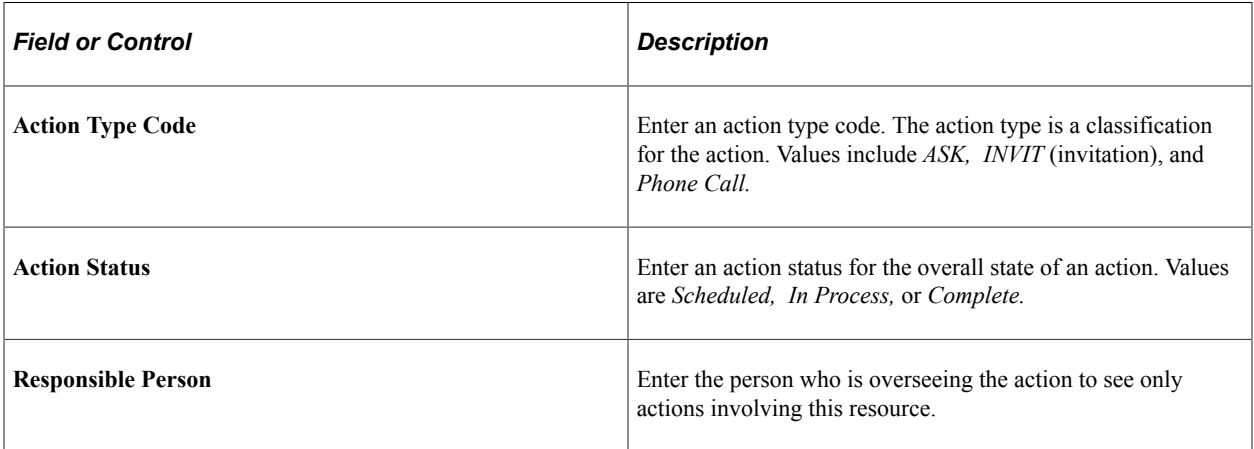

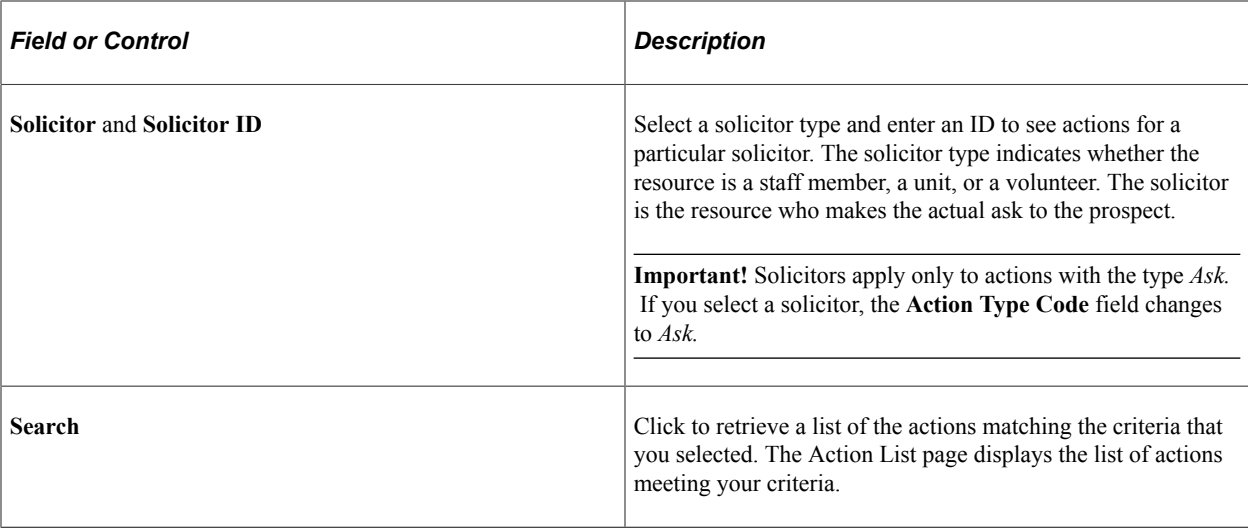

## **Item**

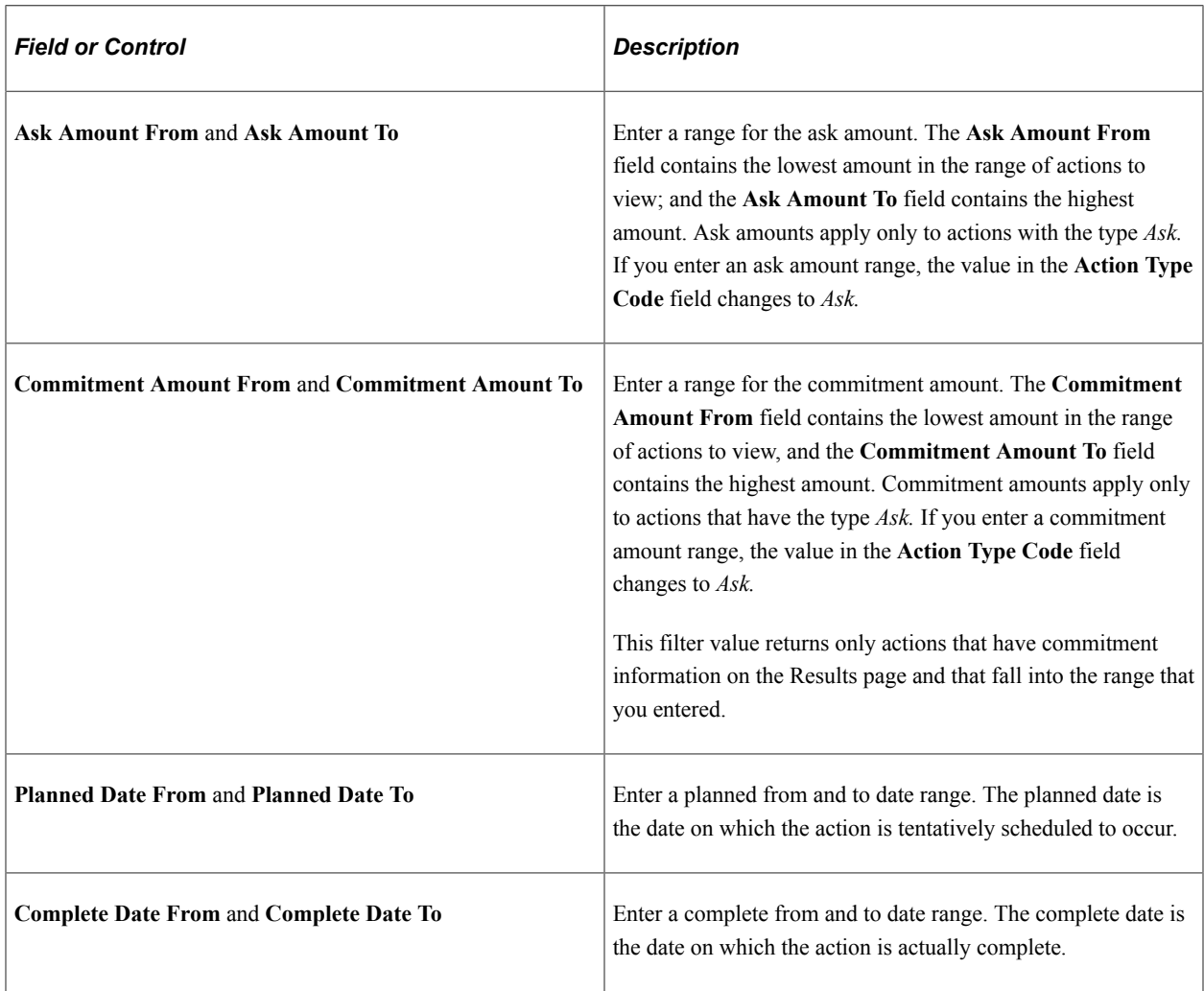

# **Viewing Existing Actions for a Prospect**

Access the Action Summary page (**Contributor Relations** > **Prospect Management** > **Stewardship Plans** > **Constituent Actions** > **Action Summary - Person** > **Action Summary**).

The fields on this page also appear on the Prospect Action page.

#### **Related Links**

[Creating Actions for Individual Prospects](#page-282-0)

## **Managing an Action List**

Access the Action List page (**Contributor Relations** > **Prospect Management** > **Stewardship Plans** > **Constituent Actions** > **Action List - Person**).

This example illustrates the fields and controls on the Action List page. You can find definitions for the fields and controls later on this page.

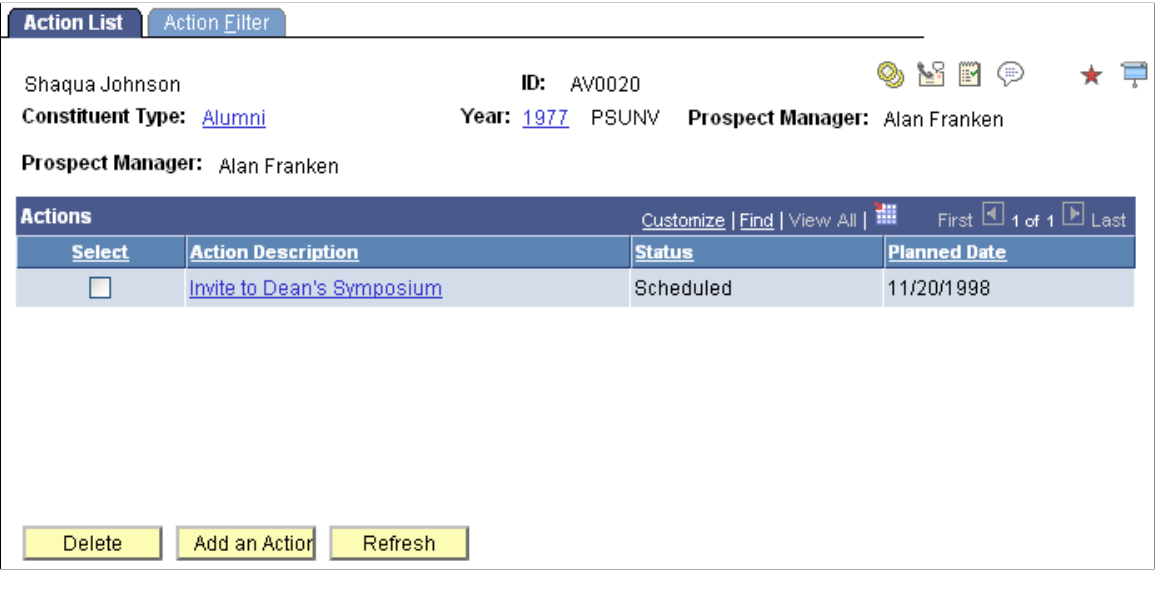

**Note:** You can control access to this component through PeopleTools menu security.

Click the spouse rings icon to access an action list for the prospect's linked spouse, if one exists in the system.

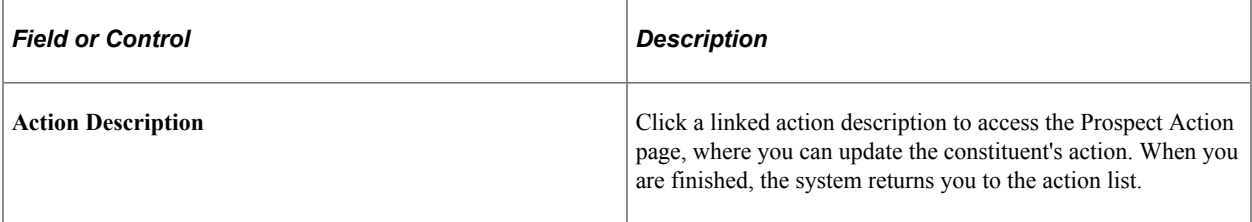

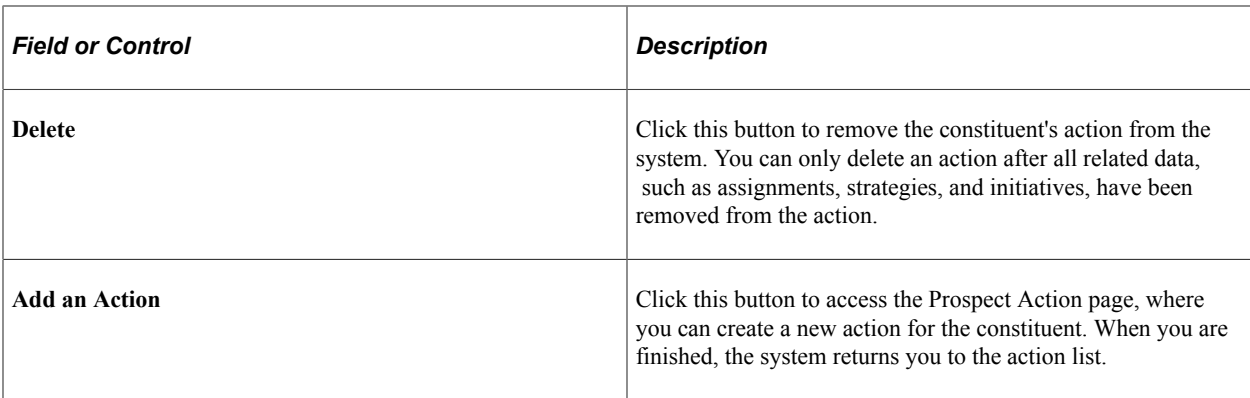

To delete a constituent action:

- 1. Click the **Select** check box next to the action to be removed.
- 2. Click the **Delete** button.

If the action has any related attributes, you receive an error message. The system dynamically creates the error message text to advise you of exactly what else must be removed from the action before the action itself can be removed. These error messages prevent orphan data from remaining in the system after the action has been removed.

This example illustrates the fields and controls on the Example of error message. You can find definitions for the fields and controls later on this page.

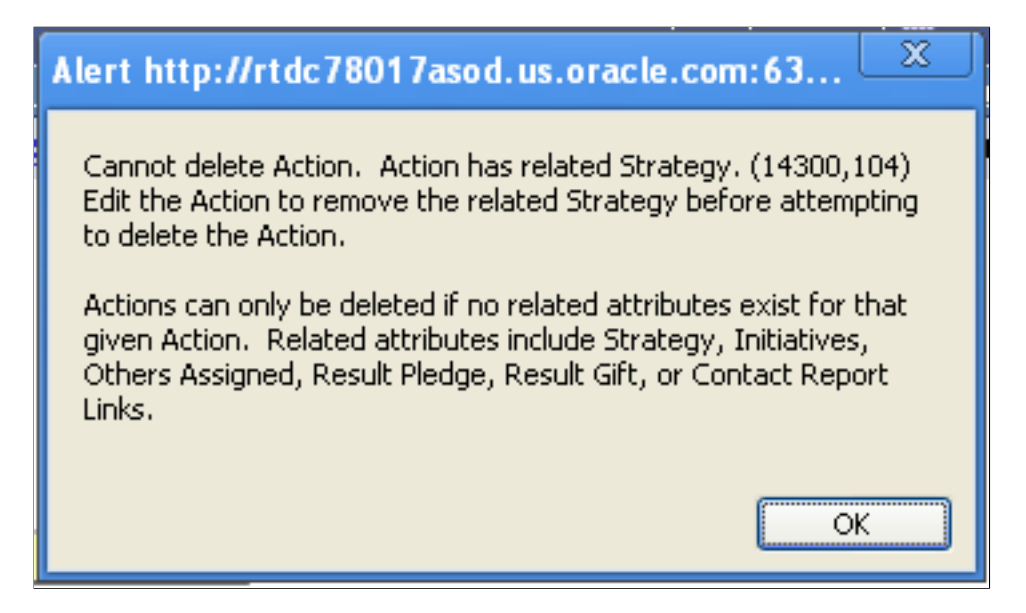

If the action has no related attributes, you receive a warning message. Click **OK** to continue and completely remove the action from the system.

- 3. If you must remove related attributes before deleting the action, click the **Action Description** link and edit the action as appropriate on the pages of the Constituent Action component.
- 4. Click **OK** to return to the Action List page.

# **Viewing Action Details**

Access the Action Detail page (Click the **Detail** link on the Action Summary page).

This example illustrates the fields and controls on the Action Detail page. You can find definitions for the fields and controls later on this page.

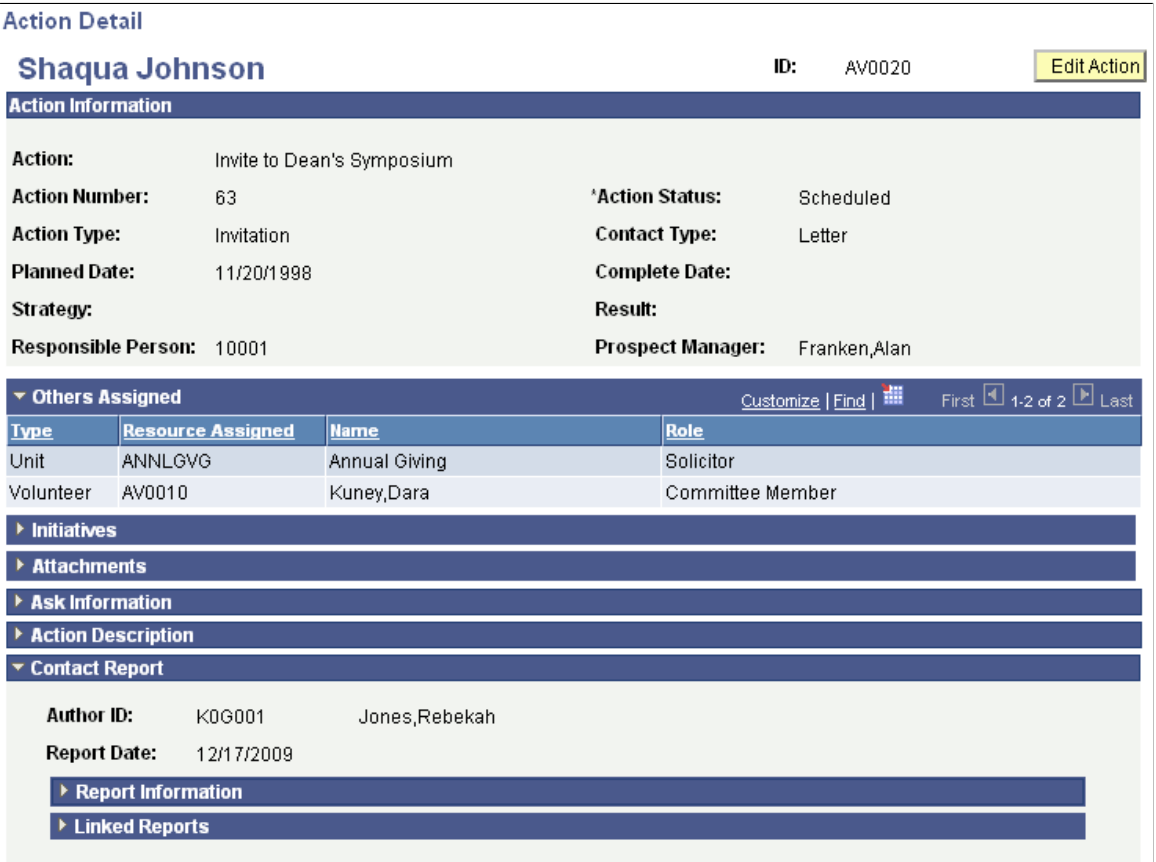

This page displays all fields related to an action. All group boxes are collapsible and expandable. If a group box is collapsed upon entering the page, it has no data. You can print this page using your browser's print functionality.

The fields on this page are the same as those on the pages of the Prospect Action component. Click the Edit Action button to access the Prospect Action pages and update any part of the action. When finished, click the OK button to return to the summary page that launched the Action Detail page to select Details, which the system displays with the updated action data.

## **Related Links**

[Creating Actions for Individual Prospects](#page-282-0) [Entering Action Results](#page-286-0)

# <span id="page-295-0"></span>**Viewing Contact Reports**

Access the Contact Report Summary page (**Contributor Relations** > **Prospect Management** > **Stewardship Plans** > **Constituent Actions** > **Contact Reports - Person**).

#### **Constituent Contact Reports**

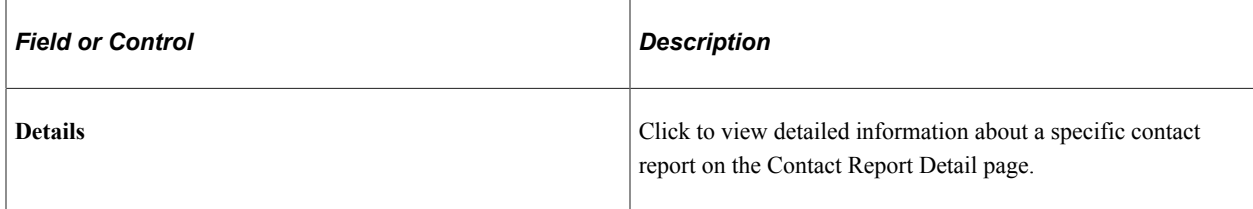

#### **Linked Contact Reports**

This section of the page includes contact reports that contain further information about the prospect.

## **Viewing Contact Report Details**

The **Link Report** group box displays the ID and name of other prospects to whom this contact report pertains. These prospects are linked to the contact report for the original prospect.

## **Viewing To Do Lists**

Access the To Do List - Staff page (**Contributor Relations** > **Prospect Management** > **To Do Lists** > **To Do List - Staff** or **To Do List - Volunteer** or **To Do List - Unit**).

This example illustrates the fields and controls on the To Do List - Staff page. You can find definitions for the fields and controls later on this page.

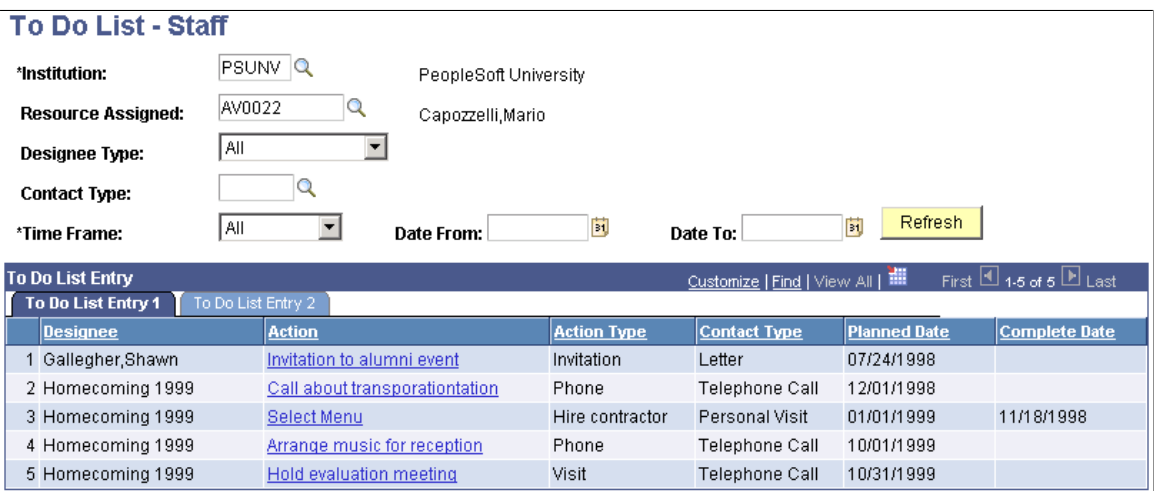

The actions that appear on this page are either manually generated as prospect or initiative actions or generated by running the Build Actions process when defining a public relations plan for an initiative.

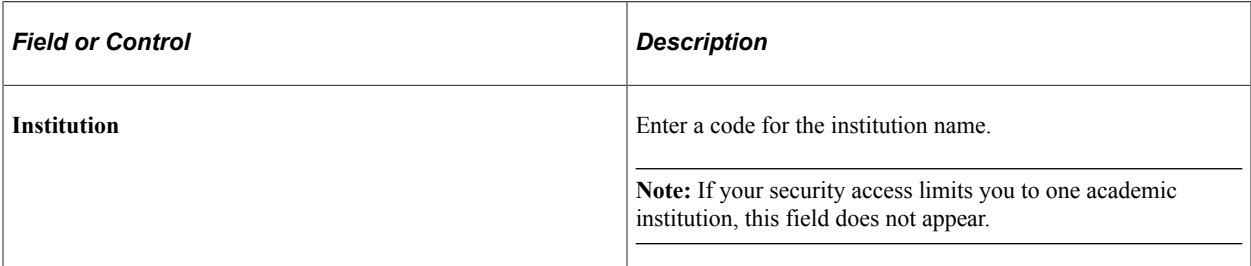

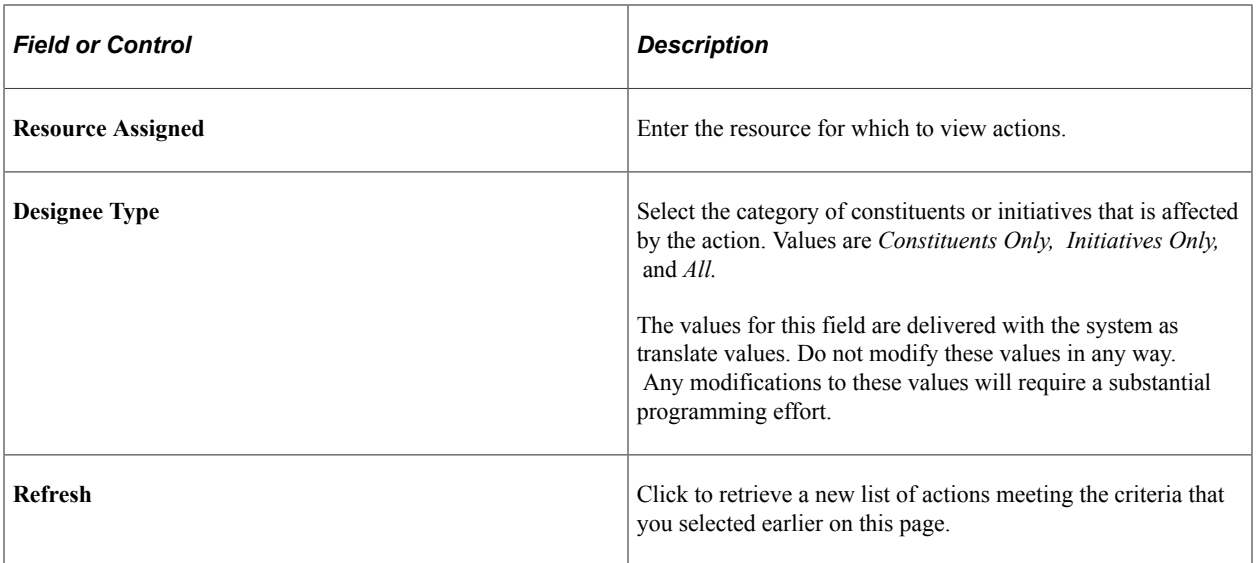

# **Managing Planned Giving Prospects**

# **Understanding Planned Giving Prospect Management**

To effectively manage prospects, you must quickly evaluate constituents, create comprehensive cultivation-activity plans, and constantly monitor and revise those plans. Contributor Relations enables you to do this by maintaining extensive prospect information and providing tools that you can use to effectively implement and manage cultivation plans.

Planned giving prospect management involves tracking planned giving prospects, or prospective donors, from the point of discovery through elevation to prospect, cultivation, and, subsequently to becoming a donor of one or more planned gifts to your institution.

For planned gifts, the information that you track is different from the information for standard gifts that are entered through gift and pledge sessions. With planned giving, you track basic gift information and translate present and future values for reporting and estimating the effect that today's gift will have on your institution when the gift matures.

You can enter data that is related to a particular planned gift, but processing to your institution's financial system or interaction with external planned giving applications is not supported.

## **Common Elements Used in These Topics**

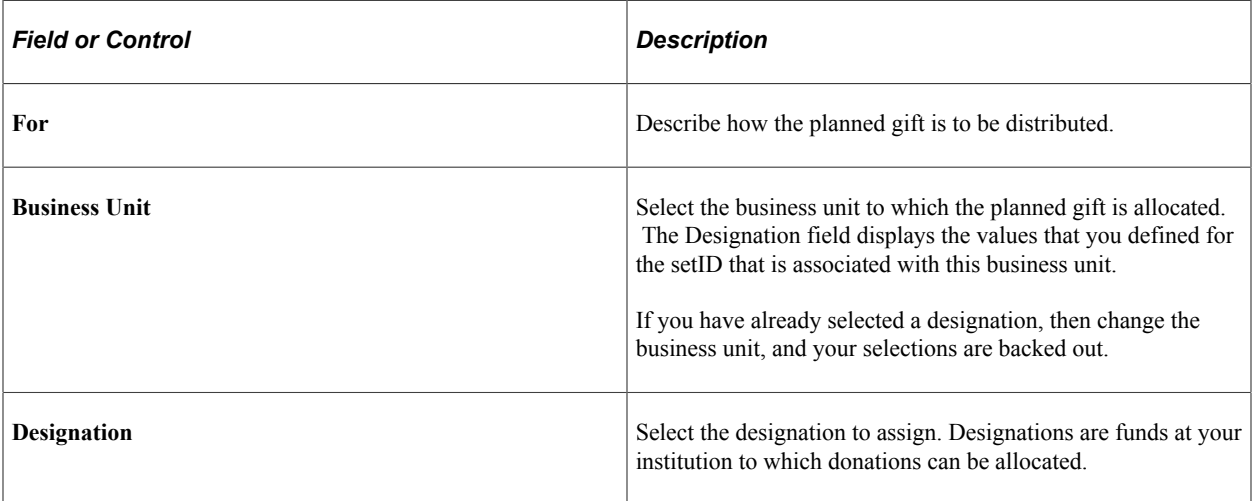

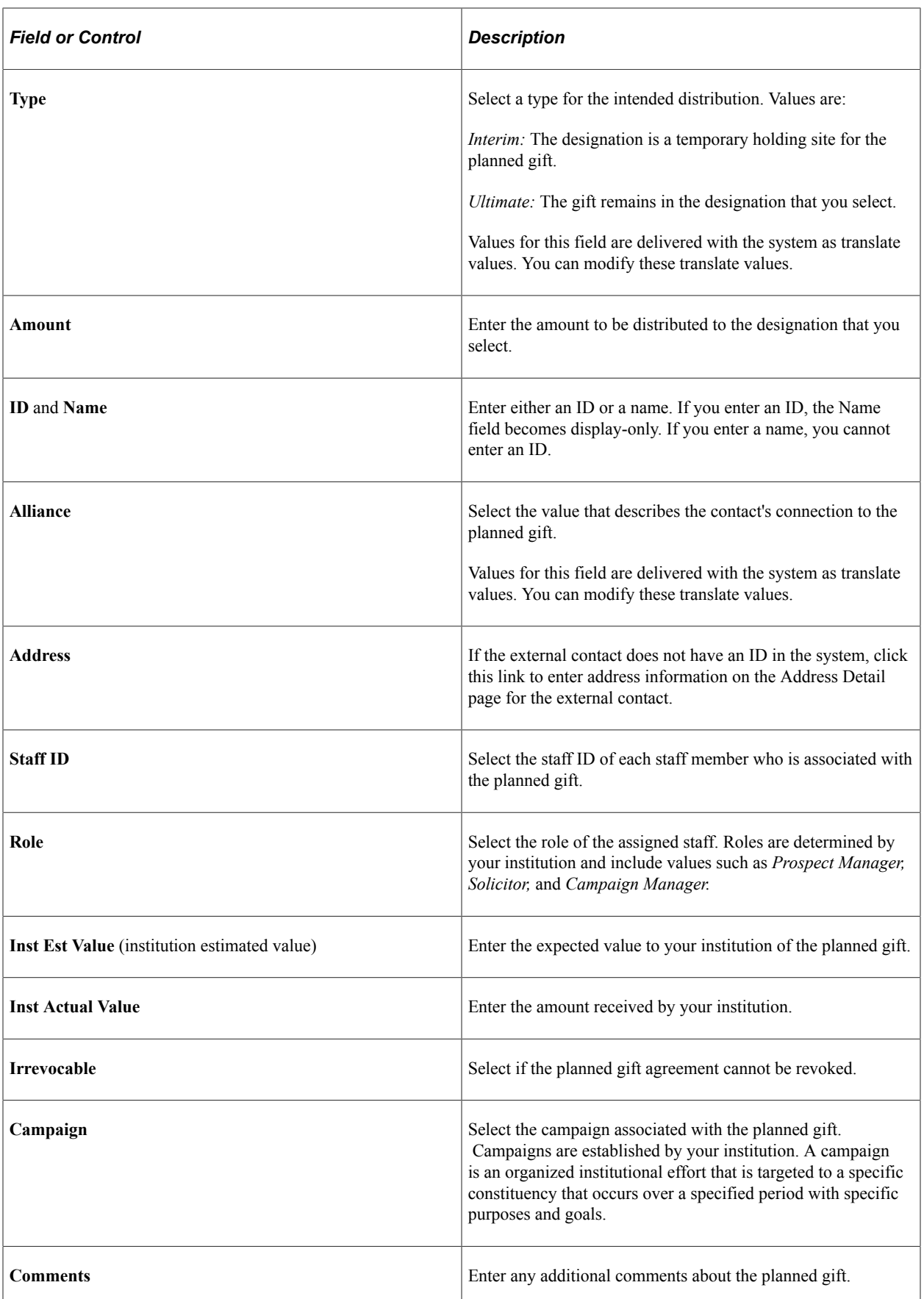

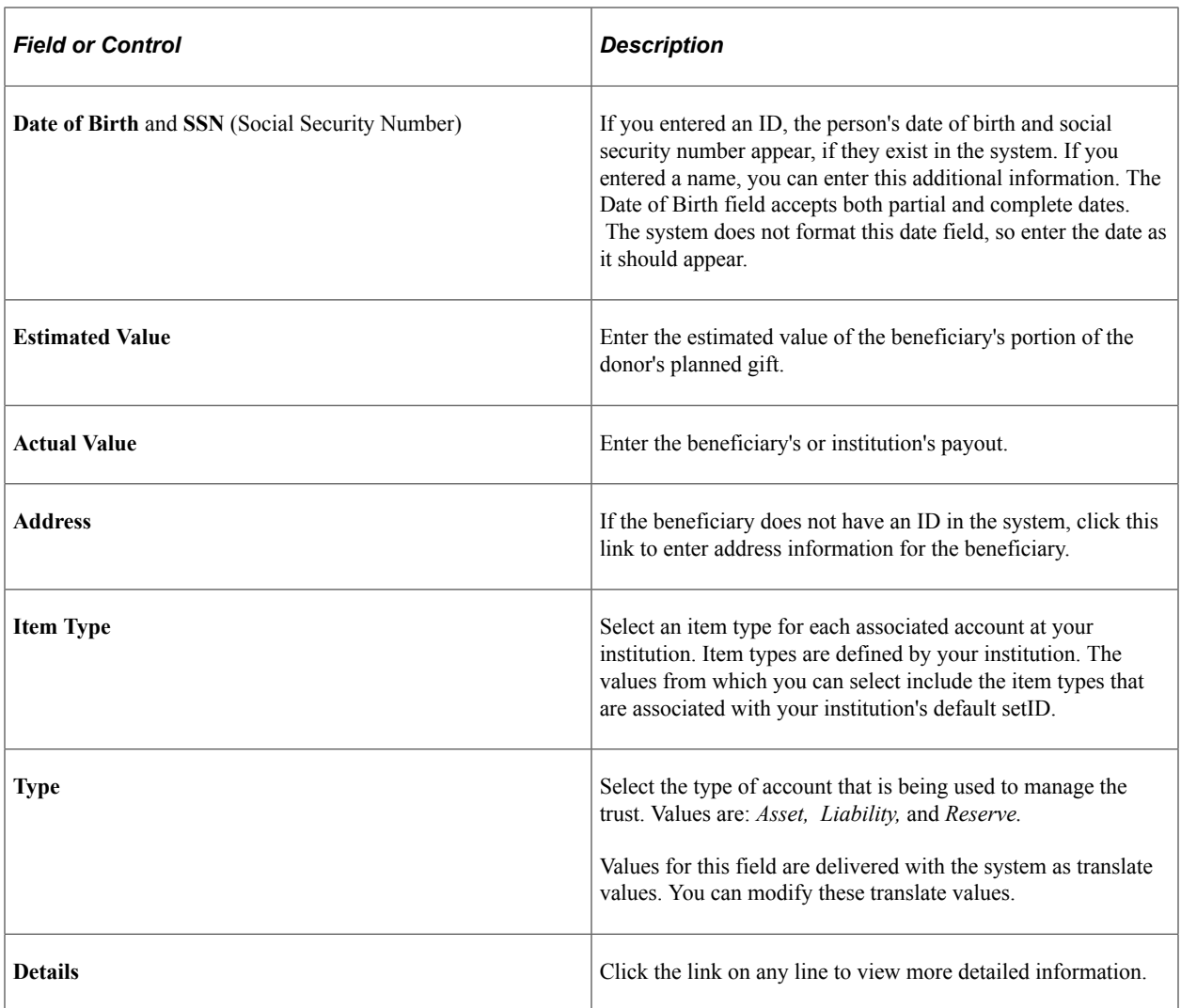

# <span id="page-300-0"></span>**Tracking Bequests**

This section provides an overview of bequests and discusses how to:

- Define bequest details.
- Define constituent bequest details.
- Define institutional bequest information.

# **Understanding Bequests**

You can track:

- Information that is related to bequests that are made to benefit your institution, including original bequests and those that are made or amended in a codicil.
- Designations at your institution that benefit from the bequest.
- Estimated value, actual value, and maturity date of the bequest.
- External contacts and staff members at your institution who handle the bequest.

# **Pages Used to Track Bequests**

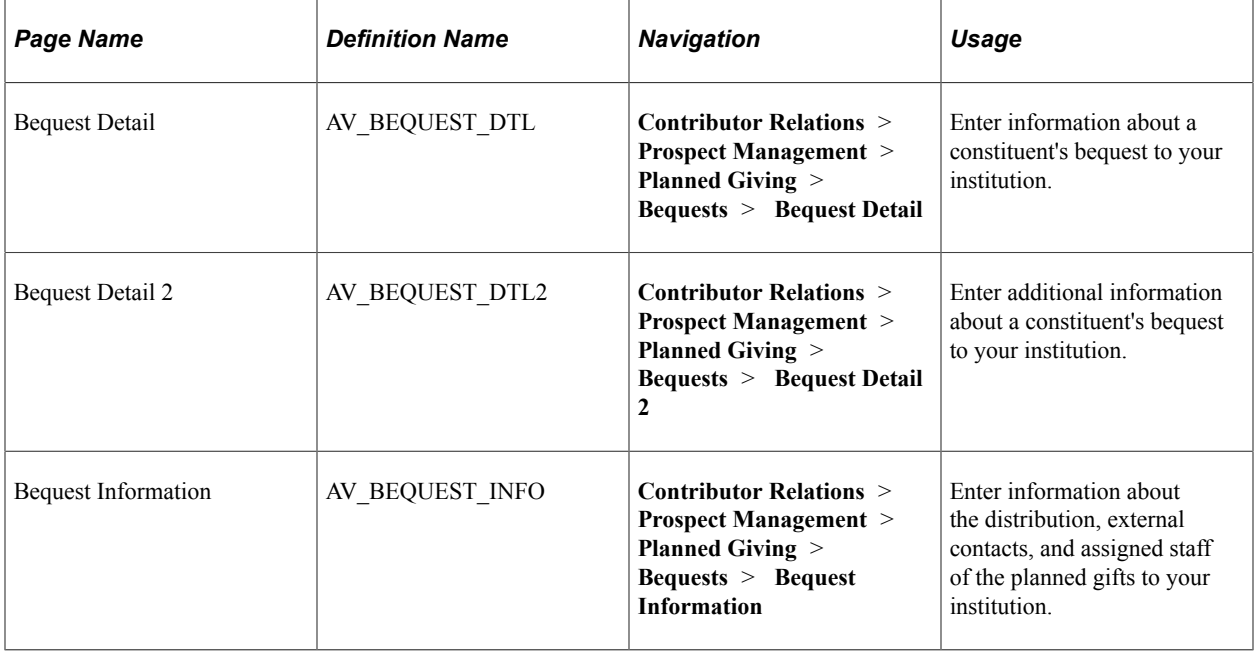

# **Defining Bequest Details**

Access the Bequest Detail page (**Contributor Relations** > **Prospect Management** > **Planned Giving** > **Bequests** > **Bequest Detail**).

This example illustrates the fields and controls on the Bequest Detail page. You can find definitions for the fields and controls later on this page.

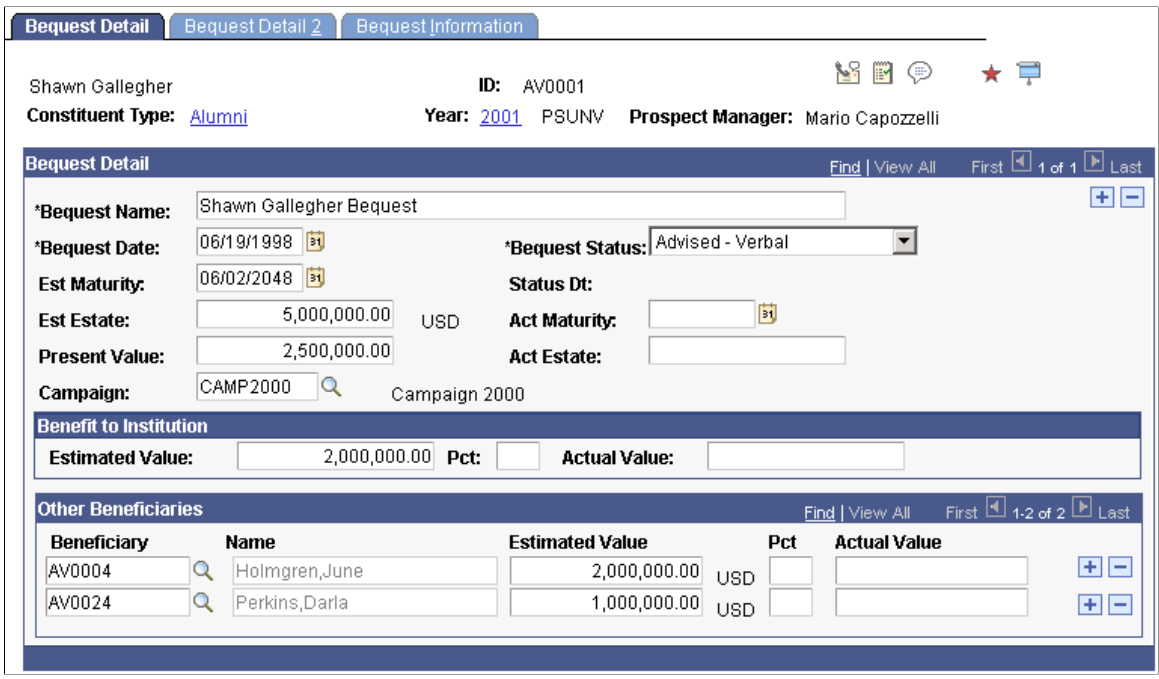

This component enables you to track multiple bequest instruments that will benefit the institution on the demise of the donor.

**Important!** When you delete bequests at this level, the system deletes all child records as well.

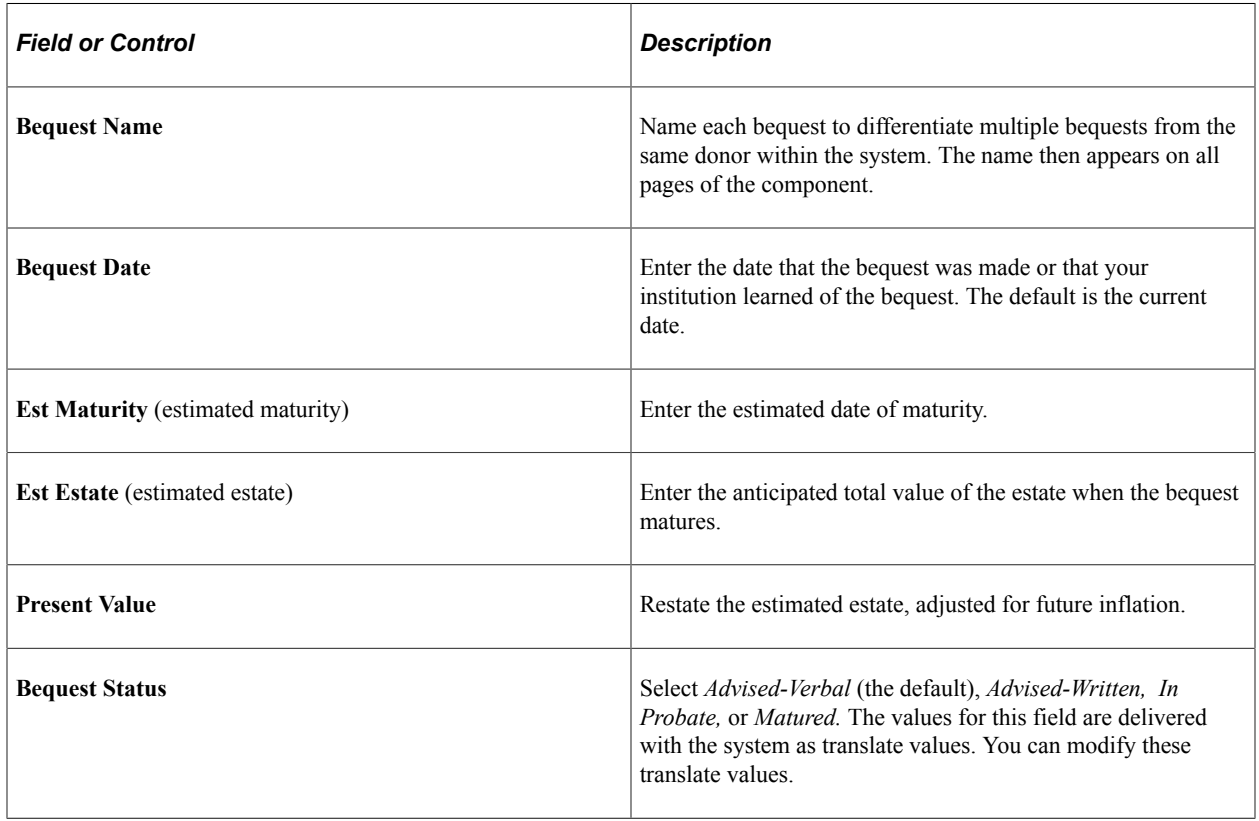

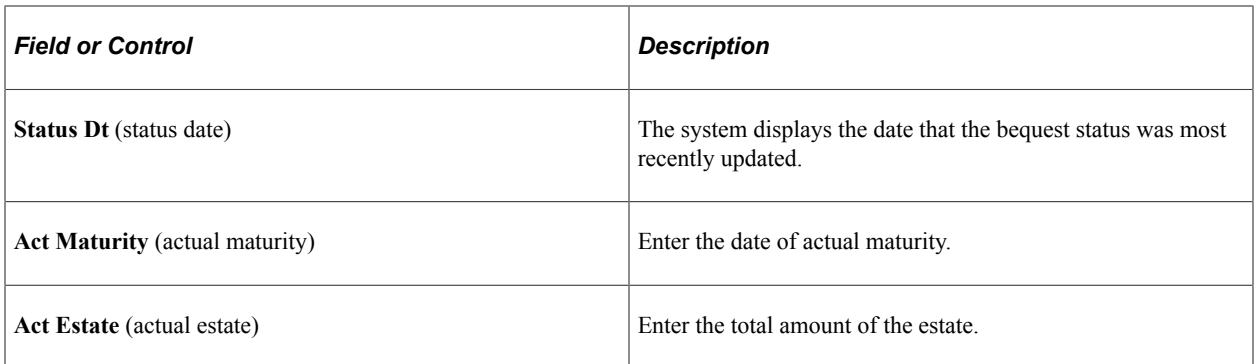

#### **Benefit to Institution**

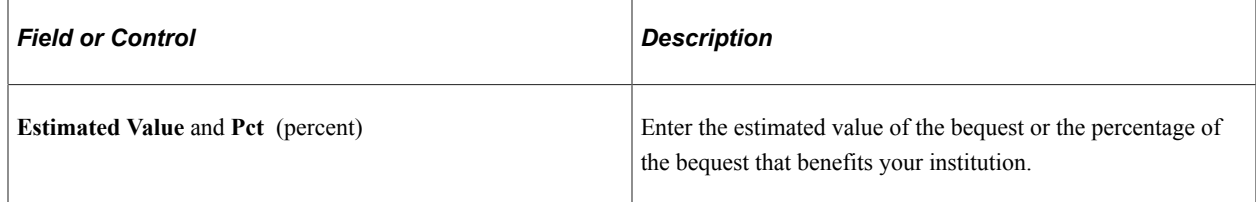

## **Other Beneficiaries**

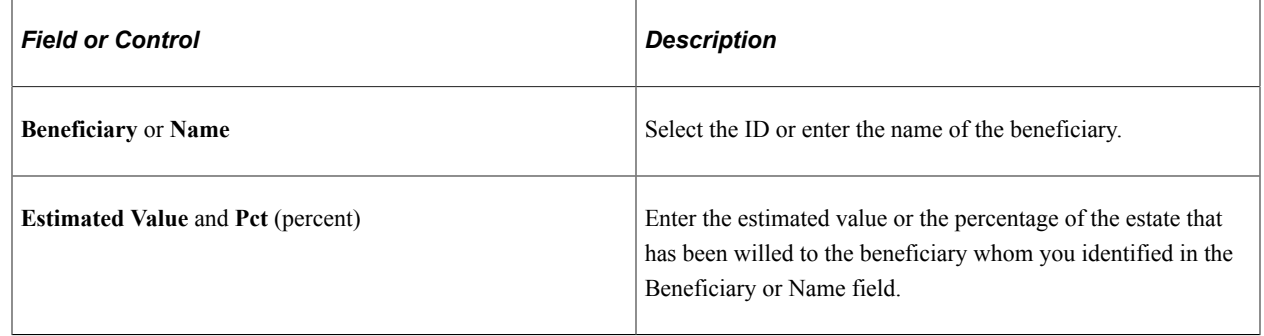

# **Defining Constituent Bequest Details**

Access the Bequest Detail 2 page (**Contributor Relations** > **Prospect Management** > **Planned Giving** > **Bequests** > **Bequest Detail 2**).

This example illustrates the fields and controls on the Bequest Detail 2 page. You can find definitions for the fields and controls later on this page.

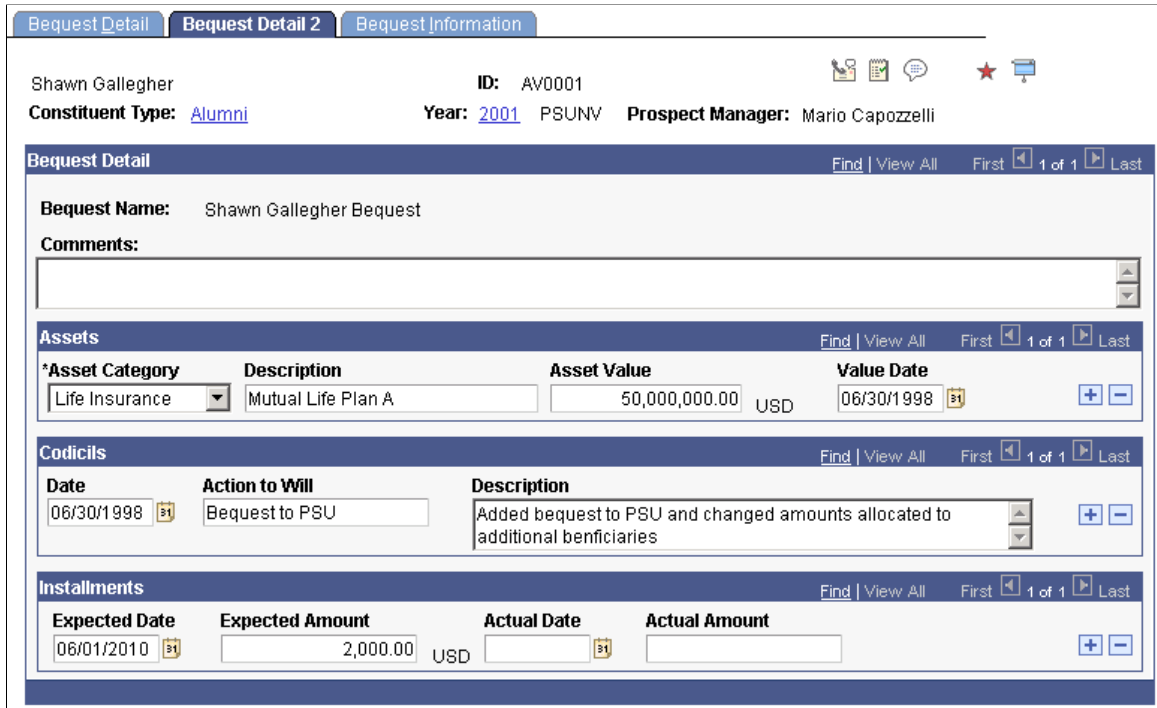

#### **Assets**

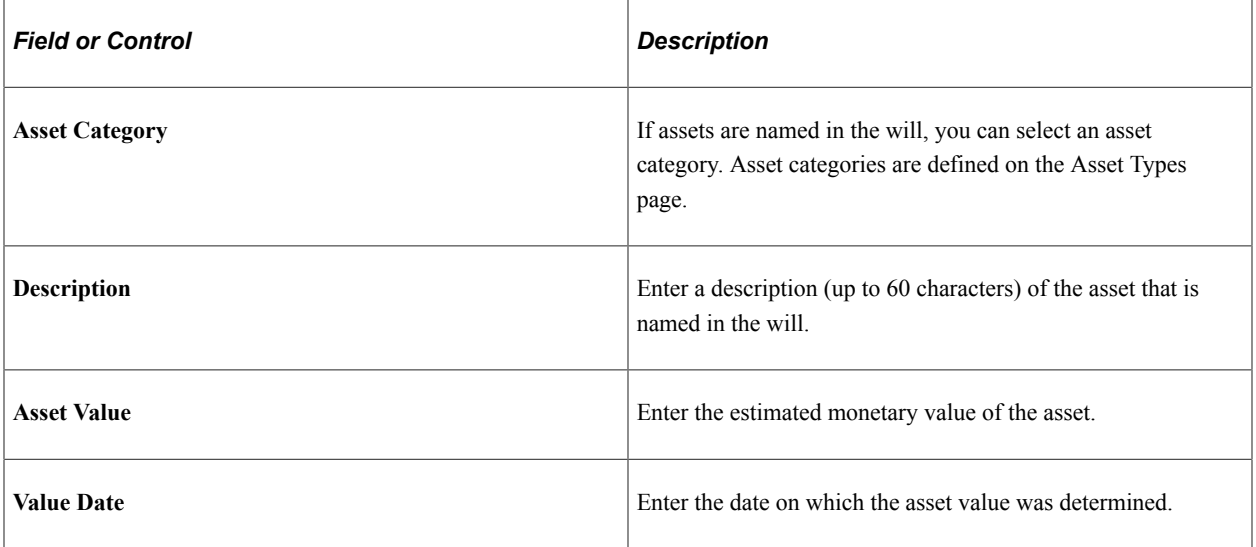

## **Codicils**

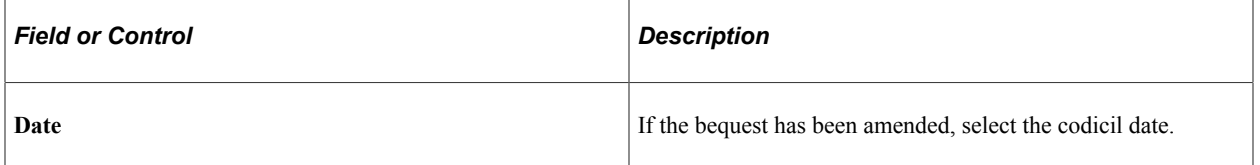

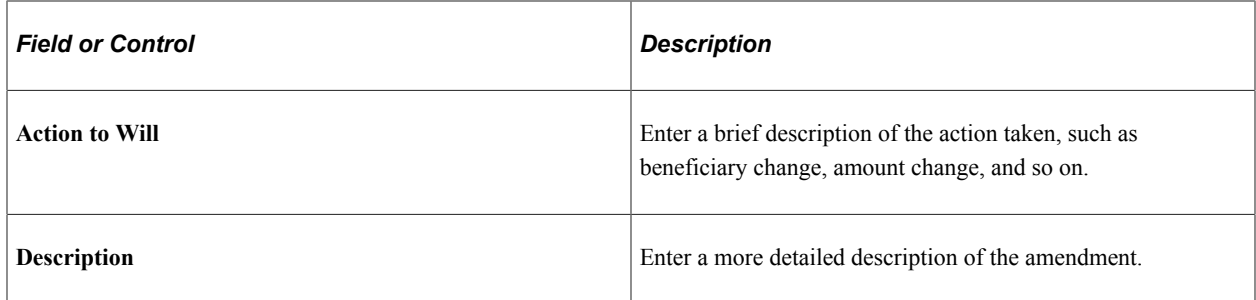

#### **Installments**

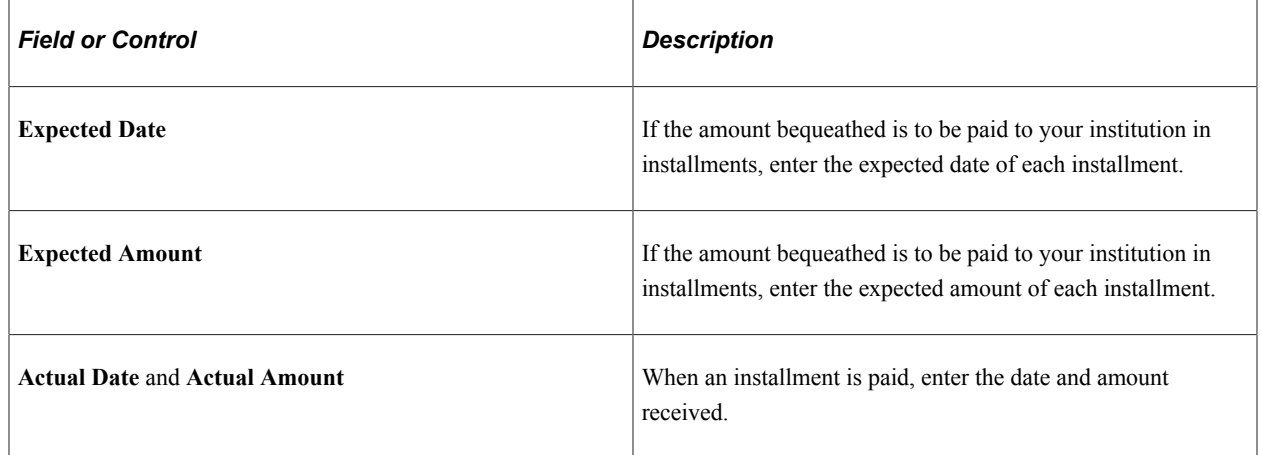

# **Defining Institutional Bequest Information**

Access the Bequest Information page (**Contributor Relations** > **Prospect Management** > **Planned Giving** > **Bequests** > **Bequest Information**).

This example illustrates the fields and controls on the Bequest Information page. You can find definitions for the fields and controls later on this page.

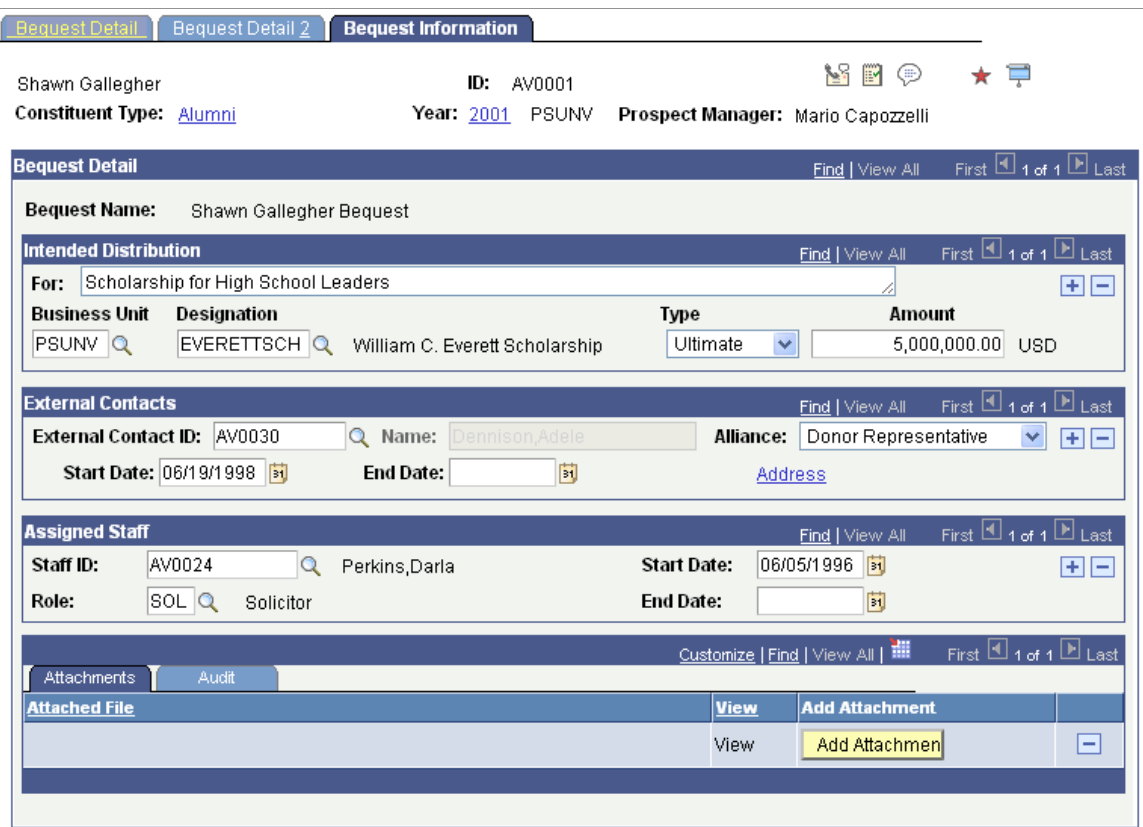

#### **Attachments**

Click the **View** link to open the attachment in a new window. Click the **Add Attachment** button to upload a new attachment from within the component.

# <span id="page-306-0"></span>**Tracking Trusts**

You can track information that is related to trusts and benefits your institution. You can track various types of trusts, their values, the gifts made to them, their beneficiaries, and so on.

In addition, you can indicate the designations that benefit from the trust and the external contacts and staff members who handle the trust at your institution.

This section discusses how to:

- Define trust details.
- Define trust gift information.
- Define trust account information.
- Define trust beneficiaries.

• Define institutional trust information.

# **Pages Used to Track Trusts**

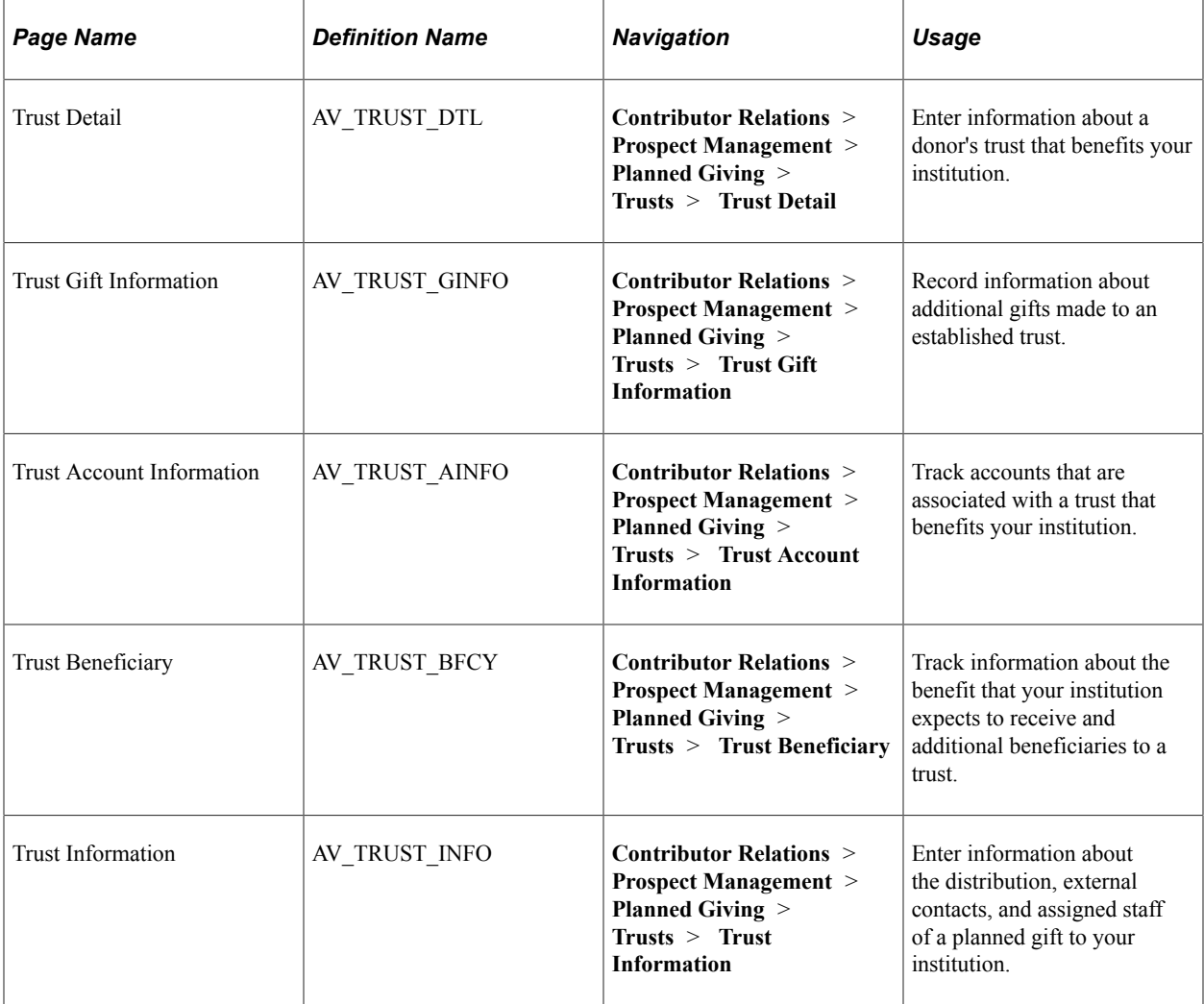

# **Defining Trust Details**

Access the Trust Detail page (**Contributor Relations** > **Prospect Management** > **Planned Giving** > **Trusts** > **Trust Detail**).

This example illustrates the fields and controls on the Trust Detail page. You can find definitions for the fields and controls later on this page.

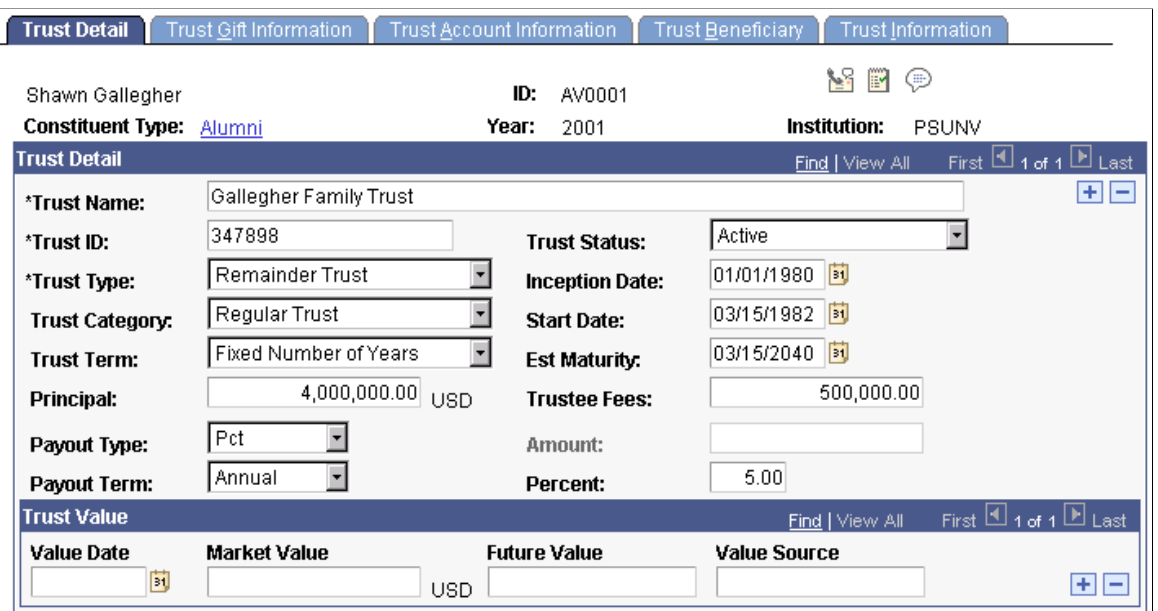

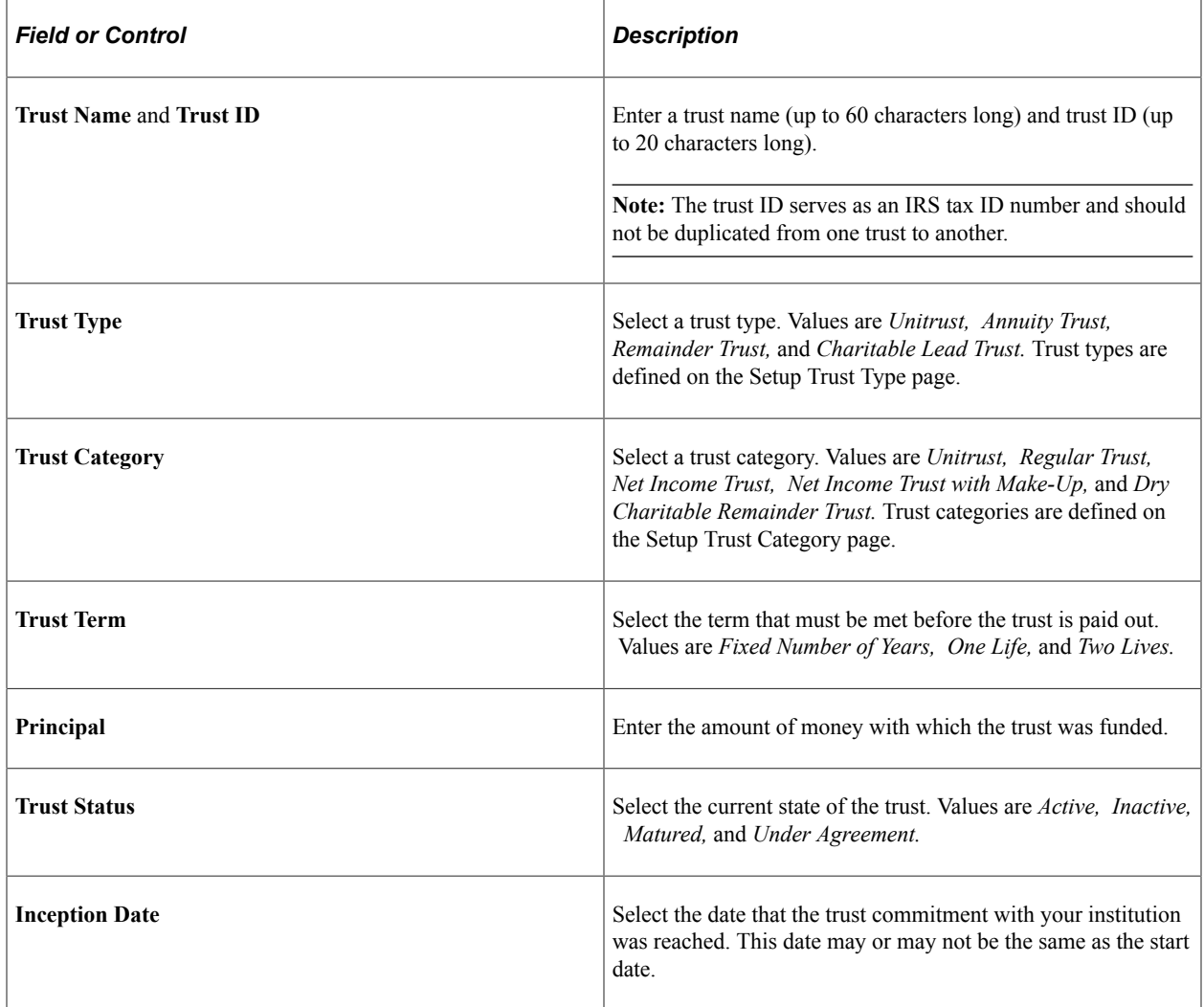

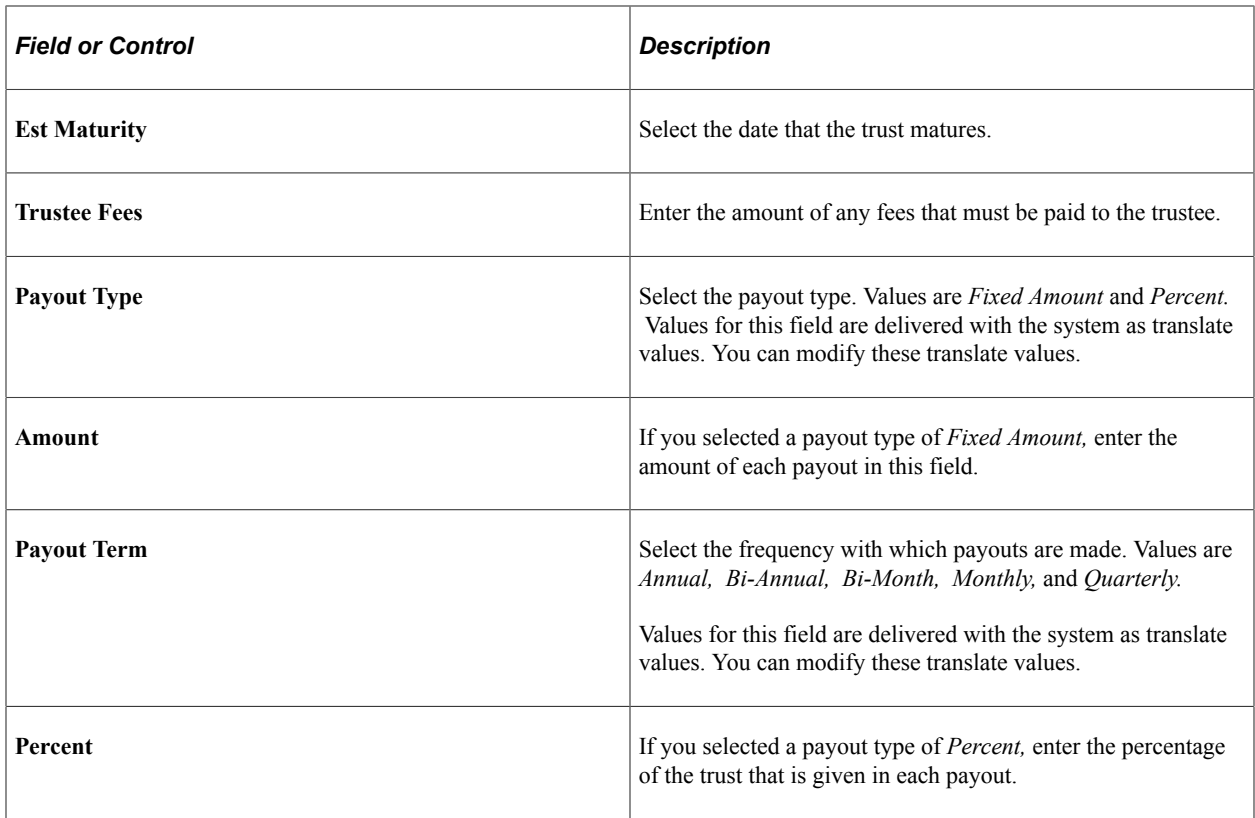

## **Trust Value**

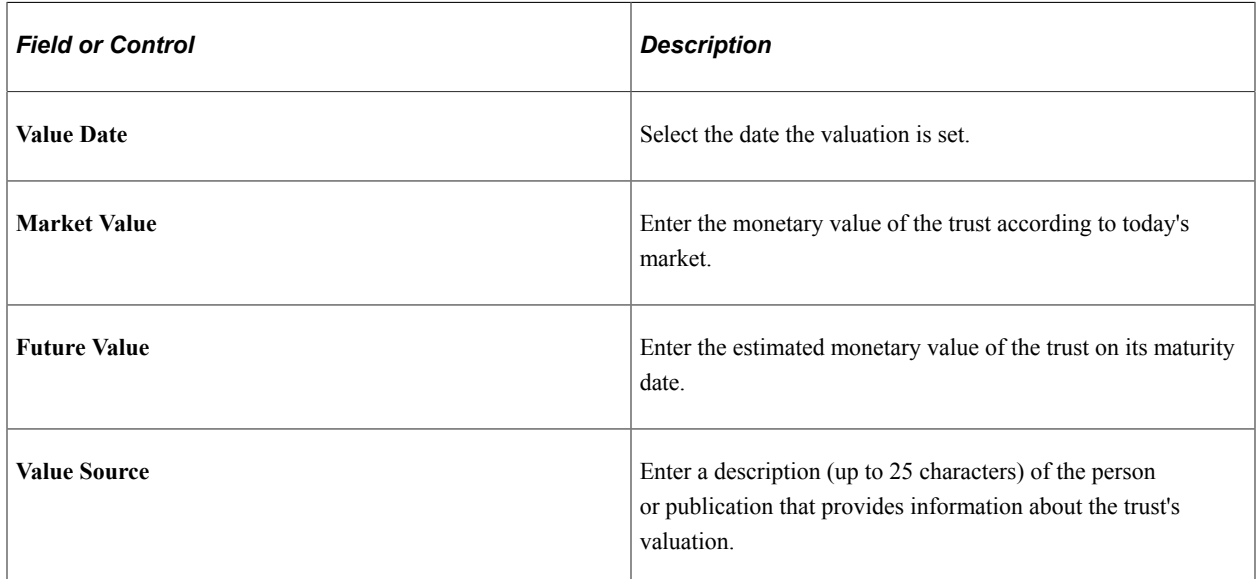

# **Defining Trust Gift Information**

Access the Trust Gift Information page (**Contributor Relations** > **Prospect Management** > **Planned Giving** > **Trusts** > **Trust Gift Information**).

This example illustrates the fields and controls on the Trust Gift Information page. You can find definitions for the fields and controls later on this page.

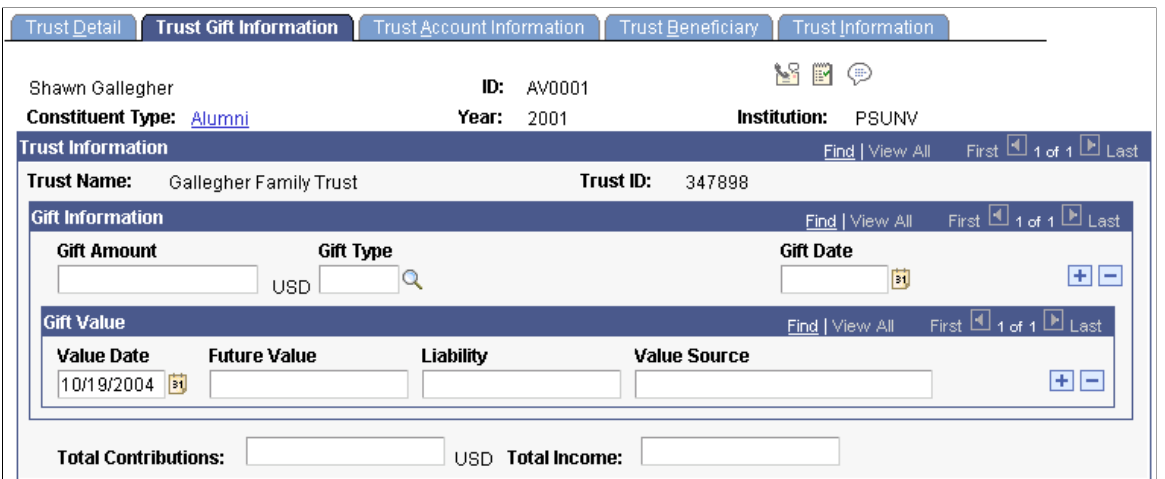

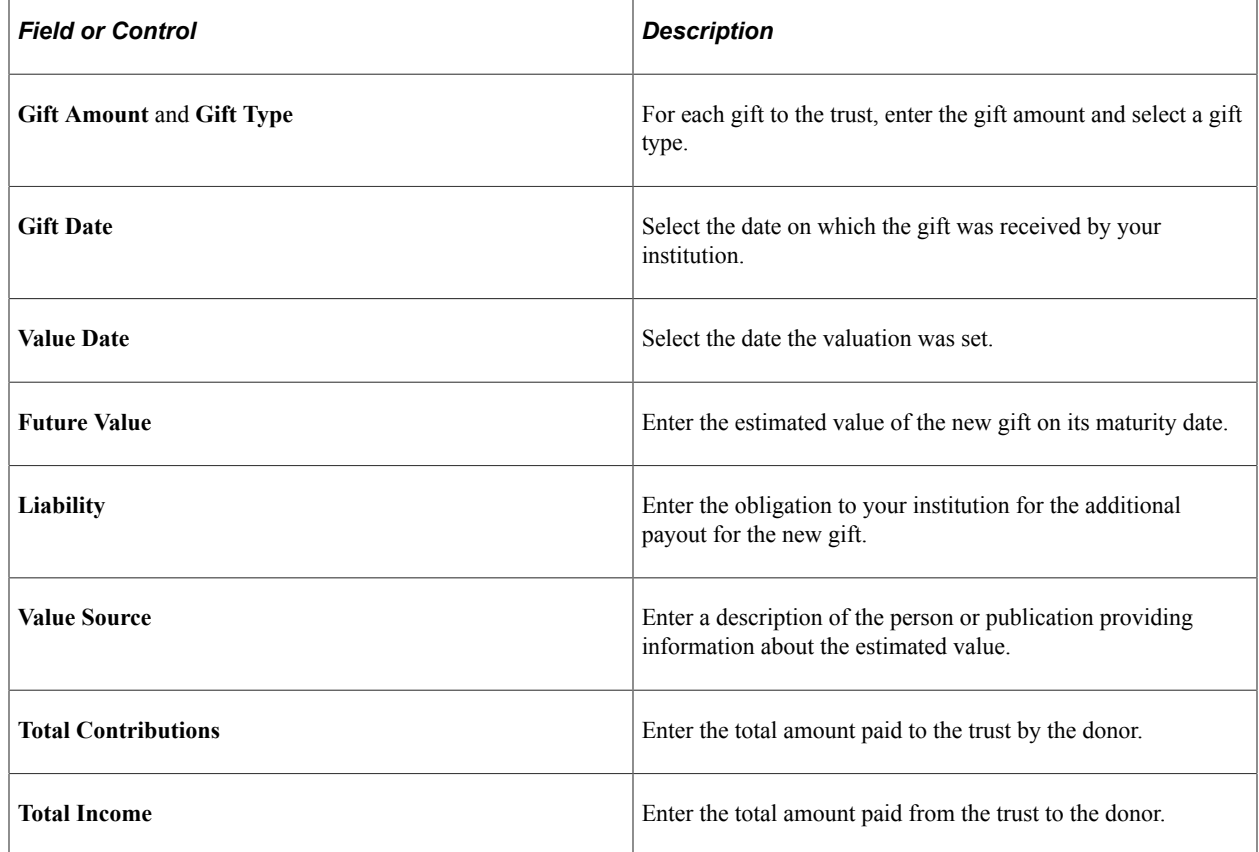

# **Defining Trust Account Information**

Access the Trust Account Information page (**Contributor Relations** > **Prospect Management** > **Planned Giving** > **Trusts** > **Trust Account Information**).

This example illustrates the fields and controls on the Trust Account Information page. You can find definitions for the fields and controls later on this page.

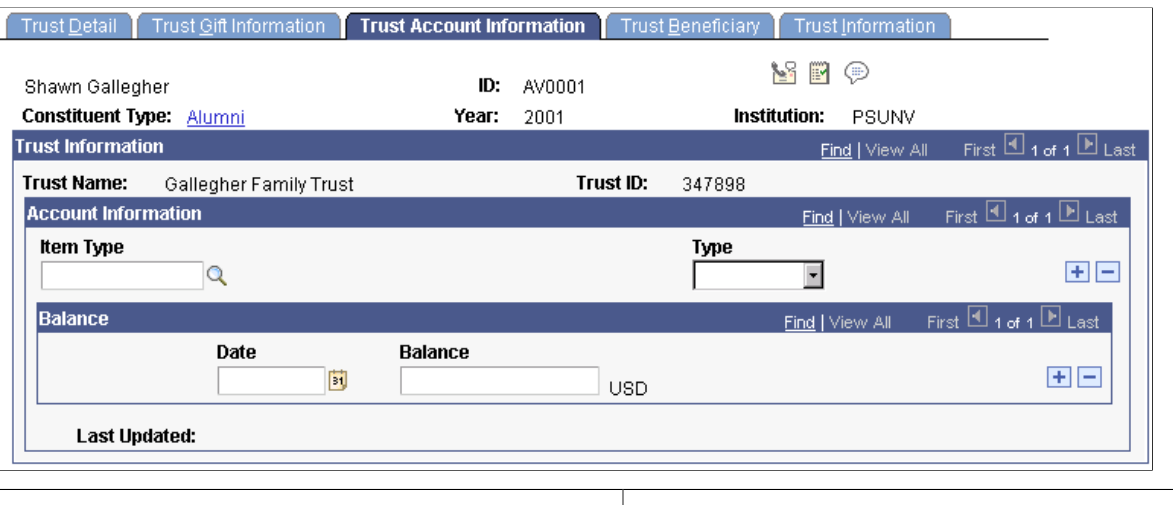

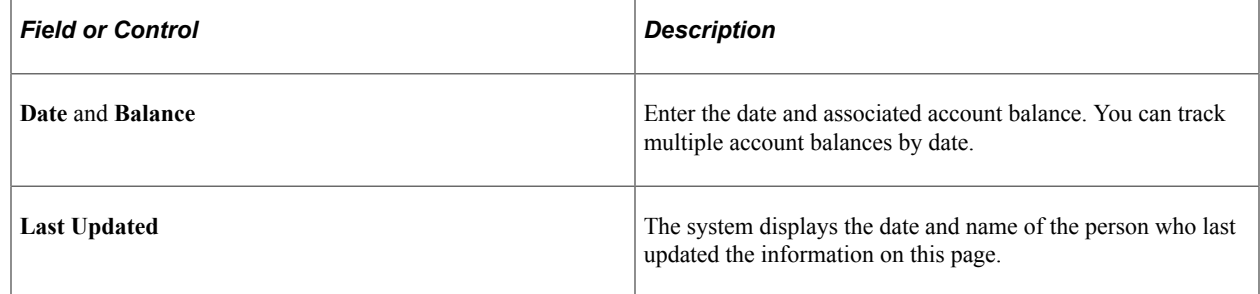

## **Defining Trust Beneficiaries**

Access the Trust Beneficiary page (**Contributor Relations** > **Prospect Management** > **Planned Giving** > **Trusts** > **Trust Beneficiary**).

This example illustrates the fields and controls on the Trust Beneficiary page. You can find definitions for the fields and controls later on this page.

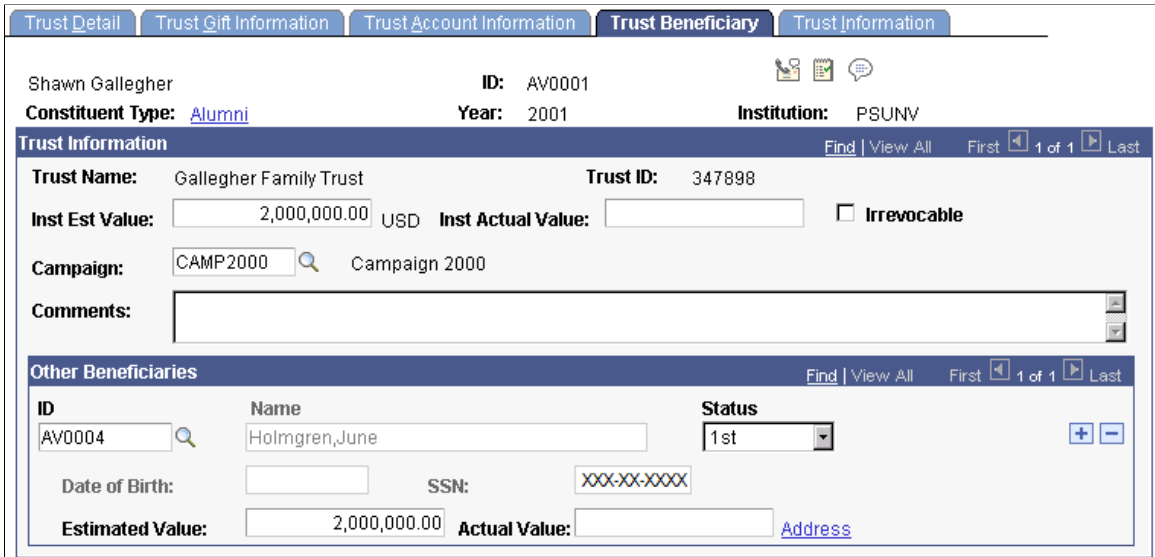

# **Defining Institutional Trust Information**

Access the Trust Information page (**Contributor Relations** > **Prospect Management** > **Planned Giving** > **Trusts** > **Trust Information**).

This example illustrates the fields and controls on the Trust Information page. You can find definitions for the fields and controls later on this page.

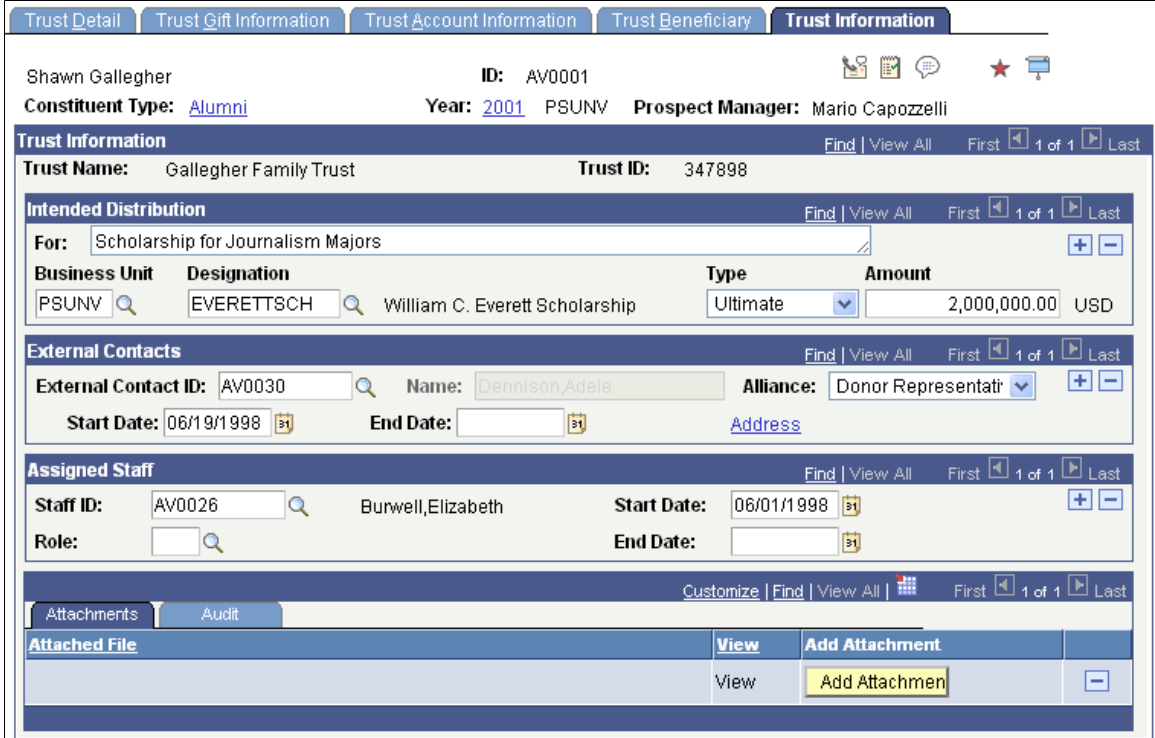

#### **Attachments**

Click the **View** link to open the attachment in a new window. Click the **Add Attachment** button to upload a new attachment from within the component.

# <span id="page-312-0"></span>**Tracking Gift Annuities**

You can track information about gift annuities set up to benefit your institution. You can track various types of annuities, their rates, the assets that are used to fund them, the accounts that are associated with them, their beneficiaries, and their distribution.

This section discusses how to:

- Define gift annuity details.
- Define gift annuity beneficiaries.
- Define institutional gift annuity information.

# **Pages Used to Track Gift Annuities**

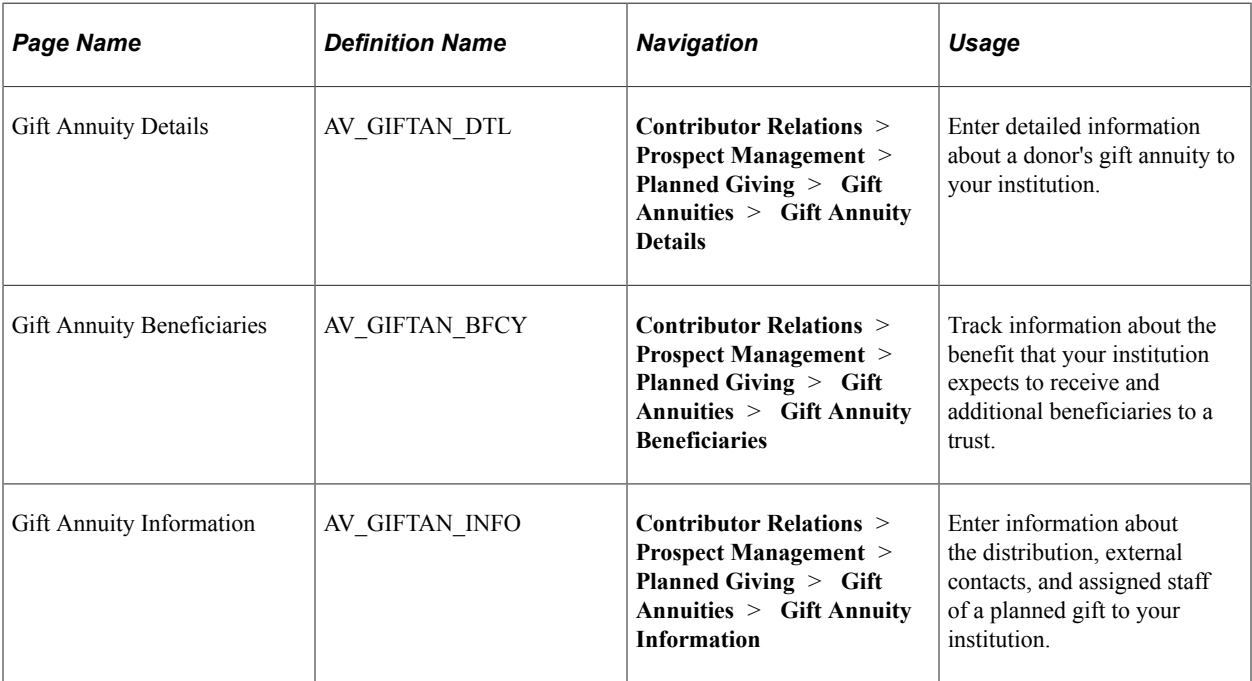

# **Defining Gift Annuity Details**

Access the Gift Annuity Details page (**Contributor Relations** > **Prospect Management** > **Planned Giving** > **Gift Annuities** > **Gift Annuity Details**).

This example illustrates the fields and controls on the Gift Annuity Details page. You can find definitions for the fields and controls later on this page.

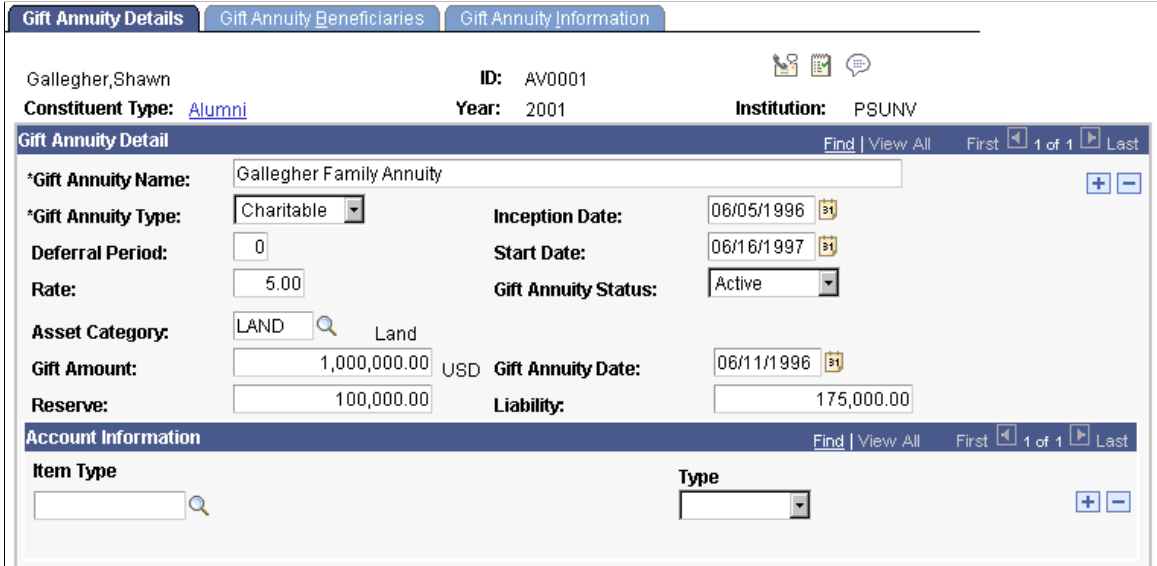

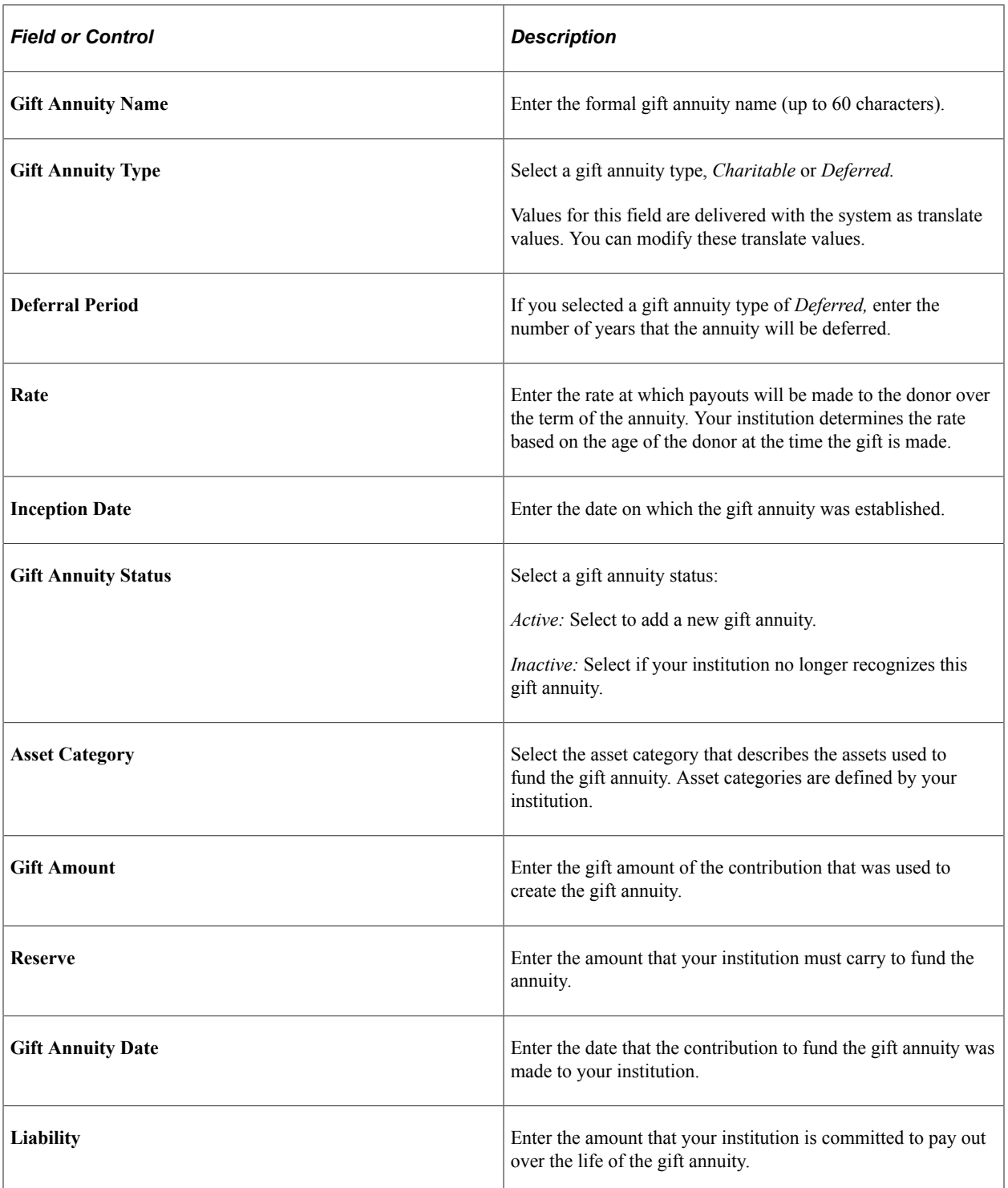

# **Defining Gift Annuity Beneficiaries**

Access the Gift Annuity Beneficiaries page (**Contributor Relations** > **Prospect Management** > **Planned Giving** > **Gift Annuities** > **Gift Annuity Beneficiaries**).

This example illustrates the fields and controls on the Gift Annuity Beneficiaries page. You can find definitions for the fields and controls later on this page.

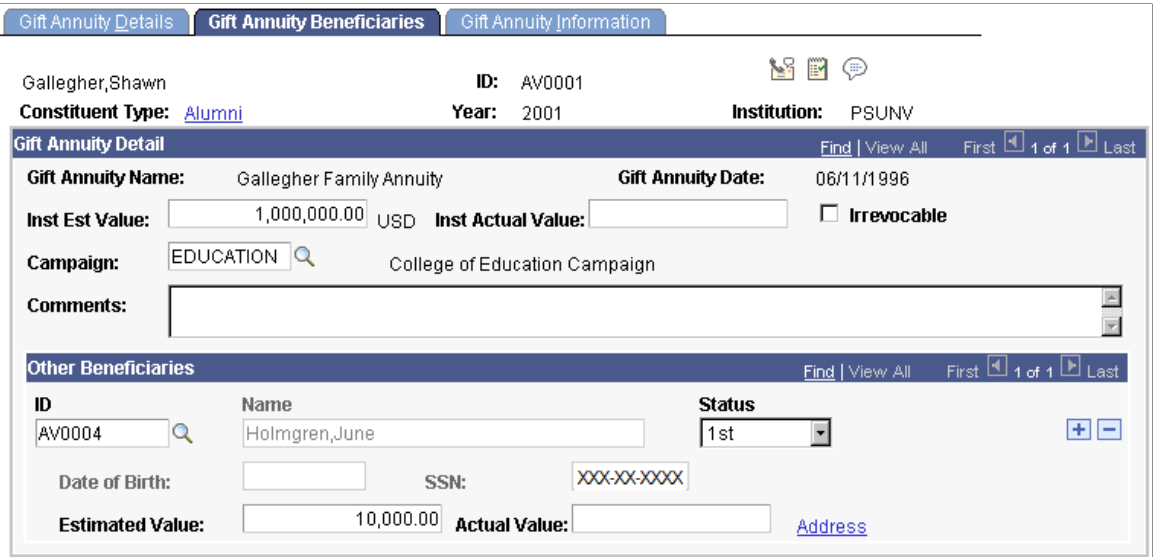

# **Defining Institutional Gift Annuity Information**

Access the Gift Annuity Information page (**Contributor Relations** > **Prospect Management** > **Planned Giving** > **Gift Annuities** > **Gift Annuity Information**).

This example illustrates the fields and controls on the Gift Annuity Information page. You can find definitions for the fields and controls later on this page.

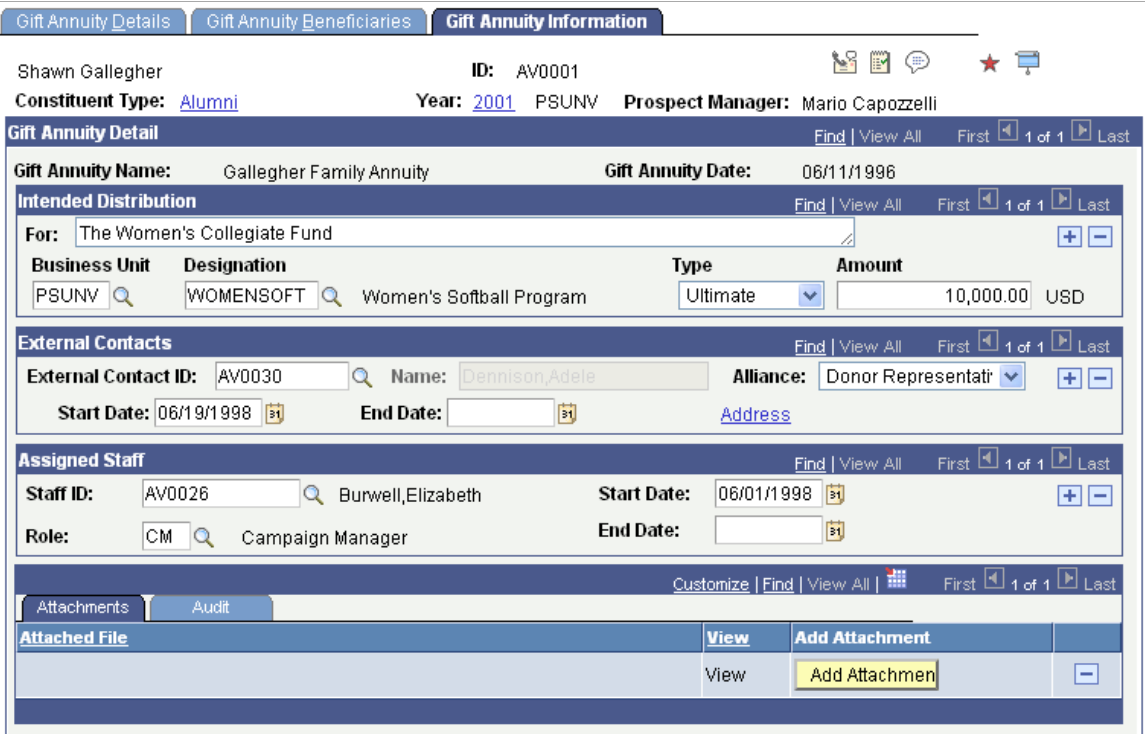

#### **Attachments**

Click the **View** link to open the attachment in a new window. Click the **Add Attachment** button to upload a new attachment from within the component.

# <span id="page-316-0"></span>**Tracking Pooled Income Funds**

You can maintain information about the pooled income funds established at your institution for donors. For each donor who participates in a fund, you can track the units held, their value, additional gifts made, and so on. In addition, you can track information about the beneficiaries of the fund and distribution information.

This section discusses how to:

- Define pooled income fund details.
- Define pooled income fund beneficiaries.
- Define institutional pooled income fund information.

# **Pages Used to Track Pooled Income Funds**

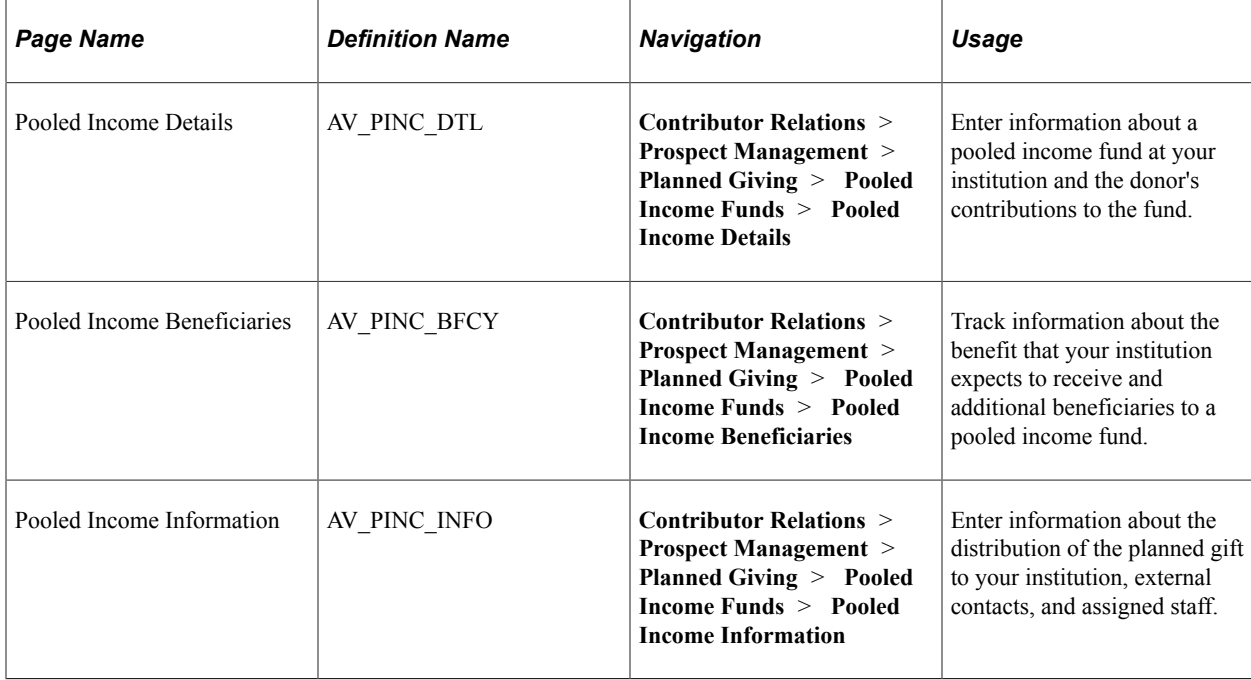

## **Defining Pooled Income Fund Details**

Access the Pooled Income Details page (**Contributor Relations** > **Prospect Management** > **Planned Giving** > **Pooled Income Funds** > **Pooled Income Details**).

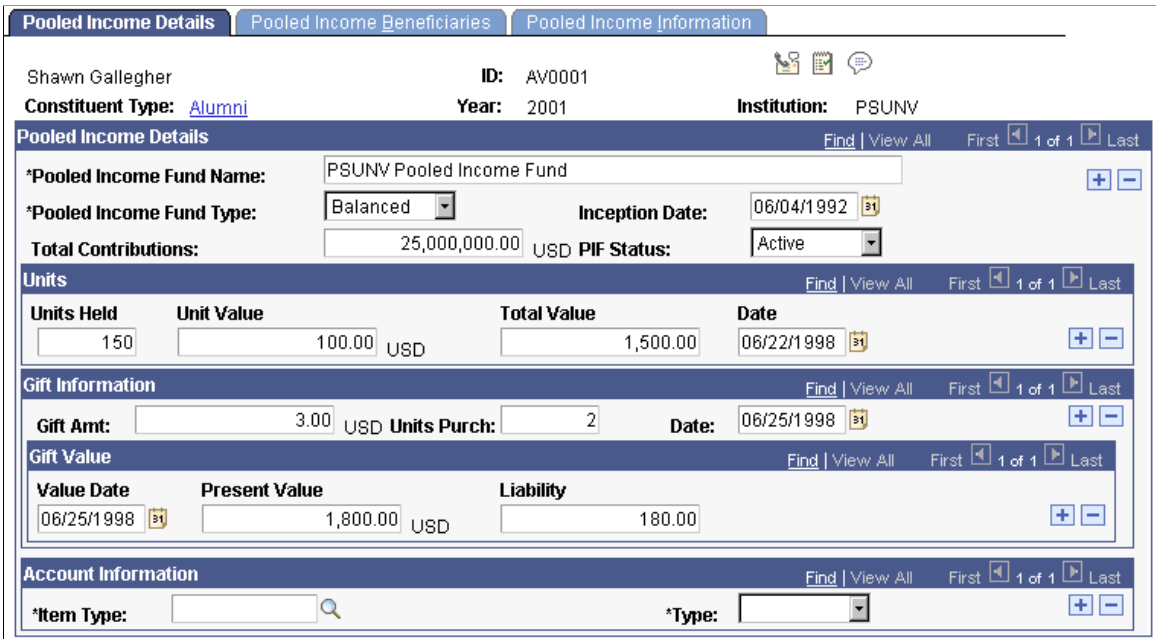

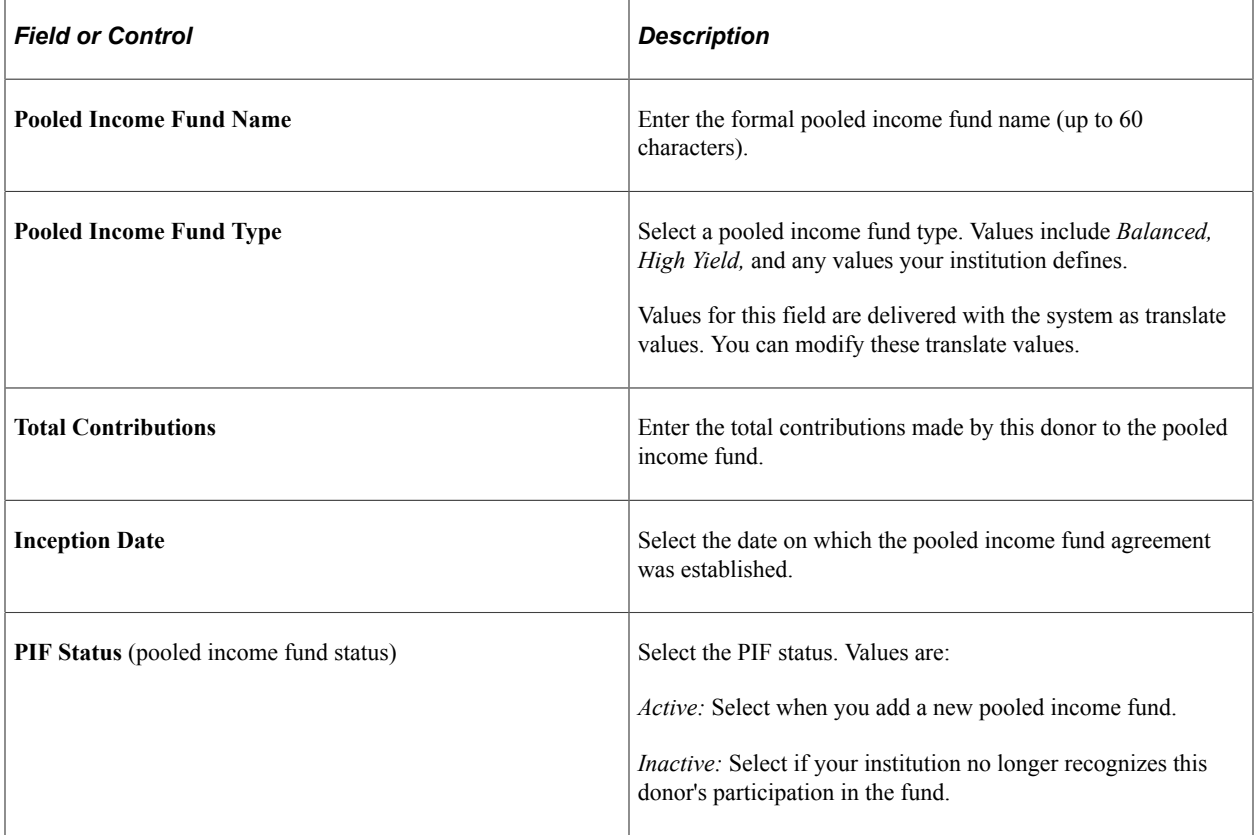

## **Units**

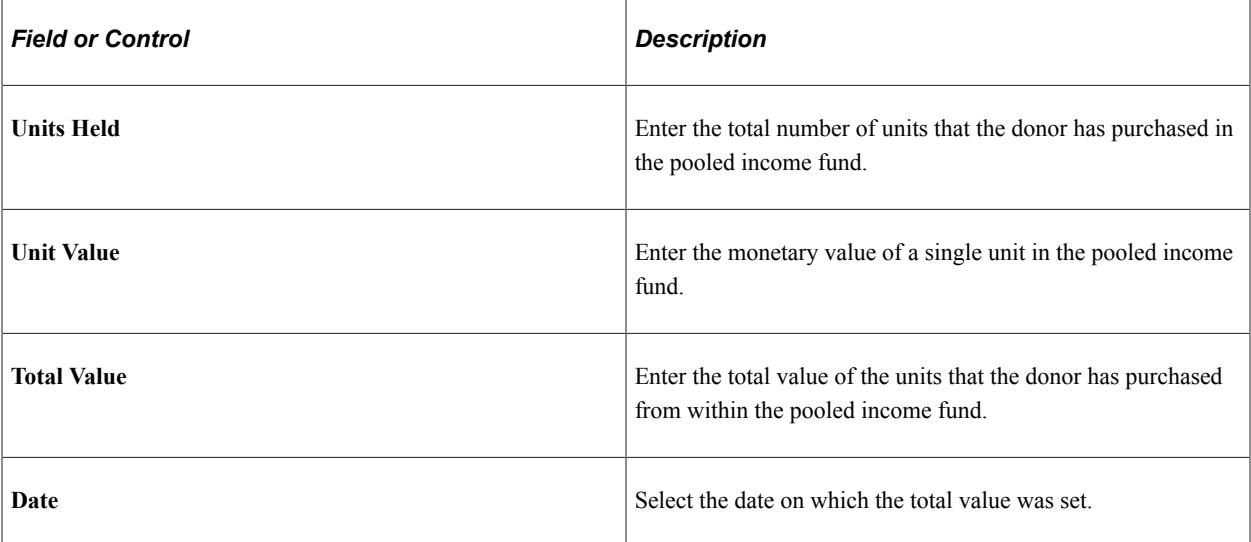

## **Gift Information**

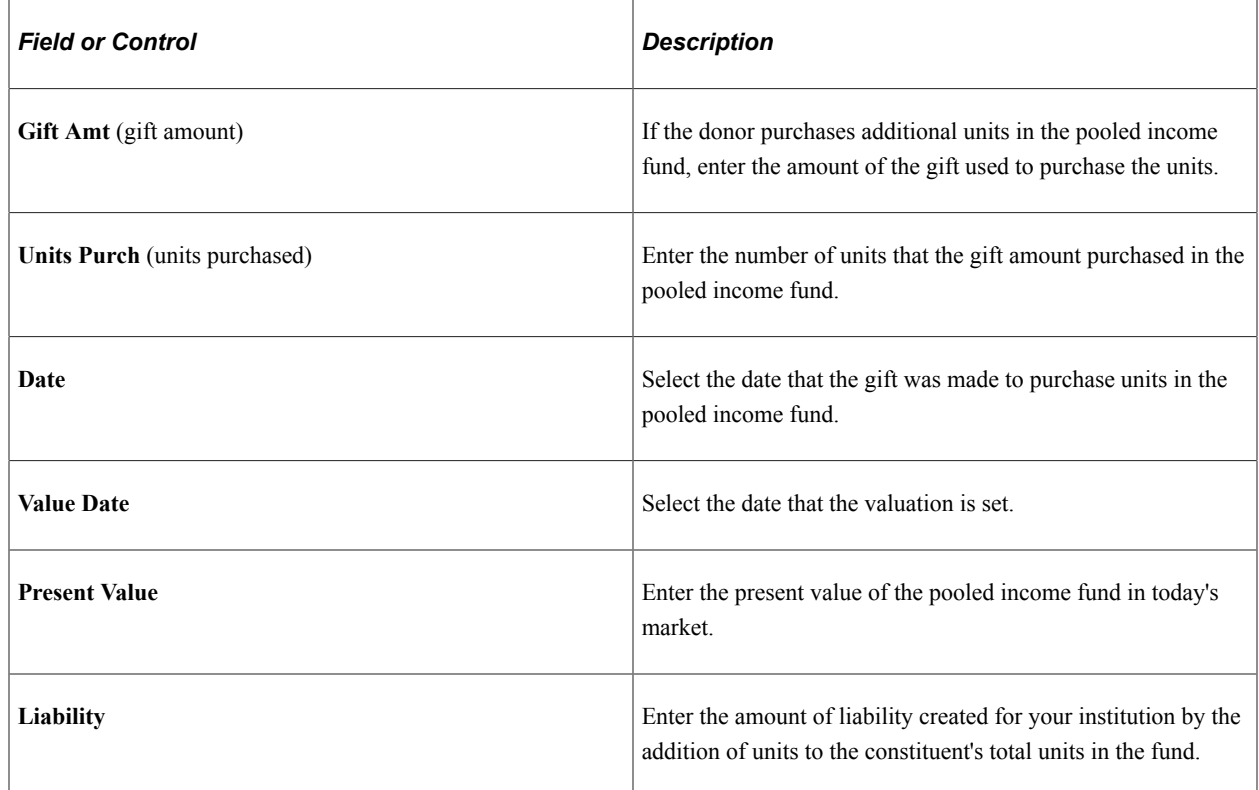

# **Defining Pooled Income Fund Beneficiaries**

Access the Pooled Income Beneficiaries page (**Contributor Relations** > **Prospect Management** > **Planned Giving** > **Pooled Income Funds** > **Pooled Income Beneficiaries**).

This example illustrates the fields and controls on the Pooled Income Beneficiaries page. You can find definitions for the fields and controls later on this page.

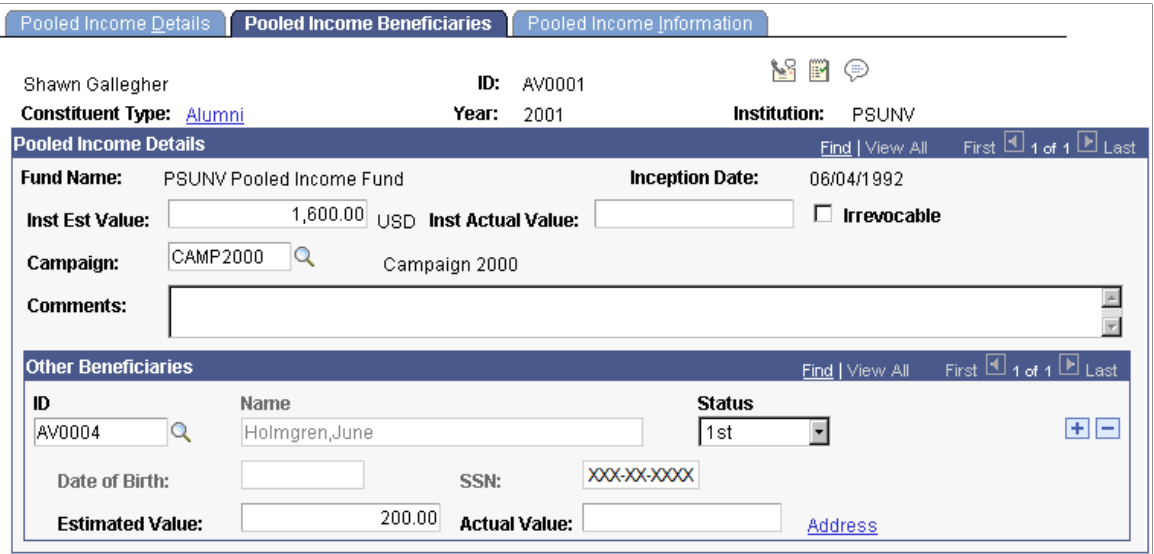

## **Defining Institutional Pooled Income Fund Information**

Access the Pooled Income Information page (**Contributor Relations** > **Prospect Management** > **Planned Giving** > **Pooled Income Funds** > **Pooled Income Information**).

This example illustrates the fields and controls on the Pooled Income Information page. You can find definitions for the fields and controls later on this page.

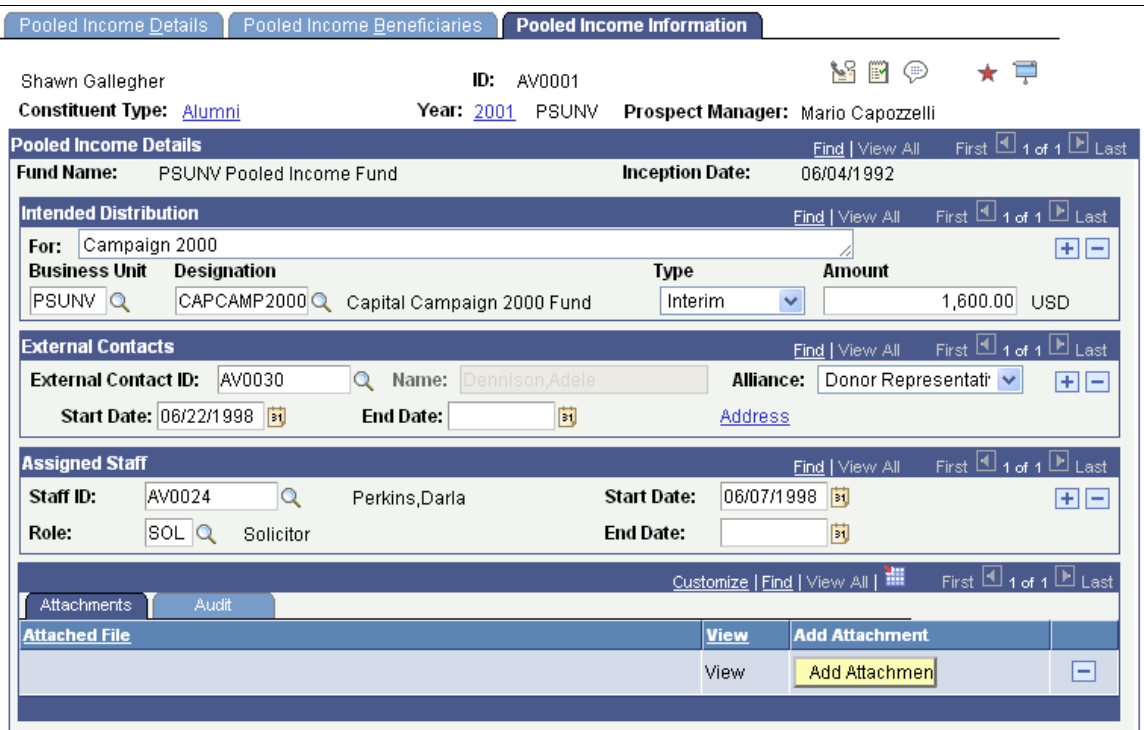

#### **Attachments**

Click the **View** link to open the attachment in a new window. Click the **Add Attachment** button to upload a new attachment from within the component.

# **Working with a Planned Giving Profile**

This section discusses how to:

- View a planned giving profile.
- View bequest details.
- View trust details.
- View gift annuity details.
- View pooled income fund details.

## **Pages Used to Work with a Planned Giving Profile**

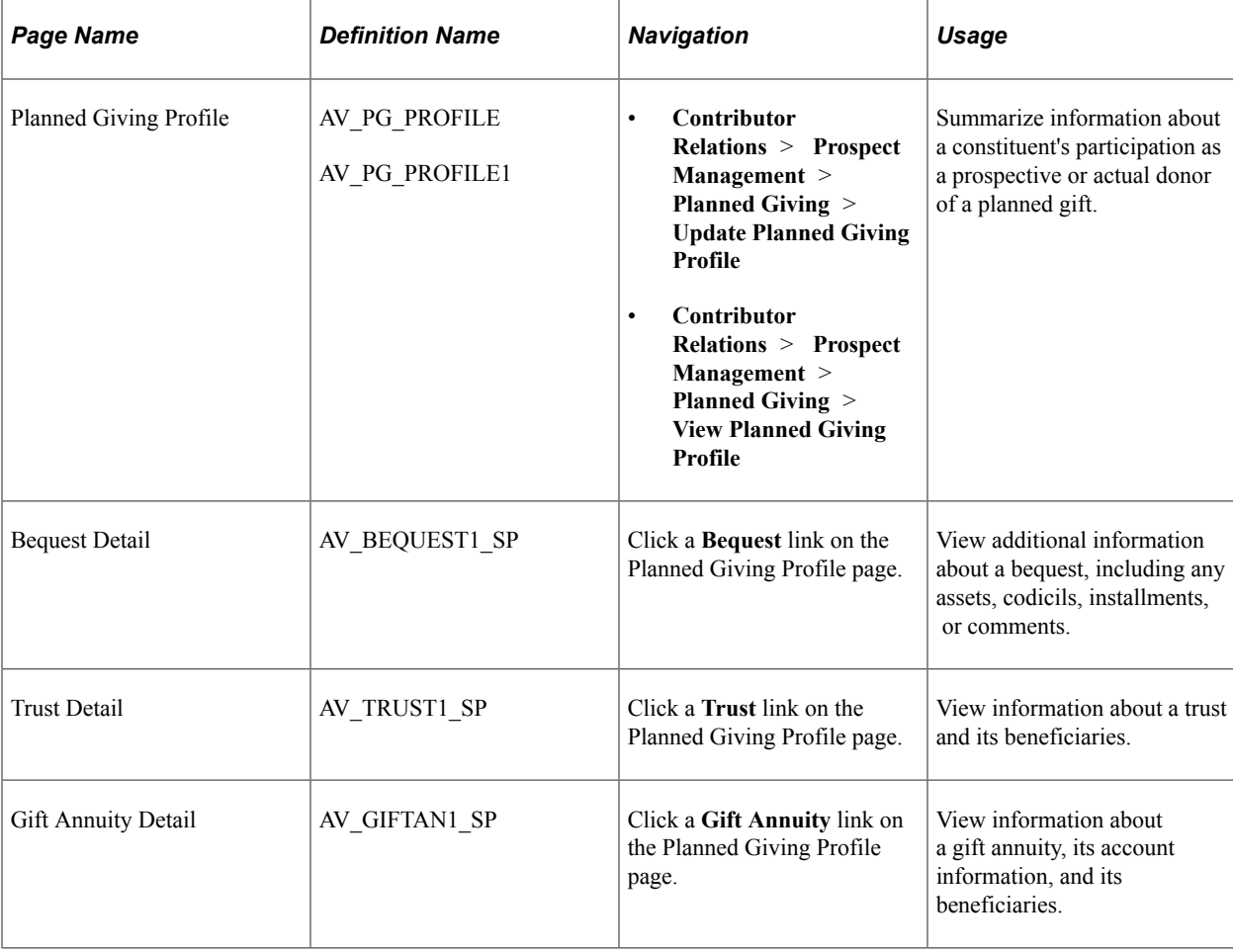

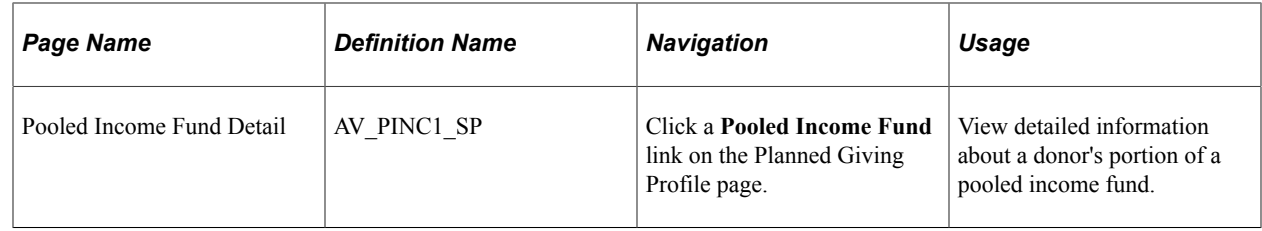

# **Viewing a Planned Giving Profile**

Access the Planned Giving Profile page (**Contributor Relations** > **Prospect Management** > **Planned Giving** > **Update Planned Giving Profile**).

This example illustrates the fields and controls on the Planned Giving Profile page. You can find definitions for the fields and controls later on this page.

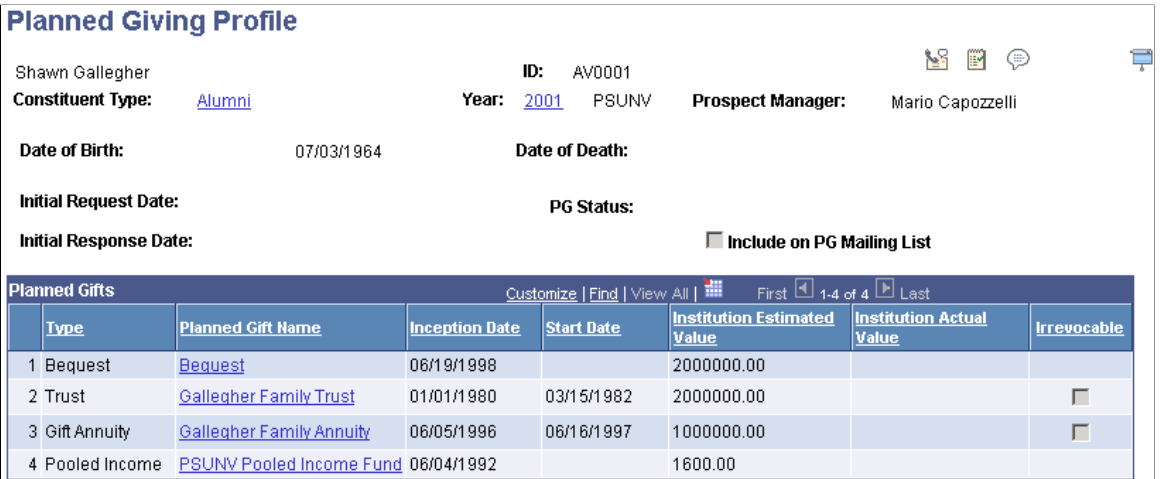

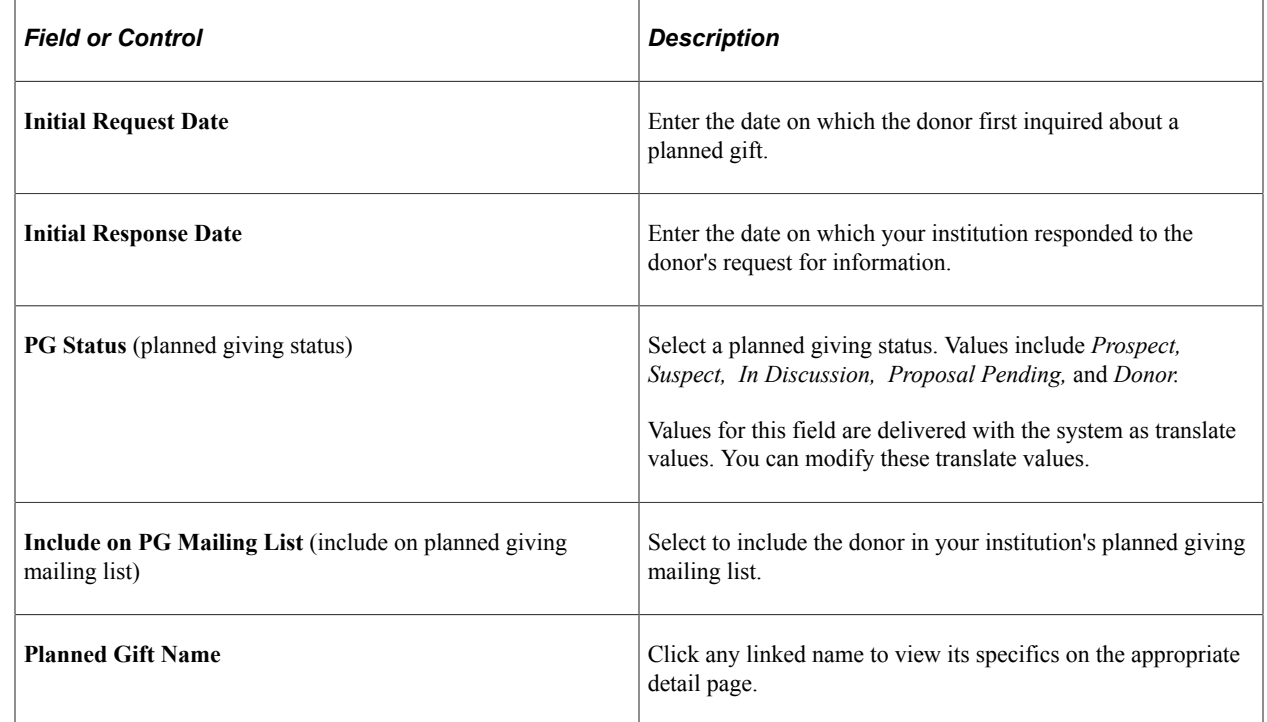

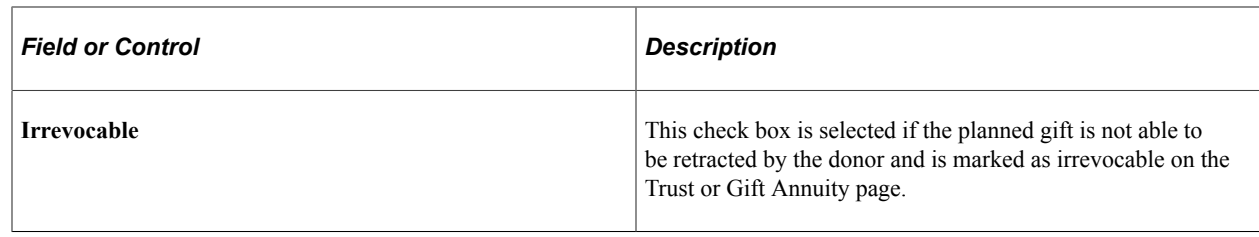

# **Viewing Bequest Details**

Access the Bequest Detail page (Click a **Bequest** link on the Planned Giving Profile page).

All group boxes are collapsible and expandable. If a group box is collapsed upon entering the page, it has no data. You can print this page using your browser's print functionality. The fields on this page are the same as those in the Bequest Details component.

Click the **View** link in the Attachments group box to open the attachment in a new window.

See [Tracking Bequests](#page-300-0).

## **Viewing Trust Details**

Access the Trust Detail page (Click a **Trust** link on the Planned Giving Profile page).

All group boxes are collapsible and expandable. If a group box is collapsed upon entering the page, it has no data. You can print this page using your browser's print functionality. The fields on this page are the same as those in the Trust Details component.

Click the **View** link in the Attachments group box to open the attachment in a new window.

See [Tracking Trusts.](#page-306-0)

## **Viewing Gift Annuity Details**

Access the Gift Annuity Detail page (Click a **Gift Annuity** link on the Planned Giving Profile page).

All group boxes are collapsible and expandable. If a group box is collapsed upon entering the page, it has no data. You can print this page using your browser's print functionality. The fields on this page are the same as those in the Gift Annuity Details component.

Click the **View** link in the Attachments group box to open the attachment in a new window.

See [Tracking Gift Annuities.](#page-312-0)

# **Viewing Pooled Income Fund Details**

Access the Pooled Income Fund Detail page (Click a **Pooled Income Fund** link on the Planned Giving Profile page).

All group boxes are collapsible and expandable. If a group box is collapsed upon entering the page, it has no data. You can print this page using your browser's print functionality. The fields on this page are the same as those in the Pooled Income Details component.

Click the **View** link in the Attachments group box to open the attachment in a new window.

See [Tracking Pooled Income Funds.](#page-316-0)
# **Chapter 11**

# **Managing Initiatives**

# **Understanding Initiative Management**

This section lists prerequisites and discusses initiative management.

#### **Related Links**

[Understanding Campaign Management](#page-362-0) [Understanding Membership](#page-374-0) [Understanding Volunteer Management](#page-416-0) [Understanding Event Initiative Management](#page-426-0) [Understanding Other Initiatives](#page-432-0)

#### **Prerequisites**

Before you can manage any type of initiative, you must have completed its setup. All initiatives use a few common setup pages, and some initiatives require additional setup that is specific to their function.

#### **Related Links**

[Understanding Initiatives](#page-86-0)

#### **Initiative Management**

To manage any type of initiative (campaign, volunteer effort, membership initiative, event, or other type of initiative):

- 1. Create the initiative.
- 2. (Optional) Define the audience.
- 3. (Optional) Link related initiatives.
- 4. (Optional) Assign resources.
- 5. (Optional) Create a public relations (PR) plan.
- 6. (Optional) Create a budget.
- 7. (Optional) Track budget expenses.
- 8. (Optional) Create initiative actions.
- 9. (Optional) View action summary information.
- 10. (Optional) View related goals.
- 11. (Optional) View responsible staff for related initiatives.
- 12. (Optional) Create initiative or membership letters.

# **Defining an Initiative**

This section discusses how to create any type of initiative.

#### **Pages Used to Define an Initiative**

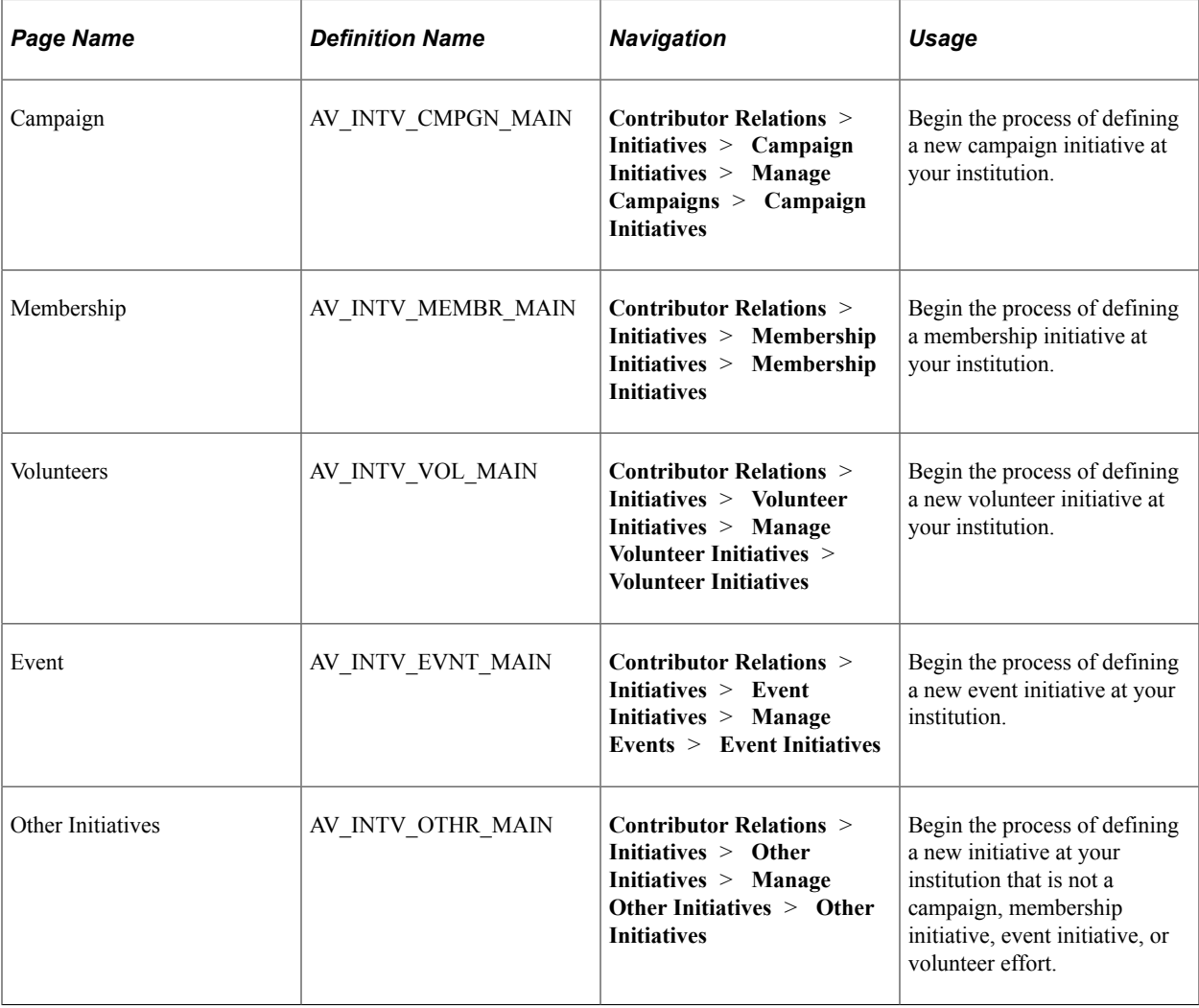

### **Creating an Initiative**

Depending on the type of initiative you want to create, access the Campaign, Membership, Volunteers, Event, or Other Initiatives page **(Contributor Relations** > **Initiatives** > **Campaign Initiatives** > **Manage Campaigns** > **Campaign Initiatives).**

This example illustrates the fields and controls on the Campaign page. You can find definitions for the fields and controls later on this page.

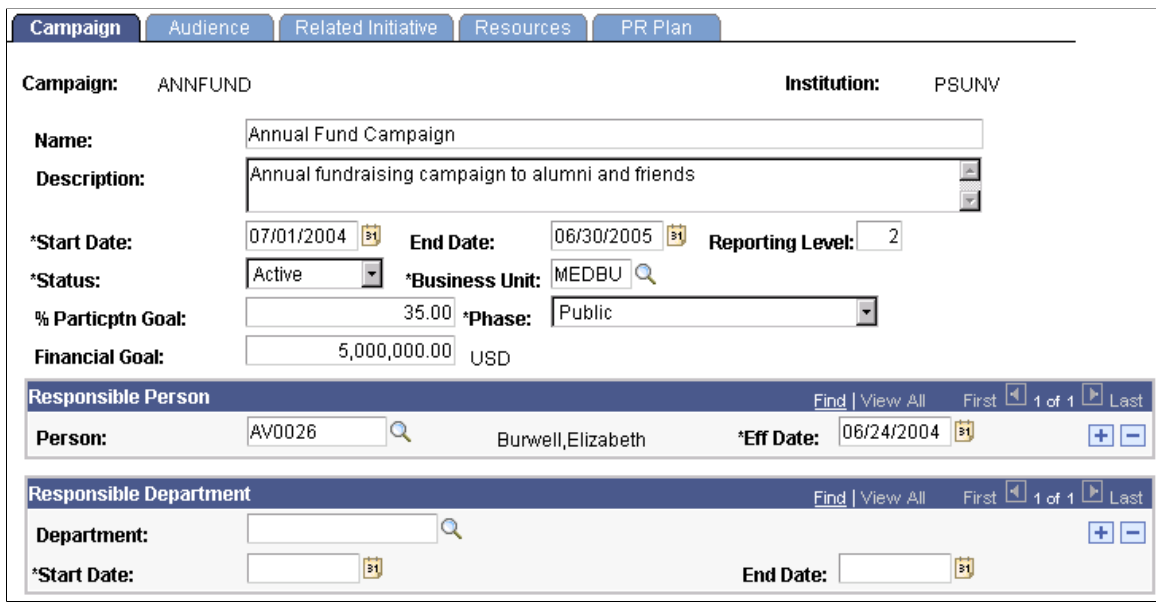

#### **Fields Common to All Initiatives**

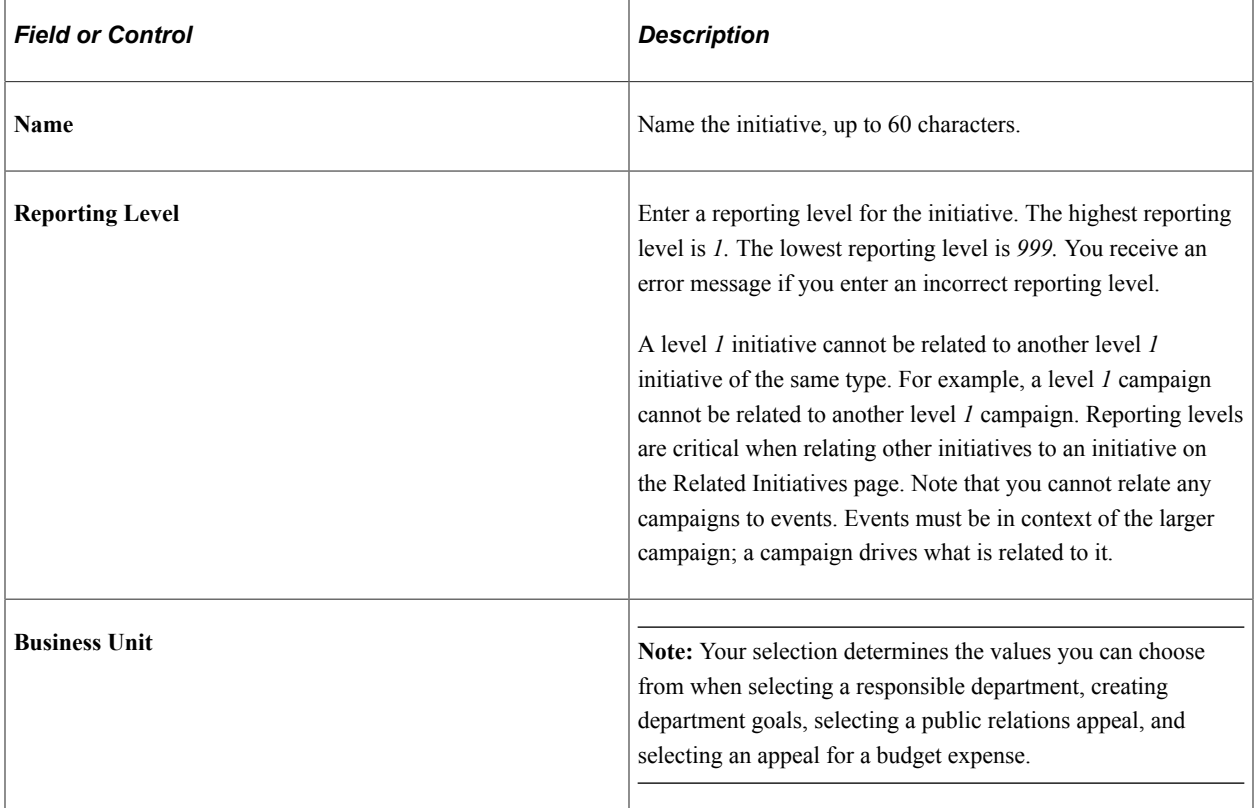

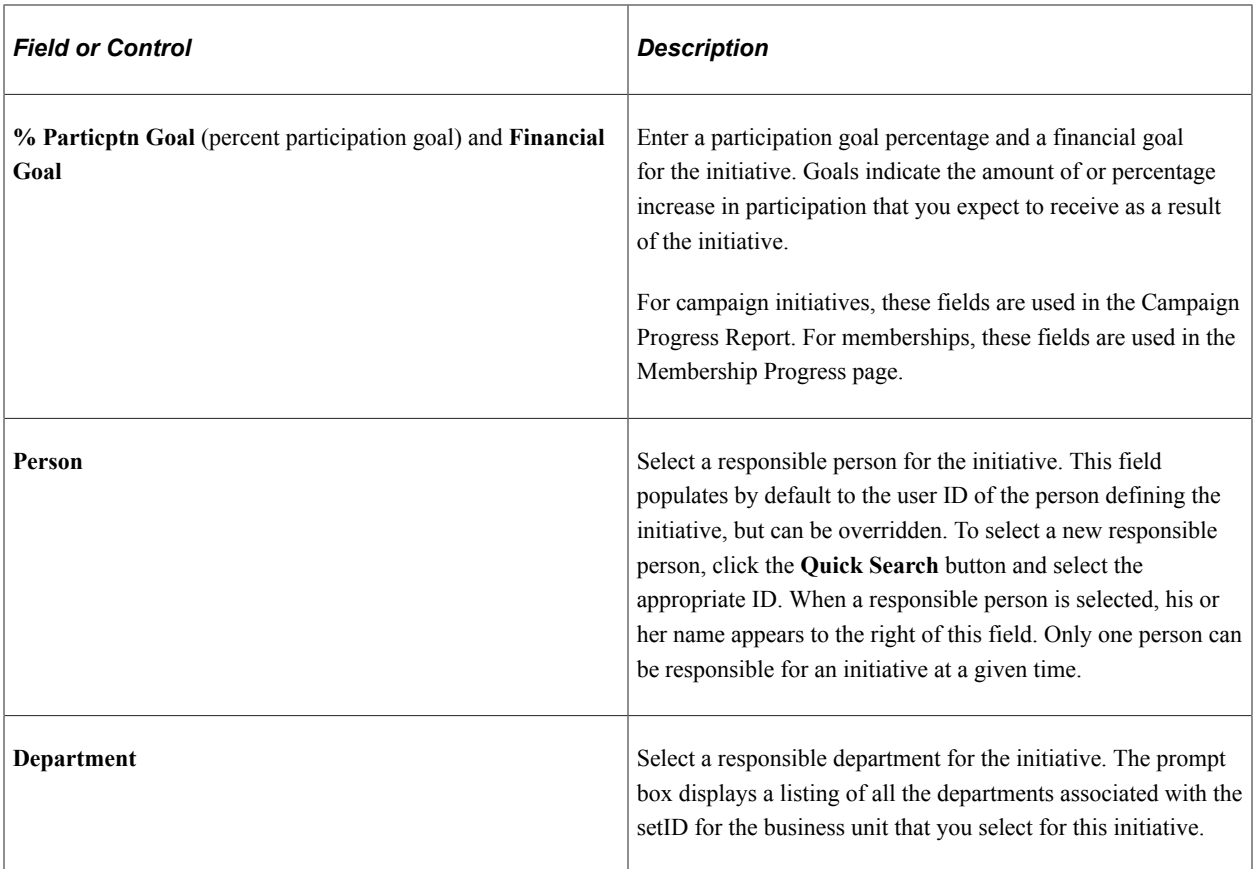

#### **If You Are Creating a Campaign Initiative**

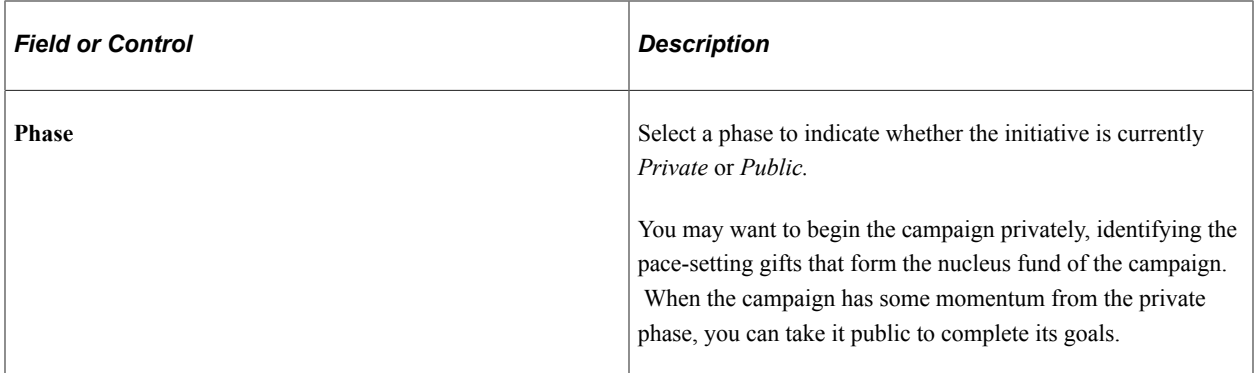

# **If You Are Creating a Membership Initiative**

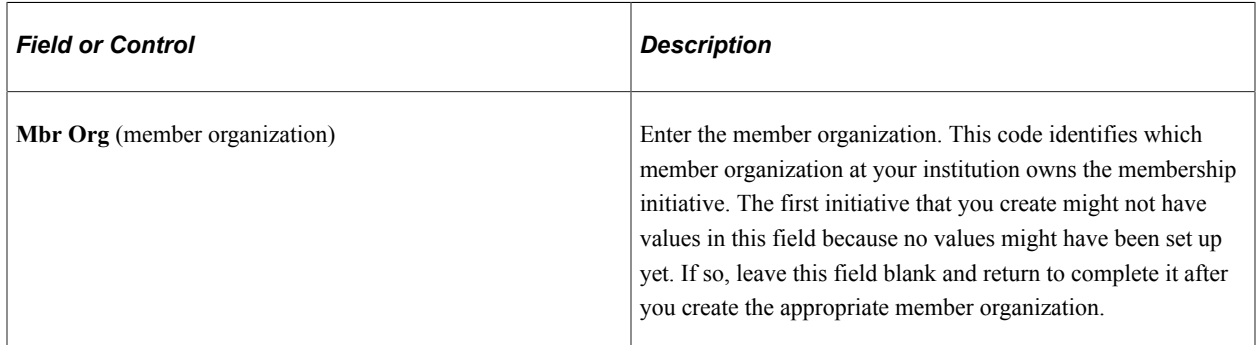

#### **If You Are Creating a Volunteer Initiative**

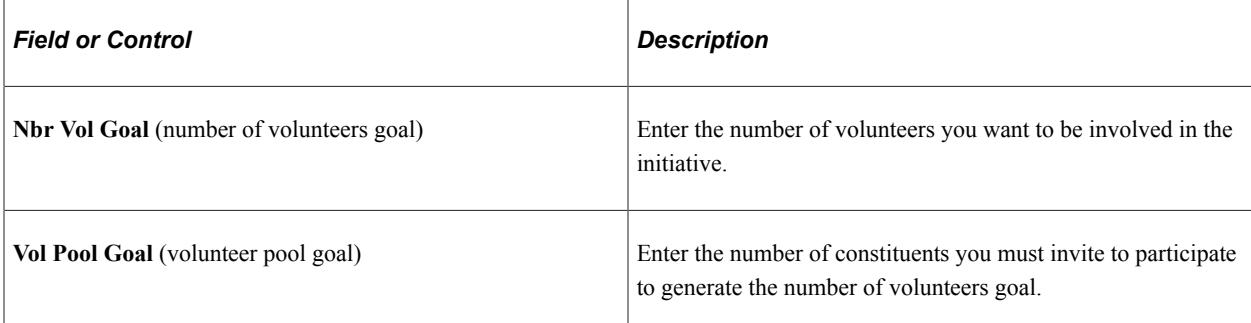

# **If You are Creating an Event Initiative**

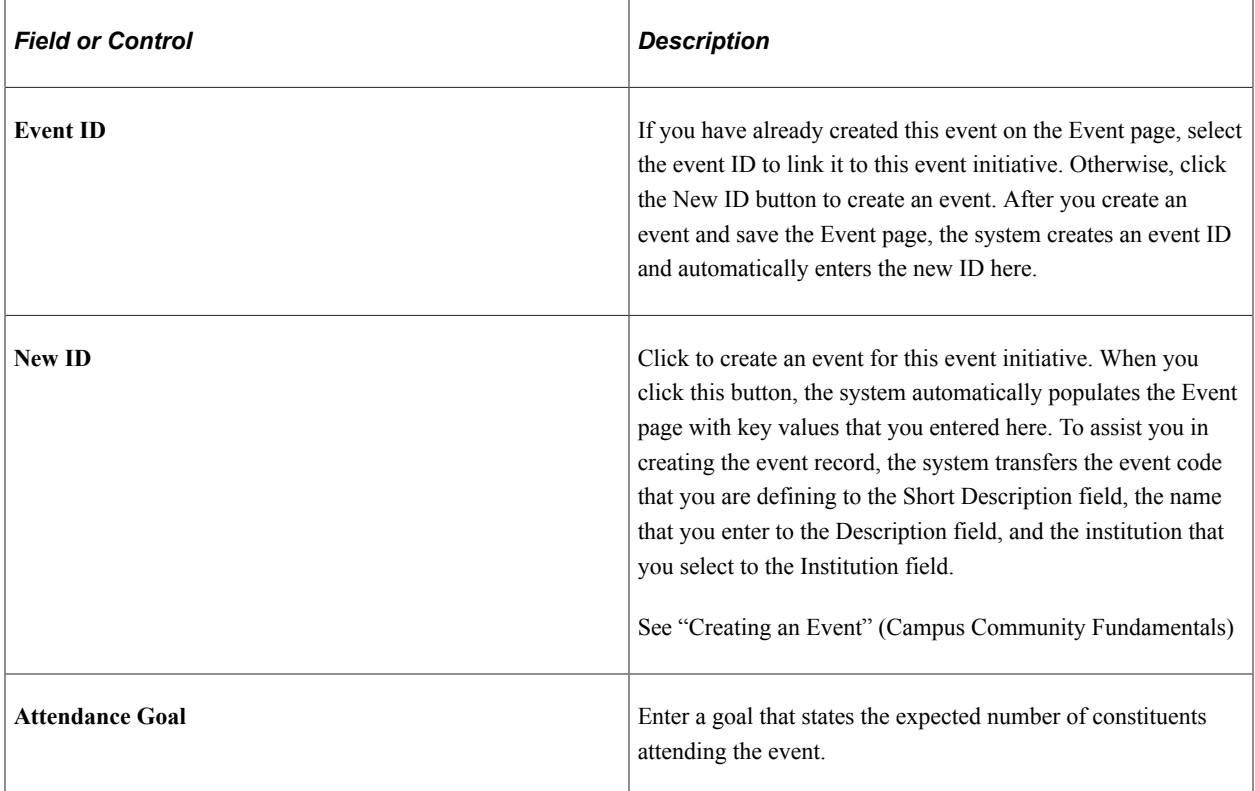

#### **If You Are Creating an Other Initiative**

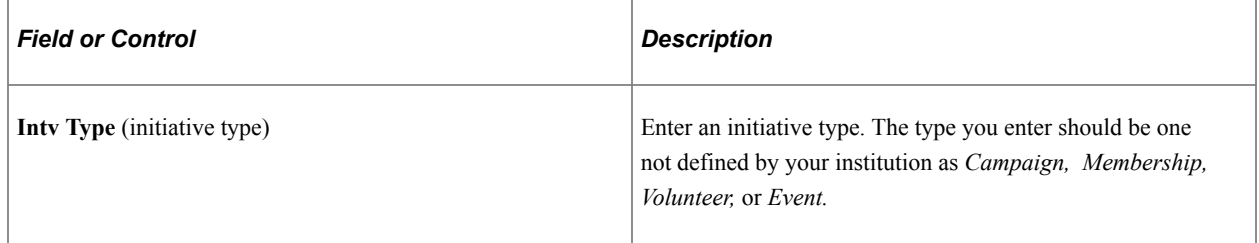

# **Defining an Initiative Audience**

This section discusses how to define an audience for an initiative. Audiences are populations and subpopulations of constituents related to an initiative.

# **Understanding Audiences**

You need an audience to communicate; the Audience page helps you identify the target market. There are three types of audiences:

• Reporting audience

An example is the need to report quarterly to the Board of Regents.

• Administrative audience

An example is the need to notify the group of people managing the initiative.

• Segmentation

An example is the group of alumni to which you want to send an invitation or appeal. This piece is tied to communications.

# **Pages Used to Define an Initiative Audience**

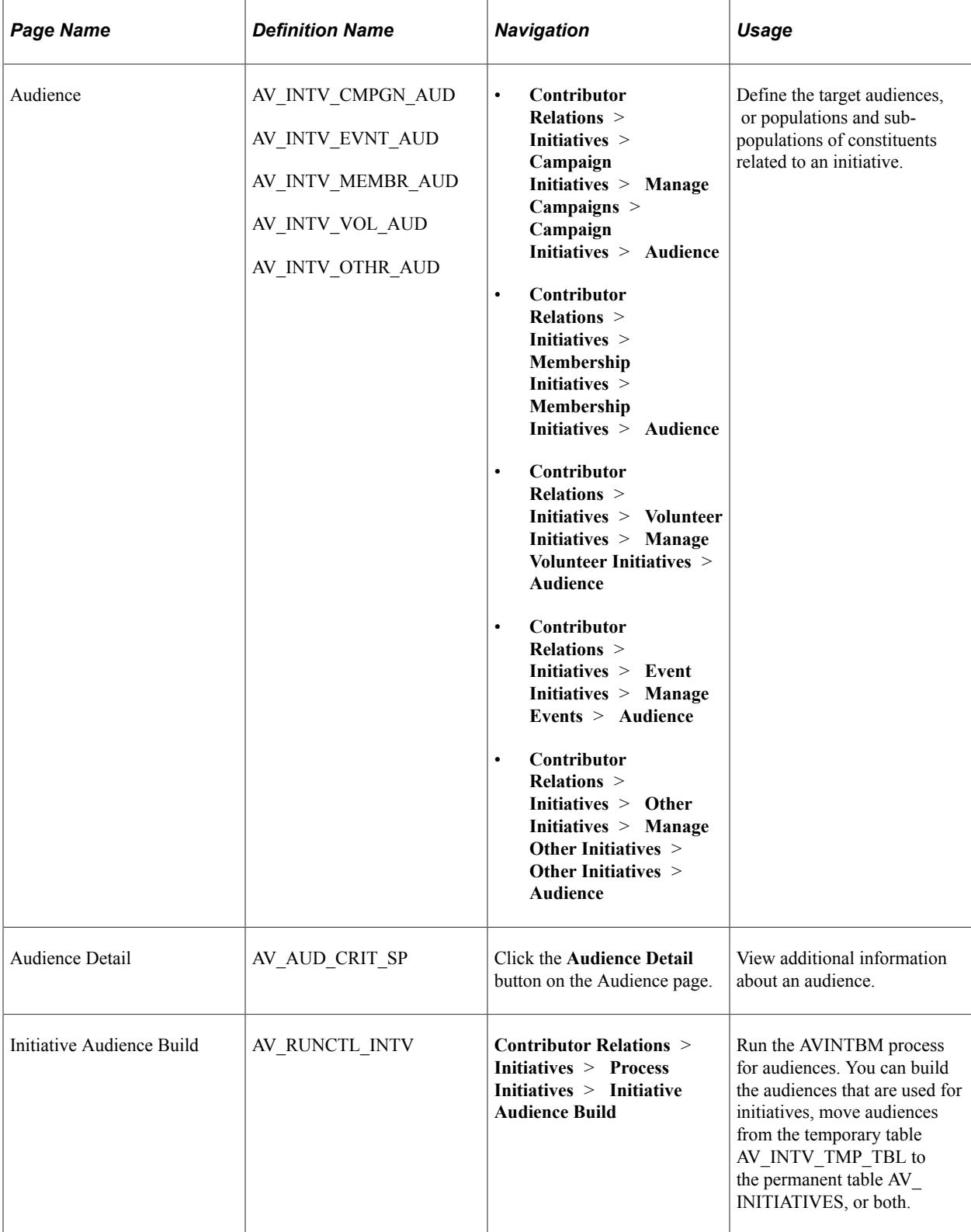

### **Defining the Audience**

**Important!** Mass Change is a deprecated product. It is strongly recommended that you use Application Engine instead. For more information on PeopleSoft Application Engine, see PeopleTools: Application Engine.

Access the Audience page (**Contributor Relations** > **Initiatives** > **Campaign Initiatives** > **Manage Campaigns** > **Campaign Initiatives** > **Audience**).

**Note:** Before assigning an audience to an initiative, you must create the audience by defining attribute types, then define audience criteria based on those attribute types.

This example illustrates the fields and controls on the Audience page. You can find definitions for the fields and controls later on this page.

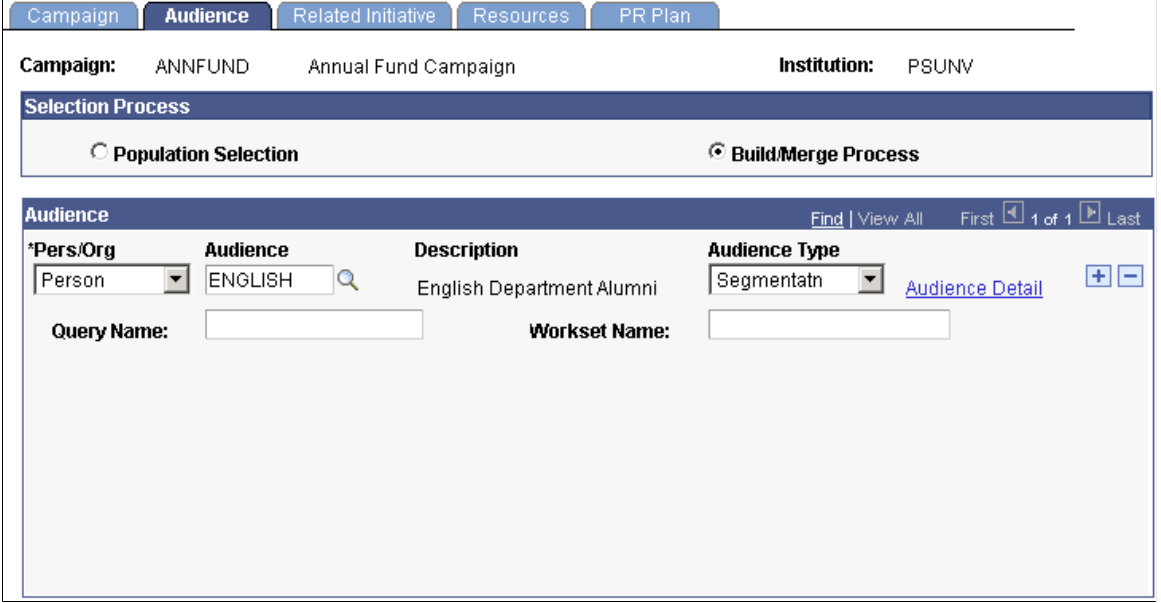

When you define an audience, you specify which particular group of constituents to reach through the initiative. For example, a reunion event might target all the constituents in the Class of 1990.

Use the audiences that you define to identify who receives particular messages as a result of the public relations plan and to set intermediate goals for the initiative. However, to actually build the audience for the initiative, you must use the Initiative Audience Build page.

**Note:** Audiences must be linked to an initiative to use Mass Change to assign communications to audience members.

#### **Selection Process**

The appearance of this page changes, depending on the selection process you select. If you select *Population Selection,* you can select audiences built using the Population Selection process on the Audience Criteria page. If you select *Build/Merge Process,* you can select audiences built using standard audience build/merge functionality.

### **Audience**

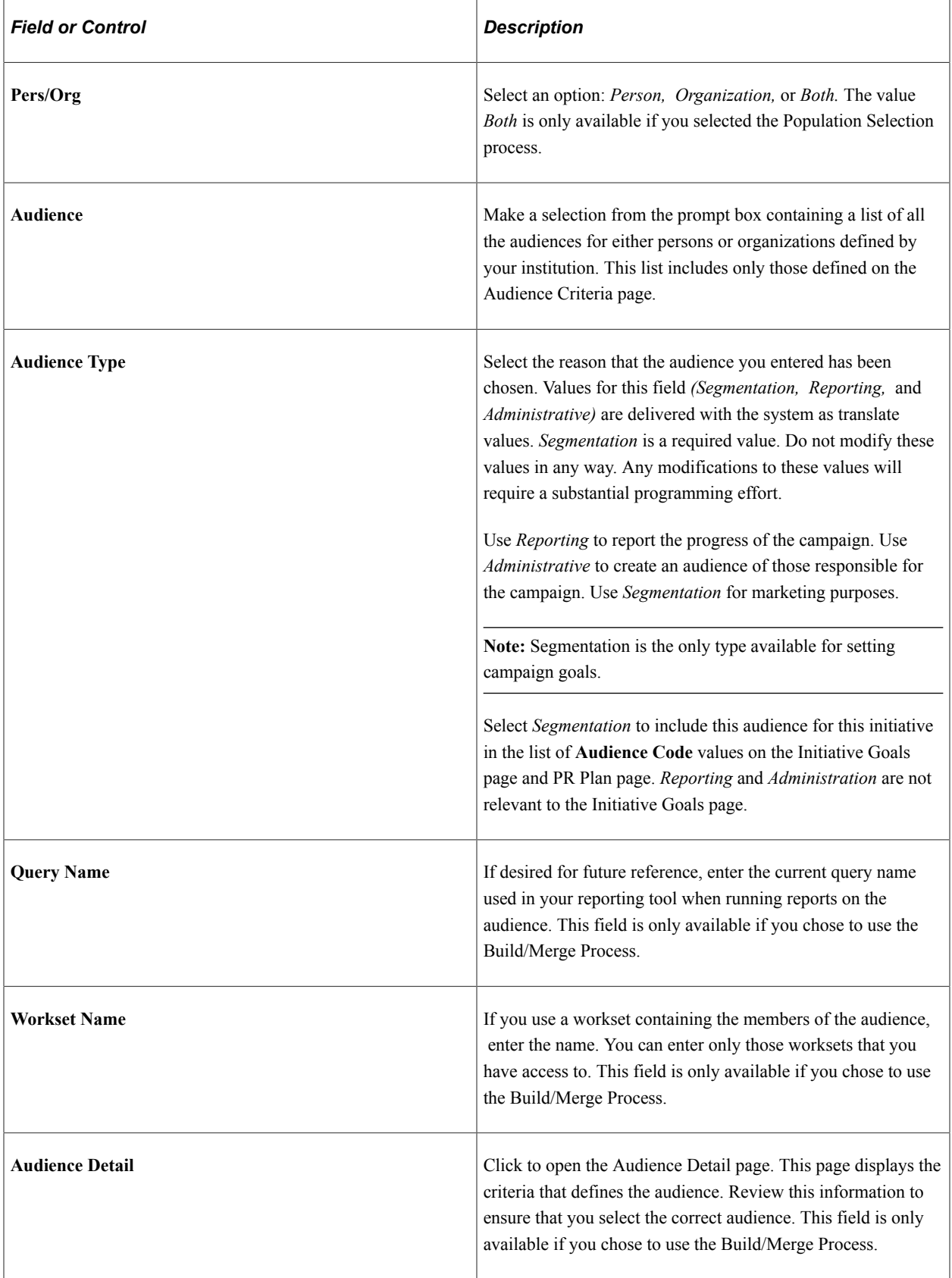

#### **Related Links**

[Setting Up Attribute Types](#page-92-0) [Setting Up Audience Criteria](#page-93-0)

### **Building and Merging the Audience**

Access the Initiative Audience Build page (**Contributor Relations** > **Initiatives** > **Process Initiatives** > **Initiative Audience Build**).

The Initiative Audience Build/Merge Application Engine process (AVINTBM) generates the actual list of audience members and builds the audience based on the selection process you select.

To build the audience initially, click **Run** to run the Initiative Audience Build process. This process builds the audiences that you select on this page and any defined audiences that have not previously been built.

**Note:** After you build an audience, audience members are not purged if they no longer meet the audience criteria.

After you run the Initiative Audience Build process you must manually purge the AV\_INTV\_TMP\_TBL table if you want to edit the IDs selected to be included in the audience. This step is only available if you do not select the **Merge into Initiative Audience** check box when you run the process. If you select both the **Build Temp Tables** and **Merge into Initiative Audience** check boxes when running the process, the system builds the temp tables then immediately adds the IDs in the temporary tables to the AV INITIATIVE table without allowing any edits to the selected IDs.

#### **Selection Process**

The AVINTBM process behaves differently, depending on whether you select *Population Selection* or *Build/Merge Process.* If you select the Build/Merge Process, the system launches the AVPINT Cobol process and builds the audiences using that process.

**Note:** For performance considerations, there is a maximum of 400 person/organization combinations of audience criteria per process instance. If the total member organizations to be built results in more than 400 combinations, set up the member organizations in blocks and run the process after setting up each block of organizations. When rebuilding audiences, select them with this maximum in mind and run the process more than once, selecting different groups of audiences to be rebuilt. An example of a situation that would exceed the maximum is building, in one run, 101 organizations each having four audience criteria.

#### **Processes to Run**

Using the check boxes in this group box, you can build an audience, merge an audience, or both.

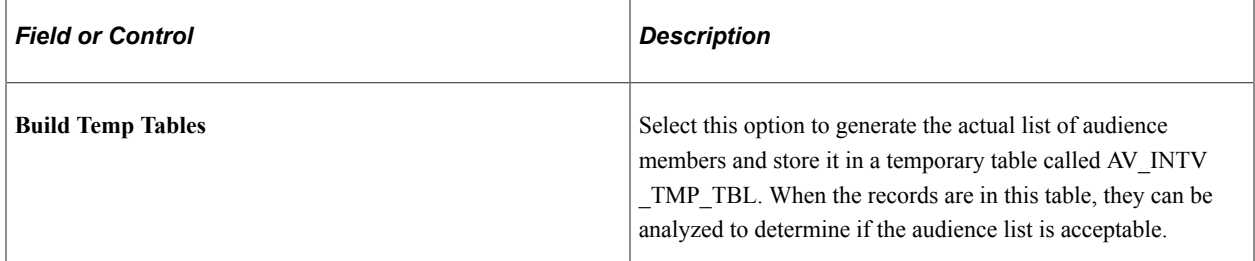

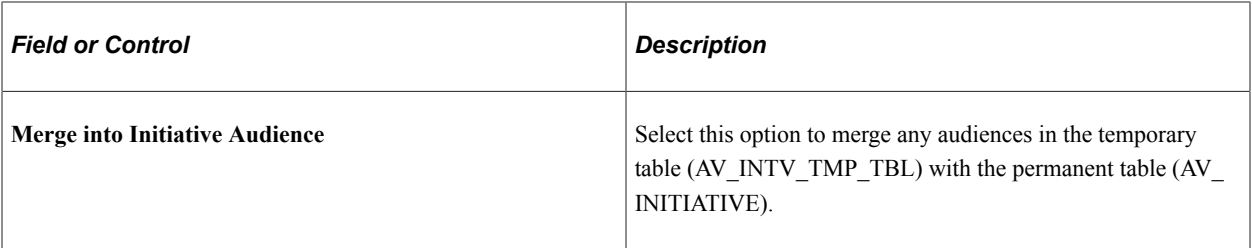

#### **Build Audience**

The system displays audiences here that are ready to be built. If you select the Population Selection option, this grid only shows audiences built using the Population Selection process.

#### **Rebuild Audience**

If you have already built an audience, to rebuild it use this group box to enter your criteria. You must rebuild audiences based on the selection process you select. When you rebuild an audience, the process adds any additional constituents that meet the audience criteria since the time the audience was last built.

# **Linking Related Initiatives**

This section discusses how to link additional, related initiatives to the one you are creating.

# **Page Used to Link Related Initiatives**

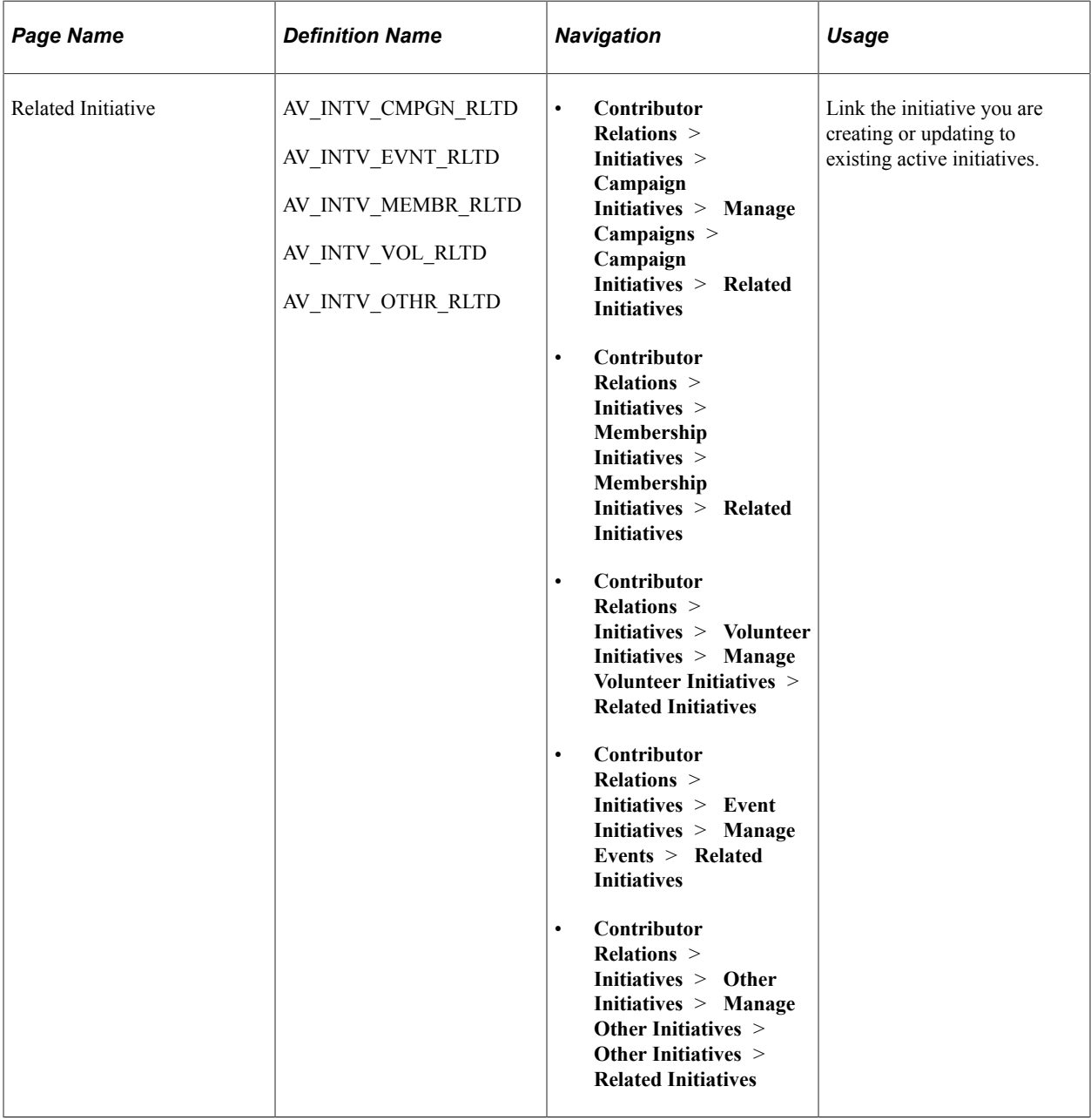

# **Assigning Related Initiatives**

Access the Related Initiative page (**Contributor Relations** > **Initiatives** > **Campaign Initiatives** > **Manage Campaigns** > **Campaign Initiatives** > **Related Initiatives**).

This example illustrates the fields and controls on the Related Initiative page. You can find definitions for the fields and controls later on this page.

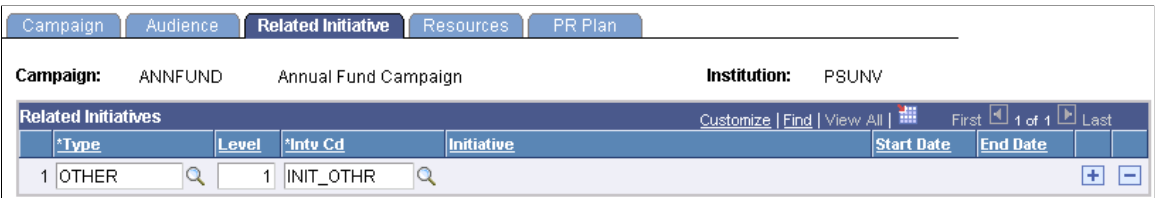

You can link campaigns, volunteer efforts, membership initiatives, events, or other institution-defined initiative types as a subunit of an initiative.

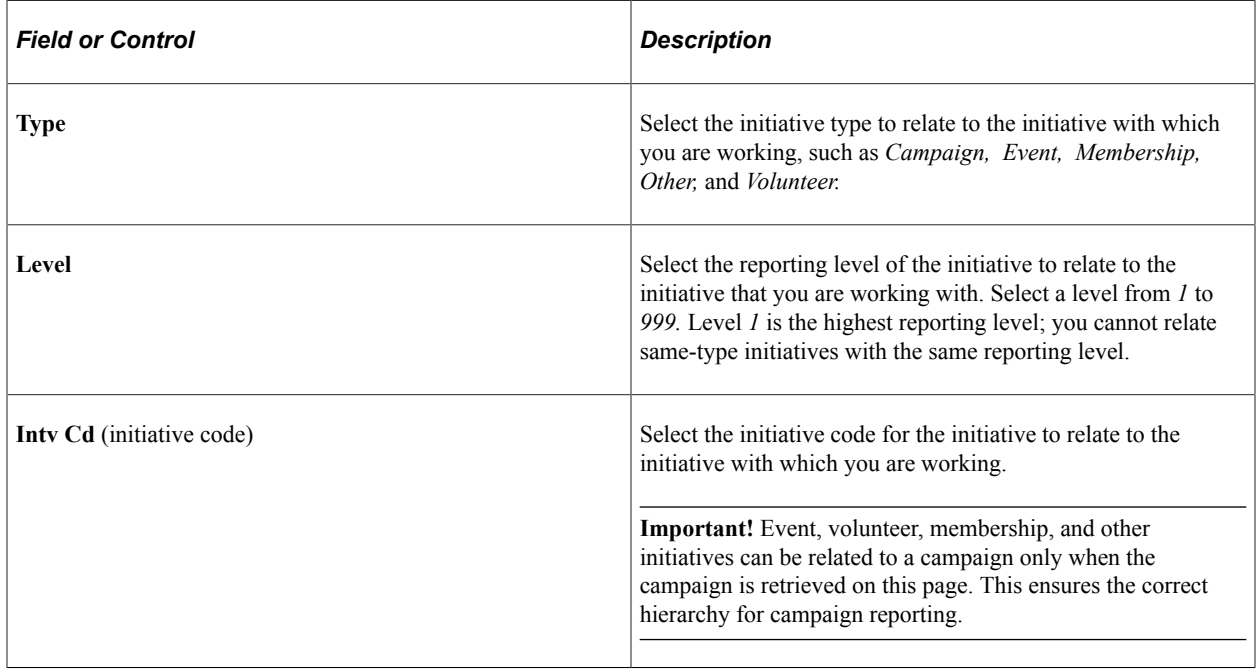

# **Assigning Initiative Resources**

This section discusses how to assign initiative resources.

# **Page Used to Assign Initiative Resources**

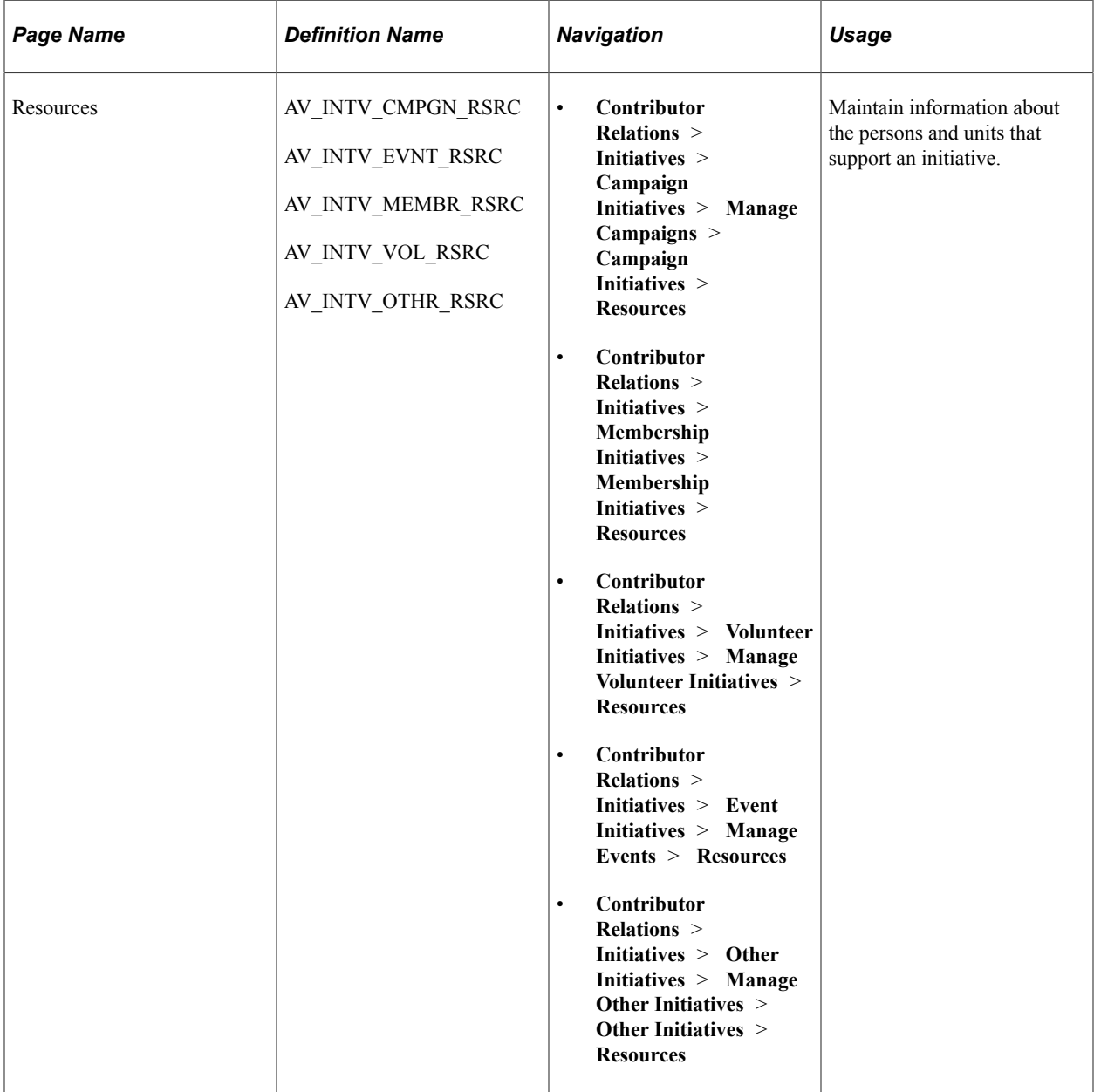

# **Assigning Initiative Resources**

Access the Resources page (**Contributor Relations** > **Initiatives** > **Campaign Initiatives** > **Manage Campaigns** > **Campaign Initiatives** > **Resources**).

This example illustrates the fields and controls on the Resources page. You can find definitions for the fields and controls later on this page.

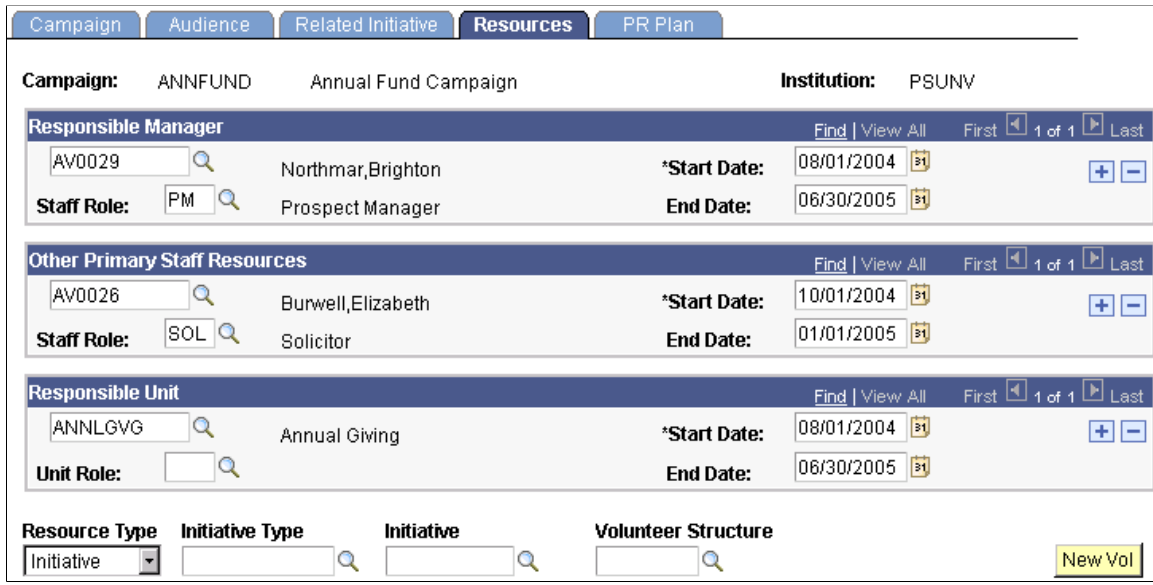

You assign the responsible person for an initiative on the initial definition page in the component, but you maintain information about other resources associated with the initiative on this page.

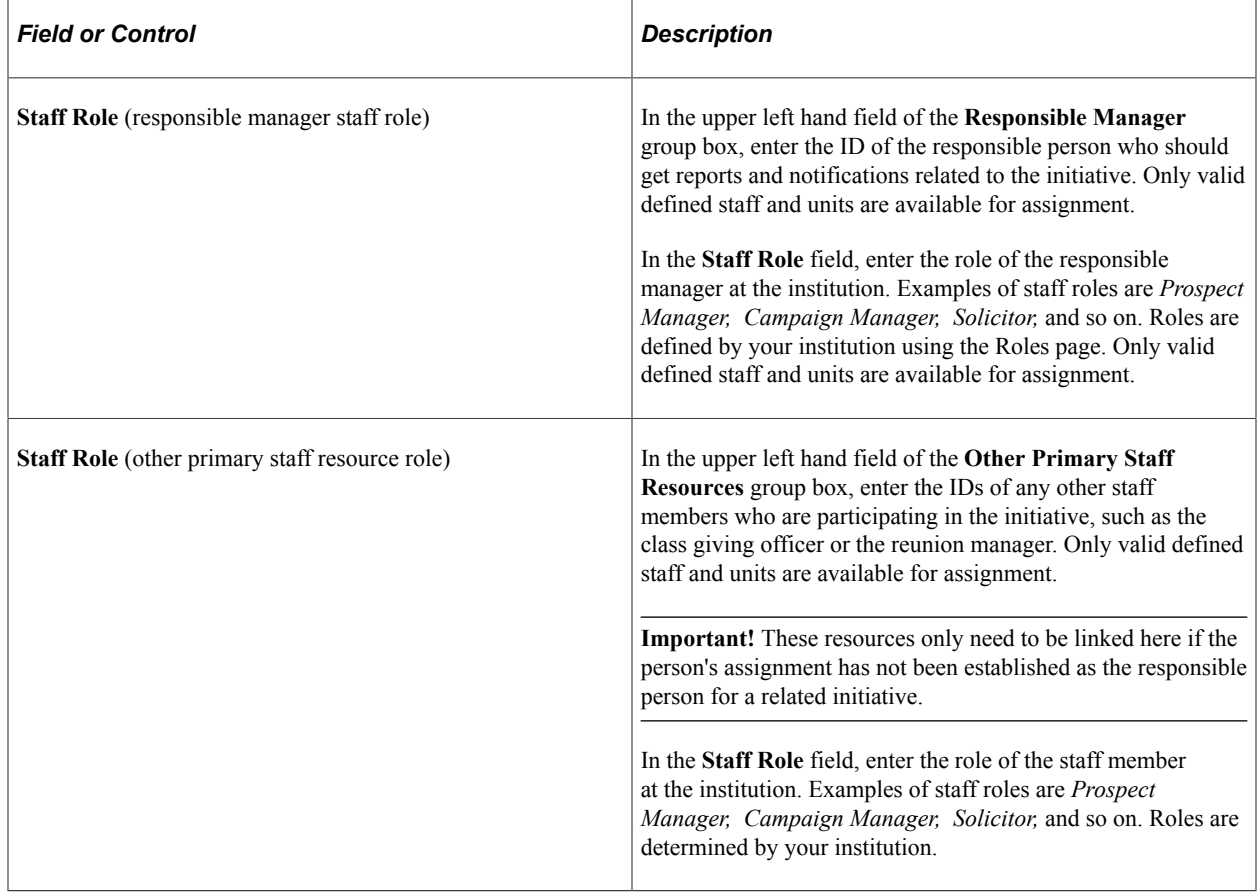

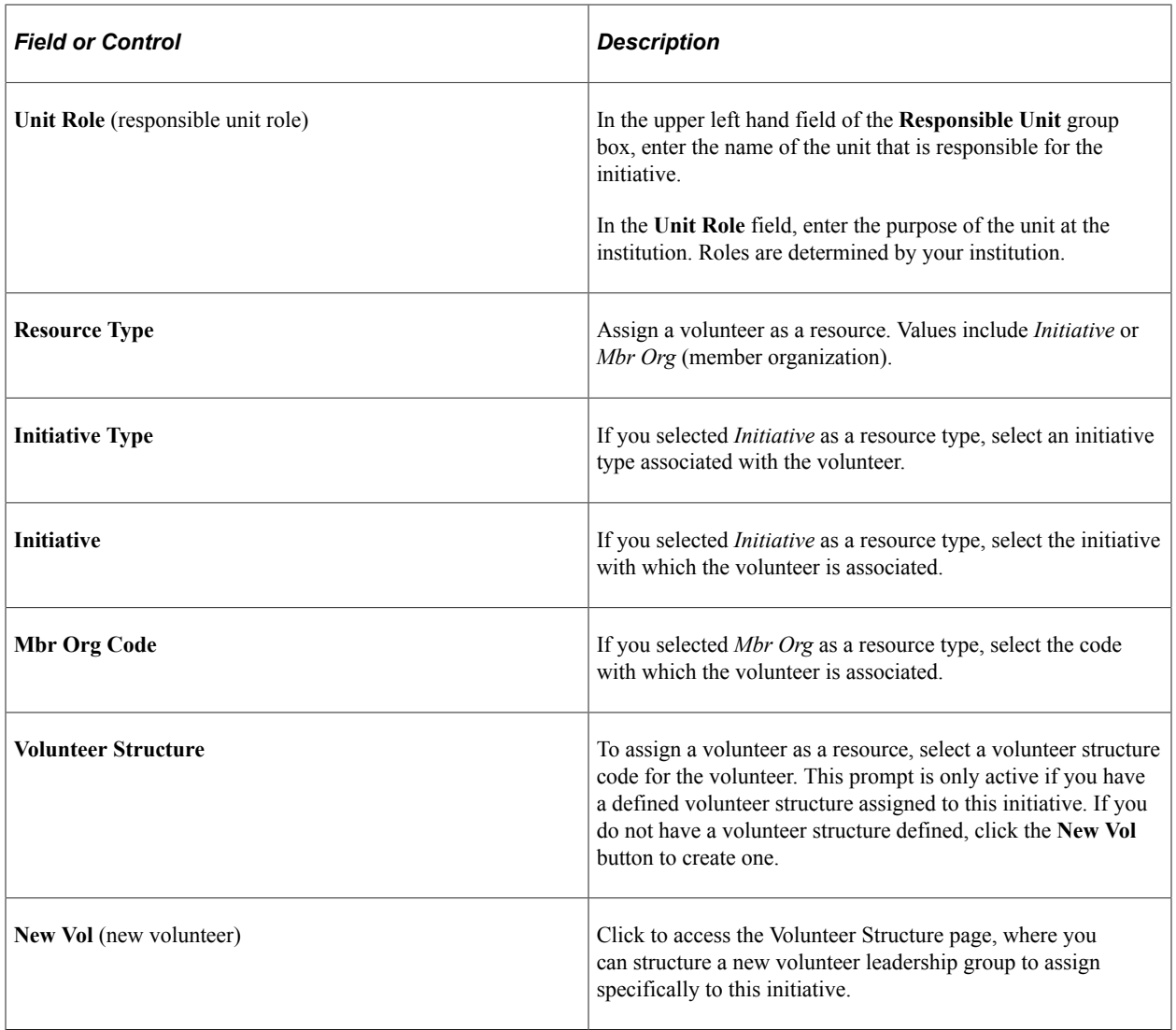

# **Defining a Public Relations Plan**

This section discusses how to define a public relations plan for an initiative.

# **Page Used to Define a PR Plan**

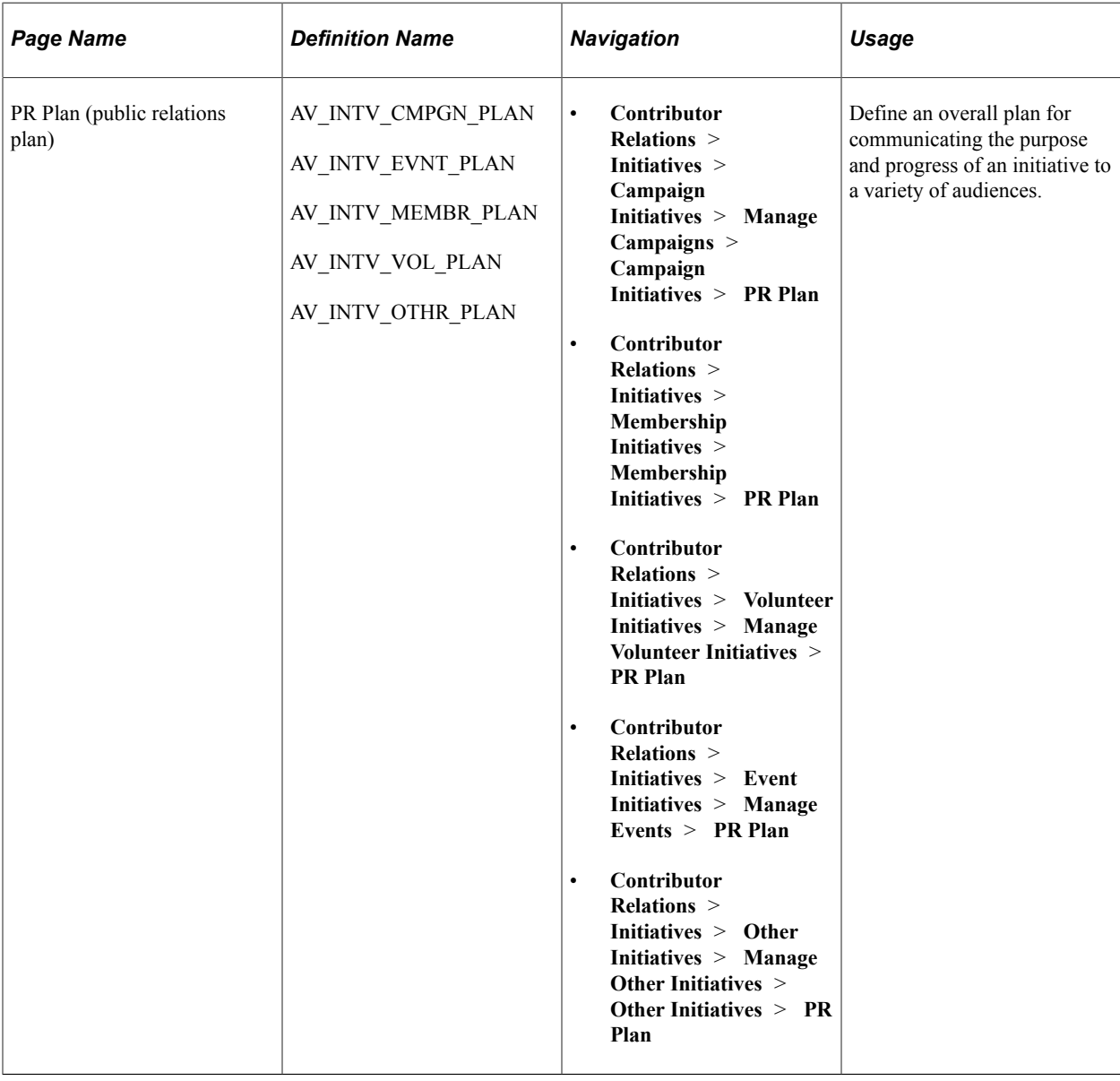

# **Defining a Public Relations Plan**

Access the PR Plan page (**Contributor Relations** > **Initiatives** > **Campaign Initiatives** > **Manage Campaigns** > **Campaign Initiatives** > **PR Plan**).

This example illustrates the fields and controls on the PR Plan page. You can find definitions for the fields and controls later on this page.

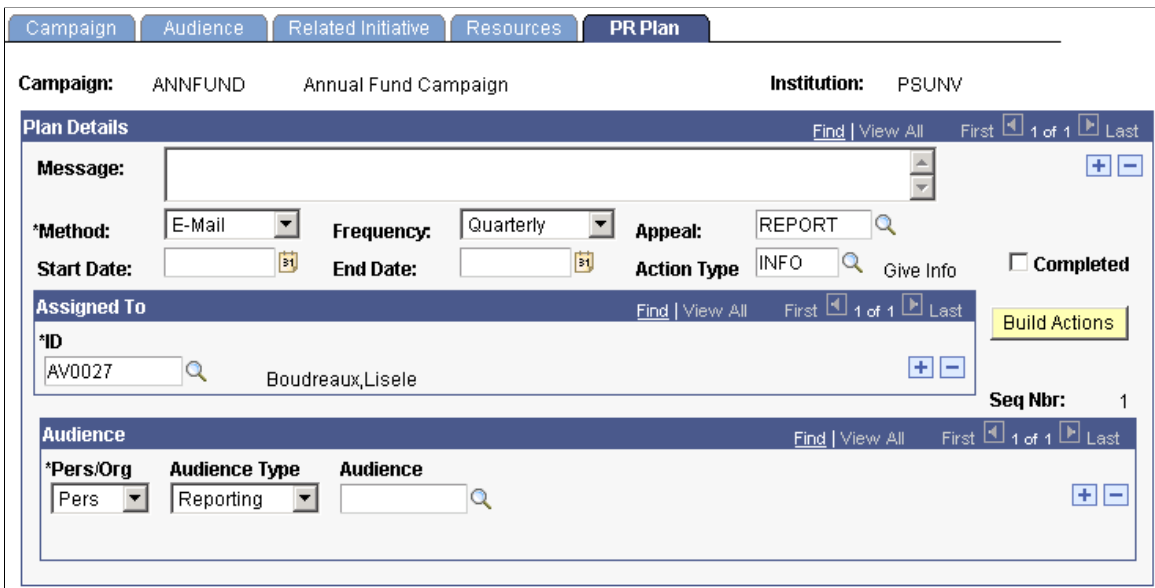

When you create a public relations plan, the system generates a to do list record for the people assigned to particular steps or tasks within the plan. In addition, the public relations plan is written to the overall action plan for the initiative.

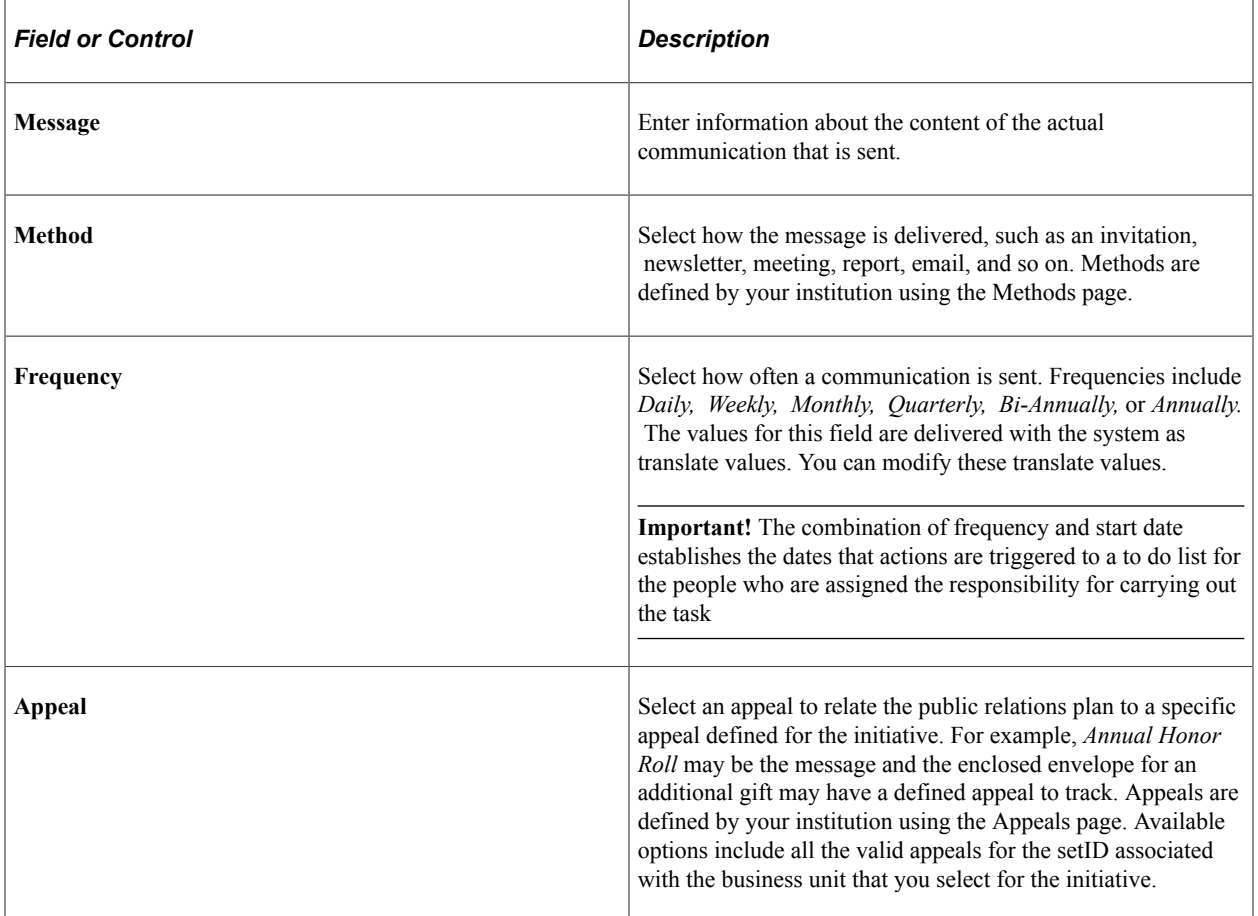

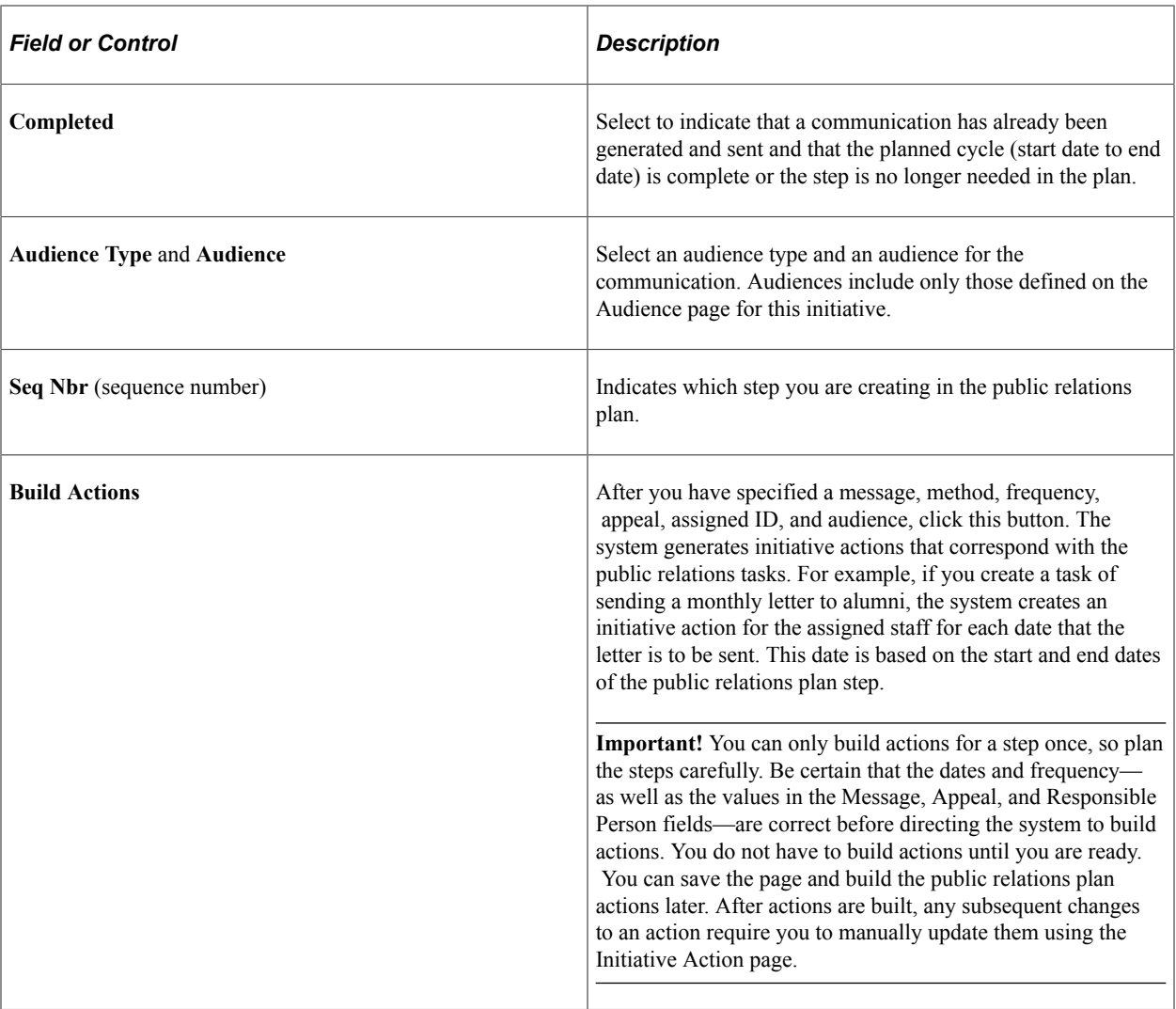

**Important!** If you do not click the Build Actions button, you receive a message when you save the page asking to build actions for the initiative. If you click **Yes,** actions are created for all of the steps that have not yet been built. If you click **No,** the plan data is saved and no actions are created at this time. If you add steps to the public relations plan at a later date, the Build Actions button becomes active and you can build actions for the new steps. The actions that appear on the To Do List are determined by the setting you make in the Reminder Days field on the Institution Installation 2 page.

# **Creating Initiative Attachments**

This section discusses how to create attachments for any type of initiative.

### **Page Used to Create Initiative Attachments**

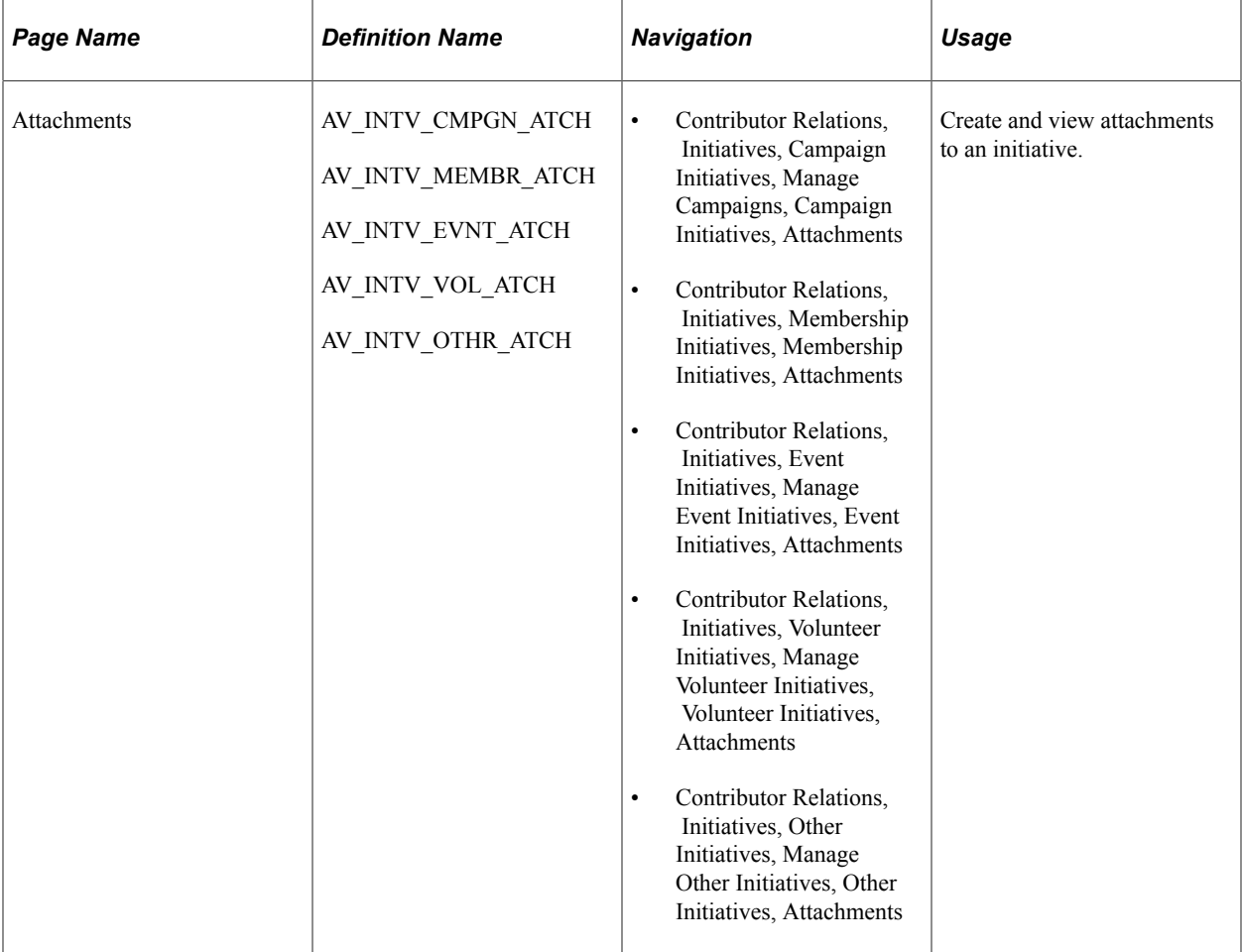

#### **Creating Attachments**

Access the Attachments page for an initiative (for example, **Contributor Relations** > **Initiatives** > **Campaign Initiatives** > **Manage Campaigns** > **Campaign Initiatives** > **Attachments**).

This example illustrates the fields and controls on the Attachments page for initiatives. You can find definitions for the fields and controls later on this page.

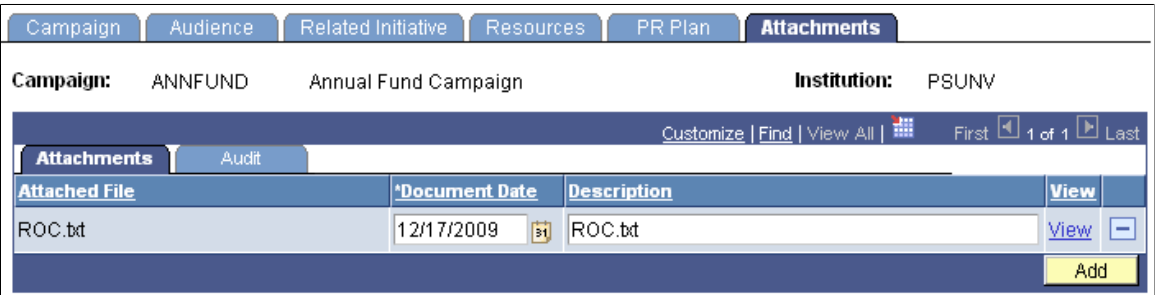

Click the **View** link to open the attachment in a new window. Click the **Add** button to upload a new attachment from within the component.

# **Creating an Initiative Budget and Tracking Expenses**

This section discusses how to:

- Create a budget.
- Track budget expenses.

You can create a simple expense budget for an initiative. A budget can be broken down into budget categories, and a portion of the budget can be allocated to each category. In addition, you can track specific expenses associated with the initiative.

**Note:** Your Contributor Relations budget system does not support links to your institution's financial system.

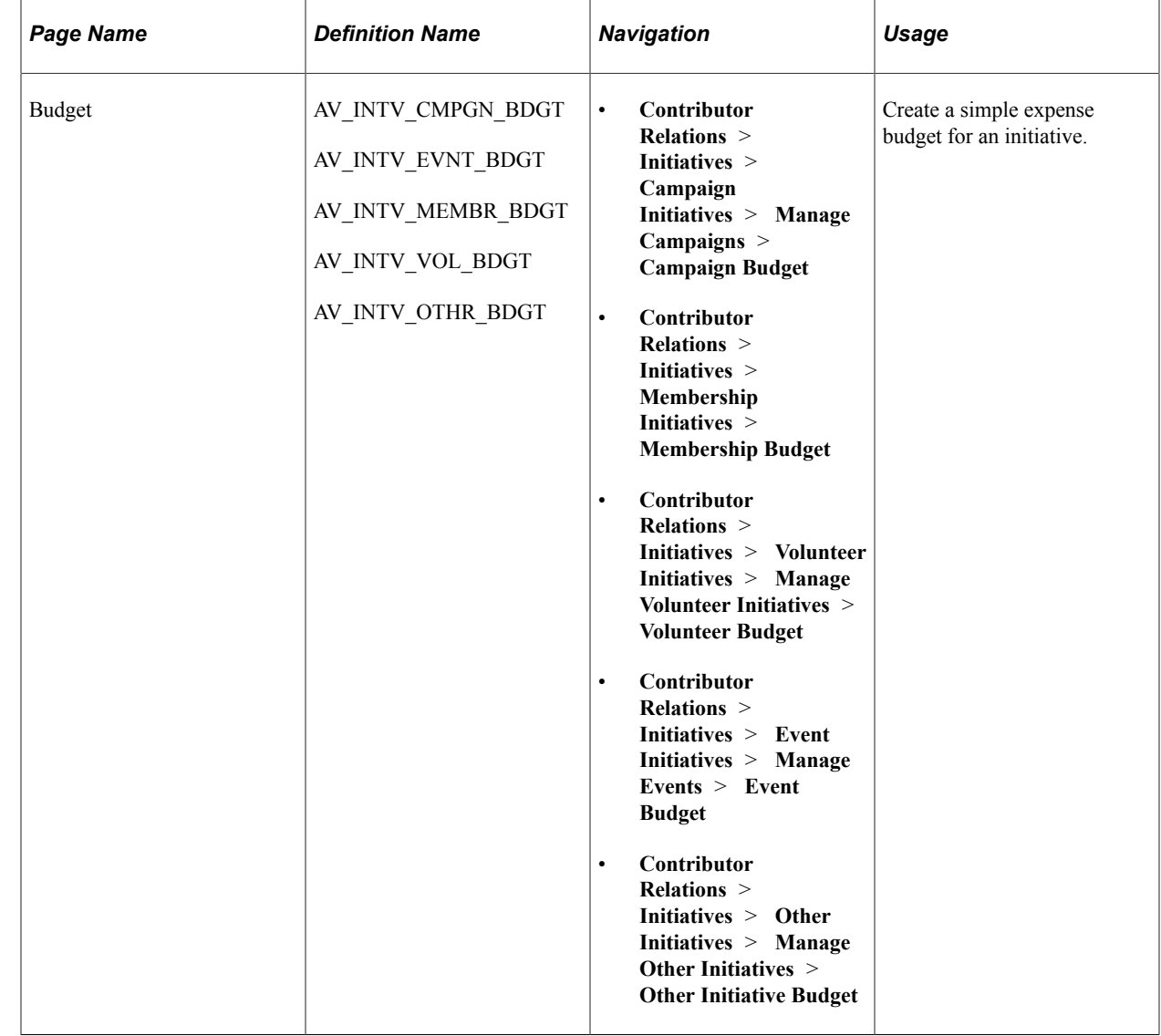

#### **Pages Used to Create a Budget and Track Expenses**

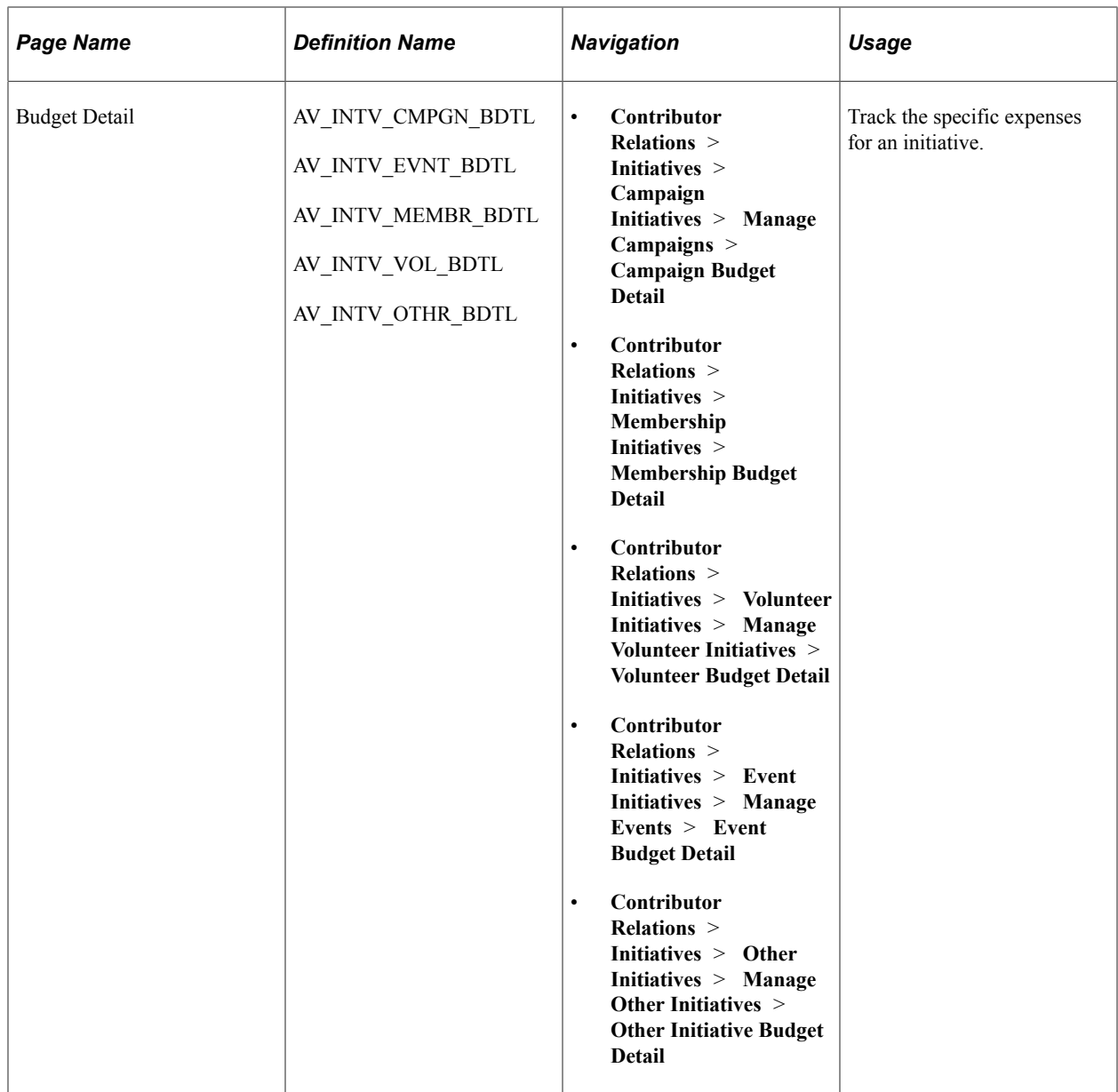

# **Creating a Budget**

Access the Budget page (**Contributor Relations** > **Initiatives** > **Campaign Initiatives** > **Manage Campaigns** > **Campaign Budget**).

You can break down a budget into budget categories and allocate a portion of the budget to each category.

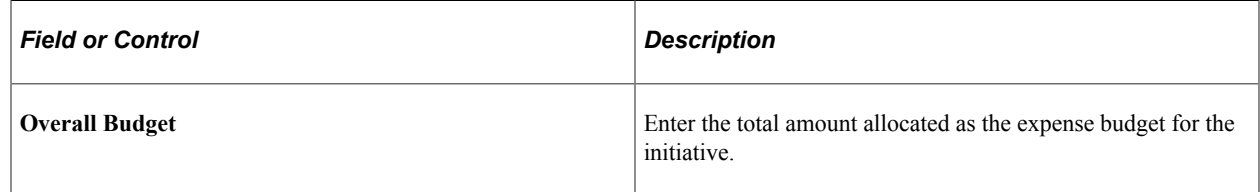

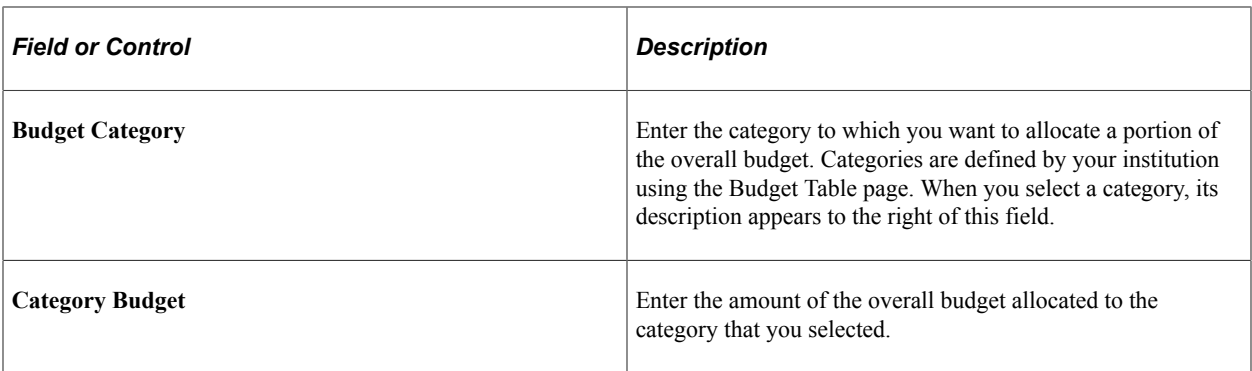

An error message appears if the total amount budgeted to specific categories does not equal the overall budget. You cannot save a budget that exceeds the overall budget.

*Warning!* The system does not prevent overspending of your budget. The Budget feature within Contributor Relations does not link to the Financials system.

### **Tracking Budget Expenses**

Access the Budget Detail page (**Contributor Relations** > **Initiatives** > **Campaign Initiatives** > **Manage Campaigns** > **Campaign Budget Detail**).

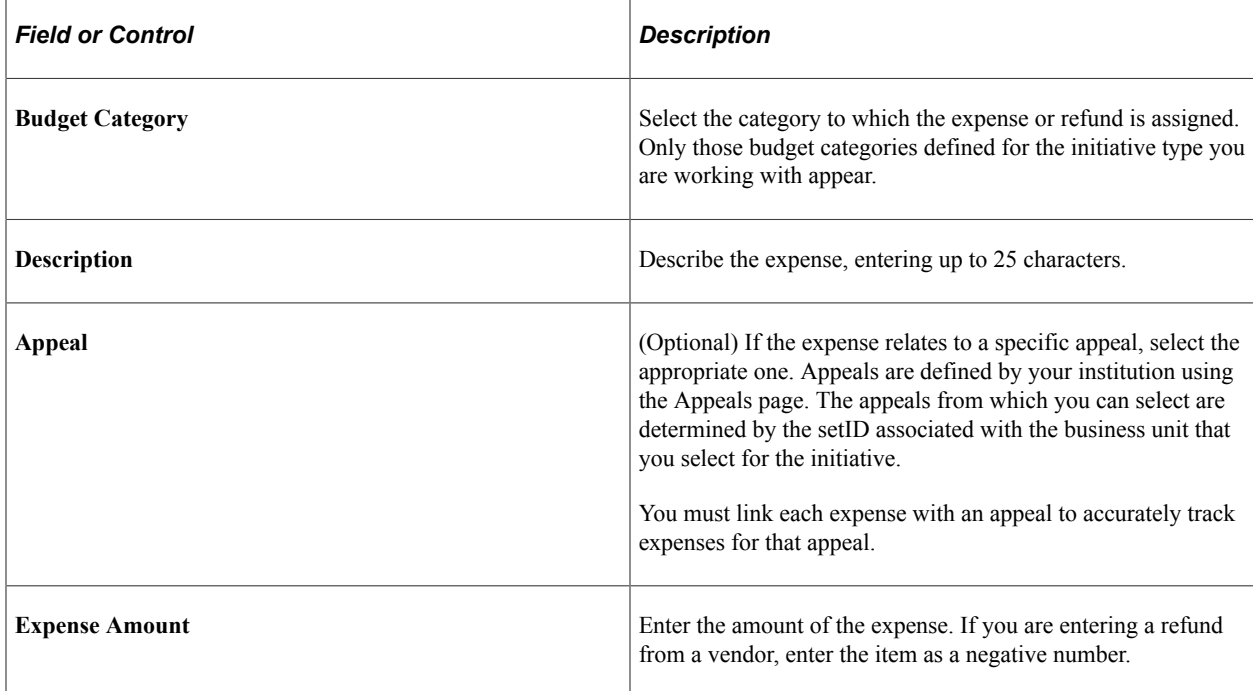

*Warning!* When you save this page, a warning message appears if the total of the expenses exceeds the overall budget. However, click the OK button on the warning dialog box to save the budget detail. The system does not prevent you from overspending your budget.

# **Creating Initiative Actions**

This section discusses how to:

- Enter initiative action information.
- Add action information.

# **Pages Used to Create Initiative Actions**

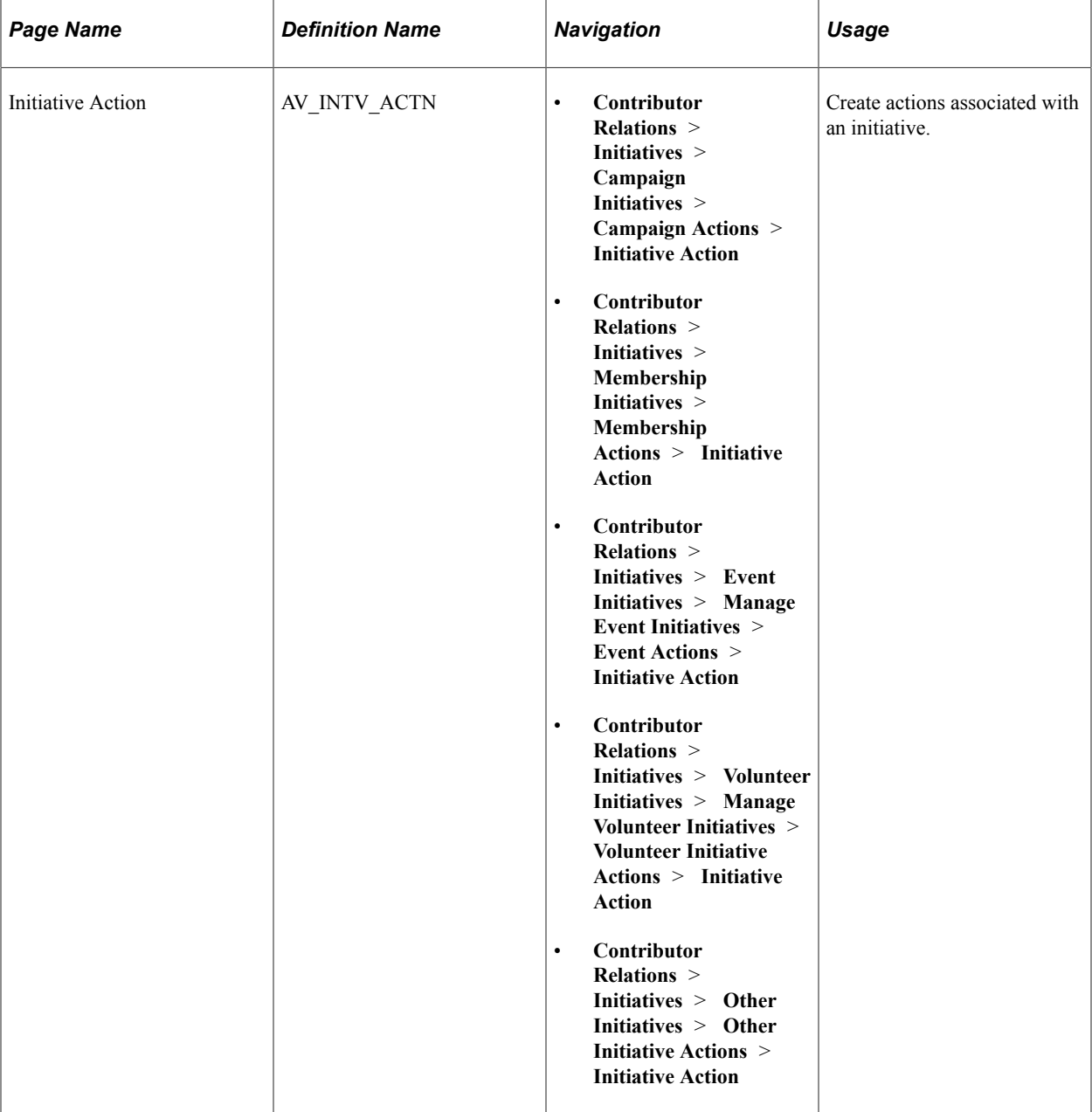

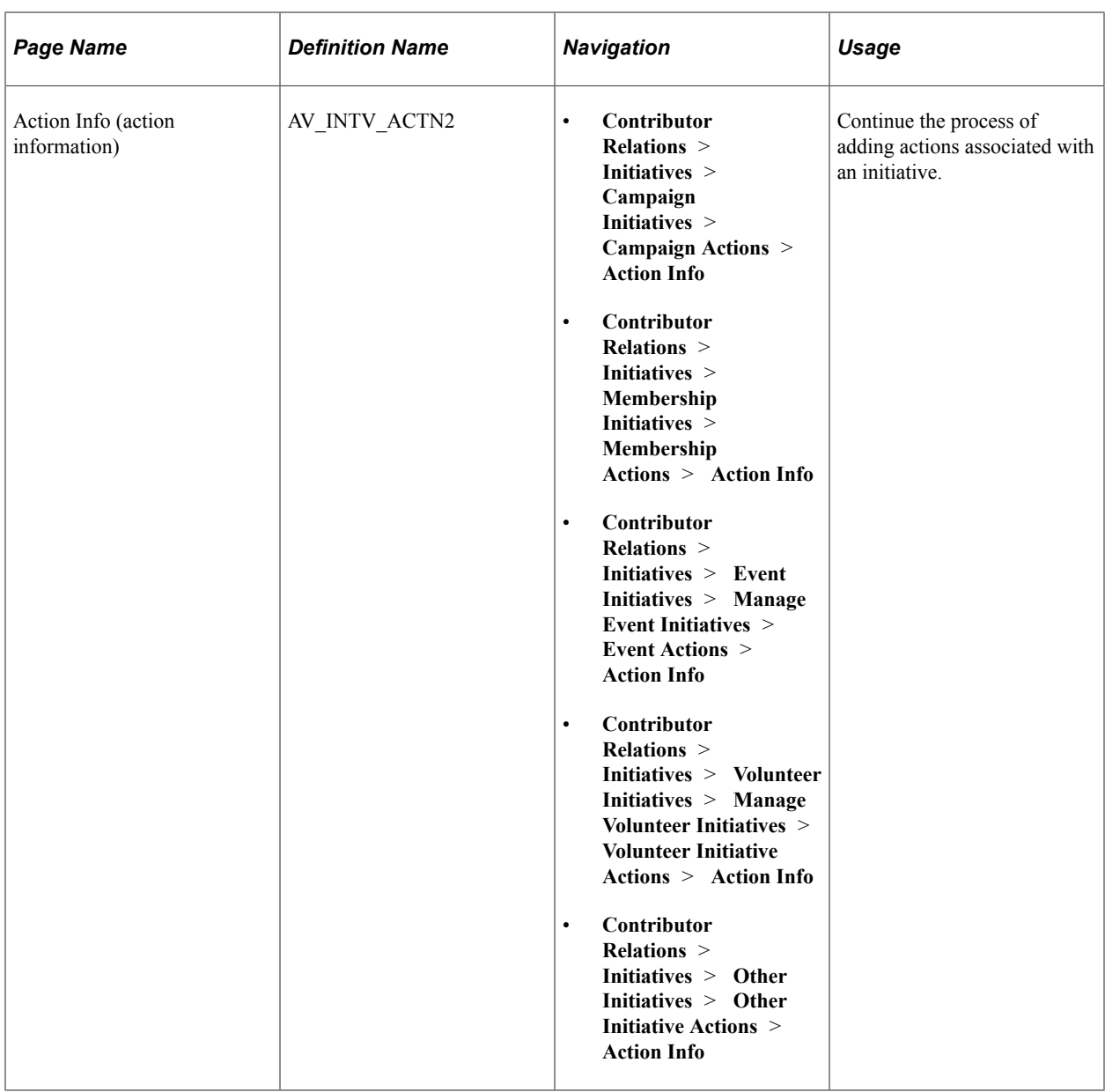

# **Entering Initiative Action Information**

Access the Initiative Action page (**Contributor Relations** > **Initiatives** > **Campaign Initiatives** > **Campaign Actions** > **Initiative Action**).

This example illustrates the fields and controls on the Initiative Action page. You can find definitions for the fields and controls later on this page.

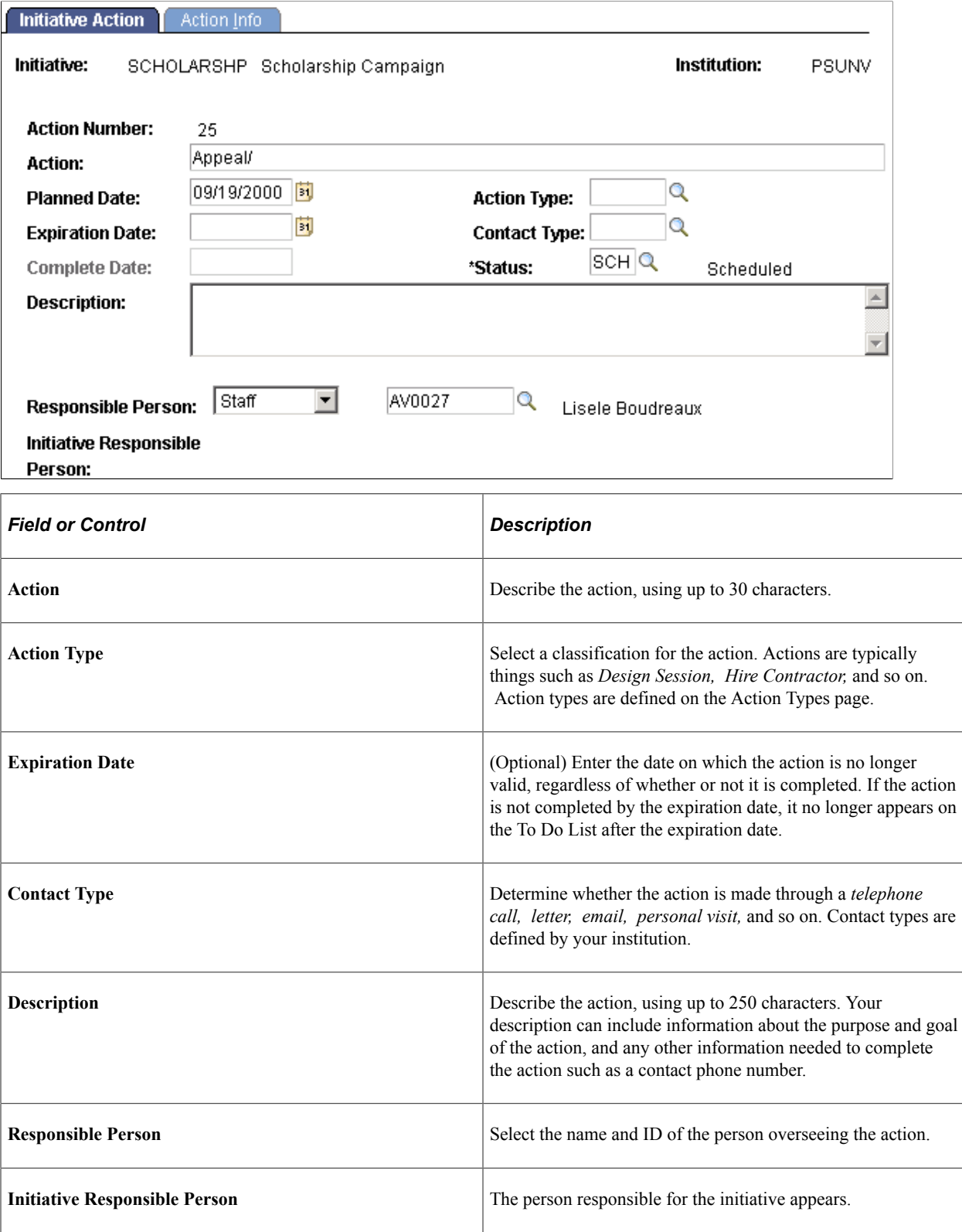

# **Adding Action Information**

Access the Action Info page (**Contributor Relations** > **Initiatives** > **Campaign Initiatives** > **Campaign Actions** > **Action Info**).

This example illustrates the fields and controls on the Action Info page. You can find definitions for the fields and controls later on this page.

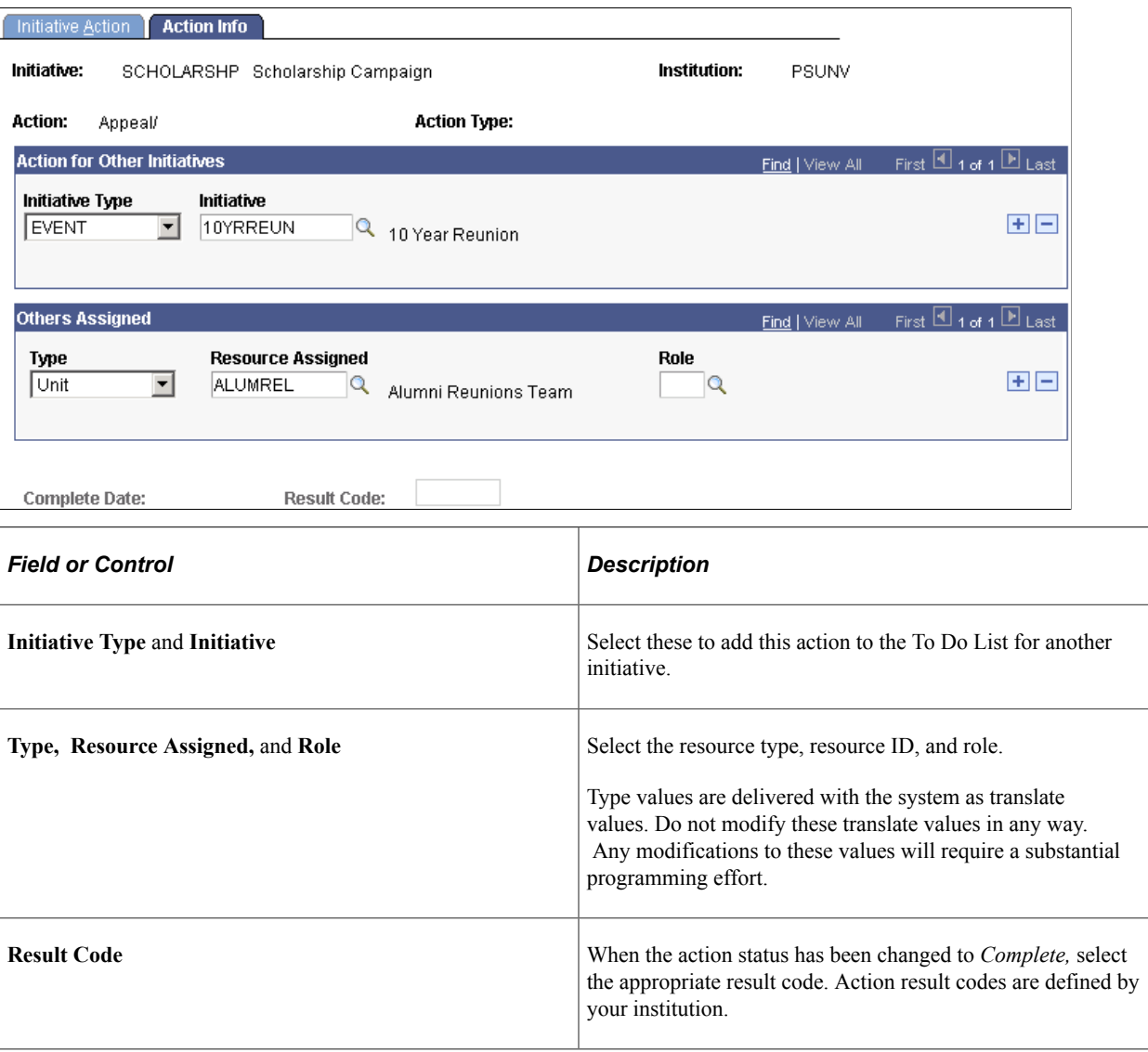

# **Viewing Initiative Action Summary Information**

This section discusses how to:

- View to do lists.
- View initiative action summary information.
- View action details.

# **Pages Used to View Action Summary Information**

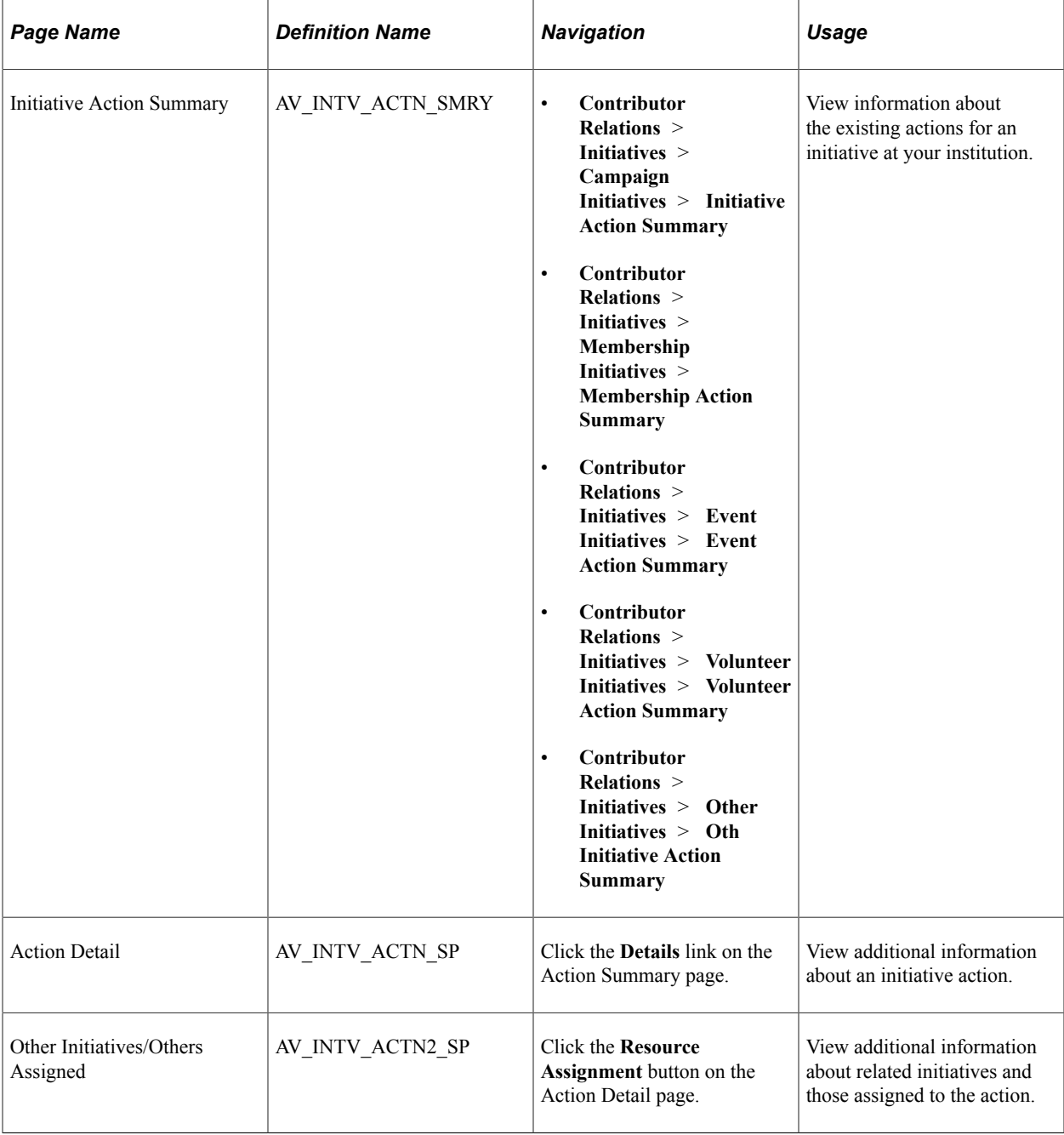

# **Viewing To Do Lists**

Use the Staff, Volunteer, and Unit To Do List pages to view lists of all the initiative actions a resource is responsible for during a particular time frame or for a particular designee.

See [Viewing To Do Lists](#page-296-0).

# **Viewing Initiative Action Summary Information**

Click the **Details** link to access detailed information about a particular initiative action on the Action Detail page.

### **Viewing Action Details**

Click the **Edit Action** button to access the Initiative Action page where you can make changes to the existing action. Click the **Intv/Rsrc Asgn** (initiative/resource assignments) button to view information about other initiatives linked to this action and about the resources at your institution that are assigned to the action.

# **Viewing Related Goals**

This section discusses how to view goals related to an initiative.

# **Page Used to View Related Goals**

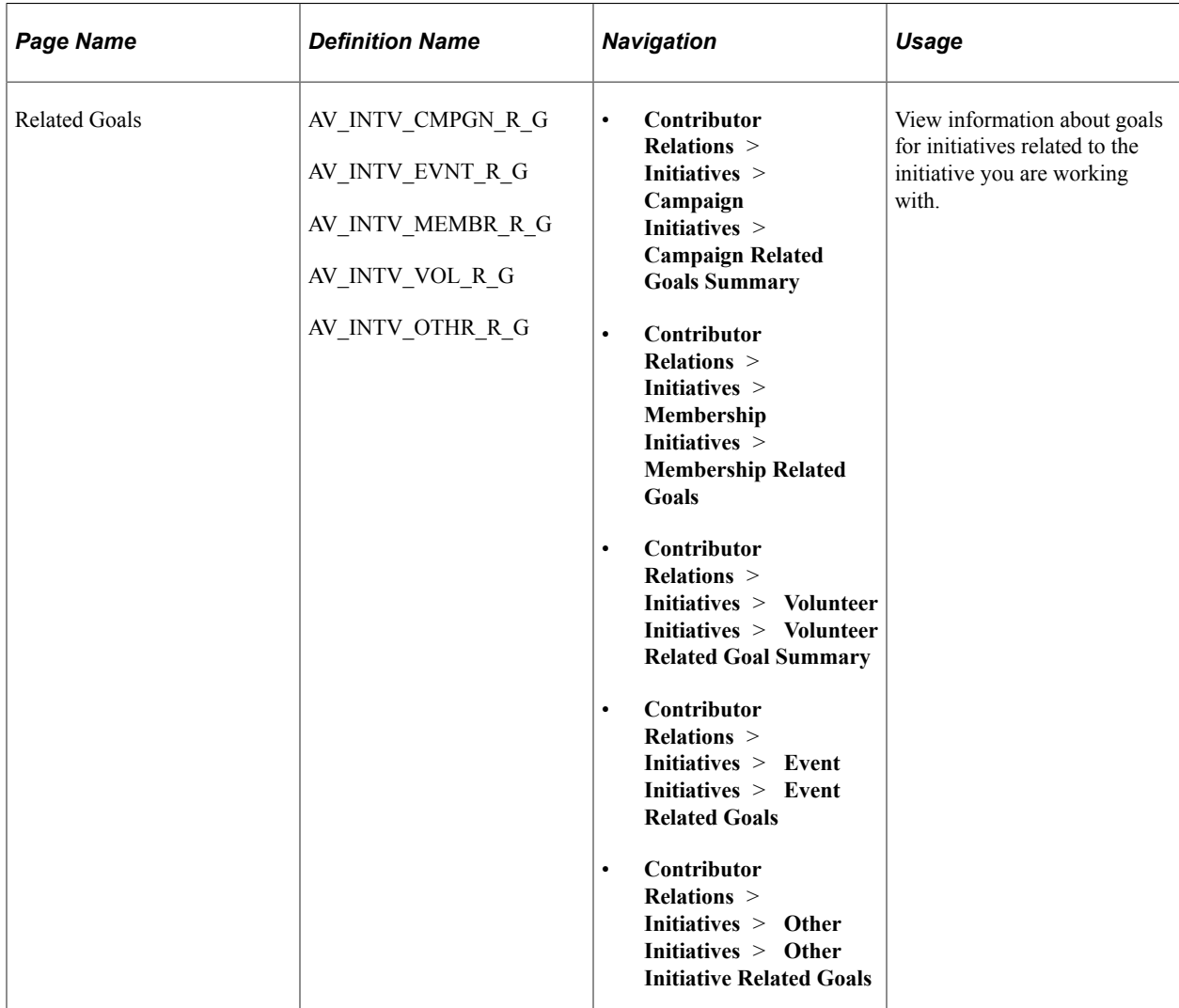

### **Viewing Related Goal Information**

Access the Related Goals page. Some related initiatives may not have a financial goal. They still appear on this page.

# **Viewing Responsible Staff for Related Initiatives**

This section discusses how to view staff members assigned to related initiatives.

# **Page Used to View Responsible Staff for Related Initiatives**

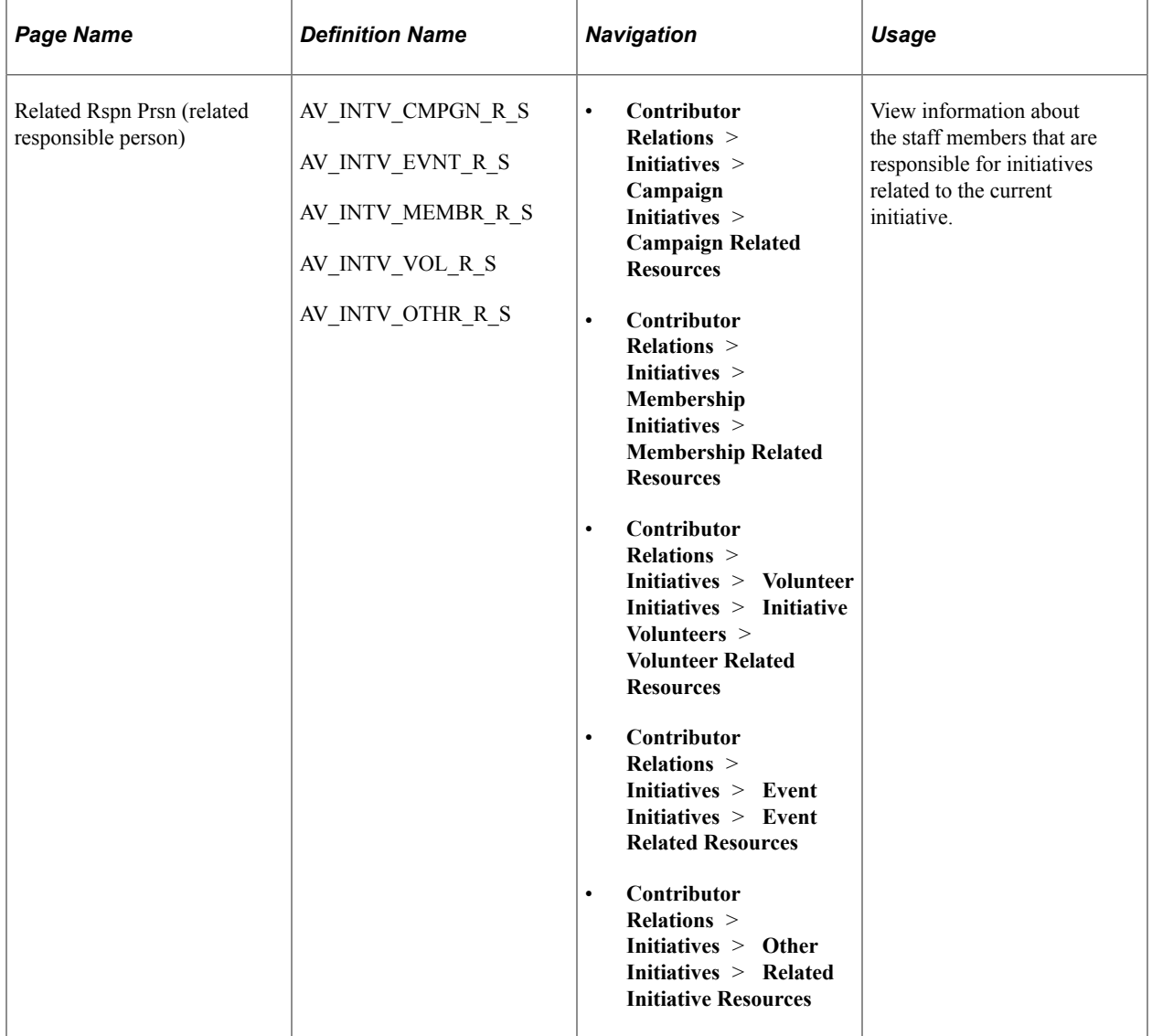

# **Using Mass Change for Initiative and Membership Letters**

**Important!** Mass Change is a deprecated product. It is strongly recommended that you use Application Engine instead. For more information on PeopleSoft Application Engine, see PeopleTools: Application Engine.

**Important!** Letter Generation (Letter Gen) is a deprecated product. It is strongly recommended that you use Communication Generation (Comm Gen) instead. For more information on Comm Gen, see "Using the Communication Generation Process" (Campus Community Fundamentals)

This section provides overviews of mass change and the initiative and membership mass change templates, and also discusses how to:

- Select Student Administration criteria.
- Select criteria and defaults.
- Run the Mass Change SQR process.

**Note:** You must set up communications in the system prior to working with mass change.

#### **Understanding Mass Change**

Contributor Relations provides four mass change templates that enable you to generate communications for initiative audiences and membership organization members.

You can generate communications for audiences of a campaign appeal, membership campaign, volunteer program, event, and so on. When you create an initiative audience, you can run that audience through the mass change template and send a communication to those audience members who meet your selection criteria.

Or, you can select specific members of an organization based on their expiration date and send out renewal notices and membership cards. In addition, you can select recipients and mail benefits to those groups that have earned them.

**Note:** Templates for membership and initiative communications are shipped with the Contributor Relations system. You can modify templates for your institution.

#### **Understanding the Initiative Mass Change Template**

There are two mass change definitions in the initiative mass change process − CR-Intv-Delete and CR-Intv-Insert3CEngine.

The two mass change definitions are described below:

1. *CR-Intv-Delete*

The first portion of this definition deletes temporary initiative records from the ADM\_TMP\_MC, ADM\_TMP2\_MC, and EVNT\_SPDKEY\_MC tables if OPRID is equal to the person who selected the records and MC\_DEFN\_ID is equal to CR-Intv-Insert3CEngine. This criterion prevents the

membership and initiative mass change functions from deleting records belonging to the other function.

#### 2. *CR-Intv-Insert3CEngine*

This definition joins the AV\_INITIATIVE table with the PERSONAL\_DATA table based on EMPLID. This step is done to find the DT\_OF\_DEATH value for each record. If a person has a date of death, a communication record is not created when joint letter generator is run. In addition, the ADDRESSES table is checked and communication records are written only for those people who have an address with an effective status of *Active.* The records resulting from this join are inserted into the ADM\_TMP\_MC table.

Next, data from the EVNT\_COMM\_MC\_VW is copied to the EVNT\_SPDKEY\_MC temporary table. This view breaks out the Comm Speed Key data for each Comm Key defined on the Event Definition Setup page. There may be one or more Comm Keys associated with the Event ID selected, thus creating one or more communication records for each Event ID. The following fields are then updated on the EVNT\_SPDKEY\_MC table:

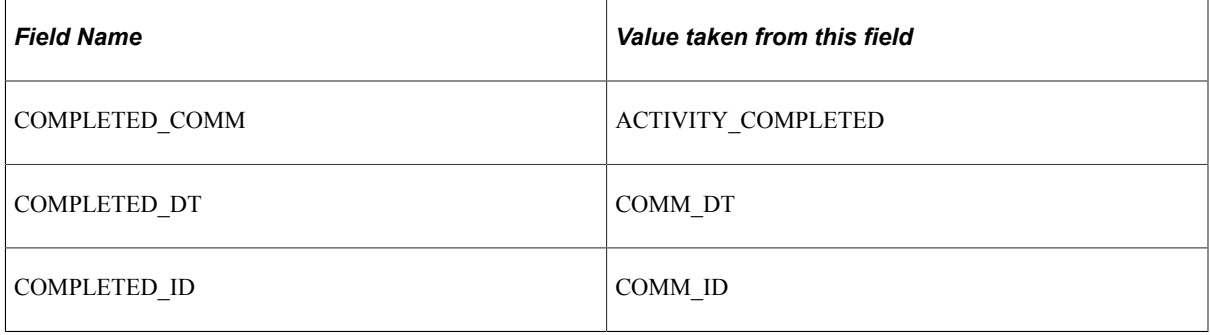

**Note:** Before this step can take place, you must define letter codes, communication context including a method and direction, and categories. These key values are combined to create communication Event IDs. You must also set up communication 3C groups and 3C group security.

Finally, the EVNT\_SPDKEY\_MC and ADM\_TMP\_MC tables are copied and joined in ADM\_TMP2\_MC.

You can select criteria based on the following fields to target your audience. At a minimum, you must select criteria for key fields. You should narrow the criteria by using all the fields. This ensures that you identify the correct records.

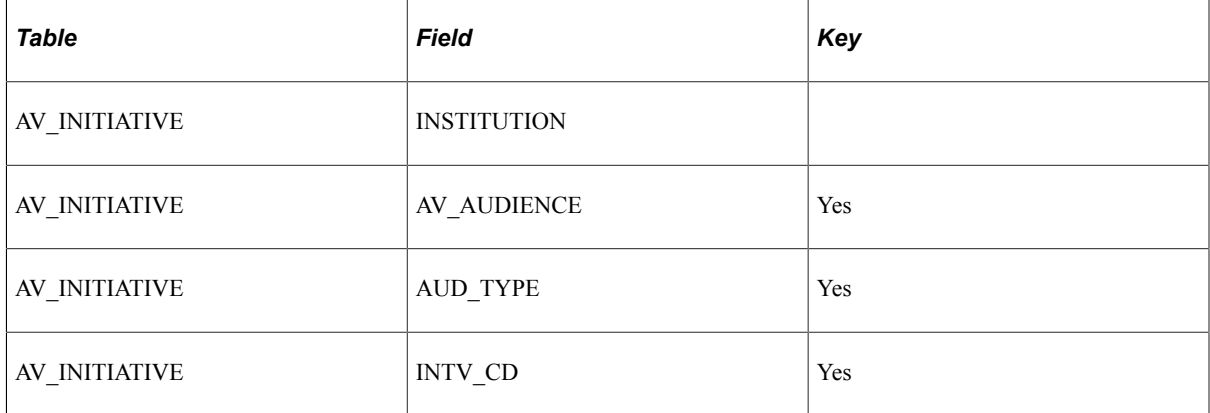

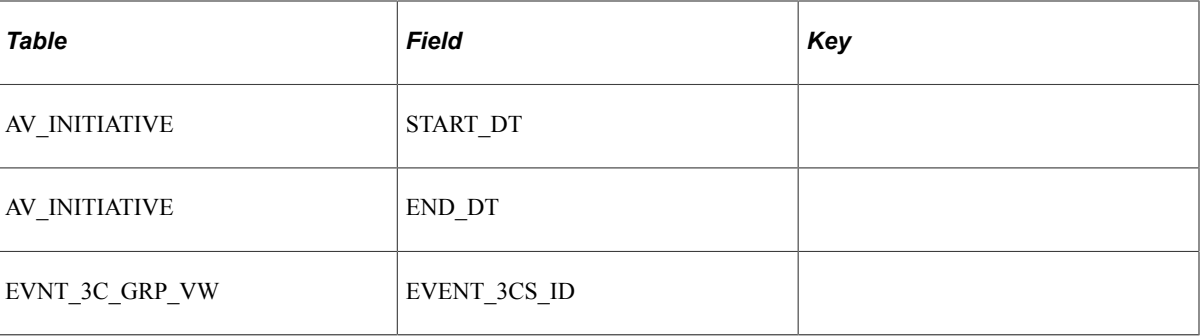

After the CR-Intv-Insert3Cengine step has run, run the 3C Engine and select your options for processing joint records. This generates all communication records for processing by the letter generator.

### **Understanding the Membership Mass Change Template**

There are two mass change definitions in the membership mass change process − CR-Mbrshp-Delete and CR-Mbrshp-Insert3CEngine.

The two mass change definitions are described below:

1. *CR-Mbrshp-Delete*

The first portion of this definition deletes temporary membership records from the ADM\_TMP\_MC, ADM\_TMP2\_MC, and EVNT\_SPDKEY\_MC tables if OPRID is equal to the person who selected the records and MC\_DEFN\_ID is equal to CR-Mbrshp-Insert3CEngine. This criterion prevents the membership and initiative mass change functions from deleting records belonging to the other function.

2. *CR-Mbrshp-Insert3CEngine*

This definition joins the AV\_MEMBER7\_VW table with the PERSONAL\_DATA table based on EMPL ID. This step is done to find the DT\_OF\_DEATH value for each record. If a person has a date of death, a communication record is not created when joint letter generator is run. In addition, the ADDRESSES table is checked and communication records are written only for those people who have an address with an effective status of *Active.* The records resulting from this join are inserted into the ADM\_TMP\_MC table.

Next, data from the EVNT\_COMM\_MC\_VW table is copied to the EVNT\_SPDKEY\_MC temporary table. This view breaks out the Comm Speed Key data for each Comm Key defined on the Event Definition Setup page. There may be one or more Comm Keys associated with the Event ID selected, thus creating one or more communication records for each Event ID. The following fields are then updated on the EVNT\_SPDKEY\_MC table:

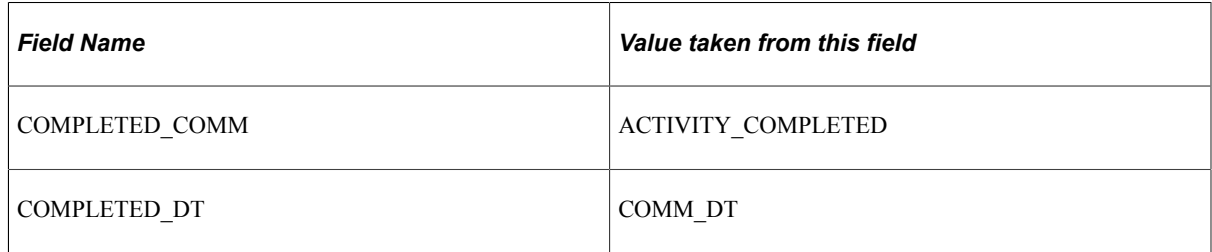

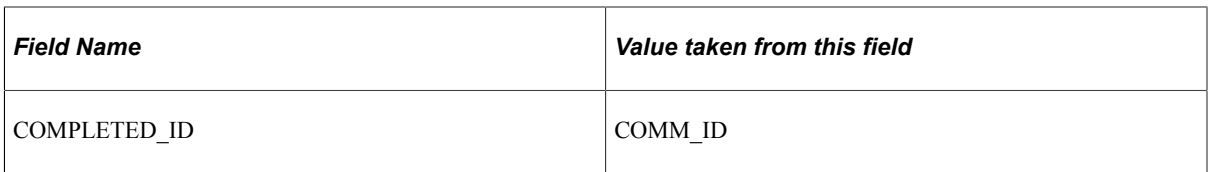

**Note:** Before this step can take place, you must define letter codes, communication context including a method and direction, and categories. These key values are combined to create communication Event IDs. You must also set up communication 3C groups and 3C group security.

Finally, the EVNT\_SPDKEY\_MC and ADM\_TMP\_MC tables are copied and joined in ADM\_TMP2\_MC.

You can select criteria based on the following fields to target your audience. At a minimum, you must select criteria for key fields. You should narrow the criteria by using all the fields. This ensures that you identify the correct records.

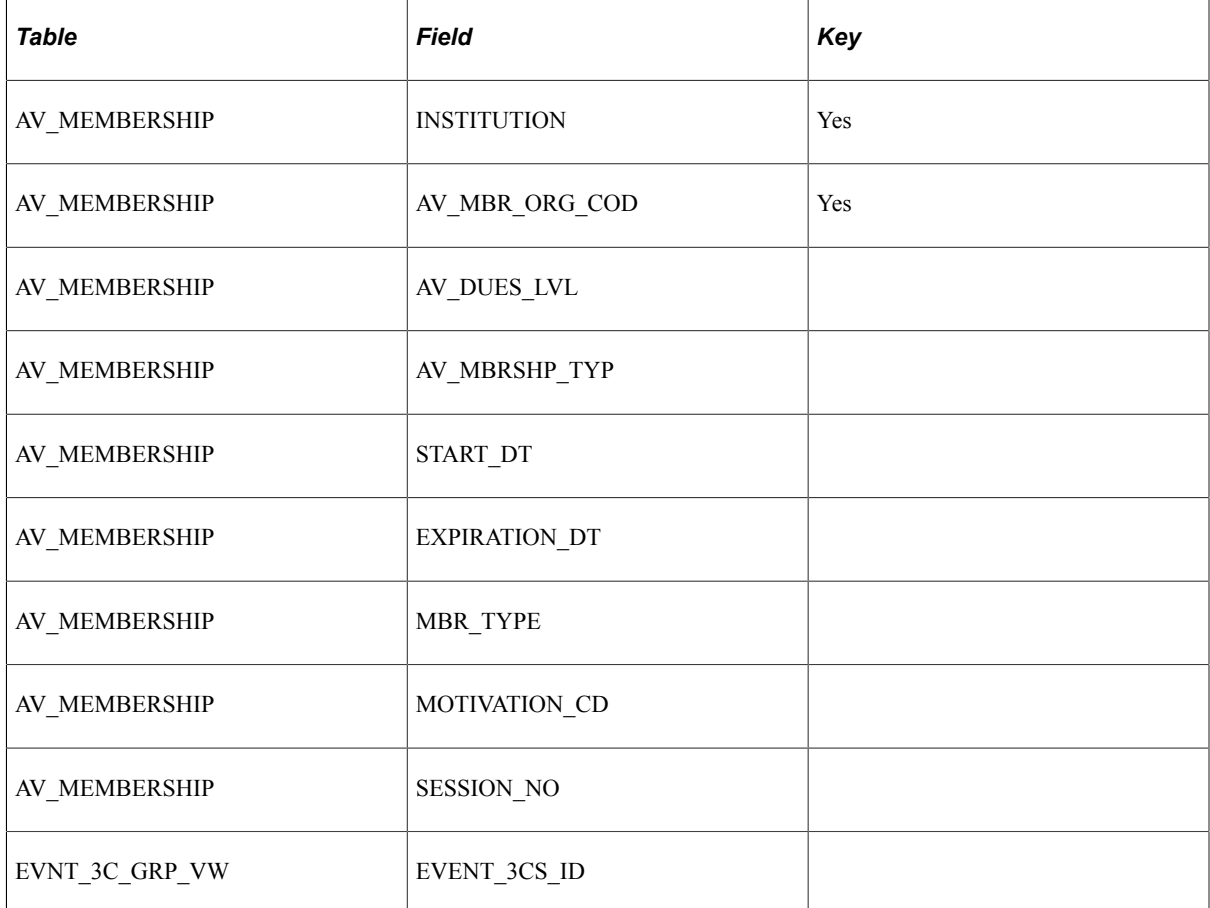

After the CR-Mbrshp-Insert3CEngine step has run, run the 3C Engine and select your options for processing joint records. This generates all communication records for processing by the letter generator.

### **Pages Used to Use Mass Change for Initiative and Membership Letters**

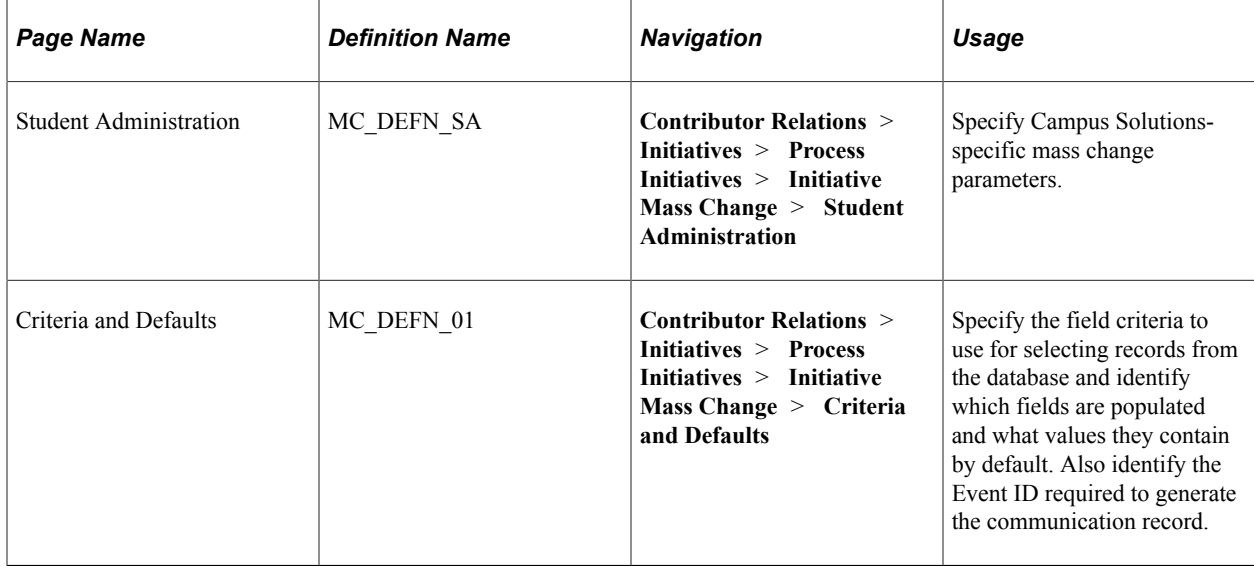

# **Selecting Student Administration Criteria**

Access the Student Administration page (**Contributor Relations** > **Initiatives** > **Process Initiatives** > **Initiative Mass Change** > **Student Administration**).

This example illustrates the fields and controls on the Student Administration page. You can find definitions for the fields and controls later on this page.

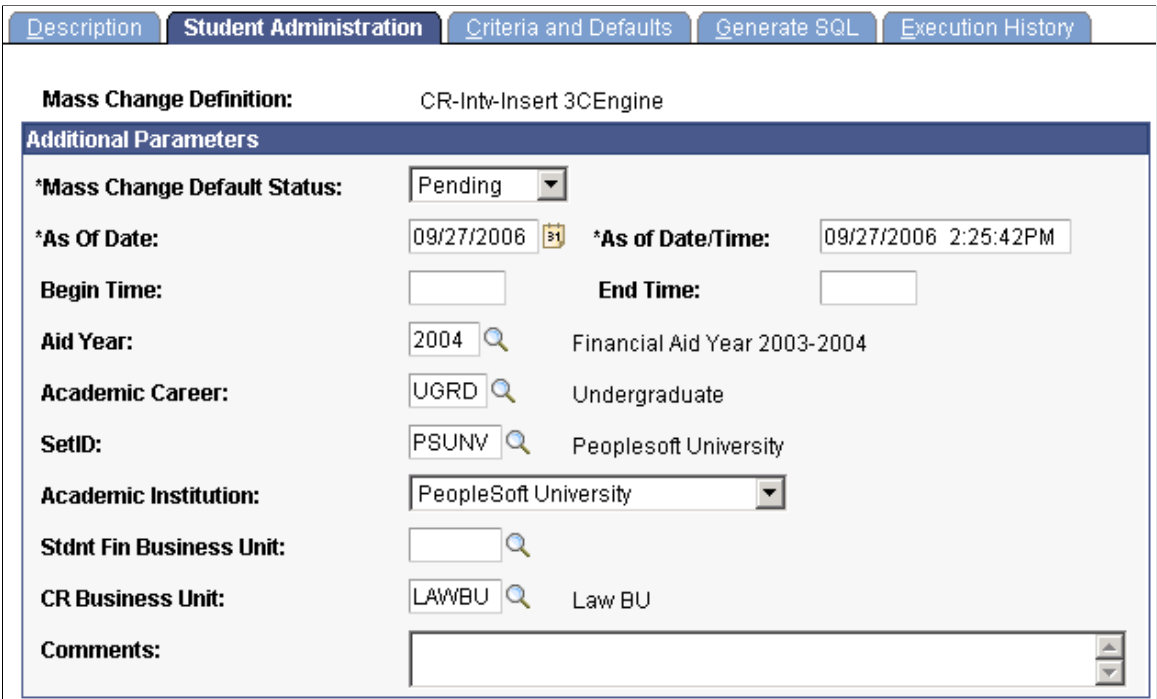

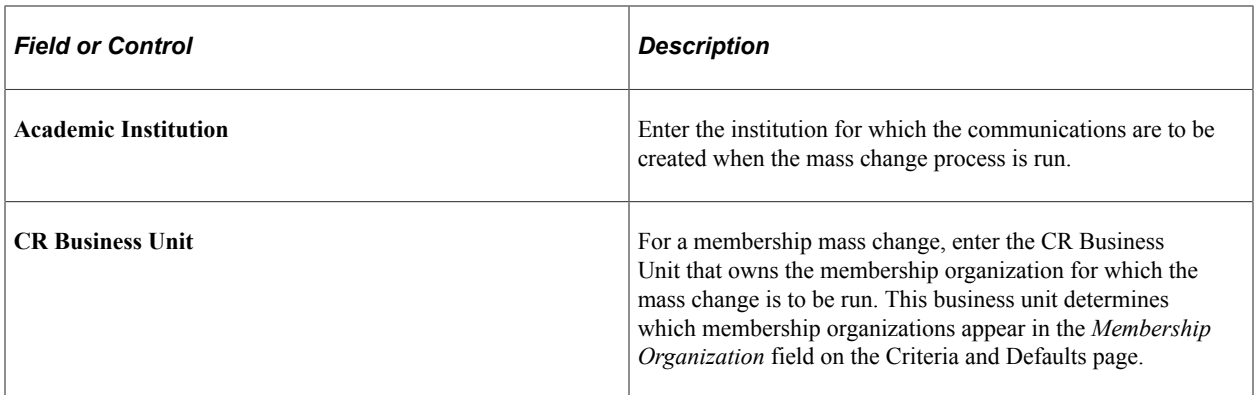

# **Selecting Criteria and Defaults**

Access the Criteria and Defaults page (**Contributor Relations** > **Initiatives** > **Process Initiatives** > **Initiative Mass Change** > **Criteria and Defaults**).

**Note:** If you are running mass change for an initiative, select the CR-Intv-Insert3CEngine mass change definition. If you are running mass change for a membership organization, select the CR-Mbrshp-Insert3CEngine mass change definition.

This example illustrates the fields and controls on the Criteria and Defaults page. You can find definitions for the fields and controls later on this page.

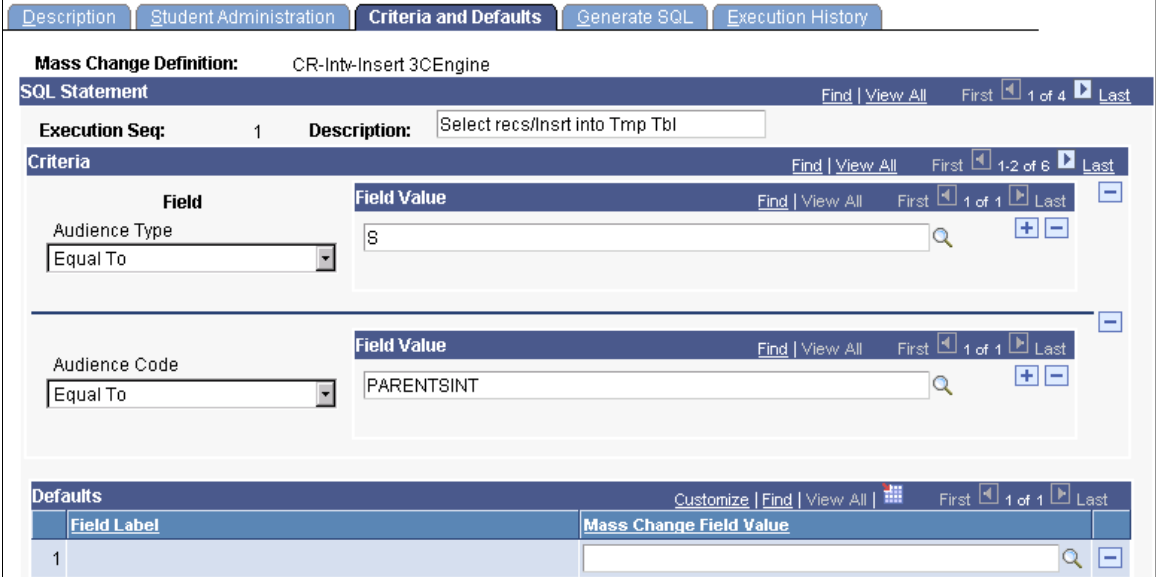
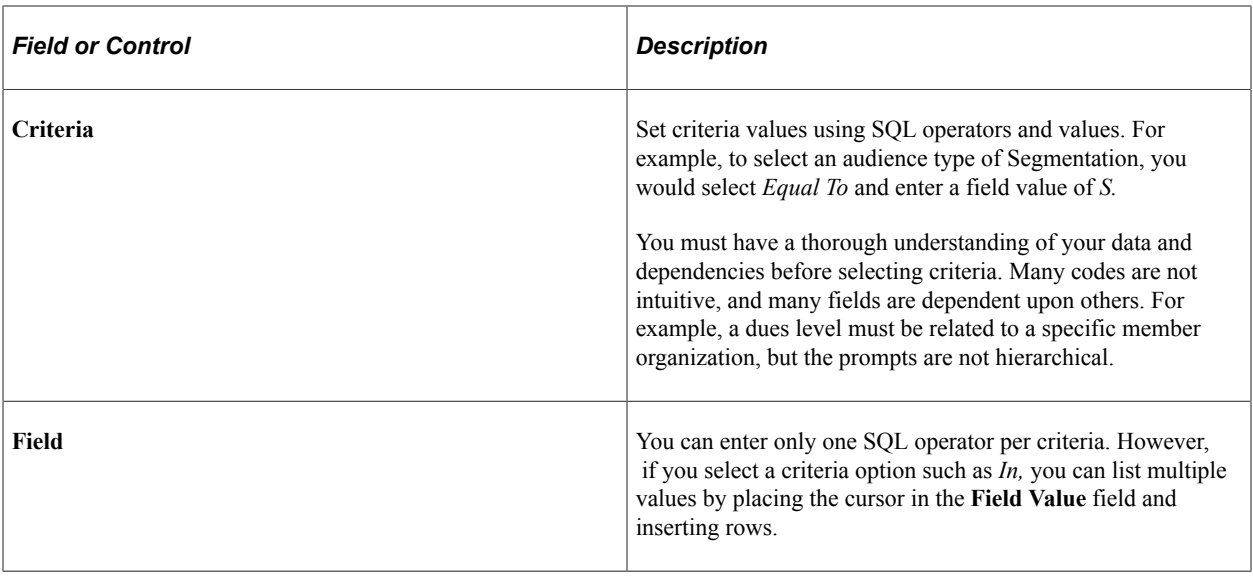

**Note:** Do not run the mass change process from within this component. Run the process using the Run Mass Change page in PeopleSoft Campus Community.

### **Running the Mass Change SQR Process (MASSCHNG)**

Access the Run Mass Change page (**Campus Community** > **Communications** > **Mass Change - Communications** > **Run Mass Change**). To generate mass communications changes for Contributor Relations, only use these fields:

#### **Mass Change Run Type**

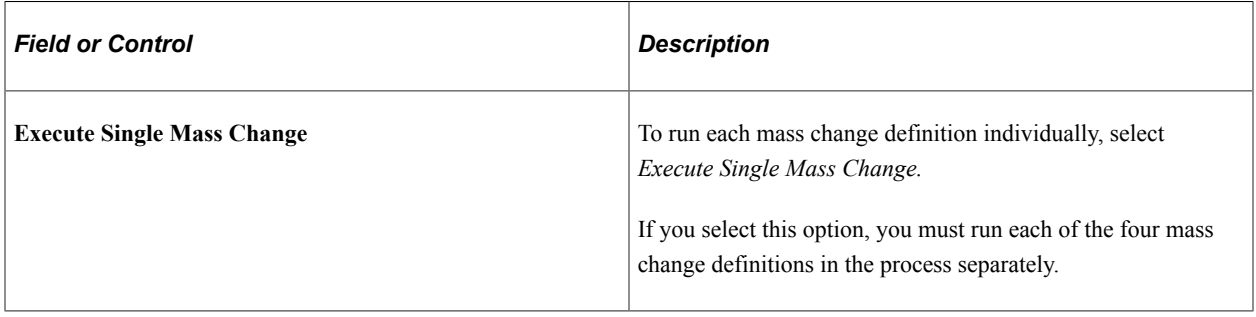

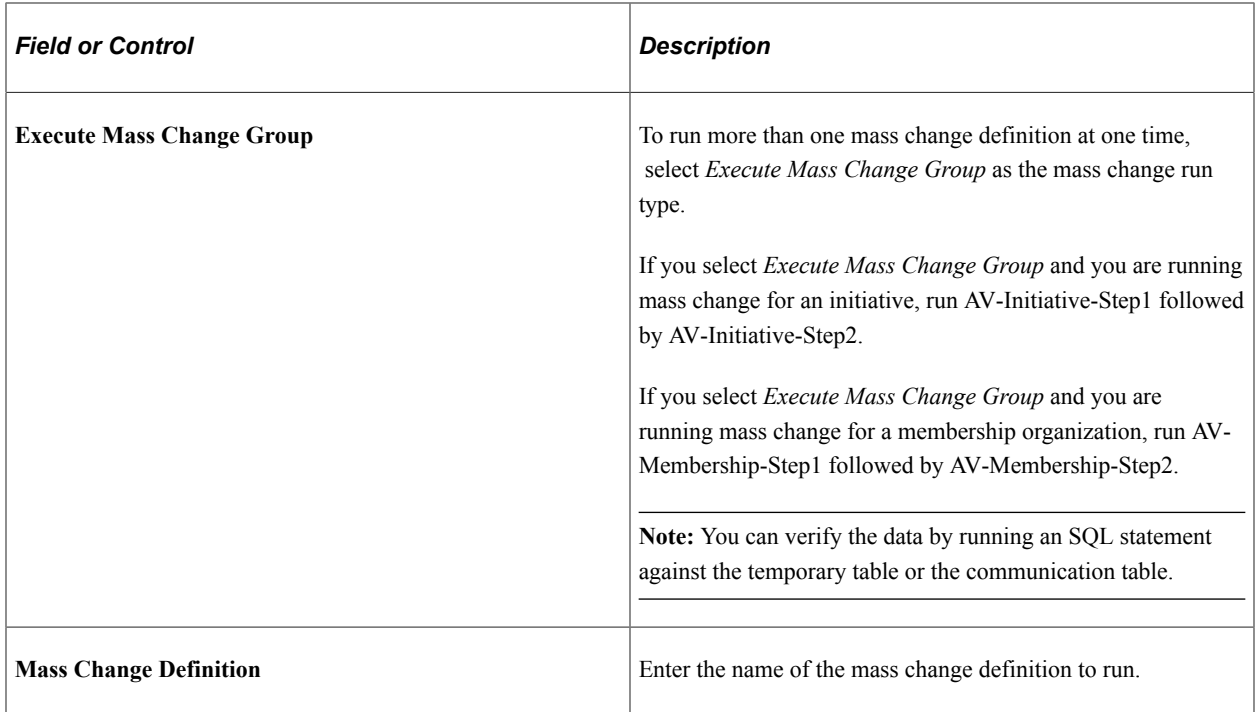

After the Mass Change process runs, data is written to the communications record. You can also run the Mass Change process from within the 3C Engine component.

See "Understanding Communication Management" (Campus Community Fundamentals)

# **Managing Campaigns**

# **Understanding Campaign Management**

This section lists prerequisites and discusses campaign management.

### **Prerequisites**

Before you can manage a campaign, you must have one set up. There are common initiative setup pages for this task, and also campaign-specific setup pages that enable you to complete campaign setup.

See [Setting Up Campaigns](#page-102-0).

### **Campaign Management**

A campaign is an organized institutional effort targeted to a specific constituency that occurs over a specified period of time with specific purposes and goals. Campaigns can be annual or multiyear. Many campaigns start in a silent, nonpublic phase that serves to identify the pace-setting gifts that form the nucleus fund of the campaign. After the momentum is created from this private phase, the campaign is taken public to complete the goals of the campaign. As a campaign moves through its strategic plan, you can track progress in its entirety and through annual, unit, and department goals.

The following diagram gives an overview of the Contributor Relations features that assist your institution with its campaign management processes, and their subtasks. These features are, in order: assess feasibility, define campaign strategy, implement plan, track assignments, track progress, and recognize participants.

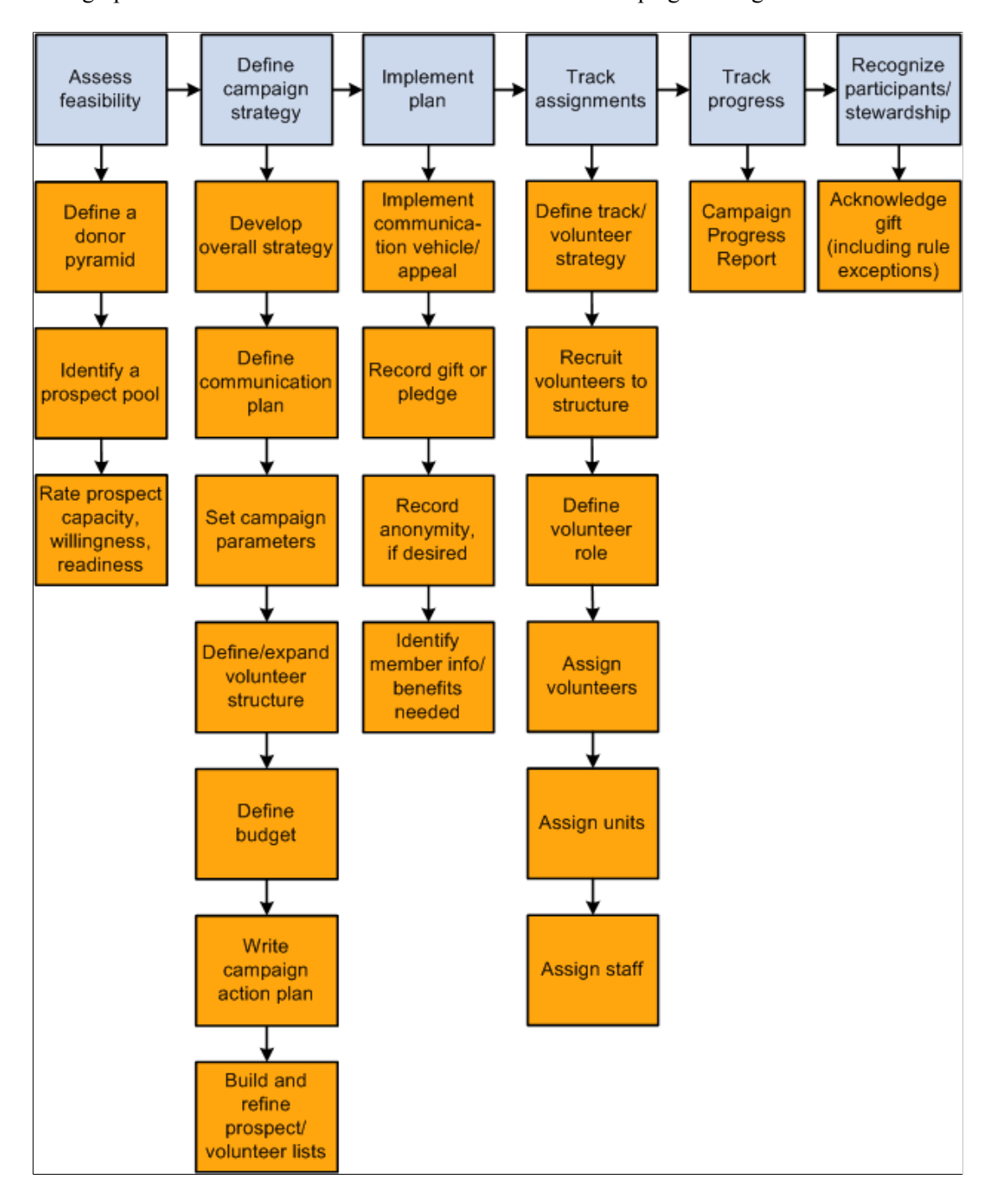

This graphic illustrates the flow of Contributor Relations campaign management features:

A campaign is one type of initiative in Contributor Relations. All initiative types share some common management pages. Some initiatives, such as campaigns, require additional management that is specific to their purpose. The campaign-specific management is covered in this set of topics; refer to the following set of topics for information about managing all types of initiatives.

#### **Related Links**

[Understanding Initiative Management](#page-324-0)

# **Managing Campaign Initiative Information**

You manage campaigns in Contributor Relations by using the common initiative functionality found throughout the system. Initiatives are the common link between campaigns, events, volunteer efforts, and membership initiatives at your institution.

To manage a campaign, a campaign initiative must exist for each new campaign at your institution. Use the Campaign Initiative component to begin the process of defining a new campaign at your institution. When you create a campaign initiative, you also create, its audience, resources, any related initiatives, and a public relations plan. You can then use this set of topics to manage the remaining campaign-specific functionality.

See [Understanding Initiative Management.](#page-324-0)

# **Setting Campaign Initiative Goals**

Many campaign initiatives at your institution might have intermediate goals or milestones in addition to an overall goal. This section discusses how to:

- Set intermediate goals for campaigns.
- Set annual goals.
- Set department goals.
- Set unit goals.

### **Pages Used to Set Campaign Initiative Goals**

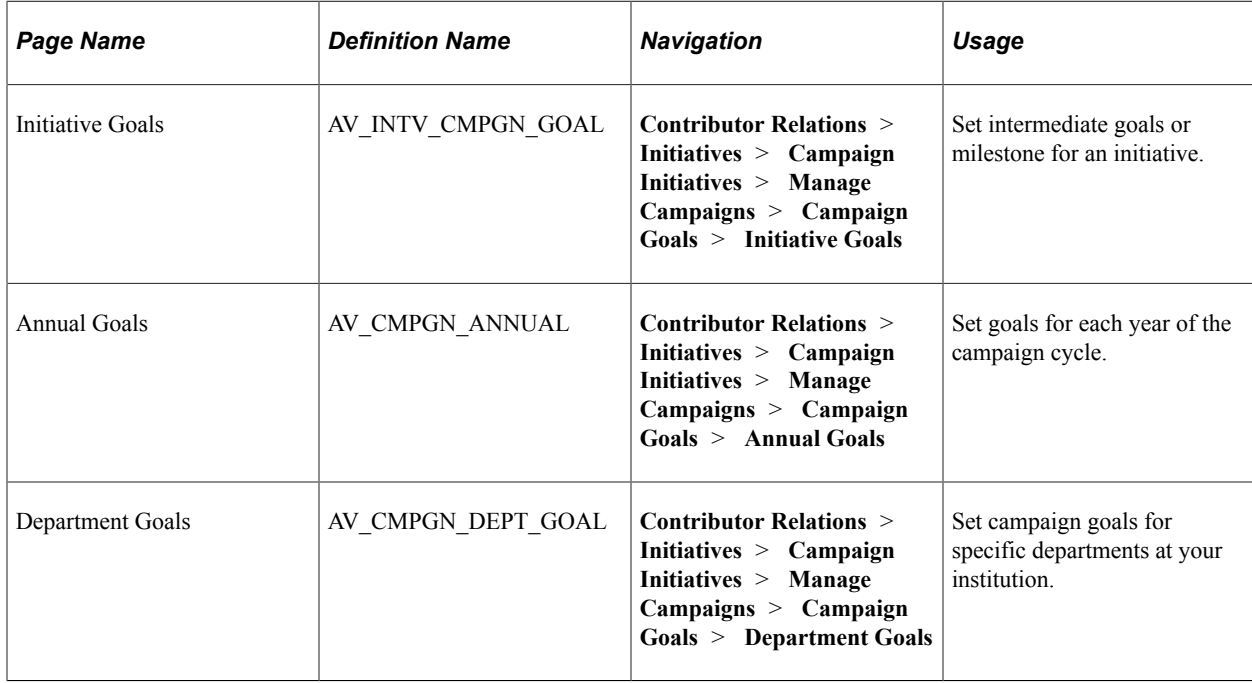

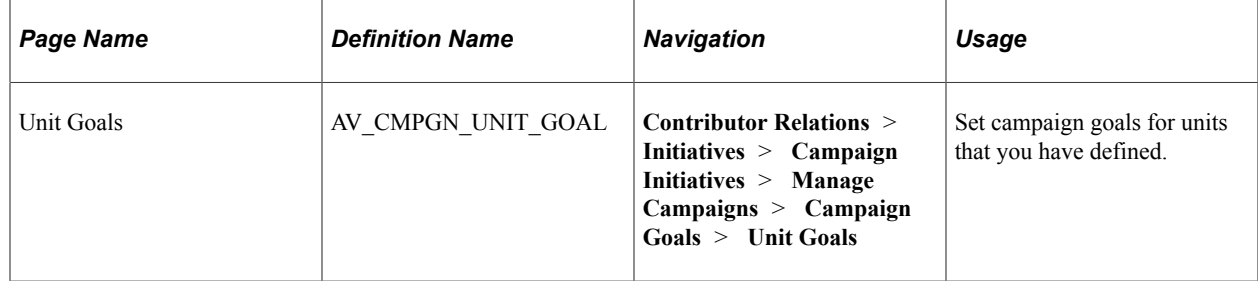

### **Setting Intermediate Goals for Campaigns**

Access the Initiative Goals page (**Contributor Relations** > **Initiatives** > **Campaign Initiatives** > **Manage Campaigns** > **Campaign Goals** > **Initiative Goals**). This page enables you to break down the initiative's overall goal into measurable milestones, to be used in custom reports.

This example illustrates the fields and controls on the Initiative Goals page. You can find definitions for the fields and controls later on this page.

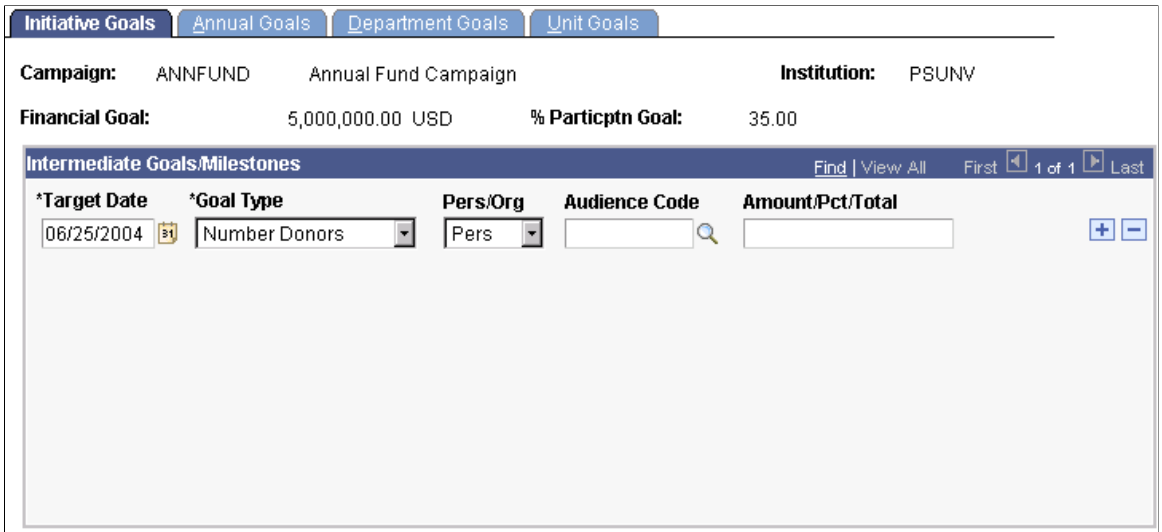

Upon entering this page the **Campaign** name, **Financial Goal,** and **% Particptn Goal** (percent participation goal) for the initiative appear. Values for these fields are based on the values entered in the Campaign Initiatives component.

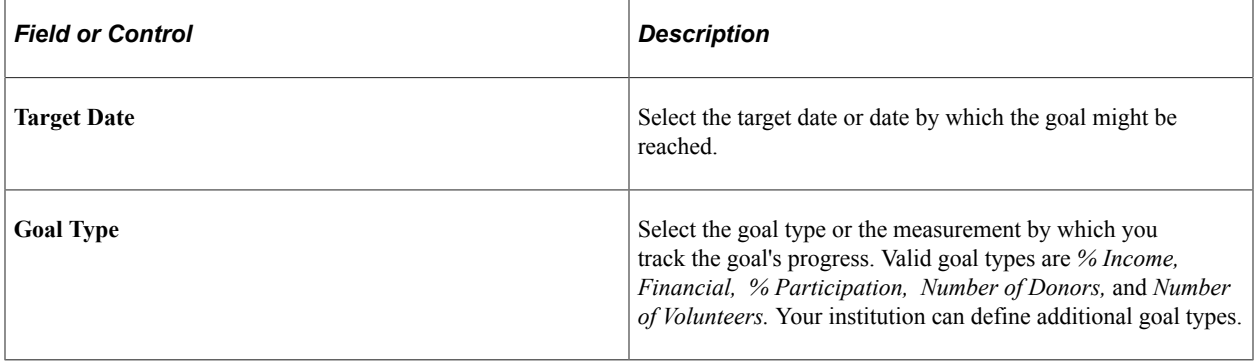

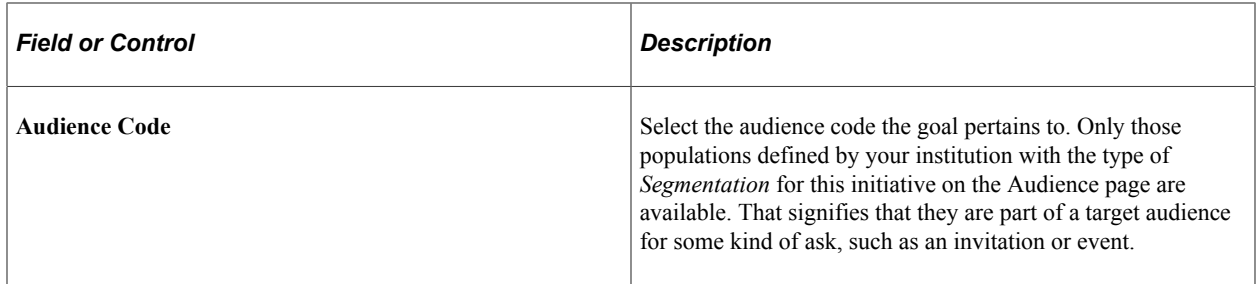

#### **Setting Annual Goals**

Access the Annual Goals page (**Contributor Relations** > **Initiatives** > **Campaign Initiatives** > **Manage Campaigns** > **Campaign Goals** > **Annual Goals**).

This example illustrates the fields and controls on the Annual Goals page. You can find definitions for the fields and controls later on this page.

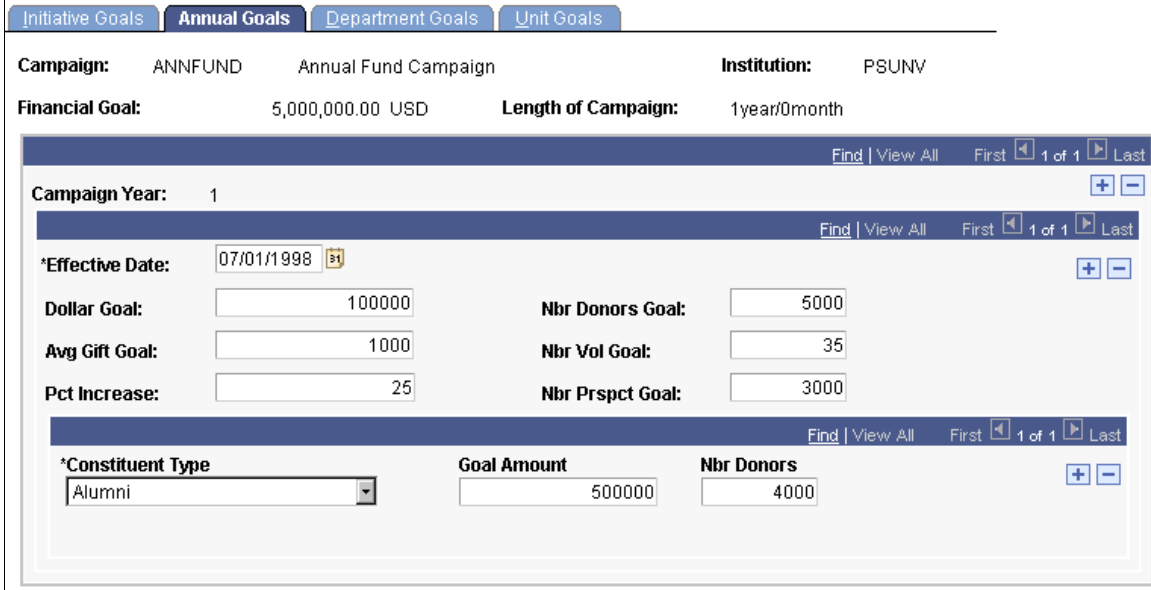

Campaigns can be one-year or multiyear efforts. When the start and end dates are saved for a campaign, the system creates an annual goals record for each year of the campaign. If the campaign dates change, the annual goals records change accordingly. For example, if a campaign is extended, additional annual goals records are created. If it is shortened, the number of annual goals records is reduced to the new shorter campaign period. However, the annual goals that have been entered are not redistributed over the new campaign period. They must be adjusted manually.

Goals should be set at the beginning of the campaign and should rarely change. The goals set here can be used in custom reports.

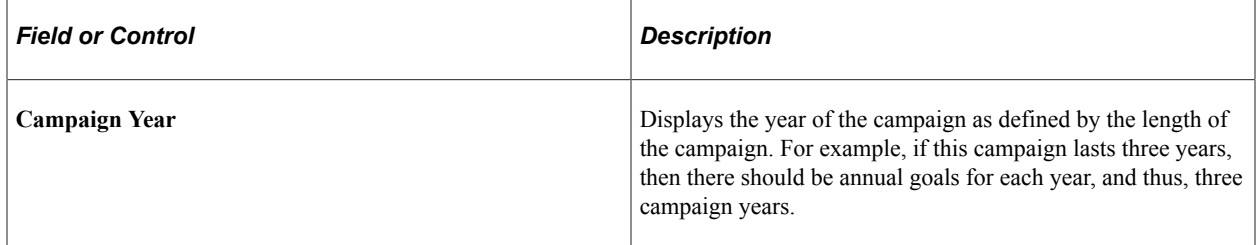

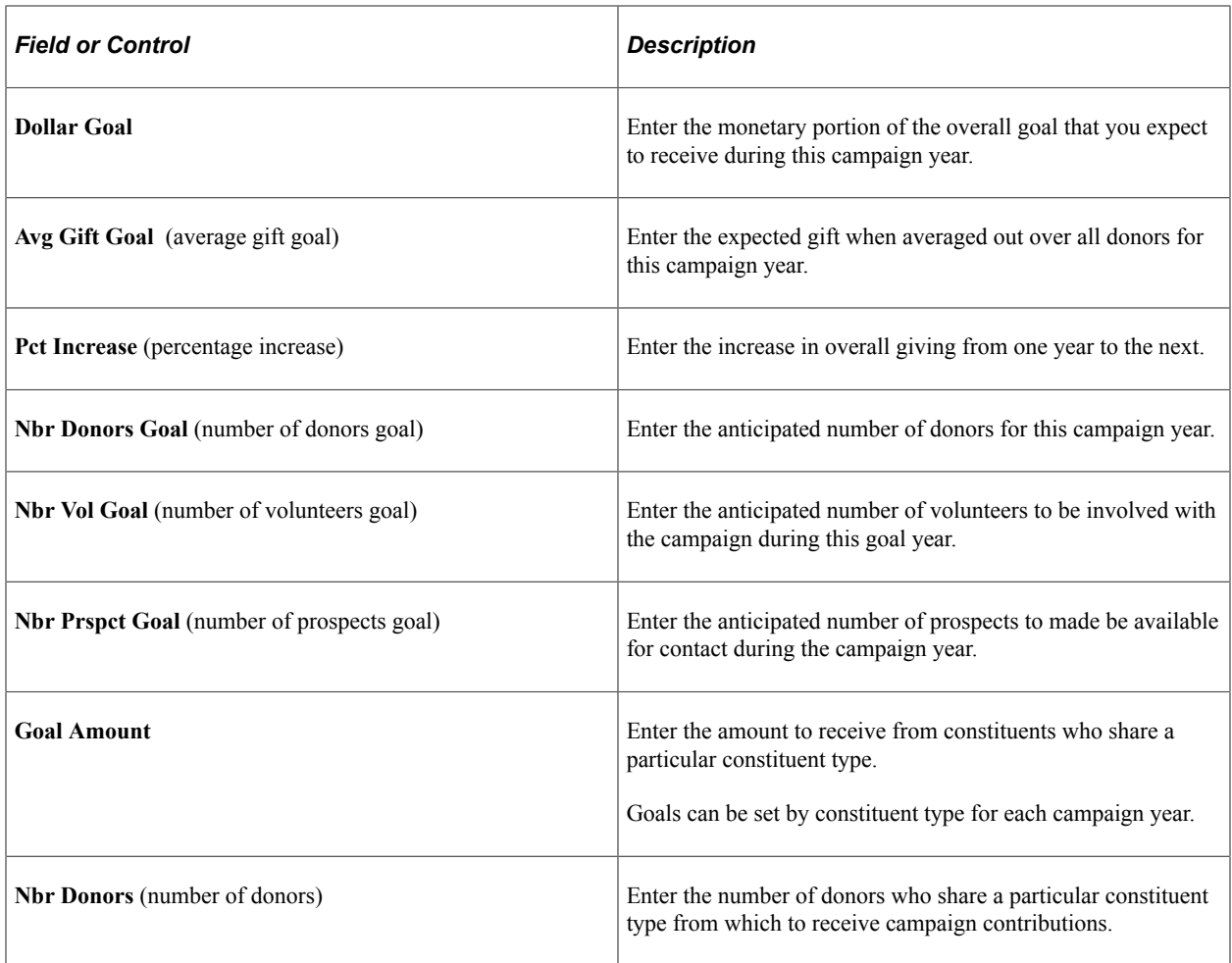

### **Setting Department Goals**

Access the Department Goals page (**Contributor Relations** > **Initiatives** > **Campaign Initiatives** > **Manage Campaigns** > **Campaign Goals** > **Department Goals**).

This example illustrates the fields and controls on the Department Goals page. You can find definitions for the fields and controls later on this page.

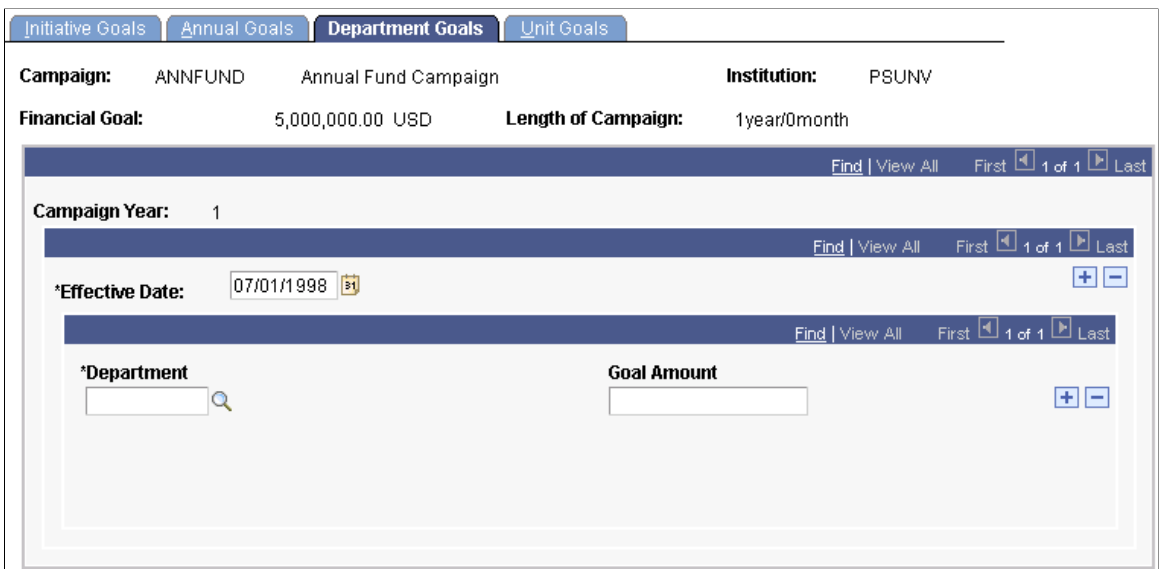

Departments at your institution can be assigned a total dollar amount that is their goal amount to raise for each campaign year.

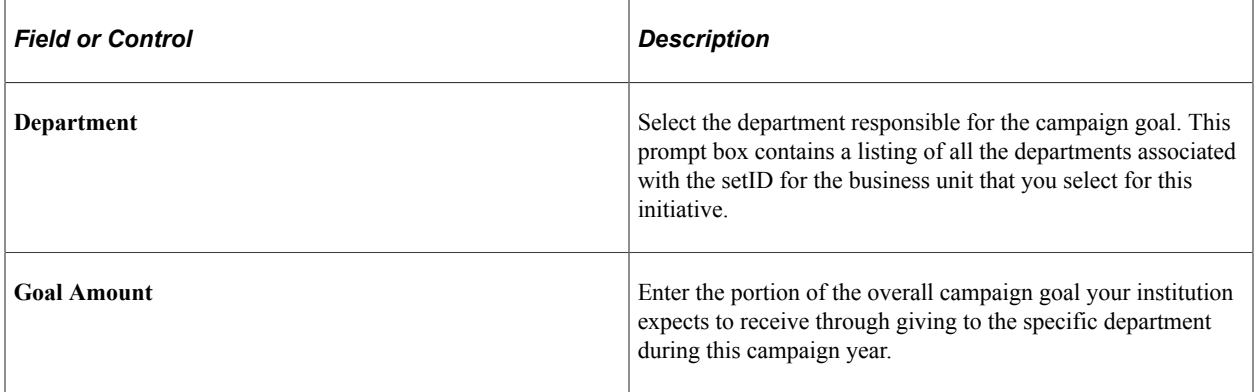

# **Setting Unit Goals**

Access the Unit Goals page (**Contributor Relations** > **Initiatives** > **Campaign Initiatives** > **Manage Campaigns** > **Campaign Goals** > **Unit Goals**).

This example illustrates the fields and controls on the Unit Goals page. You can find definitions for the fields and controls later on this page.

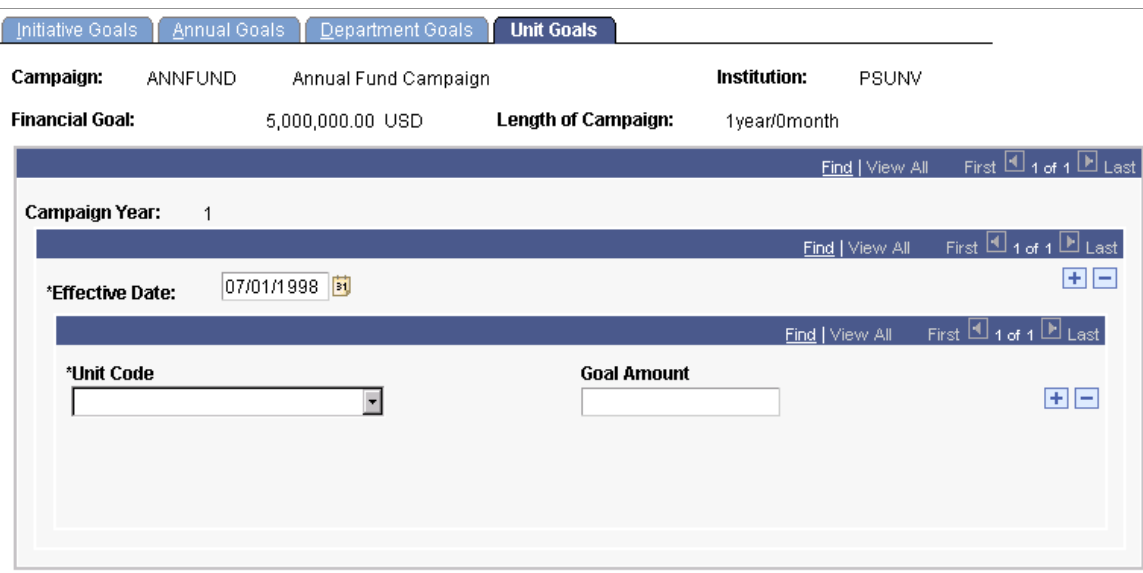

Units are assigned by the institution. Like departments, they can be assigned a total dollar amount that is their goal to raise for the campaign year. However, units differ from departments in that they are information structures outside the formal department structure of your institution. An example might be a section of the department that might have specific goals for this campaign year such as a journalism lectureship that resides within the Communications department.

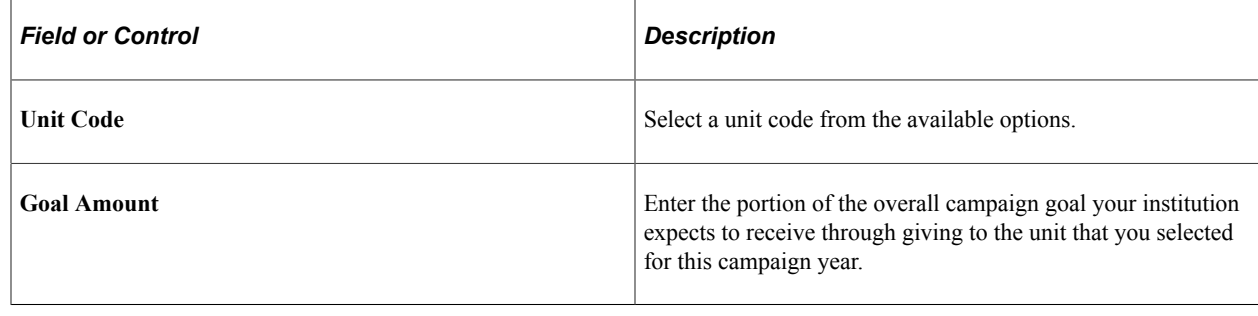

# **Viewing a Prospect List**

This section discusses how to view a prospect list.

### **Pages Used to View a Prospect List**

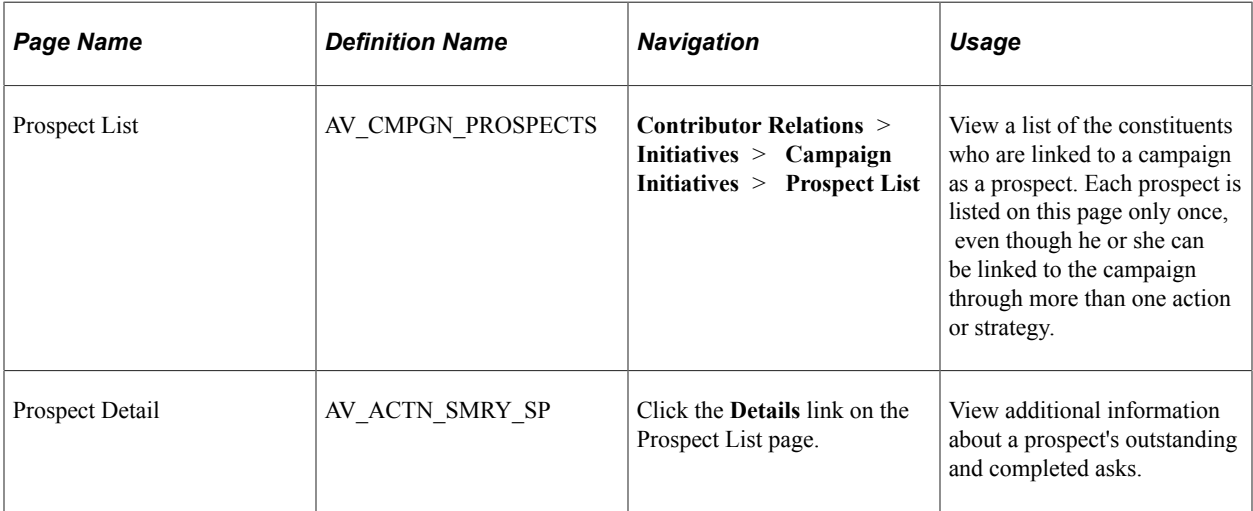

### **Viewing Prospects**

Access the Prospect List page (**Contributor Relations** > **Initiatives** > **Campaign Initiatives** > **Prospect List**).

This page is useful to view prospect asks, both outstanding and completed.

You can build a workset from the prospects listed on this page.

#### **Related Links**

[Building a Workset From a Page in the System](#page-60-0)

# **Generating the Campaign Progress Report**

This section discusses how to generate campaign progress reports.

### **Page Used to Generate the Campaign Progress Report**

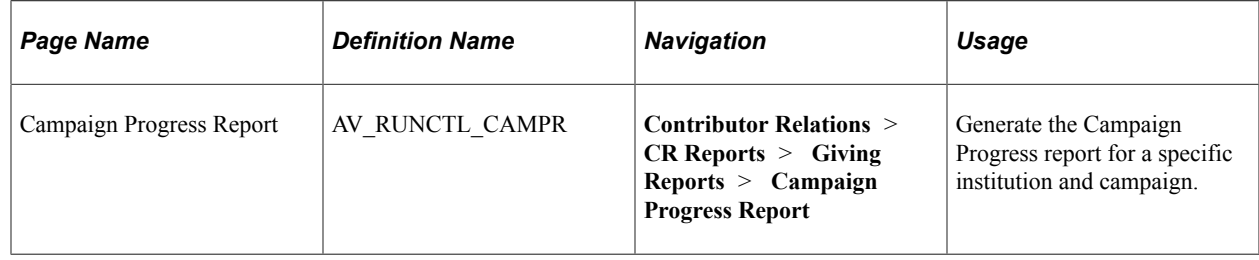

### **Generating Campaign Progress Reports**

The Campaign Progress report summarizes the progress of a campaign in relation to its goals. The report includes information about the financial goal, current gifts, deferred gifts, and so on. If you

include related campaigns in the report, a campaign summary is generated that totals the progress for the campaign and its related campaigns of a lower reporting level together.

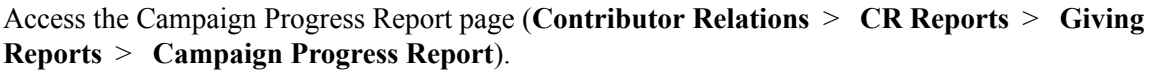

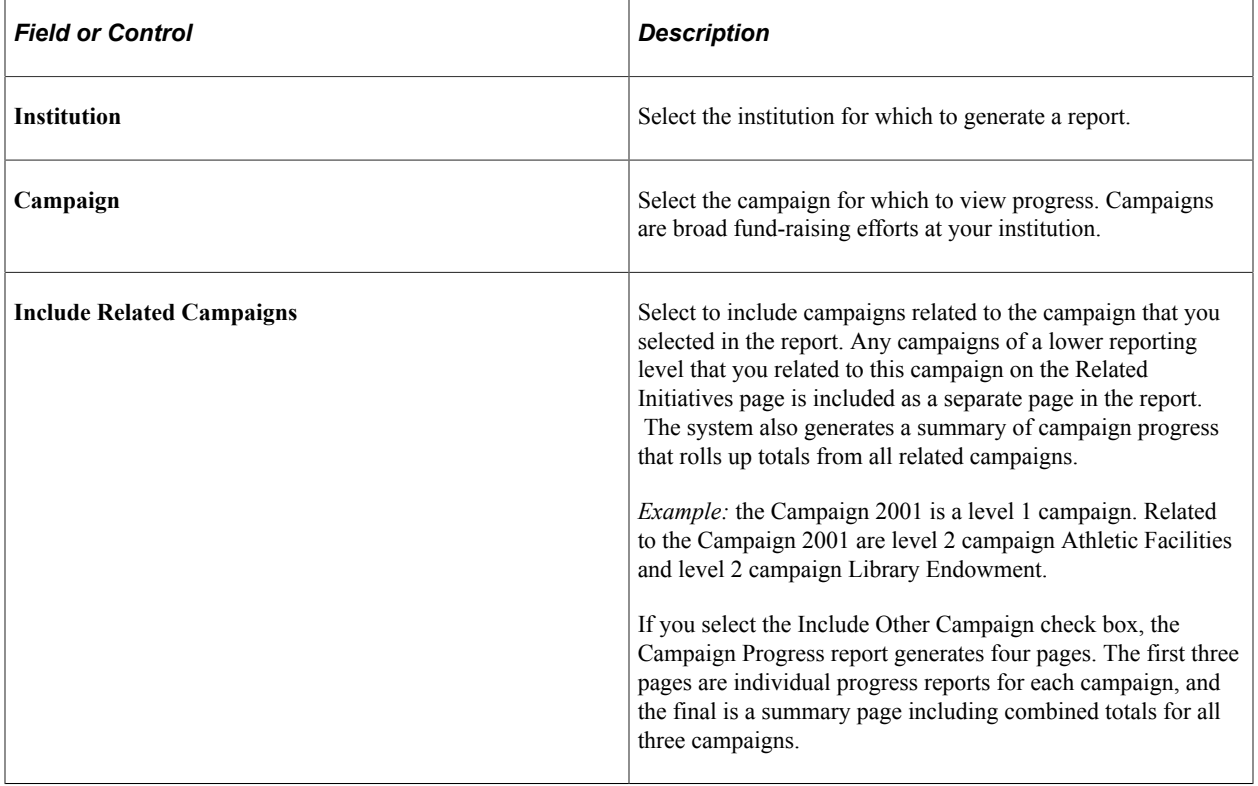

When you click the **Run** button, Process Scheduler runs the AVCAMPRO process at user-defined intervals.

#### **Related Links**

[Contributor Relations Reports: Selected Reports](#page-657-0)

# **Viewing the Top Donors to a Campaign**

This section discusses how to view a summary of the top donors assigned to a campaign.

### **Page Used to View Top Donors to a Campaign**

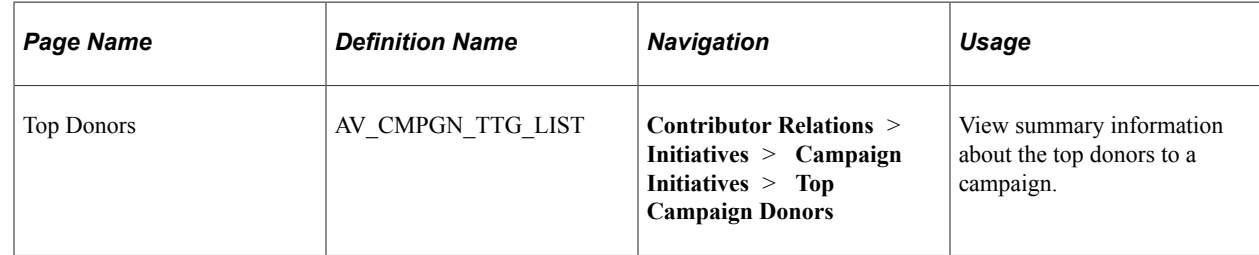

### **Viewing Top Donor Summaries**

Access the Top Donors page (**Contributor Relations** > **Initiatives** > **Campaign Initiatives** > **Top Campaign Donors**).

This page contains **ID, Name, Commitment Amount, Constituent Type,** and information about whether they pledged the amount or gave it as a gift. You can view up to 25 donors on this page.

You can also build a workset from the donors listed on this page. You might want to create a workset from this donor list that you could then target the next time for something similar.

#### **Related Links**

[Building a Workset From a Page in the System](#page-60-0)

# **Viewing a Summary of Campaign Initiatives**

This section discusses how to view summaries of campaign initiatives.

### **Pages Used to View a Summary of Campaign Initiatives**

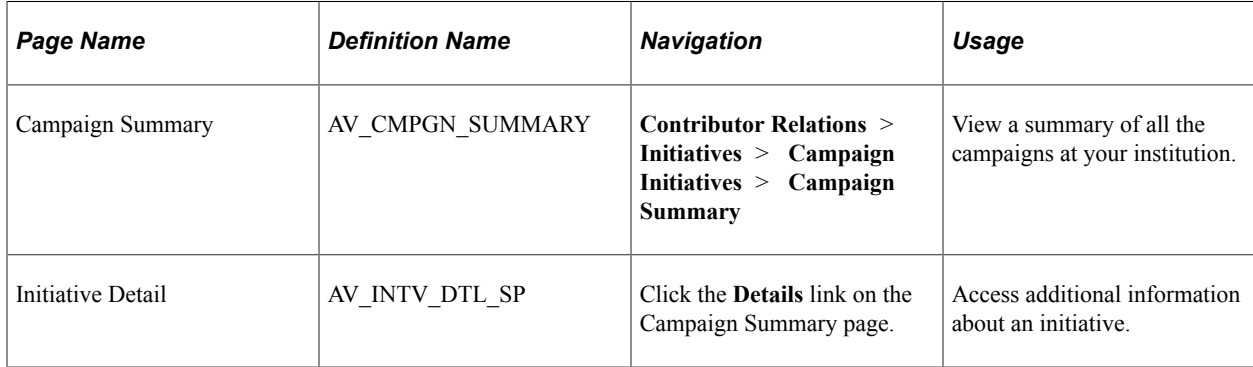

### **Viewing Campaign Summary Information**

Access the Campaign Summary page (**Contributor Relations** > **Initiatives** > **Campaign Initiatives** > **Campaign Summary**). You can view only active campaigns, past campaigns, or both.

Select an institution for which you want to view campaigns and the time frame to view. The list of campaigns provides summary information such as the campaign's financial goal, actual amount collected, start and end dates, and number of donors and prospects.

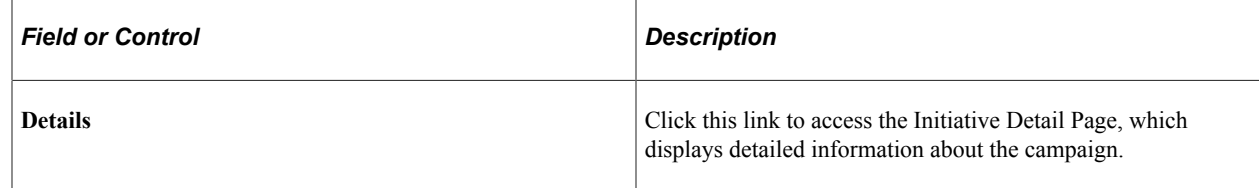

#### **Related Links**

[Defining an Initiative](#page-325-0)

# **Viewing Initiative Details**

Access the Initiative Detail page (Click the **Details** link on the Campaign Summary page).

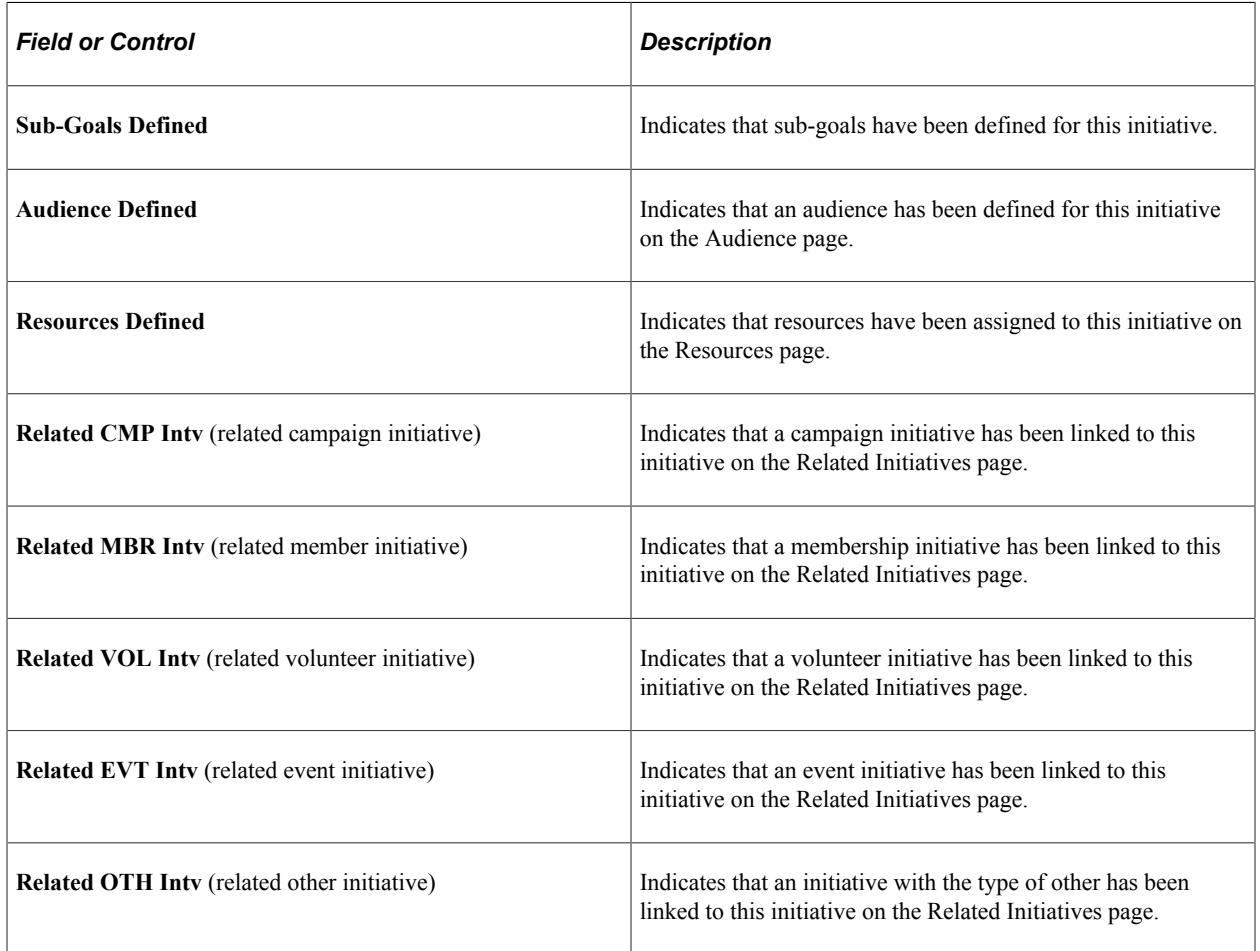

# **Managing Membership**

# **Understanding Membership**

This section lists prerequisites and common elements and discusses membership management.

#### **Prerequisites**

Before you can manage a membership initiative, you must set one up. There are common initiative setup pages for this task, and also membership-specific setup pages that enable you to complete setup.

See [Understanding Initiatives](#page-86-0).

#### **Common Elements Used in These Topics**

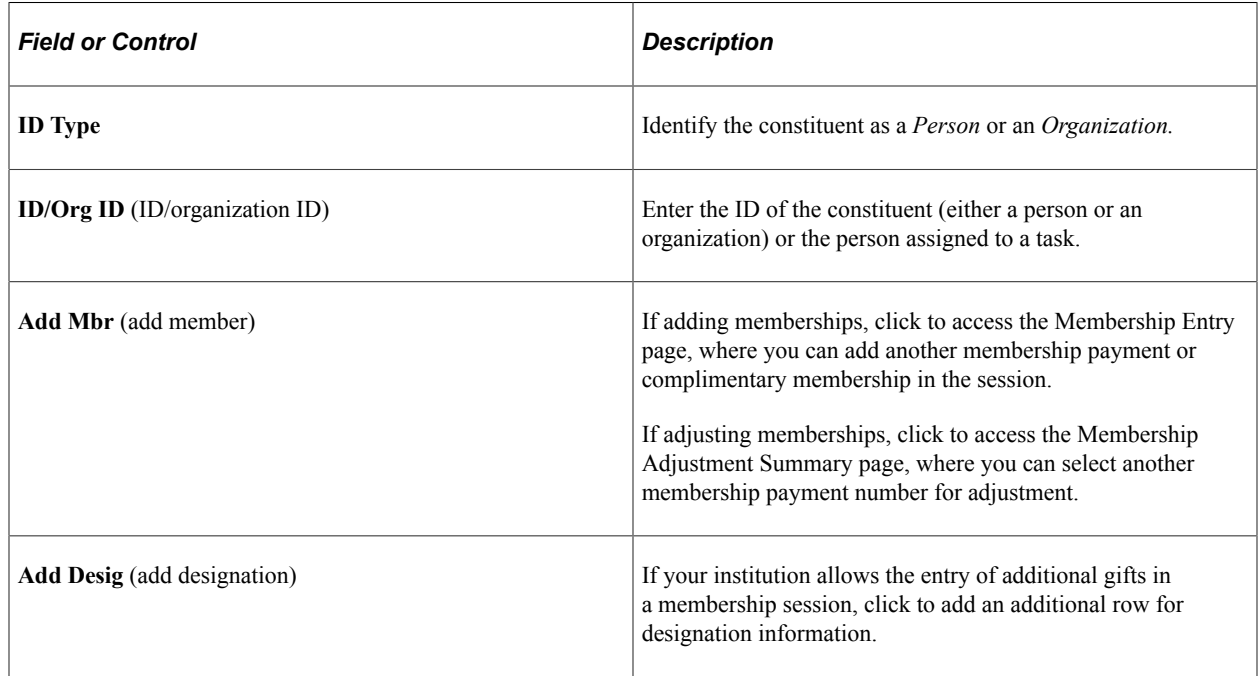

#### **Membership Management**

To involve the greatest number of constituents in the activities of an institution, it is often beneficial to create a membership organization that focuses on a particular interest area or support area. A member organization can be an alumni association, a chapter of a larger umbrella organization, or an organized group based on one or more common characteristics as defined by your institution. Member organizations may have a parent organization or child organizations.

Member organizations may or may not require a payment of dues to establish membership. Some organizations have a membership year that resets the membership at the beginning of a particular month each year. Some organizations have membership based strictly on the existence of a particular attribute on a record. These organization membership rosters are created through an automated process that links the constituent to the membership organization because the attribute exists. Dues and complimentary memberships are entered manually through membership entry.

If dues are collected for membership in an organization, they can be allocated to one or more designations, and a joint membership can be given to one or more people or organizations.

Membership is one type of initiative in Contributor Relations. All initiative types share some common management pages. Some initiatives, such as membership initiatives, require additional management that is specific to their purpose. The membership-specific management is covered in this set of topics; refer to the following set of topics for information about managing all types of initiatives.

#### **Related Links**

[Understanding Initiative Management](#page-324-0)

# **Managing Membership Initiative Information**

You manage membership initiatives in Contributor Relations by using the common initiative functionality found throughout the system. Initiatives are the common link among campaigns, events, volunteer efforts, and membership initiatives at your institution.

To manage a membership effort, a membership initiative must exist for each new effort at your institution. That means that you have defined the basic features of the initiative. Optionally, you can also set up its audience, resources, any related initiatives, and a public relations plan. You can then use this set of topics to manage the remaining membership-specific functionality.

See [Understanding Initiative Management.](#page-324-0)

# **Creating a Member Organization**

This section provides an overview of member organizations and discusses how to:

- Define the member organization.
- Set member criteria.
- Define membership objectives.
- Define membership dues.
- Assign membership resources.

### **Understanding Member Organizations**

A member organization can be an alumni association, a chapter of a larger umbrella organization, or an organized group based on one or more common characteristics as defined by your institution. It can have a parent organization.

Member organizations may or may not require a payment of dues to establish membership. Some organizations have a membership year that resets the membership at the beginning of a particular month each year.

In other cases membership can be based strictly on the existence of a particular attribute on a constituent's record. In this instance organization membership rosters are generated through an automated process that links the qualifying constituents to the member organization.

### **Pages Used to Create a Member Organization**

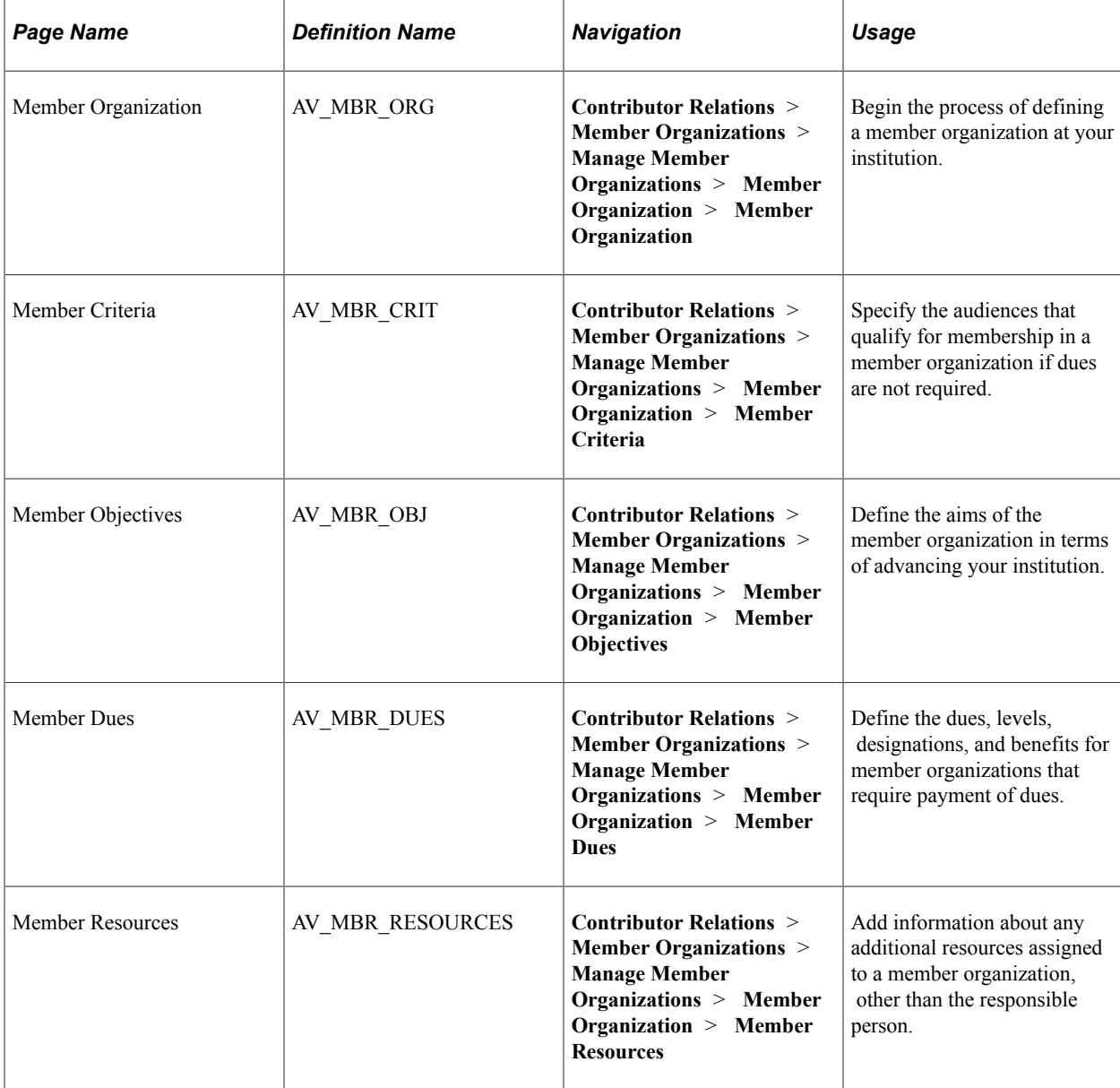

### **Defining the Member Organization**

Access the Member Organization page (**Contributor Relations** > **Member Organizations** > **Manage Member Organizations** > **Member Organization** > **Member Organization**).

This example illustrates the fields and controls on the Member Organization page. You can find definitions for the fields and controls later on this page.

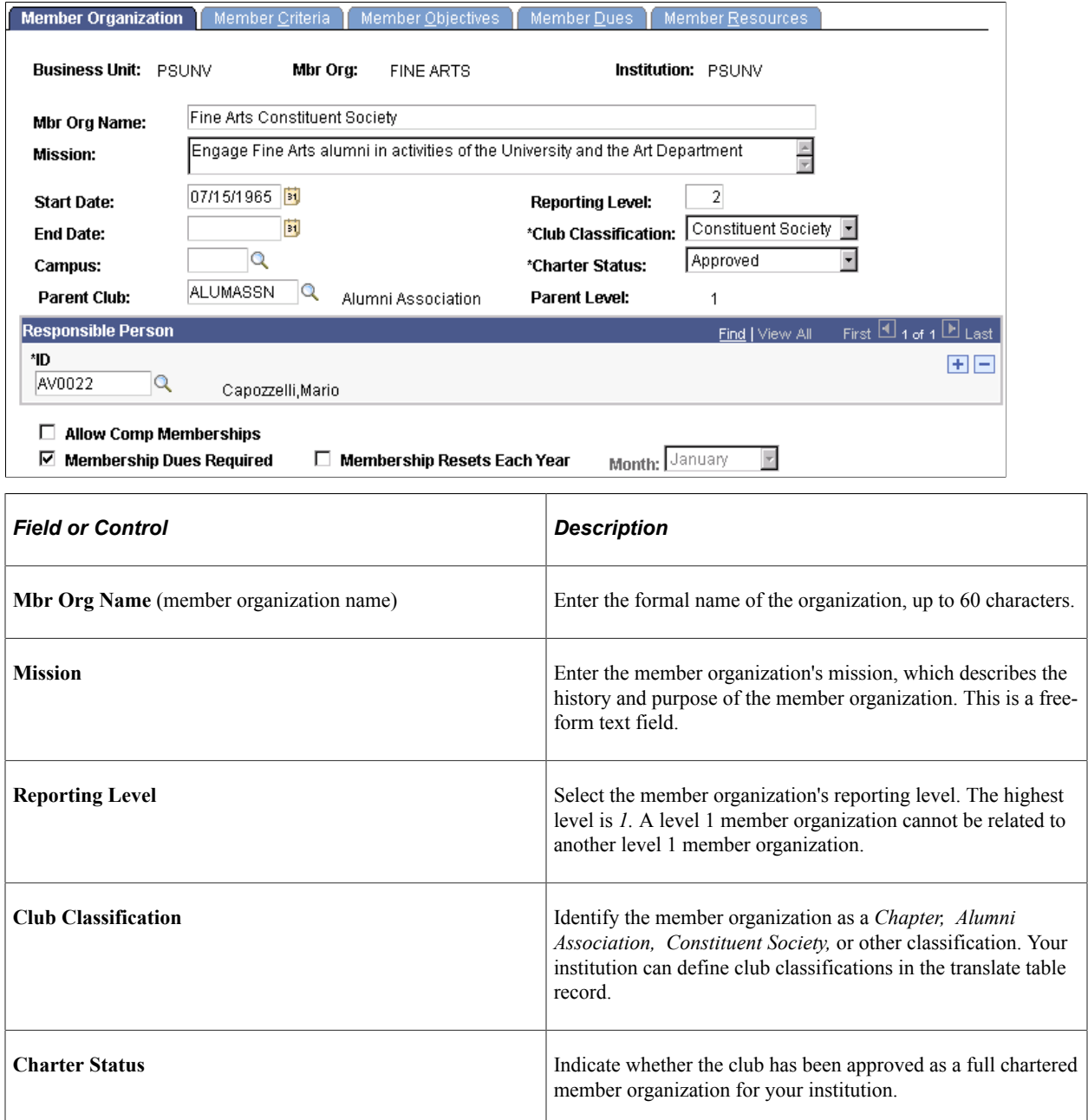

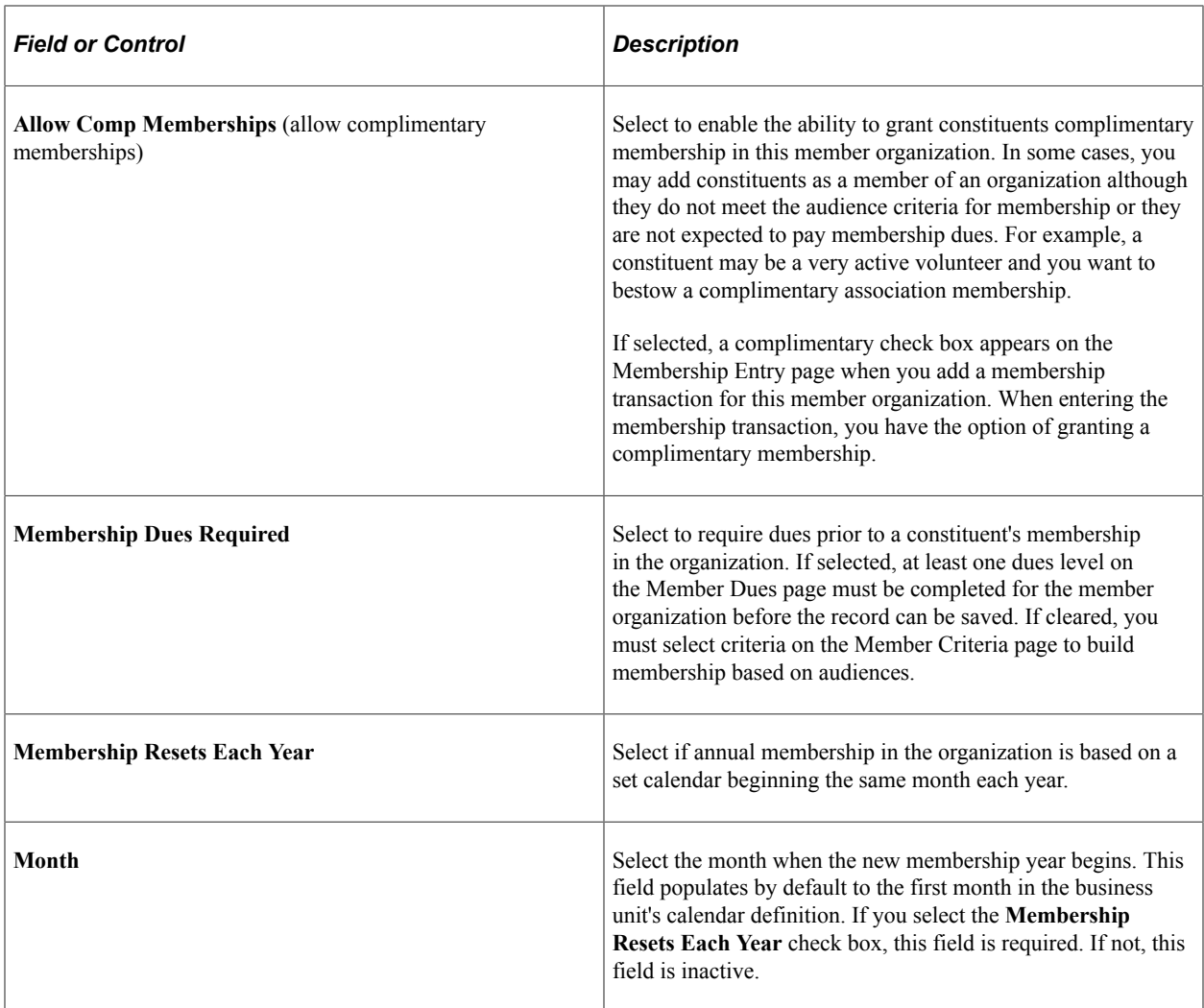

### **Setting Member Criteria**

Access the Member Criteria page (**Contributor Relations** > **Member Organizations** > **Manage Member Organizations** > **Member Organization** > **Member Criteria**).

This example illustrates the fields and controls on the Member Criteria page. You can find definitions for the fields and controls later on this page.

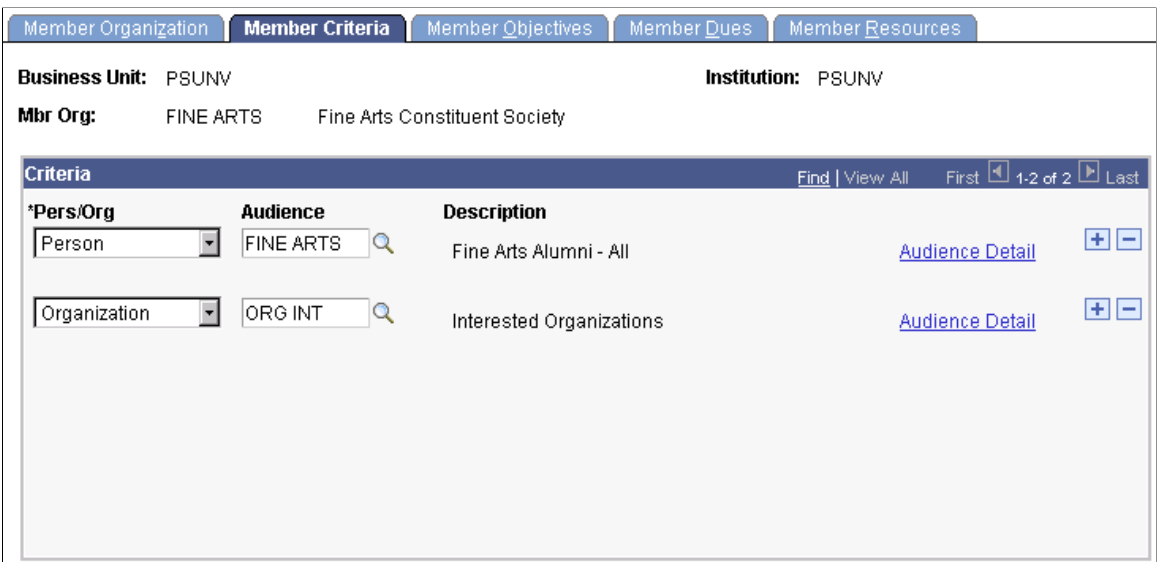

You must complete this page if membership is based on attributes that exist on a constituent's record. You cannot enter data on this page if the **Membership Dues Required** option has been selected for a member organization.

After specifying member criteria, you can automatically generate memberships by running the membership build and merge processes after this page is saved.

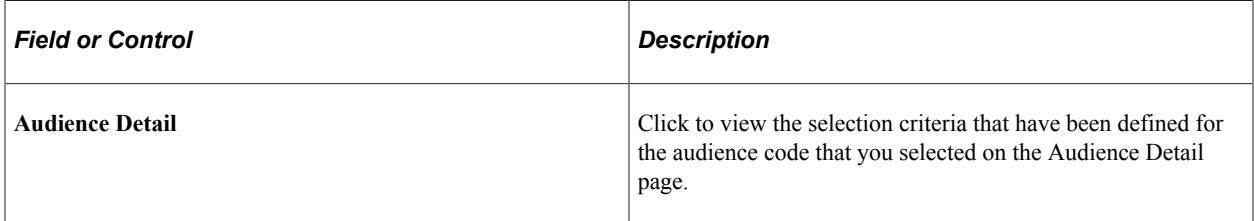

#### **Related Links**

[Setting Up Audience Criteria](#page-93-0)

### **Defining Membership Objectives**

Access the Member Objectives page (**Contributor Relations** > **Member Organizations** > **Manage Member Organizations** > **Member Organization** > **Member Objectives**).

This example illustrates the fields and controls on the Member Objectives page. You can find definitions for the fields and controls later on this page.

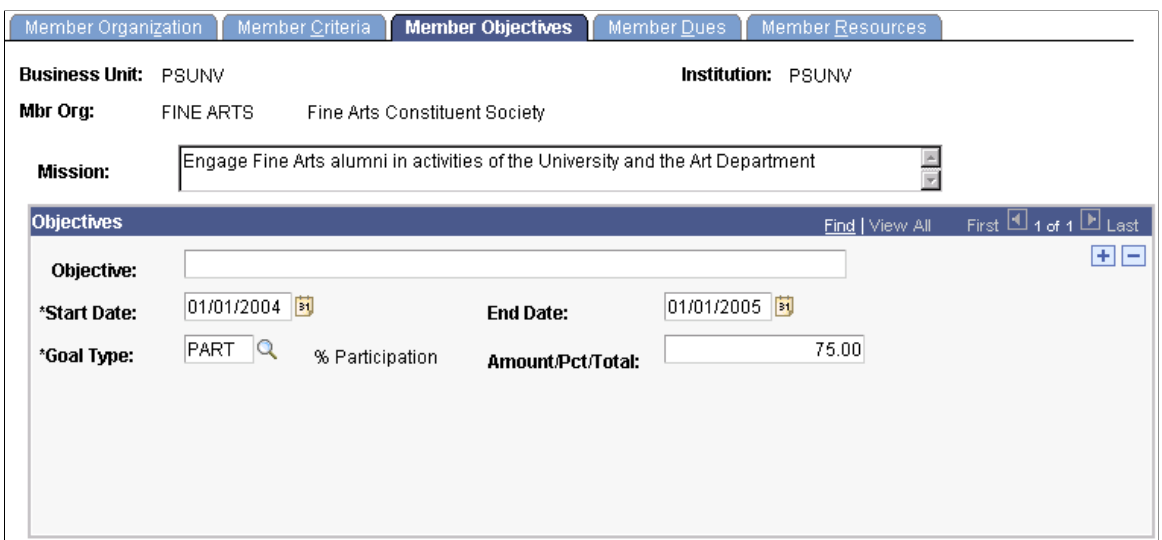

A member organization can have one or more objectives spanning various date ranges. These fields are intended to be used in reports.

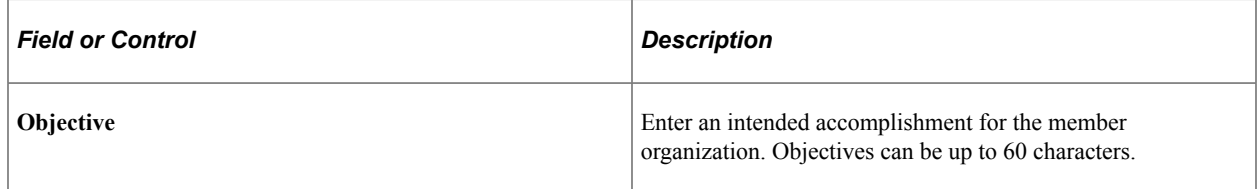

### **Defining Membership Dues**

Access the Member Dues page (**Contributor Relations** > **Member Organizations** > **Manage Member Organizations** > **Member Organization** > **Member Dues**).

This example illustrates the fields and controls on the Member Dues page. You can find definitions for the fields and controls later on this page.

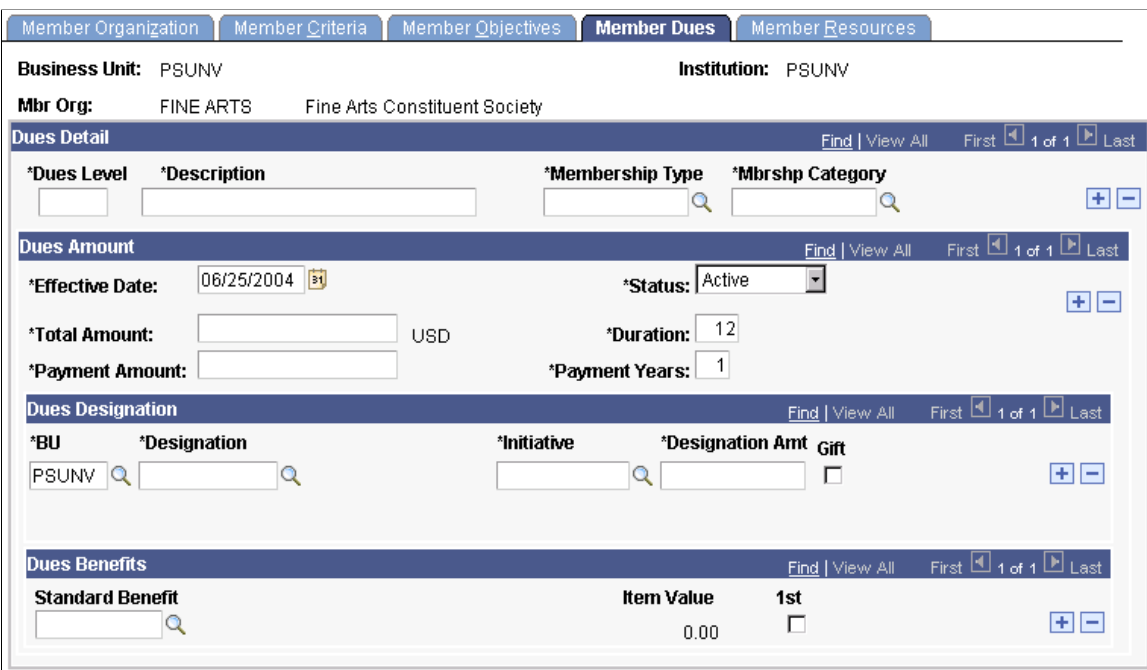

You must enter at least one row if the **Membership Dues** option is selected. If that option is cleared, you cannot enter data here; use the Member Criteria page instead.

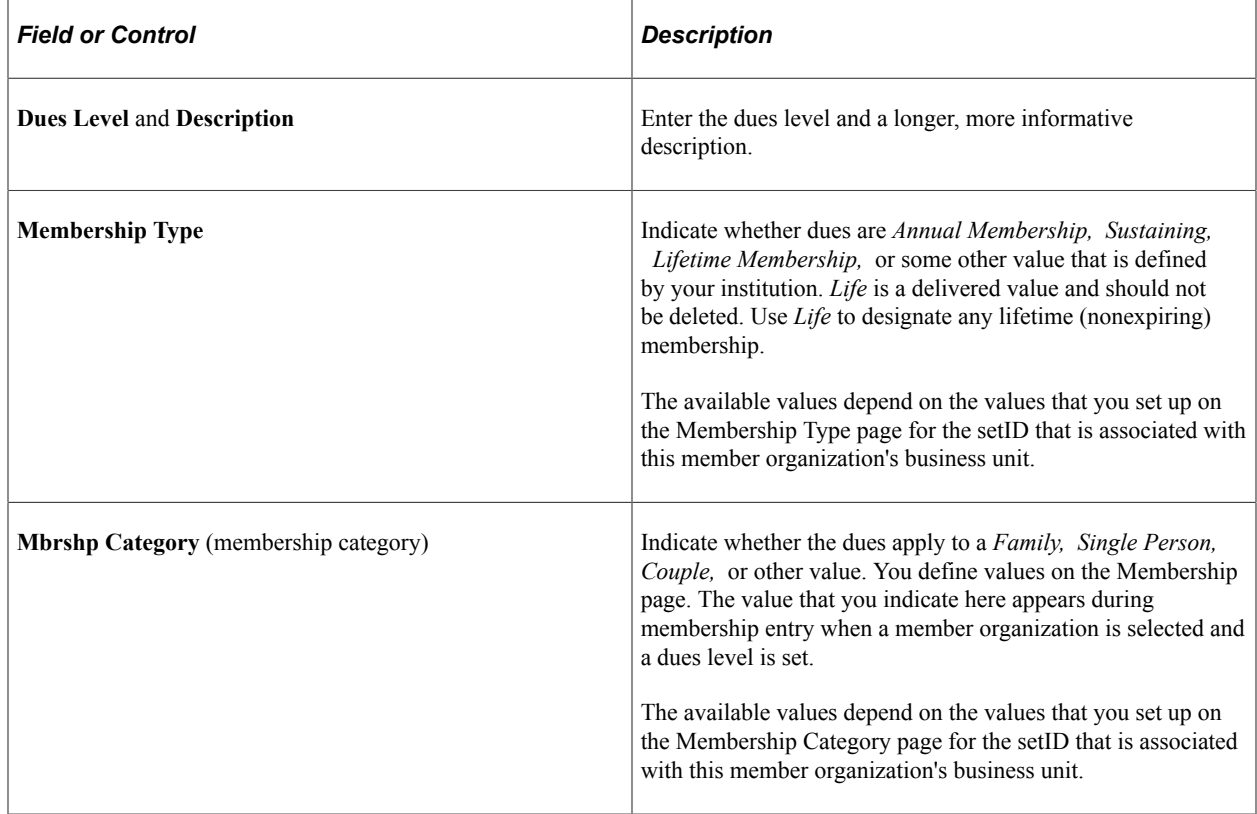

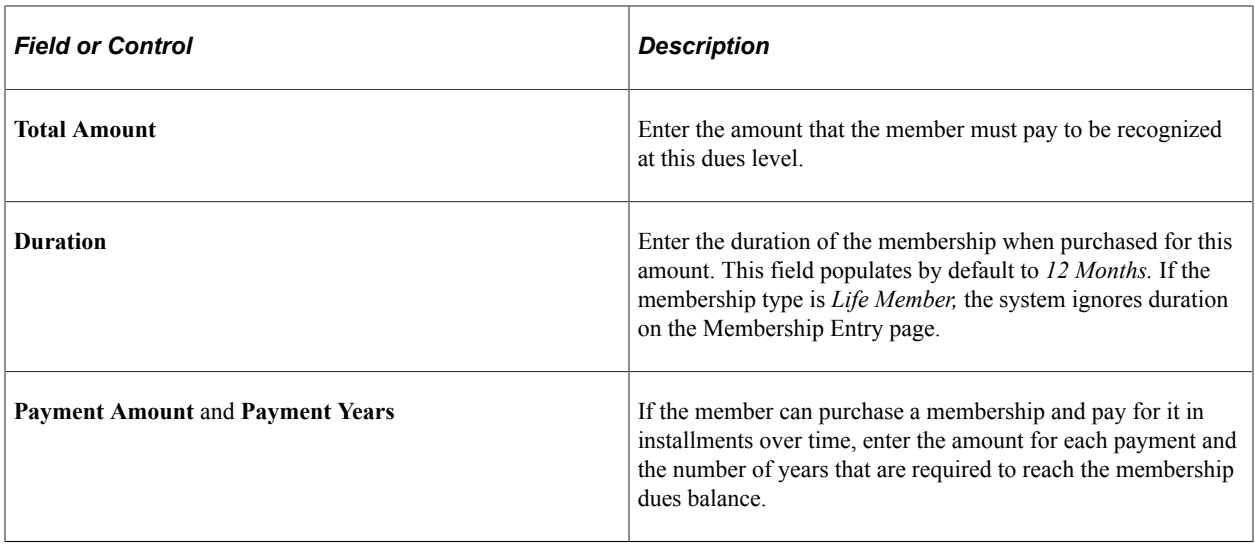

#### **Dues Designation**

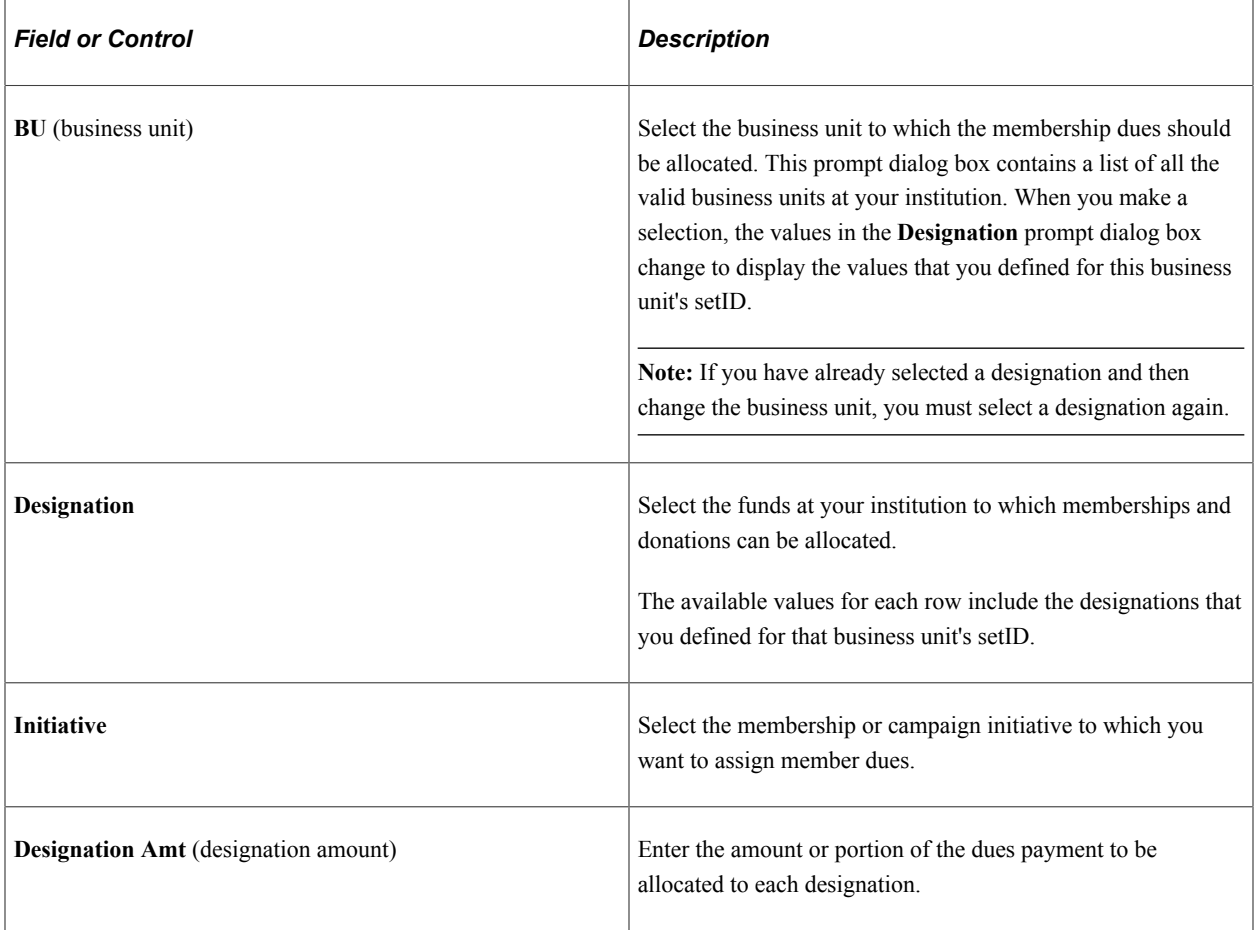

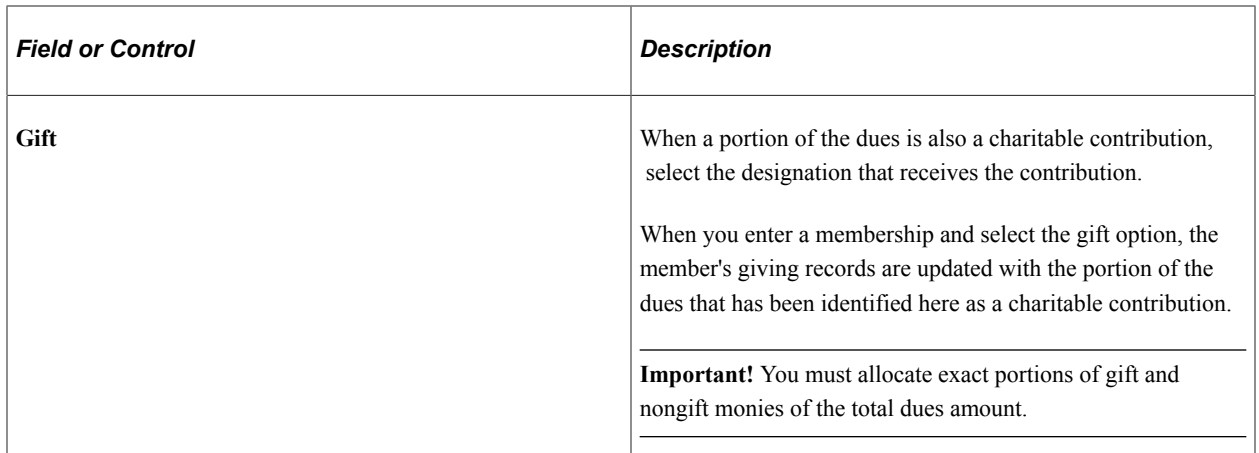

#### **Dues Benefits**

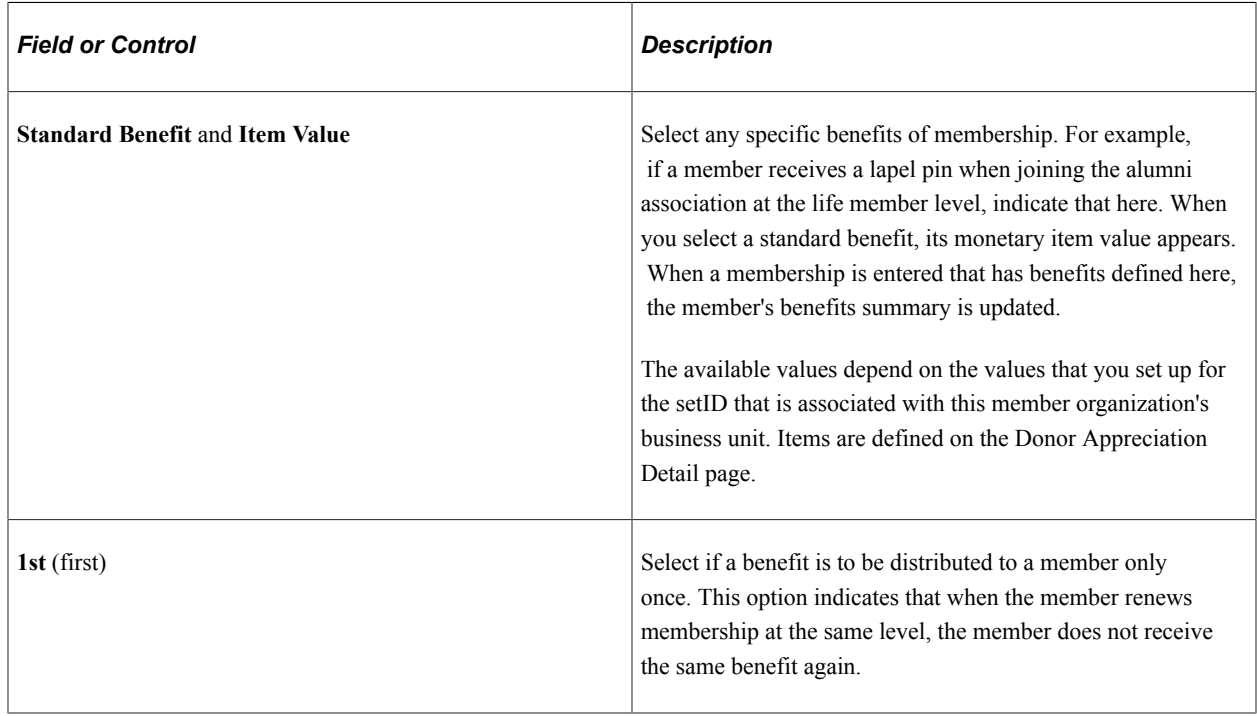

### **Assigning Membership Resources**

Access the Member Resources page (**Contributor Relations** > **Member Organizations** > **Manage Member Organizations** > **Member Organization** > **Member Resources**).

This example illustrates the fields and controls on the Member Resources page. You can find definitions for the fields and controls later on this page.

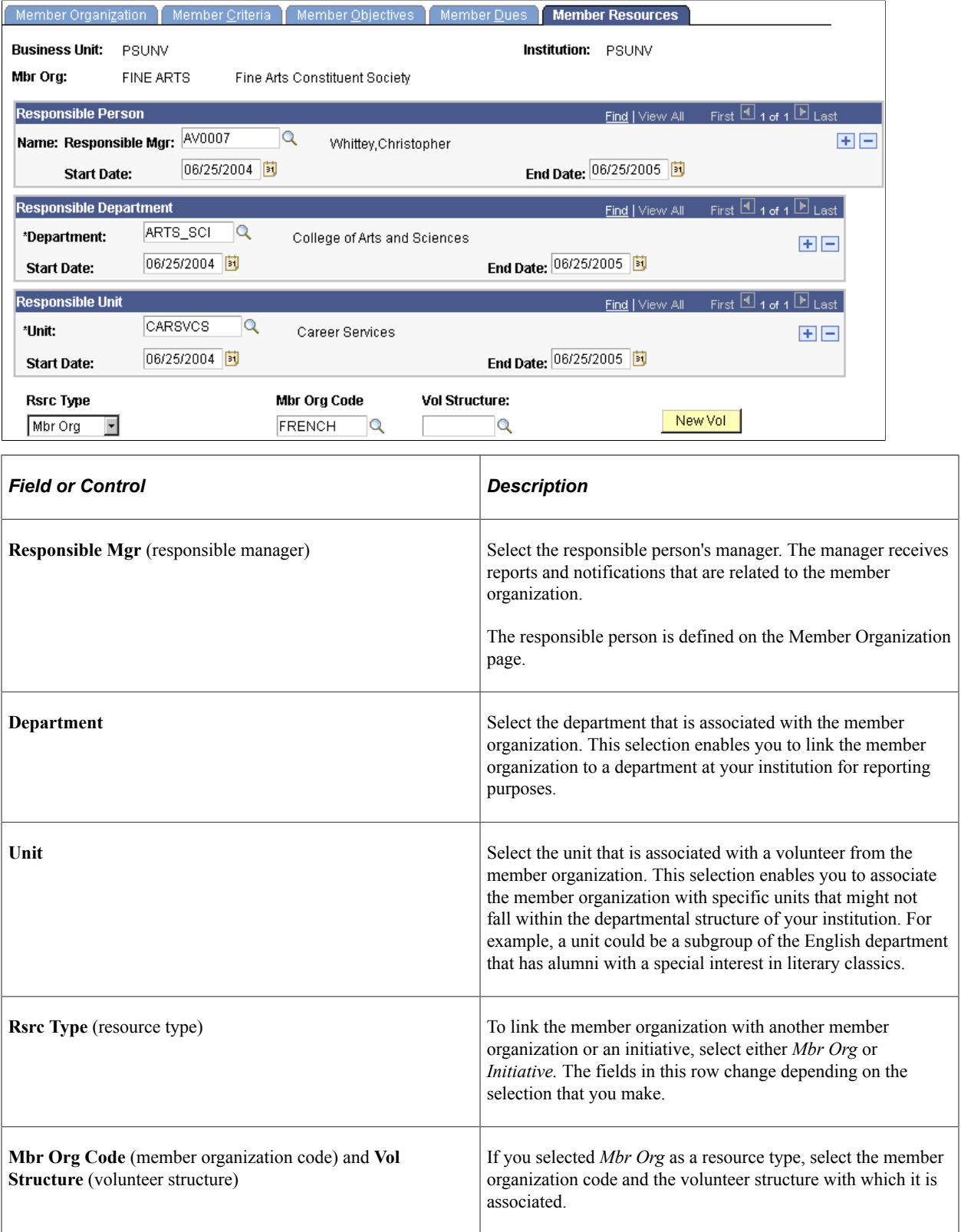

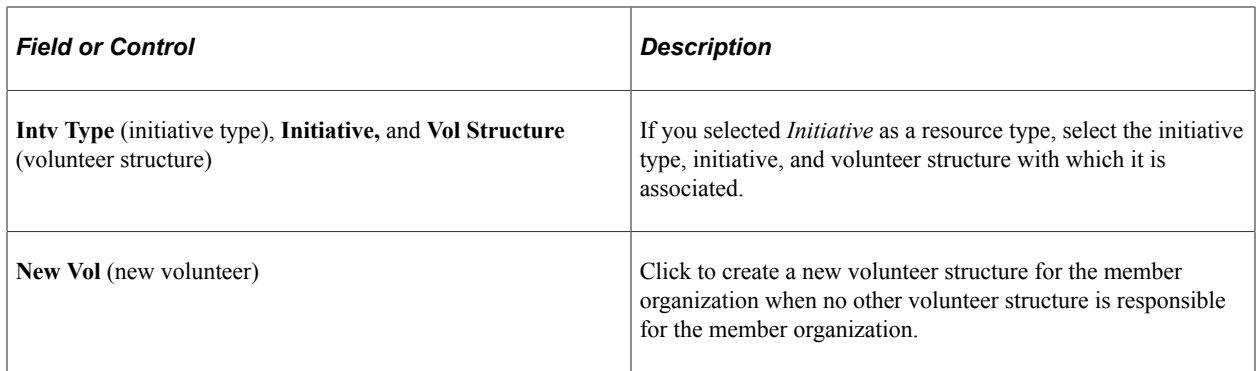

# **Building and Merging Membership Lists**

This section discusses how to build and merge member lists.

**Note:** In addition to running these processes, you can add constituents as complimentary members by entering the membership to a member organization that allows complimentary memberships through a membership session.

### **Page Used to Build Membership Lists**

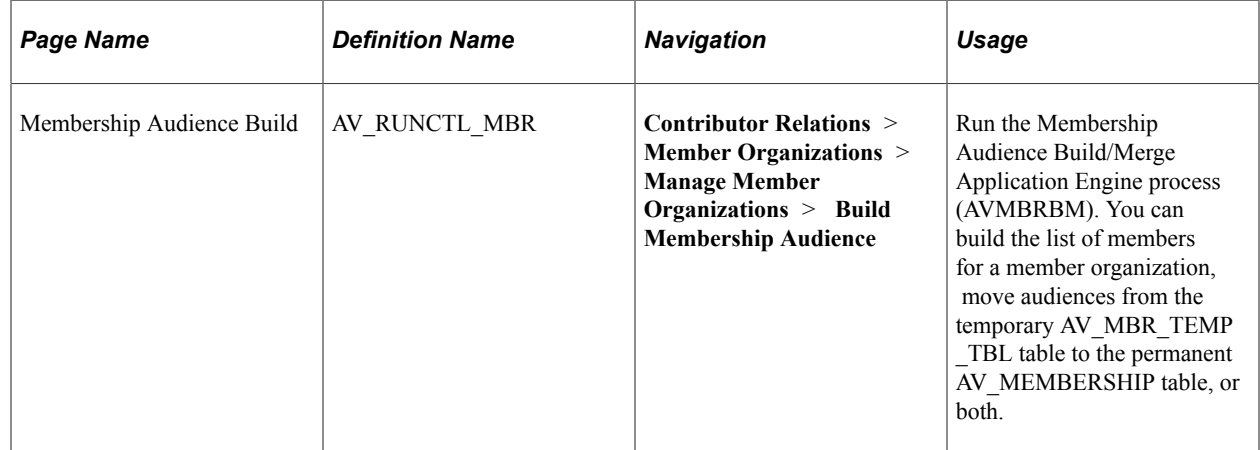

### **Building and Merging Member Lists**

Access the Membership Audience Build page (**Contributor Relations** > **Member Organizations** > **Manage Member Organizations** > **Build Membership Audience**).

If you are building the audience for the first time, click **Run** to run the Membership Audience Build process. This process rebuilds the membership audiences that you select on this page and builds any defined audiences that have not previously been built.

#### **Selection Process**

The AVMBRBM process behaves differently, depending on whether you select *Population Selection* or *Build/Merge Process.* Selecting *Population Selection* builds memberships only for those membership organizations using the Population Selection process as the setup method for the member audience.

Similarly, selecting *Build/Merge Process* builds only memberships with audience criteria created using the Build/Merge option on the Audience Criteria setup page.

#### **Processes to Run**

Using the check boxes in this group box, you can build an member list, merge an list, or both.

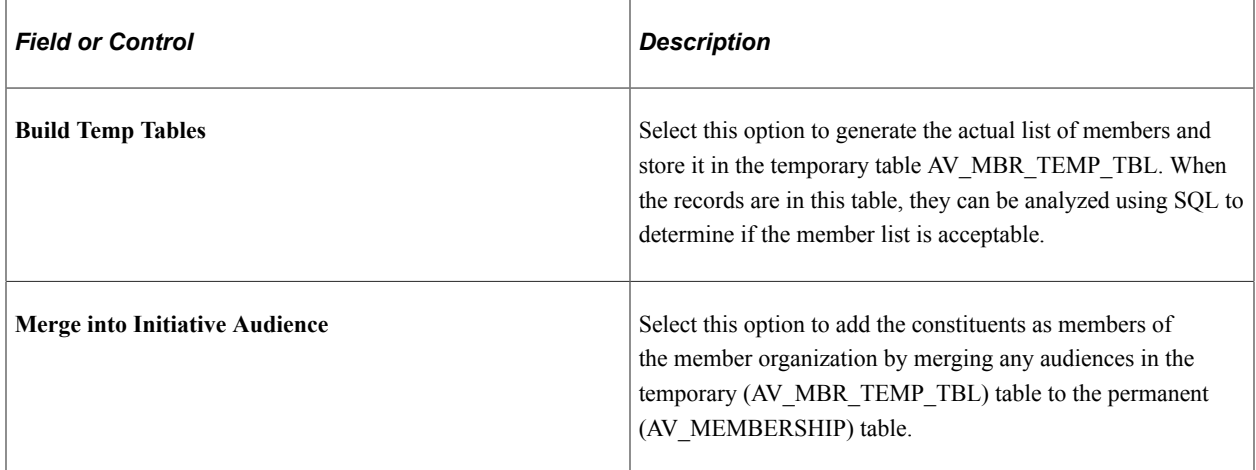

#### **Build Audience**

The system displays member audiences here that are ready to be built. If you select the **Population Selection** option, this grid shows only member audiences built using the Population Selection process.

#### **Rebuild Audience**

If you have already built a member list and want to rebuild it, use this group box to enter your criteria. When you rebuild a member audience, the process adds any additional members that meet the criteria since the time the member audience was last built.

# **Defining Membership Initiative Goals**

This section discusses how to:

- Set intermediate goals for membership initiatives.
- Set annual goals for membership initiatives.

### **Pages Used to Define Membership Initiative Goals**

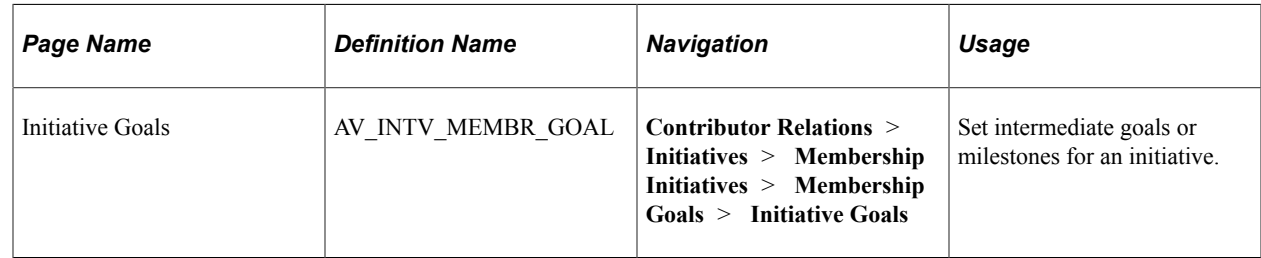

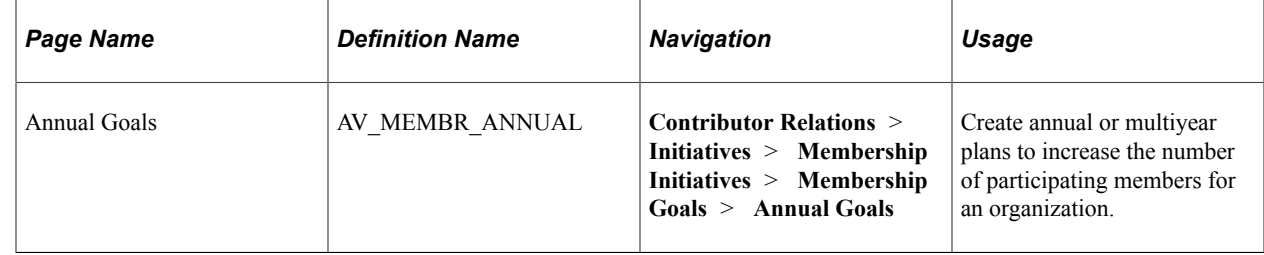

### **Setting Intermediate Goals for Membership Initiatives**

Access the Initiative Goals page (**Contributor Relations** > **Initiatives** > **Membership Initiatives** > **Membership Goals** > **Initiative Goals**).

This example illustrates the fields and controls on the Initiative Goals page. You can find definitions for the fields and controls later on this page.

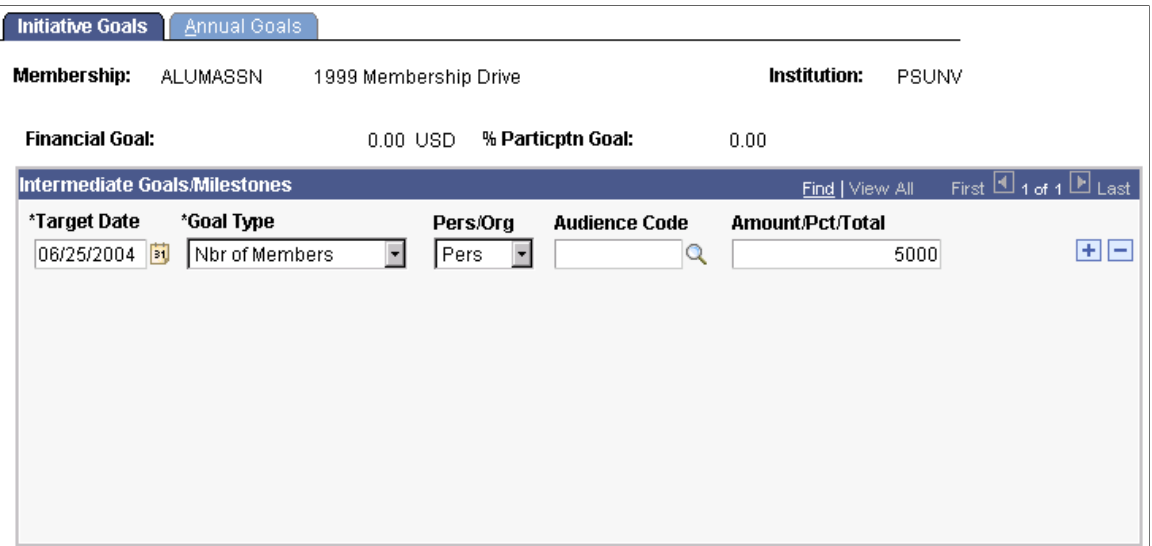

This page is used to set goals for the membership initiative, as opposed to the member organization.

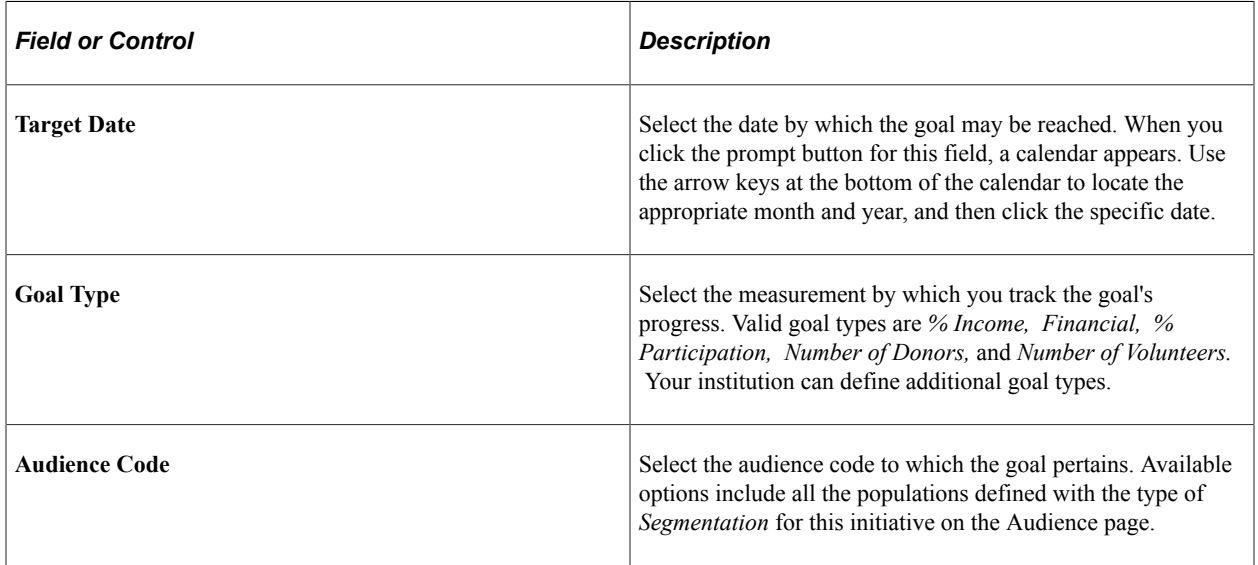

### **Setting Annual Goals for Membership Initiatives**

Access the Annual Goals page (**Contributor Relations** > **Initiatives** > **Membership Initiatives** > **Membership Goals** > **Annual Goals**).

This example illustrates the fields and controls on the Annual Goals page. You can find definitions for the fields and controls later on this page.

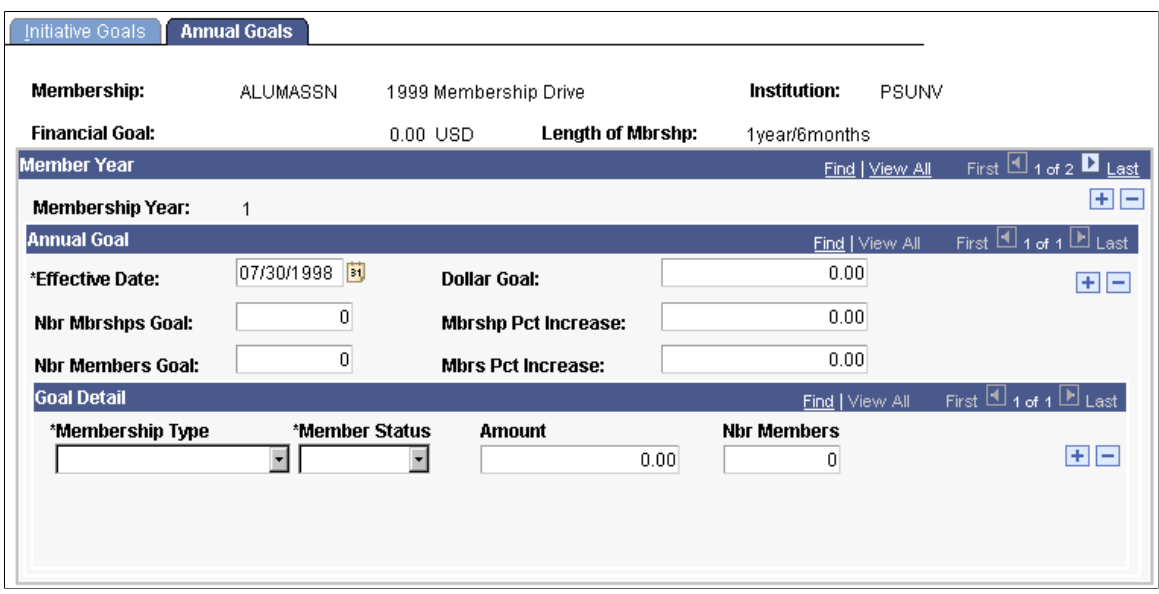

Use this page to set goals for the membership initiative to be used in customized reports.

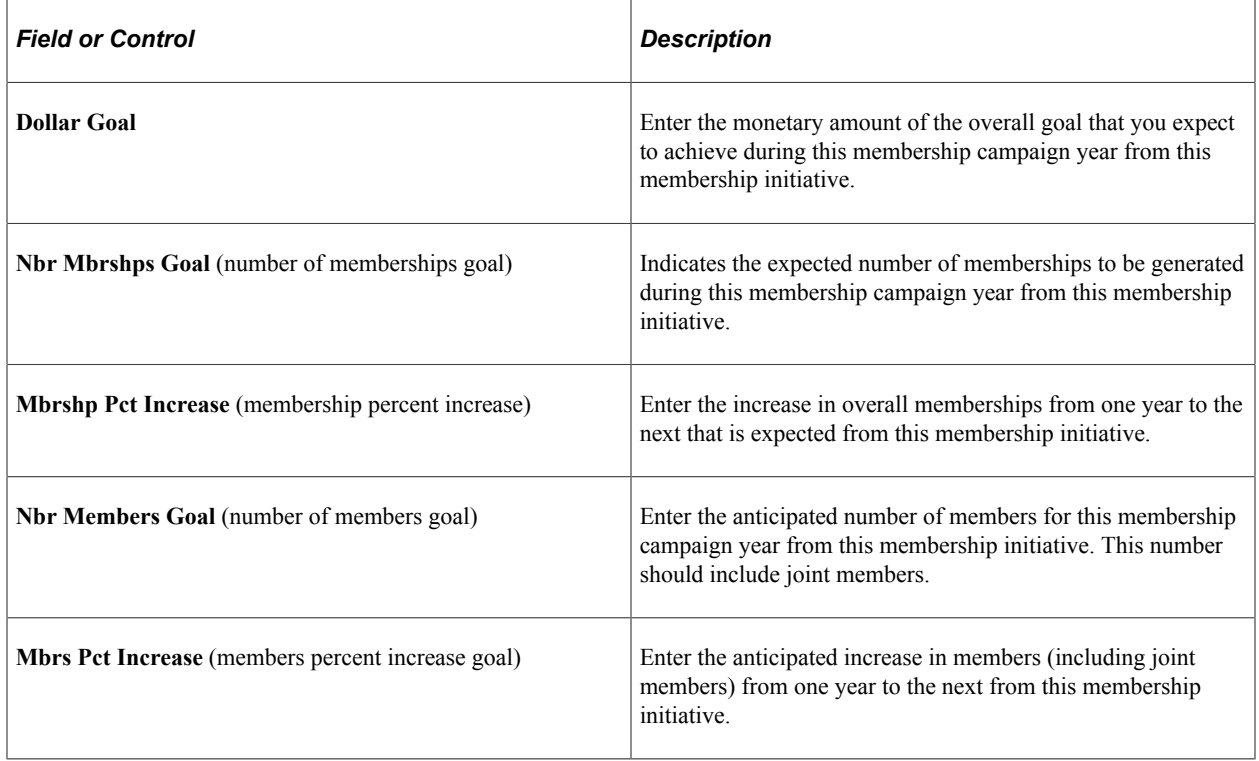

#### **Goal Detail**

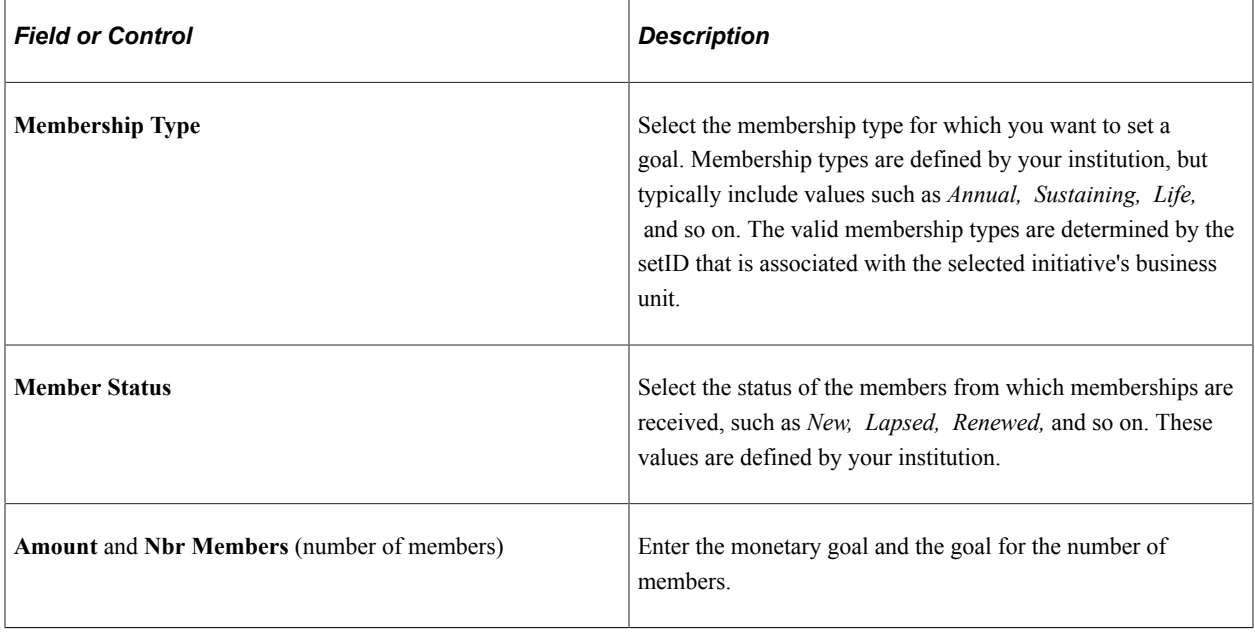

# **Entering Member Dues**

This section provides overviews of membership dues and gift processing in membership sessions, lists common elements, and discusses how to:

- Enter dues payment detail.
- Enter tender type details.
- Assign membership designations and associate others with a membership.

### **Understanding Membership Dues**

When you enter membership dues, you open a membership session by using the Maintain Sessions page. This page is similar to the page that you use to open gift or pledge sessions, and the process is identical, with one exception. When you open a membership or adjust a membership session, a row appears on the Maintain Sessions page with a tender type of *Complimentary.* In some cases, you may want to add constituents as a member of an organization although they do not meet the audience criteria for membership or they are not expected to pay membership dues. For example, a constituent may be a very active volunteer and you want to give the constituent a complimentary association membership.

If you plan to enter complimentary memberships within the session, indicate the number of complimentary membership transactions that you plan to enter in the **Expt Cnt** (expected count) field for this row. For regular membership dues transactions, add a row and complete the **Tender Type, Expt Cnt,** and **Expt Amt** (expected amount) fields. Because complimentary memberships are entered through a membership session, your institution can track which users are granting memberships to constituents.

After you establish a session, enter dues by using a series of membership data entry pages.

If it complies with your institution's business practices, you can enter gift transactions as well as membership transactions into a membership session. To enable this feature, you must select the **Allow Gifts in Membership** check box on the Institution Installation page when you set up the system.

After you enter a membership session, you must balance and queue the session for posting.

#### **Related Links**

[Creating and Working with Sessions](#page-437-0)

### **Understanding Gift Processing in Membership Sessions**

If any portion of a dues payment is a gift, or if your institution allows you to enter gifts into membership sessions, you must understand how these transactions are processed.

When a transaction includes both a membership dues payment and a gift, the membership portion of the transaction is written to the membership tables in the database. The gift portion of the transaction is written to gift tables in the database, and the donor receives hard credit for this portion.

For example, Mr. Jones writes a membership check for 1,000 USD for a lifetime membership at your institution. This payment includes 750 USD as nongift dues and 250 USD as a gift. After this transaction is processed, the Membership History page displays a lifetime dues payment of 1,000 USD. The Transaction Register page displays a gift of 250 USD with a hard credit to Mr. Jones.

In another example, Mr. Jones writes a membership check for 1,000 USD to your institution for a joint lifetime membership for Mrs. Jones and himself. This payment includes 750 USD as nongift dues and 250 USD as a gift. After the transaction is processed, the Membership History page displays a lifetime dues payment of 1,000 USD for both Mr. Jones and Mrs. Jones. The Transaction Register page displays a gift of 250 USD with a hard credit to Mr. Jones, and a gift of 250 USD with a soft credit to Mrs. Jones. Any additional joint members would also receive 100 percent soft credit for the gift portion of the transaction.

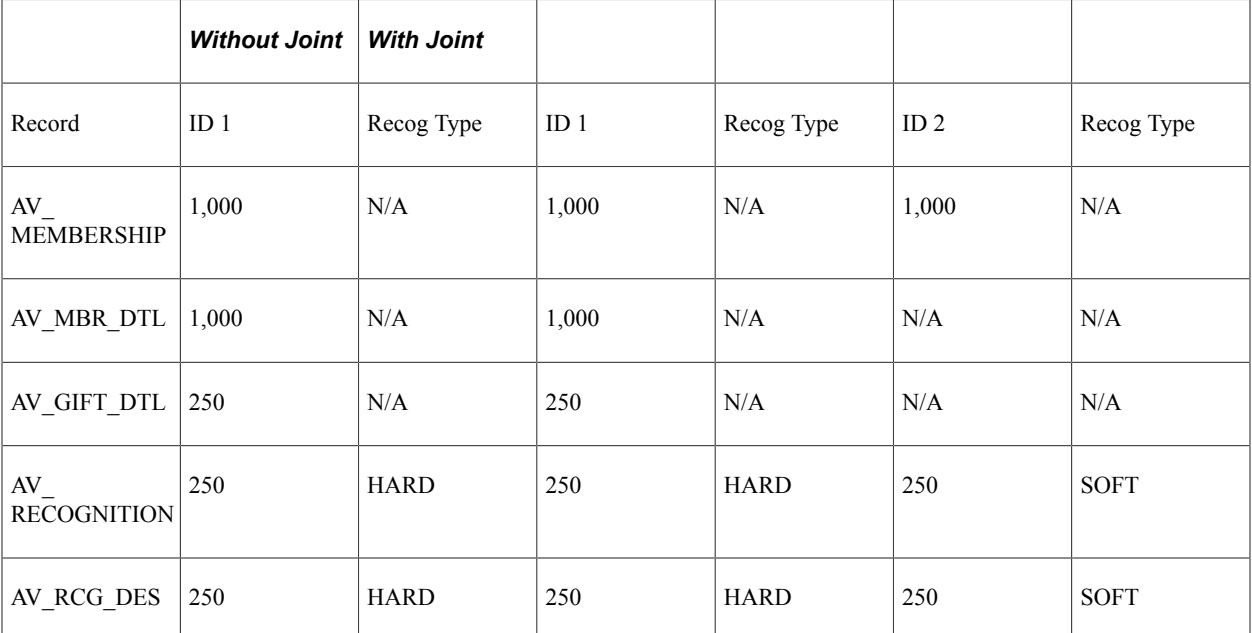

The following table represents the distribution of the lifetime membership check for 1,000 USD from Mr. and Mrs. Jones:

### **Common Element Used in This Section**

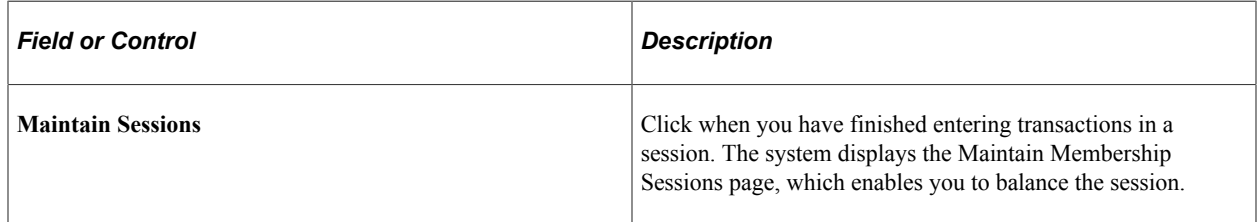

# **Pages Used to Enter Member Dues**

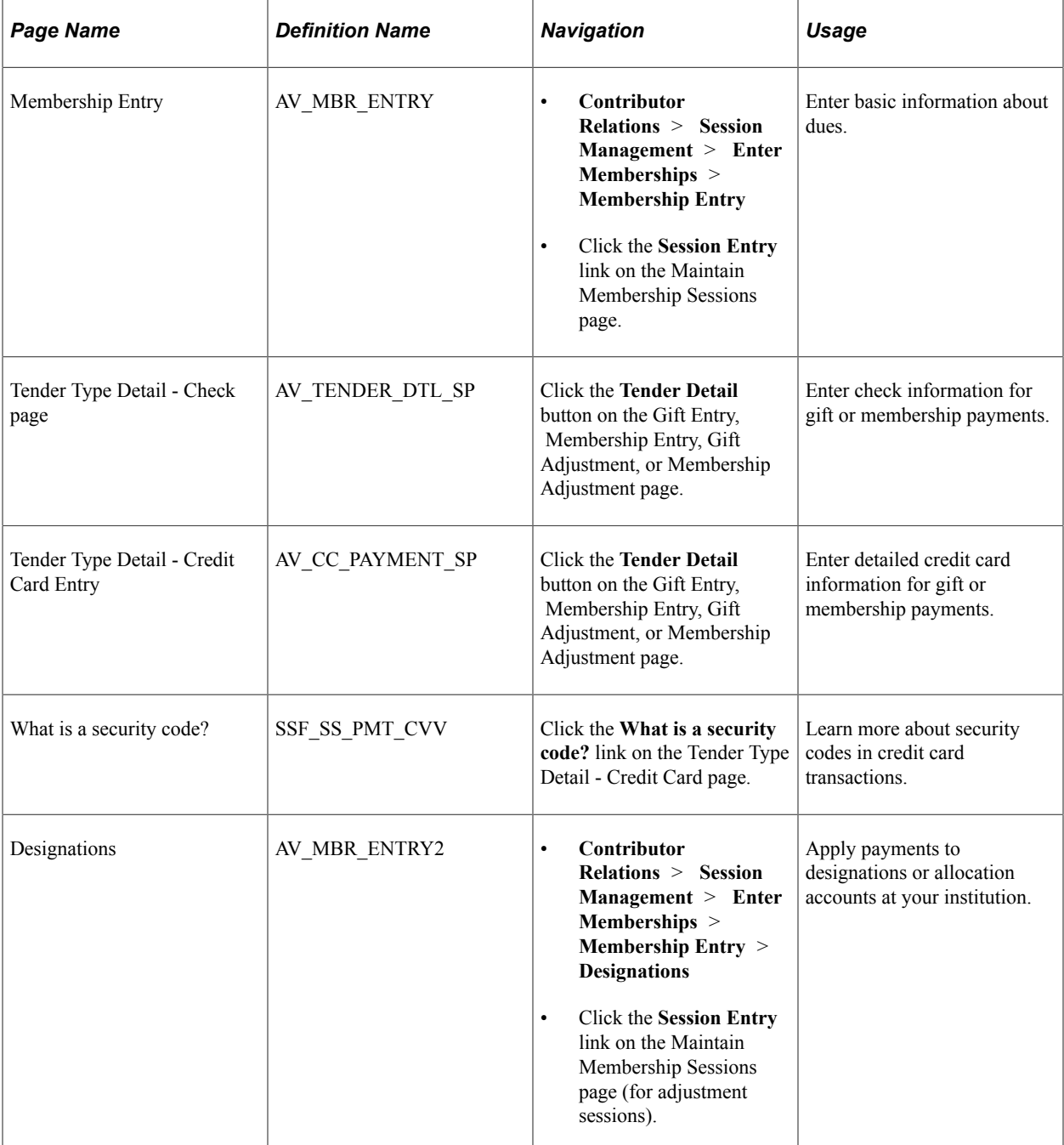

### **Entering Dues Payment Detail**

```
Access the Membership Entry page (Contributor Relations > Session Management > Enter
Memberships > Membership Entry).
```
This example illustrates the fields and controls on the Membership Entry page. You can find definitions for the fields and controls later on this page.

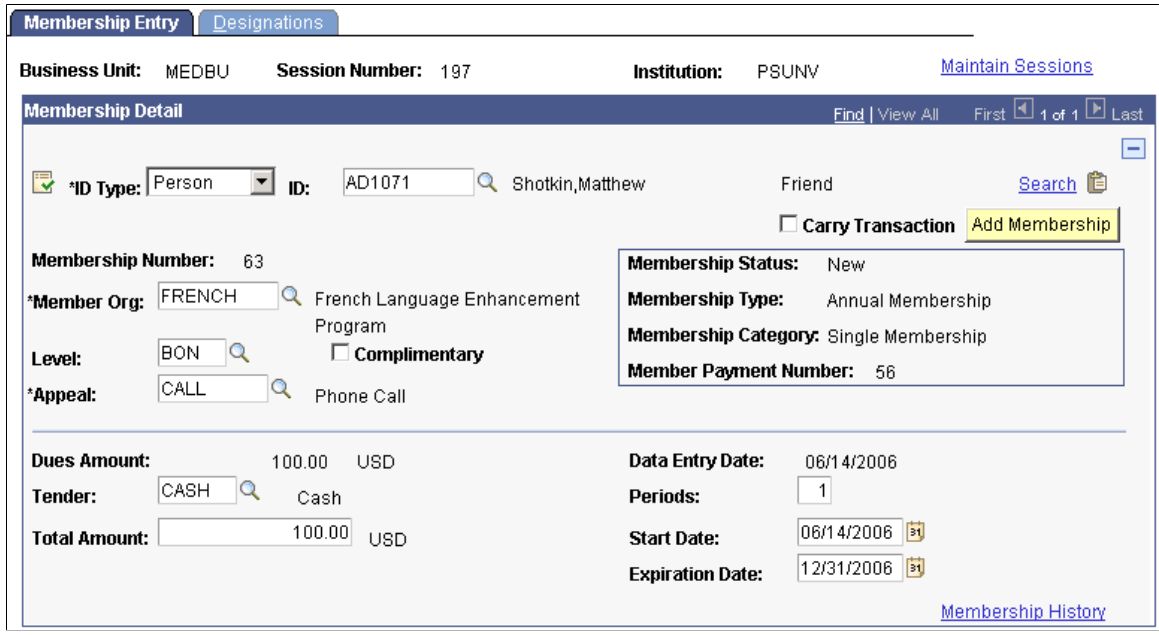

When you open a new session, this is the first page that appears. This page contains information about the appeal, dues level, amount, tender type, and so on.

If the currency code that you selected for this session on the Maintain Session page differs from the business unit's base currency, two new page controls appear on this page:

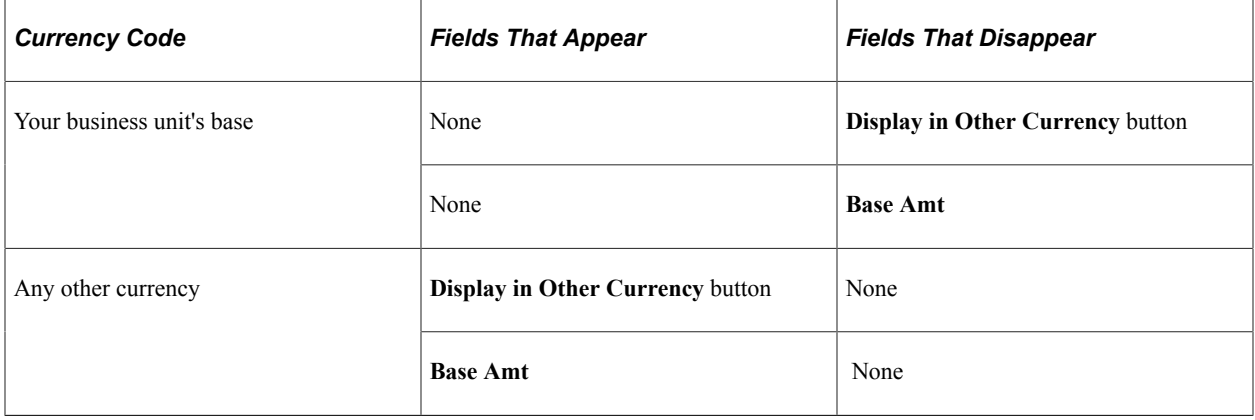

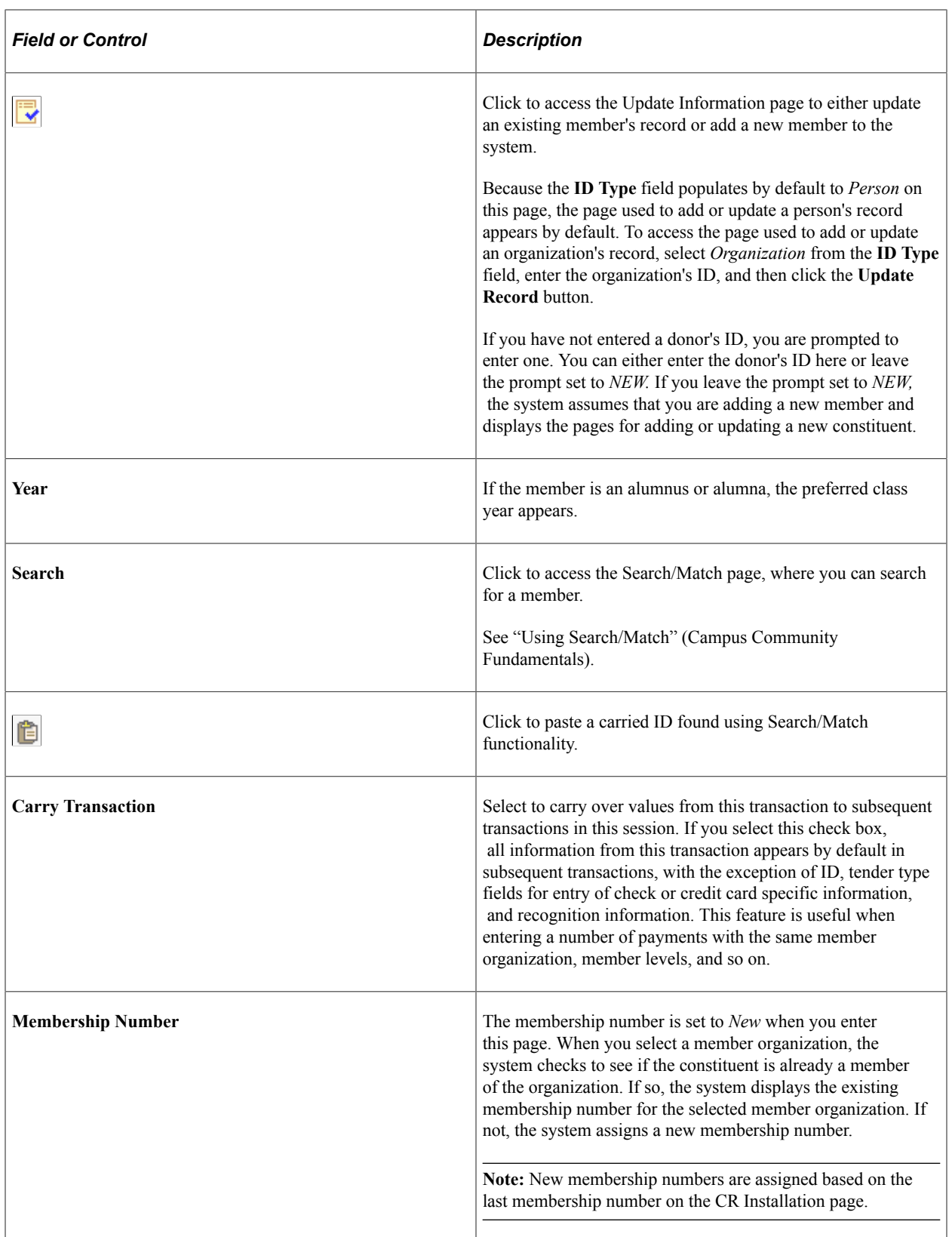

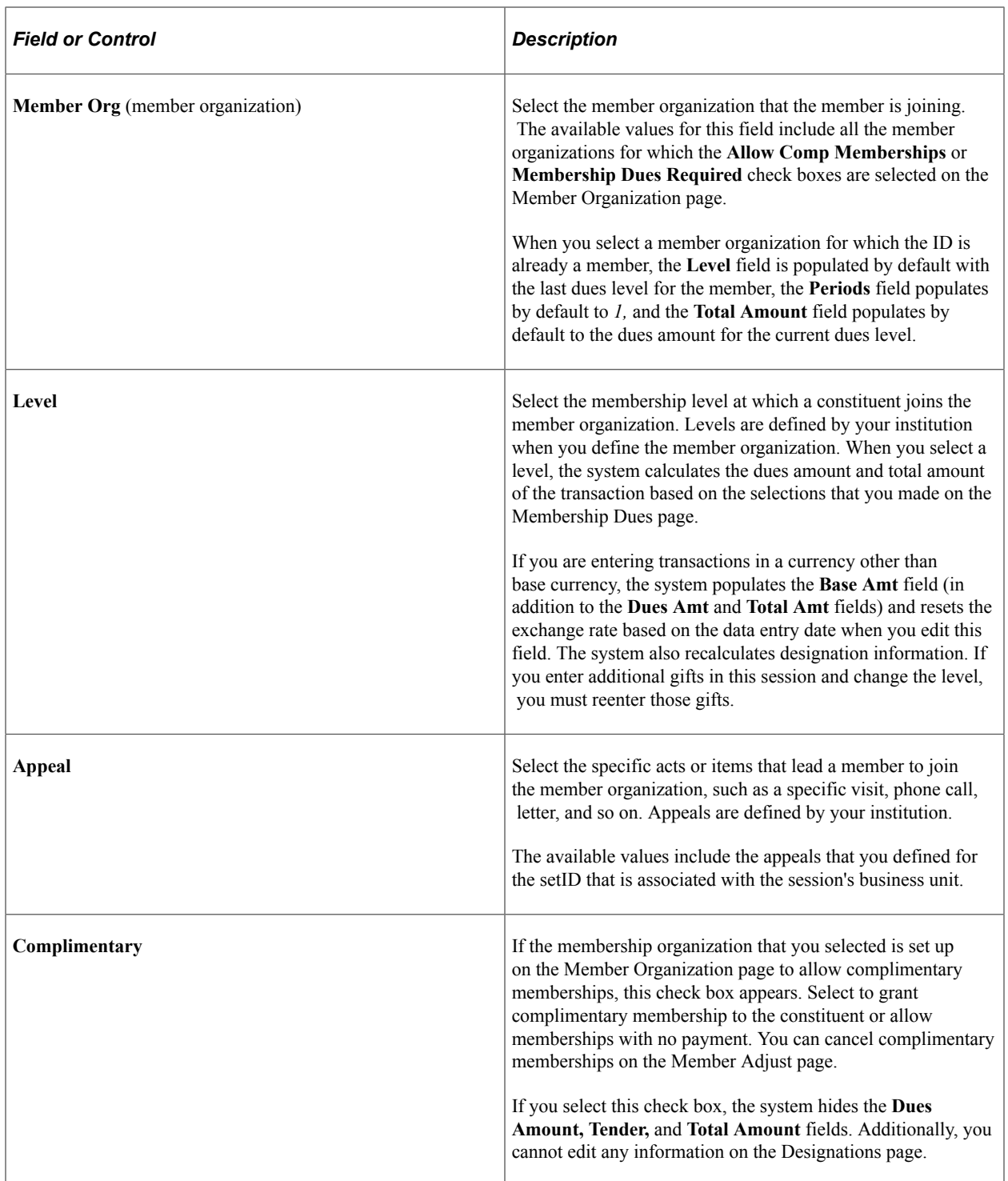

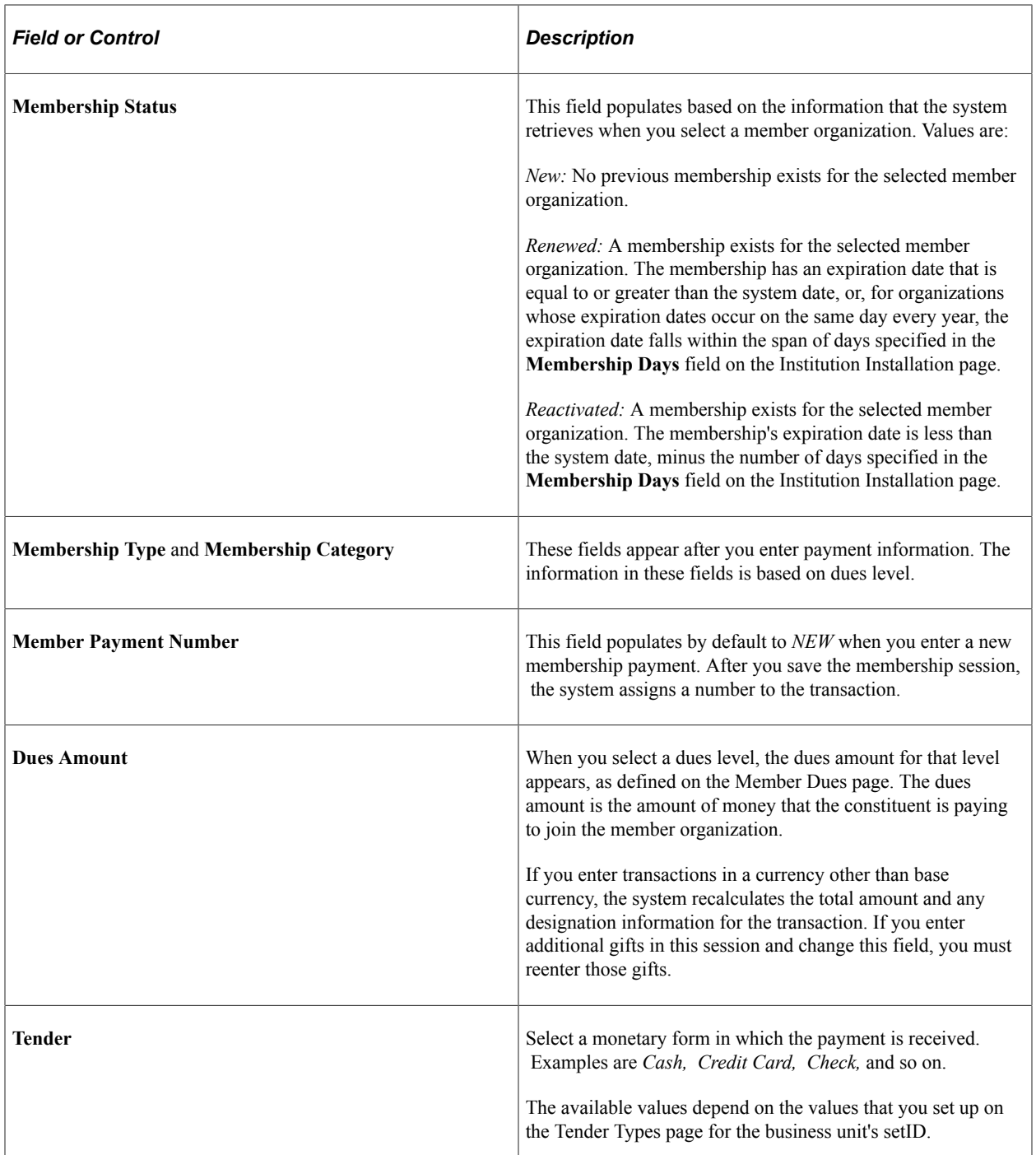

Ш
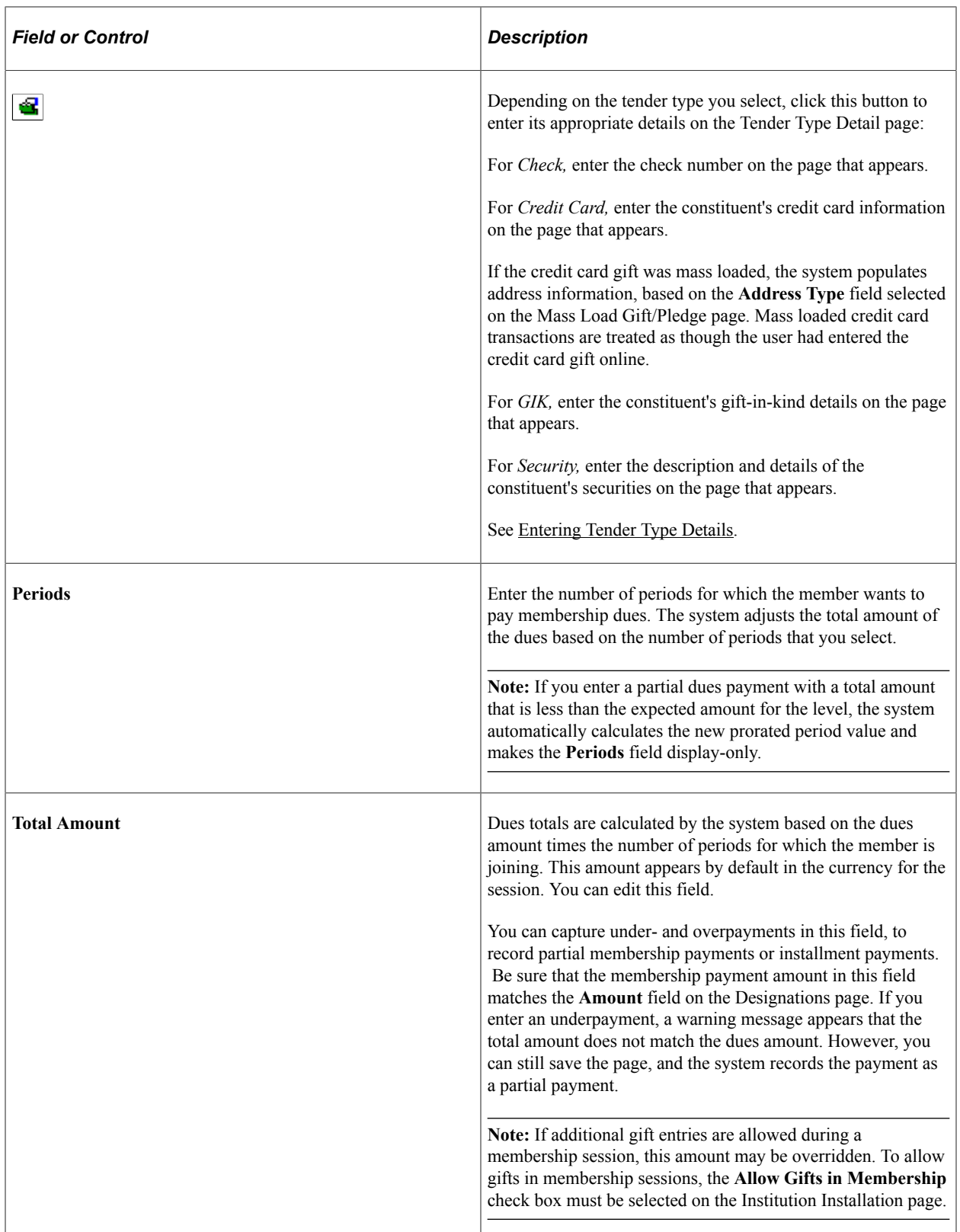

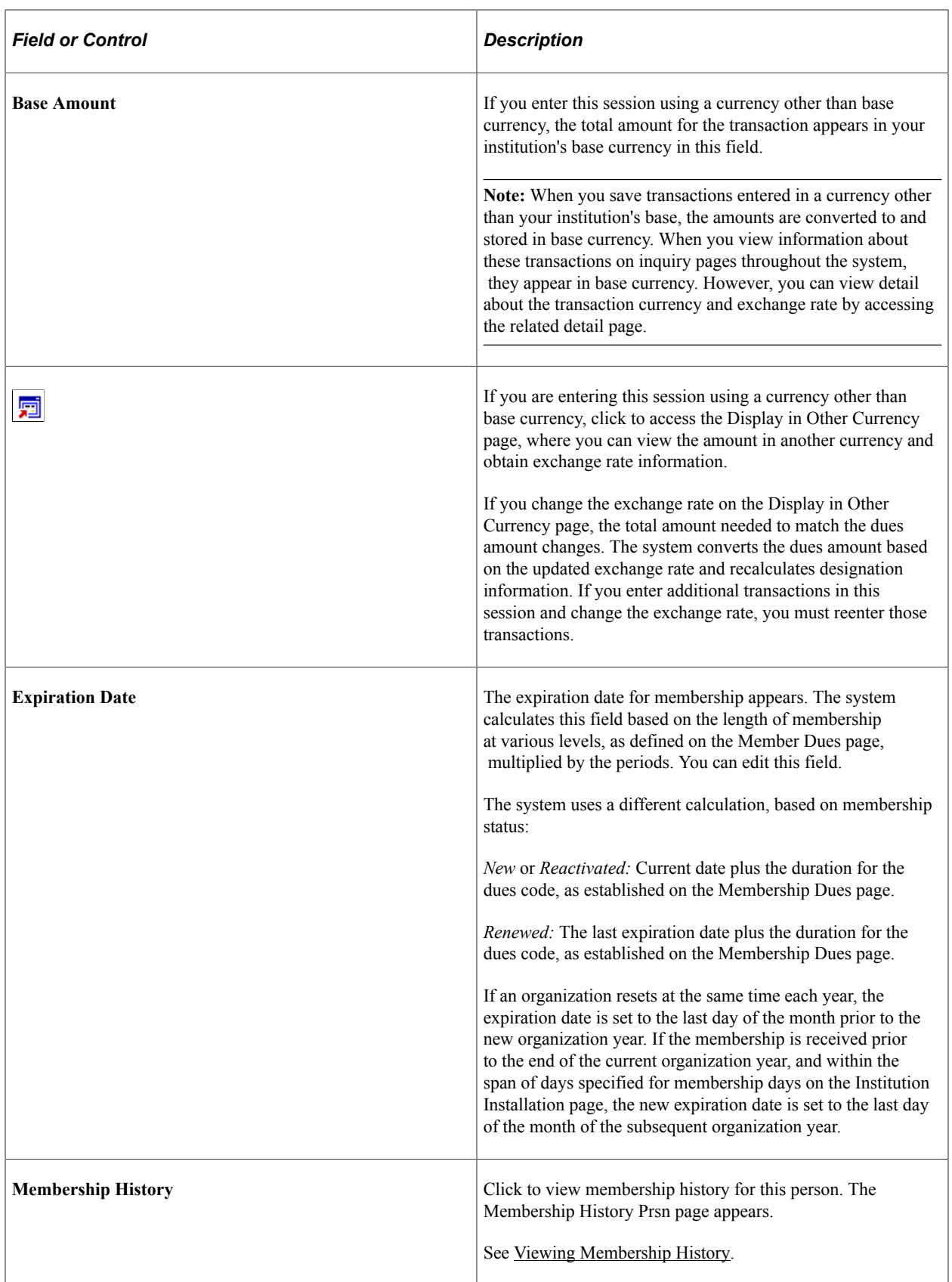

# **Entering Tender Type Details**

Access the Tender Type Detail page (Click the **Tender Detail** button on the Gift Entry, Membership Entry, Gift Adjustment, or Membership Adjustment page). This page changes depending on the tender type selected in the **Special Fields** field on the Tender Types setup page.

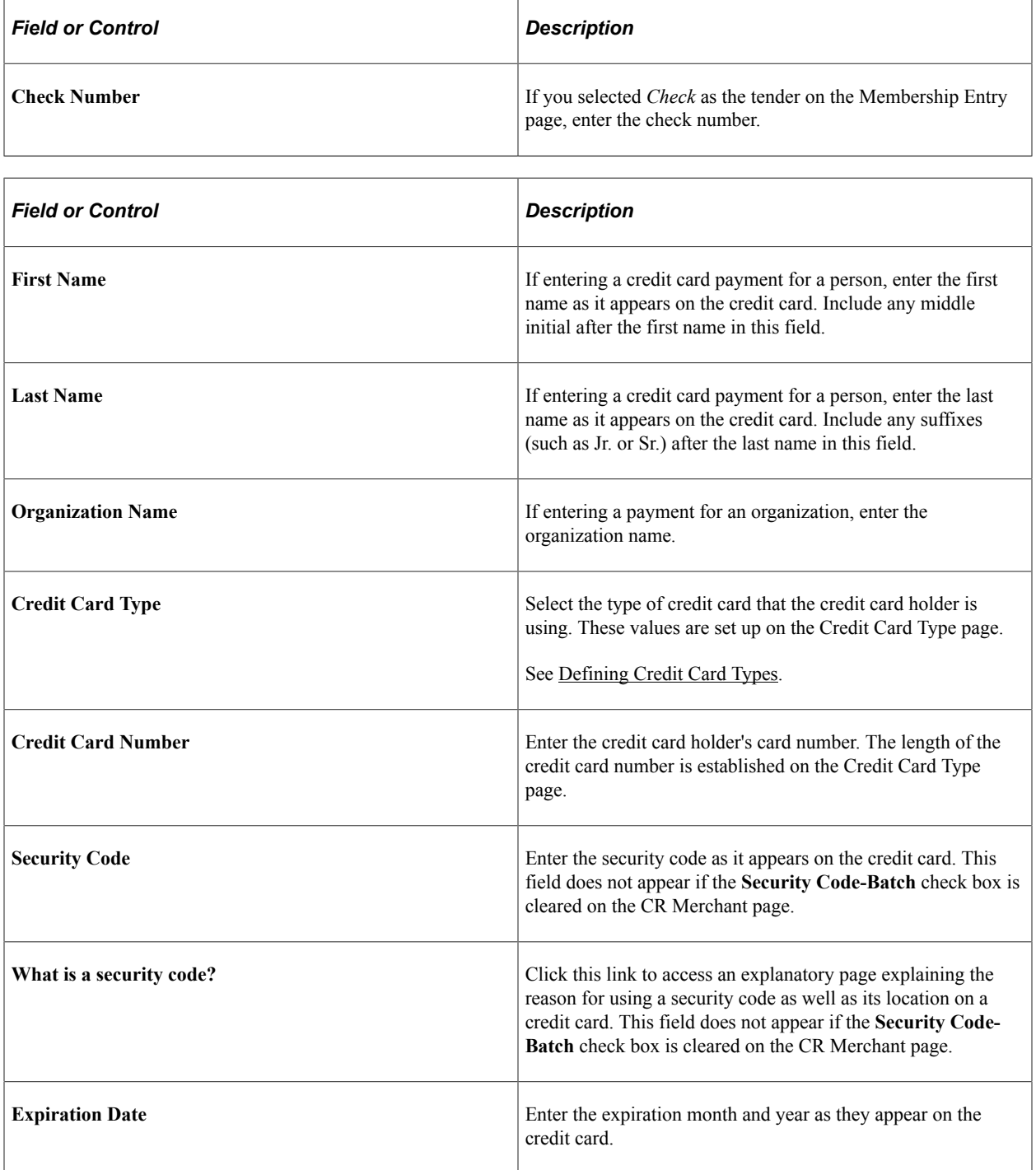

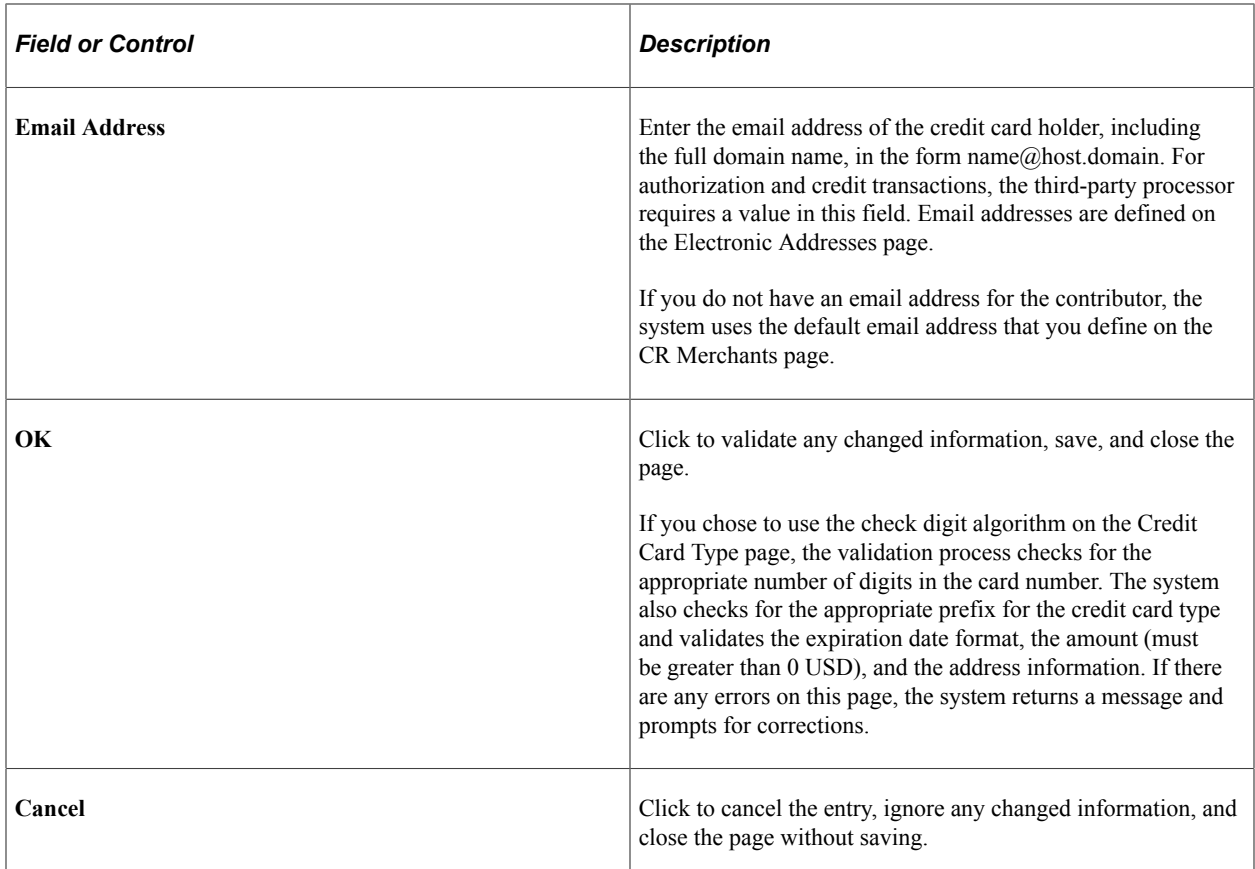

For the Tender Type Detail – Gift-in-Kind page:

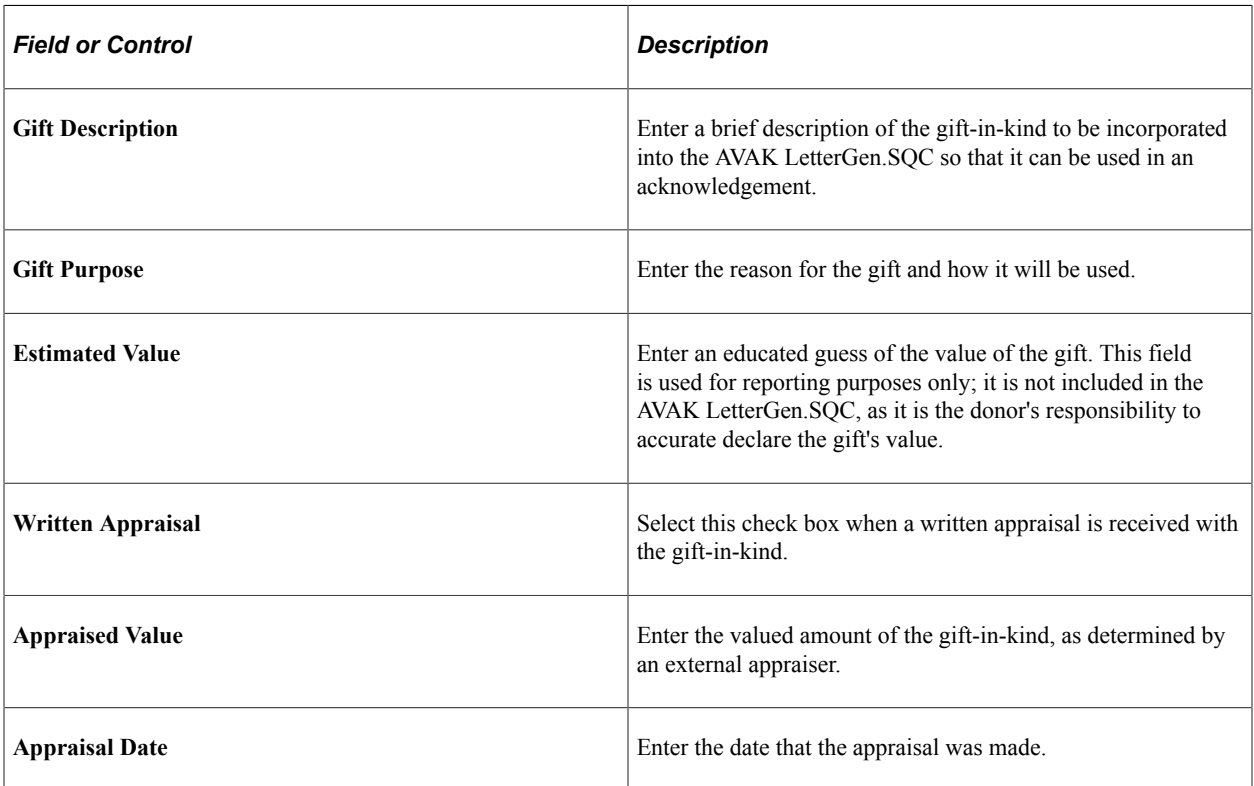

For the Tender Type Detail - Securities page, Security Information 1 tab:

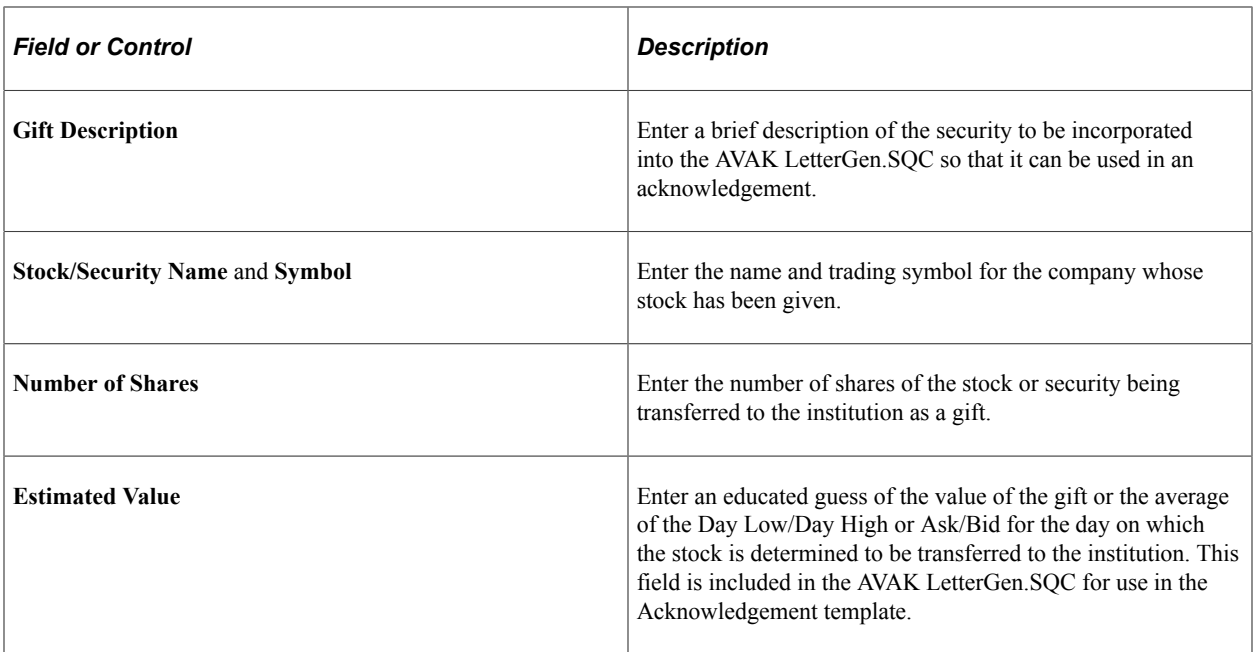

The **Stock/Security Name** carries over from the Security Information 1 tab.

For the Tender Type Detail - Securities page, Security Information 2 tab:

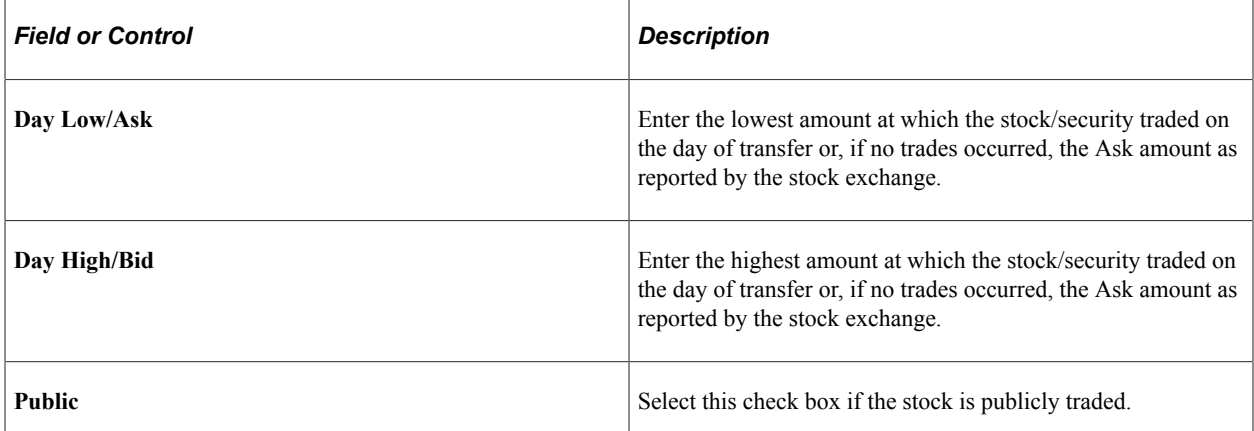

### <span id="page-400-0"></span>**Assigning Membership Designations and Associating Others with a Membership**

Access the Designations page (**Contributor Relations** > **Session Management** > **Enter Memberships** > **Membership Entry** > **Designations**).

This example illustrates the fields and controls on the Designations page. You can find definitions for the fields and controls later on this page.

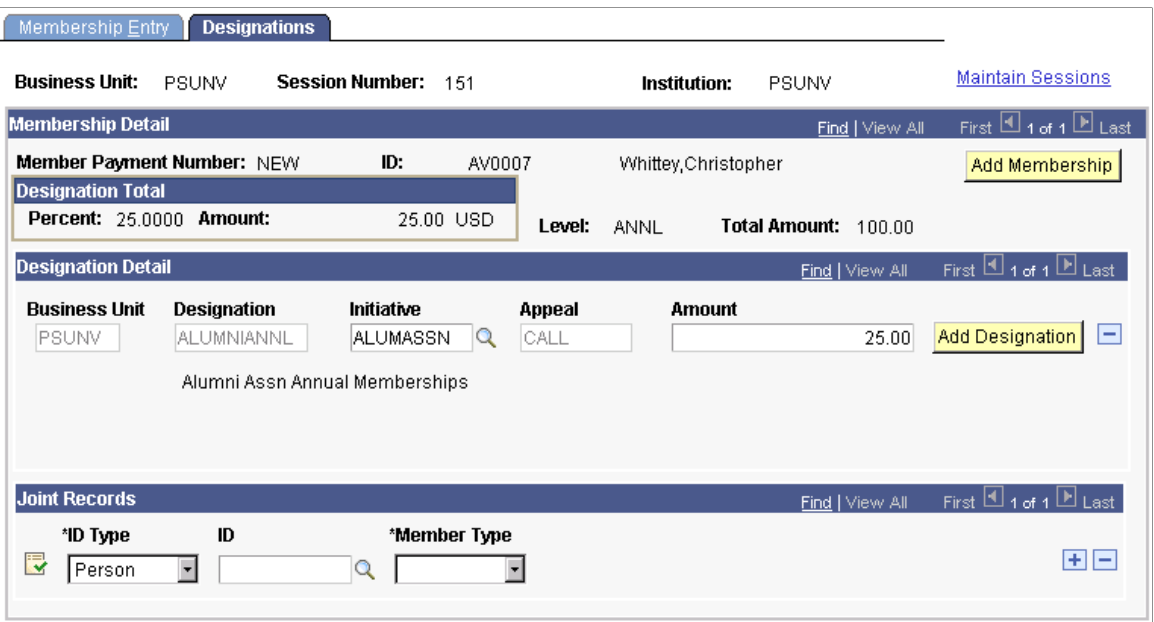

You can apply portions of a payment to multiple designations at your institution. For each designation, you must associate a specific membership or campaign initiative and appeal. In addition, you can indicate whether a membership is joint, given as a gift, or a referral. The people or organizations associated with the membership in these capacities are selected on this page.

When you access this page, the system displays the default designations, initiatives, appeals, and amount defined for the member organization on the Member Dues page. For dues, you can edit the **Initiative** and **Amount** fields.

If your institution opted to allow entry of additional gifts from this component, you can select additional designations. The amounts distributed among designations must equal 100 percent of the total amount received.

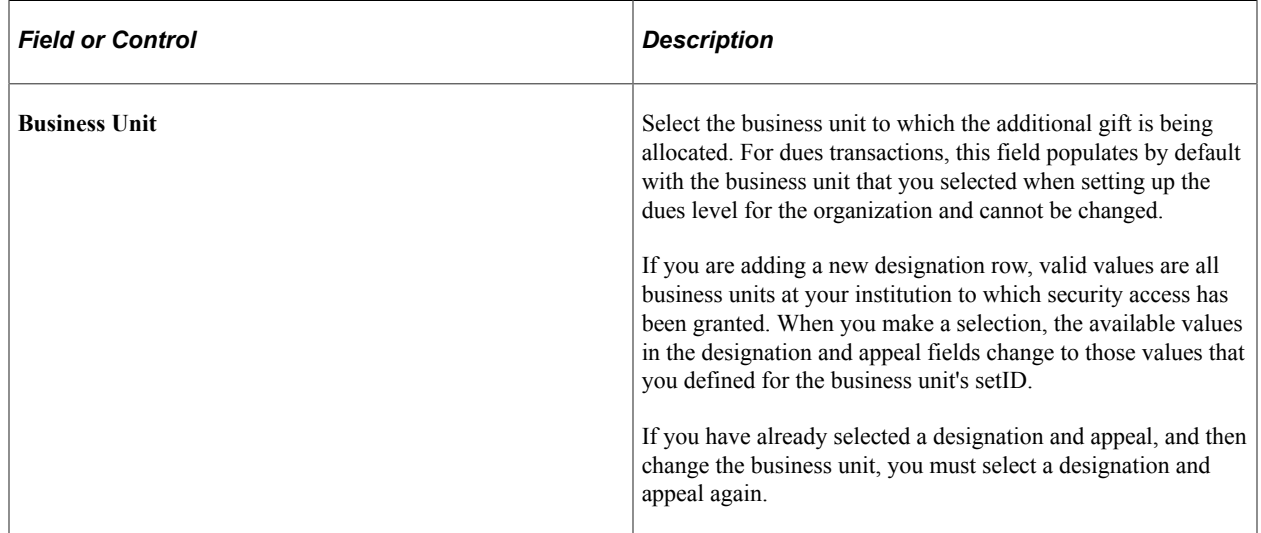

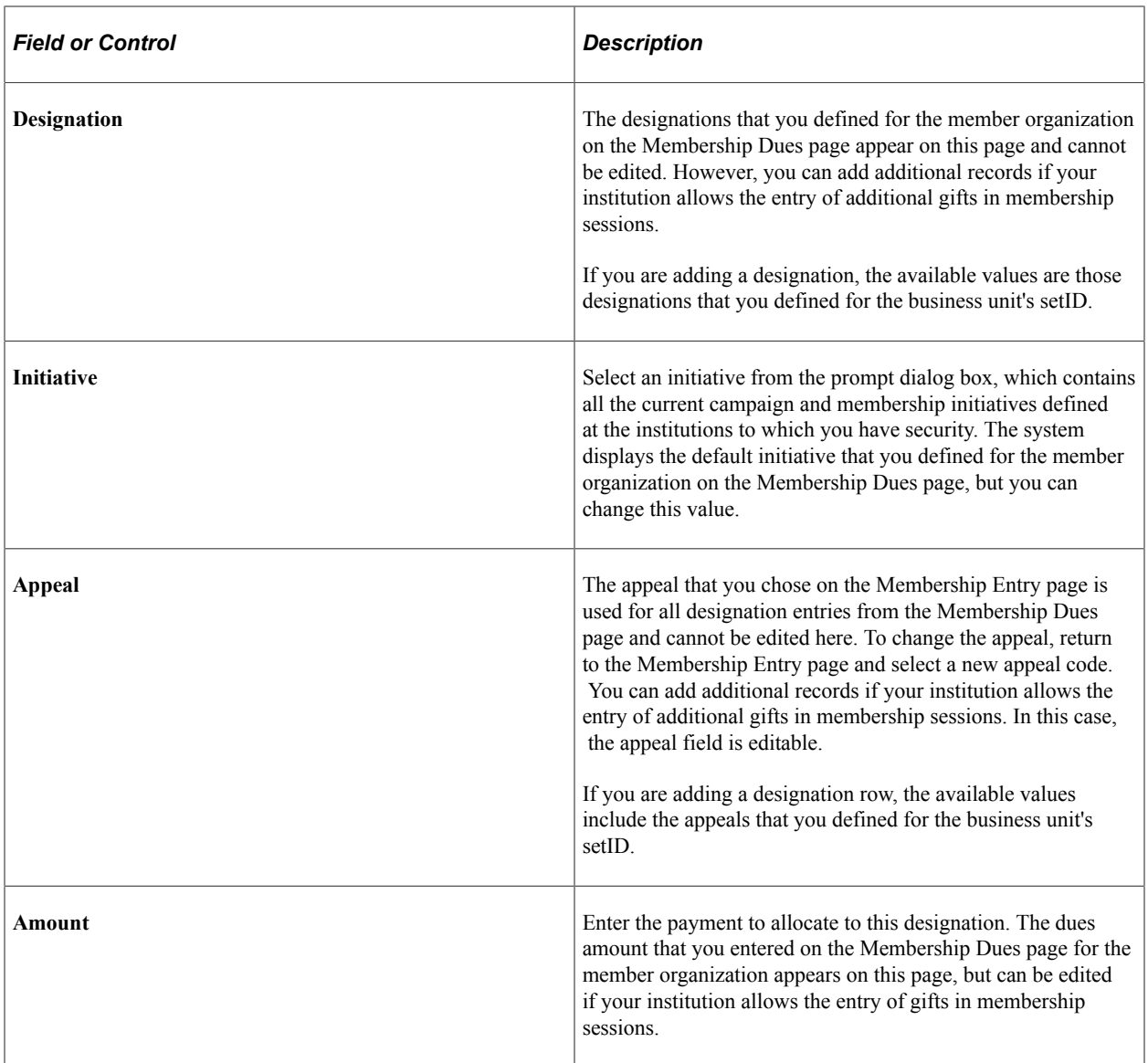

### **Joint Records**

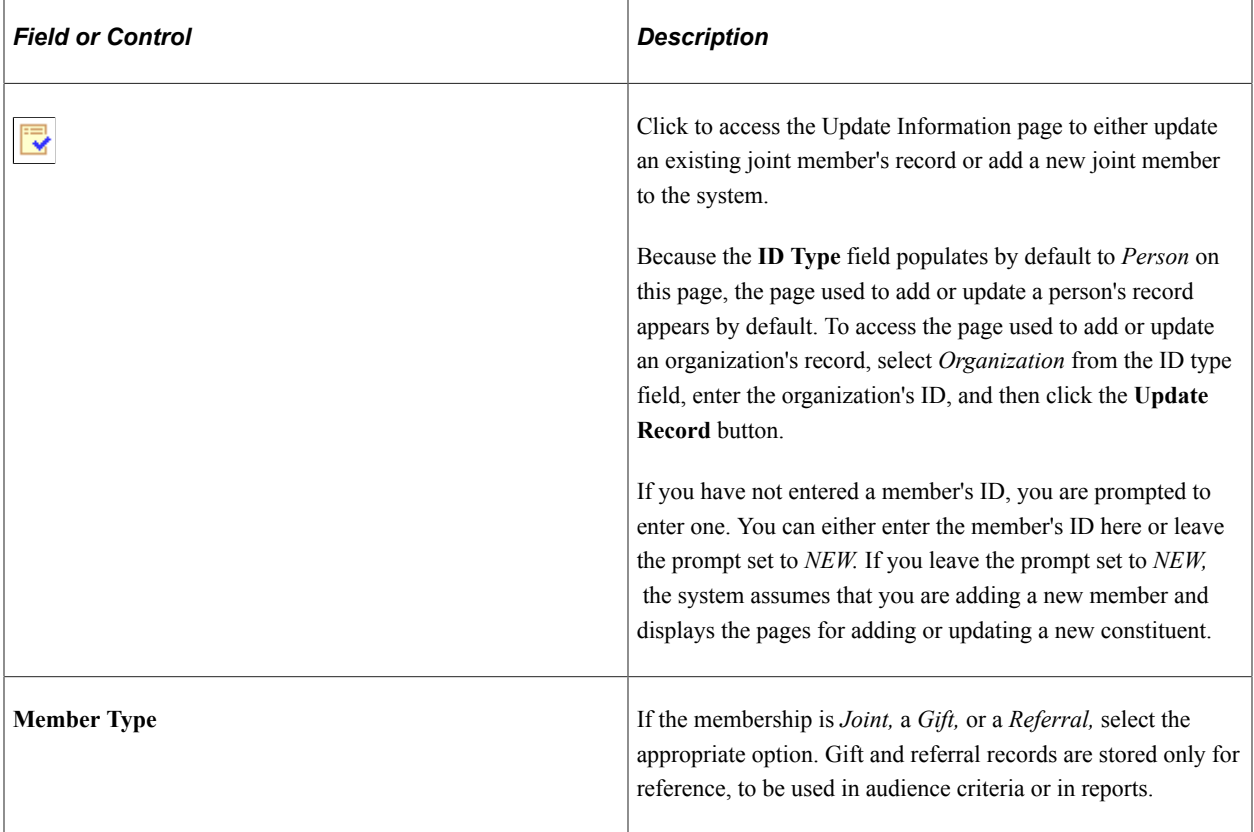

#### **Related Links**

[Setting Up Institution Defaults](#page-35-0)

# **Processing Member Credit Card Transactions**

If your membership sessions contain credit card payments, you must process those transactions. Use the pages in the following set of topics to select membership transactions for processing, and authorize and capture the transactions.

See [Processing Credit Card Transactions](#page-514-0).

# **Adjusting Membership Dues Payments**

This section provides an overview of membership dues payment adjustments and discusses how to:

- Select posted dues transactions to be adjusted.
- Adjust dues payment details.
- Adjust designation and associated constituent information.

### **Understanding Membership Dues Payment Adjustments**

When you adjust membership dues, you open a session, just as you would to adjust gifts or pledges. When a session is established, you select the membership transactions to adjust using the Membership Adjustment Summary page. Adjustment details are entered using the Membership Adjustment and Designation Adjustment pages.

When you create an adjustment transaction, a sequence number is created to indicate that there have been multiple actions on a particular member payment number. For example, the initial entry is sequence 1 on AV MBR DTL; the adjusted entry is sequence 2 on AV ADJ MBR DTL; and the corrected entry is sequence 3 on AV\_MBR\_DTL.

**Note:** Adjusted transactions negate the original transaction and create a new transaction record, so you enter adjustment amounts just as you would if entering the correct original transaction. For gifts entered through membership, fiscal year and gift date information on the GIFT record are based on the membership data entry date, not the membership start date. This also applies to any changes made through Membership Adjustment.

### **Pages Used to Adjust Membership Dues Payments**

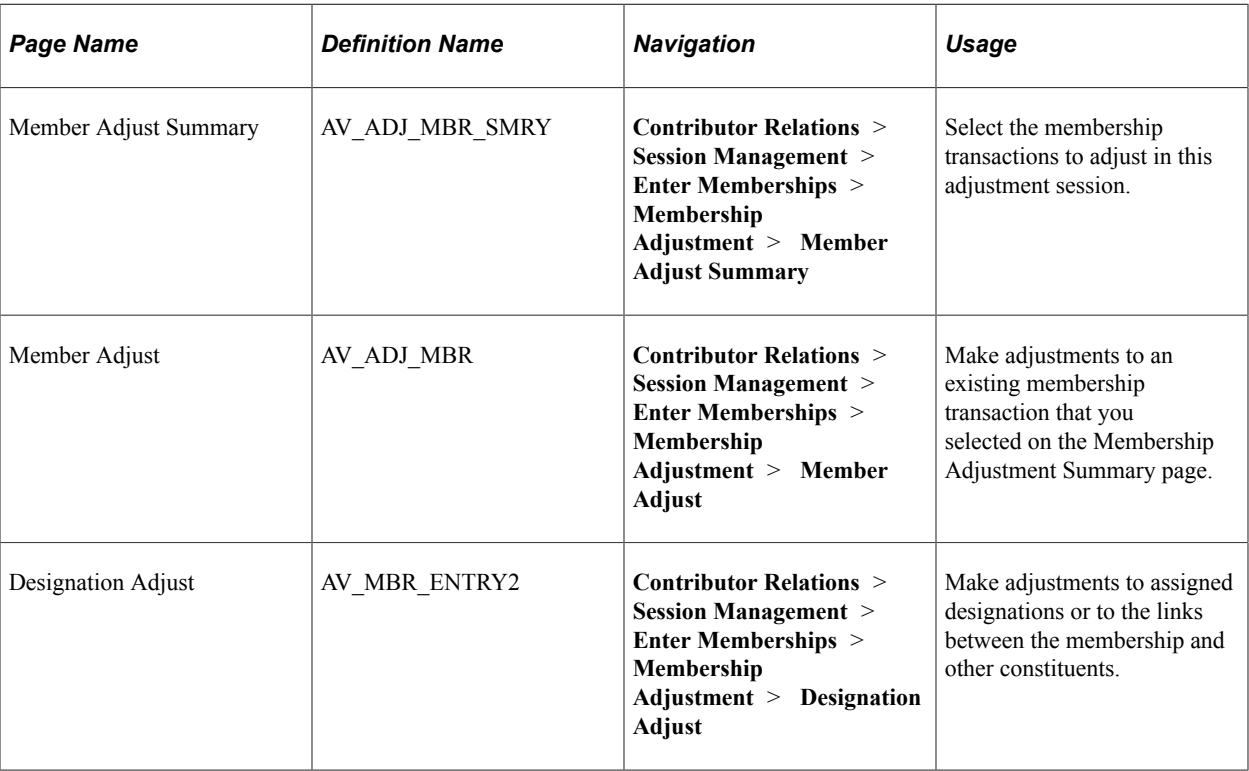

### **Selecting Posted Dues Transactions to be Adjusted**

Access the Member Adjust Summary page (**Contributor Relations** > **Session Management** > **Enter Memberships** > **Membership Adjustment** > **Member Adjust Summary**).

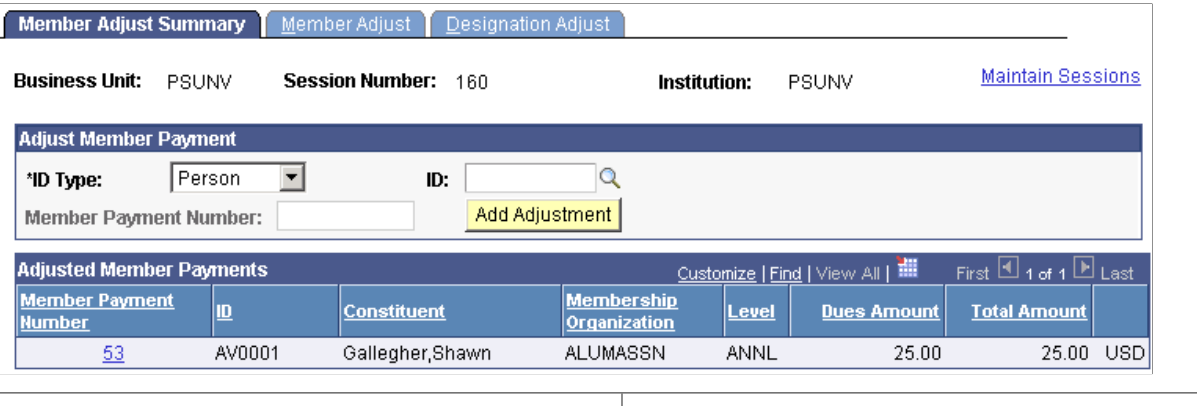

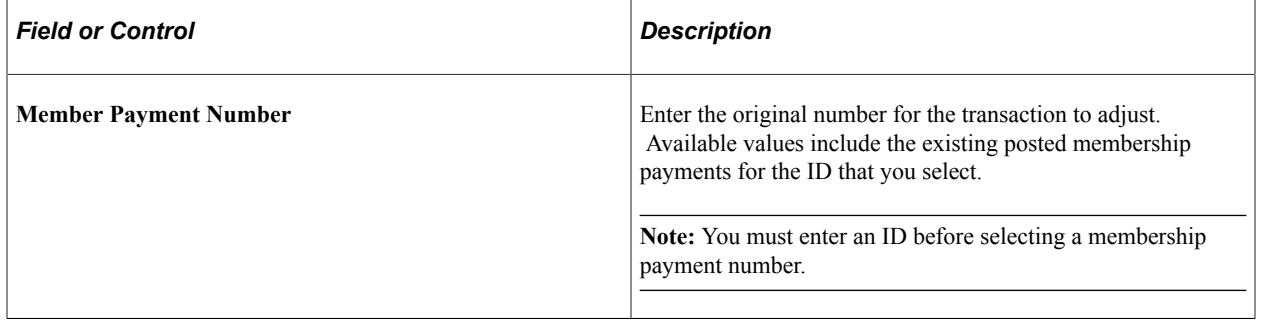

**Note:** You can further narrow the search by entering a member organization code and data entry date in the prompt dialog box. When you enter a member organization code, the system displays the existing dues transactions for the member organization that you select. When you enter a data entry date, the system displays the transactions entered on or after the date that you enter.

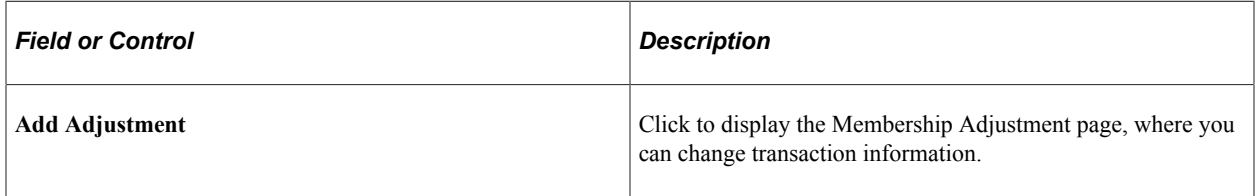

**Important!** The original transaction must be posted before you can adjust it. If a transaction does not appear in the **Mbr Pmt Nbr** field, it is likely part of an unposted session. If the session has not been queued, you can change the membership in the original session by reopening the session, if balanced.

#### **Adjusted Member Payments**

Click the link next to a row of transaction data to display that transaction on the Membership Adjustment page, where you can make changes.

### **Adjusting Dues Payment Details**

Access the Member Adjust page (**Contributor Relations** > **Session Management** > **Enter Memberships** > **Membership Adjustment** > **Member Adjust**).

This example illustrates the fields and controls on the Member Adjust page. You can find definitions for the fields and controls later on this page.

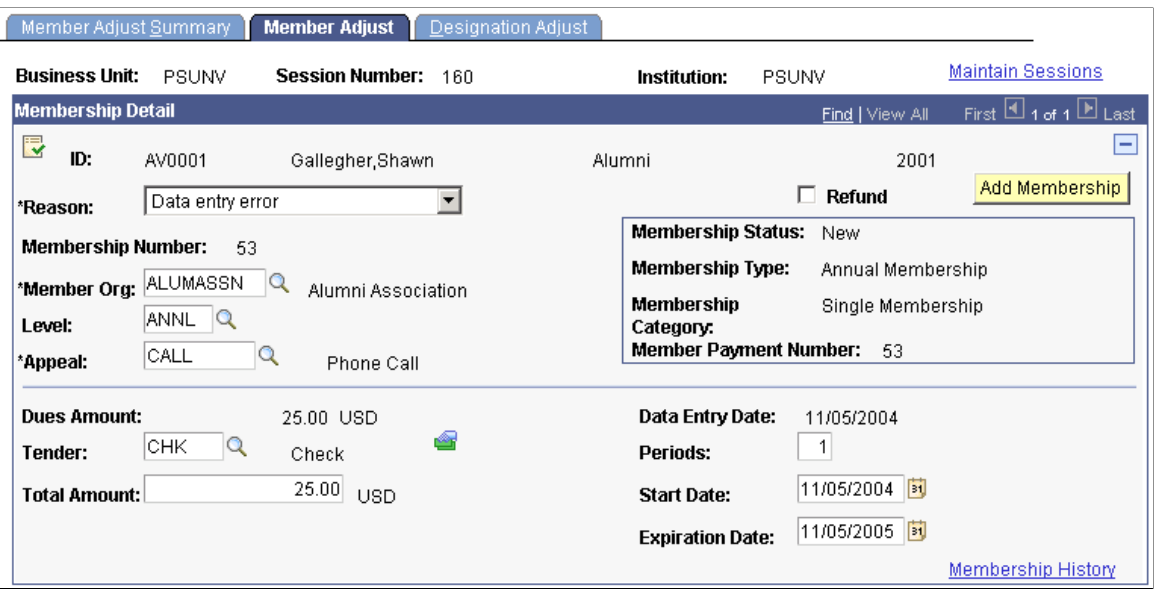

**Important!** Adjusted transactions negate the original transaction and create a new transaction record, so enter adjustment amounts just as you would if entering the correct original transaction.

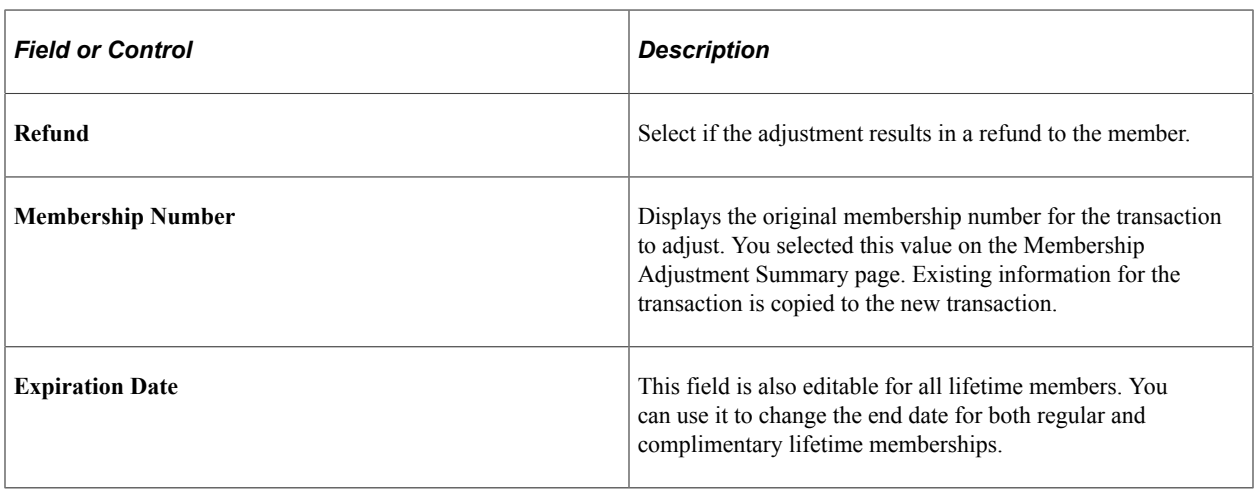

**Important!** The original transaction must be posted before you can adjust it. If a transaction does not appear in the **Member Payment Number.** field, it is likely part of an unposted session. If the session has not been queued, you can change the membership in the original session by reopening the session, if balanced.

#### **Canceling a Membership**

To cancel a membership:

- 1. Select an adjustment reason.
- 2. (Optional) Select the **Refund** check box.
- 3. Change the dues total amount to *0.00.*
- 4. Enter an expiration date for the membership.
- 5. Make any other adjustments to field values as necessary.
- 6. Click **Save.**

The system processes the adjustment as follows:

- 1. The system confirms that the membership is not complimentary.
- 2. The system searches for the last nonzero adjusted membership payment, or the last zero-amount complimentary membership payment, and designates that last payment as the current membership.

If the system does not find any membership payment, it deletes the membership record on the AV MEMBERSHIP table. Member detail and adjusted member detail records remain for audit purposes.

3. The system performs these processing steps not only for the member but also for all joint memberships that are affected by the adjustment.

When you cancel a membership, it no longer appears in the constituent's membership history. The system does not display adjusted or deleted memberships.

#### **Related Links**

[Entering Dues Payment Detail](#page-392-0)

### **Adjusting Designation and Associated Constituent Information**

Access the Designation Adjust page (**Contributor Relations** > **Session Management** > **Enter Memberships** > **Membership Adjustment** > **Designation Adjust**).

This example illustrates the fields and controls on the Designation Adjust page. You can find definitions for the fields and controls later on this page.

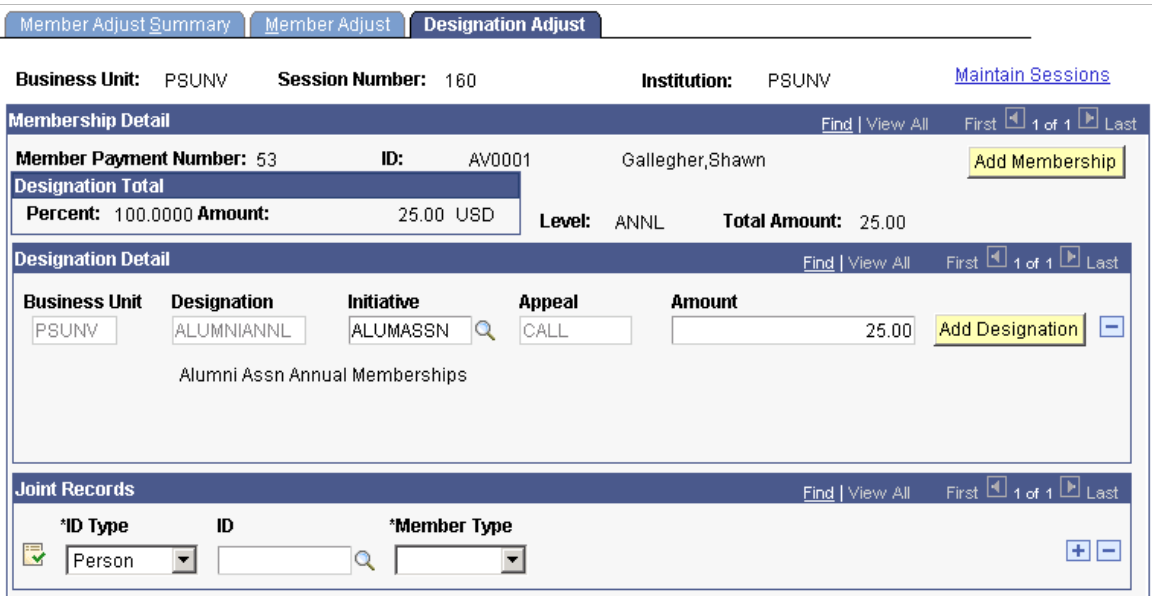

You can apply portions of a payment to multiple designations at your institution. For each designation, you must associate a specific membership or campaign initiative and appeal. In addition, you can indicate whether a membership is joint, given as a gift, or a referral. You select the people or organizations associated with the membership in these capacities.

When you access this page, the system displays the default designations, initiatives, appeals, and amount defined for the member organization on the Member Dues page. For dues, you can edit the **Initiative** and **Amount** fields.

If your institution opted to allow entry of additional gifts from this component, you can select additional designations. The amounts distributed among designations must equal 100 percent of the total amount received.

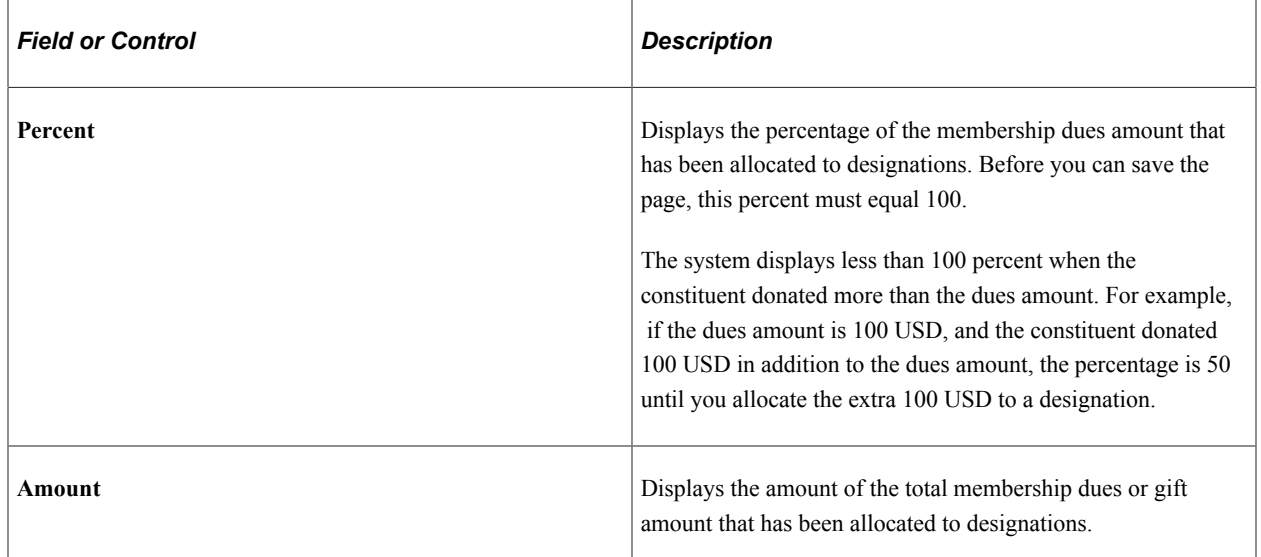

#### **Designation Total**

#### **Designation Detail**

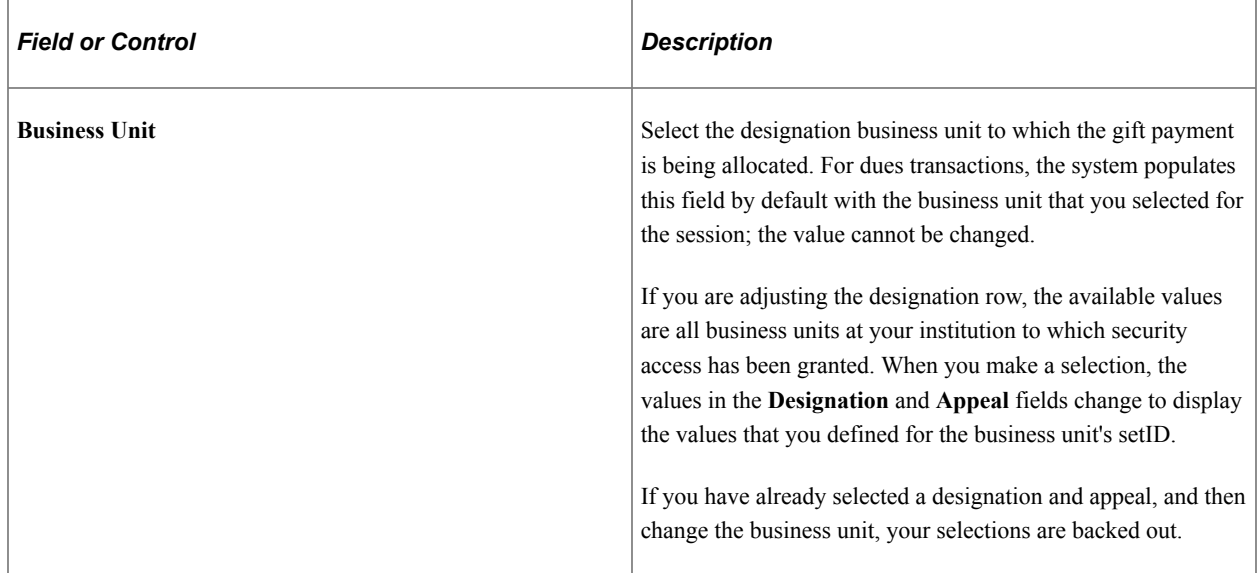

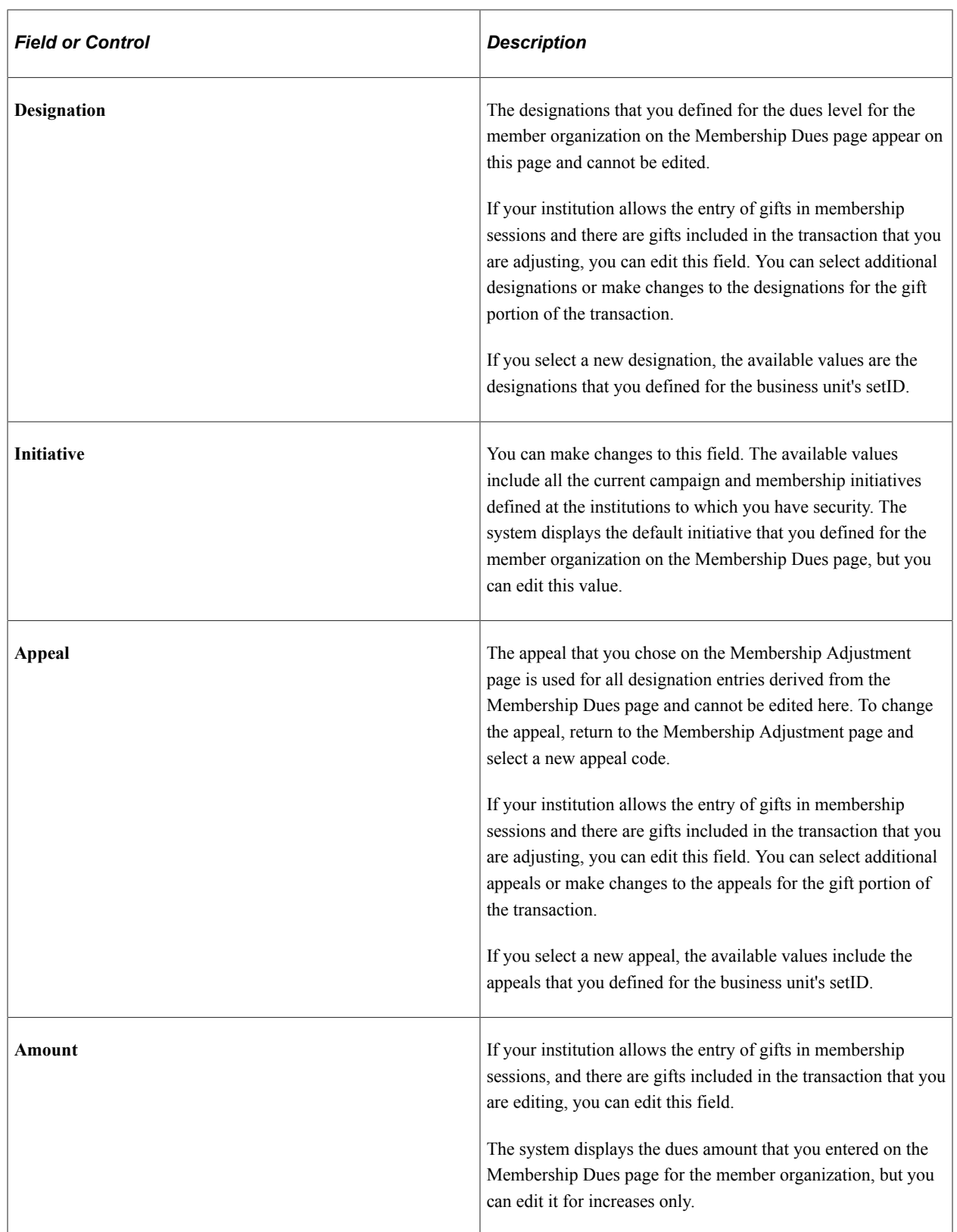

#### **Joint Records**

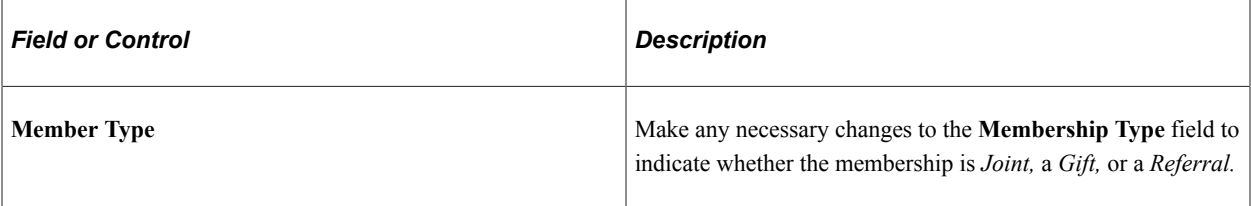

#### **Related Links**

[Processing and Posting Sessions](#page-505-0) [Assigning Membership Designations and Associating Others with a Membership](#page-400-0)

# **Preparing for Membership Letters**

**Important!** Mass Change is a deprecated product. It is strongly recommended that you use Application Engine instead. For more information on PeopleSoft Application Engine, see PeopleTools: Application Engine.

Campus Solutions provides two mass change templates that enable you to generate communications specifically for membership organization members. Use these templates, along with the Audience Criteria and Defaults and run the 3C Engine with the Mass Change pages to generate communications for a membership audience.

In the 3C Engine component **(Campus Community** > **3C Engine** > **Run 3C Engine)** you can process both the trigger and mass change at the same time on the 3C Engine Parameters page. Then, select a mass change group ID on the Mass Change page. You also have the option to edit the mass change definitions.

**Note:** By selecting the *Both* option on the 3C Engine Parameters page, the system runs the mass change and also uses the trigger created to write the communication record.

#### **Related Links**

"Running the 3C Engine Process" (Campus Community Fundamentals) [Understanding the Membership Mass Change Template](#page-356-0)

# **Viewing Membership Progress**

This section discusses how to view membership progress.

# **Page Used to View Membership Progress**

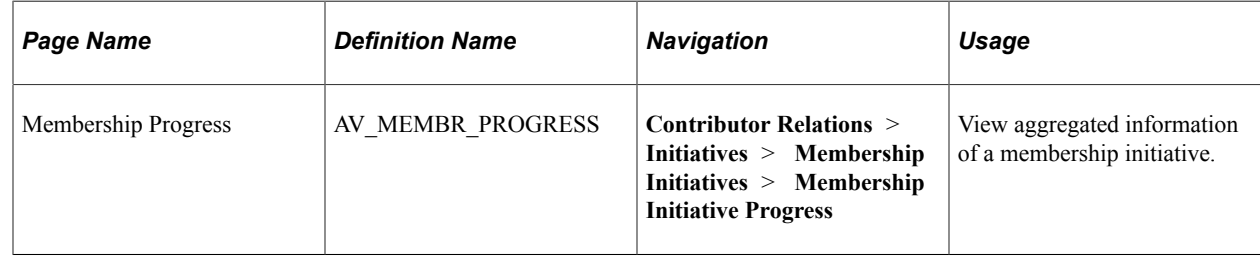

### **Viewing Membership Progress**

Access the Membership Progress page (**Contributor Relations** > **Initiatives** > **Membership Initiatives** > **Membership Initiative Progress**).

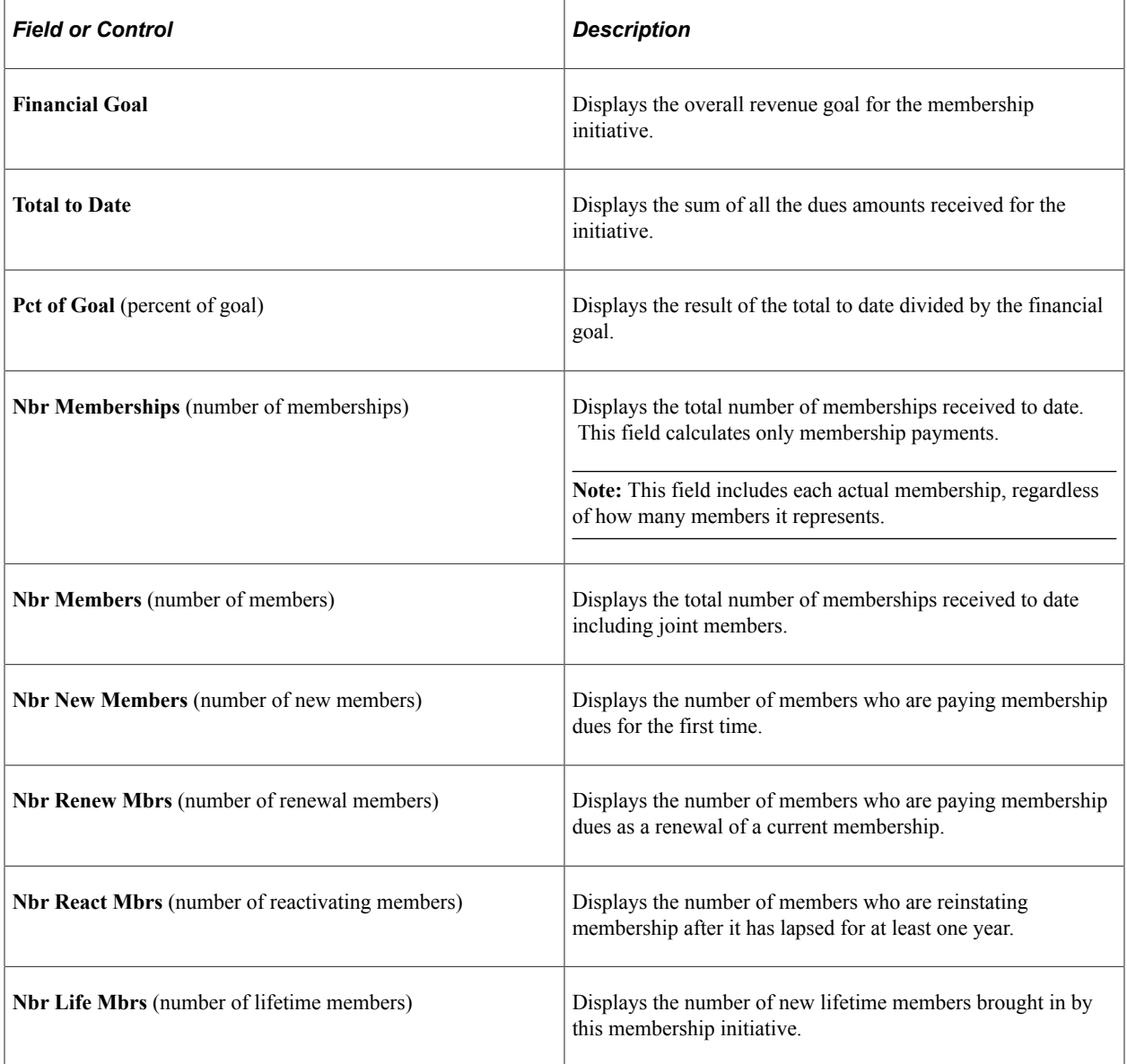

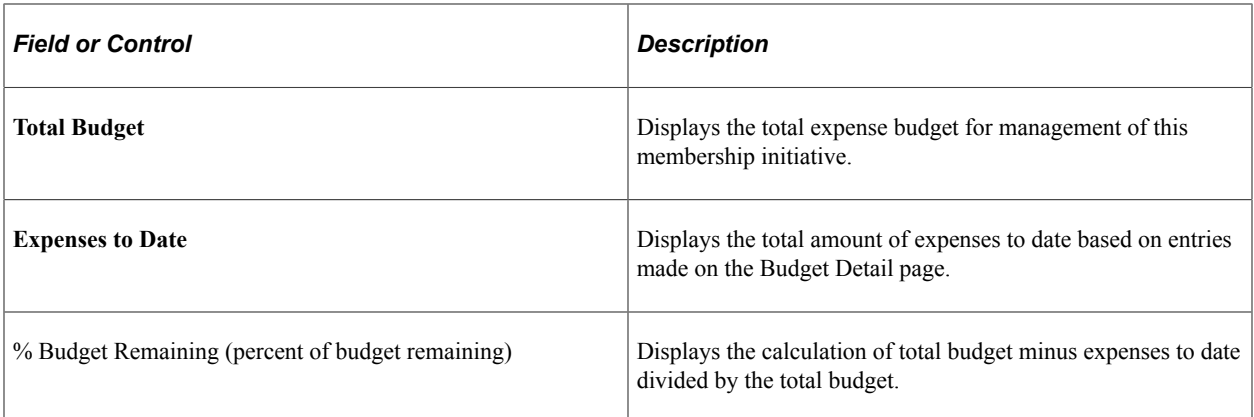

The grid on this page displays a summary of the performance of appeals that were sent in relation to this membership initiative. For each appeal, you can view the dues amount received and the number of memberships generated.

# <span id="page-412-0"></span>**Viewing Membership History**

This section lists the pages used to view membership history information for a person.

# **Pages Used to View Membership History**

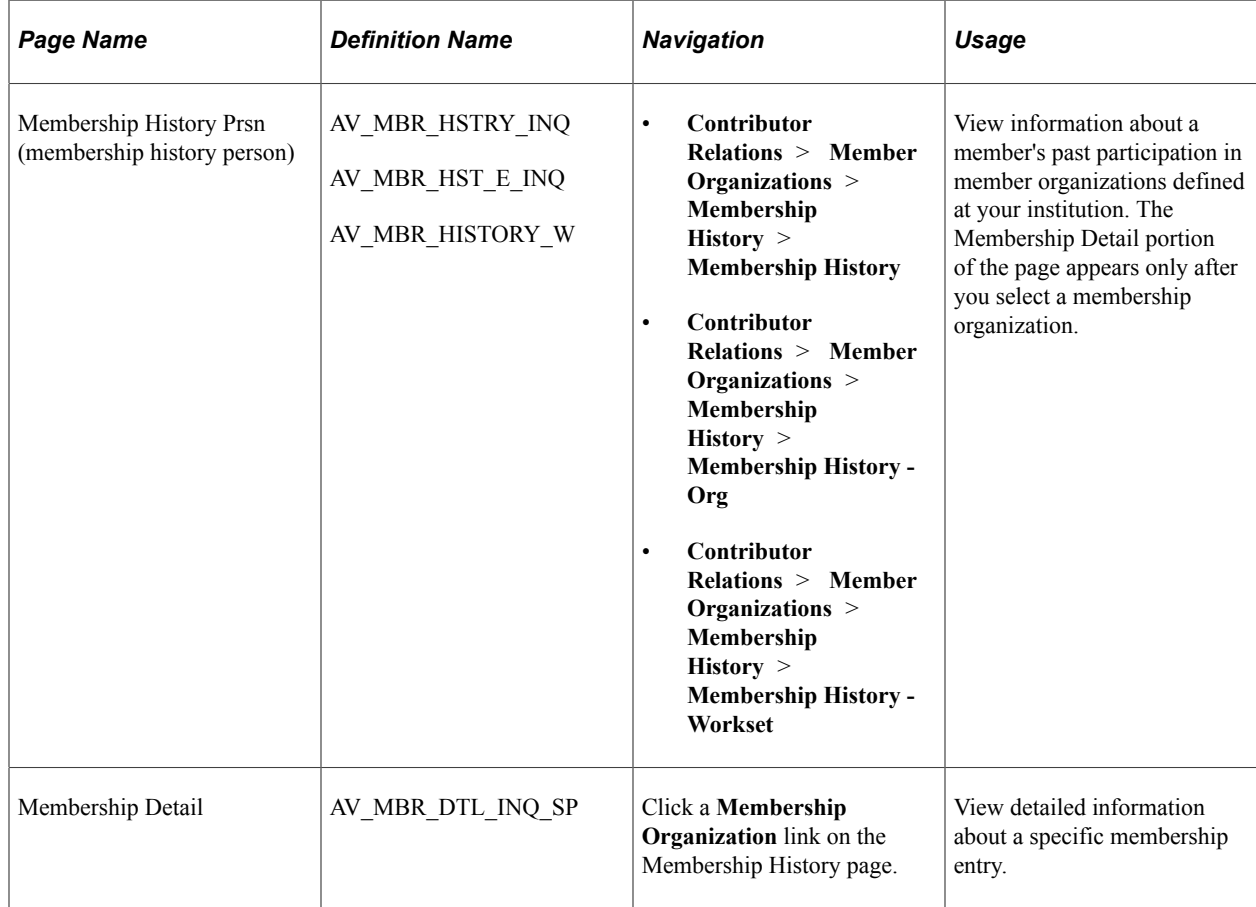

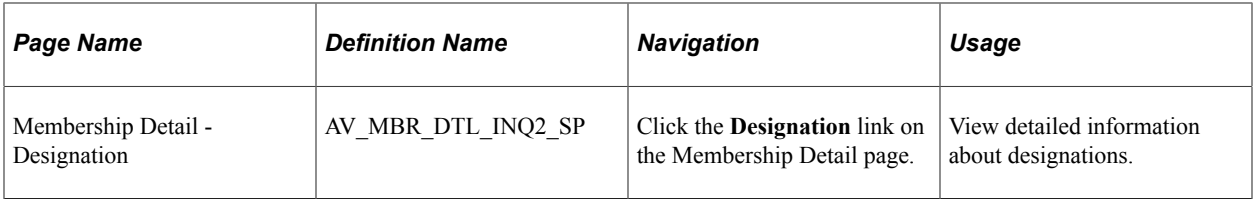

#### **Related Links**

[Entering Dues Payment Detail](#page-392-0) [Assigning Membership Designations and Associating Others with a Membership](#page-400-0)

# **Viewing Membership Benefit History**

This section lists the page used to view membership benefit history. When you enter a membership through a session, the system enters benefits that have been earned by joining at a particular dues level.

### **Page Used to View Membership Benefit History**

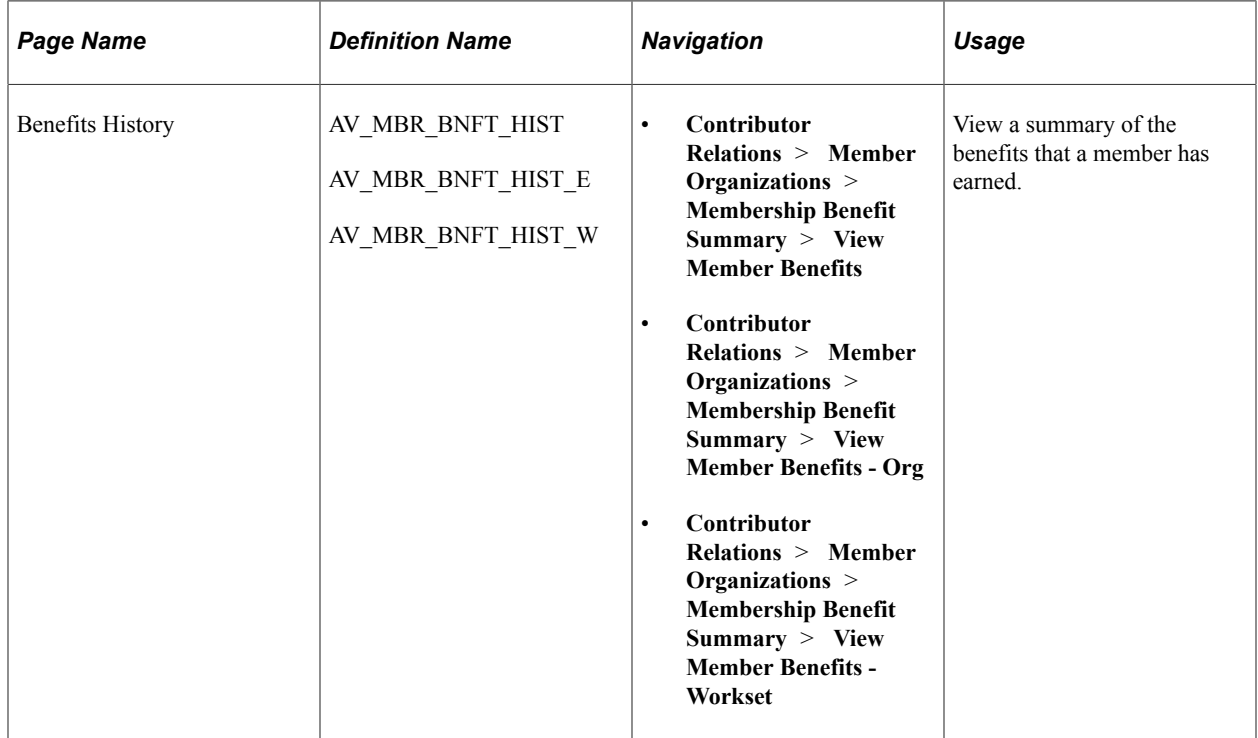

# **Viewing a Membership Summary or a Supervisor's Membership Summary**

This section discusses how to view membership summary information.

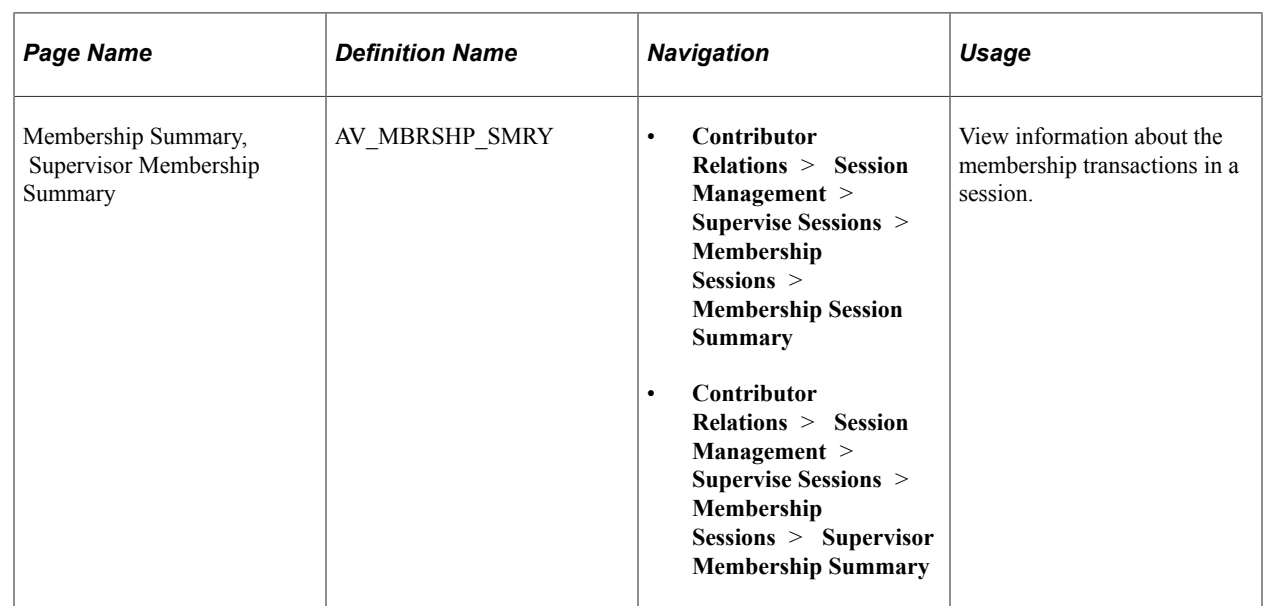

### **Page Used to View a Membership Summary or a Supervisor's Membership Summary**

### **Viewing Membership Summary Information**

You can view information about your own sessions on the Membership Summary page, and information about your staff's sessions on the Supervisor's Membership Summary page.

The membership number, start date, expiration date, ID and constituent name, dues amount, and total amount appear for each transaction in the session that you selected.

If the membership session that you selected is open, select a transaction and click the **Edit Mbr** (edit member) button to make changes to an existing transaction. Click the **Details** button to view detailed information about a particular transaction on the Membership Detail page.

#### **Related Links**

[Entering Dues Payment Detail](#page-392-0)

Managing Membership Chapter 13

# **Managing Volunteers**

# **Understanding Volunteer Management**

This section lists prerequisites and discusses volunteer management.

### **Prerequisites**

Before you can manage a volunteer effort, you must have one set up. There are common initiative setup pages for this task, and also volunteer-specific setup pages that enable you to complete volunteer effort setup.

See [Setting Up Event Initiatives.](#page-116-0)

Before you can assign volunteers to tasks, roles, and projects, you must set up your system's volunteer data.

See [Adding Resources.](#page-44-0)

### **Volunteer Management**

When you create an initiative or define a membership organization, you can create the volunteer structure necessary for the effort to succeed. You can then assign volunteers to the positions within the volunteer structure and assign additional volunteers to perform specific tasks.

A volunteer effort is one type of initiative in Contributor Relations. All initiative types share some common management pages. Some initiatives, such as volunteers, require additional management that is specific to their purpose. The volunteer-specific management is covered in this set of topics; refer to the following set of topics for information about managing all types of initiatives.

#### **Related Links**

[Managing Volunteer Initiative Information](#page-416-0)

# <span id="page-416-0"></span>**Managing Volunteer Initiative Information**

You manage volunteer efforts in Contributor Relations by using the common initiative functionality found throughout the system. Initiatives are the common link between campaigns, events, volunteer efforts, and membership initiatives at your institution.

A volunteer initiative is used to manage a volunteer effort. It has its own audience, resources, related initiatives, and PR plan. Use the topics referenced below to define the basics for the initiative. You can then use this topic to manage the remaining volunteer-specific functionality.

See [Understanding Initiative Management.](#page-324-0)

# <span id="page-417-0"></span>**Assigning Volunteers to Roles**

One of the ways to link volunteers to a project is to assign them to a role within a leadership group.

This section discusses how to

- Assign volunteers to roles within the structure.
- Create subgroup volunteer assignments.

#### **Related Links**

[Assigning Volunteers to Specific Tasks](#page-419-0)

### **Pages Used to Assign Volunteers to Roles**

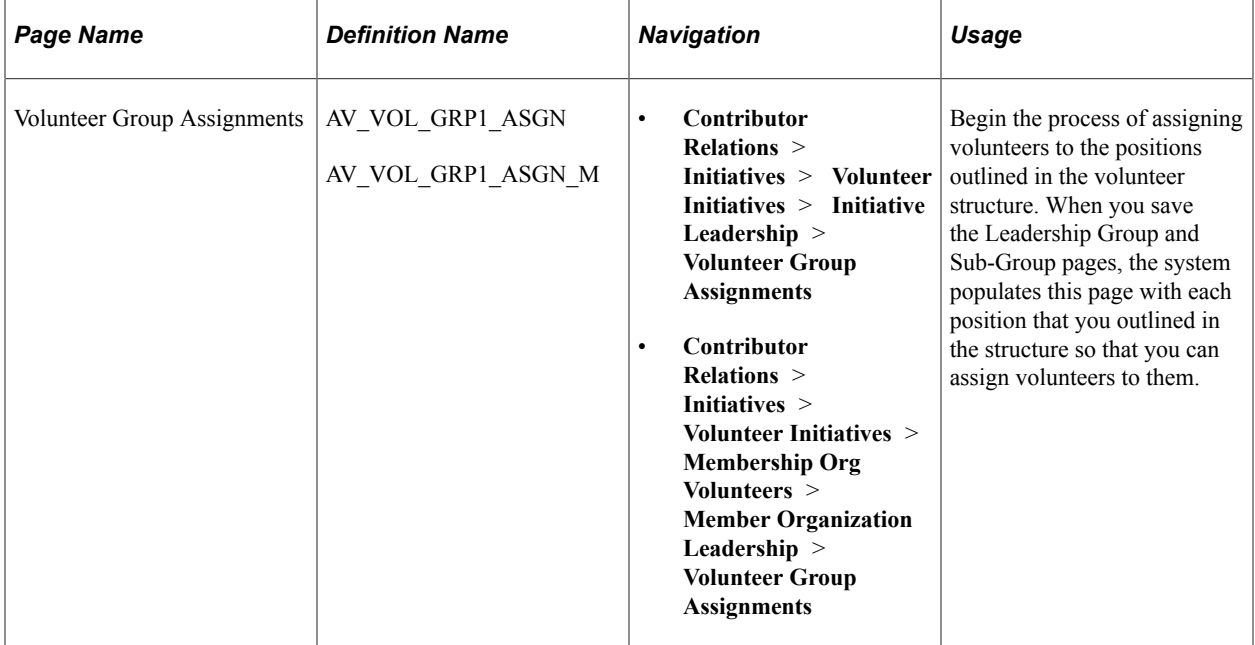

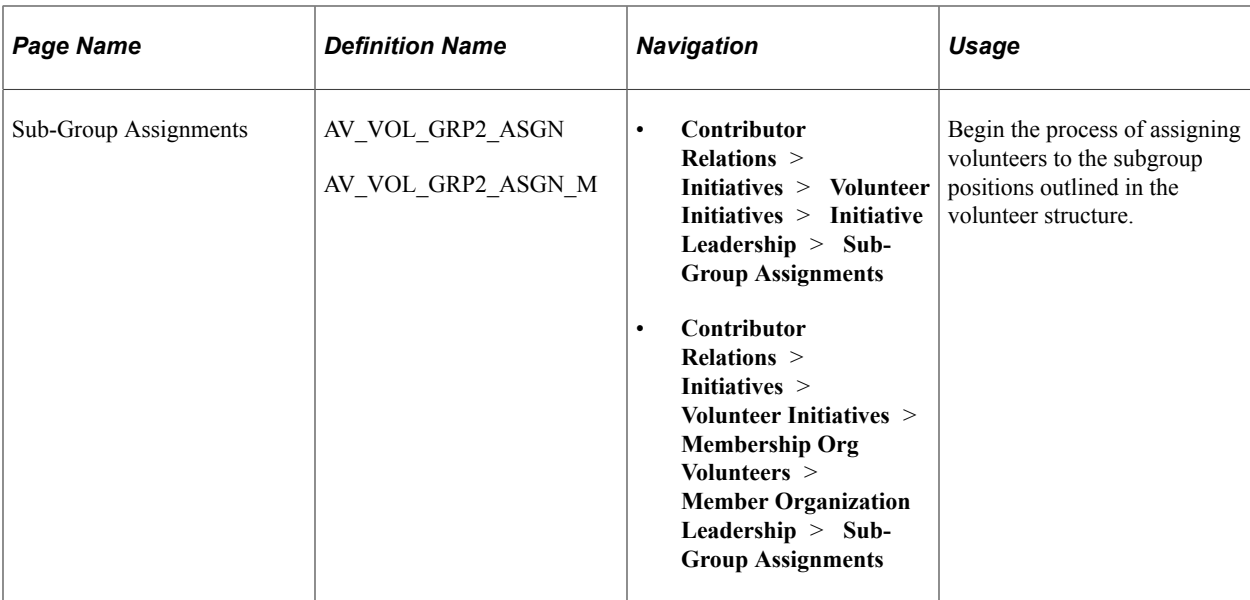

### **Assigning Volunteers to Roles Within the Structure**

Access the Volunteer Group Assignments page (**Contributor Relations** > **Initiatives** > **Volunteer Initiatives** > **Initiative Leadership** > **Volunteer Group Assignments**). This page populates with the roles you defined on the Volunteer Structure page. Here, you can assign volunteers to fill each position outlined in the structure.

This example illustrates the fields and controls on the Volunteer Group Assignments page. You can find definitions for the fields and controls later on this page.

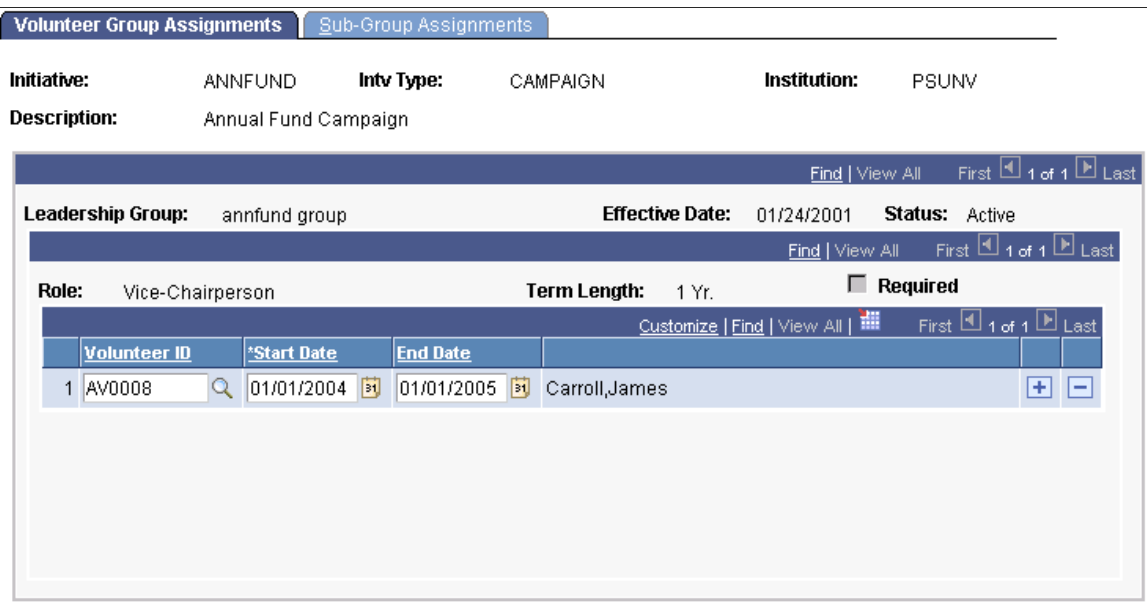

Scroll through the list of roles and term lengths and enter the **Volunteer ID, Start Date,** and (optional) **End Date** for each assignment to the volunteer structure.

**Important!** If a required position has not been filled when you save this page, a warning message appears. You can assign a volunteer to the required position or save anyway.

### **Creating Subgroup Assignments**

Access the Sub-Group Assignments page (**Contributor Relations** > **Initiatives** > **Volunteer Initiatives** > **Initiative Leadership** > **Sub-Group Assignment**). This page populates with each role you defined in the structure on the Sub-Groups page. Here, you can assign volunteers to fill those roles.

This example illustrates the fields and controls on the Sub-Group Assignments page. You can find definitions for the fields and controls later on this page.

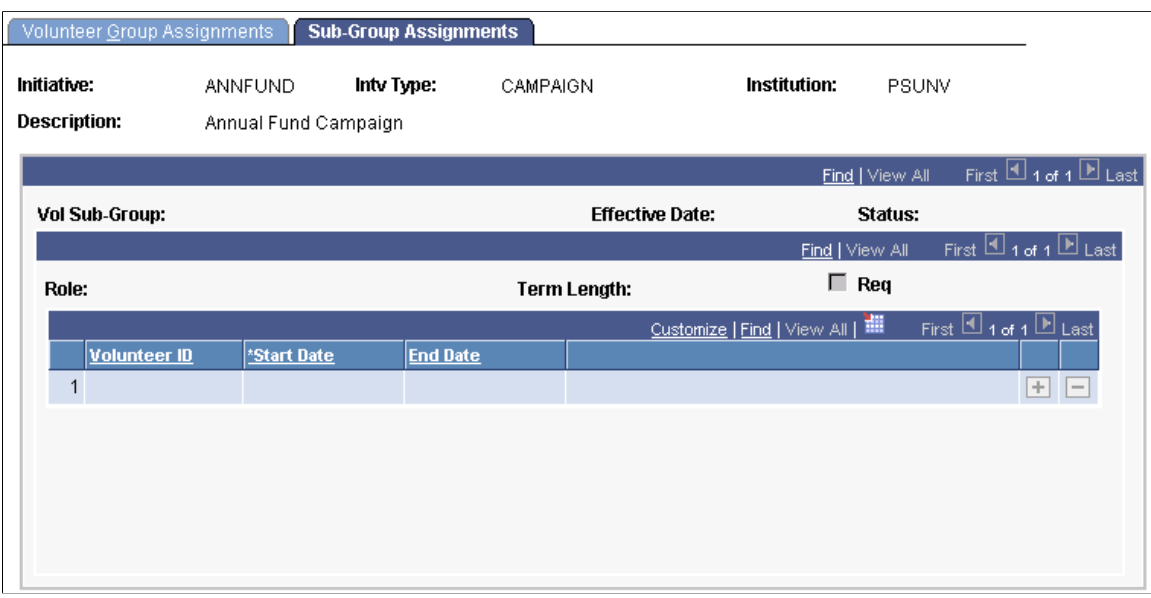

Scroll through the list of roles and term lengths and enter the **Volunteer ID, Start Date,** and (optional) **End Date** for each assignment to the volunteer structure.

**Important!** If a required position has not been filled when you save this page, a warning message appears. You can assign a volunteer to the required position or you can save without assigning a volunteer.

# <span id="page-419-0"></span>**Assigning Volunteers to Specific Tasks**

One of the ways to link volunteers or groups of volunteers to a project is to assign them to a specific volunteer task.

This section lists prerequisites and discusses how to:

- Assign volunteers and groups to tasks.
- Enter constituent data and volunteer evaluations.

#### **Related Links**

[Assigning Volunteers to Roles](#page-417-0)

### **Prerequisites**

Before you can assign volunteers to projects, you must:

- Define assignment types on the Assignment Type page.
- Define a volunteer initiative on the Volunteers page.
- Set up contact types on the Contact Types page.

### **Pages Used to Assign Volunteers to Specific Tasks**

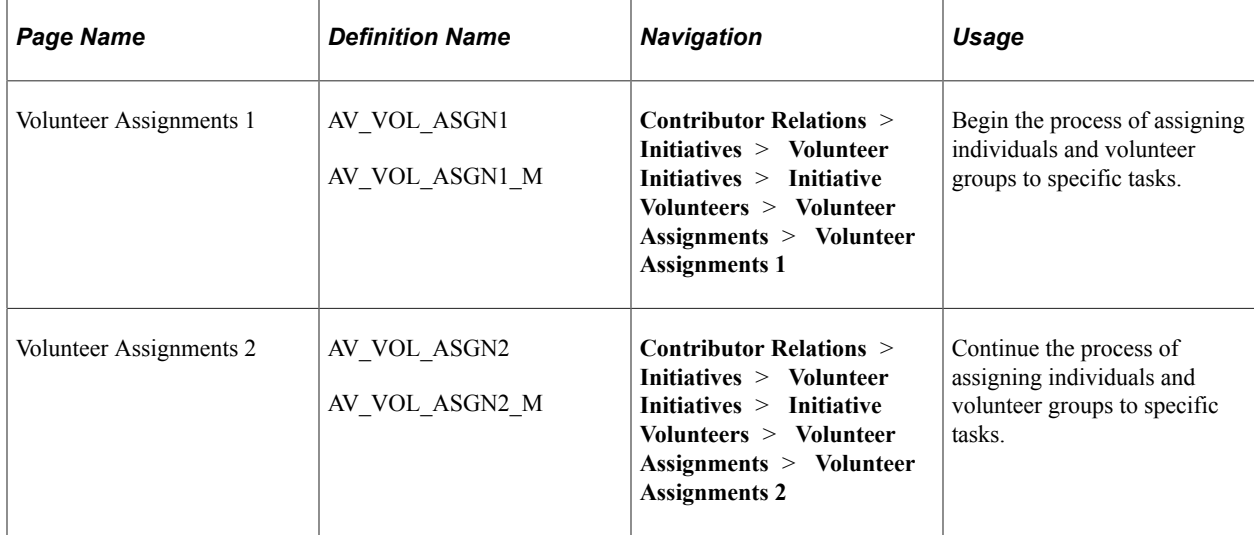

### **Assigning Volunteers and Groups to Tasks**

Access the Volunteer Assignments 1 page (**Contributor Relations** > **Initiatives** > **Volunteer Initiatives** > **Initiative Volunteers** > **Volunteer Assignments** > **Volunteer Assignments 1**). You have already defined a volunteer leadership structure and volunteer roles; use this page to assign individuals and groups to specific tasks related to the initiative.

This example illustrates the fields and controls on the Volunteer Assignments 1 page. You can find definitions for the fields and controls later on this page.

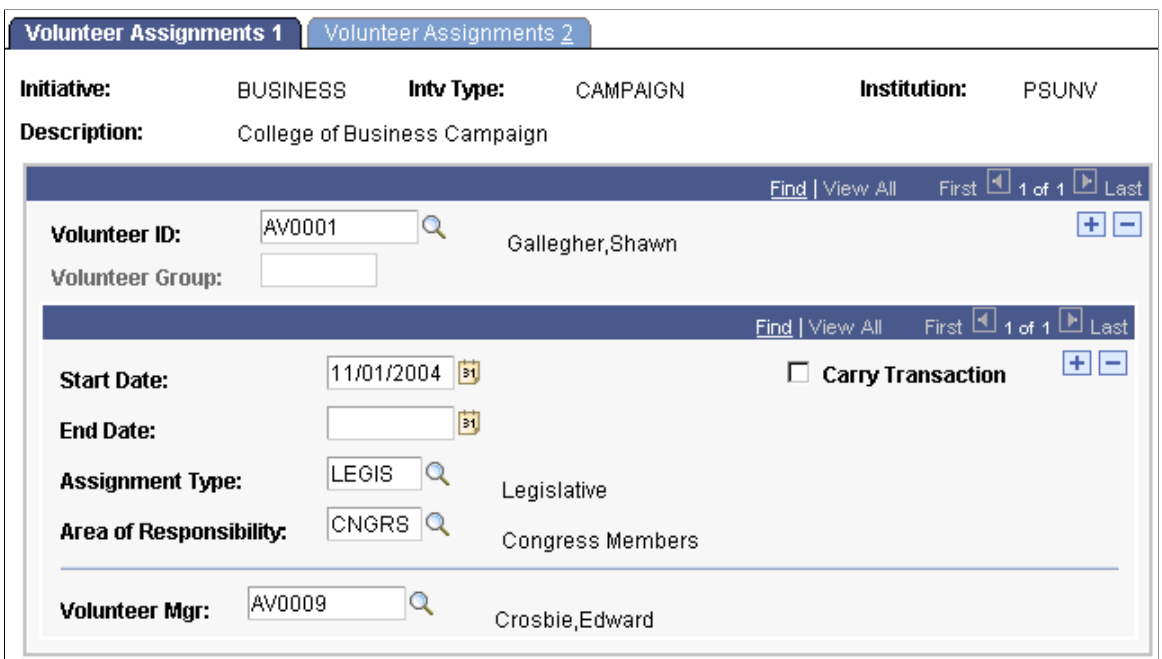

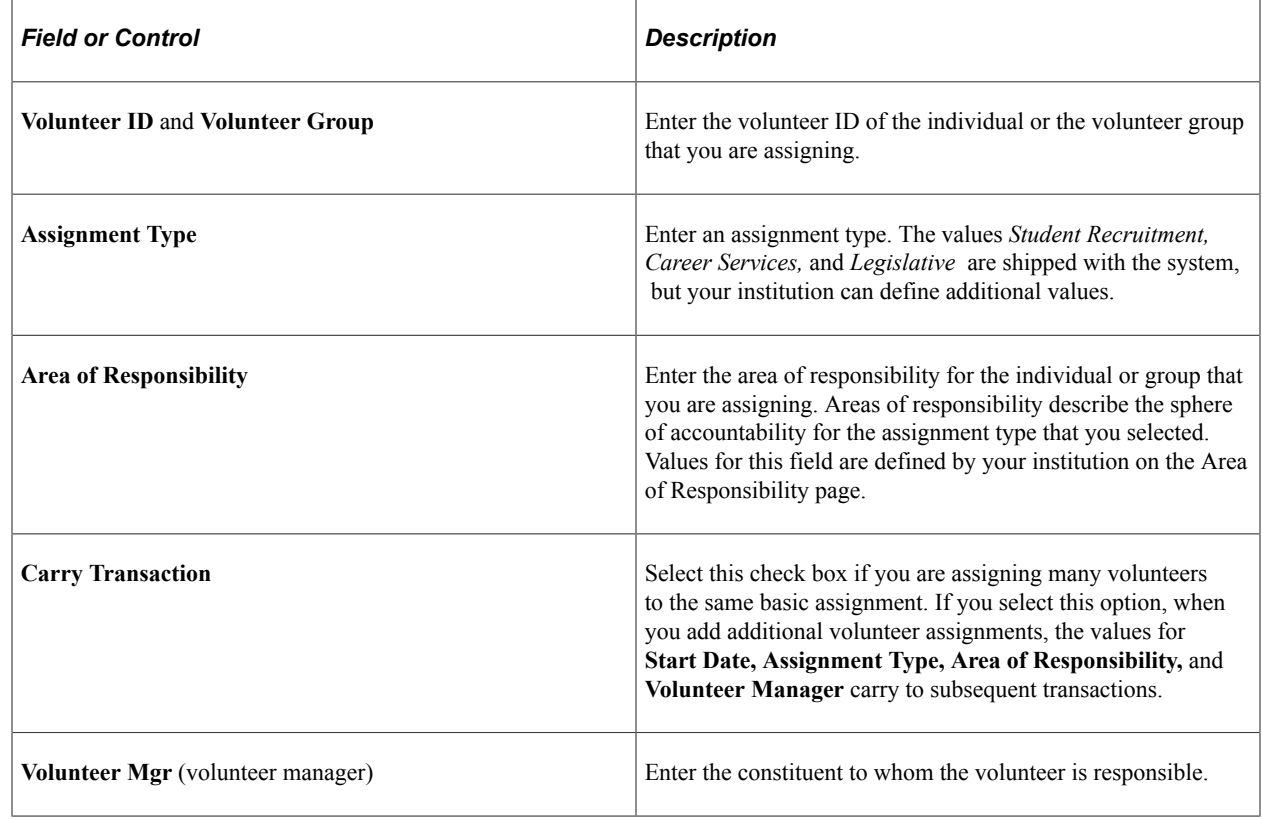

### **Entering Constituent Data and Volunteer Evaluations**

Access the Volunteer Assignments 2 page (**Contributor Relations** > **Initiatives** > **Volunteer Initiatives** > **Initiative Volunteers** > **Volunteer Assignments** > **Volunteer Assignments 2**). This page enables you to assign individuals and groups to make contact with constituents. You can also rate volunteers on their effectiveness here.

This example illustrates the fields and controls on the Volunteer Assignments 2 page. You can find definitions for the fields and controls later on this page.

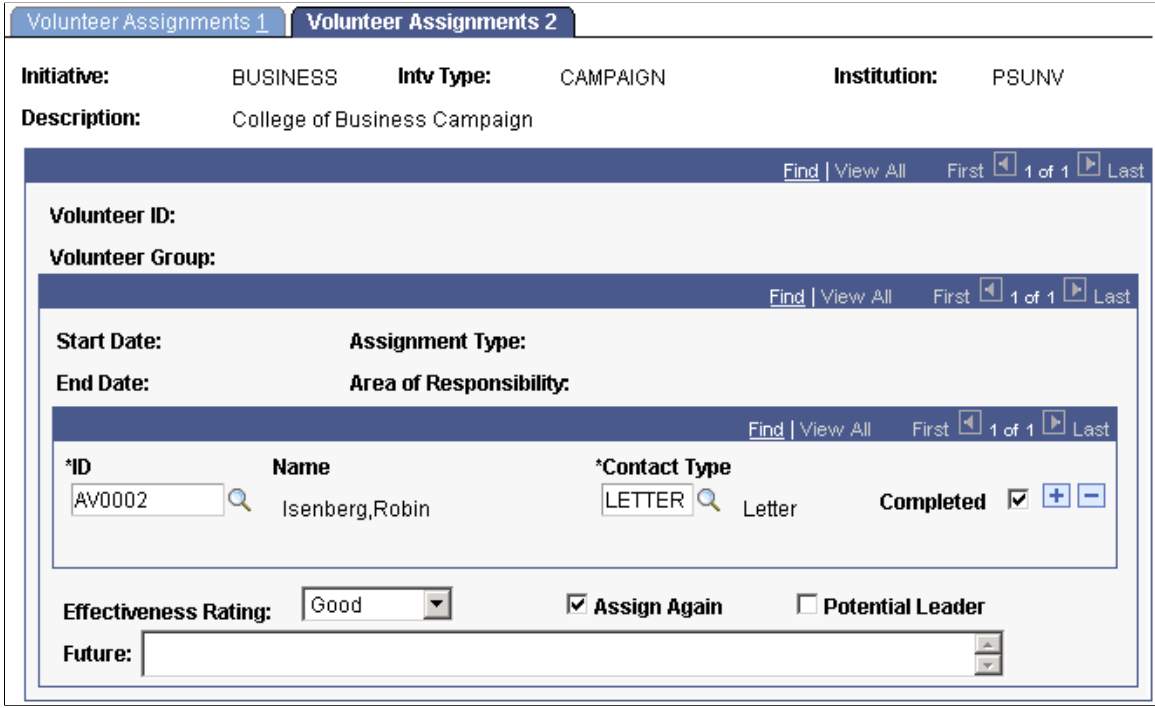

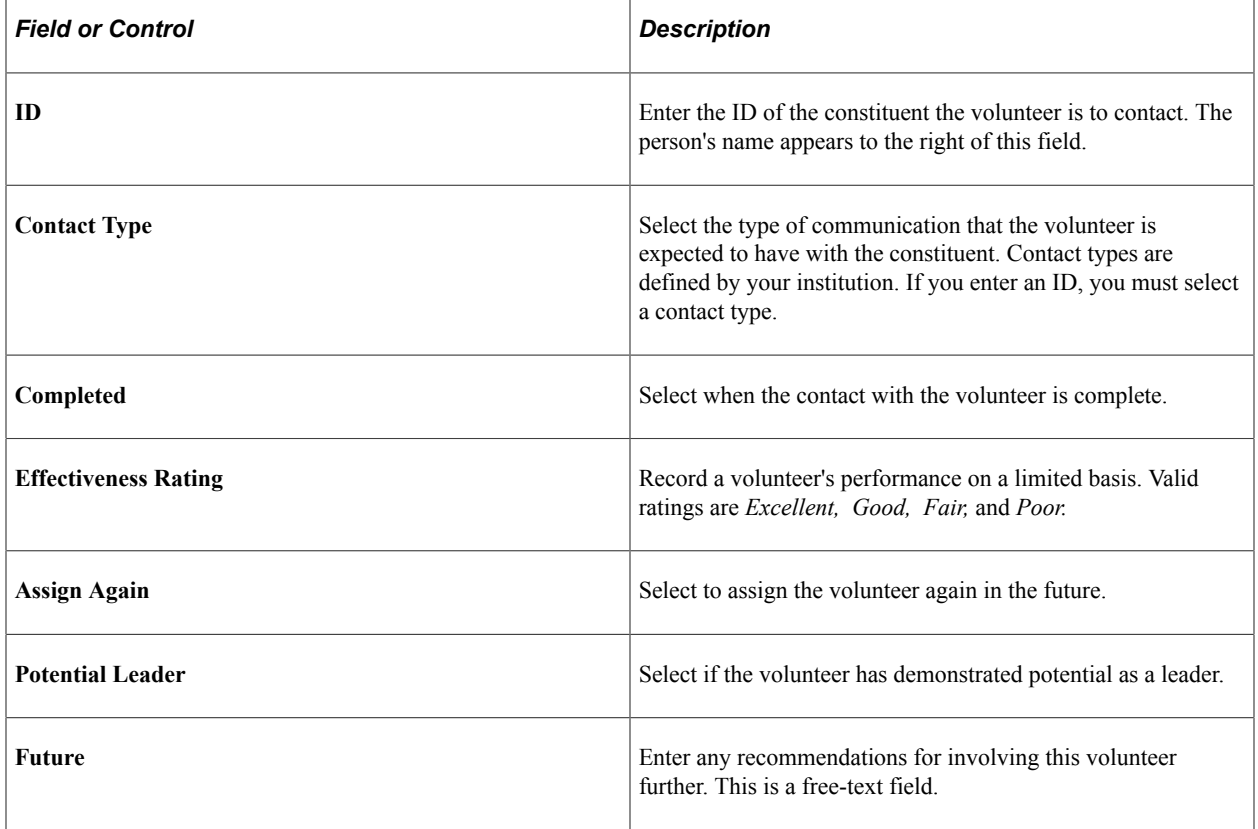

# **Creating a Biographical Bit or Brief**

Use the Biographic Profile component to prepare and generate biographic reports about potential volunteers and constituents in the system. The Biographic Report page enables you to select criteria to include in the report, so you can create anything from a comprehensive report (used to qualify a volunteer) to a limited report about a constituent (for a volunteer to use during contacts).

#### **Related Links**

[Tracking Prospect Data](#page-263-0) [Contributor Relations Reports: Selected Reports](#page-657-0)

# **Reviewing Volunteer History**

This section discusses how to review volunteer history information.

### **Pages Used to View Volunteer History**

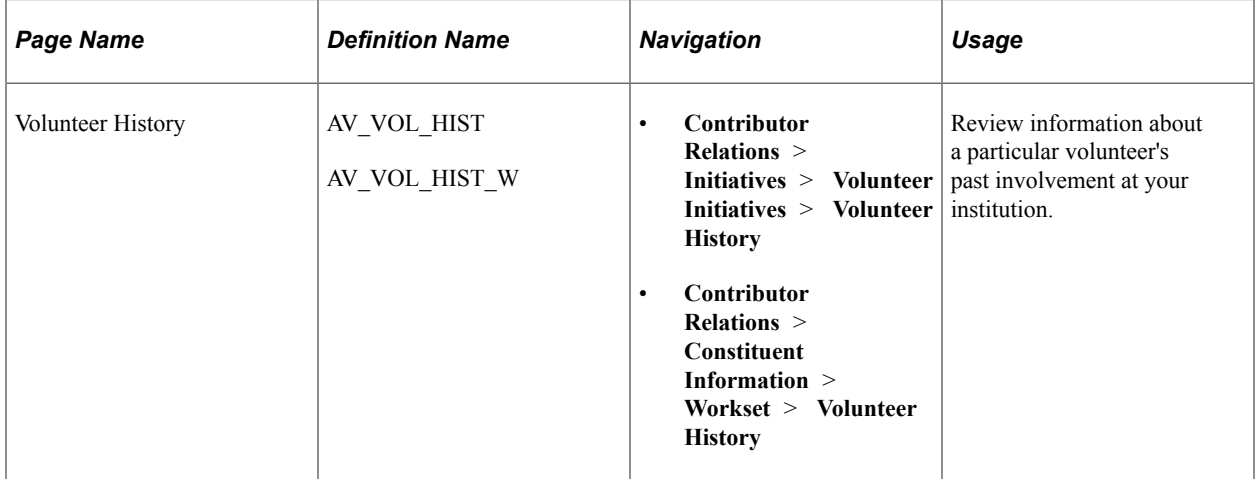

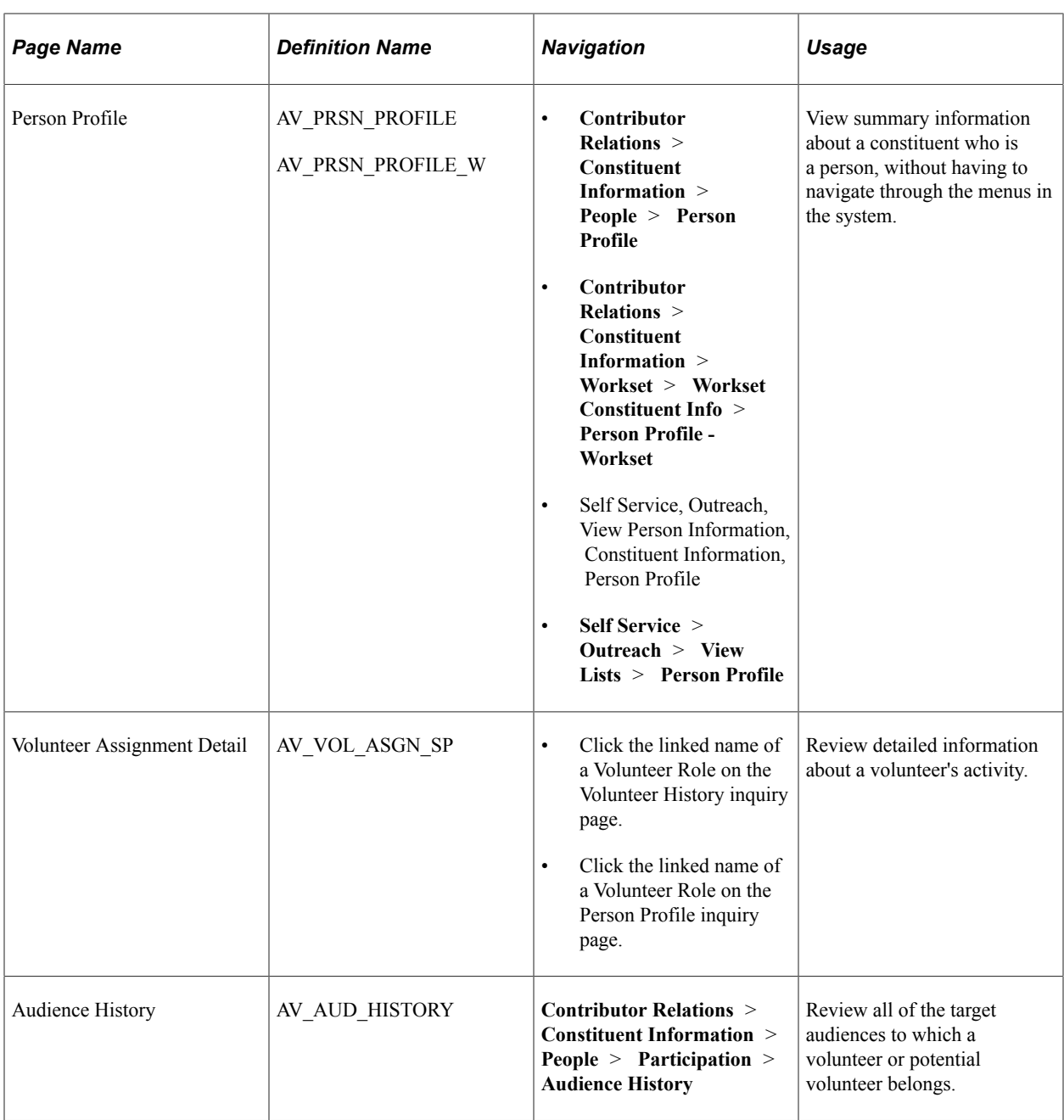

# **Reviewing Volunteer Involvement**

Access the Volunteer History page (**Contributor Relations** > **Initiatives** > **Volunteer Initiatives** > **Volunteer History**).

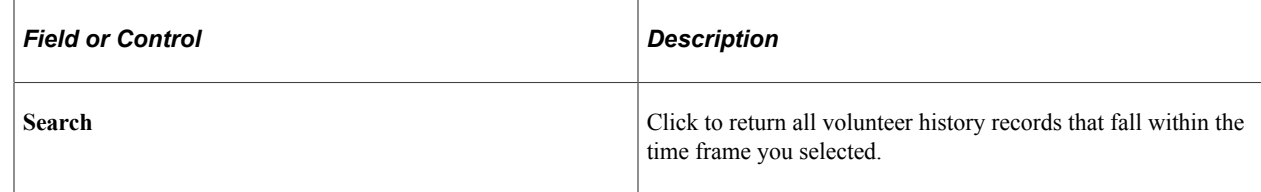

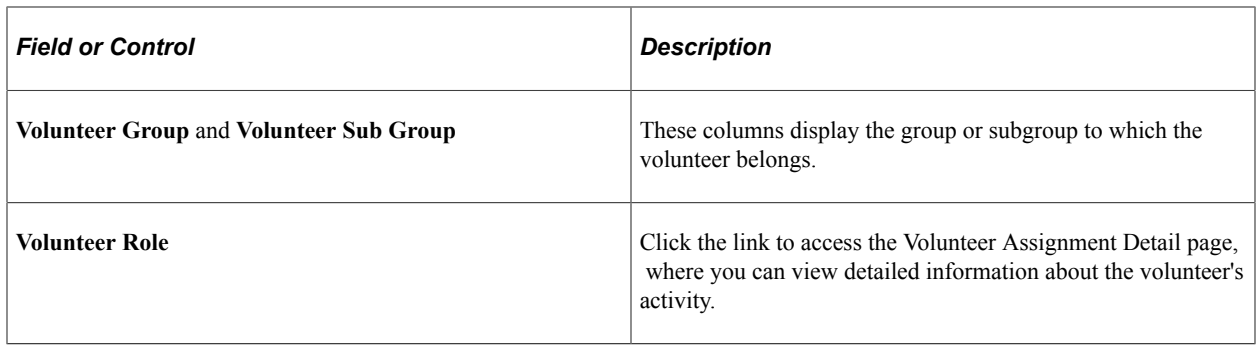

# **Reviewing Volunteer Audience History**

Use the Audience History page to view all of the target audiences to which a volunteer or potential volunteer belongs. Audiences are defined for both initiatives and membership organizations and are based on a variety of attributes. For example, an audience might consist of all constituents or volunteers who have an involvement of GOLF.

#### **Related Links**

[Viewing a Constituent's Audience History](#page-230-0)

# **Managing Event Initiatives**

# <span id="page-426-0"></span>**Understanding Event Initiative Management**

This section lists prerequisites and discusses event initiative management.

### **Prerequisites**

Before you can manage an event initiative, you must have one set up. There are common initiative setup pages for this task, and also event-specific setup pages that enable you to complete event initiative setup.

See [Setting Up Event Initiatives.](#page-116-0)

### **Event Initiative Management**

Events can range from a simple banquet to a labor-intensive multi-day reunion, and their purpose can be either to generate significant revenue or solely to build your constituent community. No matter the goal, each event requires planning time and staff attention to ensure success. Contributor Relations provides the capability to effectively plan, manage, and track these events.

Contributor Relations Event Management functionality interfaces with the Event Management functions found in PeopleSoft Campus Solutions. The processes of creating events, assigning meeting details, tracking attendance, creating event templates, and tracking events are identical to the processes found in the Campus Solutions system.

In addition to the functionality provided through Campus Solutions, Contributor Relations provides the tools to define an event's structure or planning path.

An event initiative is one type of initiative in Contributor Relations. Although all initiative types share some common management pages, event initiatives have their own audience, resources, related initiatives, and PR plan. Some initiatives, such as events, require additional management that is specific to their purpose.

For more information about managing all types of initiatives, see[Understanding Initiative Management.](#page-324-0)

# **Managing Event Initiative Information**

You manage events in Contributor Relations by using the common initiative functionality found throughout the system. Initiatives are the common link between campaigns, events, volunteer efforts, and membership initiatives at your institution.

To manage an event initiative, one must exist; that means that you have defined the basic features of the event initiative, its audience, resources, any related initiatives, and a public relations plan. You can then

use this set of topics to manage the remaining event initiative-specific functionality, including setting goals and managing the details of the event.

See [Understanding Event Initiative Management](#page-426-0).

# **Preparing for Initiative Letters**

**Important!** Mass Change is a deprecated product. It is strongly recommended that you use Application Engine instead. For more information on PeopleSoft Application Engine, see PeopleTools: Application Engine.

Campus Solutions provides two mass change templates that enable you to generate communications specifically for initiative audiences. Use these templates, along with the audience criteria and defaults, and run the 3C Engine with the Mass Change pages to generate communications for an initiative audience.

You can use a one-stop approach in the 3C Engine component **(Campus Community** > **3C Engine** > **Run 3C Engine).** Select to process *Both* the trigger and mass change at the same time on the 3C Engine Parameters page. Then, select a **Mass Change Group ID** on the Mass Change page. You also have the option to edit the mass change definitions.

**Note:** By selecting the *Both* option on the 3C Engine Parameters page, the system runs the mass change and also uses the trigger created to write the communication record.

#### **Related Links**

"Running the 3C Engine Process" (Campus Community Fundamentals) [Understanding the Initiative Mass Change Template](#page-354-0)

# **Setting Intermediate Goals for Events**

This section discusses how to set goals or milestones for an event.

### **Page Used to Set Intermediate Goals for Events**

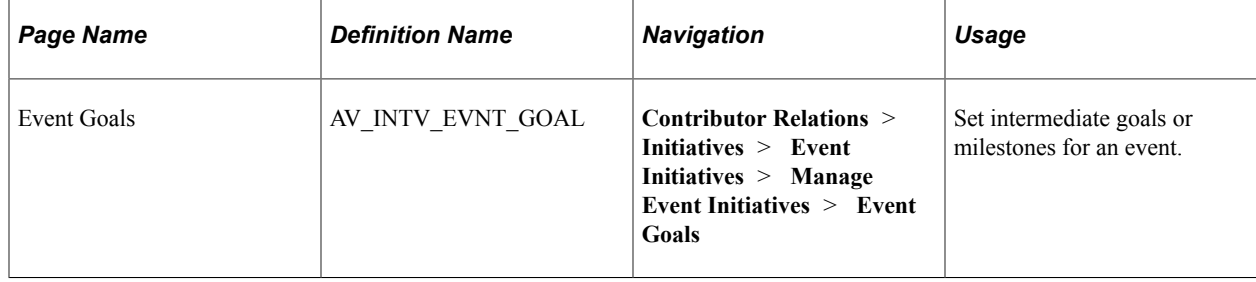

### **Setting Event Goals**

Access the Event Goals page (**Contributor Relations** > **Initiatives** > **Event Initiatives** > **Manage Event Initiatives** > **Event Goals**).

Upon entering this page, the **Financial Goal** and **% Particptn Goal** for the event appear. These goals are defined on the Event Initiative page.

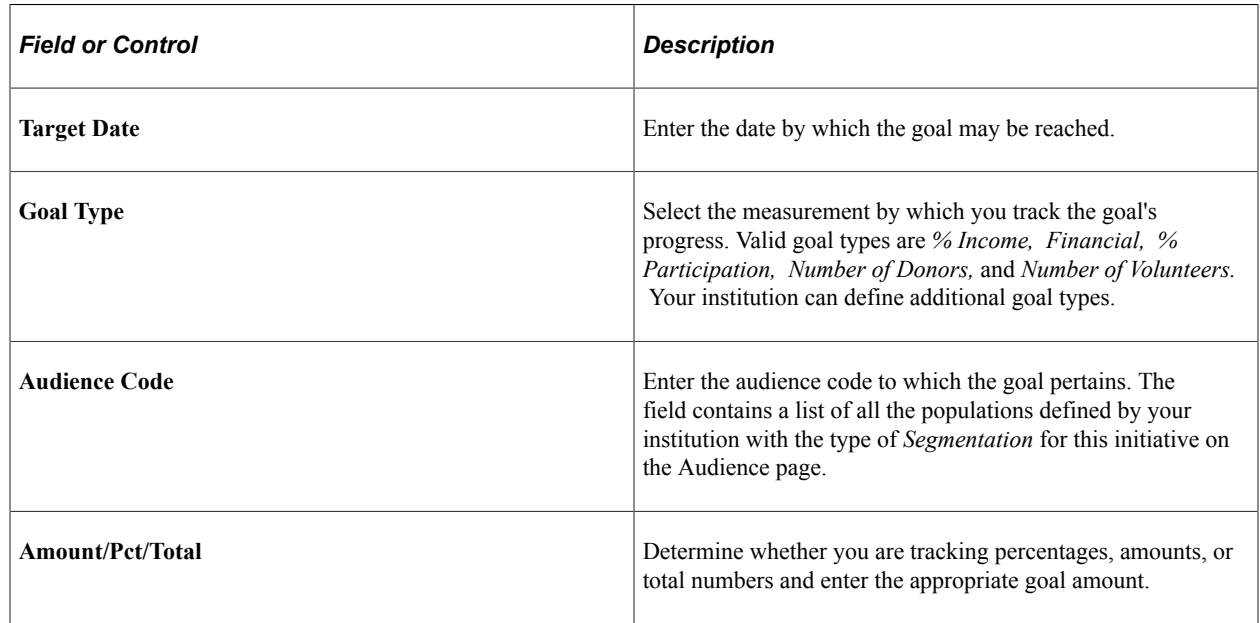

# **Creating Events**

Use the Event and Event Template pages to initially create an event and set up any associated meetings. When you create a new Event the system assigns an Event ID to the event. This ID is the link between these pages and the pages used to structure an event.

The meetings you associate with an event can be receptions, dinners, golf tournaments, lectures, and so on.

#### **Related Links**

"Defining Campus Events" (Campus Community Fundamentals) "Creating an Event" (Campus Community Fundamentals)

# **Assigning Meeting Details**

After you have added meetings to an event in the Meeting Template page you still need to add details about those meetings such as dates, times, and locations. This is done using the Meeting Detail pages. Meetings can also be added to an event using these pages.

#### **Related Links**

"Entering Meeting Details" (Campus Community Fundamentals)

### **Tracking Event Attendance**

You have the option of tracking attendance at the meetings associated with an event. You probably want to track attendance for conferences, but not necessarily for department meetings.

#### **Related Links**

"Tracking Event Attendance" (Campus Community Fundamentals)

# **Creating Event Templates**

An event template is made up of definitions of the meetings that make up that event and the resources required by those meetings. It is not necessary to create event templates before creating events. However, event templates are useful if you organize a particular type of event often and that event tends to require the same resources and staff each time. Event templates are also useful in that they can act as guidelines for assigning staff and resources for events. Some event templates may have been set up during the setting up of your system. If the event template you want is not set up, you probably want to create one.

**Important!** You can create only one event template for each event type.

#### **Related Links**

"Creating an Event Template" (Campus Community Fundamentals)

### **Reviewing Events, Meetings, and Attendees**

After you have planned your events there are many ways you can review all of the event information. You can view:

- Events by facility.
- Meetings for an event.
- Attendees for an event.
- Attendees for a meeting.
- Meetings for a specific attendee.
- Events for a specific attendee.

#### **Related Links**

"Reviewing Events, Meetings, and Attendees" (Campus Community Fundamentals)

# **Viewing a To Do List**

Use the Staff, Volunteer, and Unit To Do List pages to view lists of all the actions a resource is responsible for during a particular time frame or for a particular designee.

**Related Links** [Viewing To Do Lists](#page-351-0) Managing Event Initiatives Chapter 15
# **Managing Other Initiatives**

# **Understanding Other Initiatives**

This section lists prerequisites and discusses other initiative management.

# **Prerequisites**

Before you can manage a type of other initiative, you must have one set up. There are common initiative setup pages for this task.

See [Understanding Initiatives](#page-86-0).

## **Other Initiative Management**

The Other Initiatives portion of Contributor Relations provides the flexibility to manage initiatives that do not fall within the boundaries of a campaign, event, membership initiative, or volunteer effort. Other initiatives provide the flexibility to identify initiatives that are important only to your institution's business process, that cannot be categorized as one of the initiative categories above. An example would be an initiative created to send constituents a birthday greeting each year.

Other initiatives are one type of initiative in Contributor Relations. Other initiative types share common management pages with all initiatives. Refer to the following topics for information about managing all types of initiatives.

#### **Related Links**

[Understanding Initiative Management](#page-324-0)

# **Managing Other Initiative Information**

You manage other initiatives in Contributor Relations by using the common initiative functionality found throughout the system. Initiatives are the common link between campaigns, events, volunteer efforts, and membership initiatives at your institution.

To manage an initiative, one must exist for each new other initiative at your institution. That means that you have defined the basic features of the initiative, its audience, resources, any related initiatives, and a public relations plan. You can then use this set of topics to manage the remaining initiative-specific functionality.

See [Understanding Initiative Management.](#page-324-0)

#### **Related Links**

[Preparing for Initiative Letters](#page-427-0)

# **Setting Intermediate Goals**

This section discusses how to set intermediate goals for an other initiative.

## **Page Used to Set Intermediate Goals**

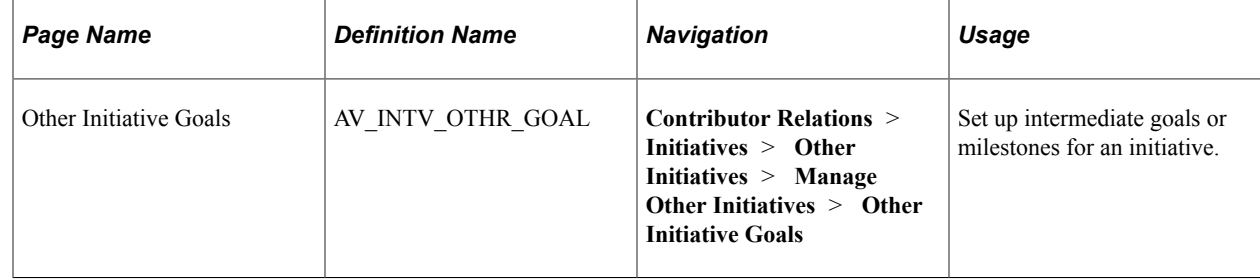

# **Setting Other Initiative Goals**

Access the Other Initiative Goals page (**Contributor Relations** > **Initiatives** > **Other Initiatives** > **Manage Other Initiatives** > **Other Initiative Goals**).

This example illustrates the fields and controls on the Other Initiative Goals page. You can find definitions for the fields and controls later on this page.

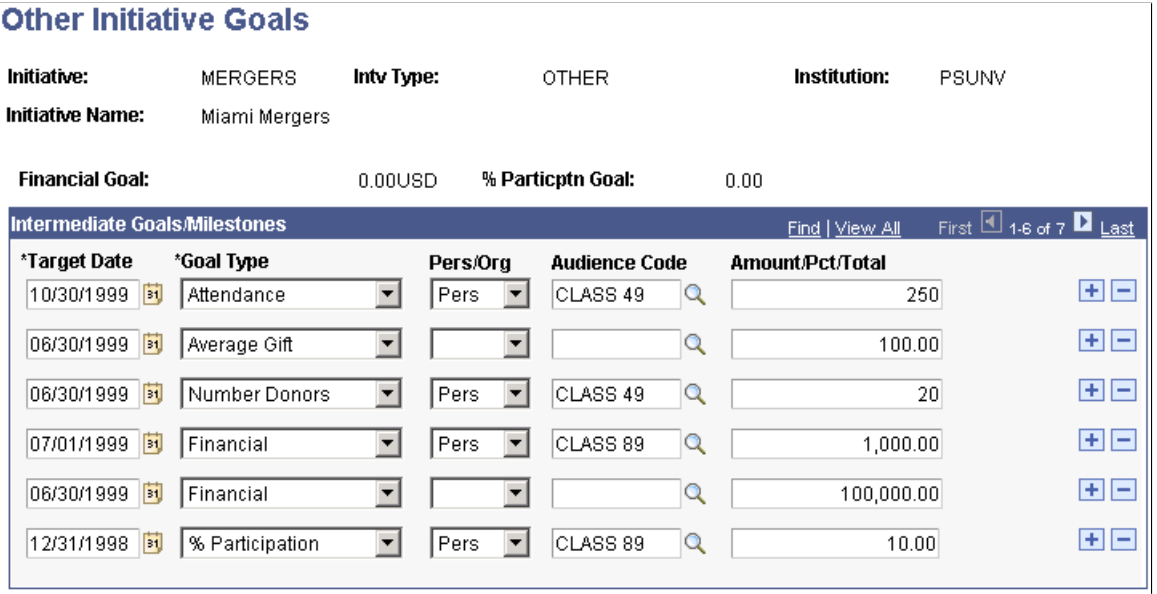

Upon entering this page the **Financial Goal** and **Participation Goal** for the initiative appear. These goals are defined on the Other Initiatives page. However, some initiatives do not have goals because they exist to build goodwill; therefore you would not expect a return of any kind.

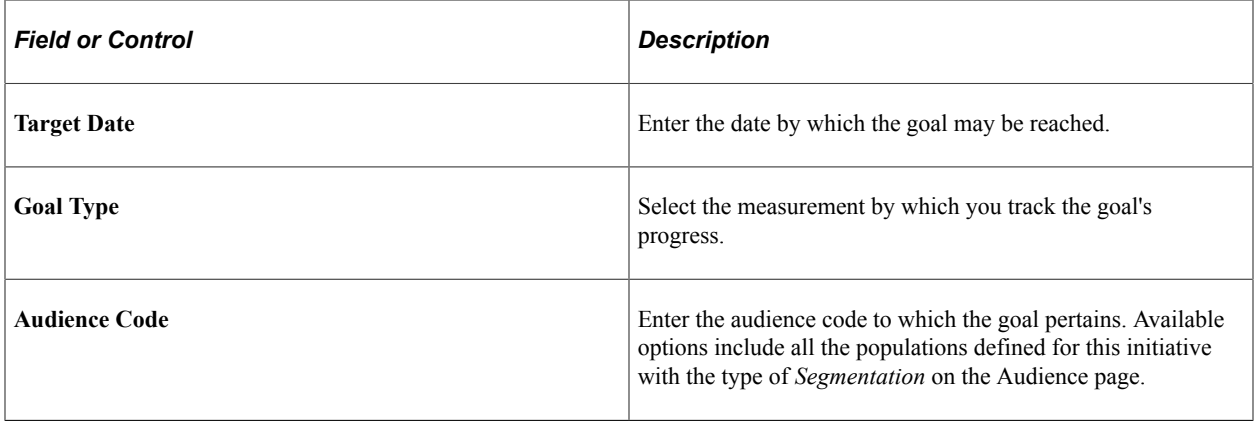

# **Viewing To Do Lists**

Access the Staff, Volunteer, and Unit To Do List pages to view lists of all the actions a resource is responsible for during a particular time frame or for a particular designee.

#### **Related Links**

[Viewing To Do Lists](#page-351-0)

Managing Other Initiatives Chapter 16

# **Entering Commitments**

# **Understanding the Gift and Pledge Process**

Using Contributor Relations, you can apply multiple designations, or allocation accounts, to a single gift or pledge. For each designation you apply, you select an associated campaign and appeal. You can also recognize one or more donors for a single gift or pledge in the form of hard or soft credits. Hard credits represent actual gift monies, while soft credits represent credits such as vehicle and memo credits. Gifts can also be designated in honor or memory of a particular person and tracked as such.

When entering pledges in Contributor Relations, you also set up a pledge payment schedule. Pledge payment schedules can be set up so that payments are due in regular increments of time such as weekly, monthly, and so on. Or, you can create an irregular payment schedule, where you specify the date and amount of each pledge payment.

In addition, many donations can be matched by employers or by other organizations with which the donor is affiliated. Using Contributor Relations, you can track information about the types of gifts organizations match, then have the system calculate a "best guess" of the potential matches for a particular gift. You can overwrite that "best guess" to reflect the actual matching amount expected for a gift, then track actual matching payments against your expectations.

After a session of gift or pledge transactions is posted, you can make necessary adjustments through an adjustment session. When you adjust a transaction, the system negates the original transaction you created, and stores the adjusted one.

In addition to creating sessions of transactions, you can create Conditional Pledges, which hold pledge information that only becomes valid when particular conditions are met. For example, if Shawn Gallegher pledges 40,000 USD to the 2005 Fund Campaign, but will only give that amount when you have raised 2,000,000 USD, his pledge is conditional. You can transfer the information you enter about conditional pledges to the actual pledge transaction after the conditions are met and the pledge is activated.

After transactions are entered in the system, you can track a donor's giving patterns and history. You can view giving information from a very high level, such as a commitment summary (which is a summary of a donor's total commitments and giving history), down to a very detailed level, such as a transaction register (which shows how a transaction is allocated to a designation). In addition, you can generate acknowledgement letters and receipts to recognize donor's gifts.

# **Common Elements Used for Gifts and Pledges**

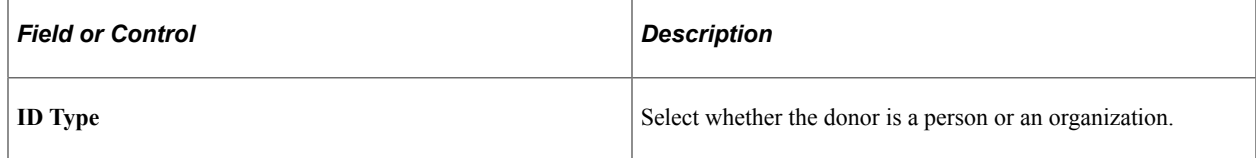

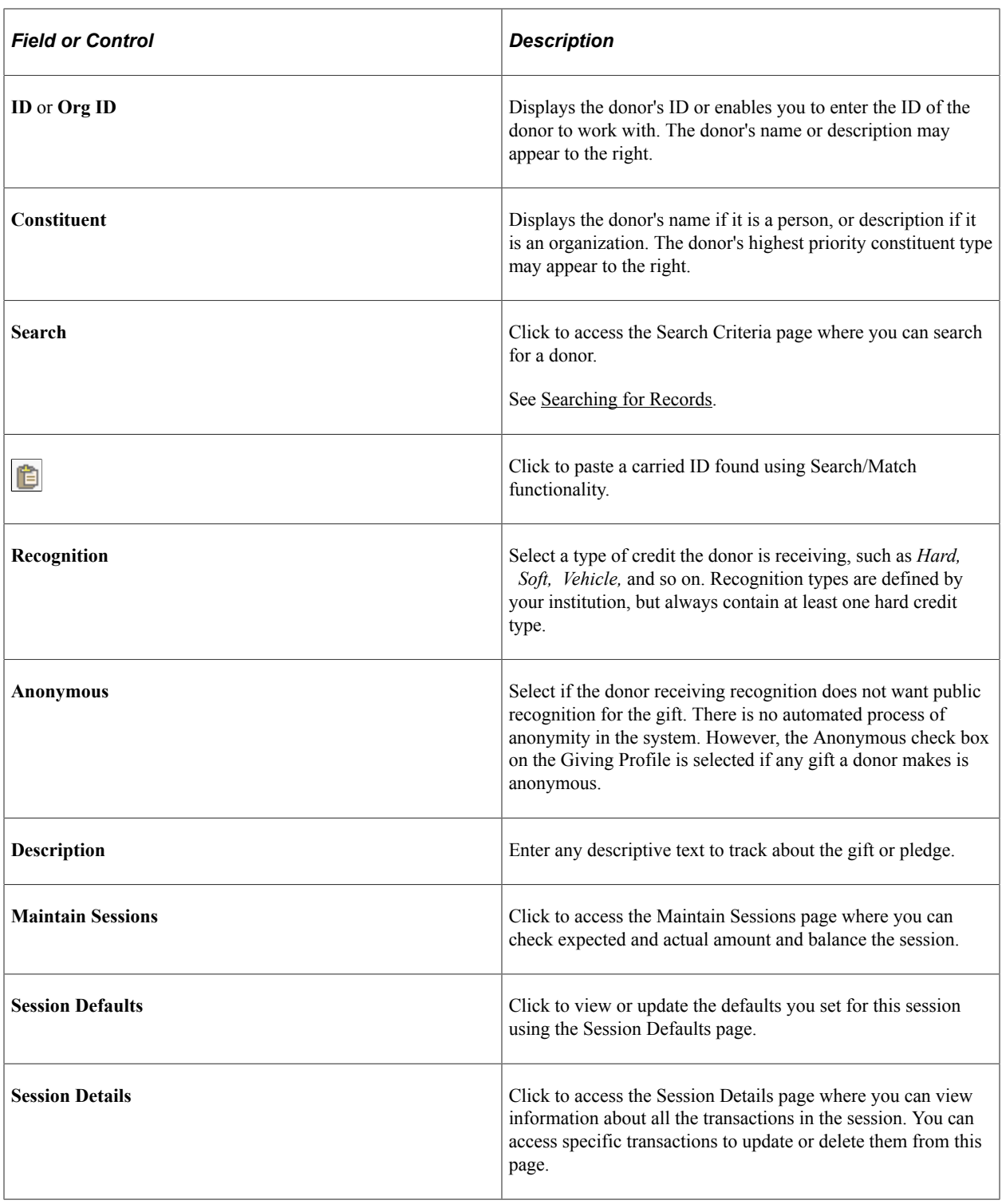

# **Creating and Working with Sessions**

Gift and pledge transactions are entered in sessions, which are groups of gifts, pledges, or adjustment transactions. When you create a session, you enter expected counts and amounts, and can select default values to carry throughout transactions in the session.

The gift and pledge process requires several steps to get gift and pledge transactions entered and in some cases ultimately posted to your institution's financial system. Portions of this process are most likely handled by a supervisor or an automatically scheduled process, while others are handled by the gift entry user.

Following are the steps required:

1. Open a gift or pledge session for a business unit.

This session can be a regular entry session or an adjustment session. Establish expected counts and amounts, and (optional) select session defaults.

2. Enter transactions into the session by following the processes for gift entry, pledge entry, gift adjustment, or pledge adjustment.

Assign each transaction to one or more designations and apply hard and soft recognition. Designations are funds at your institution to which donations and pledges can be allocated.

- 3. Balance the session, then queue it for posting using the Queue Sessions for Posting page.
- 4. Run the GL Interface process.

This process can be run manually, but most often it runs automatically using Process Scheduler. This process copies the transaction data from the system into a table called AV\_ACCTG\_LN. In this table the transactions are associated with the appropriate account in your institution's financial system based on the item types used when you set up designations.

5. For commitment transactions to appear on the Inquiry pages, you must then run the Accumulator process.

See [Understanding the Constituent Accumulators Process.](#page-510-0)

# <span id="page-438-0"></span>**Managing Sessions**

This section discusses how to:

- Initialize and balance a session.
- Select session defaults.
- View session detail and select transactions to edit or delete.

# **Pages Used to Manage Sessions**

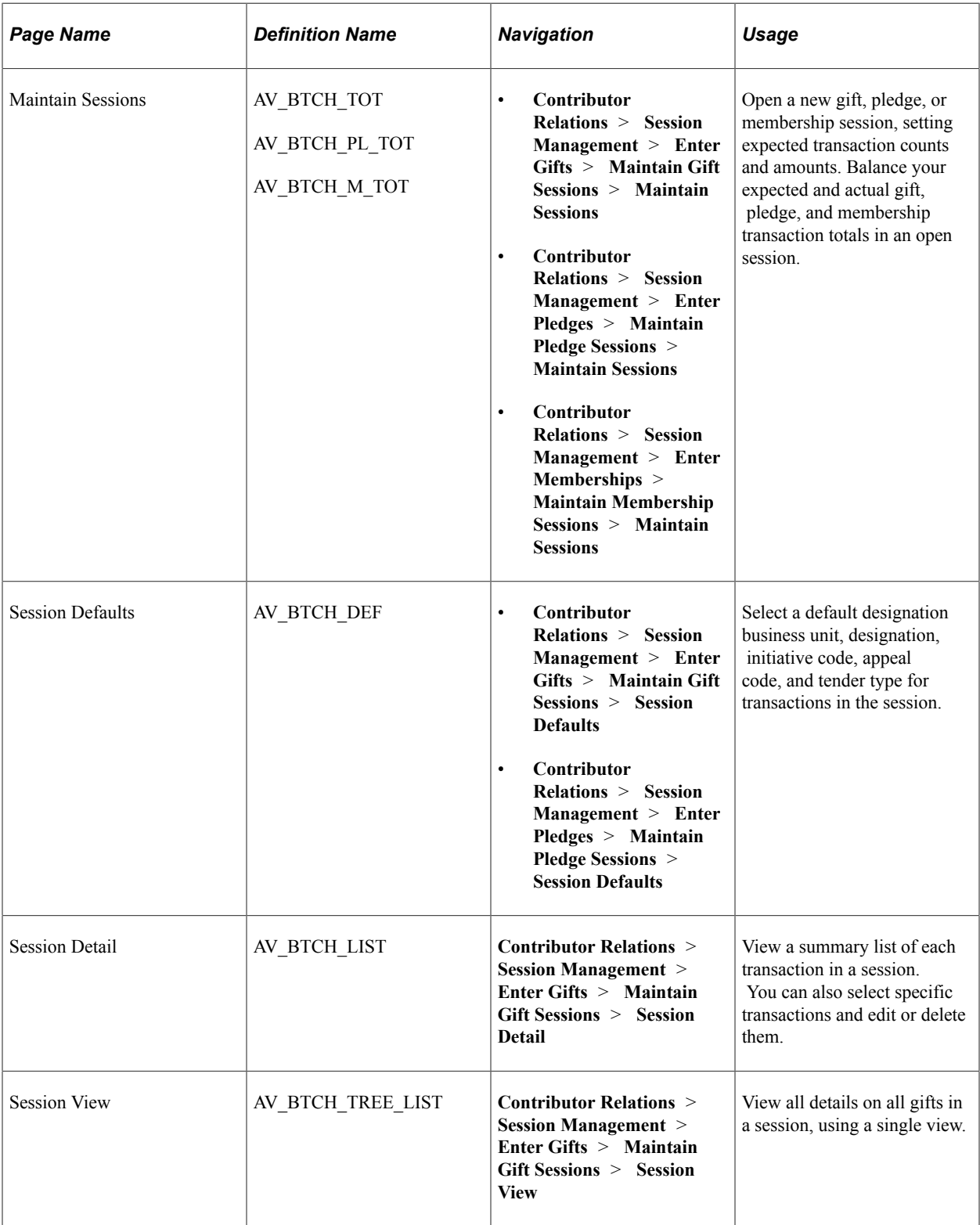

# <span id="page-439-0"></span>**Initializing and Balancing the Session**

Access the Maintain Sessions page (**Contributor Relations** > **Session Management** > **Enter Gifts** > **Maintain Gift Sessions** > **Maintain Sessions**).

This example illustrates the fields and controls on the Maintain Sessions page. You can find definitions for the fields and controls later on this page.

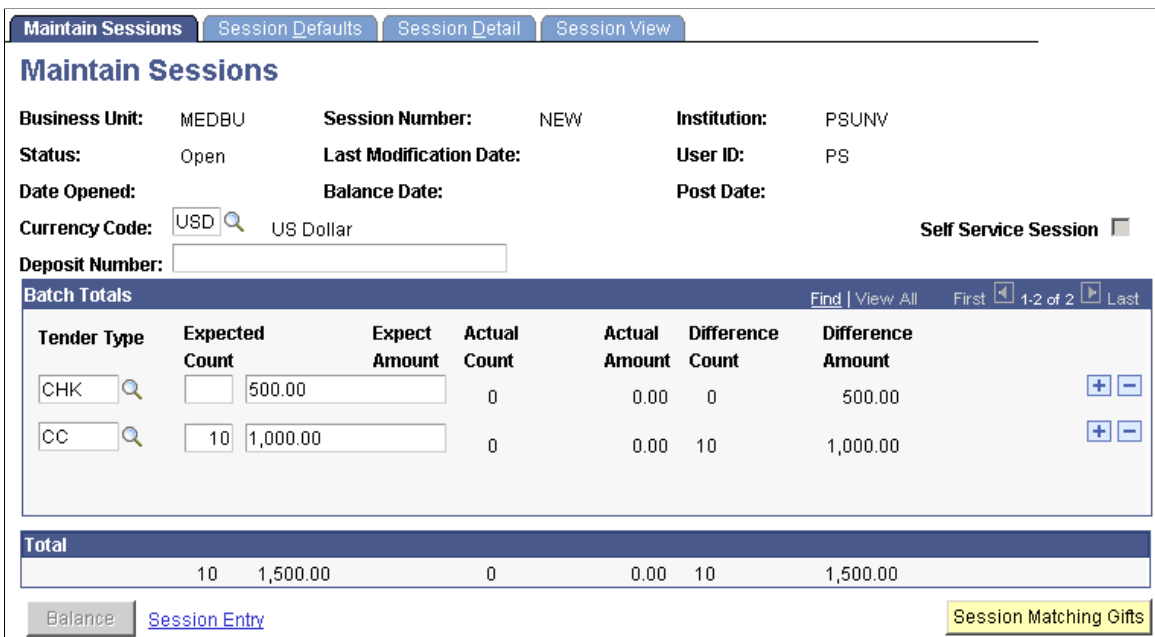

Before you can enter gift, pledge, or adjustment transactions, you must create a new session. Sessions are essentially groups of like transactions within a business unit that balance together. Sessions are controlled by the user who creates them, but can be transferred between users by Gift and Pledge Supervisors.

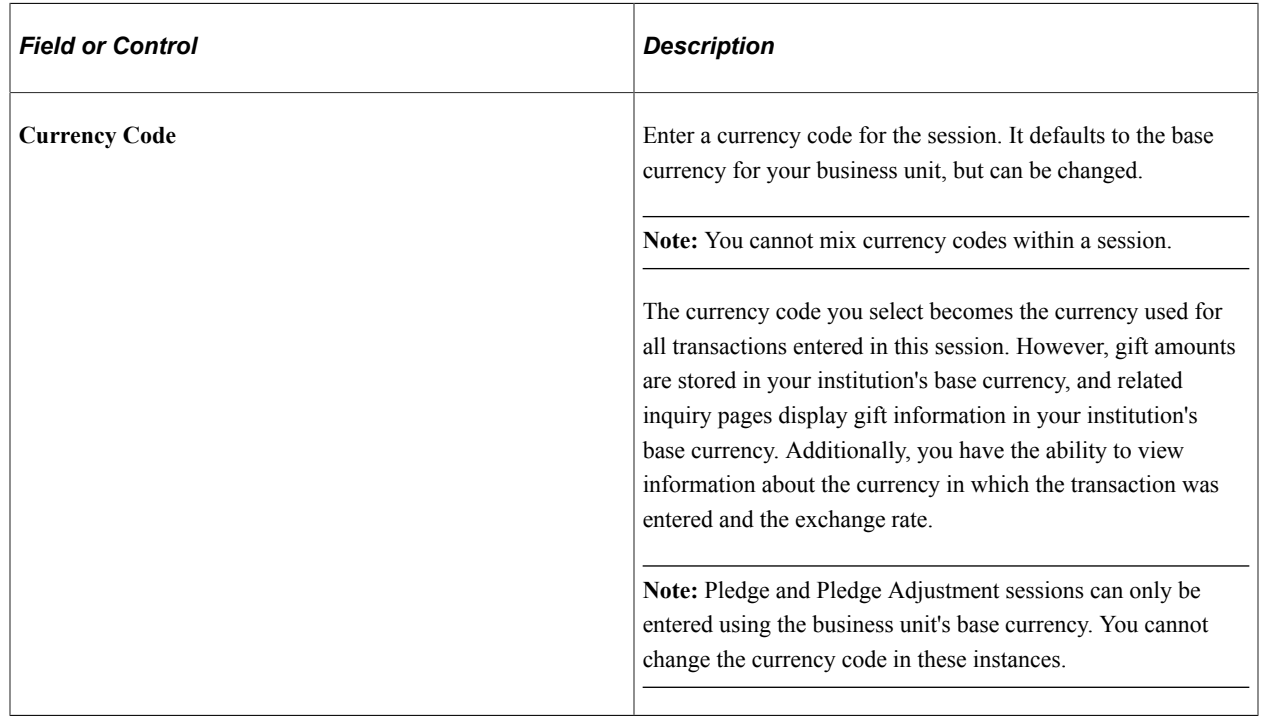

#### **Initializing the Session**

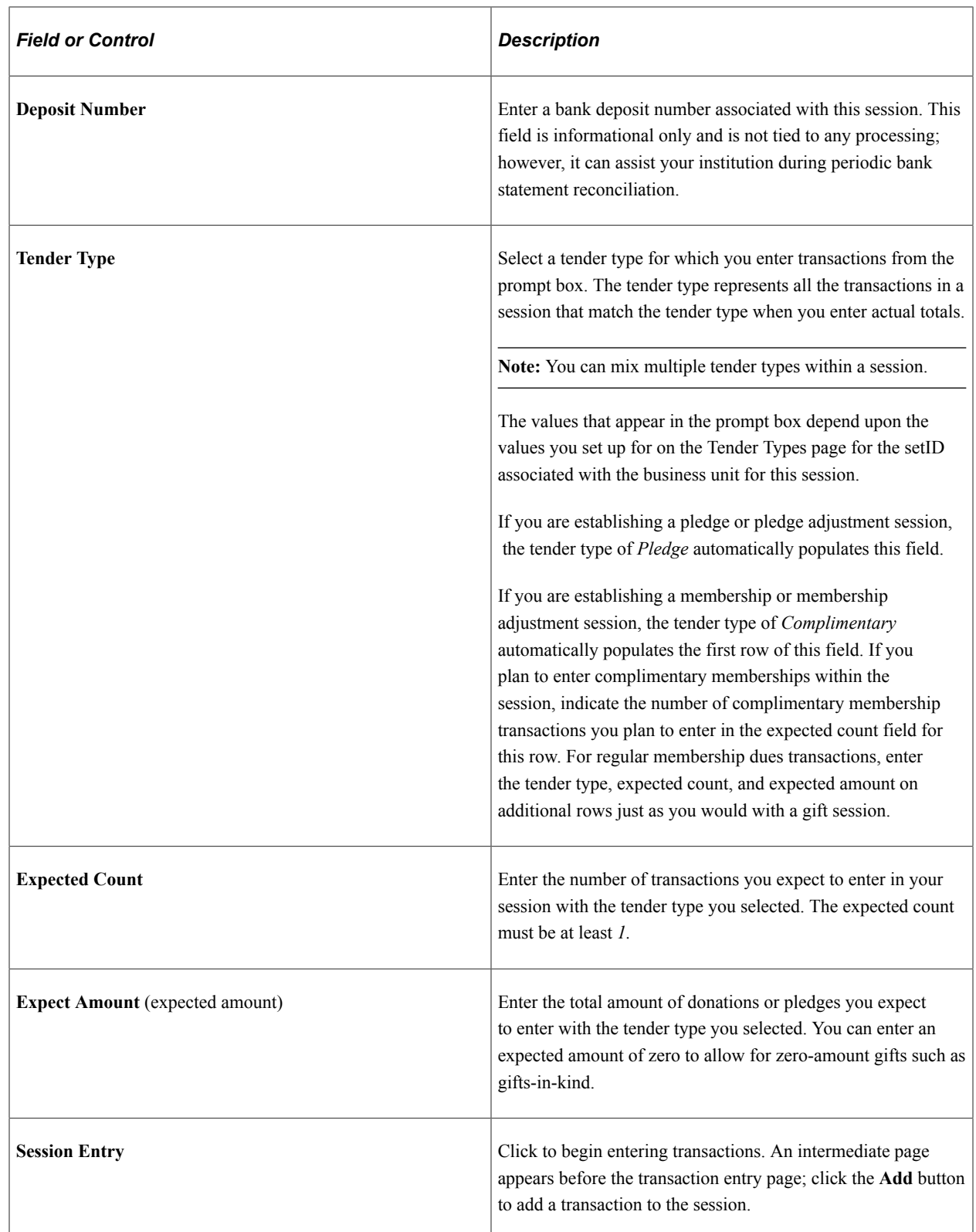

#### **Balancing the Session**

After transactions are entered in the session, verify that the expected count and expected amount values match the actual count and actual amount values. The expected values are those you enter before adding transactions in the session, and the actual values are calculated by the system as transactions are entered

and applied to the session. The expected and actual values must match for a session to balance. If these values do not match, the difference between the two is displayed in the difference count and difference amount fields.

If the expected and actual amounts do not match, you must return to the session and correct the imbalance.

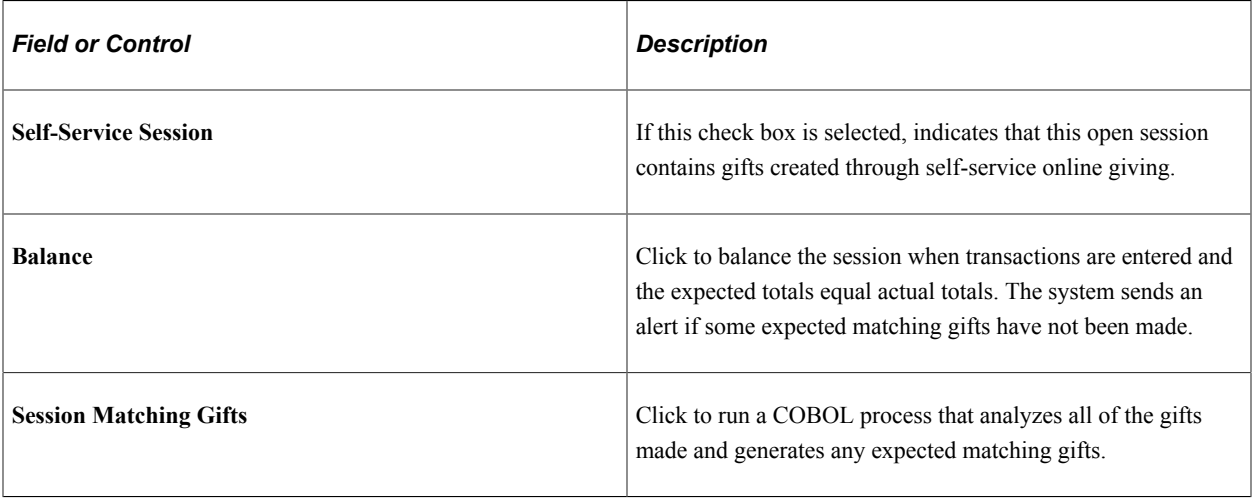

**Note:** If the transaction does not balance and you suspect a data entry error, a person who has been assigned the role of GPS (gift and pledge supervisor) or MS (membership supervisor) supervisor in the system can reopen the counts and amounts to correct the error.

When the session balances, it is available to queue and post.

#### **Related Links**

[Reopening and Editing Expected Counts and Amounts for Sessions](#page-541-0) [Viewing Expected Matching Gifts](#page-558-0)

# <span id="page-442-0"></span>**Selecting Session Defaults**

Access the Session Defaults page (**Contributor Relations** > **Session Management** > **Enter Gifts** > **Maintain Gift Sessions** > **Session Defaults**). The page populates with user default values, defined on the Operator Defaults page. However, you can override the values as needed, or change defaults midsession. Setting defaults here speeds transaction entry during a session.

This example illustrates the fields and controls on the Session Defaults page. You can find definitions for the fields and controls later on this page.

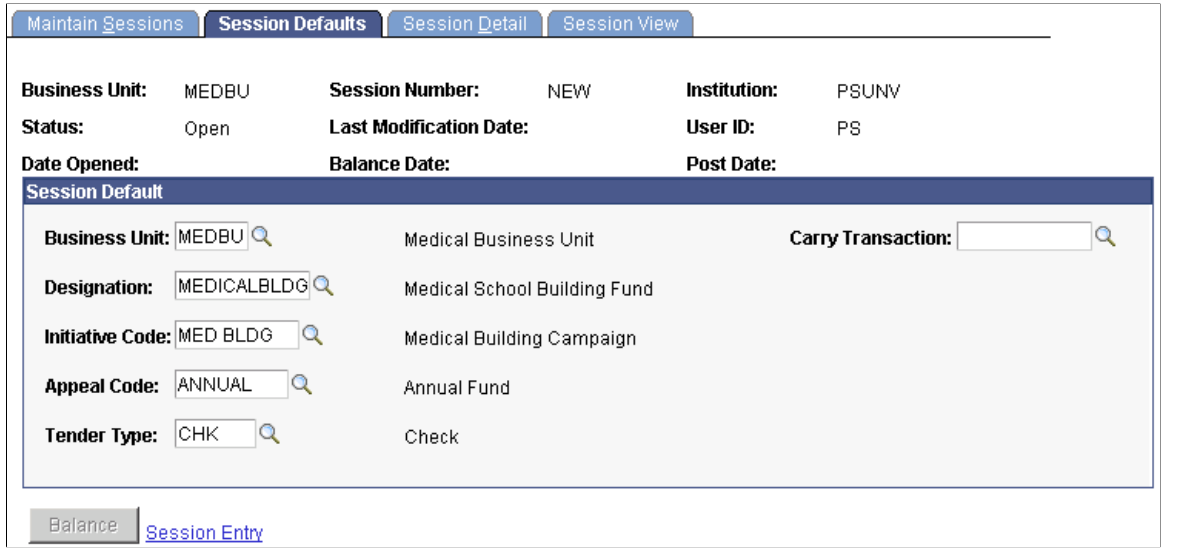

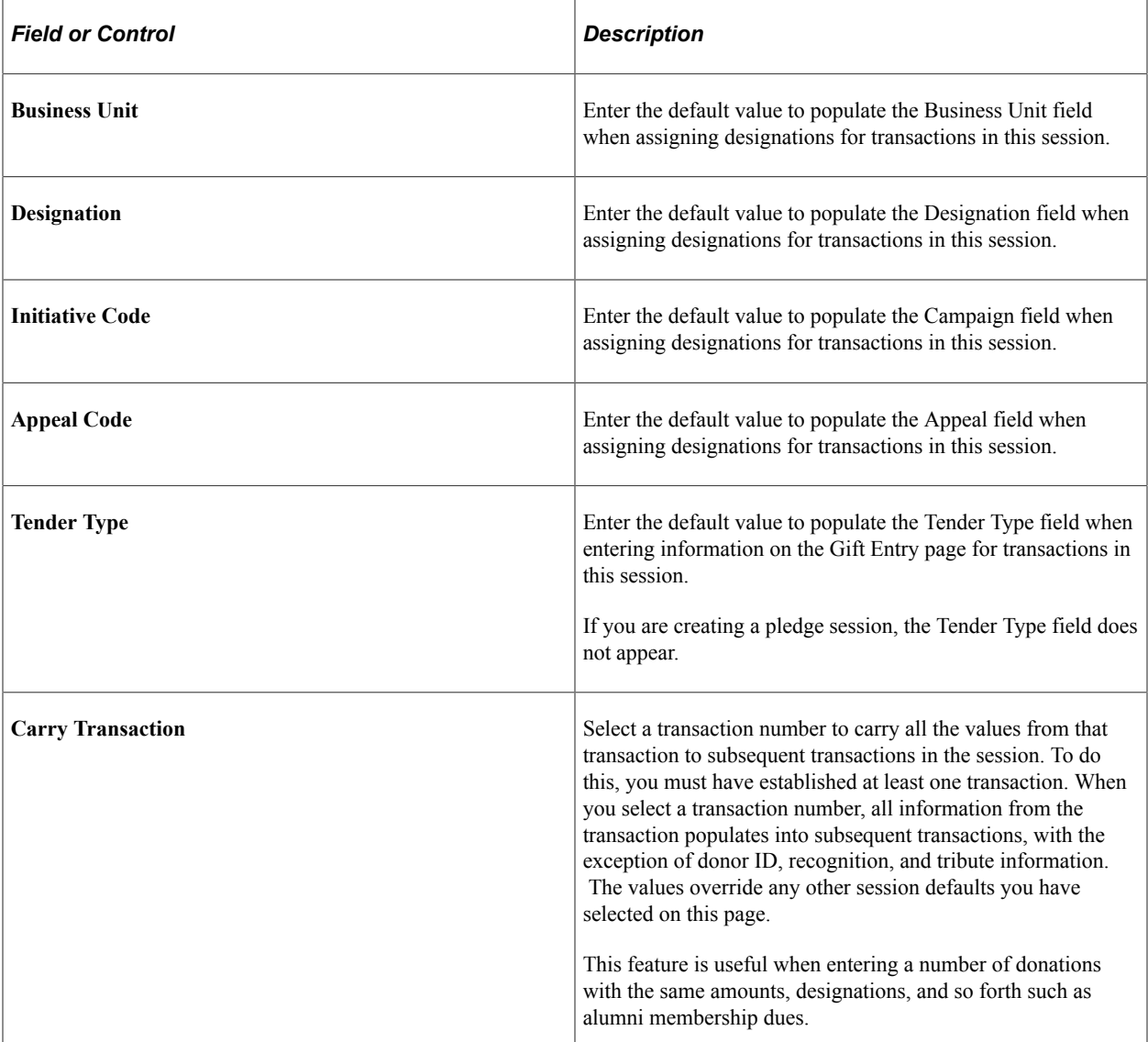

**Note:** If you select a new business unit, the remaining fields on this page default to the values set as user defaults for that business unit; however, you can override these values.

#### **Related Links**

"Defining Contributor Relations User Defaults" (Campus Solutions Application Fundamentals)

## **Viewing Session Details and Selecting Transactions to Edit or Delete**

Access the Session Detail page (**Contributor Relations** > **Session Management** > **Enter Gifts** > **Maintain Gift Sessions** > **Session Detail**). Not only can you view session details here, but you can also select transactions to edit or delete.

This example illustrates the fields and controls on the Session Detail page. You can find definitions for the fields and controls later on this page.

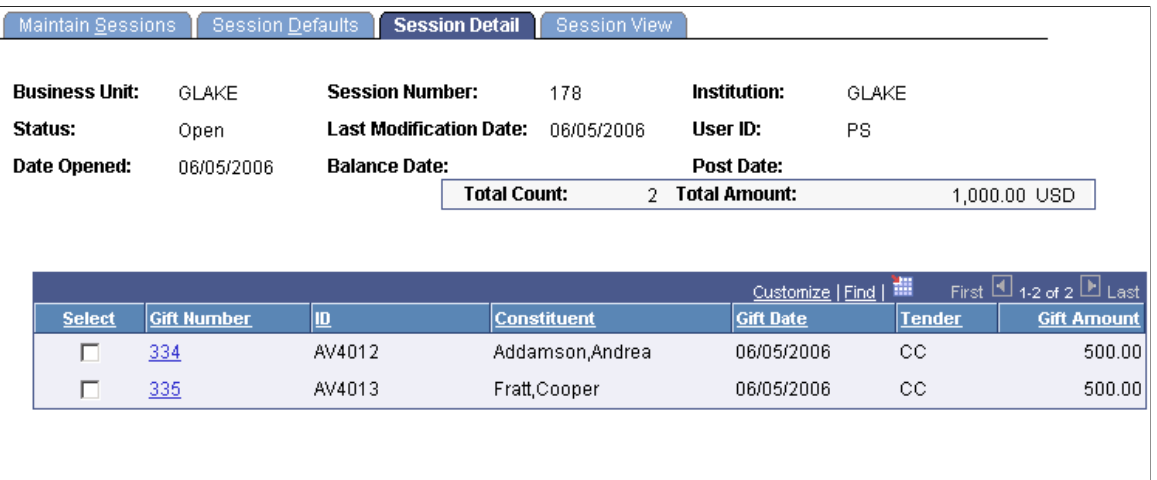

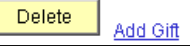

Information about the session appears, including a total count and amount of the transactions in the session.

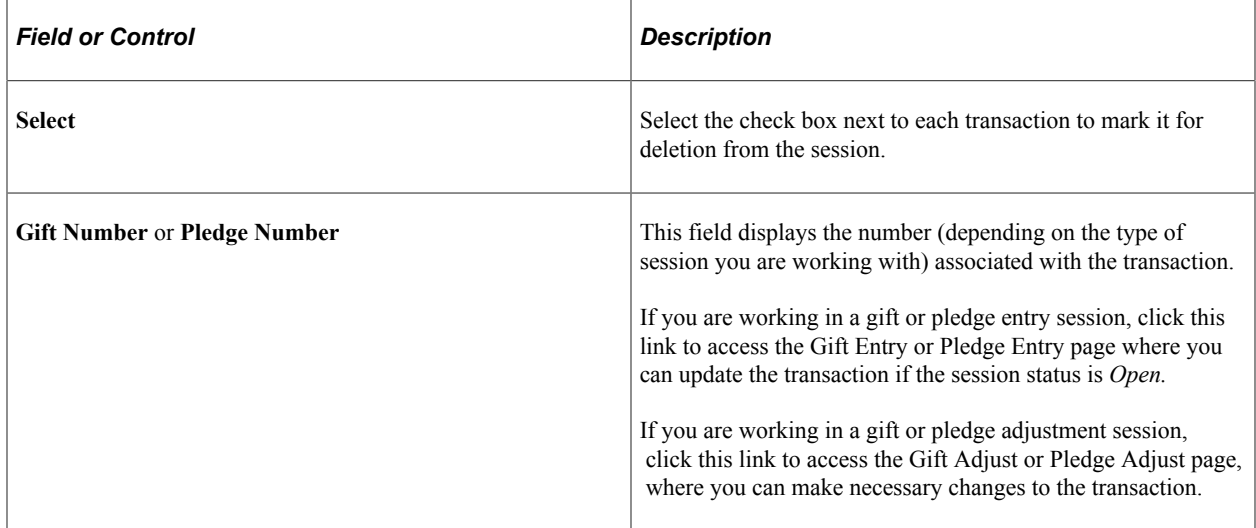

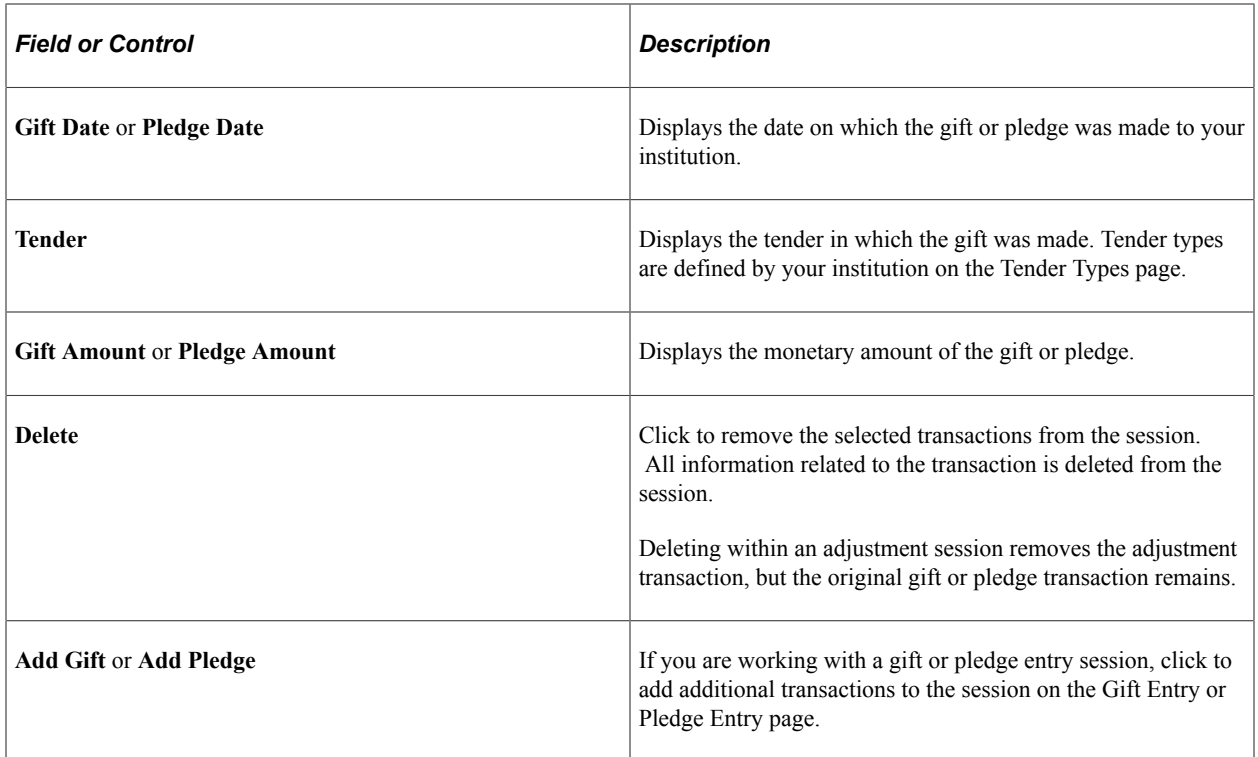

#### **Adjusting Gifts and Pledges**

You can also use this page to select the donors and gift numbers for the transactions to adjust. Gifts or pledges to be adjusted must first be posted through the GL Interface process. If a transaction needs to be corrected and the session is open or balanced and not yet posted, update the open session or reopen the balanced session and edit the entry. A gift or pledge in a session that is queued must be posted to continue with the adjustment process.

To adjust a gift, enter *AG* in the Session Type field on the Session Filter page when creating a gift adjustment session. To adjust a pledge, enter *AP* in the Session Type field on the Session Filter page when creating a pledge adjustment session. You can then click the Session Details link on either the Gift Adjust or Pledge Adjust pages to access the Session Details page.

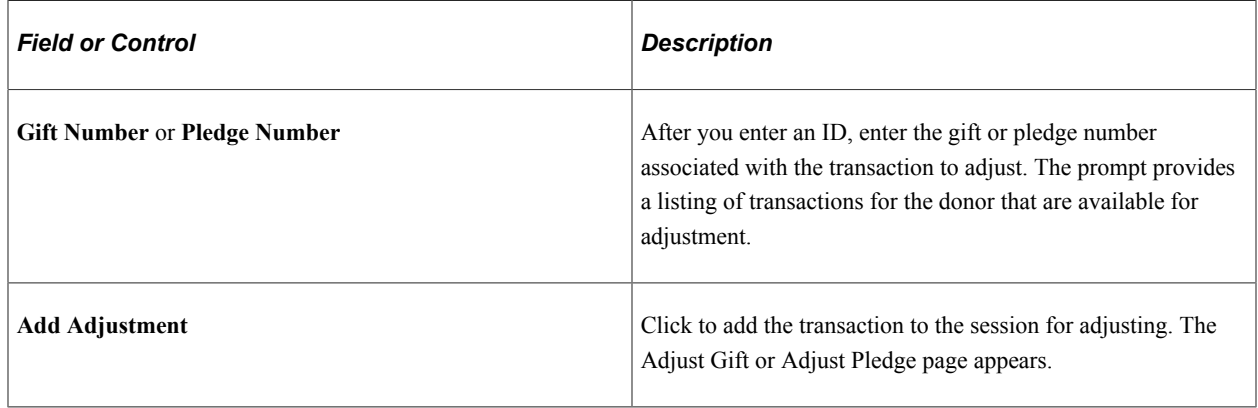

# **Viewing a Session Tree**

Access the Session View page (**Contributor Relations** > **Session Management** > **Enter Gifts** > **Maintain Gift Sessions** > **Session View**). This page displays all details of all gifts in the session, using a tree view structure.

This example illustrates the fields and controls on the Session View page. You can find definitions for the fields and controls later on this page.

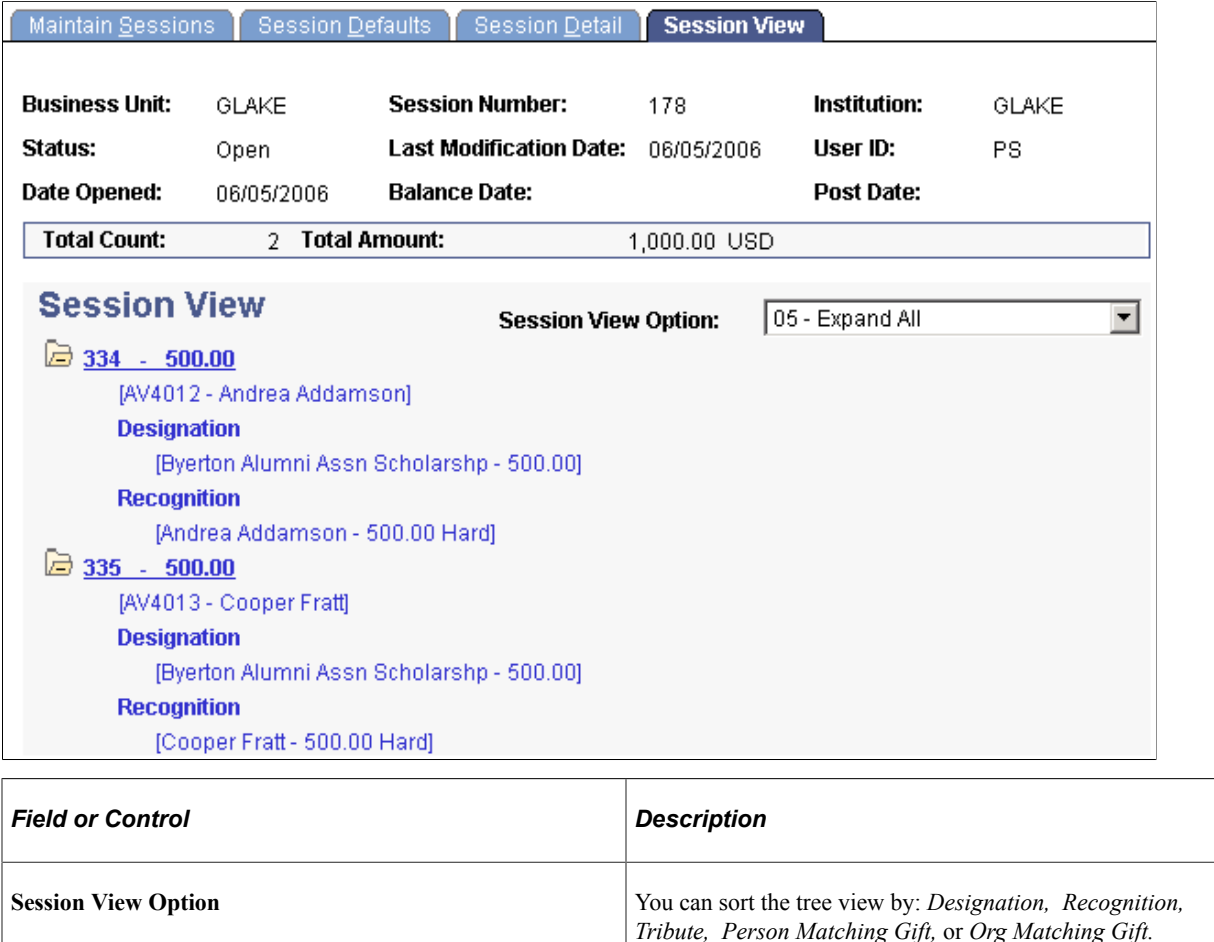

You can also *Expand All* or *Collapse All* details of the session gifts, as well as expand or collapse details of each gift separately.

# **Entering Gifts and Pledge Payments**

This section provides an overview of gifts and pledge payments and discusses how to:

- Enter a gift or pledge transaction.
- Enter tender type details.
- Enter tribute details.
- Create soft gift entries.
- Identify potential matching gifts.
- Apply matching gifts.
- Receive a scheduled pledge.
- Update or add a constituent who is a person.
- Update or add a constituent who is an organization.

# **Understanding Gifts and Pledge Payments**

After you've created a gift session, you can enter gift or pledge payment transactions into the session. Use the Gift Entry page to enter all the basic information pertaining to a transaction. In addition, you can update a donor's record, add a new donor, apply a matching gift, or apply a pledge payment using pages you access through links on the Gift Entry page.

To enter gift payments:

1. Initialize a session with the type of Gift, using the Maintain Sessions page.

See [Initializing and Balancing the Session](#page-439-0).

2. Select session defaults using the Session Defaults page.

See [Selecting Session Defaults.](#page-442-0)

3. Enter transactions using the Gift Entry page.

See [Entering a Gift or Pledge Transaction](#page-449-0).

4. Balance, queue, and post the session.

See [Queuing Sessions for Posting](#page-504-0)[Processing and Posting Sessions](#page-505-0).

5. (Optional) View the accounting lines generated for the gift session.

See [Viewing Accounting Lines](#page-532-0).

## **Pages Used to Enter Gifts and Pledge Payments**

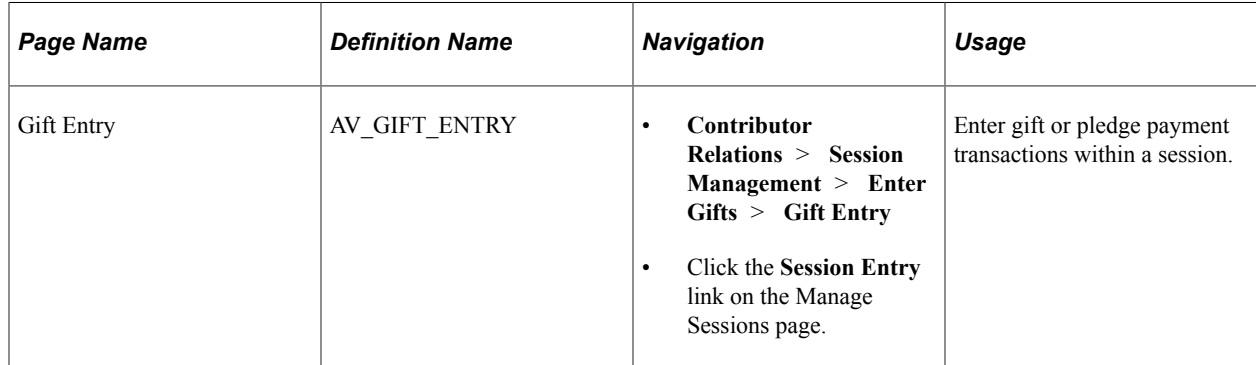

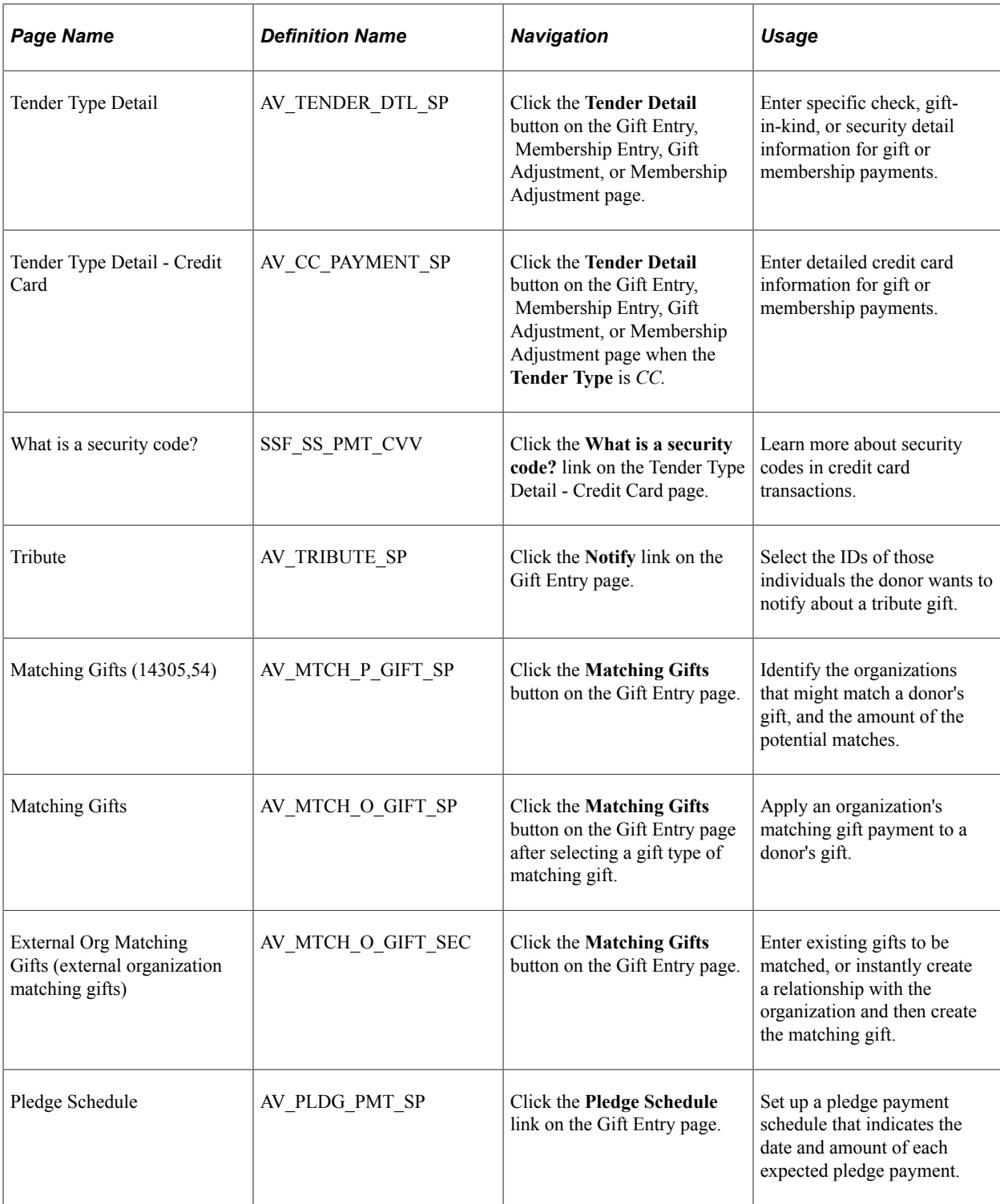

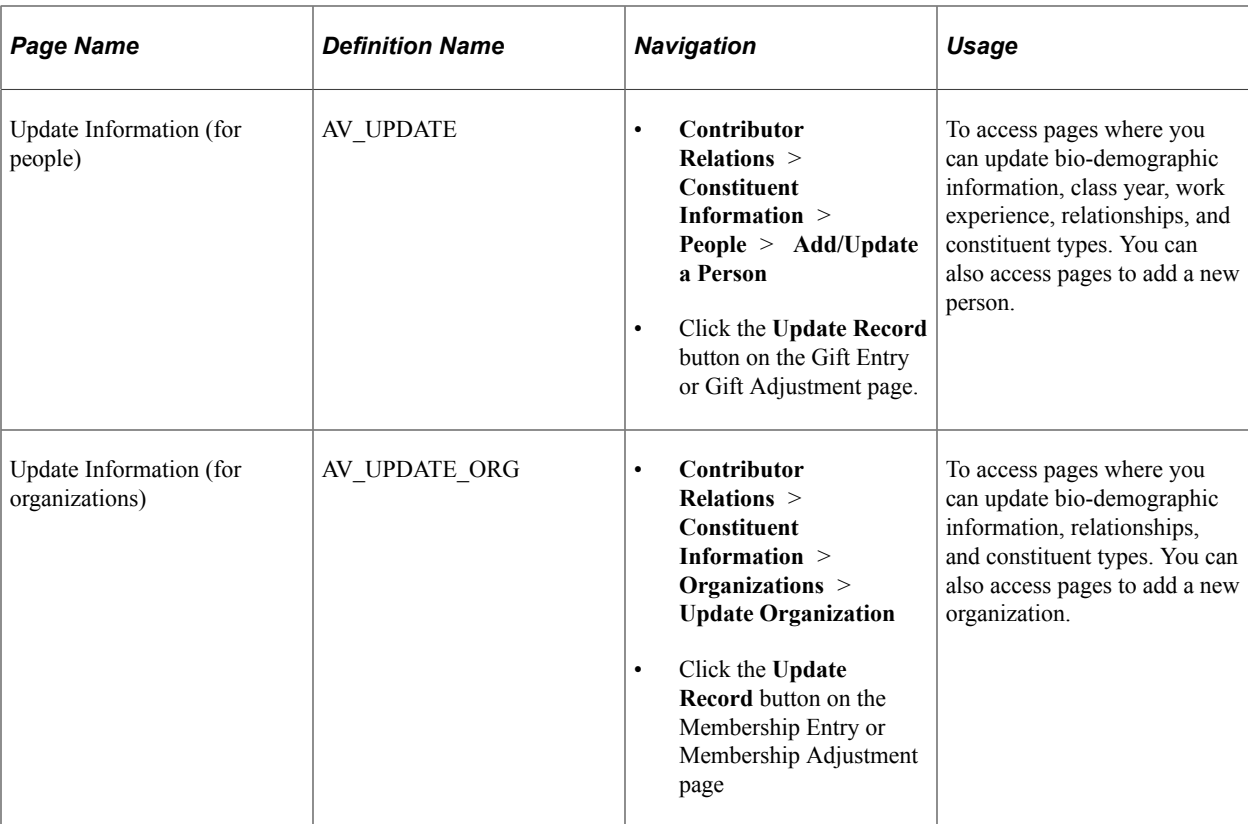

# <span id="page-449-0"></span>**Entering a Gift or Pledge Transaction**

Access the Gift Entry page (**Contributor Relations** > **Session Management** > **Enter Gifts** > **Gift Entry**).

This example illustrates the fields and controls on the Gift Entry page. You can find definitions for the fields and controls later on this page.

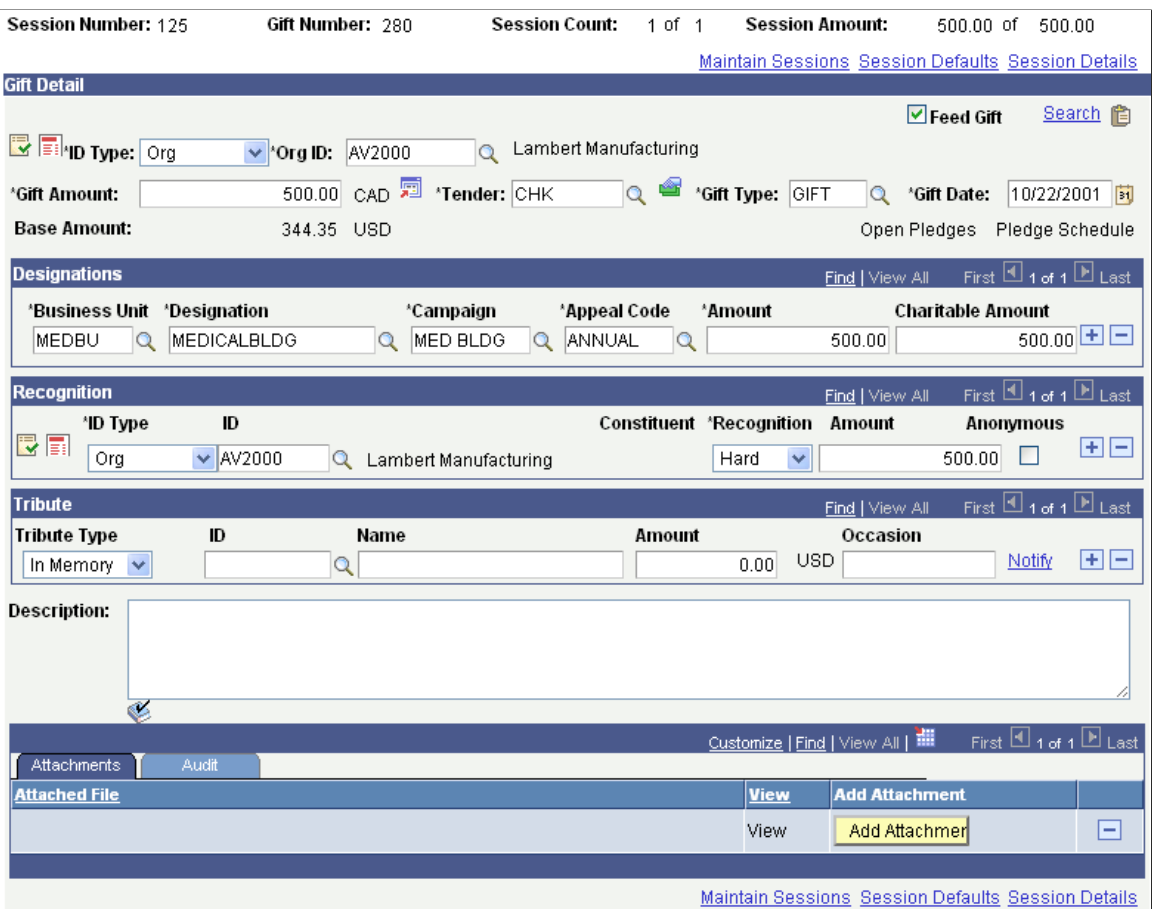

You can enter all the information necessary to store the transaction using this page and the pages accessed through links on this page.

#### **Common Fields**

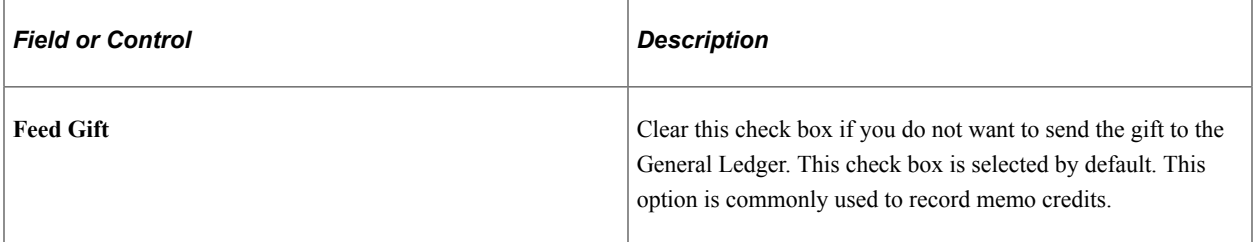

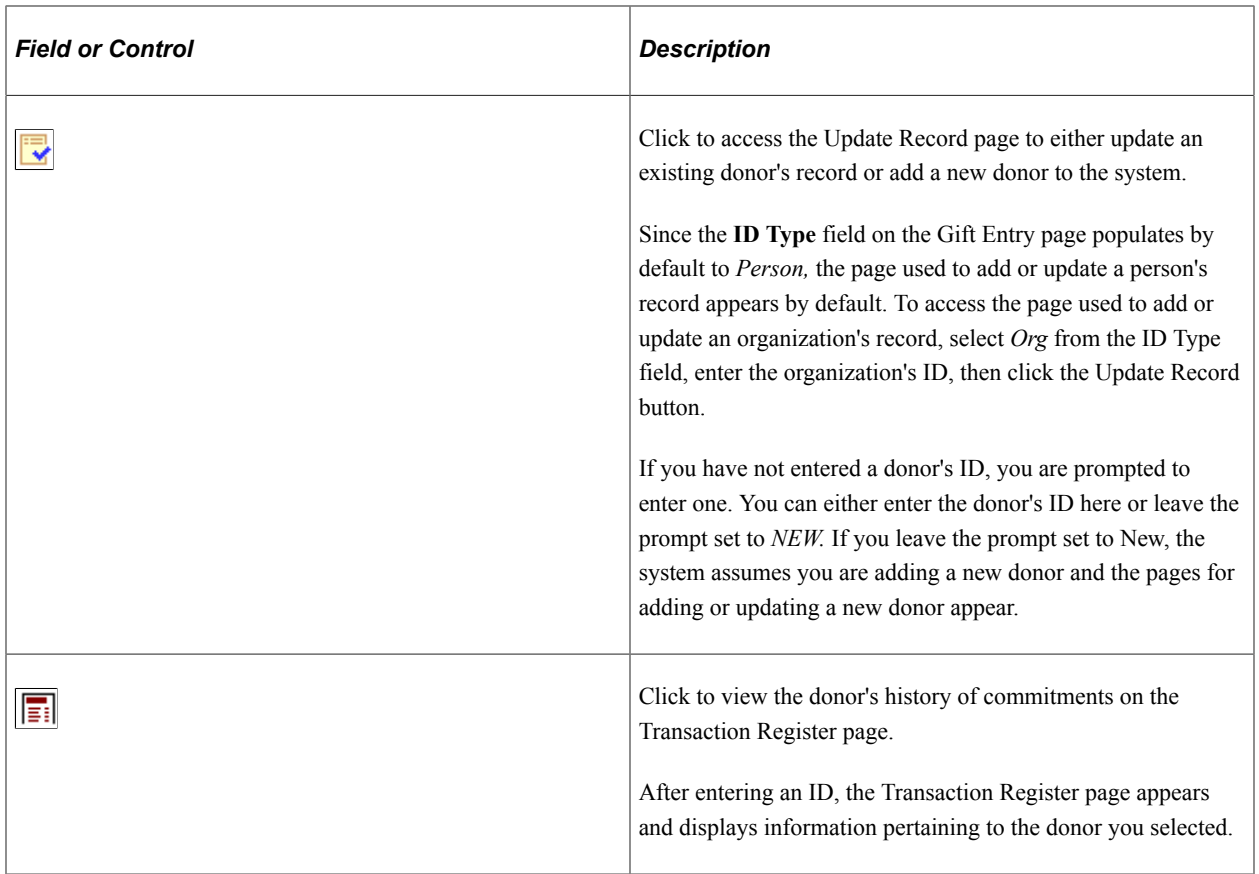

## **Gift Detail**

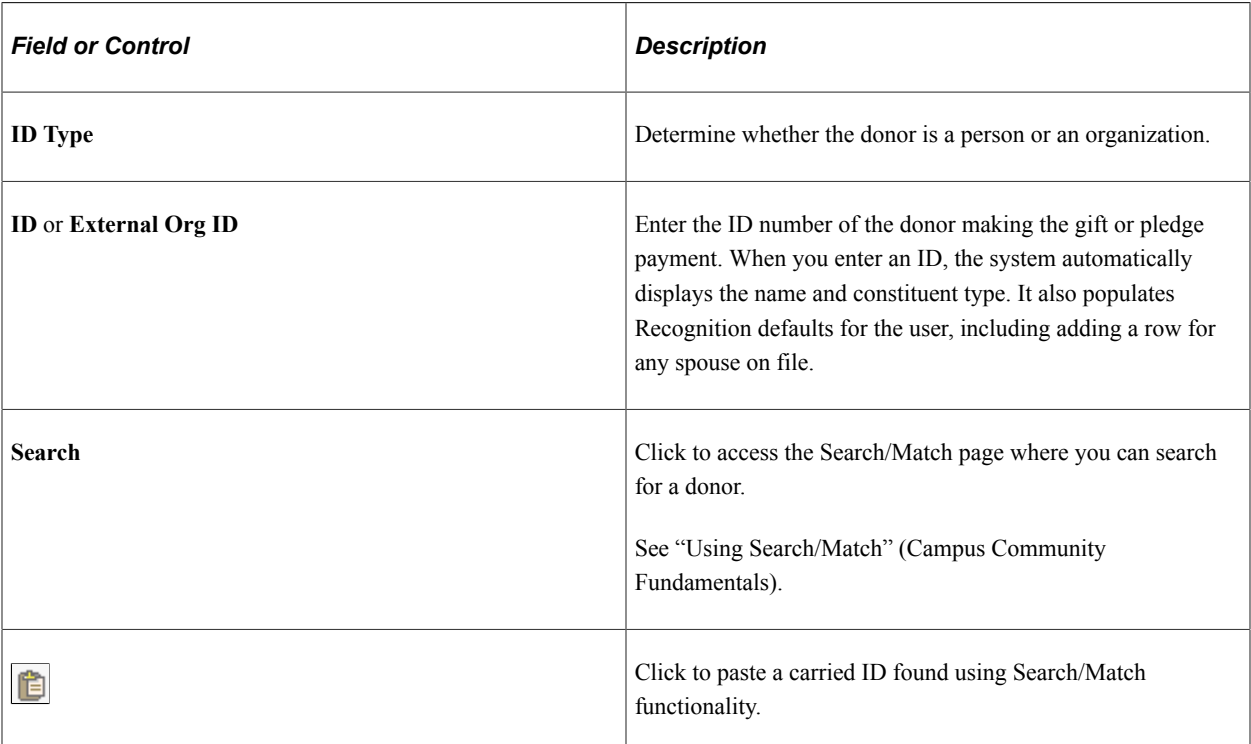

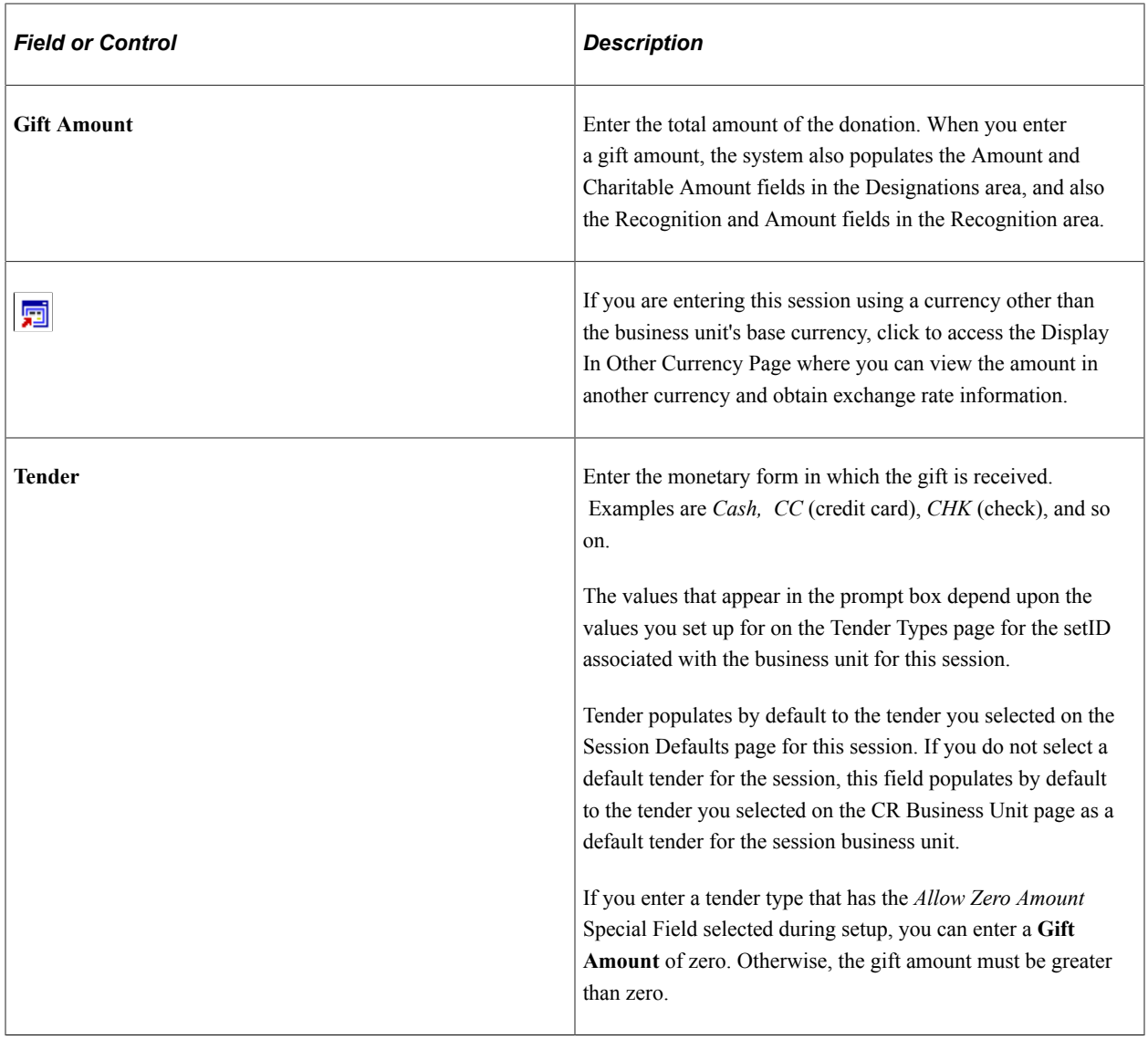

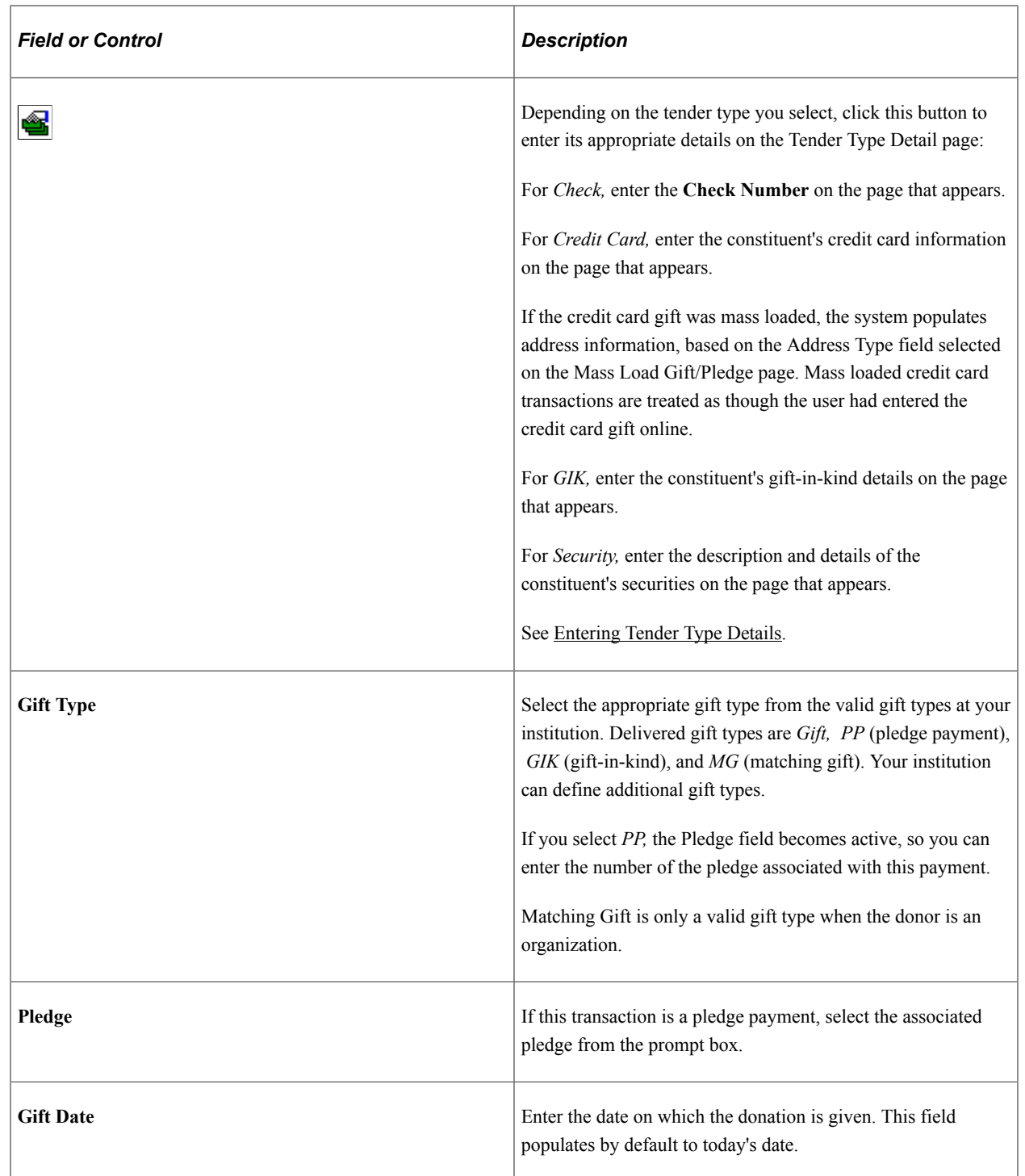

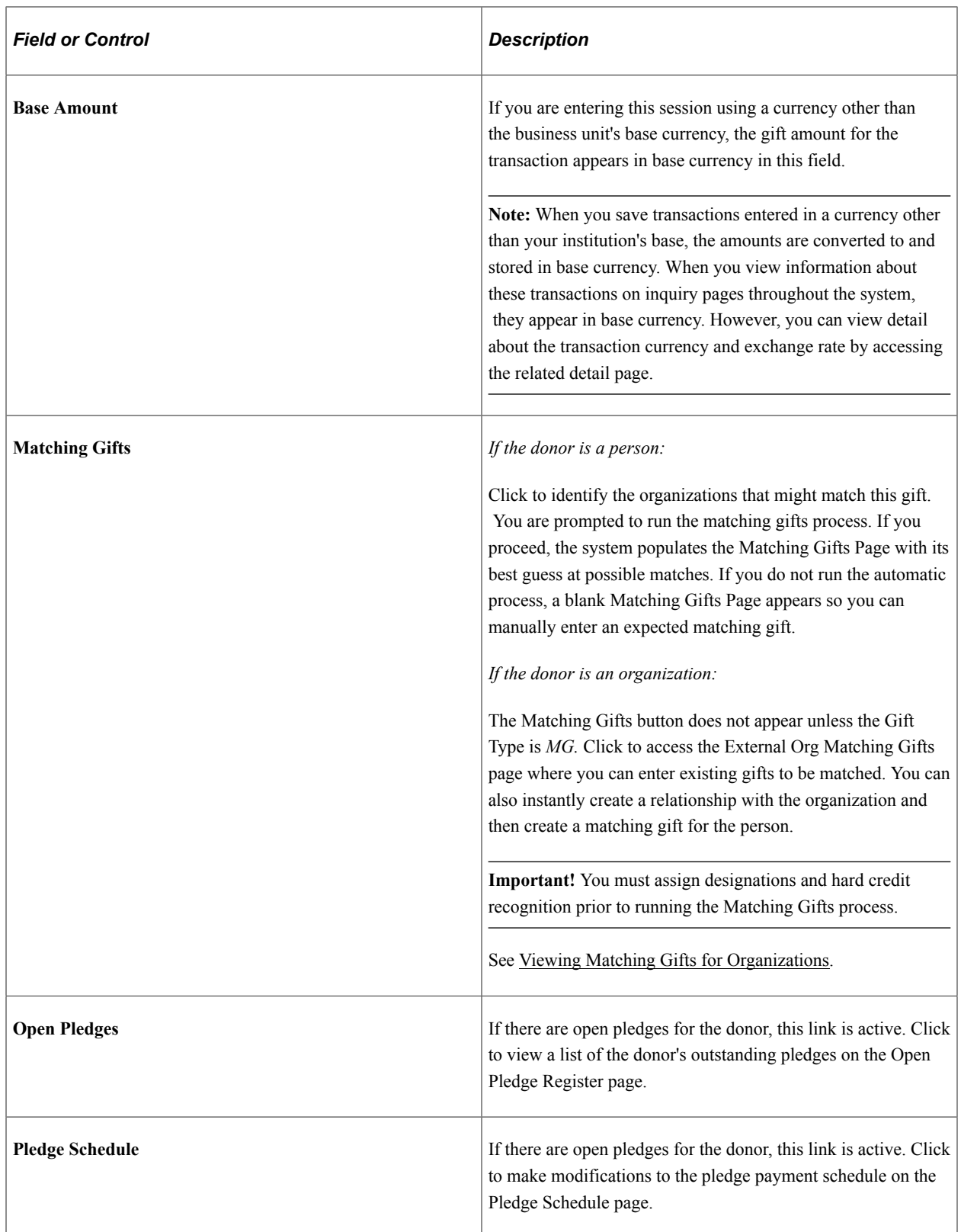

## **Designations**

You can apply donations to designations, or allocation accounts at your institution. For each designation you select, you must associate a specific campaign initiative and appeal. You can add the same designation to a gift, even if its associated campaigns are different.

When you enter this page, the system populates the Designations fields with values set on the Session Defaults page.

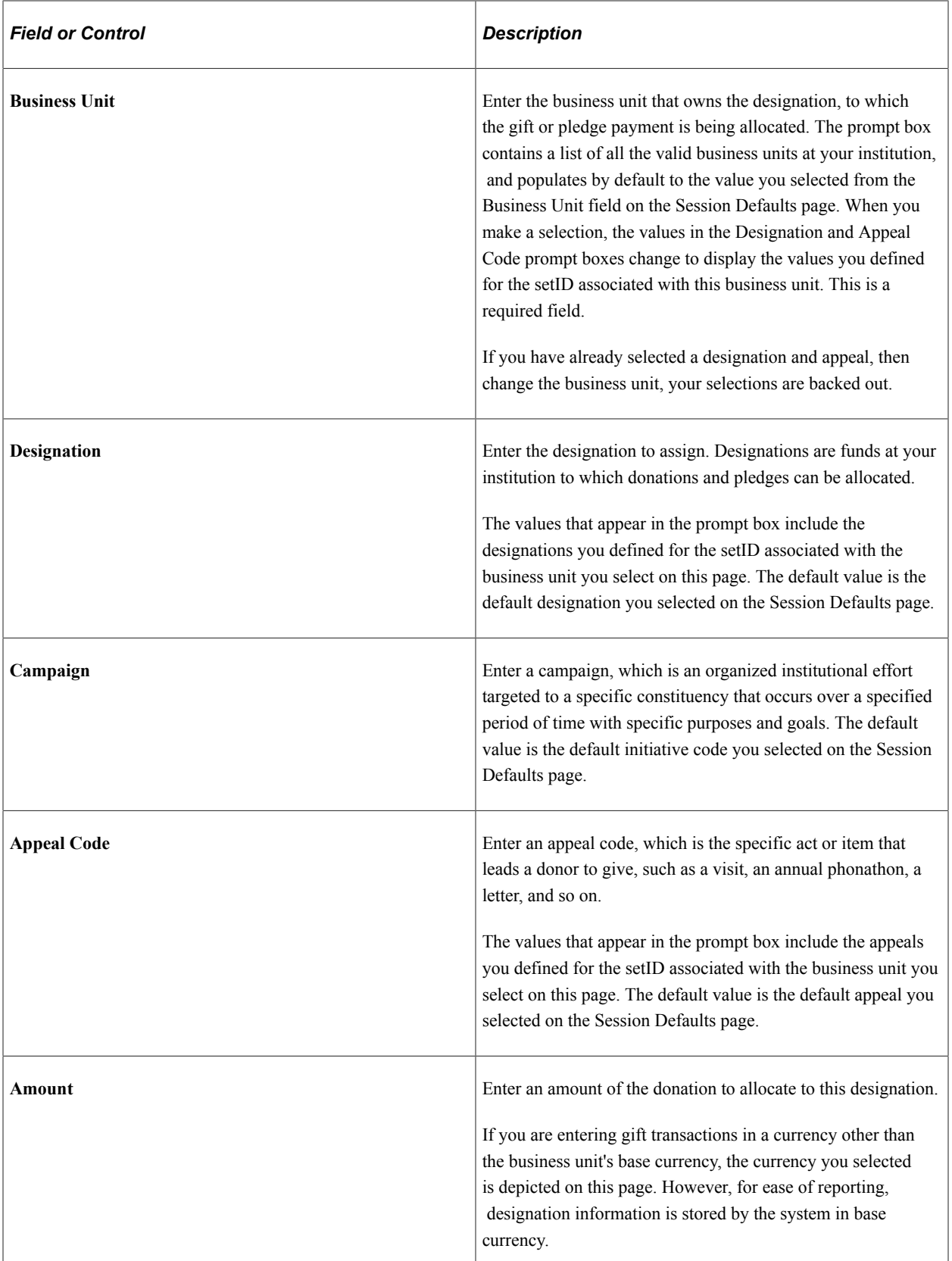

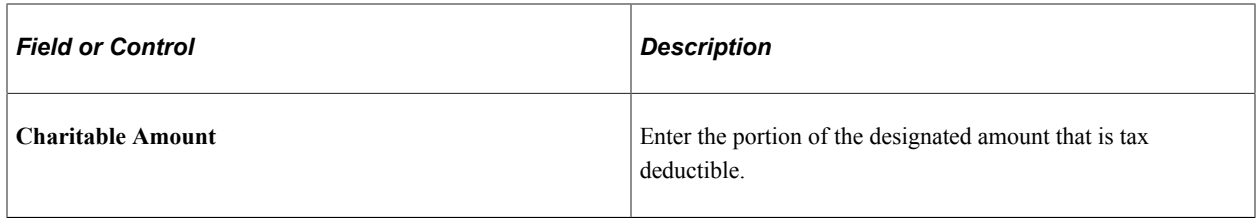

**Important!** You can split the donation among several designations, but the total allocation must equal 100 percent of the gift amount. The designations you select for a pledge default when you enter payments for that pledge. Additionally, if the Pledge Payment Override Allowed flag is set, the user can edit the designations and recognition entries. If not, these fields fill by default from the pledge records and become unavailable for input.

#### **Recognition**

You can indicate which donors to recognize for a particular donation. Recognition can be assigned in the form of hard credit, or soft credits that are defined by your institution, such as memo and vehicle credits.

When your system is set up at your institution, you can define default recognition to split hard and soft credits between a donor and his or her spouse according to your institution's business practices. If these defaults exist, the system populates the Recognition fields.

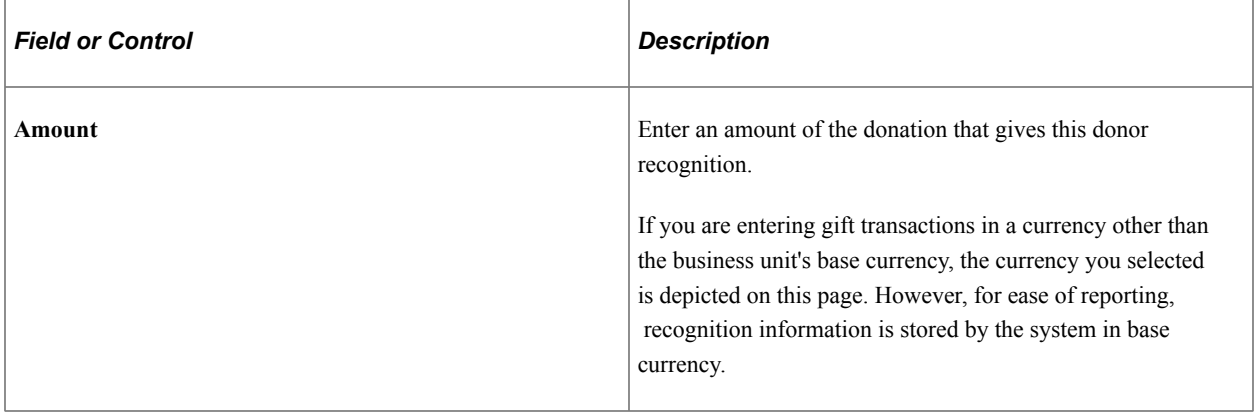

**Important!** You can split the recognition among several donors, but the total allocation of hard credit recognition must equal 100 percent of the gift amount. You can assign an unlimited percentage of soft credit for a single transaction.

See [Creating Soft Gift Entries.](#page-457-0)

#### **Tribute**

You can enter information about tributes, which are gifts made in honor or in memory of someone. You cannot enter a tribute amount that exceeds the amount of the gift or pledge being entered.

When you enter a pledge payment on the Gift Entry page during gift entry, the system displays all available tribute information associated with the pledge.

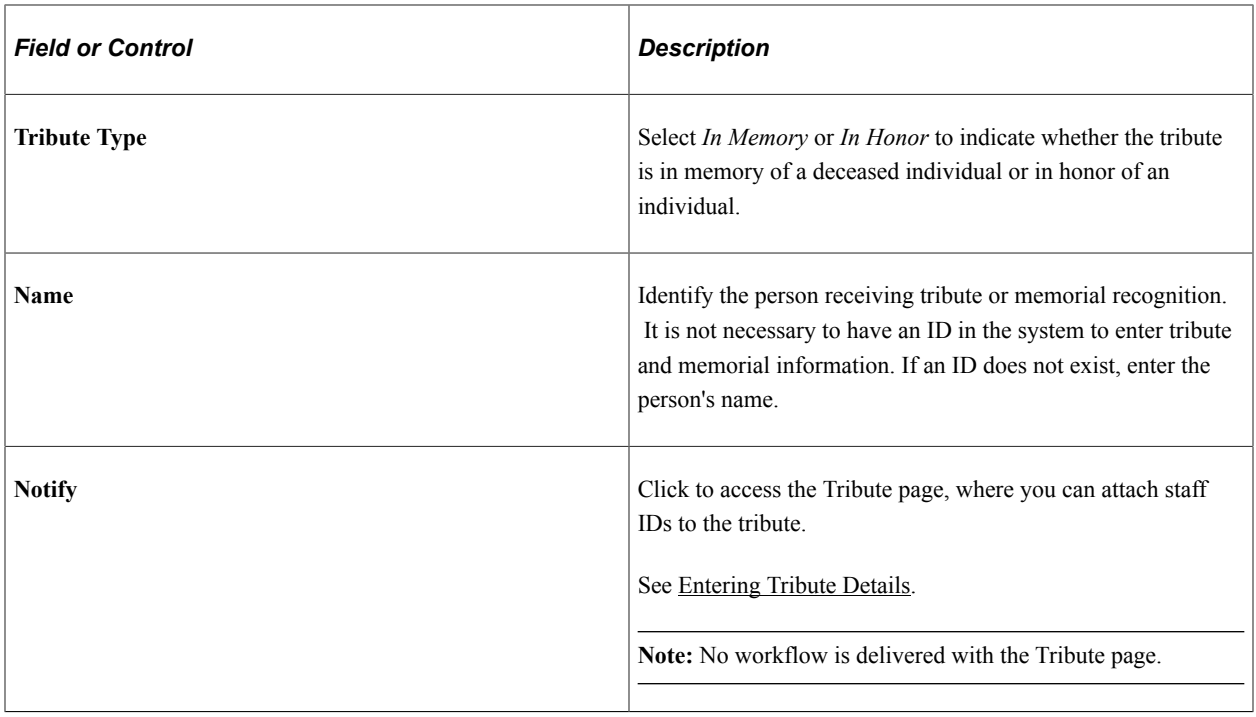

**Important!** You cannot save a gift or pledge if the donor's ID has no constituent type assigned to it, as the CAE report requires a constituent type for each donor. If no constituent type is assigned, the system reminds you to assign one using the Update Record page.

#### **Attachments**

Click the **View** link to open the attachment in a new window. Click the **Add Attachment** button to upload a new attachment from within the component.

#### **Related Links**

[Updating or Adding a Constituent Who is a Person](#page-464-0) [Updating or Adding a Constituent Who is an Organization](#page-466-0)

## <span id="page-457-0"></span>**Creating Soft Gift Entries**

This section discusses how institutions can enter soft dollar and soft credit-only gifts and pledges. These changes enable institutions to record gifts to the benefit of the donor.

#### **Entering Soft Dollar Gifts and Pledges**

The system allows you to make soft dollar gift entries that exceed the hard dollar gift or pledge amount. The system displays an informational warning, but still allows you to continue with the transaction.

In the **Recognition** group box on the appropriate gift or pledge page, you must enter a hard credit of *0* as well as the soft credit amount on zero-amount gifts only. If a gift of securities, for example, were being recognized with soft credit at a higher level than the hard credit amount, the hard credit would equal the gift amount.

Campus Solutions delivers two messages in the Message Catalog **(PeopleTools** > **Utilities** > **Administration** > **Message Catalog)** for this transaction:

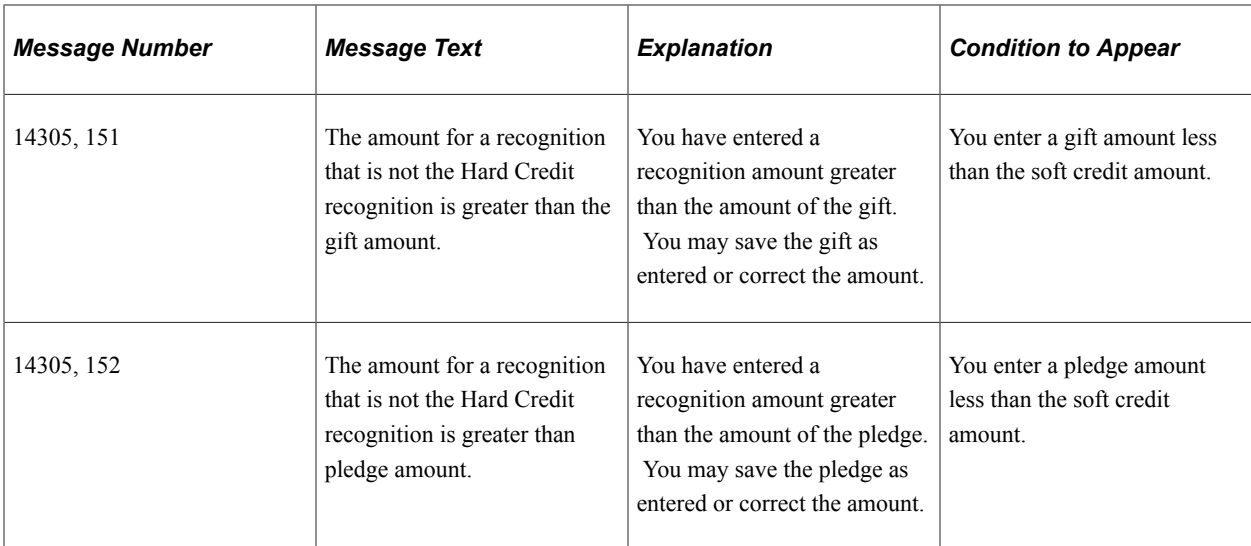

## **Entering Soft Credit-Only Gifts and Pledges**

You can enter soft credit-only gifts with a gift amount of zero. However, the tender type must be set up to allow zero-dollar gifts.

In the **Recognition** group box on the appropriate gift or pledge page, you can enter a soft credit value, up to 999 percent larger than the gift amount. If you enter soft credit in excess of 999 percent of the gift amount, the system displays an error message.

Campus Solutions delivers two messages in the Message Catalog **(PeopleTools** > **Administration** > **Use** > **Message Catalog)** for this transaction:

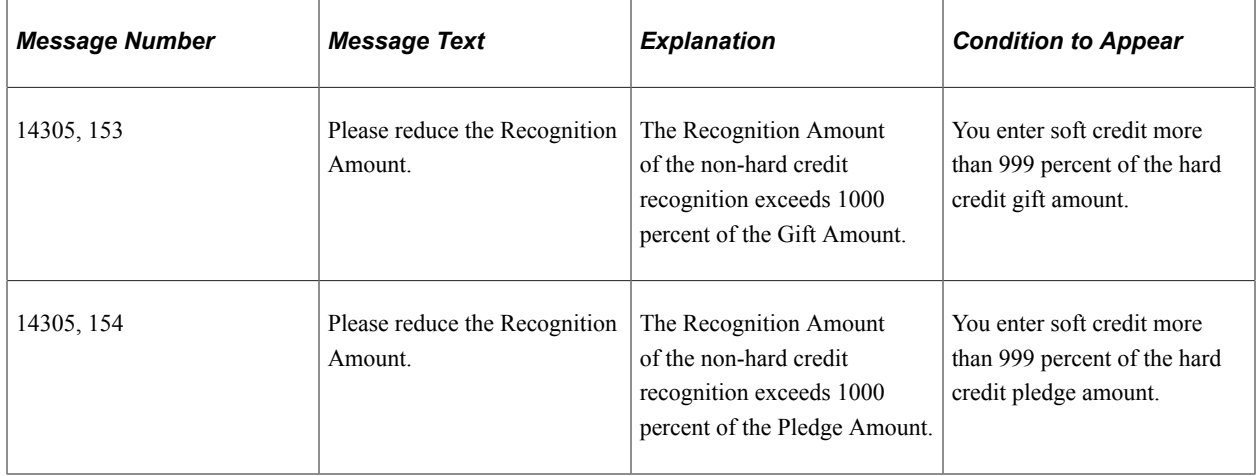

# <span id="page-458-0"></span>**Entering Tender Type Details**

Access the Tender Type Detail page (Click the **Tender Detail** button on the Gift Entry, Membership Entry, Gift Adjustment, or Membership Adjustment page). This page changes depending on the tender type selected in the **Special Fields** field on the Tender Types setup page.

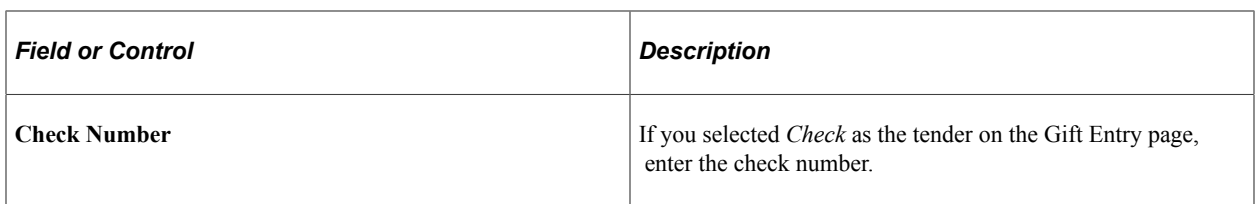

For mass loaded credit card gifts, the system populates the address information here based on the Address Type field selected on the Mass Load Gift/Pledge page. Mass loaded credit card transactions are treated as though the user had entered the credit card gift online.

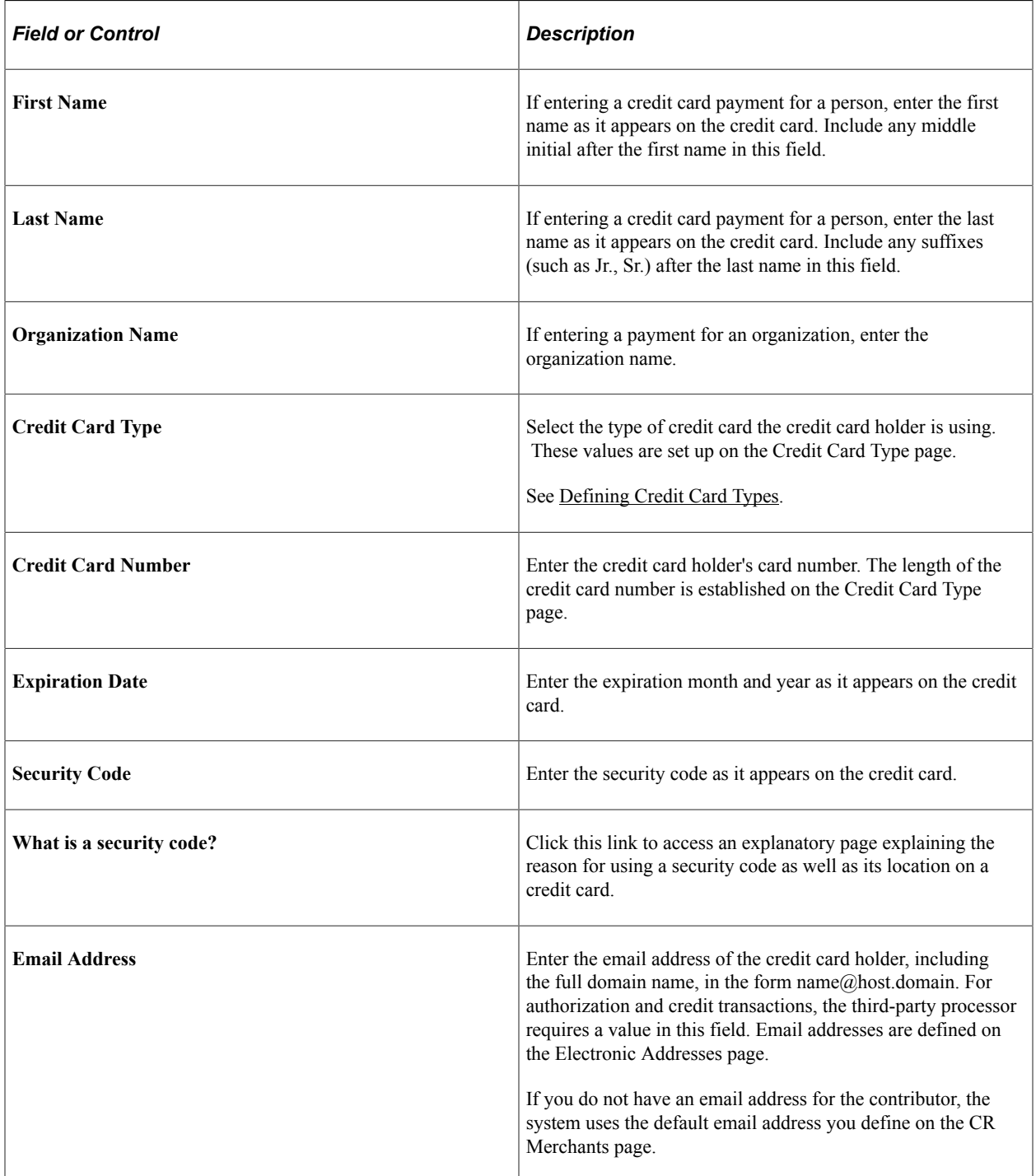

Click **OK** to validate any changed information, save, and close the page.

If you chose to use the check digit algorithm on the Credit Card Type page, the validation process checks for the appropriate number of digits in the card number. The system also checks for the appropriate prefix for the credit card type and validates the expiration date format, the amount (must be greater than 0.00 USD), and the address information. If there are any errors on this page, the system returns a message and prompts for corrections.

Click **Cancel** to cancel the entry, ignore any changed information, and close the page without saving.

For gift-in-kind tender details:

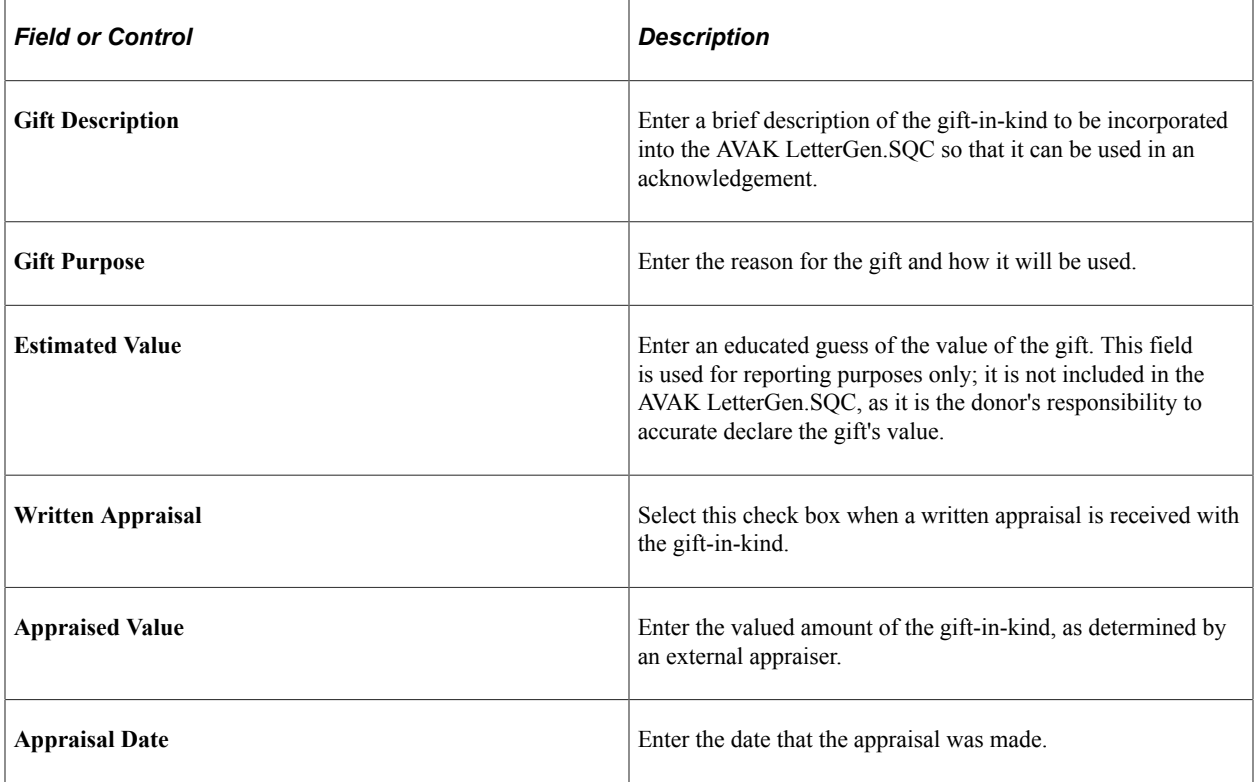

For securities tender type details, on the Security Information 1 tab:

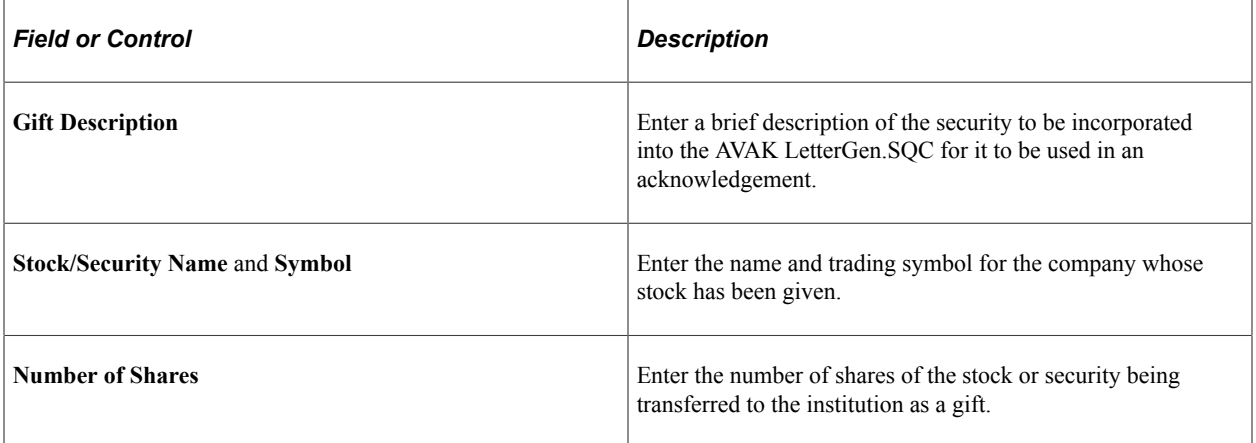

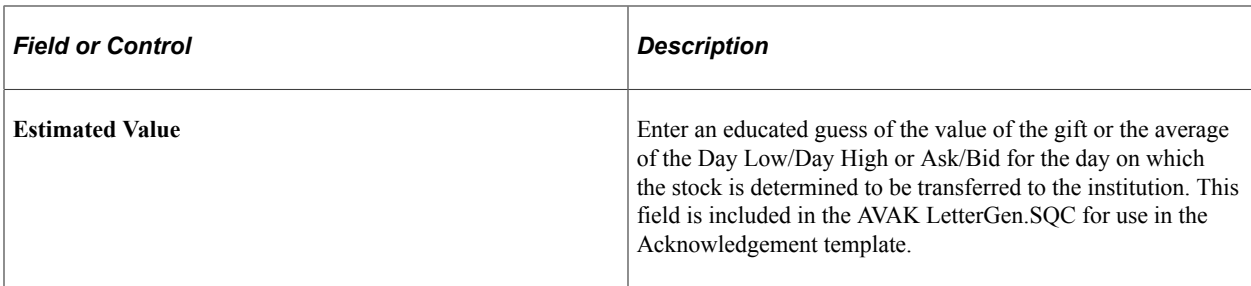

The **Stock/Security Name** carries over from the Security Information 1 tab.

For securities tender type details, on the Security Information 2 tab:

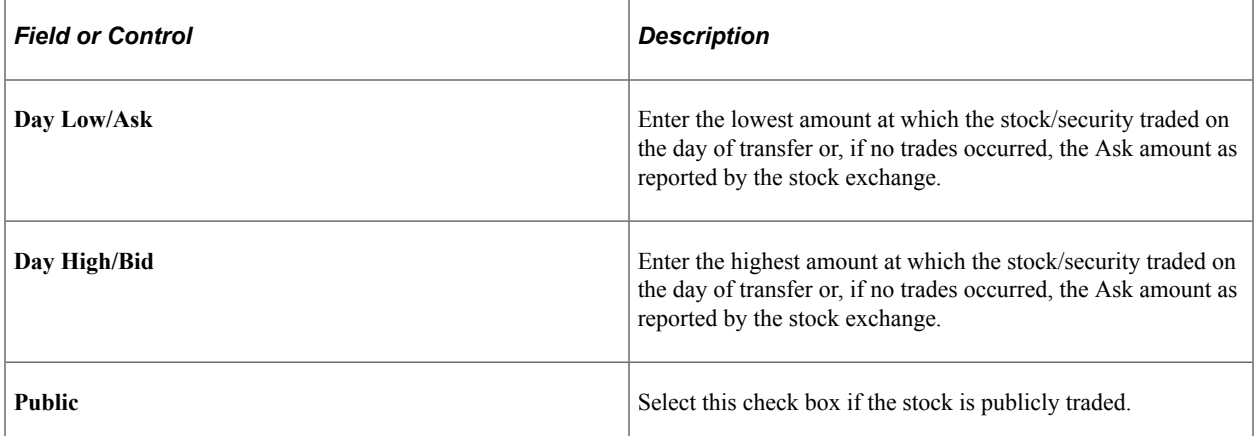

#### **Related Links**

[Loading Gifts and Pledges](#page-468-0)

## <span id="page-461-0"></span>**Entering Tribute Details**

Access the Tribute page (Click the **Notify** link on the Gift Entry page). You enter tribute information on the Gift Entry and Pledge Entry pages, and enter tribute specifics and notifications on this page.

The ID and Name fields populate by default with the ID and name of the person receiving tribute from the ID field on the Gift Entry page.

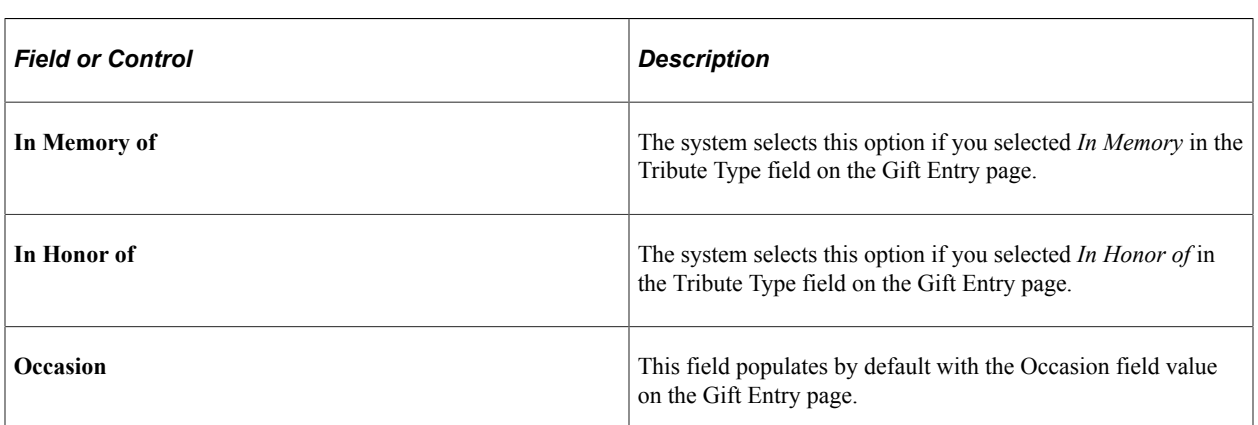

**Note:** No workflow is delivered with this page.

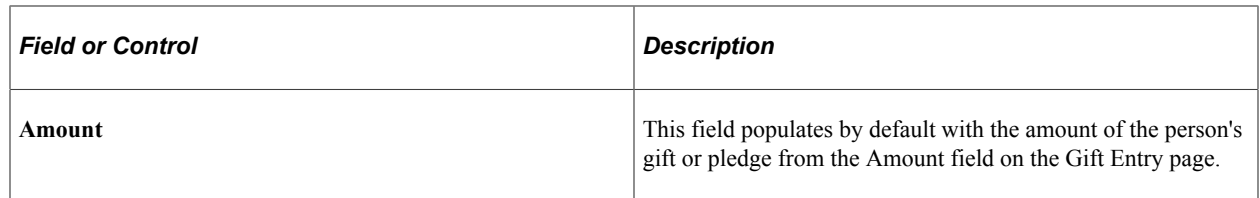

#### **Notify**

Enter the **ID** of the person to be notified of the transaction. The name appears to the right.

# **Identifying Potential Matching Gifts**

Access the Matching Gifts page for person gifts (Click the **Matching Gifts** button on the Gift Entry page). You have the choice of using this page to create matching gifts one at a time, or you can run a cleanup process on the Maintain Gift Sessions page to look for all matching gifts in the session, including those you may be unaware of.

When you click the Matching Gifts button on the Gift Entry page, a dialog box appears asking the system to calculate a "best guess" for potential matching gifts, if you are tracking matching gift rules for organizations. If you click Yes, the fields on this page populate with the system's best guess. You can also manually enter information about potential matches either by responding No to the best guess question or by inserting rows into this page after the automated calculations have completed and returned this page with expected matches.

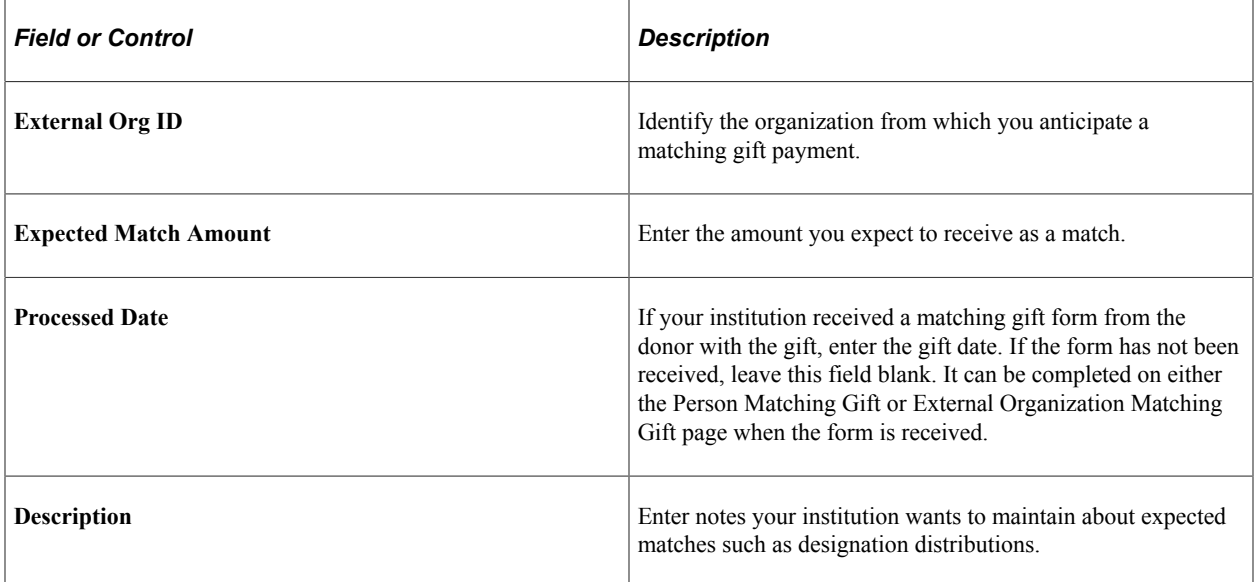

#### **Related Links**

**[Managing Sessions](#page-438-0)** 

# **Applying Matching Gifts**

Access the Ext Org Matching Gifts page for organization gifts (Click the **Matching Gifts** button on the Gift Entry page).

This example illustrates the fields and controls on the External Org Matching Gifts page. You can find definitions for the fields and controls later on this page.

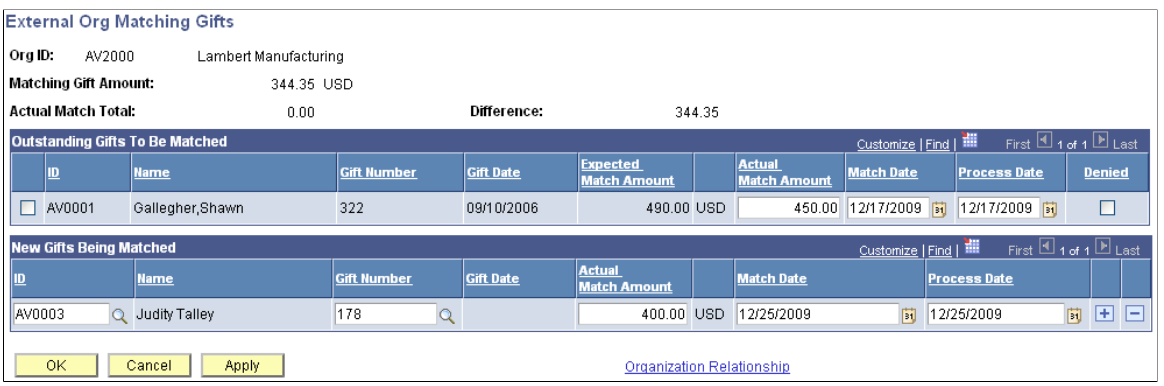

When you enter this page, the system displays the **ID, Name,** and **Exp Mtch Amt** (expected match amount) of each donor for which the organization is expected to match a gift. You can also enter new IDs to create new matching gifts. If no relationship exists between the person and organization, click the **Organization Relationship** link to access the Org/Person Relationships page to instantly create one. You can then return to this page and create the new matching gift.

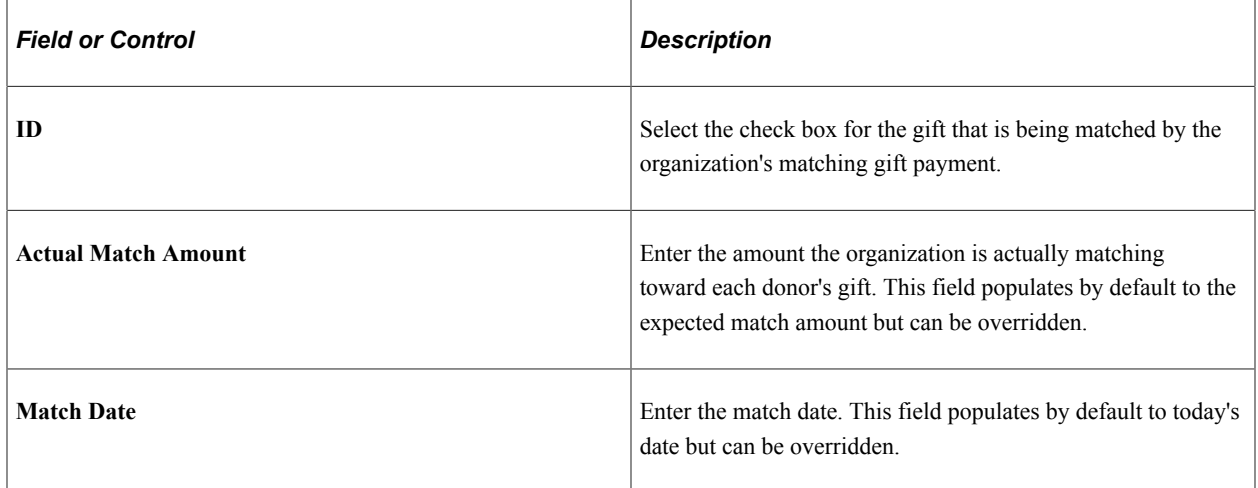

#### **Outstanding Gifts to be Matched**

#### **New Gifts Being Matched**

The fields in this group box are similar to the ones above, but here you can create both an expected match and an organization matching gift at the same time. This is beneficial when an expected match is not yet on file in the system before the institution receives the matching amount.

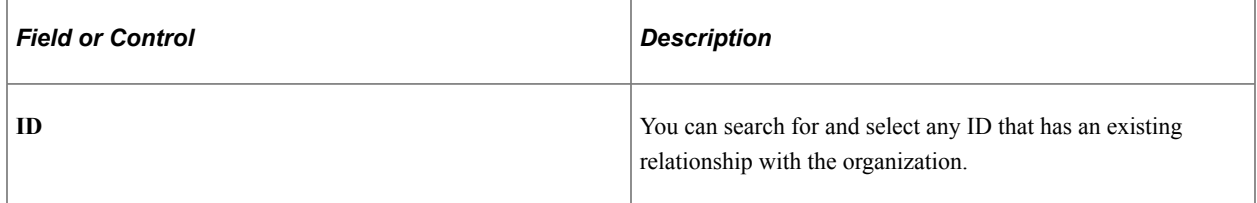

If you want to create a new gift for an ID that has no current relationship defined with the organization, click the **Organization Relationship** link to instantly create a relationship. When you click the **OK** button, the system moves the ID up to the Outstanding Gifts to be Matched group box and you can then match the gift.

# **Receiving a Scheduled Pledge**

Access the Pledge Schedule page (Click the **Pledge Schedule** link on the Gift Entry page).

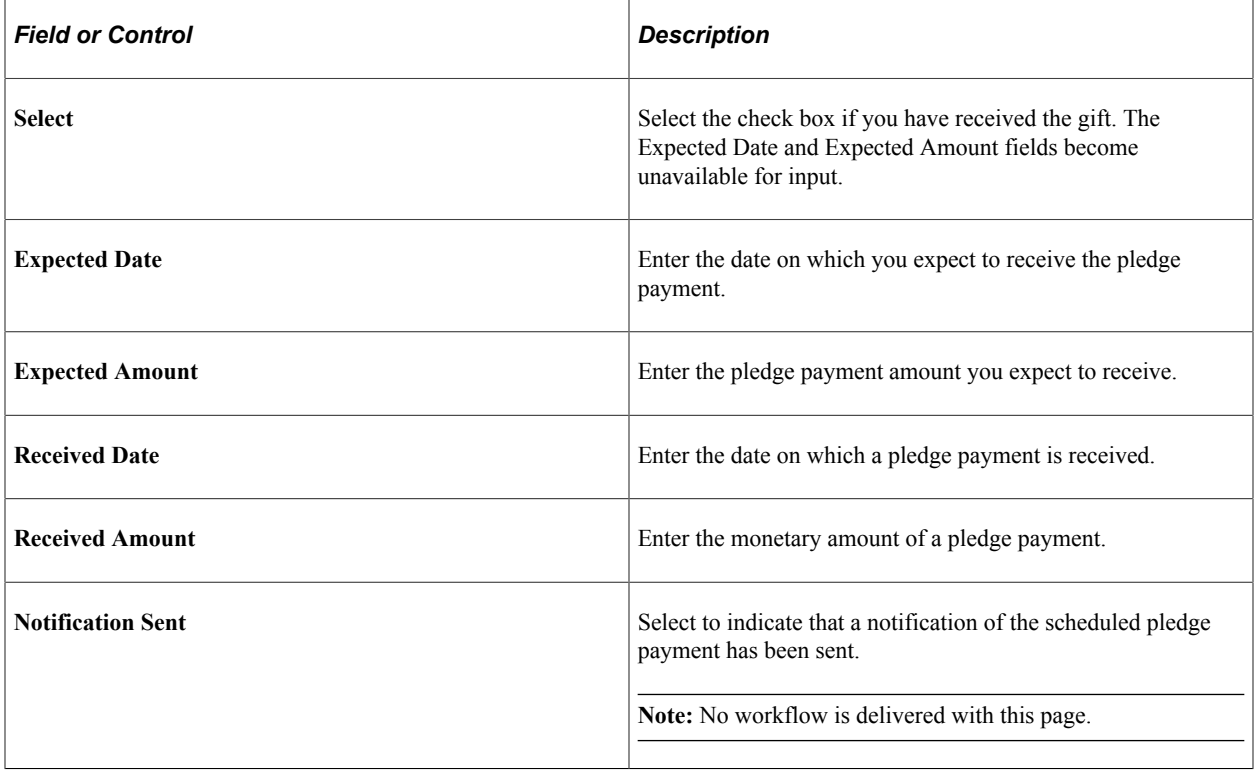

# <span id="page-464-0"></span>**Updating or Adding a Constituent Who is a Person**

Access the Update Information page (**Contributor Relations** > **Constituent Information** > **People** > **Add/Update a Person**).

You can use the Update Information pages to either update an existing donor's record or add a new donor to the system. There is an Update Information page for donors who are people, and an Update Information page for donors who are organizations.

**Note:** When you access this page through a session, the page that appears when you click the Update Record button depends upon the ID type you selected for the transaction.

# **Demographic and Address Data**

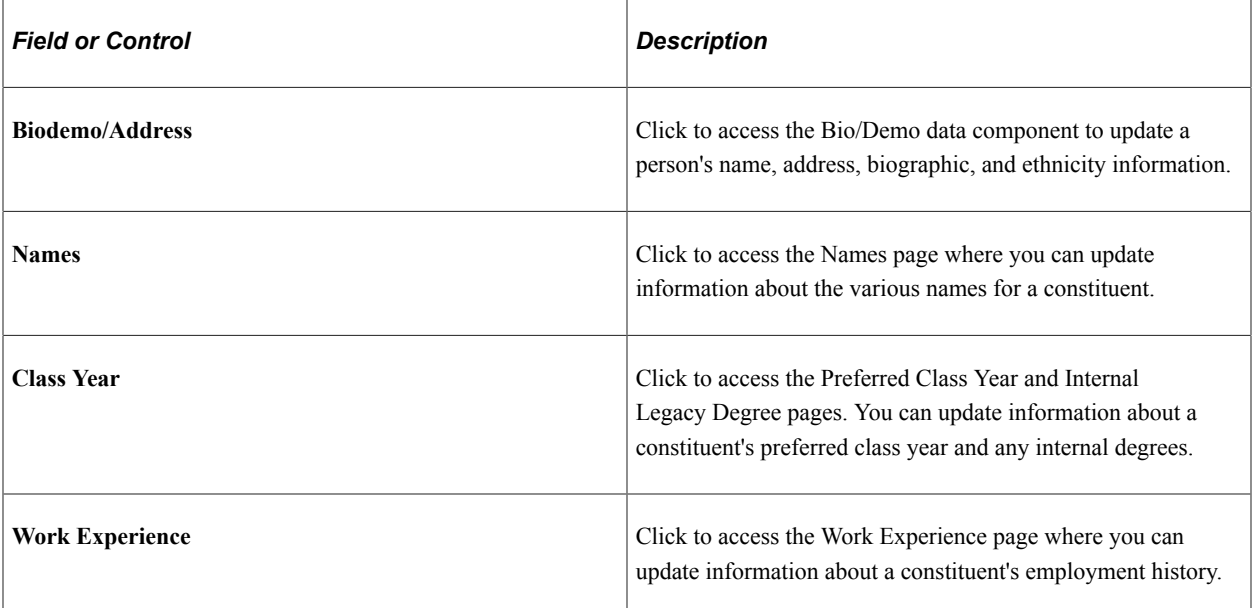

# **Relationship Data**

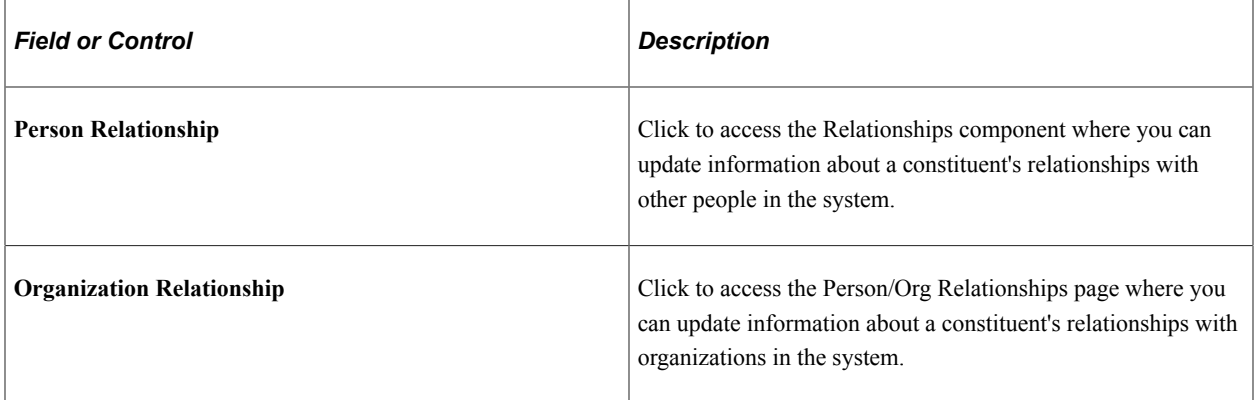

## **Constituent Data**

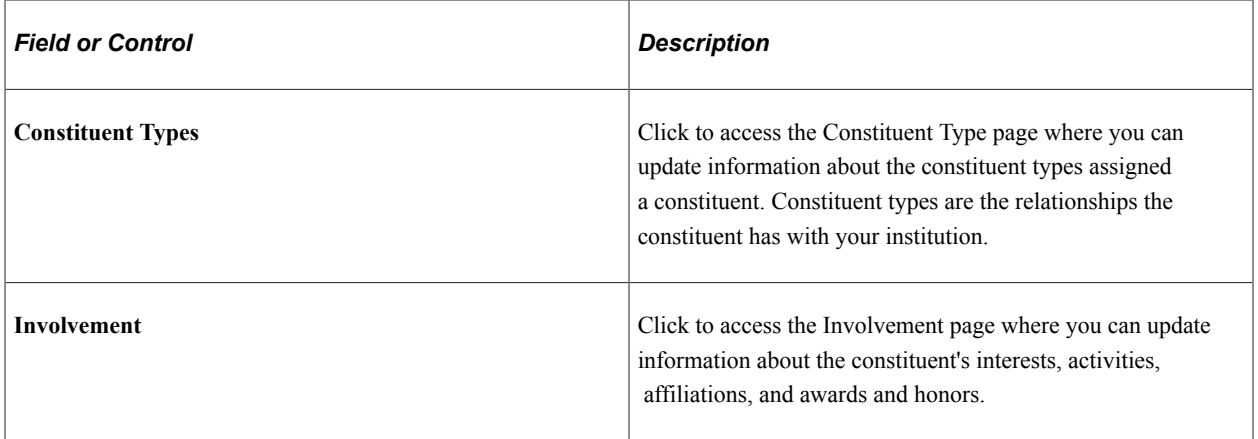

## **Add New Constituent**

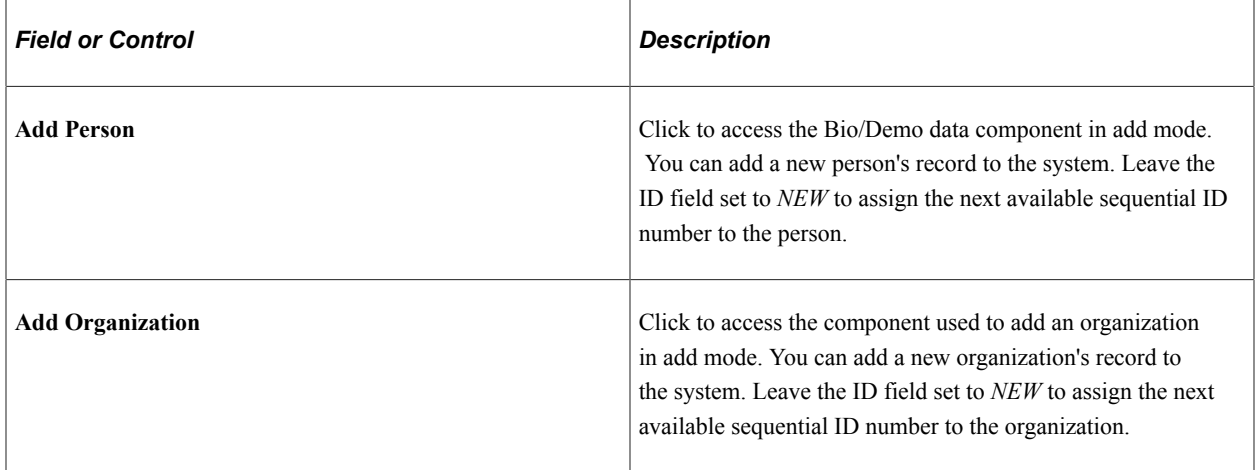

# <span id="page-466-0"></span>**Updating or Adding a Constituent Who is an Organization**

Access the Update Information page (**Contributor Relations** > **Constituent Information** > **Organizations** > **Update Organization**).

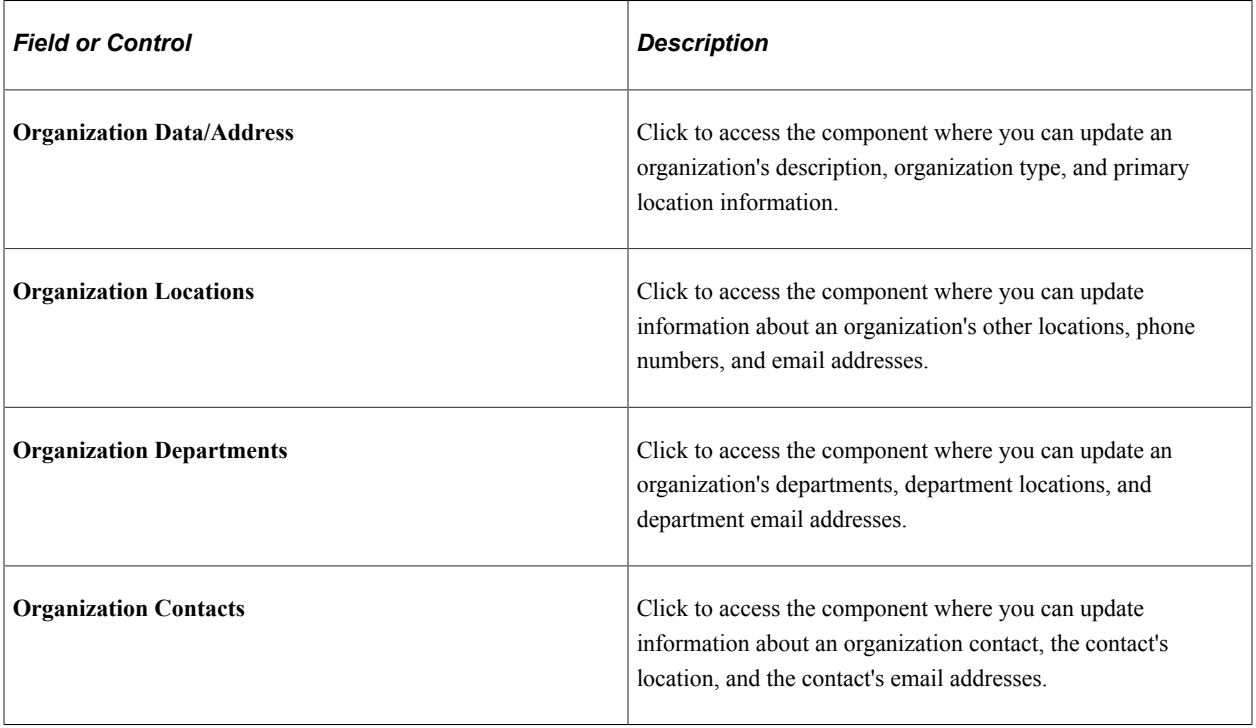

## **Demographic and Address Data**

# **Relationship Data**

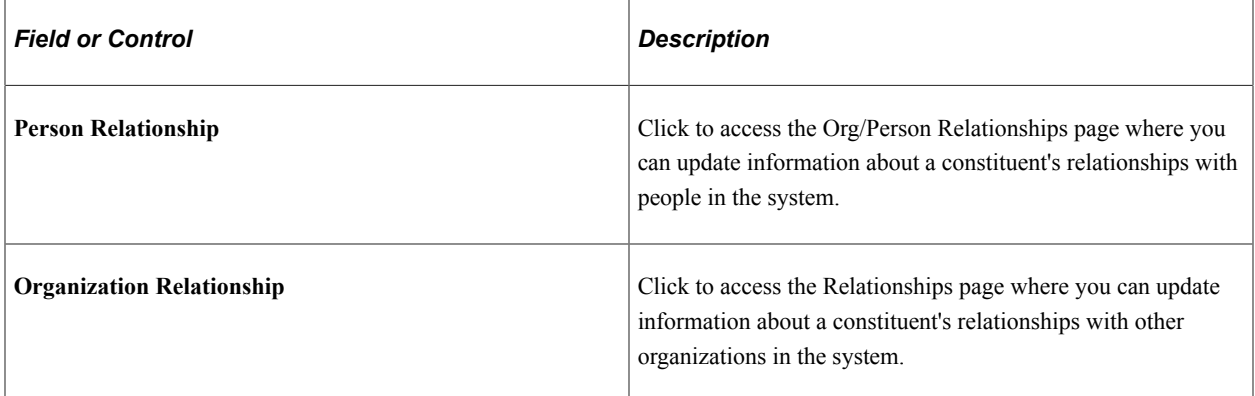

## **Constituent Data**

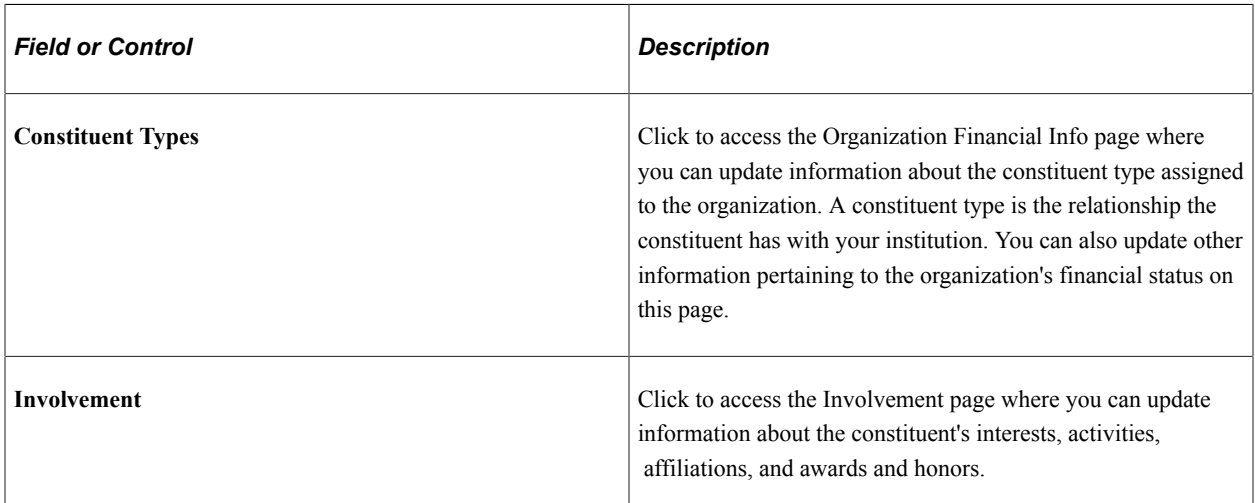

#### **Add New Constituent**

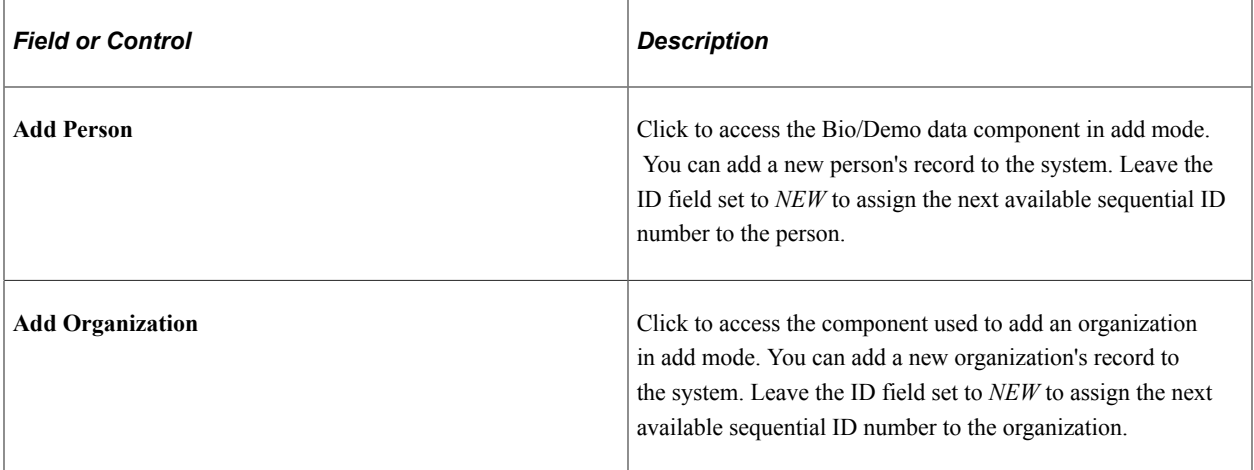
# **Loading Mass Gift and Pledge Transactions**

This section discusses how to load large volumes of gift and pledge transactions.

# **Page Used to Load Mass Gift and Pledge Transactions**

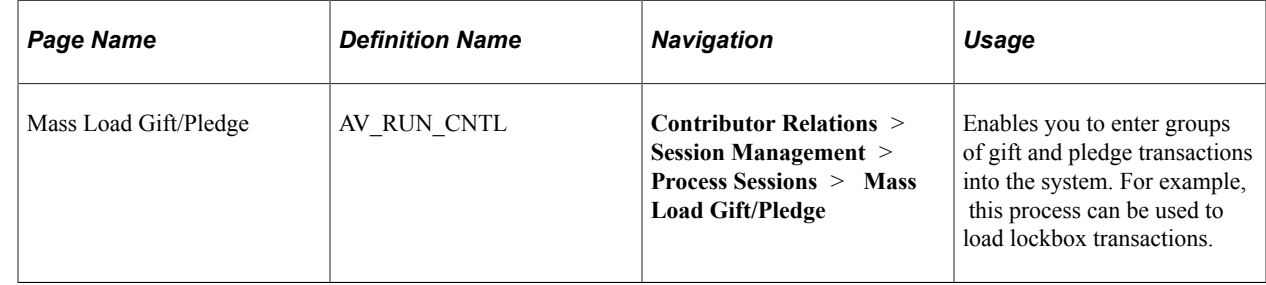

# **Loading Gifts and Pledges**

The Mass Load Gift/Pledge COBOL process (AVPGPLOA) takes all the information placed in the AV GP\_LOAD\_TBL and moves it into the appropriate tables in the system. Gifts or pledges to be loaded can contain up to four designation records and four recognition records. You can also load credit card gifts through the mass load process.

Because of the many variances between financial institutions and their databases, Campus Solutions does not deliver an API to populate the AV\_GP\_LOAD\_TBL. The following diagram shows how the program might be incorporated into a lockbox process and which parts of that process are created and customized by your institution:

This graphic illustrates an example of how GP Load might fit into a lockbox process at your institution:

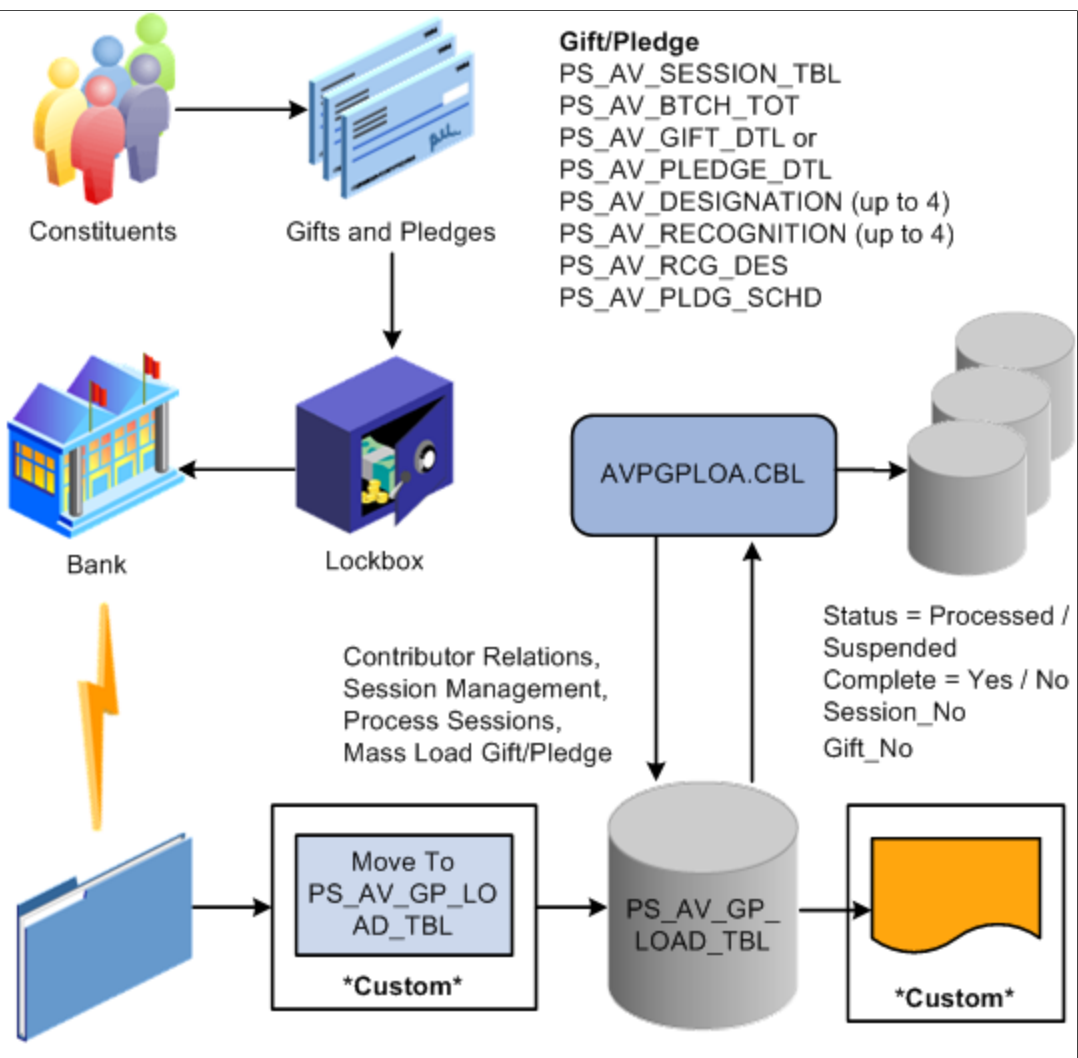

**Flat File** 

Access the Mass Load Gift/Pledge page (**Contributor Relations** > **Session Management** > **Process Sessions** > **Mass Load Gift/Pledge**).

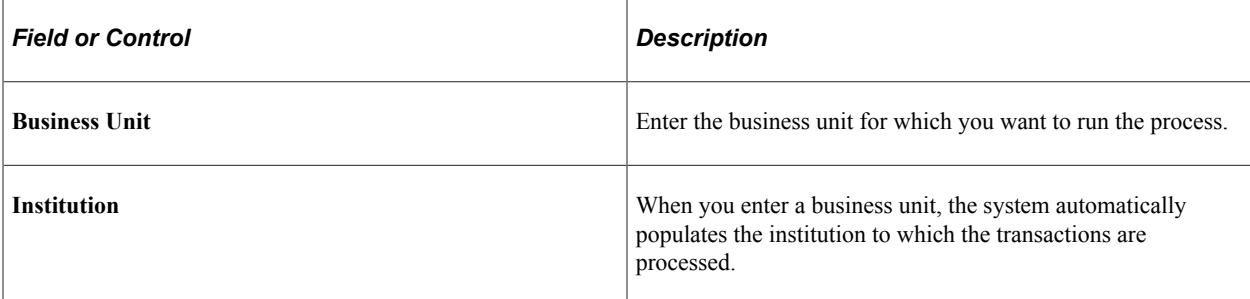

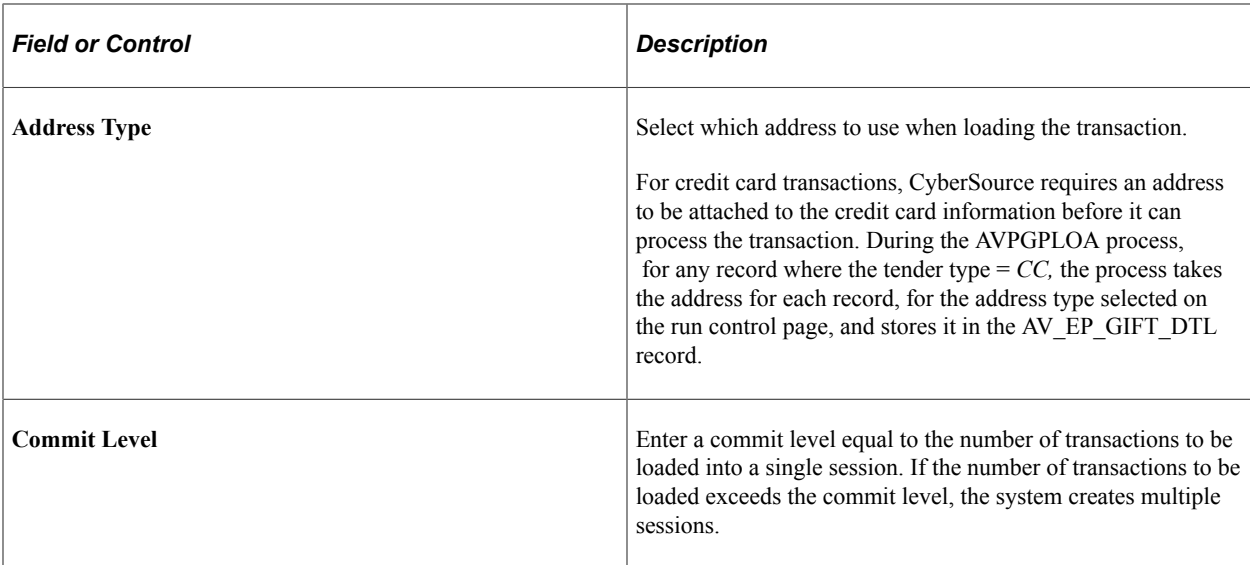

When you click the **Run** button, the system does the following:

1. Where AV\_SESS\_TYPE = 'G', creates gift records in the AV\_GIFT\_DTL, AV\_DESIGNATION, and AV RECOGNITION tables.

**Note:** Gifts processed through AVPGPLOA must be original and nonadjusted, and cannot be tied to a pledge or matching gift.

2. Where AV\_SESS\_TYPE = 'PL', creates pledge records in the AV\_PLEDGE\_DTL, AV\_DESIGNATION, AV\_RECOGNITION, and AV\_PLDG\_SCHD tables.

**Note:** Pledges processed through AVPGPLOA must be original, nonadjusted pledges with no payment activity.

- 3. For all gifts and pledges, brings the appropriate underlying information into the process, including Constituent Type, Alumnus Type, and Designation type and purpose.
- 4. Creates the AV\_RCG\_DES record after processing all gift and pledge records.
- 5. After processing the final gift or pledge record, updates the DESCR254 field on the AV GP\_LOAD\_TBL with the results, including the suspense reason, if applicable.
- 6. Sets the COMPLETE\_FLAG to 'Y' and the GP\_LOAD\_STATUS to 'P' for processed or 'S' for suspended.
- 7. Writes the SESSION NO and GIFT NO for each specific gift and pledge back to the AV\_GP\_LOAD\_TBL for reference.
- 8. Leaves the generated sessions open for review prior to balancing, queuing, and posting.

*Warning!* Do not enter pledge payments through this process. You must enter them through the online process to ensure that the system updates the pledge records and pledge schedules.

The AV GPLOAD CC Application Engine process does the following when loading mass credit card gifts:

- 1. Encrypts the credit card information entered when it is loaded into sessions.
- 2. Truncates the credit card number in the AV\_GP\_LOAD\_TBL to the last four digits.

Process Scheduler runs the Mass Load Gift/Pledge process at user-defined intervals.

**Important!** It is highly recommended that the Mass Load Gift/Pledge process be run immediately after loading the AV\_GP\_LOAD\_TBL with credit card gifts. These steps reduce the exposure of credit card data in your system.

#### **Related Links**

[Data Field Details](#page-636-0)

# **Viewing Gift Session Transactions**

When you have created a session containing gifts and pledge payments, you can view information about the transactions in your sessions. If you are a supervisor and have security access, you can view information about gifts regardless of whose session they reside in.

This section discusses how to:

- View a gift summary.
- View gift details.
- View a supervisor's gift session summary.

## **Pages Used to View Gift Session Transactions**

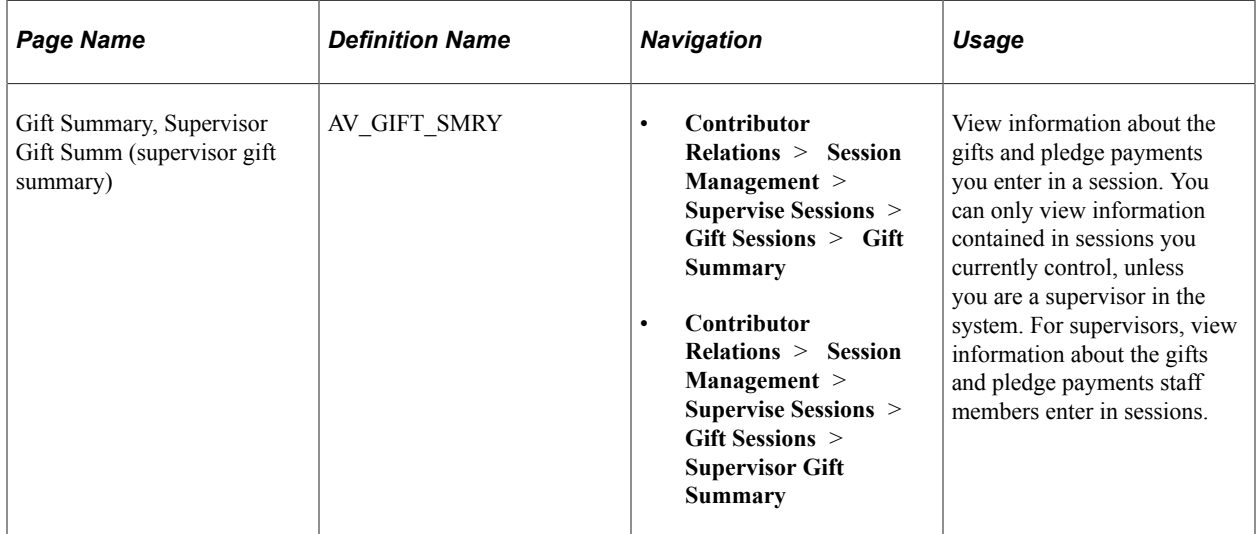

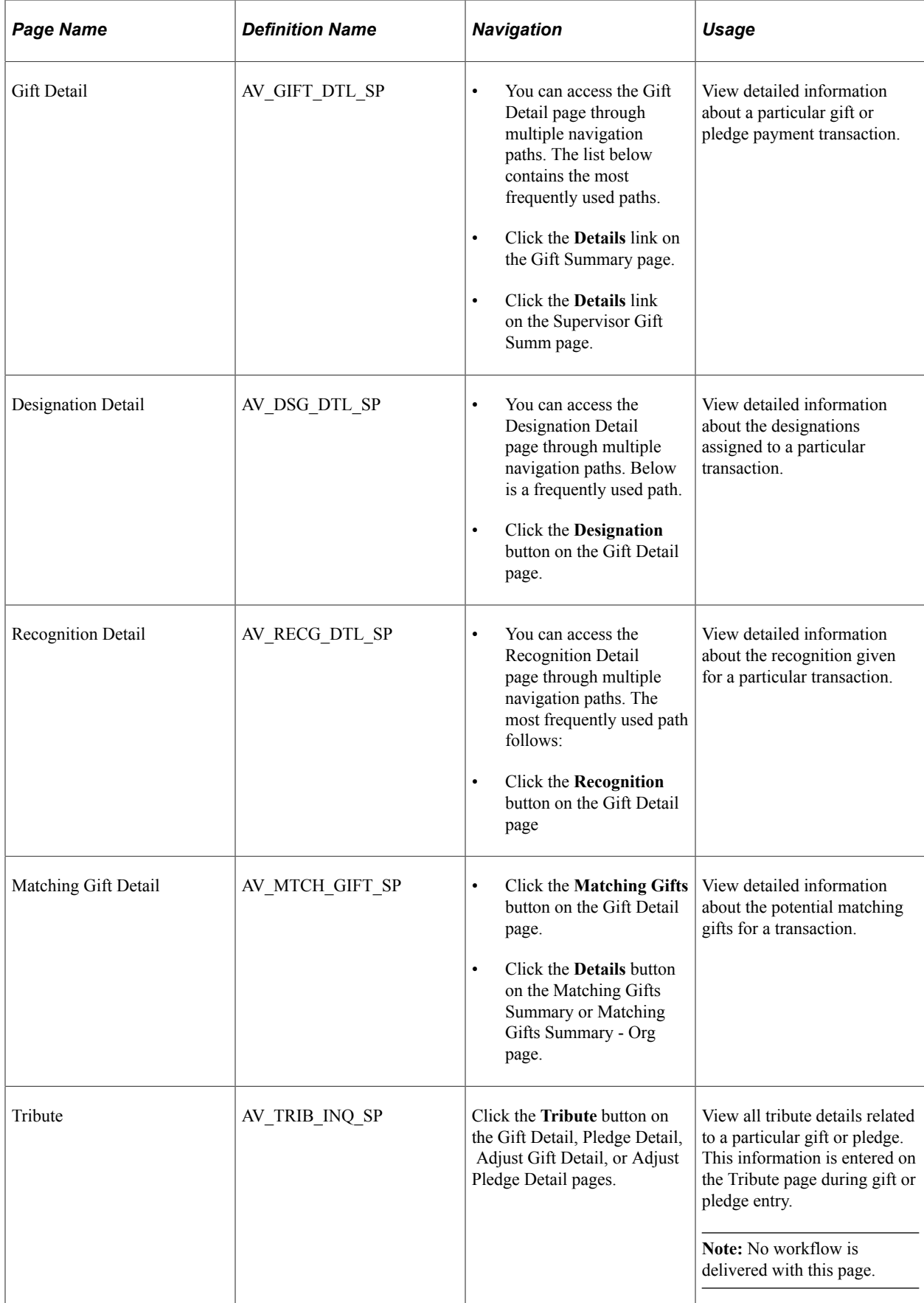

# **Viewing a Gift Summary**

Access the Gift Summary page (**Contributor Relations** > **Session Management** > **Supervise Sessions** > **Gift Sessions** > **Gift Summary**).

If your role is a GPS, you may want to view information about the gifts and pledge payments that your staff enters into sessions. You can view session information by Operator ID and Session Number.

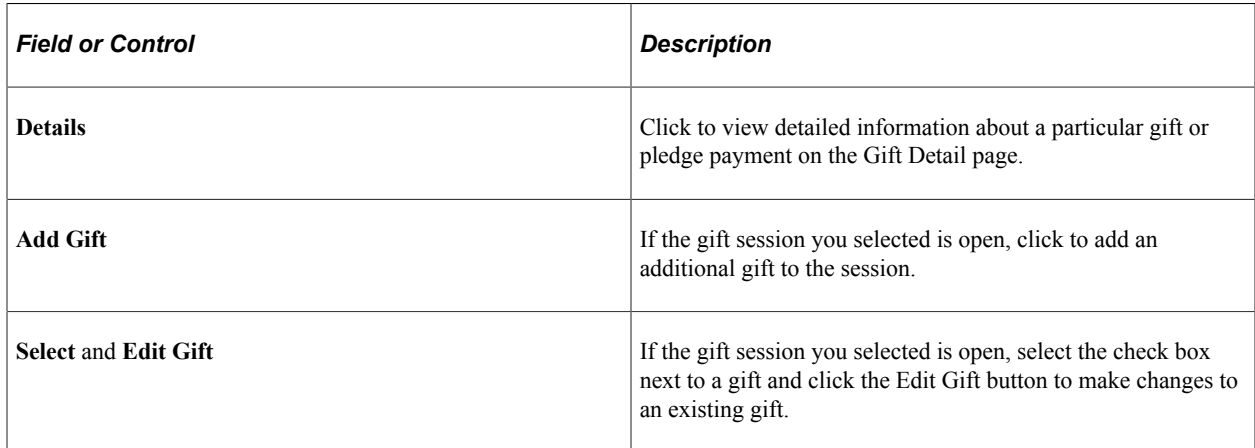

#### **Related Links**

[Entering a Gift or Pledge Transaction](#page-449-0)

## **Viewing Gift Details**

Access the Gift Detail page.

Grids on this page display designation, recognition, tribute, and matching gifts details. This eliminates the need to access separate, multiple pages to view this information. In addition, the **Designation Code** field appears.

The **Tender Type** field displays the tender type details for the gift, from the Gift Entry page. Users with security access can edit any details for the tender type that are not related to GL processing.

**Note:** In the Tender Details group box, the credit **Card Type** appears, but not the cardholder's name. The system also masks the **Card Number** and only displays its last four digits.

# **Viewing a Supervisor's Gift Session Summary**

When you open the Supervisor Gift Summ page, you can select the user ID or session about which to view information. The gift number, gift date, and gift amount appear for each transaction in the session you selected. The page also contains a check box that indicates whether or not the gift session is connected to online giving.

#### **Related Links**

[Entering a Gift or Pledge Transaction](#page-449-0)

# <span id="page-474-0"></span>**Adjusting Gifts and Matching Gifts**

This section provides an overview of gift adjustment and discusses how to

- Select a transaction to adjust.
- Enter a gift adjustment transaction.
- Adjust matching gift information.
- Edit matching gift information.
- Change a gift's type.

## **Understanding Gift Adjustment**

You can create gift adjustment sessions, or groups of transactions that correct existing transactions. When an adjustment session is opened, you can select the existing transactions to adjust, then make the necessary changes.

When you create an adjustment transaction, a sequence number is created to indicate that there have been multiple actions on a particular gift number. For example, the initial entry is sequence 1 on AV GIFT DTL; the adjusted entry is sequence 2 on the ADJ GIFT DTL table; and the corrected entry is sequence 3 on the AV\_GIFT\_DTL table.

**Note:** Adjusted transactions negate the original transaction and create a new transaction record, so enter adjustment amounts just as you would if entering the original transaction.

To adjust gift transactions:

1. Initialize a session with the type of Adjust Gift, using the Maintain Sessions page.

See [Initializing and Balancing the Session](#page-439-0).

2. Select session defaults using the Session Defaults page.

See [Selecting Session Defaults.](#page-442-0)

3. Select the existing posted transactions to adjust using the Session Detail page.

See [Viewing Session Details and Selecting Transactions to Edit or Delete](#page-444-0).

4. Make the necessary changes to transactions using the Gift Adjust page.

See [Entering a Gift Adjustment Transaction.](#page-475-0)

5. Balance, queue, and post the session.

See [Initializing and Balancing the Session](#page-439-0)[Queuing Sessions for Posting](#page-504-0)[Processing and Posting](#page-505-0) [Sessions.](#page-505-0)

# **Page Used to Adjust Gifts and Matching Gifts**

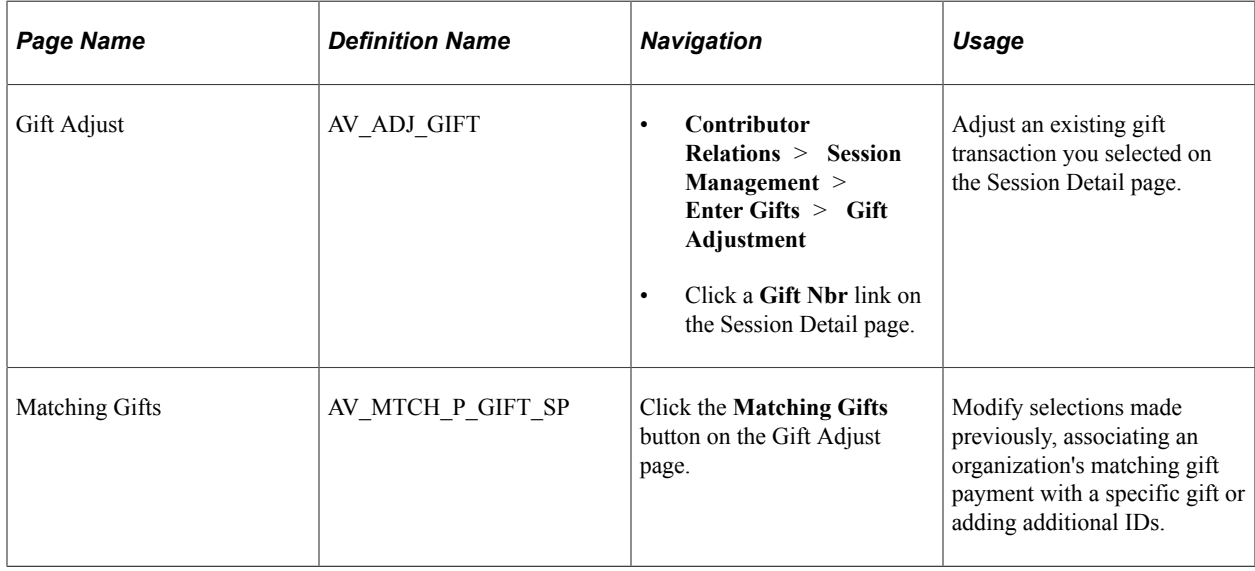

# **Selecting a Transaction to Adjust**

Use the Session Detail page to select a gift or pledge to adjust.

See [Viewing Session Details and Selecting Transactions to Edit or Delete](#page-444-0).

# <span id="page-475-0"></span>**Entering a Gift Adjustment Transaction**

Access the Gift Adjust page (**Contributor Relations** > **Session Management** > **Enter Gifts** > **Gift Adjustment**).

**Important!** The original transaction must be posted before you can adjust it.

This example illustrates the fields and controls on the Gift Adjust page. You can find definitions for the fields and controls later on this page.

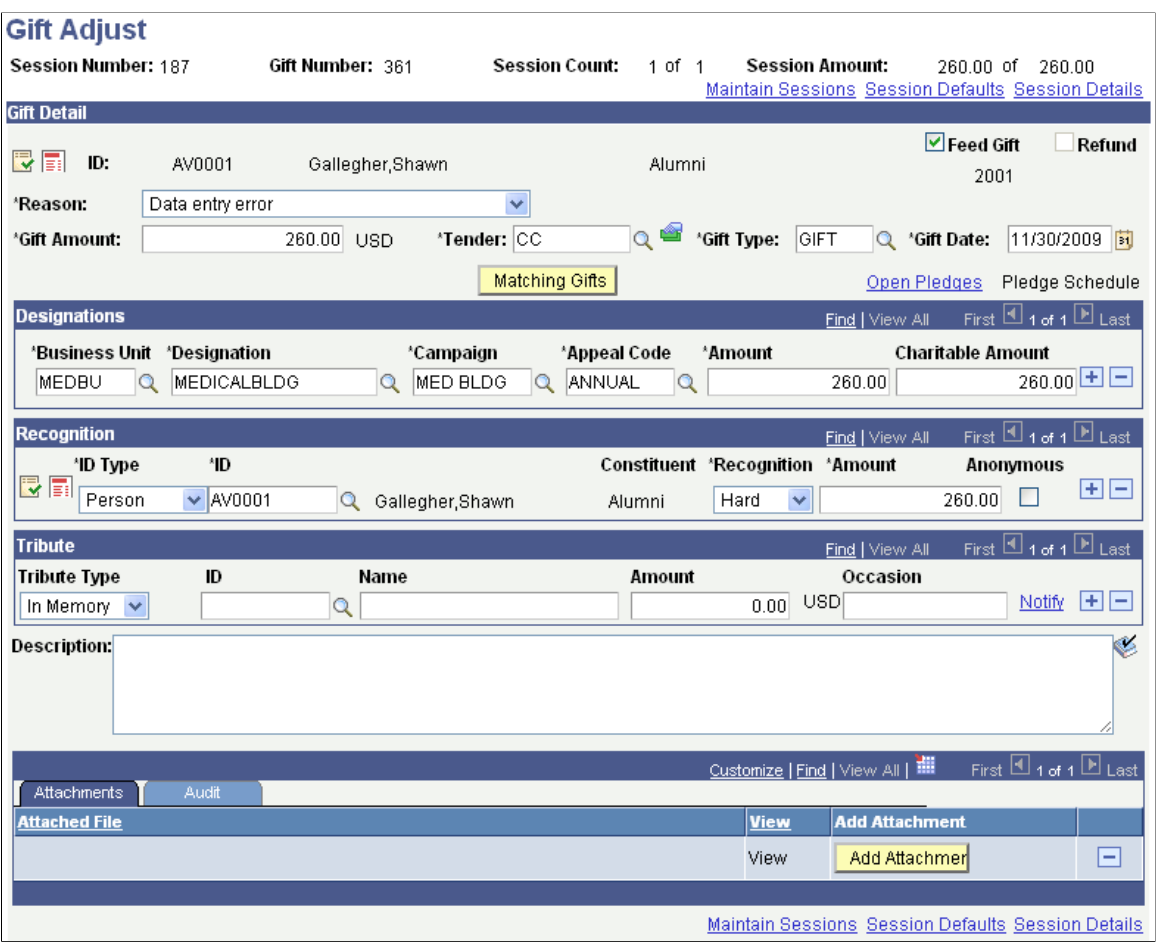

**Important!** Adjusted transactions negate the original transaction and create a new transaction record, so enter adjustment amounts just as you would if entering the original transaction.

If the Currency Code you selected for this session on the Maintain Sessions page differs from the business unit's base currency, two new page controls appear on this page.

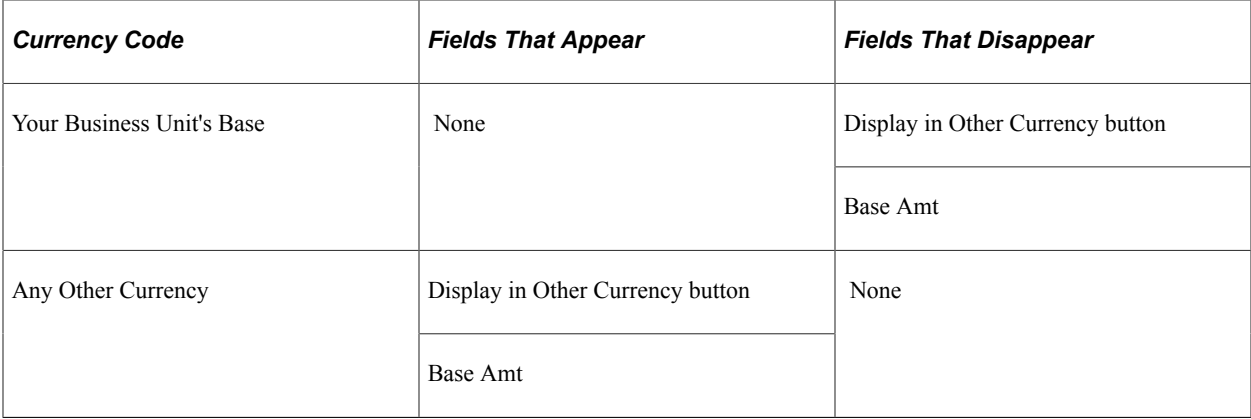

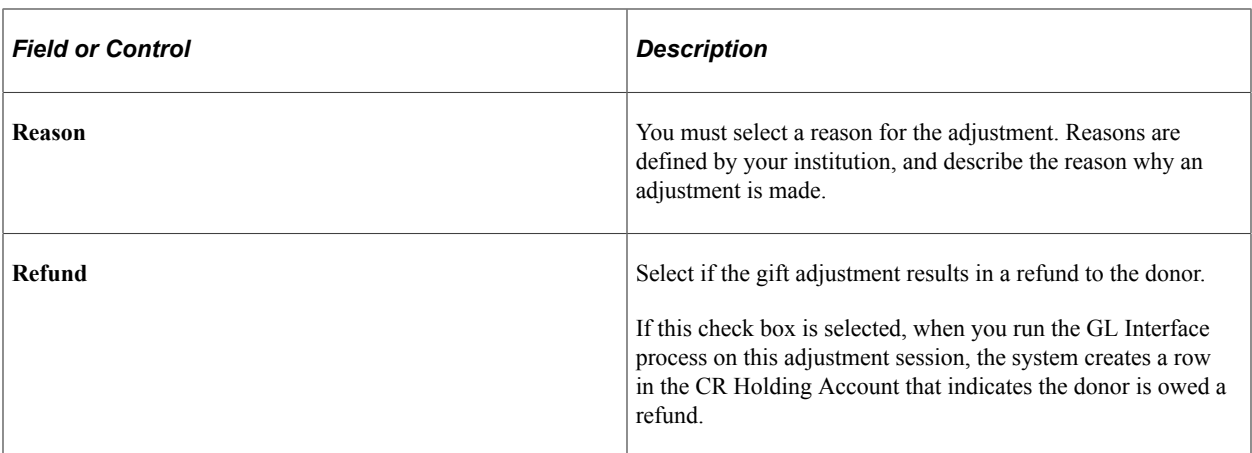

Click the links at the bottom of this page to access the Maintain Sessions, Session Defaults, and Session Details pages, where you can view information about the session that contains the adjusted transaction.

#### **Recognition**

In this group box, you can enter soft-dollar gifts and soft credit-only gifts.

#### **Attachments**

Click the **View** link to open the attachment in a new window. Click the **Add Attachment** button to upload a new attachment from within the component.

#### **Related Links**

[Entering a Gift or Pledge Transaction](#page-449-0) [Creating Soft Gift Entries](#page-457-0)

## **Adjusting Matching Gift Information**

Access the Gift Adjust page.

To adjust matching gift information associated with an organization's gift:

- 1. Select a **Reason** for the adjustment.
- 2. Make other adjustments to the page as necessary.
- 3. Click the **Matching Gifts** button.

The Matching Gifts page appears.

## **Editing Matching Gift Information**

Access the Matching Gifts page (Click the **Matching Gifts** button on the Gift Adjust page).

When you enter this page, the system displays the**External Org ID, Name, Exp Mtch Amt** (expected match amount), **Act Mtch Amt** (actual match amount), and **Match Date** for all gifts previously associated with the organization's gift. This page also displays any other open IDs available to be matched.

These fields are editable. You can select or clear IDs and change match amounts and match dates.

# **Changing a Gift's Type**

If you try to adjust a gift on the Gift Adjust page by changing its **Gift Type** from *MG* to another value, the system displays an error message that there are still matching gifts associated with it.

To change the gift type:

- 1. Click **OK** to close the message window.
- 2. Change the **Gift Type** back to *MG.*
- 3. Click the **Matching Gifts** button.

The Matching Gifts page appears.

- 4. Clear the associated matching gifts.
- 5. Return to the Gift Adjust page and change the **Gift Type.**

# **Adjusting Gift and Membership Credit Card Payments**

To adjust gift and membership credit card payments, open a gift or membership adjustment session and make the necessary changes.

However, any time you change credit card information, you must revalidate, reize, and recapture the transaction. You also need to credit the original gift amount.

To reauthorize and credit adjusted transactions:

- 1. Authorize the new gift amount using the EP Transaction Processing Filter Options page and EP Transaction Processing - Transaction List page.
- 2. Filter transactions for a **Transaction Requested** value of *Credit* on the EP Transaction Processing Filter Options page.
- 3. Credit the original gift amount on the EP Transaction Processing Transaction List page.

When you refund a transaction, its status becomes *C.*

The following graphic illustrates the gift and membership credit card transaction adjustment process described above:

This graphic illustrates the gift and membership credit card transaction adjustment processes for previously authorized or captured transactions:

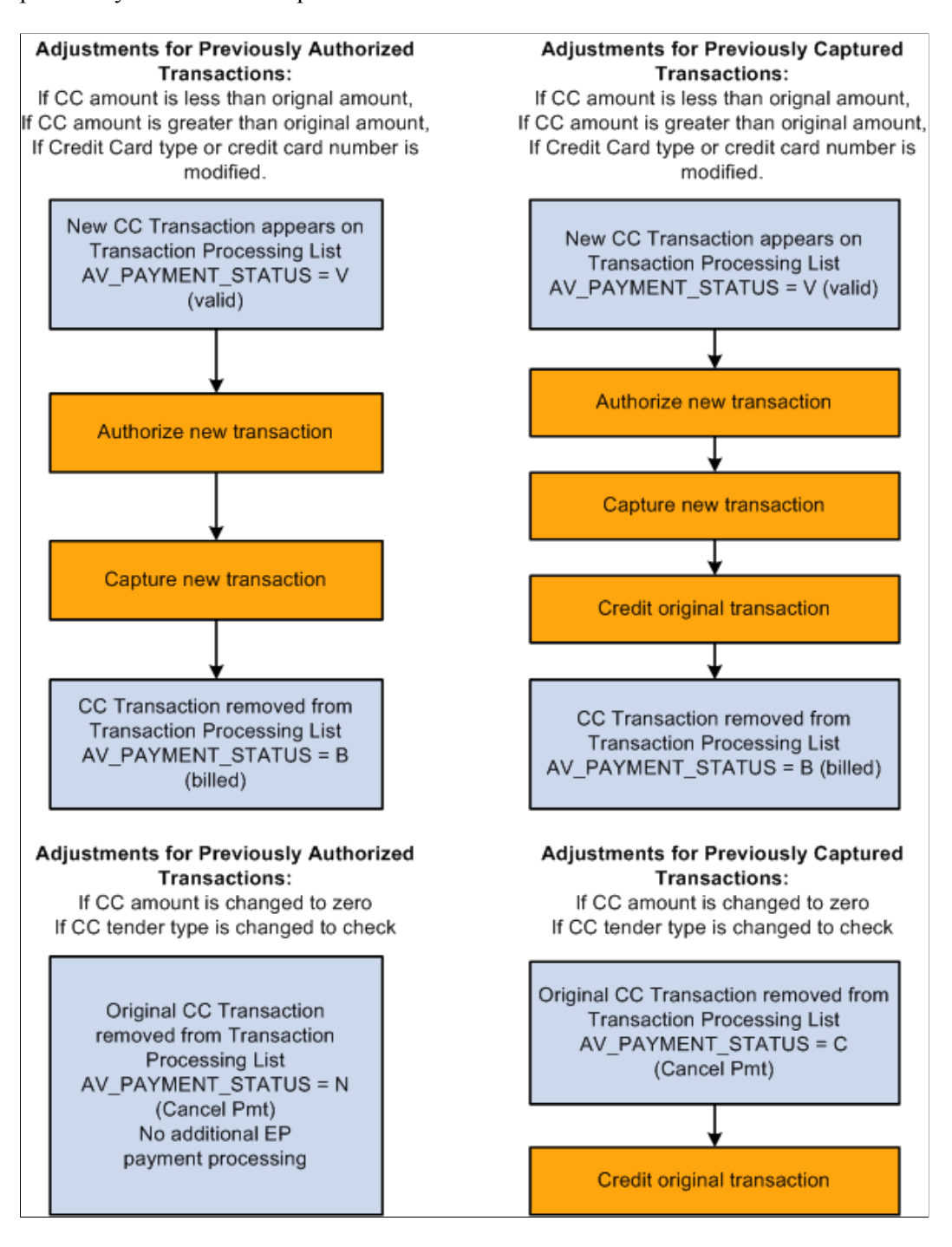

#### **Related Links**

[Adjusting Gifts and Matching Gifts](#page-474-0) [Processing Credit Card Transactions](#page-514-0)

# **Entering Conditional Pledges**

This section provides an overview of conditional pledges and discusses how to:

- Enter conditional pledge detail.
- Assign conditional pledge designations.
- Assign conditional pledge recognition.

## **Understanding Conditional Pledges**

You can create conditional pledges, which hold pledge information that only becomes valid when particular conditions are met. For example, if Shawn Gallegher pledges 40,000 USD to the 2005 Fund campaign, but will only give that amount when you have raised 2,000,000 USD, his pledge is conditional. You can transfer the information you enter about conditional pledges to the actual pledge transaction when the conditions are met and the pledge is activated.

**Important!** When a conditional pledge becomes an actual pledge, the conditional pledge information remains stored in the system, but does not appear on summary pages or in Conditional Pledge fields. Because the information remains stored, you can revert to the conditional pledge if you delete the actual pledge.

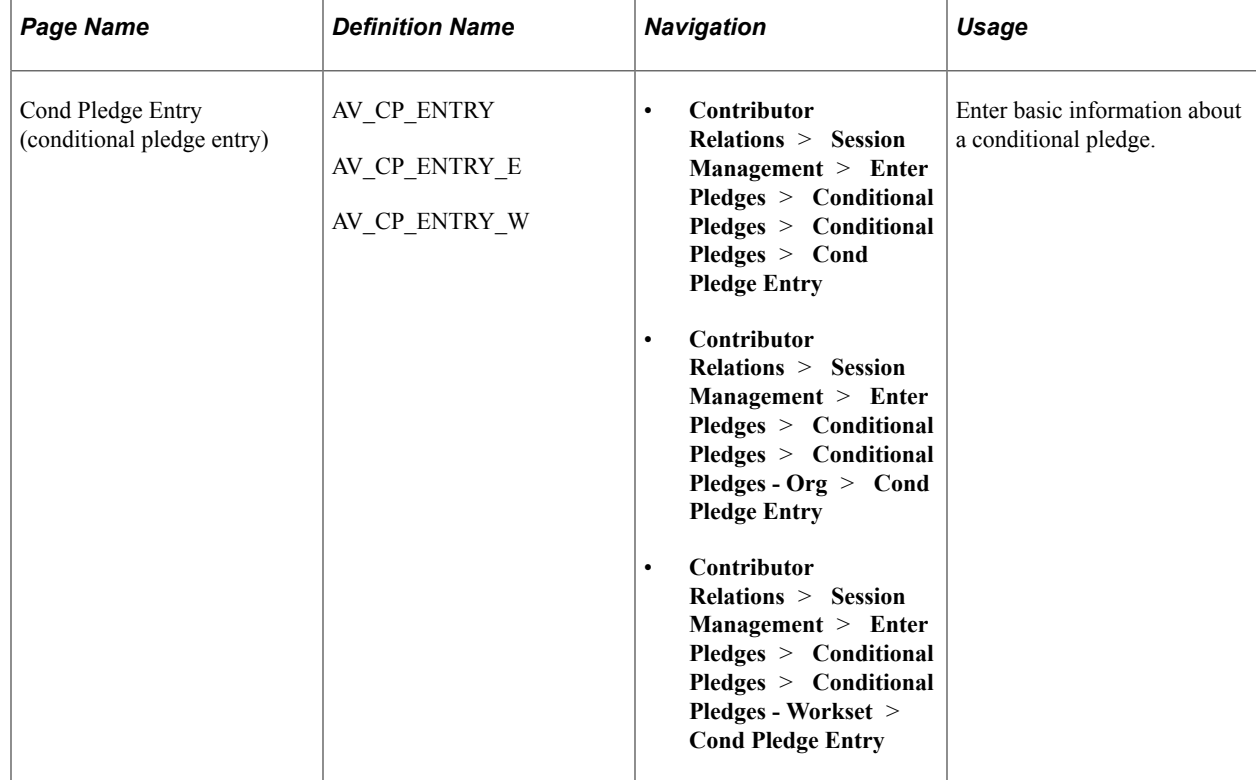

## **Pages Used to Enter Conditional Pledges**

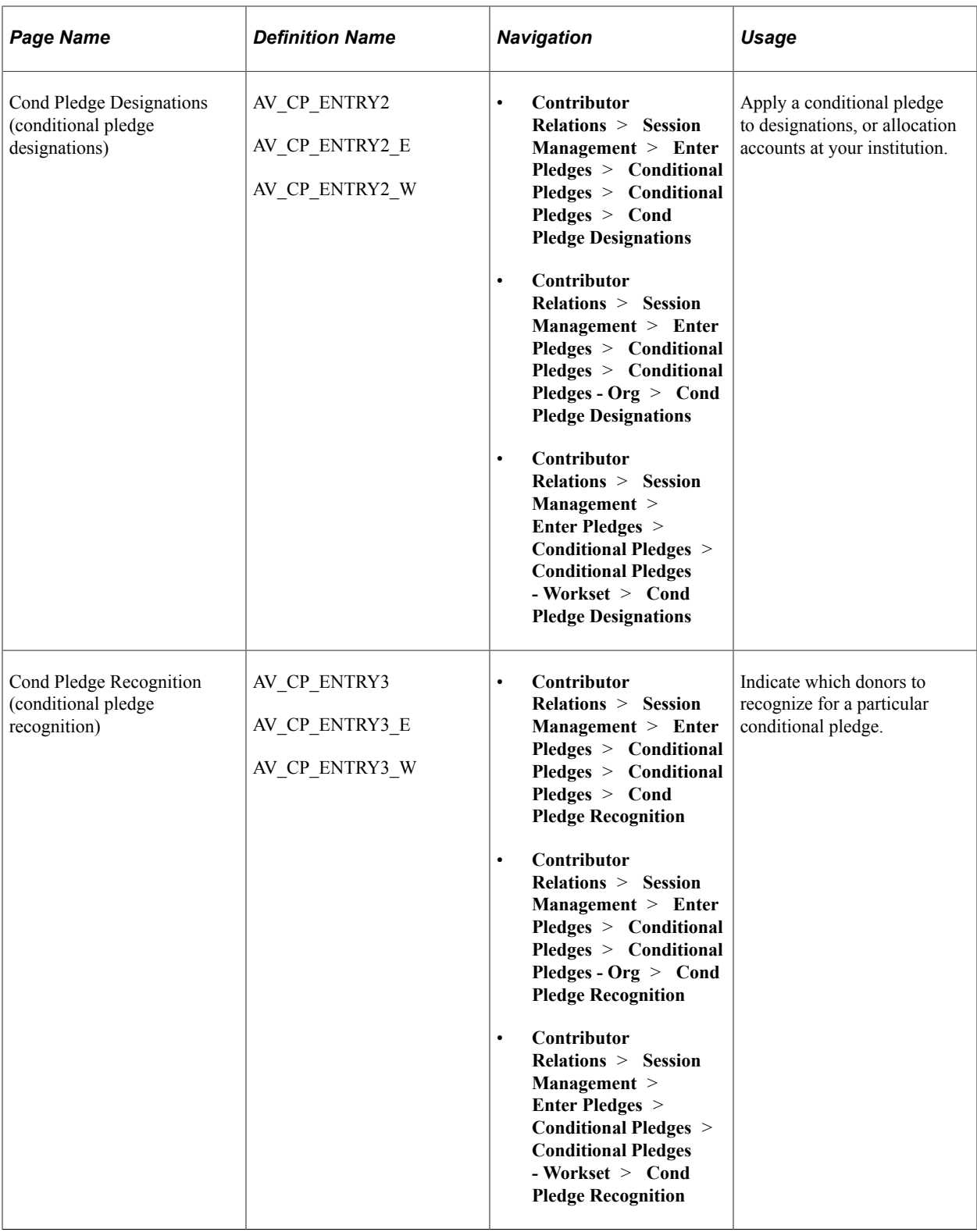

# **Entering Conditional Pledge Detail**

Access the Cond Pledge Entry page (**Contributor Relations** > **Session Management** > **Enter Pledges** > **Conditional Pledges** > **Conditional Pledges** > **Cond Pledge Entry**).

This example illustrates the fields and controls on the Cond Pledge Entry page. You can find definitions for the fields and controls later on this page.

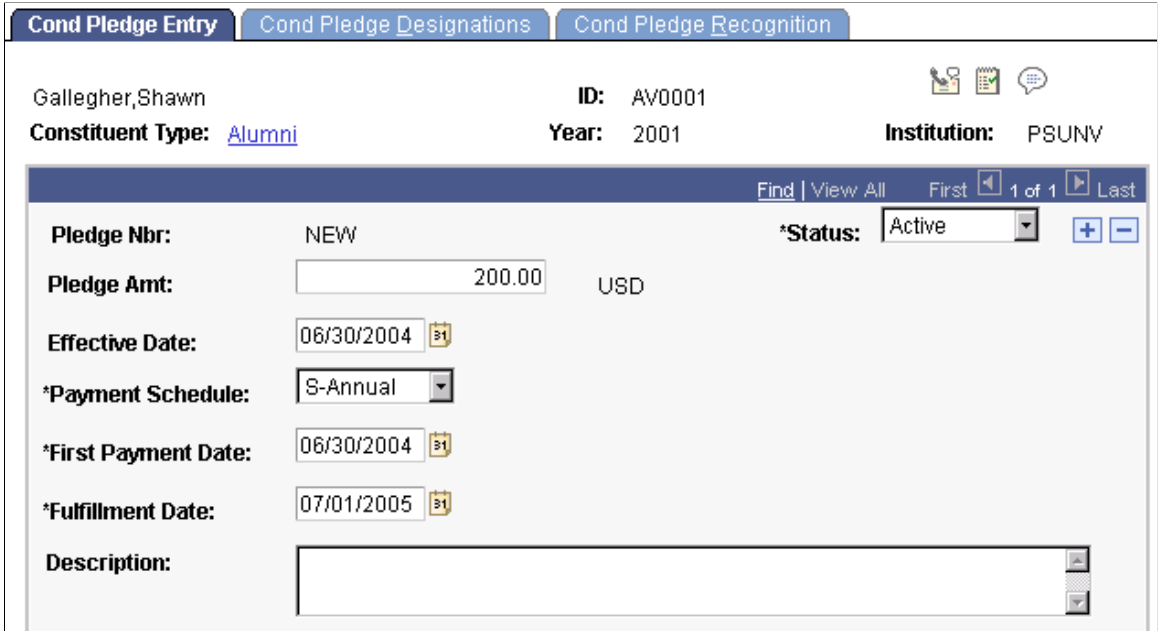

This page holds information about the commitment amount and the initial pledge payment schedule.

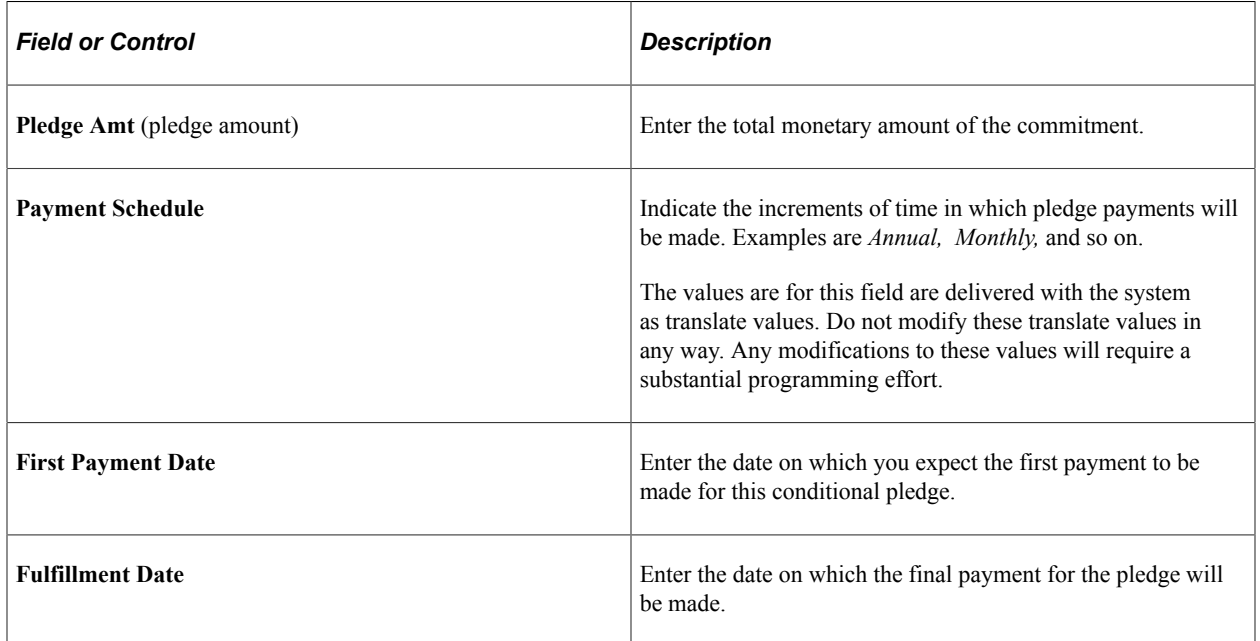

## **Assigning Conditional Pledge Designations**

Access the Cond Pledge Designations page (**Contributor Relations** > **Session Management** > **Enter Pledges** > **Conditional Pledges** > **Conditional Pledges** > **Cond Pledge Designations**).

This example illustrates the fields and controls on the Cond Pledge Designations page. You can find definitions for the fields and controls later on this page.

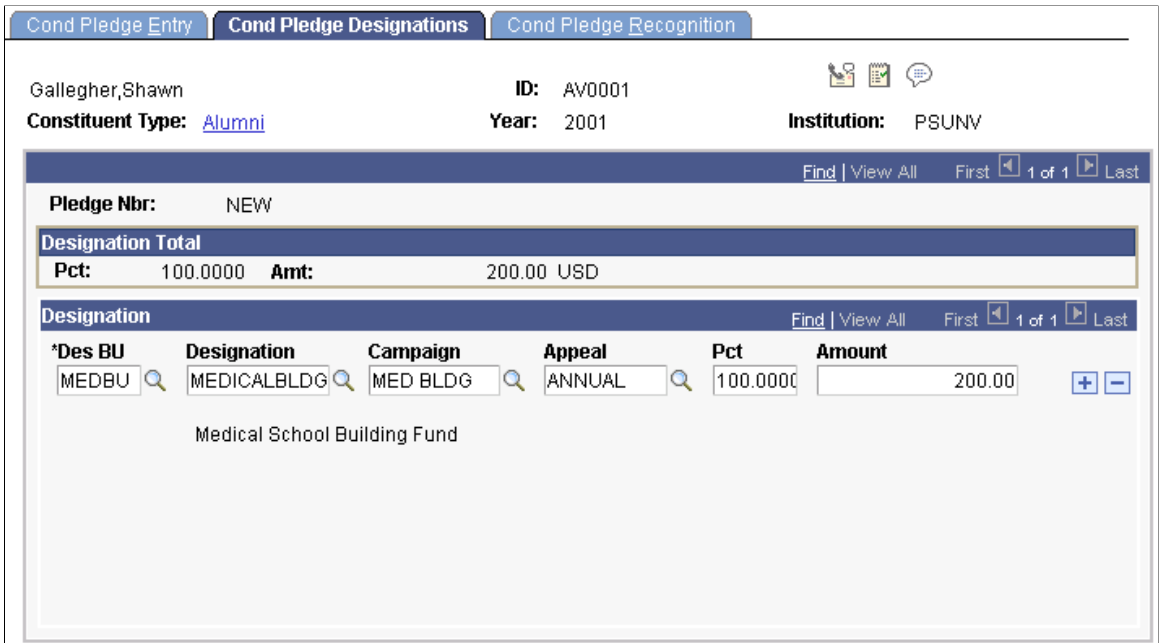

You can apply percentages or amounts of a donation or pledge to multiple designations at your institution. For each designation select, you can associate a specific campaign and appeal.

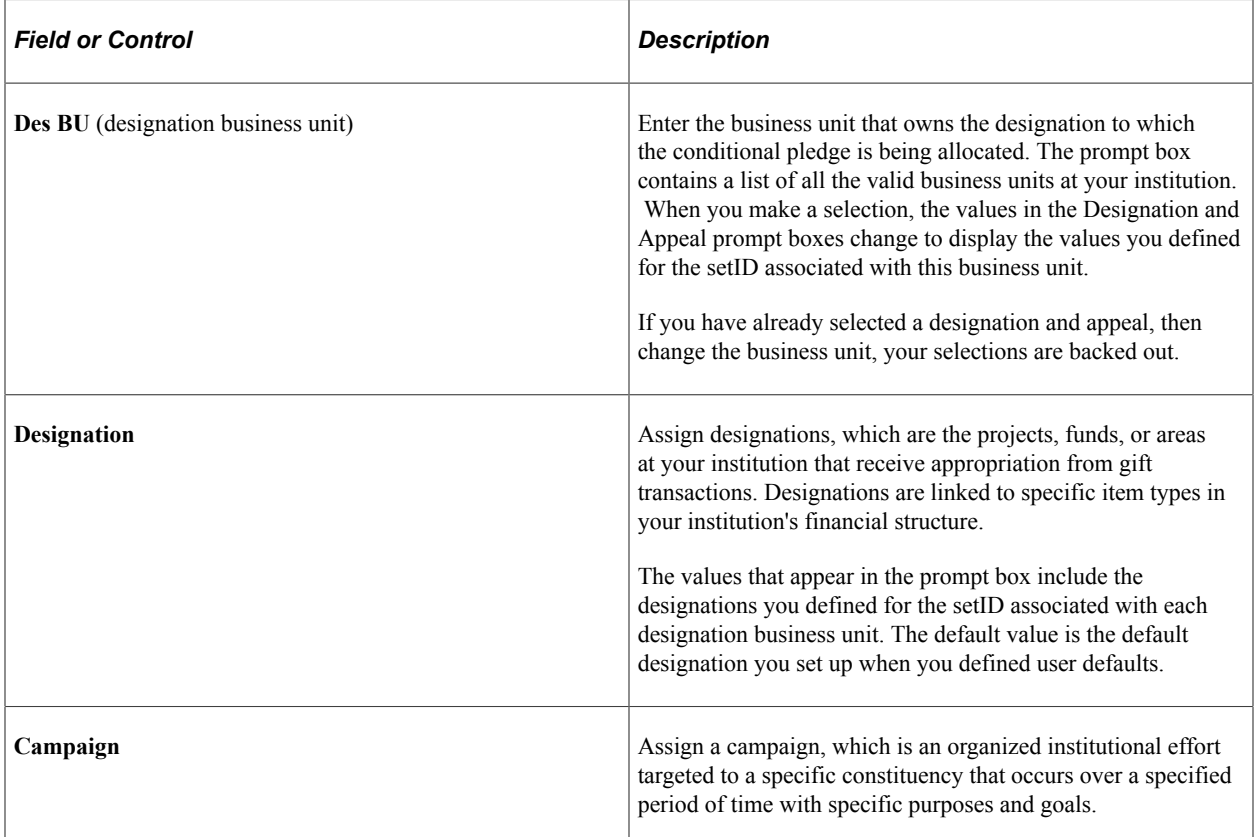

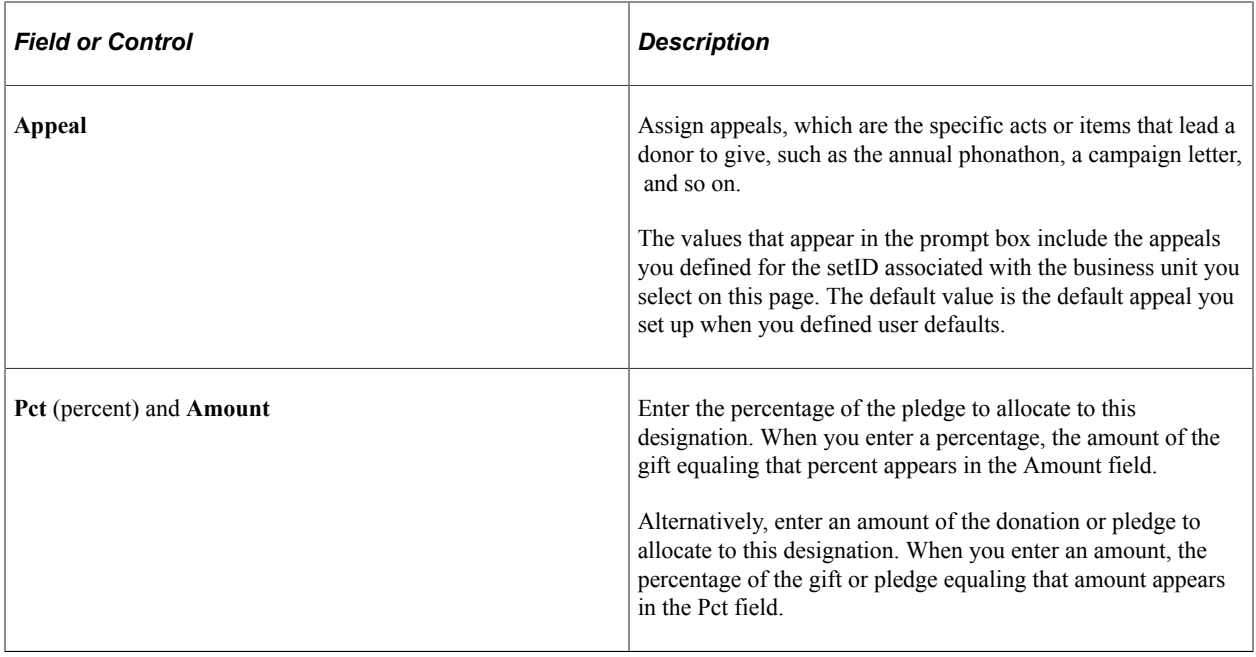

# **Assigning Conditional Pledge Recognition**

Access the Cond Pledge Recognition page (**Contributor Relations** > **Session Management** > **Enter Pledges** > **Conditional Pledges** > **Conditional Pledges** > **Cond Pledge Recognition**).

This example illustrates the fields and controls on the Cond Pledge Recognition page. You can find definitions for the fields and controls later on this page.

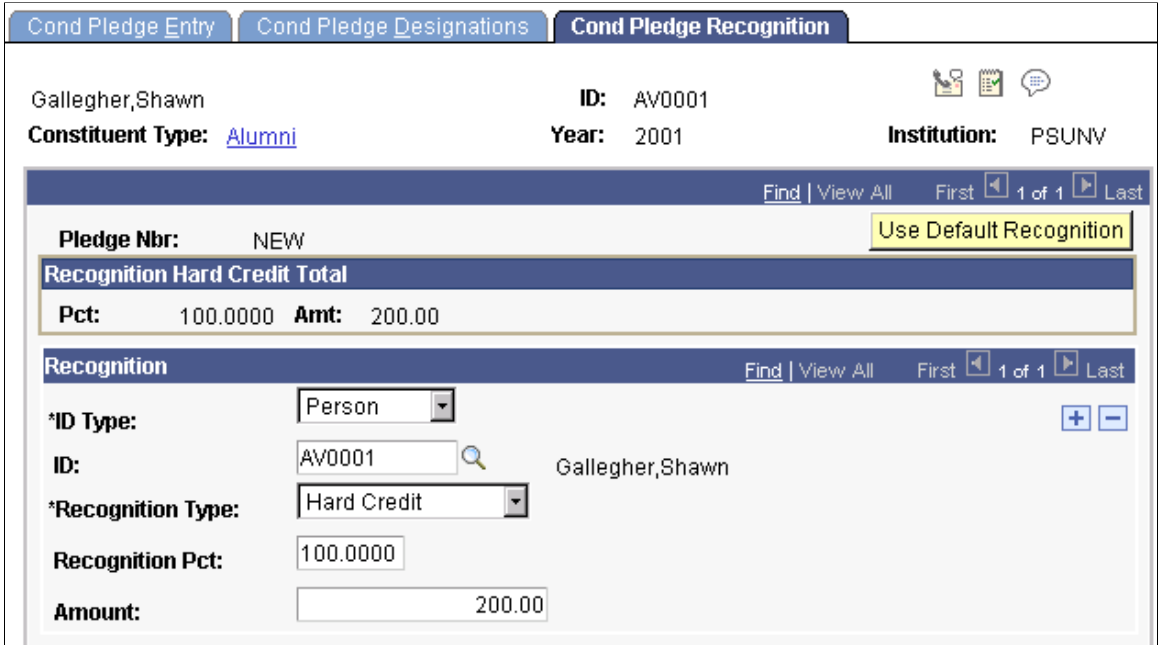

Recognition can be assigned in the form of hard credit, or soft credits that are defined by your institution such as memo and vehicle credits.

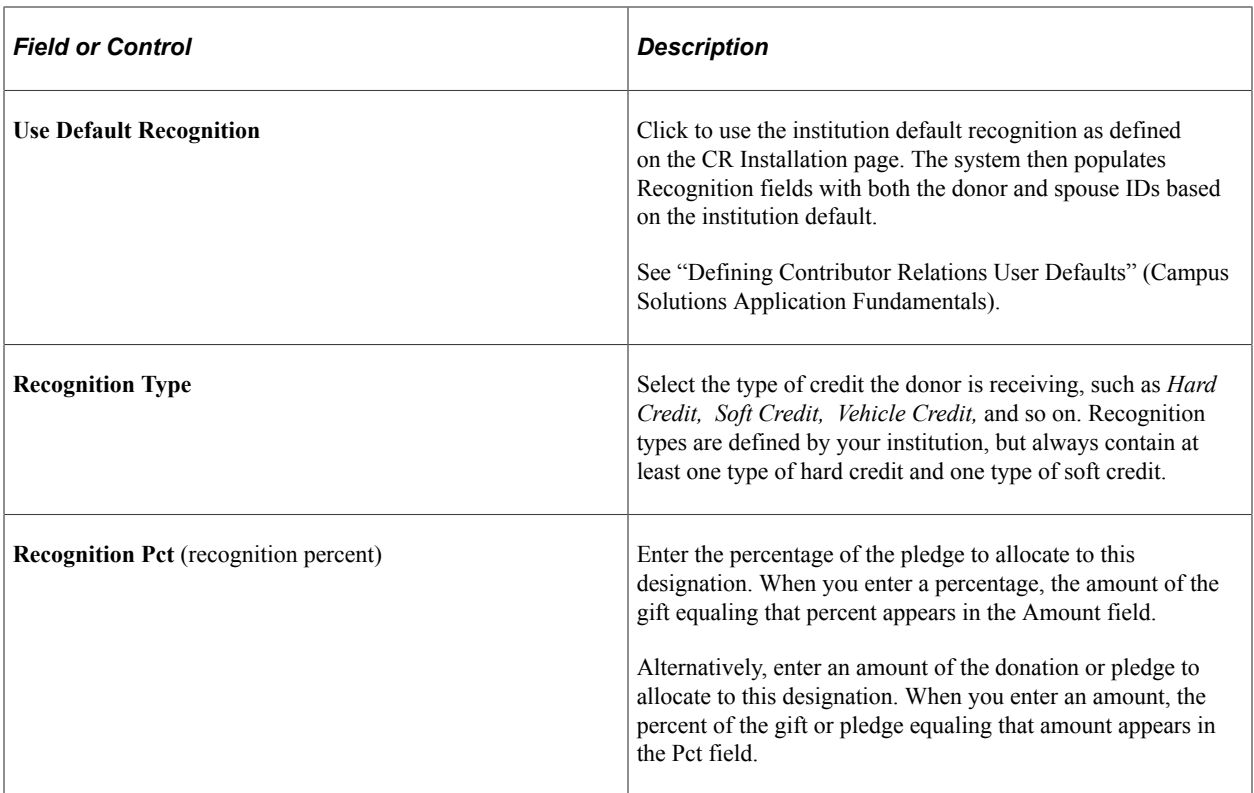

**Important!** Recognition is not actually assigned until the conditional pledge is converted to an actual pledge in pledge entry. The recognition you select for a pledge defaults when you enter payments for that pledge. You can assign an unlimited percentage of soft credit for a single transaction. When a conditional pledge is activated in a pledge session, the Pledge Entry page populates recognition directly from the conditional pledge record. Therefore, if spouse recognition does not exist on the conditional pledge, it does not appear by default in the Pledge Entry page.

# <span id="page-485-0"></span>**Entering Pledges**

This section provides an overview of pledges and discusses how to:

- Enter a pledge transaction.
- Determine a pledge payment schedule within a session.
- Adjust a pledge payment schedule for a constituent.

## **Understanding Pledges**

When you create a pledge session, you can enter pledge transactions into the session. You use the Pledge Entry page to enter all the basic information pertaining to a transaction. In addition, you can update a donor's record, add a new donor, and create a pledge schedule using pages you access through links on the Pledge Entry page.

To enter pledge transactions:

1. Initialize a session with the type of Pledge, using the Maintain Sessions page.

See [Initializing and Balancing the Session](#page-439-0).

2. Select session defaults using the Session Defaults page.

See [Selecting Session Defaults.](#page-442-0)

3. Enter transactions using the Pledge Entry page.

See [Entering Pledges](#page-485-0).

4. Balance, queue, and post the session.

See [Entering Pledges](#page-485-0)[Queuing Sessions for Posting](#page-504-0)[Processing and Posting Sessions.](#page-505-0)

5. (Optional) View the accounting lines generated by the pledge, if the pledge was fed to the general ledger.

See [Viewing Accounting Lines](#page-532-0).

## **Pages Used to Enter Pledges**

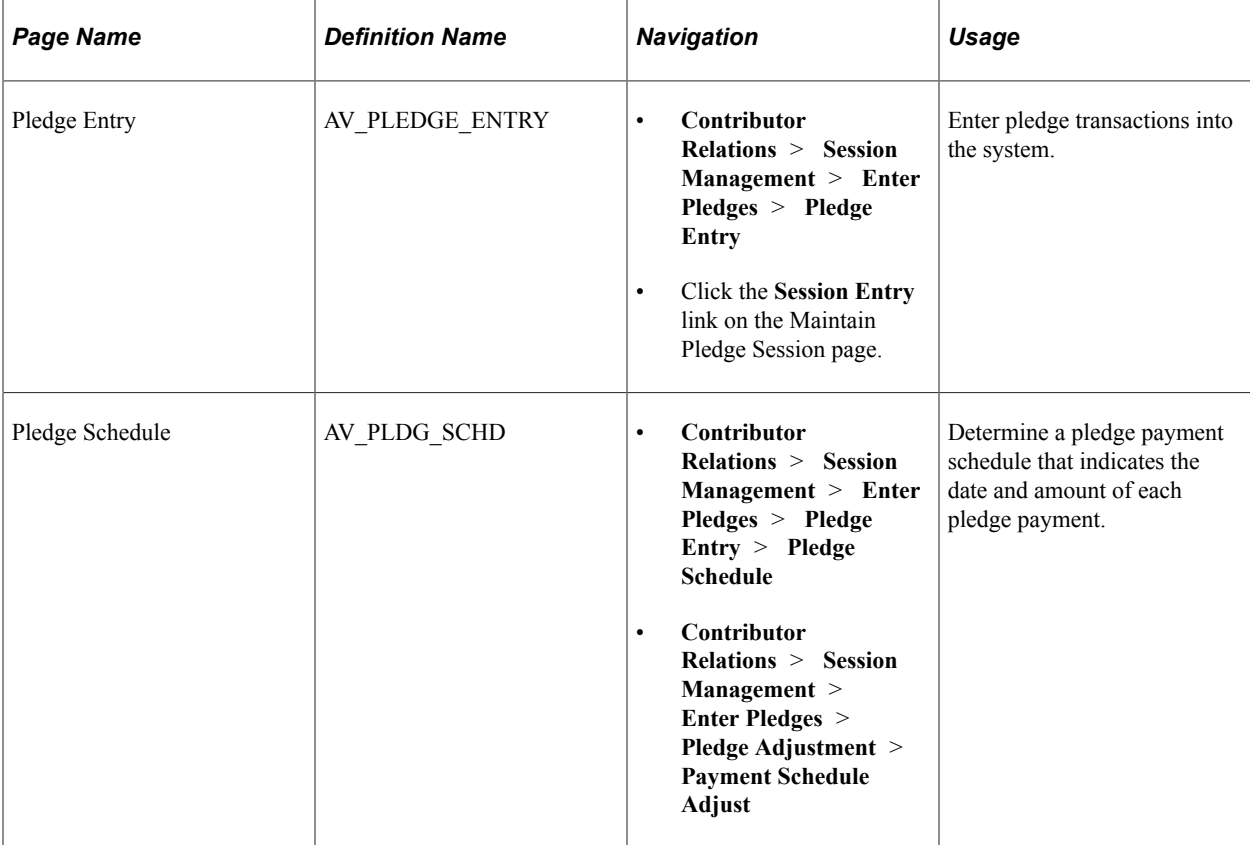

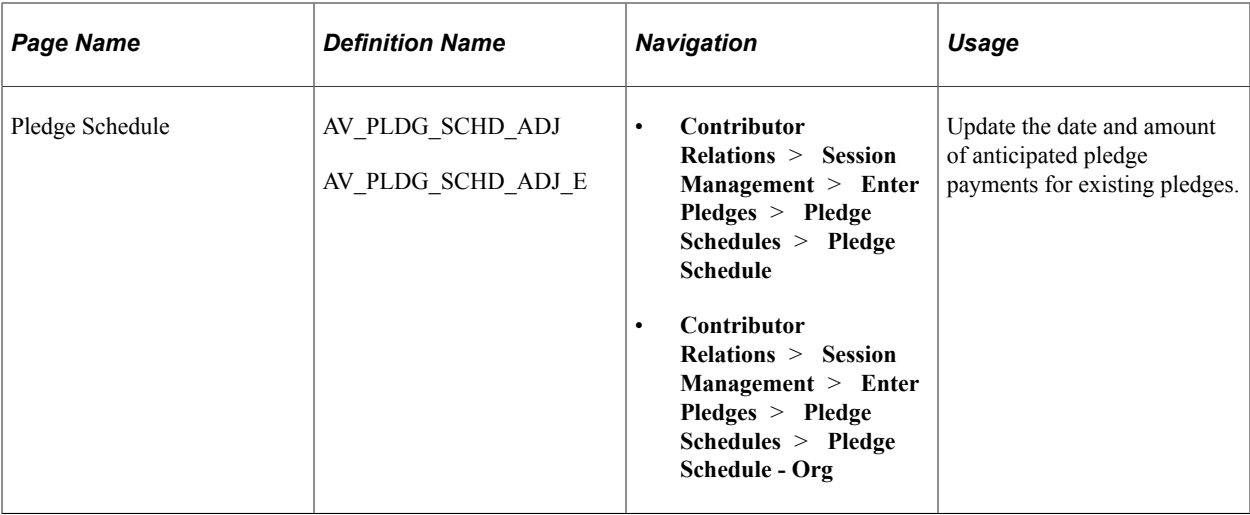

# <span id="page-487-0"></span>**Entering a Pledge Transaction**

Access the Pledge Entry page (**Contributor Relations** > **Session Management** > **Enter Pledges** > **Pledge Entry**).

This example illustrates the fields and controls on the Pledge Entry page. You can find definitions for the fields and controls later on this page.

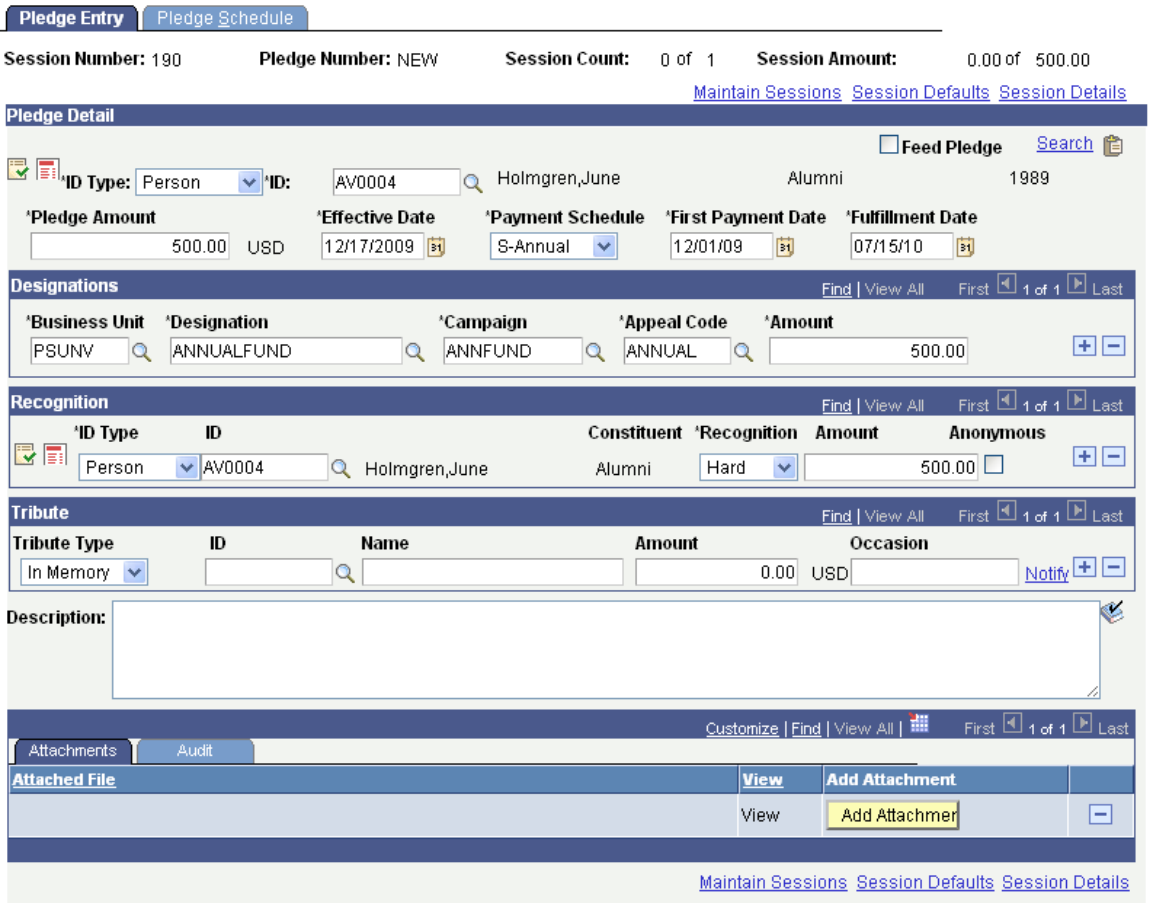

You can enter all the information necessary to store the transaction using this page and the pages accessed through links on this page.

## **Pledge Detail**

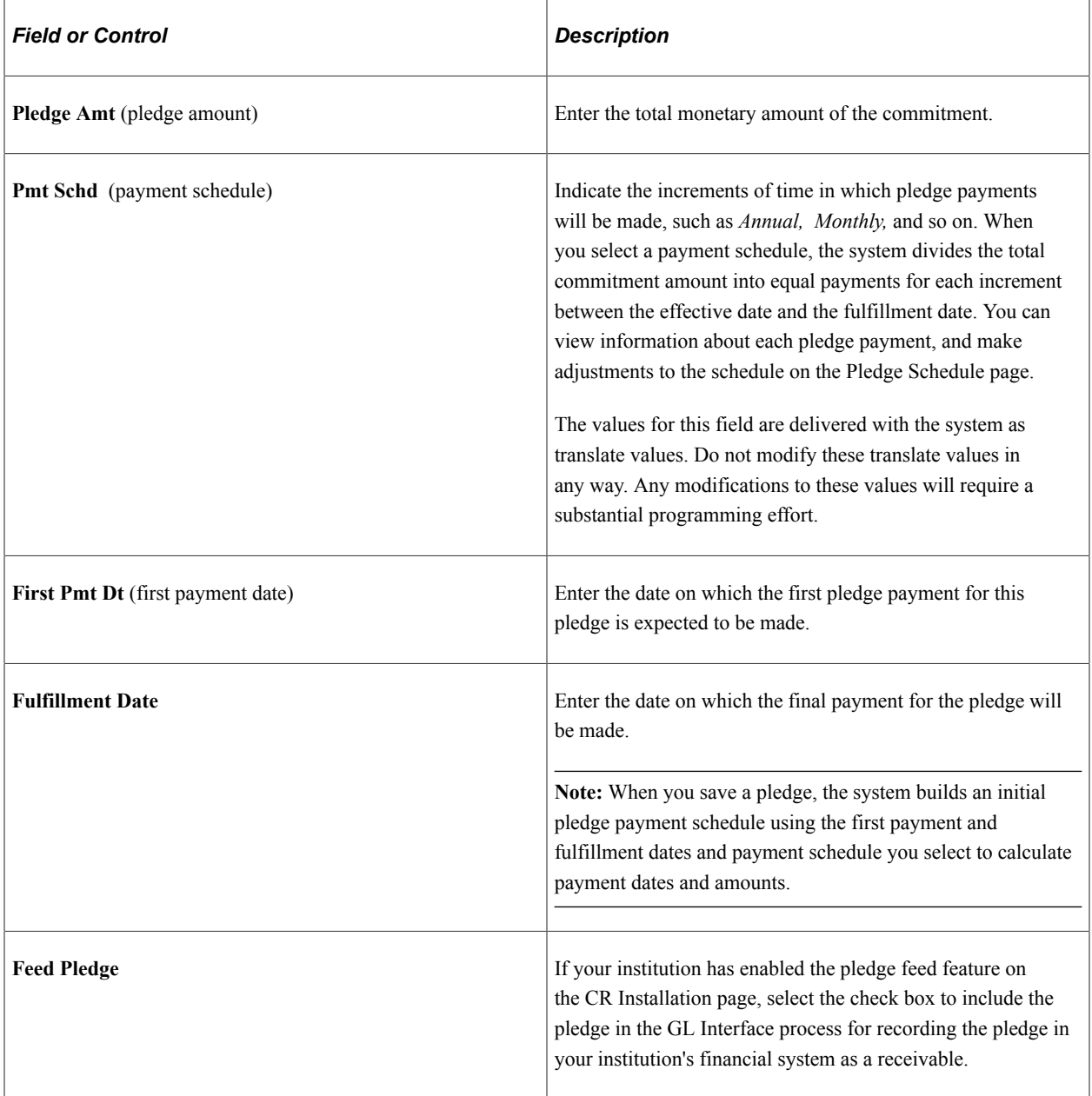

## **Conditional Pledge Information**

If a donor has made a conditional pledge, you can convert that pledge to an actual pledge. These fields appear upon entering a donor's ID if the donor has an active conditional pledge recorded.

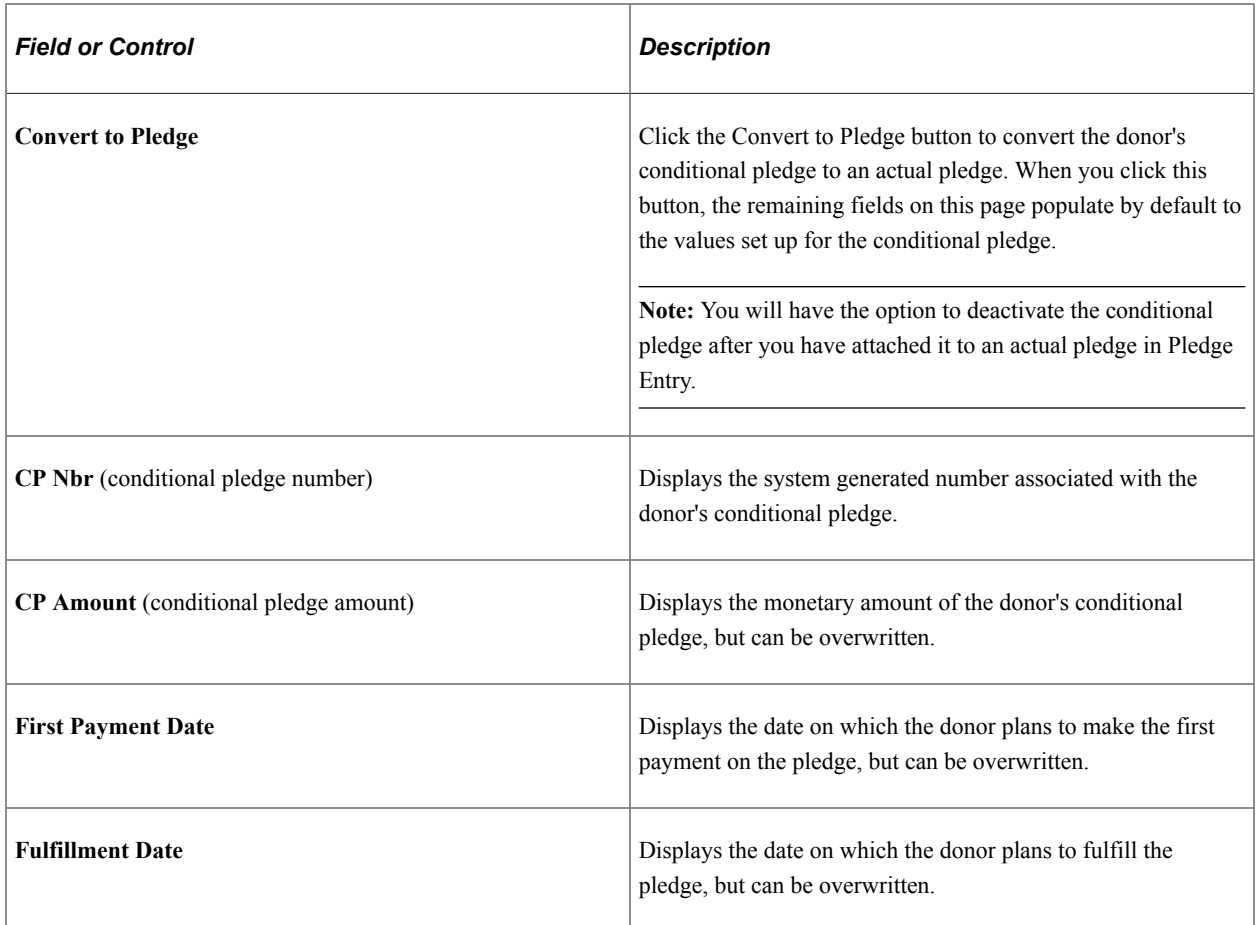

#### **Designations**

You apply pledges to designations, or allocation accounts at your institution. For each designation you select, you must associate a specific campaign initiative and appeal. You can add the same designation to a gift, even if its associated campaigns are different.

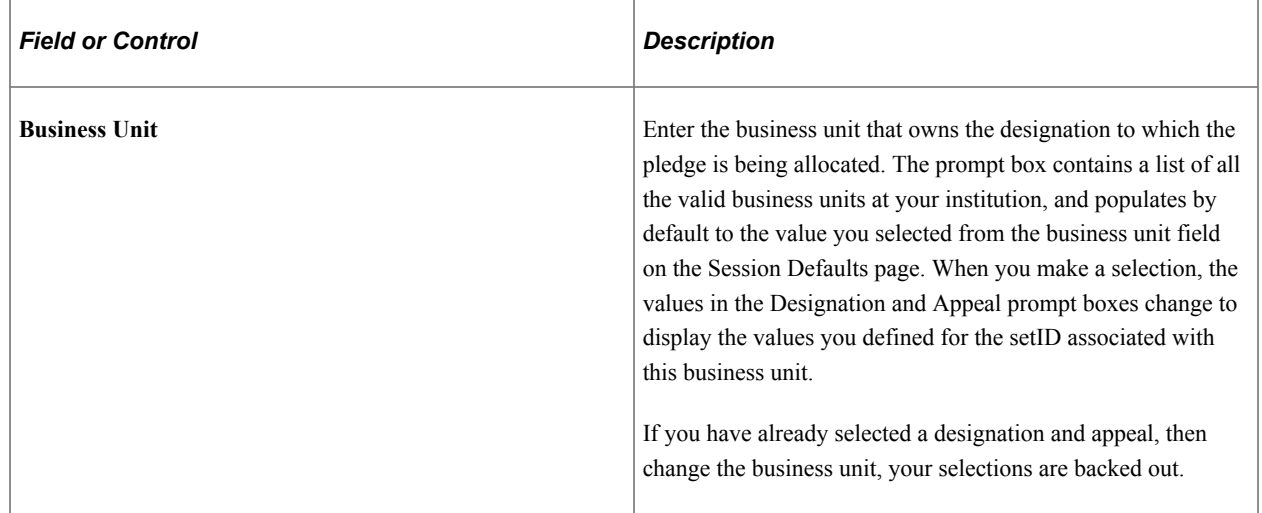

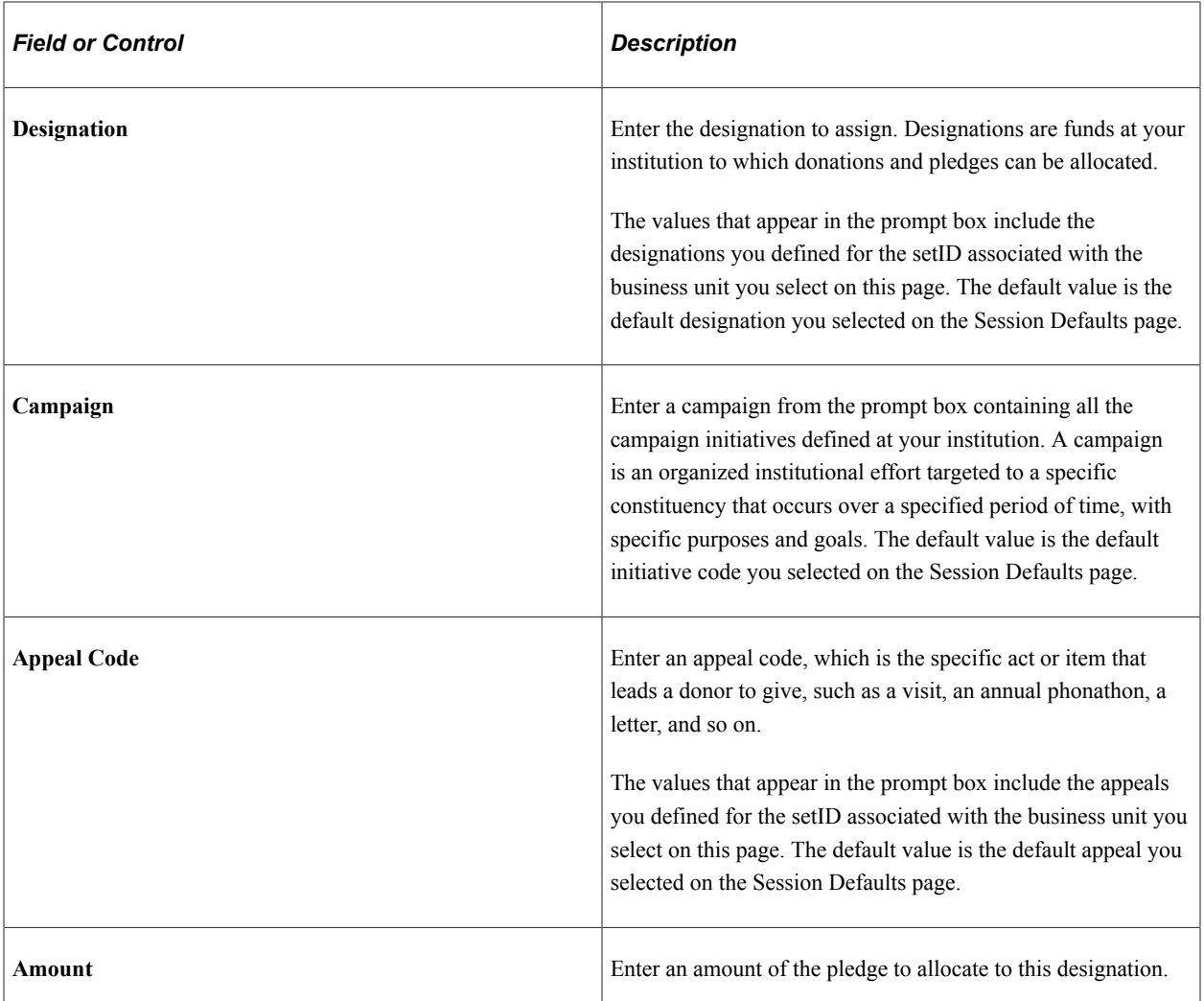

**Important!** You can split the donation among several designations, but the total allocation to designations must equal 100 percent. The designations you select for a pledge default when you enter payments for that pledge.

#### **Recognition**

You can indicate donors to recognize for a particular pledge. Recognition can be assigned in the form of hard credit, or soft credits that are defined by your institution, such as memo and vehicle credits.

When your system is set up, you can define default recognition to split hard and soft credits between a donor and his or her spouse, according to your business practices. If these defaults exist, recognition records are created by the system, and you can update them as necessary.

**Important!** You can split the recognition among several donors, but the total allocation of hard credit recognition must equal 100 percent of the pledge amount. You can assign an unlimited percentage of soft credit for a single transaction.

See [Creating Soft Gift Entries.](#page-457-0)

## **Tribute**

You can enter information about tribute or memorial recognition for a pledge.

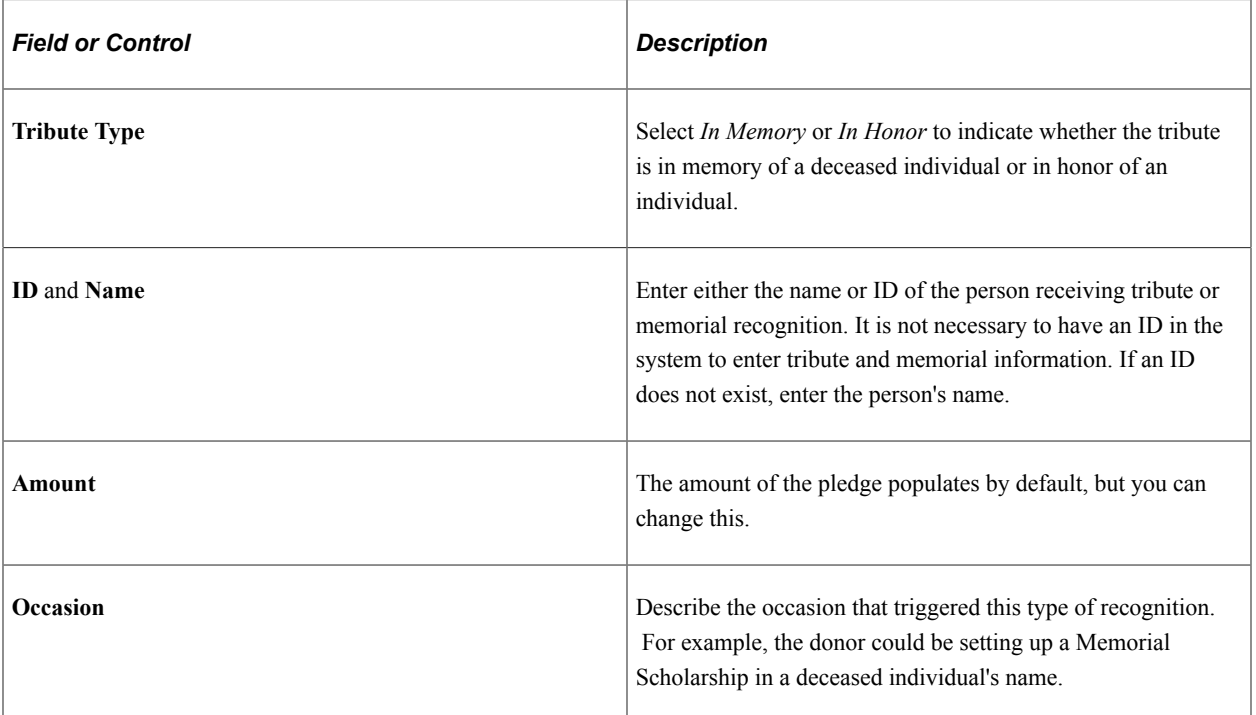

See [Entering Tribute Details](#page-461-0).

#### **Attachments**

Click the **View** link to open the attachment in a new window. Click the **Add Attachment** button to upload a new attachment from within the component.

# <span id="page-491-0"></span>**Determining a Pledge Payment Schedule Within a Session**

Access the Pledge Schedule page (**Contributor Relations** > **Session Management** > **Enter Pledges** > **Pledge Entry** > **Pledge Schedule**).

This example illustrates the fields and controls on the Pledge Schedule page. You can find definitions for the fields and controls later on this page.

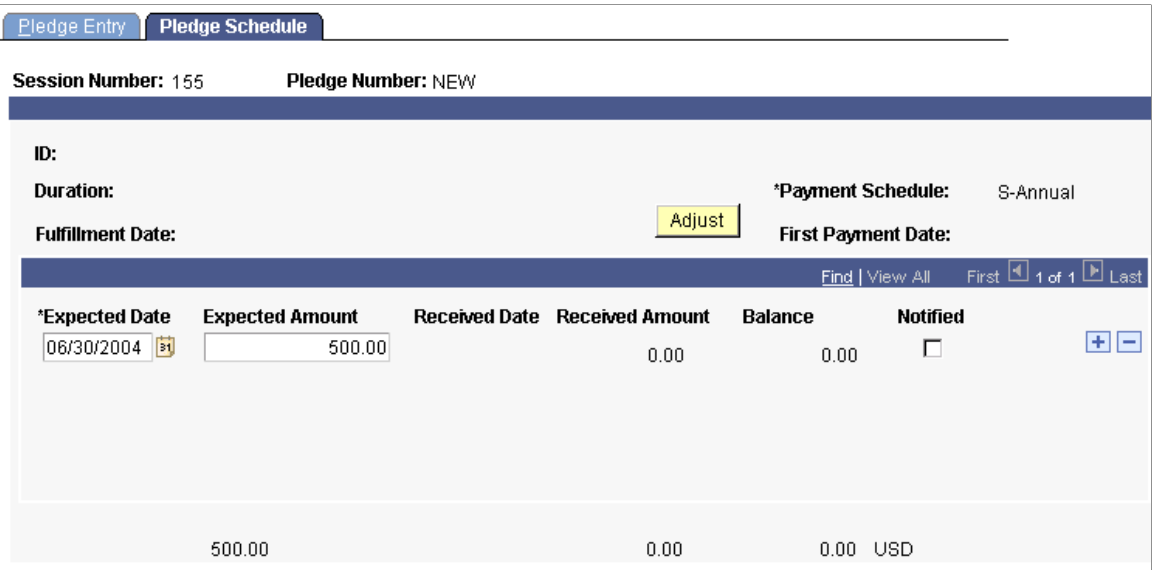

To create an initial payment schedule, select an increment of time in which payments are made such as *Annual, Monthly,* or *Bi-monthly* from the **Pmt Schd** prompt box on the Pledge Entry page. When you save the pledge, the system creates a schedule based on the first payment date and the pledge schedule you select.

You can also make extensive adjustments or create an irregular pledge payment schedule using the Pledge Schedule page. When you enter this page, the default payment schedule you created on the Pledge Entry page appears.

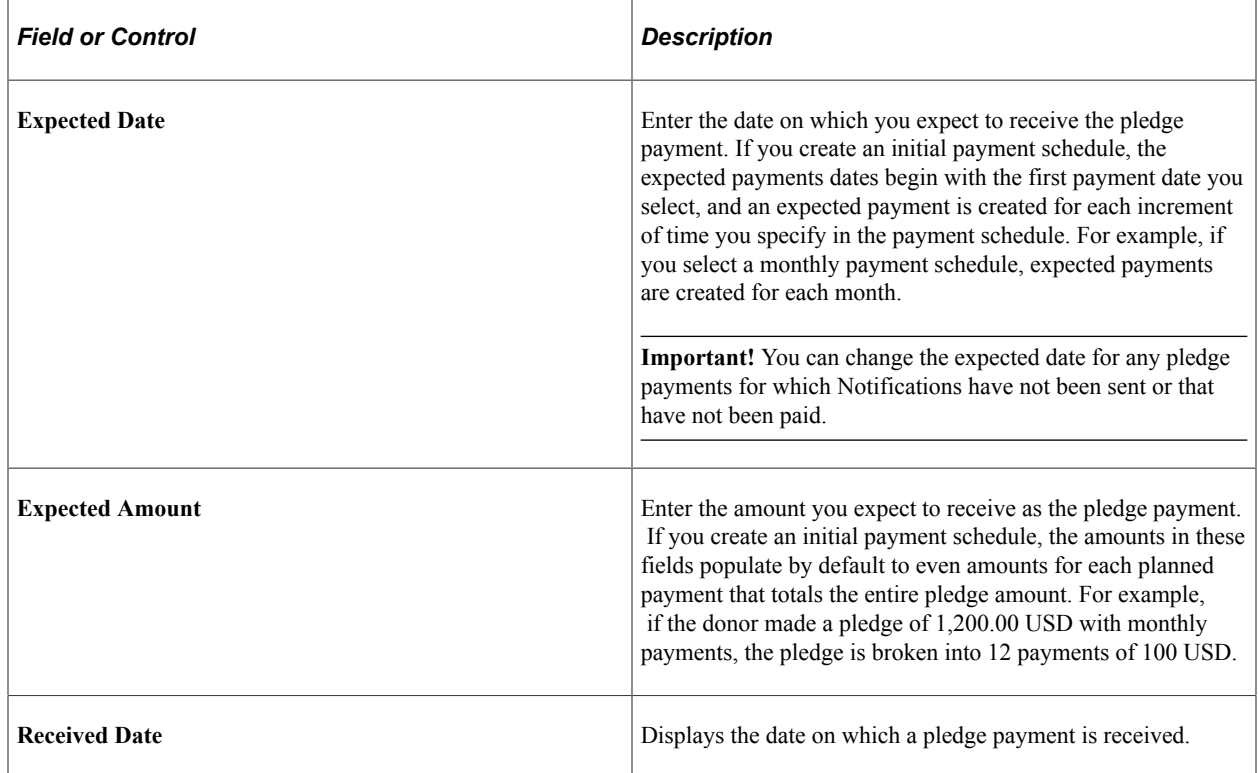

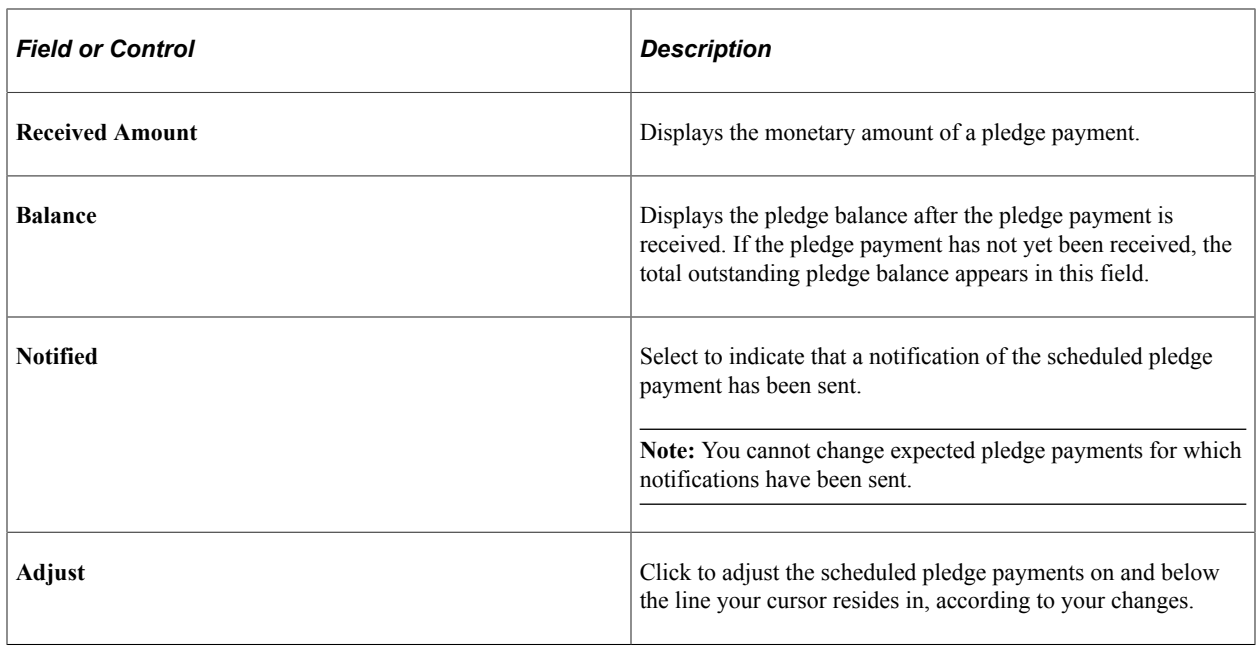

**Important!** If you delete an entire planned pledge payment from the schedule, a message appears asking you to auto-assign the amount of the payment evenly to the remaining payments, or to manually allocate the amount of the payment among remaining payments. The schedule must balance expected amounts and pledge balance with the total pledge amount before the pledge can be saved.

## **Adjusting a Pledge Payment Schedule For a Constituent**

Access the Pledge Schedule page (**Contributor Relations** > **Session Management** > **Enter Pledges** > **Pledge Schedules** > **Pledge Schedule**).

This example illustrates the fields and controls on the Pledge Schedule page. You can find definitions for the fields and controls later on this page.

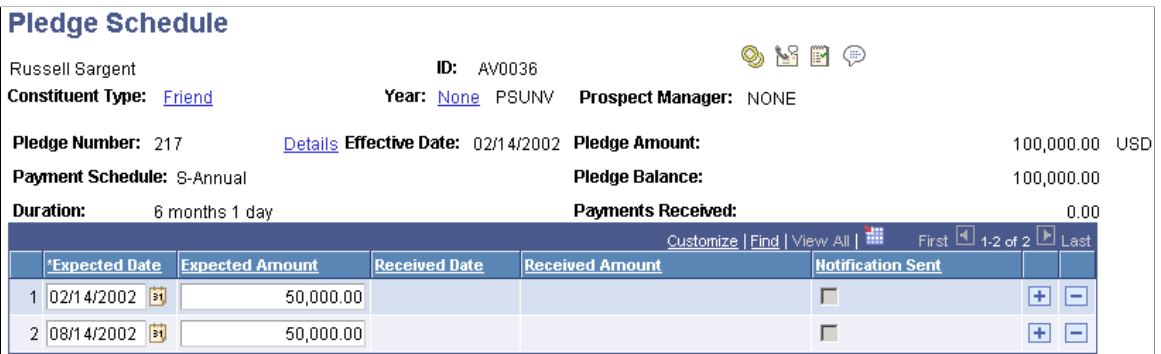

Expected pledge payments can only be updated if they have not been received or if a notification has not been sent to the donor.

You can update a pledge schedule for any active pledge that has been posted.

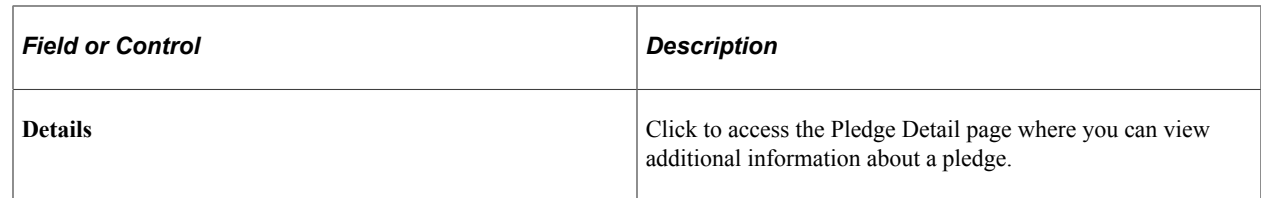

#### **Related Links**

[Determining a Pledge Payment Schedule Within a Session](#page-491-0)

# **Viewing Pledges**

After you have created a session containing pledges, you can view information about the transactions in the session. If you are a supervisor and have security access, you can view information about pledges regardless of whose session they reside in.

This section discusses how to:

- View a pledge summary.
- View pledge details.
- View a supervisor's pledge summary.
- View an open pledge register.
- View a pledge payment schedule.

## **Pages Used to View Pledges**

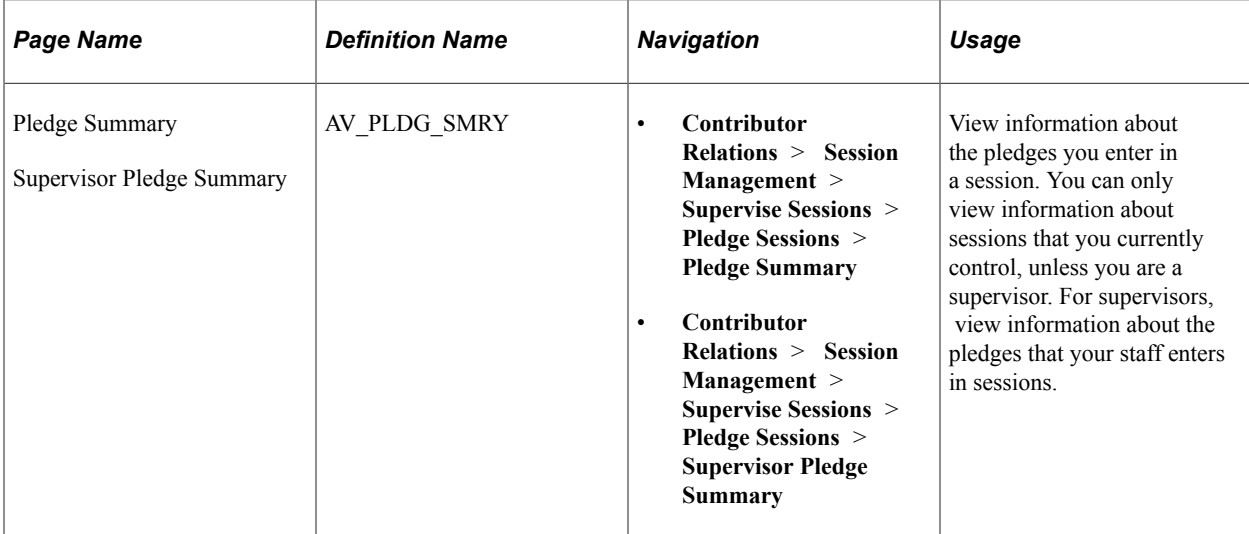

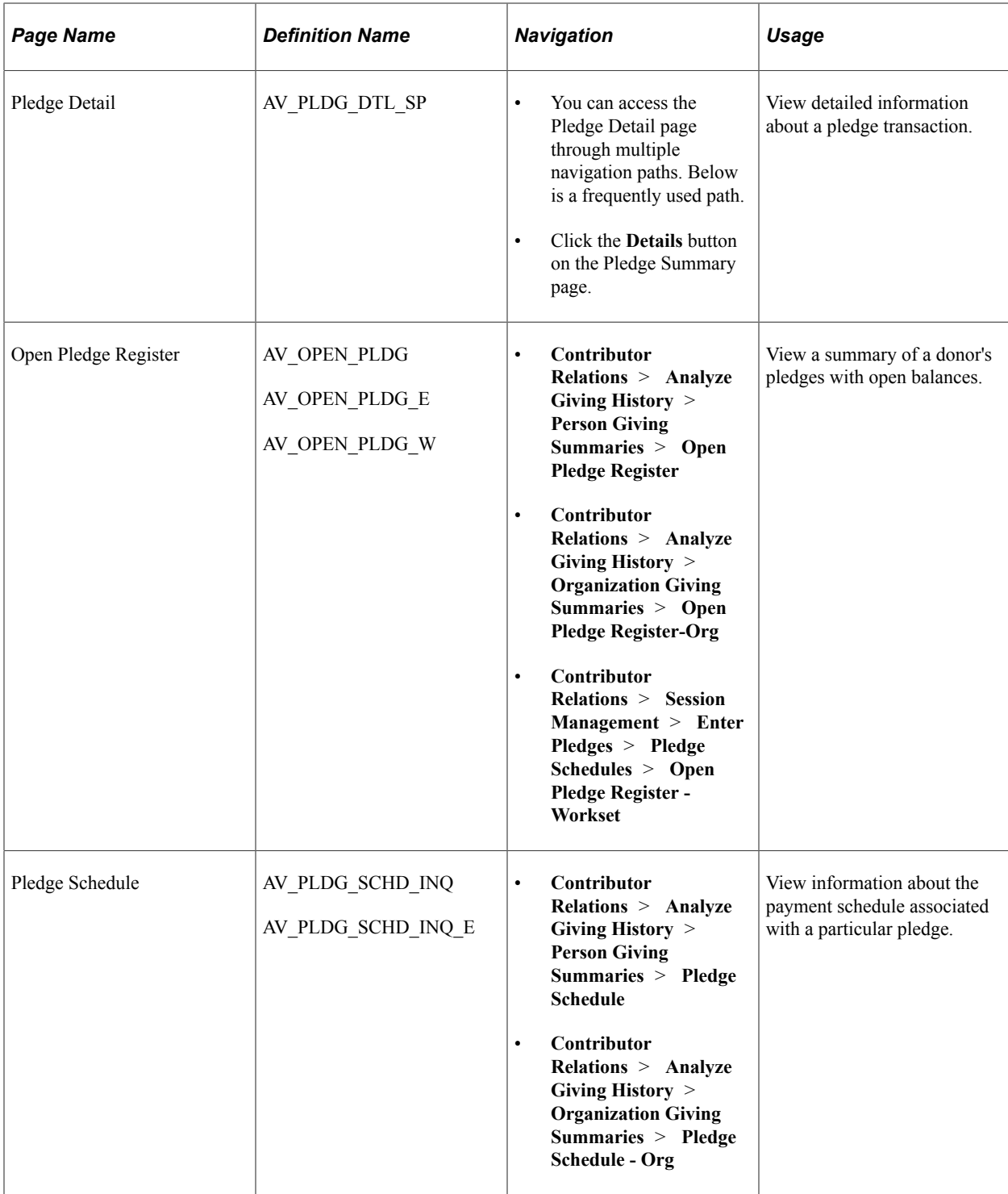

## **Viewing a Pledge Summary**

Access the Pledge Summary page (**Contributor Relations** > **Session Management** > **Supervise Sessions** > **Pledge Sessions** > **Pledge Summary**).

If the session you select is open, the pledge number, ID and constituent name, first payment date, fulfillment date, and gift amount appear for each transaction in the session you selected. If the session is posted, you cannot select any transaction in the session to edit.

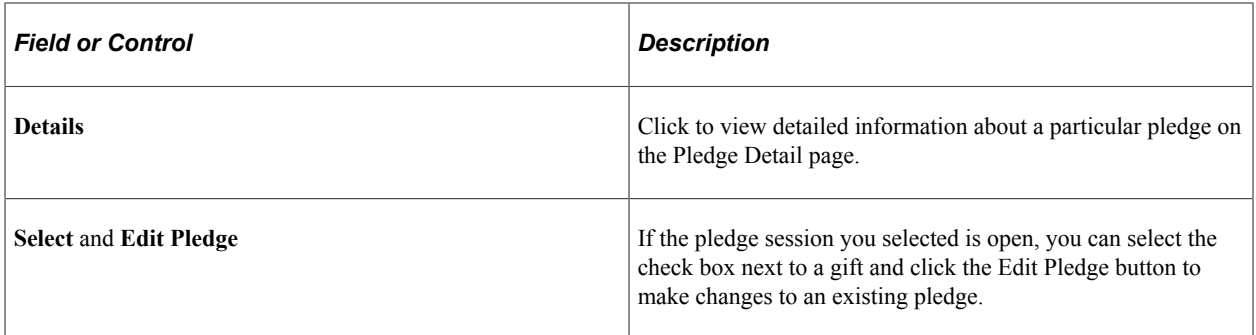

#### **Related Links**

[Viewing a Supervisor's Pledge Summary](#page-496-0) [Entering a Pledge Transaction](#page-487-0)

## **Viewing Pledge Details**

Access the Pledge Detail page (Click the **Details** button on the Pledge Summary page).

Grids on this page display designation, recognition, and tribute details. This eliminates the need to access separate, multiple pages to view this information. In addition, the **Designation Code** field appears.

**Note:** This page might include unposted pledge payments until the sessions are balanced, queued, and posted.

# <span id="page-496-0"></span>**Viewing a Supervisor's Pledge Summary**

When you open this page, the gift number, effective date, first payment date, fulfillment date, and gift amount appear for each transaction in the session you selected.

#### **Related Links**

[Entering a Pledge Transaction](#page-487-0)

## **Viewing an Open Pledge Register**

Access the Open Pledge Register page (**Contributor Relations** > **Analyze Giving History** > **Person Giving Summaries** > **Open Pledge Register**).

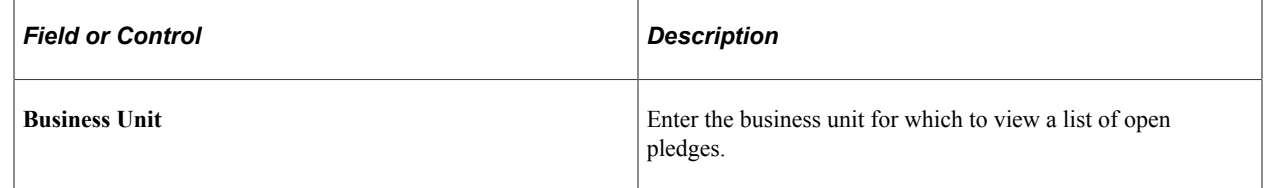

## **Viewing a Pledge Payment Schedule**

Access the Pledge Schedule page (**Contributor Relations** > **Analyze Giving History** > **Person Giving Summaries** > **Pledge Schedule**).

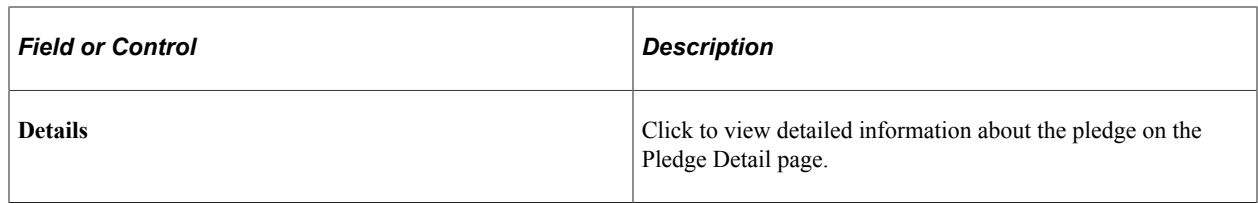

**Note:** This page might include unposted pledge payments until the sessions are balanced, queued, and posted.

#### **Related Links**

[Determining a Pledge Payment Schedule Within a Session](#page-491-0)

# **Adjusting Pledges**

This section provides an overview of pledge adjustment and discusses how to enter a pledge adjustment transaction.

## **Understanding Pledge Adjustment**

You can create pledge adjustment sessions, or groups of transactions that override existing posted transactions. After a session is opened, you can add a group of transactions, then balance and post the session to your financial application.

When you create an adjustment transaction, a sequence number is created to indicate that there have been multiple actions on a particular gift number. For example, the initial entry is sequence 1 on AV\_PLEDGE\_DTL; the adjusted entry is sequence 2 on the AV\_ADJ\_PLDG\_DTL table; and the corrected entry is sequence 3 on the AV\_PLEDGE\_DTL table.

**Note:** Adjusted transactions negate the original transaction and create a new transaction record, so enter adjustment amounts just as you would if entering the original transaction.

See [Understanding the Gift and Pledge Process.](#page-436-0)

To adjust pledge transactions:

1. Initialize a session with the type of Adjust Pledge, using the Maintain Pledge Sessions page.

See [Initializing and Balancing the Session](#page-439-0).

2. Select session defaults using the Session Defaults page.

See [Selecting Session Defaults.](#page-442-0)

3. Select the existing transactions to adjust using the Session Detail page.

See [Viewing Session Details and Selecting Transactions to Edit or Delete](#page-444-0).

4. Make the necessary changes to transactions using the Pledge Adjust page.

See [Entering a Pledge Adjustment Transaction](#page-498-0).

5. Balance, queue, and post the session.

See [Queuing Sessions for Posting](#page-504-0)[Processing and Posting Sessions](#page-505-0).

# **Pages Used to Adjust Pledges**

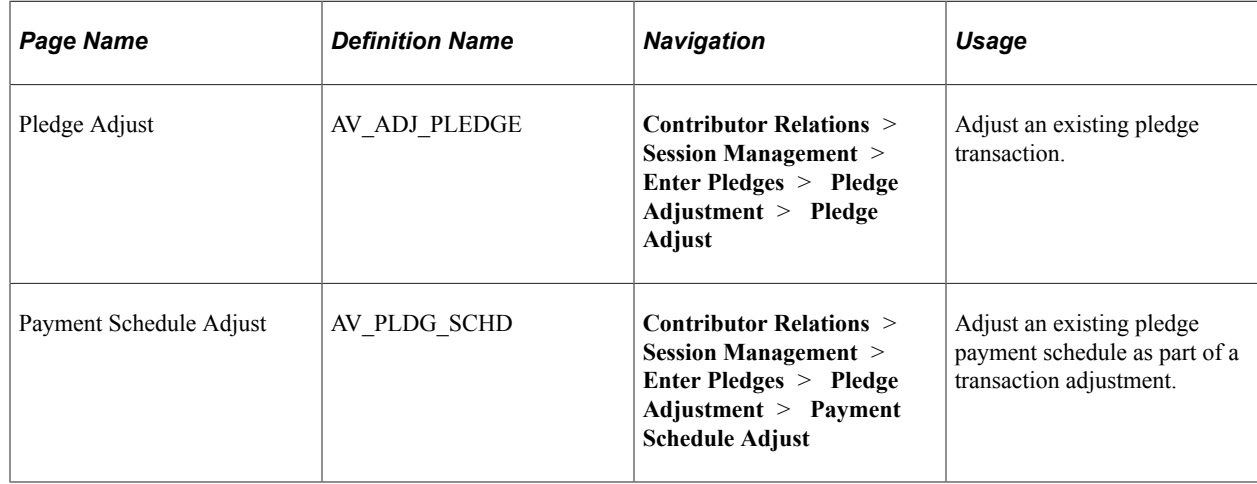

#### **Related Links**

[Determining a Pledge Payment Schedule Within a Session](#page-491-0)

## <span id="page-498-0"></span>**Entering a Pledge Adjustment Transaction**

Access the Pledge Adjust page (**Contributor Relations** > **Session Management** > **Enter Pledges** > **Pledge Adjustment** > **Pledge Adjust**).

This example illustrates the fields and controls on the Pledge Adjust page. You can find definitions for the fields and controls later on this page.

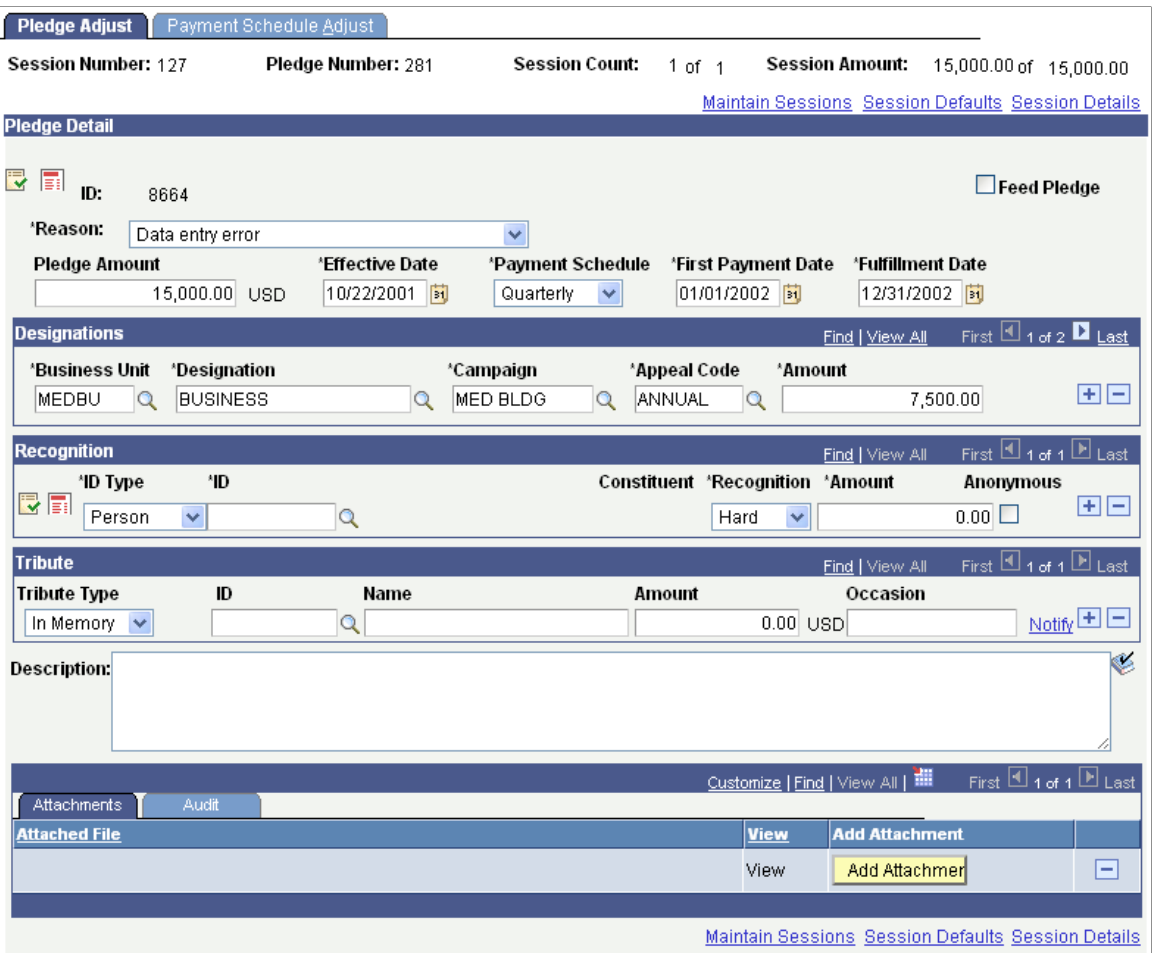

**Important!** Adjusted transactions negate the original transaction and create a new transaction record, so enter adjustment amounts just as you would if entering the original transaction.

**Note:** The original transaction must be posted before you can adjust it.

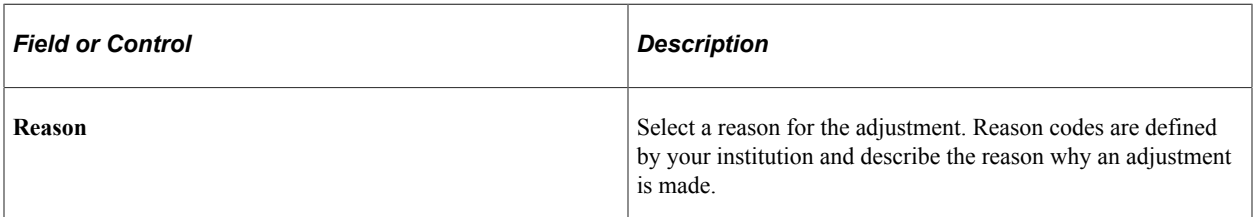

Make any necessary changes to the fields on this page.

You can click the links at the bottom of this page to access related pages.

#### **Recognition**

In this group box, you can enter soft-dollar pledges and soft credit-only pledges.

#### **Attachments**

Click the **View** link to open the attachment in a new window. Click the **Add Attachment** button to upload a new attachment from within the component.

#### **Related Links**

[Entering a Pledge Transaction](#page-487-0) [Creating Soft Gift Entries](#page-457-0)

Entering Commitments Chapter 17

# **Processing Commitments**

# **Understanding Credit Card Processing**

The Contributor Relations credit card processing feature is a platform independent, component based, and secure tool that enables your organization to accept and process credit card payments for the receipt of gifts and membership dues. Administrators can use the online pages for background credit card processing, and self-service contributors can make credit card donations through pages in self-service Involvement for real-time credit card donations.

Credit card processing involves the following functional areas:

- Entry of credit card information (through both core system and self-service pages).
- Credit card authorization.
- Credit card capture (settlement).
- Credit card adjustment.
- Support for multiple credit card types.
- Real-time (self-service pages) and background (core system) processing.
- Credit card transaction review.

In terms of security, this feature provides confidentiality of payment information, ensures integrity for all transmitted data, performs cardholder authentication, and maintains an audit trail of authorization and transaction capture.

## **Accessing the Credit Card Payment Pages**

There are two primary users of the credit card payment pages − organization employees and self-service contributors. The following table lists each user's possible modes of access.

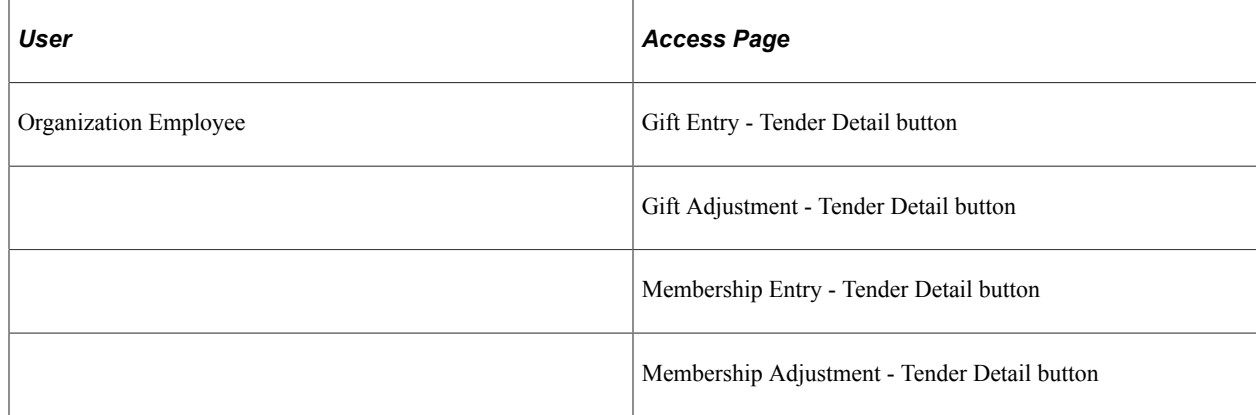

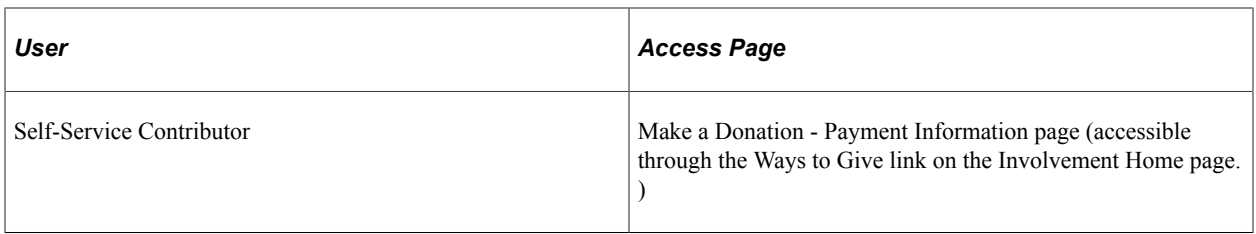

Administrators access the Gift Entry, Gift Adjustment, Membership Entry, and Membership Adjustment pages directly through the system's menu navigation to enter gifts and membership payments. The credit card entry page is accessible on each of these four pages using the **Tender Detail** button (if the tender type is set to a tender setup with a *Credit Card* special fields indicator).

Donors access the Make a Donation - Payment Information page through self-service Involvement functionality. To access this page, the donor must have an established transition ID or system ID and click either the **Make your gift securely online** link or the **Invest in existing campaigns** link on the Ways to Give page. Donors then enter gift information on the online giving pages that follow.

#### **Related Links**

[Understanding Involvement](#page-610-0)

# **Common Elements Used for Credit Cards**

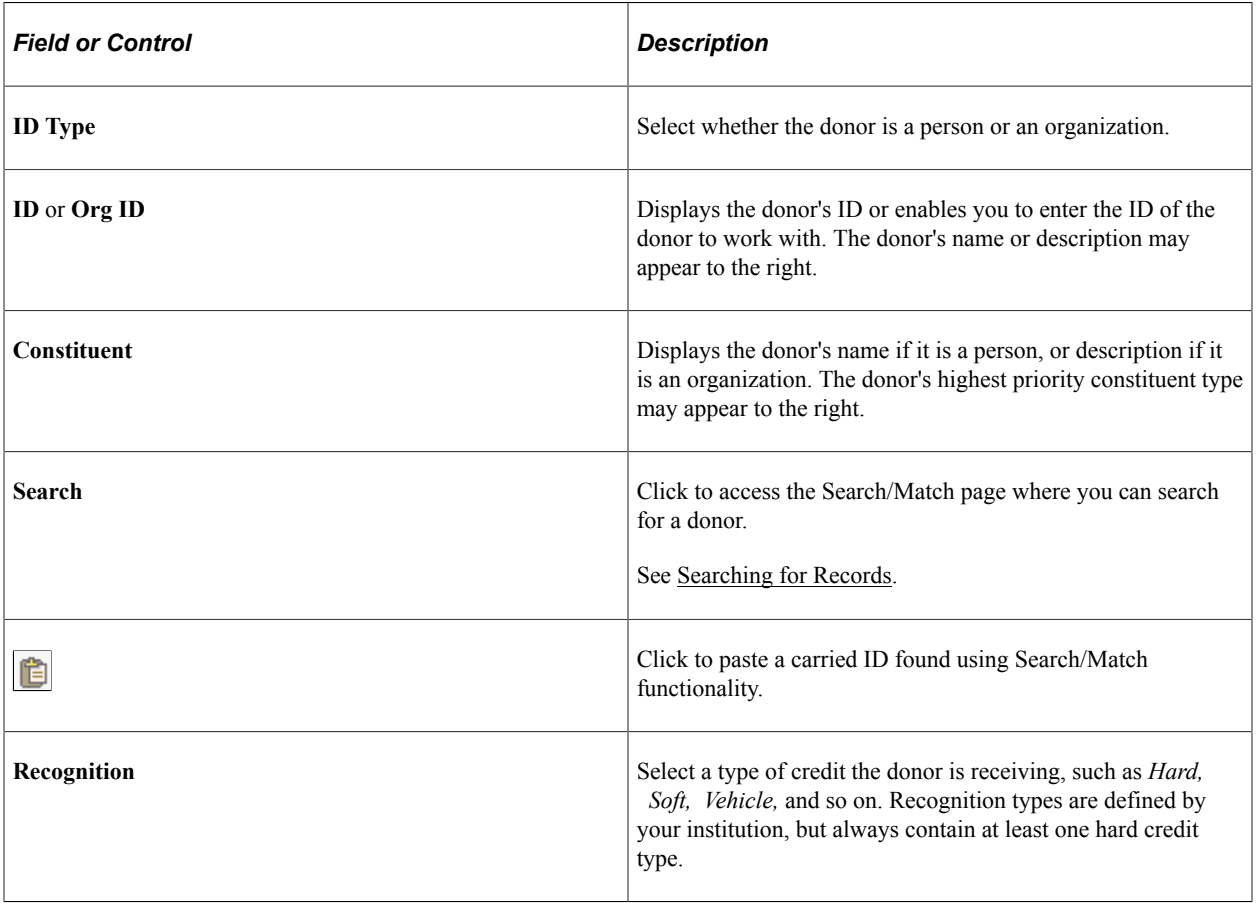
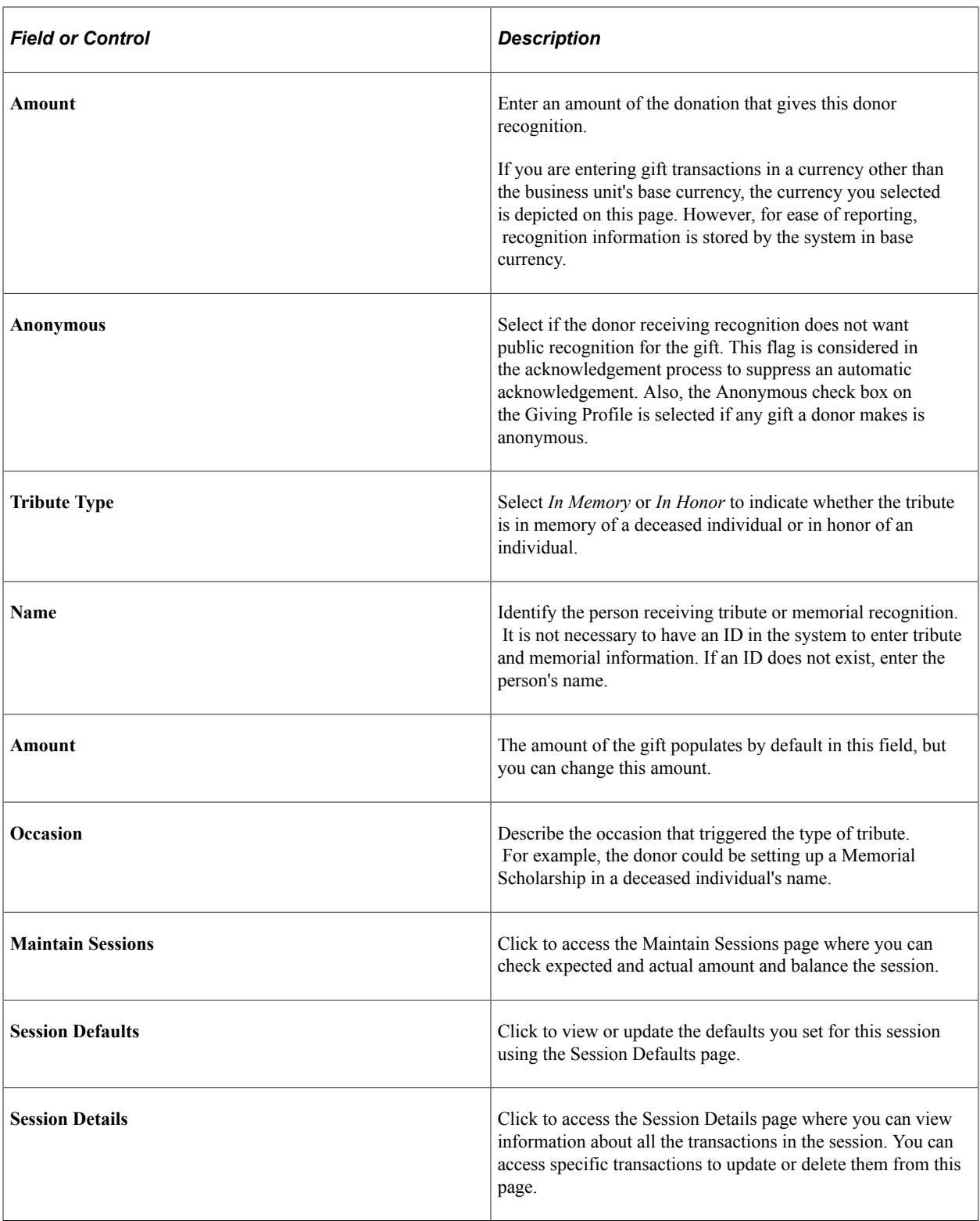

# **Queuing Sessions for Posting**

This section discusses how to queue balanced sessions for posting.

## **Page Used to Queue Sessions for Posting**

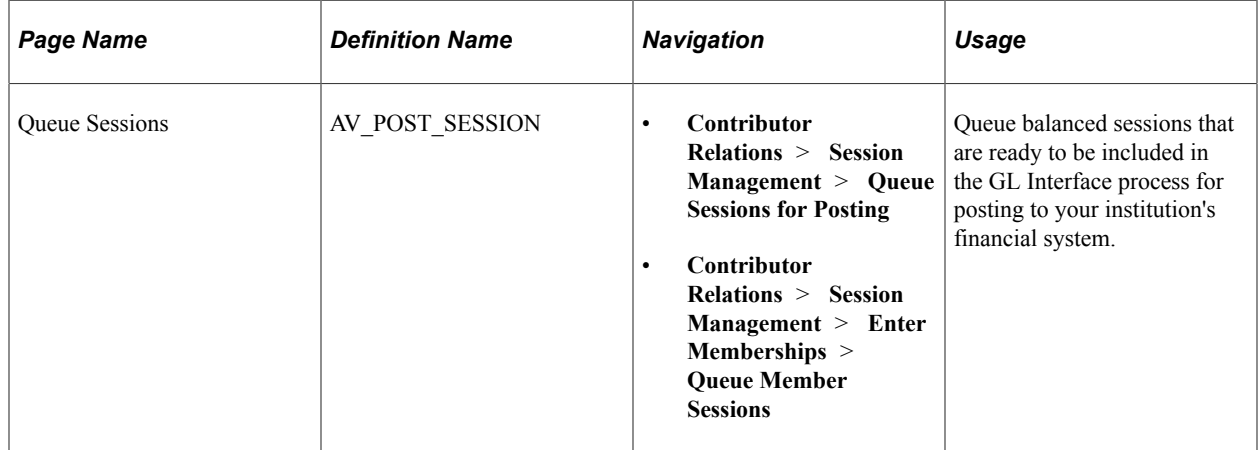

# **Queuing Balanced Sessions**

Access the Queue Sessions page (**Contributor Relations** > **Session Management** > **Queue Sessions for Posting**).

**Note:** After a session is queued, it *cannot* be reopened for editing. Make sure that you are only queuing sessions that you know are ready for posting in the GL Interface process.

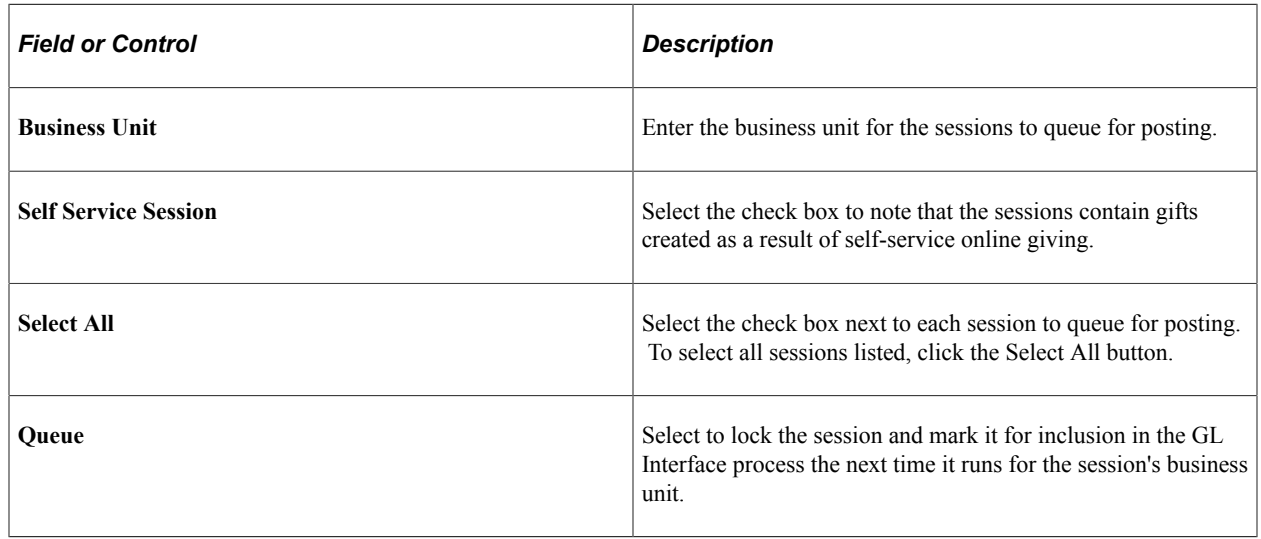

# **Processing and Posting Sessions**

This section provides overviews of session processing and posting, the GL interface process, and the process constituent accumulators process and also discusses how to:

- Run the GL interface job.
- Run the GL interface file extract process.
- Run the Constituent Accumulators process.

• View a journal generator template.

# **Understanding Session Processing and Posting**

There are two processes you run to prepare balanced and queued sessions from the system to be posted as journal entries in PeopleSoft Financials.

1. The GL Interface process copies the transaction data from the Contributor Relations system into a table called AV\_ACCTG\_LN.

In this table the transactions are associated with the appropriate item types in Financials. When you set up item types for designations that will receive gift and pledge payments, they may only be associated with a credit. This process brings the debit and credit sides together to enable dual-line accounting entries in the financial system.

For example, a gift transaction for 100 USD has a debit of 100 USD to a tender account with a journal set of 0 and a credit of 100 USD to a designation account with a journal set of 1.

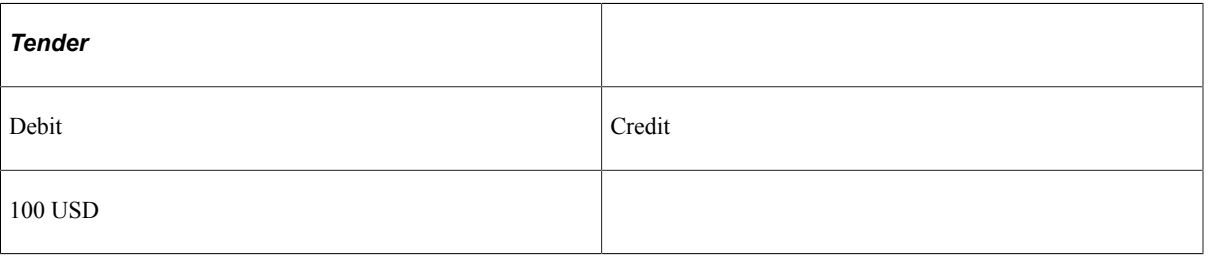

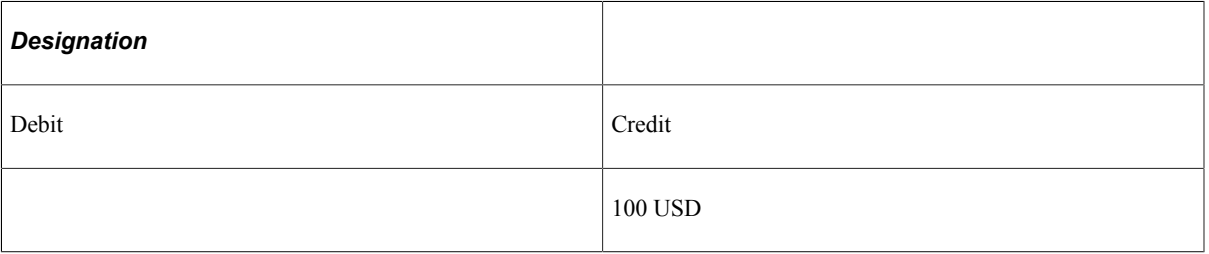

If the Feed Pledges check box is selected on the CR Installation page, a pledge transaction for 500 USD has a debit of 500 USD to accounts receivable with a journal set of 2 and a credit to a designation account with a journal set of 2. If the Feed Pledges check box is cleared, the pledge is not processed to the general ledger.

If the Feed Pledges check box is selected on the CR Installation page, a pledge payment of 500 USD for the previous pledge has a debit of 500 USD to a tender account with a journal set of 0 and a credit to accounts receivable with a journal set of 3. If the Feed Pledges check box is cleared, pledge payment transactions are handled as though they are gift transactions.

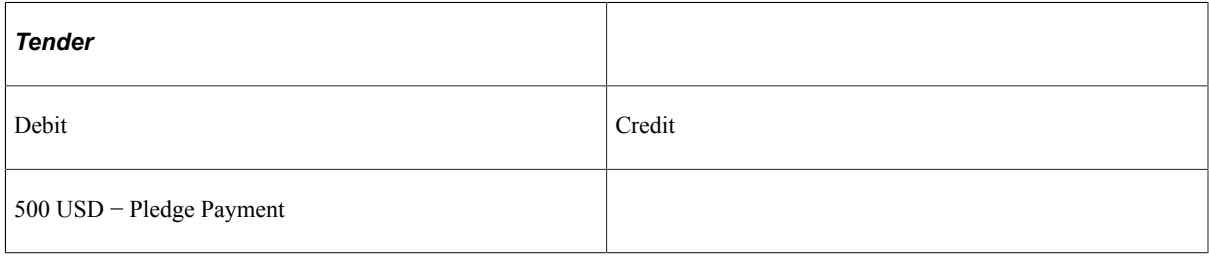

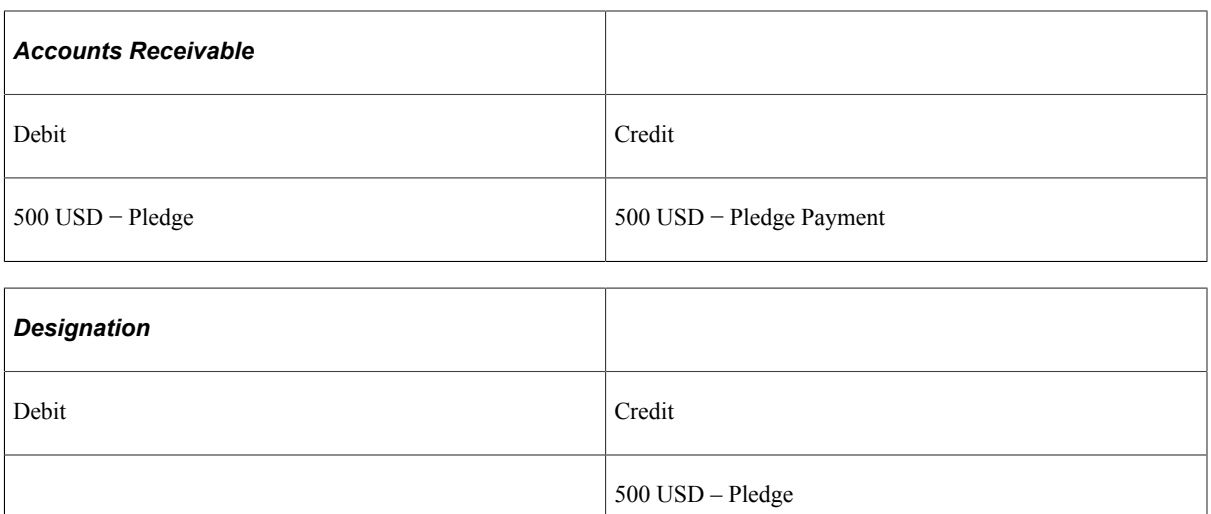

If a gift or membership transaction that has been posted is adjusted from 1,000 USD to 100 USD, and the Refund check box is selected on the Gift Adjustment or Membership Adjustment page, the adjustment results in a refund to the donor. In this instance, the original transaction is negated by crediting the tender account 1,000 USD to reverse the original transaction, then debiting the tender account 900 USD for the refund and 100 USD for the new transaction amount. The designation account is adjusted by debiting 1,000 USD to reverse the transaction, then crediting 100 USD for the new transaction amount. Finally, the refund is recorded through a 900 USD credit to the clearing account. Refunds are not managed within the system except to create the entry to the clearing account.

**Note:** The default clearing account is set up on the Institution Installation page.

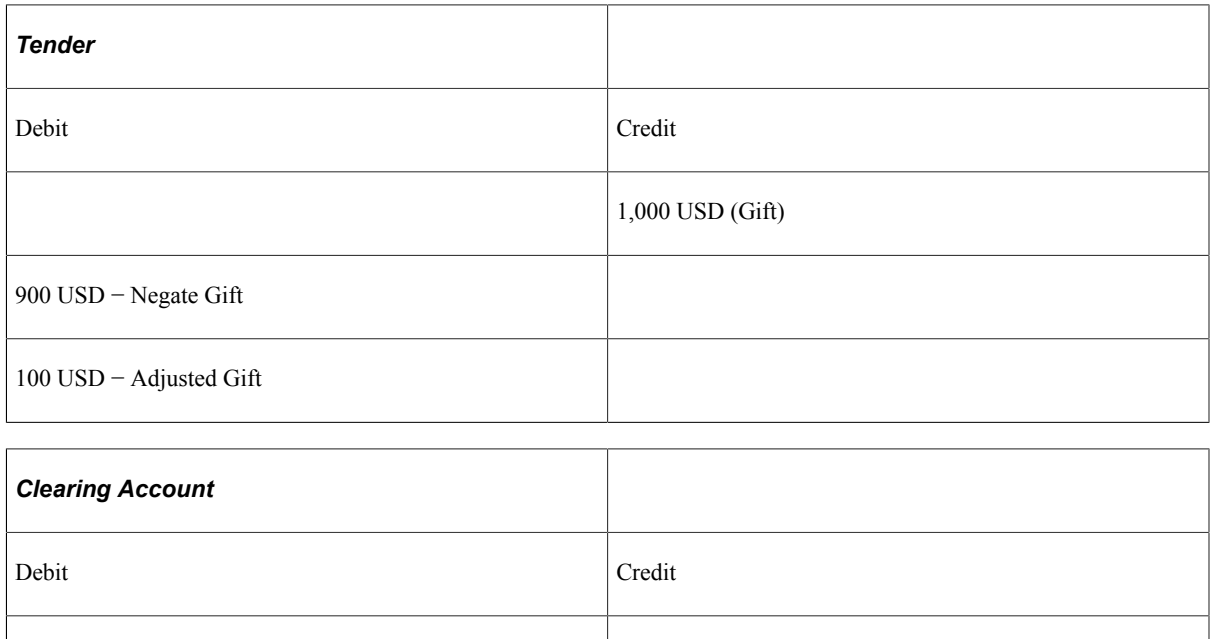

900 USD - Refund

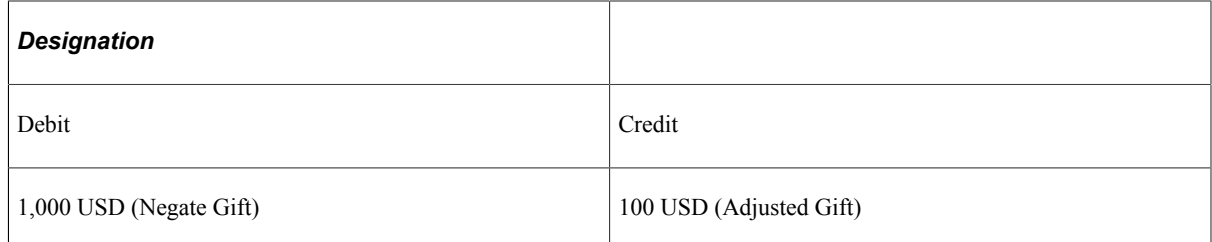

- 2. Depending on the version of PeopleSoft Financials your institution uses:
	- If your institution uses Financials 8.4 or 8.8, the information in the AV ACCTG LN table is sent to Financials using Integration Broker.

The Journal Generator process is run within Financials to create journal entries.

See [Understanding the Interface](#page-596-0).

• If your institution uses another version of Financials or any other Financials application, the system creates a file that contains the AV\_ACCTG\_LN information, which is ready to be imported into the Financials system.

#### **Related Links**

[Setting Up Item Types](#page-131-0)

#### **Understanding the GL Interface Process**

When you run the GL Interface process, the following events occur:

#### **For Each Session**

The following occurs:

- 1. The process evaluates the session type and branches to the appropriate subroutine.
- 2. After the subroutine (described below) runs, the session status is set to "P" for Posted when results are correct.

Session status is set to "S" for Suspended if required information is missing.

3. If the process fails because the session is suspended or the process fails to run, any rows entered into AV ACCTG LN for the session are deleted.

#### **For Gift Sessions**

The following occurs:

- 1. Checks the ITEM\_TYPE table to determine tender information.
- 2. If ITEM\_TYPE is correct, the routine processes the GL Interface.
	- a. Checks the GL\_INTERFACE table for ITEM\_TYPE.
- b. Creates dual-line accounting entry in AV\_ACCTG\_LN by combining tender information with designation information.
- 3. If ITEM\_TYPE is None, the session suspends with the message "Item type not defined for tender" or "Item type not defined for designation."

#### **For Pledge Sessions**

The following occurs:

- 1. Processes only pledges that are marked *feed pledge.*
- 2. If ITEM\_TYPE is correct, the routine processes the GL Interface:
	- a. Checks the GL\_INTERFACE table for ITEM\_TYPE information.
	- b. Creates dual-line accounting entry in AV\_ACCTG\_LN by using designation information containing both credit and debit rows.
- 3. If ITEM\_TYPE is None, the session suspends with the message "Item type not defined for designation."

#### **For Membership Sessions**

The following occurs:

- 1. Checks the ITEM\_TYPE table to determine tender.
- 2. If ITEM\_TYPE is correct, the routine processes the GL Interface:
	- a. Checks the GL\_INTERFACE table for ITEM\_TYPE information.
	- b. Creates dual-line accounting entry in AV\_ACCTG\_LN by combining tender information with designation information.
- 3. If ITEM\_TYPE is None, the session suspends with the message "Item type not defined for tender" or "Item type not defined for designation."
- 4. If the session includes gifts, gift AV\_ACCTG\_LN entries are created following the process for gift sessions.

#### **For Adjustment Sessions**

The system processes information by:

- 1. Creating reversal rows in the AV\_ACCTG\_LN table for the most recent version of the transaction.
- 2. Creating new rows in the AV\_ACCTG\_LN table following the processes outlined above for the new version of the entry.
- 3. If a refund results from the adjustment, creating a row in the AV\_ACCTG\_LN table with the offsetting refund amount distributed to the clearing account defined on the Institution Defaults page.

**Note:** When posting a zero-amount transaction in a session, the system creates no lines in the AV ACCTG LN table and transmits nothing to the financials system. Similarly, when adjusting a transaction to zero, the system creates the necessary reversing entries and transmits them to the financials system. However, it does not create or transmit any new rows representing the zero amount of the adjusted transaction. Therefore, a session that contains only transactions with tenders that allow zero amounts does not generate any rows in the AV\_ACCTG\_LN record.

### **Understanding the Constituent Accumulators Process**

The Constituent Accumulators process builds accumulator tables that summarize data utilized by the Giving Profile and Commitment Summary pages. You can run this process as part of posting any session type using the AVPOST multi-process job, or run it independently through its own run control definition.

Your institution should decide if the information displayed on the Giving Profile and Commitment Summary pages needs to display the latest posted sessions. If so, the Constituent Accumulators process can be run along with the GL Interface in the AVPOST multi-process job. If not, the Constituent Accumulators process can be run independently in an off-peak processing window. Regardless of the run method, the process always attempts to complete all posted and nonaccumulated sessions in the system.

Here is how the process works:

- 1. Constituent records are loaded from the Constituent Pending Accumulation table (AV\_CNST\_ACC\_PND) and locked.
- 2. Temporary accumulator records are calculated and updated from temporary tables.
- 3. Locks on constituent records are released.
- 4. Related constituent records from posted, nonaccumulated sessions are loaded and locked.
- 5. Temporary accumulator records are calculated and updated from temporary tables.
- 6. Locks on constituent records are released.
- 7. The accumulator flag on the session table (AV\_SESSION\_TBL.AV\_ACCUM\_FLG) is set to 'Y'.

**Note:** If a session does not accumulate because a constituent accumulator record is locked by another accumulator process, the system skips the session and processes it the next time the accumulator process runs. The locked constituent and the locking process instance is indicated in the Service Operations Monitor Log.

**Note:** If locking problems persist and the constituent accumulator record is locked by a process that is no longer running, check the constituent accumulator table (PS\_AV\_CNST\_ACC) for records where the PROCESS\_INSTANCE field is not equal to zero. Add all constituent records with a nonzero, nonprocessing PROCESS\_INSTANCE to the pending accumulation table (PS\_CNST\_ACC\_PND) and reset the locking records PROCESS\_INSTANCE to zero. Re-run the process. After the process runs, the pending accumulation table should be empty, and all posted sessions should be processed.

The following graphic illustrates the Constituent Accumulators process flow, from the person or organization's matching gift or pledge schedule, through to the person or organization's commitment summary, including all of the tables affected during processing:

This graphic illustrates the Constituent Accumulators process flow in the Contributor Relations system:

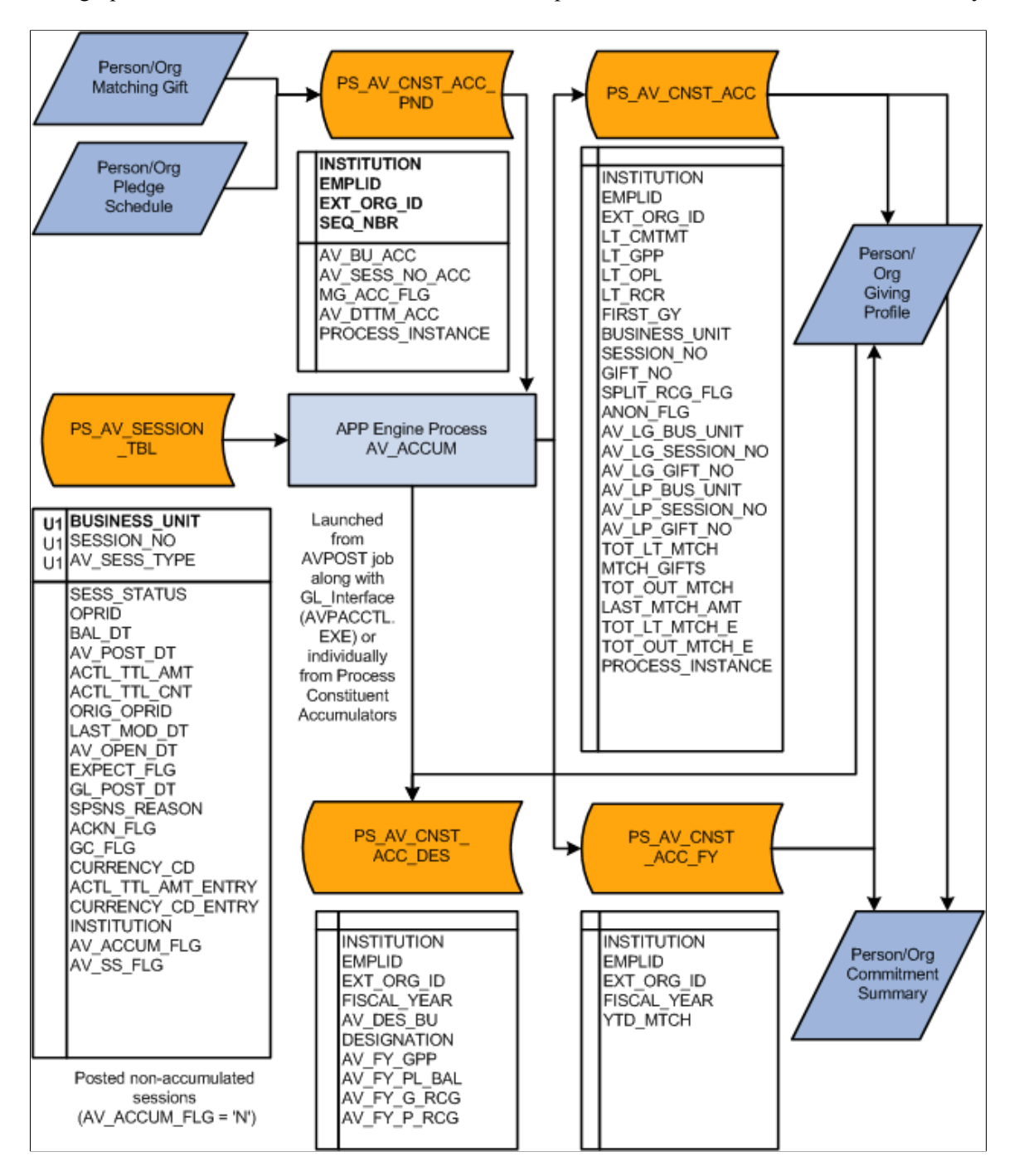

# **Pages Used to Process and Post Sessions**

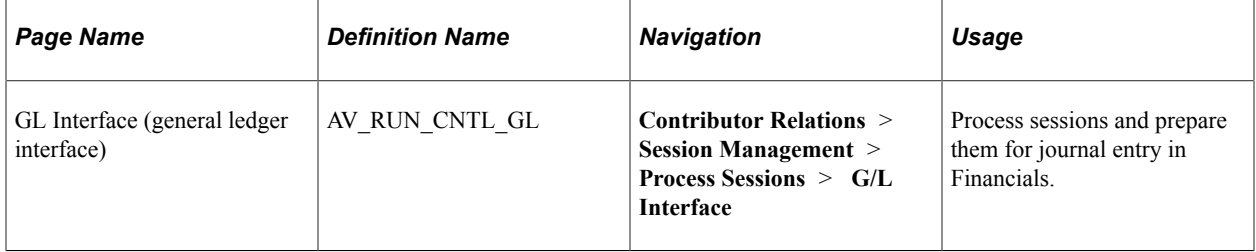

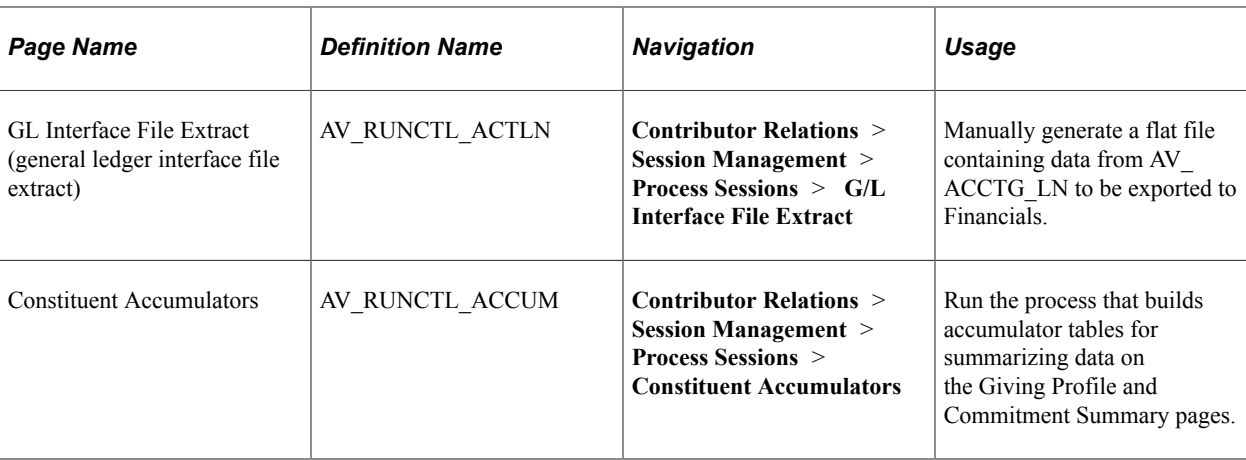

# **Running the GL Interface Job (AVPOST and AVPOST2)**

Access the GL Interface page (**Contributor Relations** > **Session Management** > **Process Sessions** > **G/L Interface**).

Sessions must be queued for posting before they are processed. This process combines the tender account with the designation to create a dual line accounting entry.

**Note:** You must select a default Clearing Account on the Institution Installation page for this process to run.

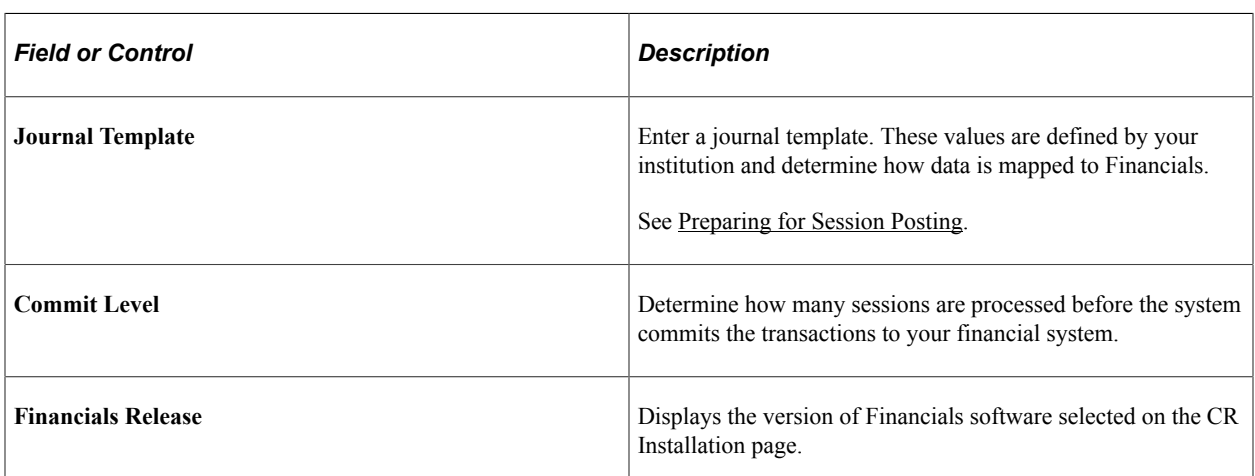

If the process is set up, when you click the **Run** button, Process Scheduler runs the GL Interface process at user-defined intervals.

If your institution uses Financials software other than Financials 8.4, run the AVPOST job, which completes the AV/GL Post process, creates an extract file for export to Financials, and accumulates constituent totals for the Giving Profile and Commitment Summary pages.

If your institution uses Financials 8.4, run the AVPOST2 job, which runs similarly to the AVPOST job but replaces the SQR report output with the EOP\_PUBLISHA process.

The EOP\_PUBLISHA process does the following:

- 1. Selects accounting lines based on three criteria: process or job instance, process name, and process status.
- 2. Collects accounting line entries generated by the GL Interface AVPACCTL COBOL process and publishes them to the Financials 8.4 database.

Financials subscribes to the published messages in the Contributor Relations database, takes the accounting lines into their AV\_ACCTG\_LN table, and runs those lines through Journal Generator to create journals. Financials then publishes the updated accounting lines, Contributor Relations subscribes to these lines, and the data published by Financials updates the Contributor Relations AV\_ACCTG\_LN table.

#### **Related Links**

[Running the AVPOST2 Job](#page-603-0)

## **Running the GL Interface File Extract COBOL Process (AVPACCTL)**

Access the GL Interface File Extract page (**Contributor Relations** > **Session Management** > **Process Sessions** > **G/L Interface File Extract**).

If your institution uses a version of Financials earlier than 8.4, or uses an external Financials system, run this process if the AV\_POST job failed or if you chose to run only the AVPACCTL process rather than the complete GL Interface job.

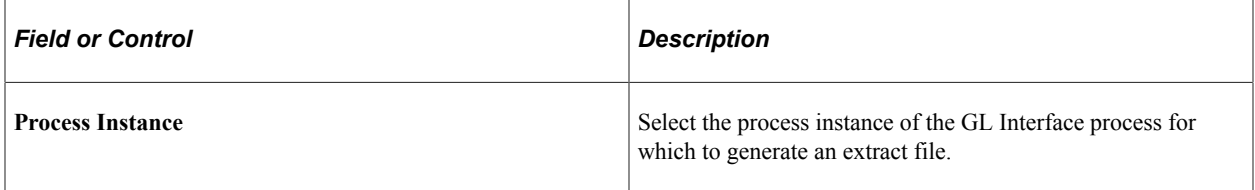

If the process is set up, when you click the **Run** button, Process Scheduler runs the GL Interface File Extract process at user-defined intervals.

### **Running the Constituent Accumulators Process (AVPOST)**

Access the Constituent Accumulators page (**Contributor Relations** > **Session Management** > **Process Sessions** > **Constituent Accumulators**).

If you process sessions using the AVPOST multi-process job, the system runs the processes automatically as part of that routine. If you run the GL Interface independently, run this process to provide current accumulated data on the Giving Profiles and Commitment Summary pages.

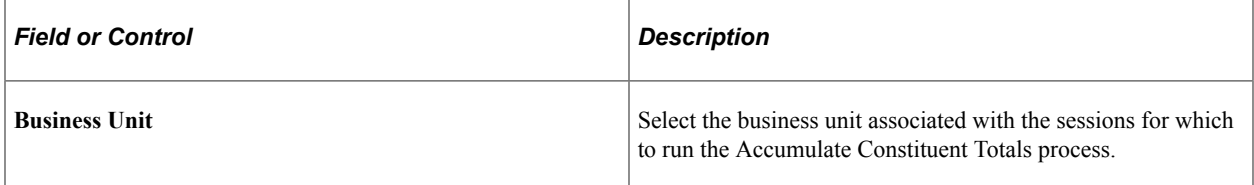

If the process is set up, when you click the **Run** button, Process Scheduler runs the Accumulate Constituent Totals process at user-defined intervals.

## **Viewing a Journal Generator Template**

Use the Journal Generator Template component to review how journal templates for Contributor Relations are set up in Financials.

See *PeopleSoft FSCM: General Ledger*

# **Processing Credit Card Transactions**

This section provides an overview of credit card transaction processing and discusses how to:

- Select gift and membership transactions for processing.
- Authorize gift and membership transactions.
- Capture gift and membership transactions.
- Authorize and capture transactions as a single process.
- Handle denied CyberSource transactions.

## <span id="page-514-0"></span>**Understanding Credit Card Transaction Processing**

After you have posted a gift or membership with a credit card tender type to the general ledger, you can then process it through the third-party payment processor, CyberSource. Contributor Relations supports the following transaction processes through CyberSource:

**Authorization** 

Authenticates the credit card number and places a temporary hold on the specified amount against the cardholder's credit card. Also generates an authorization number and reduces the cardholder's available credit by the authorized amount. If the credit card information is not correct, or the cardholder does not have available credit, the system generates a message declining the transaction. Note that CyberSource does not bill the credit card at this time; it only verifies that the card is valid for the charge.

• Capture

Confirms the temporary hold placed on credit card funds after a transaction has been authorized and bills the credit card.

• Authorize and Capture

Combines transaction authorization and capture together in a single process.

• Credit

Issues a refund to a customer's credit card account after an adjusted gift or membership.

The table below lists all possible transaction statuses that are assigned to gift and membership transactions as they move through the credit card payment process.

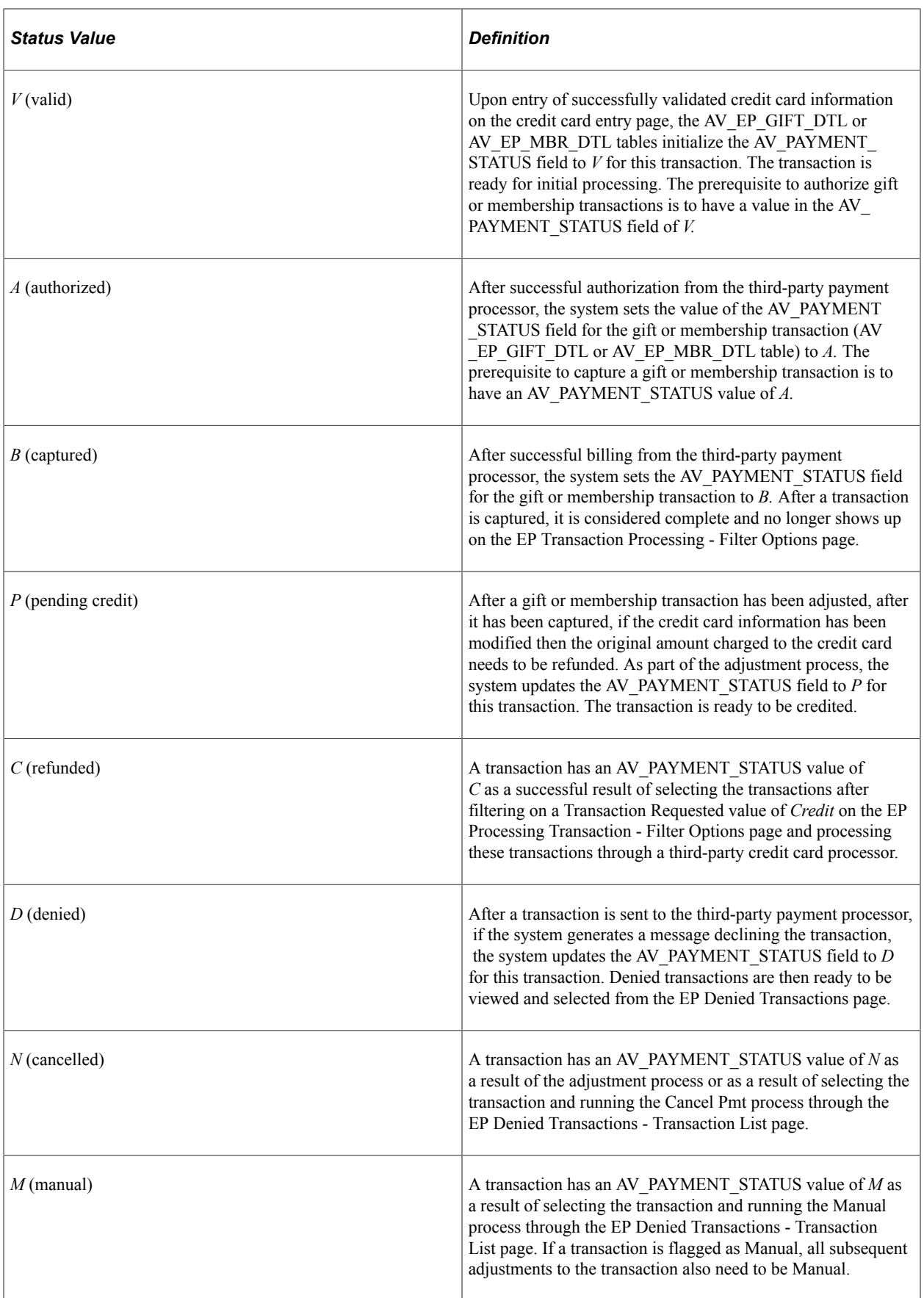

The following graphic illustrates the steps involved in processing gift and membership credit card transactions.

This graphic provides a summary process flow for electronic payment transaction processing:

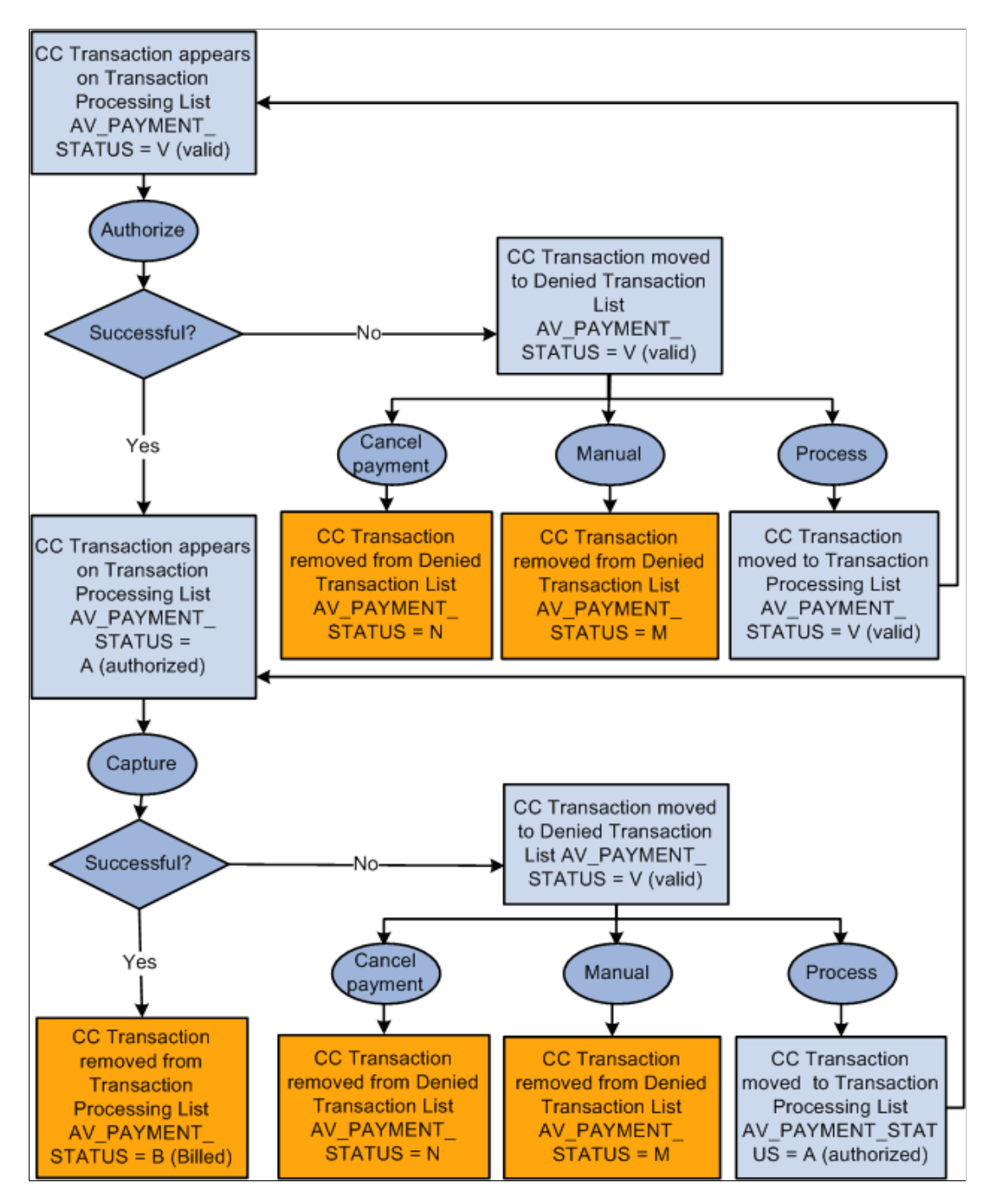

# **Pages Used to Process Credit Card Transactions**

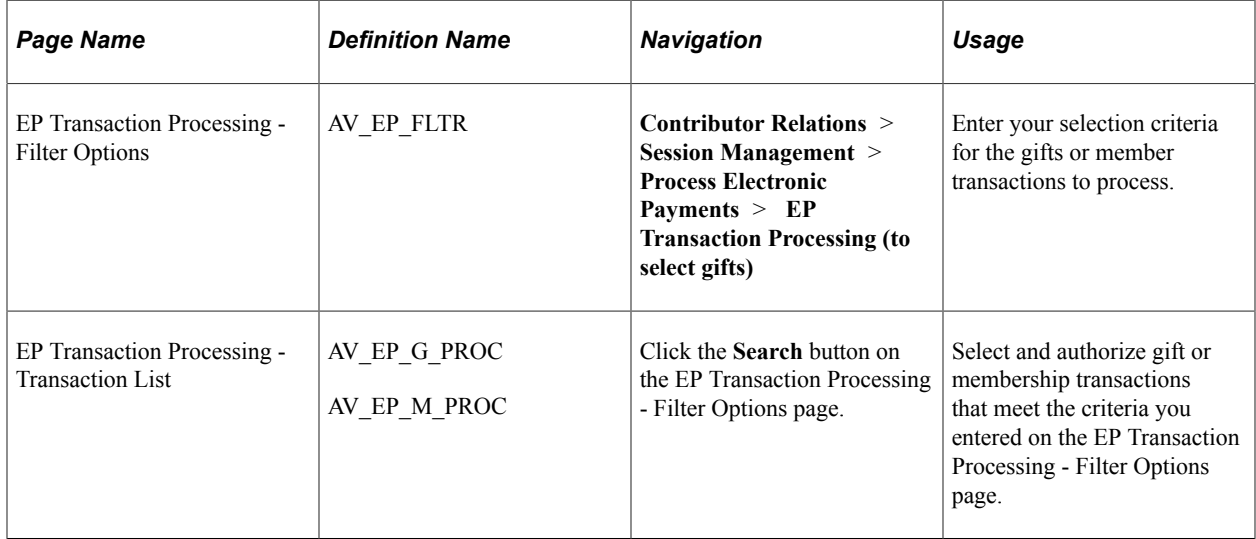

# <span id="page-517-0"></span>**Selecting Gift and Membership Transactions for Processing**

Access the EP Transaction Processing - Filter Options page (**Contributor Relations** > **Session Management** > **Process Electronic Payments** > **EP Transaction Processing**).

This example illustrates the fields and controls on the EP Transaction Processing - Filter Options page. You can find definitions for the fields and controls later on this page.

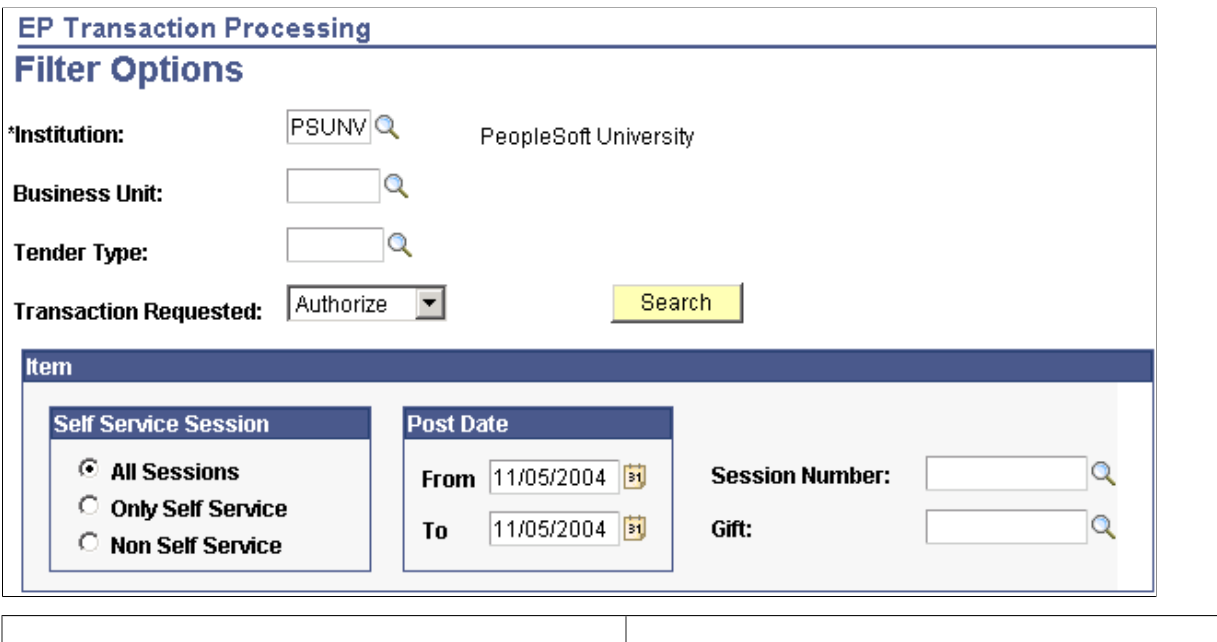

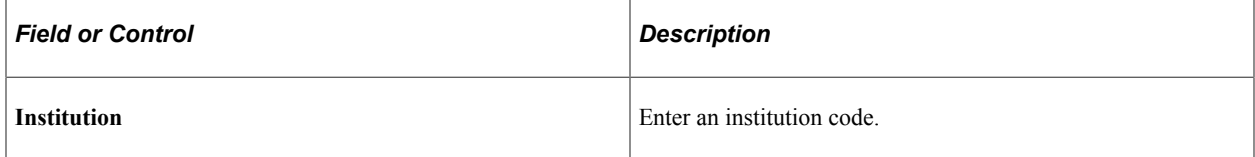

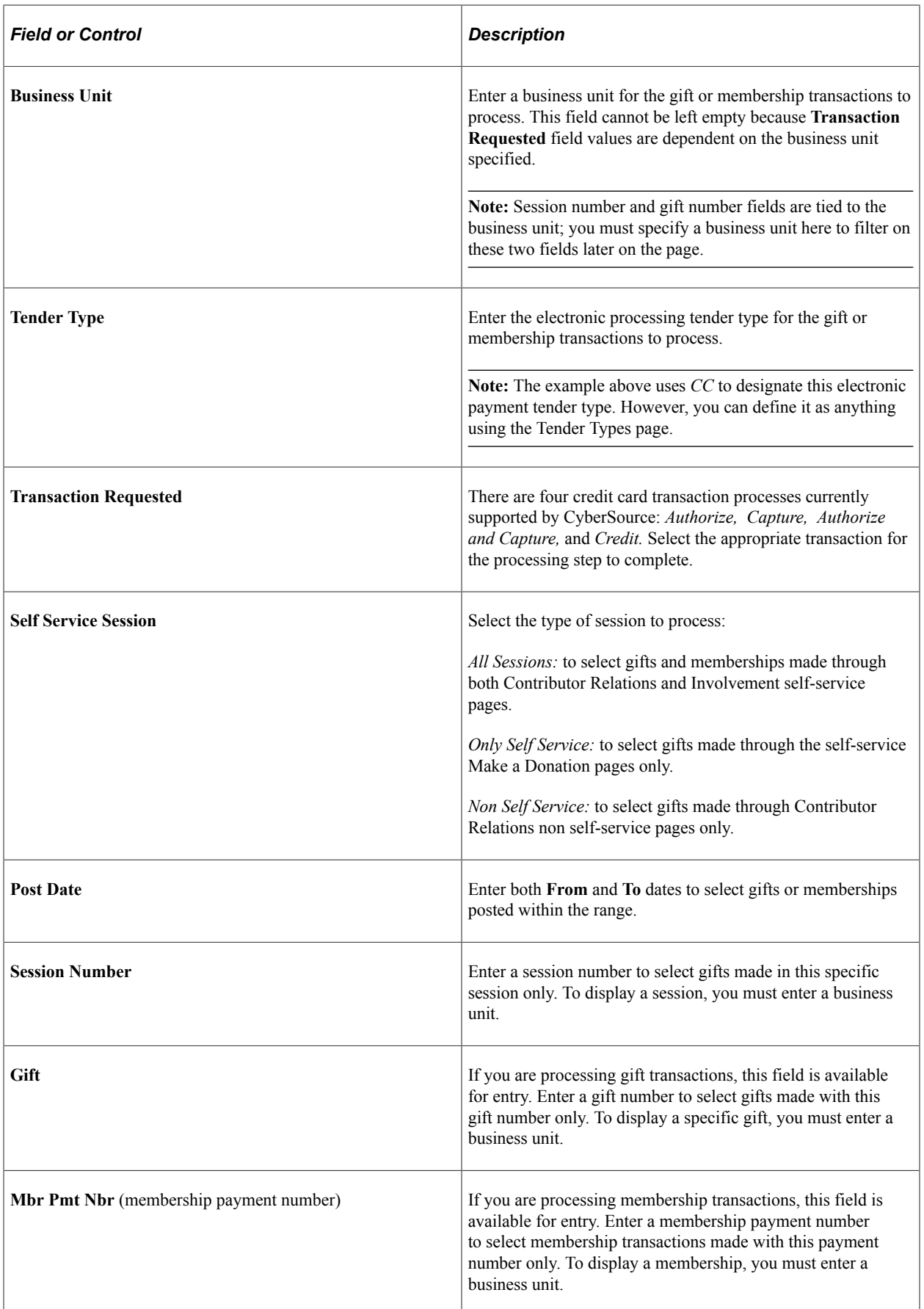

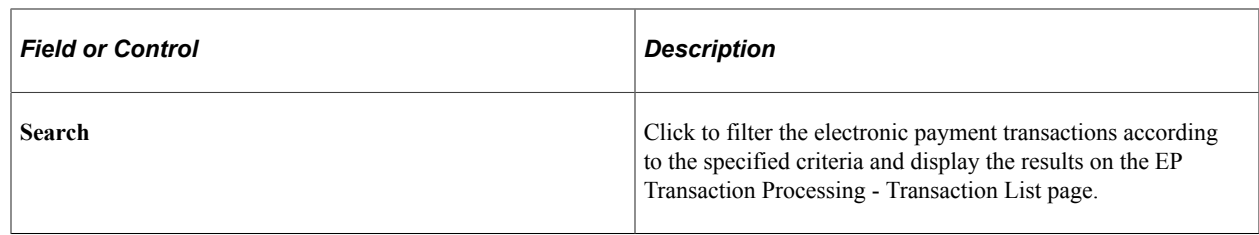

#### **Related Links**

[Authorizing Gift and Membership Transactions](#page-519-0) [Capturing Gift and Membership Transactions](#page-520-0) [Adjusting Gift and Membership Credit Card Payments](#page-478-0)

### <span id="page-519-0"></span>**Authorizing Gift and Membership Transactions**

Access the EP Transaction Processing - Transaction List page (Click the **Search** button on the EP Transaction Processing - Filter Options page).

**Note:** On the EP Transaction Processing - Filter Options page, set Transaction Requested to *Authorize.*

The following fields on this page are defined on the EP Transaction Processing - Filter Options page: **Business Unit, Tender, Session Nbr, Gift Nbr, Mbr Pmt, Nbr** (if authorizing membership transactions), and **Post Dt.**

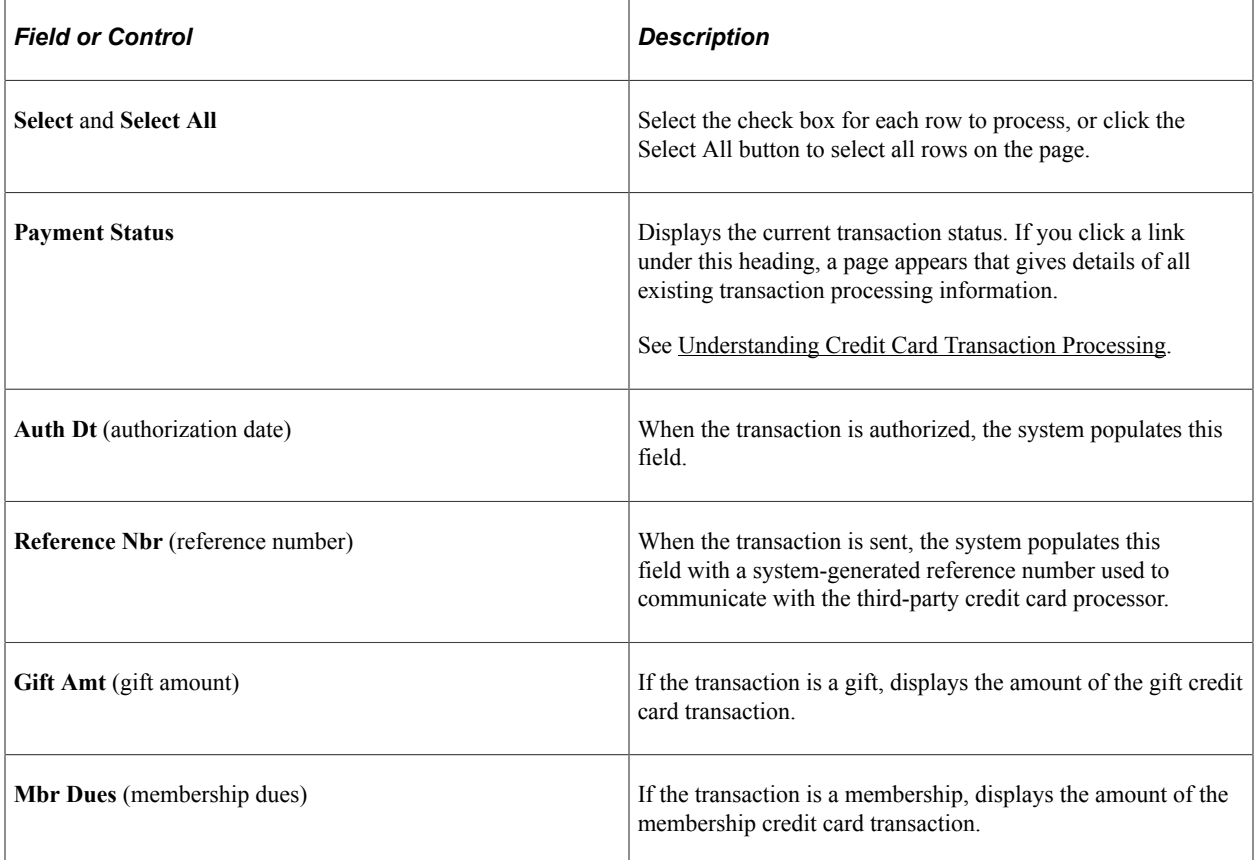

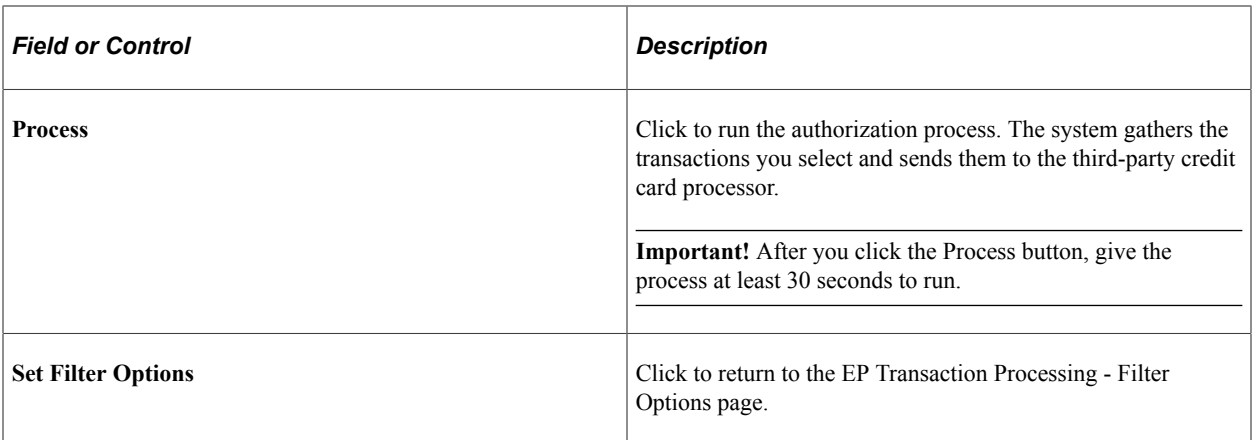

If the search criteria you enter on the EP Transaction Processing - Filter Options page does not meet any existing transaction records, you receive the following informational message:

This example illustrates the fields and controls on the EP Transaction Processing - Transaction List message (AV\_EP\_G\_PROC). You can find definitions for the fields and controls later on this page.

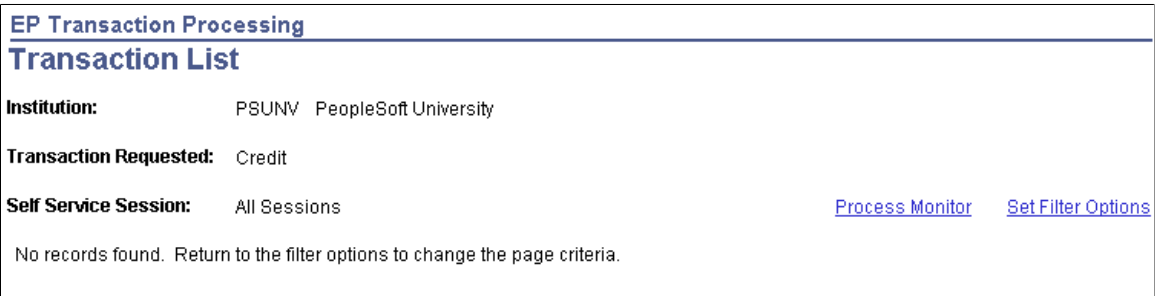

**Important!** On the EP Transaction Processing - Transaction List page, if you click the **Select All** button to select transactions for processing, you receive the informational message above. This does not mean there was a processing error; the system uses this message to notify you that processing of the entire Transaction List is complete, and it has found no more records to process.

After the system authorizes a transaction, the value of the AV\_PAYMENT\_STATUS field for gift or membership transactions (AV\_EP\_GIFT\_DTL or AV\_EP\_MBR\_DTL) becomes *A*. If any transactions do not successfully authorize, you must complete them using the denied transactions process or using a gift adjustment session.

#### **Related Links**

[Working with Denied Credit Card Transactions](#page-525-0) [Adjusting Gift and Membership Credit Card Payments](#page-478-0) [Selecting Gift and Membership Transactions for Processing](#page-517-0)

### <span id="page-520-0"></span>**Capturing Gift and Membership Transactions**

After the system authorizes a group of transactions, you can filter for transactions using the EP Transaction Processing - Filter Options page and then select and capture the transactions using the EP Transaction Processing - Transaction List page. When you return to these pages, you must filter and process the transactions with a **Transaction Requested** field value of *Capture.*

**Note:** All gifts made through PeopleSoft Involvement self-service pages enter the system at this stage, authorized and ready to be captured.

After the system captures a transaction, the value of the AV\_PAYMENT\_STATUS field for gift or membership transactions (AV\_EP\_GIFT\_DTL or AV\_EP\_MBR\_DTL) becomes *B*.

#### **Related Links**

[Selecting Gift and Membership Transactions for Processing](#page-517-0) [Authorizing Gift and Membership Transactions](#page-519-0)

### **Authorizing and Capturing Transactions as a Single Process**

Instead of authorizing and capturing gift and membership transactions in separate steps, you can run both processes in one step. For some organizations, this is preferable because it allows you to streamline your processes. For others, it is more valuable to monitor each process.

**Note:** Your organization may have financial considerations, because a third-party credit card processor charges a per transaction fee; authorizing and capturing are considered separate transactions. If you authorize and capture in a single succession, use a single transaction to authorize/capture.

If you decide to authorize and capture in a single process, you can use the same EP Transaction Processing - Filter Options and EP Transaction Processing - Transaction List pages as you would when authorizing and capturing separately. However, when you use these pages, you must filter and process the transactions with a **Transaction Requested** field value of *Authorize and Capture.*

After the system successfully authorizes and captures a transaction in a single succession, its status becomes *B.*

#### **Related Links**

[Selecting Gift and Membership Transactions for Processing](#page-517-0) [Authorizing Gift and Membership Transactions](#page-519-0) [Capturing Gift and Membership Transactions](#page-520-0)

### **Handling Denied CyberSource Transactions**

Here is some additional information about handling denied CyberSource transactions:

1. If the EP Process receives a returned message indicating an E-System error, an error has occurred after the PeopleSoft-to-credit-card-merchant connection.

In this instance, the transaction is denied but is unavailable for reprocessing through the Denied Transactions component.

- 2. This does not stop the process from continuing for subsequent valid transactions in the same process run.
- 3. Contact the donor, because the transaction failed outside of the PeopleSoft/CyberSource connection. For example, the transaction was denied by the donor's bank.

# **Purging Credit Card Security Data**

This section discusses how to purge security codes from the system associated with gift and membership transactions.

# **Understanding Credit Card Security Code Purging**

Credit card security codes are retained until after the transaction is authorized. In real-time transactions, the security code record is deleted immediately after the self-service transaction is authorized. However, if the payment merchant is set up to perform batch authorizations, there could be a delay between the time that sessions containing transactions are submitted and when they are authorized. The Purge Gift Security Codes and Purge Membership Security Codes pages enable you to ensure the timely deletion of this data and remain PCI compliant.

## **Pages Used to Purge Credit Card Security Data**

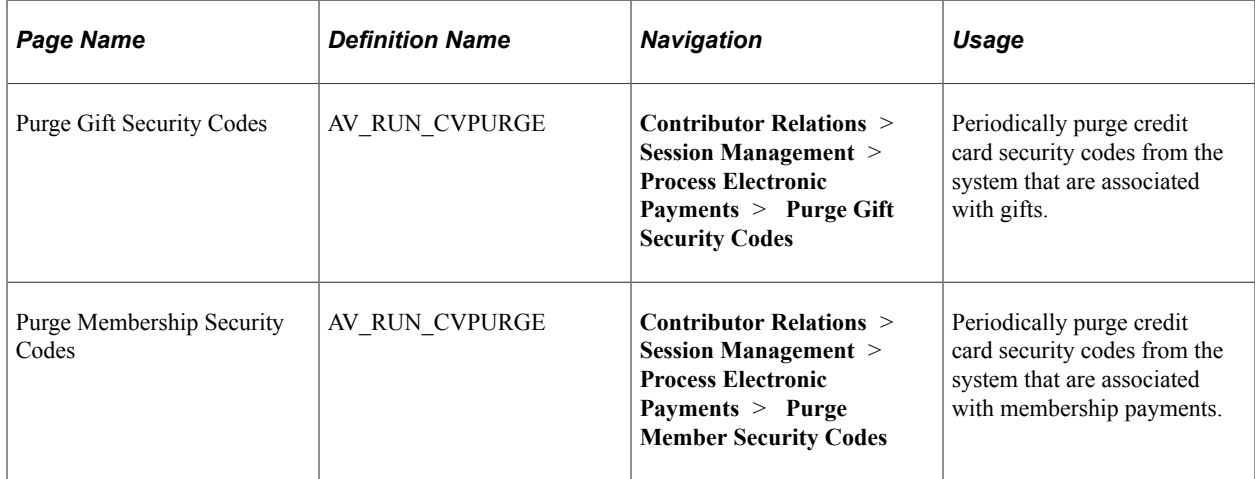

### **Purging Security Codes for Gifts and Memberships**

Access the Purge Gift Security Codes or Purge Membership Security Codes page.

The fields on each page are the same for both gift and membership security code purges.

The fields in the Purge Cutoff Date group box enable you to periodically purge gift or membership security codes from your system. The cutoff date is calculated by subtracting the days, hours and minutes from the current system date and time, and any transaction with a date/time earlier than that is deleted.

Click the **Run** button to launch Process Scheduler and run the AV\_CVVPURGE Application Engine process, which removes security codes from the AV\_EP\_PMT\_CVV record that:

- Exceed the retention maximum days, hours and minutes, irrespective of whether they are authorized or not.
- Have been authorized, yet somehow were not purged by AV\_EP\_BATCH after the credit card transaction was authorized.

## **Reviewing Electronic Payment Results**

This section discusses how to:

- Prepare to run the Electronic Payment (EP) processing audit.
- Generate the EP Processing Audit report.
- View EP processing audit information online.

### **Pages Used to Review Electronic Payment Results**

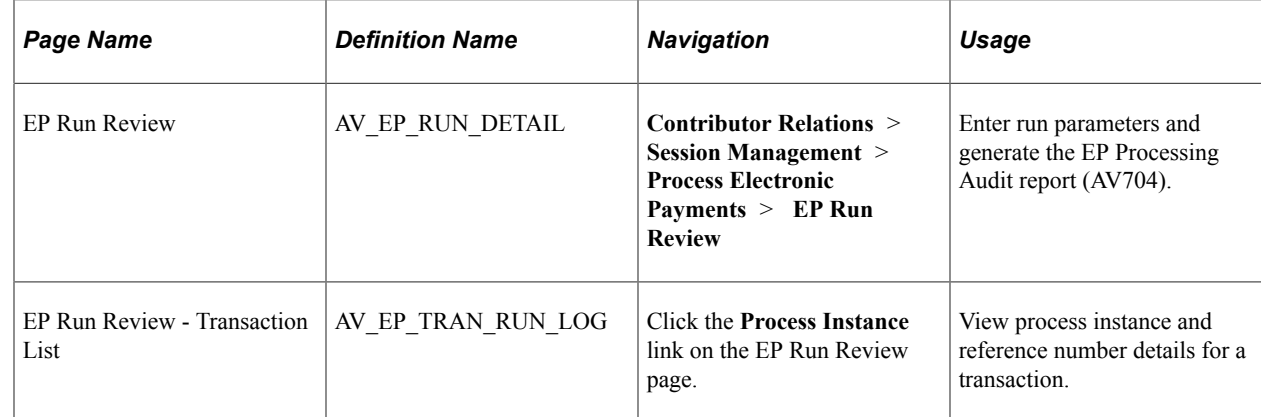

### **Preparing to Run the EP Processing Audit**

Before you can generate the AV704 report, you must:

- 1. Enter credit card gifts or membership payments on the Gift Entry or Membership Entry pages.
- 2. Balance, queue, and post those gift or membership sessions.
- 3. Submit a request to process the credit card transactions using the EP Transaction Processing page.

### **Generating the EP Processing Audit Report**

Access the EP Run Review page (**Contributor Relations** > **Session Management** > **Process Electronic Payments** > **EP Run Review**).

This example illustrates the fields and controls on the EP Run Review page. You can find definitions for the fields and controls later on this page.

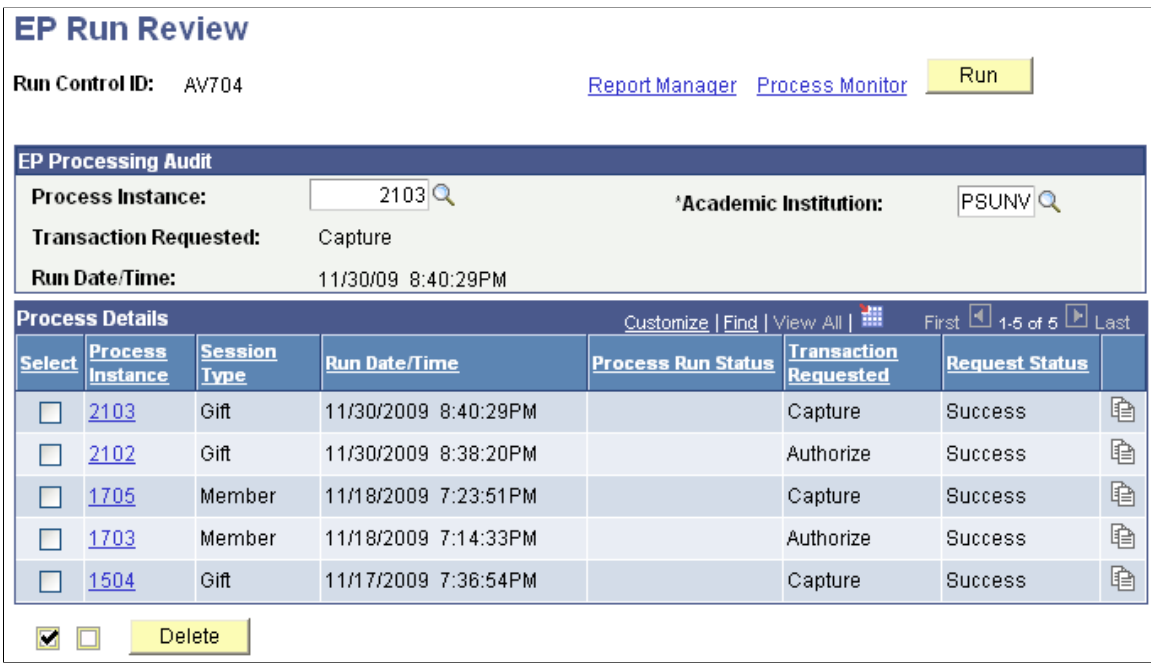

When you run the process, the system generates the AV704 report. Each electronic payment Transaction Requested status begins a new page, and the last page provides total transaction amounts.

#### **EP Processing Audit**

You can enter a **Process Instance** number to use for this report, or click the button at the end of a Process Instance row to copy that instance's information into the fields of the group box.

#### **Filter Options**

The **Filter by Operator ID** field is available if you have gift or membership supervisor security status in the system.

#### **Process Details**

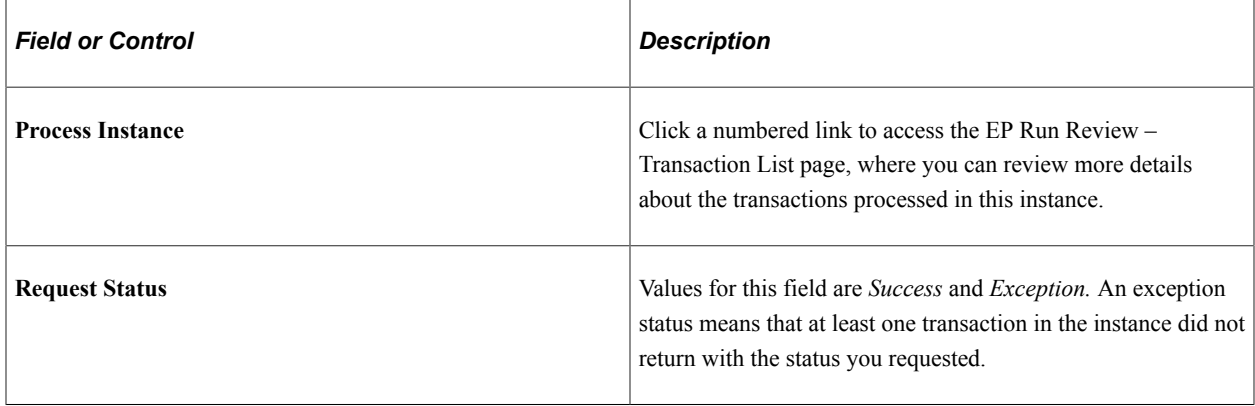

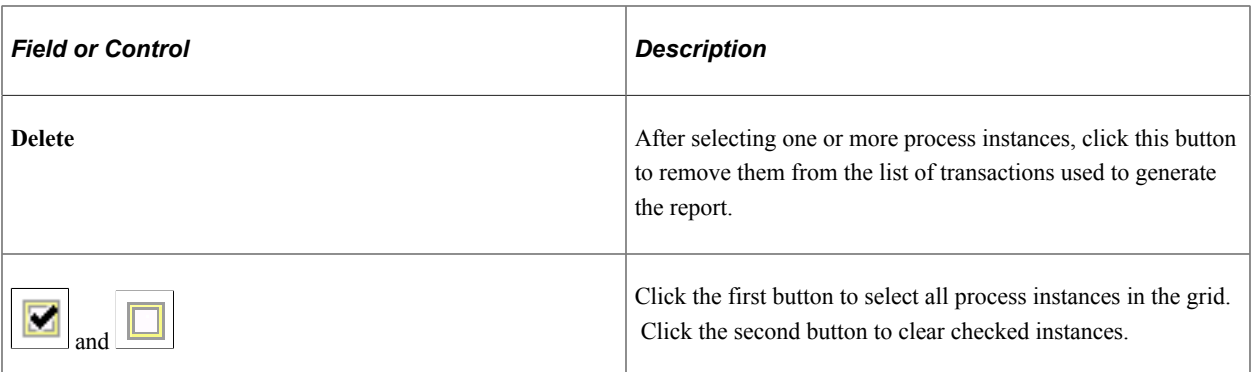

#### **Related Links**

[Contributor Relations Reports: A to Z](#page-656-0)

### **Viewing EP Processing Audit Information Online**

Access the EP Run Review - Transaction List page (Click the **Process Instance** link on the EP Run Review page). This page provides an online view of the same information contained in the AV704 report.

The List tab provides information about how the electronic transaction was handled during processing. Click the Reference Number link to access the Reference Number List view of the page, which displays a history of the reference number and previous attempts to work with the transaction.

The Detail tab provides information about the transaction itself and displays details about what was entered.

In the Reference Number list, click the **Payment Status** link to access the AV\_EP\_TRANS\_SP page, where you can view system action details that relate to this transaction.

#### **Related Links**

[Selecting Gift and Membership Transactions for Review](#page-529-0)

# <span id="page-525-0"></span>**Working with Denied Credit Card Transactions**

This section provides an overview of denied credit card transactions and discusses how to:

- Select denied gift and membership transactions for processing.
- Authorize and capture denied gift and membership transactions.

### **Understanding Denied Credit Card Transactions**

When you attempt to authorize or capture credit card gift and membership transactions, you occasionally receive denial messages from the third-party credit card processor. Denials occur for many reasons, including invalid card number, account over limit, internet communication problems with the third-party credit card processor, and so on. Whenever transactions are denied, the value of the AV\_PAYMENT\_STATUS field becomes *D.*

You can use the EP Denied Transactions - Filter Options and EP Denied Transactions - Transaction List pages to perform the following functions:

- Retry the authorization, process the capture, authorize and capture, or process a credit.
- Handle the transaction manually.
- Cancel the payment of the transaction.

### **Pages Used to Work with Denied Credit Card Transactions**

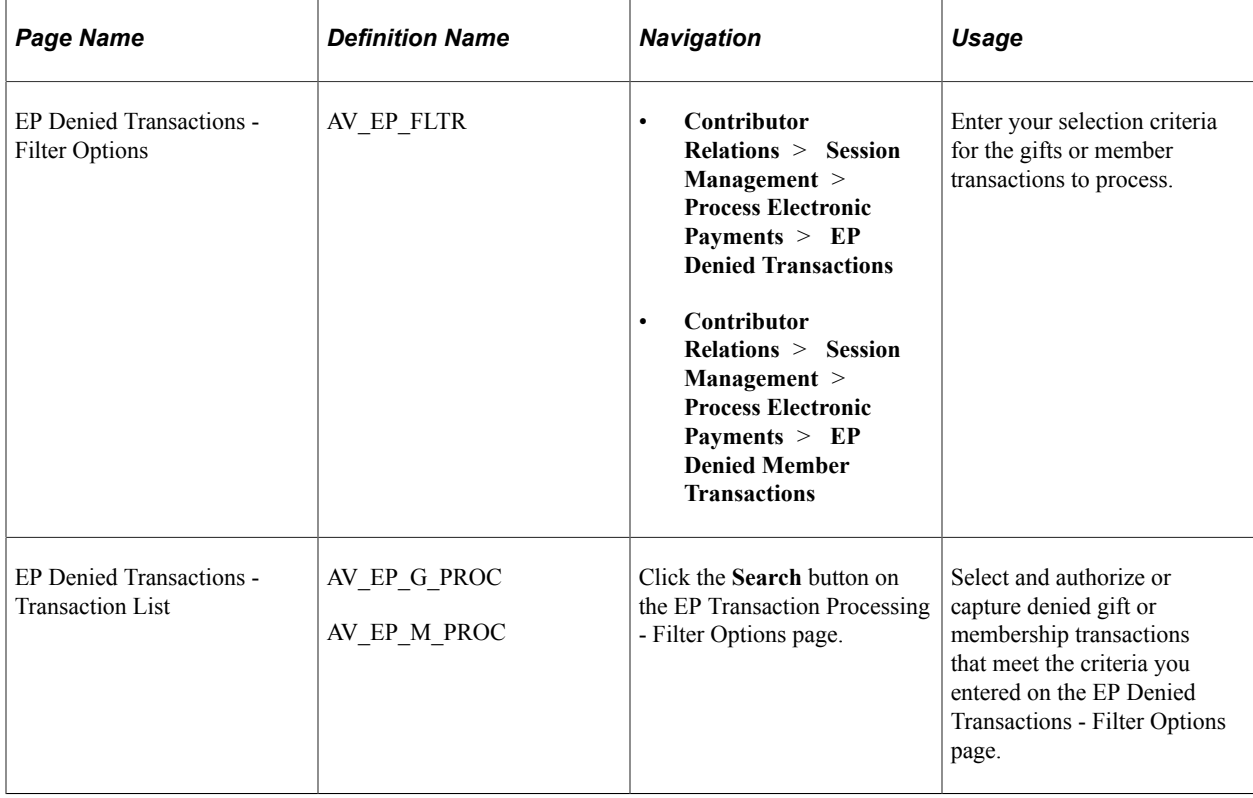

### **Selecting Denied Gift and Membership Transactions for Processing**

Access the EP Denied Transactions - Filter Options page (**Contributor Relations** > **Session Management** > **Process Electronic Payments** > **EP Denied Transactions**).

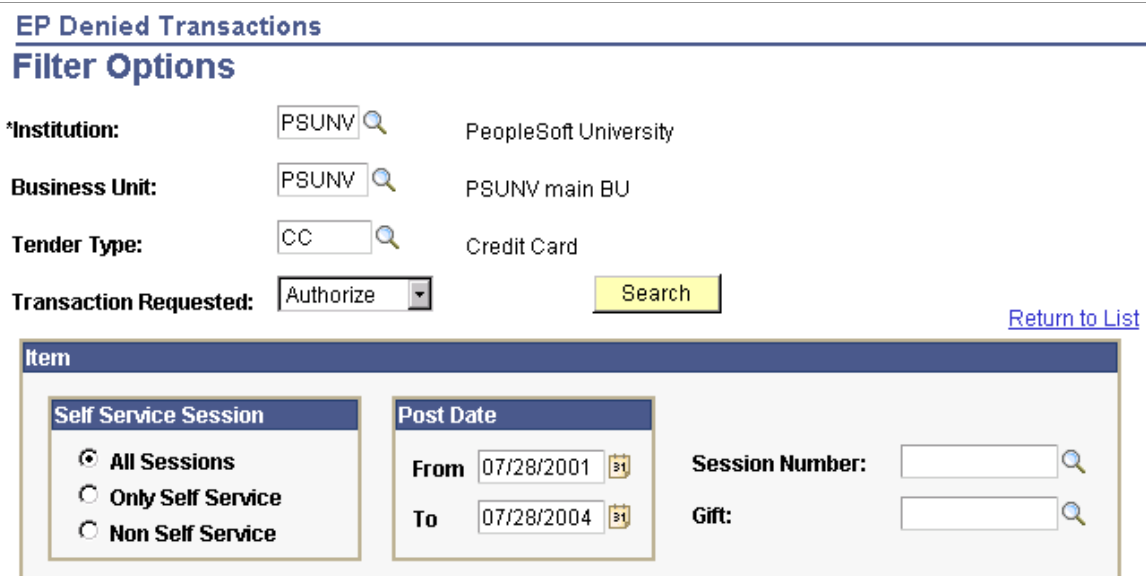

Use this page in the same way that you select gifts and memberships for authorization and capture; the difference is that this page only searches those transactions that the third-party credit card processor denied.

The fields on this page are the same as those on the EP Transaction Processing - Filter Options page. For denied gift or membership transactions, however, the **Transaction Requested** value you select is the stage at which the gift or membership transaction is denied: during authorization, capture, combined authorization/capture, or credit.

#### **Related Links**

[Selecting Gift and Membership Transactions for Processing](#page-517-0)

### **Authorizing and Capturing Denied Gift and Membership Transactions**

Access the EP Denied Transactions - Transaction List page (Click the **Search** button on the EP Transaction Processing - Filter Options page).

**Note:** To authorize, on the EP Denied Transactions - Filter Options page set Transaction Requested to *Authorize.* To capture, set Transaction Requested to *Capture.*

The following fields on this page are defined on the EP Transaction Processing - Transaction List page: **Payment Status, Business Unit, Tender, Session Nbr, Gift Nbr, Mbr Pmt Nbr,** (if authorizing or capturing membership transactions), **Post Dt, Reference Nbr, ID,** and **Gift Amt.**

This page also lists the **Result** message for the transaction.

After you select the appropriate rows, click the **Process** button to retry the transaction. The process runs the same as it does for the initial attempt to authorize, capture, authorize and capture, or credit a transaction.

Click the **Manual** button to handle a denied transaction manually. For example, you may want to call the contributor, adjust the gift, or contact the third-party credit card processor directly to resolve the transaction. Denied transactions dealt with manually receive a status of *M.*

**Note:** When you handle a transaction manually, you must perform all subsequent actions manually, such as authorization, validation, or capture.

Click the **Cancel Pmt** button to cancel the transaction. The transaction then appears in the transaction log file with a status of *N.* When you cancel a transaction, you can no longer filter on it using the EP Denied Transactions - Filter Options page.

**Important!** After you click the **Process, Manual,** or **Cancel Pmt** buttons, give each process at least 30 seconds to run.

#### **Related Links**

[Authorizing Gift and Membership Transactions](#page-519-0) [Capturing Gift and Membership Transactions](#page-520-0)

# **Reviewing Credit Card Activity**

You may need to track credit card activity by day, session, business unit, and so on. You may also need to track transactions that are waiting to be sent for third-party processing. Contributor Relations retains a historical record of all credit card activity that you can filter and review. For example, you can view which transactions were sent, which passed, and which failed, and other transaction details.

This section discusses how to:

- Select gift and membership transactions for review.
- Review gift and membership transactions.
- Review credit card processing messages.

# **Pages Used to Review Credit Card Activity**

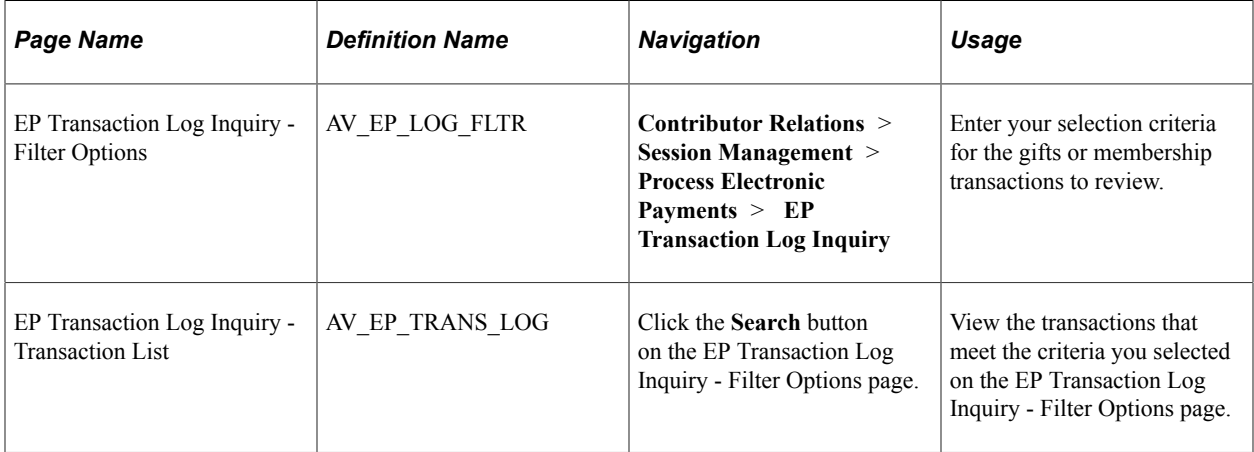

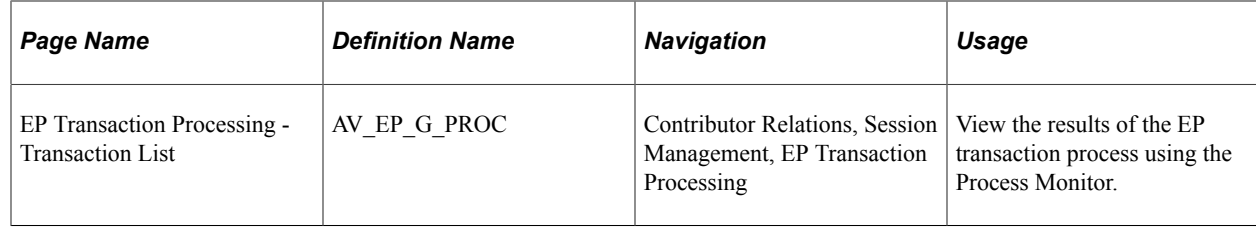

### <span id="page-529-0"></span>**Selecting Gift and Membership Transactions for Review**

Access the EP Transaction Log Inquiry - Filter Options page (**Contributor Relations** > **Session Management** > **Process Electronic Payments** > **EP Transaction Log Inquiry**).

This example illustrates the fields and controls on the EP Transaction Log Inquiry - Filter Options page. You can find definitions for the fields and controls later on this page.

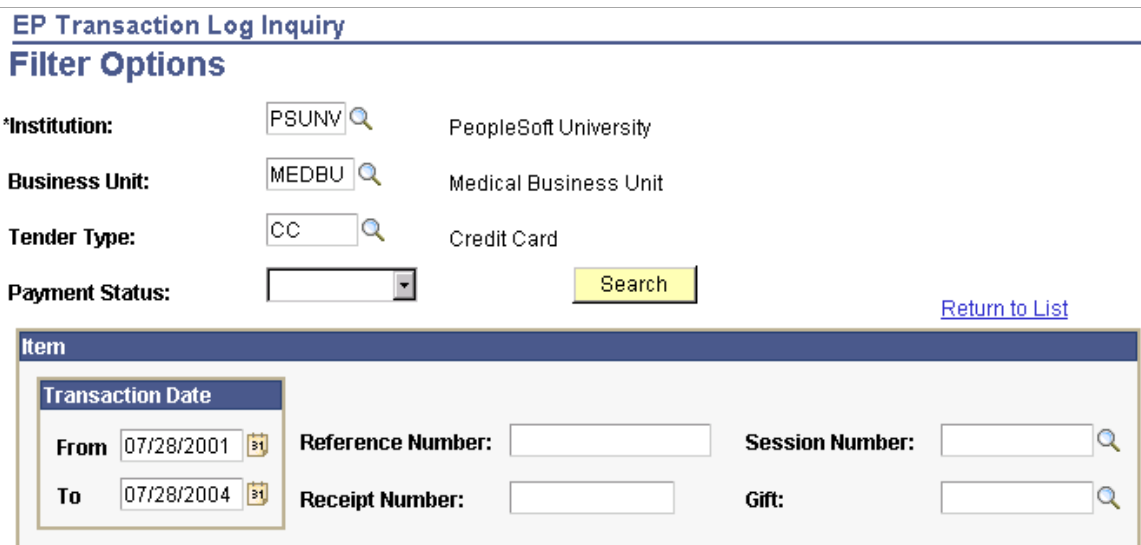

The fields on this page are similar to those on the EP Transaction Processing - Filter Options page used to initially authorize, capture, authorize/capture, or credit transactions.

Use this page to filter any gift and membership transactions that have any status and are at any point in the credit card process. You can retrieve transaction details for any time period by entering a **Transaction Date** range. To review all transactions associated with a gift or membership, enter its 15-character **Reference Nbr** (reference number). To retrieve log information associated with a self-service gift, enter its 12-character **Receipt Nbr** (receipt number).

#### **Related Links**

[Selecting Gift and Membership Transactions for Processing](#page-517-0)

### **Reviewing Gift and Membership Transactions**

Access the EP Transaction Log Inquiry - Transaction List page (Click the **Search** button on the EP Transaction Log Inquiry - Filter Options page).

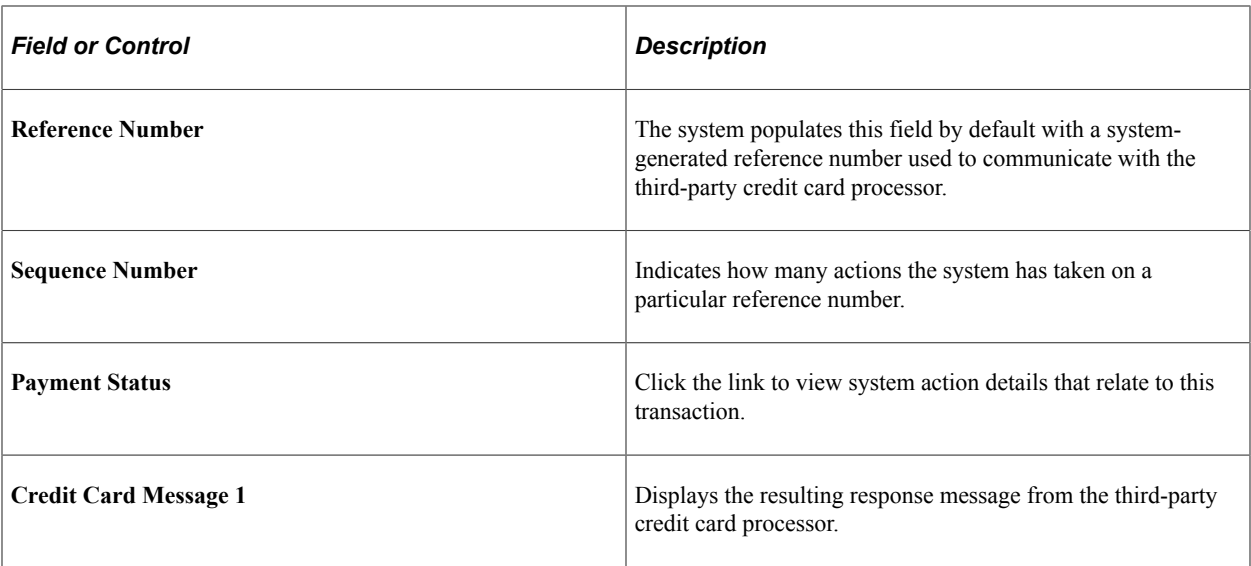

The Detail tab provides more clarity about each gift or membership credit card payment. For each transaction on the List tab, you view the corresponding **Business Unit, Tender, Session Number,** and **Gift Nbr** (numbers), **Transaction Date, Authorization Date** if applicable, the person or organization **ID,** the **Gift** or **Dues Amt** (amount), the **Receipt Nbr** (number), and the **Authorization Reply** the system received from the third-party credit card processor.

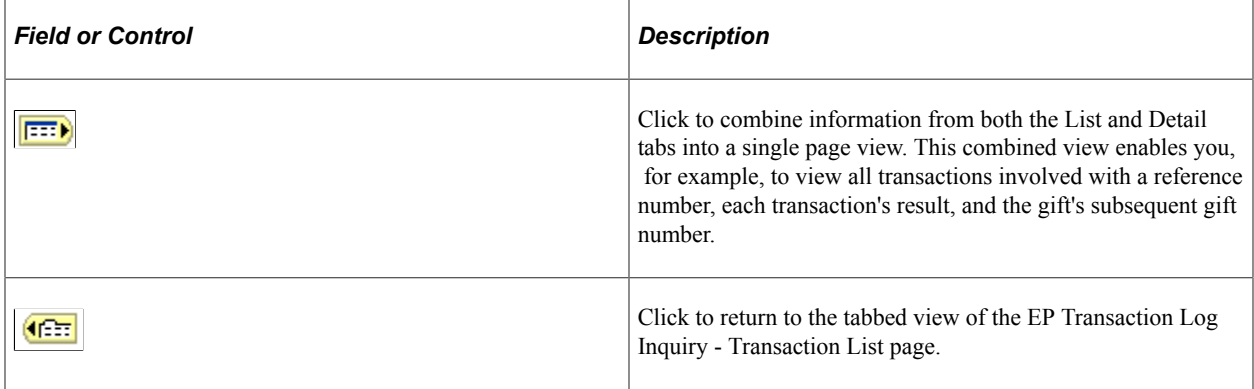

This example illustrates the fields and controls on the Example of AV\_EP\_TRANS\_SP page for a transaction. You can find definitions for the fields and controls later on this page.

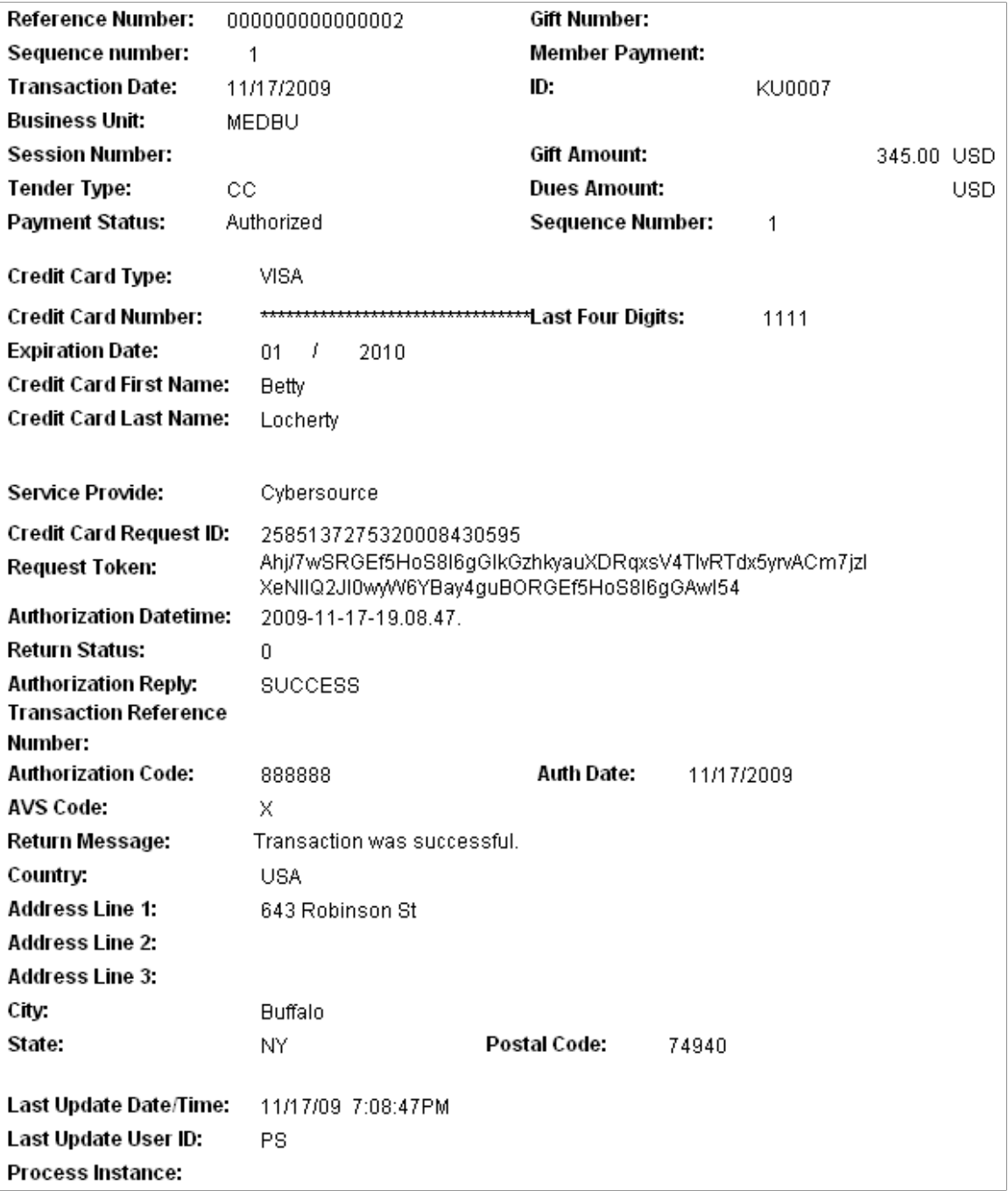

The **Request Token** field appears on this page. The **Last Update Date/Time, Last Update User ID,** and **Process Instance** fields are also on this page.

When your institution submits an initial credit card transaction request to CyberSource, then follows it with a separate request later, you must supply a request token with the second request. CyberSource generates and sends this token in its reply to any service request. For example, if you authorize a transaction and you later submit a follow-up request to capture it (not an auth/capture request), the process must provide CyberSource with this request token when you submit the capture request.

## **Reviewing Credit Card Processing Messages**

When you run the Application Engine process that sends credit card transactions to a CR merchant for credit card processing, you can click the PeopleSoft Process Monitor **(Process Monitor** > **Details** > **Message Log)** link on that page to view the job status and the messages that the system sends during the process.

The system displays a message on this PeopleTools page for each declined transaction. In addition, if your CR merchant for credit card processing is set up for tracing, the system displays messages for all transactions, regardless of their status. To set up a merchant for service provider tracing, select the appropriate value in the **Credit Card Tracing** field on the CR Merchants page **(Set Up SACR** > **Product Related** > **Contributor Relations** > **Session Management** > **Merchant Table).**

Click the **Explain** button beside a message on the Message Log to access a PeopleTools Explain page where you can learn more about the message.

The Description portion of the page enables you to decode the message. For example, here is the meaning of the message "Decline MEDBU.1.M.162.52 101" :

- *Decline:* the return status message. In this case, the third-party processor declined the transaction.
- *MEDBU.1.M.162.52:* the merchant reference breaks down as follows:
	- MEDBU is the business unit associated with the transaction.
	- 1 is the service requested code. Code  $1 =$  authorization,  $2 =$  authorize and capture,  $3 =$  capture, and  $4 = \text{credit}$ .
	- M is the session type of membership, membership adjustment, gift, or gift adjustment.
	- 162 is the system-generated number of the gift or membership session.
	- 52 is the gift or membership payment number.
- *101:* the return status message provided by the third-party processor.

See *PeopleTools: Process Scheduler*

# **Viewing Accounting Lines**

This section discusses how to view generated accounting lines. The system generates accounting lines through the GL Interface process.

# **Page Used to View Accounting Lines**

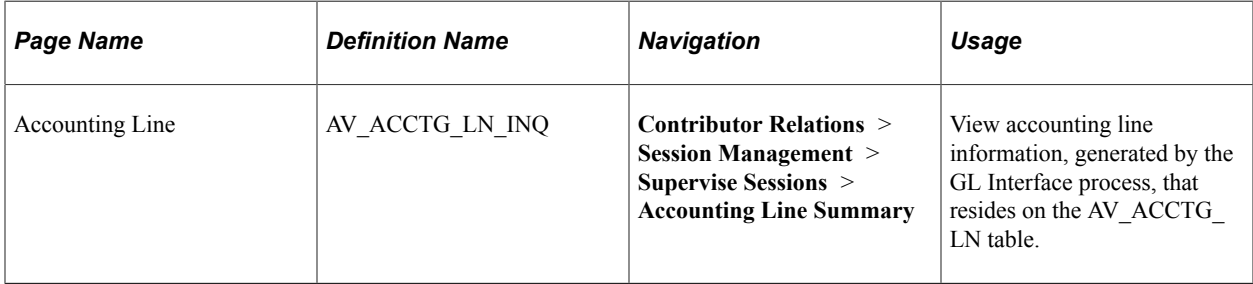

### **Viewing Generated Accounting Lines**

Access the Accounting Line page (**Contributor Relations** > **Session Management** > **Supervise Sessions** > **Accounting Line Summary**).

This example illustrates the fields and controls on the Accounting Line page. You can find definitions for the fields and controls later on this page.

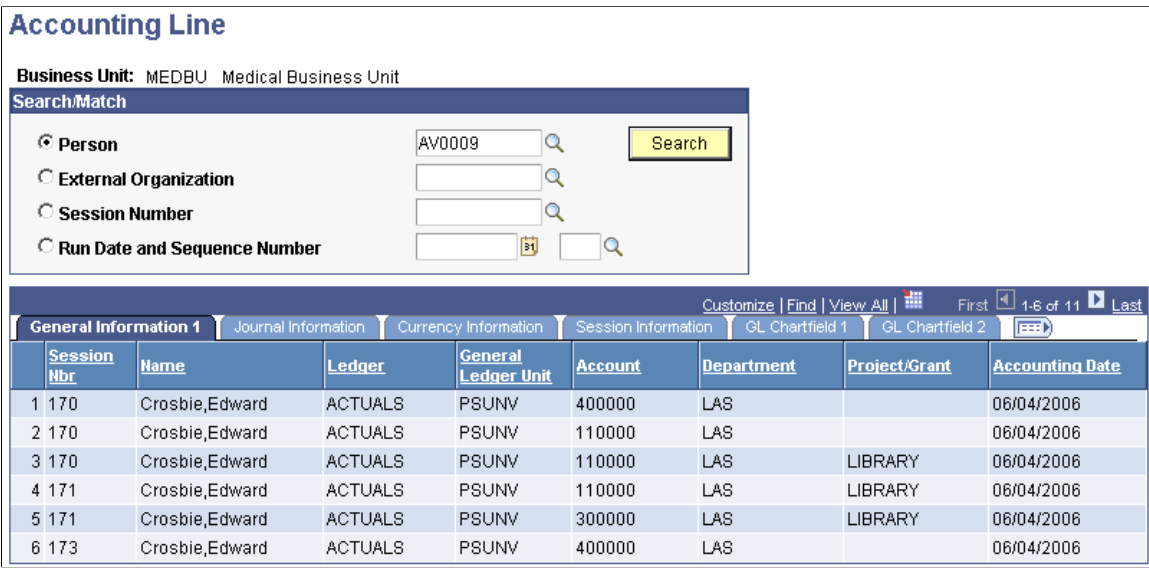

**Note:** Multiple views of this page are available by clicking the tabs in the scroll area.

#### **Search Criteria**

Here are fields that are common to all views.

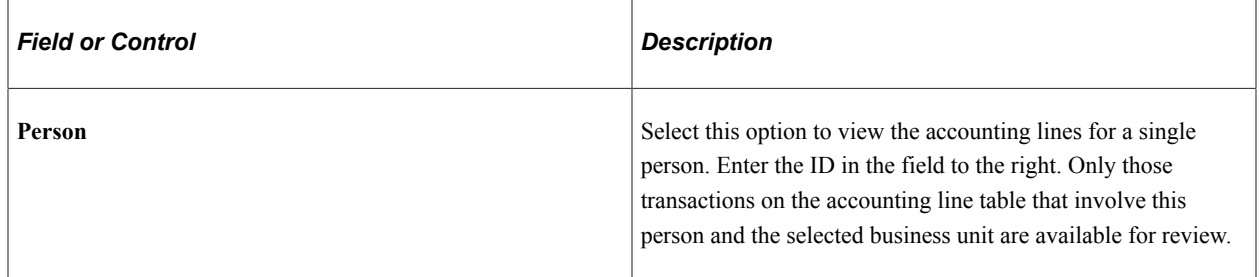

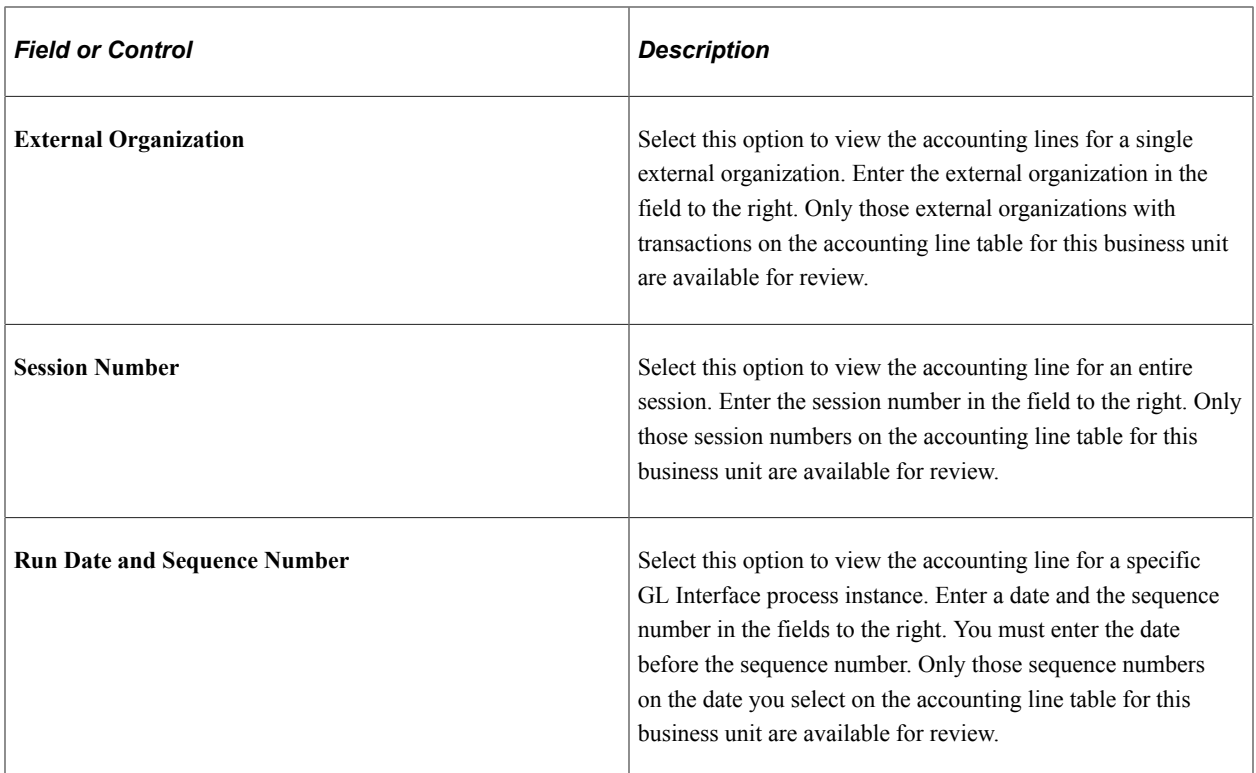

### **GL Chartfield 1 and 2**

These tabs display the information sent to PeopleSoft Financials 8.4 and 8.8. The GL Interface process currently populates the following fields:

- Fund
- Alternate Account
- Budget Reference
- Chartfield 1
- Chartfield 2
- Chartfield 3

#### **Related Links**

[Reviewing Accounting Lines](#page-606-0) [Understanding the Interface](#page-596-0)

# **Viewing Suspended Sessions**

This section discusses how to view information about suspended sessions.

## **Page Used to View Suspended Sessions**

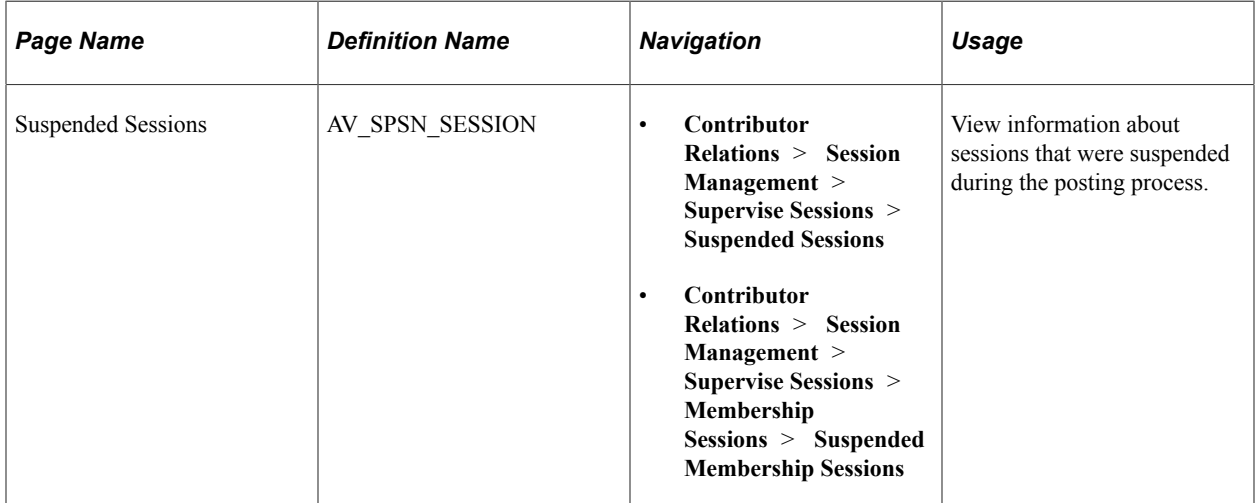

# **Viewing Suspended Session Information**

Access the Suspended Sessions page (**Contributor Relations** > **Session Management** > **Supervise Sessions** > **Suspended Sessions**).

When you post gift and pledge sessions, the system displays any sessions that were suspended for any reason on this page. You can reopen the session and make the necessary adjustments to enable proper posting.

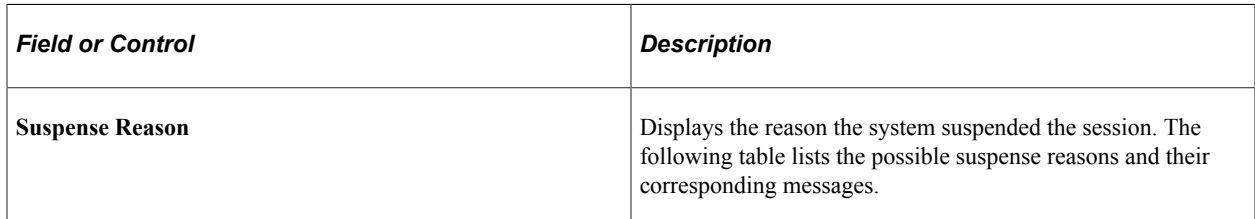

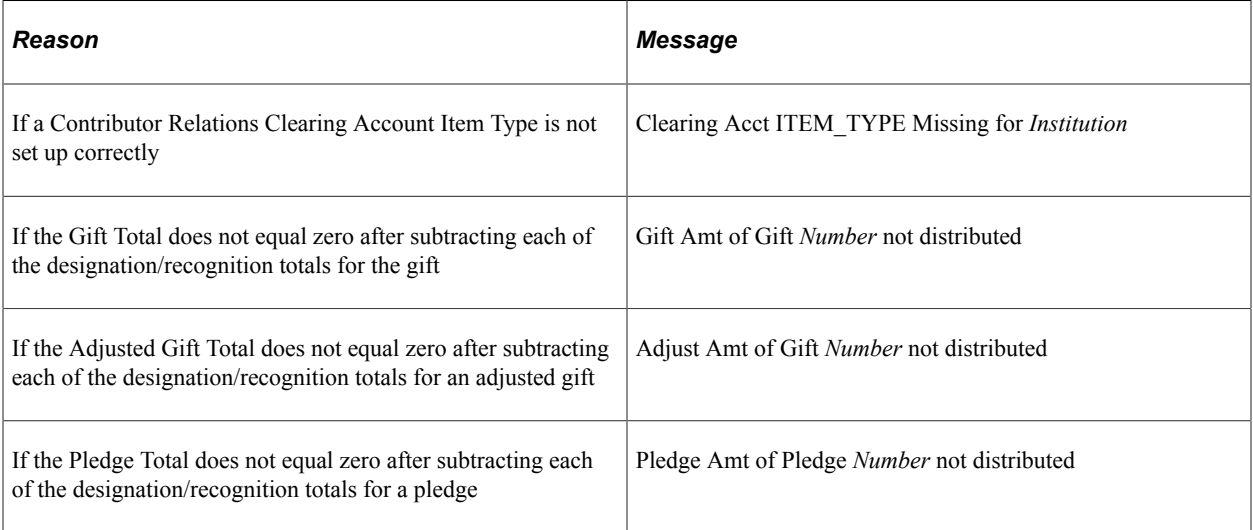

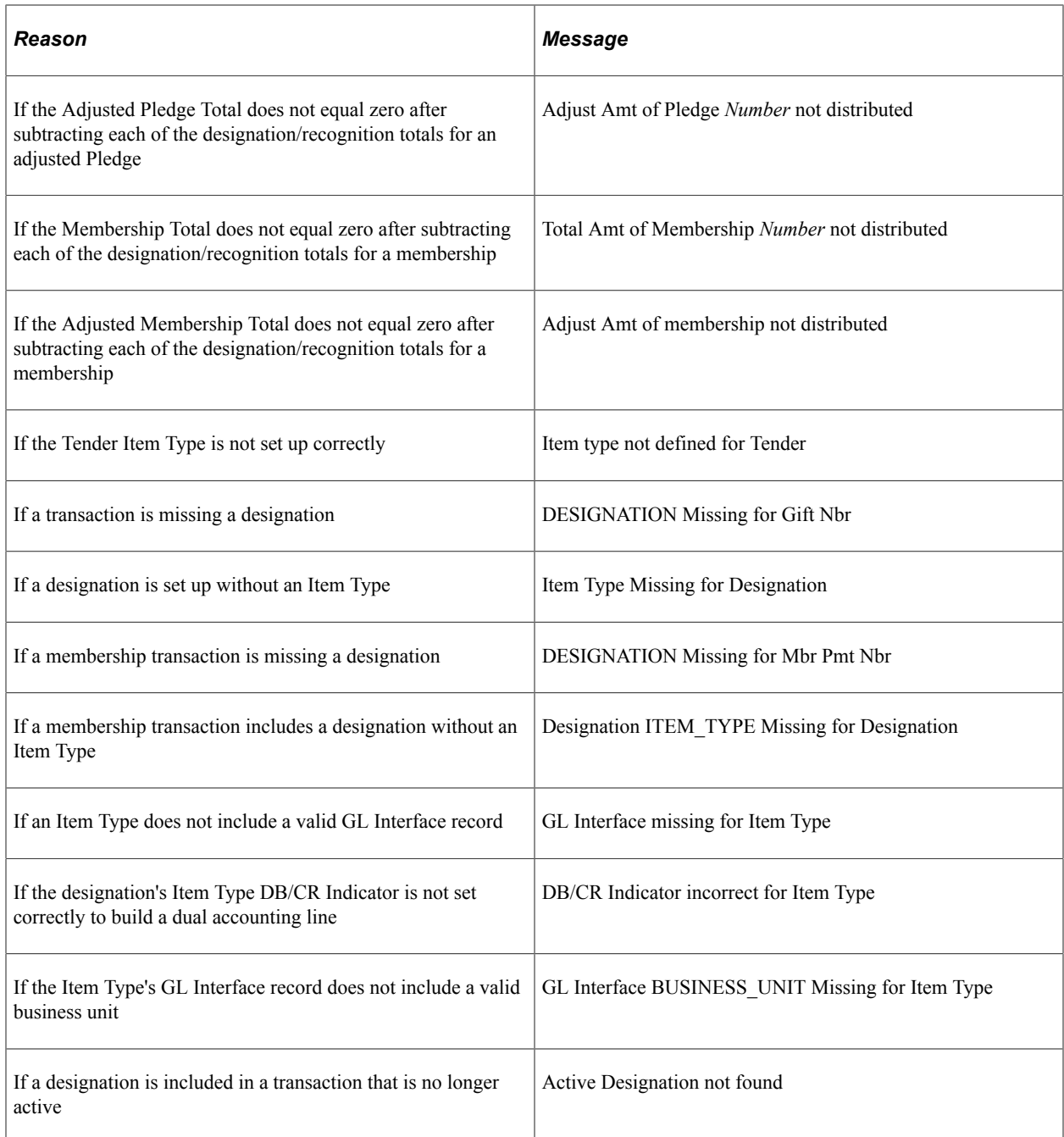

If any of these errors occur in the GL Interface process, the system rolls back all processing related to the session and sets the AV\_SESSION\_TBL.SESS\_STATUS field to *S.* These sessions appear on the Suspended Sessions page.

To fix the session for reprocessing, the situation underlying each error in the session must be corrected before balancing, queuing, and running the GL Interface process again. For example, if a designation is missing an item type, you have two choices.

You must either update the designation fund record by adding an item type on the Designation Funds page, or select a different designation for the transaction in the entry page of the session for the transaction that erred.

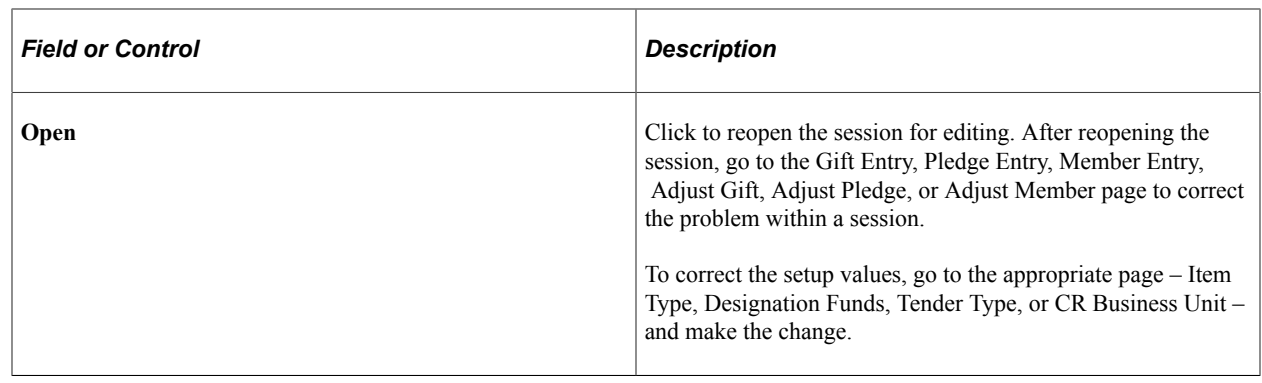

# **Viewing Information About and Transferring Sessions**

Use the Session Filter and Session Summary pages to view information about existing sessions. The Session Filter page enables you to select criteria to narrow the number of sessions you view, and the Session Summary page displays summaries of the sessions matching your selection criteria. From the Session Summary page, you can reopen sessions that have been balanced, make changes to the transactions in a session, or transfer sessions to new users if you have gift and pledge supervisor status on the Staff Roles page.

This section discusses how to:

- Filter sessions.
- View a session summary.
- Transfer sessions.
- Reopen and edit expected counts and amounts for sessions.

### **Pages Used to View Information About and Transfer Sessions**

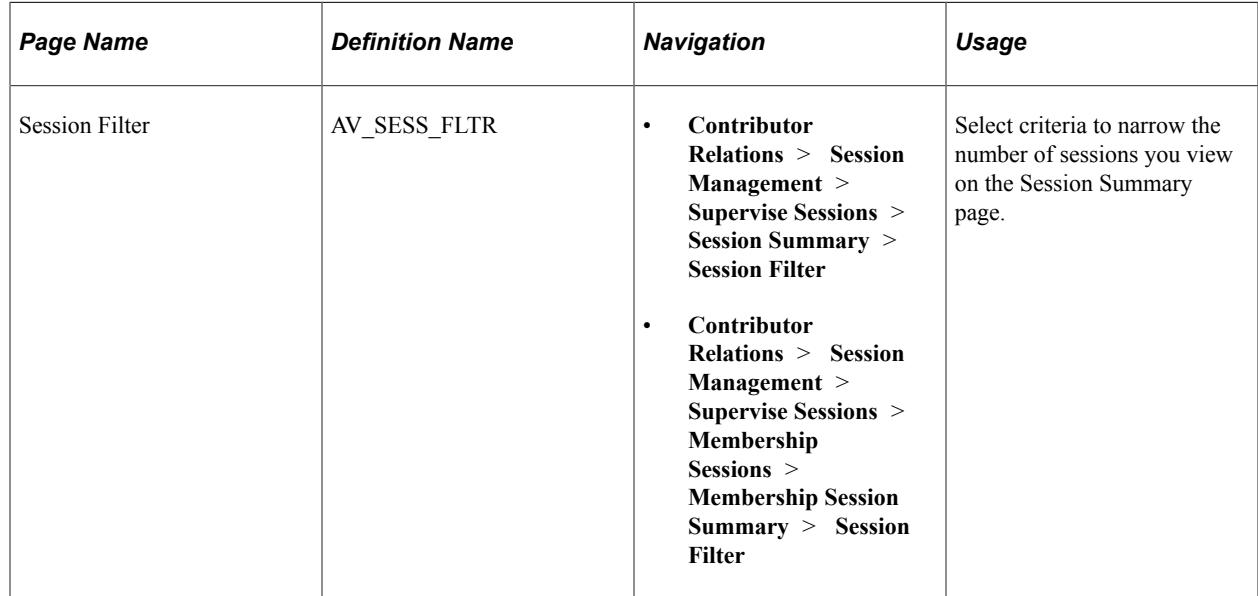

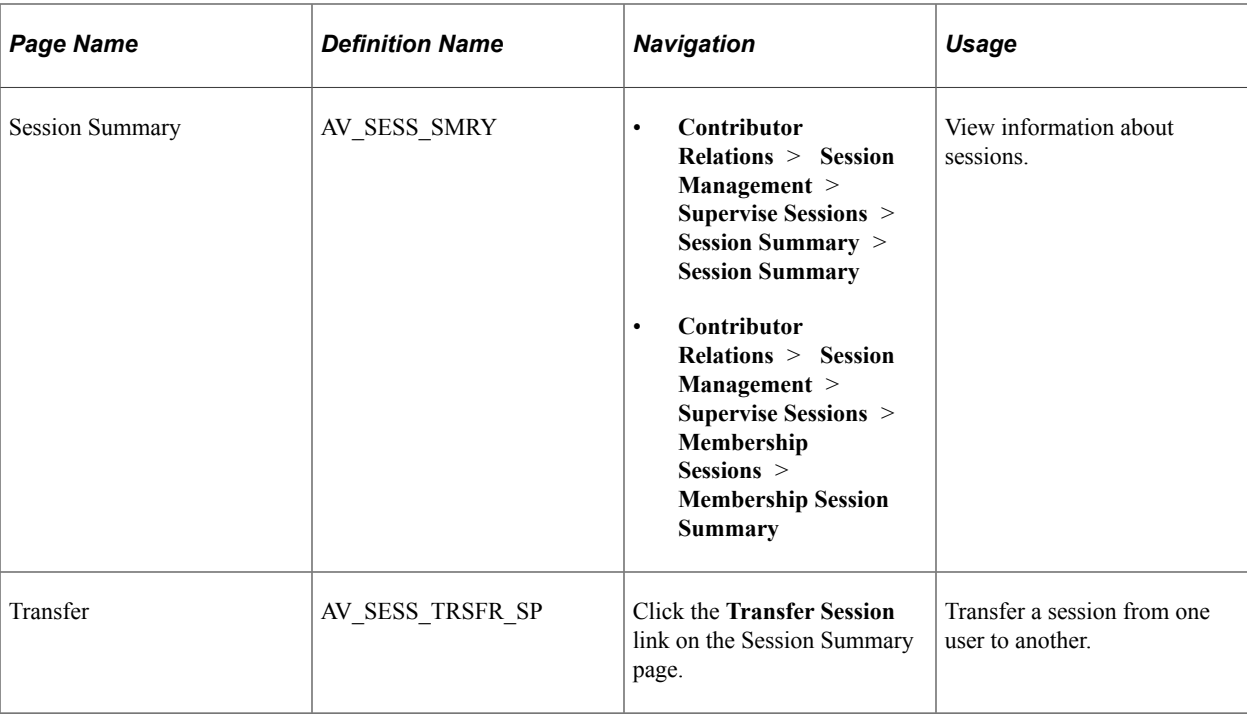

### **Filtering Sessions**

Access the Session Filter page (**Contributor Relations** > **Session Management** > **Supervise Sessions** > **Session Summary** > **Session Filter**).

This example illustrates the fields and controls on the Session Filter page. You can find definitions for the fields and controls later on this page.

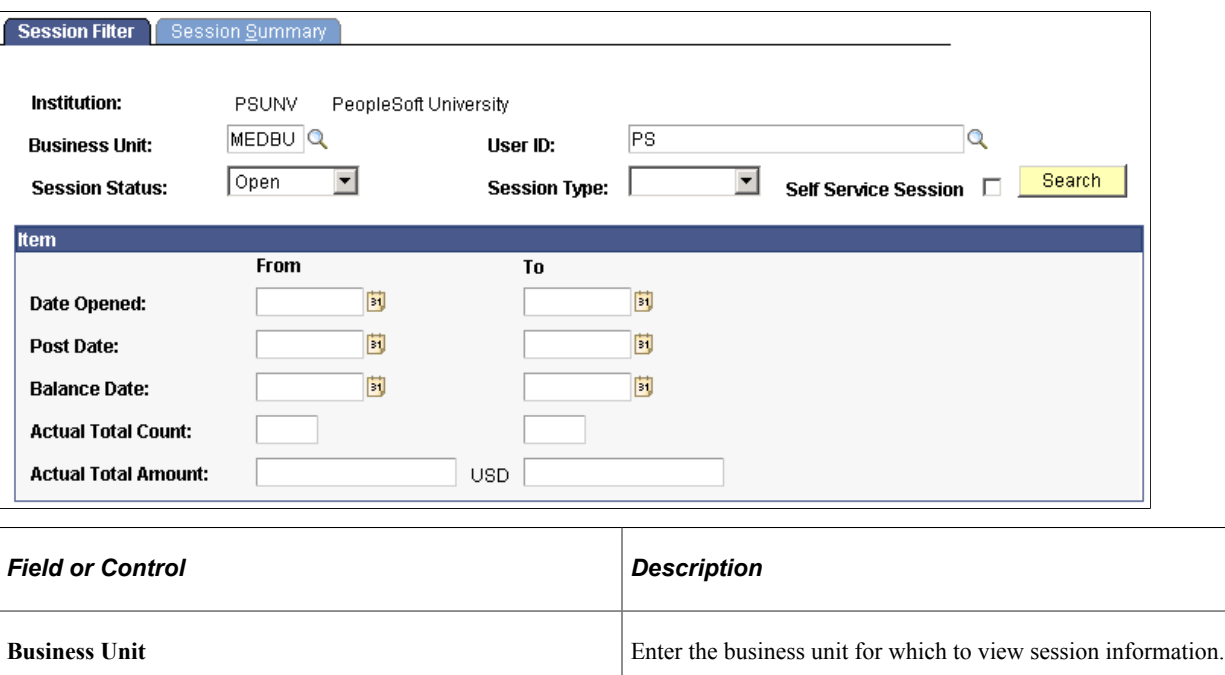

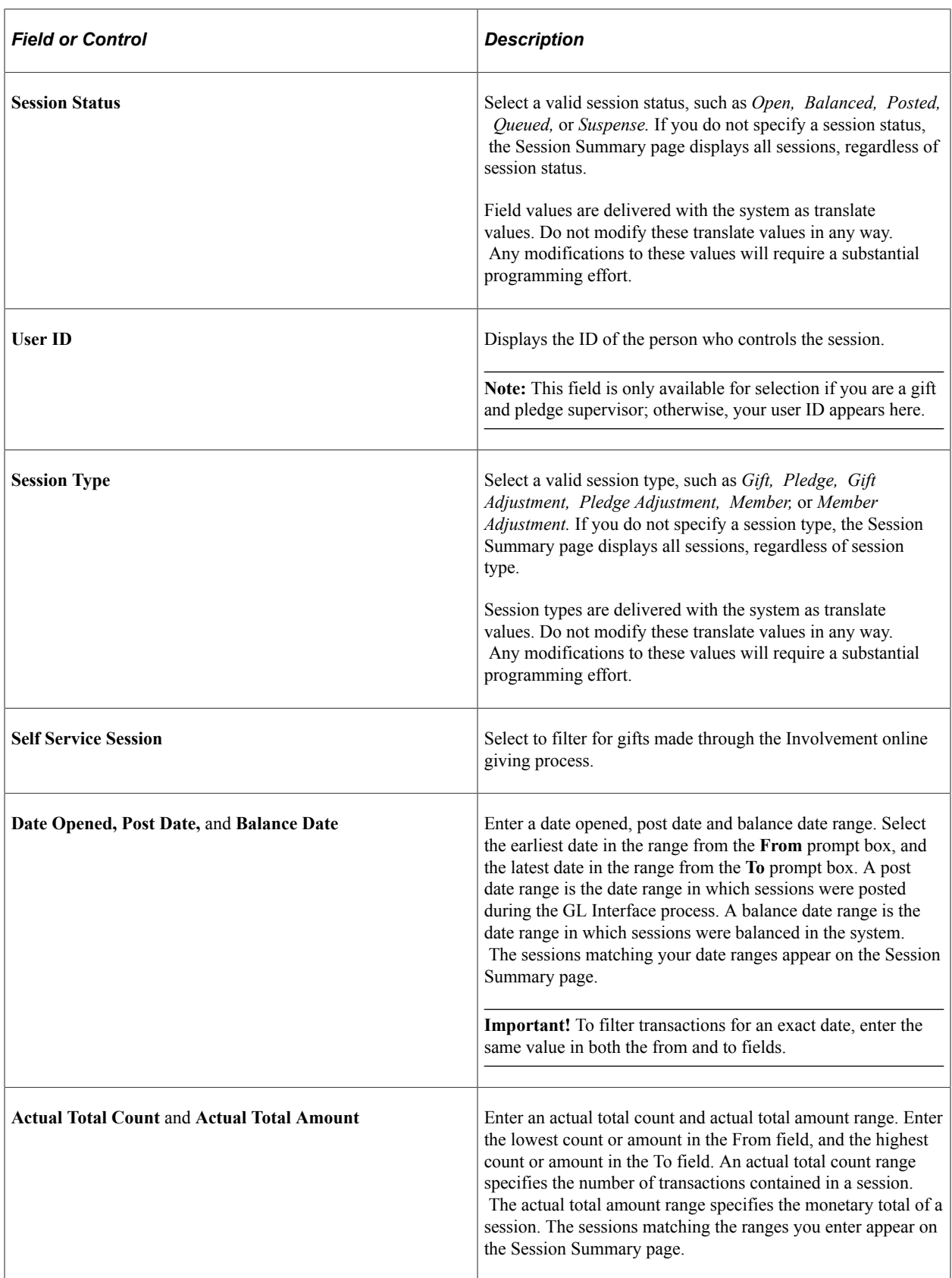
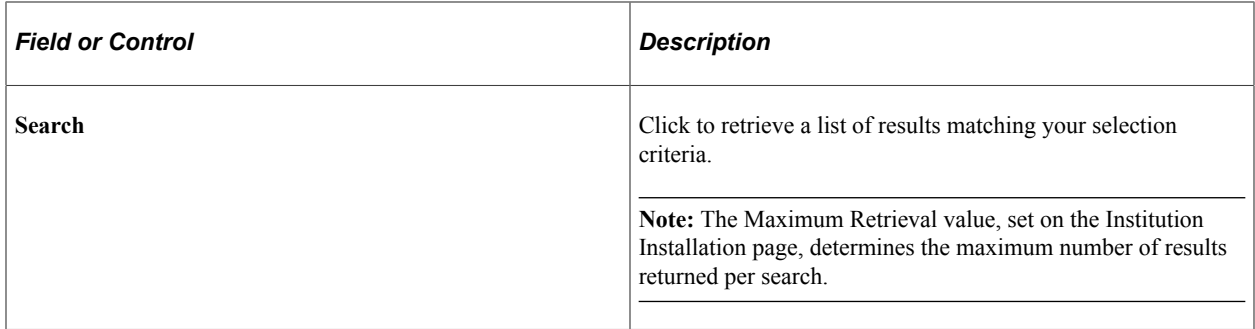

## **Viewing a Session Summary**

Access the Session Summary page (**Contributor Relations** > **Session Management** > **Supervise Sessions** > **Session Summary** > **Session Summary**).

This example illustrates the fields and controls on the Session Summary page. You can find definitions for the fields and controls later on this page.

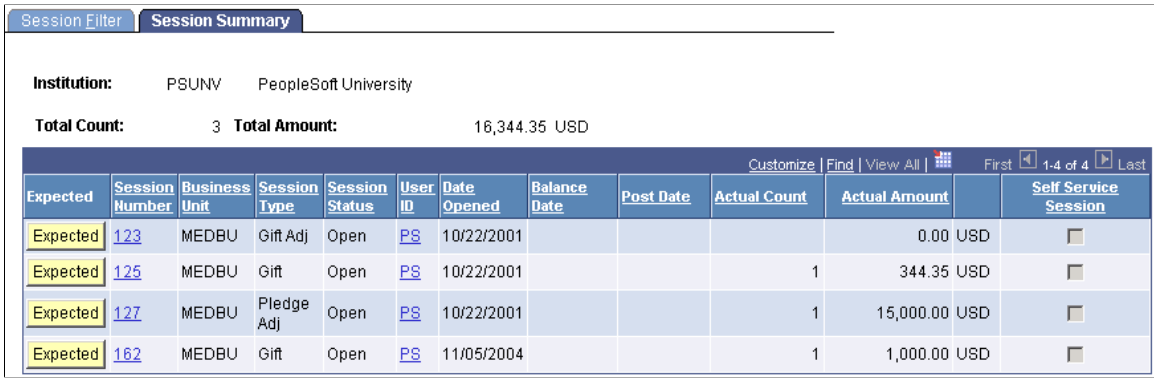

If you are a Gift and Pledge Supervisor, you can reopen and transfer sessions using this page.

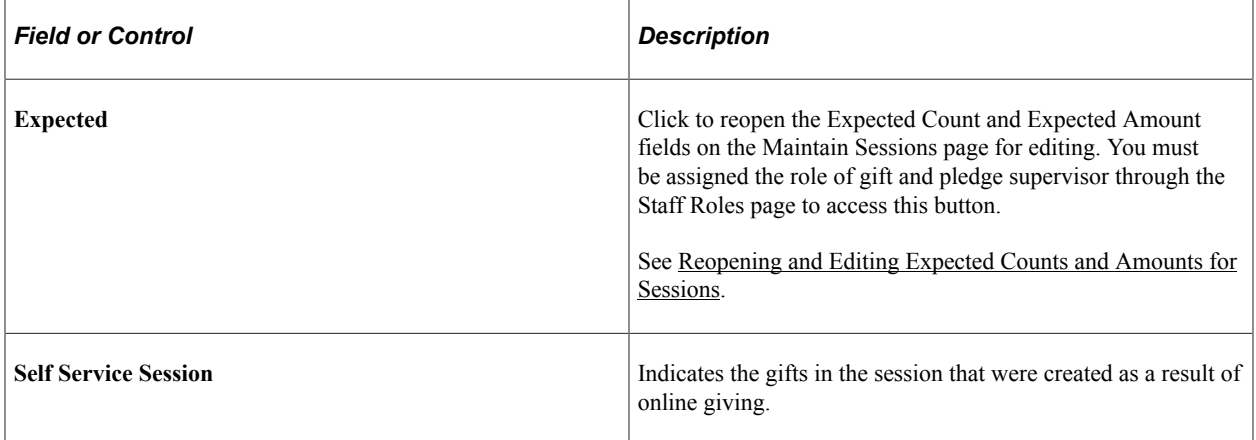

#### **Related Links**

[Initializing and Balancing the Session](#page-439-0)

# **Transferring Sessions**

Access the Transfer page (Click the **Transfer Session** link on the Session Summary page).

Sessions are tied to User ID; essentially, they are "owned" by the person who creates them. A gift and pledge supervisor or membership supervisor may need this page to transfer a session from one user to another, for example because the owner could not finish the data entry for one reason or another.

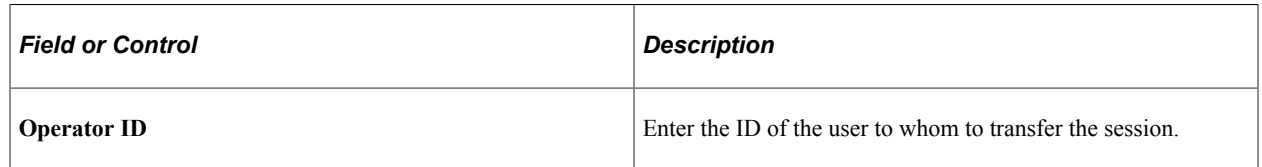

# <span id="page-541-0"></span>**Reopening and Editing Expected Counts and Amounts for Sessions**

If you try to balance a session on the Maintain Sessions page and you discover data entry errors that prevent you from balancing the session, you must correct the erroneous expected counts and amounts so that the session can balance. However, for security reasons, when you enter and save expected counts and amounts, the system locks them so that they cannot be changed without intervention. Therefore, to correct erroneous data you must reopen the expected counts and amounts for the session on which you are working. Note, however, that only individuals at your institution who have been assigned the role of Gift and Pledge Supervisor (GPS) or Member Supervisor (MS) on the Staff Roles page can reopen expected counts and amounts for a session. Thus, you must first assign an individual the GPS staff role, and then that person can reopen the expected counts and amounts.

**Note:** To reopen expected counts and amounts within a session, the session cannot have been queued for posting, nor can it have been posted through the GL Interface process.

To reopen expected counts and amounts:

1. Add an ID for the person to be assigned the GPS role (if not already in the system).

To add IDs, select **Set Up SACR** > **Product Related** > **Contributor Relations** > **CR Common Definitions** > **Resources** > **Staff.**

2. Assign the person the GPS role.

Insert a row on the Staff Roles page, select the GPS role, and save the page.

To assign roles, select **Set Up SACR** > **Product Related** > **Contributor Relations** > **CR Common Definitions** > **Resources** > **Staff Roles.**

**Note:** If you are logged in as the ID to which you just assigned the GPS role, you do not have to log out to continue this procedure.

3. Select filter criteria on the Session Filter page and search for the session to be reopened.

Your search criteria might return multiple sessions, which is fine.

To select filter criteria, select **Contributor Relations** > **Session Management** > **Supervise Sessions** > **Session Summary** > **Session Filter**.

4. Reopen the expected counts and amounts.

Go to the Session Summary page. If you are logged onto the system as the GPS you have additional buttons such as Expected and Open, and a Transfer link. The buttons and links you see depend on the state of the session. Locate the row of the session to reopen and click the Expected button in that row. A message appears that indicates that the session has now been reopened.

To access the Session Summary page, enter your criteria on the Session Filter page and click the Search button.

5. Edit the expected counts and amounts.

Go to the Maintain Gift Sessions, Maintain Pledge Sessions, or Maintain Membership sessions page (depending on what you are working on). Upon entering this page be sure to select the session that you just reopened. The Expt Cnt (expected count) and Expt Amt (expected amount) fields are now available for input. You can edit these fields.

To access the Maintain Sessions pages, select **Contributor Relations** > **Session Management** > **Enter Gifts** > **Maintain Gift Sessions** or **Contributor Relations** > **Session Management** > **Enter Pledges** > **Maintain Pledge Sessions** or **Contributor Relations** > **Session Management** > **Enter Memberships** > **Maintain Membership Sessions.**

**Note:** When the fields are edited and saved, you would need to perform Steps 3 and 4 again to reopen the session for editing.

# **Managing the Acknowledgement Process**

**Important!** Letter Generation (Letter Gen) is a deprecated product. It is strongly recommended that you use Communication Generation (Comm Gen) instead. For more information on Comm Gen, see "Using the Communication Generation Process" (Campus Community Fundamentals)

In Contributor Relations, acknowledgement letters and receipts are either queued automatically based on parameters you define when you set up your system or queued manually. After they are queued, communications are generated using the letter generator process.

Before you run the acknowledgement process you must first define the acknowledgement and letter setup for the institution and establish joint relationships. All gifts and pledges to be acknowledged must be posted through the GL Interface process.

The following diagram represents the way acknowledgement information feeds into the joint letter generation process:

This graphic illustrates the flow of information from the Acknowledgement process into letter generation:

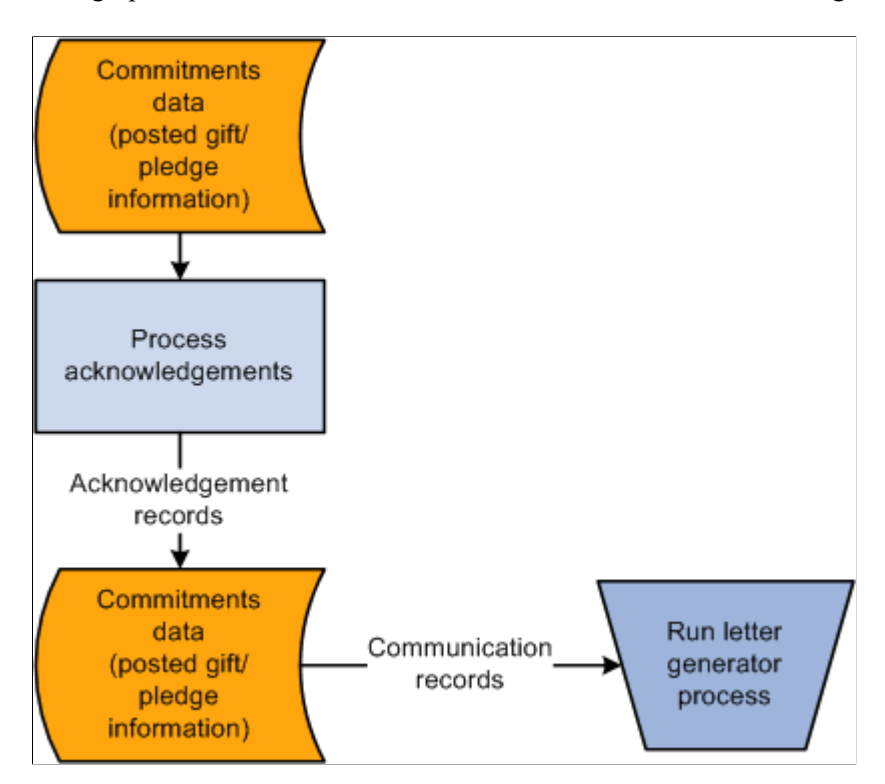

The 3Cs Engine generates joint communications for acknowledgement letters and receipts. After the communications record exists, you can run the Letter Generator process (CCLTRGEN). The 3C Engine runs through a series of rules to determine which records are joined and should receive joint communications. Any remaining unjoined records receive individual communications. The Letter Generator creates a Comma Separated Values (.csv) file containing data needed to generate both joint and individual letters. The .csv file can be merged with a Microsoft Word template to produce actual letters.

# **Understanding How the Acknowledgement Generation Process Works**

When acknowledgements are processed, the system runs a series of checks to determine which letters a donor should receive.

Those steps include:

1. The system runs through each item you prioritized on the Institution Installation 2 page.

On that page, you entered numbers to represent the priority for sending acknowledgement letters. The priority you set determines which acknowledgement setup parameters are looked at first to determine which letter a donor receives. For each item you prioritized, the system checks the acknowledgement rules and either generates a communications record, assigns the acknowledgement to a role, or assigns it to suspense.

2. The system looks at the designation fund set up for each designation to which the donor gave.

If an acknowledgement event ID is assigned to a designation fund, a communications record is generated. If a role is assigned to a designation fund, the acknowledgement is assigned to staff members with that role.

**Note:** If the **Anonymous** check box is selected on the Recognition page when entering a transaction, the system does not run these checks and does not produce an acknowledgement letter.

## **Understanding Joint Acknowledgements and Spousal Relationships**

The Joint Letter Generator follows specific rules about spousal relationships when generating acknowledgements and receipts. You must be careful when defining defaults for gift recognition splits between spouses to ensure that gifts are properly acknowledged.

**Note:** To make spouses jointly acknowledged, you must establish a joint record and set up salutations and a joint address using the Relationships component.

On the Contributor Relations Installation page you can define default split percentages between a donor and spouse for various credit types.

Use the following example to determine how default splits affect joint receipting and acknowledgements.

#### **Example**

A donor gives a gift of 1,000 USD:

If a joint relationship exists between a donor and spouse and you set the following defaults:

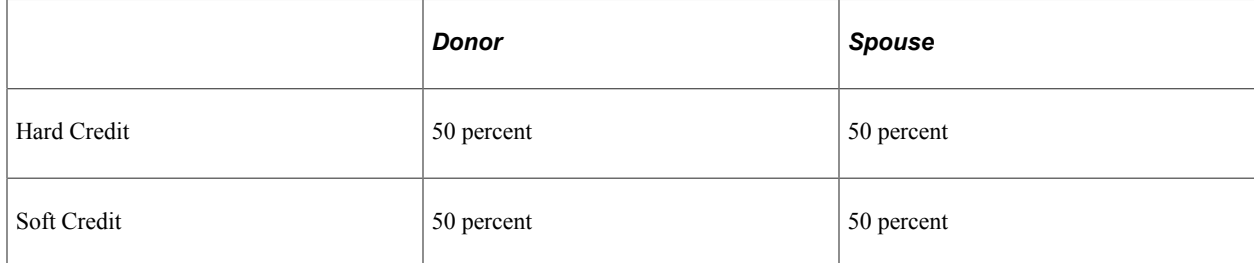

The donor and spouse receive a joint receipt for 1,000 USD. Depending on how you set up acknowledgement rules, they may also receive a joint acknowledgement for 1,000 USD.

If a joint relationship does not exist between a donor and spouse and you set the following defaults:

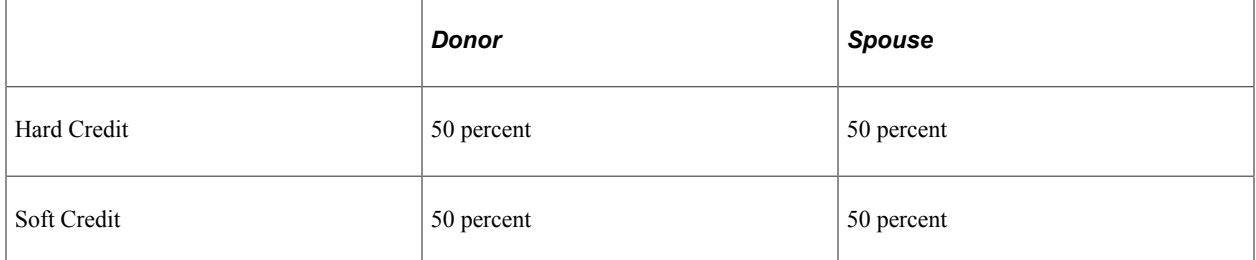

The donor and spouse each receive separate receipts for 500 USD. Depending on how you set up acknowledgement rules they may also receive separate acknowledgement letters for 500 USD each. No joint communications are created.

If a joint relationship exists between a donor and spouse and you set the following defaults:

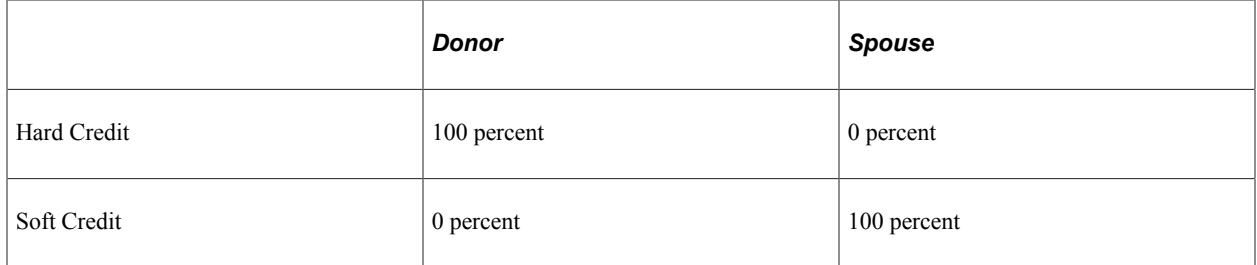

The donor and spouse receive a joint receipt for 1,000 USD. Depending on the acknowledgement rules you set up and whether the Acknowledge Soft Credit check box is selected on the Institution Installation 2 page, they may also receive a joint acknowledgement for 1,000 USD.

**Note:** We recommend that you use this configuration to ensure sending the appropriate acknowledgement letter for the highest hard credit recognized. The system adds hard credits for joint records together, but the letter code for the acknowledgement is selected based on an individual's hard credit rather than the joint hard credit calculation.

If a joint relationship does not exist between a donor and spouse and you set the following defaults:

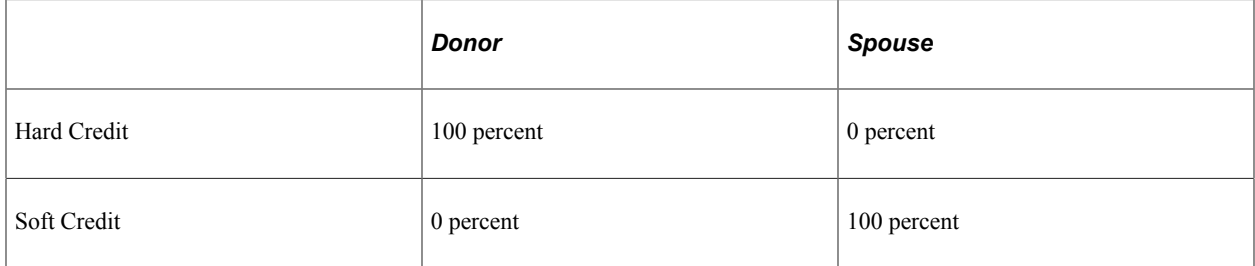

The donor receives a receipt for 1,000 USD. The donor may also receive an acknowledgement letter for 1,000 USD. Depending on the acknowledgement rules you set up and whether the Acknowledge Soft Credit check box is selected on the Institution Installation 2 page, the spouse may receive an acknowledgement for 1,000 USD indicating zero charitable amount. No joint communications are created.

#### **Related Links**

"Understanding Joint Communications" (Campus Community Fundamentals) [Setting Up Institution Defaults](#page-35-0)

# **Processing Acknowledgement Letters**

This section discusses how to automatically process acknowledgment letters.

# **Page Used to Process Acknowledgement Letters**

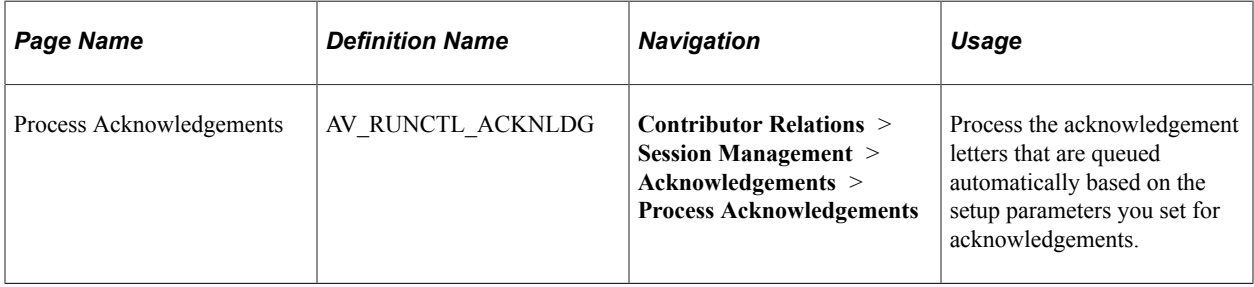

# **Processing Acknowledgements Automatically Using a COBOL Process (AVPACKNL)**

Access the Process Acknowledgements page (**Contributor Relations** > **Session Management** > **Acknowledgements** > **Process Acknowledgements**).

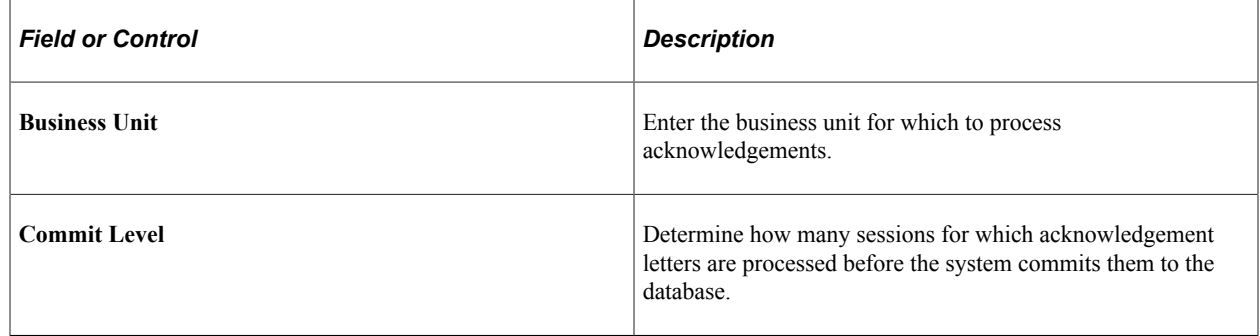

If the process is set up, when you click the **Run** button, the system runs the AVPACKNL process at userdefined intervals.

# **Generating Acknowledgement Letters**

**Important!** Letter Generation (Letter Gen) is a deprecated product. It is strongly recommended that you use Communication Generation (Comm Gen) instead. For more information on Comm Gen, see "Using the Communication Generation Process" (Campus Community Fundamentals)

Access the Letter Generation page (**Contributor Relations** > **Communications** > **Process Communications** > **Letter Generation**).

Contributor Relations uses Campus Community's letter generation process to generate acknowledgement letters when they have been processed.

See "Using the Letter Generation Process" (Campus Community Fundamentals).

# **Working with Manually Generated Acknowledgements**

**Important!** Letter Generation (Letter Gen) is a deprecated product. It is strongly recommended that you use Communication Generation (Comm Gen) instead. For more information on Comm Gen, see "Using the Communication Generation Process" (Campus Community Fundamentals)

You can set up parameters so that acknowledgement letters are automatically generated based on a donor's service indicators, gift amounts, and so on. However, some commitments do not fall into the parameters of these defaults, so those acknowledgements are assigned to a staff member or a suspense file and written or processed separately.

This section discusses how to:

- View acknowledgements in suspense.
- View acknowledgement details.
- Transfer an acknowledgement.
- View acknowledgement lists.

# **Pages Used to Work with Manually Generated Acknowledgements**

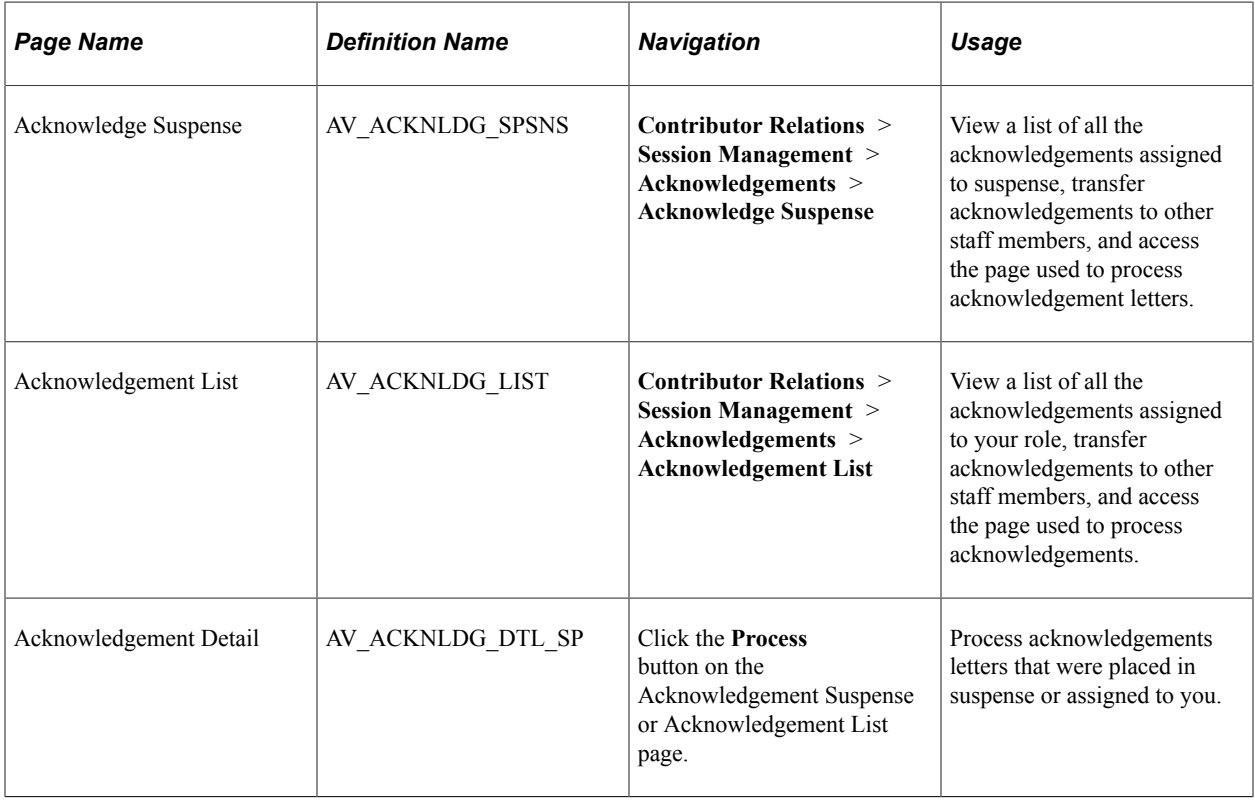

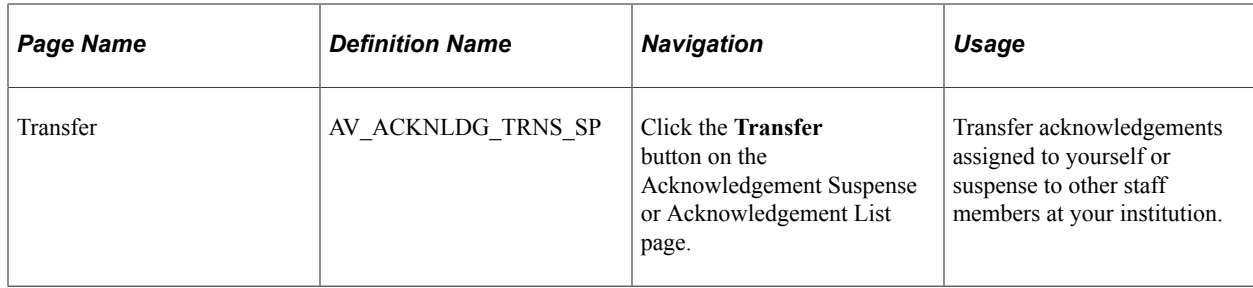

# **Viewing Acknowledgements in Suspense**

Access the Acknowledge Suspense page (**Contributor Relations** > **Session Management** > **Acknowledgements** > **Acknowledge Suspense**).

This example illustrates the fields and controls on the Acknowledgement Suspense page. You can find definitions for the fields and controls later on this page.

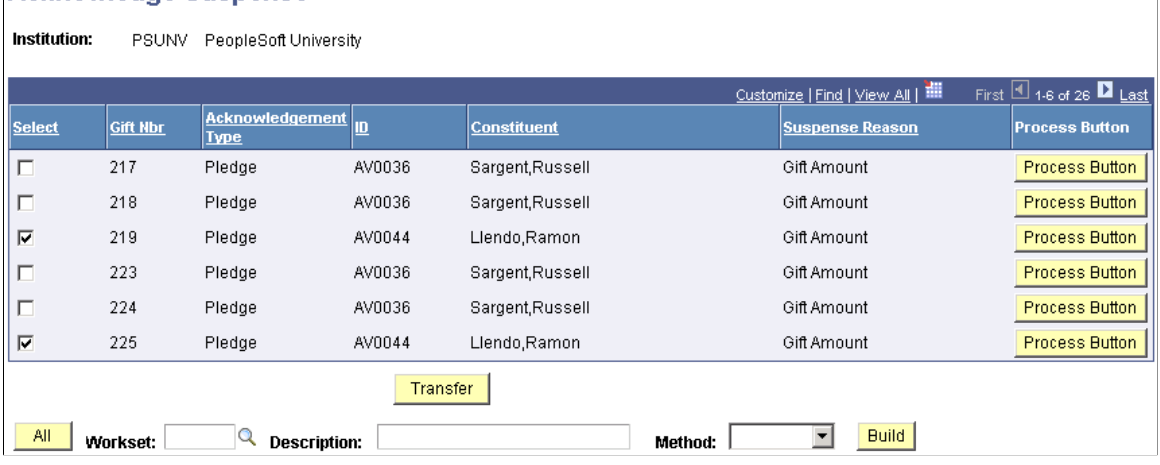

#### **Acknowledge Suspense**

**Important!** Acknowledgements are assigned to suspense if they do not fall into any of the setup parameters established when defining acknowledgement rules. They are also assigned to suspense if they are assigned to a role and there is not a resource assigned to that role.

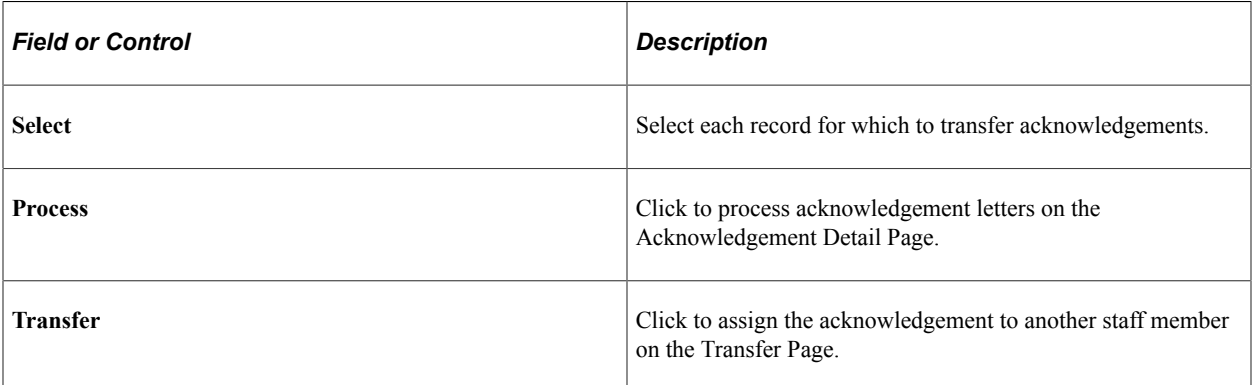

If there is a gift level range (such as gifts less than 50 USD) for which only a receipt should be produced, be sure to include a row in the gift level portion of the acknowledgement setup to manage this. To produce only a receipt, set the No Receipt flag to *Yes* and select the same event ID that is selected for

your receipt. The system generates a receipt but does not produce an acknowledgement letter. If you do not do this the acknowledgement process sends everything in the acknowledgement list to the manual acknowledgement suspense process.

You can build a workset from this page.

#### **Related Links**

[Working with Worksets](#page-52-0)

# **Viewing Acknowledgement Details**

Access the Acknowledgement Detail page (Click the **Process Button** on the Acknowledgement Suspense or Acknowledgement List page).

When you process a letter you have the options of selecting and generating a standard letter, assigning a customized letter, or not sending a letter.

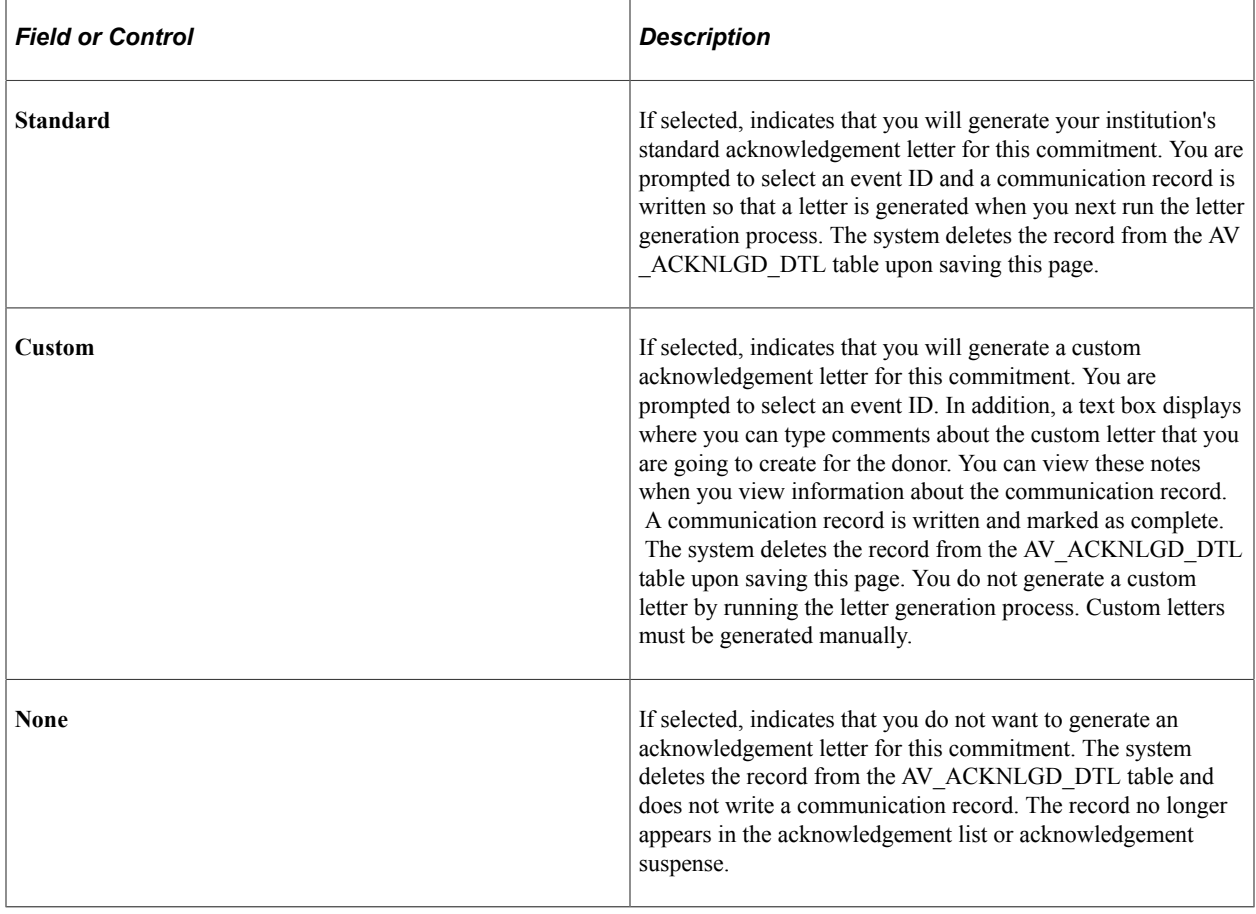

**Note:** We recommend that your institution create an event ID for the purpose of generating custom acknowledgements. The letter code you assign can be a "generic" or blank letter code, since it is not actually used to generate letters. Creating this event ID ensures that a communications record is generated for custom acknowledgements, enabling you to track the communication.

# **Transferring an Acknowledgement**

Access the Transfer page for acknowledgements (Click the **Transfer** button on the Acknowledgement Suspense or Acknowledgement List page).

Enter the **User ID** of the person you are assigning the acknowledgement to. The acknowledgement is immediately assigned to the individual you select. If you have selected a group of donors to transfer to another user, all selected acknowledgements are immediately assigned to the individual you select.

# **Viewing Acknowledgement Lists**

Access the Acknowledgement List page (**Contributor Relations** > **Session Management** > **Acknowledgements** > **Acknowledgement List**).

This example illustrates the fields and controls on the Acknowledgement List page. You can find definitions for the fields and controls later on this page.

#### **Acknowledgement List**

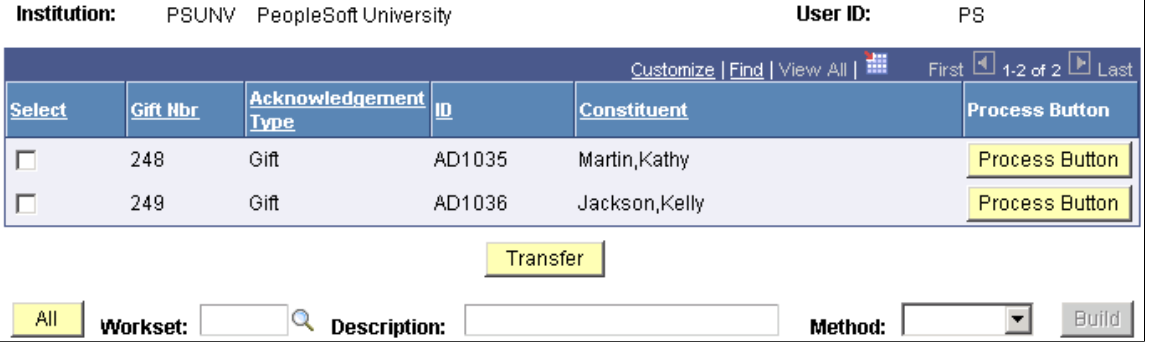

**Note:** If more than one person at your institution is assigned to one role, the acknowledgement appears on the acknowledgement lists of each person with that role. When you complete the acknowledgement, it is removed from the acknowledgement lists of all people with that role so a second letter is not accidentally sent.

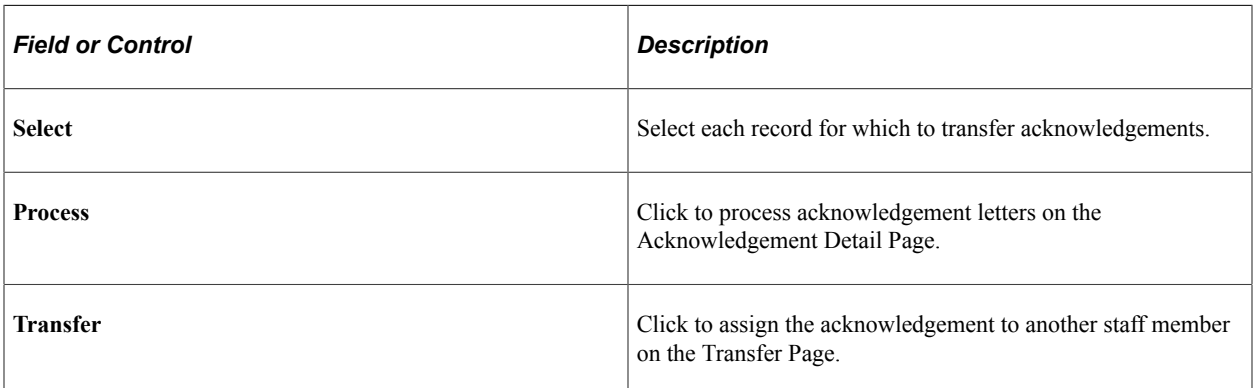

You can build a workset from this page.

#### **Related Links**

[Building a Workset From a Page in the System](#page-60-0)

# **Managing Joint Communications**

**Important!** Letter Generation (Letter Gen) is a deprecated product. It is strongly recommended that you use Communication Generation (Comm Gen) instead. For more information on Comm Gen, see "Using the Communication Generation Process" (Campus Community Fundamentals)

Contributor Relations provides the ability to communicate with constituents jointly to a common address rather than producing individual communications for each constituent. For example, you can invite a married couple or two roommates to an event by sending a single invitation to their joint address.

Use the joint communication features on the Relationships and Communications pages to create joint communication for two individuals when at least one of the individuals exists in the database. To set up Joint Communications you must first set up joint salutations, establish a joint relationship, and identify the address to use for the joint communication.

There are two areas in Contributor Relations from which joint communications can be triggered: acknowledgements and receipting, and membership organizations and initiatives. In either instance, the 3C Engine process creates the communication record.

The 3C engine evaluates the selected joint options and determines which records are joined and should receive joint communication. Any remaining unjoined records receive individual communications. After the communication record exists, you can run the Letter Generator.

**Note:** The Joint Communications feature expands upon the functionality found in Campus Community's Letter Generator. No functionality has been removed from Letter Generator to create the Joint Communications feature.

The following is a list of the communication variable data that the system uses to determine whether or not to send a joint communication:

- Session no
- Gift no
- Recognition type
- **Designation**
- Inty cd
- AV audience
- Aud type
- Membership nbr
- AV mbr org cod
- Av std ben
- Mbr pmt no

#### **Related Links**

"Understanding Joint Communications" (Campus Community Fundamentals)

# **Handling Matching Gifts**

This section provides and overview of matching gifts and matching gift processing, and also discusses how to:

- View an organization's matching gift rules.
- View an organization's matching gift restrictions.
- View outstanding matching gifts.
- View expected matching gifts.
- View matching gifts for people.
- View matching gifts for organizations.

## **Understanding Matching Gifts**

Many of the donations donors make can be matched by their employers or by other organizations they are affiliated with. You can track information about the types of gifts organizations match, then have the system calculate a "best guess" of the potential matches for a particular gift. You can modify that "best guess" to reflect the actual matching amount expected for a gift, then track actual matching payments or denied matches against your expectations.

In addition, you can track the matching gift forms that must be submitted before some organizations match a gift.

The process works as follows:

- 1. Your institution enters information about an organization's matching gift rules and the match ratios for particular programs and gift amounts.
- 2. A donor gives a gift.

The system checks for potential matching organizations based on the donor's relationships, current work experience, and whether he or she is a qualified contact of an organization. When any one of these criteria exist, the system makes a "best guess" at what the matching gift will be taking into consideration the organization's minimum requirements for amount, ineligible designation matching gift types, ineligible gift types, and match ratio. These expected matches appear on the Outstanding Matching Gifts and External Organization Matching Gifts pages.

3. If they have not already, the donor may need to submit a matching gift form.

Indicate the date the form was received on the Outstanding Matching Gifts Page or the External Organization Matching Gifts page. Not all matching gift organizations require this step.

4. The organization makes a matching gift.

When entering the organization's gift, you can select from a system-generated list of the donors expecting matching gifts from the organization, then indicate which original donations are being matched. Alternately, you mark the expected match record as "Denied," and it no longer appears as a current expected match.

# **Understanding Matching Gift Processing and Foreign Currencies**

Matching gifts rules can be defined in any currency, and a donor can give a gift in any currency. However, all gift amounts are converted to your institution's base currency when transactions are stored. Expected match amounts for gifts where a matching gift is expected are determined as described in the following scenarios:

Assumption for these scenarios: the institution base currency is USD.

#### **Scenario 1: The Gift and the Matching Rules are in Institution Base Currency**

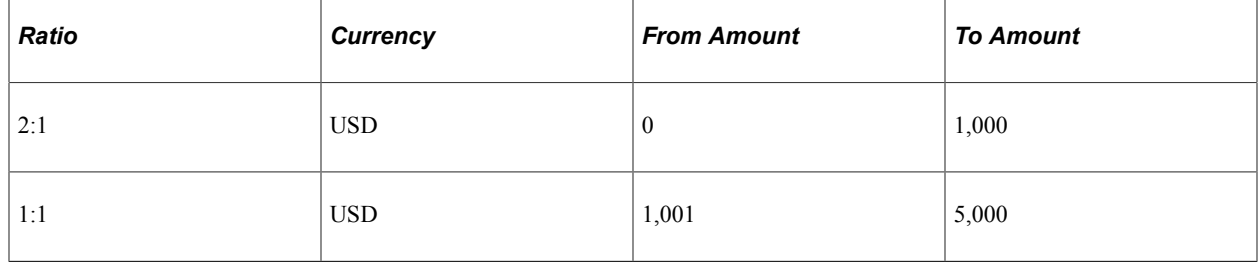

The matching gift ratios are set up as follows:

A gift of 500 USD is made to the institution. The expected and received match is 1,000 USD.

#### **Scenario 2: The original Gift is in Institution Base Currency and the Matching Gift is not**

The matching gift ratios are set up as follows:

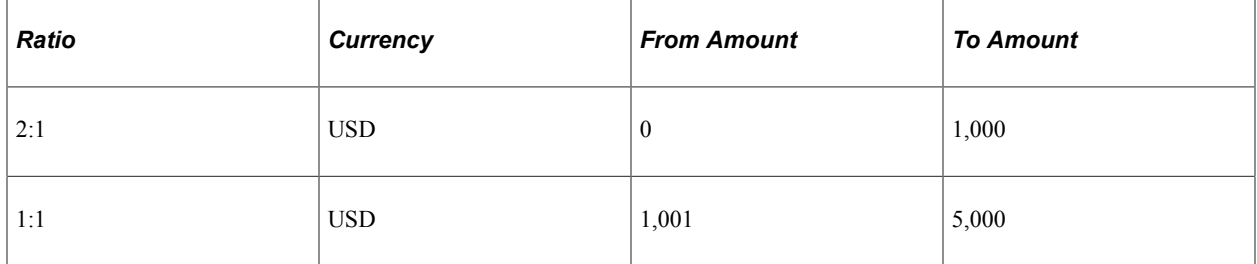

A gift of 500 USD is made to the institution. The system expects a match of 1,000, USD but receives a match of 1,300 CAD. The system converts the matching gift to USD using the exchange rate between CAD and USD on the gift date. This rate can be overridden during the gift entry process.

#### **Scenario 3: The Gift and the Matching Rules are not in Institution Base Currency**

The matching gift ratios are set up as follows:

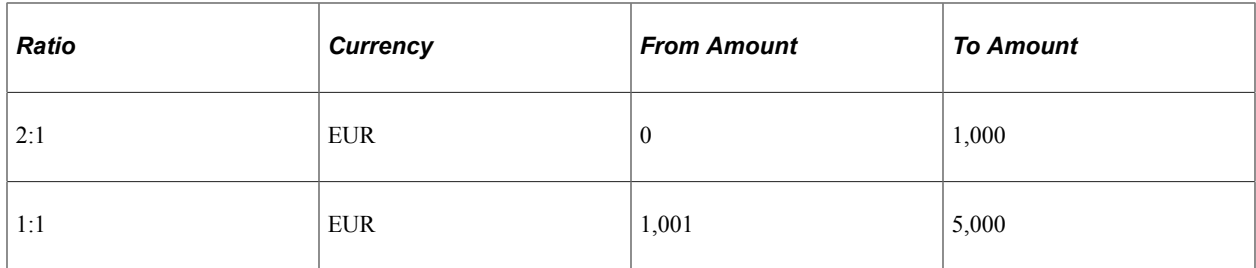

A gift of 500 CAD is made to the institution. The system converts the gift amount to the base currency of USD. The system also converts the matching gift rules to the base amount of USD as of the gift date, and applies the converted gift amount to the converted matching gift rules. The expected match amount is always generated in the base currency code.

#### **Scenario 4: The Gift is not in Institution Base Currency, but is in Matching Rules Currency**

The matching gift ratios are set up as follows:

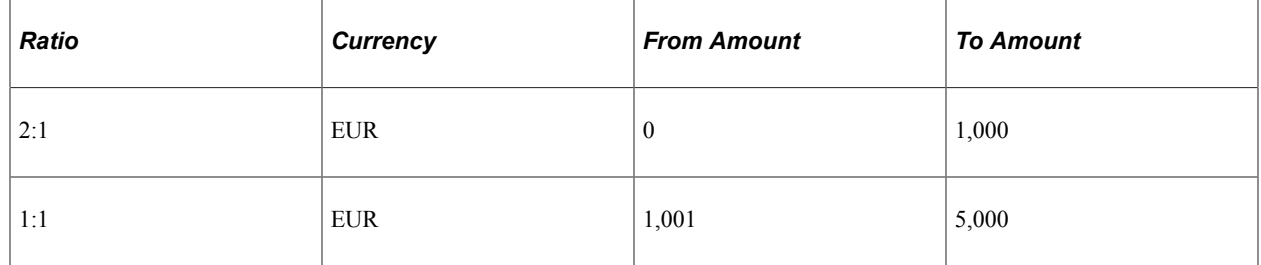

A gift of 500 EUR is made to the institution. A matching gift of 1,000 EUR is expected/received. The system converts the expected/received matching gift amount to USD as of the gift date.

# **Pages Used to Handle Matching Gifts**

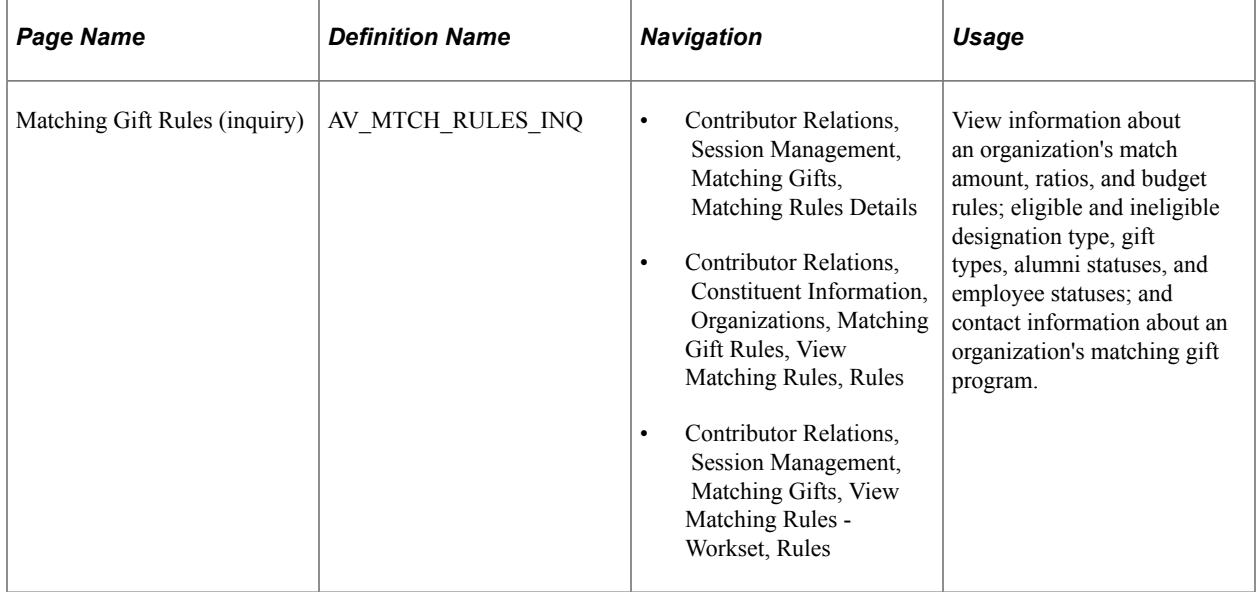

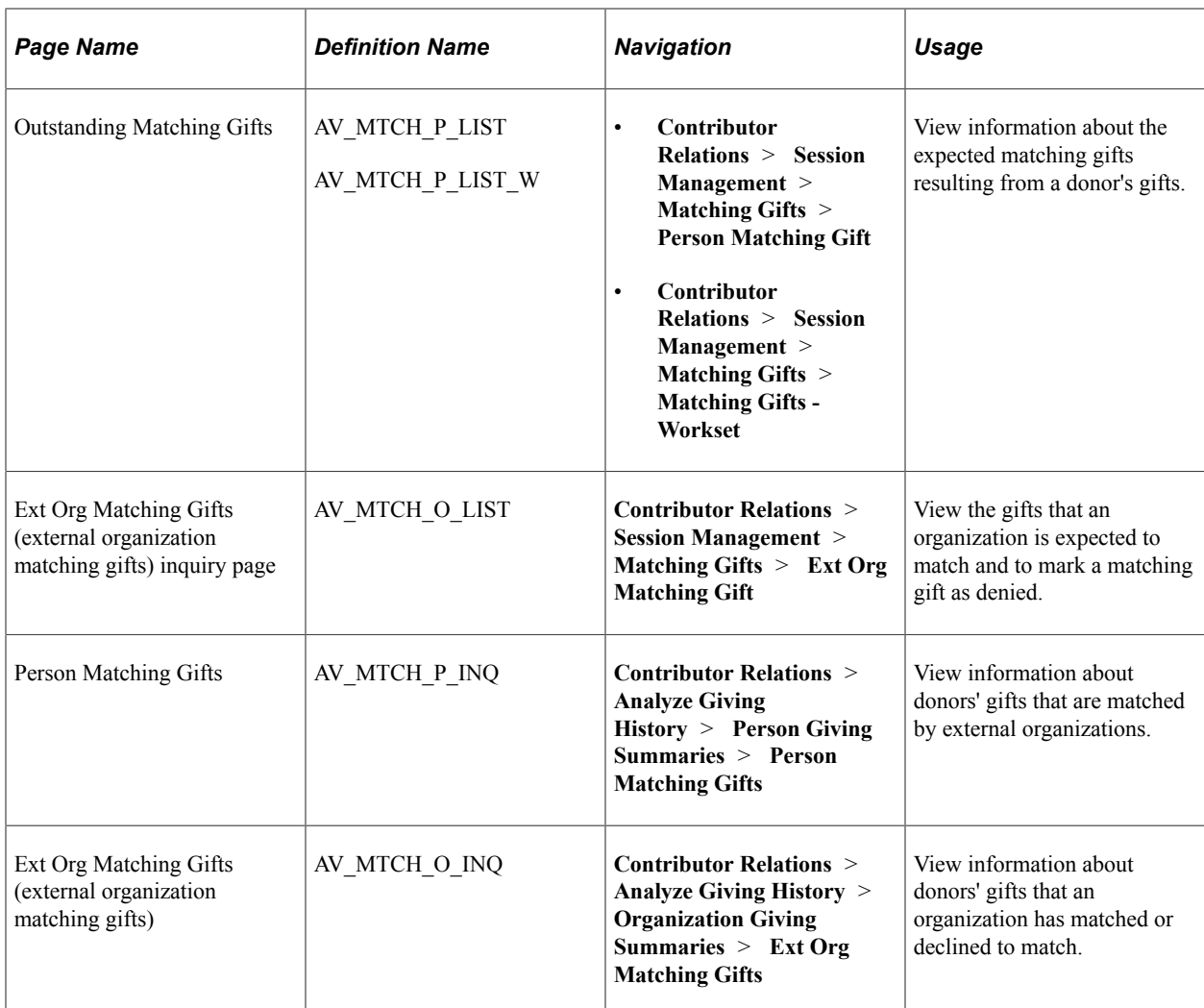

# **Viewing an Organization's Matching Gift Rules**

The Matching Rules inquiry component enables you to view the matching gift rules defined for an organization. You can view information about minimum match amounts and match ratios, the designations for which gifts can be matched, the annual matching gift budget, required information and contacts, and any matching gift restrictions the organization has.

Access the Matching Gift Rules inquiry page (**Contributor Relations** > **Session Management** > **Matching Gifts** > **Matching Rules Details**).

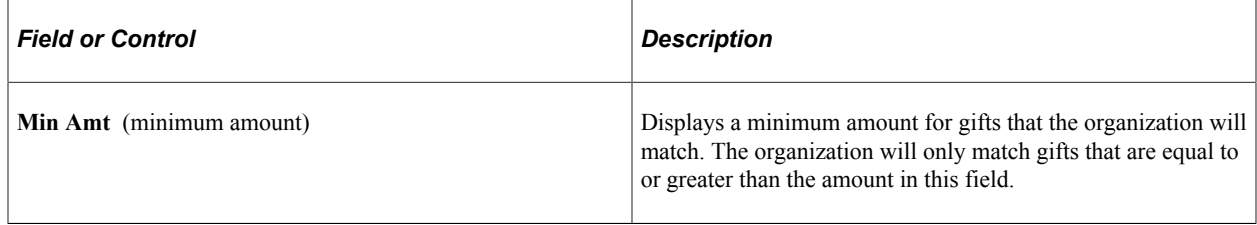

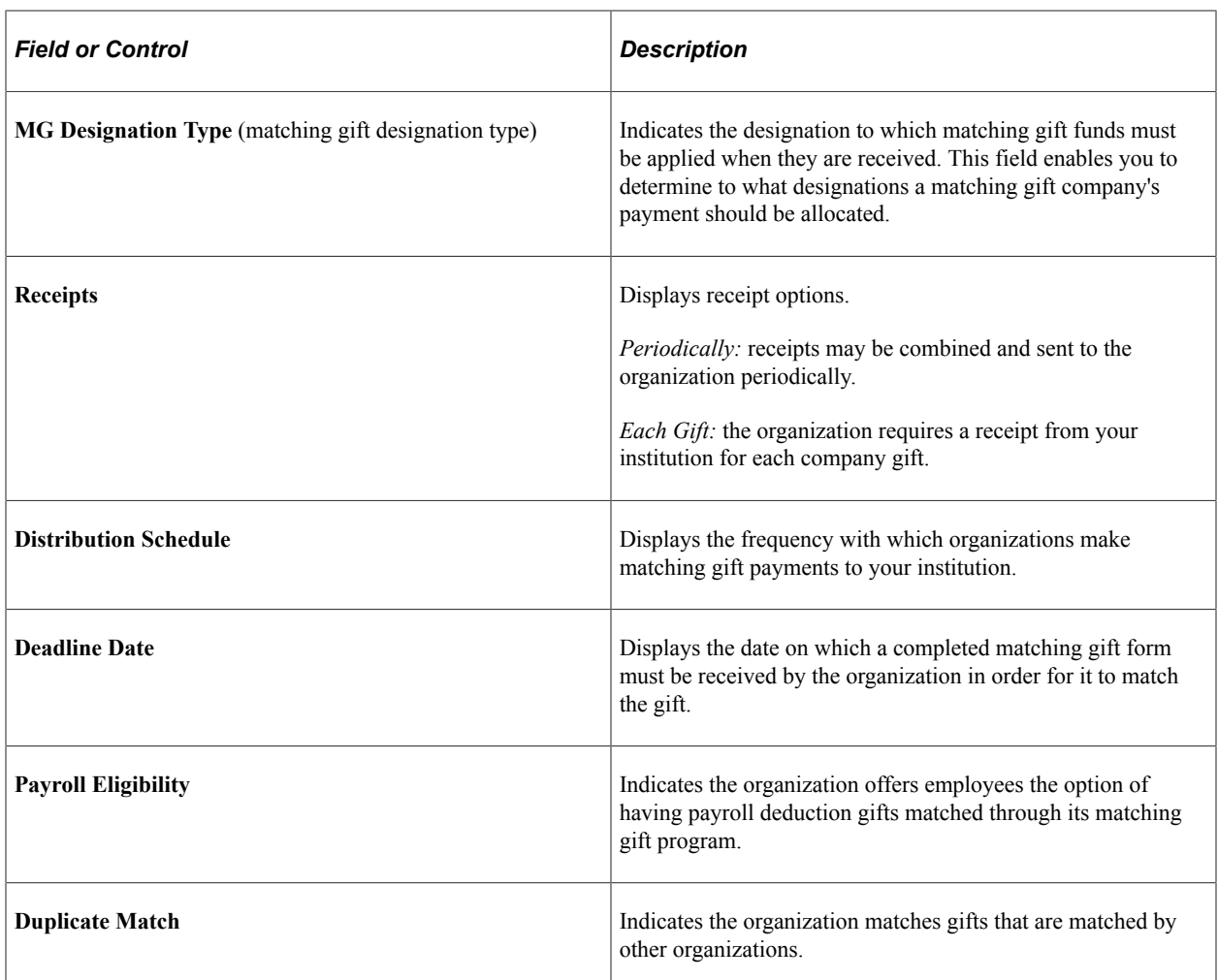

# **Annual Matching Gift Budget**

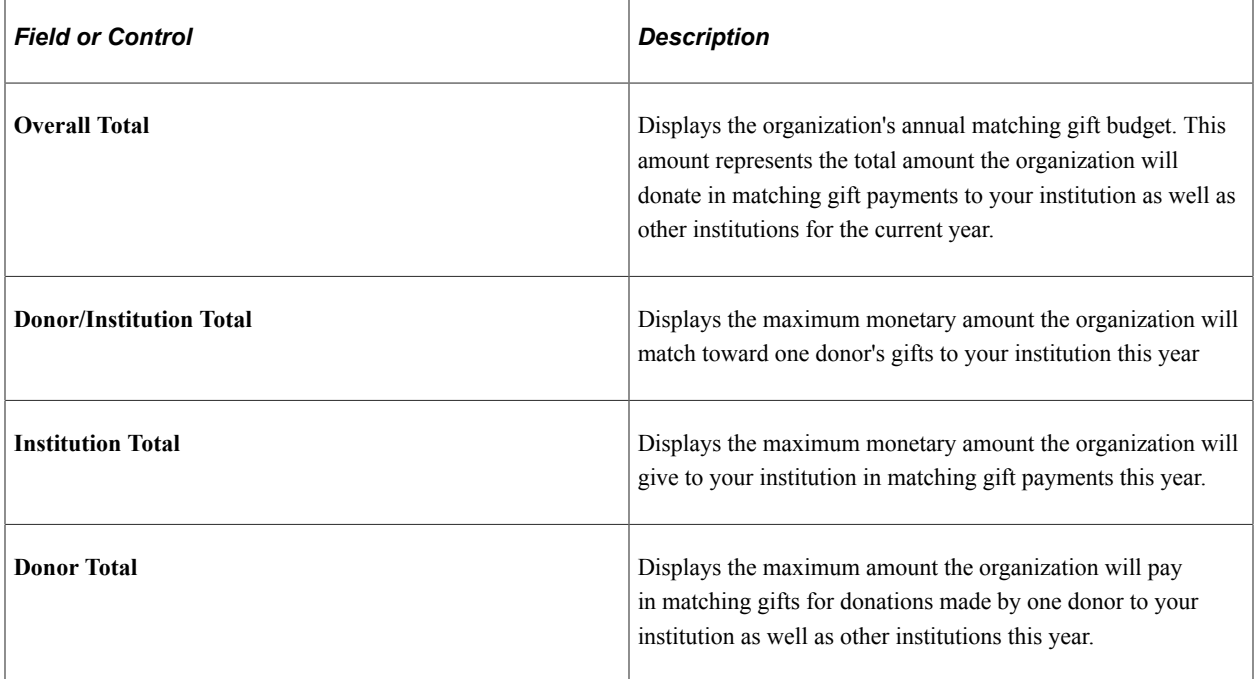

## **Matching Gift Ratio**

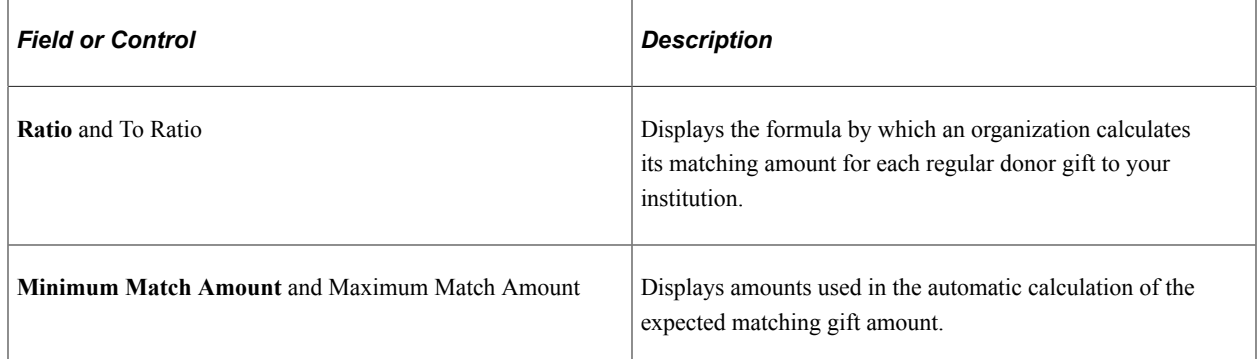

#### **Restrictions**

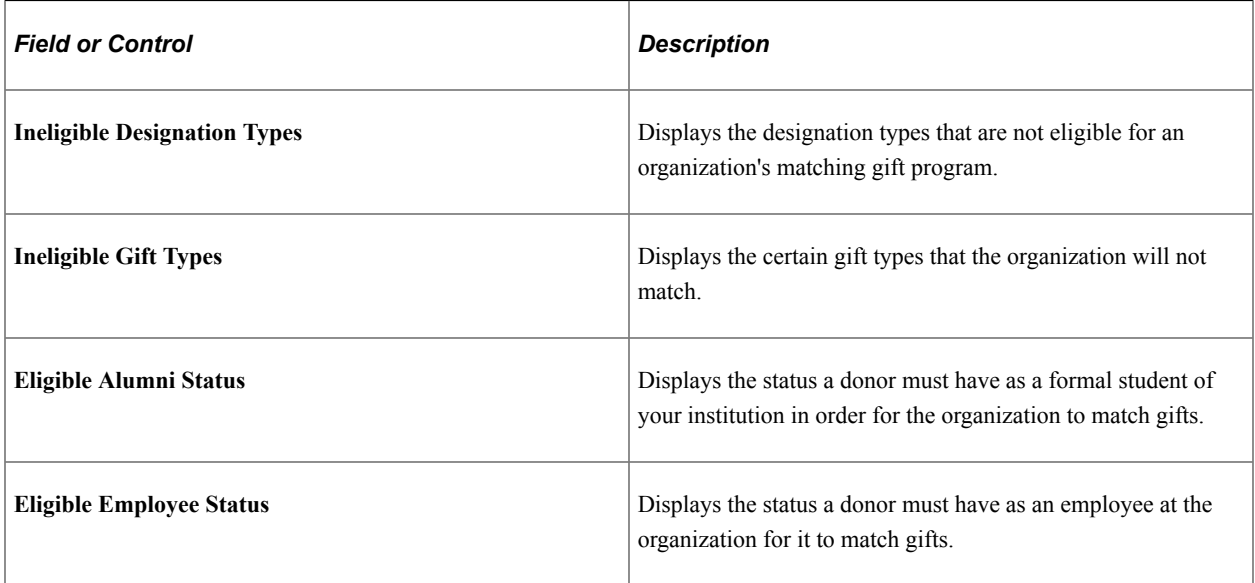

#### **Attachments**

Use the fields in this group box to view existing attachments to the organization's matching gift rules record. Click the **View** link to open the attachment in a new window.

# **Viewing Outstanding Matching Gifts**

Access the Outstanding Matching Gifts page (**Contributor Relations** > **Session Management** > **Matching Gifts** > **Person Matching Gift**).

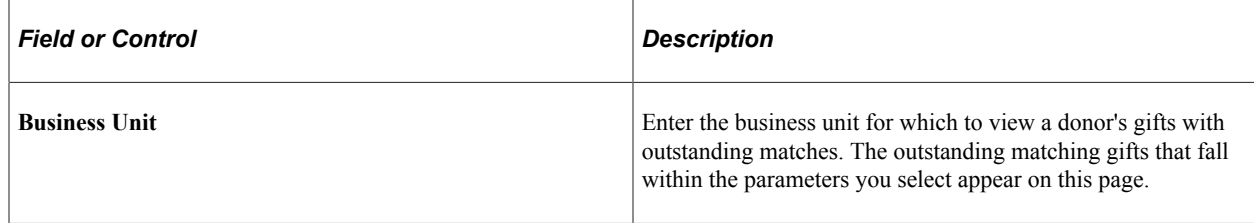

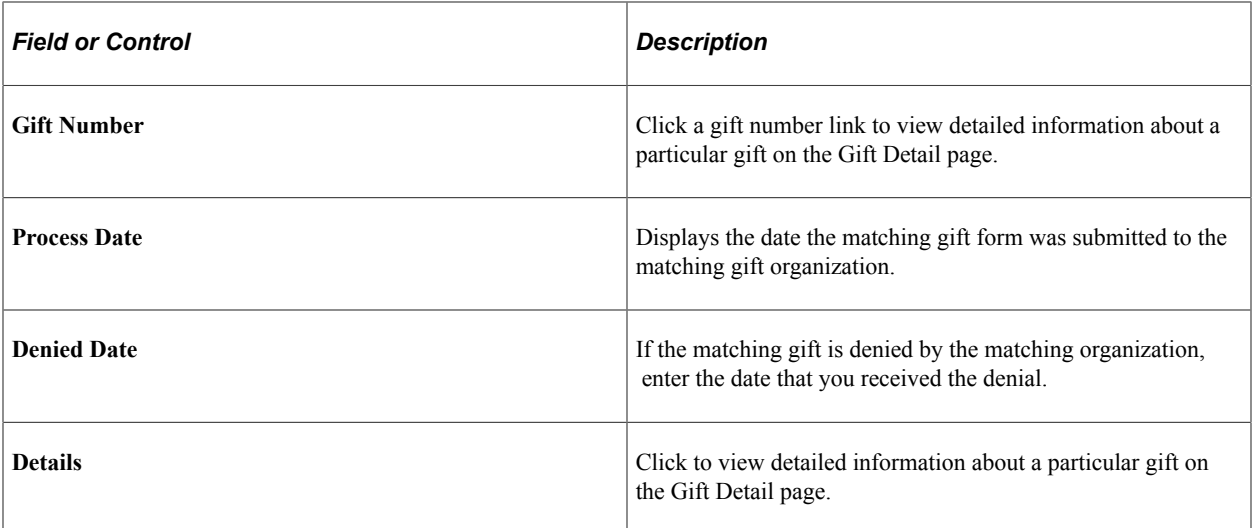

# <span id="page-558-0"></span>**Viewing Expected Matching Gifts**

Access the Ext Org Matching Gifts page (**Contributor Relations** > **Session Management** > **Matching Gifts** > **Ext Org Matching Gift**).

This page displays both matching gifts entered individually as well as those picked up by the COBOL cleanup process run on the Maintain Sessions page.

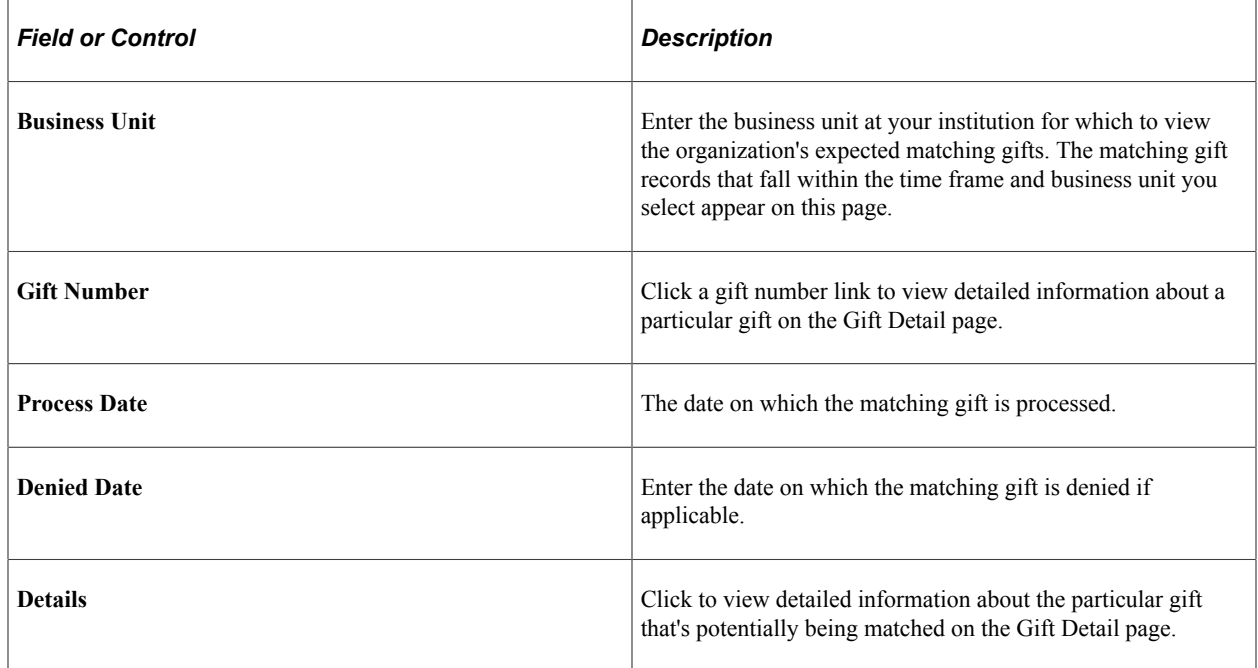

## <span id="page-558-1"></span>**Viewing Matching Gifts for People**

Access the Person Matching Gifts page (**Contributor Relations** > **Analyze Giving History** > **Person Giving Summaries** > **Person Matching Gifts**).

This page displays both matching gifts entered individually as well as those picked up by the COBOL cleanup process run on the Maintain Sessions page.

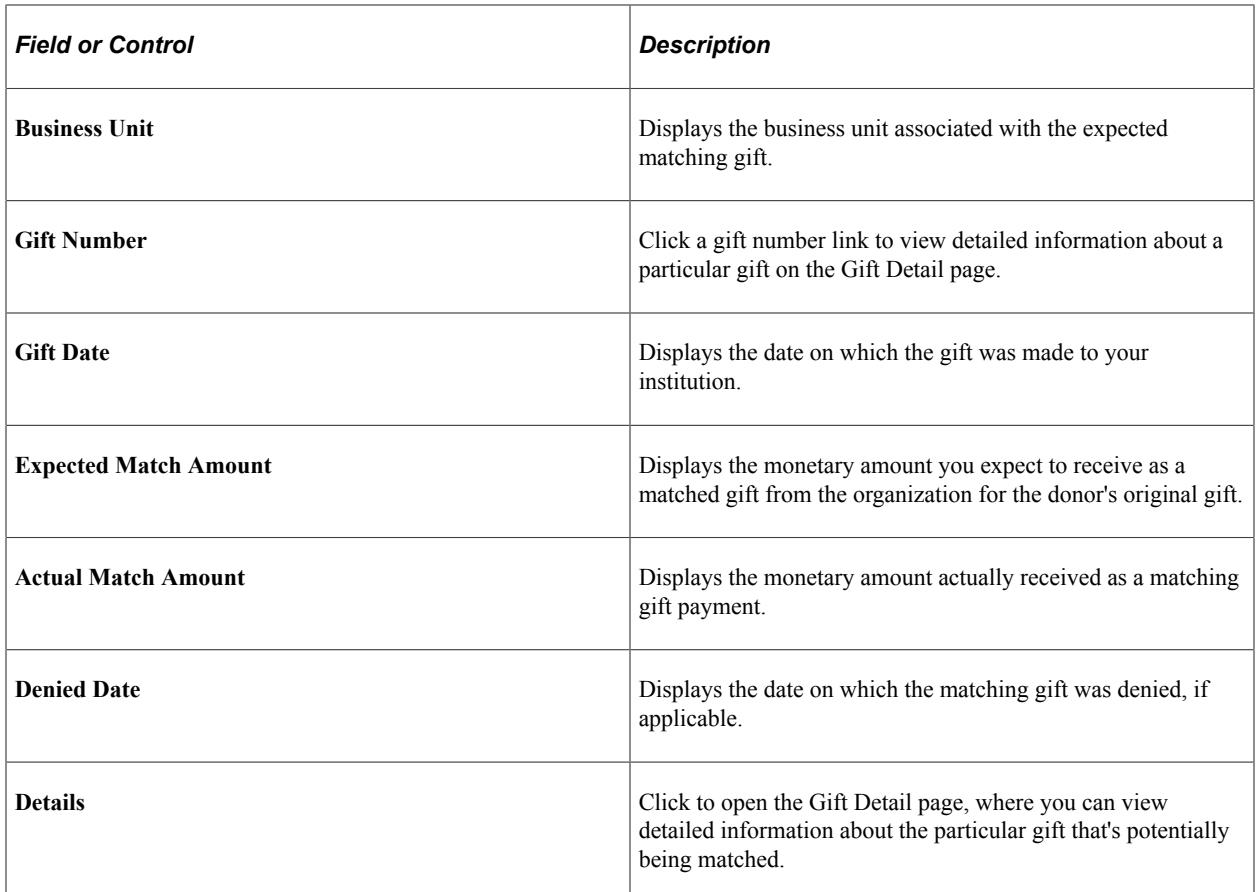

#### **Related Links**

[Viewing Expected Matching Gifts](#page-558-0)

## **Viewing Matching Gifts for Organizations**

Access the Ext Org Matching Gifts inquiry page (**Contributor Relations** > **Analyze Giving History** > **Organization Giving Summaries** > **Ext Org Matching Gifts**). The fields on this page are the same as those on the Person Matching Gifts page.

See [Viewing Matching Gifts for People.](#page-558-1)

# **Managing Giving Clubs**

This section provides an overview of giving clubs and discusses how to:

- Manually generate giving club memberships.
- Generating giving club memberships.
- Track giving club progress.
- View a giving club summary.

• View a giving club membership summary.

# **Understanding Giving Clubs**

You can define the giving clubs, their levels, and their membership rules.

When clubs are created, membership is generated by the system using the Process Giving Clubs routine. When a donor reaches the required giving level for a giving club membership, he or she becomes a member of the club.

You can track information about the members of each giving club at your institution as well as information about the progress and structure of each giving club.

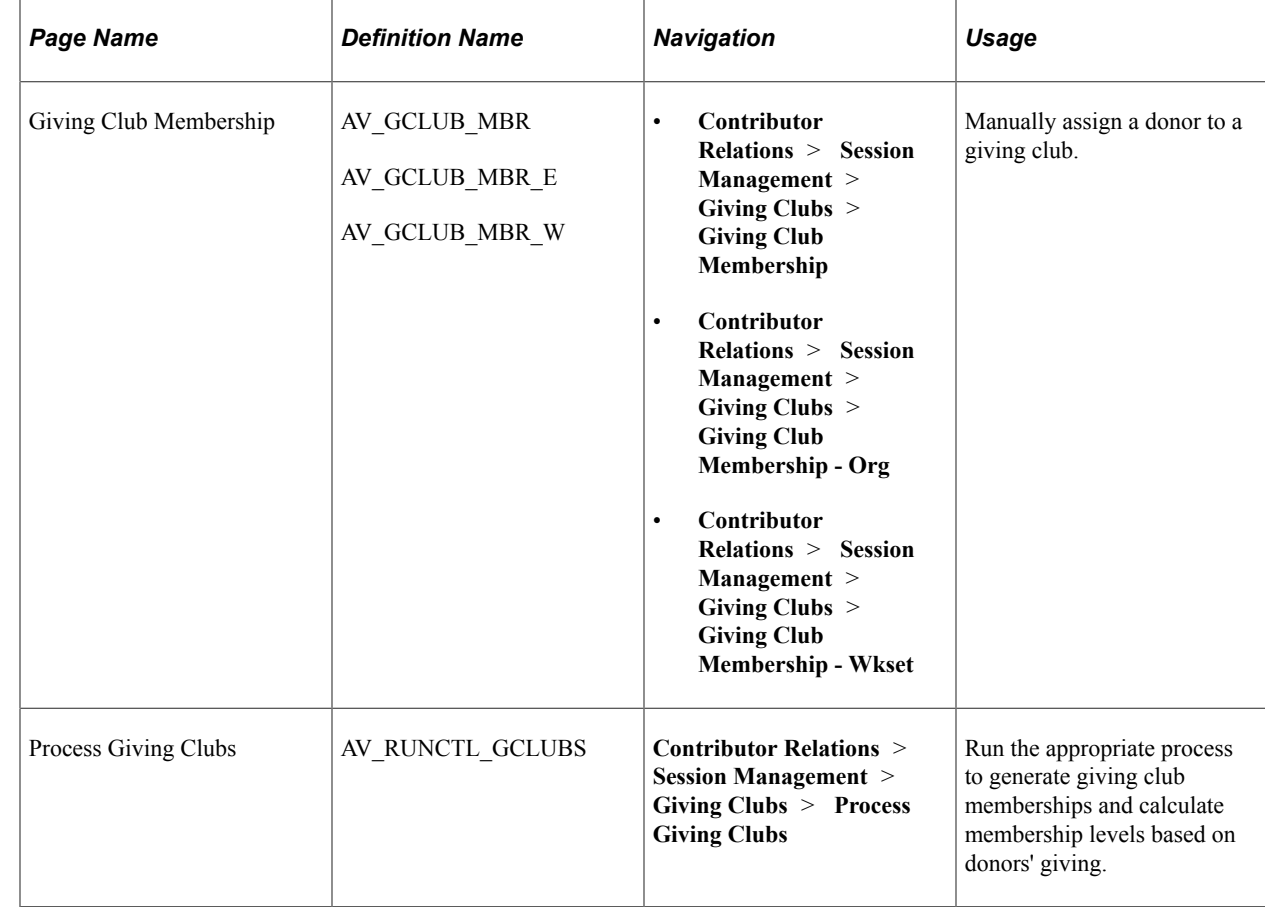

# **Pages Used to Manage Giving Clubs**

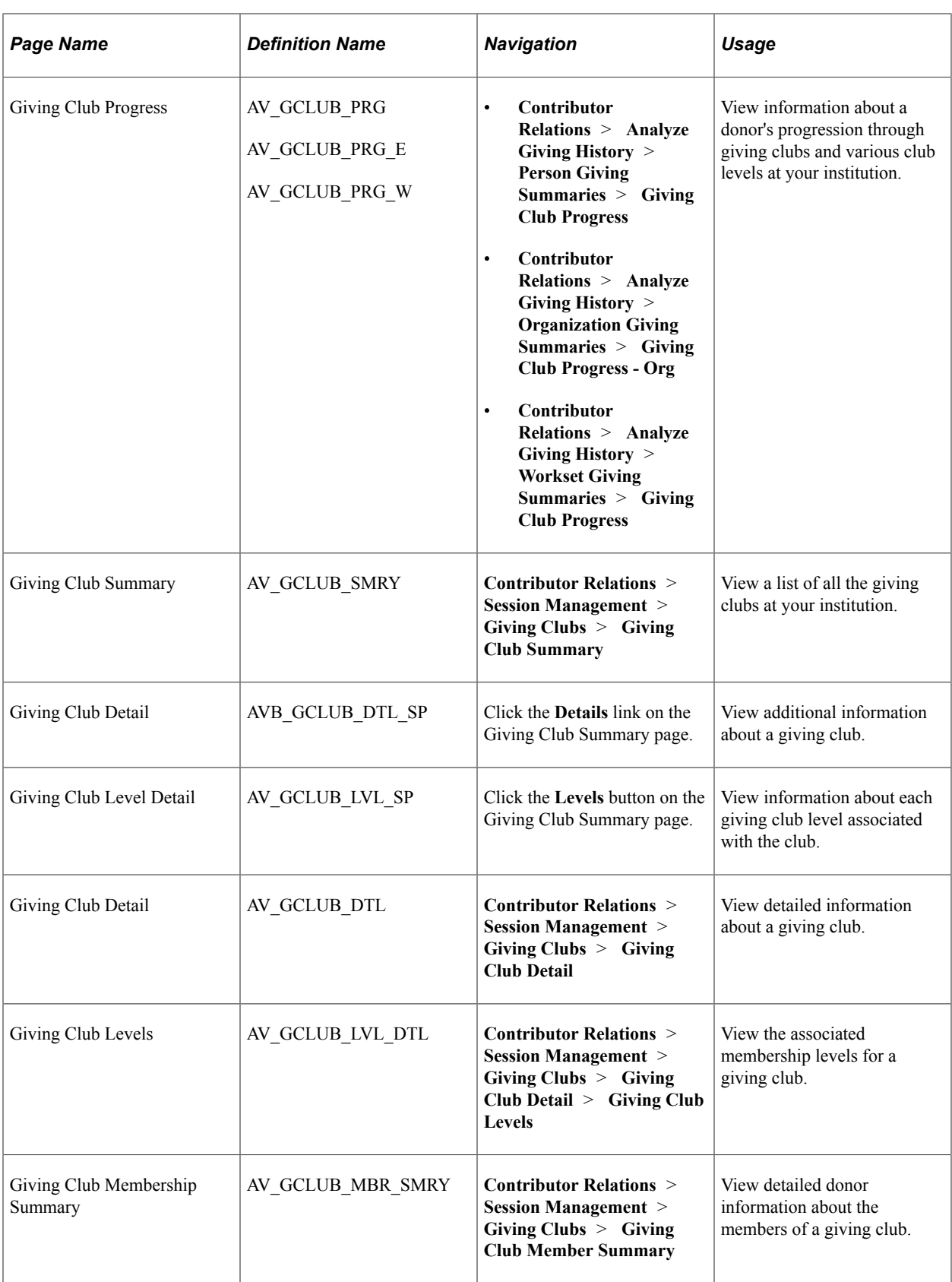

# <span id="page-562-0"></span>**Manually Generating Giving Club Memberships**

Access the Giving Club Membership page (**Contributor Relations** > **Session Management** > **Giving Clubs** > **Giving Club Membership**).

This example illustrates the fields and controls on the Giving Club Membership page. You can find definitions for the fields and controls later on this page.

#### **Giving Club Membership**

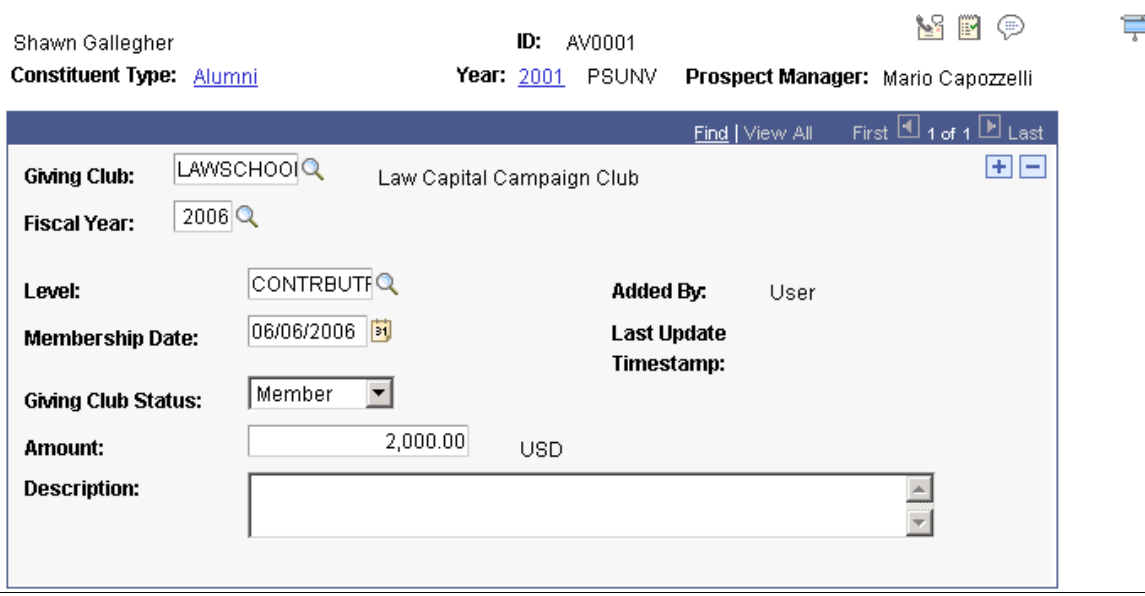

To assign a donor to a giving club you must be the club's administrator. Other staff can view membership information on this page, but cannot update information.

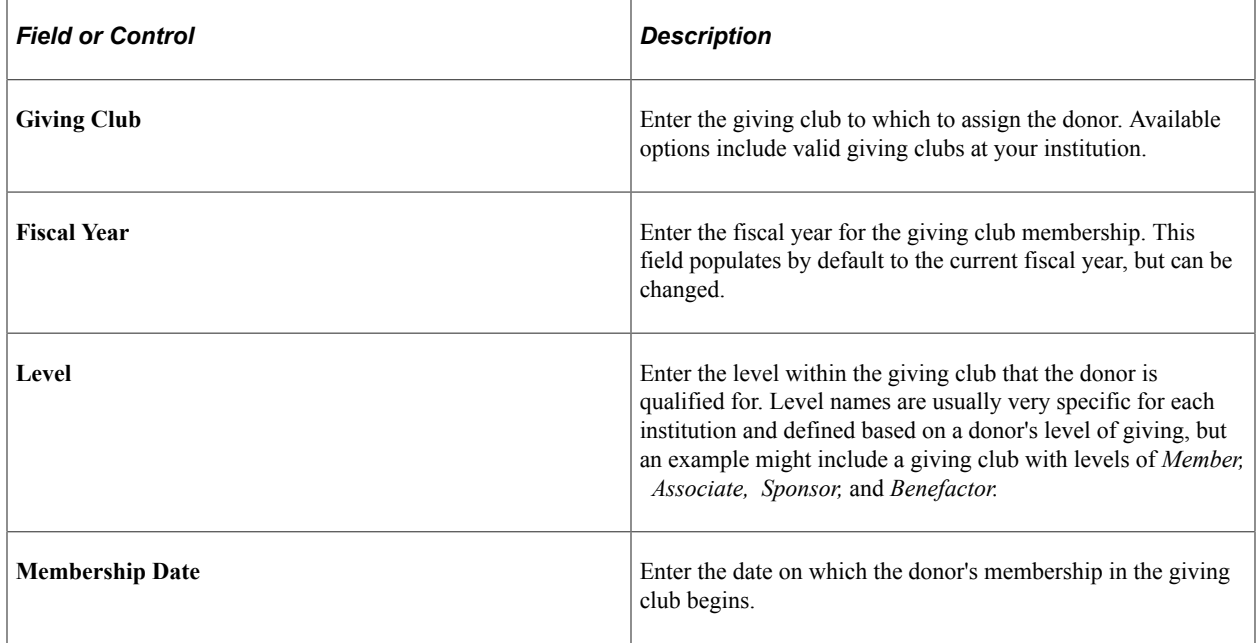

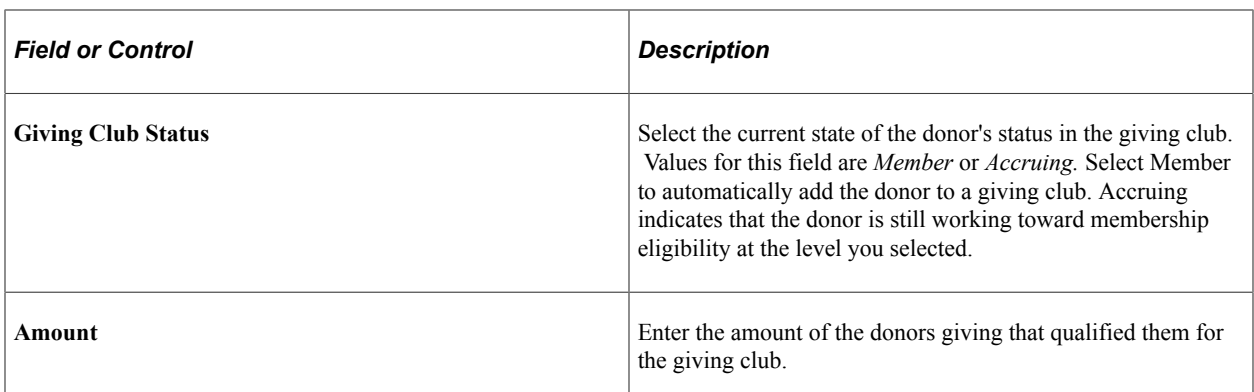

# **Generating Giving Club Memberships**

Access the Process Giving Clubs page (**Contributor Relations** > **Session Management** > **Giving Clubs** > **Process Giving Clubs**).

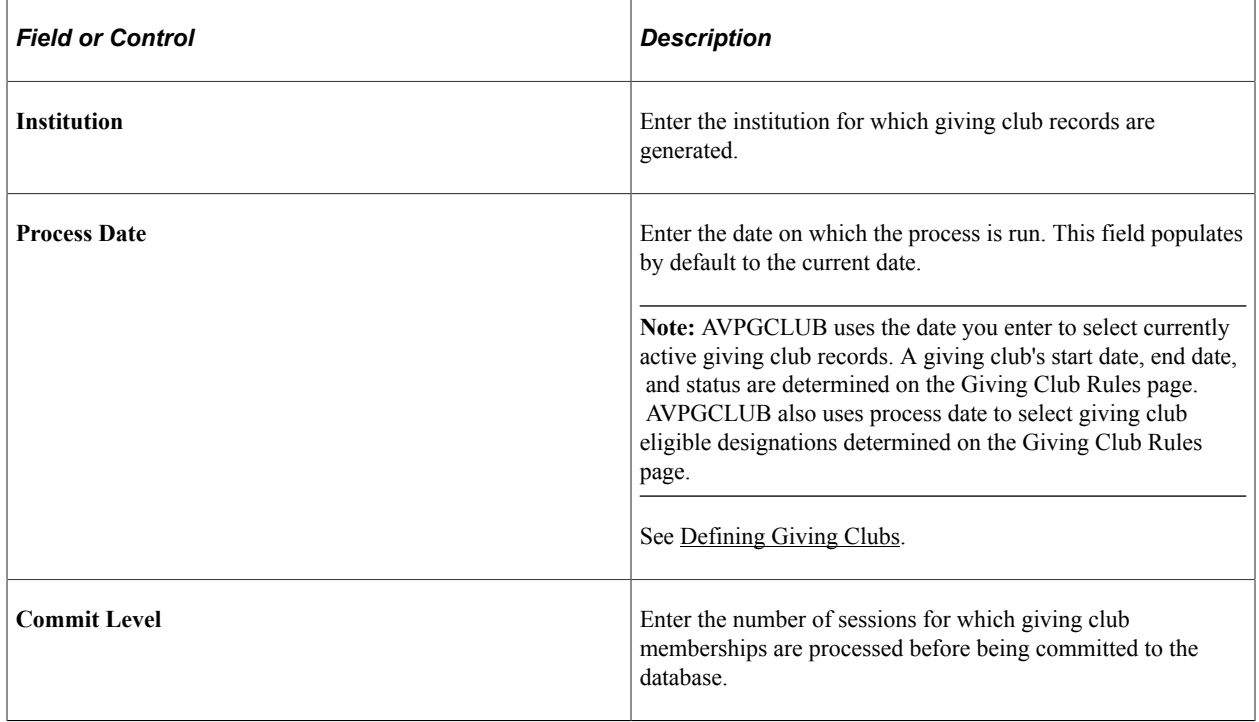

**Important!** If a donor's giving club eligibility is affected due to a transaction adjustment, the system "backs out" the membership or level change and returns the donor to his or her previous status. However, the system does not back out any membership additions or changes that are entered manually through the Giving Club Membership page.

In the Process Giving Clubs group box you have three processing options—Unprocessed Sessions, Initialize Select Giving Clubs, and Initialize All Giving Clubs—which are described in detail below. The processes that initialize clubs look at historical member data; the other simply looks at unprocessed current data. You need to select different processing options, depending on the state of your giving clubs.

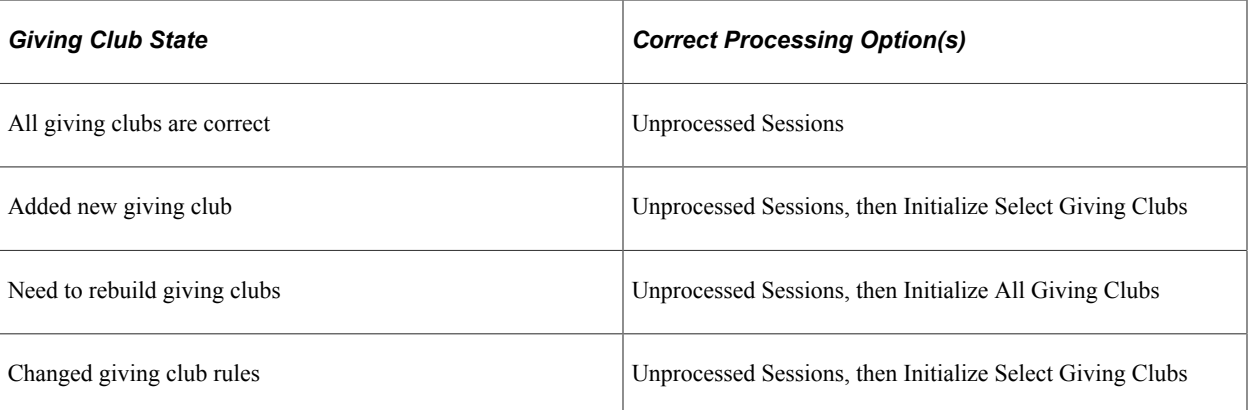

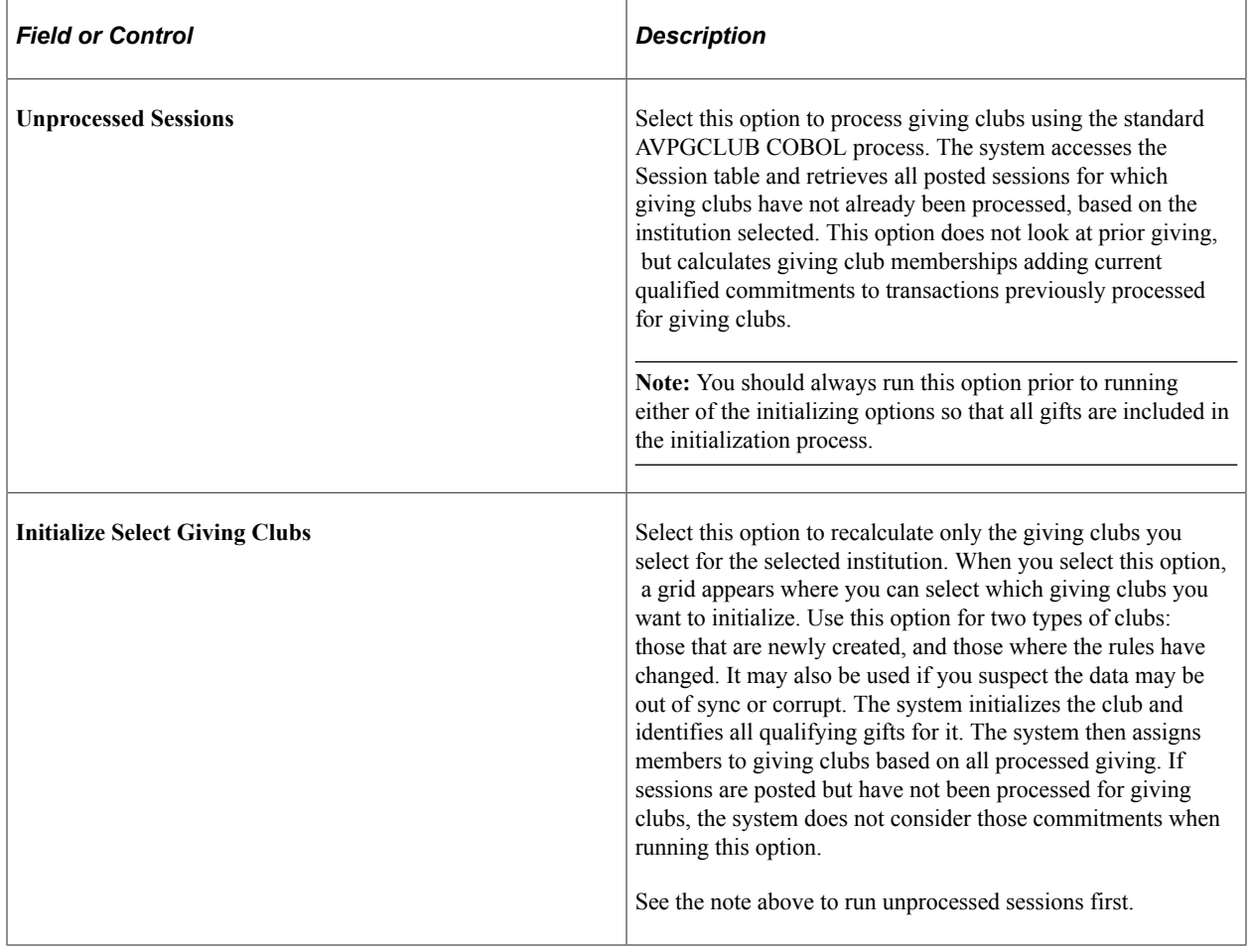

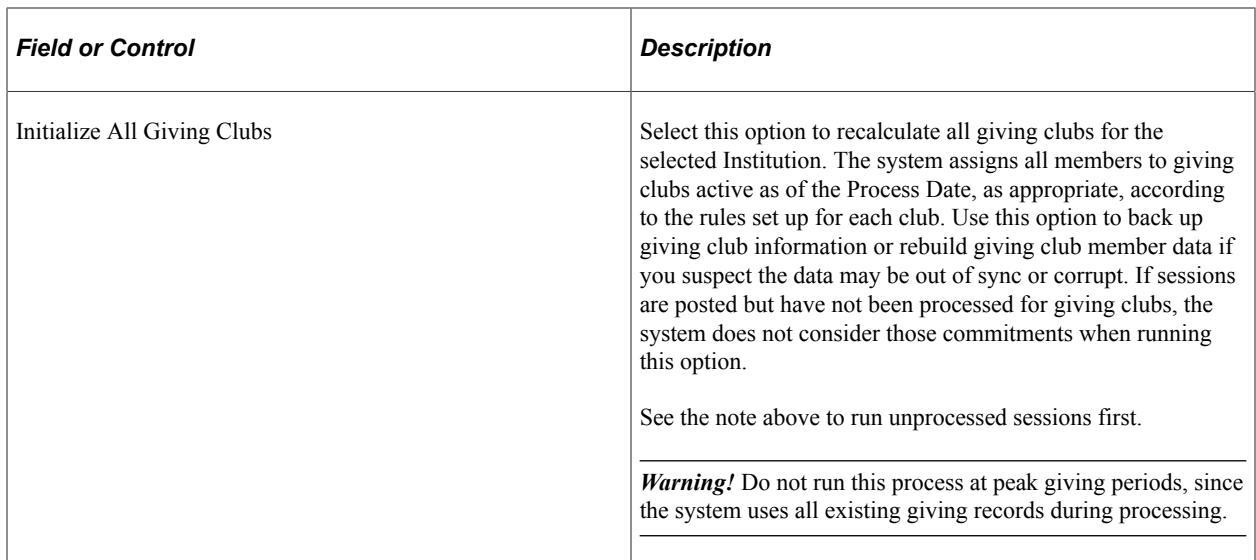

When you process giving clubs, the AVGCLUB PSJob does the following:

- 1. Runs the AV\_GCLUB Application Engine program, which saves existing giving club membership data based on the option selected on the Process Giving Clubs page:
	- Unprocessed Sessions Does not back up any data. Runs the giving club process for all new commitments that have not been calculated into giving clubs as of runtime.
	- Initialize Select Giving Clubs Backs up giving club data, from the AV GCLUB MBR to the AV GC\_MBR\_TMP table, for the selected clubs as it exists immediately prior to runtime.
	- Initialize All Giving Clubs Backs up giving club data as it exists immediately prior to runtime, from the AV\_GCLUB\_MBR to the AV\_GC\_MBR\_TMP table, for all giving clubs active as of the process date.
- 2. Runs the AVPGCLUB COBOL program and calculates giving club membership based on club rules based on the option selected on the Process Giving Clubs page:
	- Unprocessed Sessions Selects commitments entered within sessions where the giving club flag (GC\_FLG) equals 'N', evaluates new commitment data according to club rules, and updates membership data on the AV\_GCLUB\_MBR table based on current commitments being processed and the last GCLUB\_AMT to determine new member or accrual statuses for donors.
	- Initialize Select Giving Clubs Selects commitments entered within sessions where the giving club flag (GC\_FLG) equals 'Y', evaluates historical commitment data according to club rules for the selected clubs, and updates membership data on the AV\_GCLUB\_MBR table based on all historical commitments to determine new or reinitialized member or accrual statuses for donors.
	- Initialize All Giving Clubs Selects commitments entered within sessions where the giving club flag (GC\_FLG) equals 'Y', evaluates historical commitment data according to club rules for all clubs active as of the process date, and updates membership data on the AV\_GCLUB\_MBR table based on all historical commitments to determine new or reinitialized member or accrual statuses for donors.
- 3. Creates the AVGCINIT SQR report which compares the backed up data to the newly generated giving club member data based on the option selected on the Process Giving Clubs page:
	- Unprocessed Sessions Generates a blank report and concludes the job.
	- Initialize Select Giving Clubs Generates an SQR report that lists differences for the selected giving clubs, ordered by giving club and fiscal year.

Where a difference occurs, the old giving club level and the new giving club level appear, as well as old and new statuses and amounts. The report also includes the previous Added By value.

• Initialize All Giving Clubs – Generates an SQR report that lists differences for all giving clubs active as of the process date, ordered by giving club and fiscal year.

Where a difference occurs, the old giving club level and the new giving club level appear, as well as old and new statuses and amounts. The report also includes the previous Added By value.

**Important!** Giving club members who were previously added manually to override the giving club rules may not meet criteria for membership when the club is reinitialized. The AVGCINIT report helps you identify differences between prior data and recalculated data so that you can review memberships and add complimentary memberships (at levels higher than those calculated by the program) back in the system by using the Giving Club Membership page.

#### **Related Links**

[Contributor Relations Reports: A to Z](#page-656-0)

# **Tracking Giving Club Progress**

Access the Giving Club Progress page (**Contributor Relations** > **Analyze Giving History** > **Person Giving Summaries** > **Giving Club Progress**).

This example illustrates the fields and controls on the Giving Club Progress page. You can find definitions for the fields and controls later on this page.

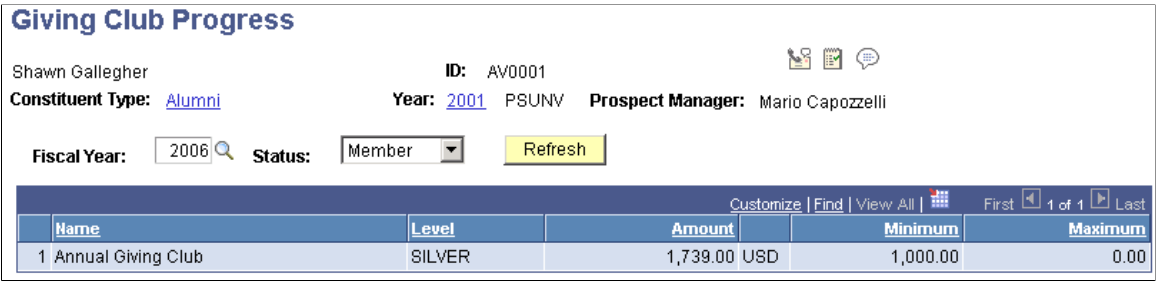

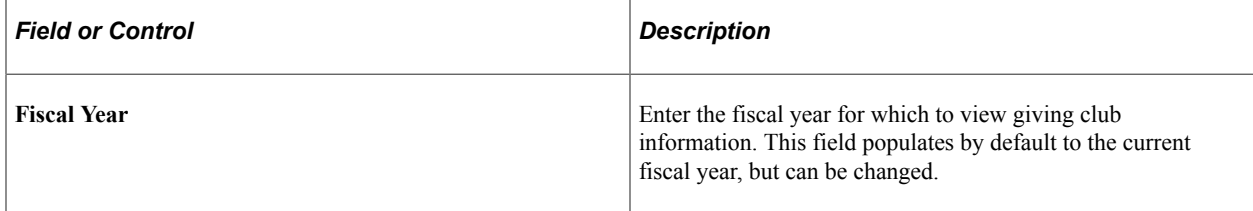

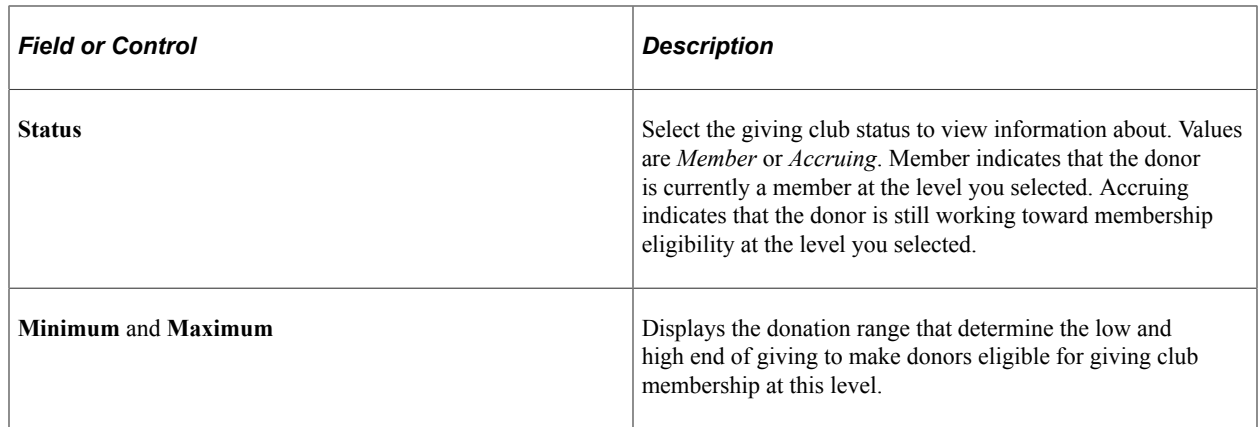

# **Viewing a Giving Club Summary**

Access the Giving Club Summary page (**Contributor Relations** > **Session Management** > **Giving Clubs** > **Giving Club Summary**).

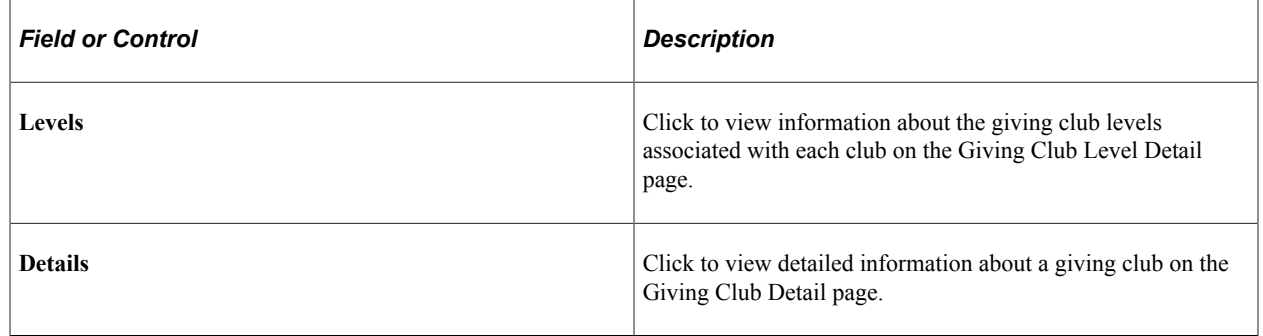

#### **Related Links**

[Defining Giving Clubs](#page-148-0)

# **Viewing a Giving Club Membership Summary**

Access the Giving Club Membership Summary page (**Contributor Relations** > **Session Management** > **Giving Clubs** > **Giving Club Member Summary**).

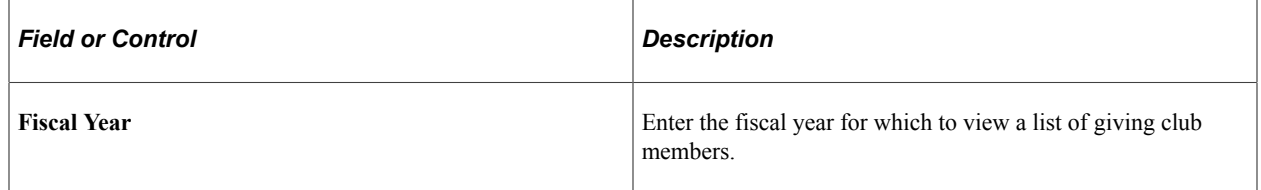

You can build a workset from this page containing one or more club members.

#### **Related Links**

[Building a Workset From a Page in the System](#page-60-0) [Manually Generating Giving Club Memberships](#page-562-0)

# **Generating CAE Reports**

This section discusses how to generate reports for the Council for Aid to Education (CAE).

# **Page Used to Generate CAE Reports**

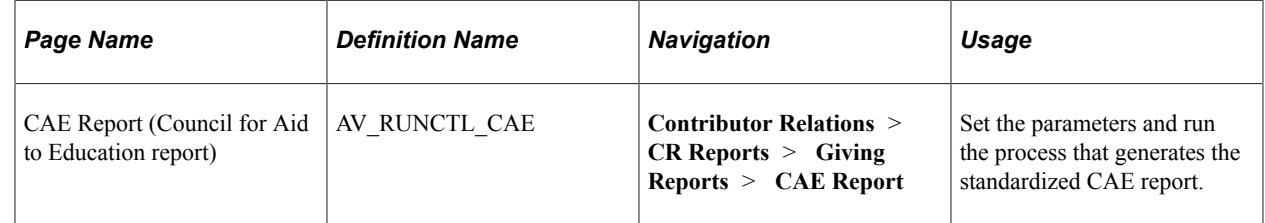

# **Running a CAE Report**

Access the CAE Report page (**Contributor Relations** > **CR Reports** > **Giving Reports** > **CAE Report**).

The CAE report summarizes gift income by following standards created by the Council for the Advancement and Support of Education (CASE) and the CAE. Generating the report involves running the CAE Report COBOL process (AVPCAE), then running any or all of the three processes entitled GIFTINC, GIFTINCII, and GIFTINCIV. The result is a four-part report that provides a comprehensive view of donor giving for a single institution during a specific reporting period.

When you run AVPCAE, the COBOL process gathers data from several tables and writes it to two tables:

- AV\_CAE\_WRK holds data for Parts I, II, and III.
- AV\_CAE\_WRK2 holds data for Part IV.

When you run GIFTINC, GIFTINCII, or GIFTINCIV, the reporting tool populates the report cells and calculates the report totals using the data in AV\_CAE\_WRK and AV\_CAE\_WRK2. The processes create the following sections of the report:

- GIFTINC creates Parts I and II.
- GIFTINCII creates Part III.
- GIFTINCIV creates Part IV.

**Important!** You *must* run AVPCAE before running GIFTINC, GIFTINCII, and GIFTINCIV in order for the report to populate correctly.

#### **Related Links**

[AVPCAE, GFTINC, GFTINCII, GFTINCIV − CAE Gift Income Report](#page-663-0)

Processing Commitments Chapter 18

# **Analyzing Giving History**

# **Analyzing Donor History**

You can track information about a donor's giving patterns and giving history. The system uses information you enter when you create gift and pledge transactions, then summarizes it on a series of pages.

This section lists common elements and discusses how to:

- View a donor's giving profile.
- View an organization's giving profile.
- View a donor's commitment summary.
- View commitment summary details.
- Filter donor commitment registers.
- View donor commitment registers.
- Filter donor transaction registers.
- View donor transaction registers.
- Compare profiles in a workset.

# **Common Elements Used in This Section**

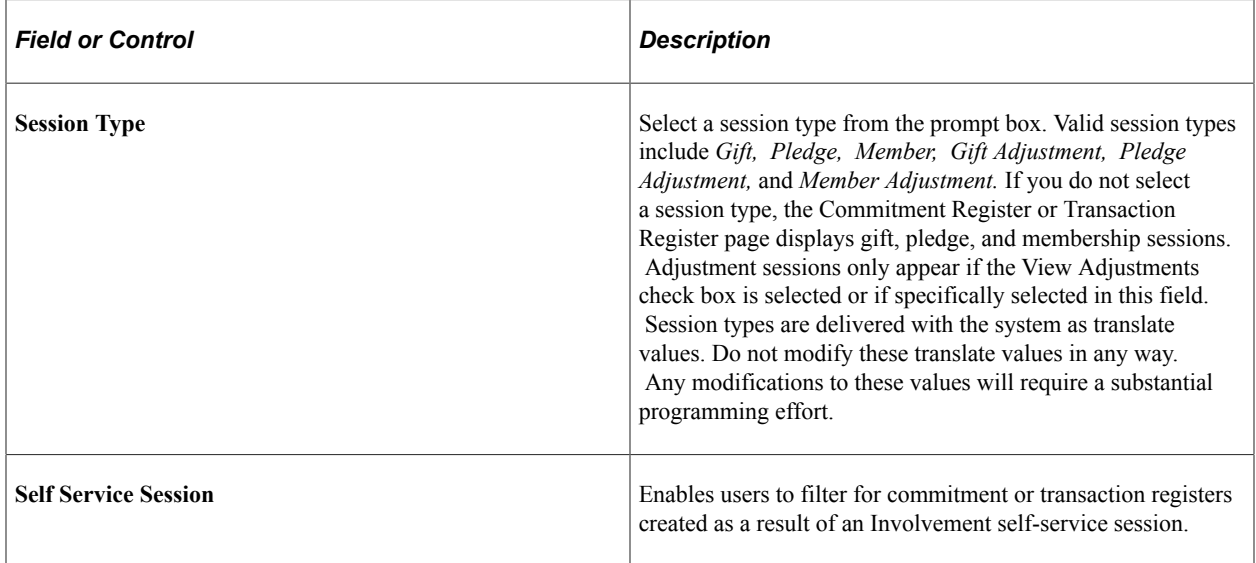

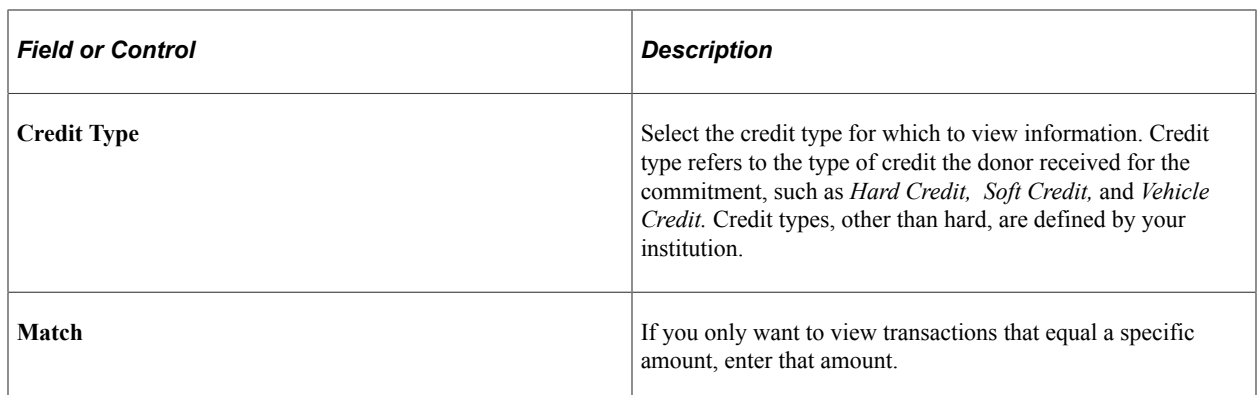

# **Pages Used to Analyze Giving History**

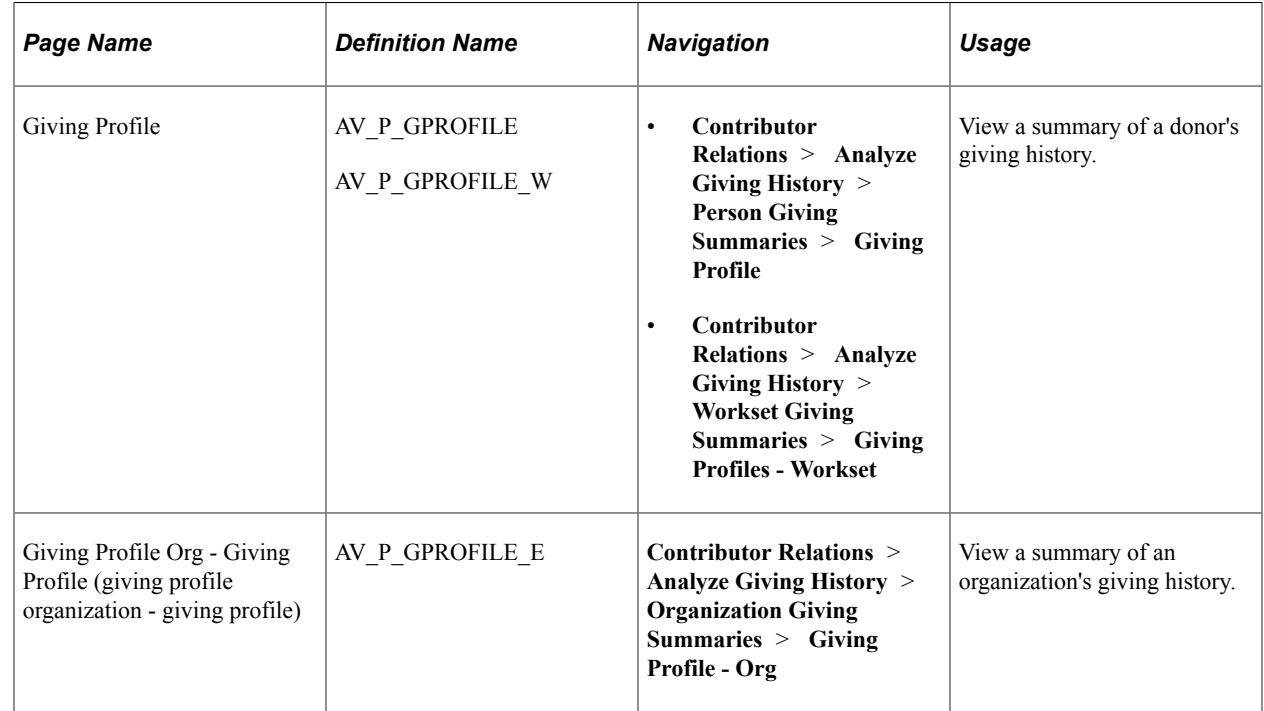

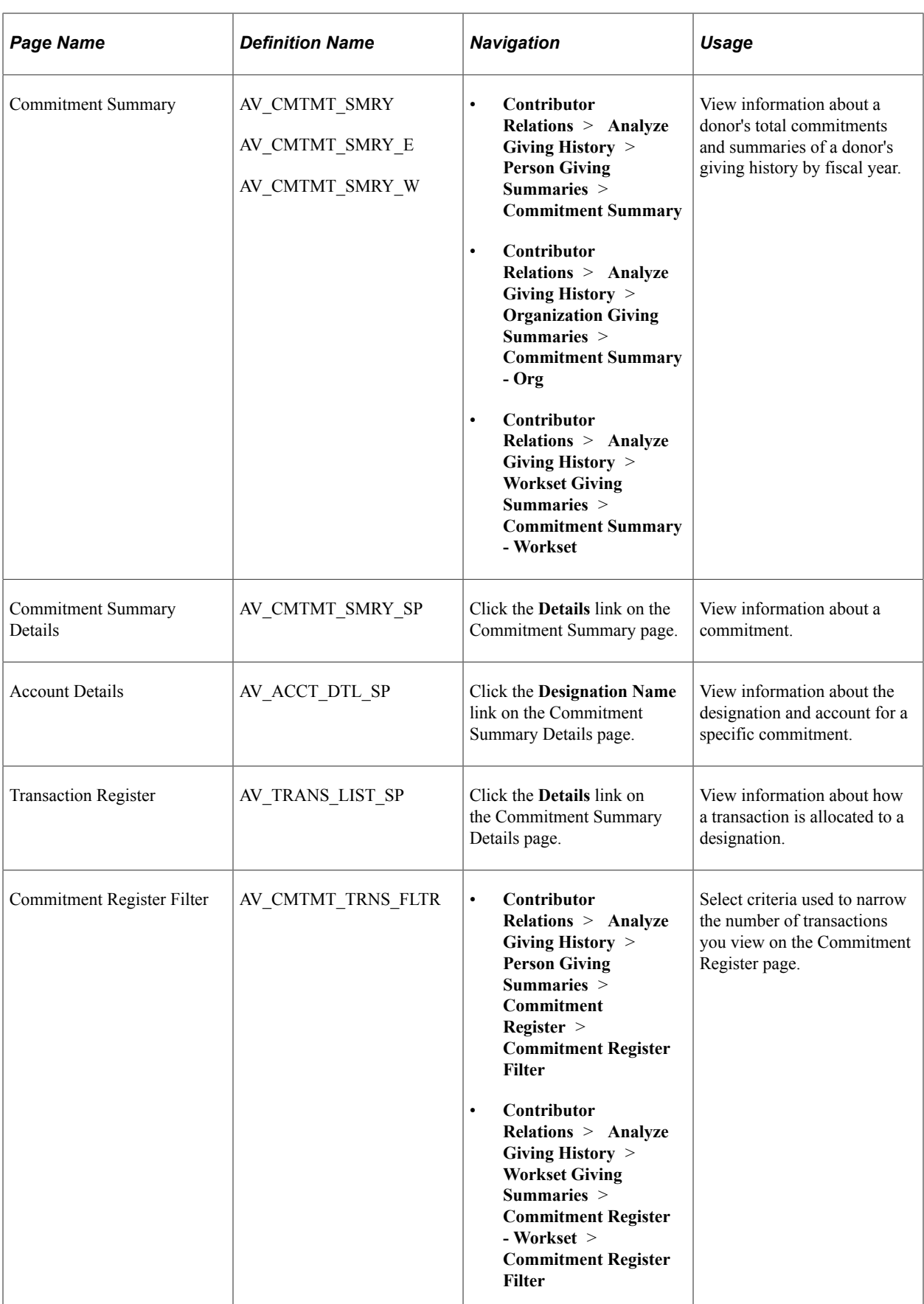

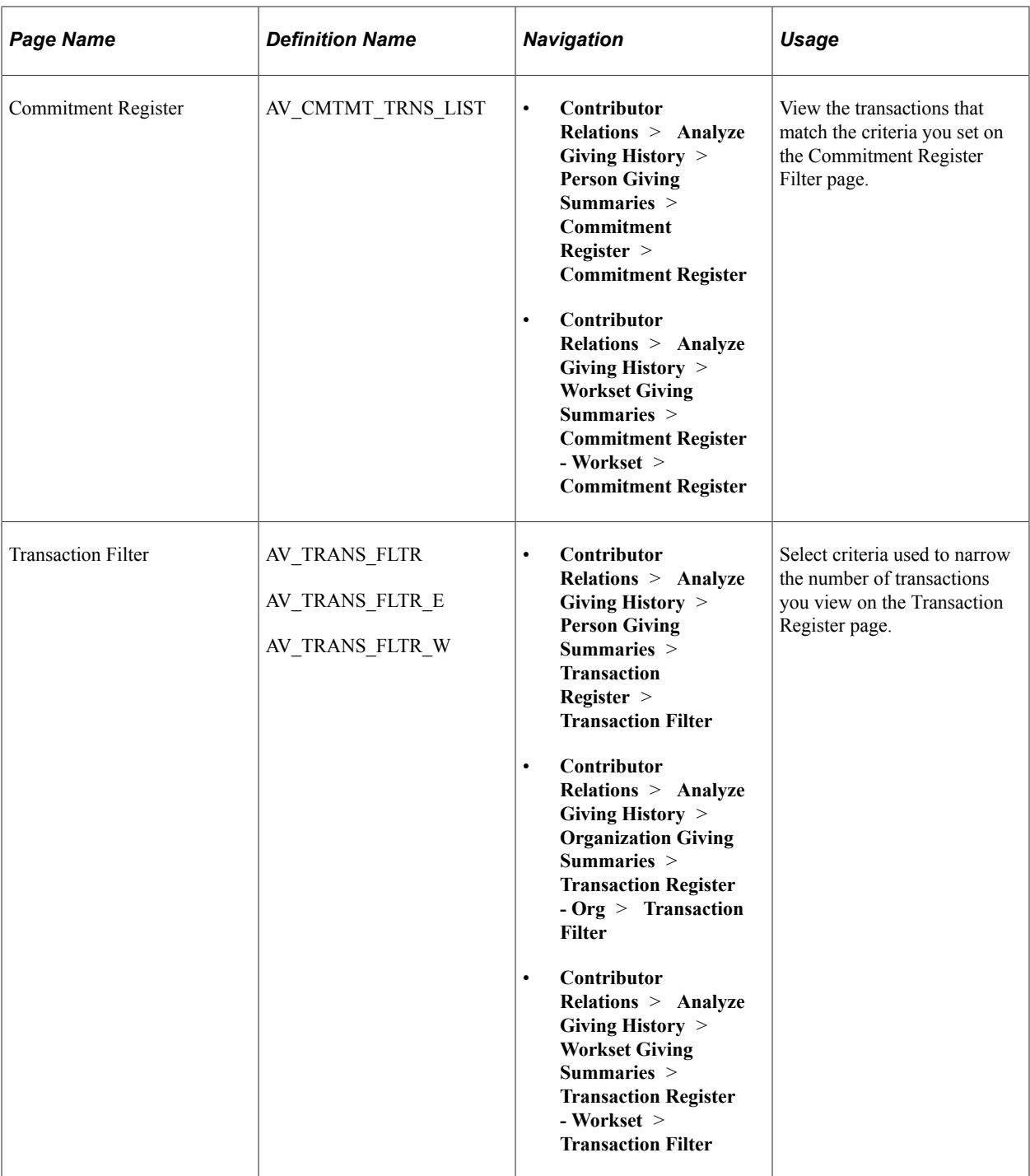

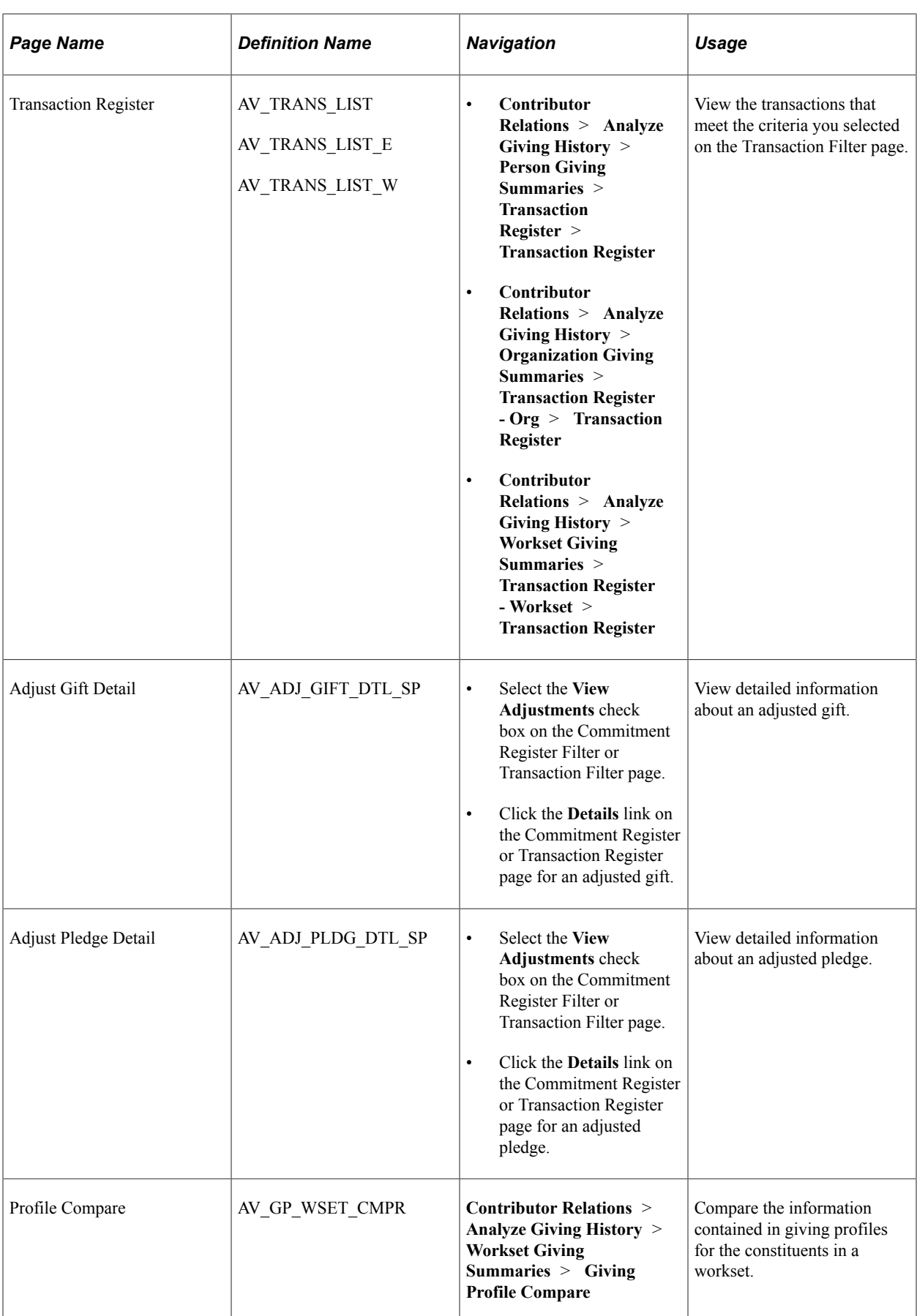

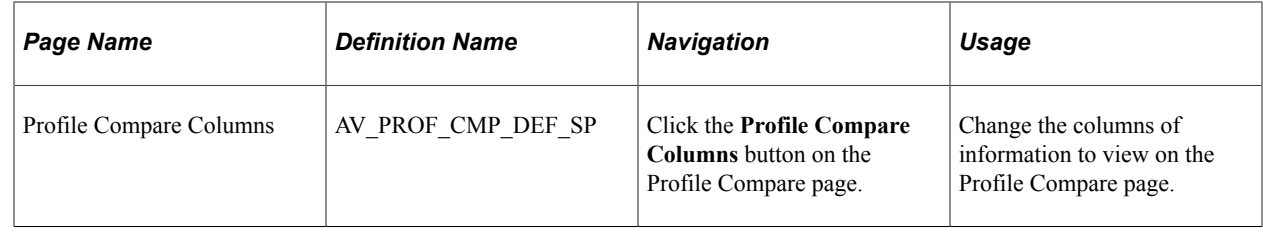

# **Viewing a Donor's Giving Profile**

Access the Giving Profile page (**Contributor Relations** > **Analyze Giving History** > **Person Giving Summaries** > **Giving Profile**).

**Important!** You must run the Accumulate Constituent Totals process when processing sessions or after updating matching gift information to ensure that the totals on this page are accurate.

This example illustrates the fields and controls on the Giving Profile page. You can find definitions for the fields and controls later on this page.

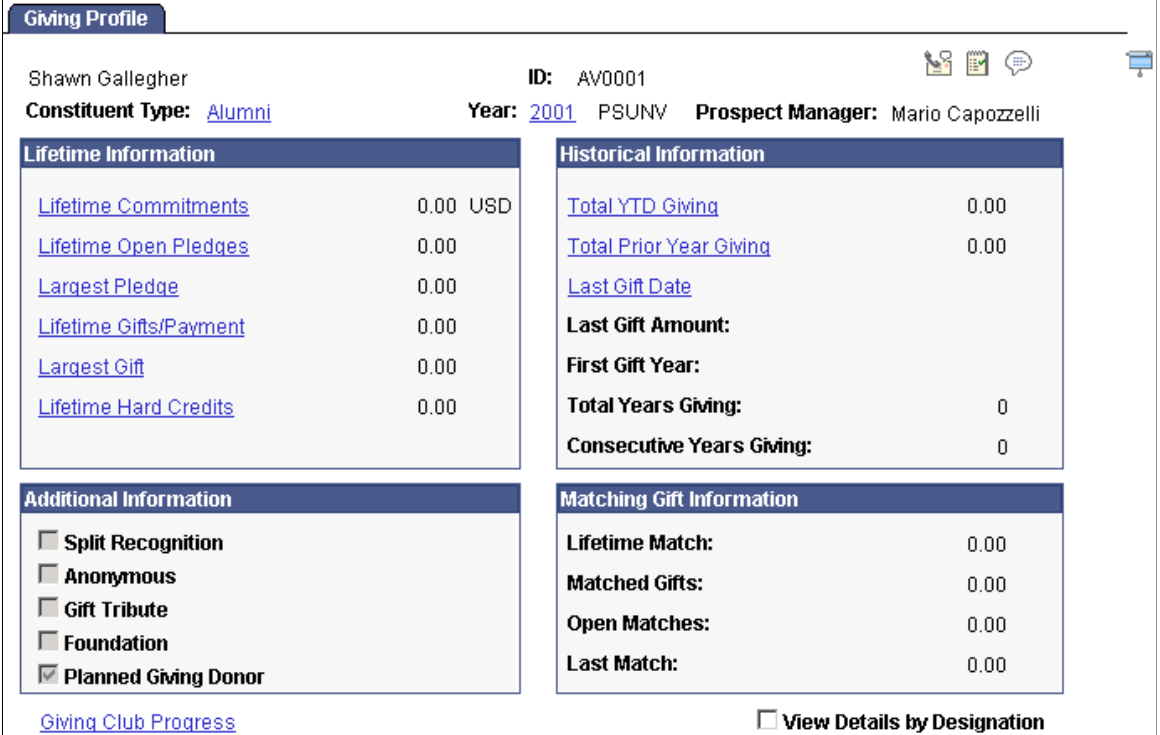
## **Lifetime Information**

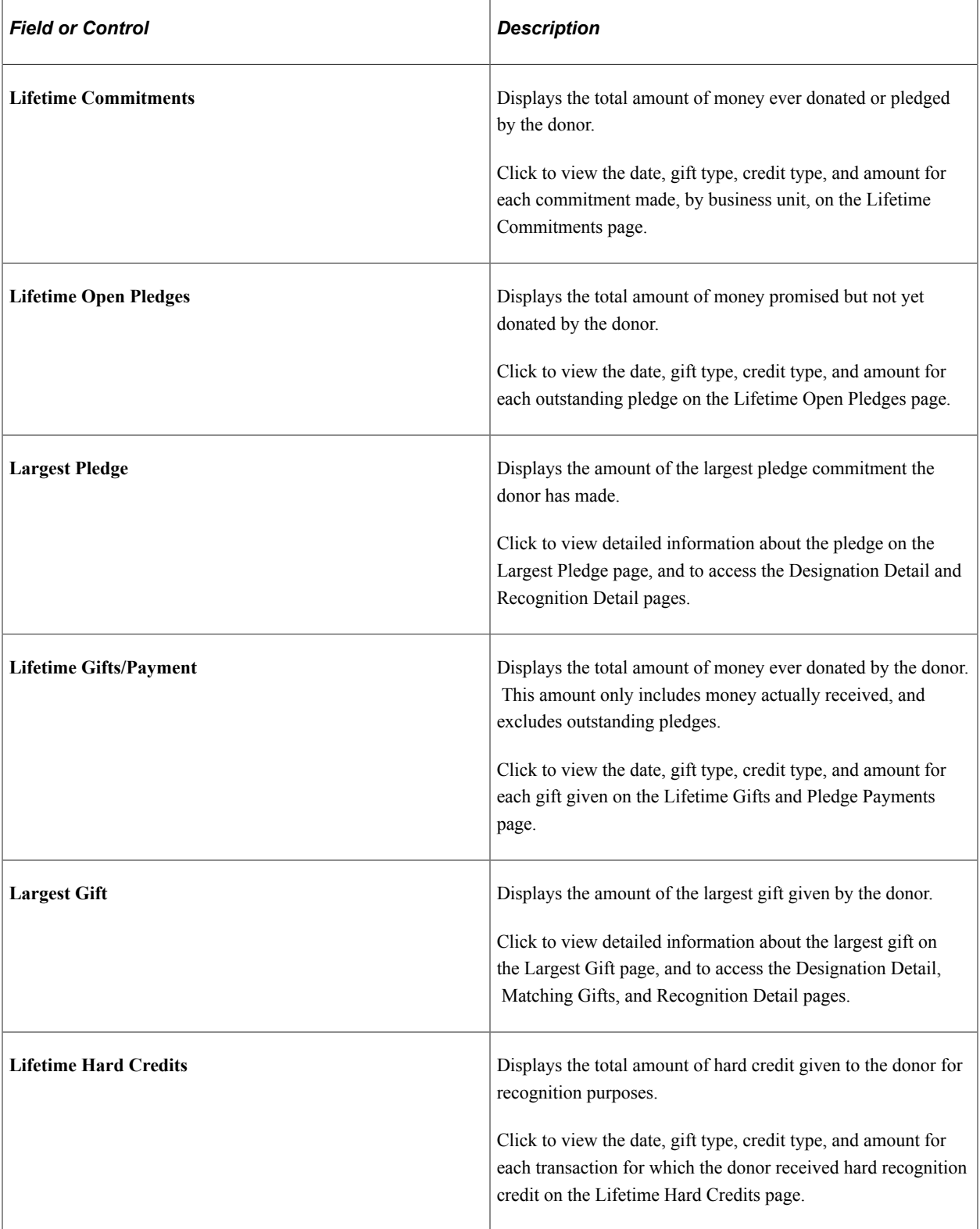

## **Historical Information**

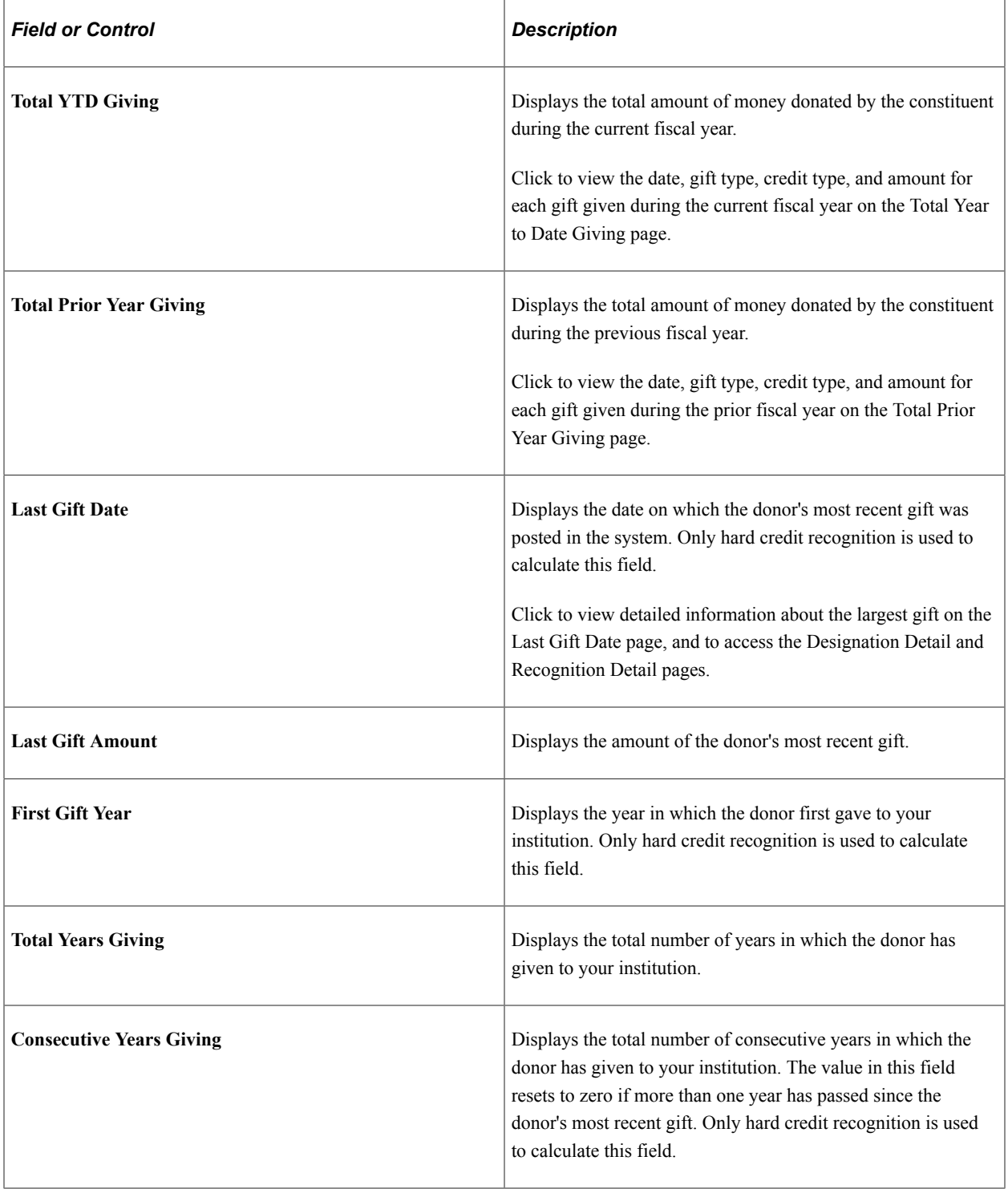

## **Additional Information**

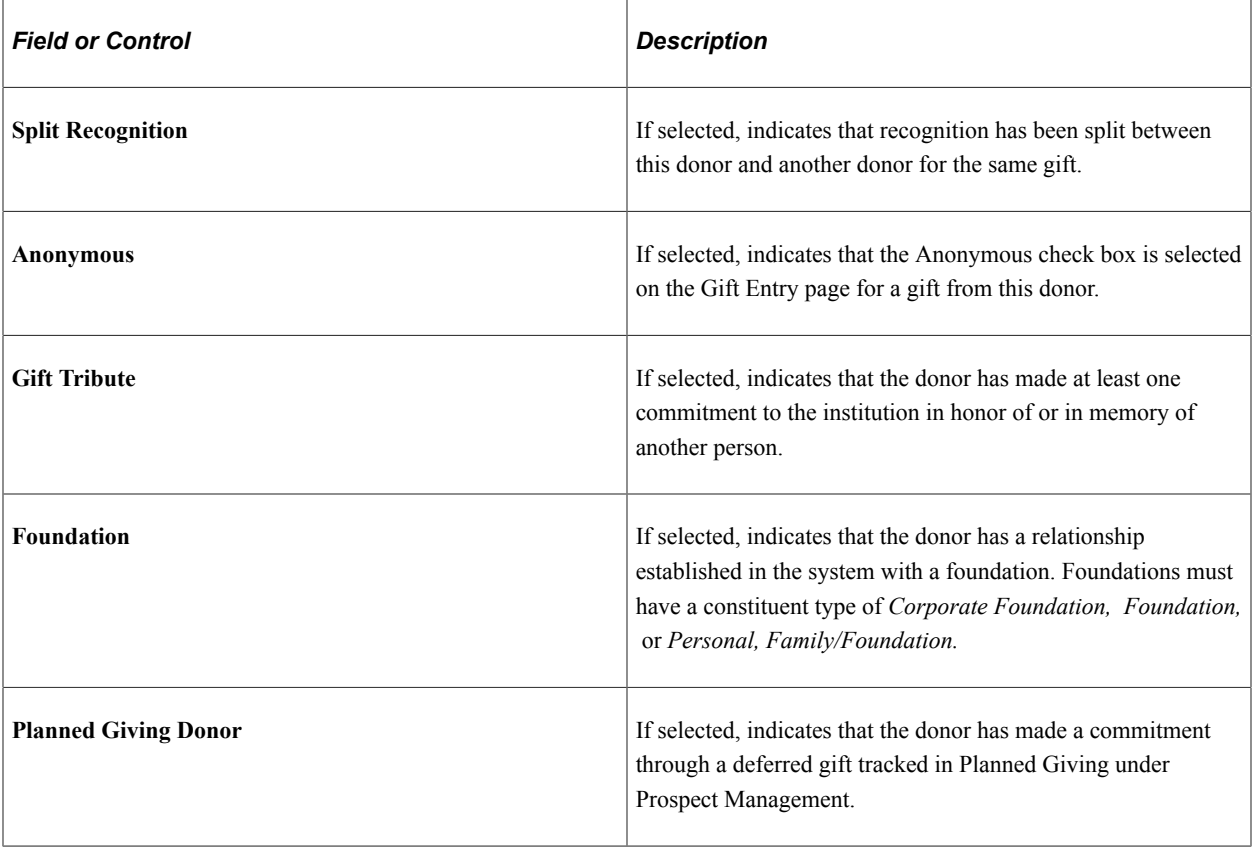

## **Matching Gift Information**

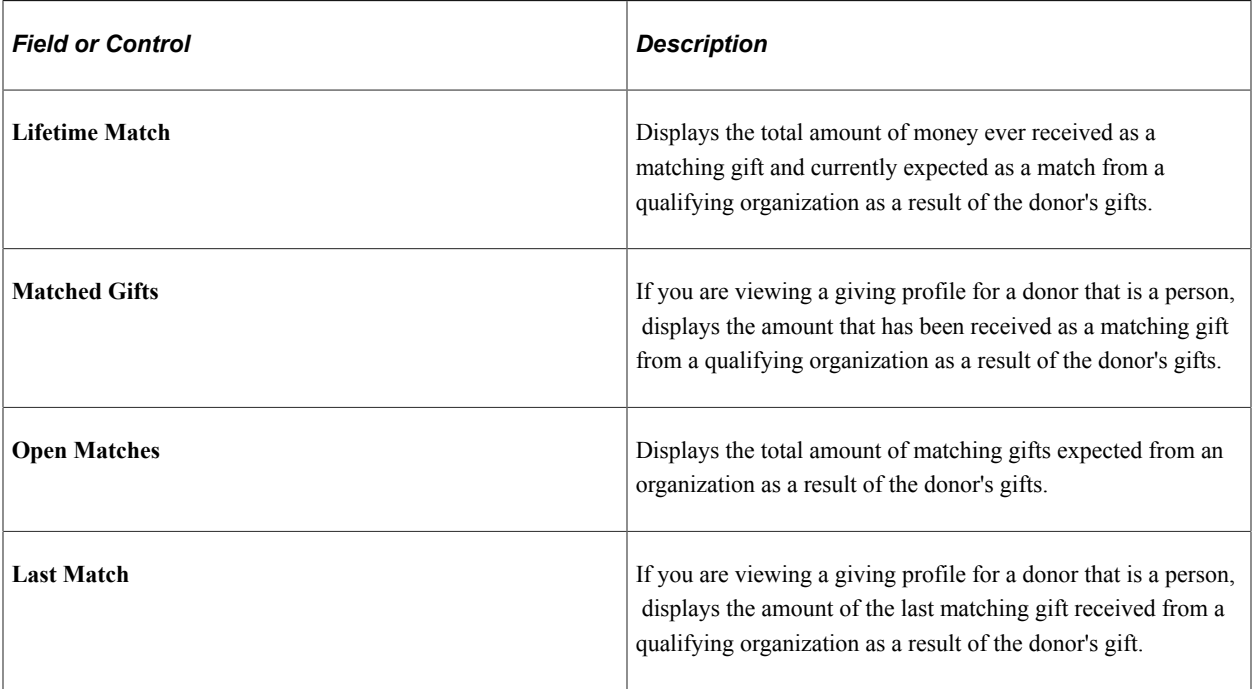

#### **Other Page Elements**

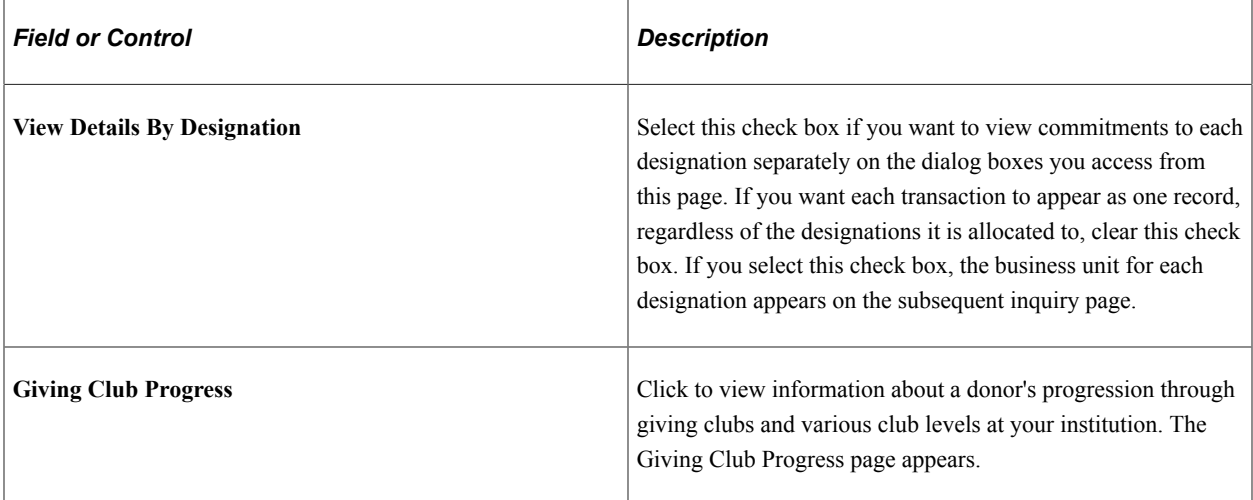

#### **Related Links**

[Tracking Giving Club Progress](#page-566-0)

## **Viewing an Organization's Giving Profile**

Access the Giving Profile page (**Contributor Relations** > **Analyze Giving History** > **Organization Giving Summaries** > **Giving Profile - Org**).

This example illustrates the fields and controls on the Giving Profile page for organizations. You can find definitions for the fields and controls later on this page.

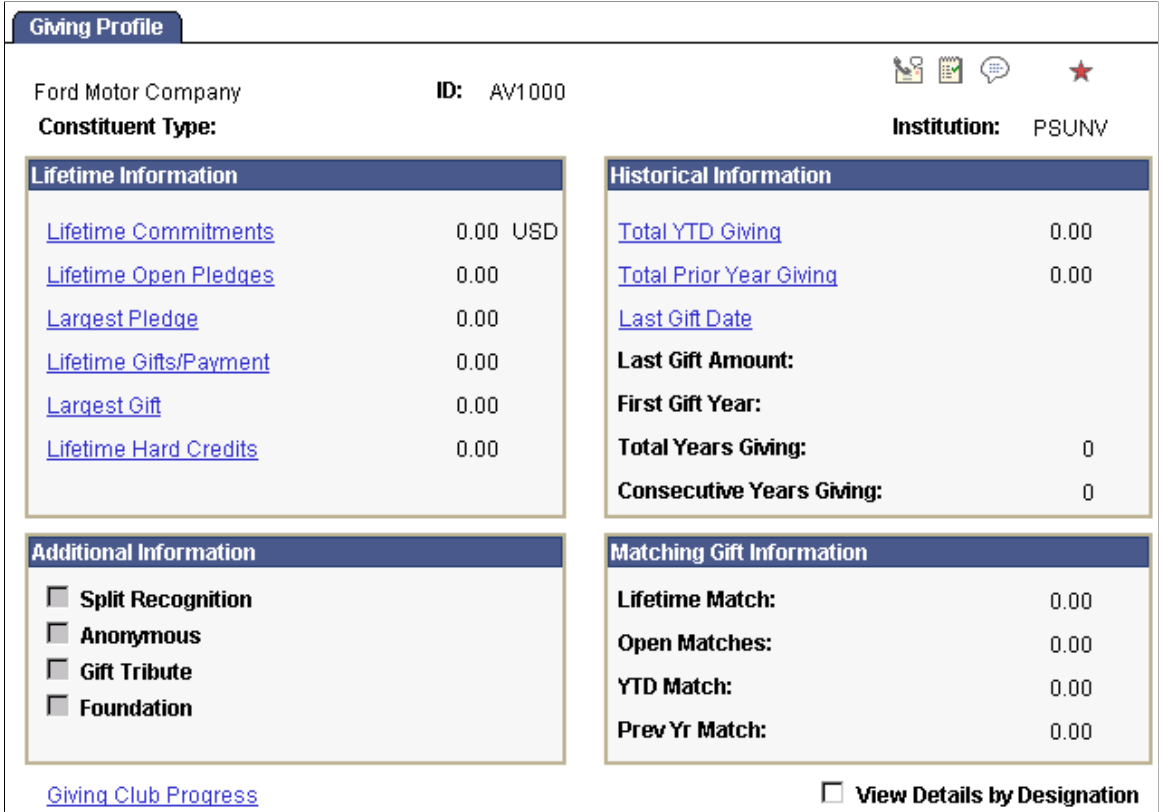

**Important!** You must run the Accumulate Constituent Totals process when processing sessions or after updating matching gift information to ensure that the totals on this page are accurate.

#### **Lifetime Information**

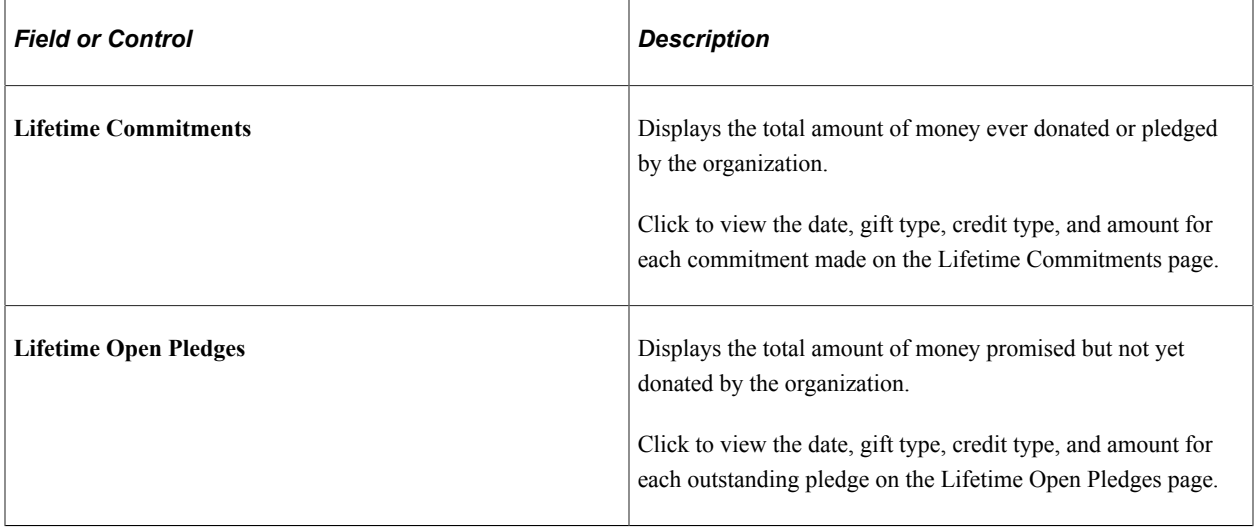

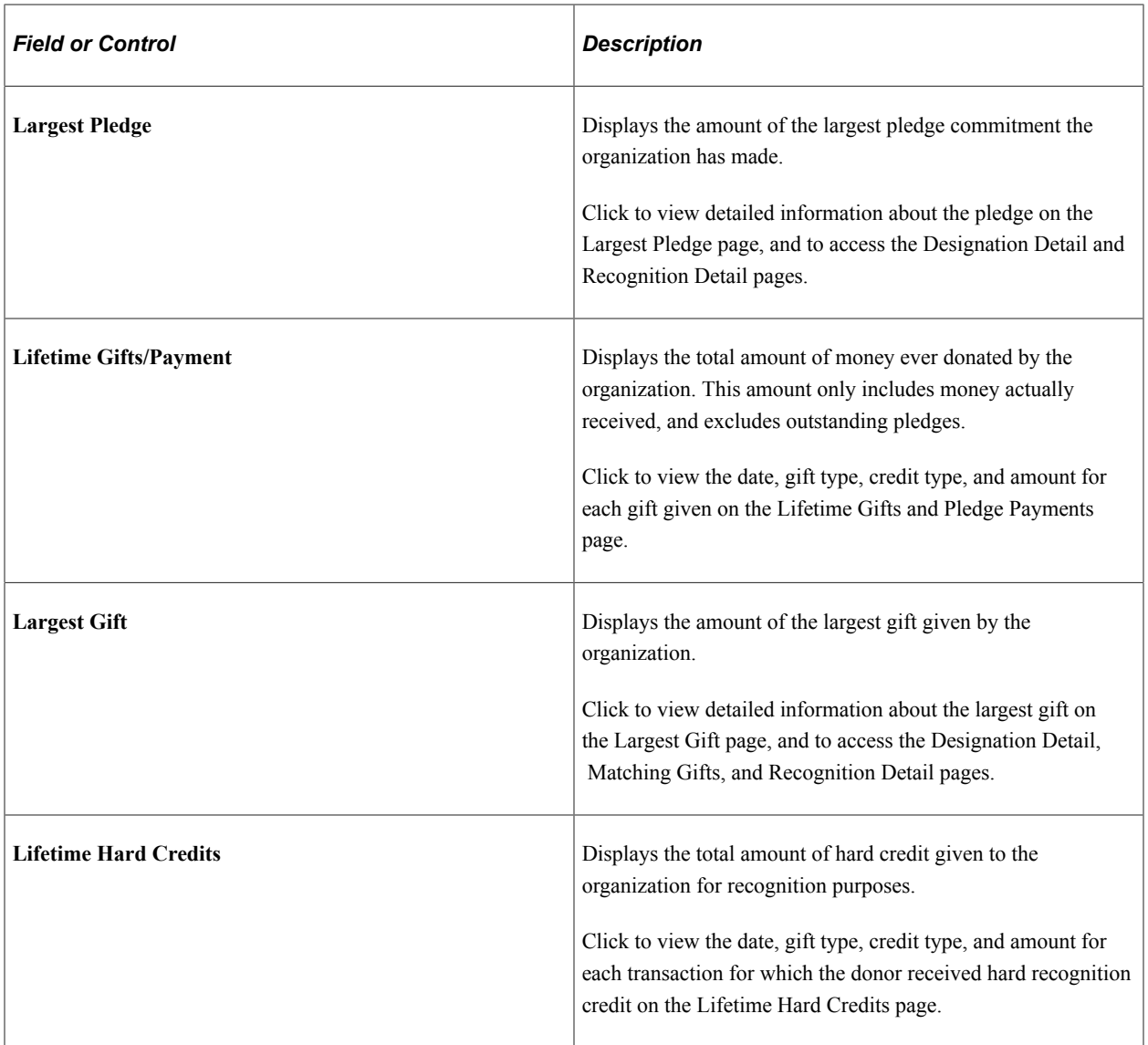

#### **Historical Information**

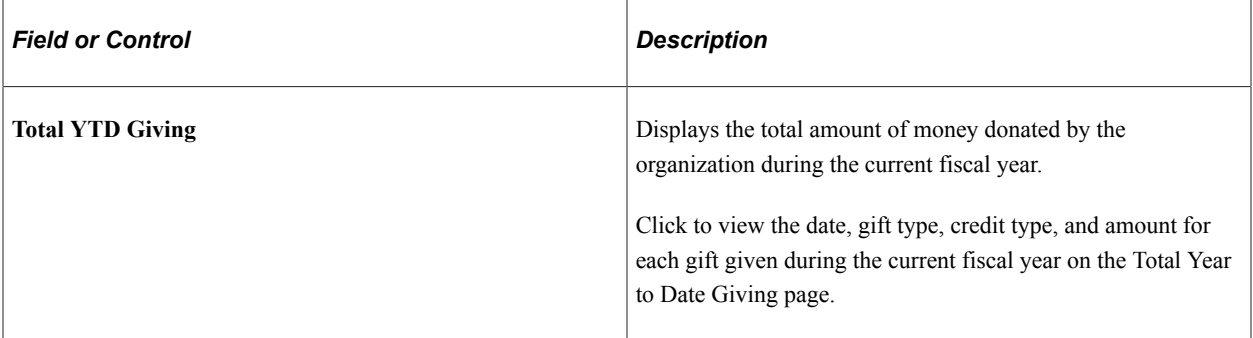

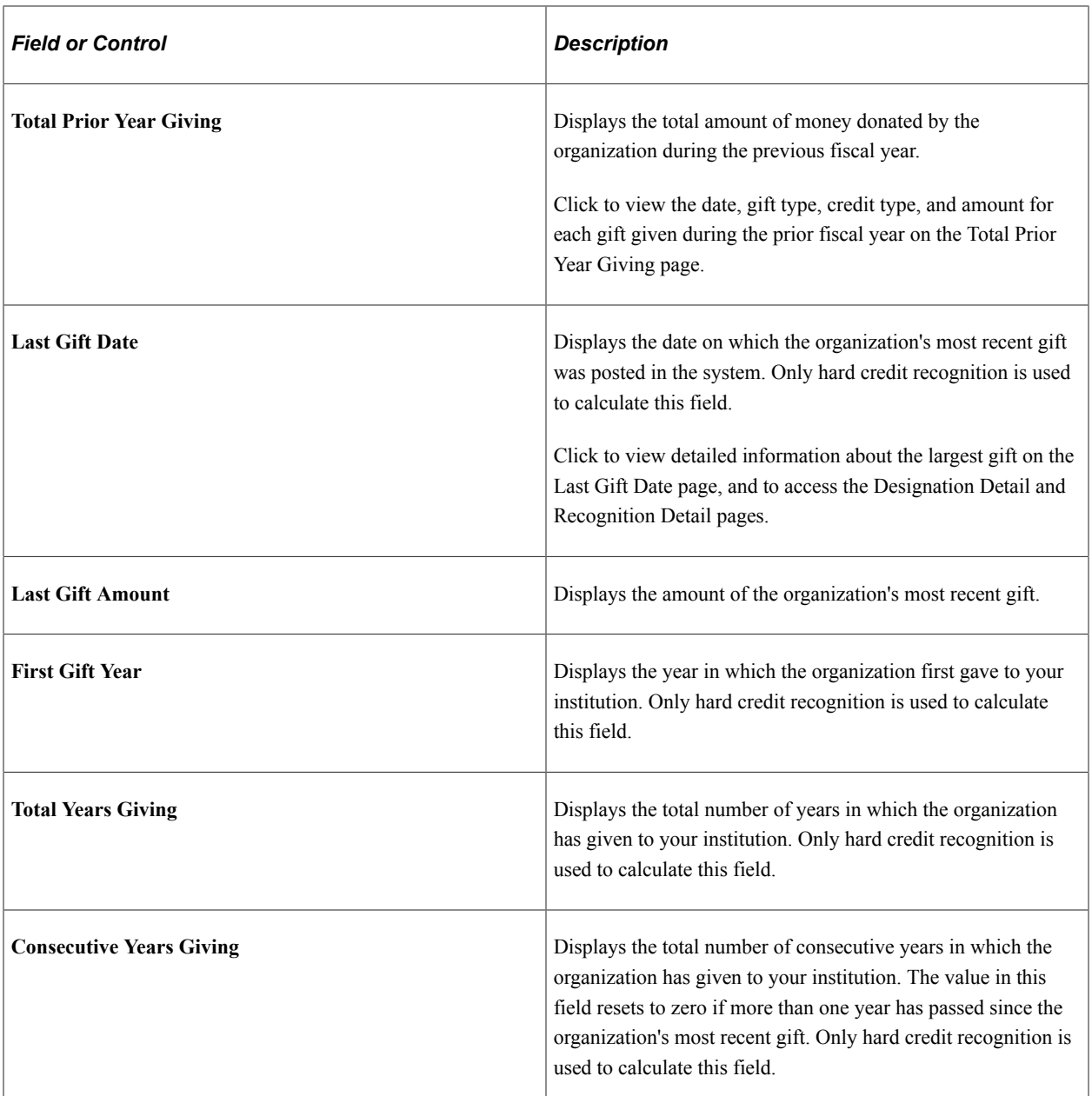

#### **Additional Information**

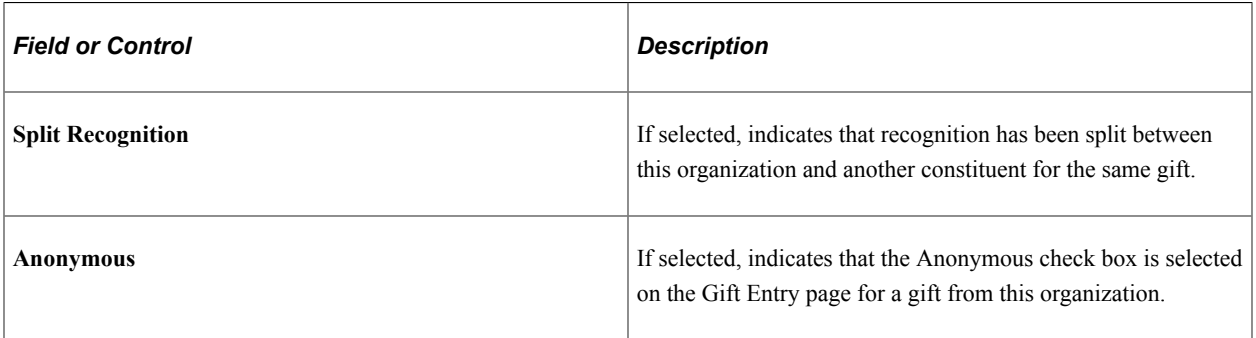

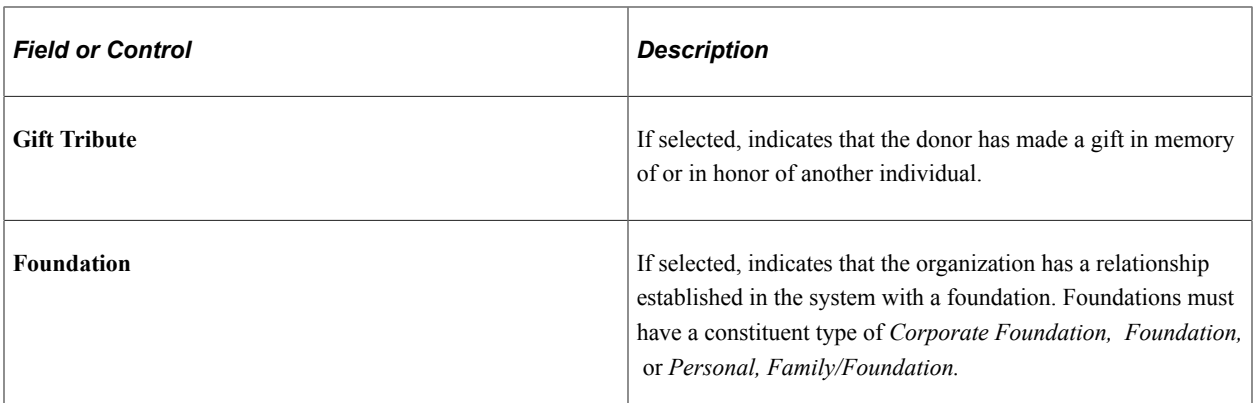

# **Matching Gift Information**

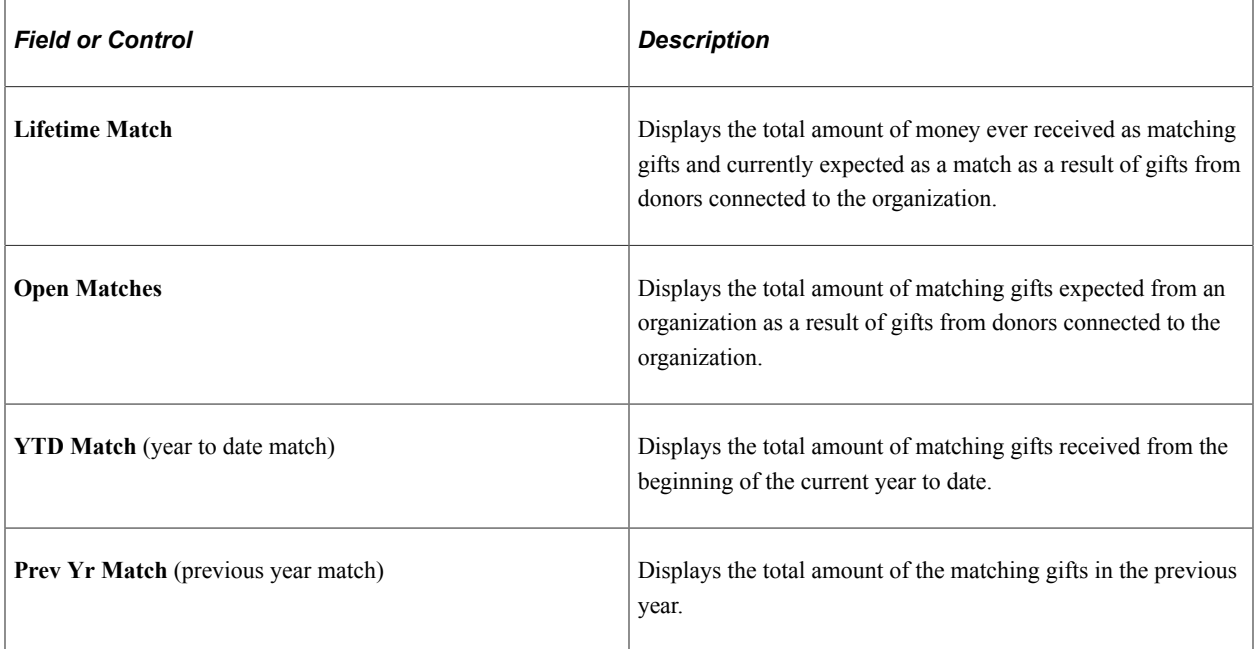

#### **Other Page Elements**

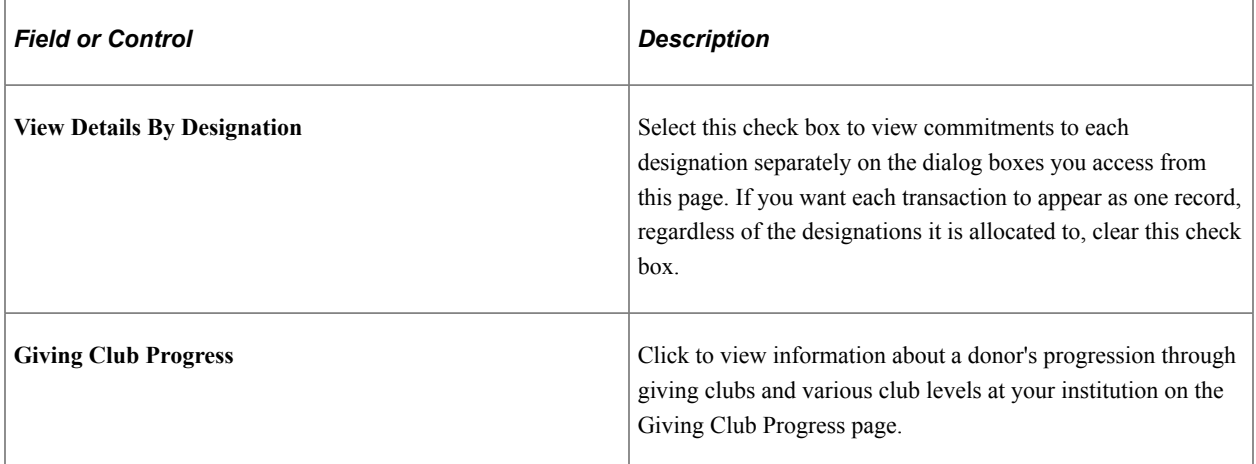

#### **Related Links**

[Tracking Giving Club Progress](#page-566-0)

#### **Viewing a Donor's Commitment Summary**

Access the Commitment Summary page (**Contributor Relations** > **Analyze Giving History** > **Person Giving Summaries** > **Commitment Summary**).

This example illustrates the fields and controls on the Commitment Summary page. You can find definitions for the fields and controls later on this page.

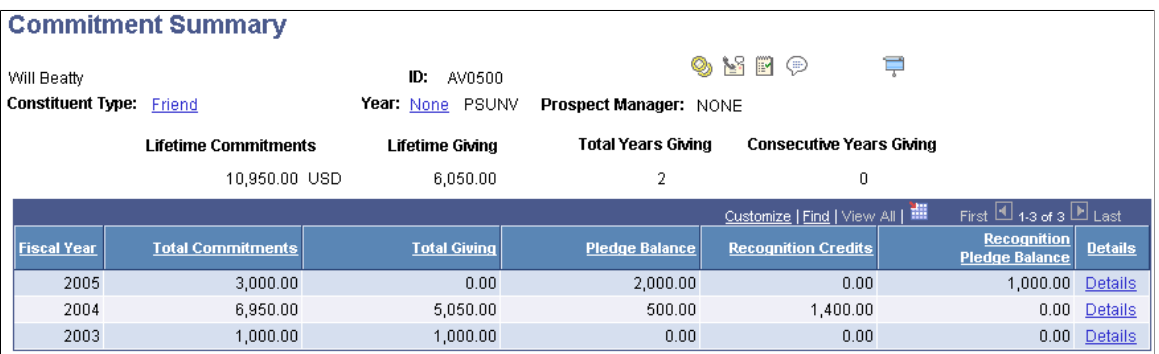

**Important!** You must run the Accumulate Constituent Totals process when processing sessions or after updating matching gift information to ensure that the totals on this page are accurate.

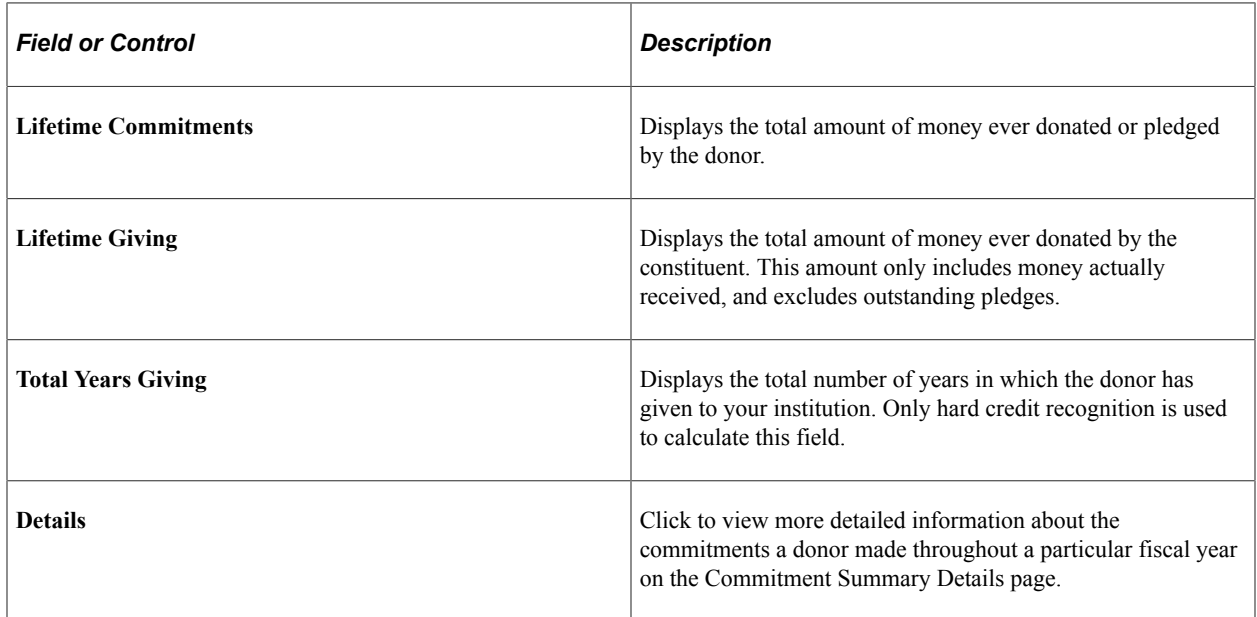

## **Viewing Commitment Summary Details**

Access the Commitment Summary Details page (Click the **Details** link on the Commitment Summary page), where giving information is totaled by designation.

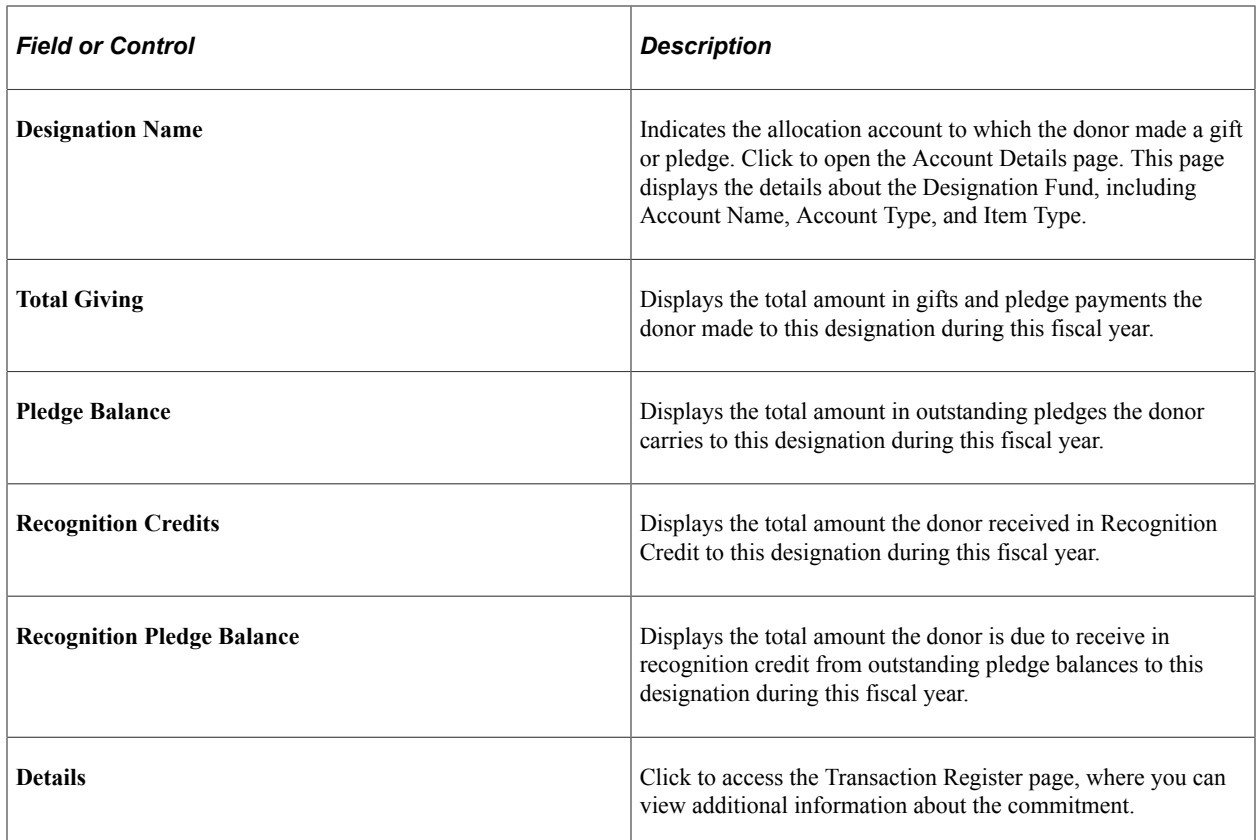

#### **Filtering Donor Commitment Registers**

Access the Commitment Register Filter page (**Contributor Relations** > **Analyze Giving History** > **Person Giving Summaries** > **Commitment Register** > **Commitment Register Filter**) to select the transactions for a donor without regard to split designations.

**Note:** Each gift appears as a single line item on the Commitment Register page, regardless of the designations to which it is allocated.

This example illustrates the fields and controls on the Commitment Register Filter page. You can find definitions for the fields and controls later on this page.

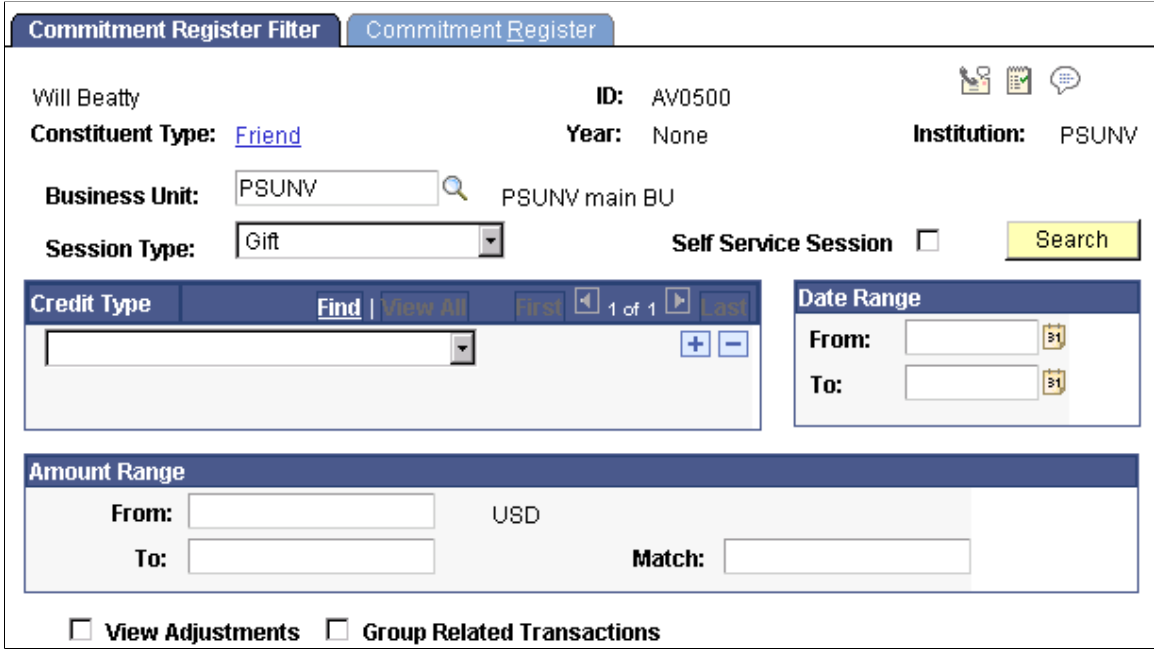

After you use the criteria on this page to narrow the number of transactions you want to view, you can then review a summary of each transaction matching your selection criteria on the Commitment Register page.

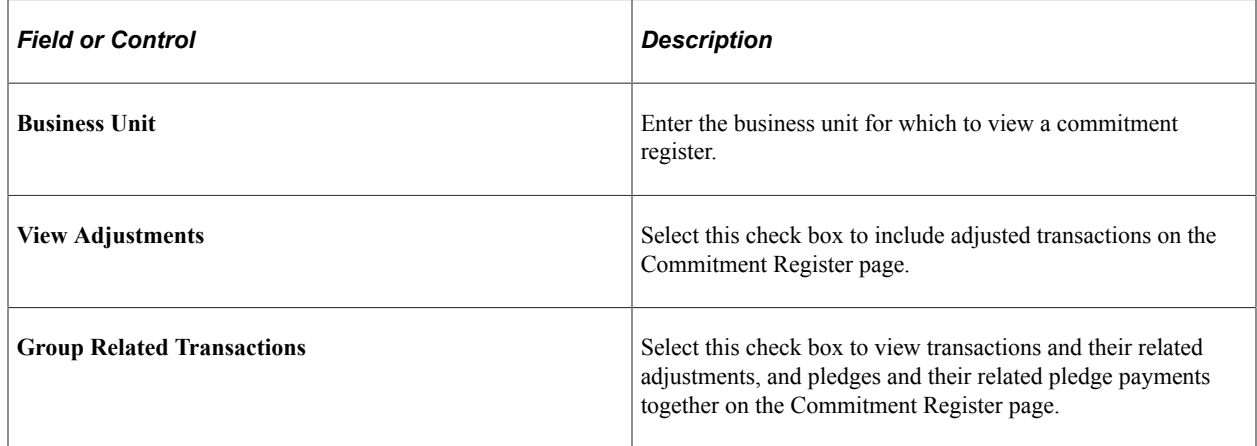

## **Viewing Donor Commitment Registers**

Access the Commitment Register page (**Contributor Relations** > **Analyze Giving History** > **Person Giving Summaries** > **Commitment Register** > **Commitment Register**).

This example illustrates the fields and controls on the Commitment Register page. You can find definitions for the fields and controls later on this page.

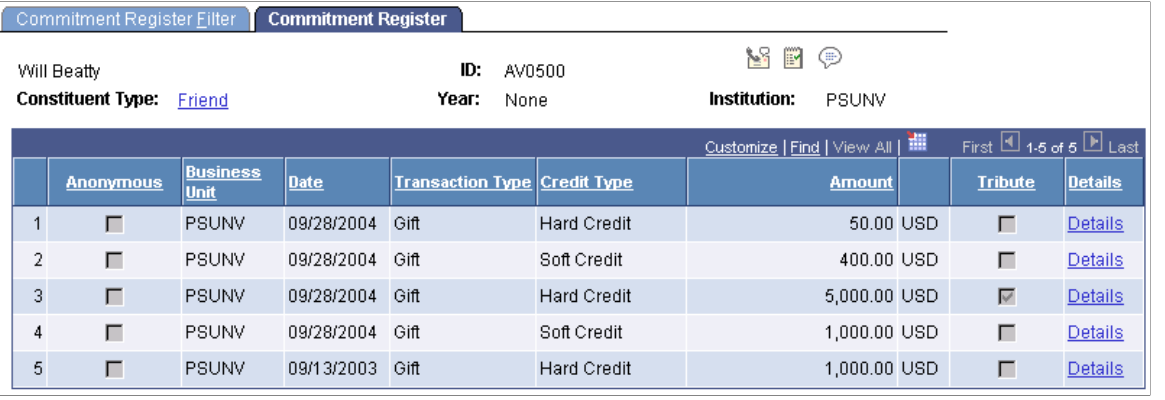

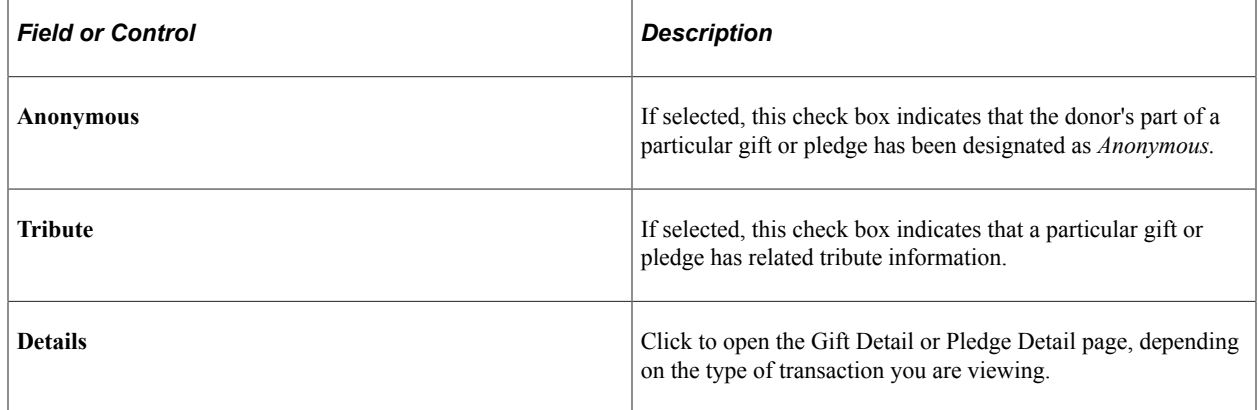

# **Filtering Donor Transaction Registers**

Access the Transaction Filter page (**Contributor Relations** > **Analyze Giving History** > **Person Giving Summaries** > **Transaction Register** > **Transaction Filter**) to select transactions for a donor.

**Note:** If one commitment is allocated to multiple designations, each designation appears as a separate line item on the Transaction Register page.

This example illustrates the fields and controls on the Transaction Filter page. You can find definitions for the fields and controls later on this page.

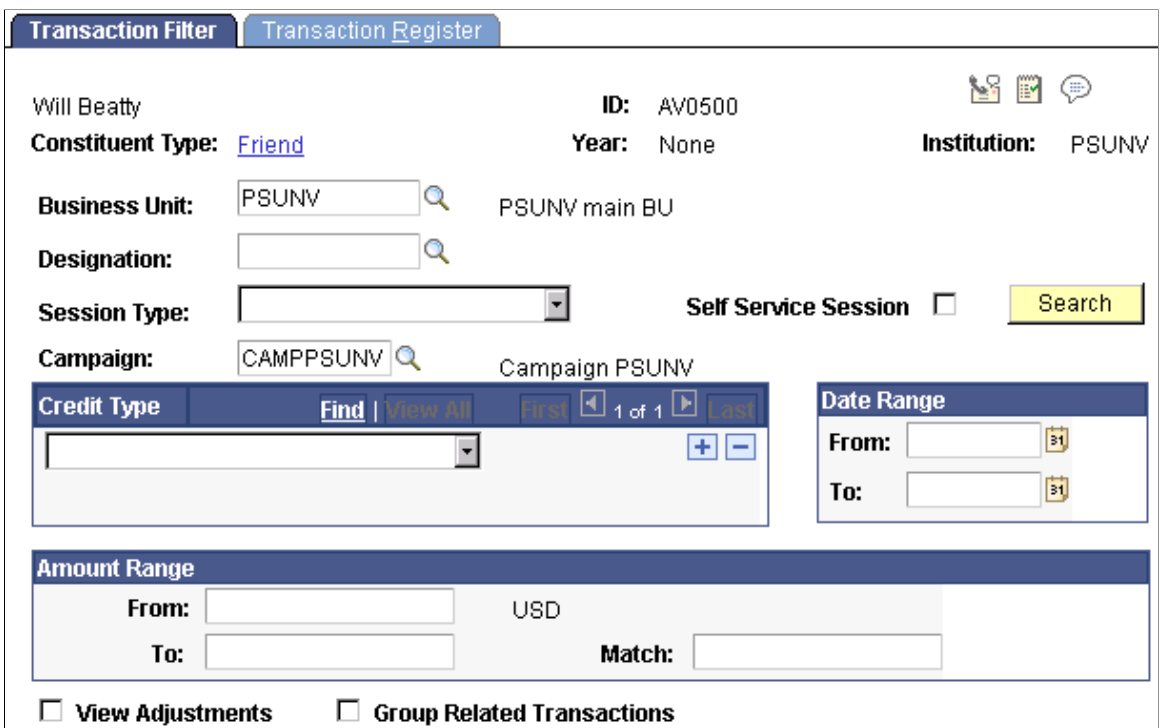

You can limit the number of transactions you can view, then view summaries of each transaction matching your selection criteria on the Transaction Register page.

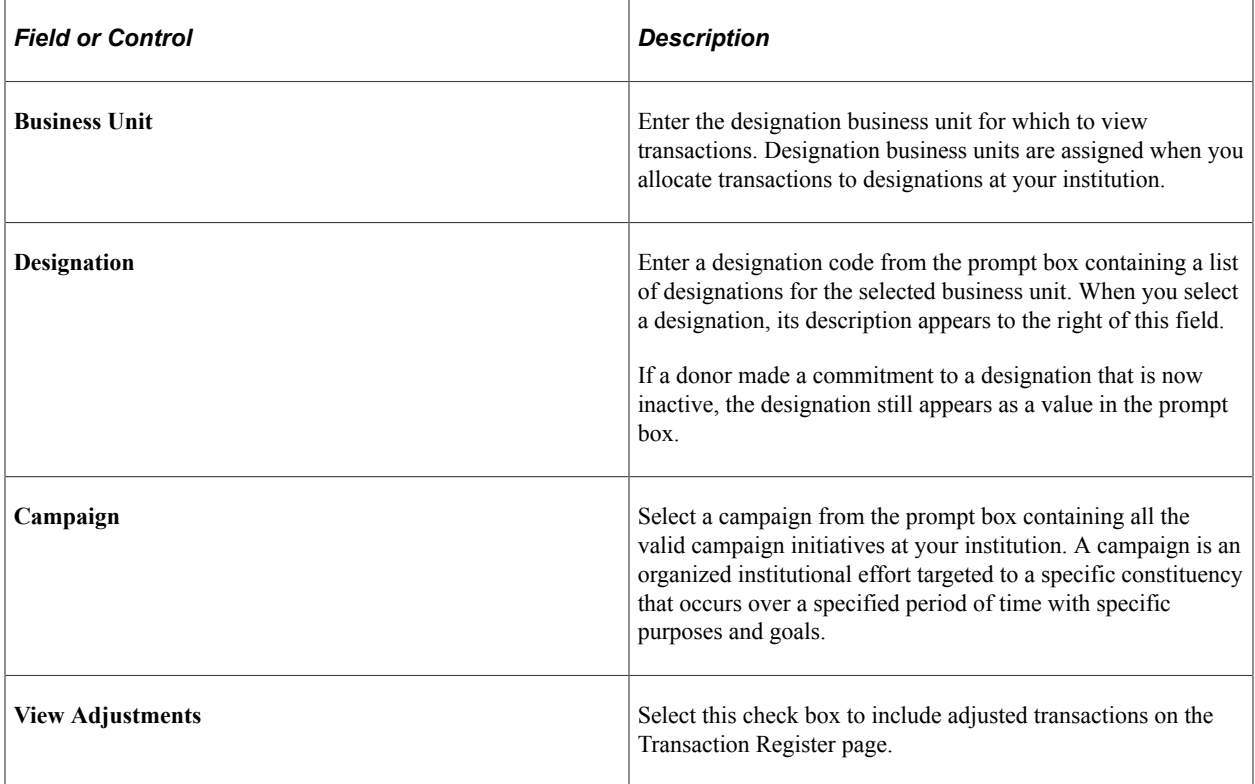

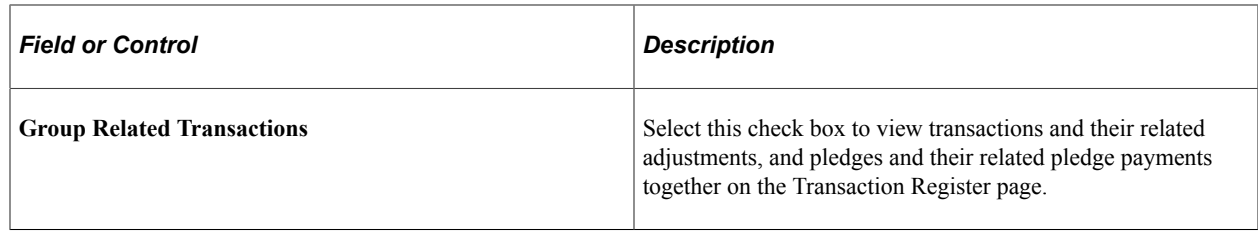

#### **Viewing Donor Transaction Registers**

Access the Transaction Register page (**Contributor Relations** > **Analyze Giving History** > **Person Giving Summaries** > **Transaction Register** > **Transaction Register**).

This example illustrates the fields and controls on the Transaction Register page. You can find definitions for the fields and controls later on this page.

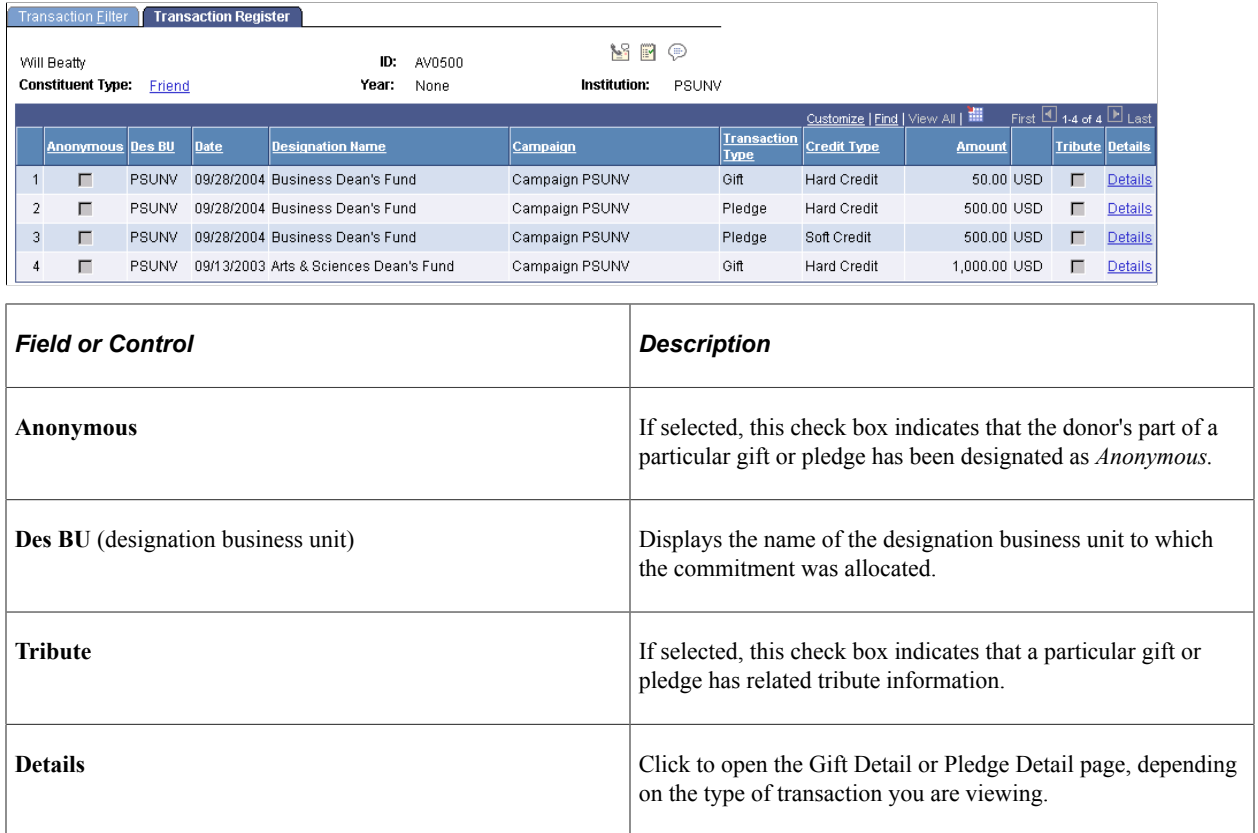

## **Comparing Profiles In a Workset**

Access the Profile Compare page (**Contributor Relations** > **Analyze Giving History** > **Workset Giving Summaries** > **Giving Profile Compare**).

This example illustrates the fields and controls on the Profile Compare page. You can find definitions for the fields and controls later on this page.

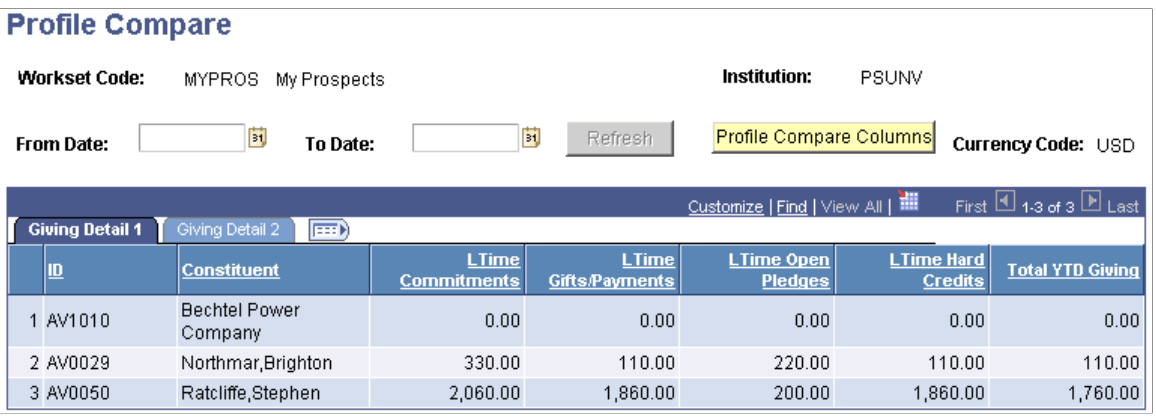

**Note:** This page can only be accessed through the Workset menu. Column order for grids may vary by implementation. Not all columns may appear.

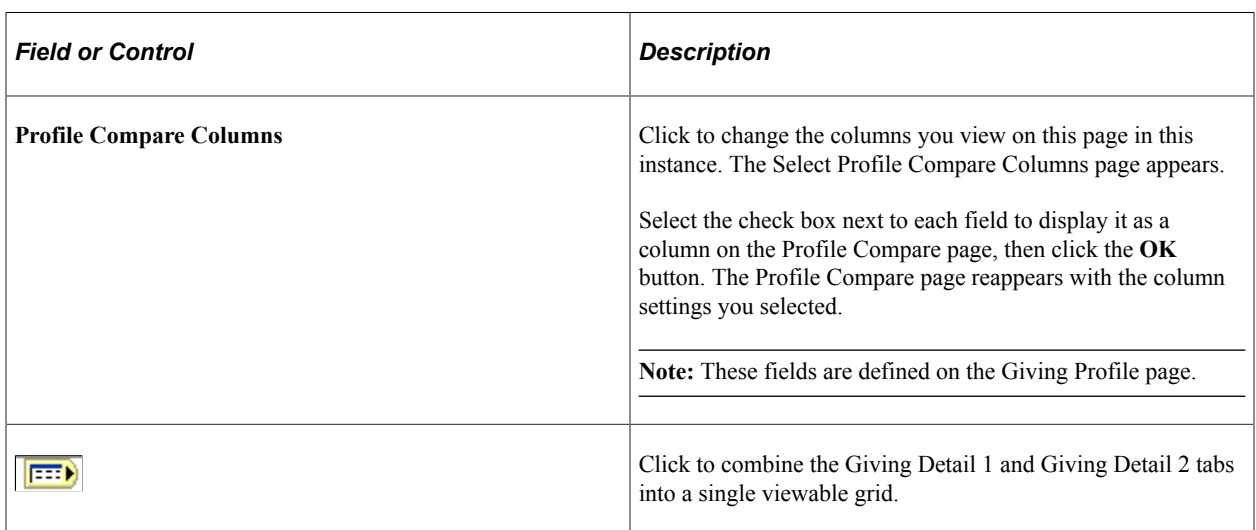

#### **Related Links**

"Defining Contributor Relations User Defaults" (Campus Solutions Application Fundamentals)

# **Generating Designation Donor Reports**

This section discusses how to generate reports that list donors to a specific designation.

# **Page Used to Generate Designation Donor Reports**

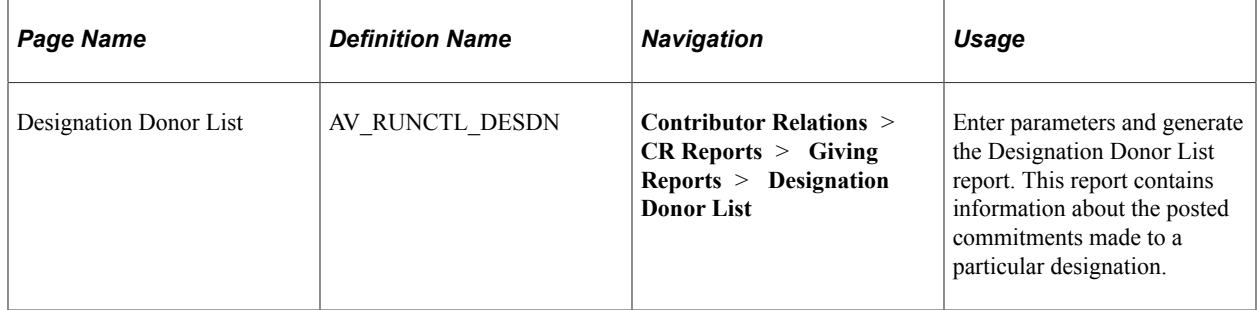

## **Running a Designation Donor List Report**

Access the Designation Donor List page (**Contributor Relations** > **CR Reports** > **Giving Reports** > **Designation Donor List**).

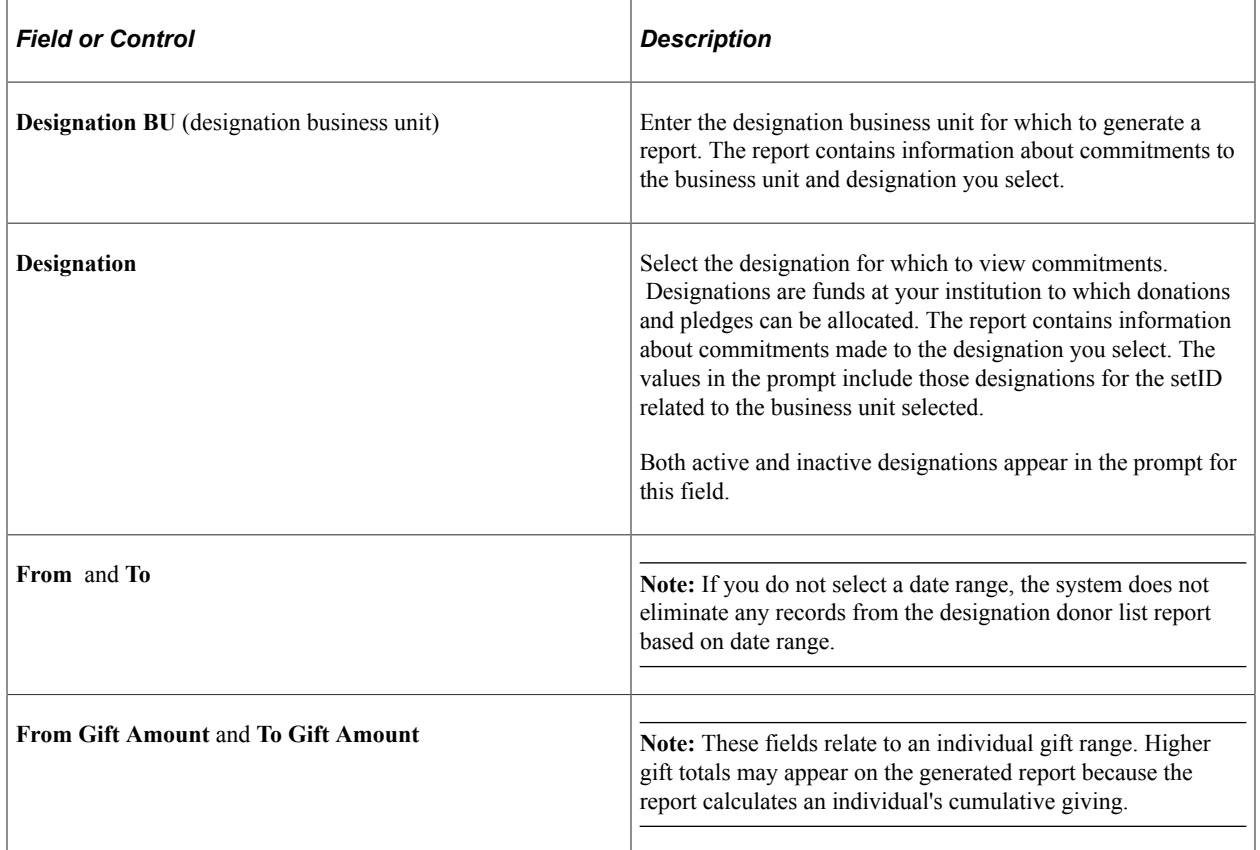

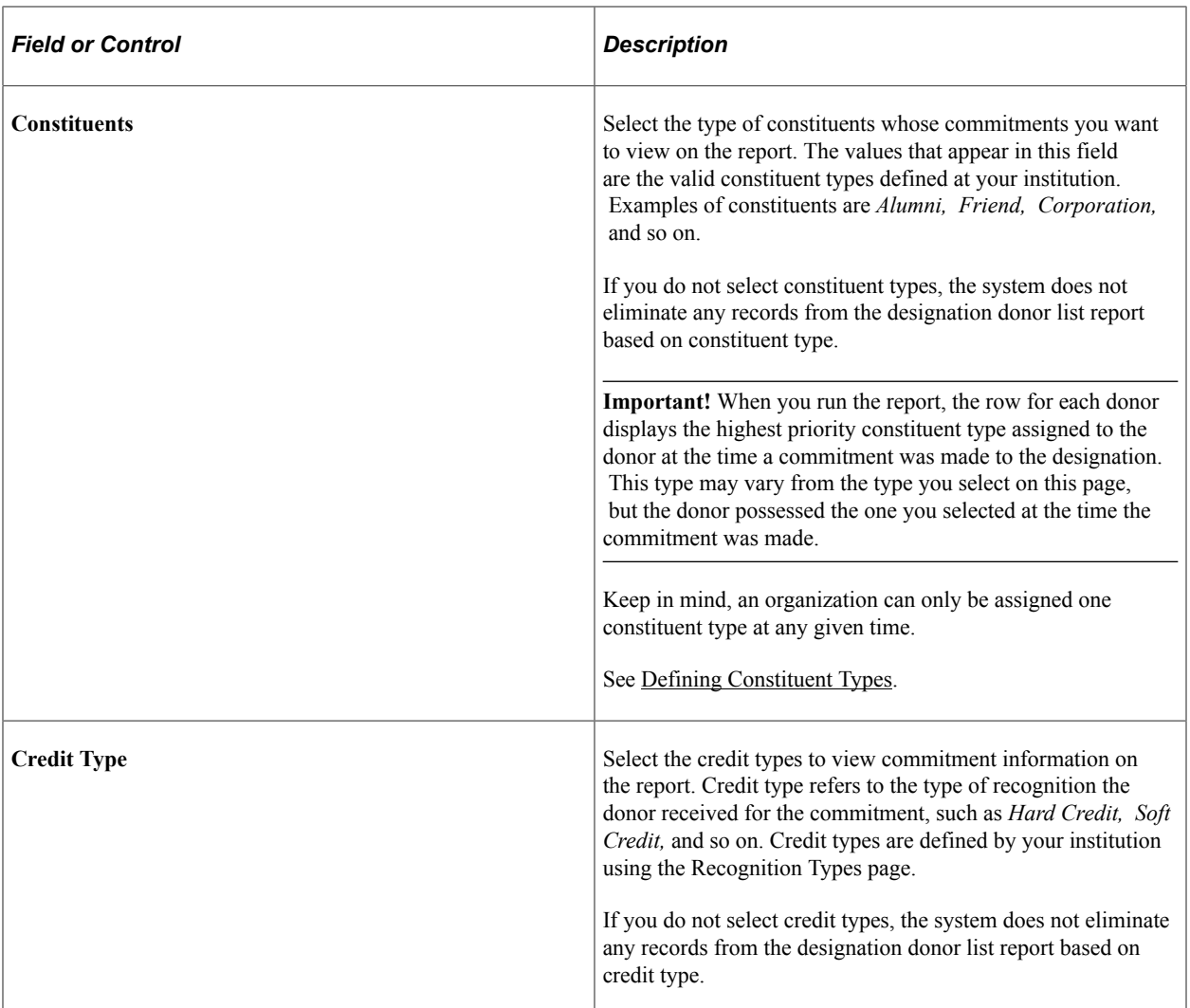

The Designation Donor report lists all the commitments made to a particular designation that match the parameters you defined on this page. The **From Gift Amount** and **To Gift Amount** fields affect the report processing as follows:

• When the From Gift Amount is greater than zero AND the To Gift Amount is equal to zero, the selection criteria treats the From Gift Amount as the lower threshold with no limit on the To Gift Amount.

For example, if the From Gift Amount is equal to 1,000.00 USD and the To Gift Amount is equal to 0.00 USD, then the selection criteria is all gift amounts greater than or equal to 1,000.00 USD.

• When the To Gift Amount is greater than zero AND the From Gift Amount is equal to zero, the selection criteria treats the To Gift Amount as the upper threshold with no limit on the From Gift Amount.

For example, if the To Gift Amount is equal to 21,000.00 USD and the From Gift Amount is equal to 0.00 USD, then the selection criteria is all gift amounts less than or equal to 21,000.00 USD.

• When the From Gift Amount is greater than zero AND the To Gift Amount is greater than zero, the selection criteria treats the From Gift Amount as the lower threshold and the To Gift Amount as the upper threshold.

For example, if the From Gift Amount is equal to 1,000.00 USD and the To Gift Amount is equal to 21,000.00 USD, then the selection criteria is all gift amounts greater than or equal to 1,000.00 USD and less than or equal to 21,000.00 USD.

• When the From Gift Amount is equal to zero AND the To Gift Amount is equal to zero, the SQR process does not consider either the From Gift Amount or the To Gift Amount as part of the selection criteria.

For example, if the From Gift Amount is equal to 0.00 USD and the To Gift Amount is equal to 0.00 USD, then no additional selection criteria is generated and all donors to the selected designation are included in the report.

#### **Example**

In the following example, Shawn Gallegher makes two commitments to the Annual Fund. He makes the first commitment as a student in October 1995, and the second as an alumnus in October 1998.

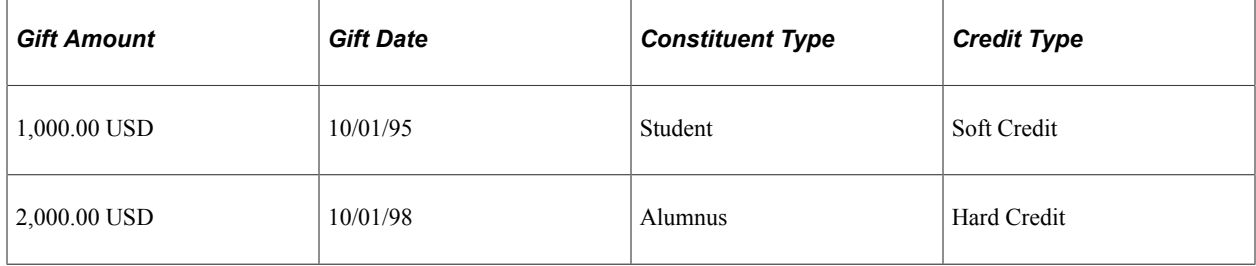

If you set the following report parameters:

- Date Range: 01/01/95 01/01/96
- Constituents: Student, Alumni
- Credit Type: None selected

Your report would include a 1,000.00 USD gift from Shawn Gallegher with a Constituent Type of *Student.* The date range excludes his commitment on 10/01/98.

If you set the following parameters:

- Date Range: 01/01/95 01/01/00
- Constituents: Student
- Credit Type: None selected

Your report would include a 1,000.00 USD gift from Shawn Gallegher with a Constituent Type of *Student.* The Constituent Type excludes his commitment on 10/01/98 because he was an alumnus when he made the commitment.

If you set the following report parameters:

- Date Range: 01/01/95 01/01/00
- Constituents: Student, Alumni

• Credit Type: Hard

Your report would include a 2,000.00 USD gift from Shawn Gallegher with a Constituent Type of *Alumni.* The Credit Type excludes his commitment on 10/01/95 because he received soft credit for the commitment.

If you set the following report parameters:

- Date Range: 01/01/95 01/01/00
- Constituents: Student, Alumni
- Credit Type: None selected

Your report would include a 3,000.00 USD gift from Shawn Gallegher with a Constituent Type of *Alumni.* Both commitments are included within these parameters, and *Alumni* is the constituent type returned for Shawn Gallegher because it has the highest priority of the commitments selected.

#### **Related Links**

[Contributor Relations Reports: Selected Reports](#page-657-0)

Analyzing Giving History **Chapter 19** 

# **Interfacing with PeopleSoft Financials**

# **Understanding the Interface**

If your institution uses a financial system other than Peoplesoft Financials to run GL interface, the system creates a flat file, which your institution's financial system can access. However, if your institution uses PeopleSoft Financials, Contributor Relations can use publish and subscribe functionality (messaging back and forth) between its database and PeopleSoft Financials so that the two systems can share accounting line information. The publish and subscribe functionality is asynchronous, meaning that the systems do not process GL transactions in real time.

Publish and subscribe functionality helps your institution's ability to track financial information in both Contributor Relations and PeopleSoft Financials, since the messages sent from PeopleSoft Financials to Contributor Relations after the journals have been created include specific journal information such as the Journal ID, Date, and Line Number. This assists in the audit trail of transactions passed between the databases.

For more information, see *PeopleSoft FSCM: General Ledger*

#### **Related Links**

[Processing and Posting Sessions](#page-505-0)

# **Understanding Messaging**

The diagram below illustrates how messages travel between Contributor Relations and Financials 8.4 or 8.8.

This graphic illustrates how messages, including publish and subscribe, pass from Contributor Relations through to Financials version 8.4 or 8.8:

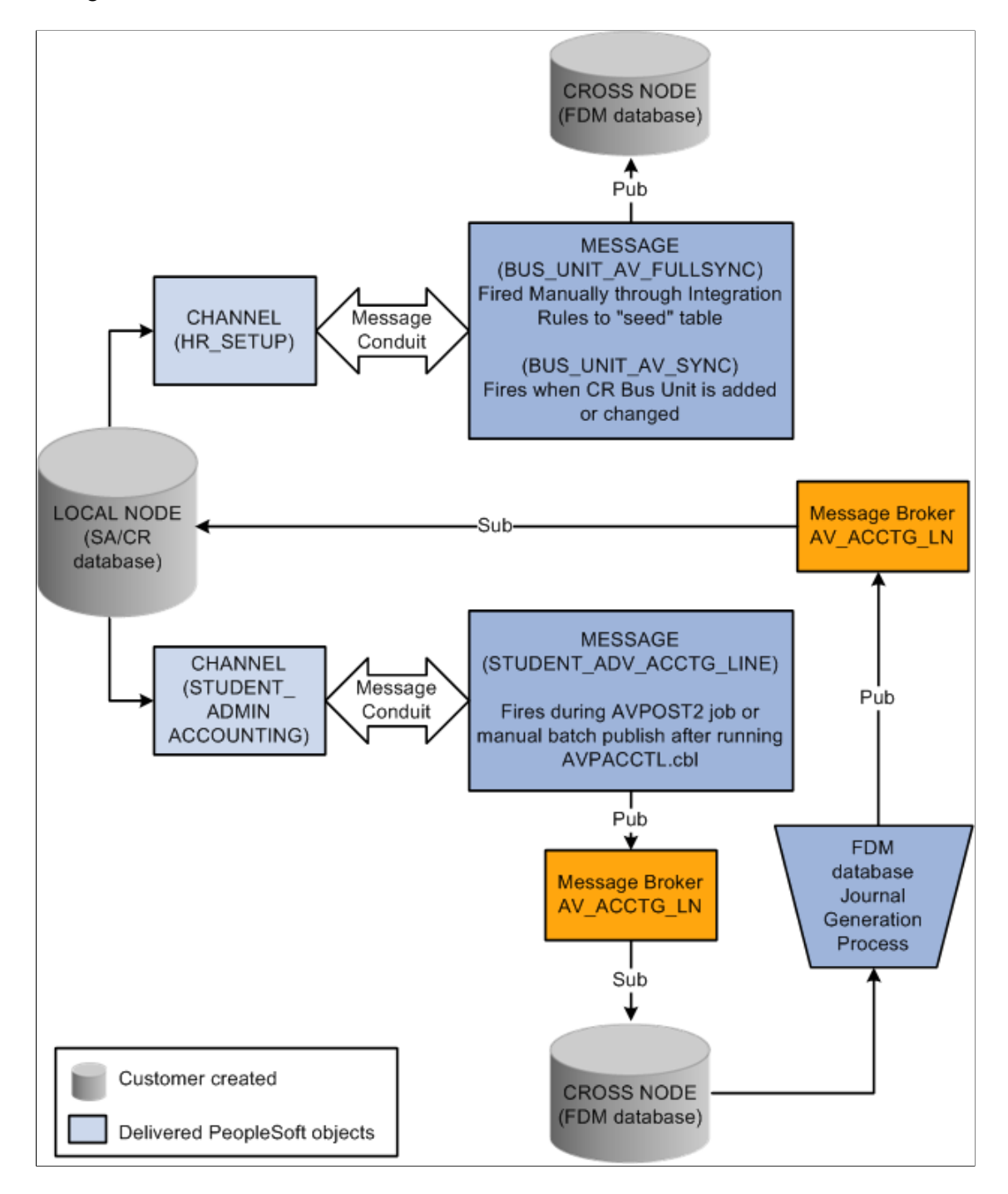

Contributor Relations delivers two queues and three messages to the Financials database:

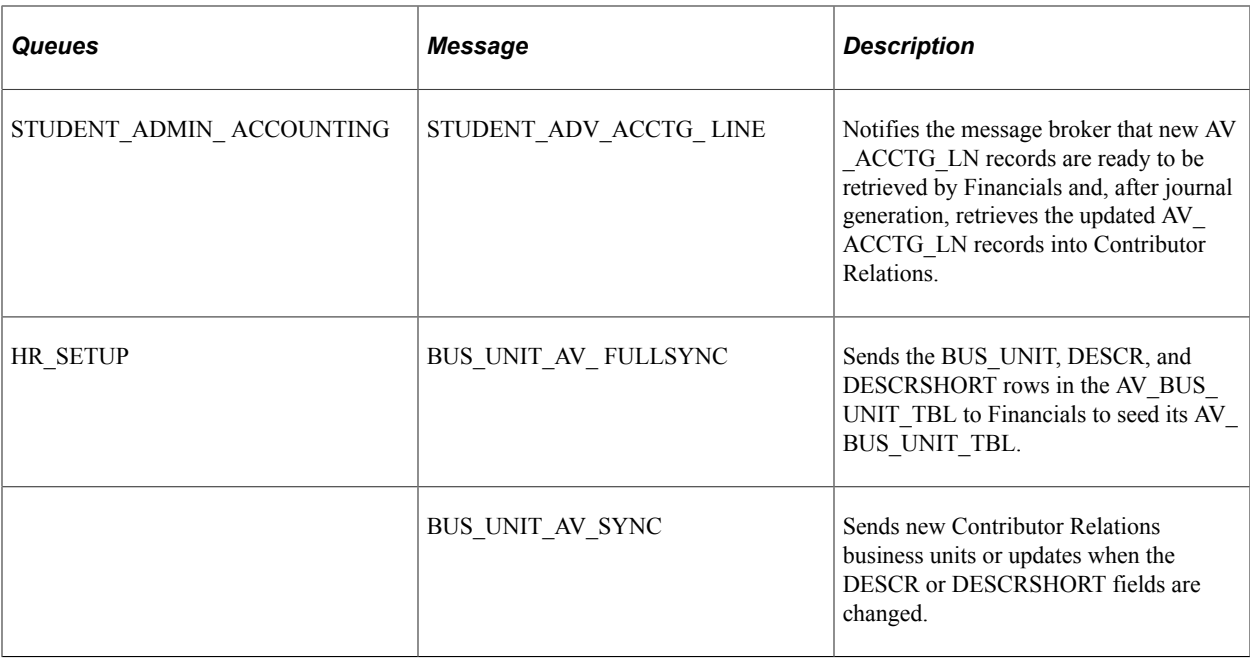

PeopleSoft delivers a default node of PSFT\_LS. If you change this default, you must reconfigure the queue. However, regardless of whether or not you change the message node, you must configure it by inserting the proper URL.

**Note:** An easy way to determine where messaging starts and ends is to name the publishing node with the name of the database to which it publishes or from which it publishes.

On the Financials side, message definition and queue naming must match the naming used on the Contributor Relations side.

# **Setting Up Integration with Financials 8.4 or 8.8**

This section discusses how to:

- Identify financial software version.
- Define batch publish rules.
- Define batch programs.
- Set up business unit synchronization.
- Synchronize Contributor Relations business unit data with Financials.

## **Pages Used to Set Up Integration with Financials 8.4 or 8.8**

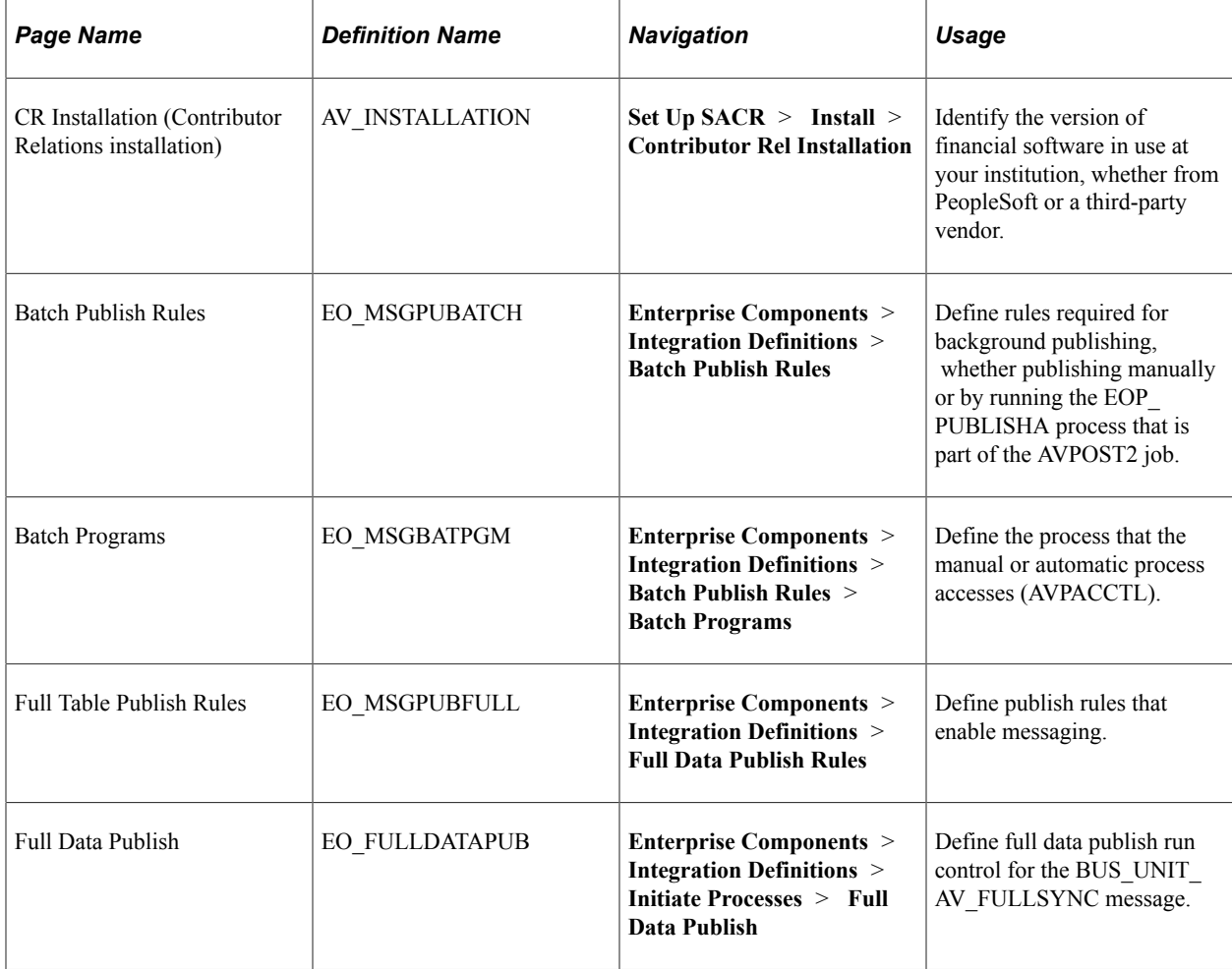

## <span id="page-599-1"></span>**Identifying Financial Software Version**

Your **Financials Release** selection on the CR Installation page determines which "path" the Contributor Relations system uses to transfer accounting line information. The values *7.5* and *Other* trigger a flat-file approach, in which the system creates a flat file that can be picked up and used both by older versions of Financials and by an external financial application. The values *8.4* or *8.8* triggers an integrated messaging interface.

#### **Related Links**

[Completing a PeopleSoft Contributor Relations Installation](#page-30-0)

## <span id="page-599-0"></span>**Defining Batch Publish Rules**

Access the Batch Publish Rules page (**Enterprise Components** > **Integration Definitions** > **Batch Publish Rules**) and select the *STUDENT\_ADV\_ACCTG\_LINE* message to enter the component. The Batch Publish Rules component (the Batch Publish Rules and Batch Programs pages) enables you to activate STUDENT\_ADV\_ACCTG\_LINE messaging.

This example illustrates the fields and controls on the Batch Publish Rules page. You can find definitions for the fields and controls later on this page.

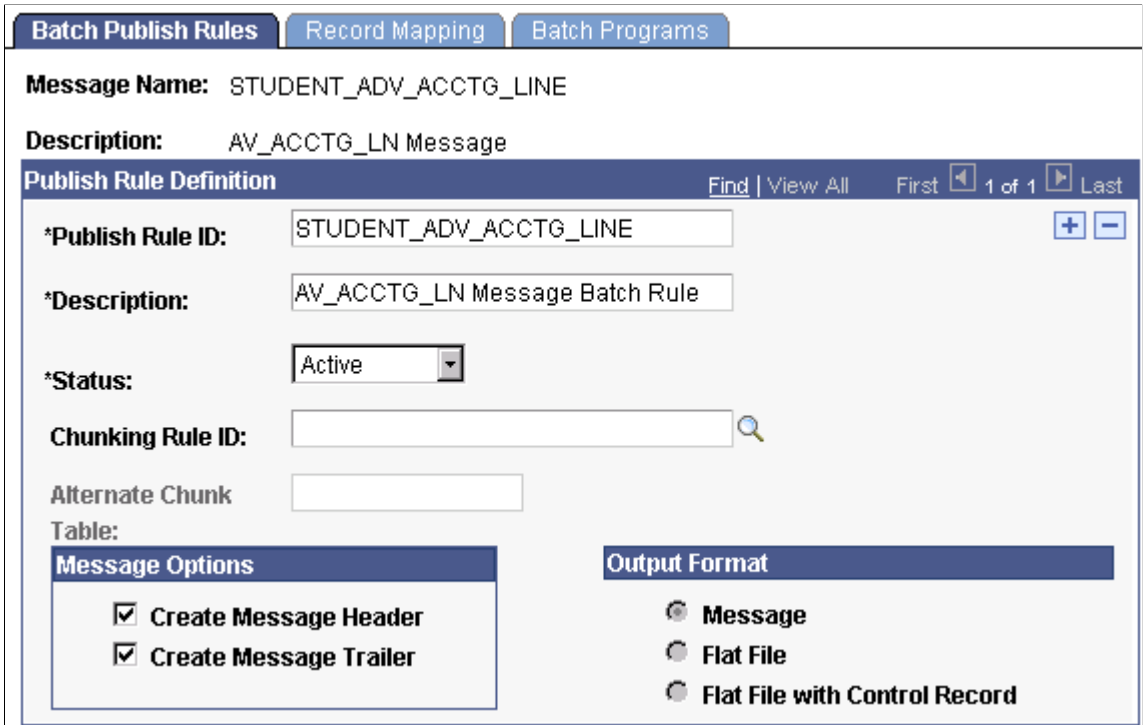

To define batch publish rules:

- 1. Enter *STUDENT\_ADV\_ACCTG\_LINE* in the **Publish Rule ID** field.
- 2. Select *Active* in the **Status** field.
- 3. For Financials 8.4 integration, select the **Create Message Header** and **Create Message Trailer** check boxes. For Financials 8.8 integration, clear these check boxes.

#### **Defining Batch Programs**

Access the Batch Programs page (**Enterprise Components** > **Integration Definitions** > **Batch Publish Rules** > **Batch Programs**).

This example illustrates the fields and controls on the Batch Programs page. You can find definitions for the fields and controls later on this page.

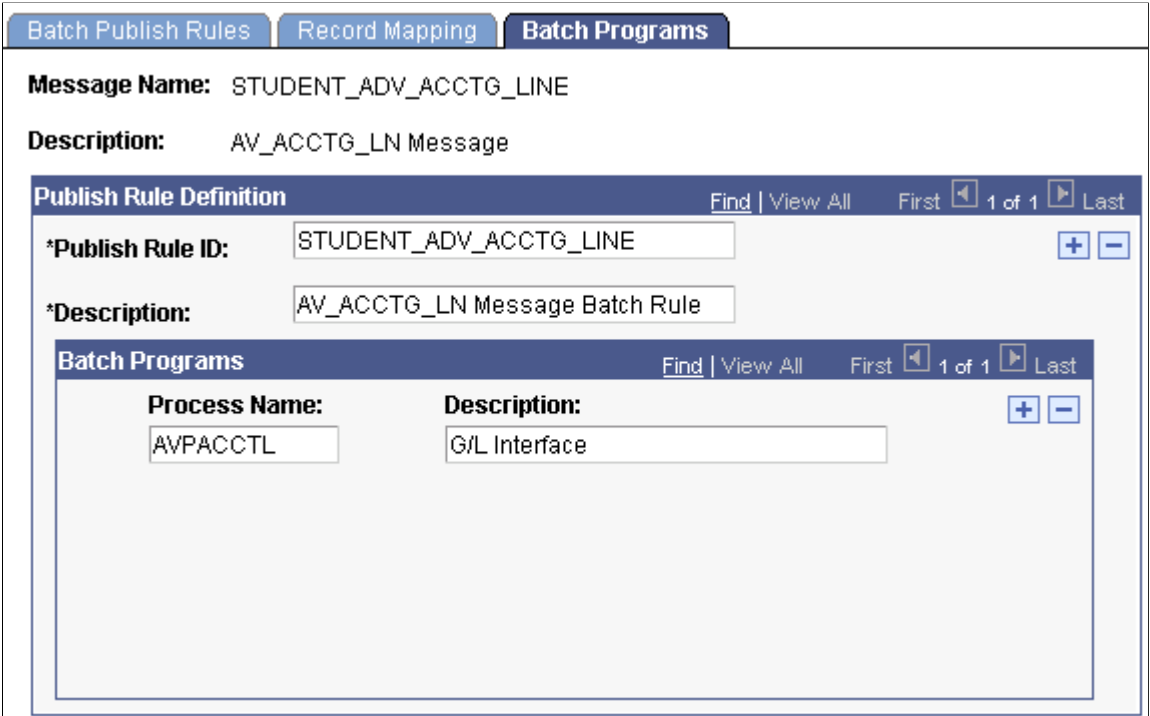

Enter the **Process Name** *AVPACCTL,* which EOP\_PUBLISHA or EOP\_PUBLISHM picks up when publishing accounting lines to the Financials system. If you do not select this process, the messages are not created when EOP\_PUBLISHA or EOP\_PUBLISHM runs.

#### <span id="page-601-0"></span>**Setting Up Business Unit Synchronization**

Access the Full Table Publish Rules page (**Enterprise Components** > **Integration Definitions** > **Full Data Publish Rules**) and select the *BUS\_UNIT\_AV\_FULLSYNC* message to enter the component. The Full Table Publish Rules Component (the Full Table Publish Rules and Full Table Publish pages) enables you to synchronize or "seed" Contributor Relations business unit information between Contributor Relations and Financials.

**Note:** You must synchronize all Contributor Relations business units before you run any GL processes, by running BUS\_UNIT\_AV\_FULLSYNC full table publish once. Thereafter, the system manages additions or changes through messaging in the Business Unit CR component.

This example illustrates the fields and controls on the Full Table Publish Rules page. You can find definitions for the fields and controls later on this page.

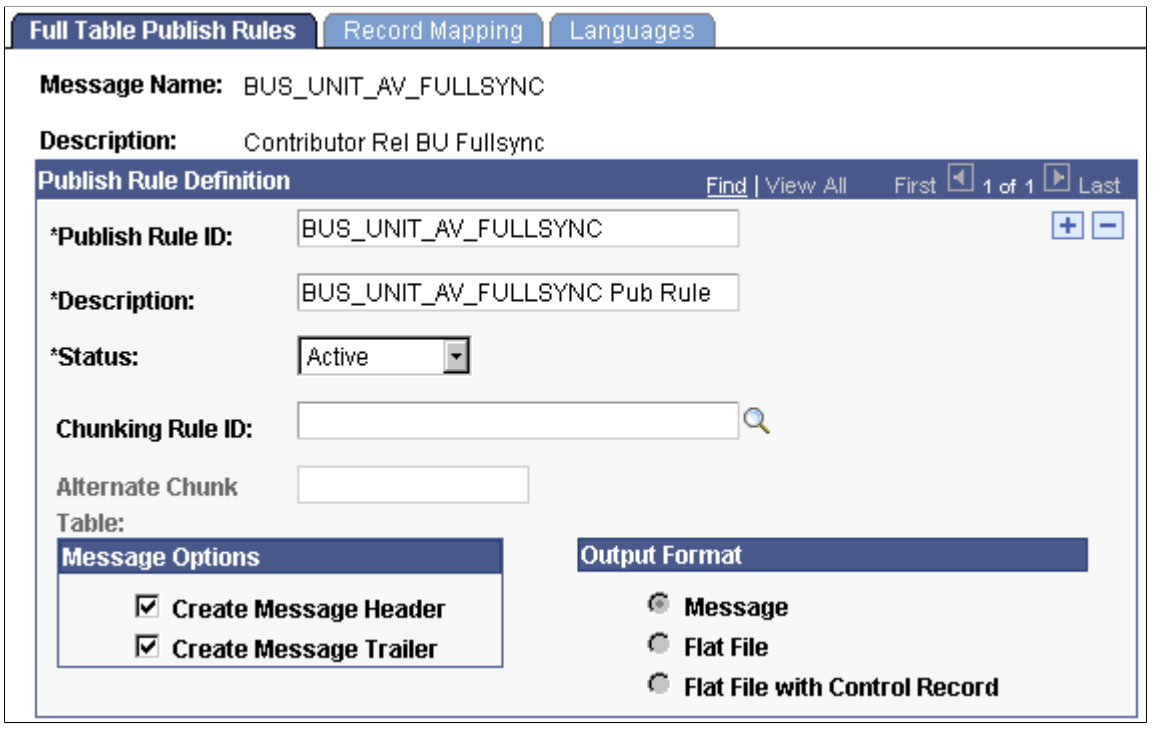

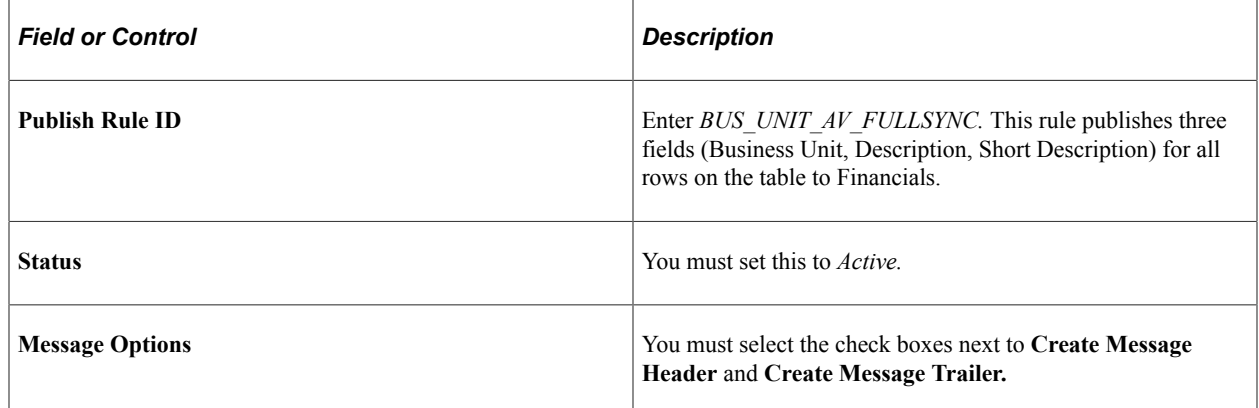

## **Synchronizing Contributor Relations Business Unit Data with Financials**

Access the Full Data Publish page (**Enterprise Components** > **Integration Definitions** > **Initiate Processes** > **Full Data Publish**).

To synchronize business units:

- 1. Enter a **Request ID** and **Description.**
- 2. Change **Processing Frequency** to *Once.*

**Note:** You can rerun this process without harming the system if the Financials database becomes unsynchronized or corrupt.

3. Enter *BUS\_UNIT\_AV\_FULLSYNC* in the Message Name field.

4. Click the **Run** button.

When this process has run, the system keeps business units synchronized by triggering a message to the Financials database whenever you change information in the **Description** or **Short Description** fields on the Business Unit CR page. In addition, the system triggers a message to Financials whenever you add a new business unit.

Note: The queue HR\_SETUP enables one-way messaging and data publishing. To use this channel, you must configure the message node information by inserting the proper URL. Financials must subscribe to these Contributor Relations published messages to keep its database up to date.

PeopleSoft General Ledger documentation contains additional helpful information.

# <span id="page-603-0"></span>**Publishing Accounting Line Information Automatically**

This section discusses how to run the AVPOST2 job.

## **Page Used to Publish Accounting Line Information Automatically**

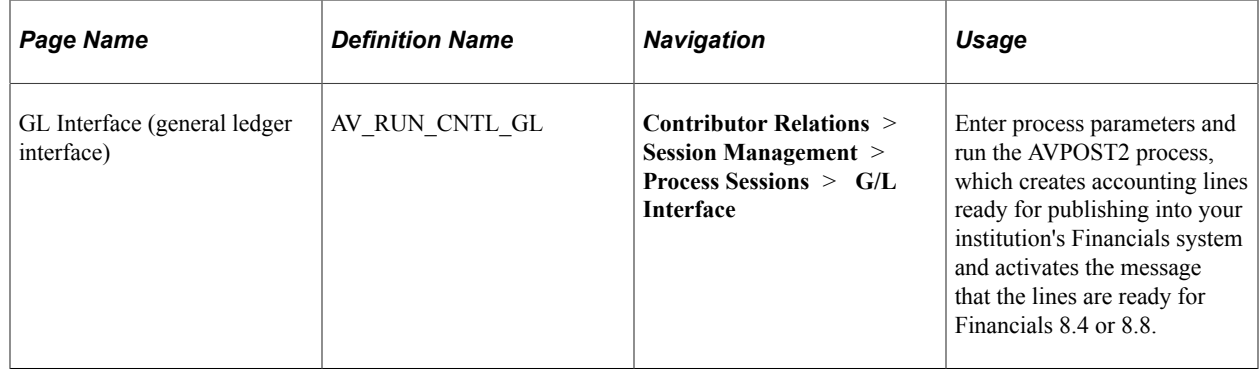

## **Running the AVPOST2 Job**

Access the GL Interface page. This page displays the **Financials Release** that you selected on the CR Installation page.

See [Running the GL Interface Job \(AVPOST and AVPOST2\).](#page-512-0)

After you enter the appropriate information on the run control page and click the **Run** button, the Process Scheduler Request page appears.

From that page, run the AVPOST2 job, which contains:

- AVPACCTL—a COBOL process that creates accounting lines and puts the process instance entries into the PS\_EO\_MSGBATPRM table.
- EOP\_PUBLISHA—an Automated Background Publish Application Engine that picks up all accounting lines created by AVPACCTL, based on the parameters in the PS\_EO\_MSGBATPRM table.

• AV ACCUM—an Application Engine that accumulates constituent gift totals.

The AVPOST2 job runs similarly to the AVPOST job, but it replaces the SQR report output with the EOP\_PUBLISHA process.

The EOP\_PUBLISHA process does the following:

- 1. Selects accounting lines based on three criteria: process or job instance, process name, and process status.
- 2. Collects accounting line entries generated by the GL Interface AVPACCTL COBOL process and publishes them to the Financials database.

Financials subscribes to the published messages in the Contributor Relations database, takes the accounting lines into their AV\_ACCTG\_LN table, and runs those lines through Journal Generator to create journals. Financials then publishes the updated accounting lines, Contributor Relations subscribes to these lines, and the data published by Financials updates the Contributor Relations AV\_ACCTG\_LN table.

The Contributor Relations subscribe portion of the process updates seven fields on the AV\_ACCTG\_LN table:

- JOURNAL\_ID
- JOURNAL DATE
- JOURNAL LINE
- FISCAL\_YEAR
- ACCOUNTING PERIOD
- GL\_DISTRIB\_STATUS
- AUDIT ACTN

When the Financials system returns accounting lines, the AUDIT\_ACTN value on the Contributor Relations AV\_ACCTG\_LN record is changed from *A* (add) to *C* (changed).

#### **Related Links**

[Running the GL Interface Job \(AVPOST and AVPOST2\)](#page-512-0)

# <span id="page-604-0"></span>**Publishing Accounting Line Information Manually**

This section discusses how to process accounting lines manually. You can run the publishing processes individually if you want to review the accounting lines before they are sent to Financials.

To process accounting lines manually:

- 1. Set up batch publish rules (required for both automatic and manual processing).
- 2. Access the GL Interface page.

3. Run the CR/GL Post process (AVPACCTL) only.

**Note:** Do not run the AVPOST2 job.

- 4. Access the Batch Publish page.
- 5. Run the EOP\_PUBLISHM process.

**Note:** You can set the EOP\_PUBLISHM process to run at user-defined intervals.

## **Pages Used to Publish Accounting Line Information Manually**

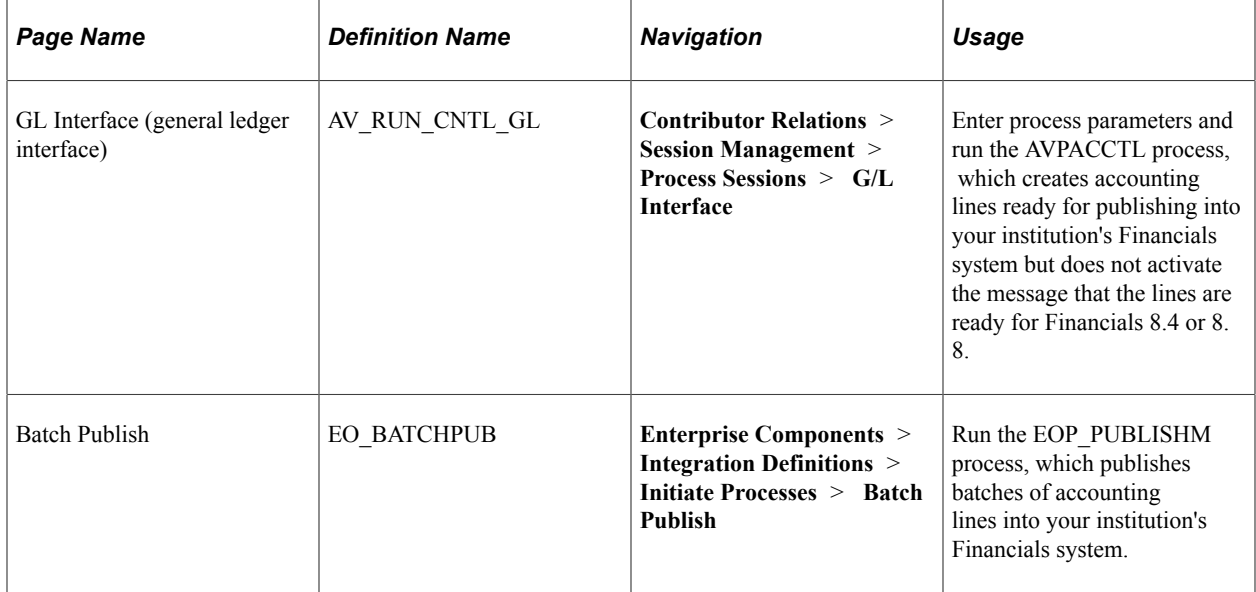

#### **Entering AVPACCTL Parameters**

Access the GL Interface page. This page displays the **Financials Release** that you selected on the CR Installation page.

After you enter the appropriate information on the run control page and click the **Run** button, the Process Scheduler Request page appears.

From that page, run the AVPACCTL process, which creates accounting lines and puts the process instance entries into the PS\_EO\_MSGBATPRM table.

#### **Related Links**

[Publishing Accounting Line Information Manually](#page-604-0)

## **Running the Batch Publish Application Engine Process (EOP\_PUBLISHM)**

After you have manually generated accounting lines, access the Batch Publish page **(Enterprise Components** > **Integration Definitions** > **Initiate Processes** > **Batch Publish)** to publish them to the Financials database.

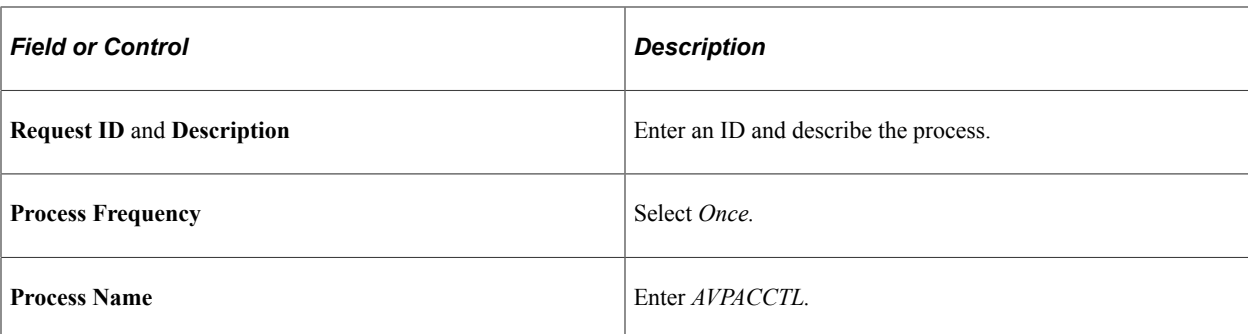

After you enter the appropriate information on the Batch Publish page and click the **Run** button, the Process Scheduler Request page appears.

From that page, run the EOP\_PUBLISHM process, which does the following:

- 1. Selects accounting lines based on three criteria: process or job instance, process name, and process status.
- 2. Collects accounting line entries generated by the GL Interface AVPACCTL COBOL process and publishes them to the Financials database.

Financials treats the published messages the same way, regardless of whether you generate the accounting lines automatically or manually.

#### **Related Links**

[Publishing Accounting Line Information Automatically](#page-603-0)

# **Monitoring Message Results and Status**

Use PeopleTools Service Operation Monitoring pages to view published data and check the status of messages. This applies to all published and subscribed messages.

See *PeopleTools: Application Engine*

# **Reviewing Accounting Lines**

Use the Accounting Line inquiry page to review accounting lines that reside on the AV\_ACCTG\_LN table.

#### **Journal Information tab**

The fields on this tab display the information published to Financials. The tab also contains the **GL Journal Line Number, GL Journal ID,** and **Journal Date** fields, which are populated with the data returned to Contributor Relations through the STUDENT\_ADV\_ACCTG\_LINE subscription message after the journals are generated in Financials.

#### **GL Chartfield 1 and 2 tabs**

These tabs show information sent to Financials. The following fields are currently populated by the GL Interface COBOL process:

- Fund
- Budget Reference Affiliate
- Chartfield 1
- Chartfield 2
- Chartfield 3

**Related Links**

[Viewing Accounting Lines](#page-532-0)

# **Understanding Interface Setup Best Practices**

This section discusses how to:

- Avoid integration setup errors.
- Avoid queue errors.
- Avoid messaging errors.

## **Avoiding Integration Setup Errors**

There are several areas where you can review your settings and make the necessary corrections to avoid errors after setting up your Contributor Relations system to integrate with Financials 8.4 or 8.8.

The following reminders apply to general integration setup:

- You must set up Batch Publish Rules for the STUDENT\_ADV\_ACCTG\_LINE message.
- You must set up Full Table Publish Rules for the BUS\_UNIT\_AV\_FULLSYNC message.
- You must set the Financials Release to *8.4* or *8.8* on the CR Installation page.

#### **Related Links**

[Defining Batch Publish Rules](#page-599-0) [Setting Up Business Unit Synchronization](#page-601-0) [Identifying Financial Software Version](#page-599-1)

## **Avoiding Queue Errors**

Verify your channel settings in Application Designer. This helps you avoid situations in which a published message remains in *New* status and does not complete its path and change the status to *Done,* or in which the message does not appear in the Service Operation Monitor after the process to generate it is complete.

**Note:** HR\_SETUP channel is for the business unit messages and STUDENT\_ADMIN\_ACCOUNTING channel is for the Accounting line message.

The following best practices apply to the channels HR\_SETUP and STUDENT\_ADMIN\_ACCOUNTING:

- Open the Queue, go to Queue Properties, and make sure the Queue Status is set to *Run* for both of these channels.
- The HR\_SETUP channel routing direction should be set to *Publish to*, and a valid Message Node Name should be specified.
- The BUS\_UNIT\_AV\_FULLSYNC, and BUS\_UNIT\_AV\_SYNC messages should appear under the Messages tab for the HR\_SETUP channel.
- The STUDENT\_ADMIN\_ACCOUNTING channel routing direction should be set to *Both (Publish and Subscribe),* and a valid Message Node Name should be specified.
- The STUDENT ADV ACCTG LINE message should appear under the Messages tab for the STUDENT\_ADMIN\_ACCOUNTING channel.
- For each Queue, confirm that the Routing Rules are set up correctly. Confirm the correct Message Node Name for each channel.

## **Avoiding Messaging Errors**

Review your security settings. This helps you avoid situations in which a published message remains in *New* status rather than completing its path and changing status to *Done,* or in which the message does not appear in the Service Operation Monitor after the process to generate it is complete.

To check security settings:

- 1. Navigate to **PeopleTools** > **Security** > **Permissions & Roles** > **Permission Lists.**
- 2. Enter a Permission List value.
- 3. Select the Service Operations Monitor tab.
- 4. Determine whether the channel(s) appear there.
- 5. If the channels do not appear, enter HR\_SETUP and STUDENT\_ADMIN\_ACCOUNTING in the **Channel Name** fields.
- 6. Based on your security business rules, select *Full* or *Read Only* access for each channel.
- 7. Save the changes.

You can now return to the Service Operation Monitor and search for a particular message/channel.

Verify your channel settings in Application Designer. Verify these items in both the Contributor Relations and Financials databases. The following tips apply to the messages BUS\_UNIT\_AV\_FULLSYNC, BUS\_UNIT\_AV\_SYNC, and STUDENT\_ADV\_ACCTG\_LINE:

- Open the Message Definition, go to Message Properties, make sure that the **Active Status** check box is selected.
- Make sure that the correct Queue is specified for the Message Definition (that is, HR\_SETUP channel is for the business unit messages and STUDENT\_ADMIN\_ACCOUNTING channel is for the accounting line message).
- In Service Operation Monitor, check the Channel Status tab. The channel status must be *Running.*
- Message Nodes are set up correctly, including the correct Location/URL.

Verify your message definition settings in Application Designer. Verify statuses for the Contributor Relations message subscription STUDENT\_ADV\_ACCTG\_LINE and the Financials 8.4 or 8.8 message subscriptions BusUnitAVFullSync, BusUnitAVSync, and StudentAdvancementAcctgLine.

To verify status:

- 1. Open the Message Definition, then the Message.
- 2. Right-click the Message Subscription.
- 3. Make sure the Active Status check box is selected.

Ping the publishing and subscribing database nodes.

To ping a database node:

- 1. Sign on to the Contributor Relations database.
- 2. Navigate to **PeopleTools** > **Integration Broker** > **Service Operations Monitor** > **Administration** > **Node Status.**
- 3. Enter the **Message Node Name.**
- 4. Click the **Ping Node** button.
- 5. If the node does not ping successfully, the gateway is bad; check the Node and Node URL.
- 6. If the node pings successfully, sign on to the Financials database and ping the Contributor Relations database node using Integration Broker.

See *PeopleTools: Integration Broker.*

If changes are made to Queues and/or Message Nodes, it is a good idea to stop and then start the Application Server. You can also delete the Application Server cache.

# **Working with Self-Service Involvement**

# **Understanding Involvement**

PeopleSoft Campus Solutions offers self-service applications that are licensed separately. If you have licensed the Involvement application, you can use the self-service pages described here. Contributor Relations also offers Outreach, another self-service application that enables traveling development officers to access accumulated prospect action and strategy information. Outreach is part of PeopleSoft Campus Self Service.

See "Understanding PeopleSoft Outreach for Fundraising" (Campus Self Service )

Virtually all fund-raising organizations have established, or are in the process of establishing, a web presence that provides self-service facilities to their contributors. These organizations need the ability to accept and process credit card payments online when receiving a donation. Using Involvement's online giving functionality, both new and existing contributors can give to the organization in a secure, online environment. In addition, Involvement offers online visitors the option to create a scheduled pledge.

# **Understanding the Self-Service Online Giving Life Cycle**

The life cycle of self-service online giving has three stages: set up, enter, and process. The steps within these stages may vary, depending on a contributor's choices, but this diagram shows a high-level overview of the stages:

This graphic illustrates the steps of the online giving life cycle process, from setup, to entering and processing the gift:

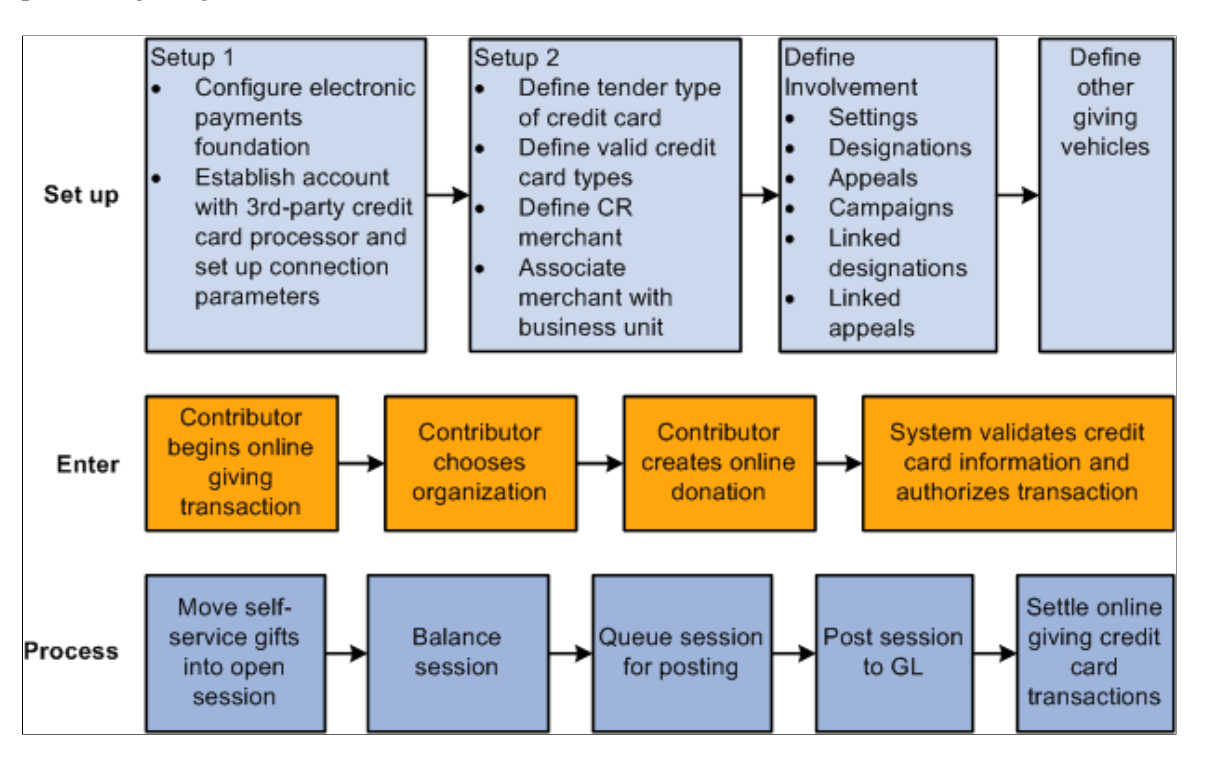

You can find additional information in the "Electronic Payment Integration Developer's Reference Guide" in My Oracle Support (ID 1982664.1).

#### **Related Links**

[Understanding Credit Card Processing](#page-502-0)

# **Understanding Self-Service Online Pledges**

After your institution sets up online giving functionality, the process for entering and processing online pledges is similar to that for online gifts. The online pledge life cycle has two stages, as shown in this diagram:
This graphic illustrates the steps of the online pledge life cycle process, from entering to processing the gift:

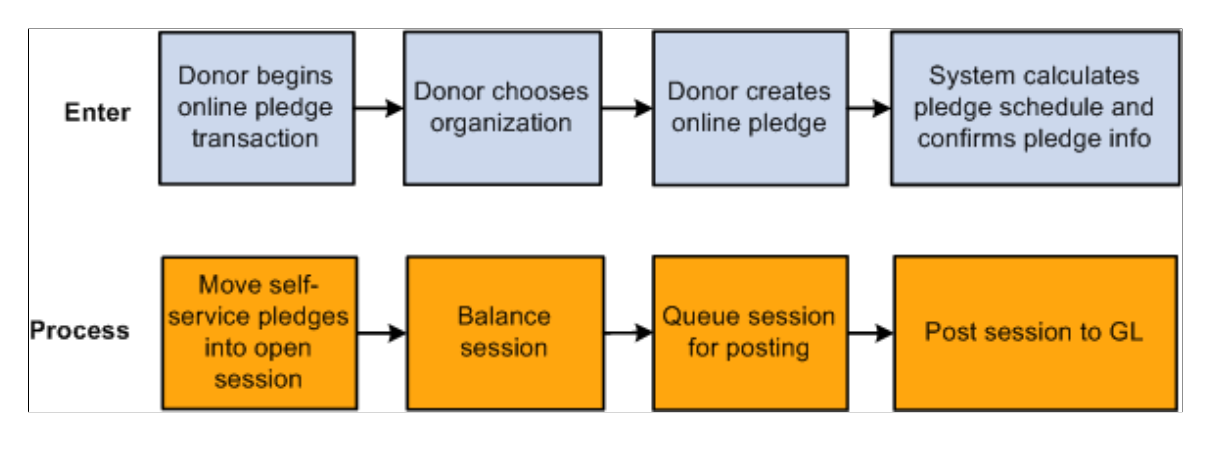

# **Giving Online to the Institution**

If you have set up online giving so that the default option presents a single organization to receive the donation, contributors begin the online giving process by proceeding directly to the Ways to Give page. However, if the system finds multiple active organizations defined, contributors must first select an organization to receive their donation.

Depending on which way contributors decide to give, the system presents them with a series of pages to enter donation specifics and credit card information. If contributors decide not to give over the internet, they also have the option of printing a mail-in donation form.

This section provides overviews of secure online giving and Involvement navigations, lists prerequisites, and discusses how to:

- Select an organization.
- Select a way to give.
- Start the online giving process.
- Enter gift information.
- Enter payment information.
- Confirm and submit payment information.
- View fund information.
- View payment results.
- Select an existing campaign.
- Donate to an existing campaign.
- Give by mail.

## **Understanding Secure Online Giving**

To donate online, contributors complete these steps as they navigate through the process:

- 1. Designate a gift amount and gift distribution.
- 2. Enter credit card, billing address, and other contact information.
- 3. Review the information already entered and complete the transaction.

#### **Understanding Self-Service Involvement Navigations**

These navigation guidelines apply to all of the Involvement online giving pages:

- Click the **Next** button to proceed to the next page in the process.
- Click the **Previous** button to return to the previous page.
- Click the **Return to Involvement** button to go to the Involvement home page.
- Click the **Mail In Donation Form** button to access the Mail In Donation page.

#### **Related Links**

[Selecting a Way to Give](#page-615-0) [Monitoring Self-Service Commitment Summary](#page-621-0) [Monitoring Self-Service Giving Club Progress](#page-622-0) [Monitoring Self-Service Membership History](#page-622-1)

#### **Prerequisites**

You must define specific information on these pages before self-service contributors can use the pages for online giving:

- On the Donations Choose Organization page, define multiple institutions so that donors can select an organization to receive their gift.
- On the Ways to Give page, you must define these options:
	- Web campaigns on the Web Campaigns page.
	- Giving vehicles on the Defining Giving Vehicles page.
	- Settings and contact information on the Involvement Setup page.
	- Define credit card merchant information on the CR Merchants page.
- On the Web Campaigns page, define campaigns from which donors can select.

#### **Related Links**

[Setting Up Self-Service Online Giving and Pledges](#page-157-0)

# **Pages Used to Give Online to the Institution**

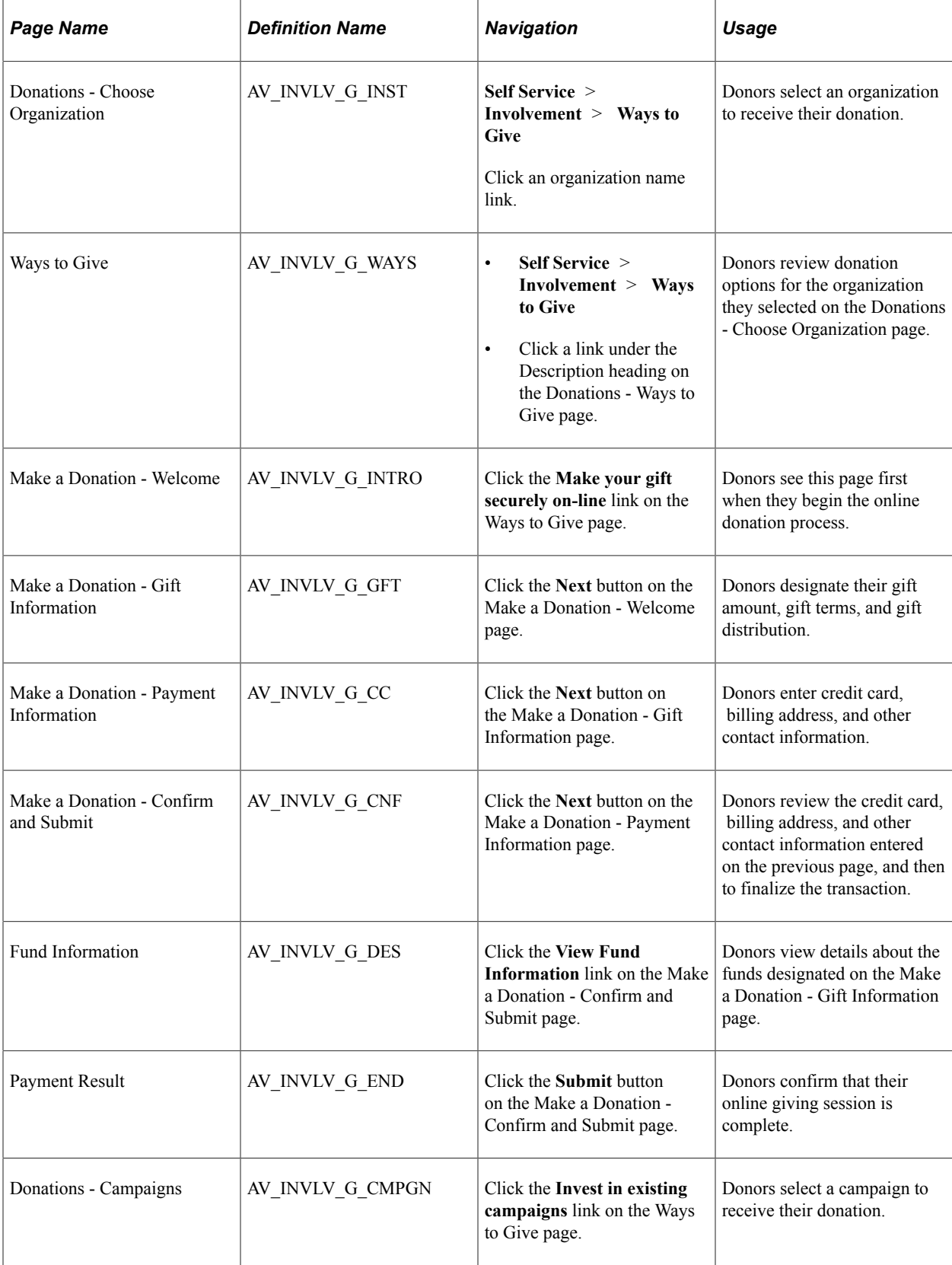

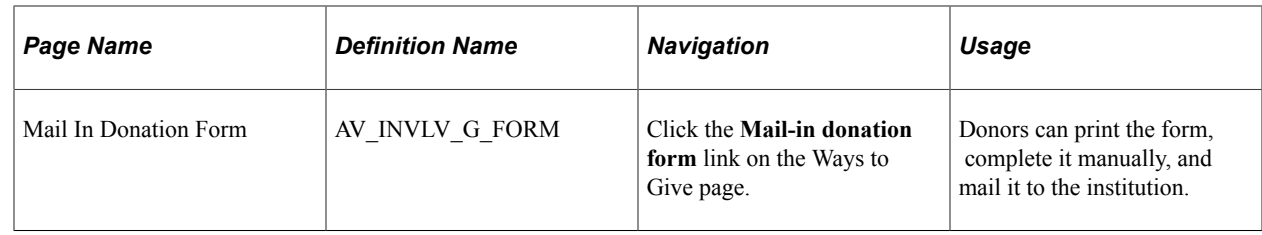

## **Selecting an Organization**

Access the Donations - Choose Organization page.

Select an organization name to access the Ways to Give page. For this page to appear, you must have previously defined more than one active institution on the Involvement Setup page.

#### <span id="page-615-0"></span>**Selecting a Way to Give**

Access the Ways to Give page.

Select one of three predefined options:

- *Make your gift securely online.* Click this link to directly access the online donation process. On the pages that appear, contributors can apply their donation to specific campaigns, fund designations, and appeals.
- *Invest in existing campaigns.* Click this link to see a list of campaigns predefined by the organization. On these subsequent pages, contributors select a campaign to which the organization has already associated specific designations and appeals. These campaign-specific designations and appeals appear as available values for the selected campaign.
- *Mail-in donation form.* Click this link to access a printable form that contributors can complete and mail. This option also lists the address to which to send the donation form. You define the mailing address on the Involvement Setup page.

Organizations can define other ways to give using the Giving Vehicles setup page. If giving vehicles were set up previously, then they appear under the Other Ways to Give heading.

To donate to a different organization, contributors can click the **View Information for Other Organization** link and return to the Choose Organization page.

#### **Related Links**

[Defining Giving Vehicles](#page-168-0)

#### **Starting the Online Giving Process**

Access the Make a Donation - Welcome page.

This page welcomes the visitor and explains how to navigate through the online giving process. This page also provides information about the mail-in donation form and contact information for the organization.

## **Entering Gift Information**

Access the Make a Donation - Gift Information page.

#### **Gift Detail Information**

In the fields in this section, contributors enter the amount of their donation and decide whether or not to give anonymously. If they are donating to a specific fund-raising campaign, they select it here. The organization also collects information about how the contributor heard about the fund-raising effort.

Finally, contributors decide whether to apply their gifts to the organization's greatest need or to particular funds. If a contributor selects the **Apply my gift to the greatest need** option, then the system applies the gift based on the contributor's selection on the Ways to Give page. If the contributor enters through the **Give securely online** link, then the system applies the gift to the default designation defined on the Web Designations page. If the contributor enters through the **Invest in existing campaigns** link, the system applies the gift to the default linked designation defined on the Campaign Linked Designations page. If a contributor selects the **Send my gift to the following funds** option, the Fund Information section appears.

#### **Fund Information**

Contributors can select a specific designation and enter a specific portion of their donation to go to that fund. They can click the **Add Fund** button to designate additional funds and portions of their donation, or they can click the **Evenly Distribute Gift** button to divide their total donation evenly among the selected designations.

The fund values that appear in this section are defined on the Web Designations page. When a contributor sends a gift to specific funds, rather than contributing to the organization's greatest need, the designation value and amount fields are required to process a gift session. Contributors can use the **Comments** area to enter special requests, tribute information related to the donation, and so on.

When contributors navigates to the next page, the system verifies whether the total amounts designated equal the Total Gift Amount; if they do not, the system returns an error message. Contributors can manually adjust their fund designation amounts until the total matches their Total Gift Amount, or they can click the **Evenly Distribute Gift** button.

#### **Entering Payment Information**

Access the Make a Donation - Payment Information page.

Enter credit card information. CyberSource requires an email address but does not validate it; if the user leaves this field blank, the system uses the email address from the associated Merchant table. The system populates as much personal information as is available (based on the address and other type settings from the Campus Community Installation Setup page), but a contributor can modify any field.

**Note:** If you have selected the **Security Code - Self Service** check box for a **Payment Merchant** on the CR Merchants page, the system requires users to enter their credit card's security code as well as their credit card type, number, and expiration date. The explanatory **"What is a security code?"** link also appears.

When a contributor navigates to the next page, the system performs an internal system check to ensure that all required information is entered properly. The system prompts for corrections if it finds any errors or missing information.

#### **Confirming and Submitting Payment Information**

Access the Make a Donation - Confirm and Submit page.

This page displays online gift details for the contributor's review. Contributors can access the View Fund Information page to review details about the funds they designated on the Make a Donation - Gift Information page.

#### **Viewing Fund Information**

Access the Fund Information page.

When you determine that the information on the Fund Information page is correct, click **Submit** to submit the online gift transaction. The system sends the credit card information to a third-party credit card payment processor to authorize the gift amount. If the transaction fails, for example, because of invalid card or billing information, then the Payment Result page displays an error message.

#### **Related Links**

[Processing Credit Card Transactions](#page-514-0)

#### **Viewing Payment Results**

After a transaction is successfully authorized, the Payment Result page appears.

This page displays a message thanking the contributor by name for the donation. This page also provides a receipt number and transaction summary, which the contributor can print and keep as a record. The system generates a hard copy receipt that is mailed later, using the current Contributor Relations Acknowledgement process.

If the payment is not successful, the Payment Result page displays an error message.

#### **Related Links**

[Generating Acknowledgement Letters](#page-546-0)

## **Selecting an Existing Campaign**

Access the Involvement Setup page.

This page enables organizations to define campaigns and to link related designations and appeals to a specific campaign. When you click the **Invest online in existing campaigns** link, you see only the designations and appeals related to the selected campaign as you proceed through the online giving pages.

## **Donating to an Existing Campaign**

Access the Donations - Campaigns page.

This page lists each campaign your organization has defined on the Web Campaigns page. When a contributor clicks a campaign link on this page, the system proceeds to the Make a Donation - Welcome page. From there, the online giving process continues in much the same way as it does when contributors give securely online.

However, when investing in existing campaigns, the Make a Donation - Welcome page displays the name and description of the selected web campaign in addition to the standard welcome and navigational information.

In addition, on the Make a Donation - Gift Information page, if the contributor applies the donation to specific funds, the Fund Information area displays the default fund designation and appeal options linked to the campaign. However, the contributor can use the Lookup feature to select other appeals and designations associated with that specific campaign.

## **Giving by Mail**

Access the Mail In Donation Form page.

Online visitors who do not want to transmit personal information using the internet can use this page to contribute. Print this page using your web browser's Print functionality, complete the form, and mail it to the organization.

**Note:** The **Mail To** name and address information at the top of the page is defined on the Involvement Setup page.

# **Making a Pledge Online**

This section provides an overview of the online pledge process and discusses how to:

- Select a way to give.
- Invest in an existing campaign.
- Make a pledge online.
- Enter pledge information.
- Enter payment information.
- Confirm and submit a pledge.

#### **Understanding Online Pledges**

To make a pledge online, donors complete these steps:

- 1. Make a pledge and learn to navigate through the online pledge process.
- 2. Designate a pledge amount and fund distribution.
- 3. Enter a pledge schedule and other contact information.
- 4. Review all of their information and complete the pledge.

# **Pages Used to Make a Pledge Online**

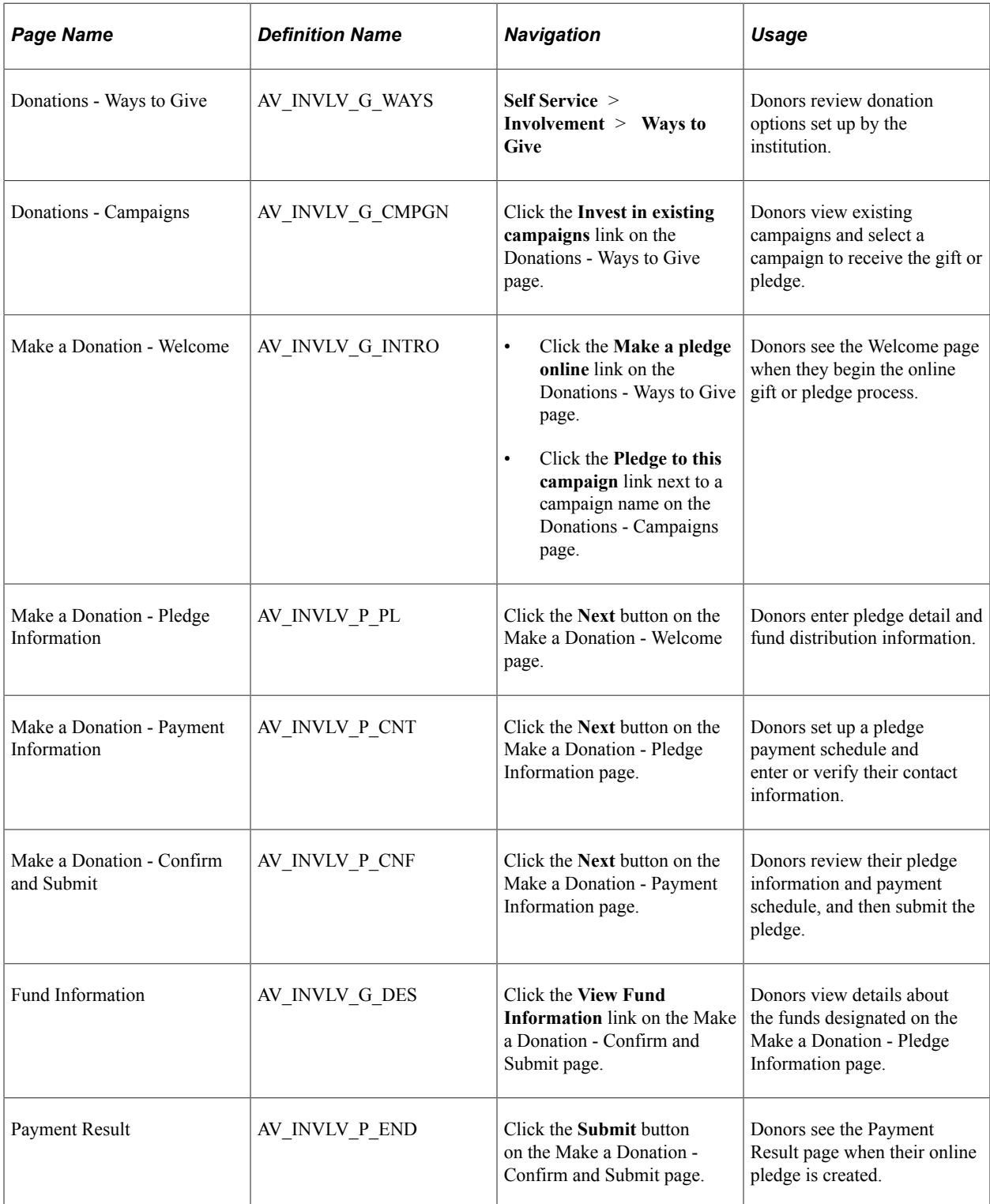

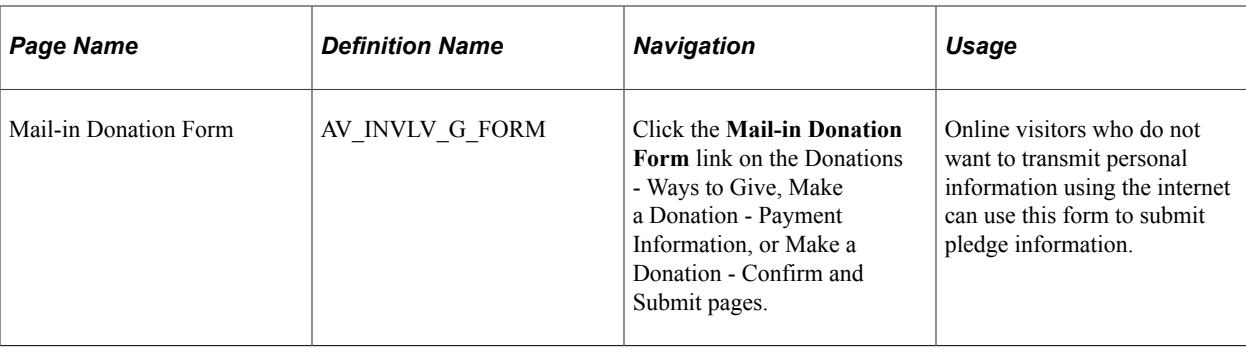

#### **Selecting a Way to Give**

Two links on the Donations - Ways to Give page enable donors to begin the pledge process:

- Click the **Invest in existing campaigns** link to access the Donations Campaigns page, where you can select a campaign to receive your pledge.
- Click the **Make a pledge on-line** link to access the Make a Donation Welcome page; where you can select a campaign to receive your pledge later in the process.

## **Investing in an Existing Campaign**

If donors click the **Invest in existing campaigns** link, the Donations - Campaigns page appears. It describes all existing campaigns activated by the institution for online giving on the Web Campaigns setup page. Each campaign has an indicator next to it for donors to select to either give to this campaign or pledge to this campaign.

When donors click the **Pledge to this campaign** link, the system takes them to the Make a Donation - Welcome page for pledges. The welcome text on the page includes the campaign name selected on the Donations - Campaigns page.

## **Making a Pledge Online**

If donors click the **Make a pledge on-line** link, the Make a Donation - Welcome page appears. It welcomes the visitor by name and explains how to navigate through the online pledge process. This page also provides contact information for the institution and a link to the mail-in donation form.

## **Entering Pledge Information**

Access the Make a Donation - Pledge Information page. This page changes, depending on which link donors use on the Donations - Ways to Give page:

- If donors access this page through the **Make a pledge on-line** link, they can select a specific campaign to receive the pledge.
- If they enter this page through the **Invest in existing campaigns** link, they have already selected a campaign, therefore, no campaign choices appear.

Regardless of how donors access this page, they can select an appeal code and designation fund options for their pledge. Donors enter the amount of their pledge on this page.

#### **Making a Pledge to an Existing Campaign**

The page displays only designations and appeals related to the campaign selected on the Donations - Campaigns page. The Fund Information section displays the default fund designation and appeal options linked to the campaign.

## **Entering Payment Information**

Access the Make a Donation - Payment Information page.

Donors use this page to create a pledge payment schedule and to enter or verify their contact information.

Available options for a donor's pledge payment schedule include the start and end dates of the pledge period, the frequency of the pledge payments, and the number of payment installments.

**Note:** For the system to generate a pledge schedule, donors must enter either a number of installments or a last payment date.

## **Confirming and Submitting a Pledge**

Access the Make a Donation - Confirm and Submit page.

Donors use this page to review their pledge information and finalize the transaction.

Donors can review the information they entered on the Make a Donation - Payment Information page. The system also displays the generated expected pledge schedule. To generate the pledge schedule, the system divides the total pledge amount into equal installments, based on information entered on the Make a Donation - Payment Information page. Then, it calculates the expected payment dates and amounts to fulfill the pledge.

When the donor confirms and submits the pledge information, the system:

- 1. Saves the pledge information.
- 2. Generates a receipt number for the pledge.
- 3. Displays the Payment Result page, which includes a personalized thank you message, the receipt number, and a final summary of the pledge information, designation information, and pledge schedule information.

**Note:** The system does not charge the donor's credit card or process any transactions at this time.

# <span id="page-621-0"></span>**Monitoring Self-Service Commitment Summary**

This section discusses how to view a commitment summary.

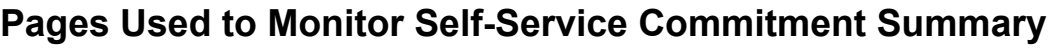

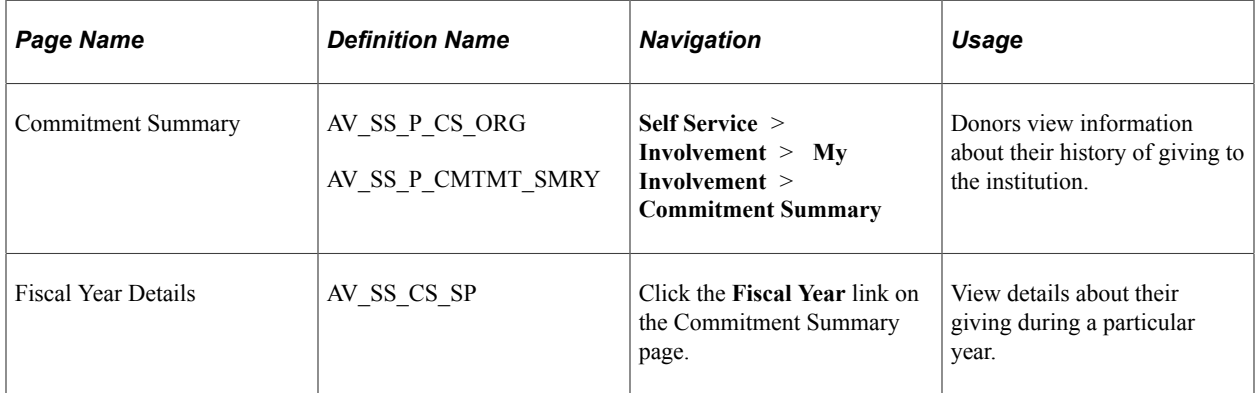

## **Viewing a Commitment Summary**

Donors can view information about lifetime giving and a summary of giving by fiscal year. If the donor has given to more than one institution, he or she can view information for each institution on separate versions of the page.

For each fiscal year summary, the donor can access details of his or her giving during that particular year.

# <span id="page-622-0"></span>**Monitoring Self-Service Giving Club Progress**

This section lists the pages used to monitor progression through giving clubs during a self-service session.

# **Page Used to Monitor Self-Service Giving Club Progress**

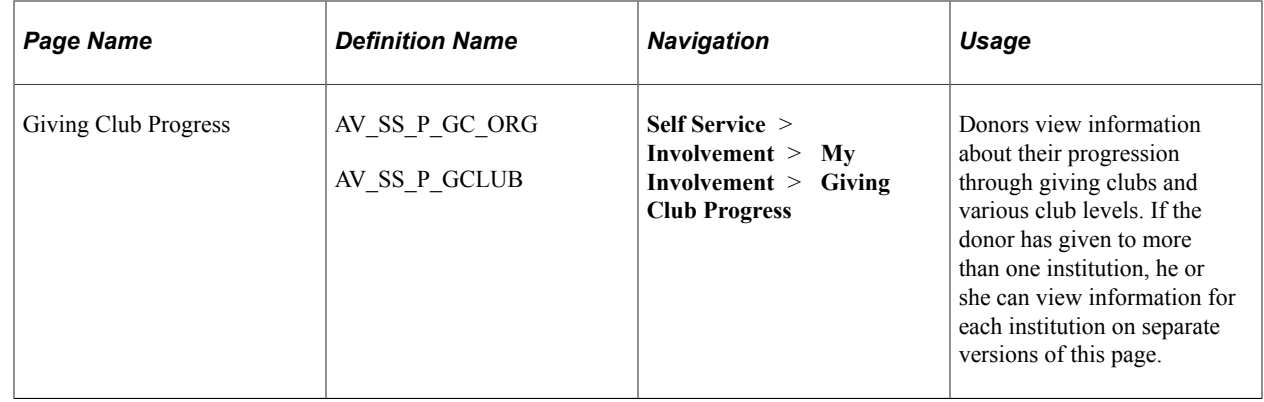

# <span id="page-622-1"></span>**Monitoring Self-Service Membership History**

This section lists the pages used to view information about participation in member organizations at the institution during a self-service session.

If a member belongs to member organizations for more than one institution, he or she can view information for each institution on separate versions of this page.

Members click the **Membership Organization** link in any row to view detailed information about a particular membership in the **Membership Detail** group box.

## **Page Used to Monitor Self-Service Membership History**

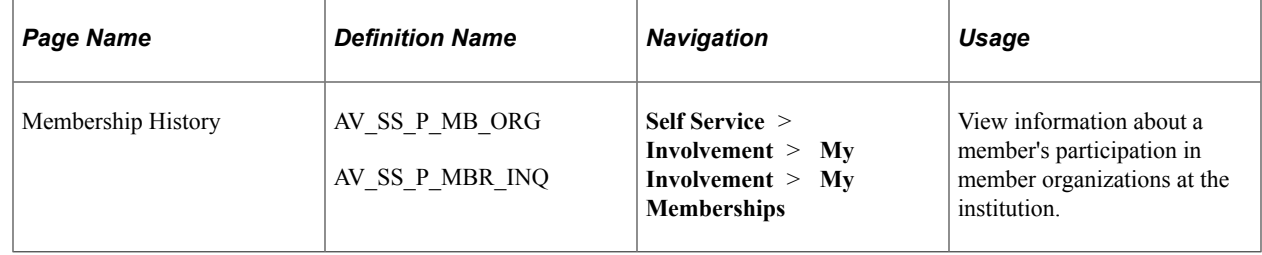

# **Generating Self-Service Gift and Pledge Sessions**

This section lists prerequisites and discusses how to create self-service gift and pledge sessions.

#### **Prerequisites**

To create self-service gift and pledge sessions, unprocessed, authorized self-service credit card gift or pledge transactions must exist in the system.

## **Page Used to Generate Self-Service Gift and Pledge Sessions**

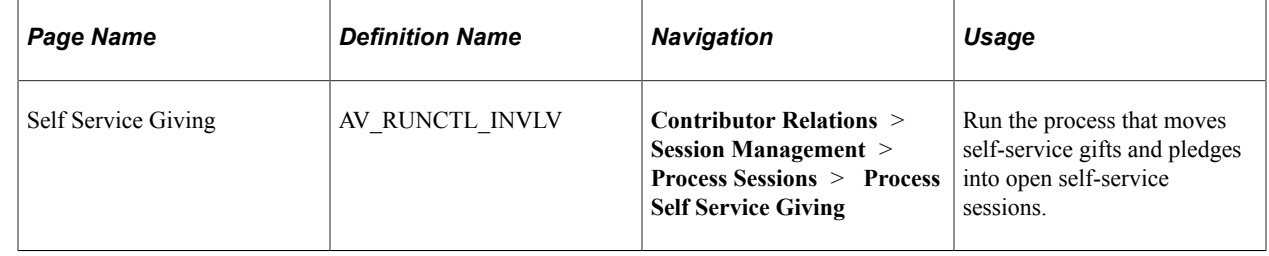

# **Creating Self-Service Gift and Pledge Sessions (AV\_INV\_SESS)**

Access the Self Service Giving page.

When you run the AV INV SESS process, the system:

- 1. Looks at all institutions set up for online giving.
- 2. Moves self-service gifts and pledges into open self-service sessions.

You can configure Process Scheduler to run the Self Service Gifts Application Engine process at userdefined intervals. When the process completes, the data is saved and the session remains open.

**Note:** Due to the nature of credit card transactions, you should set the specified time frame between running the AV\_INV\_SESS process to no more than 24 hours.

You can also configure the AV\_INV\_SESS process to notify a particular user (or all users in a particular role) using email of process completion. By transferring the process log on notification, users can know which self-service sessions are open for processing.

# **Balancing, Queuing, and Posting Self-Service Gift Sessions**

After you have a complete credit card session, as with any other type of session, you must balance it, queue it for posting, and post it to the general ledger. When you use the Maintain Sessions page to balance a session, you can see whether the session was created as a result of online giving or online pledging; the check box is selected for self-service sessions.

When you use the Queue Sessions page to queue a session for posting, you can filter the page to show only self-service sessions. To do so, select the **Self Service Session** check box.

#### **Related Links**

[Creating and Working with Sessions](#page-437-0) [Queuing Sessions for Posting](#page-504-0) [Processing and Posting Sessions](#page-505-0)

# **Processing Self-Service Credit Card Transactions**

This section provides an overview of self-service transaction types, lists prerequisites, and discusses how to:

- Select self-service gift transactions for processing.
- Capture self-service gift transactions.

## **Understanding Self-Service Transaction Types**

After you post a credit card gift to the general ledger, you can then process it through a third-party payment processor such as CyberSource. Contributor Relations supports the following transaction processes:

• *Authorization* authenticates the credit card number and places a temporary hold on the specified amount against the cardholder's credit card.

It also generates an authorization number and reduces the cardholder's available credit by the authorized amount. If the credit card information is not correct or if the cardholder does not have available credit, the system generates a message declining the transaction. Note that CyberSource does not bill the credit card at this time; it only verifies that the card is valid for the charge.

**Note:** All credit card payments for gifts made through self-service pages are authorized during online giving. Therefore, self-service gift sessions are ready to proceed directly to the capture process.

• *Capture* confirms the temporary hold placed on credit card funds after a transaction is authorized and bills the credit card.

• *Credit* issues a refund to a customer's credit card account after an adjusted gift.

#### **Related Links**

[Understanding Credit Card Processing](#page-502-0)

#### **Prerequisites**

To process self-service credit card transactions, the following conditions must exist:

- Before you can select transactions for processing, using the EP Transaction Processing Filter Options page, posted gift sessions must exist with the tender type of *Credit Card.*
- Before you can capture transactions, using the EP Transaction Processing Transaction List page, valid, posted gift credit card transactions must exist in the system.
- Before you can select denied transactions for processing, using the EP Denied Transactions Filter Options page, denied posted gift credit card transactions must exist in the system.
- Before you can capture denied transactions, using the EP Denied Transactions Transaction List page, denied posted gift credit card transactions must exist in the system.

## **Pages Used to Process Self-Service Credit Card Transactions**

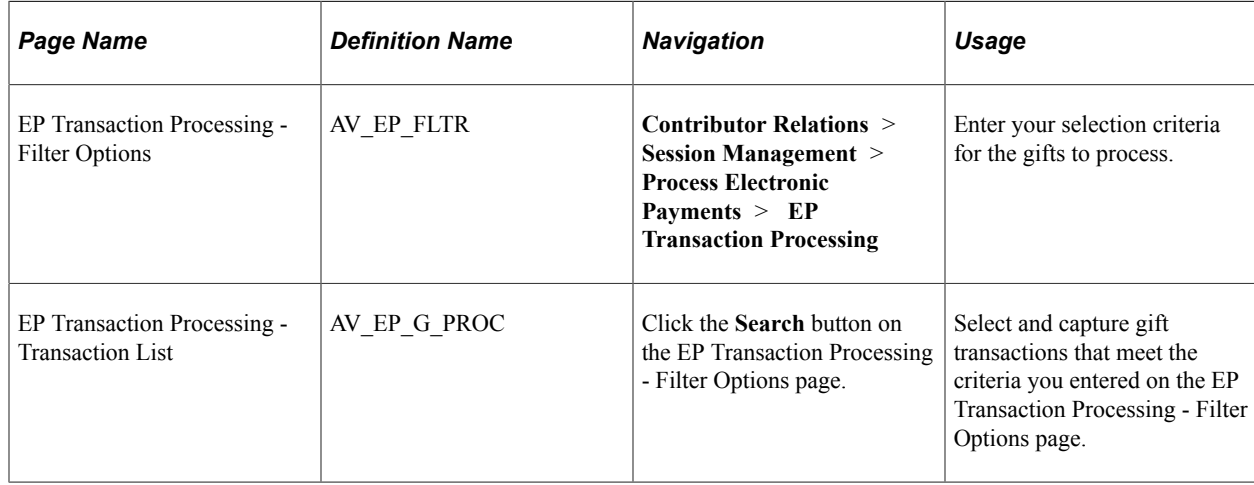

## **Selecting Self-Service Gift Transactions for Processing**

Access the EP Transaction Processing - Filter Options page (**Contributor Relations** > **Session Management** > **Process Electronic Payments** > **EP Transaction Processing**).

This example illustrates the fields and controls on the EP Transaction Processing - Filter Options page. You can find definitions for the fields and controls later on this page.

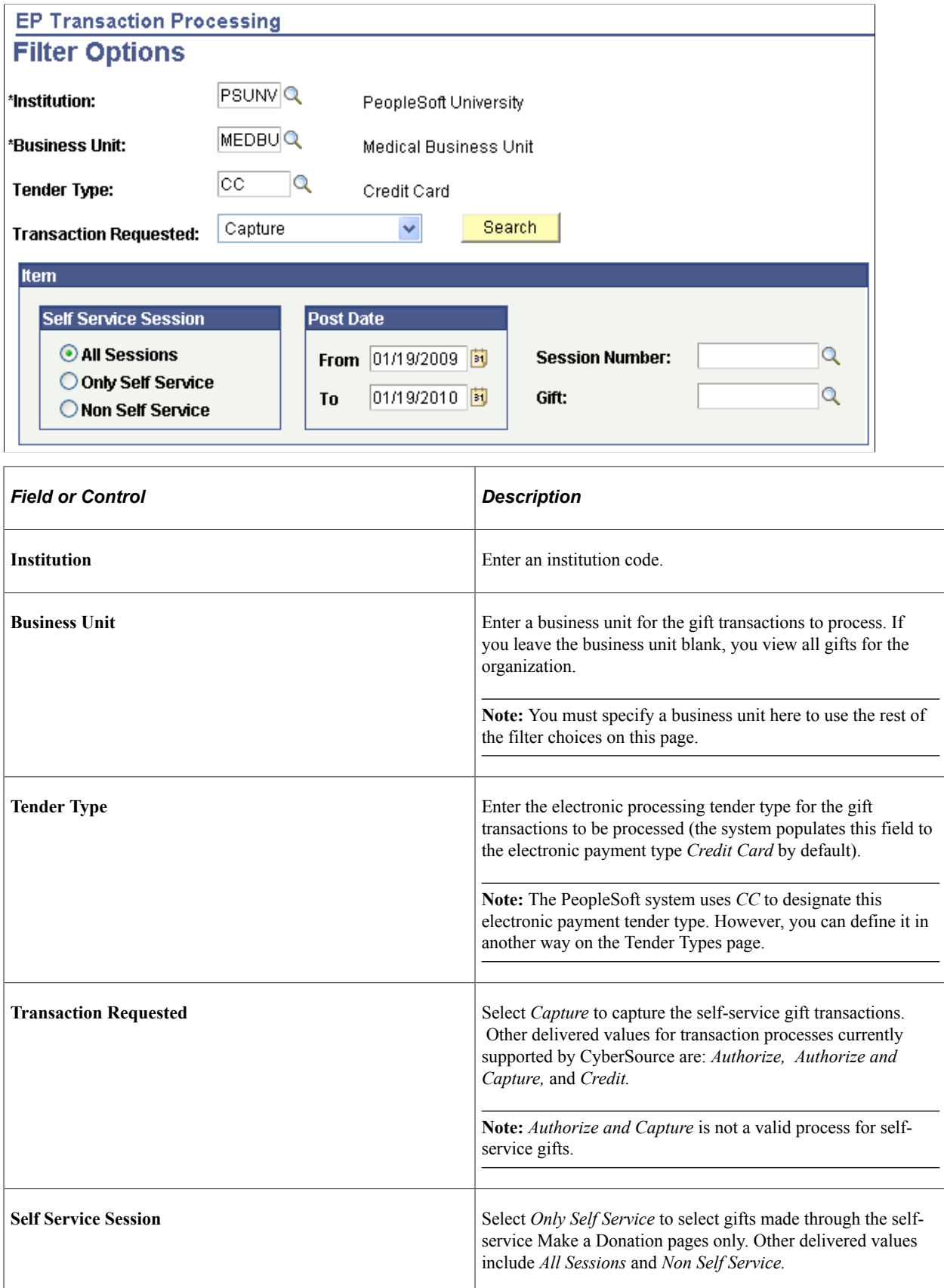

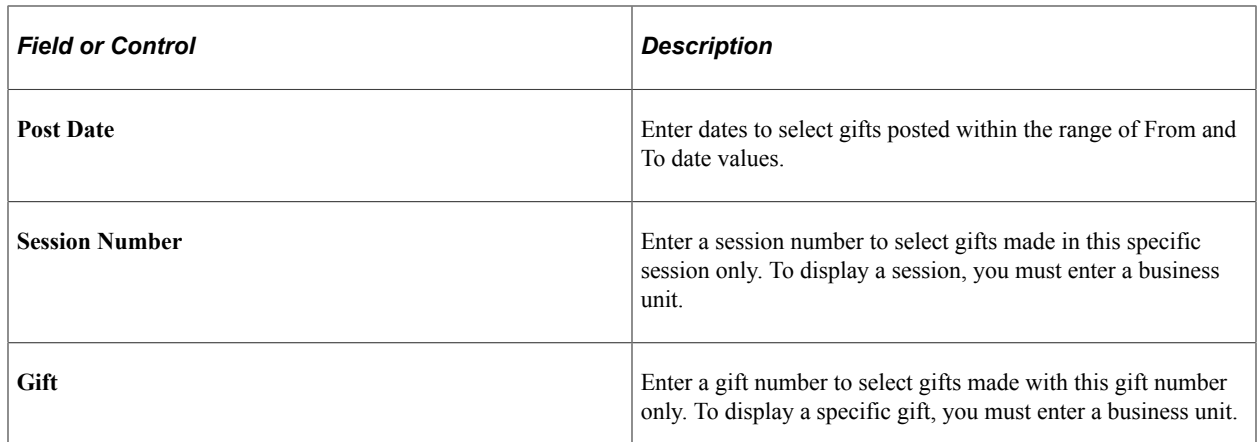

#### **Capturing Self-Service Gift Transactions**

Access the EP Transaction Processing - Transaction List page (Click the **Search** button on the EP Transaction Processing - Filter Options page).

**Note:** On the EP Transaction Processing - Filter Options page, set Transaction Requested to *Capture.*

These fields on this page are defined on the EP Transaction Processing - Filter Options page: **Business Unit, Tender, Session Nbr, Gift Nbr,** and **Post Dt.**

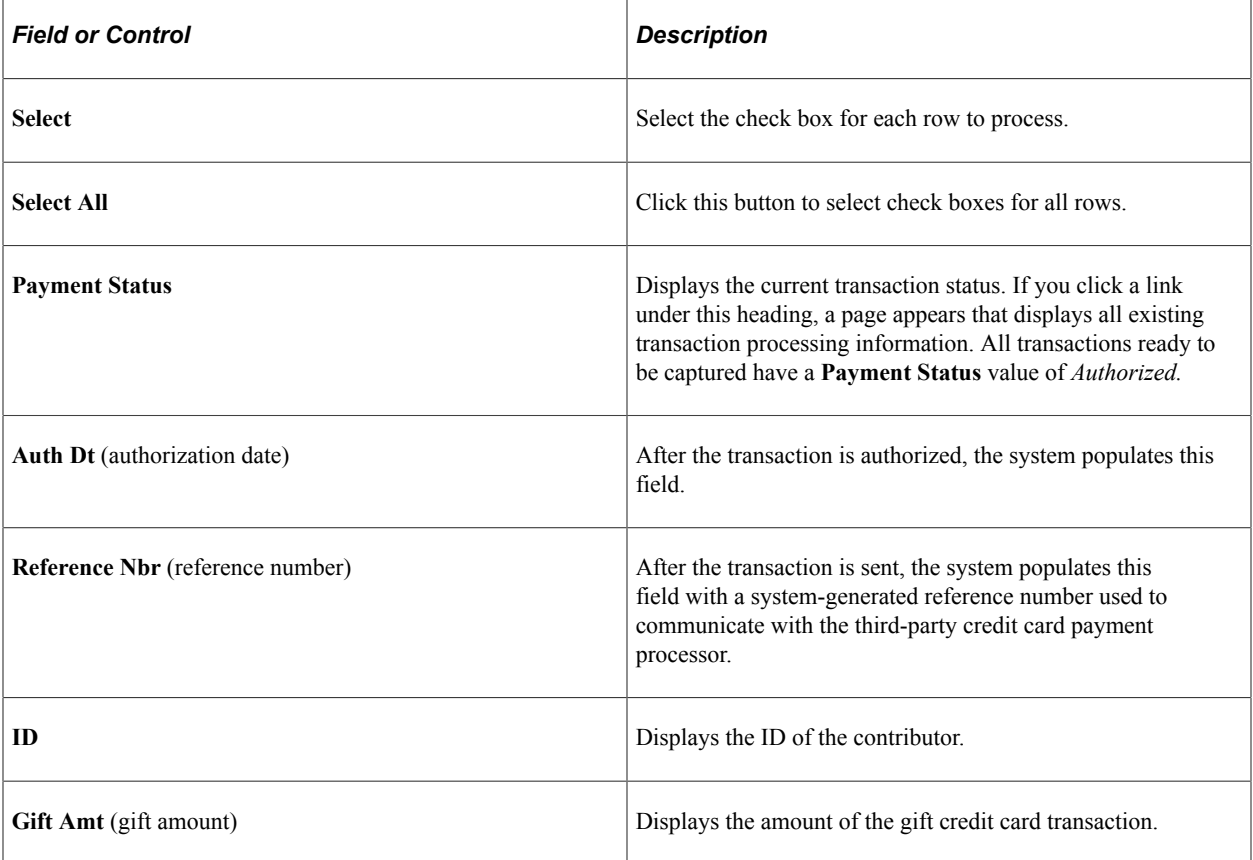

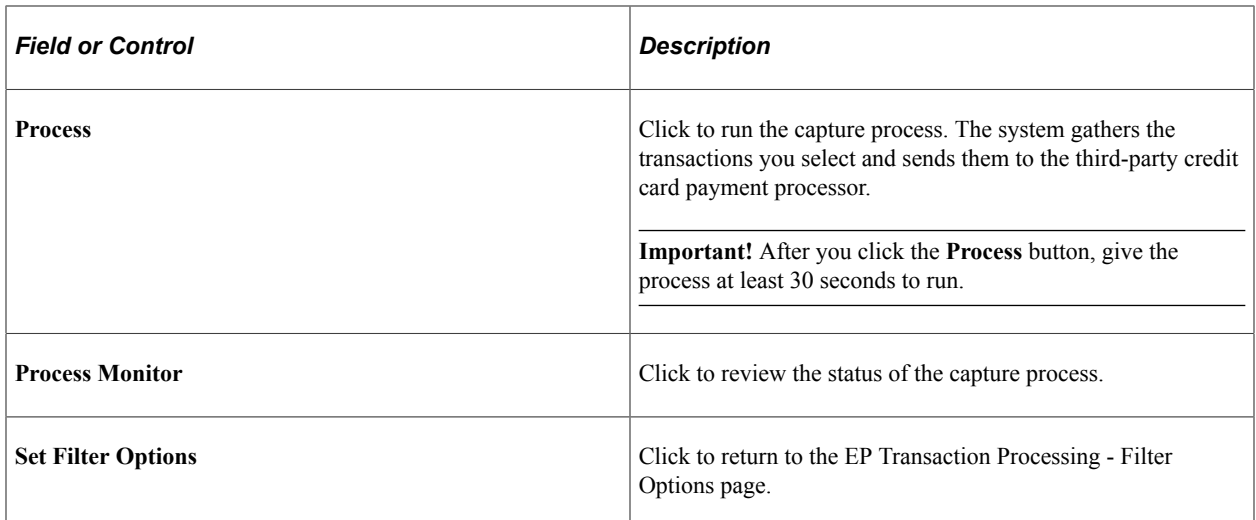

If any transactions are not captured successfully, you must complete them using the denied transactions process or using a gift adjustment session.

# **Working with Denied Self-Service Transactions**

When you attempt to authorize or capture self-service credit card gift transactions, you occasionally receive denial messages from the third-party credit card payment processor. Denials occur for many reasons, including invalid card number, account over limit, internet communication problems with the third-party credit card payment processor, and so on.

To resolve denied transactions, use the EP Denied Transactions - Filter Options and EP Denied Transactions - Transaction List pages to perform the following functions: retry the capture or credit processes, decide to handle the transaction manually, or cancel the payment of the transaction.

This section discusses how to:

- Select denied self-service gift transactions for processing.
- Capture denied self-service gift transactions.

# **Pages Used to Work with Denied Self-Service Transactions**

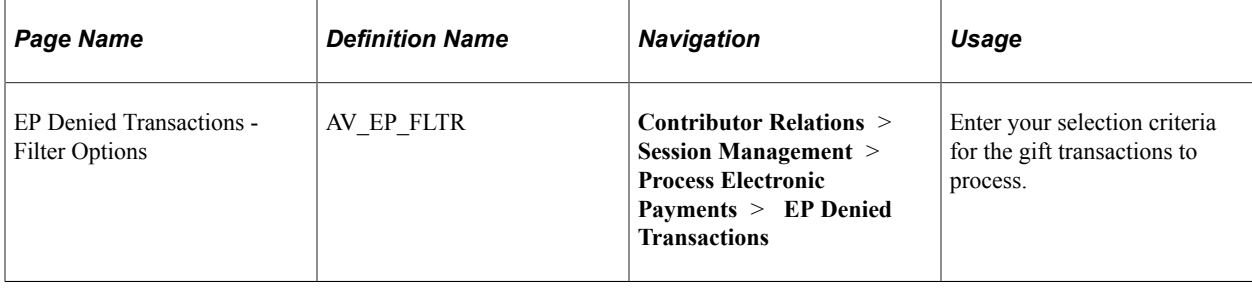

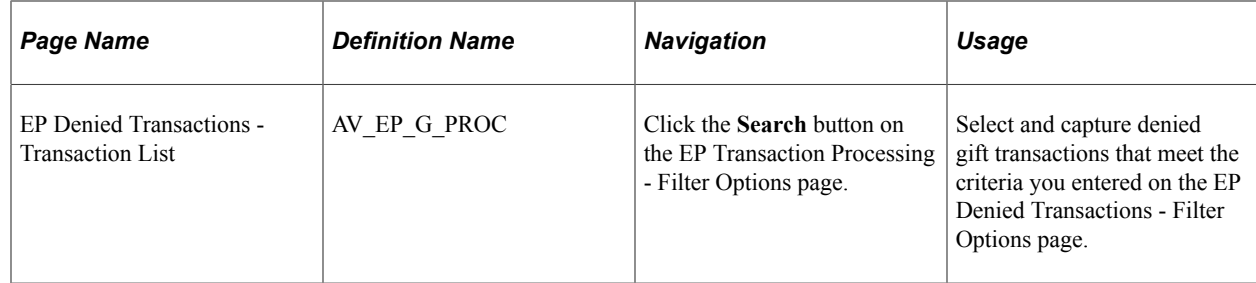

## **Selecting Denied Self-Service Gift Transactions for Processing**

Access the EP Denied Transactions - Filter Options page (**Contributor Relations** > **Session Management** > **Process Electronic Payments** > **EP Denied Transactions**).

This example illustrates the fields and controls on the EP Denied Transactions - Filter Options page. You can find definitions for the fields and controls later on this page.

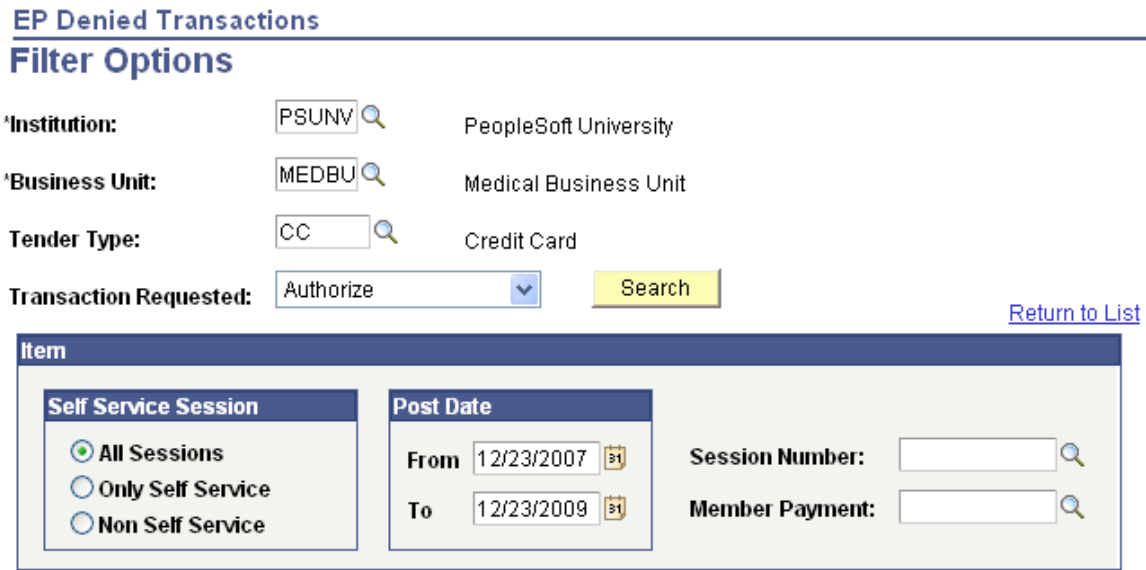

Use this page in the same way that you select gifts for capture. The difference is that the EP Denied Transactions - Filter Options page only searches those transactions that the third-party credit card payment processor denied.

The fields on this page are the same as those on the EP Transaction Processing - Filter Options page. For denied gift transactions, however, the **Transaction Requested** value you select is the stage at which the gift transaction is denied, such as during capture.

#### **Related Links**

[Selecting Gift and Membership Transactions for Processing](#page-517-0)

## **Capturing Denied Self-Service Gift Transactions**

Access the EP Denied Transactions - Transaction List page (Click the **Search** button on the EP Transaction Processing - Filter Options page).

**Note:** To capture, on the EP Denied Transactions - Filter Options page, set **Transaction Requested** to *Capture.*

After you select the appropriate rows, click the **Process** button to retry the transaction.

Click the **Manual** button to handle a denied transaction manually. For example, you may want to call the contributor, adjust the gift, or contact the third-party credit card payment processor directly to resolve the transaction.

Click the **Cancel Pmt** button to cancel the transaction. The transaction remains in the system, but—after you cancel a transaction—you can no longer filter on it using the EP Denied Transactions - Filter Options page.

**Important!** After you click the **Process, Manual,** or **Cancel Pmt** buttons, give each process at least 30 seconds to run.

#### **Related Links**

[Capturing Gift and Membership Transactions](#page-520-0)

## **Adjusting Self-Service Gift Credit Card Payments**

To adjust gift credit card payments, you must open a gift adjustment session and make the necessary changes. However, any time you change credit card information, you must revalidate, reauthorize, and recapture the transaction. You must also credit the original gift amount.

To reauthorize and credit adjusted transactions:

- 1. Authorize the new gift amount using the EP Transaction Processing Filter Options and EP Transaction Processing - Transaction List pages.
- 2. Filter transactions for a **Transaction Requested** value of *Credit* on the EP Transaction Processing Filter Options page.
- 3. Credit the original gift amount on the EP Transaction Processing Transaction List page.

#### **Related Links**

[Adjusting Gifts and Matching Gifts](#page-474-0) [Selecting Gift and Membership Transactions for Processing](#page-517-0) [Capturing Gift and Membership Transactions](#page-520-0)

# **Investigating Self-Service Gift and Pledge Transactions**

You may need to research the details of a self-service gift or pledge if, for example, an online contributor contacts your organization with questions about their transaction or if your organization needs to review valid transactions that have not yet processed. You have can investigate transactions using either the Self Service Giving Inquiry pages or the EP Transaction Log Inquiry pages.

This section lists prerequisites and discusses how to:

- Filter self-service gifts.
- View self-service gift or pledge information.
- View self-service gift or pledge details.
- View self-service gift log details.
- Select self-service gift transactions for review.
- Review self-service gift transactions.

#### **Prerequisites**

Before you can search for and view self-service gift transactions, you must make sure that self-service transactions exist in the system.

## **Pages Used to Investigate Self-Service Gift and Pledge Transactions**

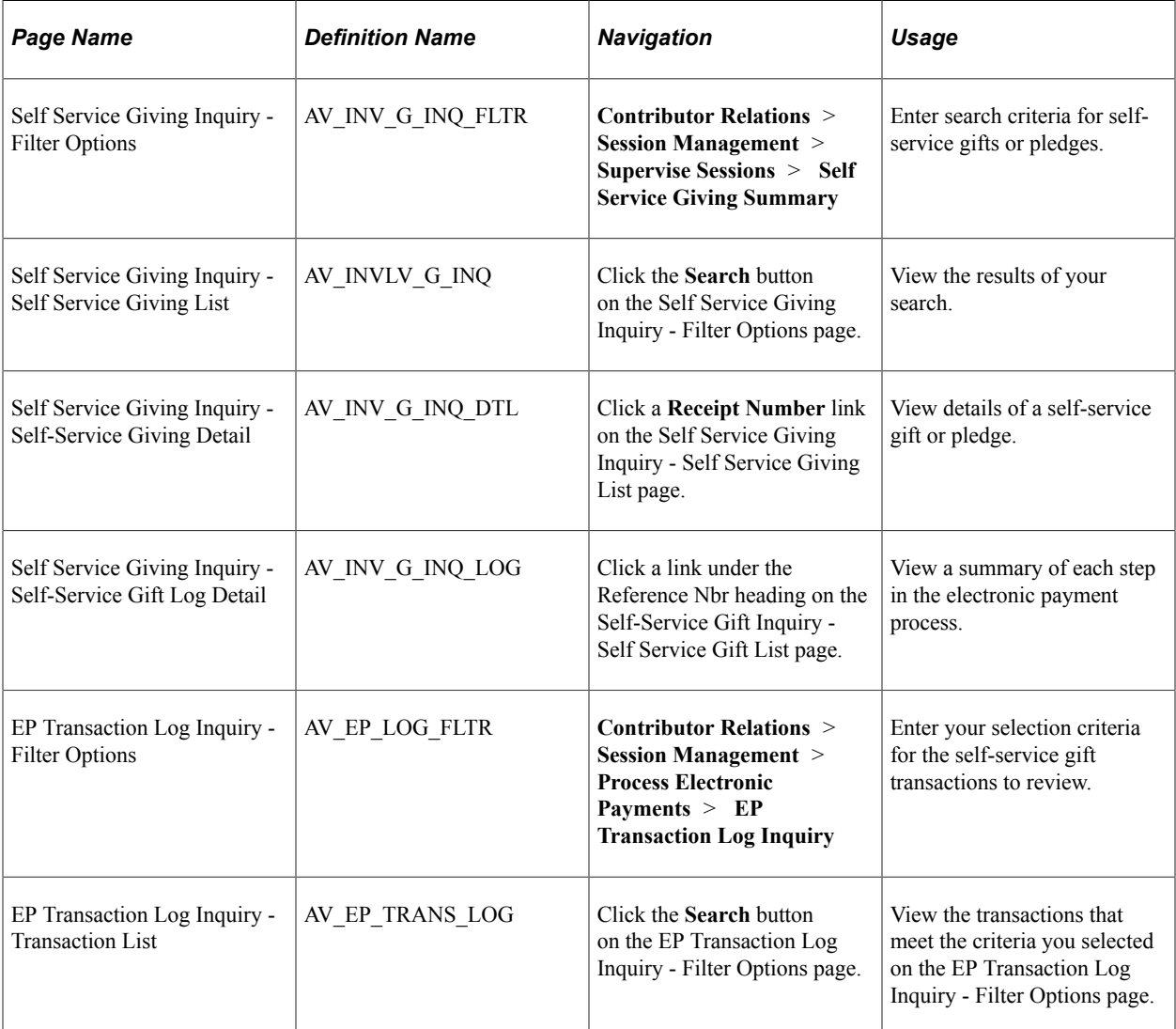

## **Filtering Self-Service Gifts**

Access the Self Service Giving Inquiry - Filter Options page (**Contributor Relations** > **Session Management** > **Supervise Sessions** > **Self Service Giving Summary**).

This example illustrates the fields and controls on the Self Service Giving Inquiry - Filter Options page. You can find definitions for the fields and controls later on this page.

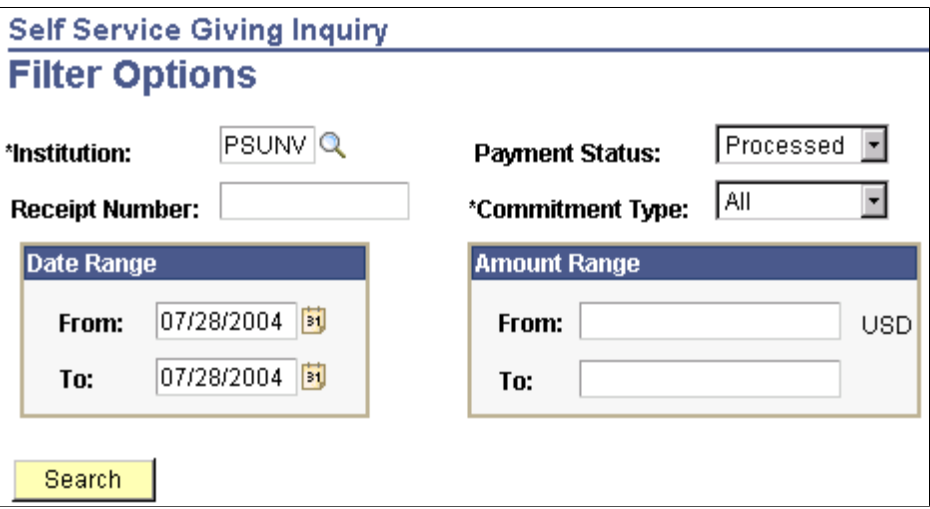

The system populates this page by default to the user's Institution, a **Payment Status** of *Processed,* the current date, and a **Commitment Type** of *All.* You can modify these default values and enter any combination of search criteria to research self-service gifts or pledges. Other delivered values for Payment Status are *Authorized, Declined,* and *Valid.* Other delivered values for Commitment Type are *Gift* and *Pledge.*

**Note:** A self-service pledge has a status of *Valid* when submitted by the self-service donor, and a status of *Processed* when the system moves it into a self-service session. The Payment Status values *Authorized* and *Declined* apply only to self-service gifts.

Enter the system-generated Receipt Number to search for a specific gift or pledge. This field is also useful if a donor contacts your institution with a Receipt Number from an online gift or pledge session. To search for multiple gifts or pledges, enter **From** and **To** values for Date Range and Amount Range. Click **Search** to retrieve the results.

This table describes each payment status on this page in detail:

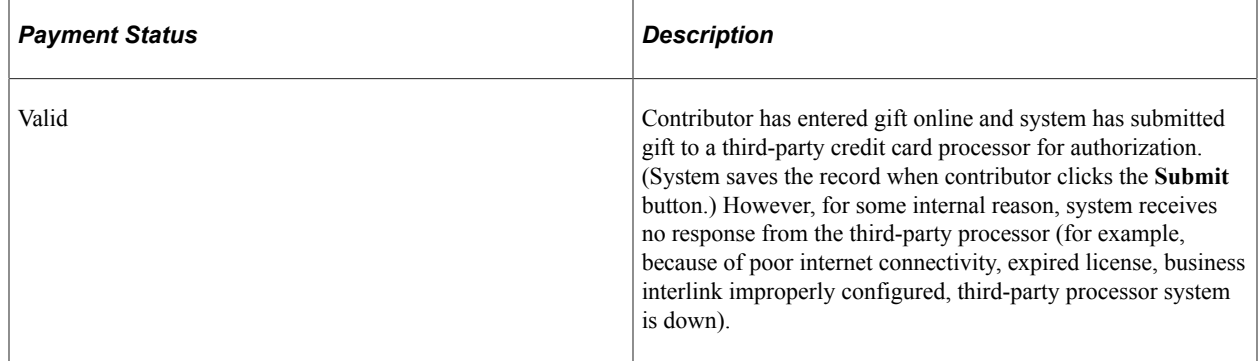

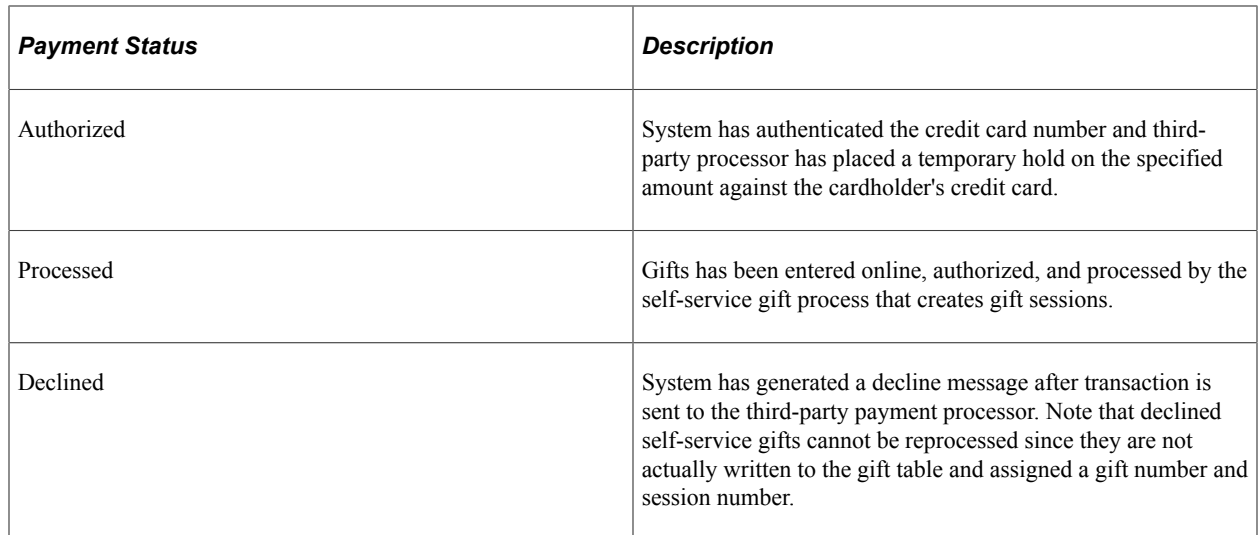

## **Viewing Self-Service Gift or Pledge Information**

Access the Self Service Giving Inquiry - Self Service Giving List page, which lists all online giving that meets your search criteria. Click the **Set Filter Options** link to return to the Self Service Giving Inquiry - Filter Options page and change your search criteria. To change your view of the search results on this page, you can **Sort By** *Amount, Date,* or *Type,* in either ascending or descending order.

Click a **Receipt Number** access the Self-Service Giving Detail page. Click a link under the **Reference Nbr** (reference number) heading to launch the Self-Service Gift Log Detail page.

## **Viewing Self-Service Gift or Pledge Details**

Access the Self Service Gift Inquiry - Self-Service Giving Detail page to view summary details about an online gift or pledge.

The details include the **Receipt Number** the system generated for the gift or pledge and the **Institution** that received it. In addition, this page displays the **ID** of the donor and the total **Gift Amount.** Other details include the name of the **Campaign, Appeal, Business Unit,** and associated **Designation** that the donor selected, as well as the **Session Nbr** and **Gift Nbr** that the system assigned. If the donation is a pledge, the page displays pledge schedule information generated by the system.

Click the **Return** button to go back to the Self Service Giving Inquiry - Self Service Gift List page.

## **Viewing Self-Service Gift Log Details**

On the Self-Service Gift Inquiry - Self-Service Gift Log Detail page, click a link under the **Payment Status** heading to view all data sent between your organization and the third-party credit card payment processor.

This page lists the gift transaction information sent to and from the third-party credit card payment processor. It displays the credit card and personal information the contributor entered, such as **Credit Card Type,** encrypted **Credit Card Number, Expiration Date,** cardholder **Name** and **Address** information, and **Gift Amount.** Other system details that appear include the **Gift Nbr** (number), **Reference Number, Business Unit, Session Number, Tender Type, ID,** and **Payment Status.**

The remaining information on this page relates to the information the system sent to, and received from, the third-party credit card payment processor. The **Service Provide** is the name of the third-party processor. The **Credit Card Request ID** is a code used during billing, to indicate the request number of the prior authorization of the transaction. **Auth DTTM** lists the authorization date and time code in vendor format. **Return Status** lists a three-character result code: 0 means success, 100-199 means declined by the vendor but OK to display to online users, 200-299 means declined by vendor and not OK to display to online users, 300-399 means transmission error. CyberSource generates the **Auth Code** when the transaction is successfully authorized, and the authorization **Date** appears to the right. The **AVS Code** designates that the third-party processor verified the cardholder address. The **Credit Card Message** fields display response messages from the third-party credit card payment processor.

Click the **Return** button to go back to the Self Service Giving Inquiry - Self Service Gift Log Detail page.

## **Selecting Self-Service Gift Transactions for Review**

Access the EP Transaction Log Inquiry - Filter Options page (**Contributor Relations** > **Session Management** > **Process Electronic Payments** > **EP Transaction Log Inquiry**) to track self-service credit card activity by day, session, business unit, and so on. You may also need to track transactions that are waiting to be sent for third-party processing. Contributor Relations retains a historical record of all credit card activity that you can filter and review.

This example illustrates the fields and controls on the EP Transaction Log Inquiry - Filter Options page. You can find definitions for the fields and controls later on this page.

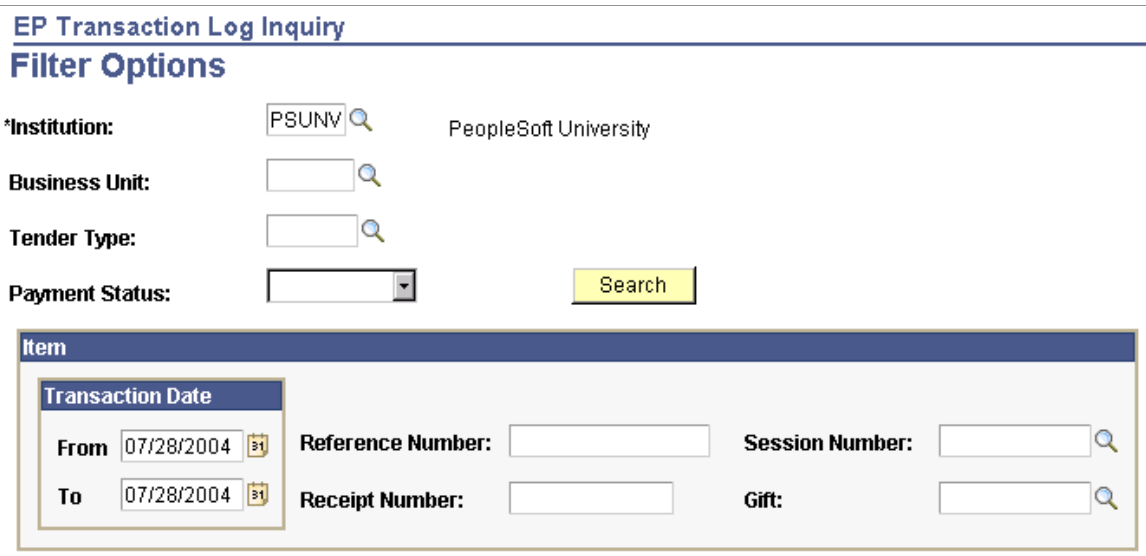

This page is primarily used by Contributor Relations to research gift transactions entered at your organization. However, you can retrieve self-service transaction details from this page by entering the Receipt Number for a gift.

#### **Related Links**

[Understanding Credit Card Processing](#page-502-0)

## **Reviewing Self-Service Gift Transactions**

Access the EP Transaction Log Inquiry - Transaction List page.

#### **List tab**

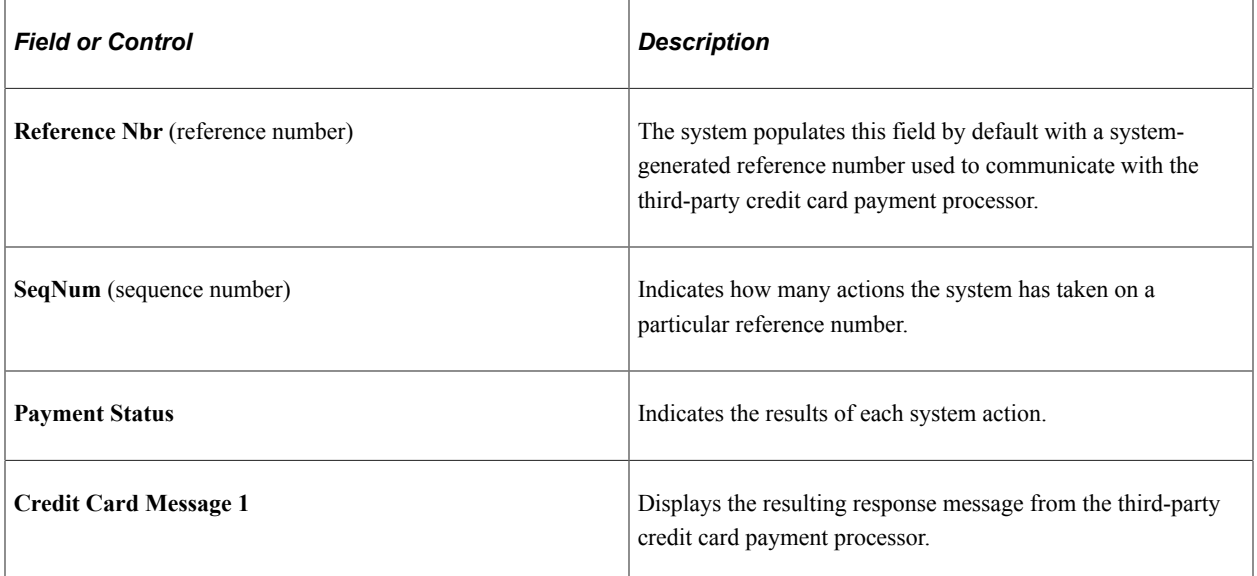

#### **Detail tab**

The Detail tab provides more clarity about each gift credit card payment. For each transaction on the List tab, you view the corresponding **Business Unit, Tender** type (which for self-service gifts is the organization's assigned tender type value for credit card transactions), **Session** and **Gift Nbr** (numbers). The **Trans Dt** (transaction date) lists the date the transaction was initiated, and the **Auth Dt** (authorization date) lists the date the transaction was authorized (if applicable). Other fields on this page display the **ID** of the contributor, the **Gift Amt** (amount), and the **Auth Reply** (authorization reply) that the system received from the third-party credit card payment processor.

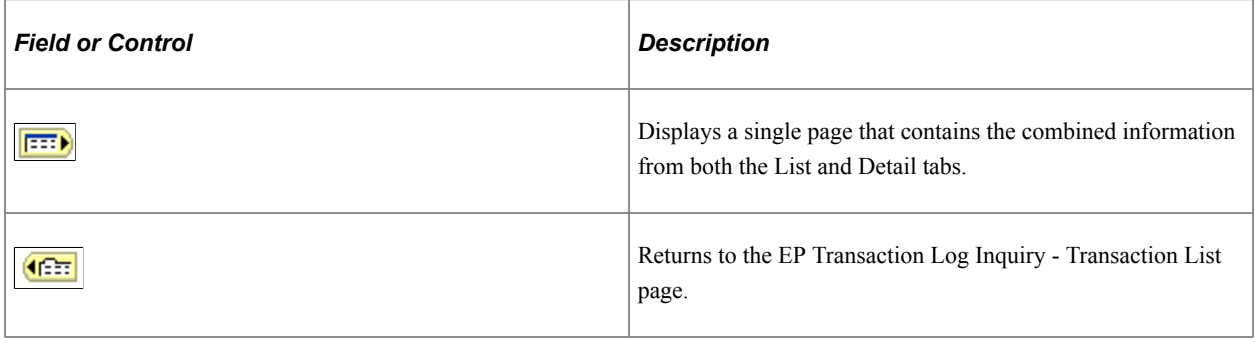

# **AV\_GP\_LOAD\_TBL Data Fields**

# **Data Field Details**

Use the values in the following table to create your custom API.

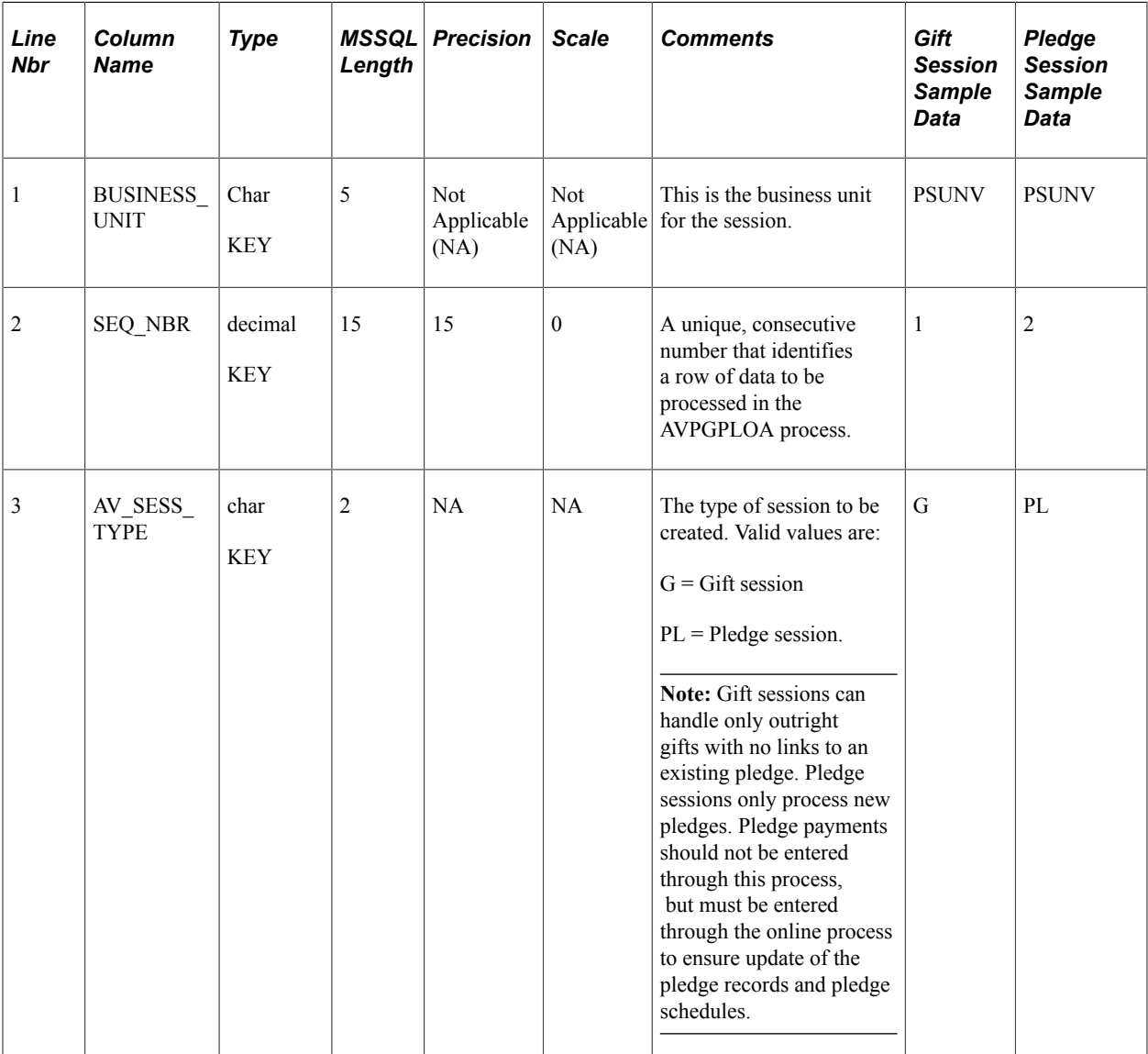

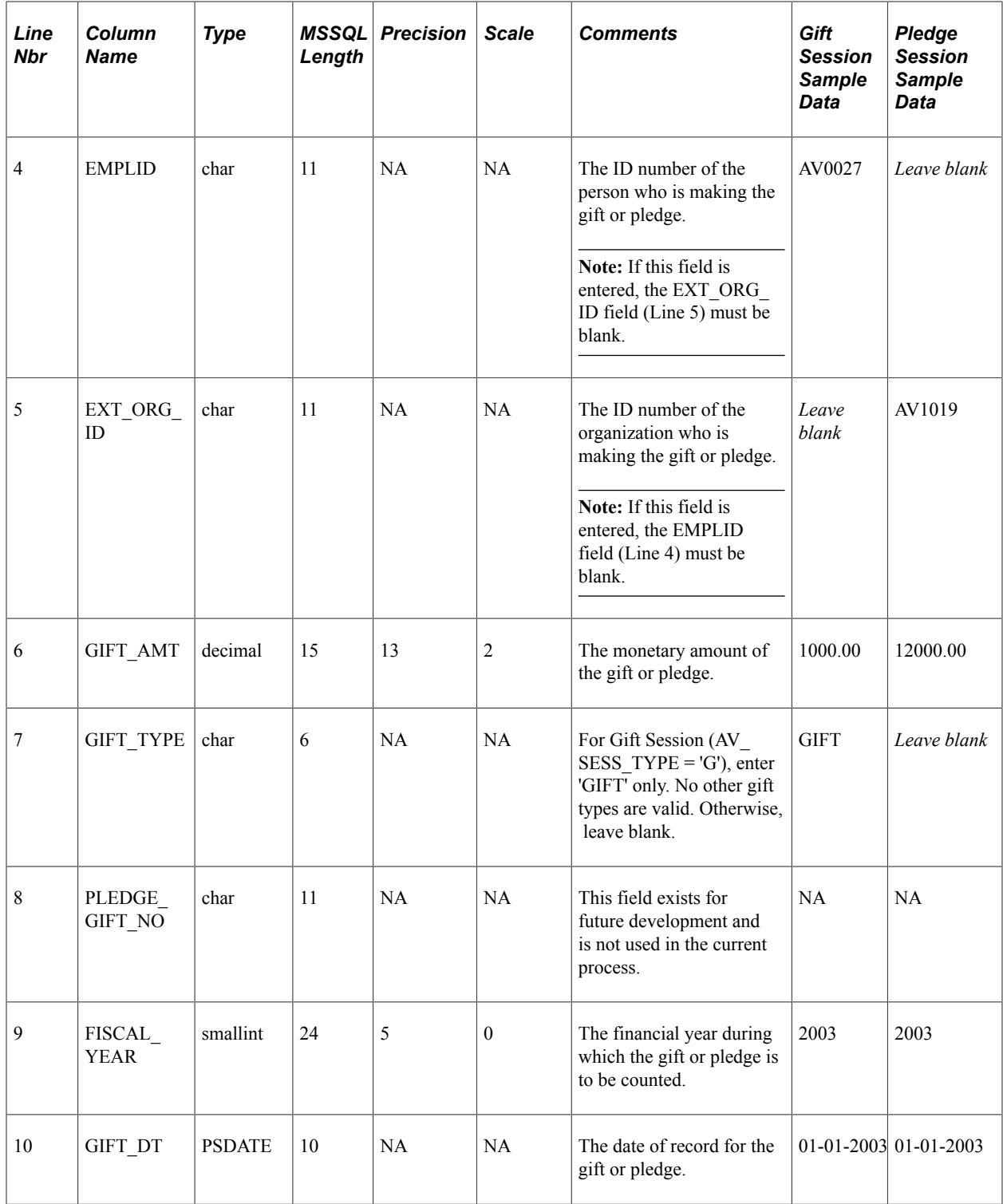

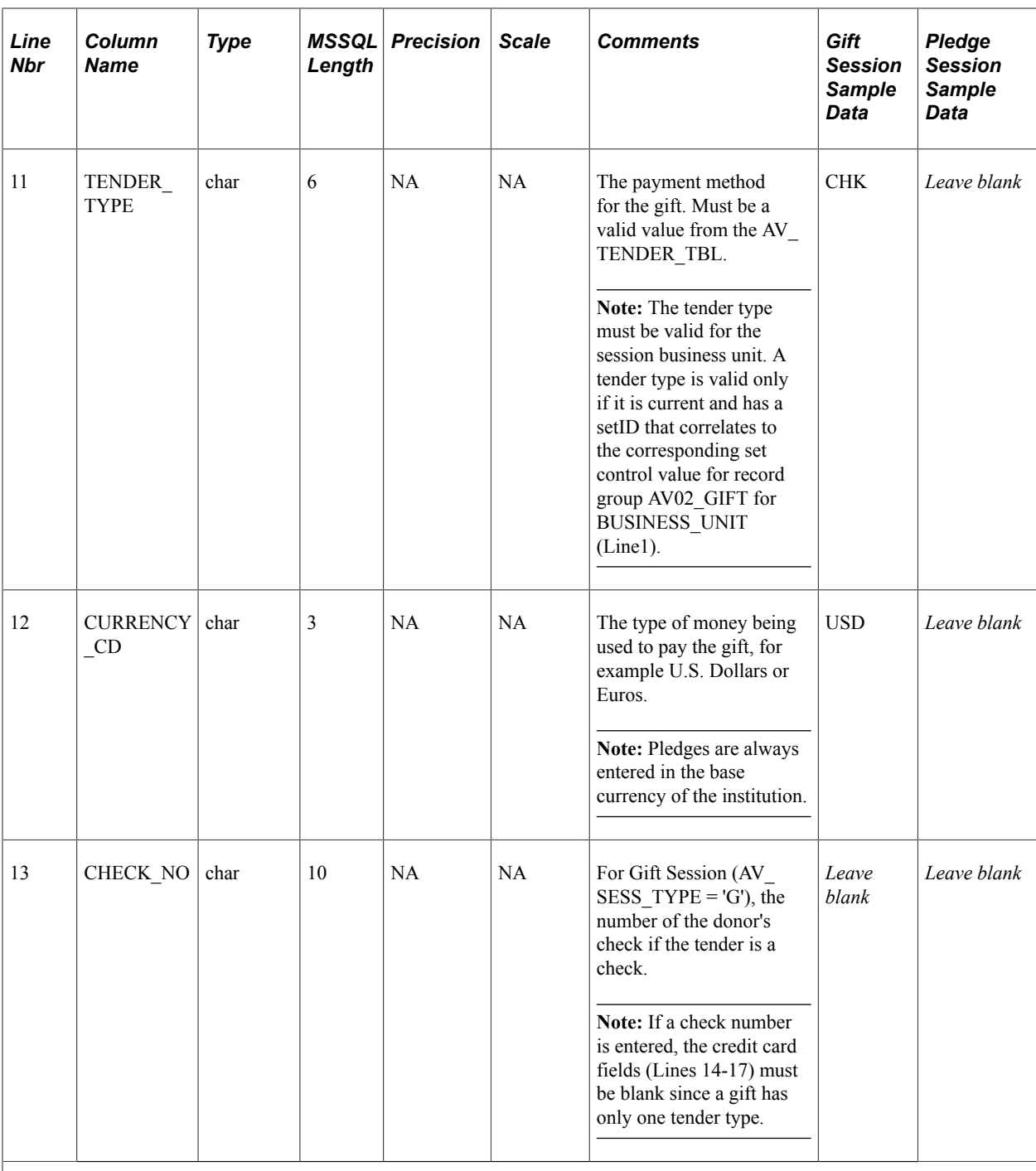

**Important!** The following four fields are inactive. DO NOT USE as they are replaced with new Active Fields for credit card referenced below.

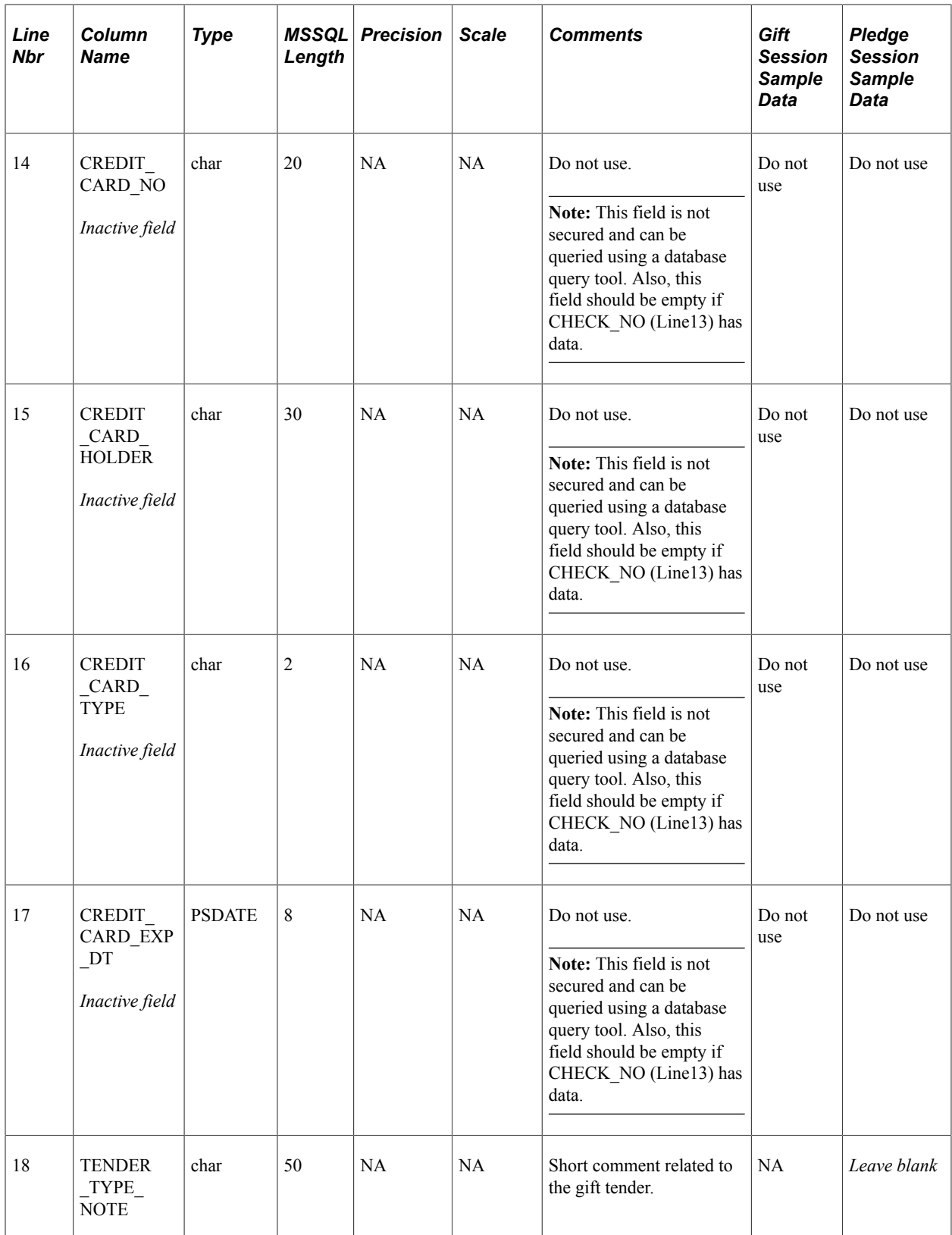

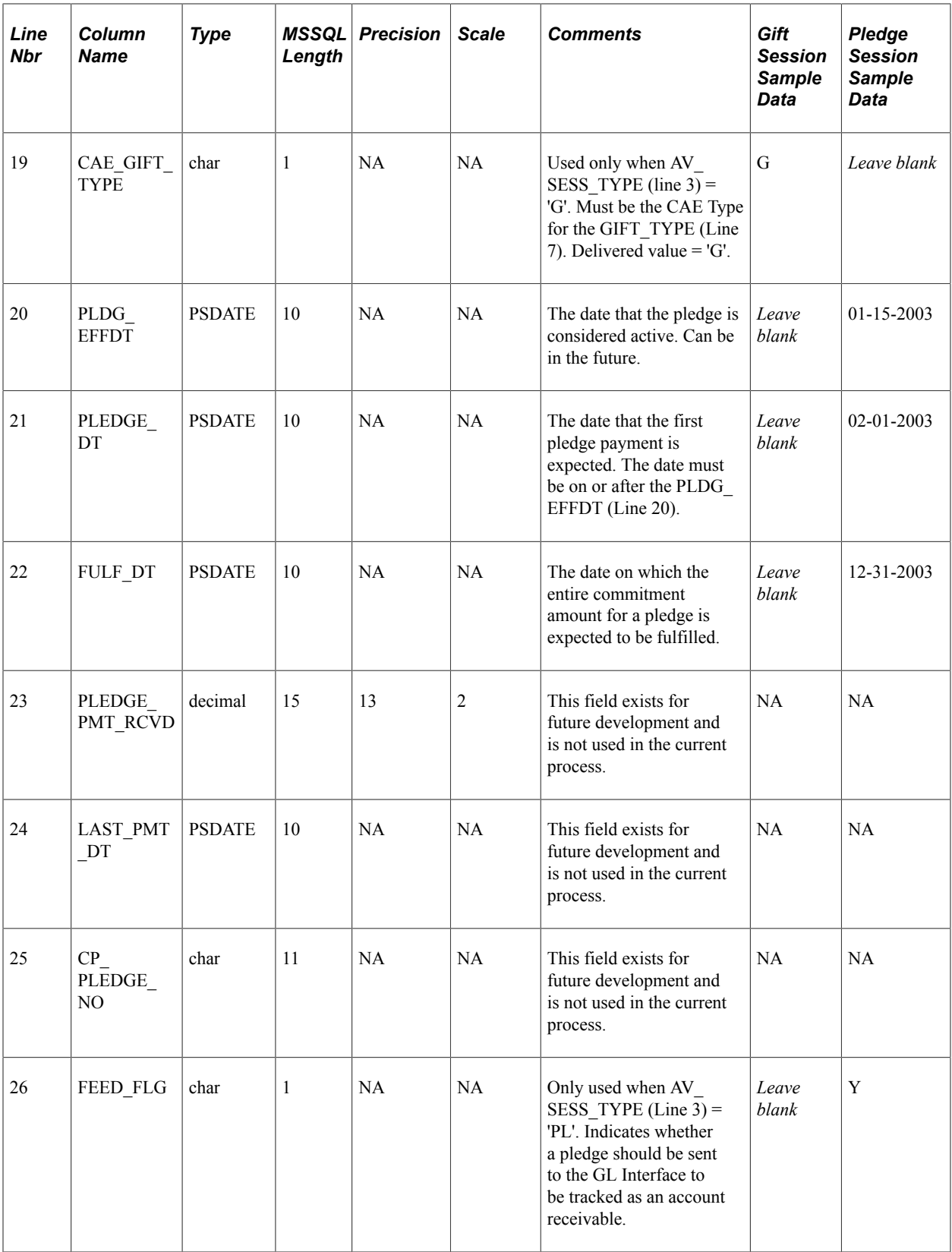

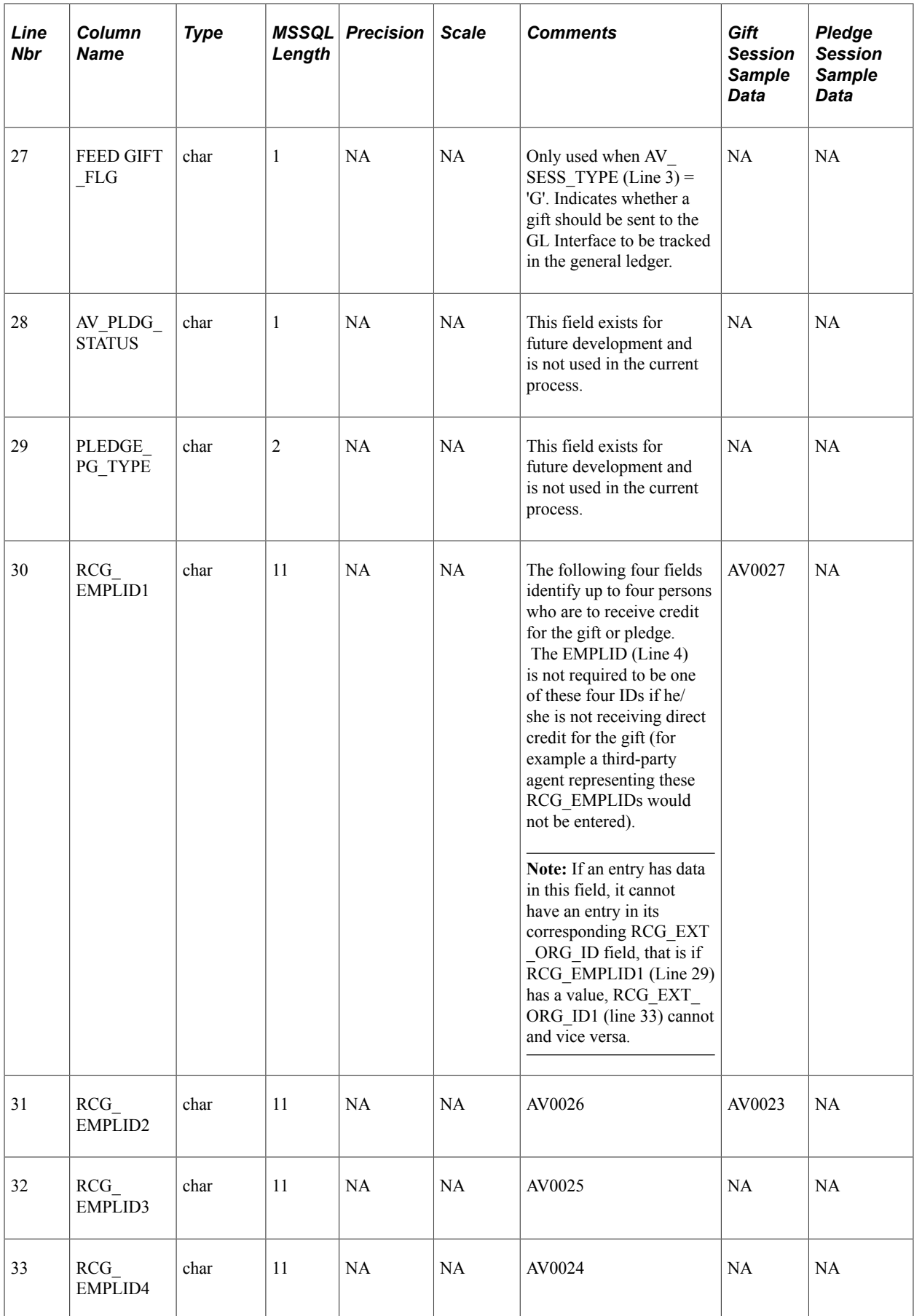

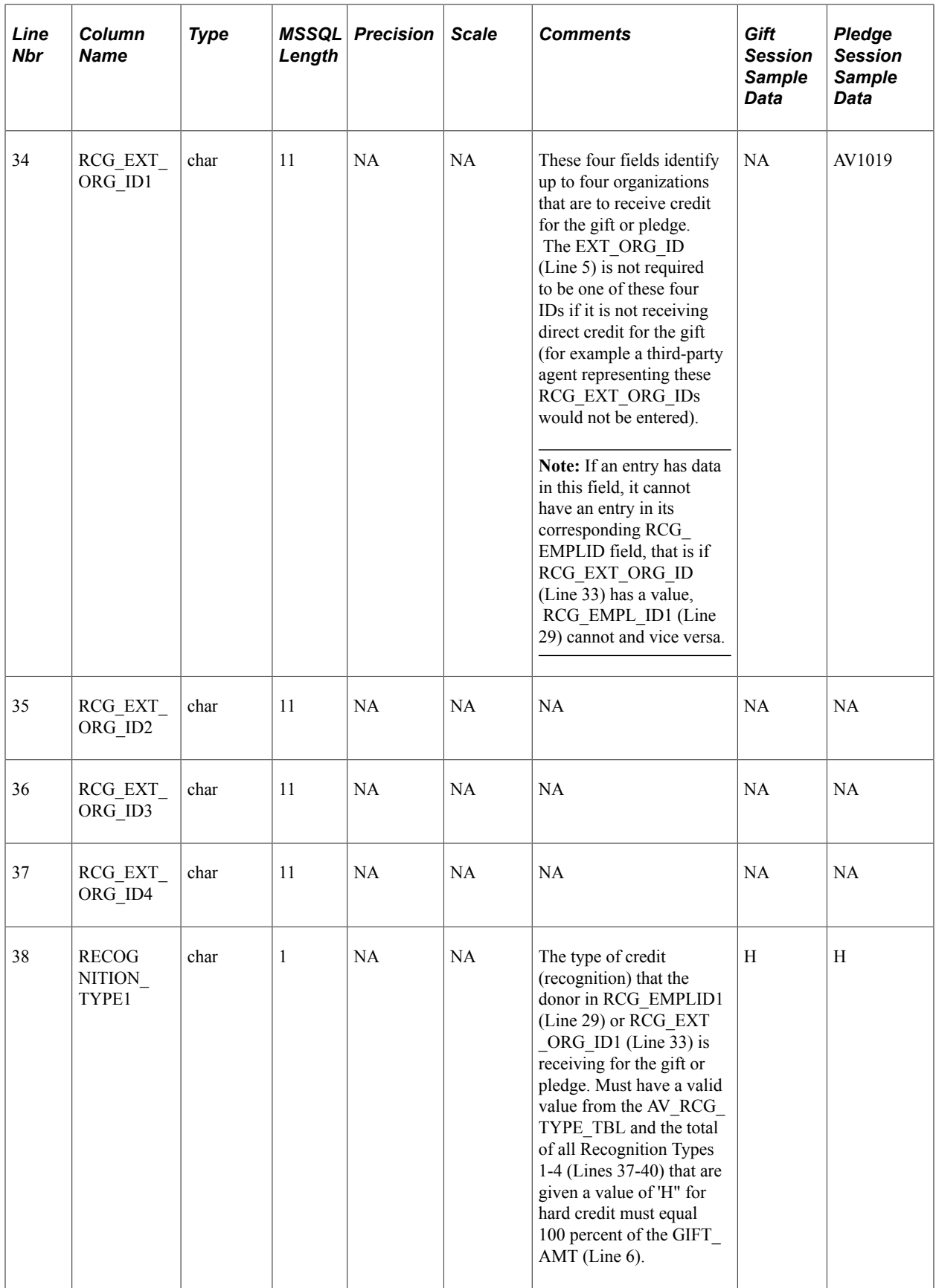

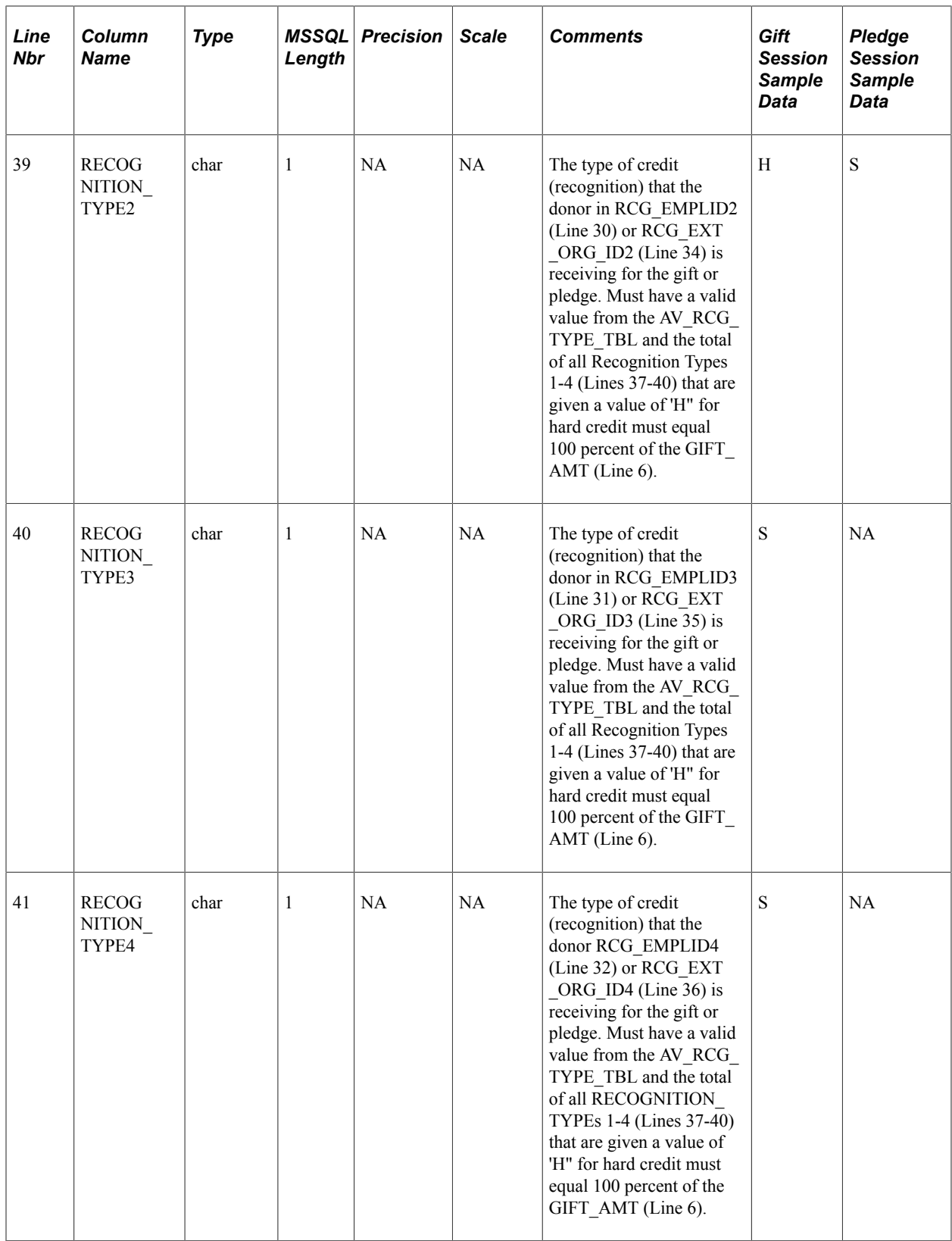

![](_page_644_Picture_321.jpeg)

![](_page_645_Picture_349.jpeg)

![](_page_646_Picture_316.jpeg)

![](_page_647_Picture_237.jpeg)
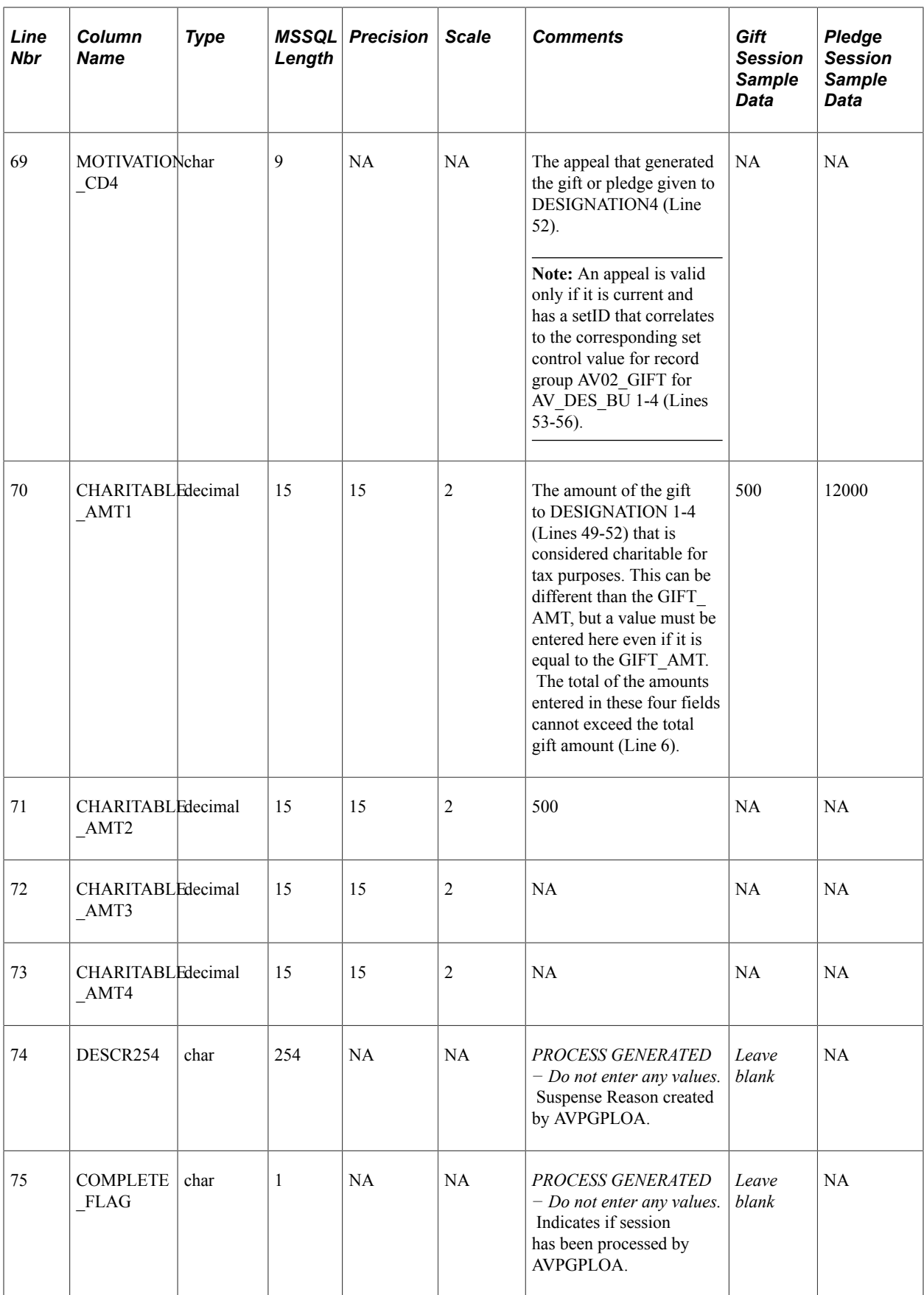

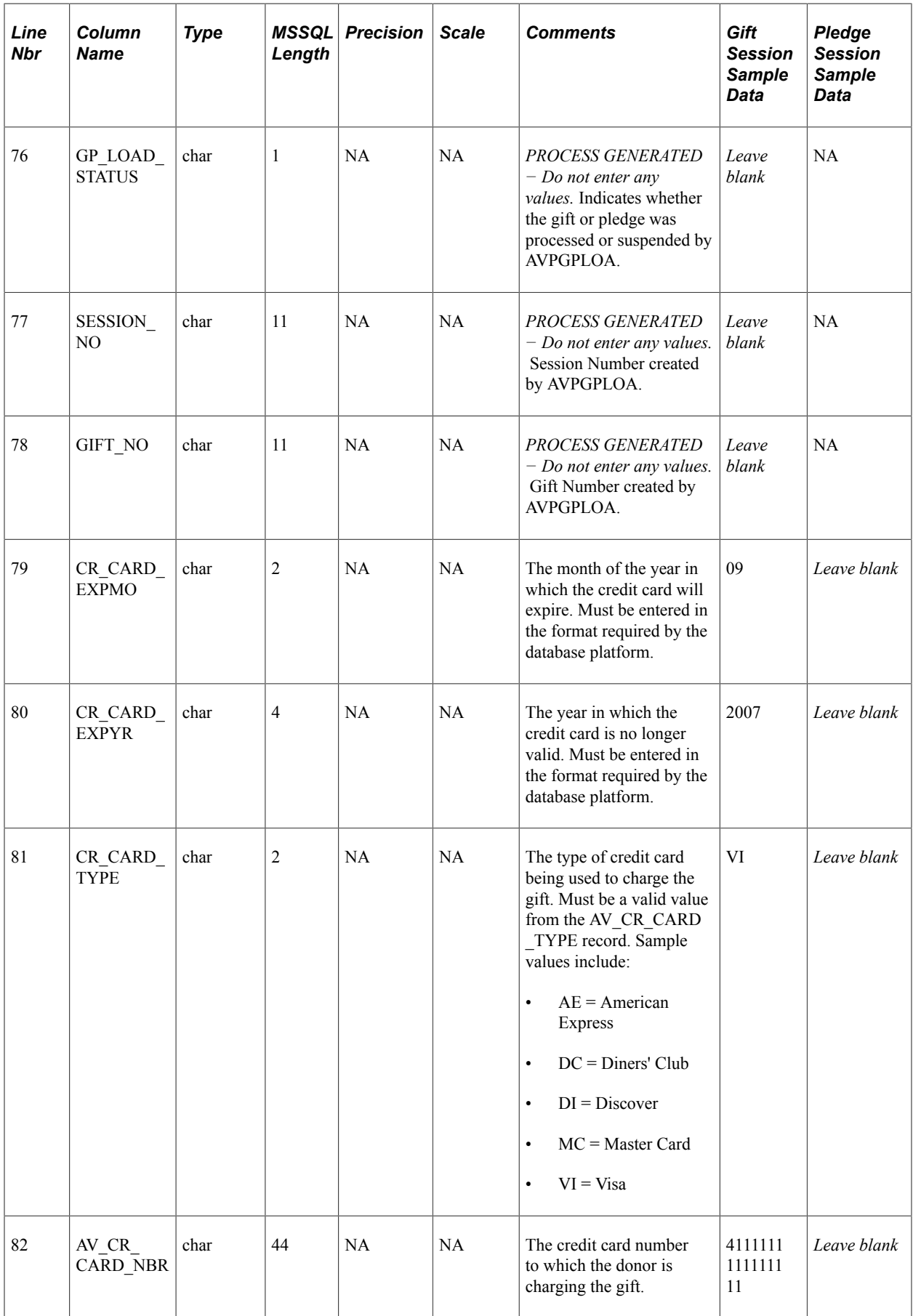

## **Chapter 23**

# **Delivered Workflows for Contributor Relations**

## **Delivered Workflows for Contributor Relations**

This section discusses Contributor Relations workflows. The workflows are listed alphabetically by workflow name.

#### **Send Action**

This section describes the workflow that allows the user to send an action to notify someone who needs to know or who is impacted by the assignment.

See "Managing Prospect Actions" (Campus Self Service ).

#### **Description**

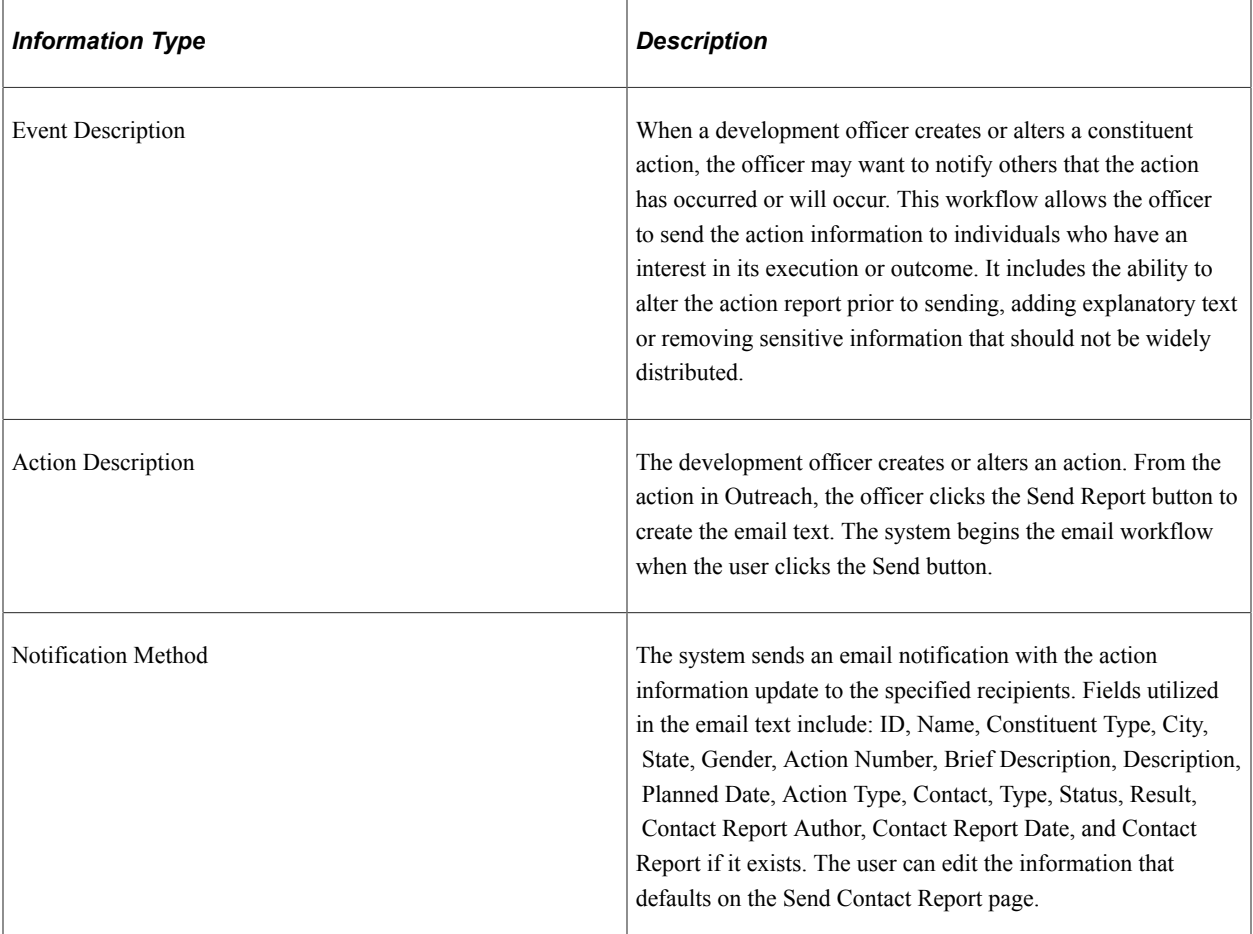

#### **Workflow Objects**

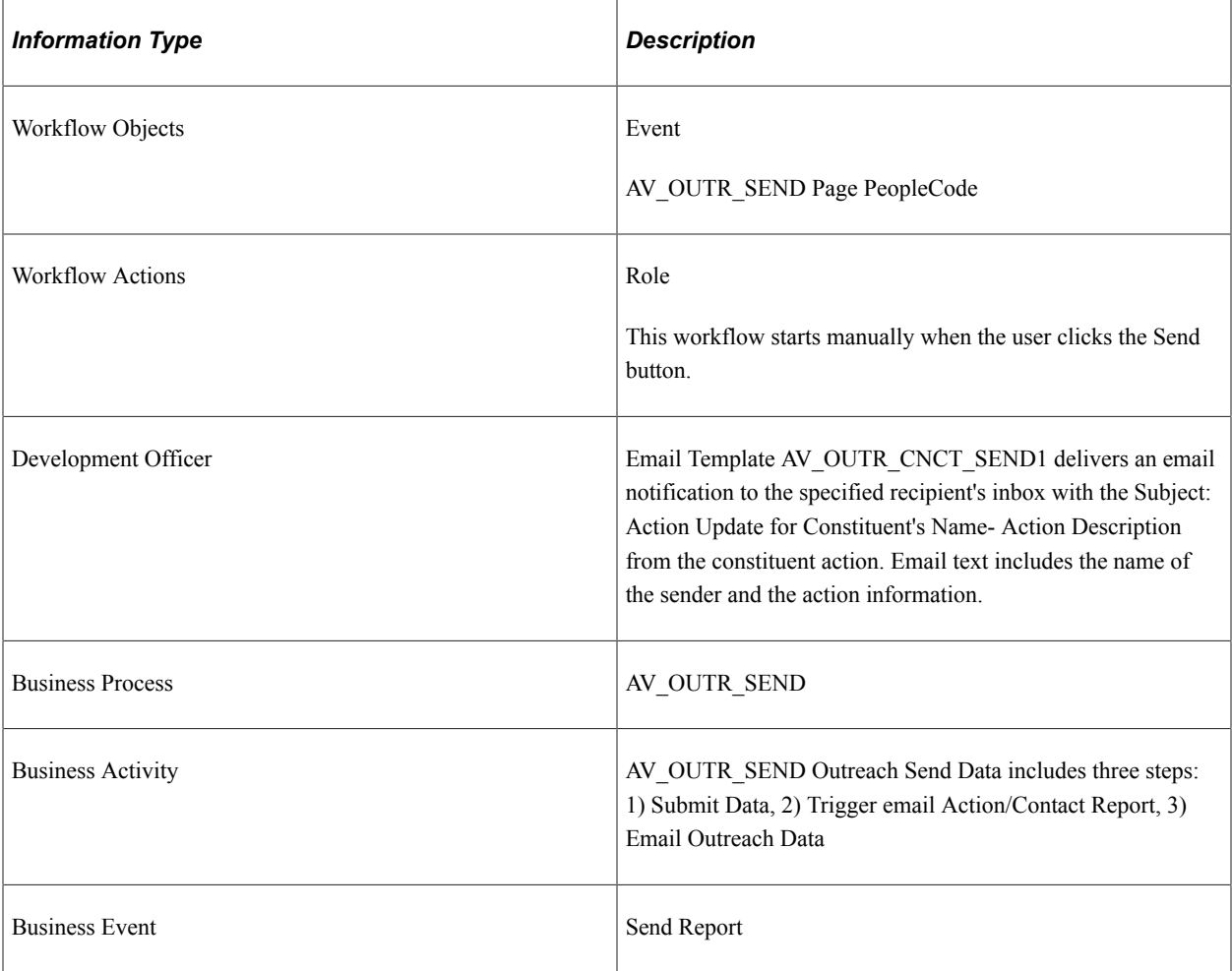

## **Send BioDemo Update**

This section discusses the workflow that sends email notifications of biodemographic updates in PeopleSoft Outreach.

See "Sending Updated Biographical Information" (Campus Self Service ).

#### **Description**

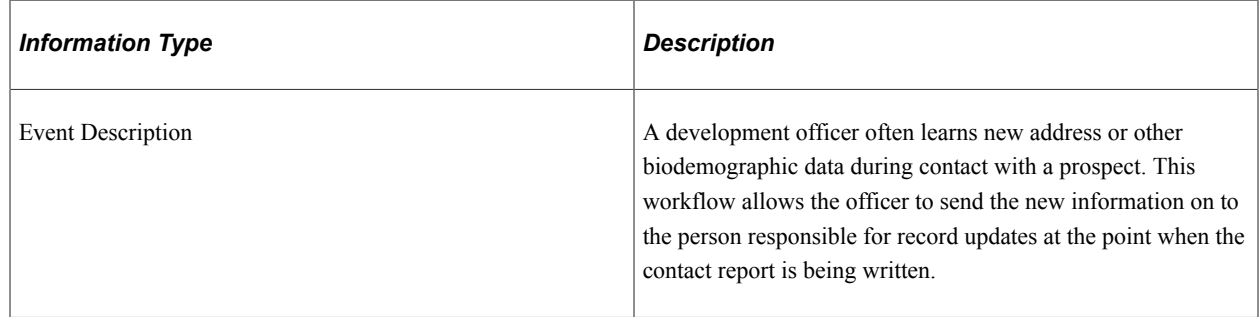

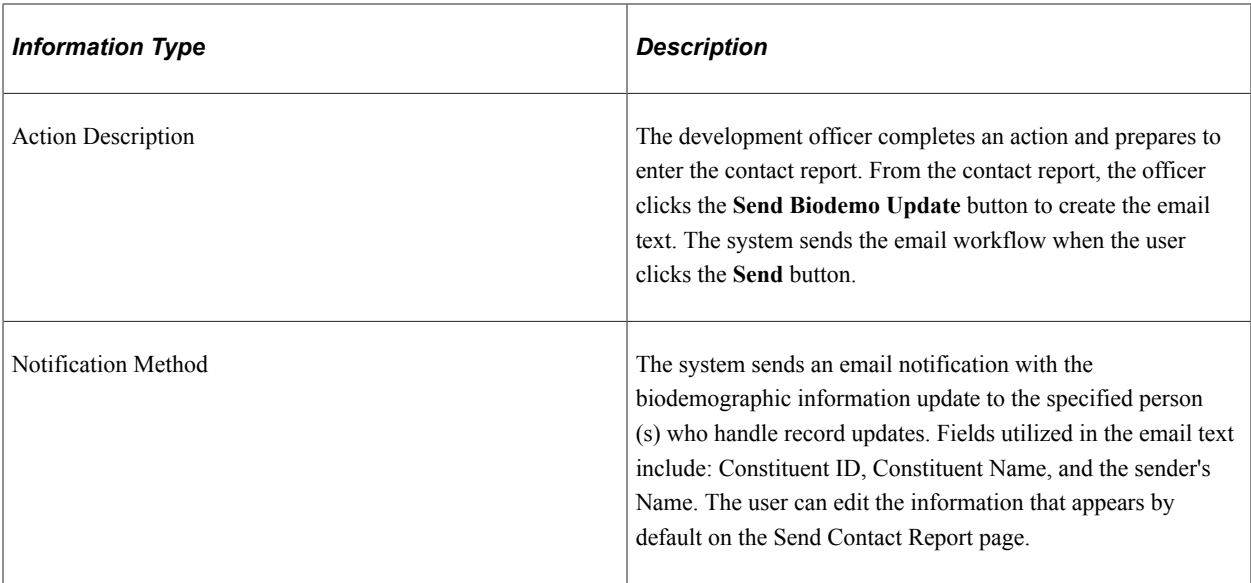

## **Workflow Objects**

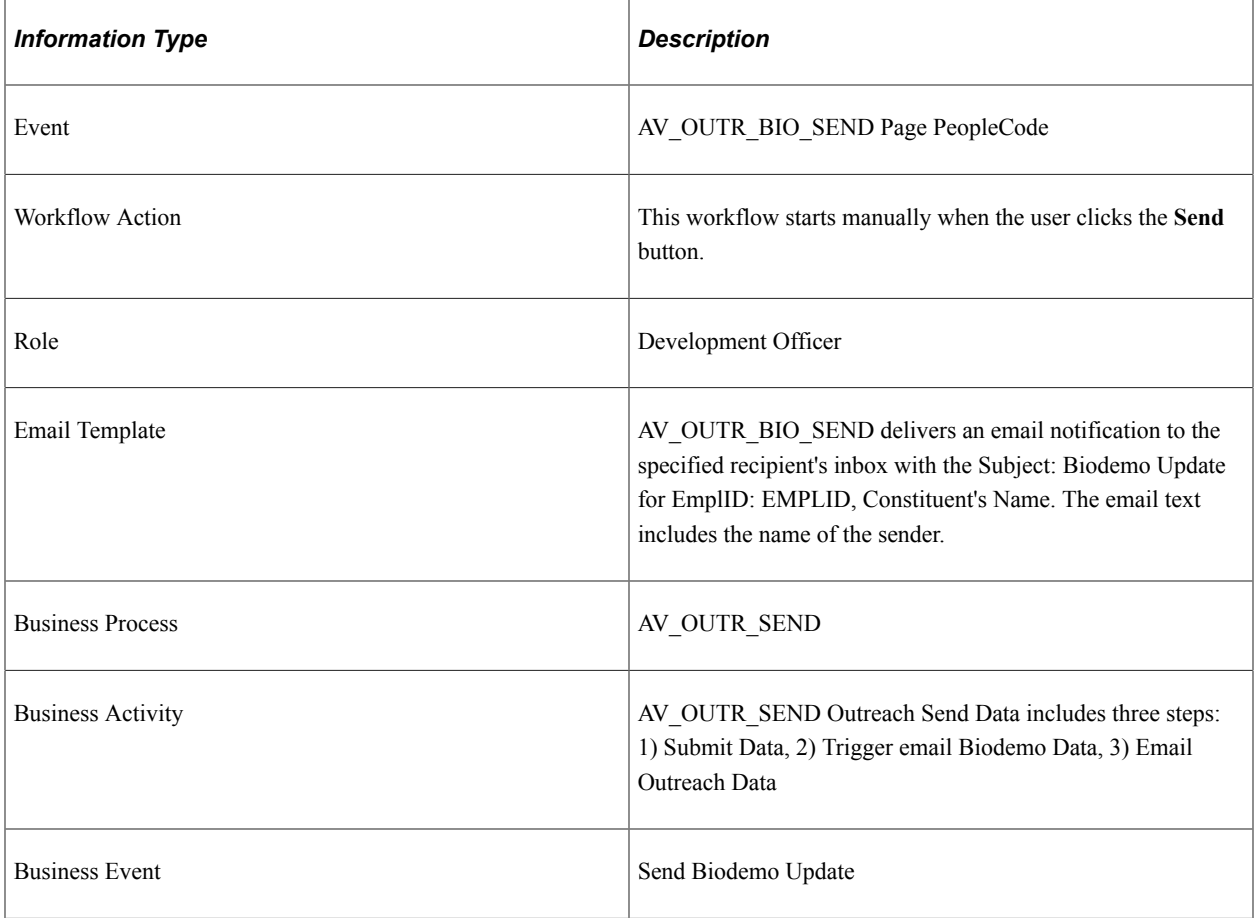

# **Send Contact Report**

This section discusses the workflow that distributes contact reports, with added comments, through email notifications.

#### See [Entering Action Results](#page-286-0).

#### **Description**

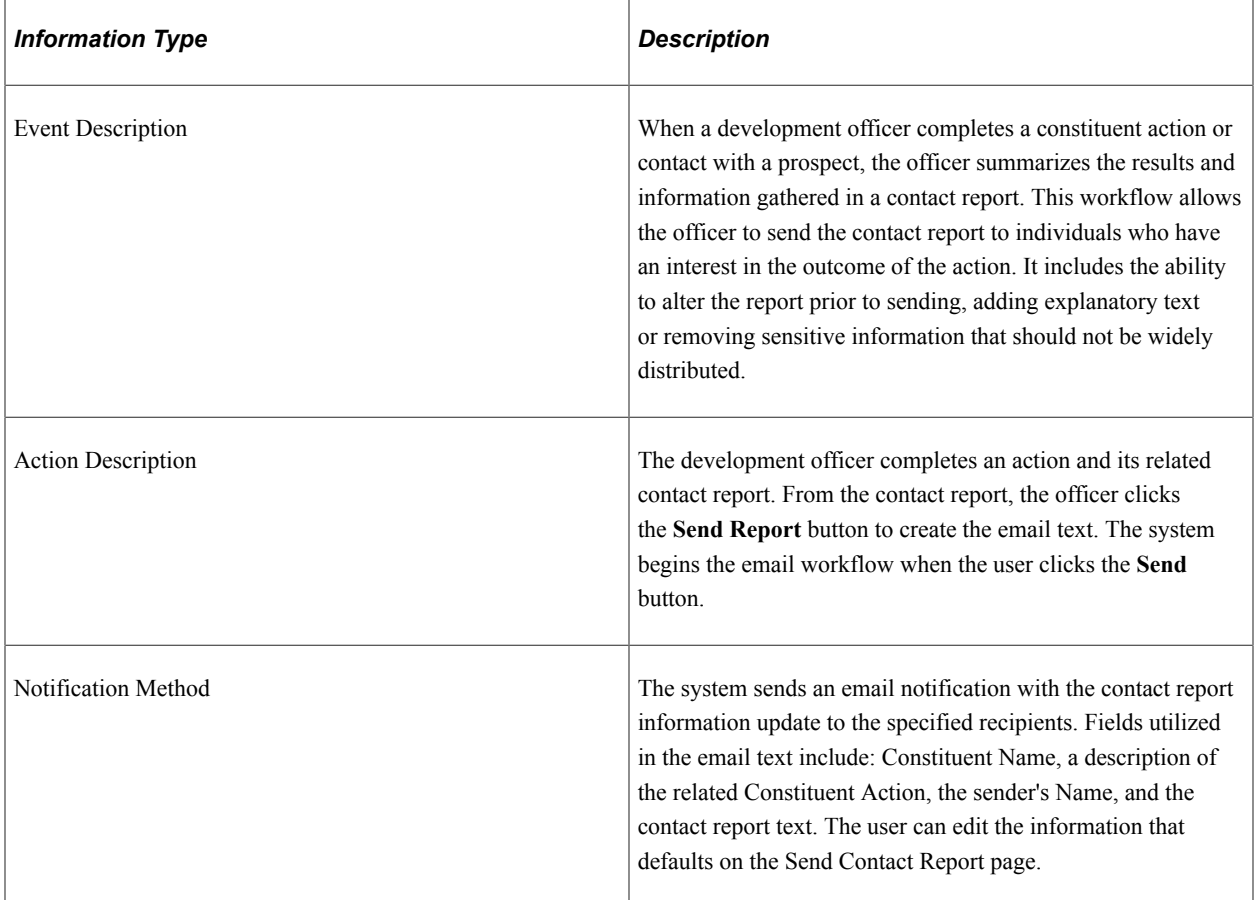

#### **Workflow Objects**

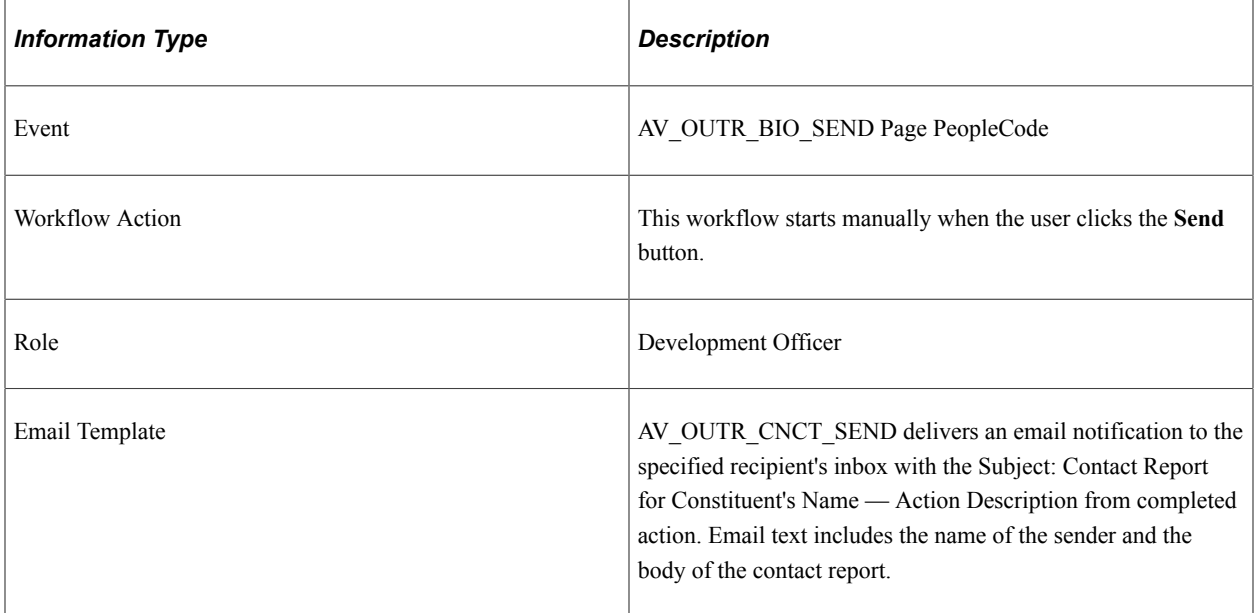

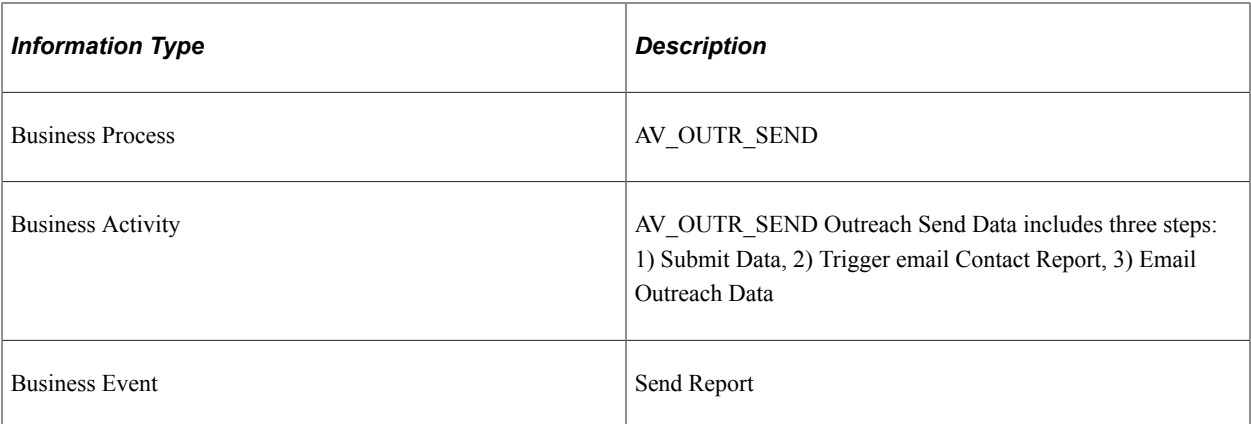

# **Contributor Relations Reports**

# **Contributor Relations Reports: A to Z**

This table lists the Contributor Relations reports, sorted by report ID.

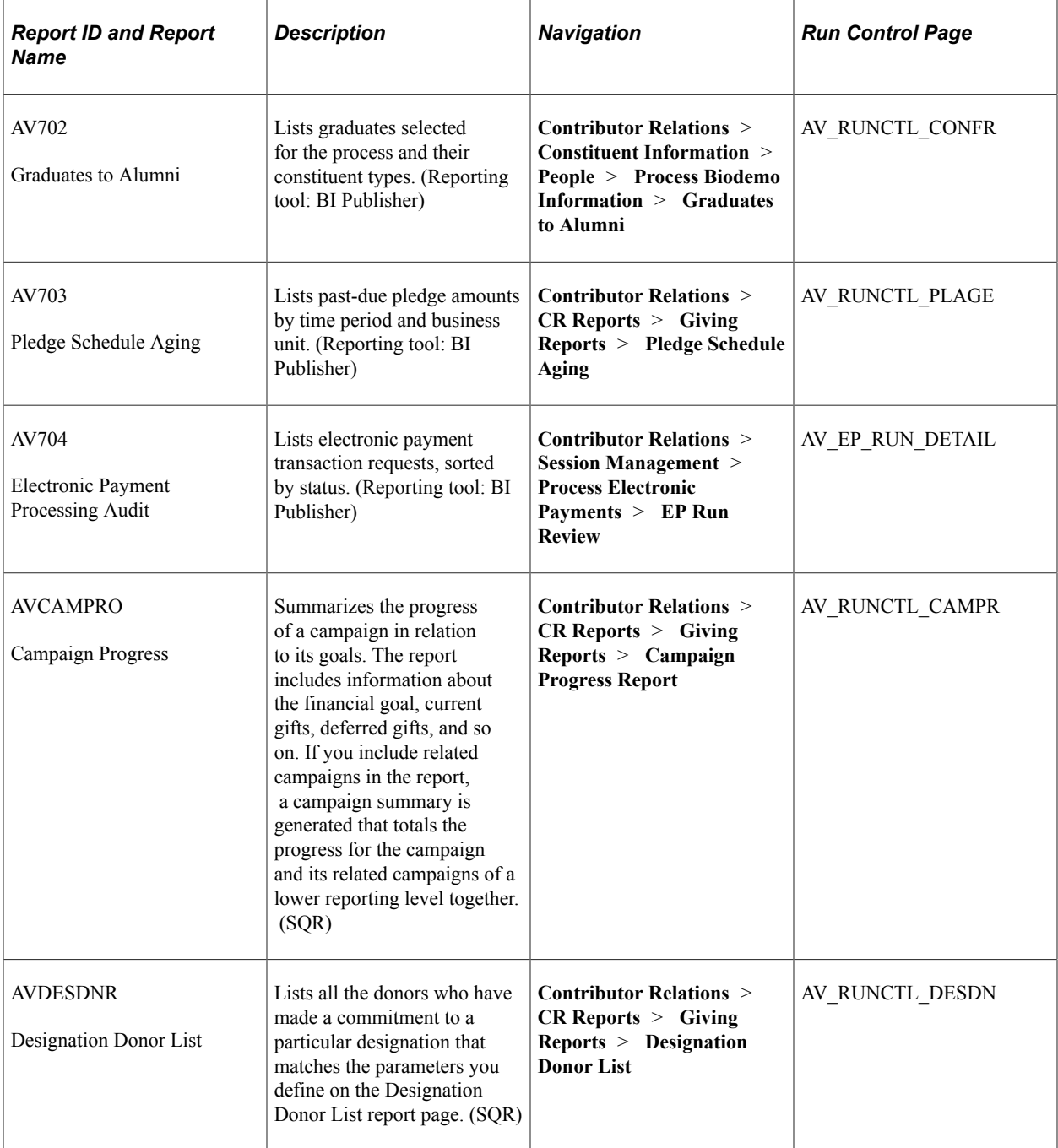

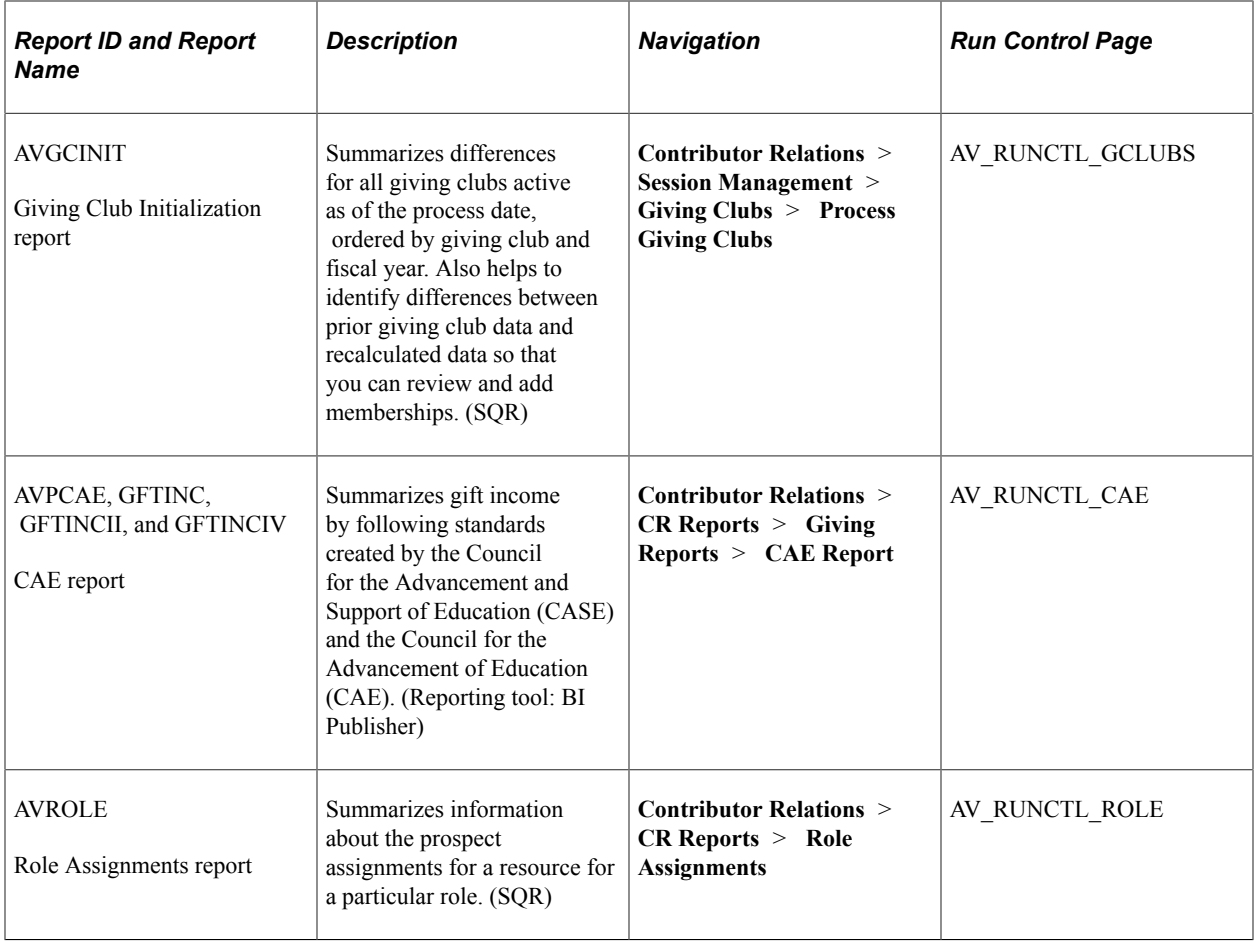

# **Contributor Relations Reports: Selected Reports**

This section lists common elements and provides detailed information about individual reports, including important fields and tables accessed.

## **AV702 − Graduates To Alumni Report**

Running the Graduates To Alumni process generates a BI Publisher report that lists the criteria entered on the Graduates to Alumni page as well as the query results, sorted by **ID.** The report also lists each graduate's **Name, Degree Conferred Date,** and a description of the **Constituent Type Action** taken by the AV\_CONF\_ALUM process. Two values can appear: *Insert,* which means the Alumni constituent type was added to the record, or *Already Alumni,* indicating no action was taken for the record. In addition, the report lists the total number of students that met the selection criteria, the number of inserts made to the Constituent Type table for graduates who were not already identified as alumni, and the number of graduates already assigned the Alumni constituent type.

#### **Related Links**

[Running the Graduates to Alumni Process](#page-178-0)

## **AV703 – Pledge Schedule Aging Report**

The Pledge Schedule Aging report provides an overview of all past-due pledges at your institution, sorted by business unit and amount of days past due: 0-30, 31-60, 61-90, 91-180, >180 days. The report lists the following detailed information for each overdue pledge, as well as a total summary page at the end:

- Session Number
- Pledge Number
- Constituent ID/Name
- ID Type/Constituent Type
- **Expected Date**
- Expected Amount
- Days Past Due

## **AV704 – Electronic Payment Processing Audit**

The Electronic Payment Processing Audit report provides a summary of electronic payment transaction requests, sorted by status. The report lists transaction counts and amounts for each status category as well as details of how an electronic transaction was handled during processing. The EP Run Review -Transaction List page also contains this information, viewable online in the Contributor Relations system.

## **AVCAMPRO − Campaign Progress Report**

The Campaign Progress report summarizes the progress of a campaign in relation to its goals. The report includes information about the financial goal, current gifts, deferred gifts, and so on. If you include related campaigns in the report, a campaign summary is generated that totals the progress for the campaign and its related campaigns of a lower reporting level together.

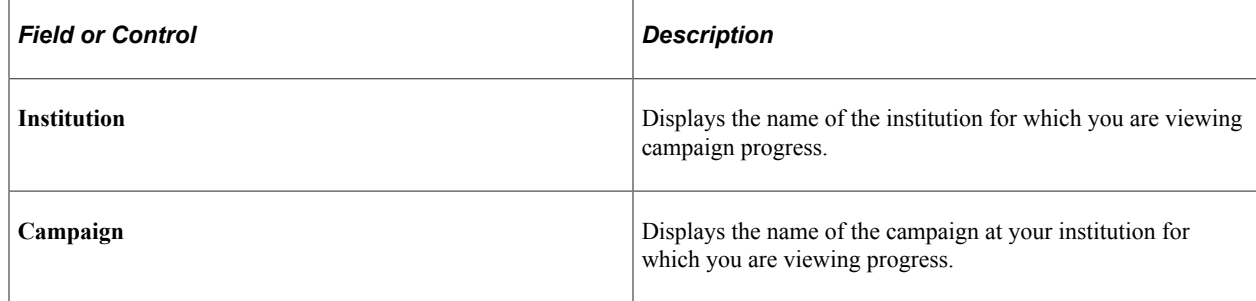

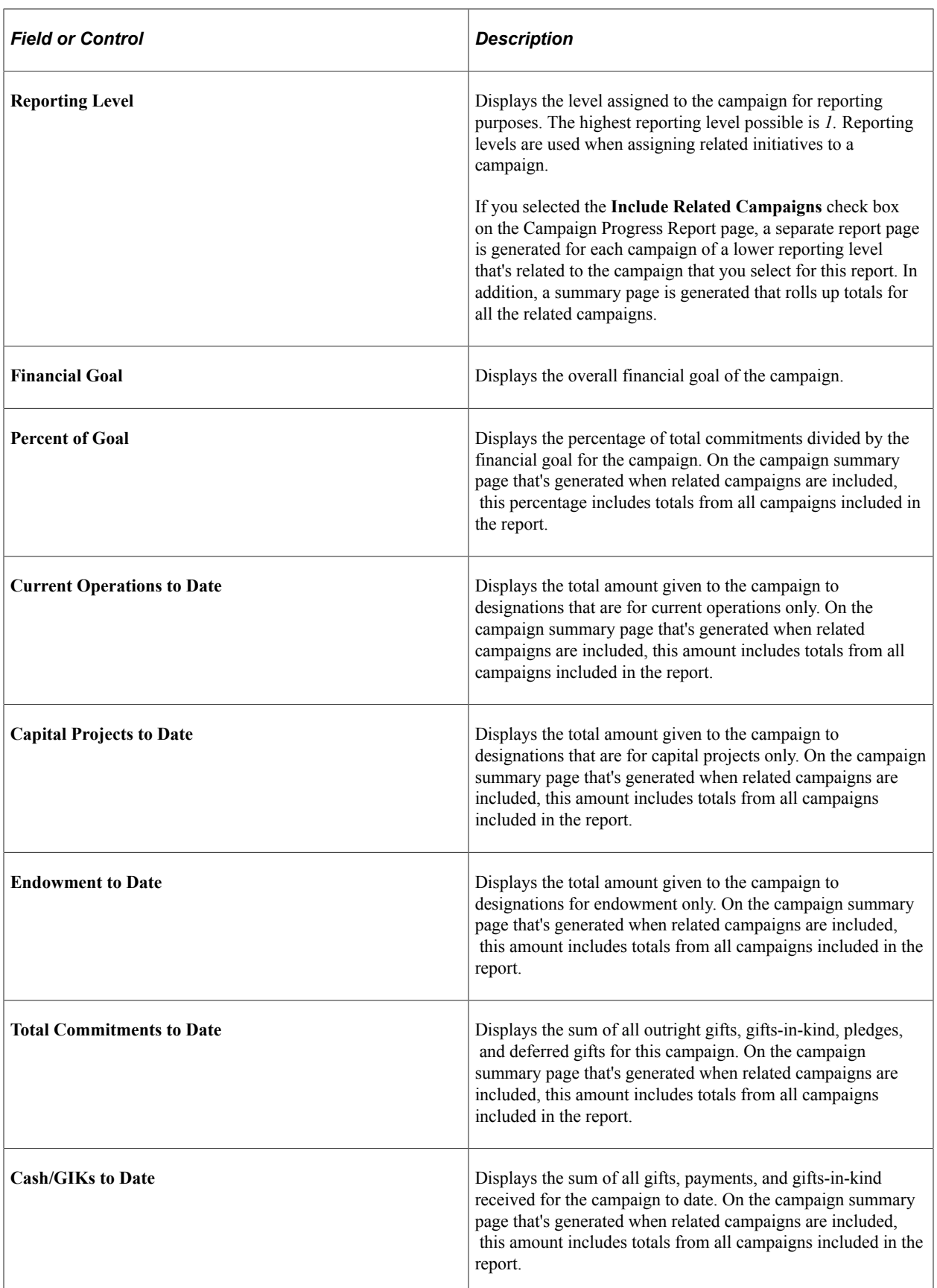

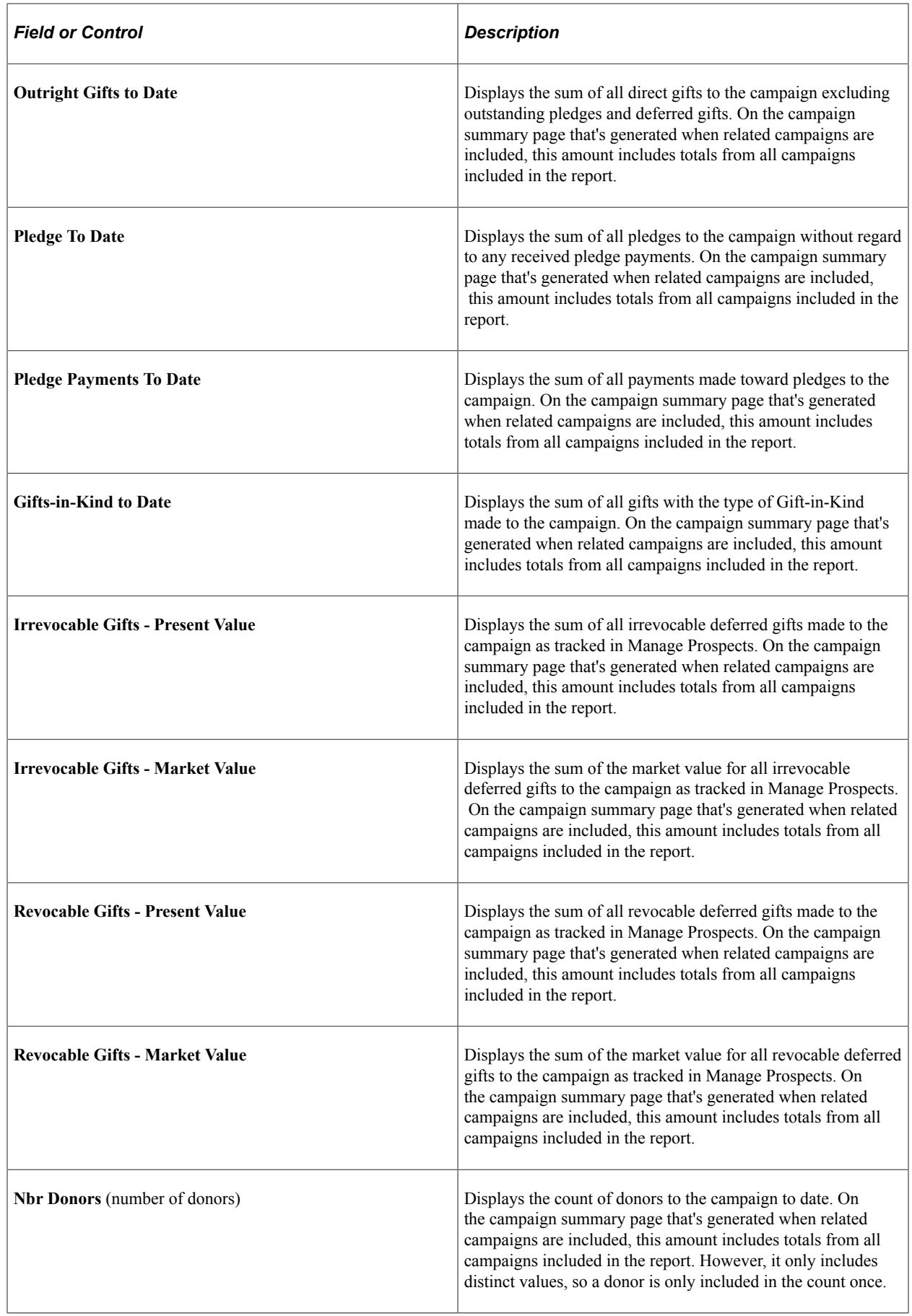

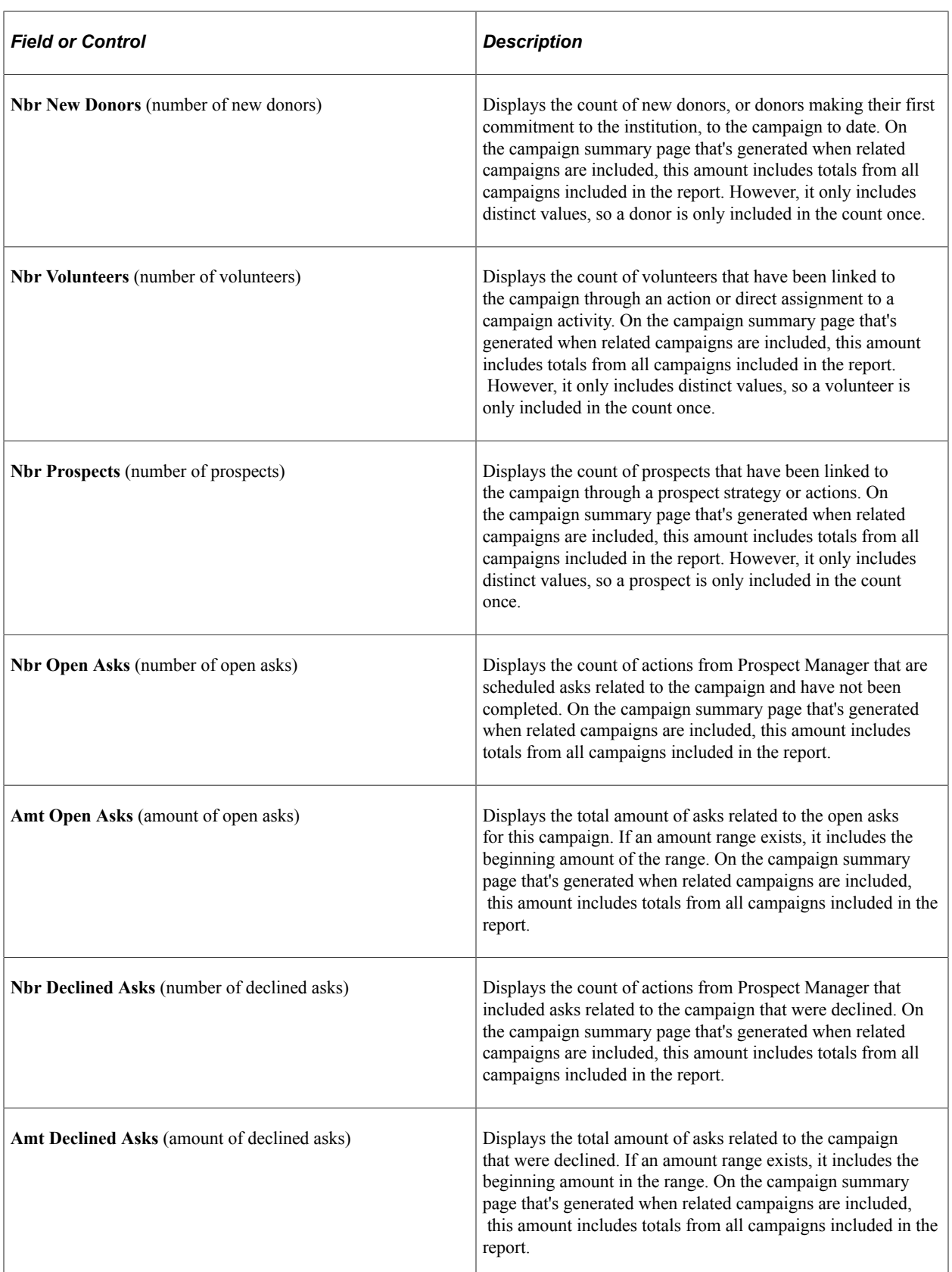

When you run this report, the system creates a file named sqr.txt in your C:\temp directory. This file contains information about the parameters that you defined for the report, including the name of each related campaign included in the report if you include related campaigns.

You should print this file and save it with each report so that you can retain information about the parameters used to generate the report.

#### **Related Links**

[Generating the Campaign Progress Report](#page-370-0)

## **AVDESDNR − Designation Donor Report**

The Designation Donor report lists all posted commitments made to a particular designation that match the parameters you define on the Designation Donor List report page.

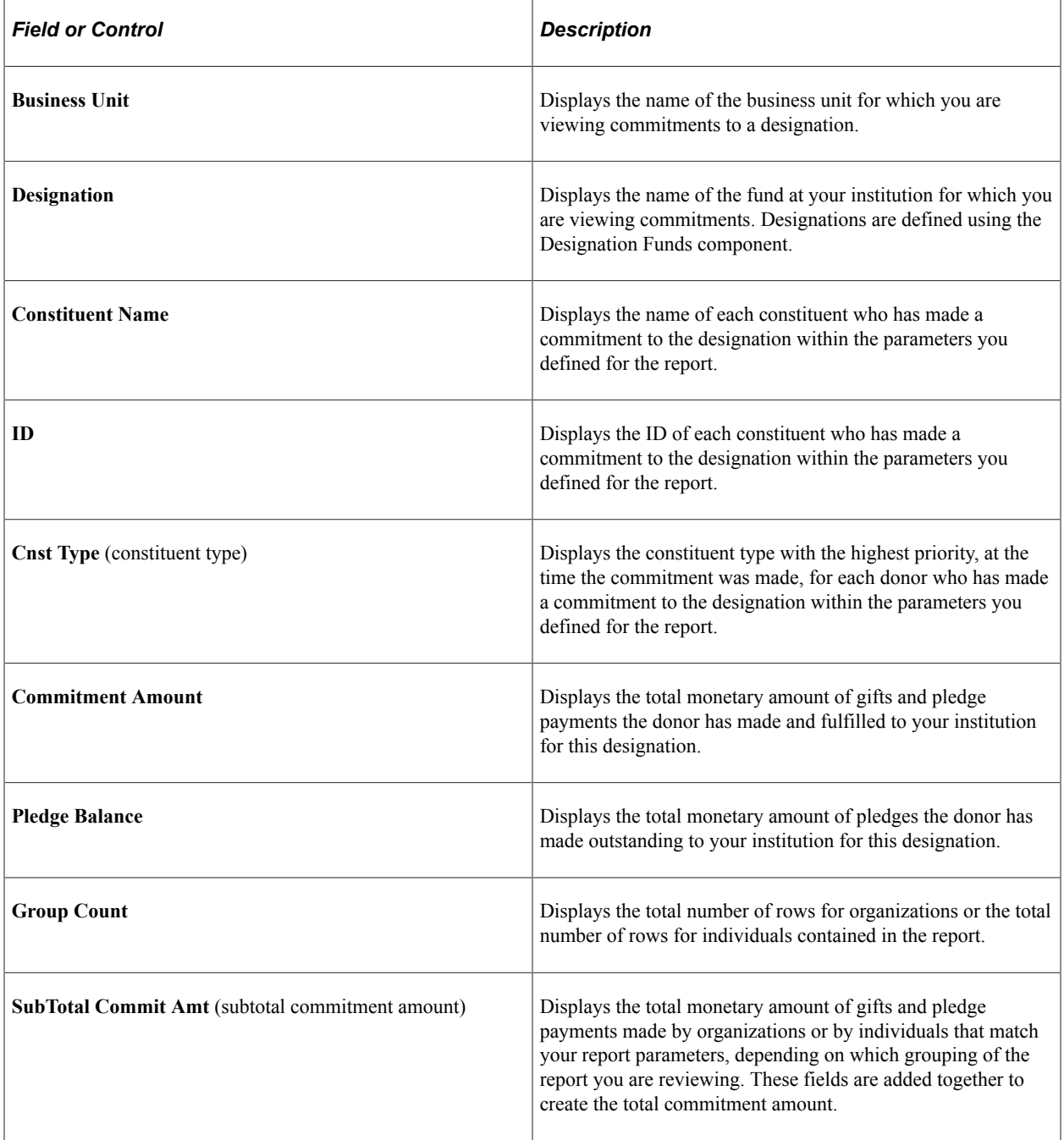

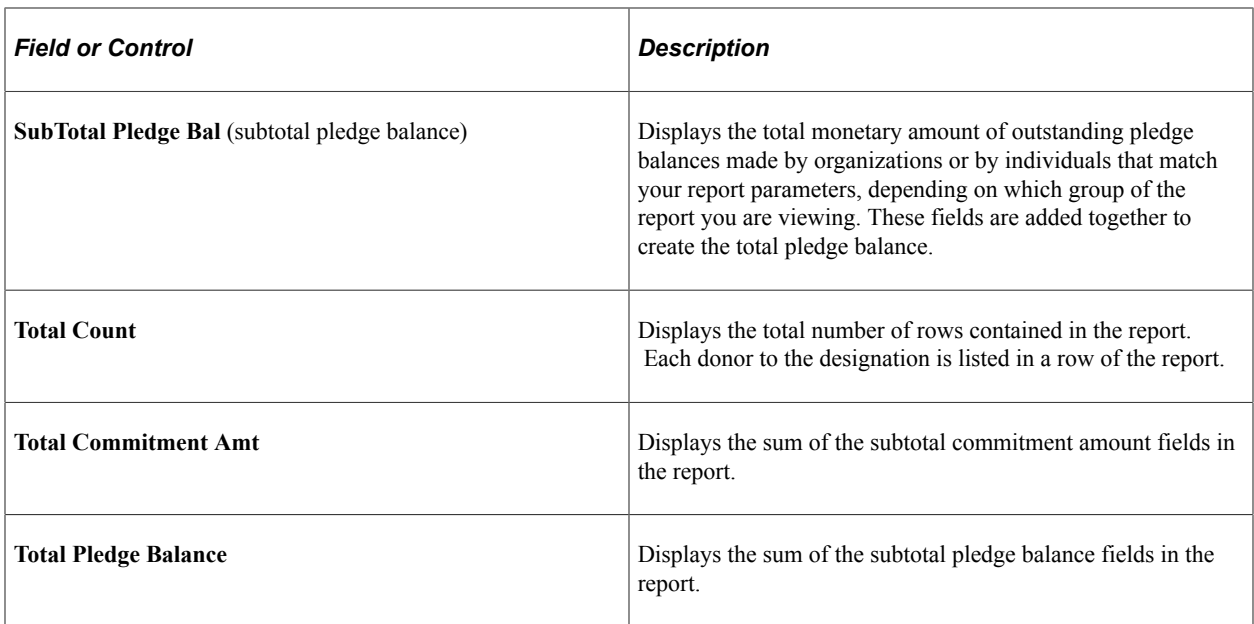

#### **Related Links**

[Generating Designation Donor Reports](#page-590-0)

## **AVGCINIT – Giving Club Initialization Report**

This report can be generated as part of the Process Giving Clubs process. The process generates giving club memberships and calculates membership levels based on donors' giving. The report compares the backed up data in the system to the newly generated giving club member data based on the options you select on the Process Giving Clubs page.

#### **Related Links**

[Generating Giving Club Memberships](#page-563-0)

## **AVPCAE, GFTINC, GFTINCII, GFTINCIV − CAE Gift Income Report**

This report was designed to comply with the standards created by CASE and CAE. It lists the amounts of your outright gifts and deferred gifts by constituent type; it also lists the number of donors and the total donation amounts by constituent type.

**Note:** The report sorts gifts by the donor's constituent type at the time the gift was made.

The Individual constituent types listed below appear in Parts I, II, and III of the report.

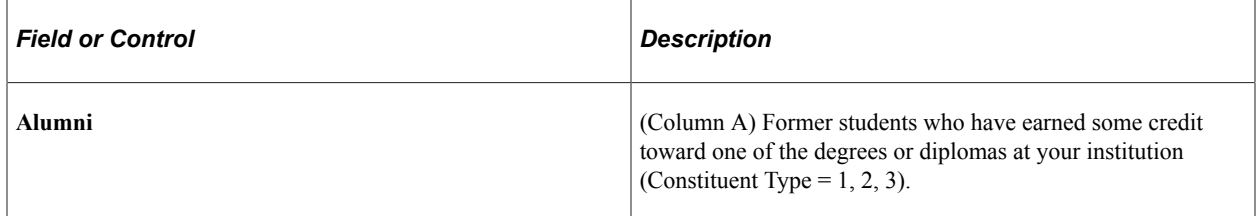

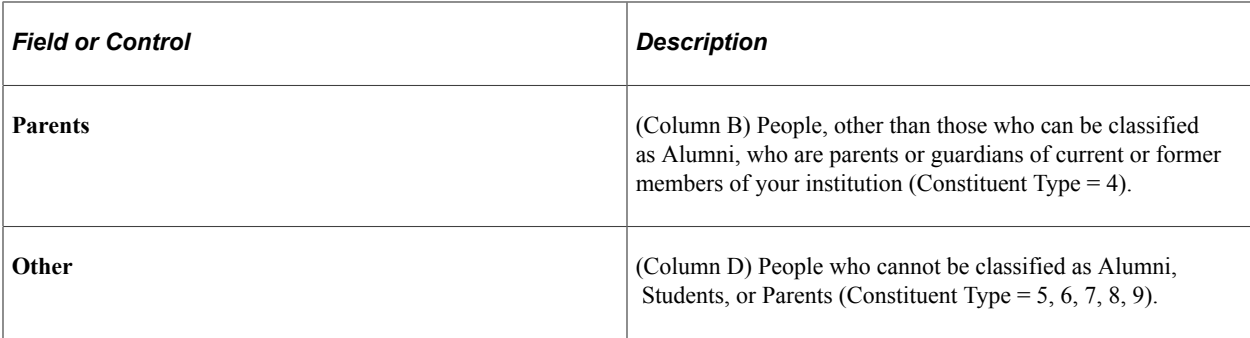

The Organization constituent types listed below appear in Parts I and II of the report.

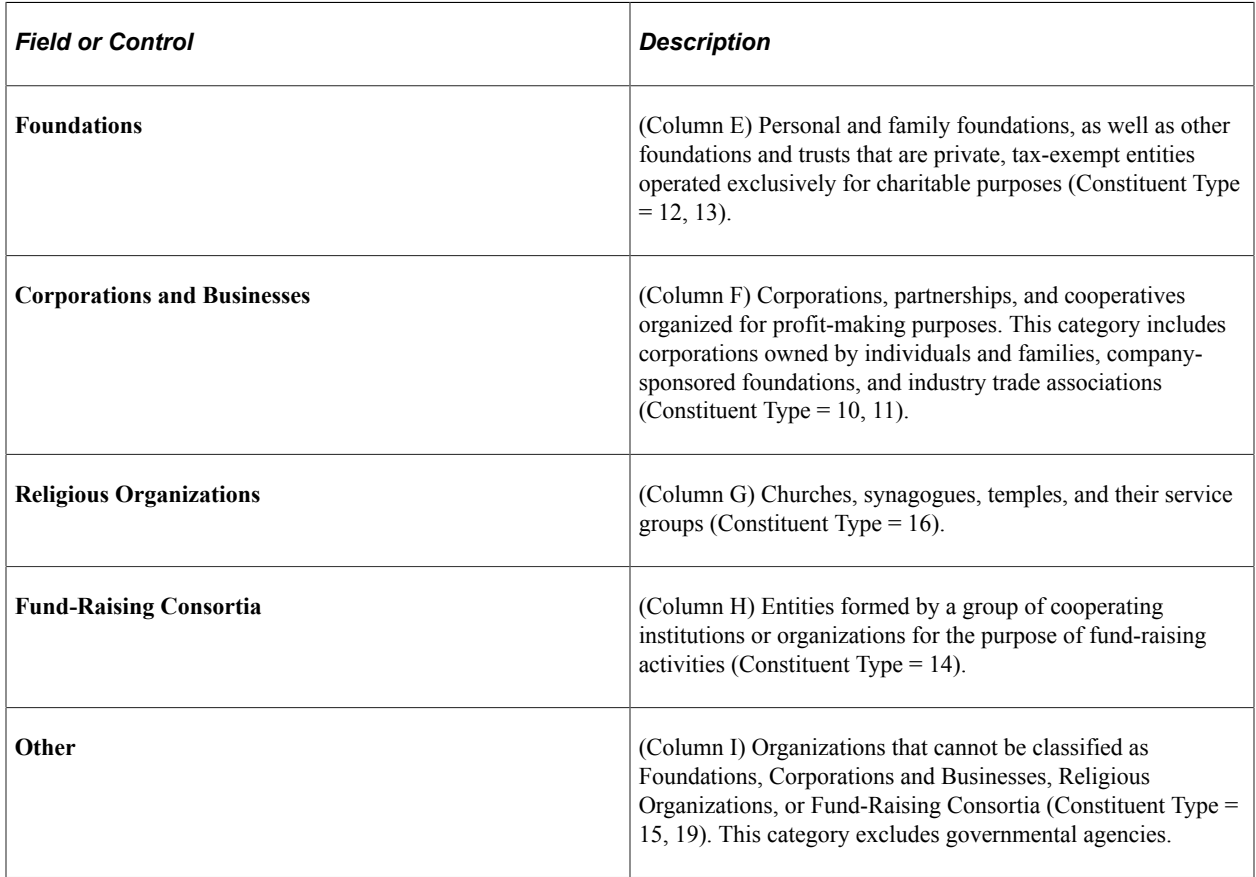

*Part I: Outright Gifts for Current Operations* displays both unrestricted and restricted gifts. This section only includes hard credit gifts. Note the following about outright gifts for current operations:

- Unrestricted gifts (Part I, Line A) are outright gifts donated without any restrictions on their designation. Matching gifts from organizations are considered unrestricted, unless the organization states otherwise.
- Restricted gifts (Part I, Line B) are outright gifts donated for a specific use. The report lists these specific uses in Lines B1 through B9.

*Part II: Outright Gifts for Capital Purposes* displays outright gifts for purposes such as property, buildings, equipment, endowments, and student loan funds. Endowment gifts included in this section can be either restricted or unrestricted. This section only includes hard credit gifts. Note the following about outright gifts for capital purposes:

*Part III: Deferred Gifts* displays realized deferred gifts received during the reporting period and tracked through Gift Entry. The processes that create the CAE report do not calculate present values for deferred gifts.

*Part IV: Other Program Data* lists supplementary information about your fund-raising program. Whereas Parts I, II, and III report donation amounts and destinations, Part IV provides a distinct count of donors. This section only reports on hard credit gifts.

**Important!** Constituent records that include a date of death or that do not have an active address are excluded from the counts in this part of the CAE report.

There are five sections in Part IV:

1. Gifts from Individuals.

Gifts from Individuals lists gifts for all purposes, by constituent type. For Part A of this section (I, A1a-c), alumni types are retrieved from the AV\_RCG\_DES table. For Part B (I, B1a-c), alumni types are retrieved from the AV\_CLASS\_YR table. The alumni counts in Part B represent a donor's constituent type during the first contact with your institution.

Comparing Part A and Part B values enables you to calculate a percentage of support for your institution.

For Part G, Contributor Relations does not calculate present value of deferred gifts.

- 2. Gifts from Organizations.
- 3. Other Fund-Raising and Related Data.

Outstanding pledges are included here, though they are not counted in gift totals in Parts I and II of this report.

4. Testamentary Commitments.

Bequest intention information is included here, though it is not counted in gift totals in Parts I, II, or III of this report. The information in this section comes from Planned Giving. The system uses information on the Bequests page to calculate a present value for this section.

5. Other Institutional Data.

Contributor Relations is not connected to the Endowment Tracking or Budget Expenditures systems. You must manually enter values for this section.

#### **Related Links**

[Generating CAE Reports](#page-568-0)

#### **AVROLE − Role Assignments**

The Role Assignments report summarizes information about the prospect assignments for a resource for a particular role. You can run either a summary or detailed report. A summary report produces a one-page report that includes the ID and name of the assigned resource and the number of assignments he or she has that meet the parameters that you set for the report. A detail report produces the summary page and a

separate page for each resource that includes the ID and name of each prospect assigned, the associated campaign, start date, end date, and whether the spouse's record is linked.

The Summary Page is generated each time that you run the report, regardless of whether you select a **Report Type** of *Summary* or *Detail* on the Role Assignments report page.

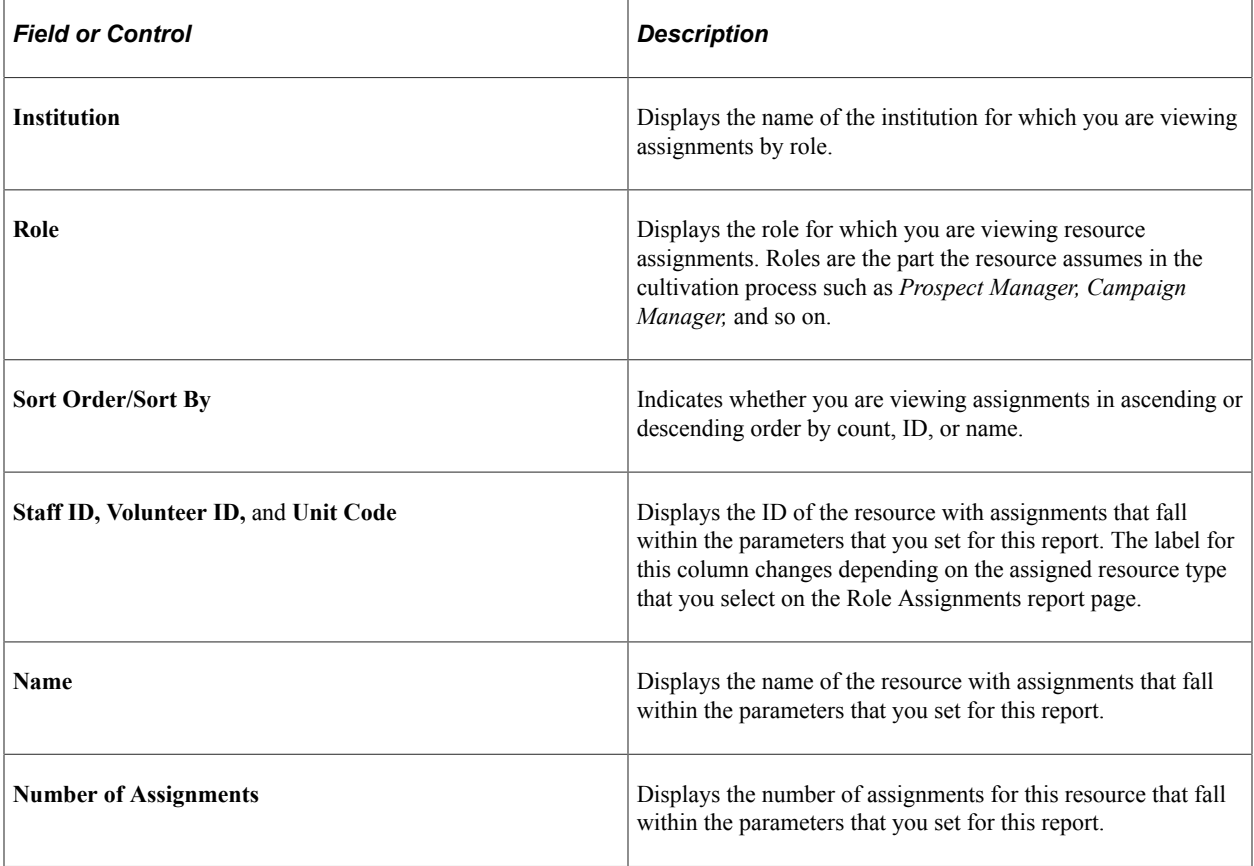

**Note:** If a prospect has a spouse and you chose to link their records when creating the resource assignment, the couple counts as only one assignment in the total count that appears here.

The Detail pages are generated only when you select a report type of *Detail* on the Role Assignments report page.

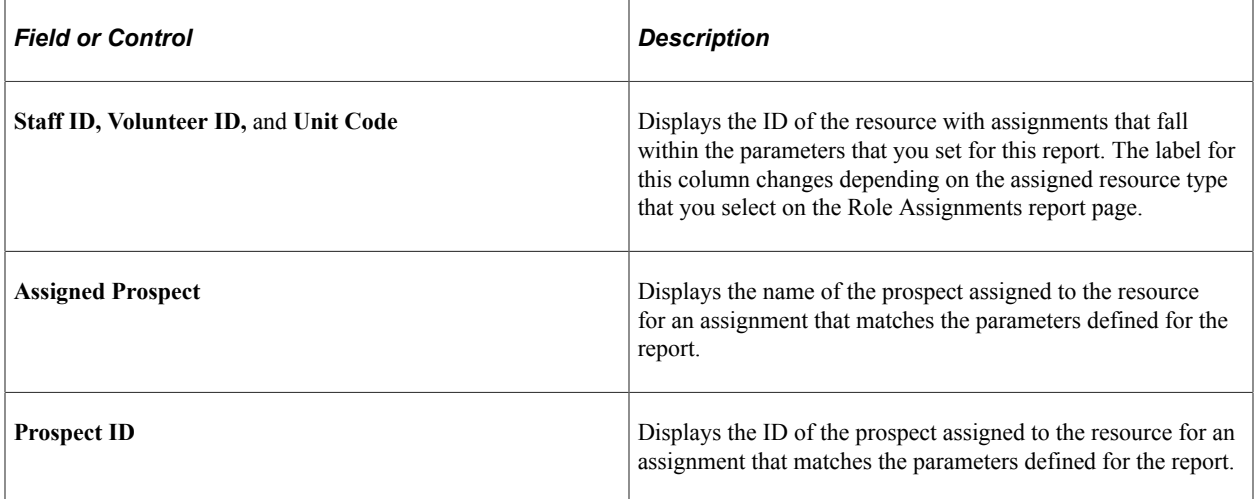

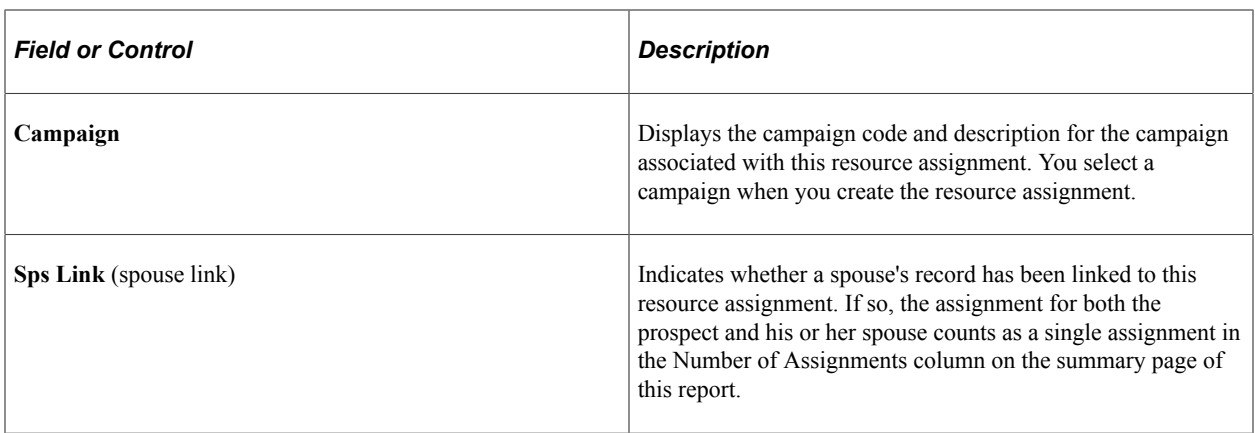

When you run this report, the system creates a file named sqr.log in your temporary directory. This file contains information about the parameters that you defined for the report.

You should print this file and save it with each report so that you can retain information about the parameters used to generate the report.

#### **Related Links**

[Generating the Role Assignments Report](#page-252-0)